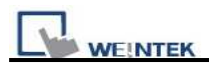

## **PLC Connection Guide**

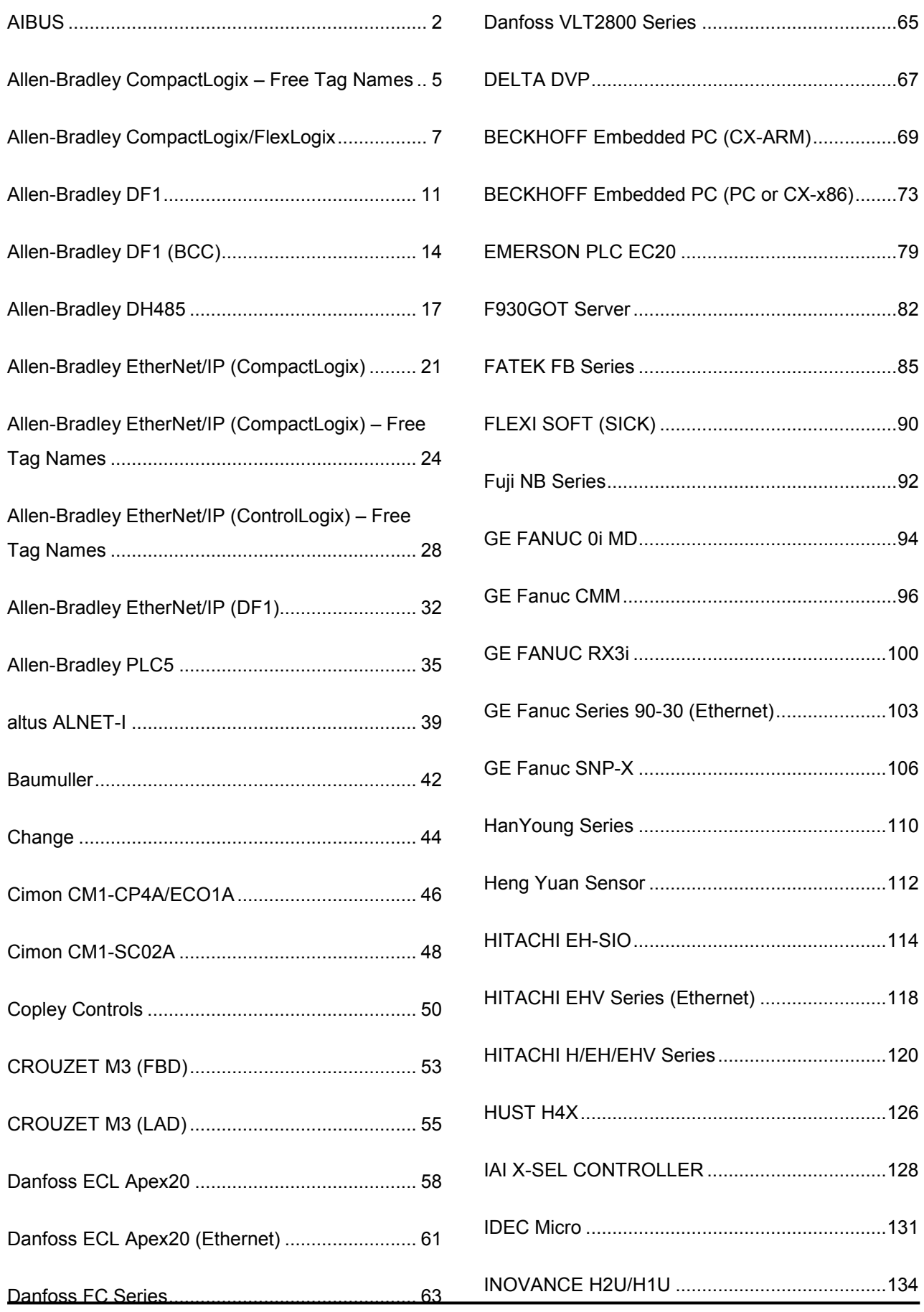

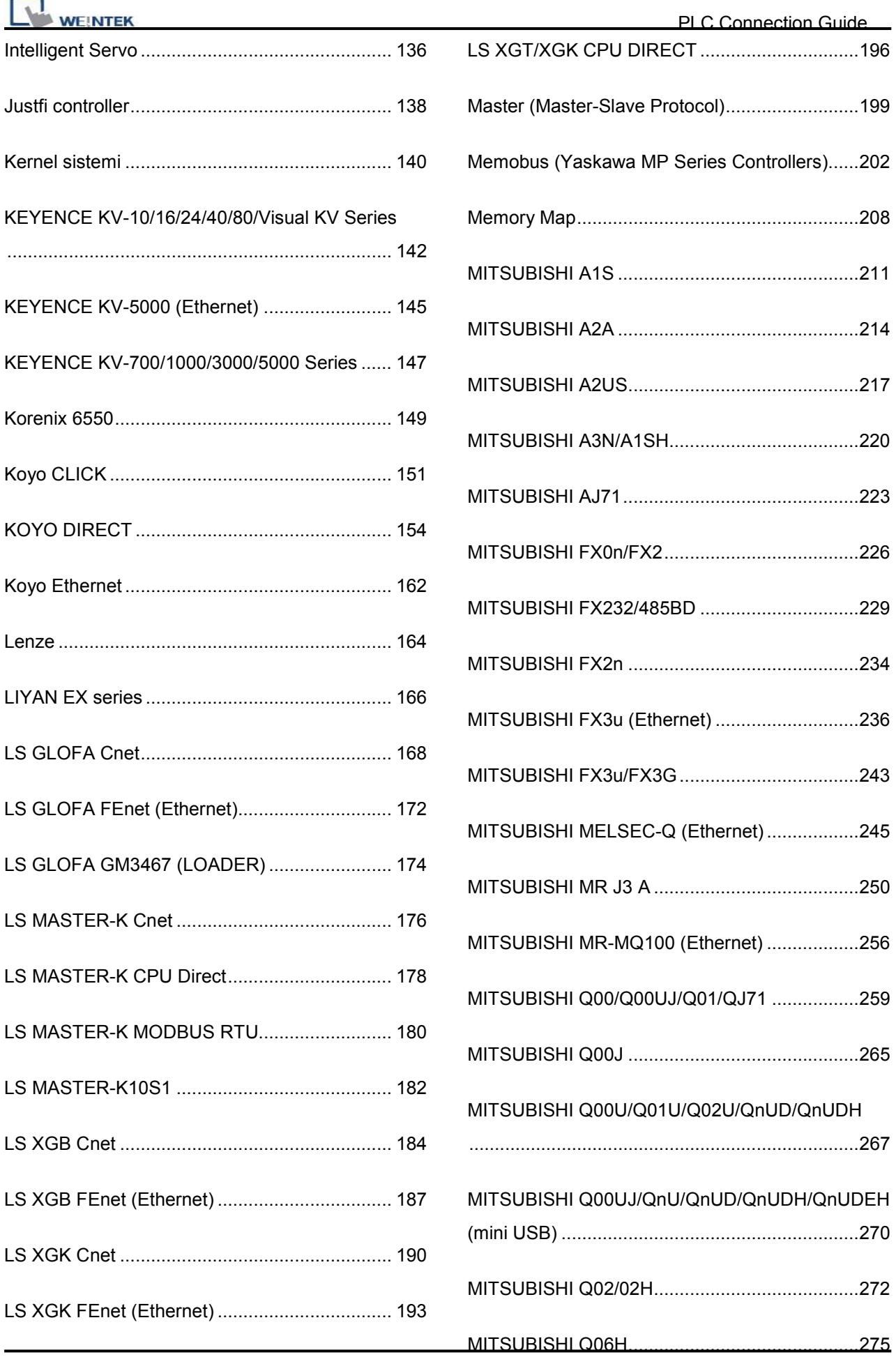

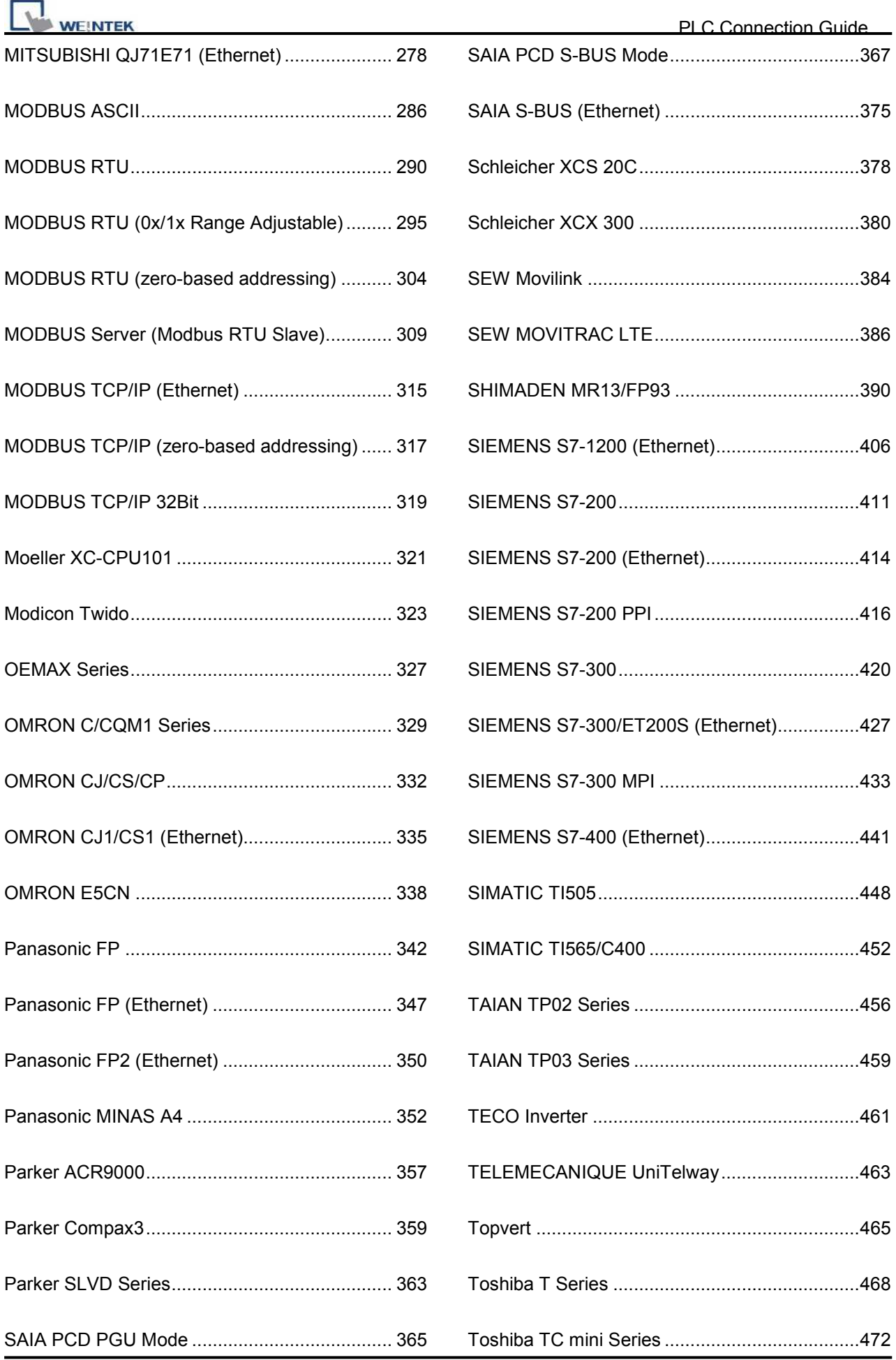

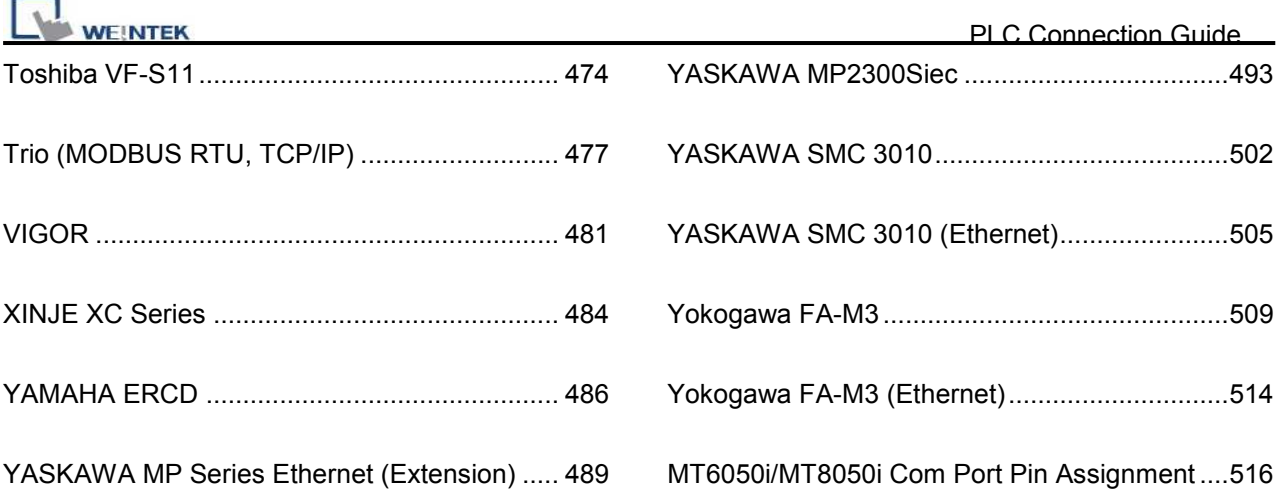

http://www.kontrolkalemi.com/forum/

<span id="page-4-0"></span>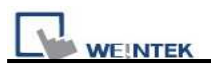

# **AIBUS**

Supported Series: UDIAN Automation AI-501, AI-518, AI-519, AI-701, AI-702M, AI-704M, AI-706M, AI-719.

Website: [http://www.yudian.us](http://www.yudian.us/)

## **HMI Setting:**

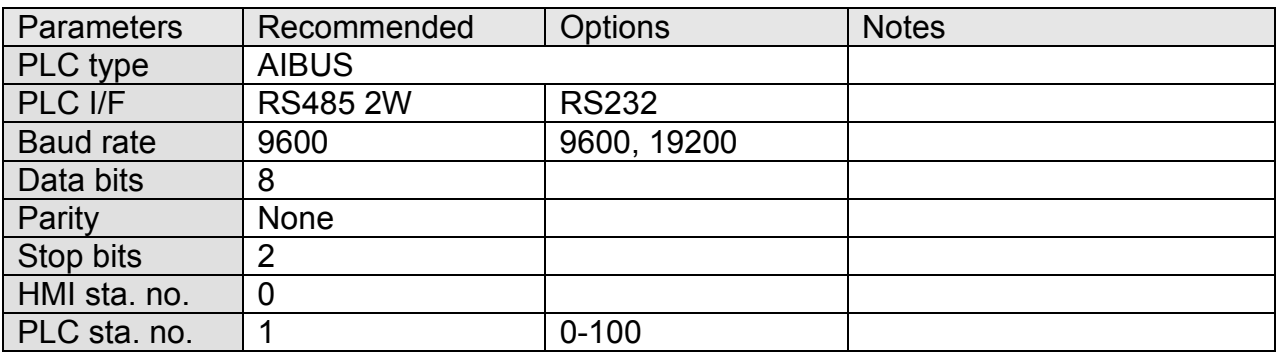

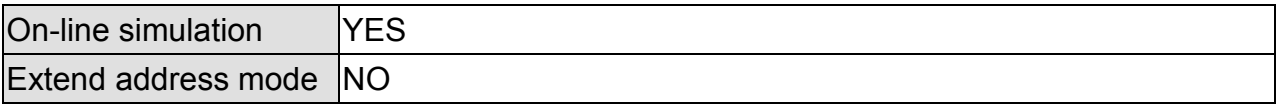

#### **Device Address:**

**AI-518** 

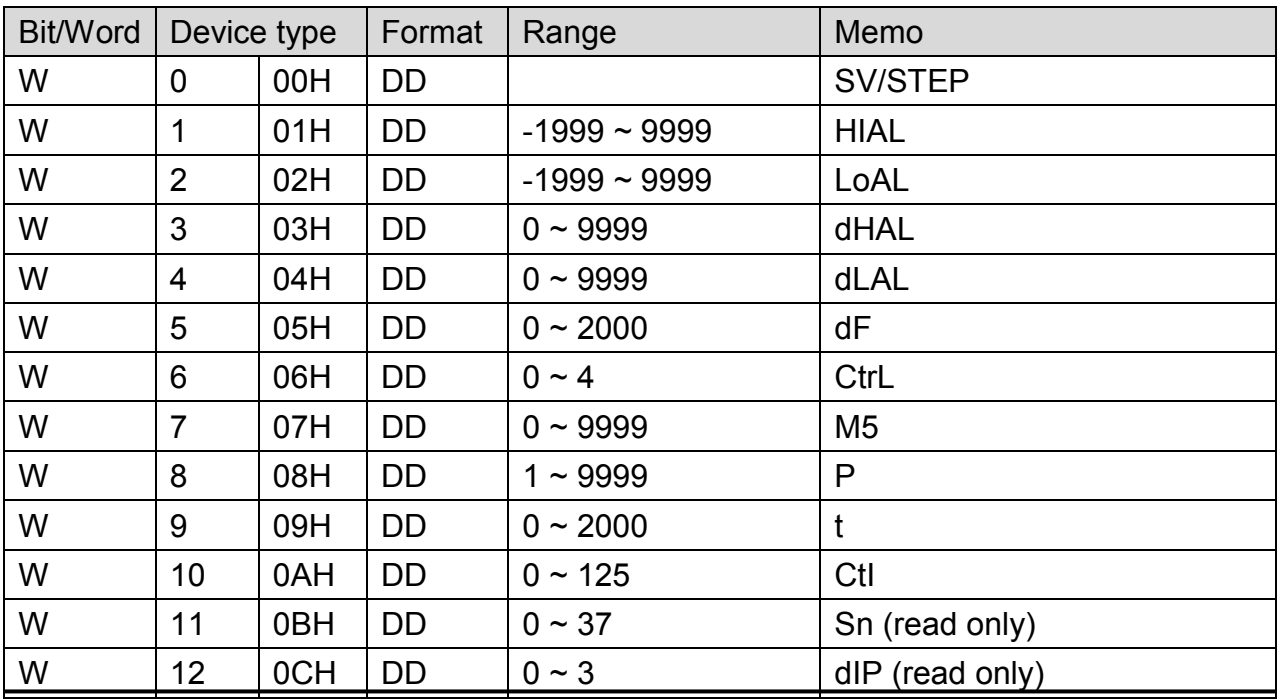

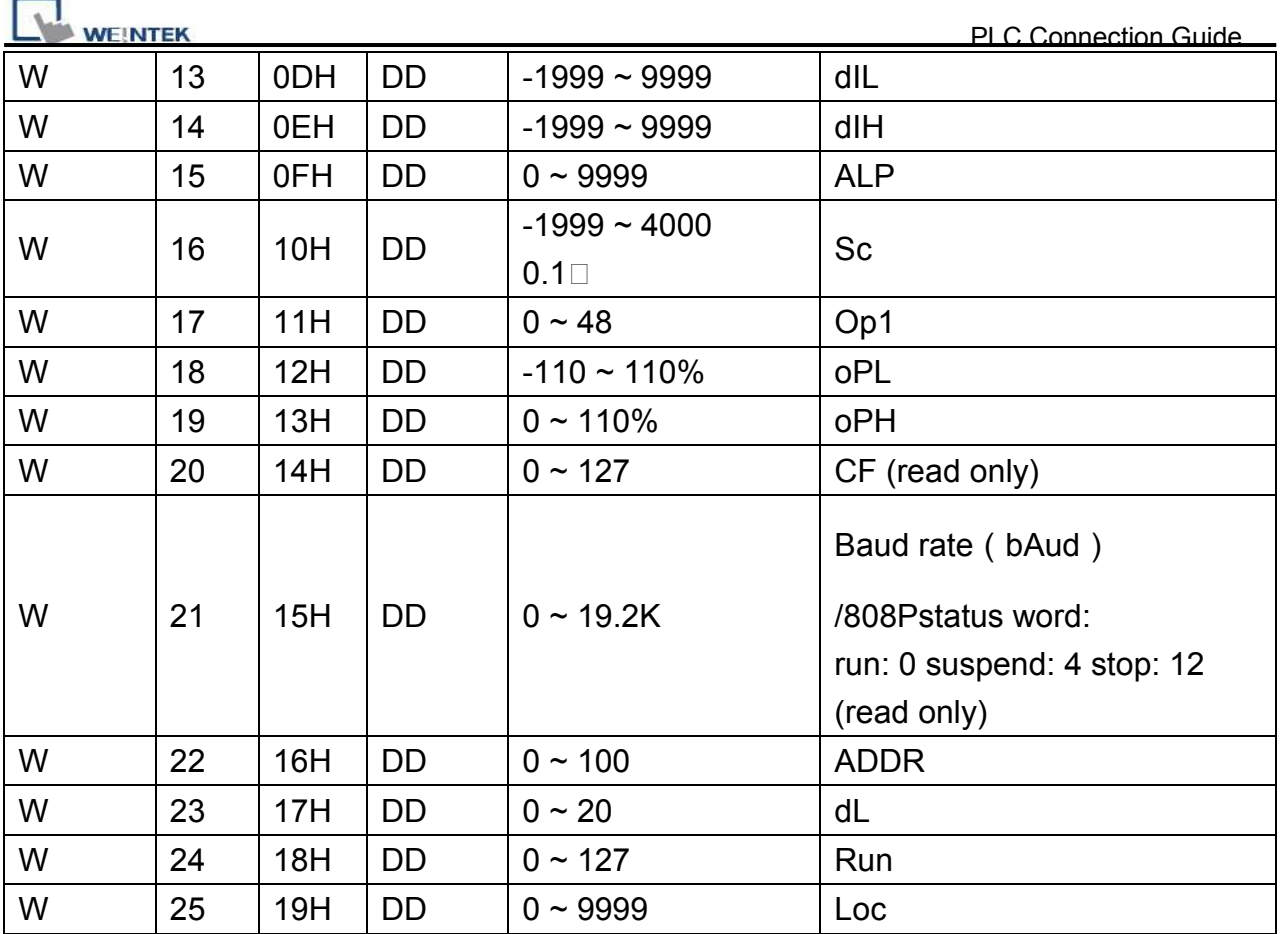

## **AI-701**

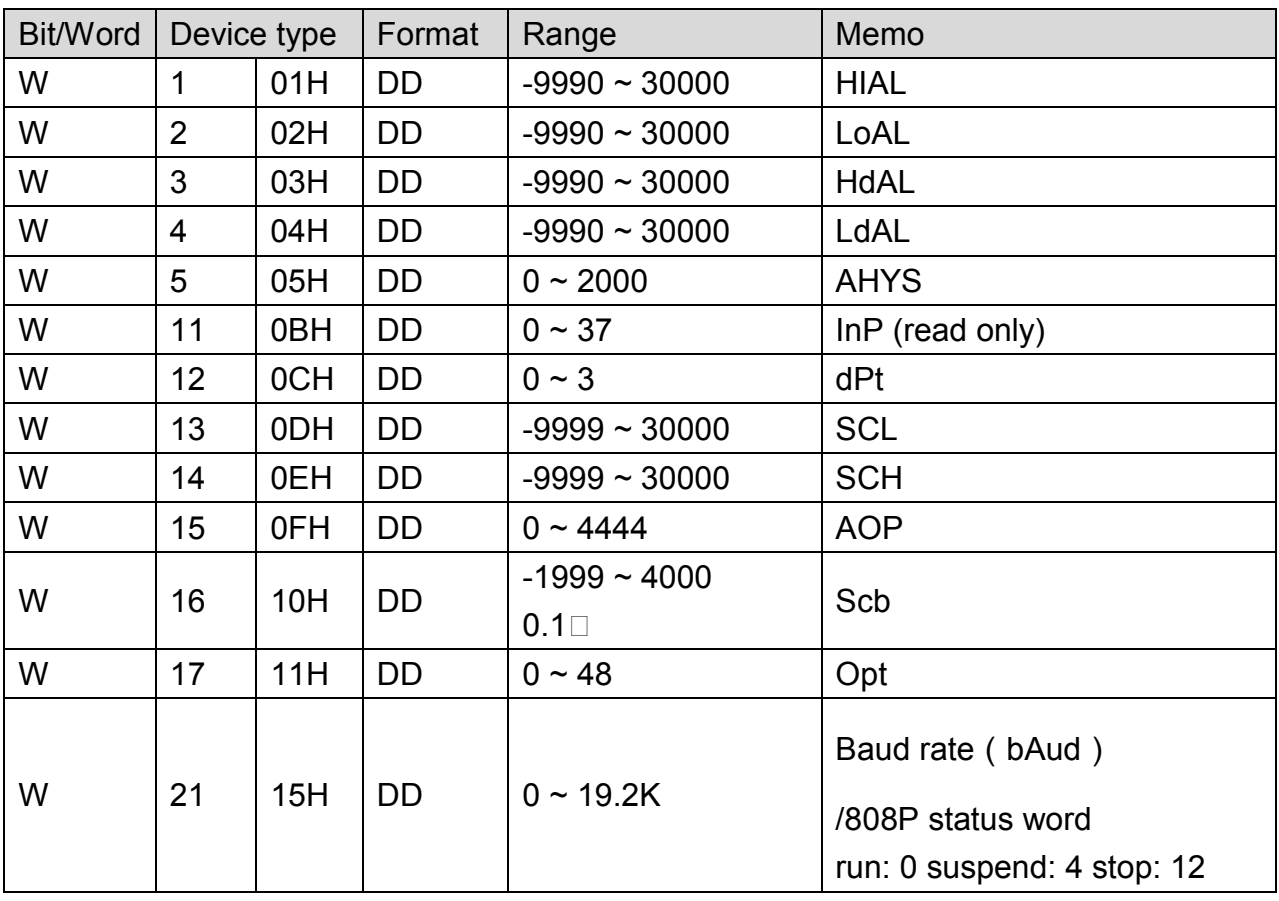

WEINTEK

PLC Connection Guide

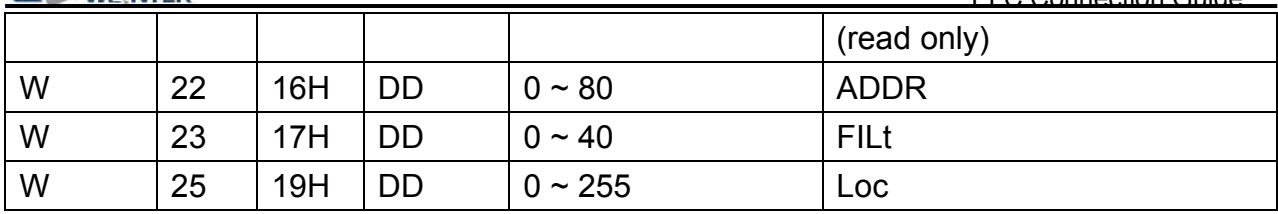

## **Wiring Diagram:**

#### MT6000/8000 series except MT6050i/MT8050i

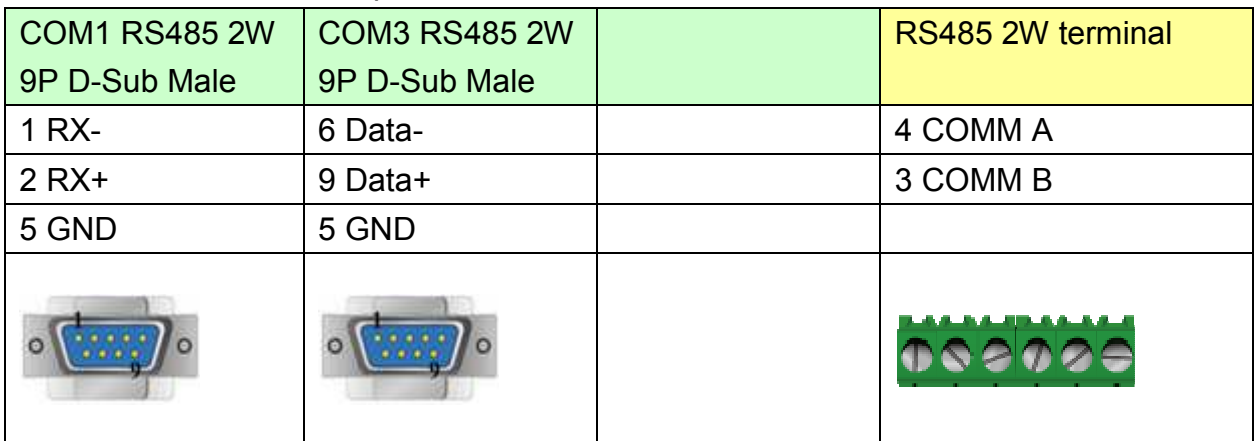

#### MT6050i/MT8050i

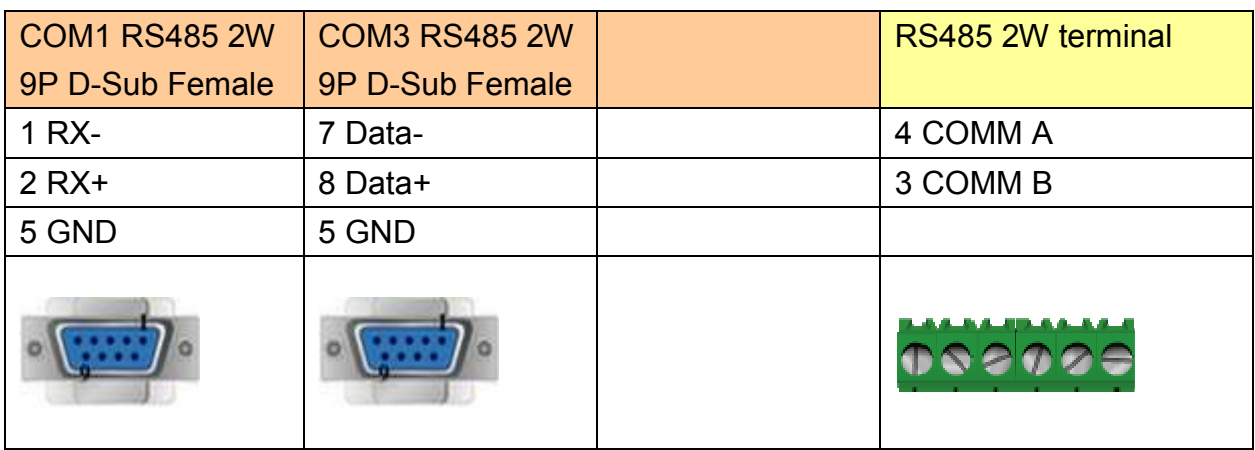

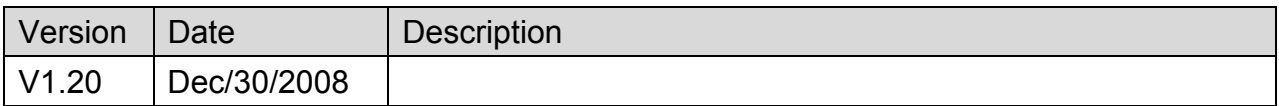

<span id="page-7-0"></span>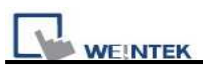

# **Allen-Bradley CompactLogix – Free Tag Names**

#### Website: [http://www.ab.com](http://www.ab.com/)

## **HMI Setting:**

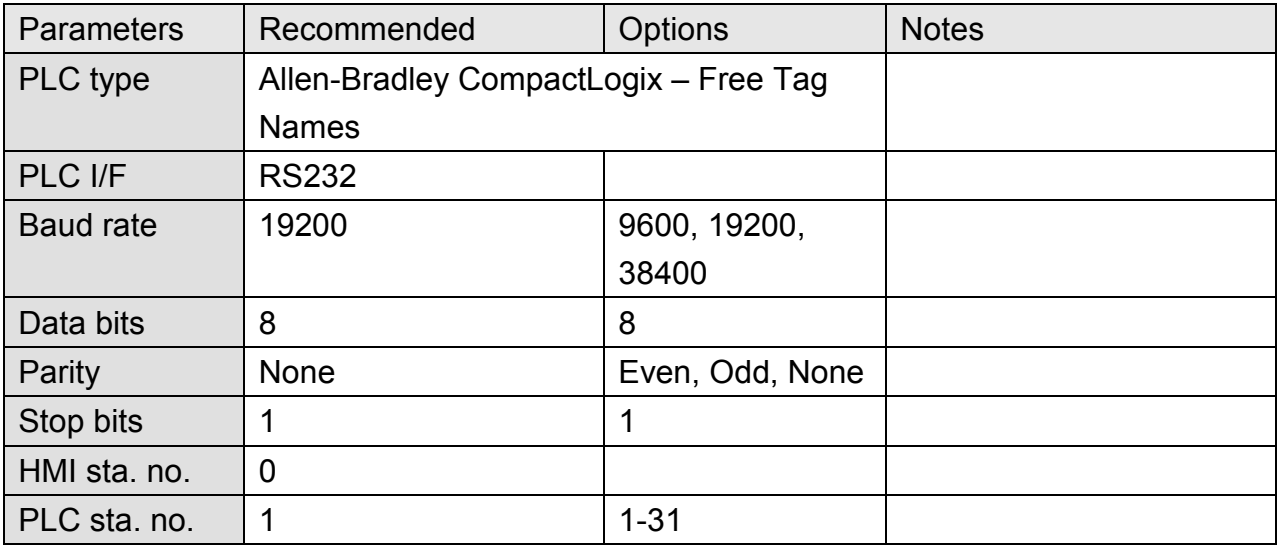

## **PLC Setting:**

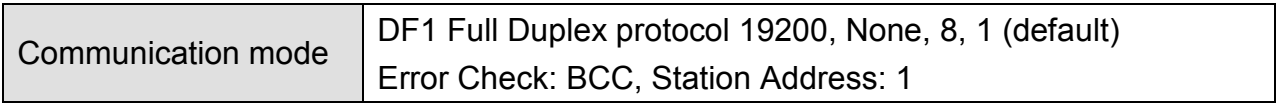

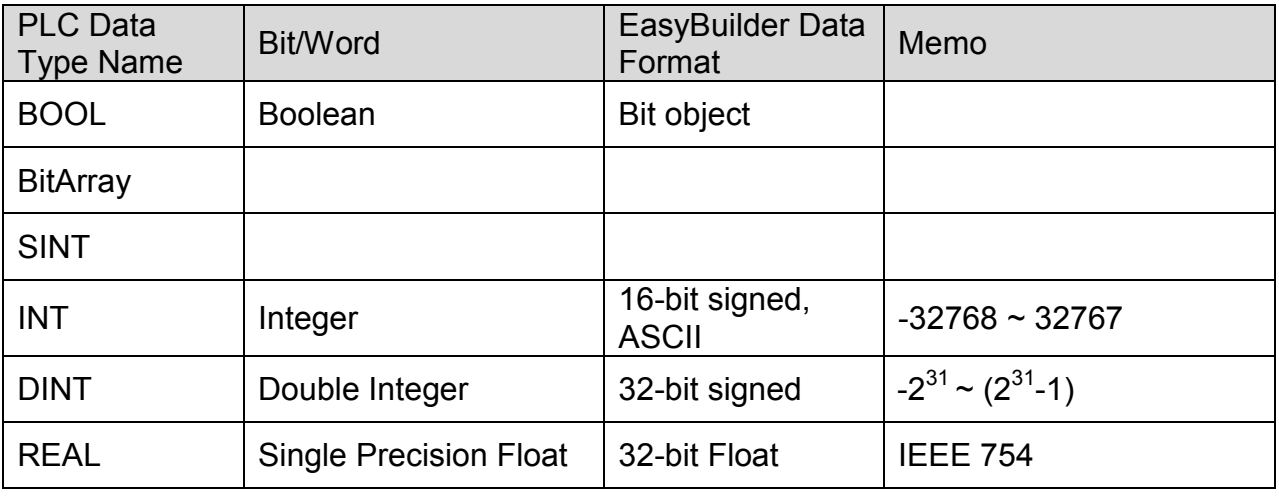

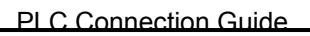

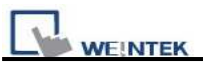

#### MT6000/8000 series except MT6050i/MT8050i

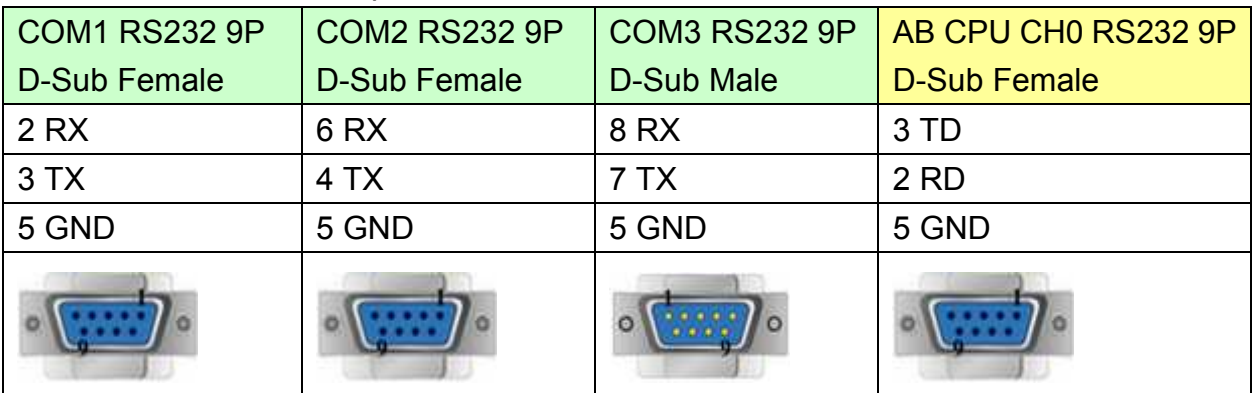

#### MT6050i/MT8050i

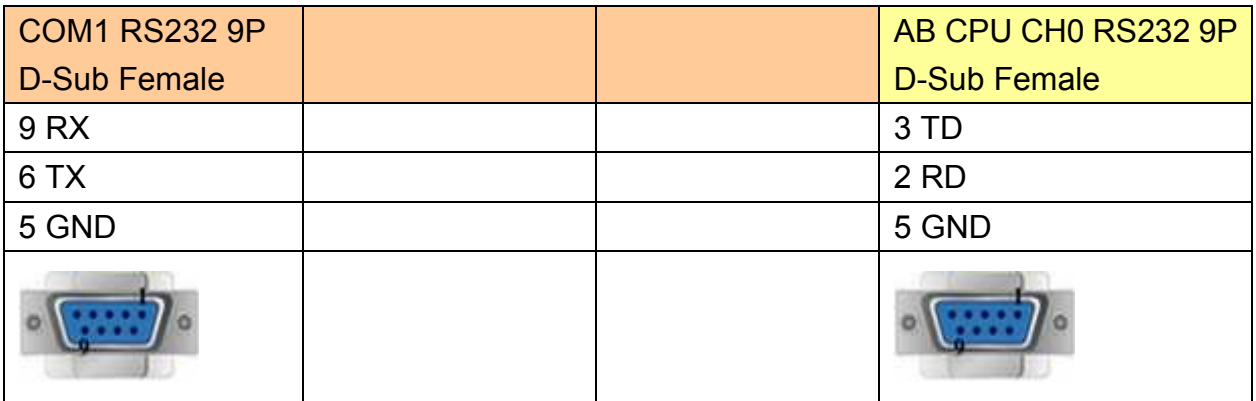

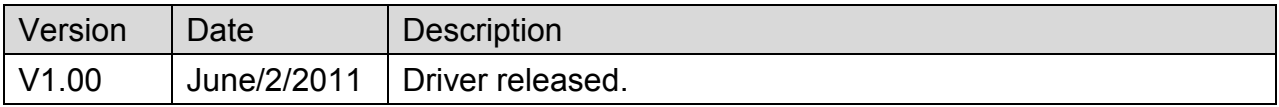

<span id="page-9-0"></span>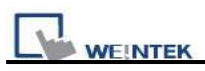

# **Allen-Bradley CompactLogix/FlexLogix**

Supported Series: Allen-Bradley ControlLogix, CompactLogix, FlexLogix CH0 DF1.

#### Website: [http://www.ab.com](http://www.ab.com/)

#### **HMI Setting:**

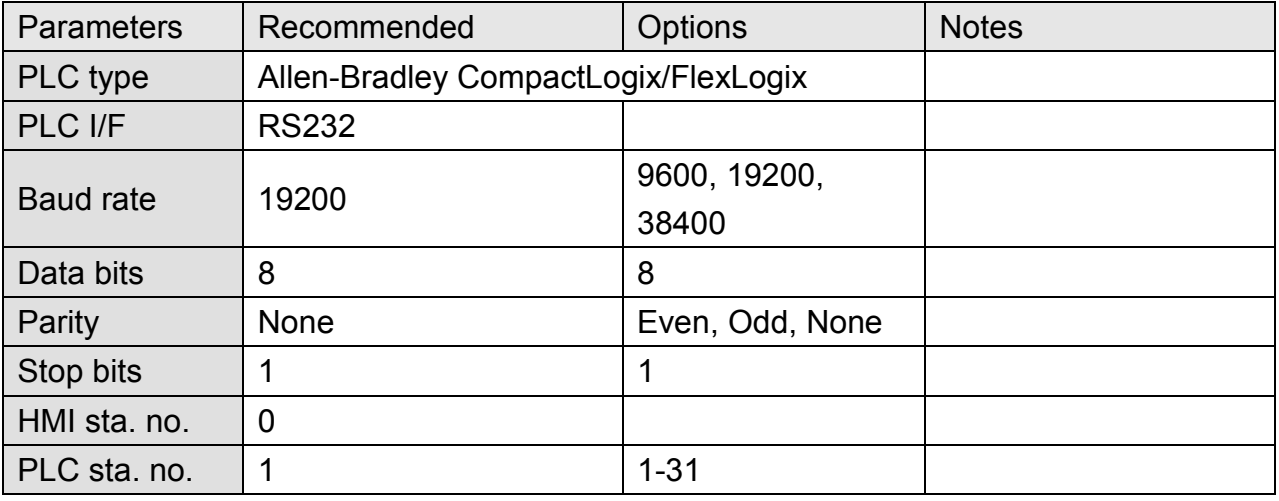

## **PLC Setting:**

Communication mode DF1 Full Duplex protocol 19200, None, 8, 1 (default) Error Check: BCC, Station Address: 1

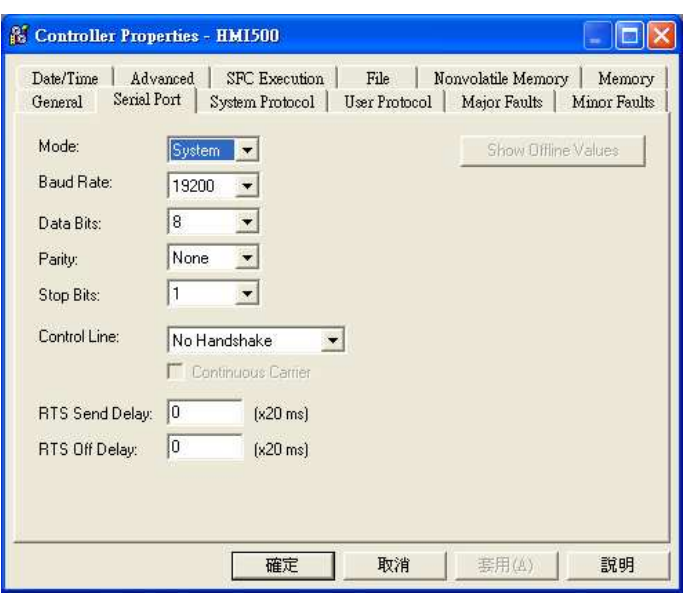

**VEINTEK** 

ControlLogix, CompactLogix CPU CH0 setting:

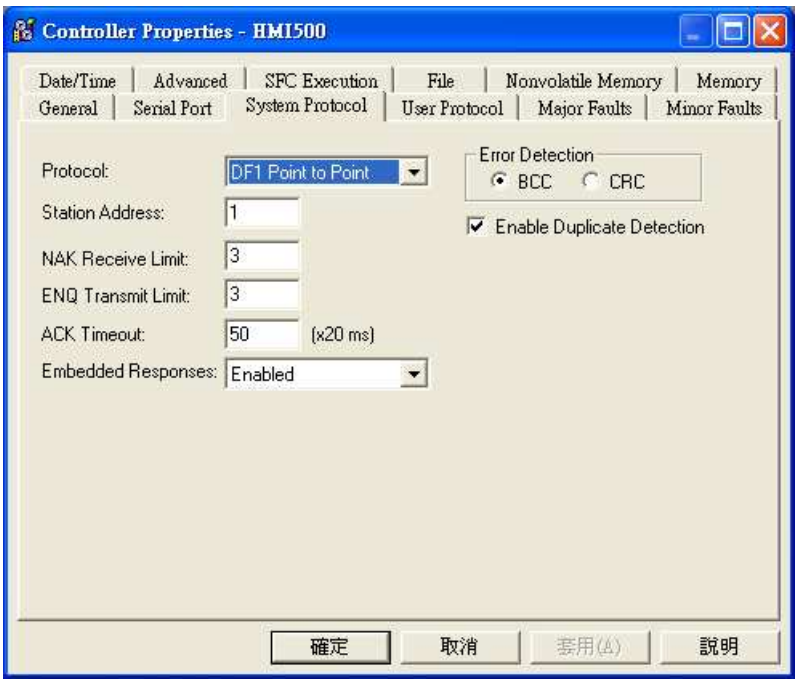

#### Create a Tag:

The name format must be 4 chars. For example: B003, T004, C005, N007, and F008. Two or three chars are not available. For example: B03 or B3.

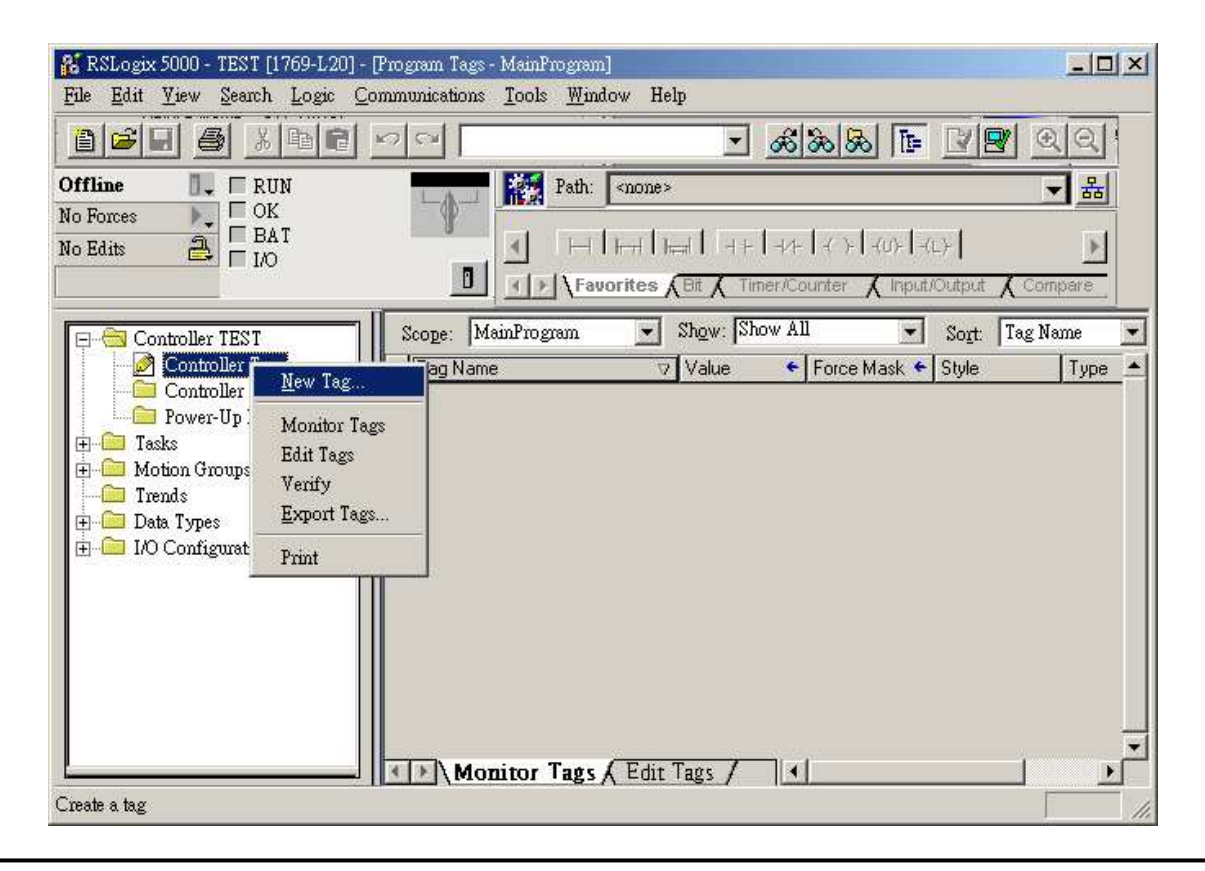

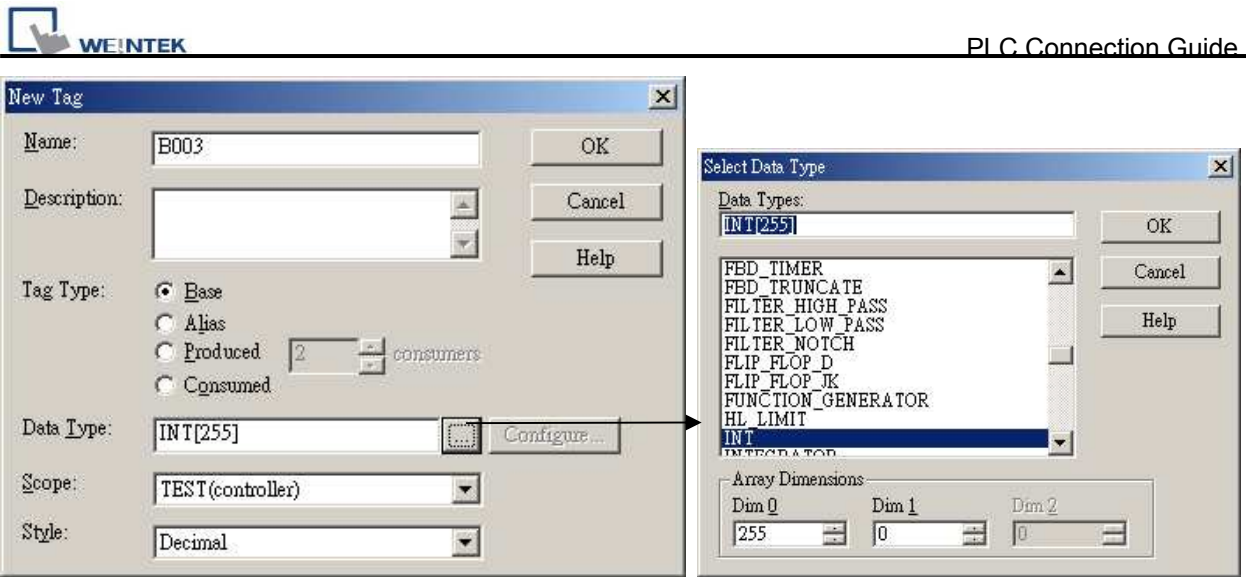

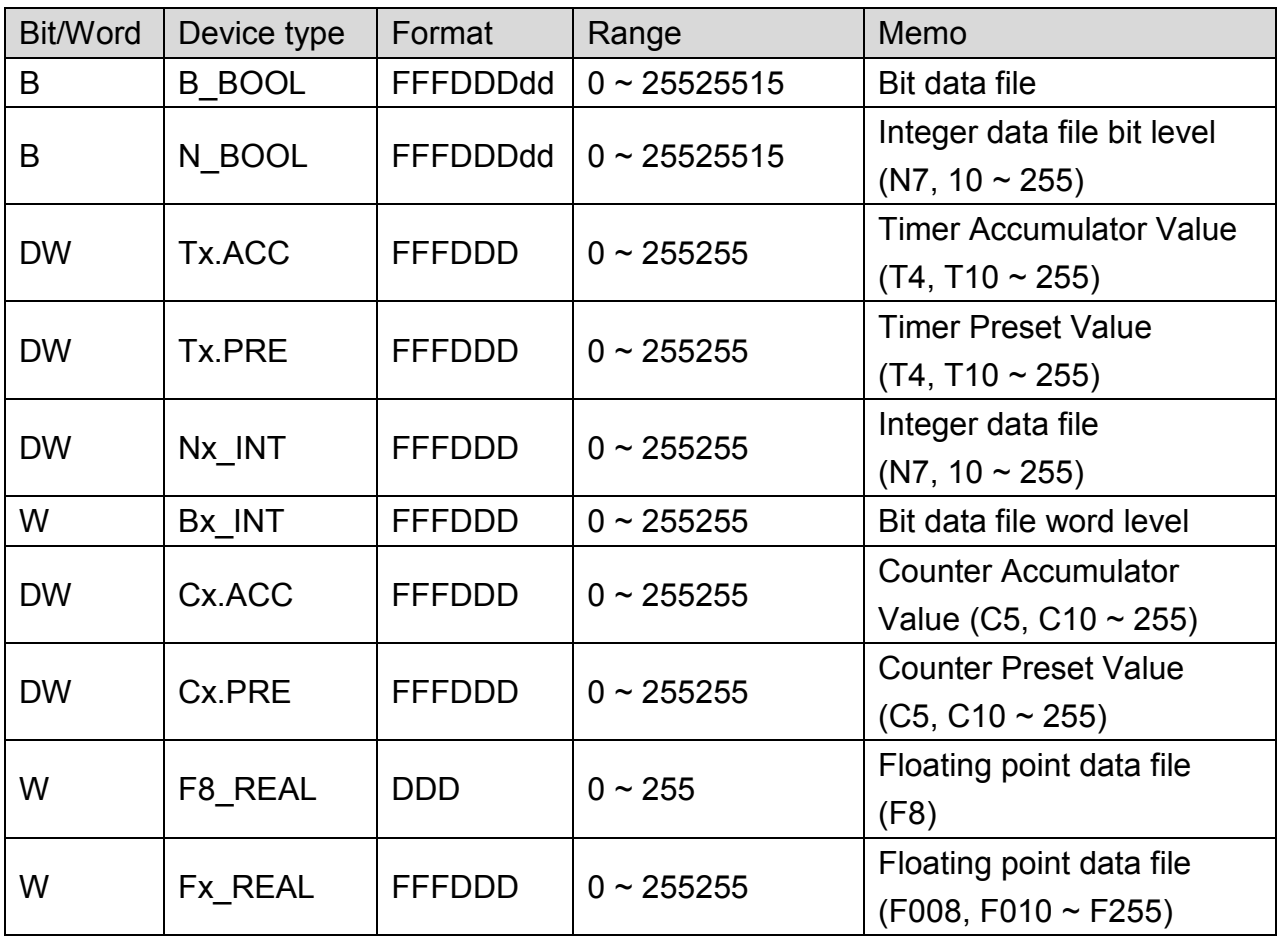

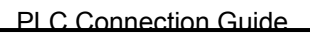

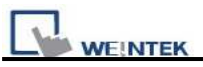

#### MT6000/8000 series except MT6050i/MT8050i

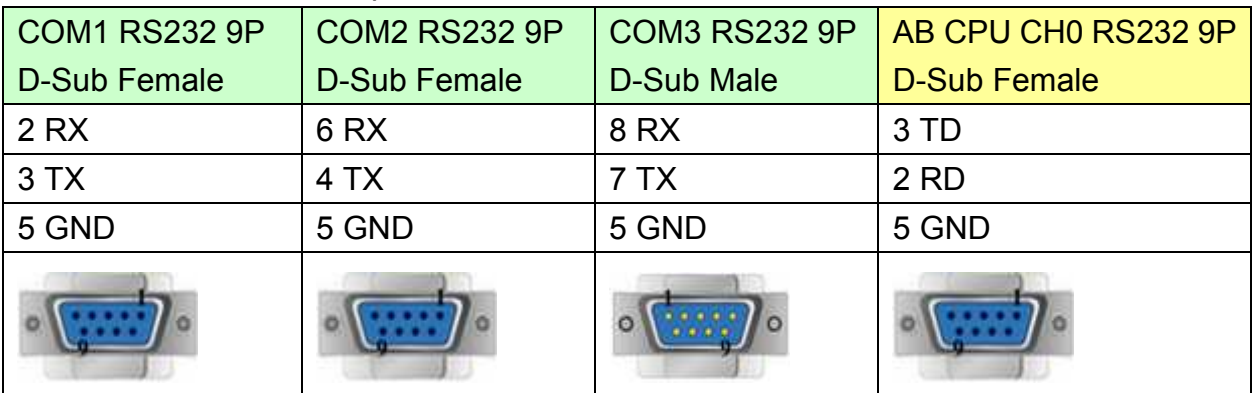

#### MT6050i/MT8050i

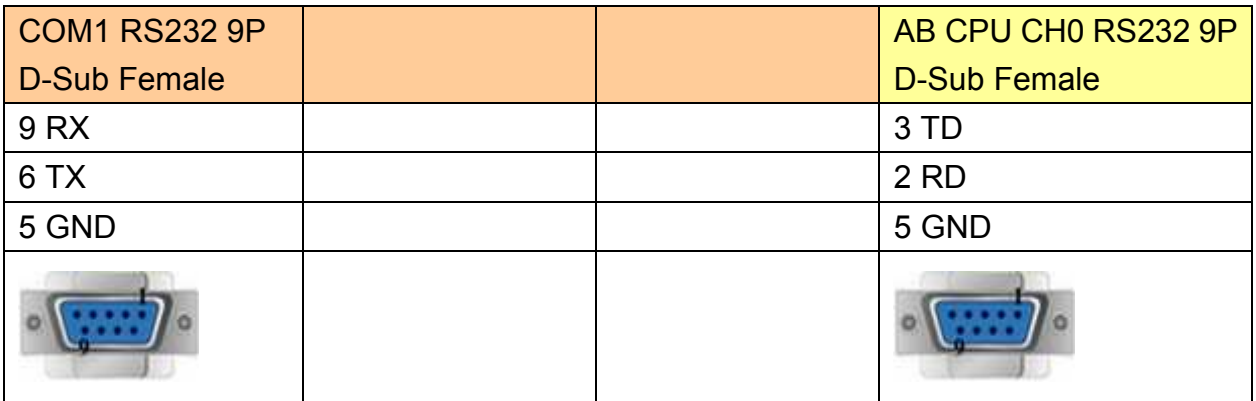

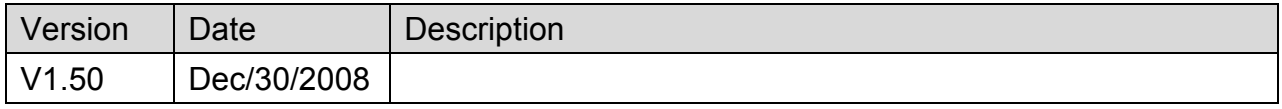

<span id="page-13-0"></span>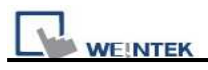

# **Allen-Bradley DF1**

Supported Series: Allen-Bradley MicroLogix 1000, 1100, 1200, 1400, 1500, SLC 5/03, 5/04, 5/05.

#### Website: [http://www.ab.com](http://www.ab.com/)

Note: Allen-Bradley DF1 driver uses CRC checksum.

## **HMI Setting:**

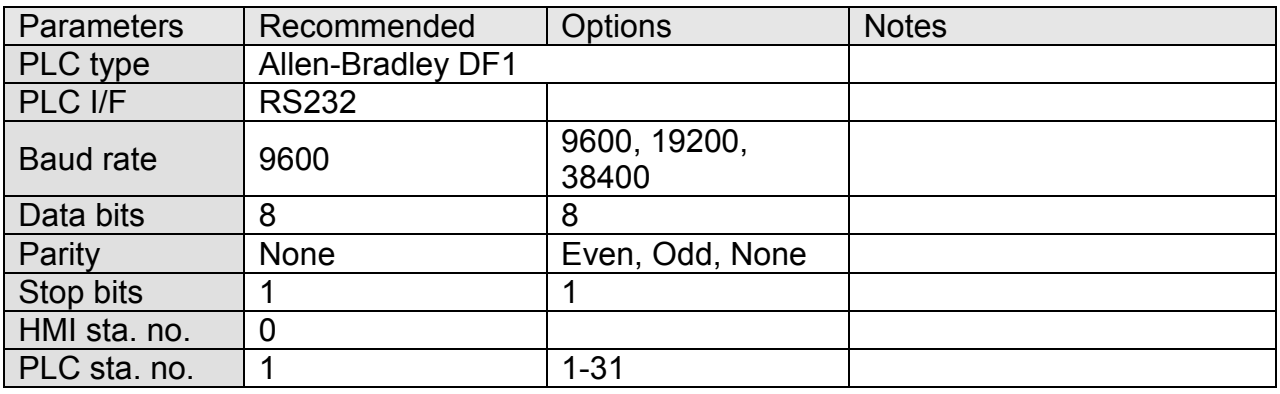

#### **PLC Setting:**

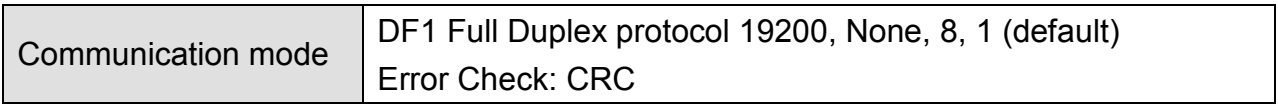

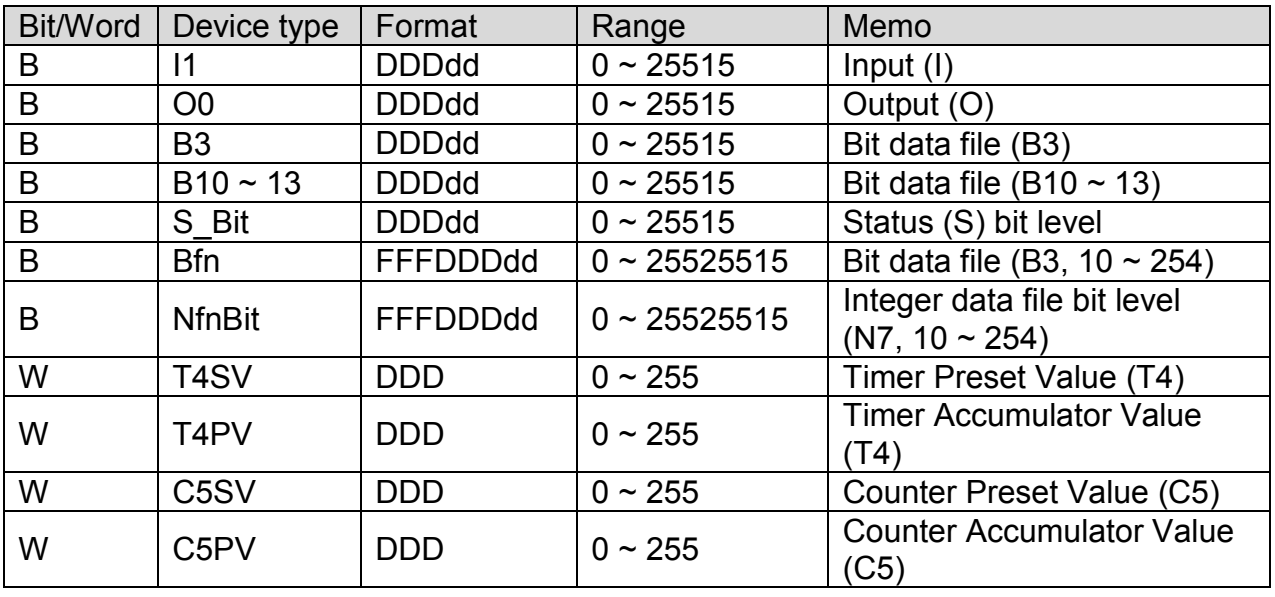

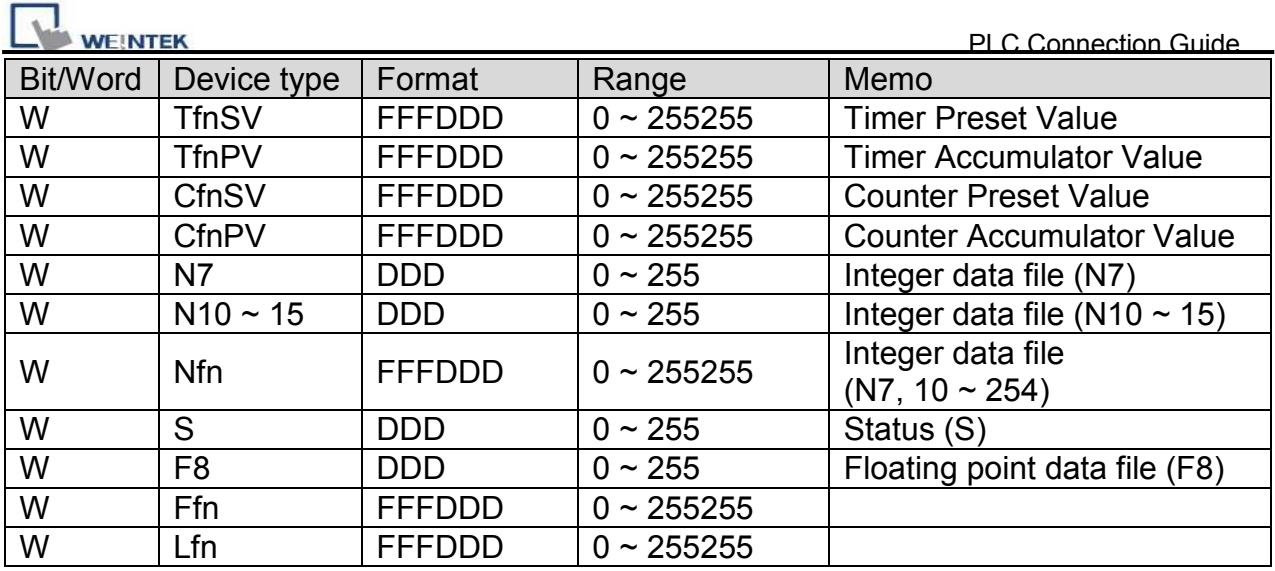

#### **9P D-Sub to 8P Mini-DIN: MicroLogix 1000, 1100, 1200, 1400, 1500**

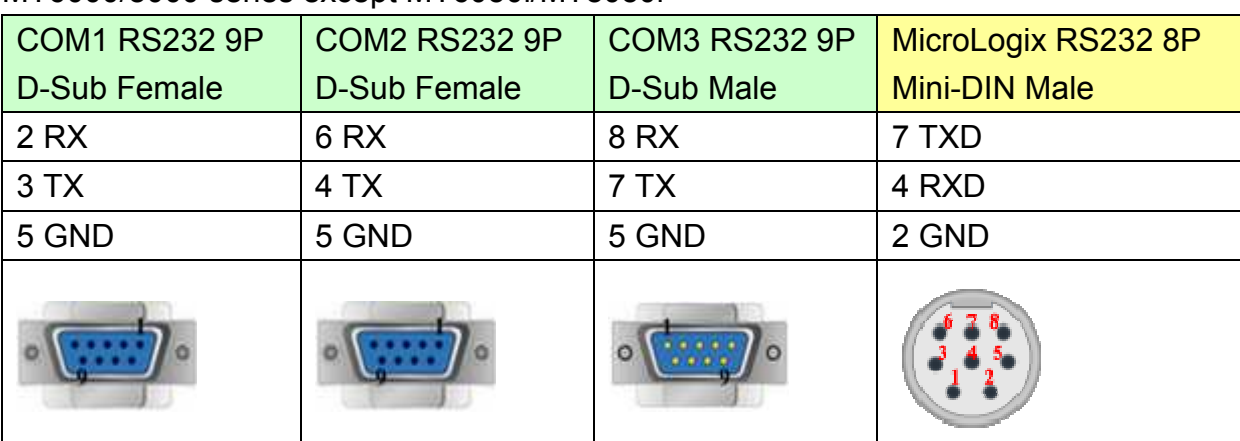

MT6000/8000 series except MT6050i/MT8050i

#### MT6050i/MT8050i

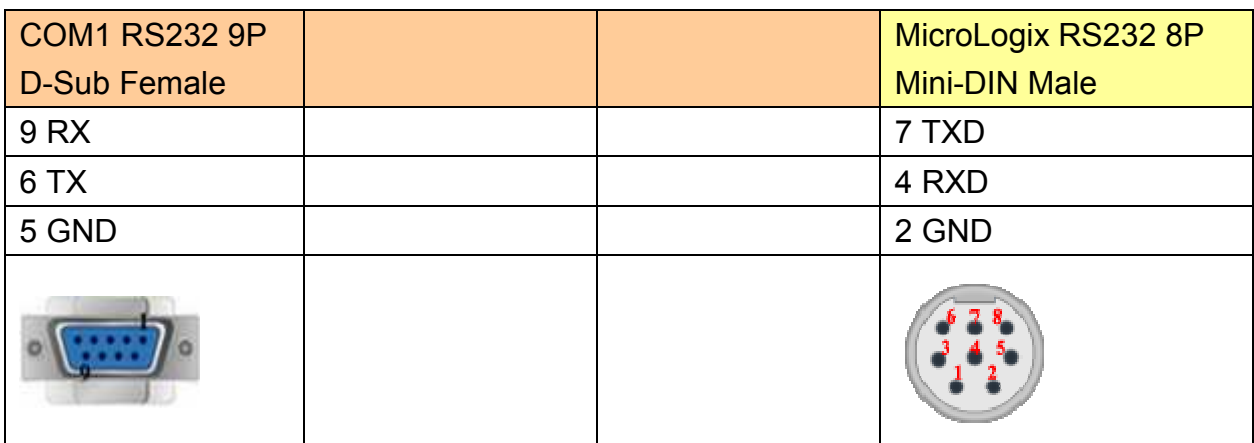

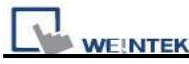

## **9P D-Sub to 9P D-Sub: SLC5/03, 04, 05 CH0**

MT6000/8000 series except MT6050i/MT8050i

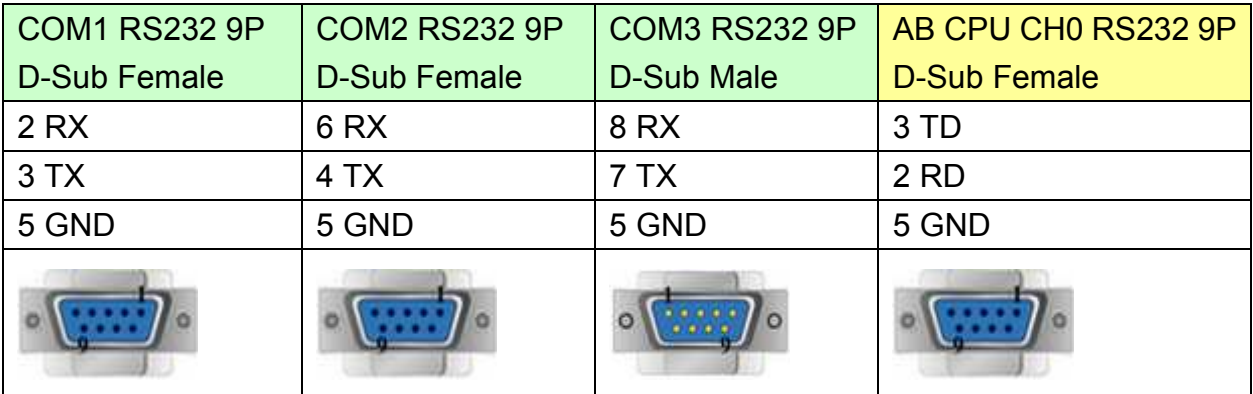

#### MT6050i/MT8050i

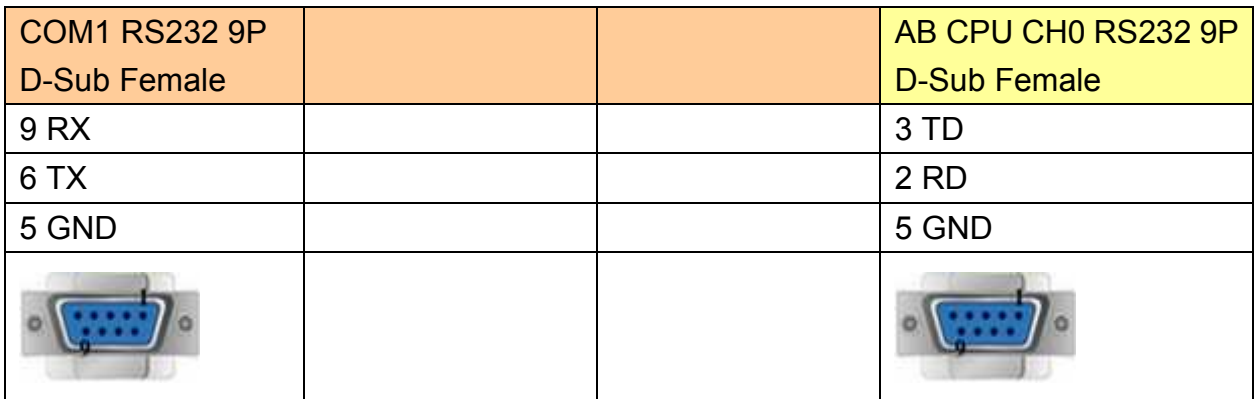

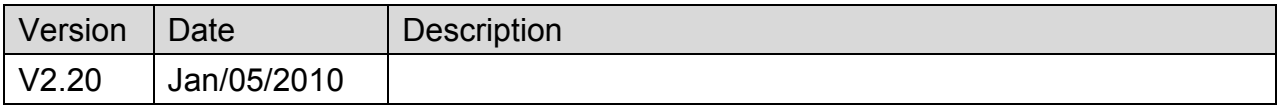

# <span id="page-16-0"></span>**Allen-Bradley DF1 (BCC)**

Supported Series: Allen-Bradley MicroLogix 1000, 1100, 1200, 1500, SLC 5/03, 5/04, 5/05.

#### Website: [http://www.ab.com](http://www.ab.com/)

Note: Allen-Bradley DF1 (BCC) and Allen-Bradley DF1 are the same; the only difference is the use of BCC checksum.

#### **HMI Setting:**

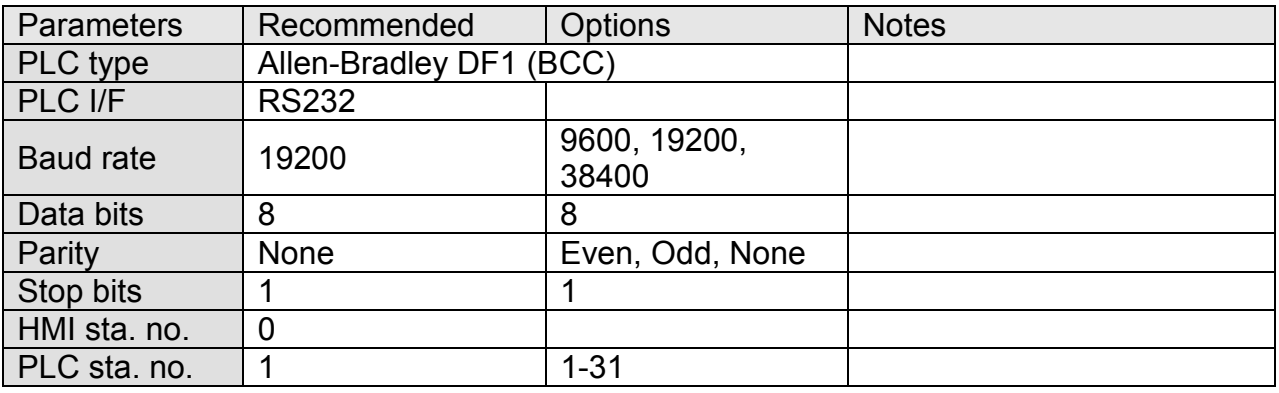

#### **PLC Setting:**

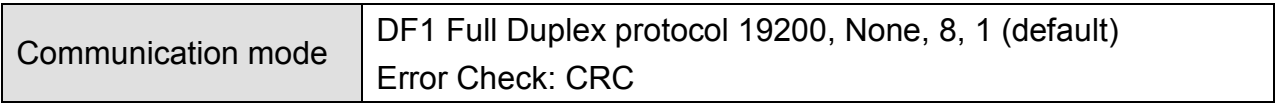

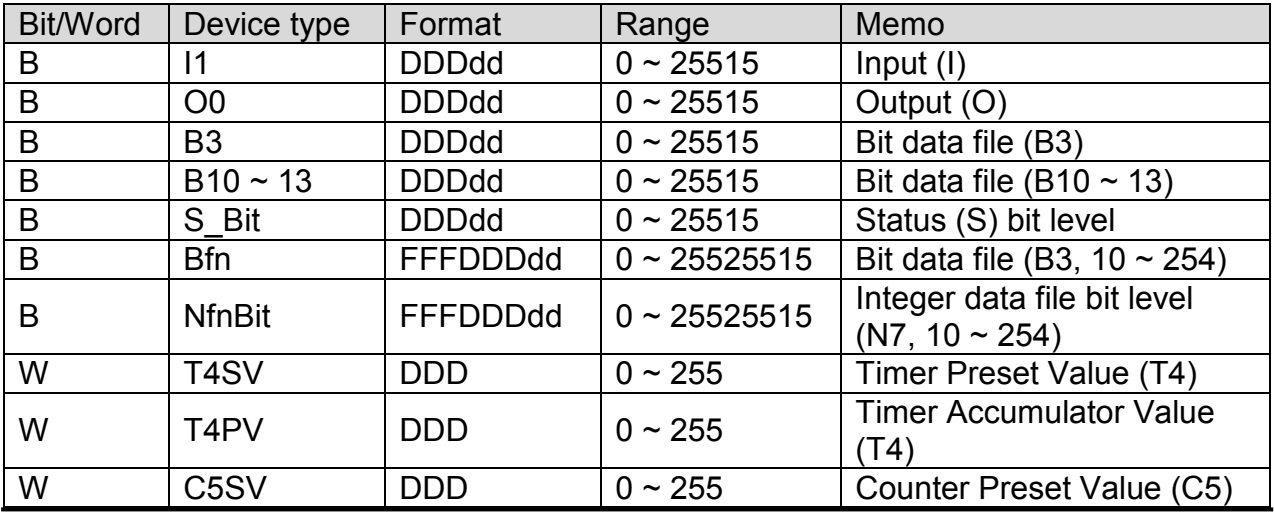

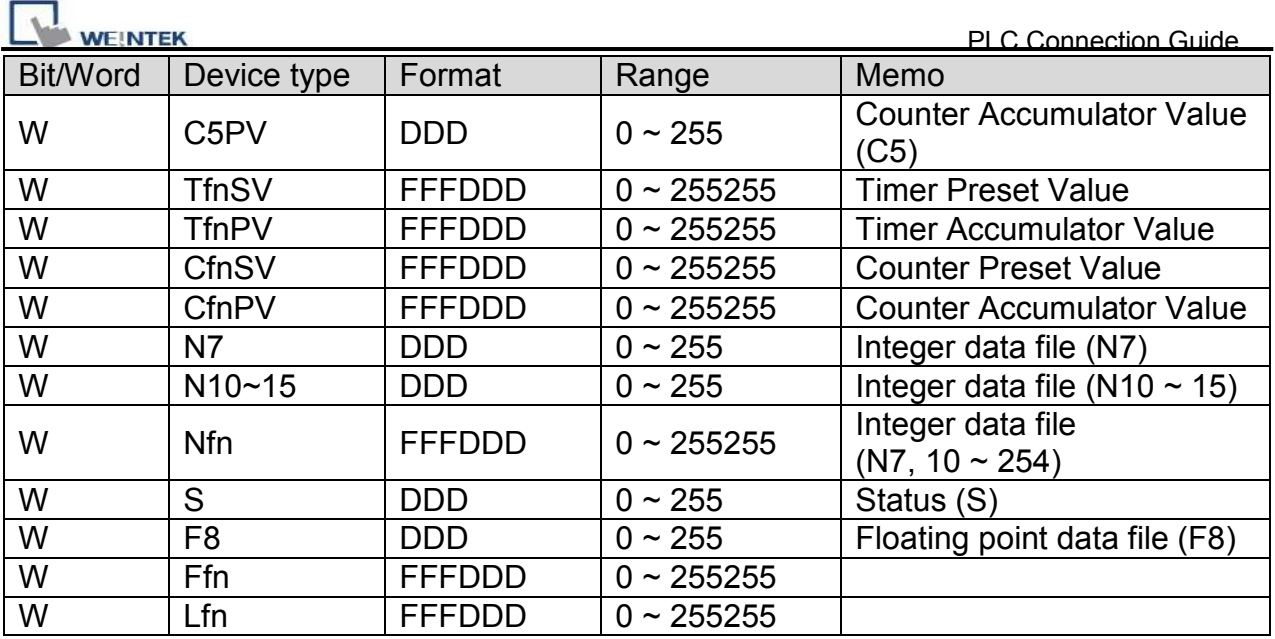

#### **9P D-Sub to 8P Mini-DIN: MicroLogix 1000, 1100, 1200, 1500**

MT6000/8000 series except MT6050i/MT8050i

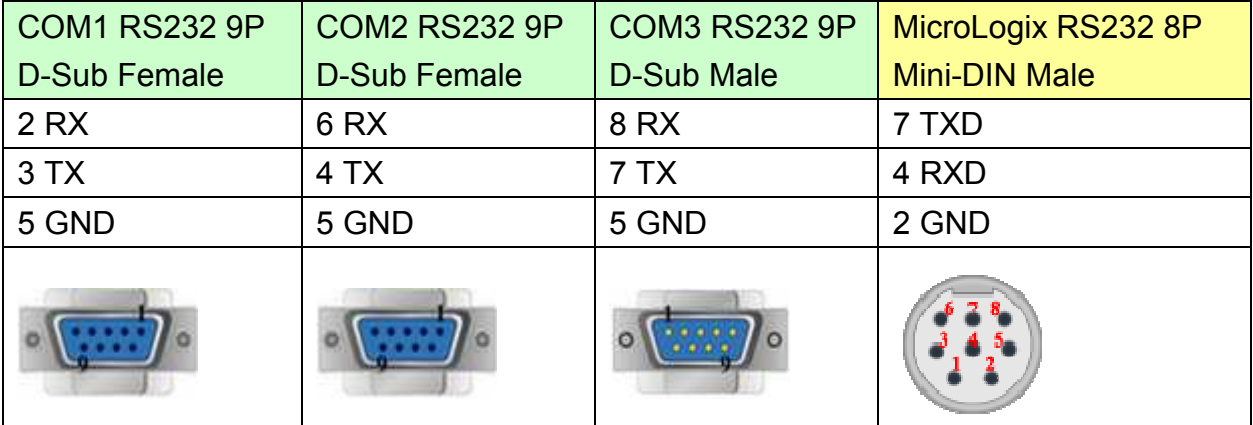

#### MT6050i/MT8050i

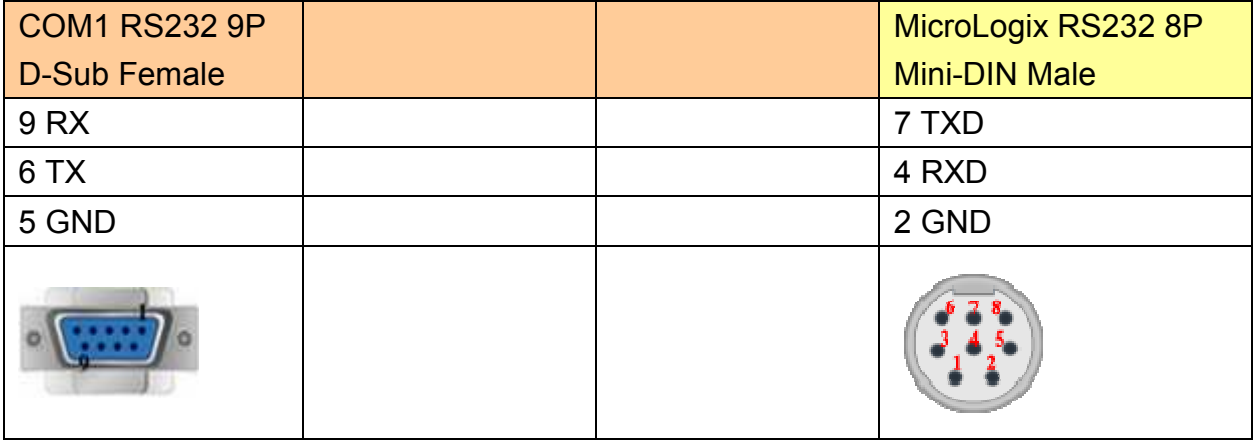

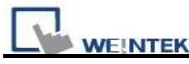

## **9P D-Sub to 9P D-Sub: SLC5/03, 04, 05 CH0**

MT6000/8000 series except MT6050i/MT8050i

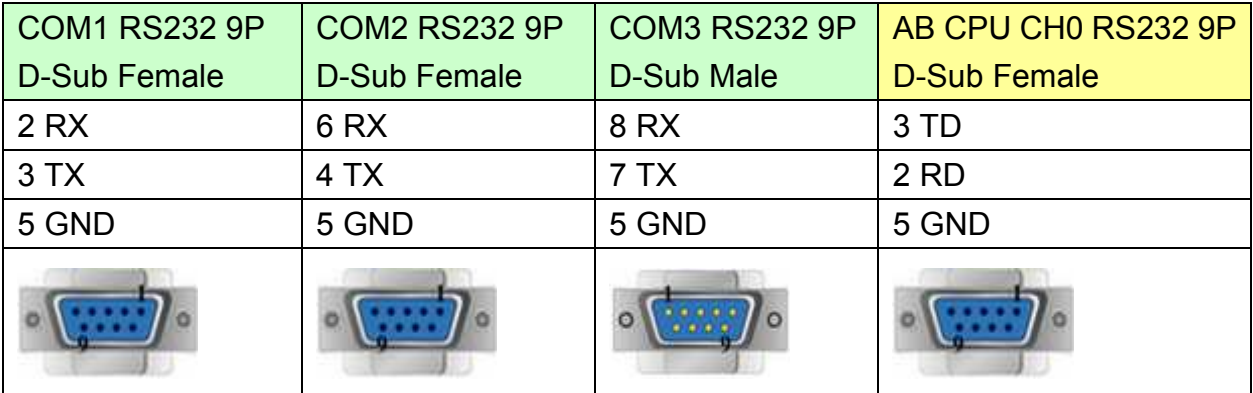

#### MT6050i/MT8050i

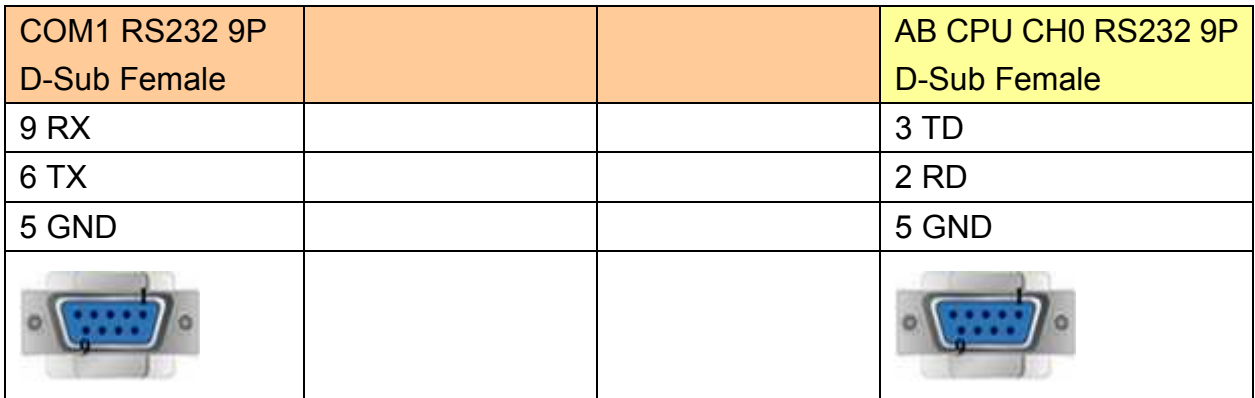

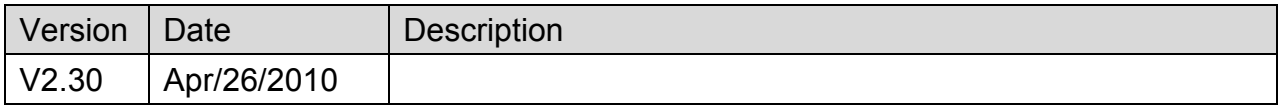

# <span id="page-19-0"></span>**Allen-Bradley DH485**

Supported Series: Allen-Bradley MicroLogix 1000, 1100, 1200, 1500, SLC 5/03, 5/04, 5/05.

Website: [http://www.ab.com](http://www.ab.com/)

## **HMI Setting:**

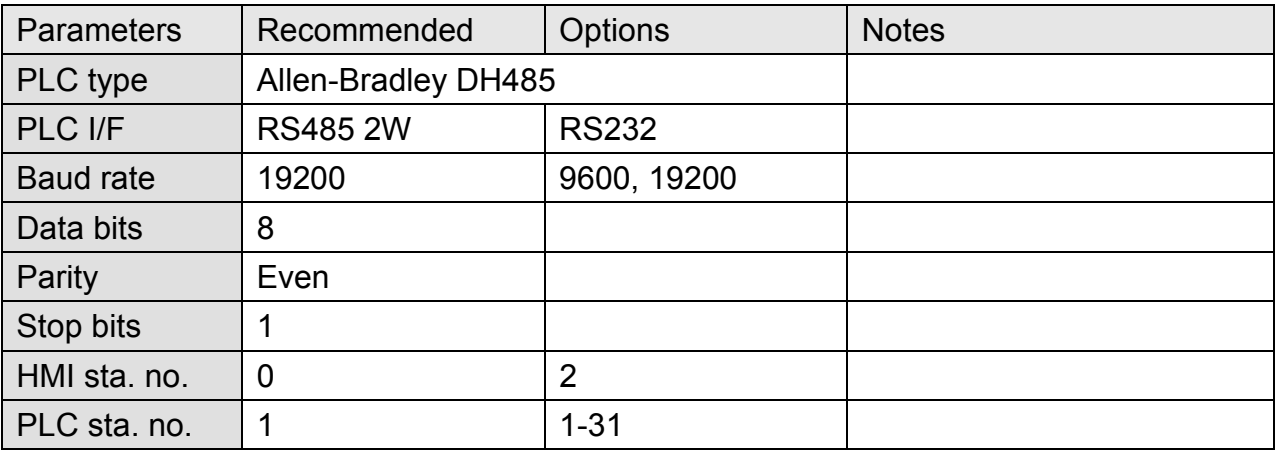

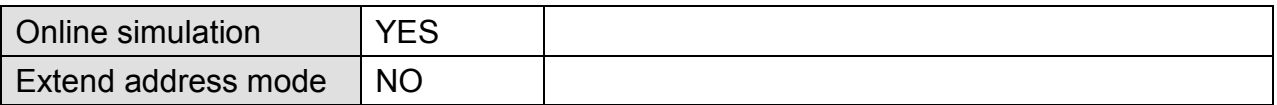

## **PLC Setting:**

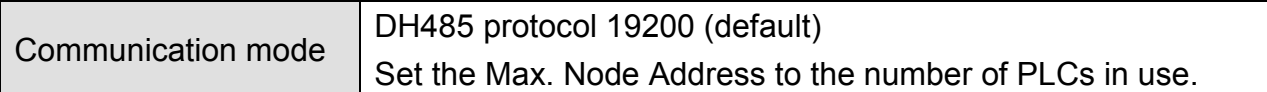

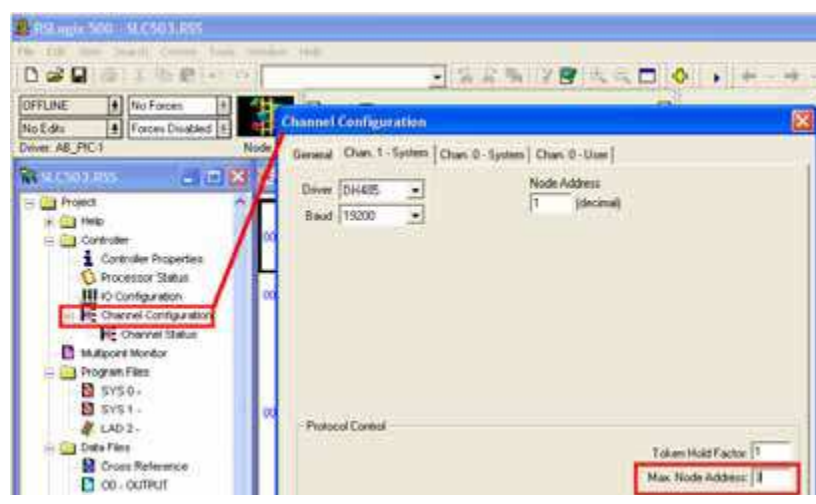

http://www.kontrolkalemi.com/forum/

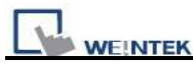

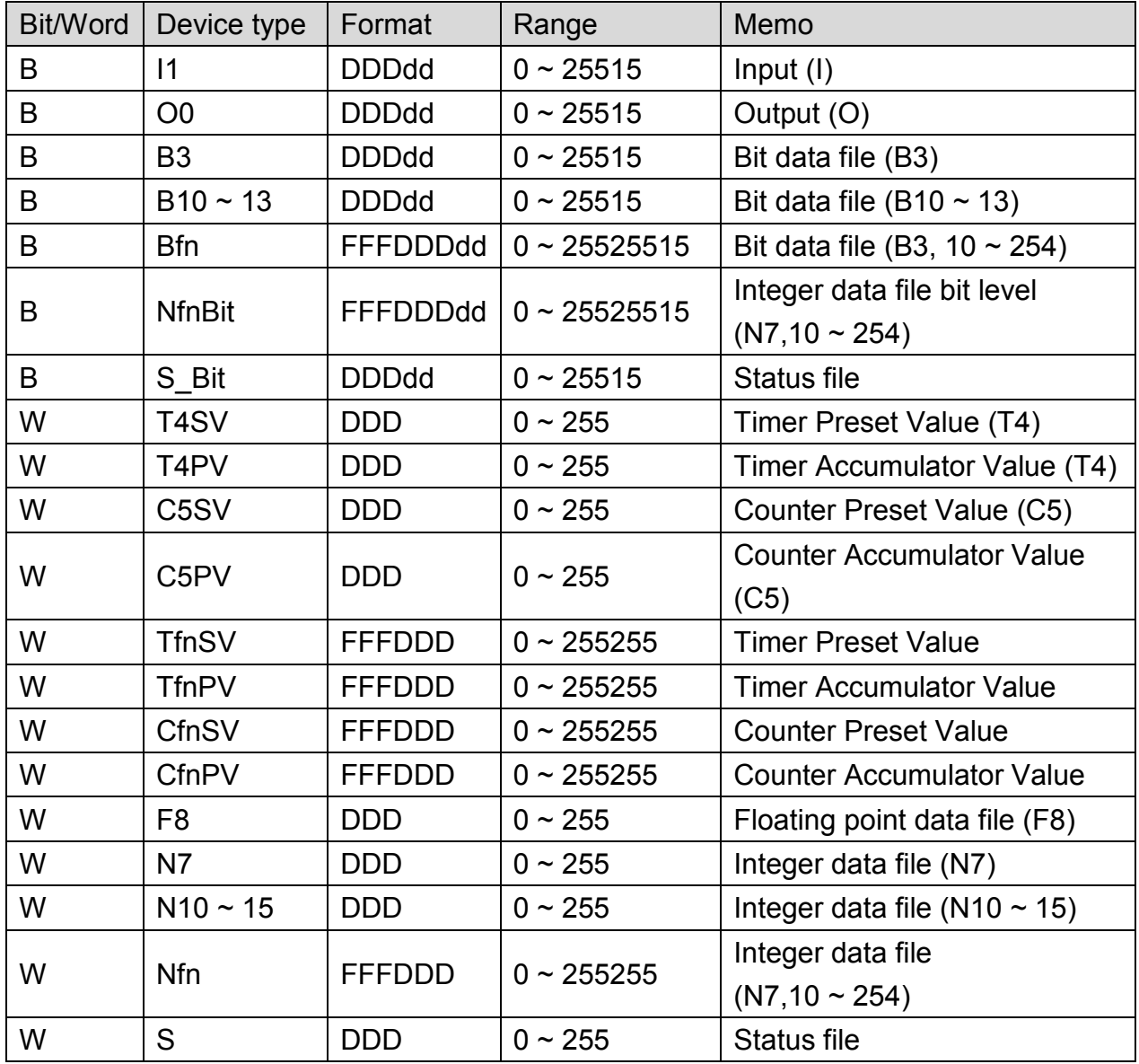

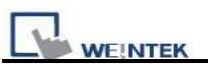

## **RS-485: SLC500 Fixed type, SLC5/01, 02, 03 CH1.**

#### **HMI can't connect to 1747-AIC peripheral port.**

MT6000/8000 series except MT6050i/MT8050i

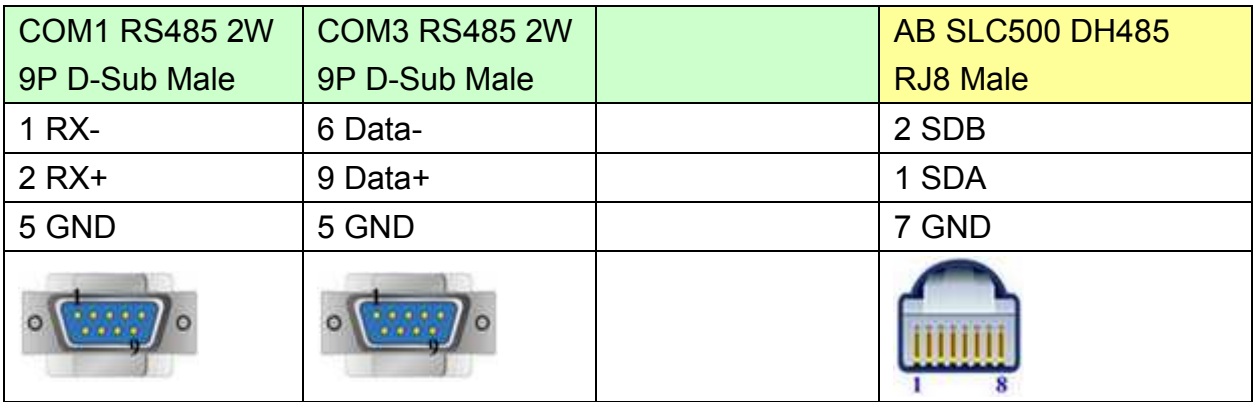

#### MT6050i/MT8050i

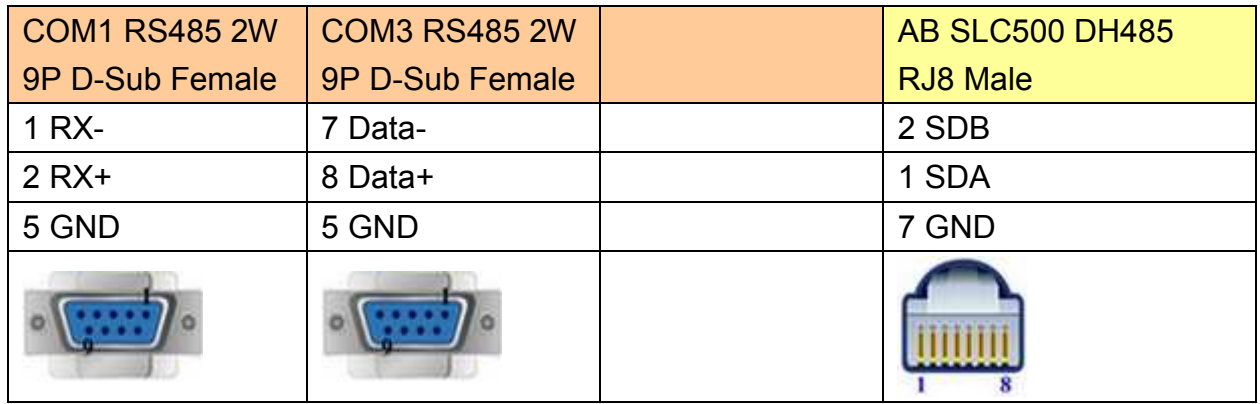

#### **9P D-Sub to 8P Mini-DIN: MicroLogix 1000, 1100, 1200, and 1500 must set DH485 protocol.**

MT6000/8000 series except MT6050i/MT8050i

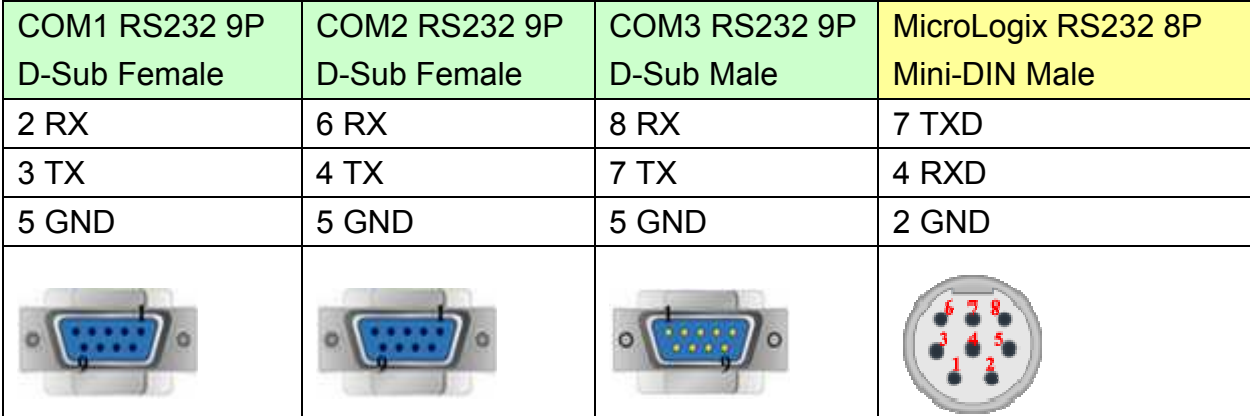

#### MT6050i/MT8050i

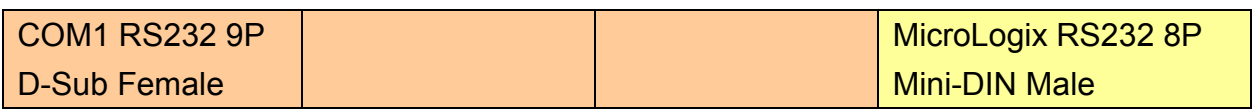

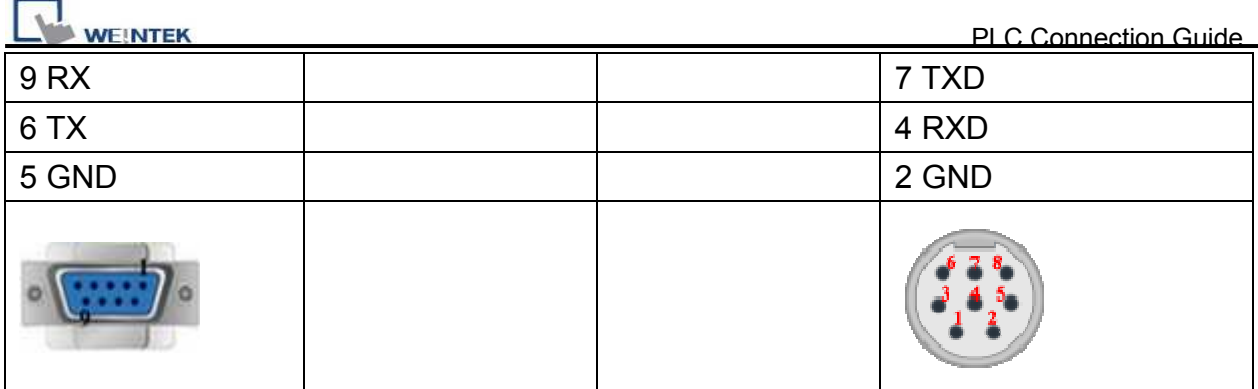

#### **9P D-Sub to 9P D-Sub: SLC5/03, 04, 05 CH0 must set DH485 protocol.**

MT6000/8000 series except MT6050i/MT8050i

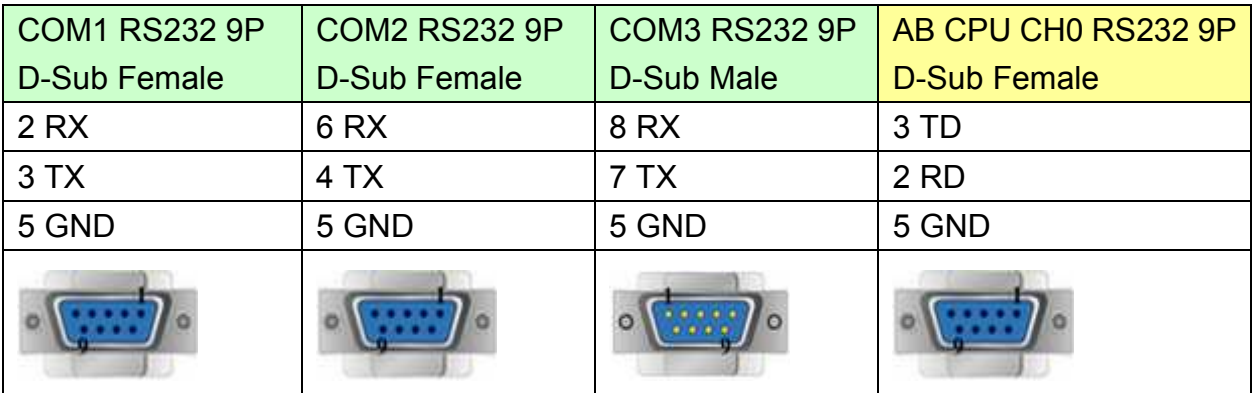

#### MT6050i/MT8050i

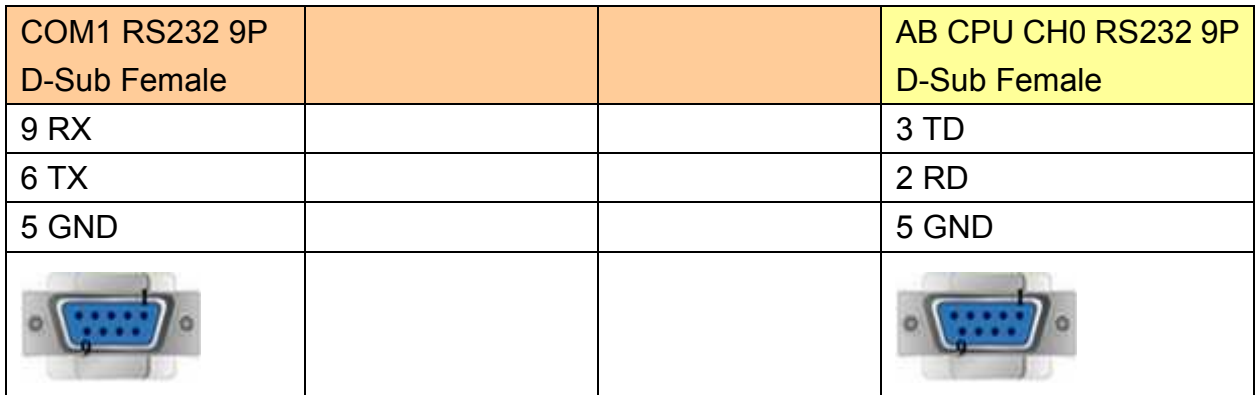

Note: AB DH485 supports HMI X series only.

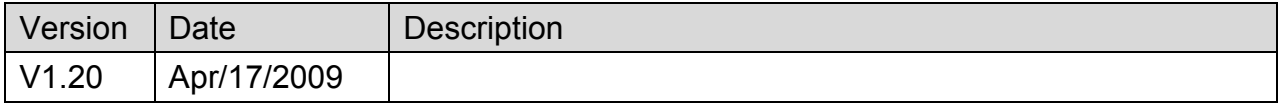

# <span id="page-23-0"></span>**Allen-Bradley EtherNet/IP (CompactLogix)**

Supported Series: Allen-Bradley ControlLogix, CompactLogix, FelxLogix Ethernet.

Website: [http://www.ab.com](http://www.ab.com/)

#### **HMI Setting:**

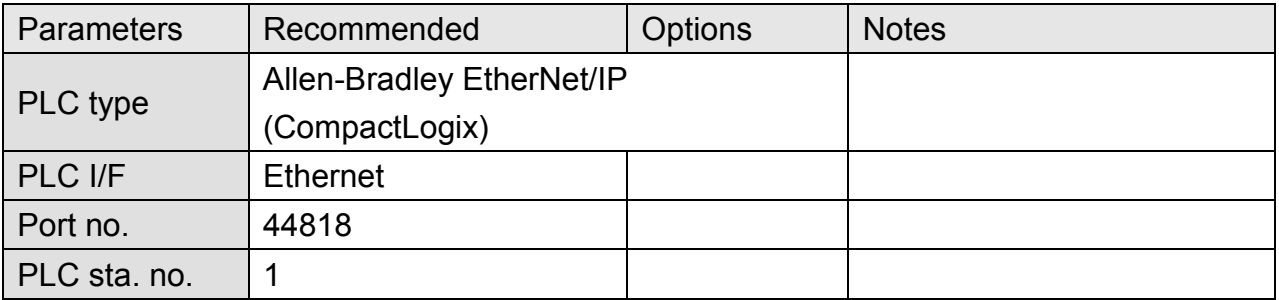

## **PLC Setting:**

#### RSLogix 5000 setting

#### Create a Tag:

The name format must be 4 chars. For example: B003, T004, C005, N007, and F008. Two or three chars are not available. For example: B03 or B3.

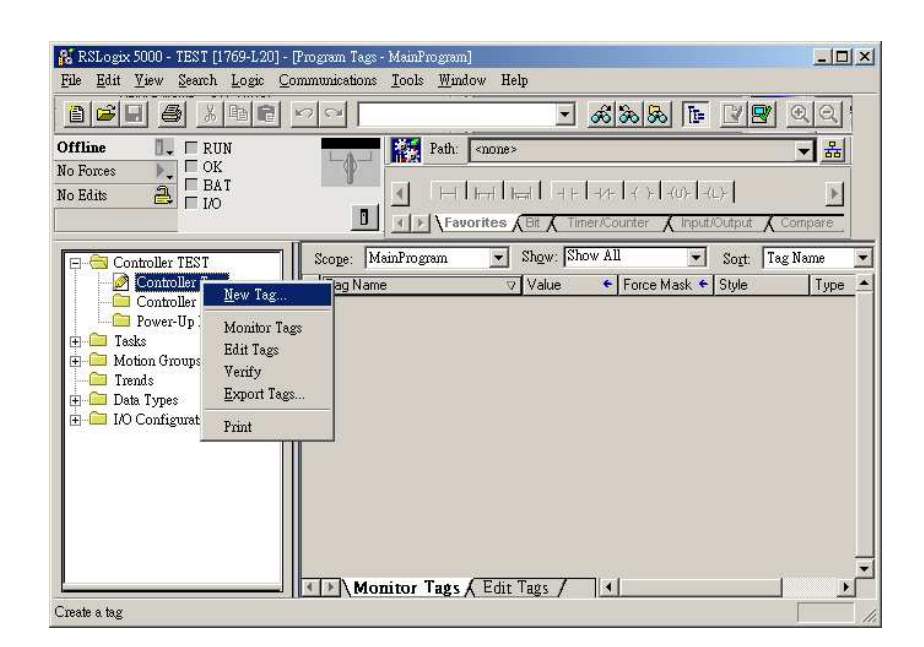

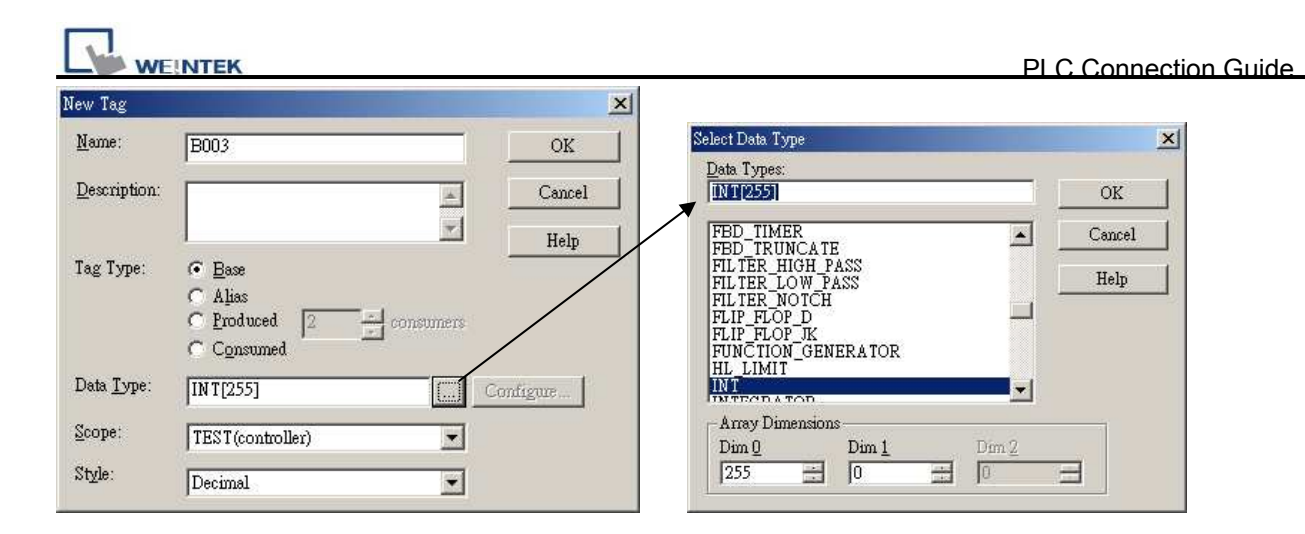

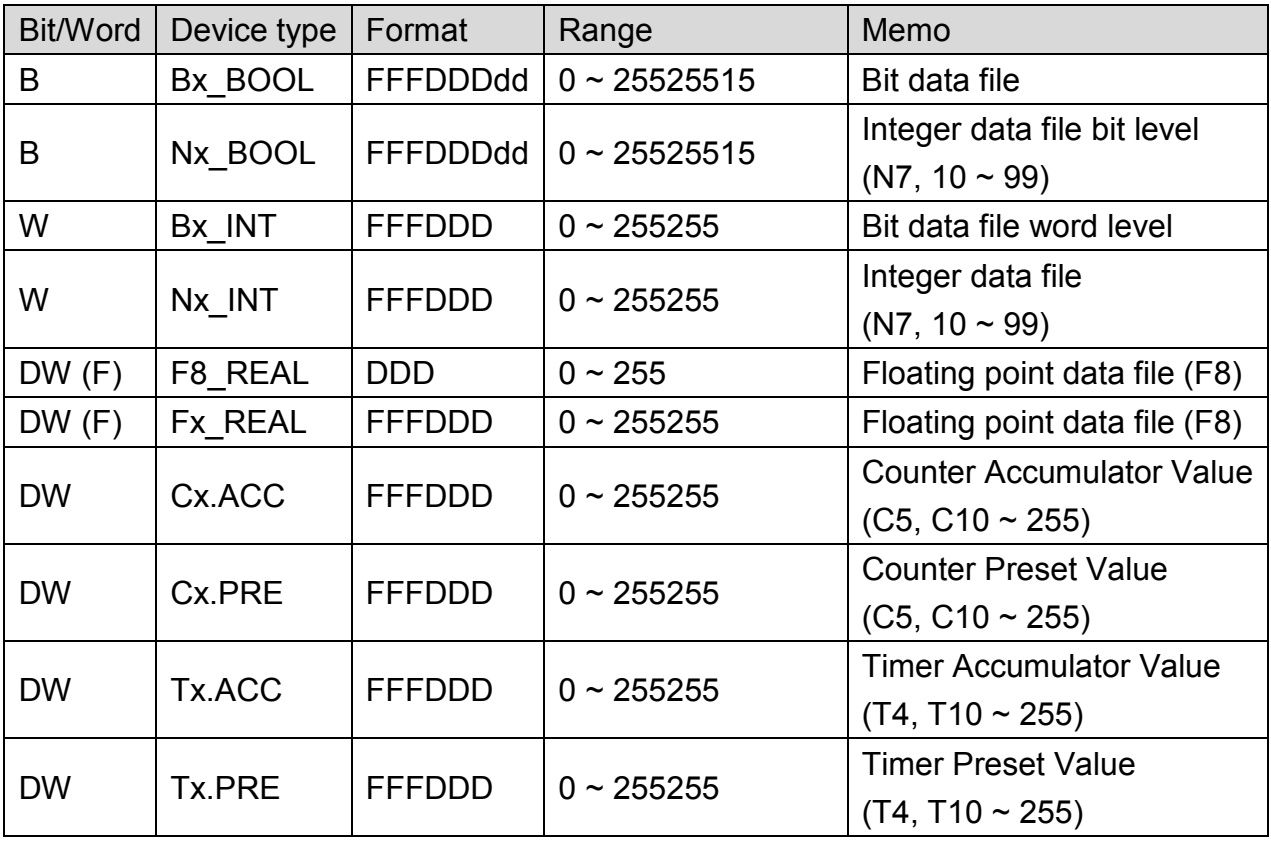

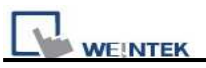

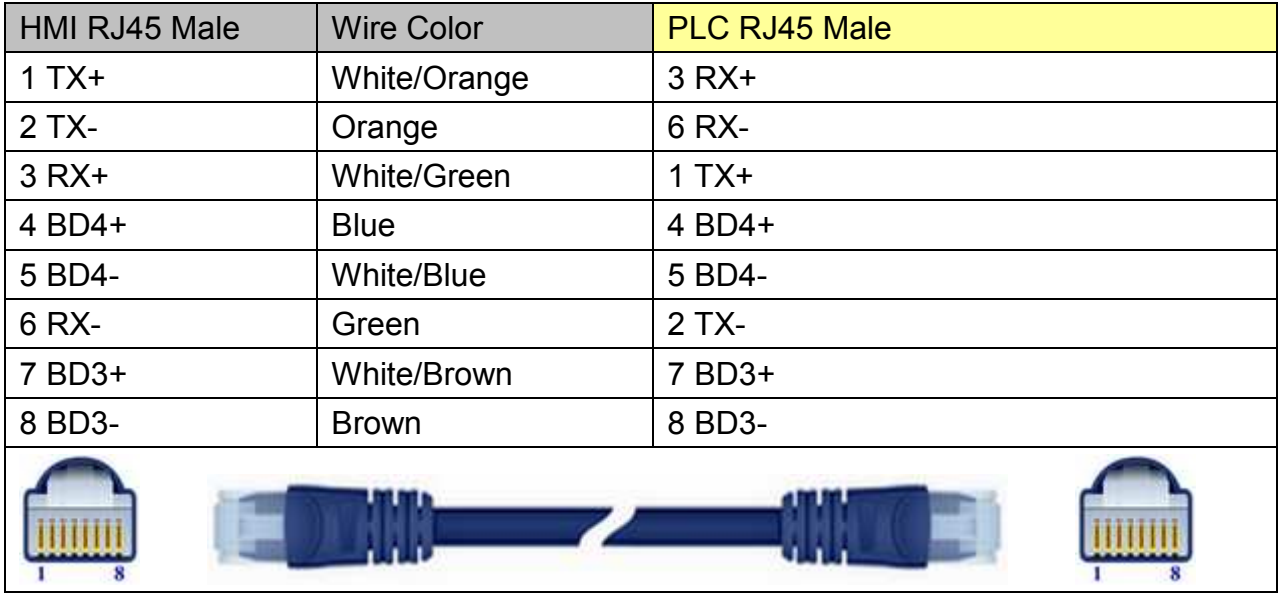

#### Driv Direct connect (crossover cable):

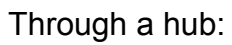

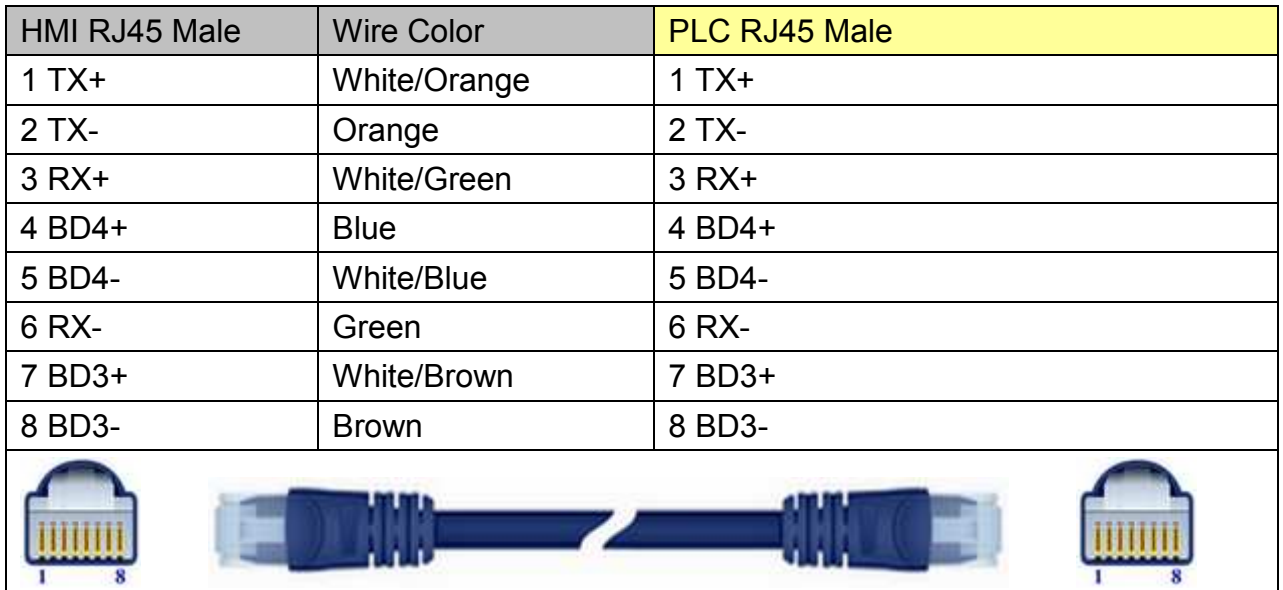

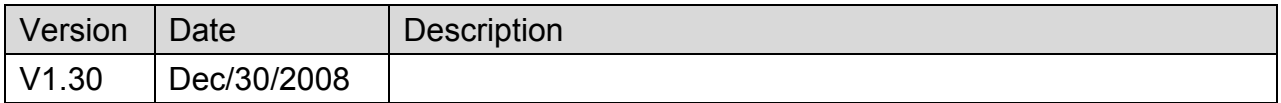

# <span id="page-26-0"></span>**Allen-Bradley EtherNet/IP (CompactLogix) – Free**

# **Tag Names**

Supported Series: Allen-Bradley CompactLogix, FelxLogix Ethernet

Website: [http://www.ab.com](http://www.ab.com/)

## **HMI Setting:**

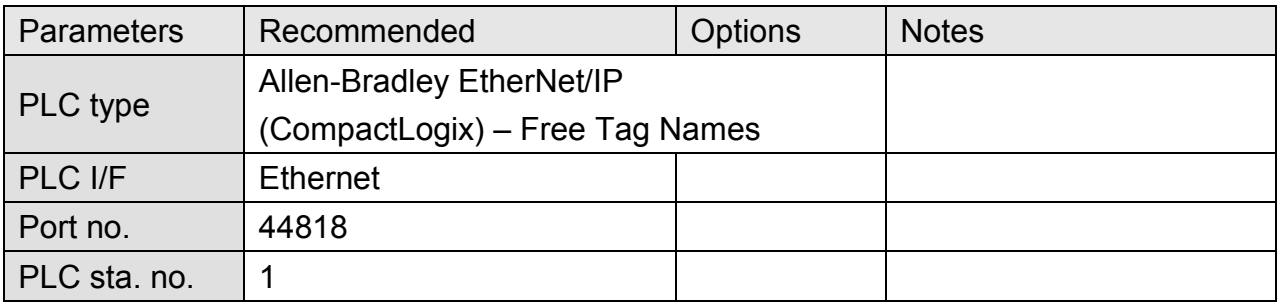

## **PLC Setting:**

1. Set PLC IP address.

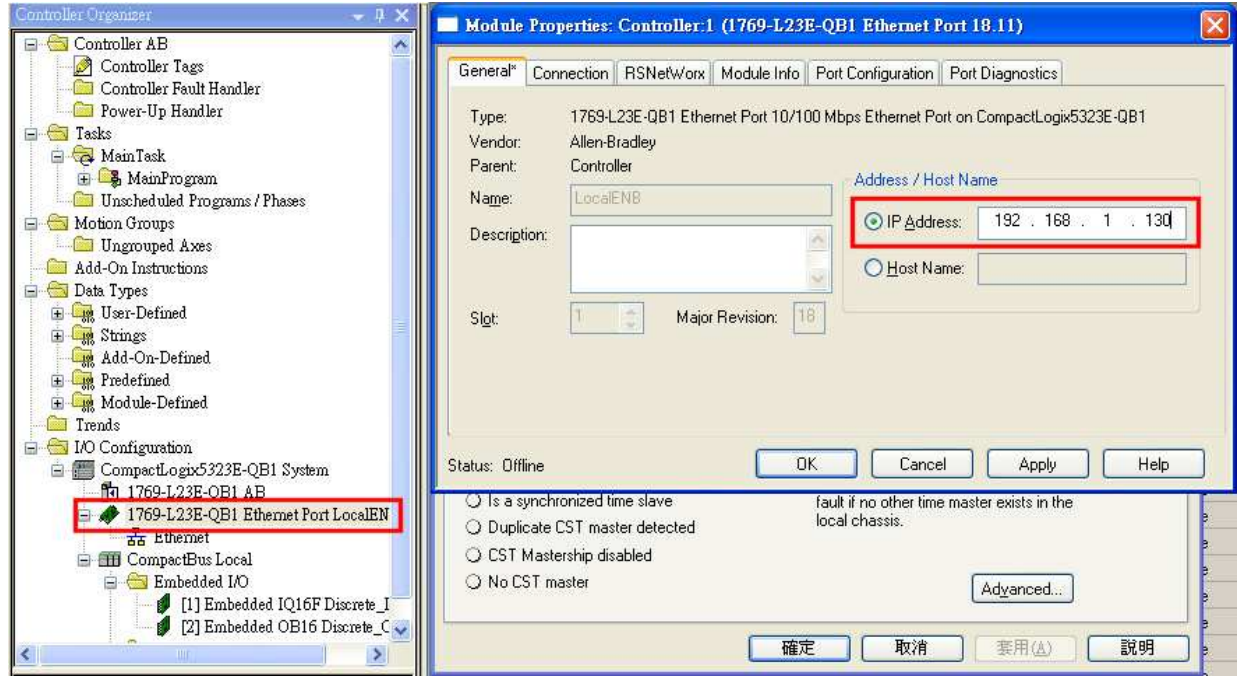

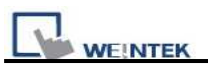

#### 2. Create Tags.

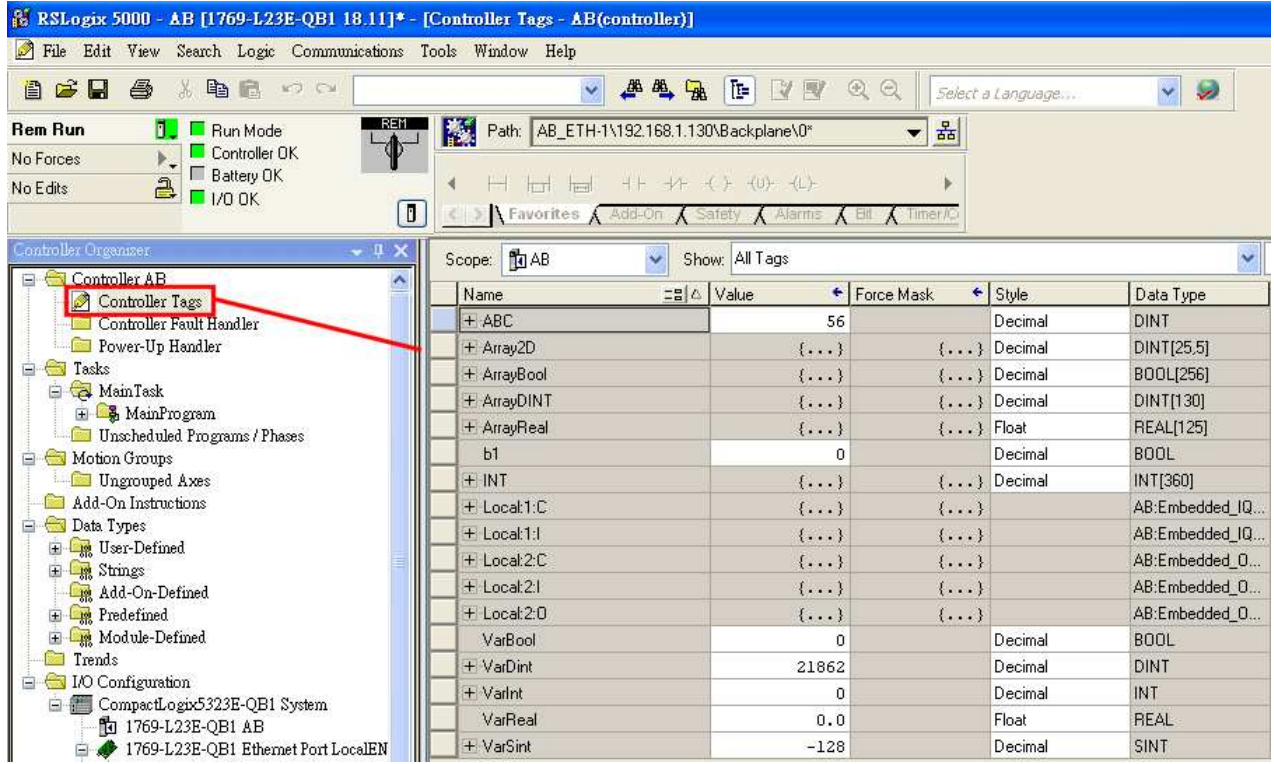

#### 3. Export Tag data to CSV file.

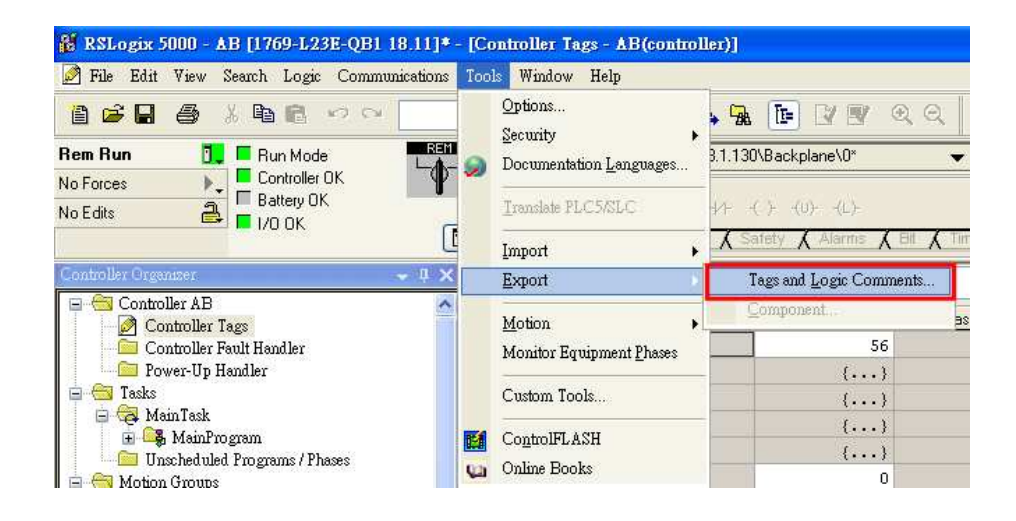

4. In EB8000, add Allen-Bradley EtherNet/IP (CompactLogix)- Free Tag Names driver. Input PLC IP address. On System Parameter Settings dialog click [Import Tag…] button.

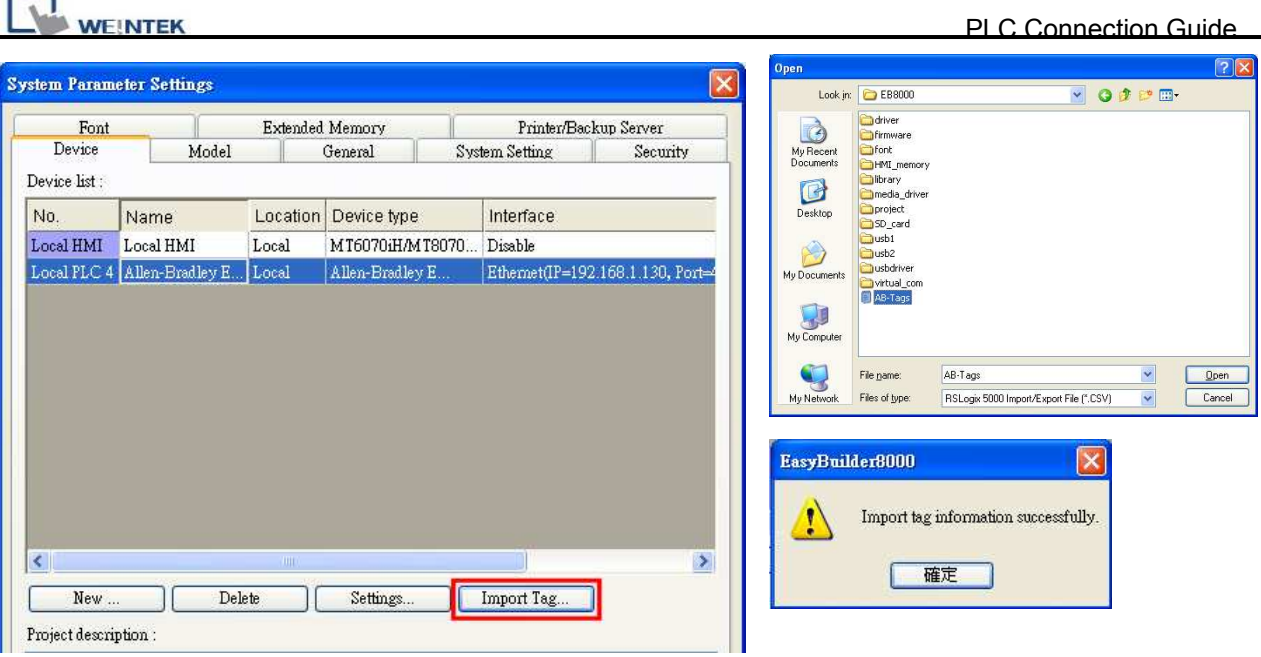

5. On object dialog, select PLC, click Tag and select a Controller Tag.

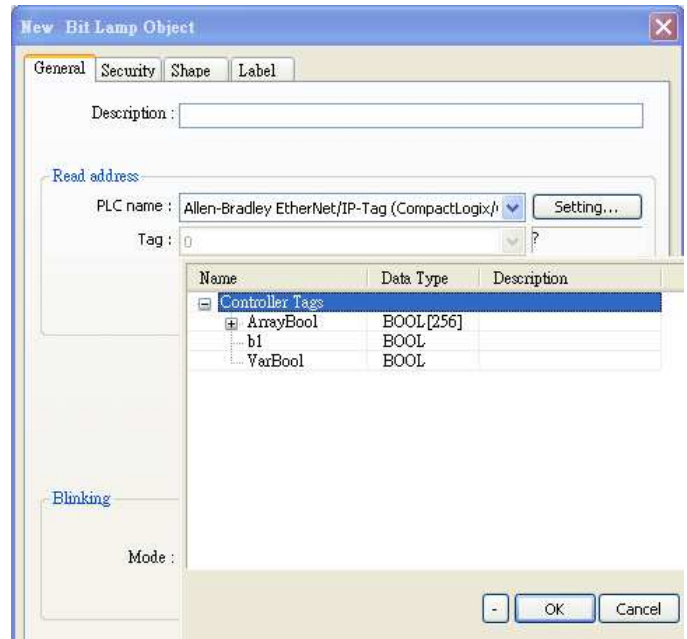

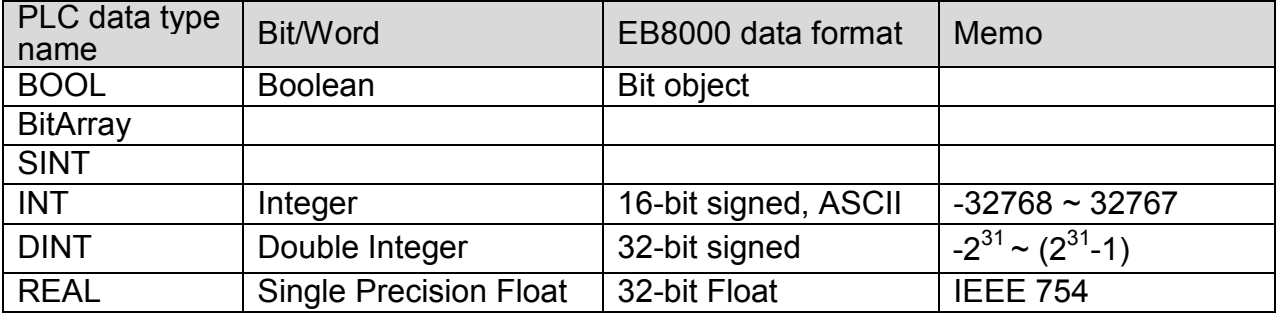

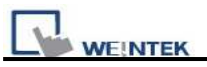

#### Direct connect (crossover cable):

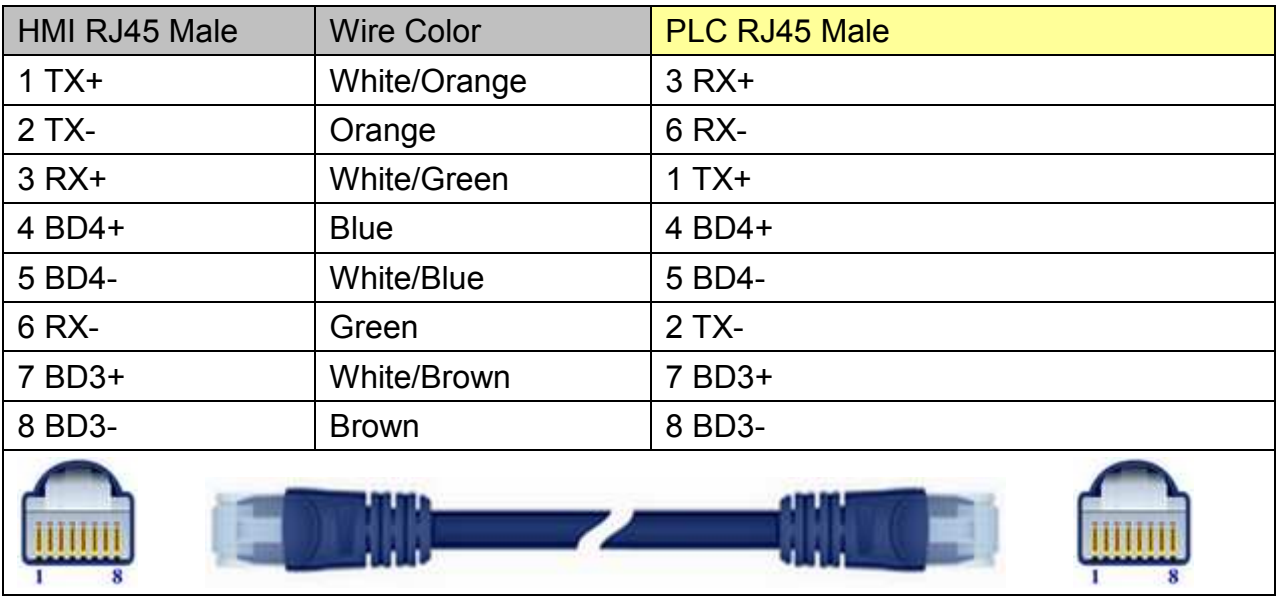

#### Through a hub:

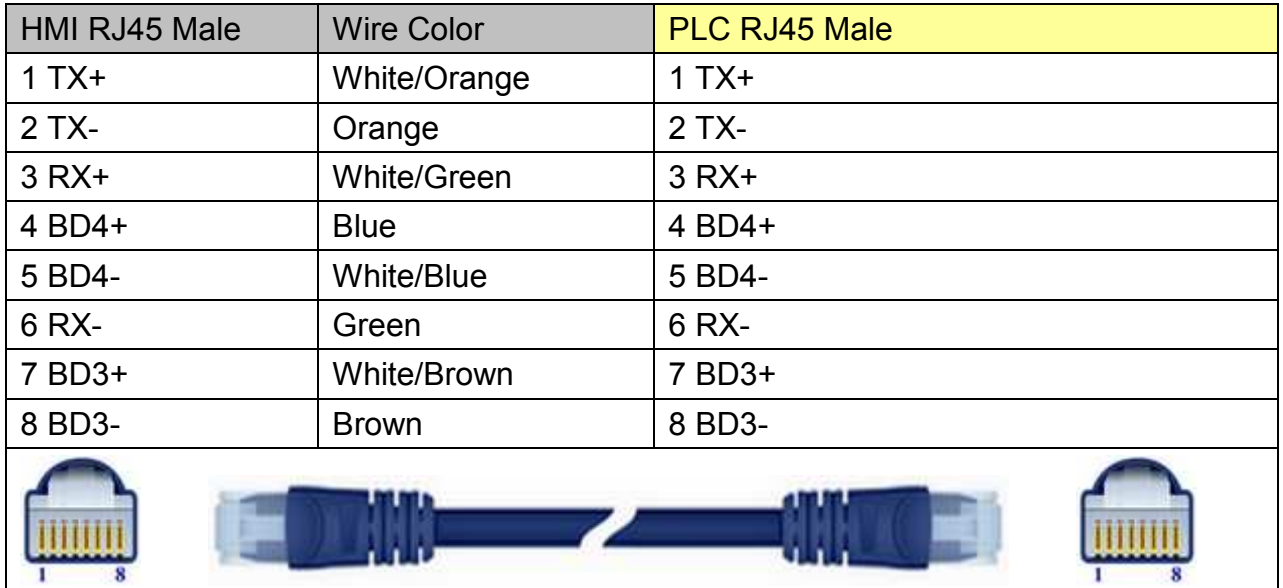

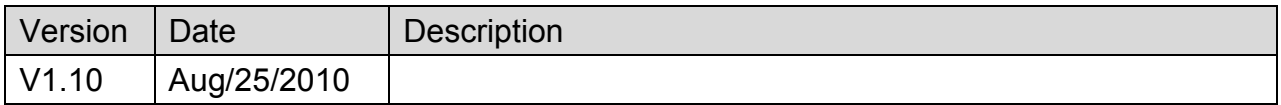

# <span id="page-30-0"></span>**Allen-Bradley EtherNet/IP (ControlLogix) – Free Tag Names**

Supported Series: Allen-Bradley ControlLogix, CompactLogix, FelxLogix Ethernet.

Website: [http://www.ab.com](http://www.ab.com/)

#### **HMI Setting:**

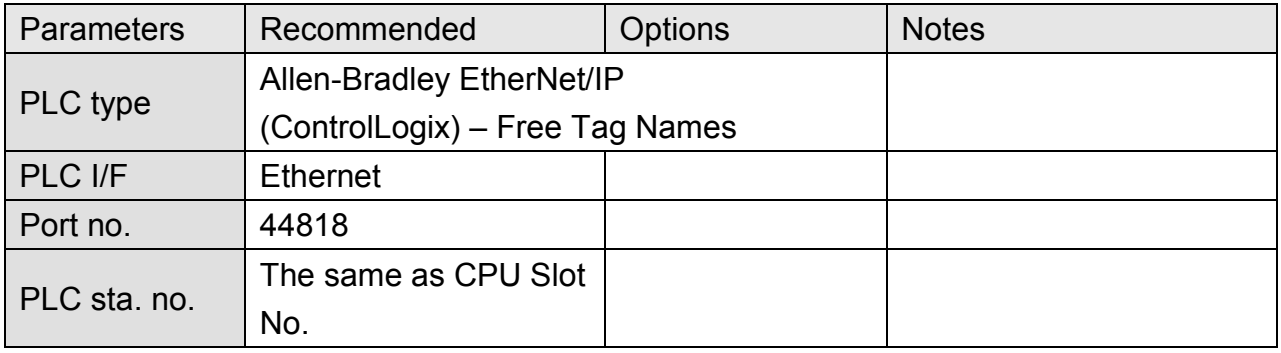

## **PLC Setting:**

1. Set PLC IP address.

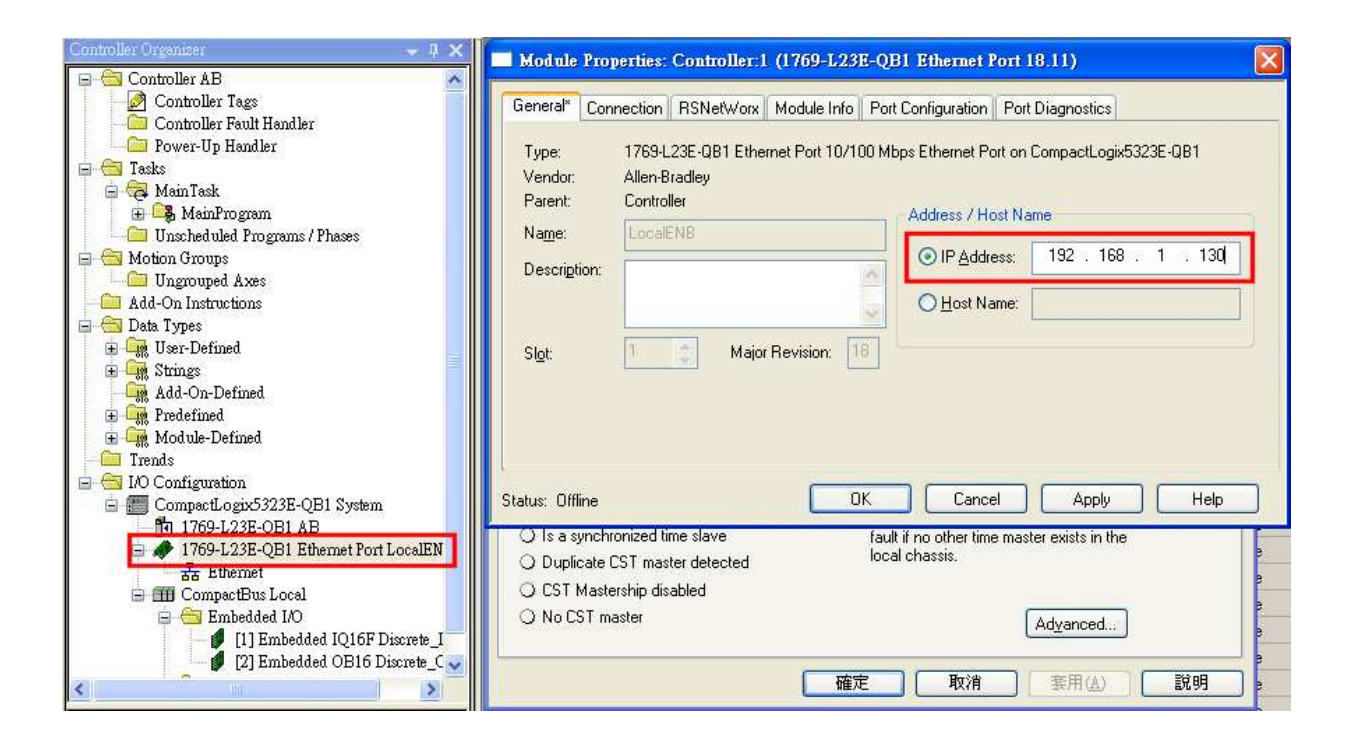

## http://www.kontrolkalemi.com/forum/

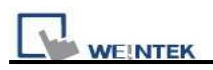

#### 2. Create Tags.

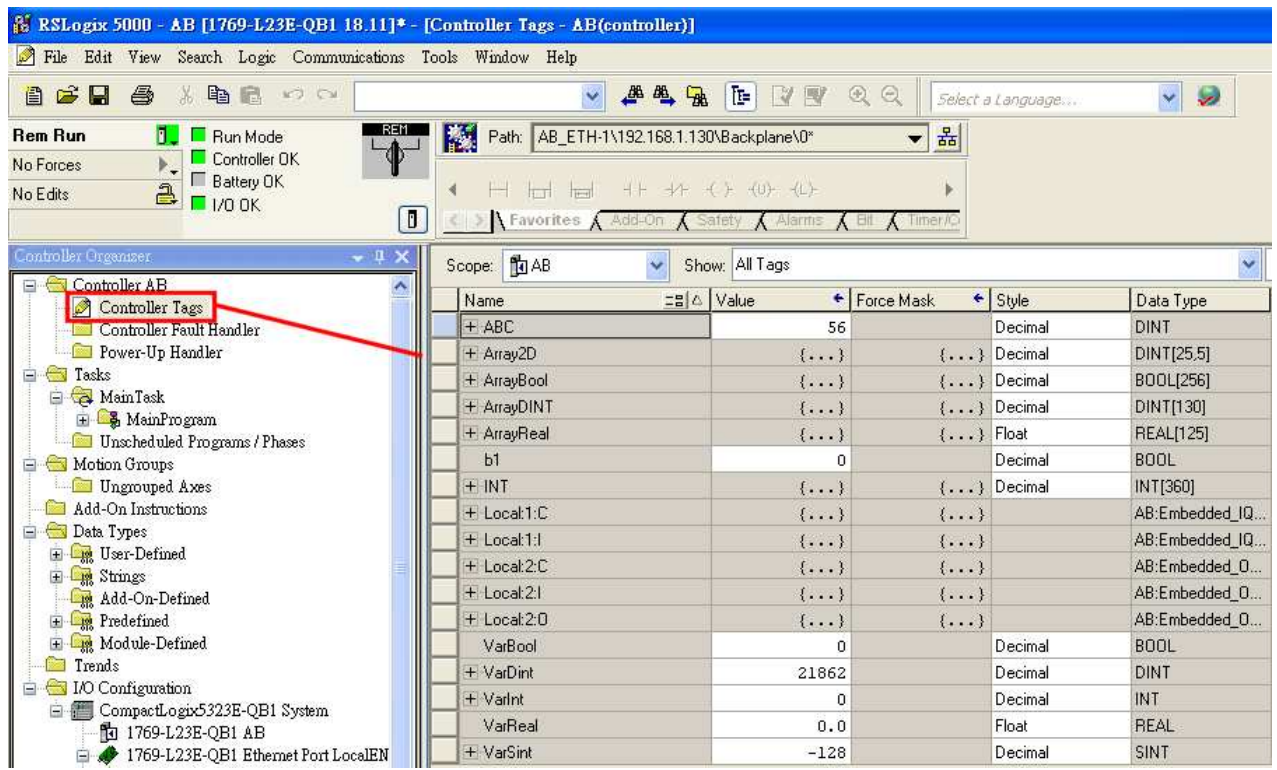

3. Export Tag data to CSV file.

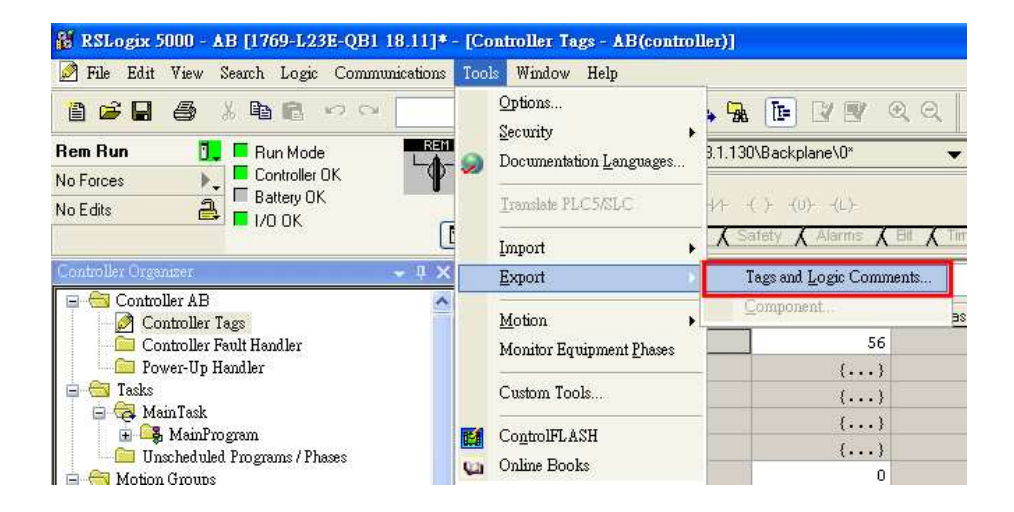

4. In EB8000, add Allen-Bradley EtherNet/IP (ControlLogix) – Free Tag Names driver. Input PLC IP address. On System Parameter Settings dialog click [Import Tag…] button.

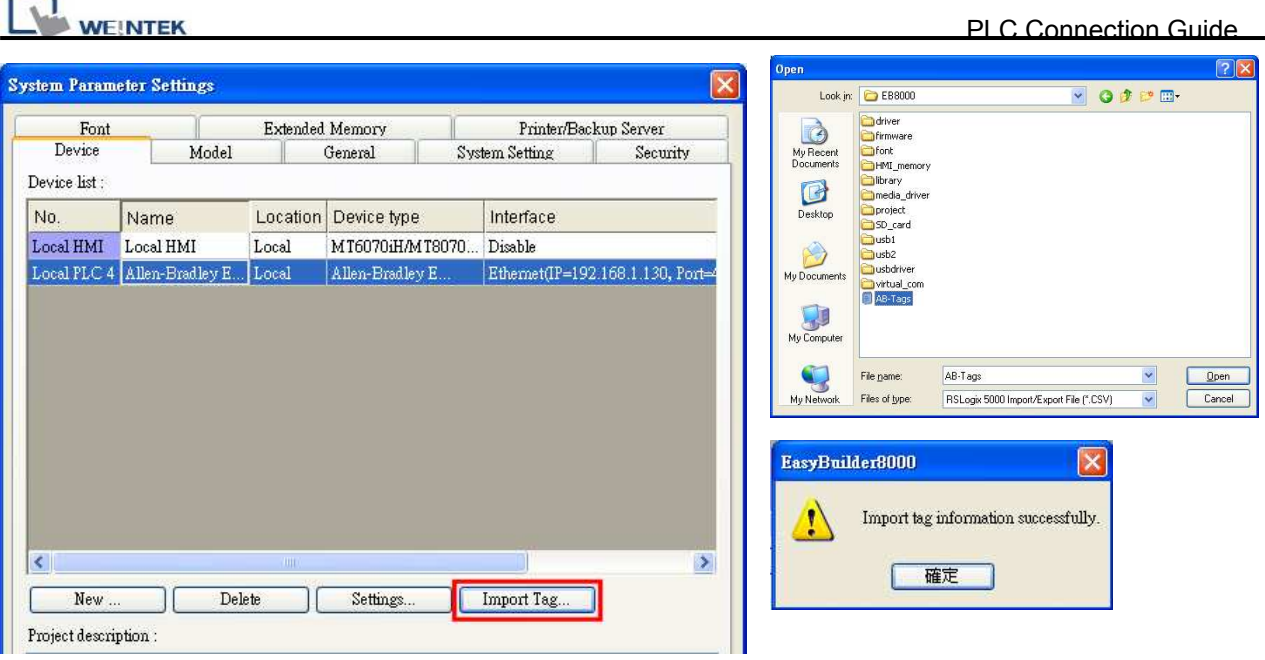

5. On object dialog, select PLC, click Tag and select a Controller Tag.

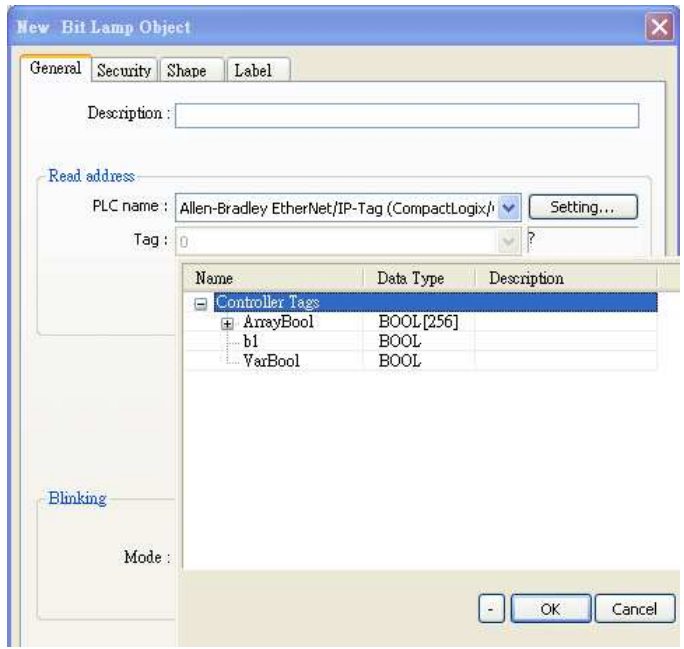

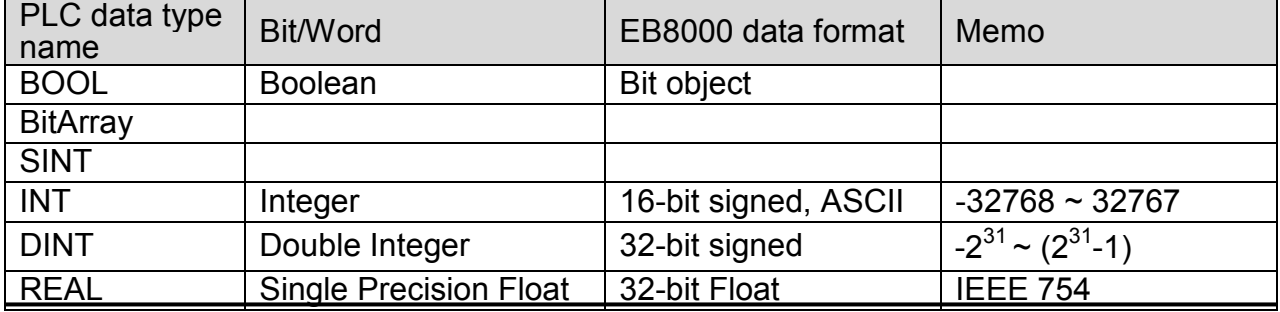

#### Direct connect (crossover cable):

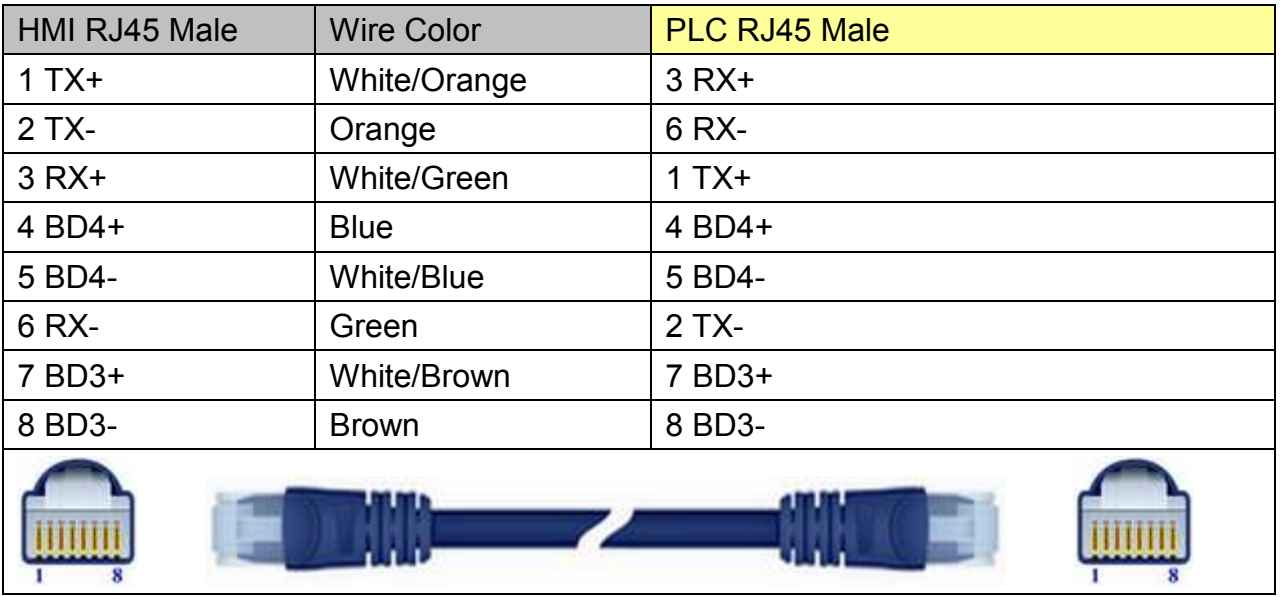

#### Through a hub:

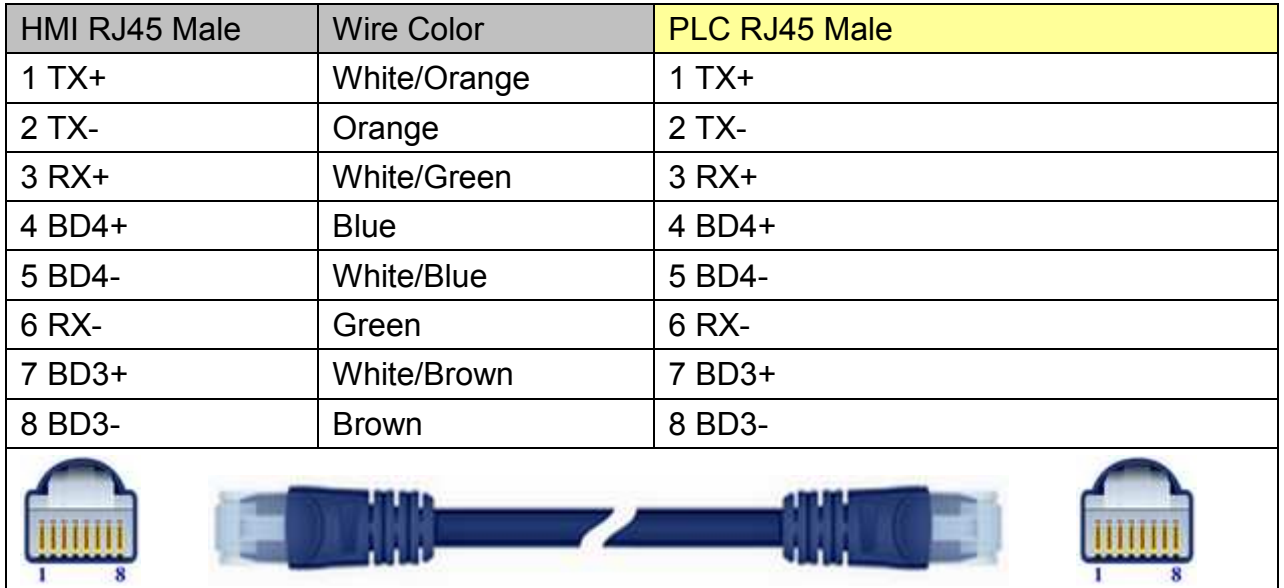

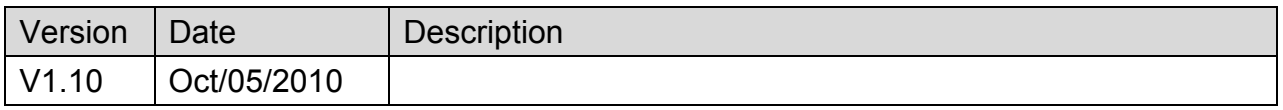

<span id="page-34-0"></span>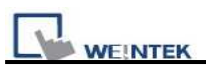

# **Allen-Bradley EtherNet/IP (DF1)**

Supported Series: Allen-Bradley MicroLogix 1100, 1400, SLC5/05 Ethernet port. MicroLogix1000, 1200, 1500, SLC 5/03, 5/04 with 1761-NET-ENI

#### Website: [http://www.ab.com](http://www.ab.com/)

#### **HMI Setting:**

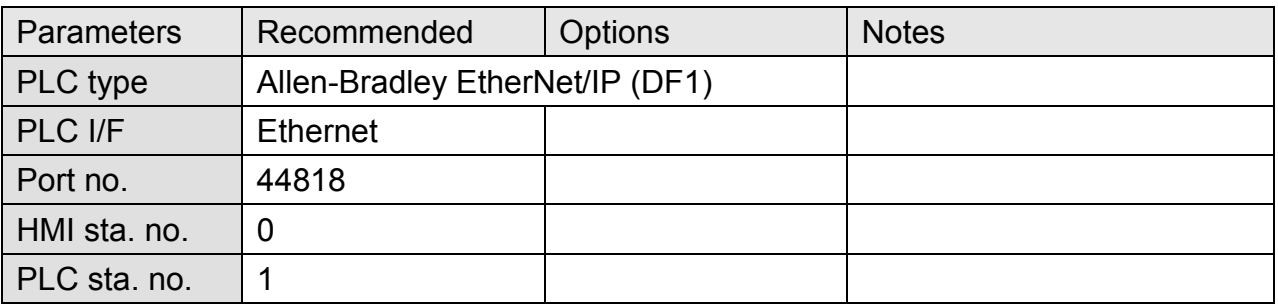

#### **PLC Setting:**

Communication mode | Port Setting: 10/100 Mbps Full Duplex/Half Duplex

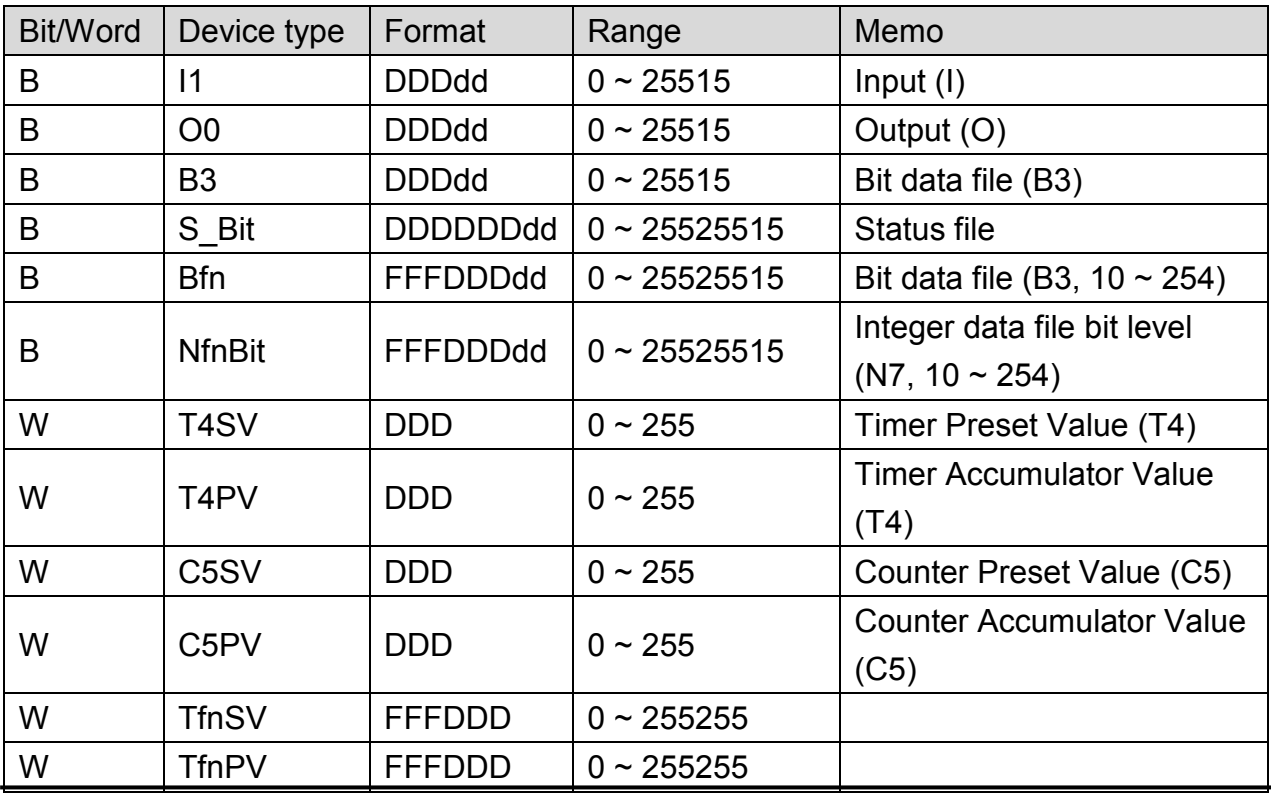

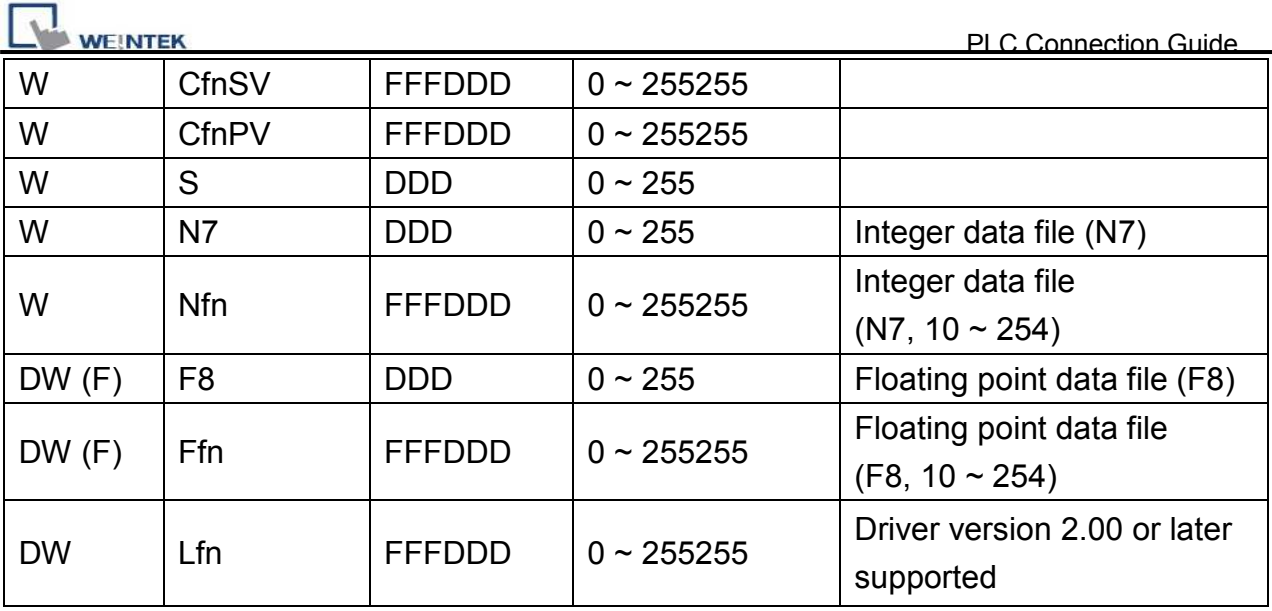

Direct connect (crossover cable):

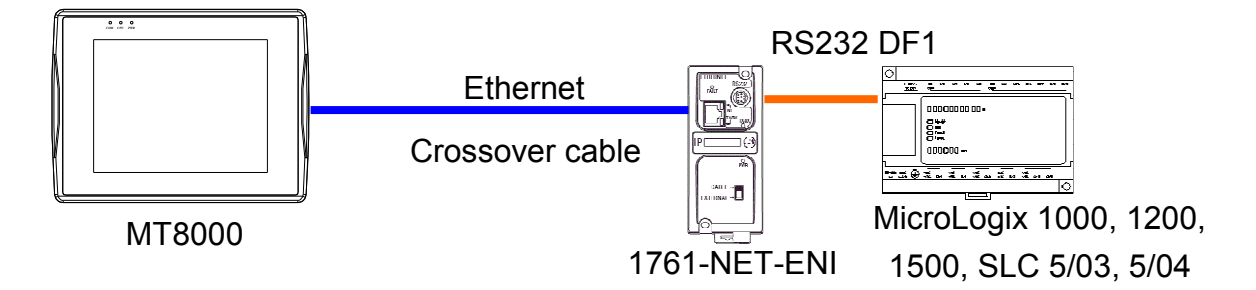

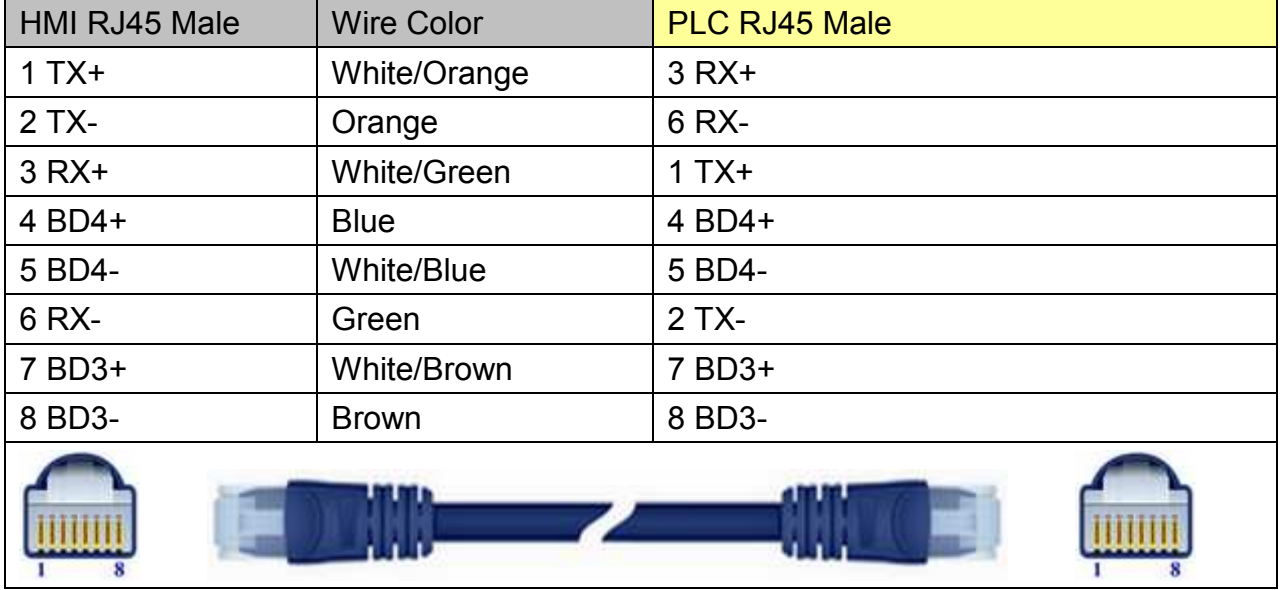
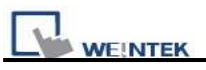

### Through a hub:

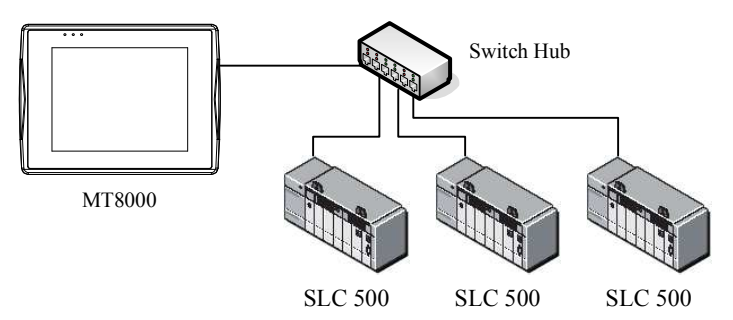

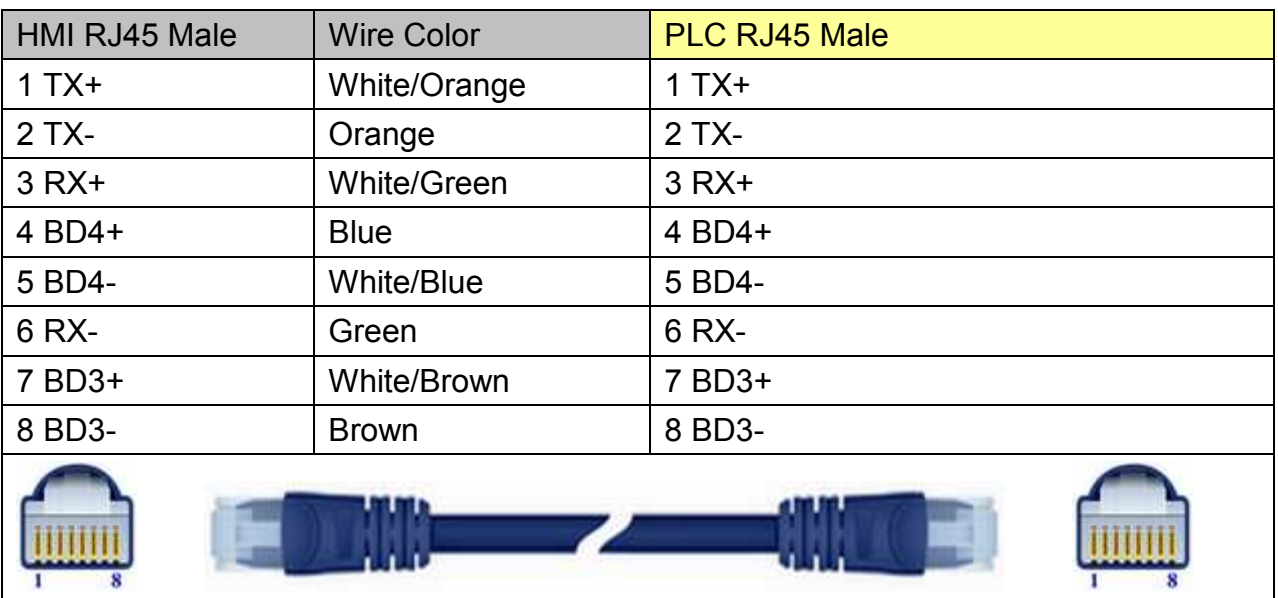

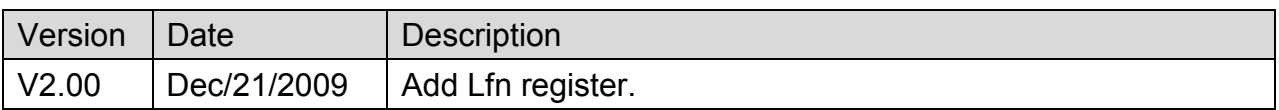

# **Allen-Bradley PLC5**

#### Website: [http://www.ab.com](http://www.ab.com/)

#### **HMI Setting:**

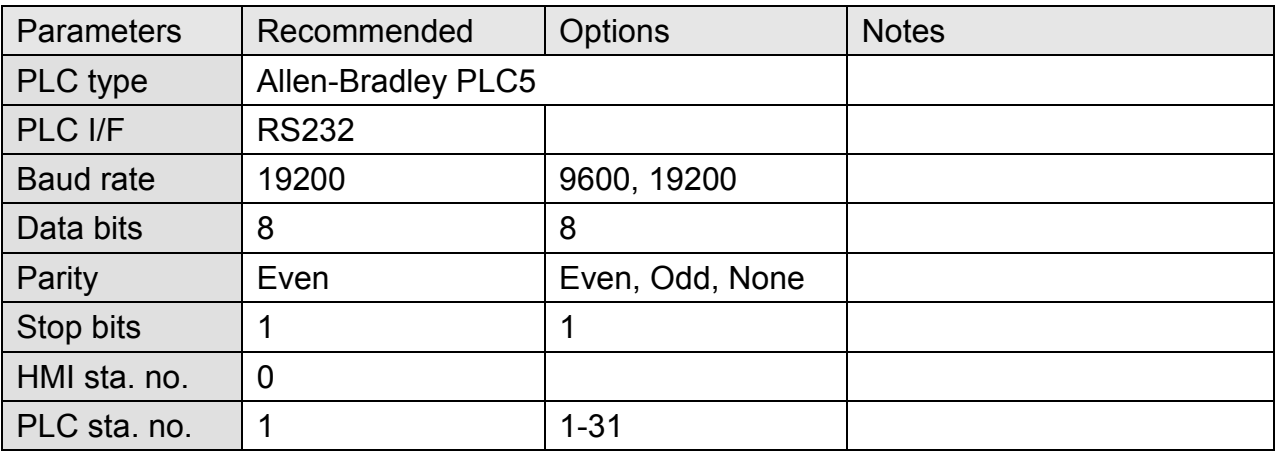

### **PLC Setting:**

Communication mode DF1 Full Duplex protocol 19200, None, 8, 1 (default)

Allen-Bradley PLC-5 Family PLCs use DF1 Full Duplex protocol.

For PLC-5/10, PLC-5/15 and PLC-5/25, MT8000 should be connected to the DF1 port on the 1785-KE module.

For PLC-5/11, PLC-5/20, PLC-5/30 and PLC-5/40, MT8000 should be connected to the Channel 0 Port on the PLC.

### **Device Address:**

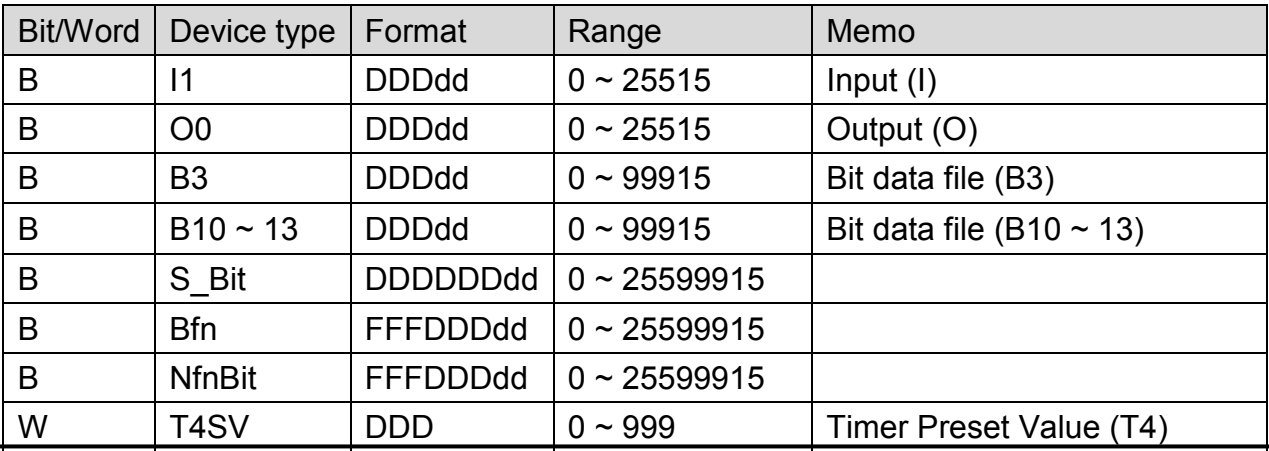

*35* 

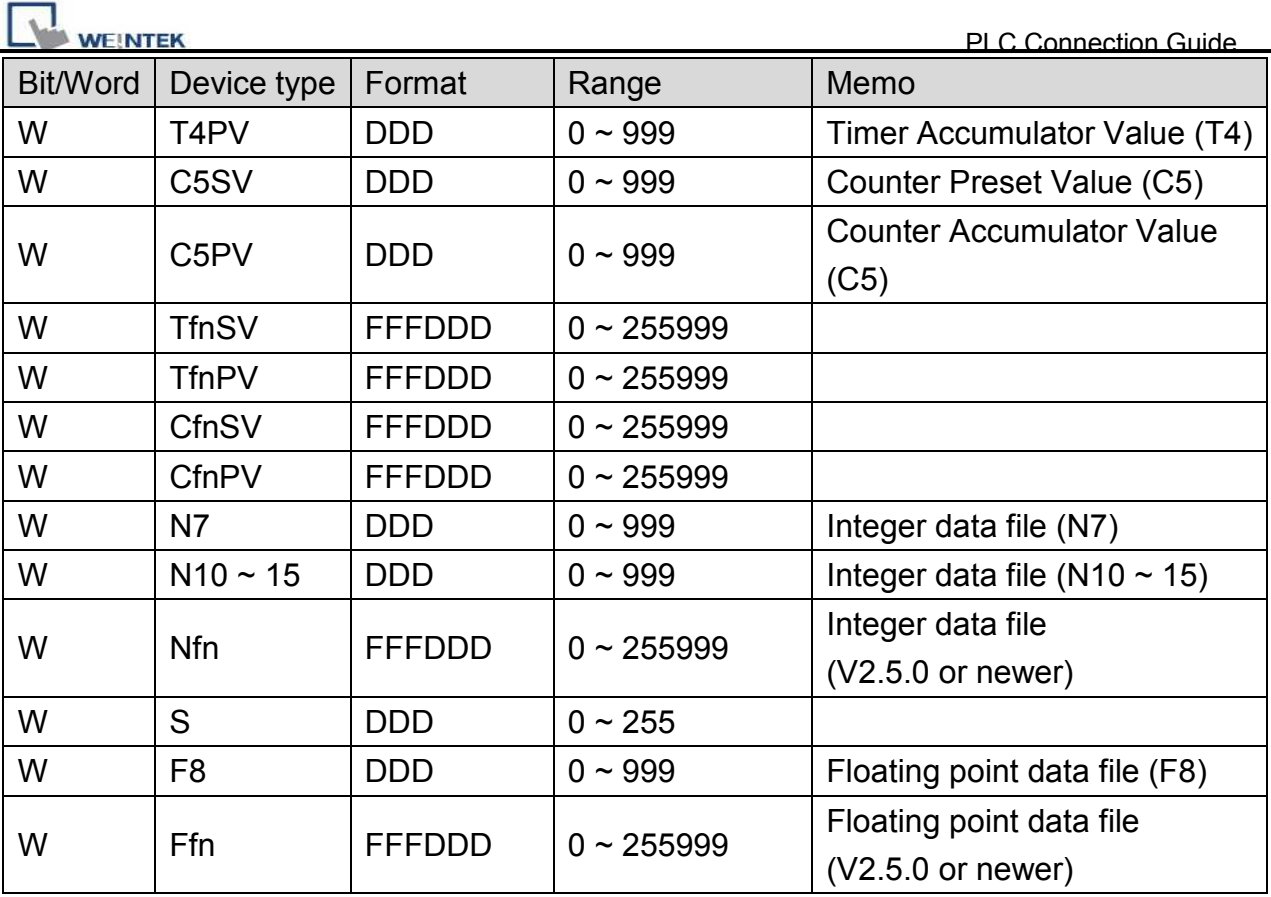

#### **9P D-Sub to 25P D-Sub: PLC5 CPU CH0**

#### MT6000/8000 series except MT6050i/MT8050i

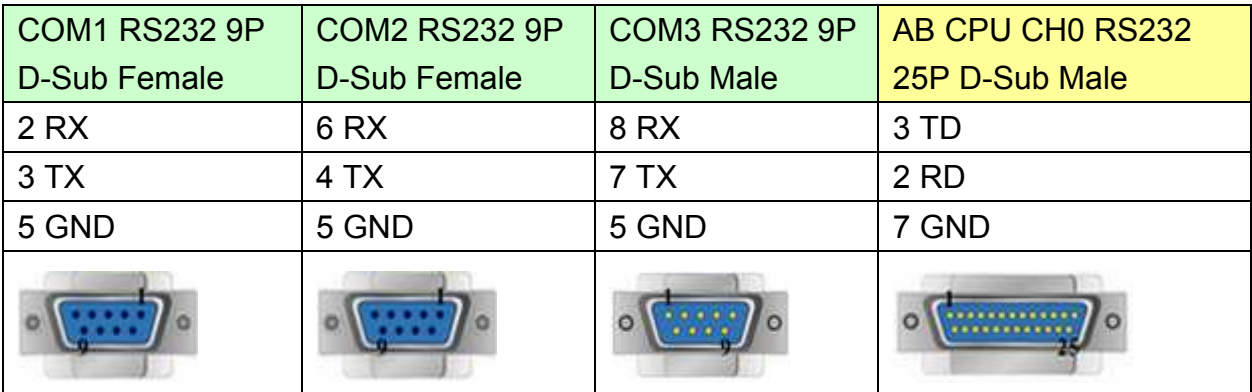

#### MT6050i/MT8050i

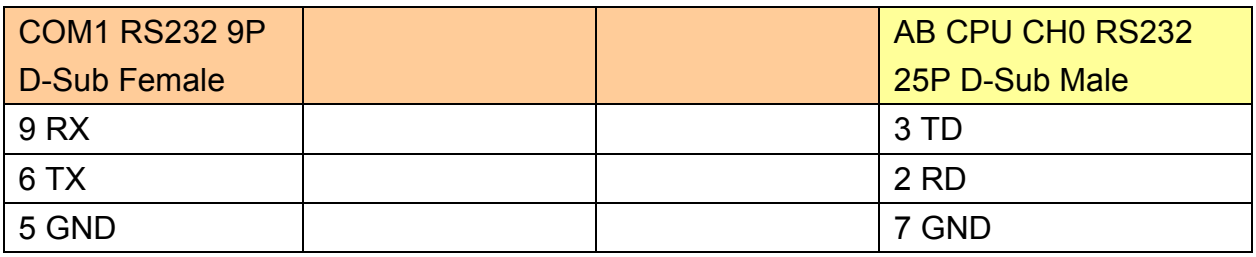

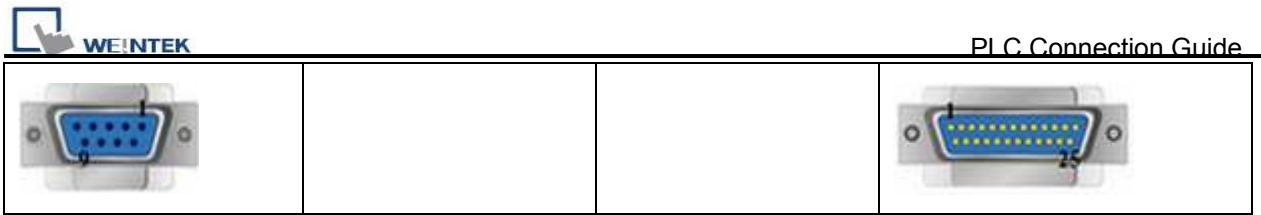

### **Note:**

The default error checking of AB PLC5 is BCC, whereas our driver is CRC.

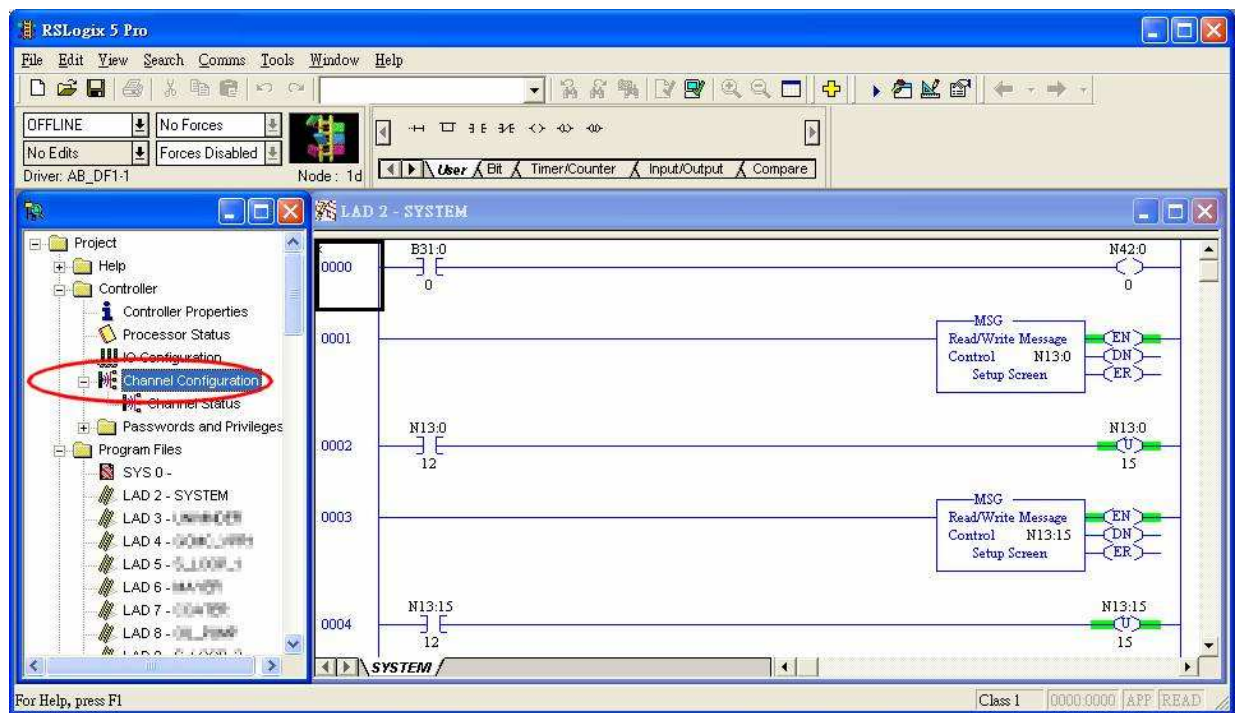

Access [Channel Configuration] from RSLogix5, under Channel 0 tab, please select "CRC" for [Error Detect].

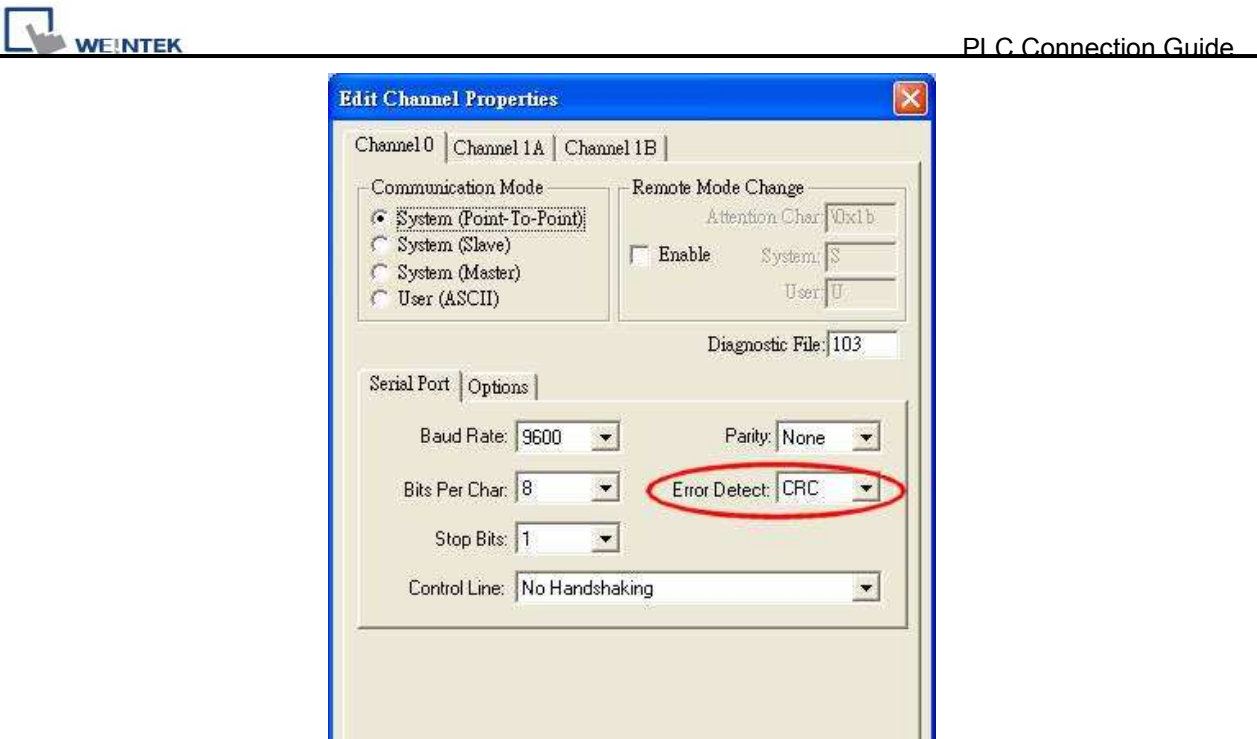

#### 取消 套用(A) 確定 說明

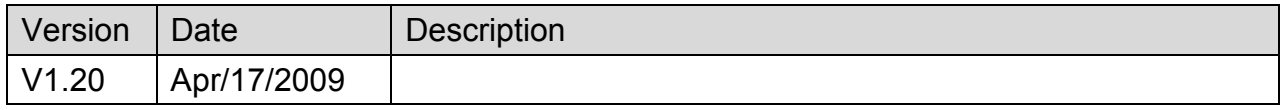

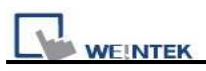

# **altus ALNET-I**

Supported Series: Altus SeriesMode PO3042, PO3142, PO3242, PO3342, PL103 ,PL104, PL105, QK800, QK801, QK2000.

### **HMI Setting:**

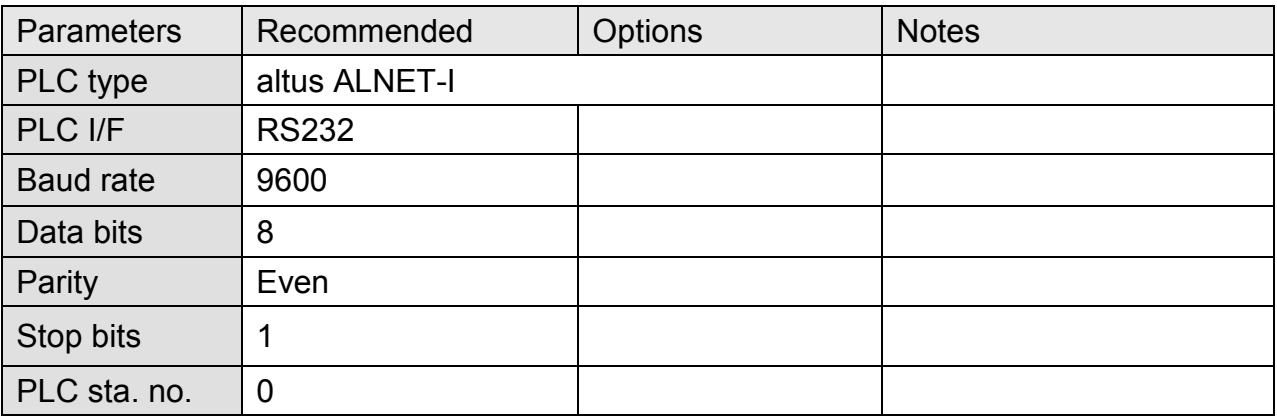

## **Device Address:**

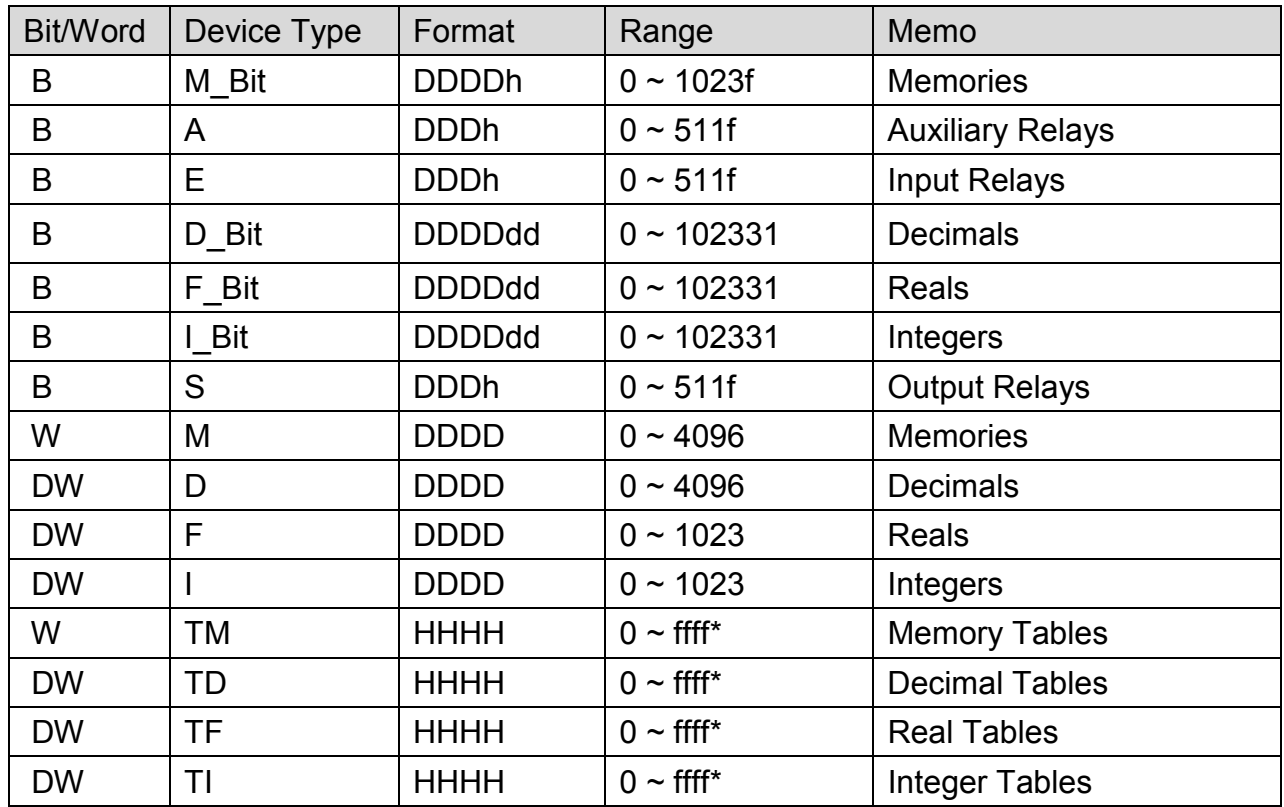

Note: The formats of TM, TD, TF and TI in PLC software are represented as TXA[B]. "X" can be M, D, F, or I.

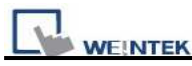

The address range of B is 0~FF, and A is 0~FF. The device type is AABB, and the range depends on the PLC settings.

For example: Model PO3242, range of "A" is "0" and range of "B" is  $0 \sim 7$ .

### **Wiring Diagram:**

#### **9P D-Sub to 8P RJ45: PLC PO3042, PO3142, PO3242, PO3342**

MT6000/8000 series except MT6050i/MT8050i

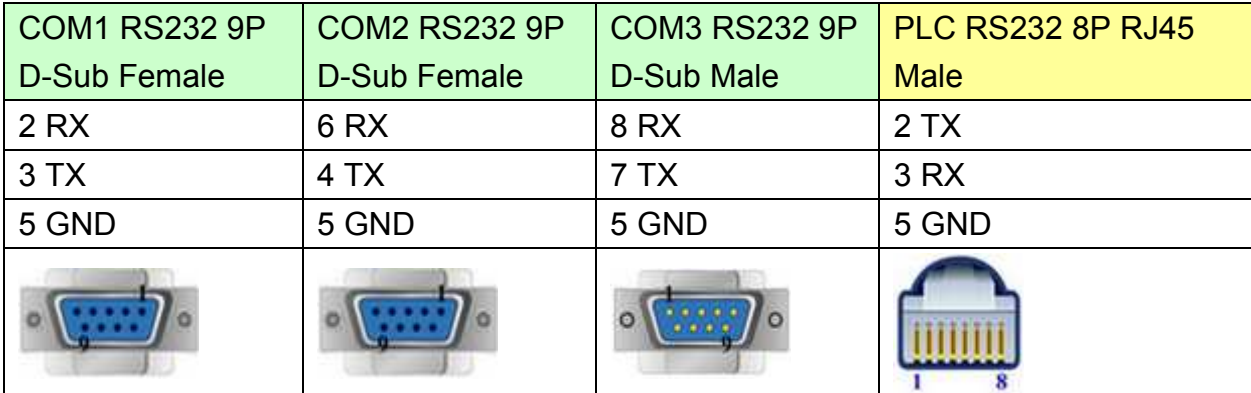

#### MT6050i/MT8050i

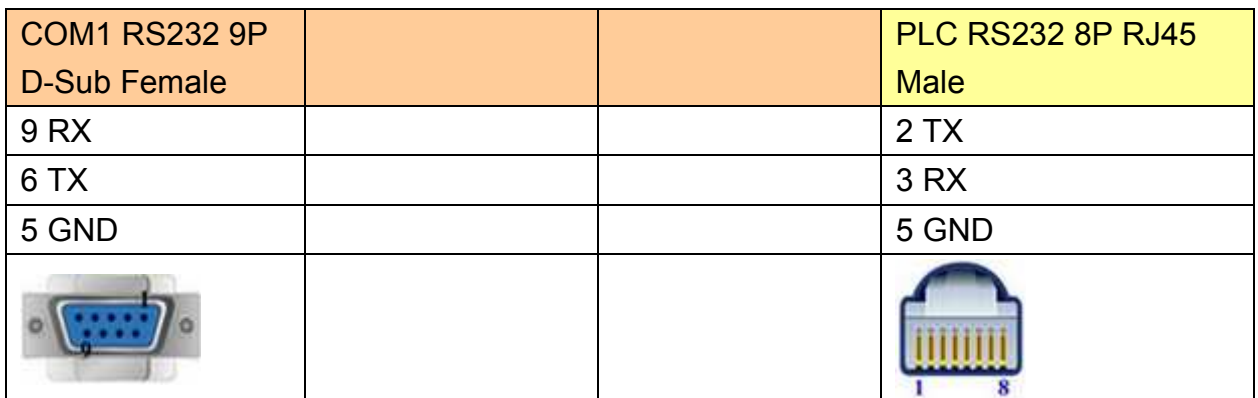

#### **9P D-Sub to 9P D-Sub: PLC PL103, PL104, PL105**

MT6000/8000 series except MT6050i/MT8050i

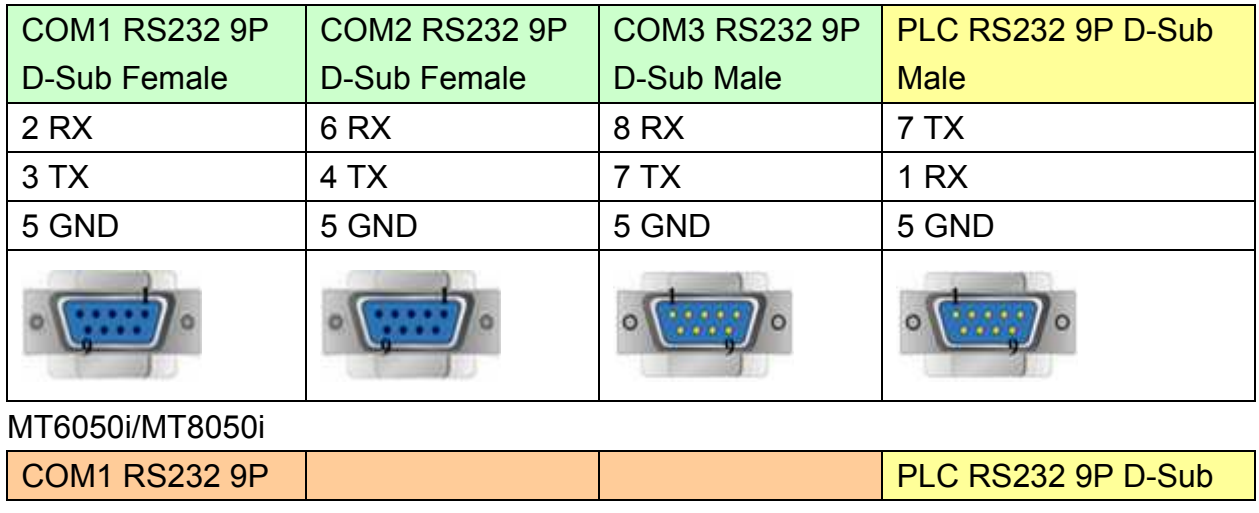

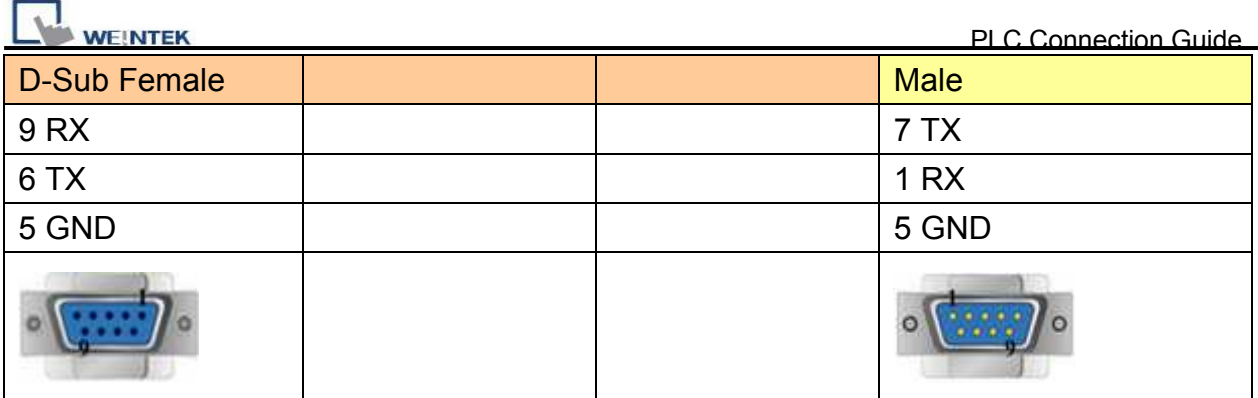

#### **9P D-Sub to 9P D-Sub: PLC QK800, QK801, QK2000.**

MT6000/8000 series except MT6050i/MT8050i

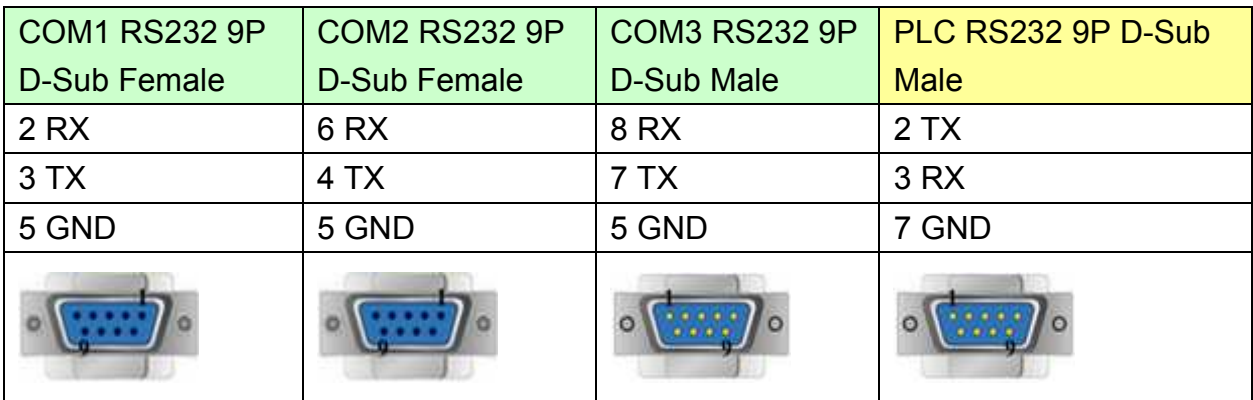

#### MT6050i/MT8050i

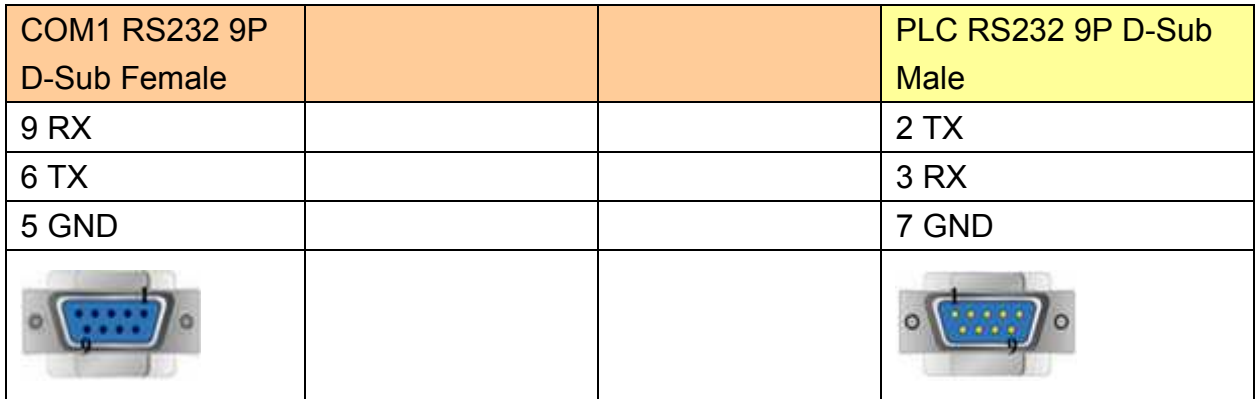

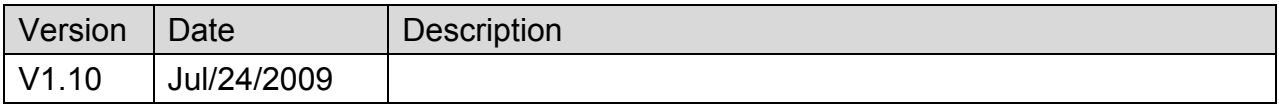

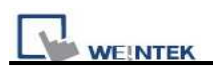

# **Baumuller**

#### Website: [http://www.baumuller.com](http://www.baumuller.com/)/

# **HMI Setting:**

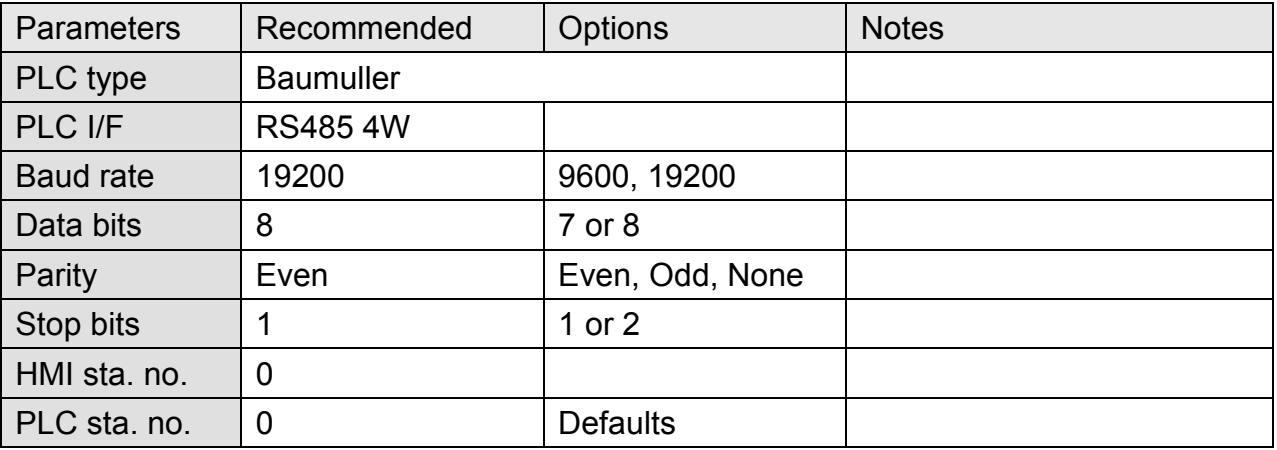

# **PLC Setting:**

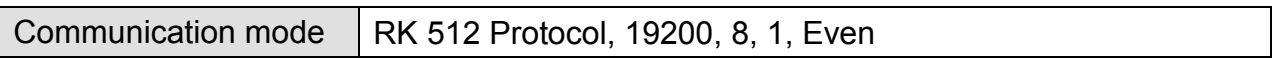

### **Device Address:**

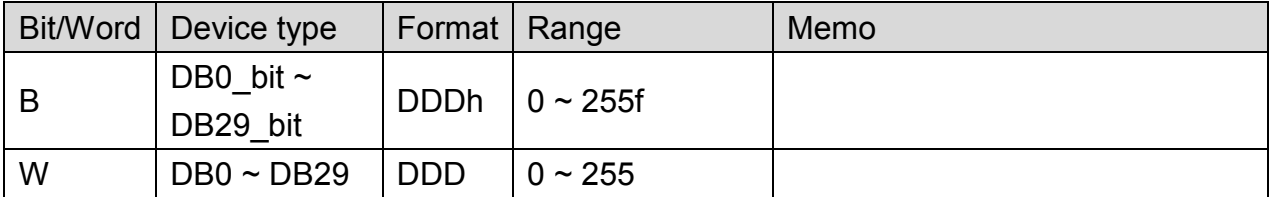

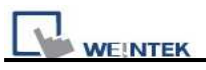

#### MT6000/8000 series except MT6050i/MT8050i

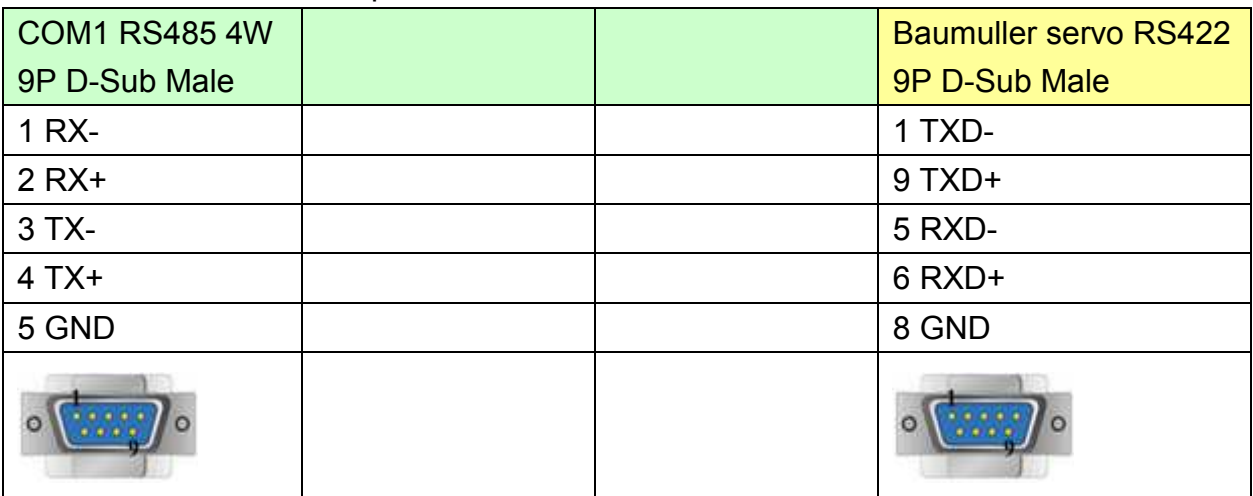

#### MT6050i/MT8050i

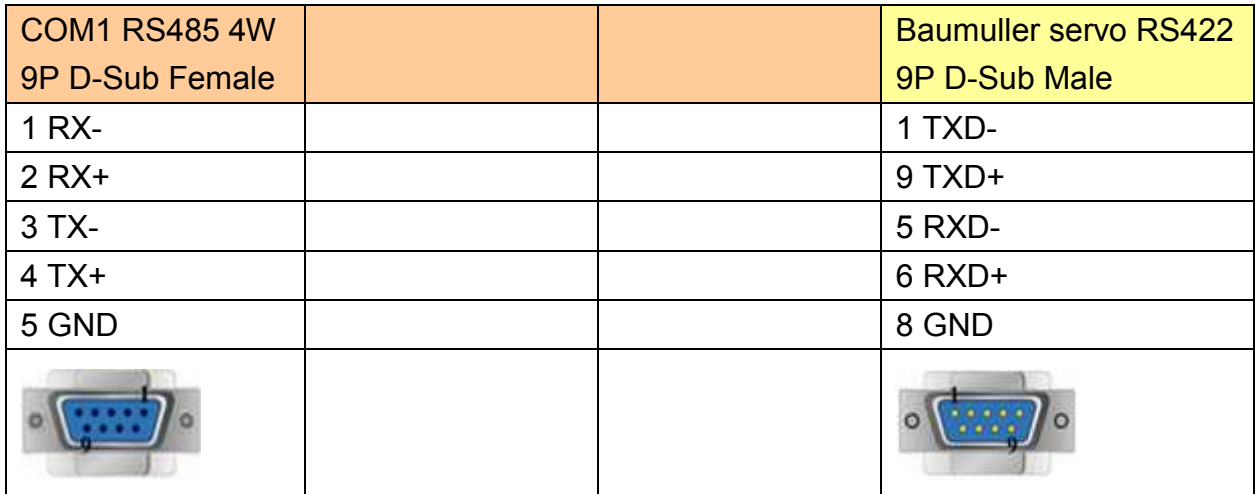

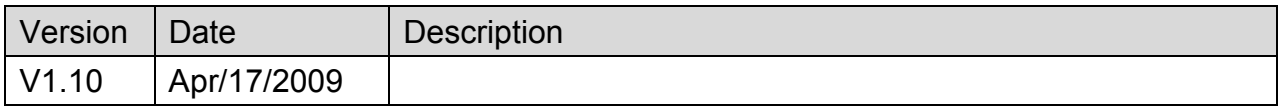

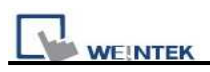

# **Change**

Supported Series: Compressor controller

#### Website: [http://www.sh-changjia.com](http://www.sh-changjia.com/)/

# **HMI Setting:**

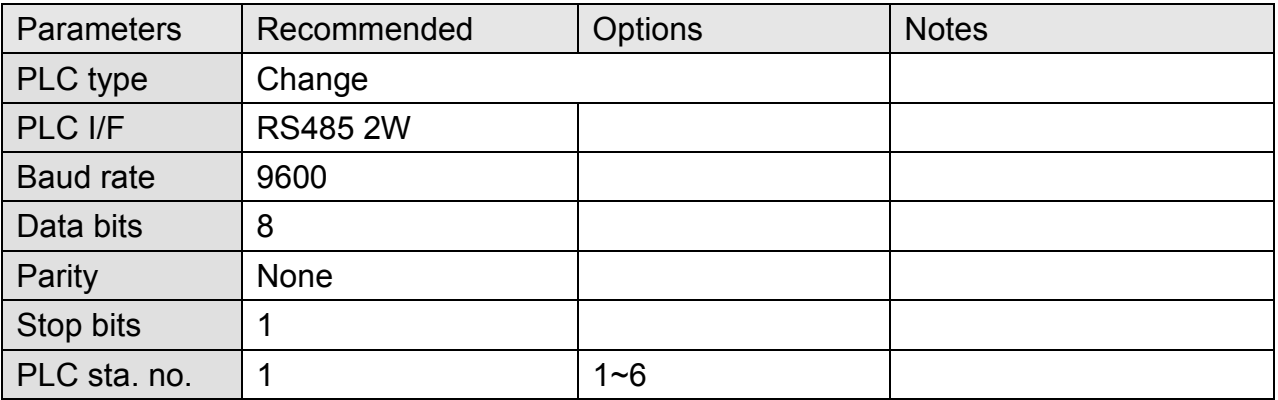

### **Device Address:**

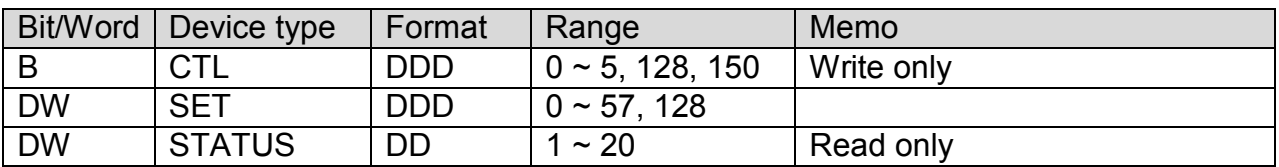

# **Wiring Diagram:**

#### MT6000/8000 series except MT6050i/MT8050i

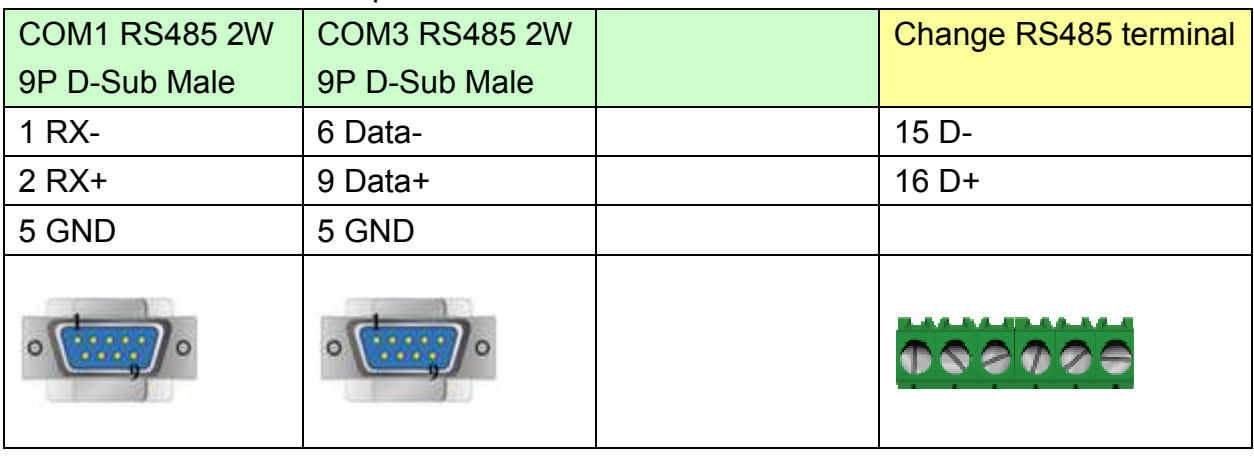

# http://www.kontrolkalemi.com/forum/

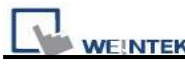

#### MT6050i/MT8050i

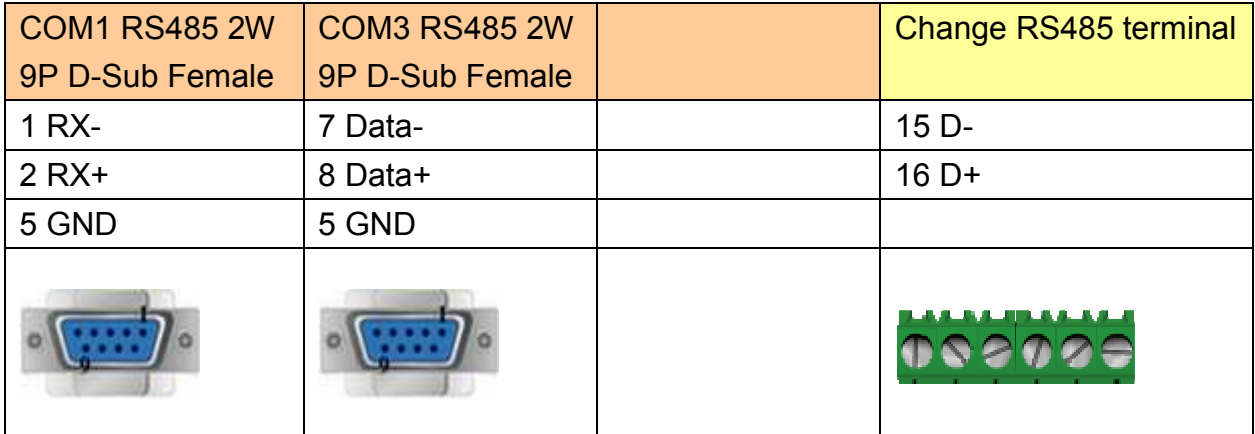

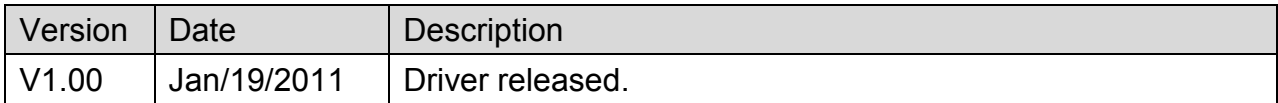

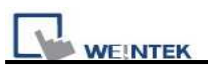

# **Cimon CM1-CP4A/ECO1A**

Supported Series: Cimon CM1 series, CP4A module

Website: [http://www.kdtsys.com](http://www.kdtsys.com/)

# **HMI Setting:**

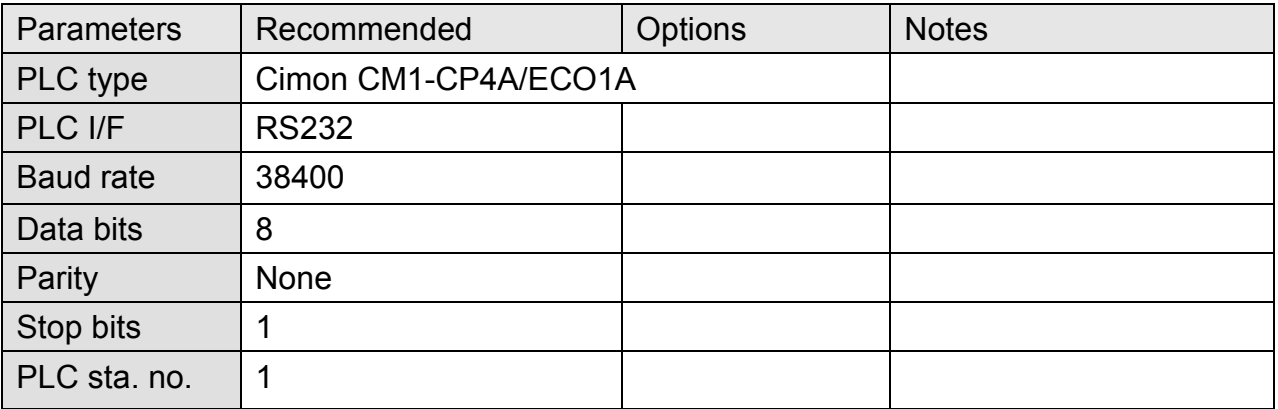

### **Device Address:**

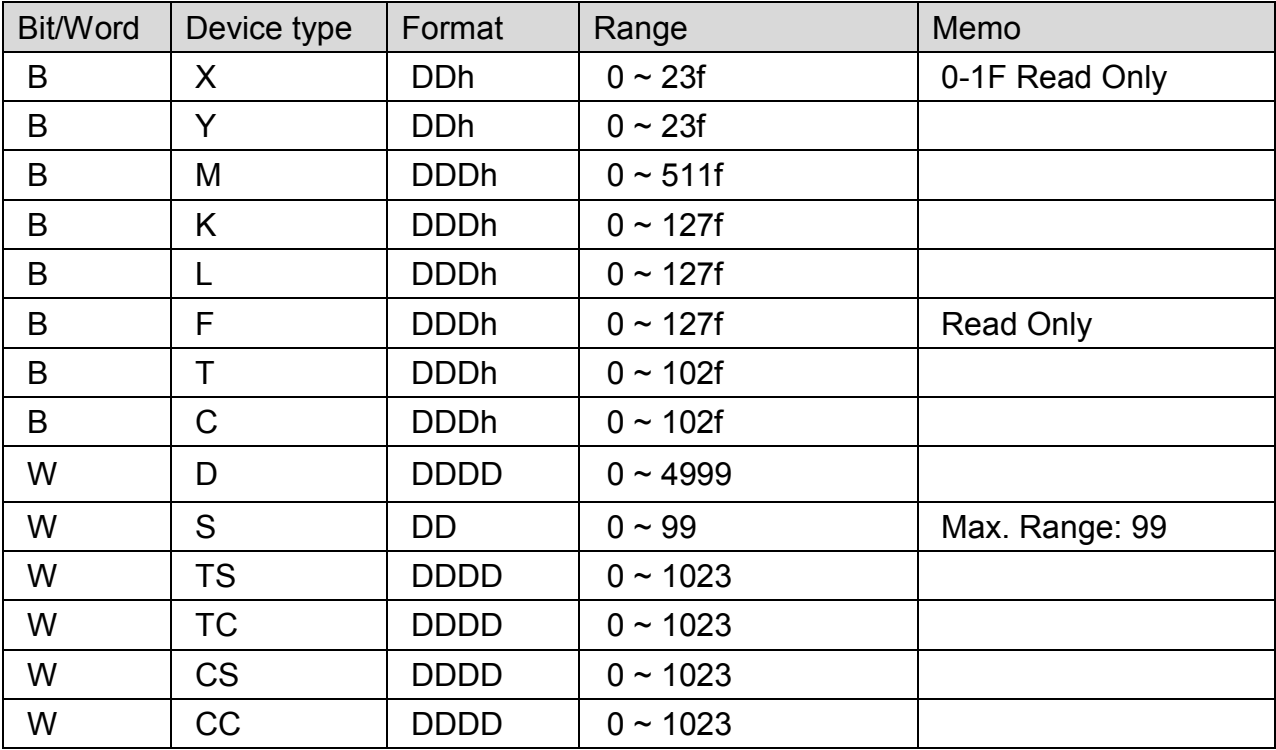

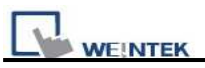

### MT6000/8000 series except MT6050i/MT8050i

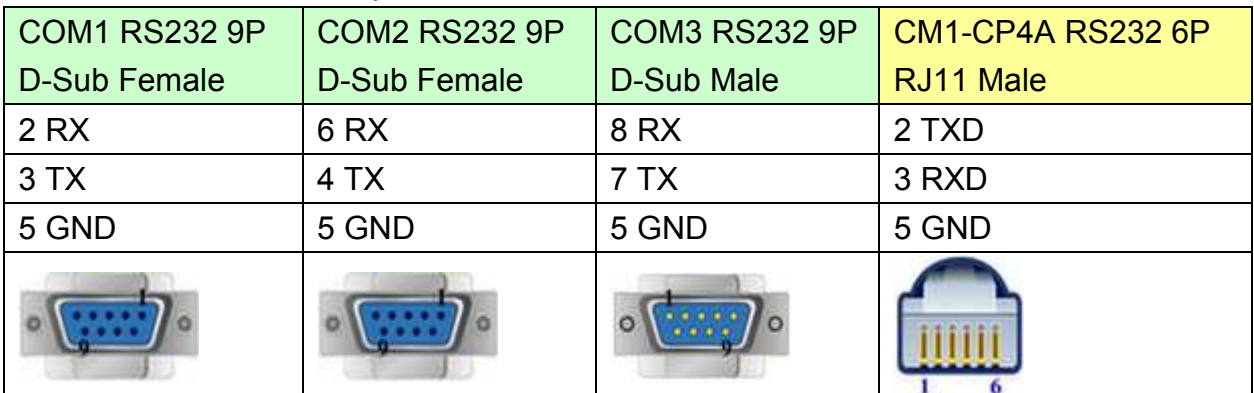

#### MT6050i/MT8050i

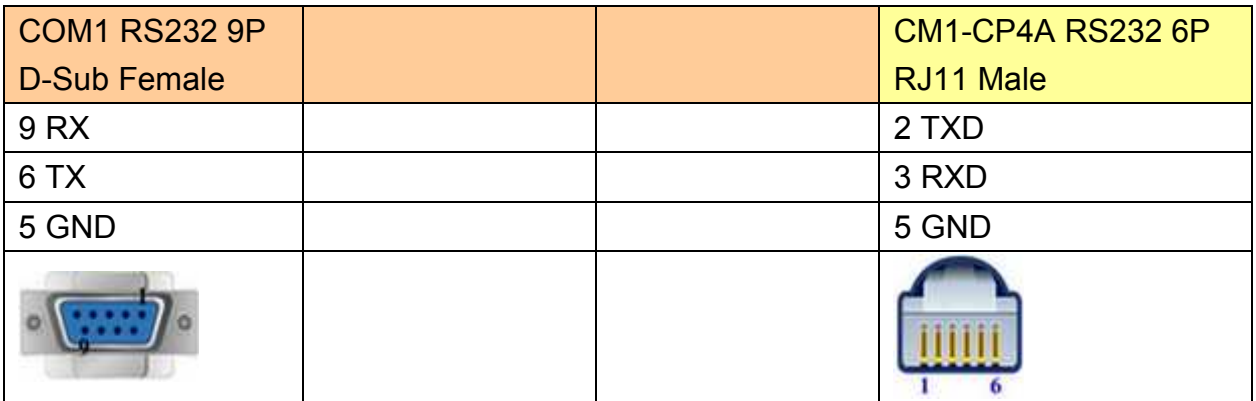

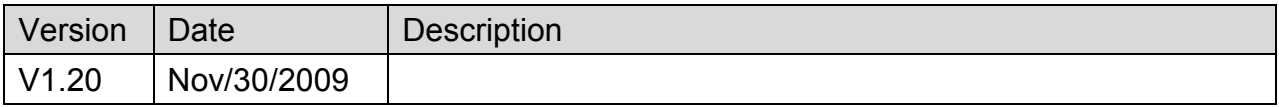

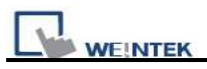

# **Cimon CM1-SC02A**

Supported Series: Cimon CM series, SC02A module

### Website: [http://www.kdtsys.com](http://www.kdtsys.com/)

# **HMI Setting:**

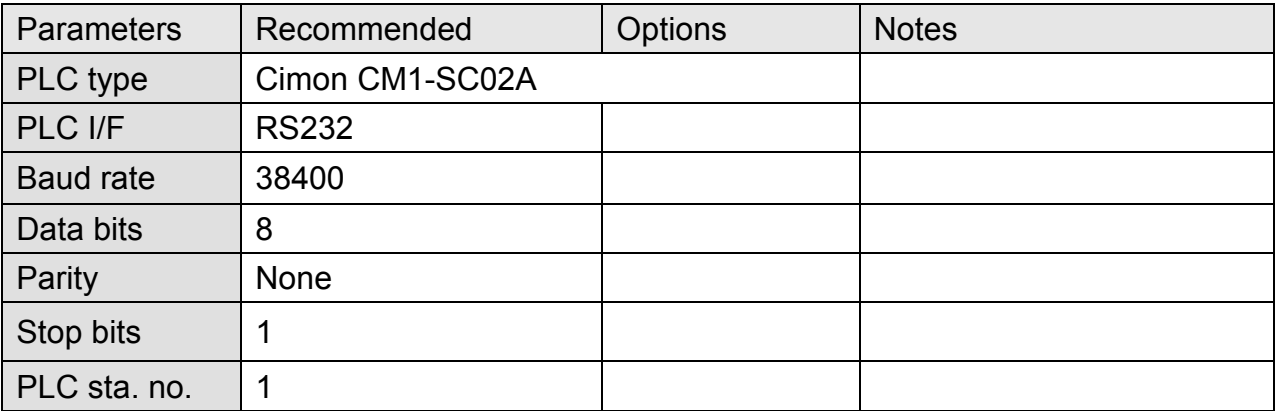

## **Device Address:**

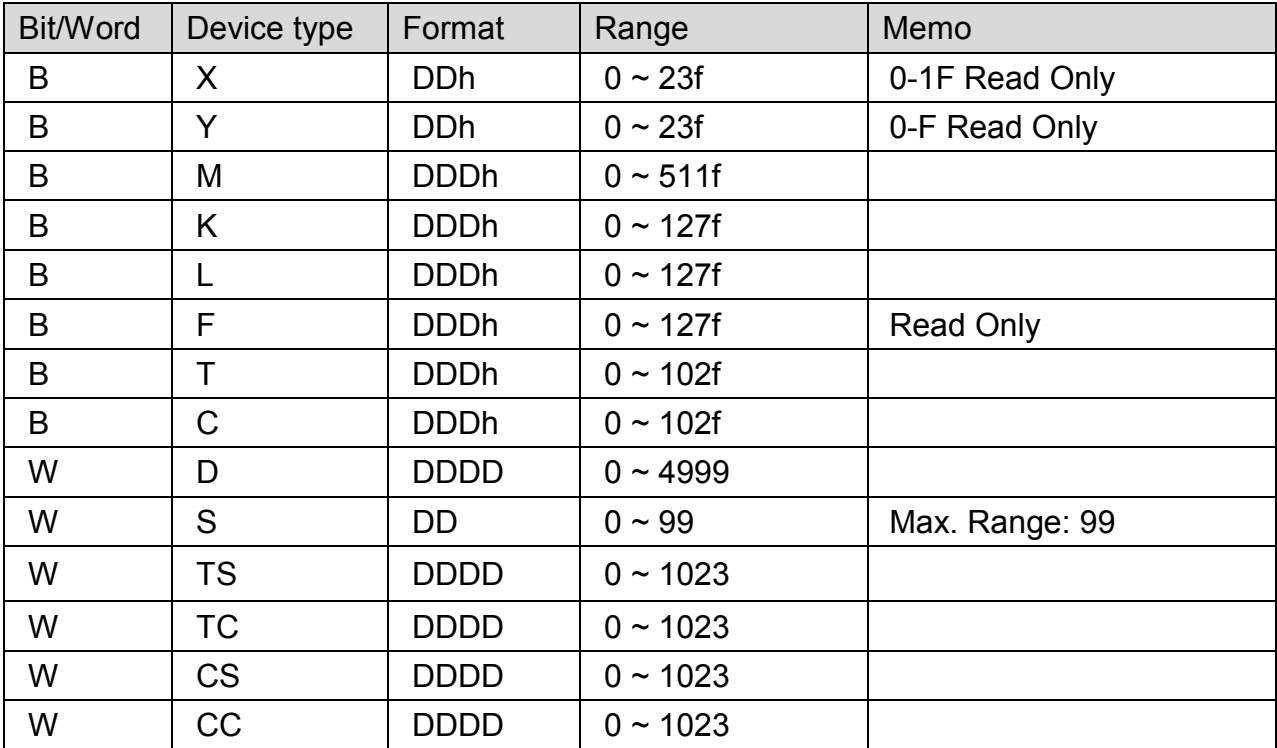

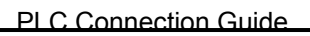

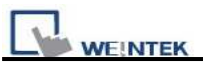

### MT6000/8000 series except MT6050i/MT8050i

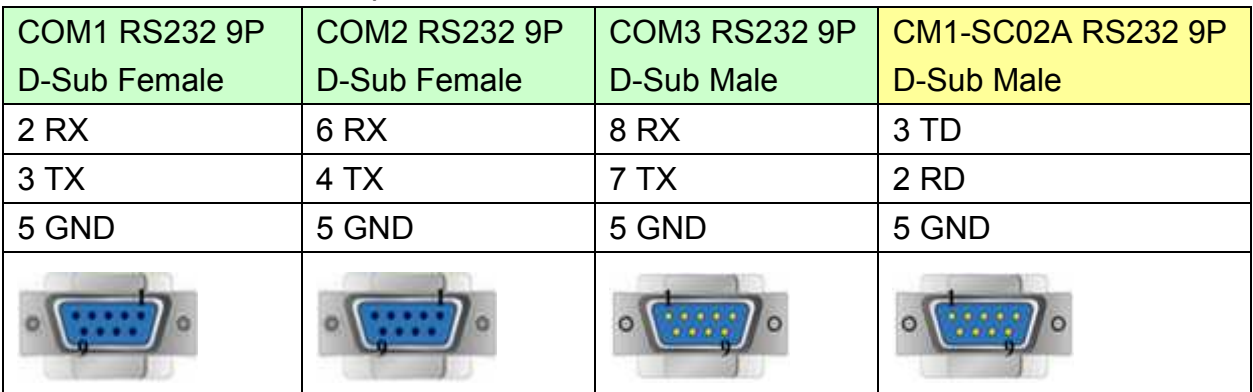

#### MT6050i/MT8050i

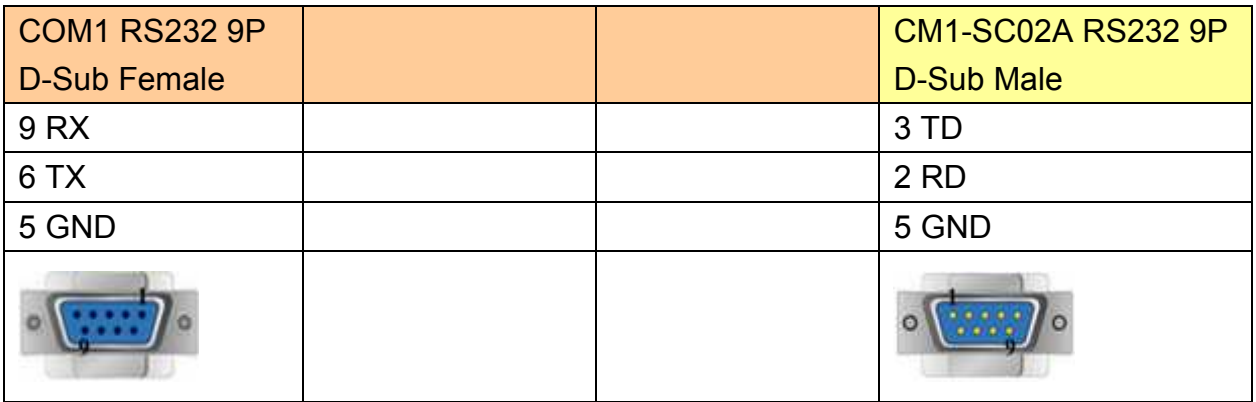

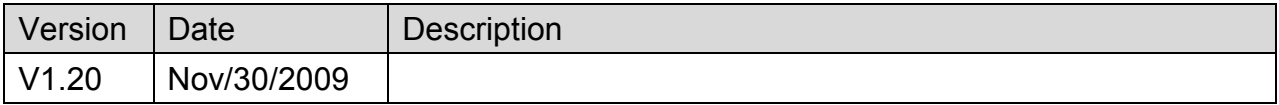

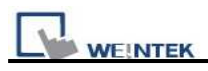

# **Copley Controls**

Supported Series: Digital Servo Driver & Controllers, Xenus, Xenus Micro, Accelnet, Accelnet Micro, Stepnet series.

Website: [http://www.copleycontrols.com/motion](http://www.copleycontrols.com/motion/)/

### **HMI Setting:**

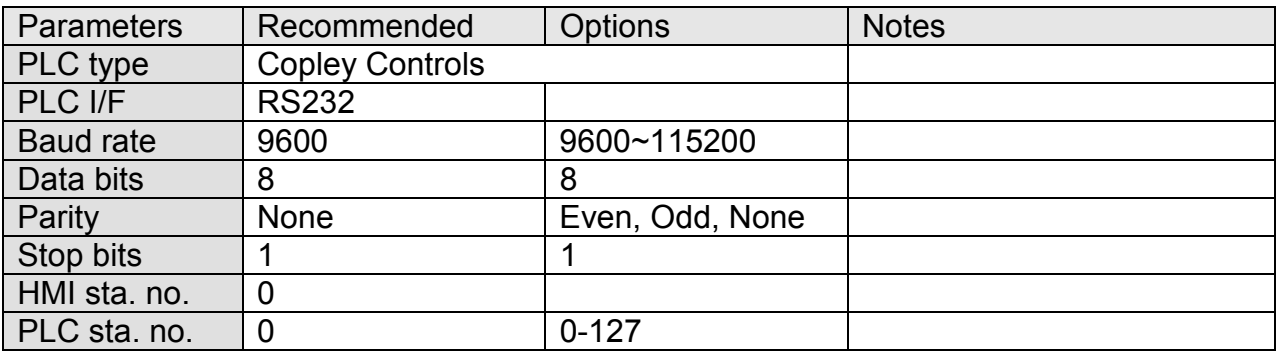

### **Device Address:**

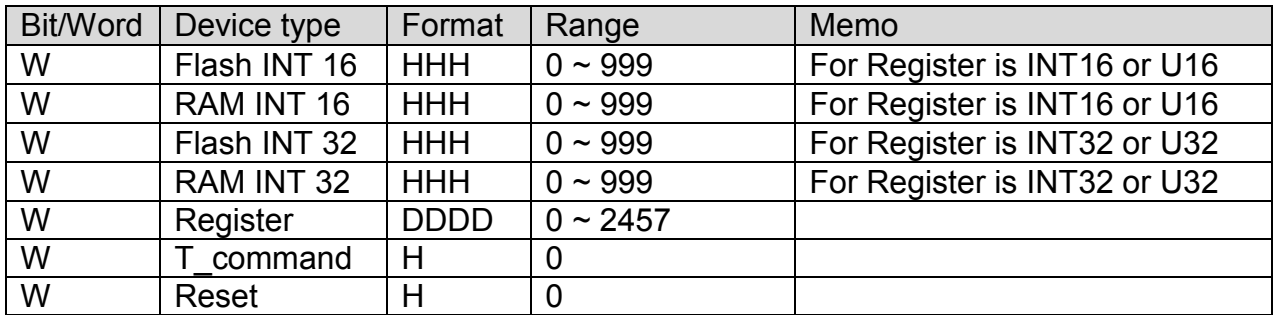

## **Wiring Diagram:**

#### **9P D-Sub to 6P RJ11: Xenus, Xenus Micro, Accelnet, Stepnet**

MT6000/8000 series except MT6050i/MT8050i

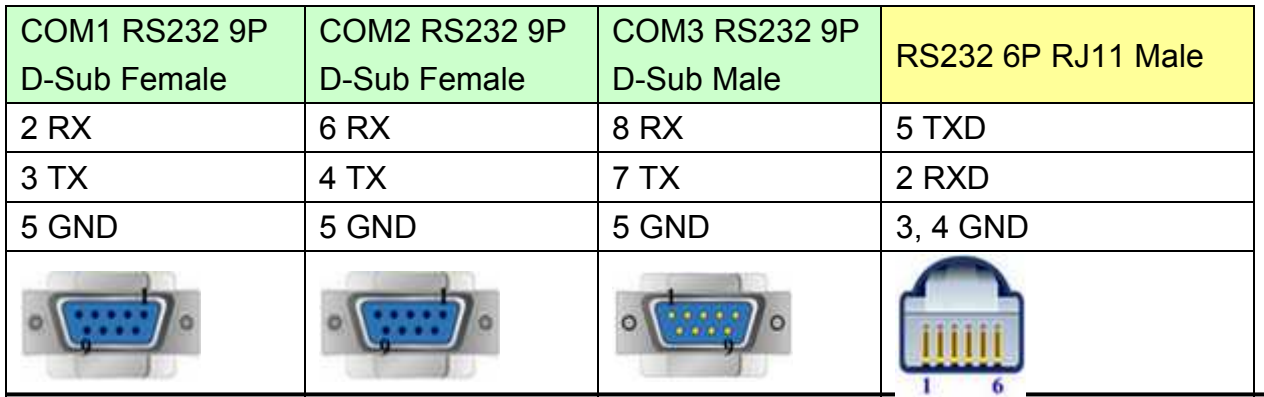

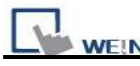

MT6050i/MT8050i

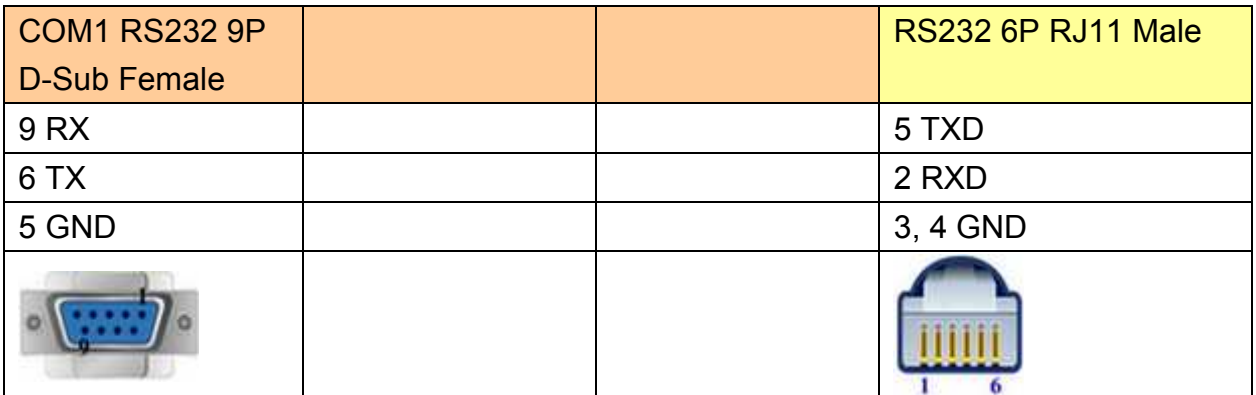

#### **Accelnet Micro:**

MT6000/8000 series except MT6050i/MT8050i

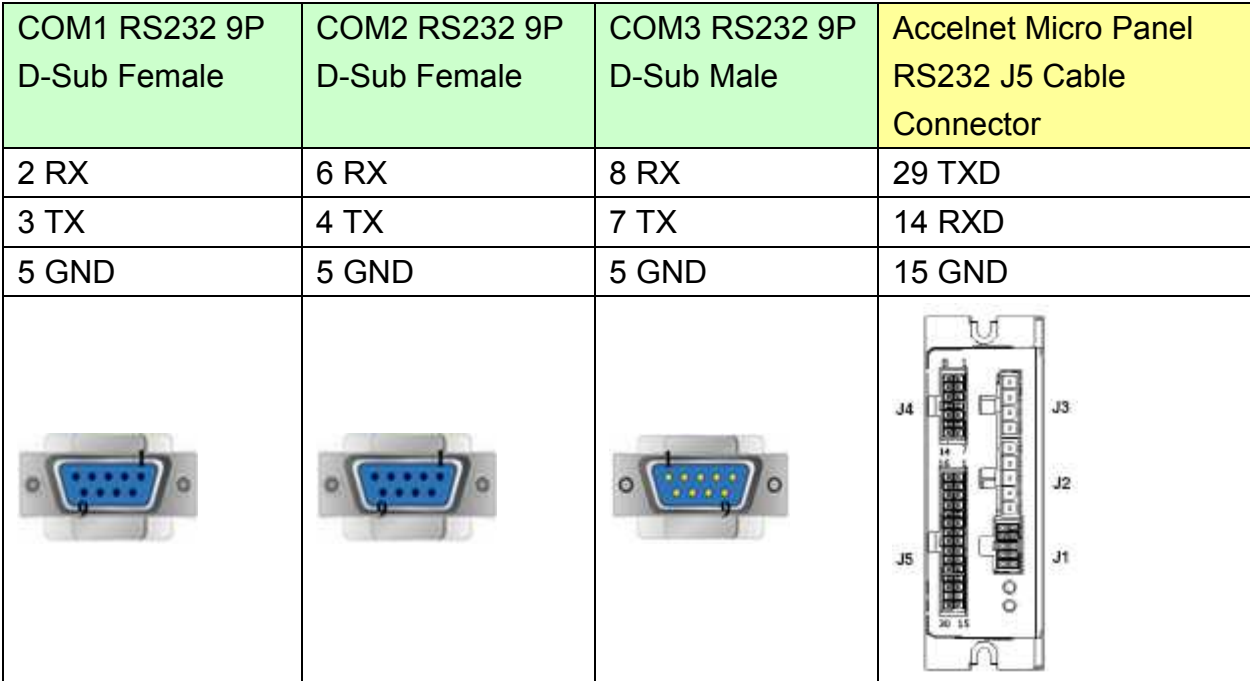

#### MT6050i/MT8050i

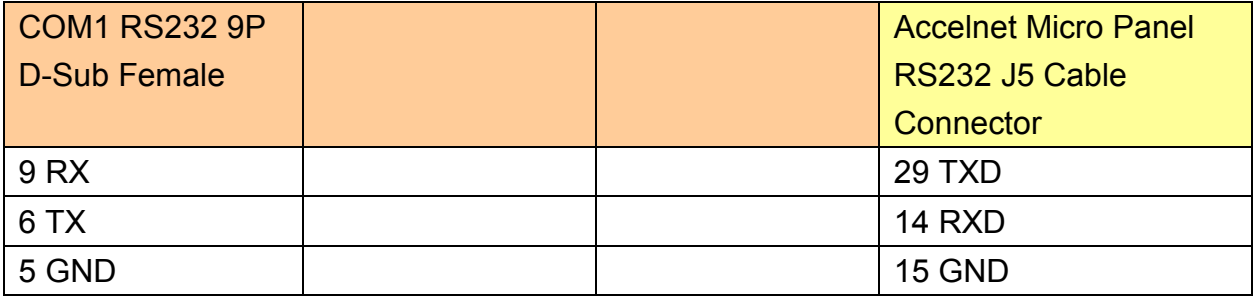

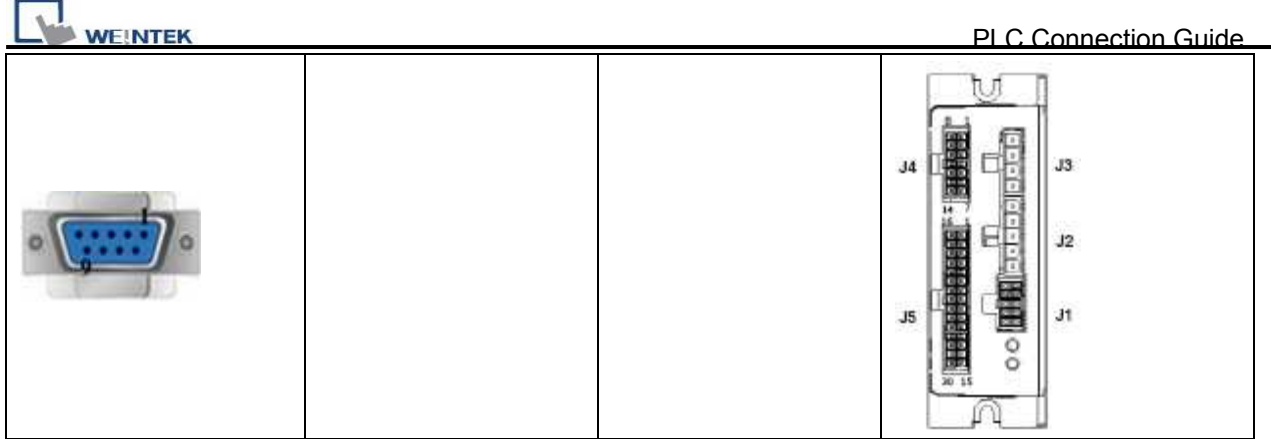

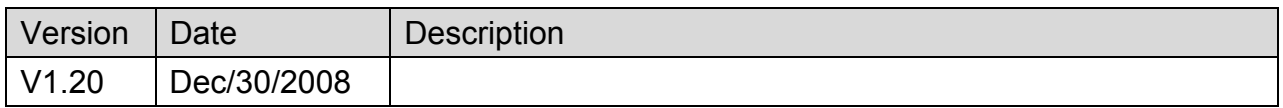

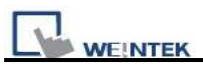

# **CROUZET M3 (FBD)**

# **HMI Setting:**

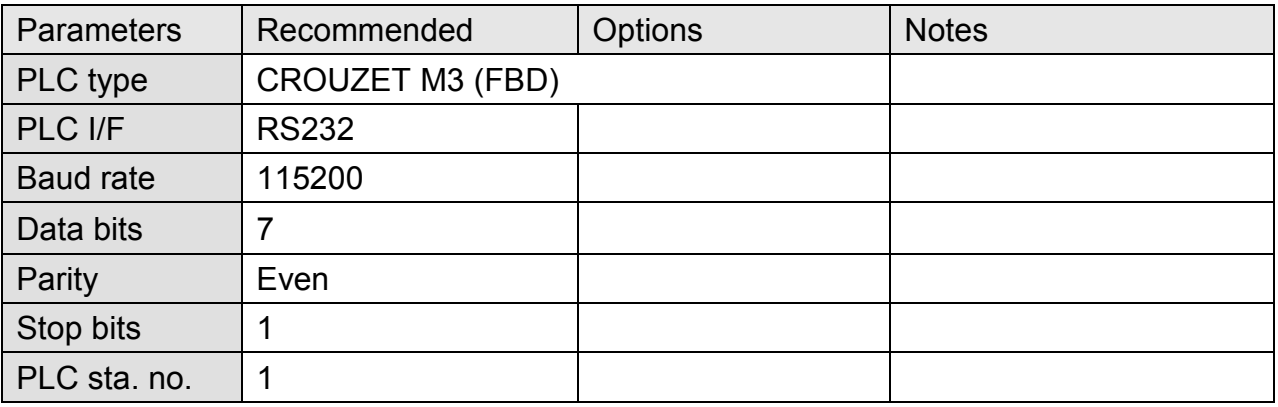

### **Device Address:**

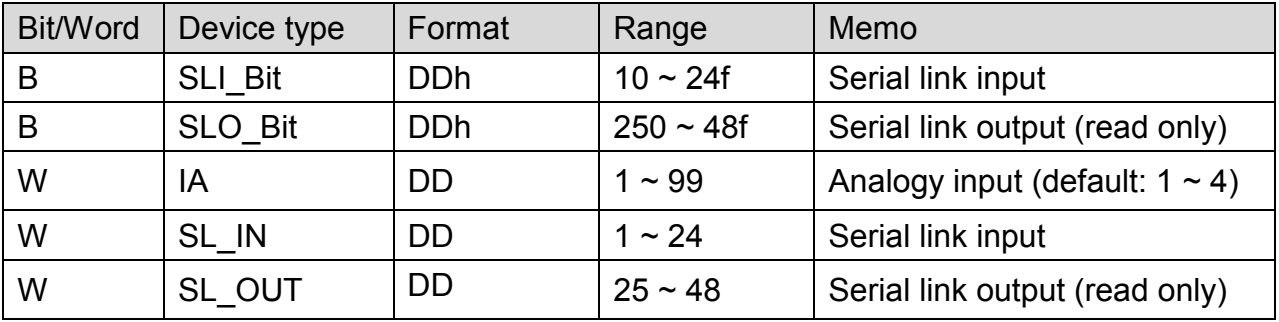

# **Wiring Diagram:**

### MT6000/8000 series except MT6050i/MT8050i

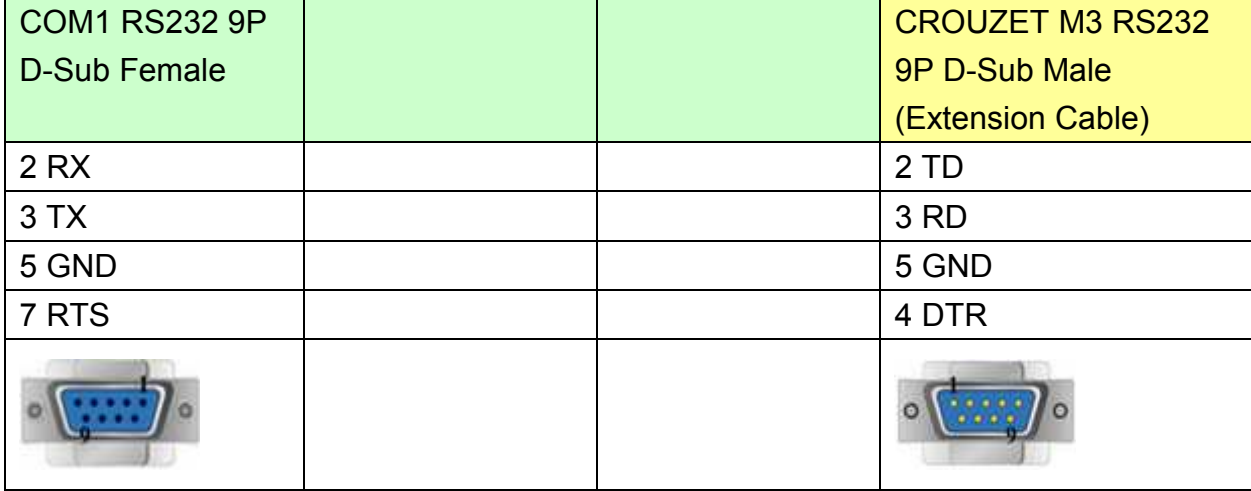

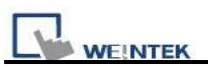

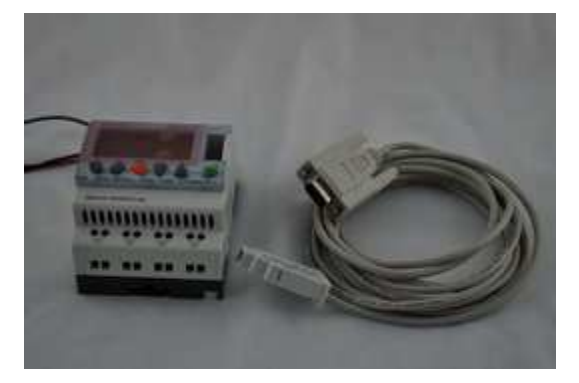

(3m serial link cable) Note: Please use 3m serial link cable (Accessories from Millenium 3) and extension cable (as shown) to communicate with HMI series.

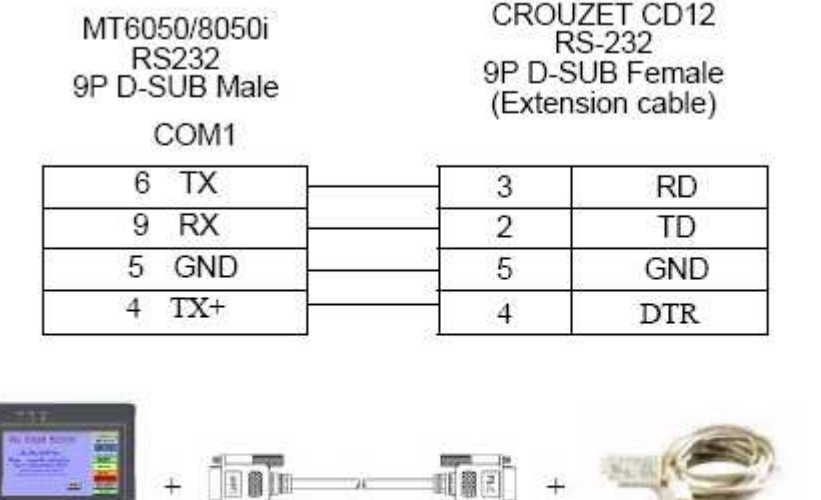

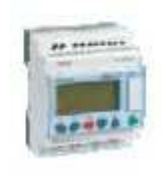

 $\operatorname{HMI}$ 

User's cable

88970102

Millenium 3

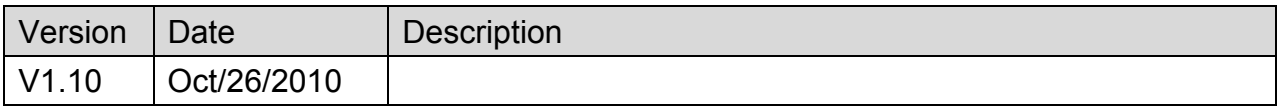

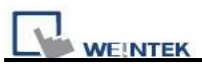

# **CROUZET M3 (LAD)**

# **HMI Setting:**

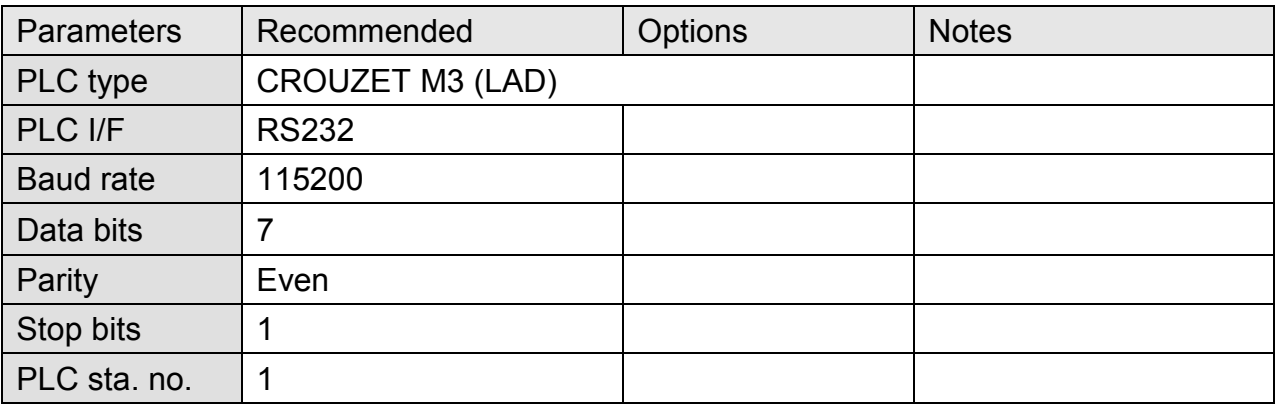

### **Device Address:**

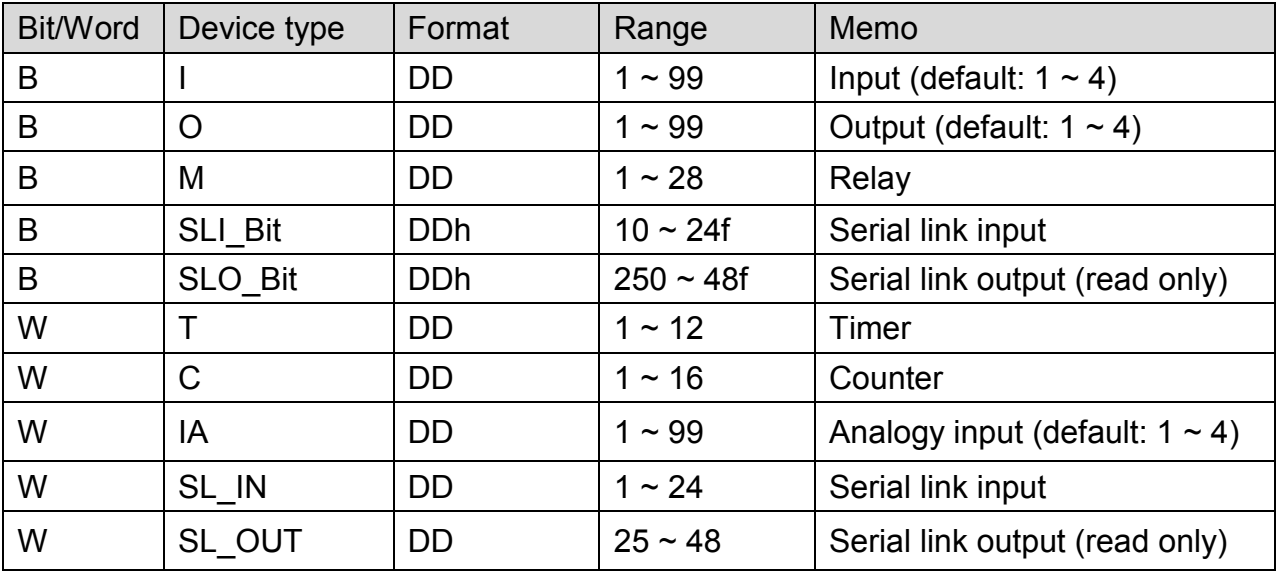

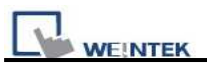

#### MT6000/8000 series except MT6050i/MT8050i

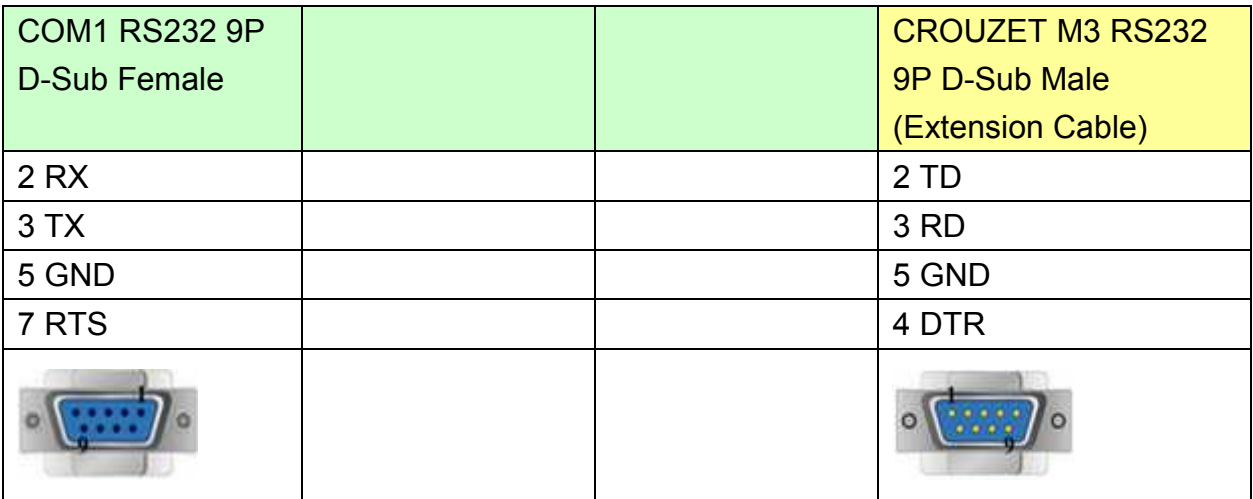

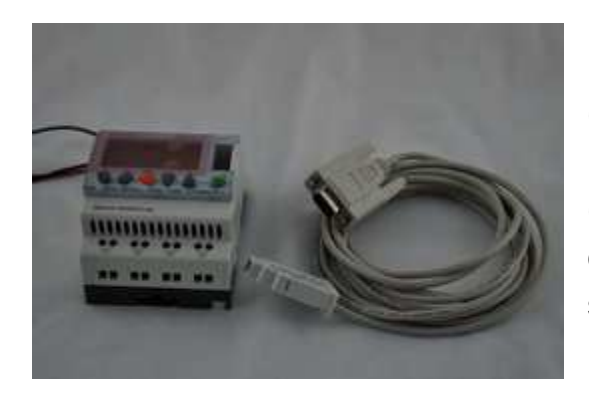

(3m serial link cable)

Note: Please use 3m serial link cable (Accessories from Millenium 3) and extension cable (as shown) to communicate with HMI series.

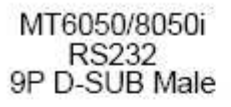

COM1

CROUZET CD12 RS-232<br>9P D-SUB Female (Extension cable)

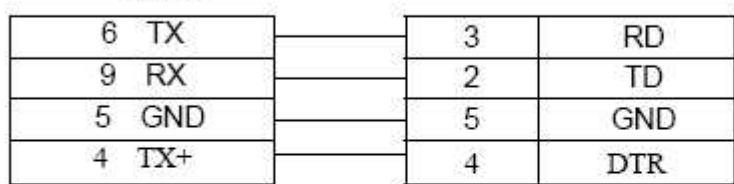

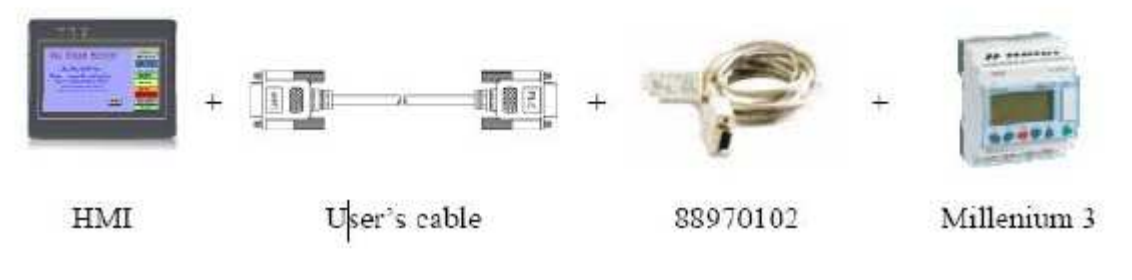

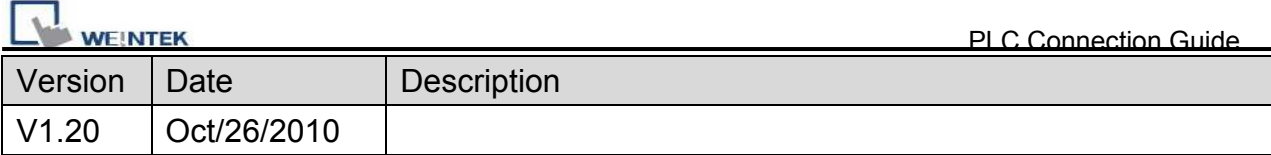

# **Danfoss ECL Apex20**

#### Website:<http://www.danfoss.com/>

### **HMI Setting:**

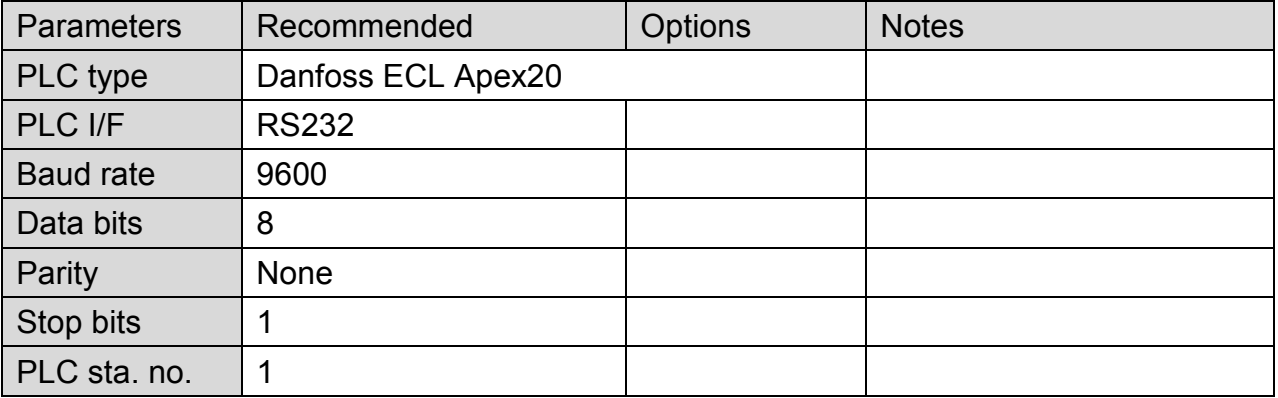

### **Device Address:**

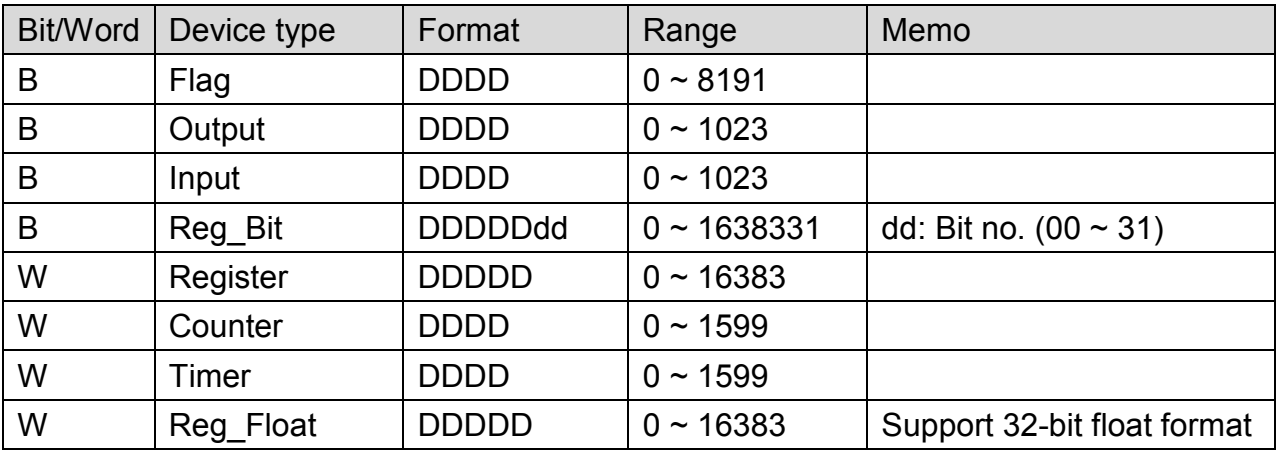

EasyBuilder device address range may differ from PLC extended mode, please refer to EasyBuilder address range as above.

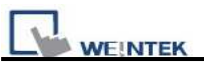

#### MT6000/8000 series except MT6050i/MT8050i

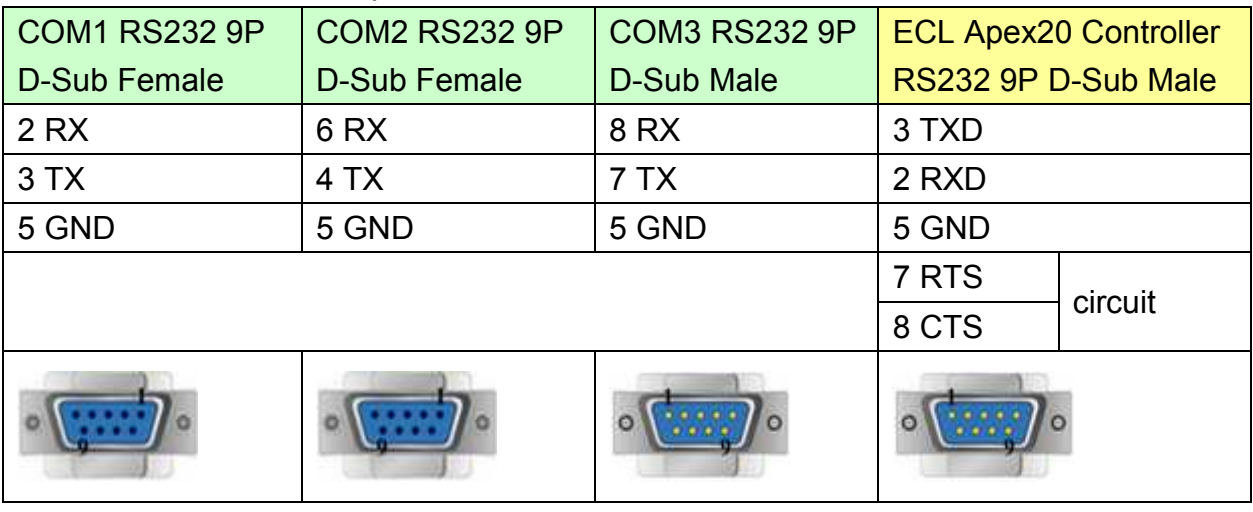

#### MT6050i/MT8050i

9P D-Sub Female

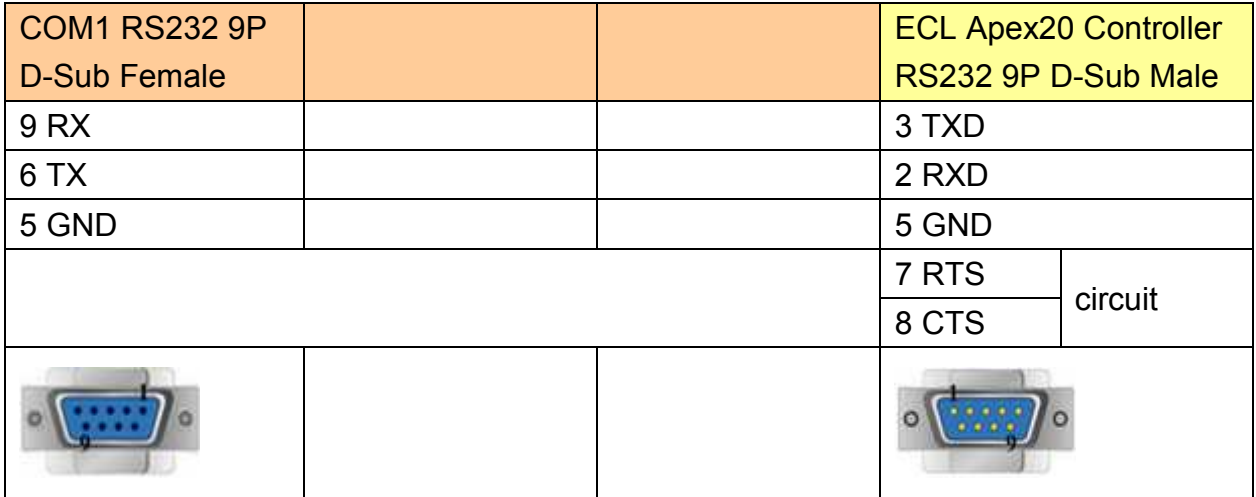

#### MT6000/8000 series except MT6050i/MT8050i

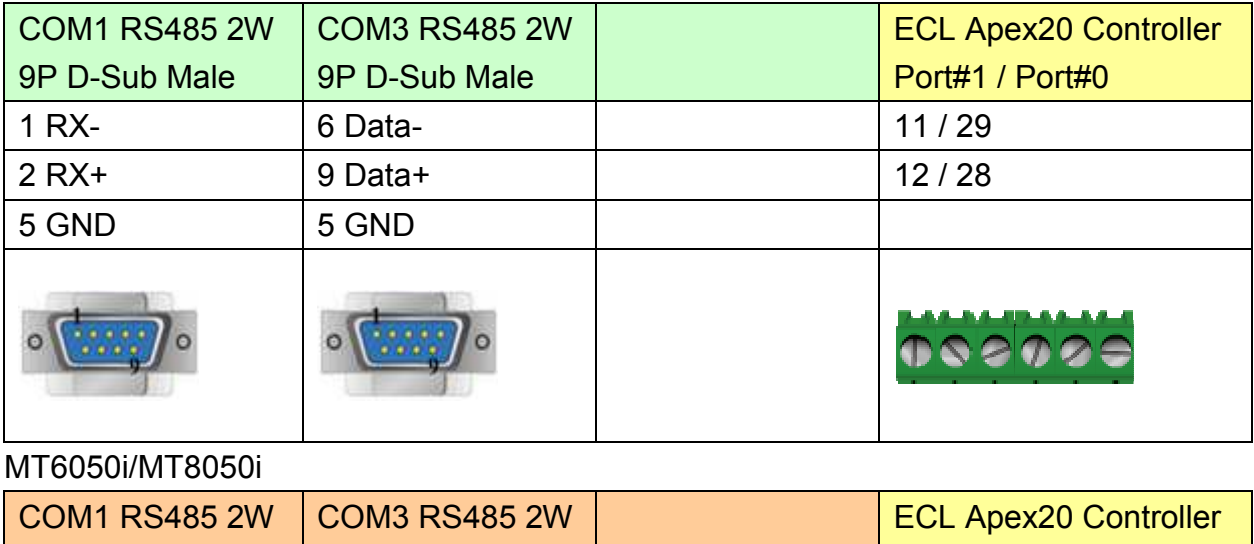

Port#1 / Port#0

9P D-Sub Female

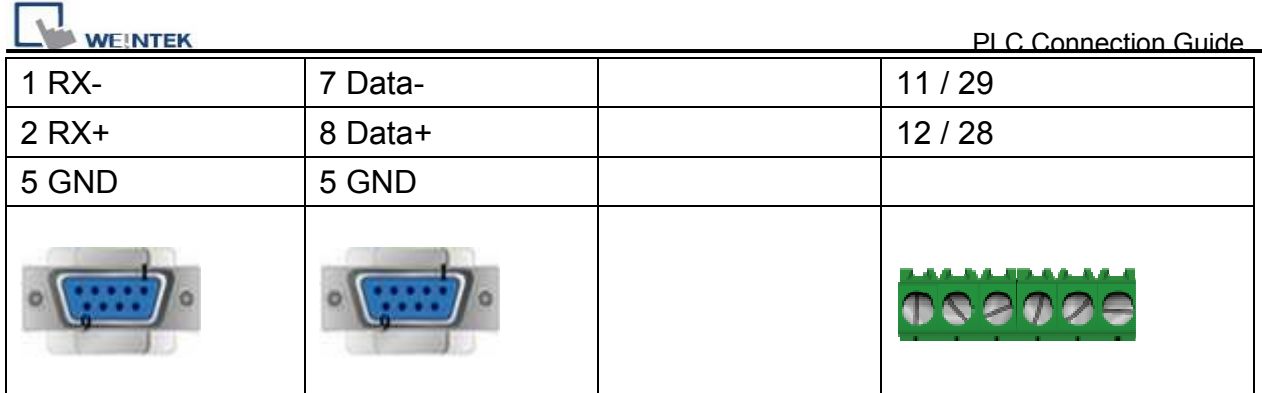

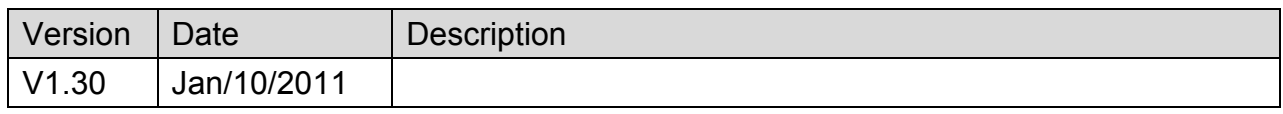

# **Danfoss ECL Apex20 (Ethernet)**

#### Website:<http://www.danfoss.com/>

#### **HMI Setting:**

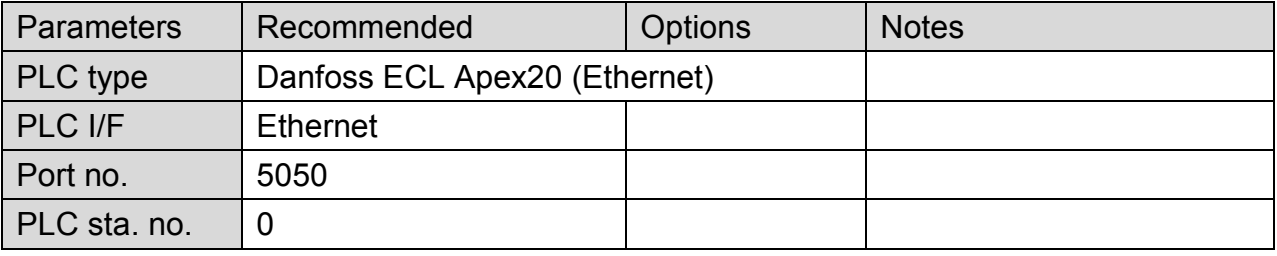

### **Device Address:**

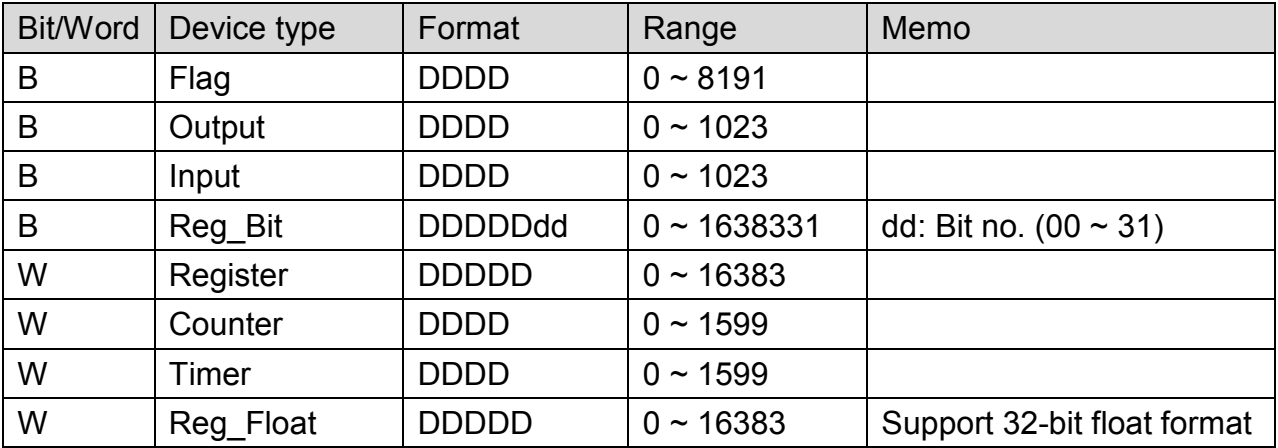

EasyBuilder device address range may differ from PLC extended mode, please refer to EasyBuilder address range as above.

### **Wiring Diagram:**

Direct connect (crossover cable):

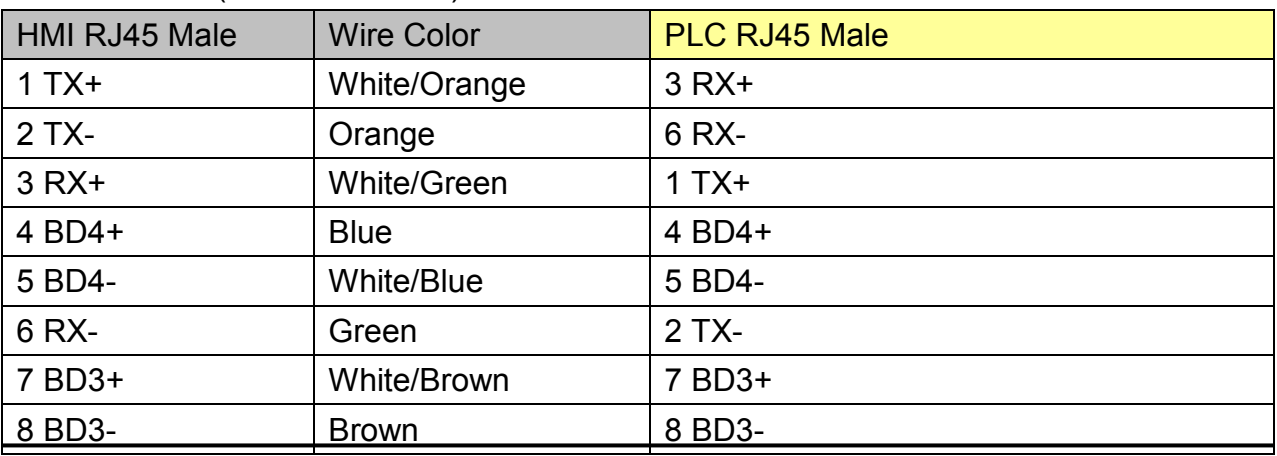

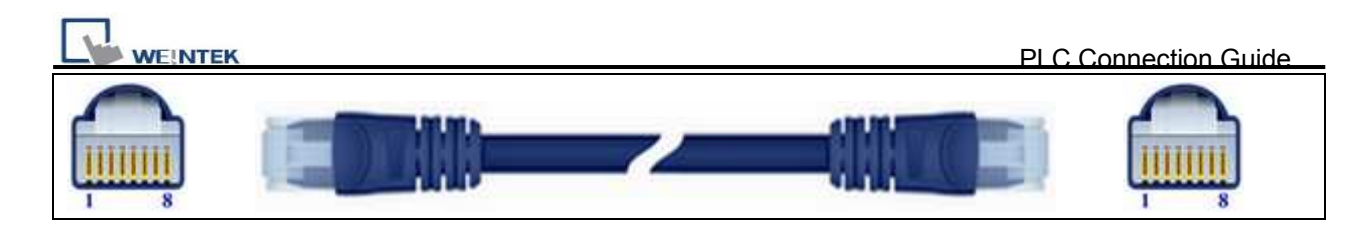

#### Through a hub:

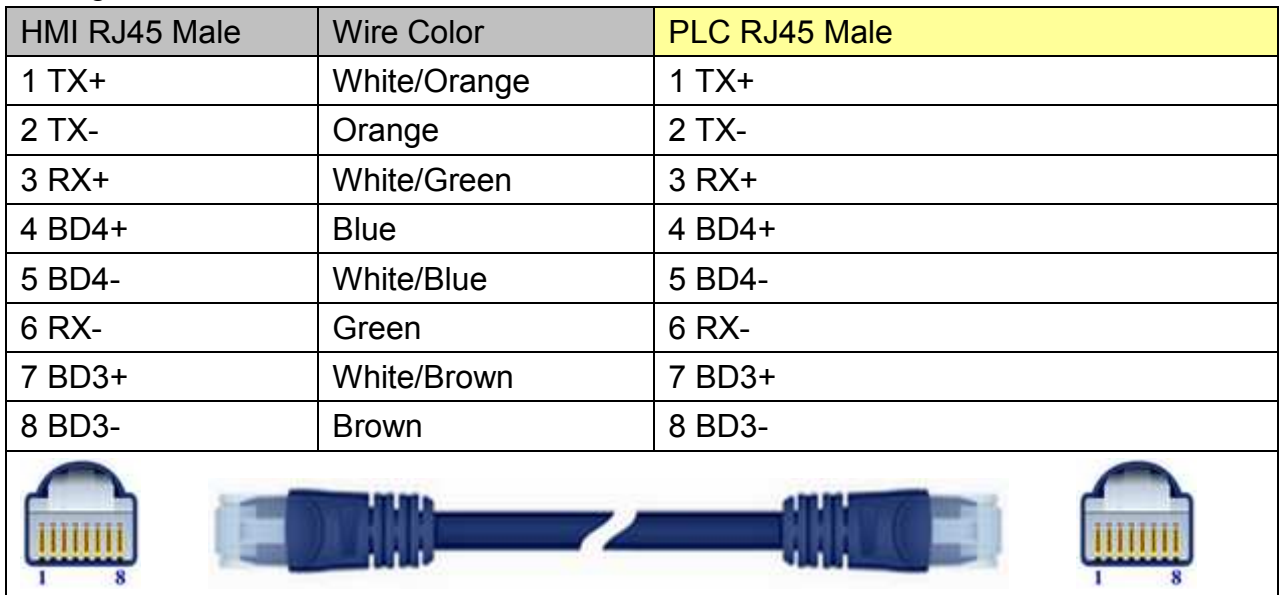

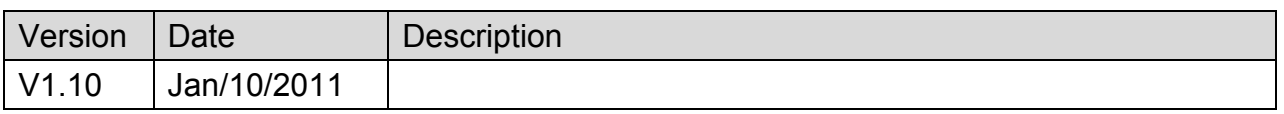

# **Danfoss FC Series**

Supported Series: FC051, FC100, FC200, FC300, VLT Micro Driver.

Website:<http://www.danfoss.com/>

## **HMI Setting:**

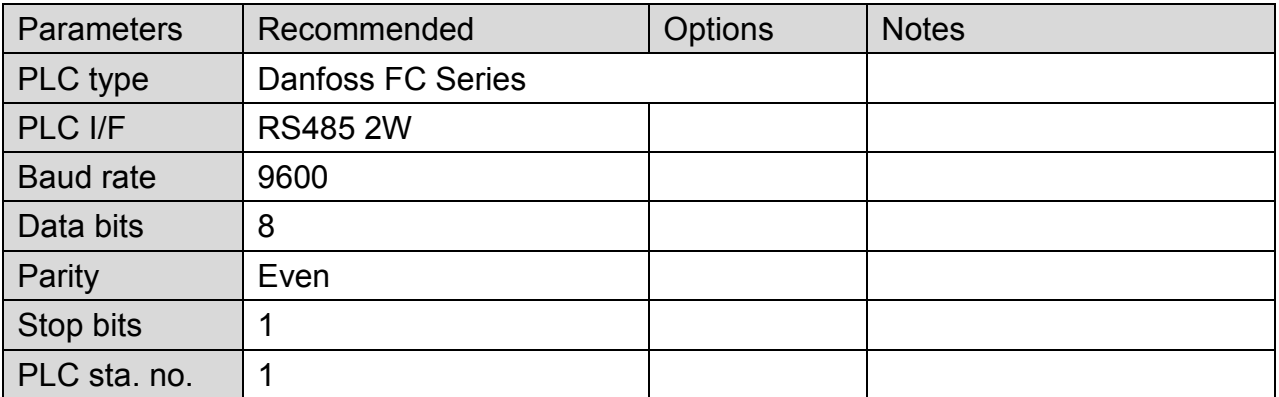

### **Device Address:**

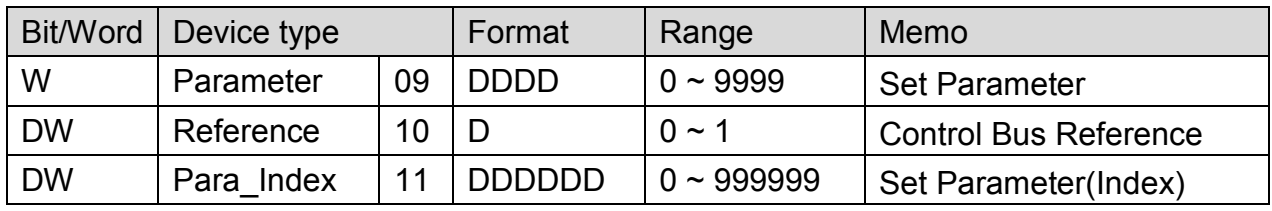

Para\_Index 310.1=31001, Para\_Index310.0=31000

## **Wiring Diagram:**

#### MT6000/8000 series except MT6050i/MT8050i

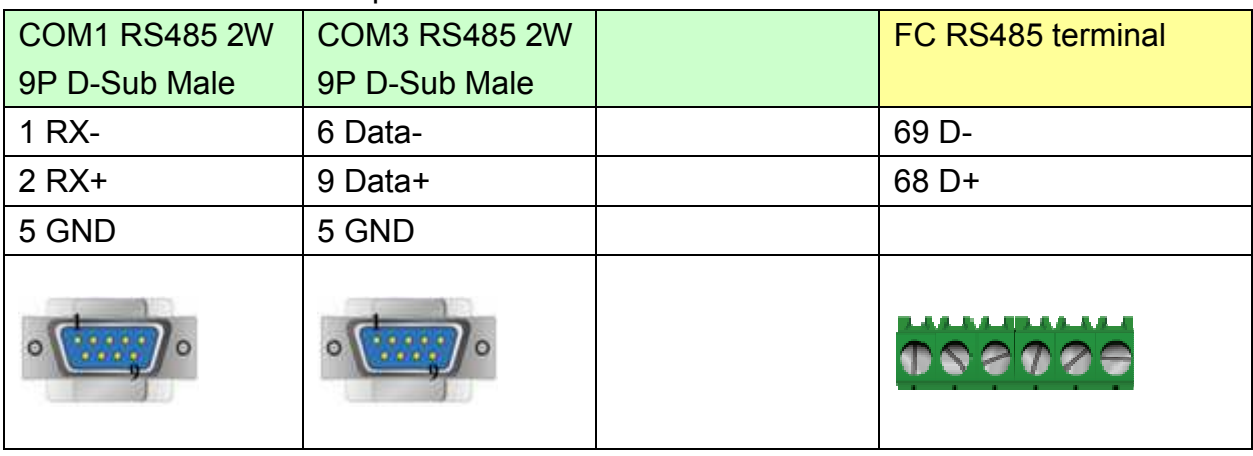

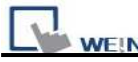

#### MT6050i/MT8050i

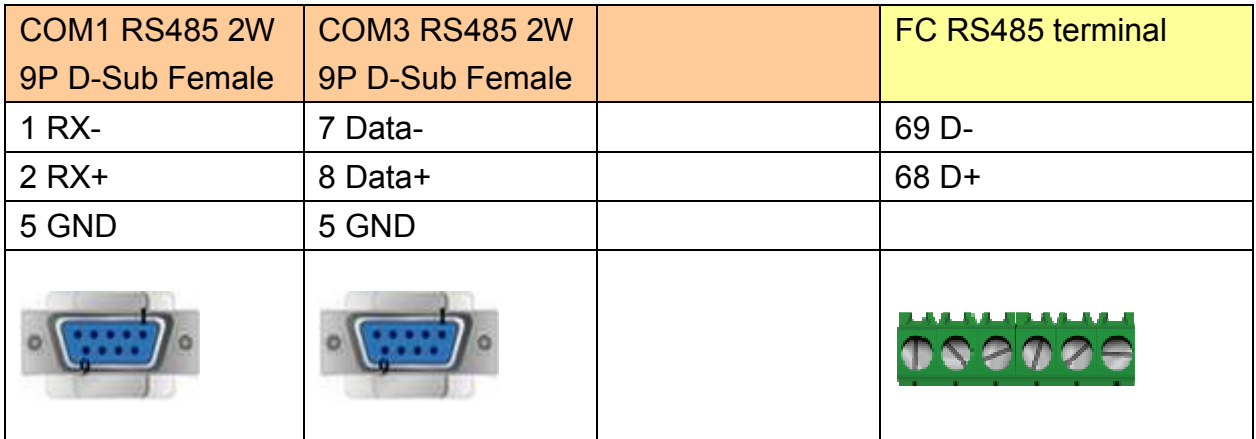

\*RW100 set PCD1 Control Word of station 1 \*RW101 read PCD1 Status Word of station 1 \*RW102 set PCD2 Control Word of station 2 \*RW103 read PCD2 Status Word of station 2 \*RW104 set PCD3 Control Word of station 3 \*RW105 read PCD3 Status Word of station 3 \*RW106 set PCD4 Control Word of station 4 \*RW107 read PCD4 Status Word of station 4

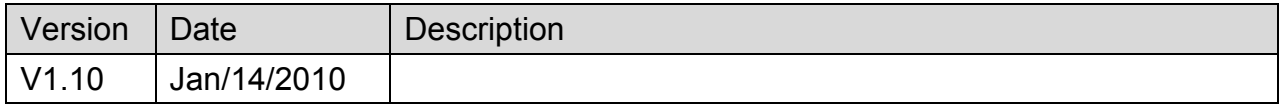

# **Danfoss VLT2800 Series**

Supported Series: VLT2800 series

#### Website:<http://www.danfoss.com/>

### **HMI Setting:**

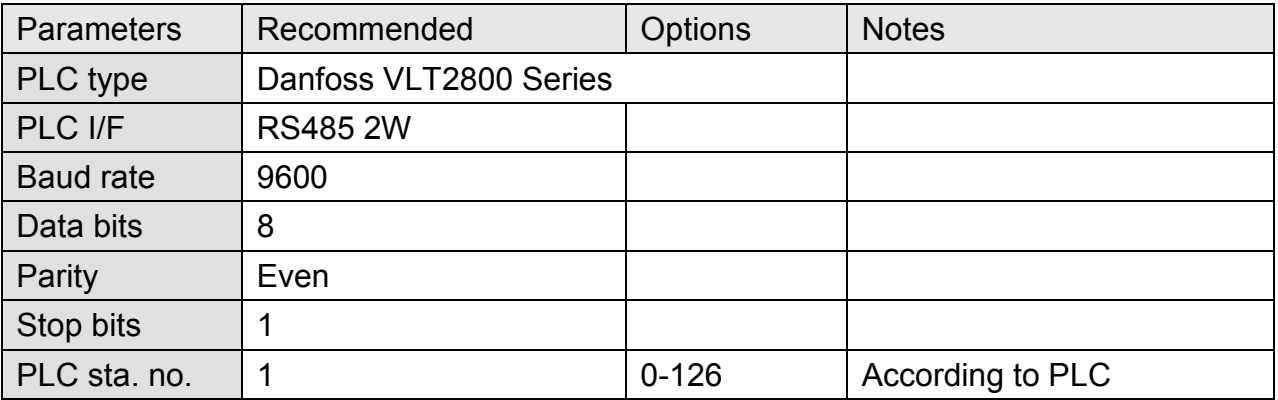

### **PLC Setting:**

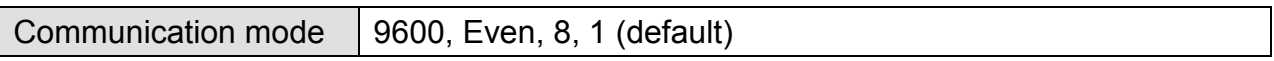

#### **Device Address:**

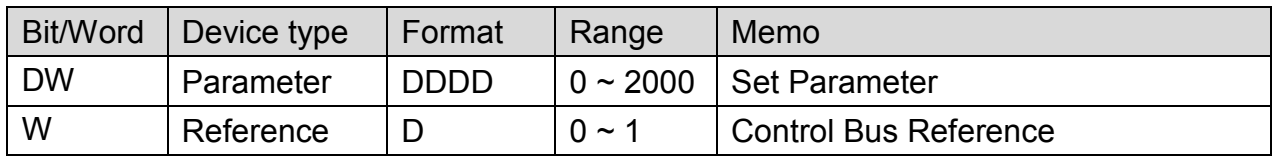

The control word register is set according to the station number.

If the station number is 1, the control word will be RW100 and RW101; if the station number is 2, the control word will be RW102 and RW103, and so on.

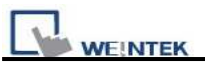

#### MT6000/8000 series except MT6050i/MT8050i

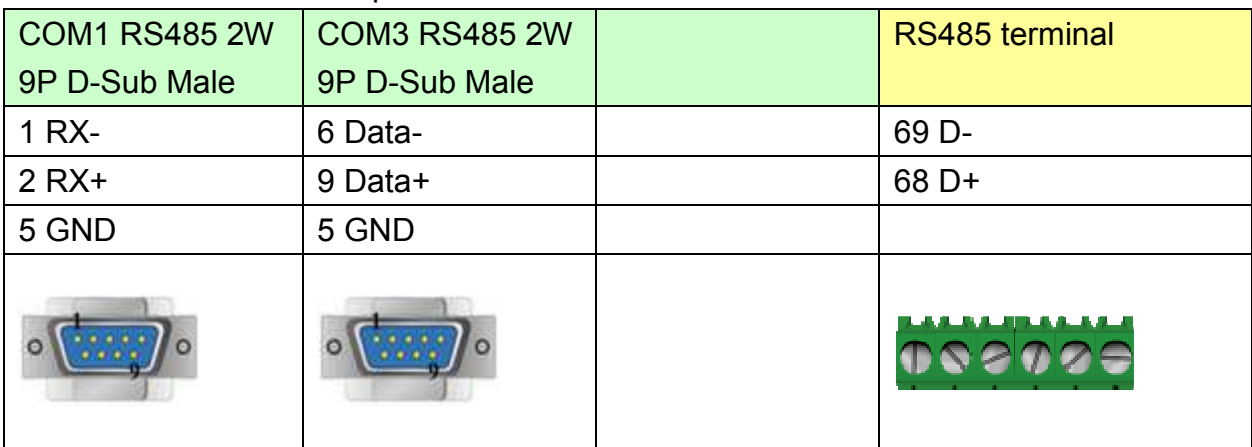

#### MT6050i/MT8050i

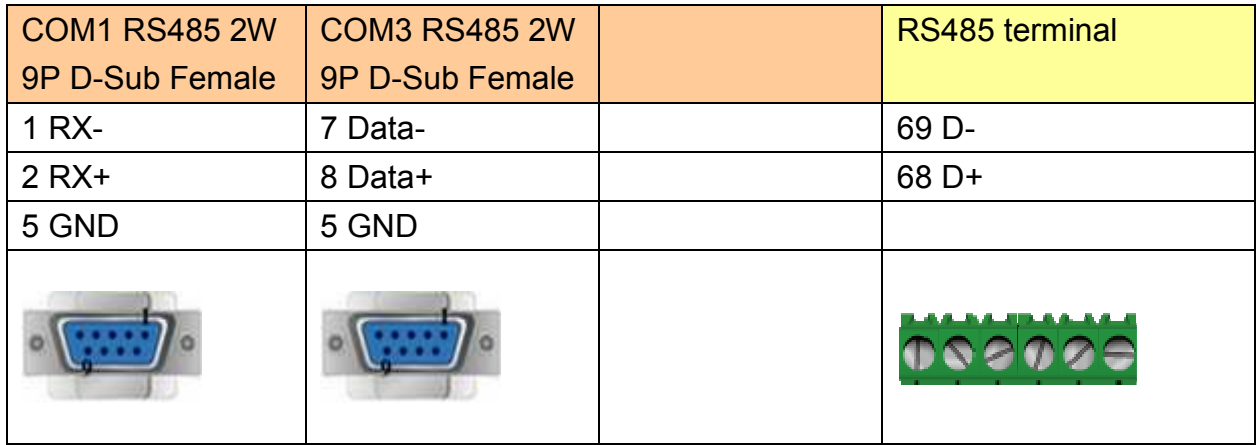

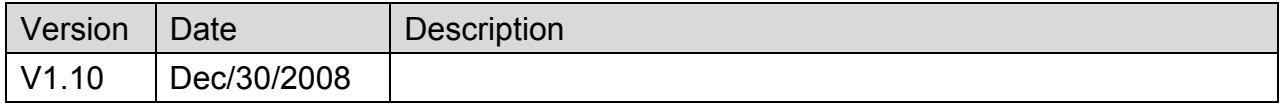

# **DELTA DVP**

#### Supported Series: DELTA DVP series

#### Website: [http://www.deltadriver.com](http://www.deltadriver.com/)

# **HMI Setting:**

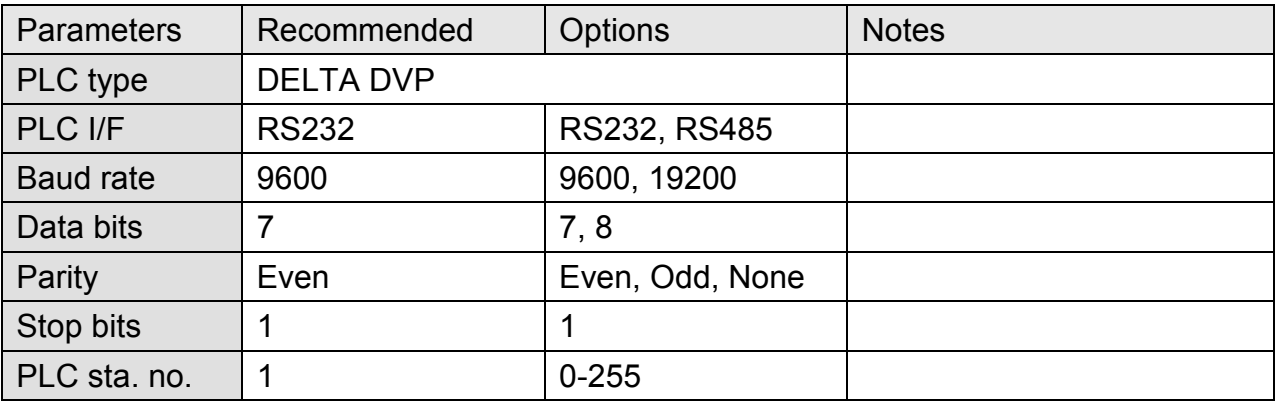

## **Device Address:**

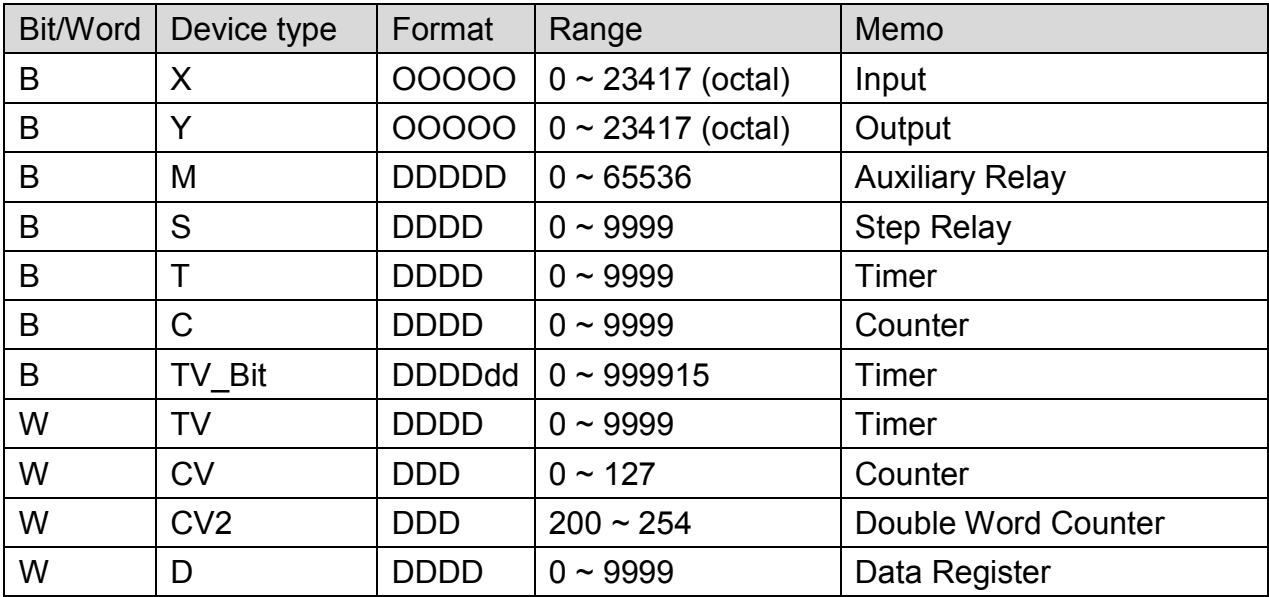

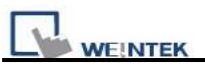

### MT6000/8000 series except MT6050i/MT8050i

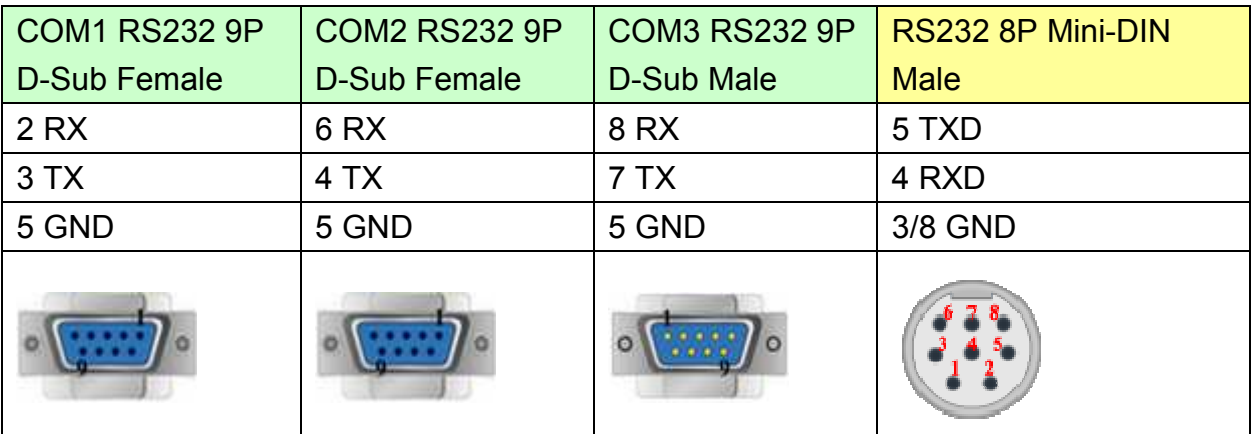

#### MT6050i/MT8050i

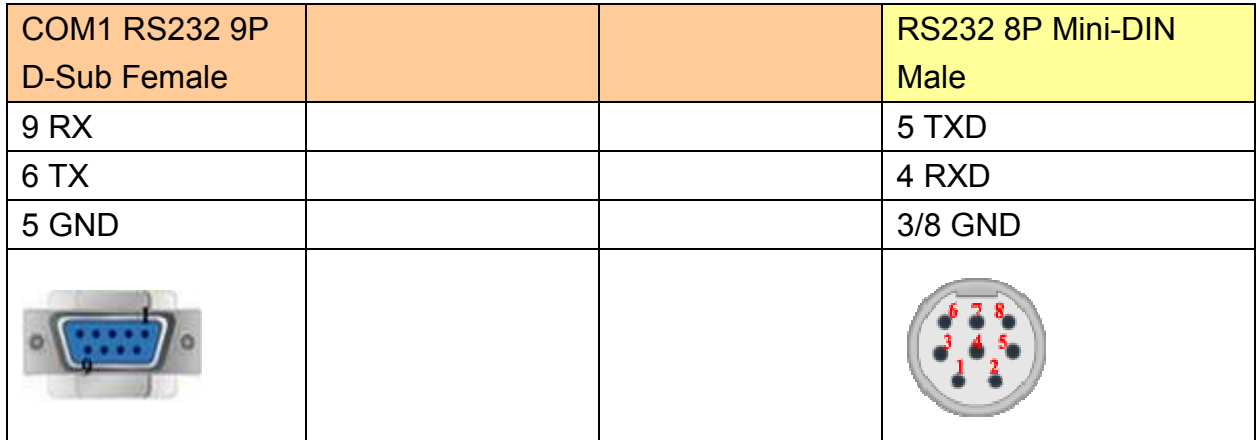

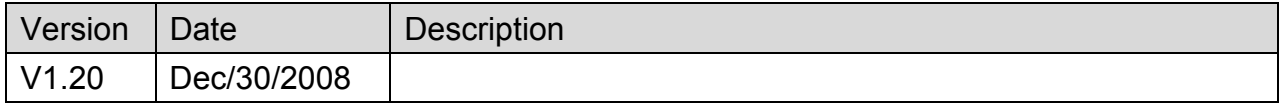

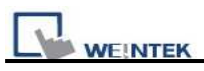

# **BECKHOFF Embedded PC (CX-ARM)**

Supported Series: ARM-CX90x0 and CX80xx

### **HMI Setting:**

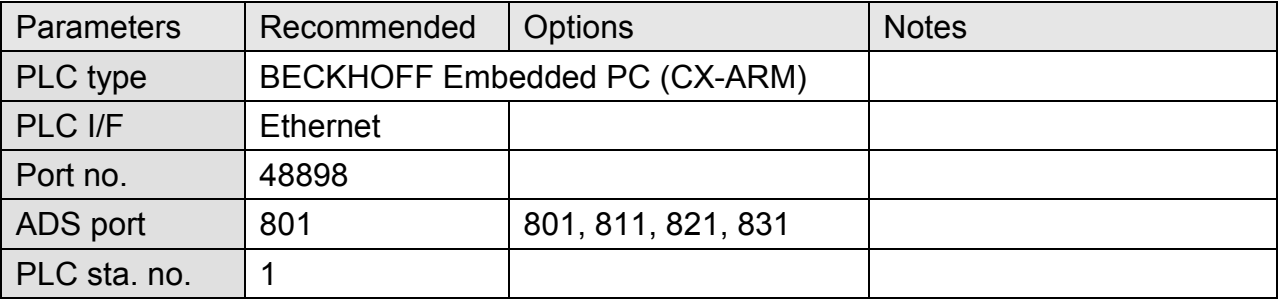

# **PLC Setting:**

#### a. Confirm PC IP address

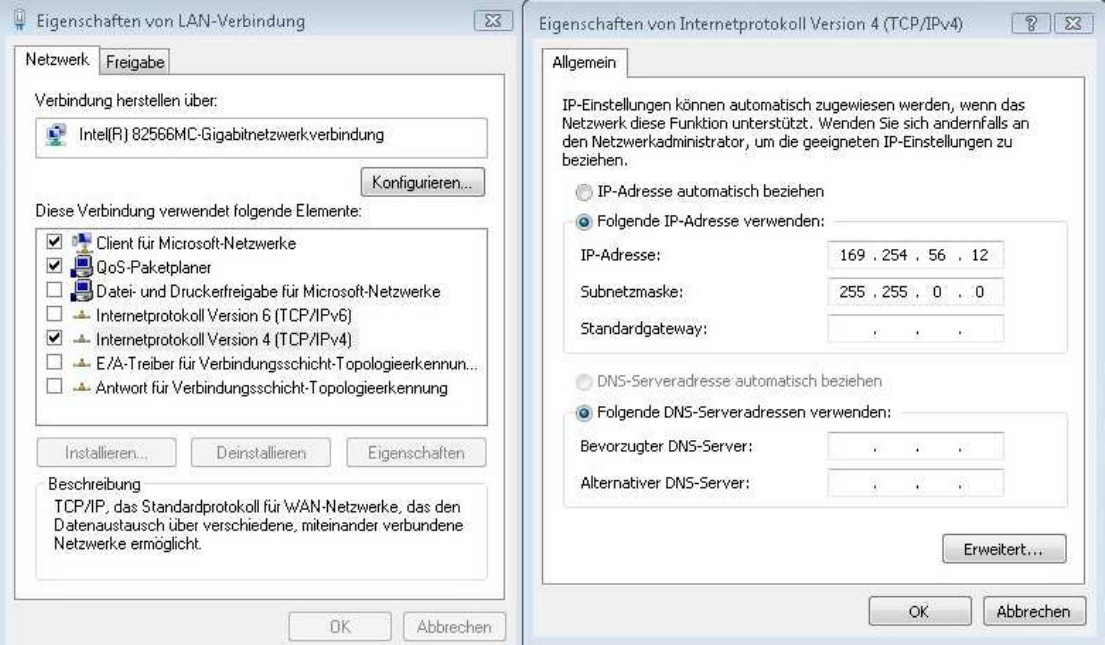

b. Open Twincat, Set IP address 169.254.56.12.1.1
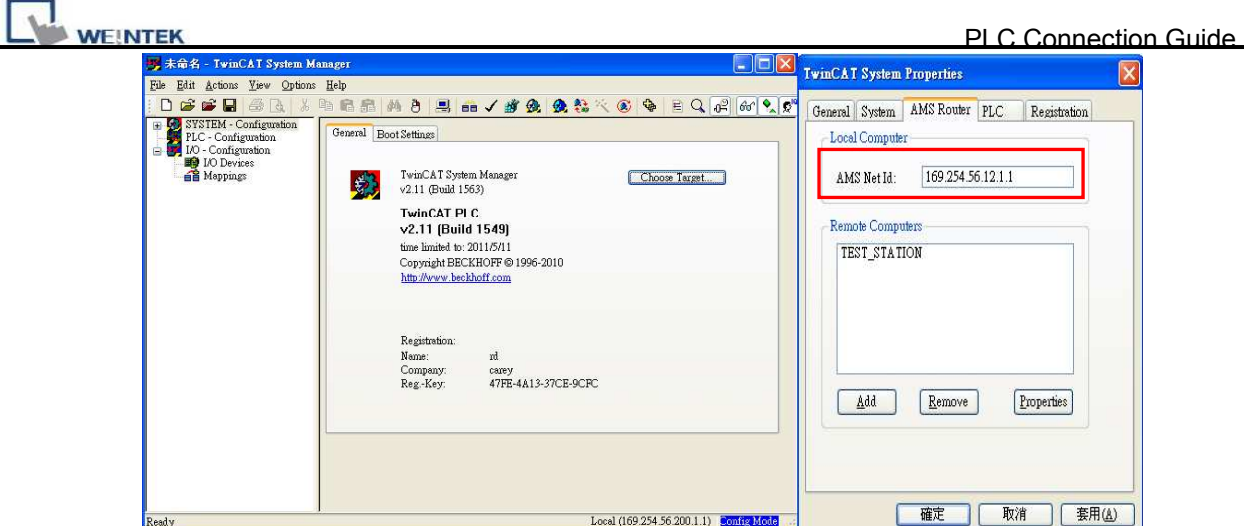

c. Use Twincat to build a Route Table to make sure the system is connected, if PLC power turns OFF and then ON, please redo this step.

Note: when connected, if "X" is displayed, the connection succeeded.

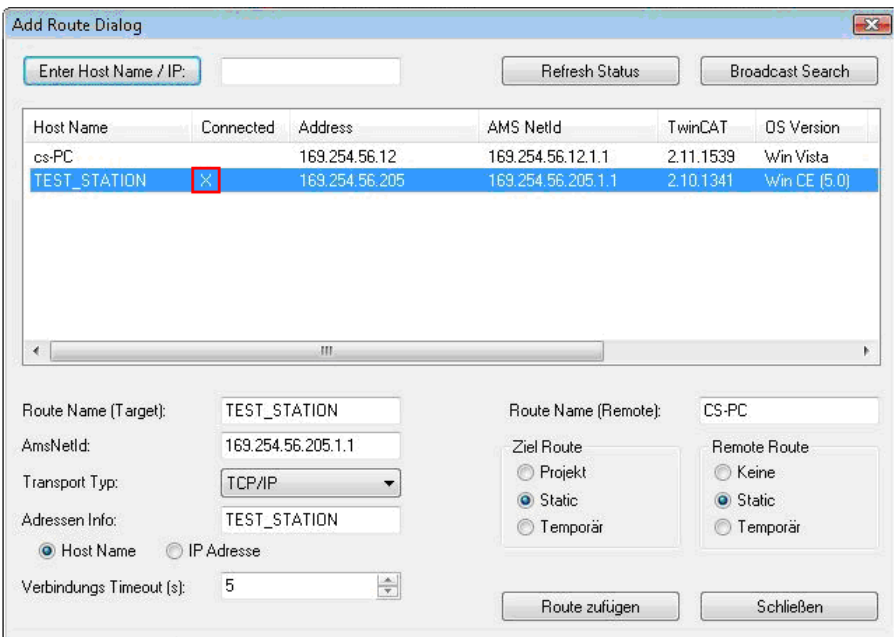

d. Open EB8000, set IP address, ADS port and Port no.

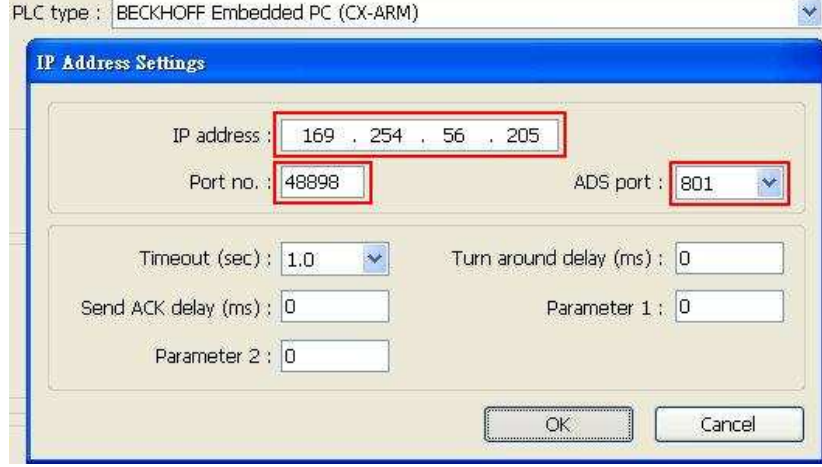

e. Run on line simulation.

http://www.kontrolkalemi.com/forum/

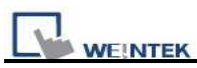

Note: If the project is downloaded to HMI, please set HMI IP 169.254.56.12 identically to Twincat IP address setting.

### **Device address:**

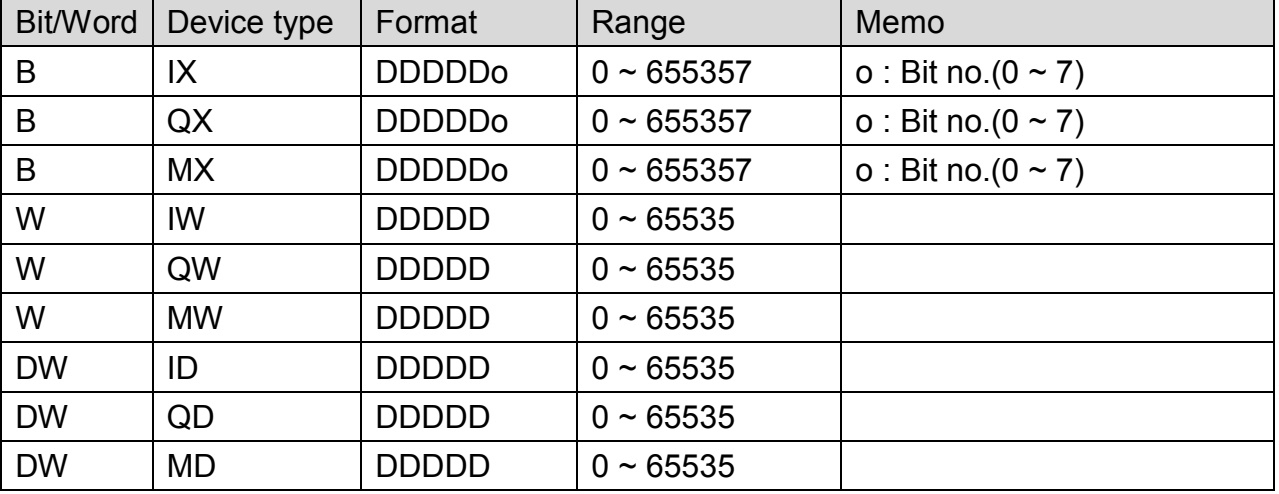

## **Wiring Diagram:**

#### Direct connect (crossover cable):

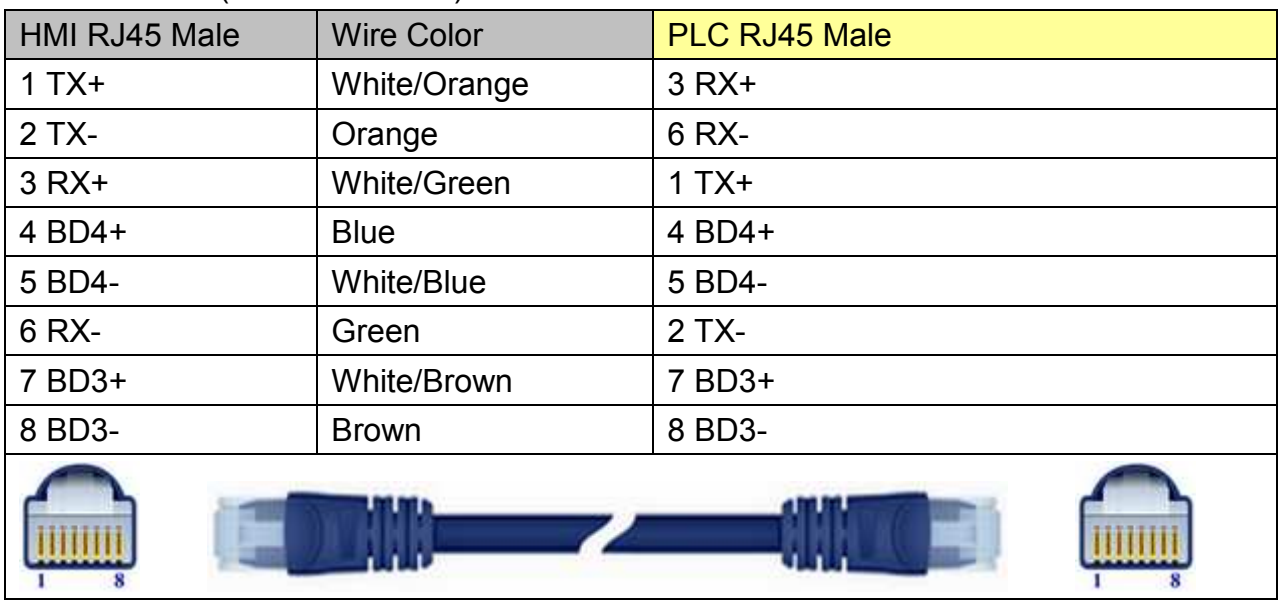

#### Through a hub:

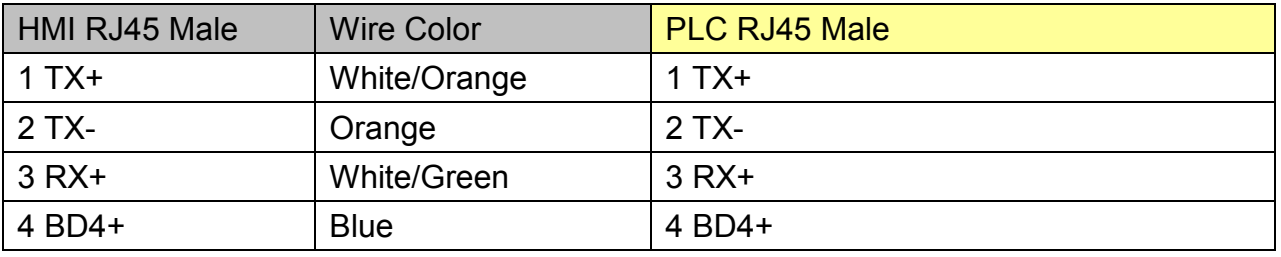

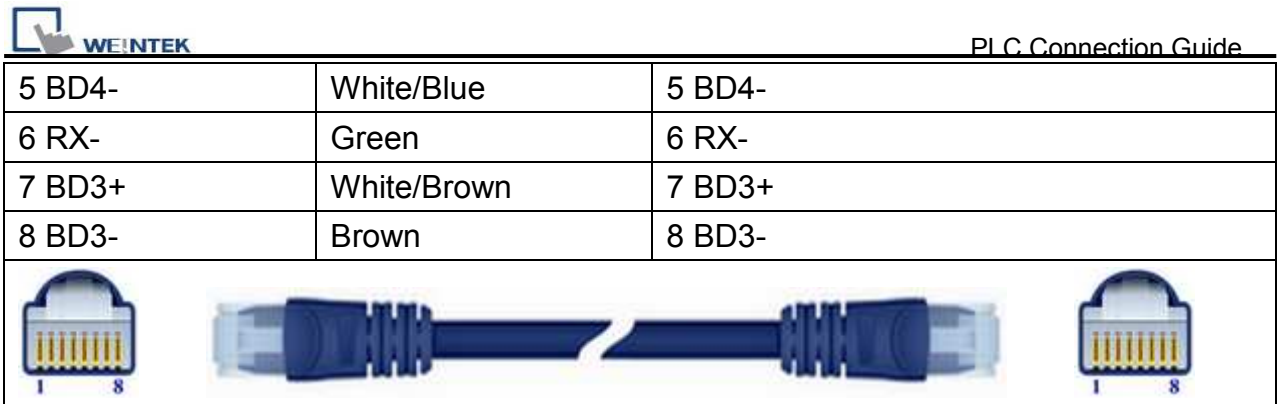

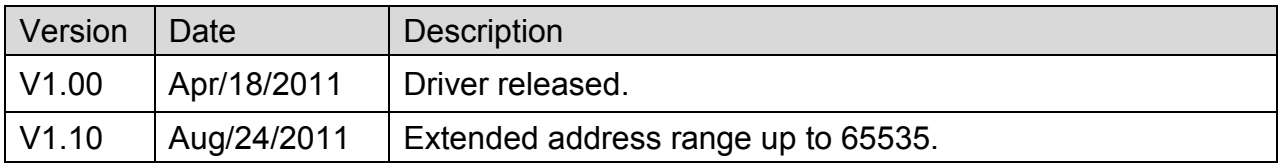

 $\overline{\mathbf{v}}$ 

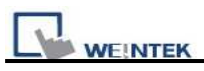

# **BECKHOFF Embedded PC (PC or CX-x86)**

Supported Series: Intel-CX10x0 and CX50x0

### **HMI Setting:**

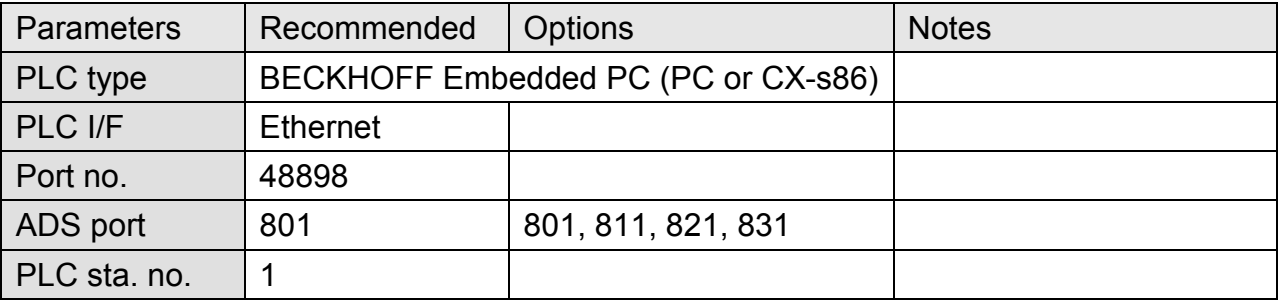

### **PLC Setting:**

#### **Step1.**

Open TwinCat System Properties.

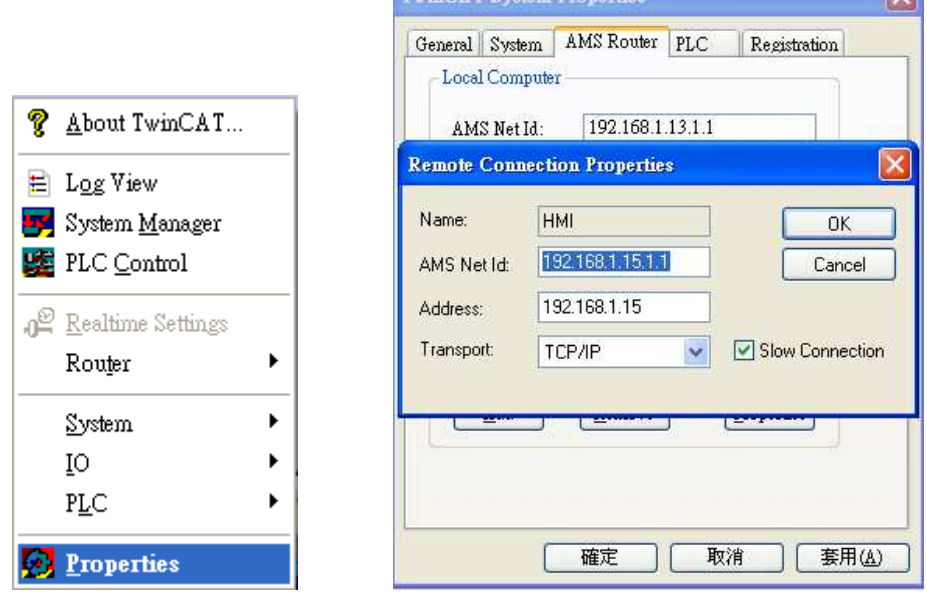

TwinCAT System Properties

PLC Settings: Set HMI Name, AMS Net ID, and Address.

Ex: HMI IP: 192.168.1.15 AMS Net ID: Must input 192.168.1.15.1.1 Address: 192.168.1.15 Name: Input "HMI" or any user–defined name.

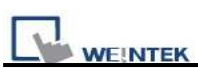

#### **Step2.**

Simulate PLC on PC. 2 Twincat drivers must be installed as follows:

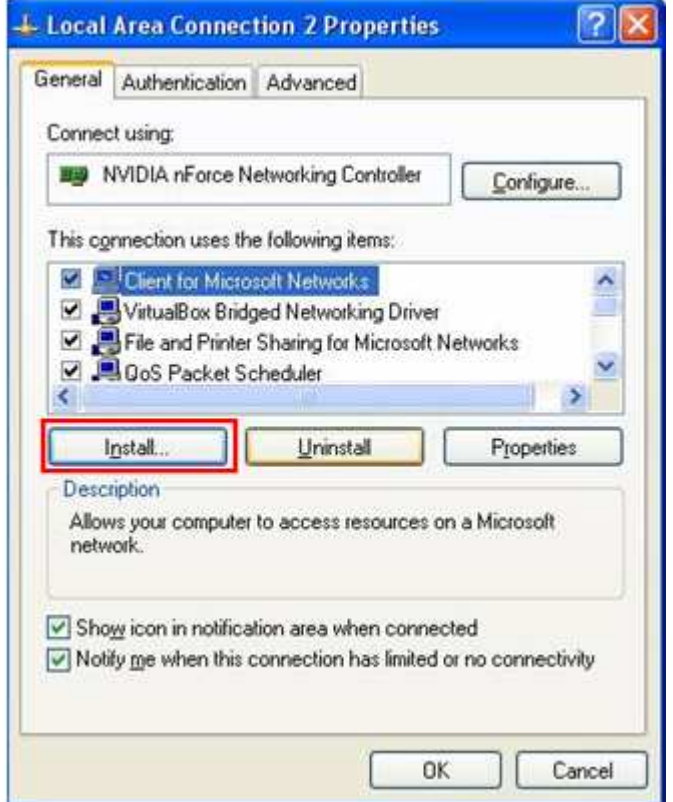

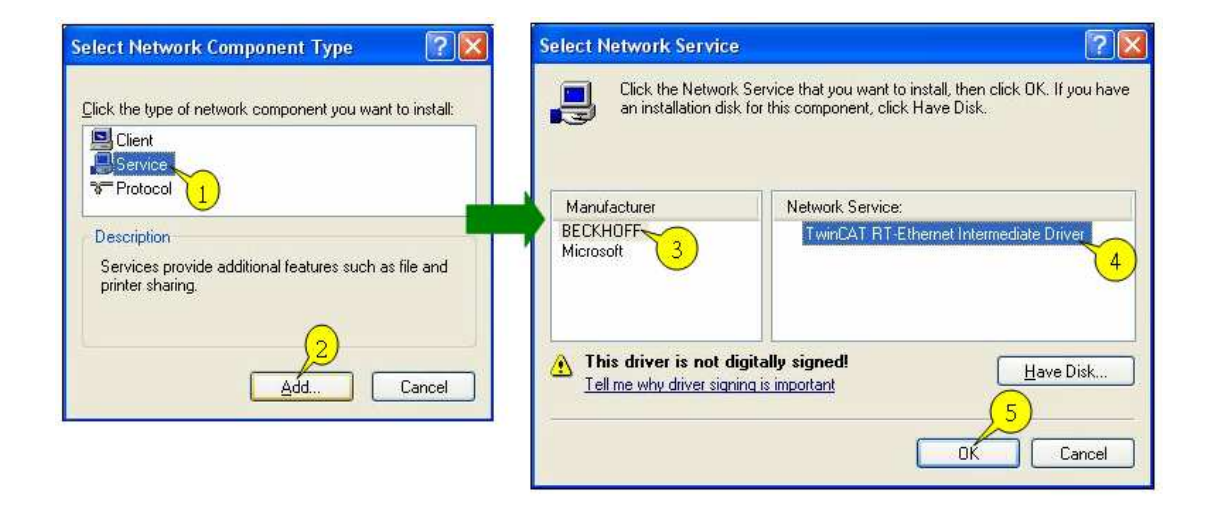

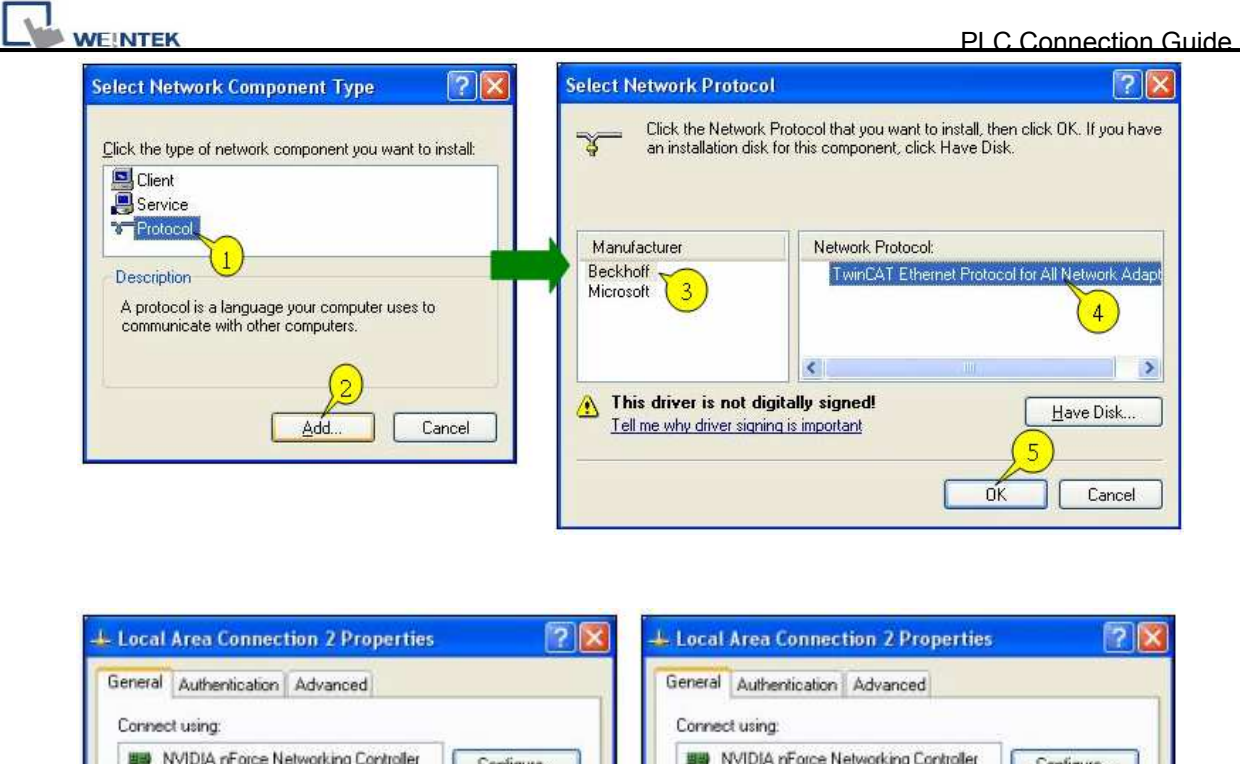

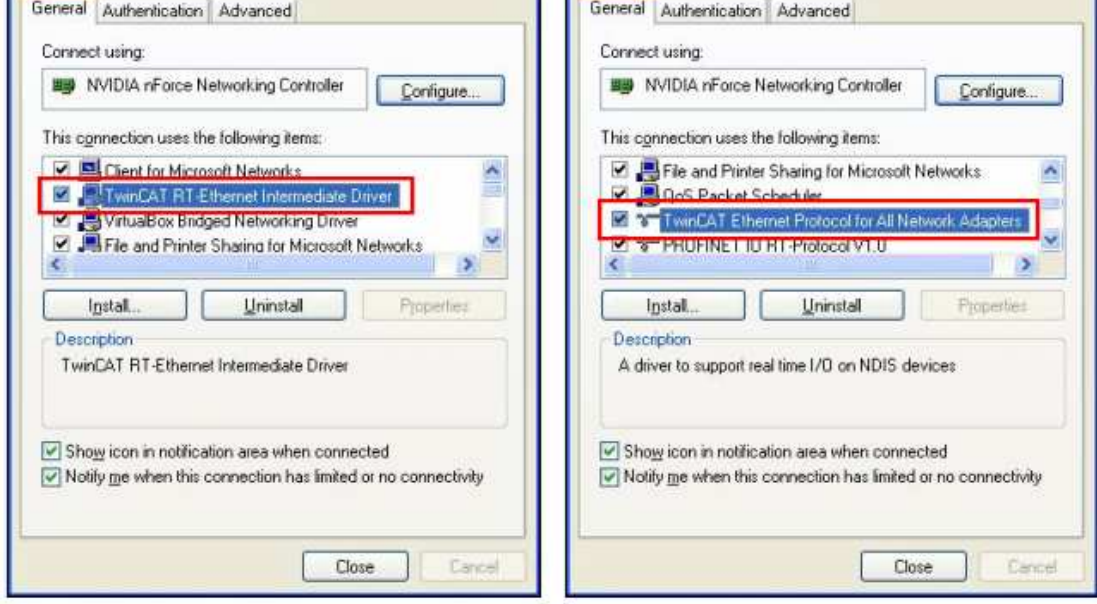

#### **Step3.**

The following commands can be utilized for Twincat PLC to output the parameters observed.

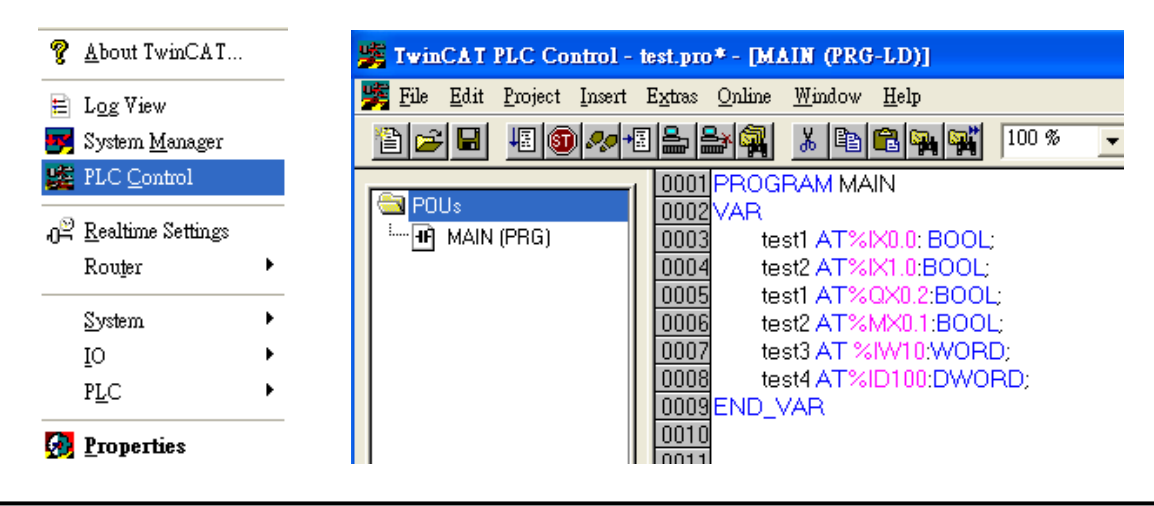

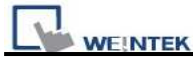

PS. Twincat PLC IX, QX, MX - Must output in BOOL type. IW, QW, MW - Must output in UINT, WORD, and INT types. ID, QD, MD - Must output in UDINT, DWORD, and DINT types. Project -> Rebuild all

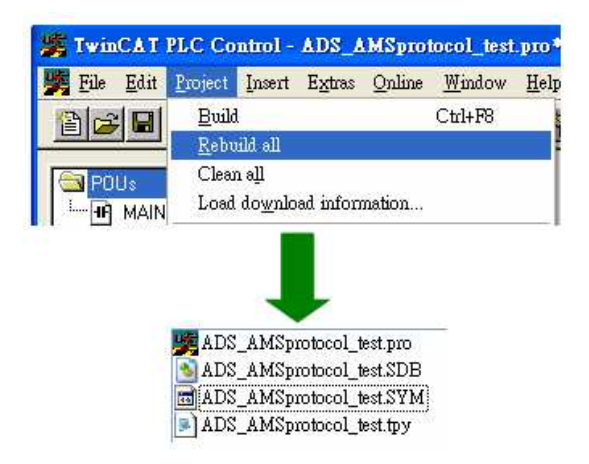

**Step4.** Set PLC IP in EasyBuilder.

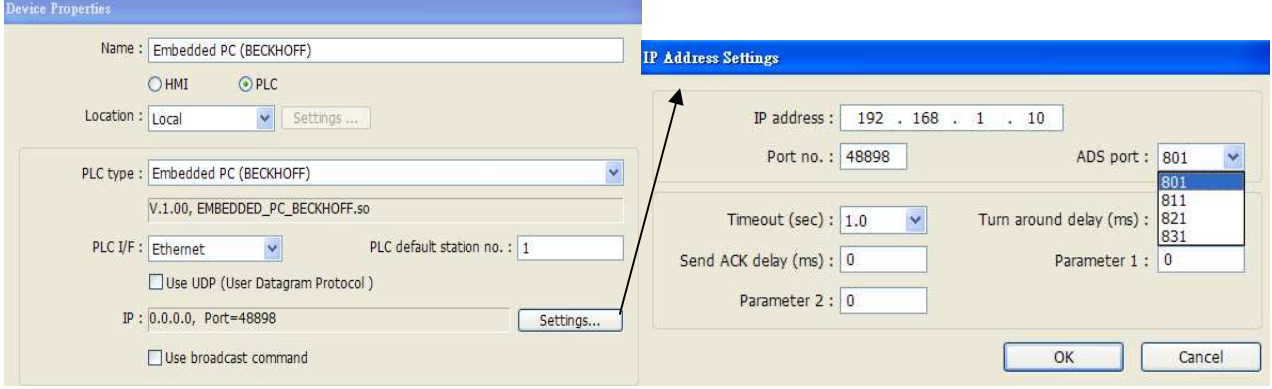

#### **Step5.**

Click [Import Tag] button in EasyBuilder to open the TPY file compiled by Twincat PLC Control.

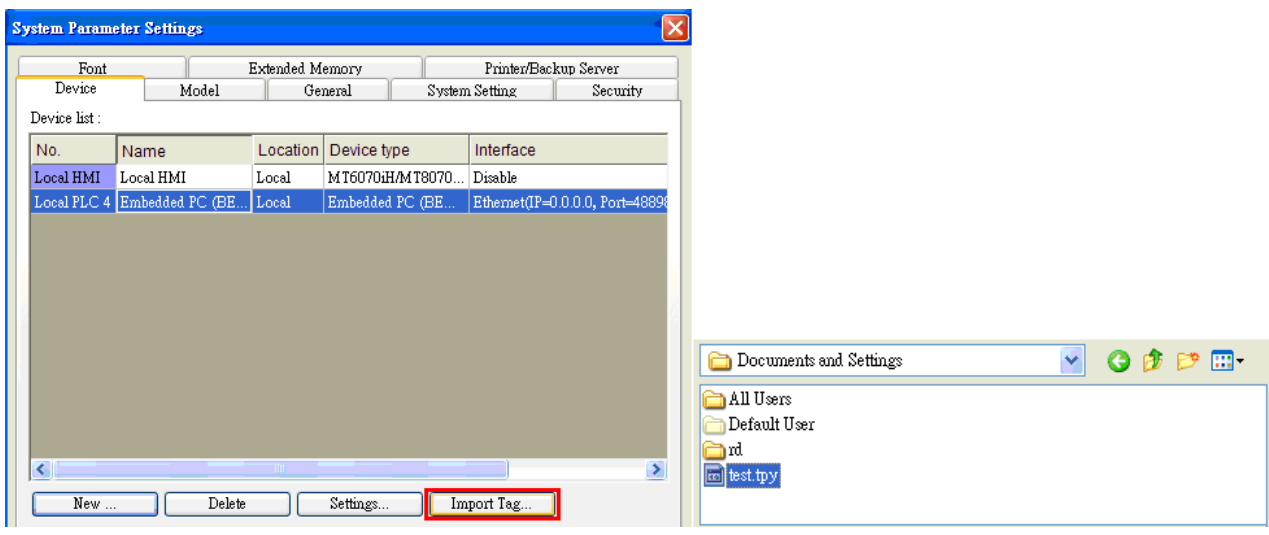

# http://www.kontrolkalemi.com/forum/

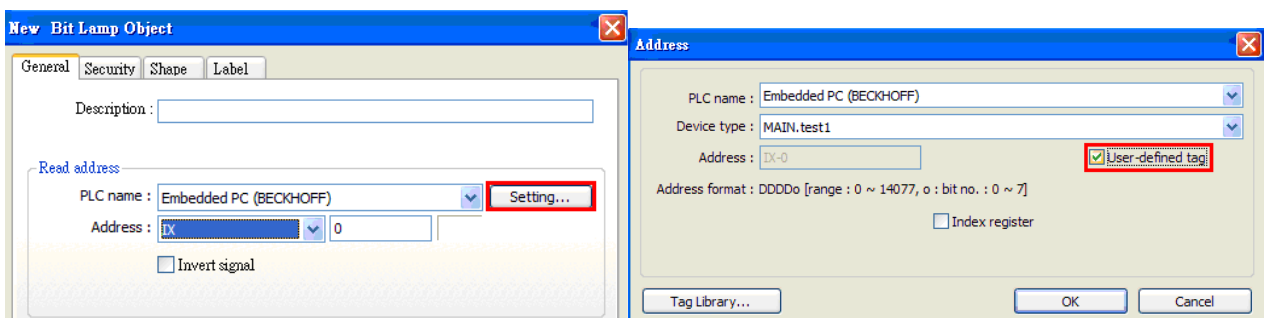

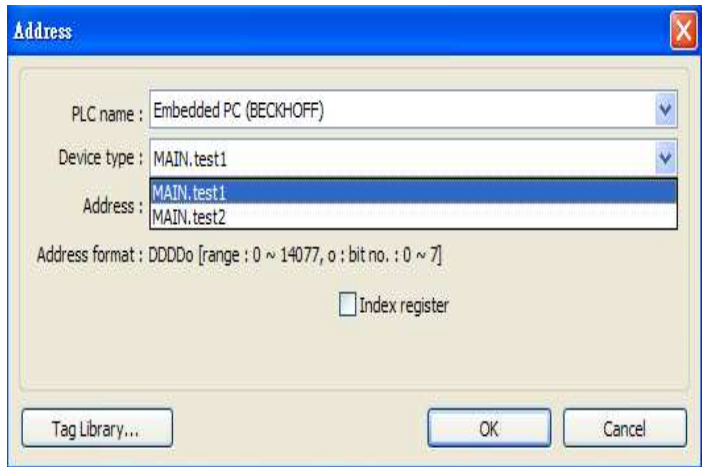

### **Step6.**

Download the project compiled in EasyBuilder to HMI.

### **Device address:**

**WEINTEK** 

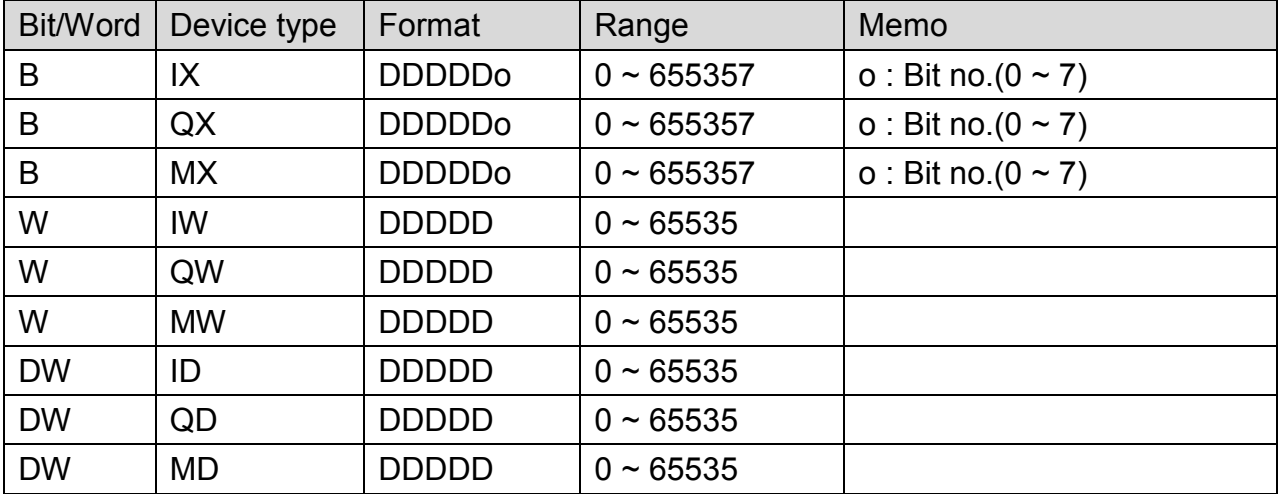

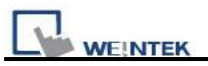

# **Wiring Diagram:**

### Direct connect (crossover cable):

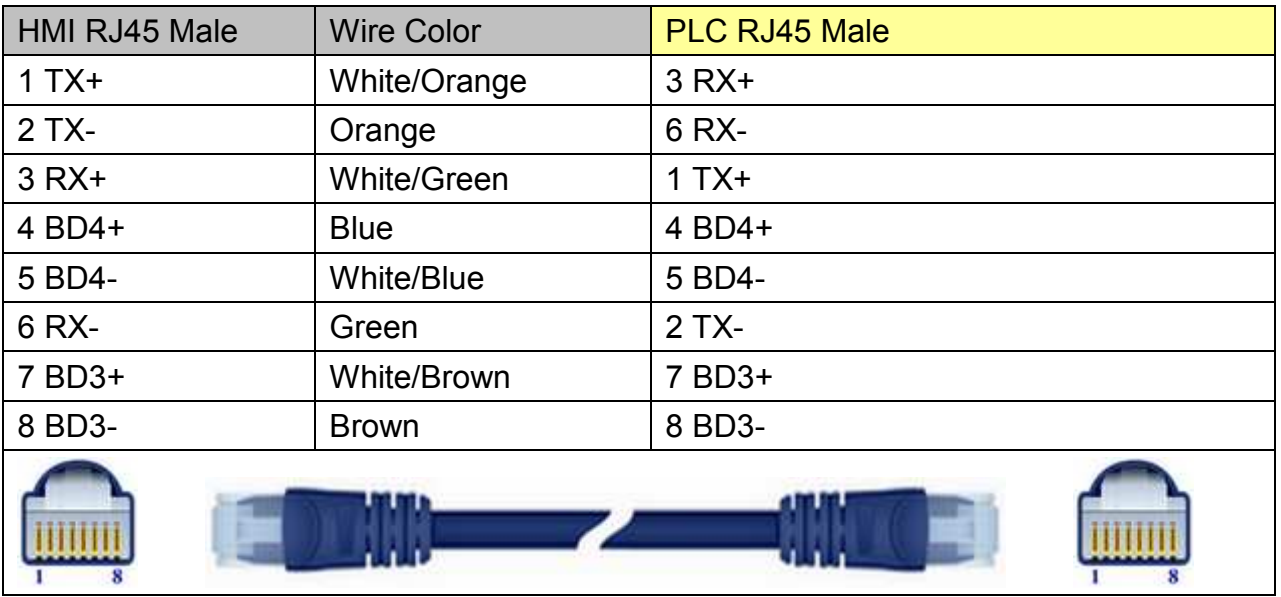

### Through a hub:

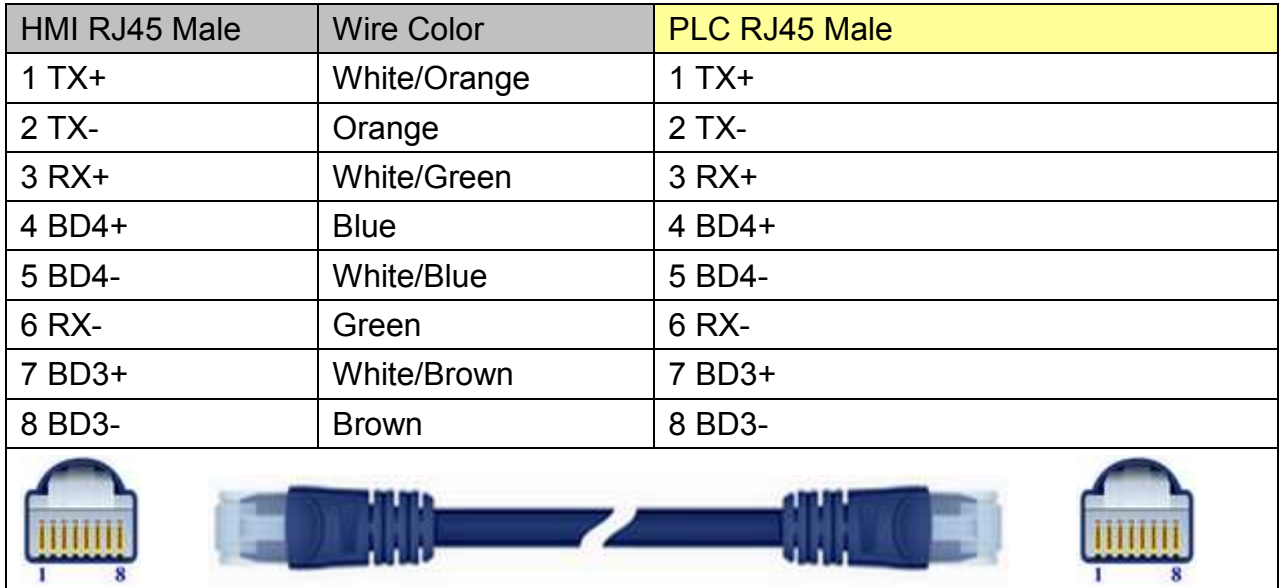

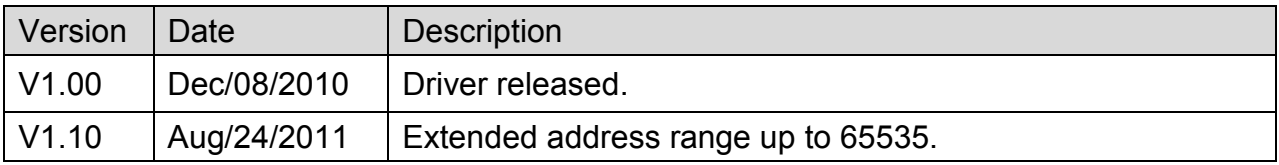

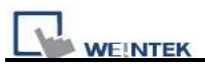

# **EMERSON PLC EC20**

Supported Series: Emerson PLC EC20 Series. (Modbus RTU Protocol)

## **HMI Setting:**

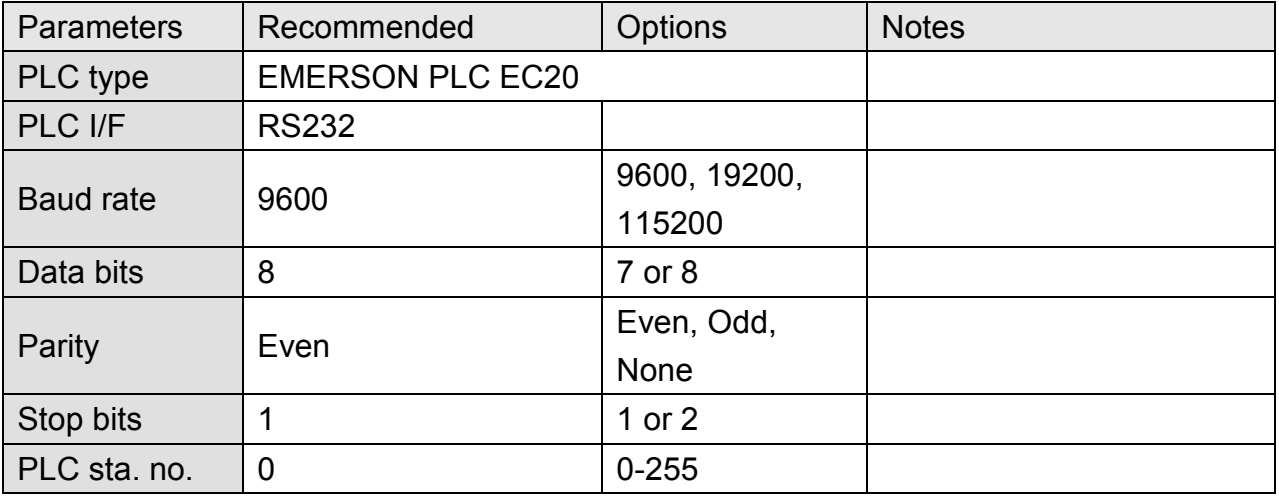

# **PLC Setting:**

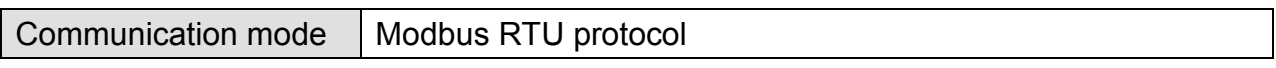

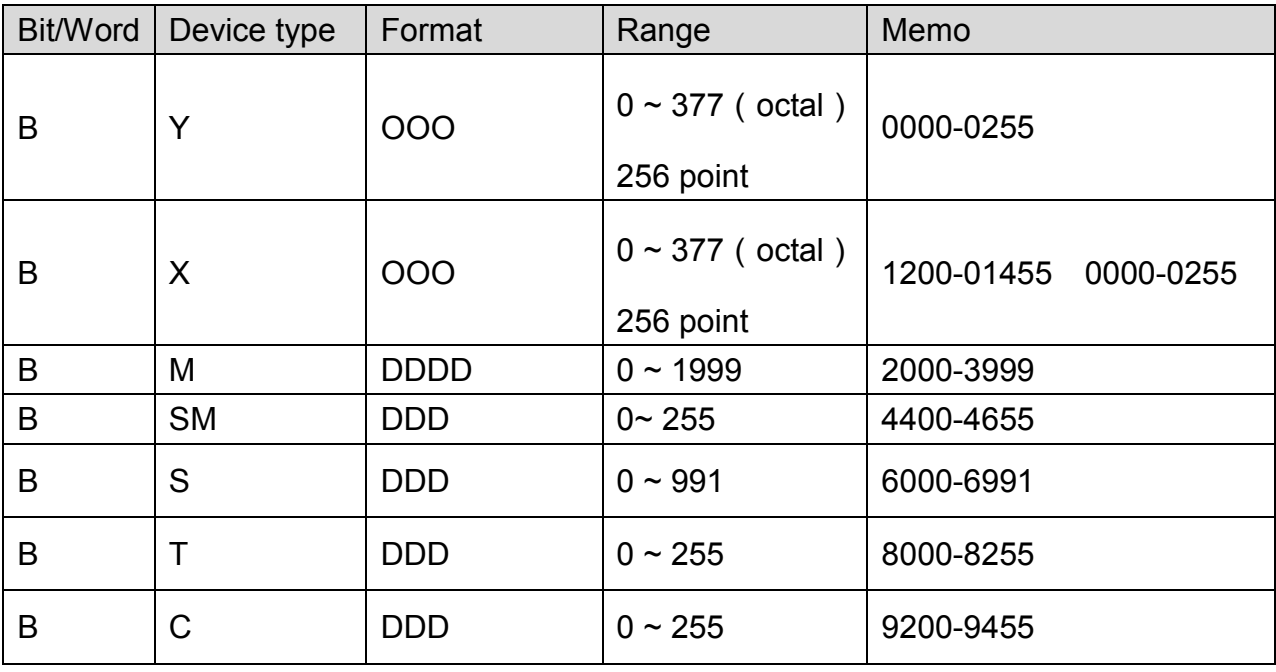

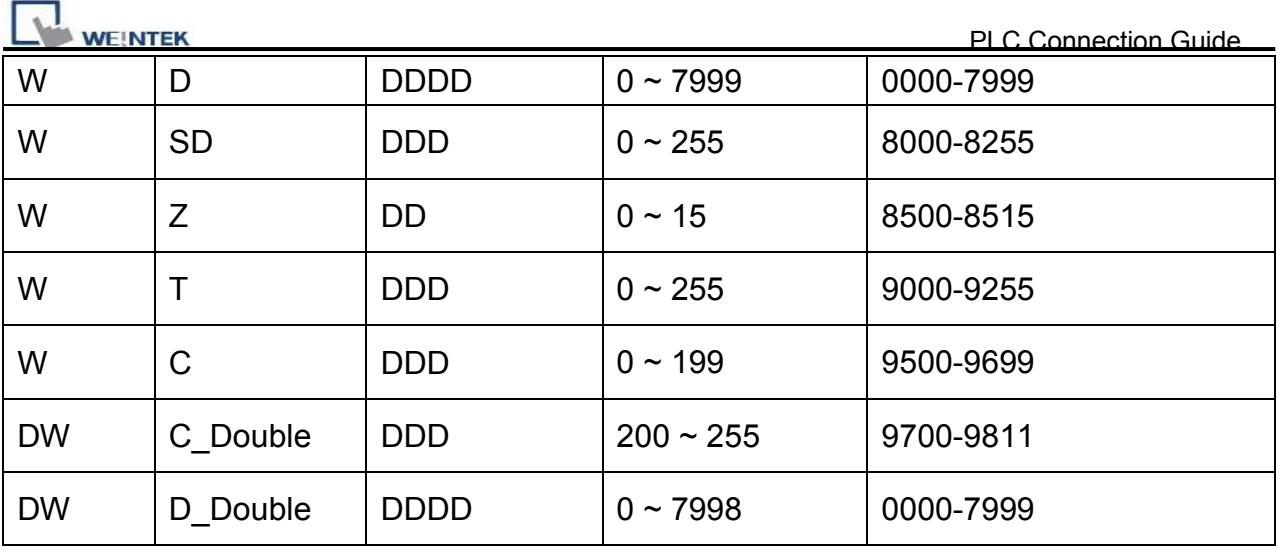

# **Wiring Diagram:**

### MT6000/8000 series except MT6050i/MT8050i

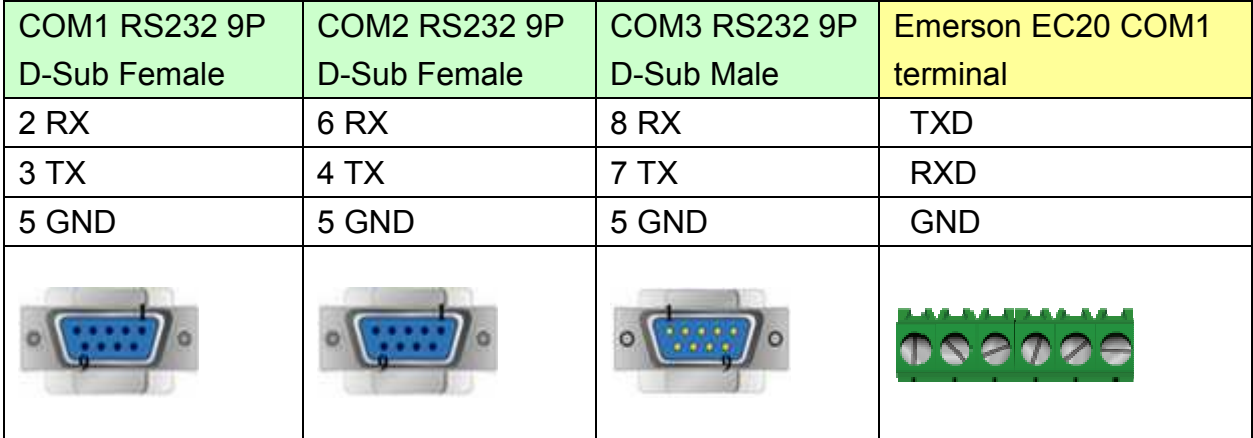

### MT6050i/MT8050i

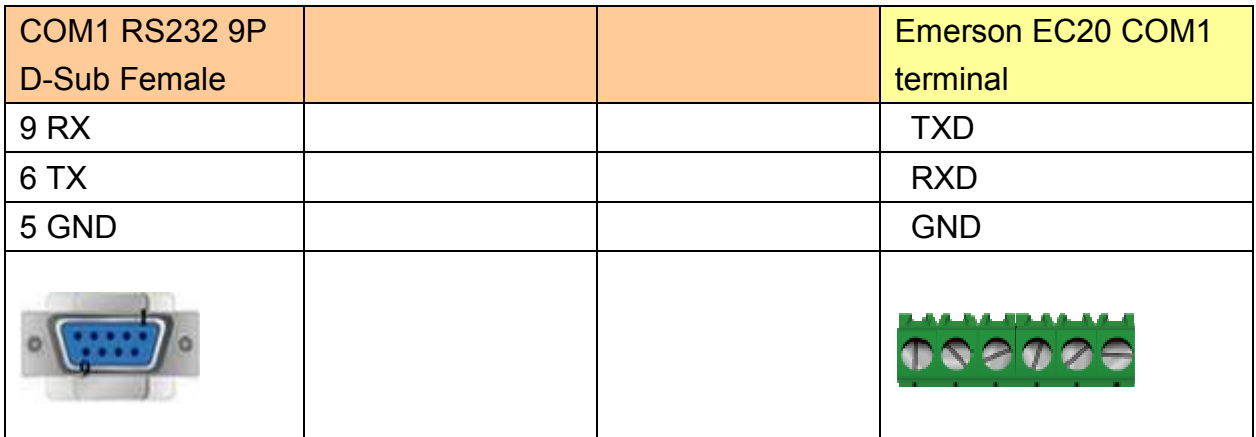

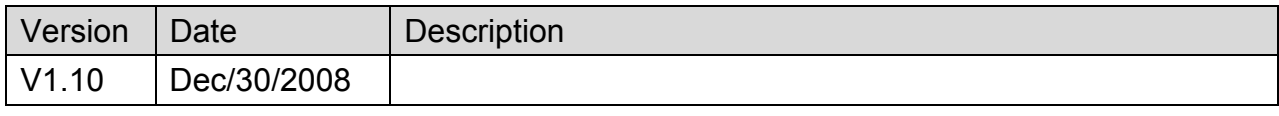

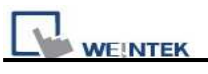

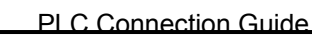

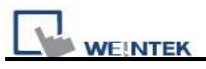

# **F930GOT Server**

Supported Series: F930GOT general-purpose communication Type 1.

### **HMI Setting:**

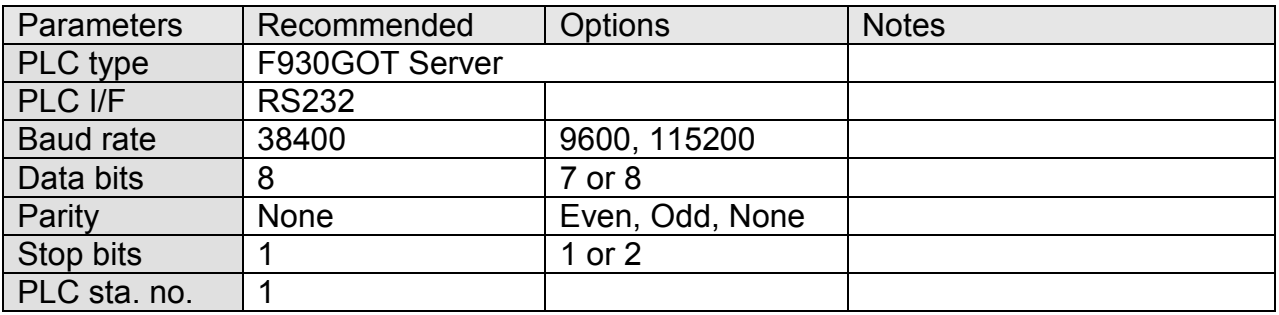

## **Device Address:**

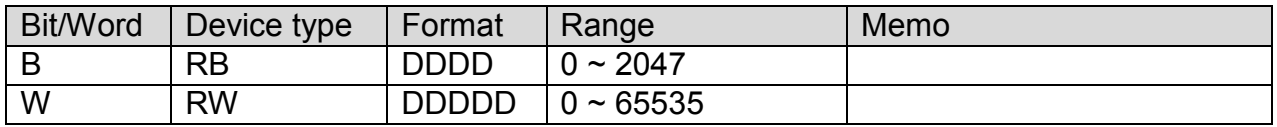

**Note:** In PLC name drop - down menu don't select F930GOT Server. Please select Local HMI, Device Type=RW.

# **Wiring Diagram:**

#### MT6000/8000 series except MT6050i/MT8050i

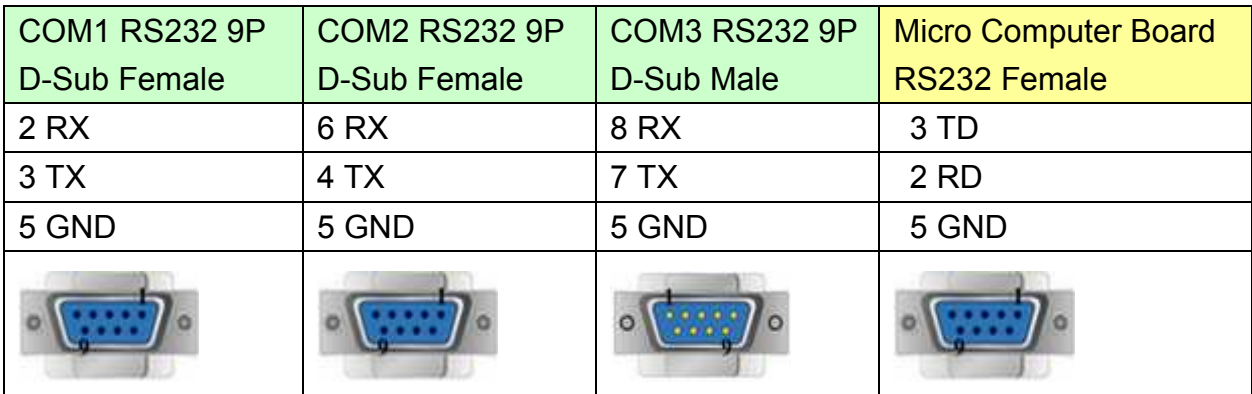

#### MT6050i/MT8050i

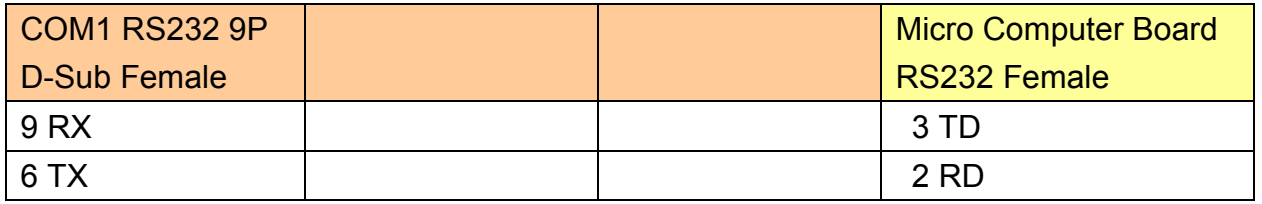

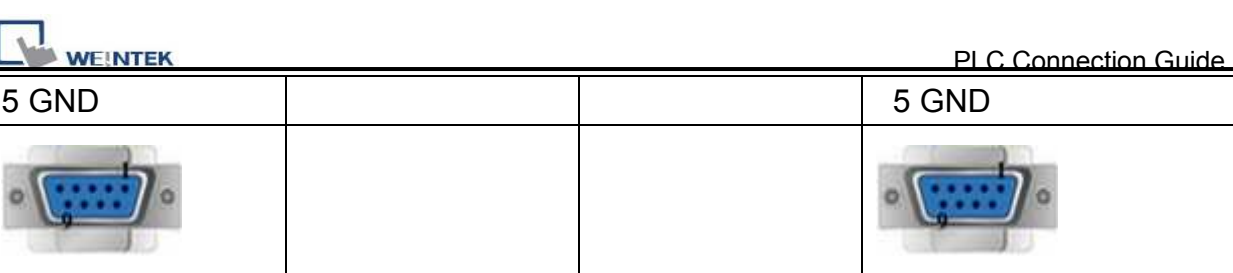

### **Protocol:**

#### **Read Command:**

 $PC \rightarrow HMI$ 

02 | '0' | Read address | Size | CR

 $02$  30 30 30 30 30 30 32 0D

Read RW0 1 word (2 bytes)  $STX = 0x02$ , '0' = Read command,  $CR = 0x0D$ 

Read address (hexadecimal)

 $0 \sim$  FFFF = RW0  $\sim$  65535

Size (hexadecimal)

 $2 \sim FE = 2 \sim 254$  bytes = 1  $\sim$  127 word.

Size must be even.

 $HM \rightarrow PC$  (response)

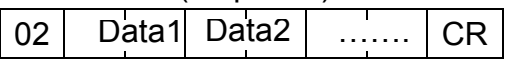

 $02$  30 30 31 30 0D  $RWO = 0x0010 = 16$ 

#### **Write Command:**

 $PC \rightarrow HMI$ 

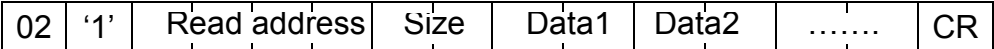

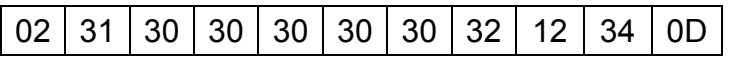

Write RW0 = 0x1234

Read address (hexadecimal)

 $0 \sim$  FFFF = RW0  $\sim$  65535

Size (hexadecimal)

 $2 \sim FE = 2 \sim 254$  bytes = 1  $\sim$  127 word.

Size must be even.

 $HM \rightarrow PC$  (response)

06

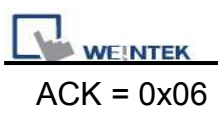

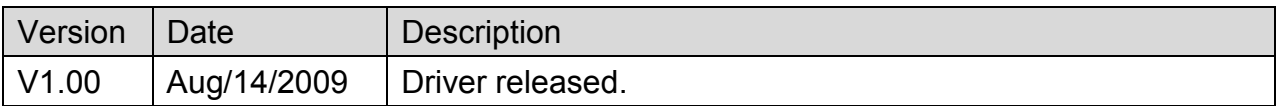

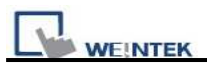

# **FATEK FB Series**

Supported Series: FATEK FBs series, FB MC series, and FB MA series need FB-DTBR converter.

Website:<http://www.fatek.com/>

## **HMI Setting:**

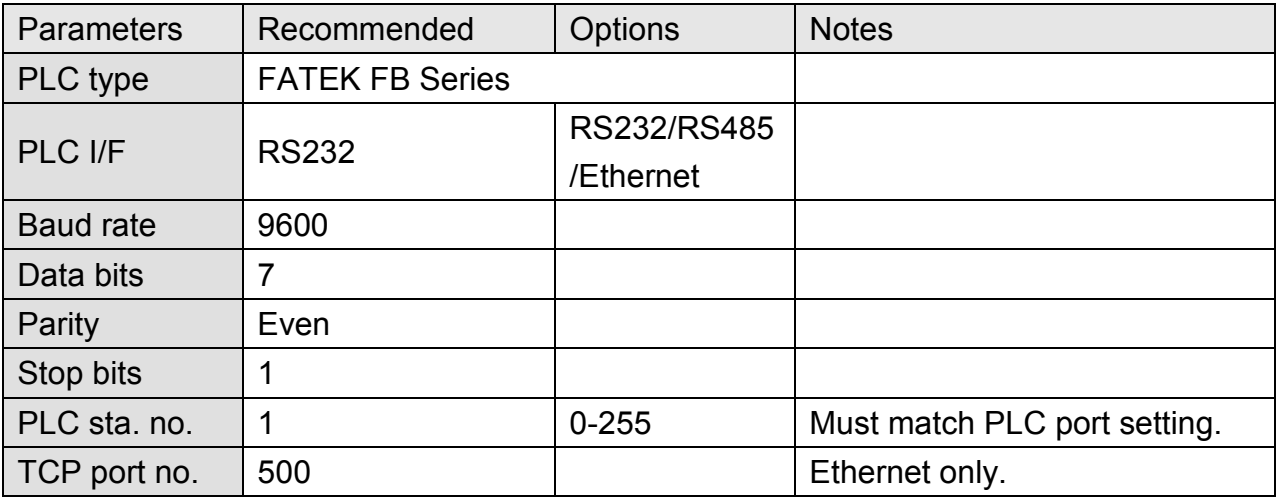

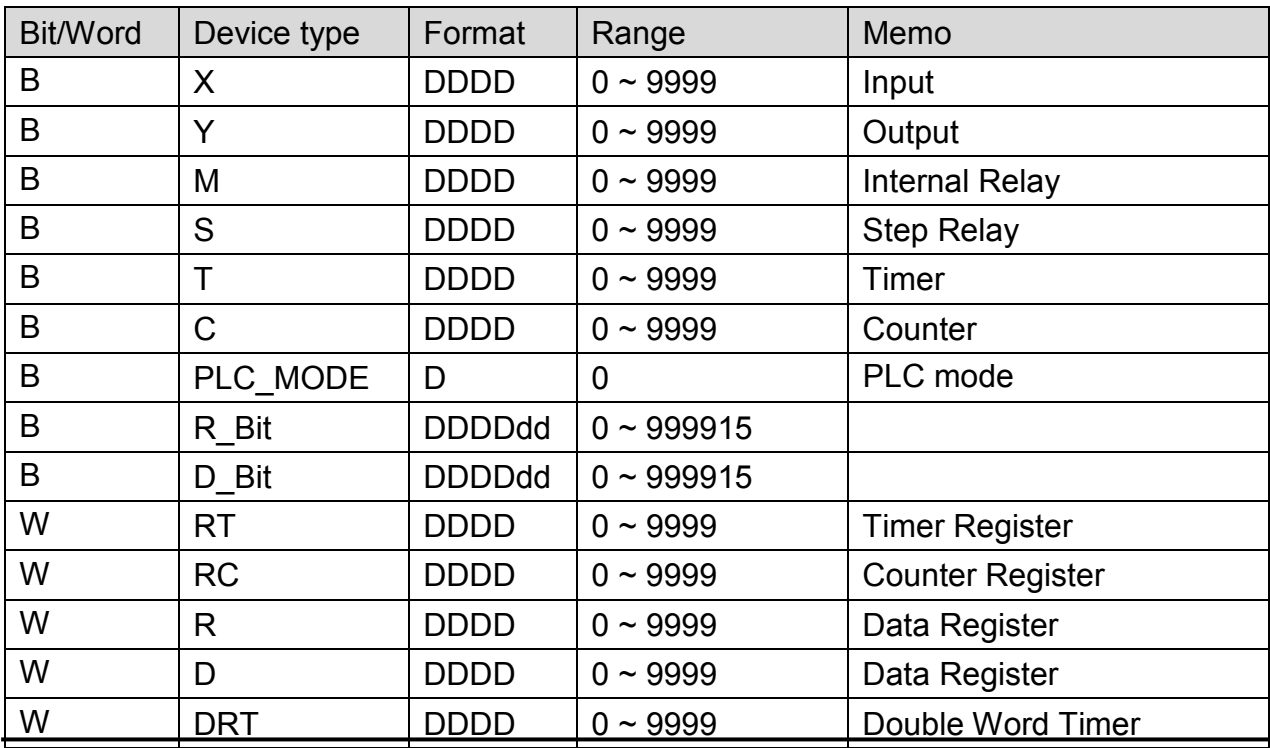

WEINTEK

PLC Connection Guide

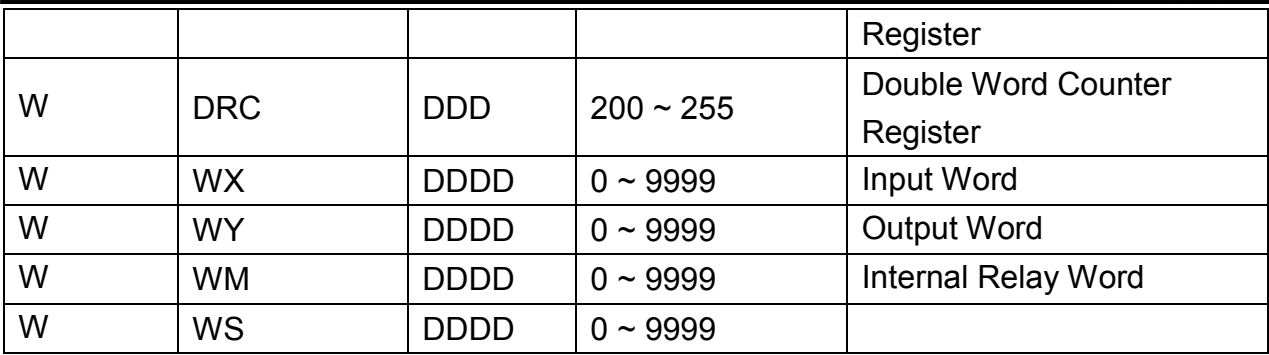

## **Wiring Diagram:**

#### **9P D-Sub to 4P Mini-DIN: FBs Port0**

MT6000/8000 series except MT6050i/MT8050i

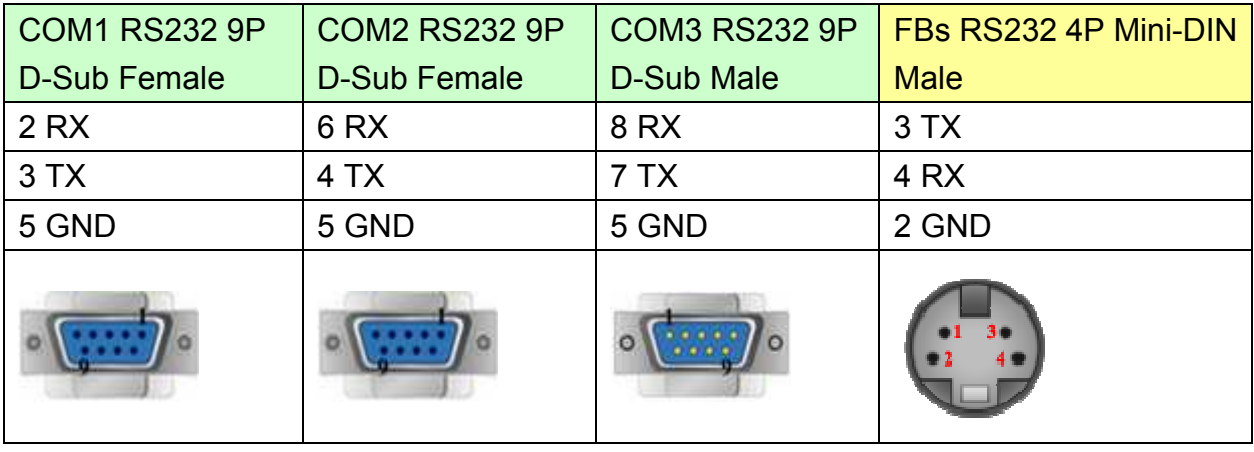

#### MT6050i/MT8050i

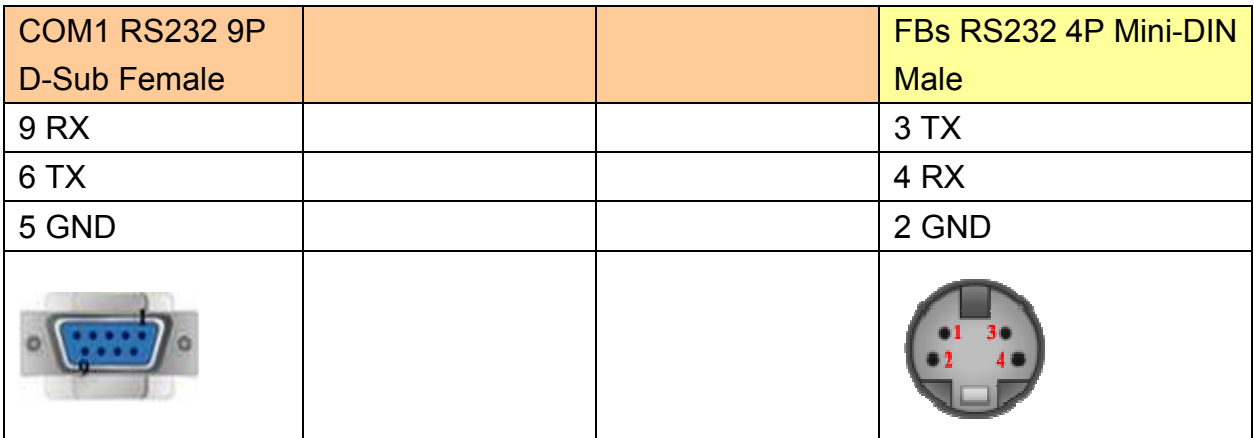

#### **9P D-Sub to 9P D-Sub: FBs communication module**

MT6000/8000 series except MT6050i/MT8050i

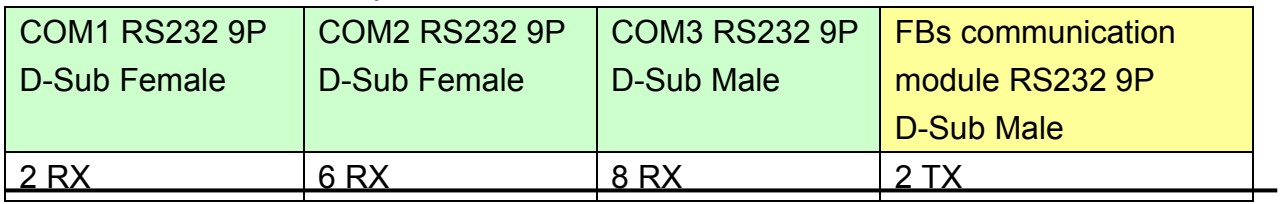

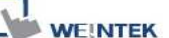

PLC Connection Guide

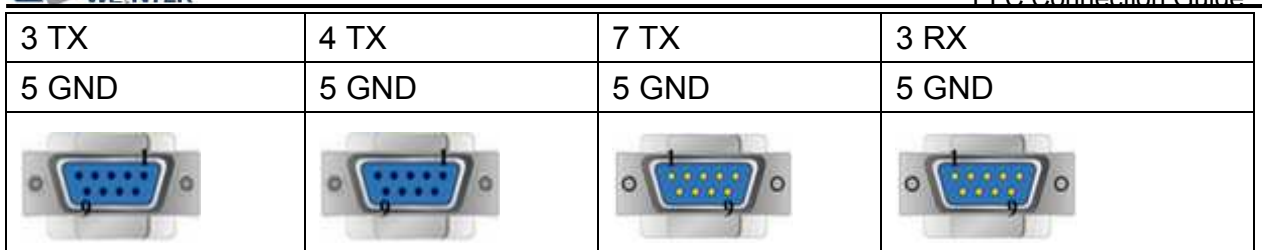

MT6050i/MT8050i

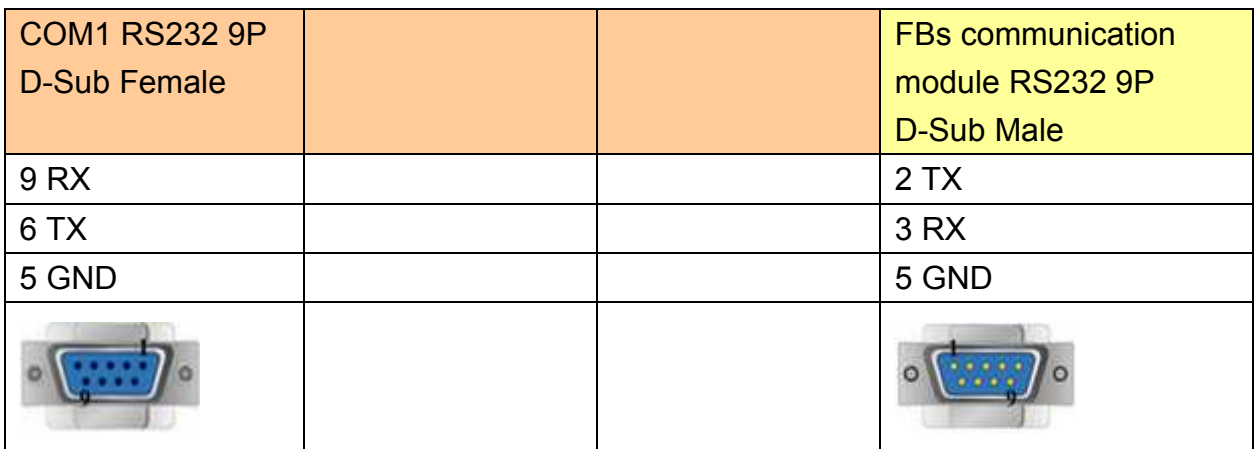

#### **FBs communication module 3P Terminal Block**

MT6000/8000 series except MT6050i/MT8050i

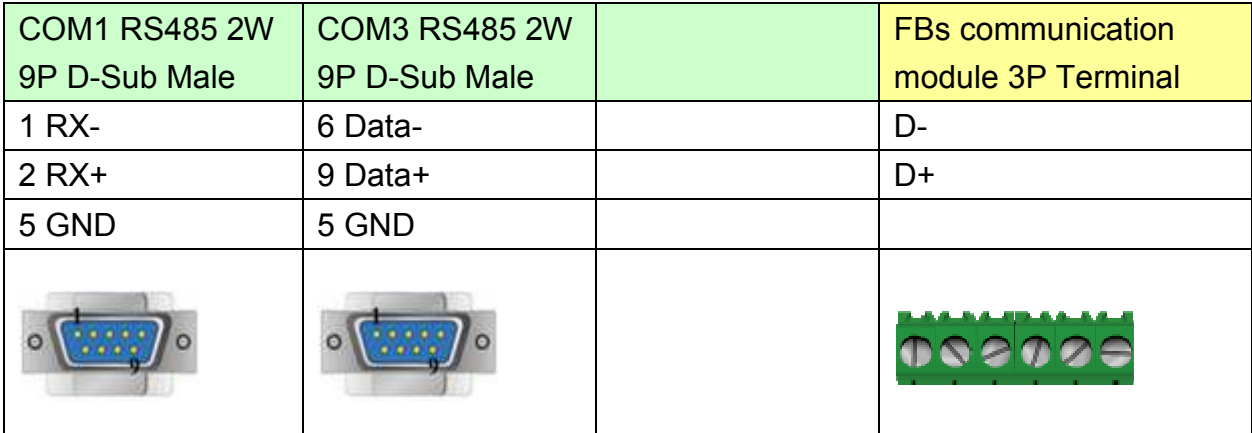

#### MT6050i/MT8050i

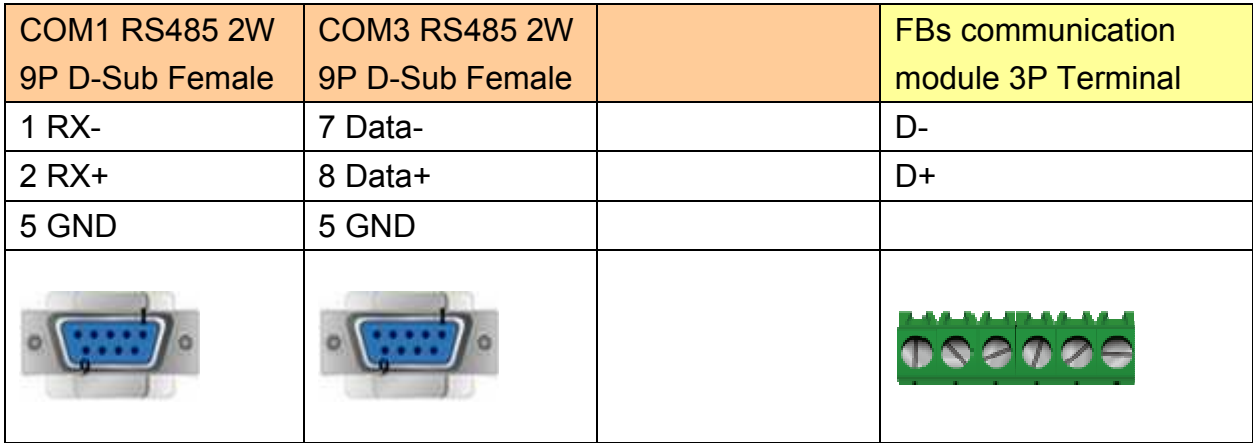

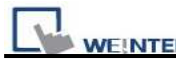

### **9P D-Sub to 15P D-Sub: CPU Port**

MT6000/8000 series except MT6050i/MT8050i

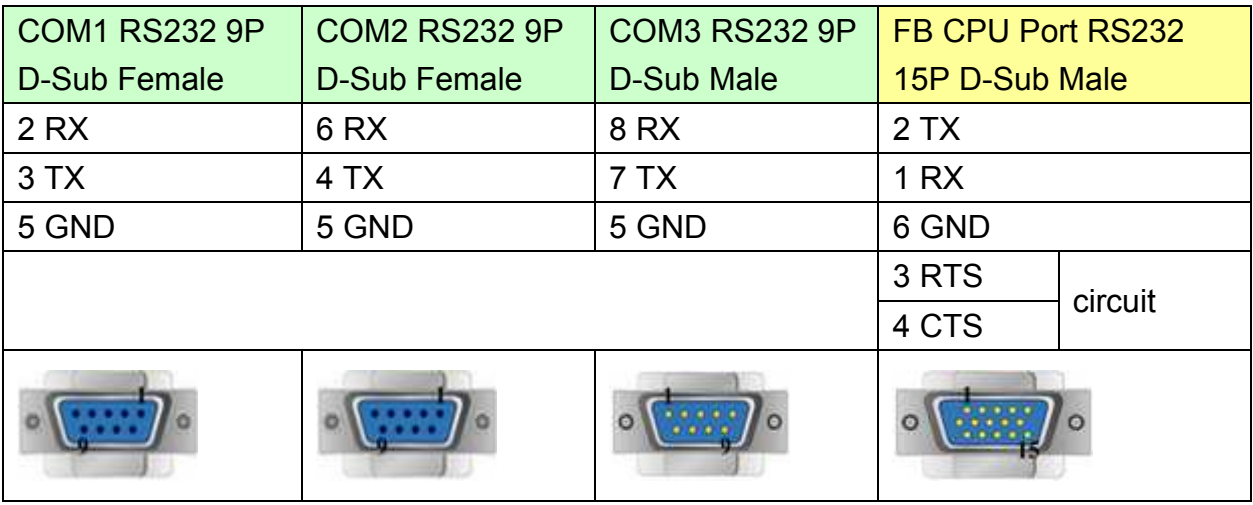

#### MT6050i/MT8050i

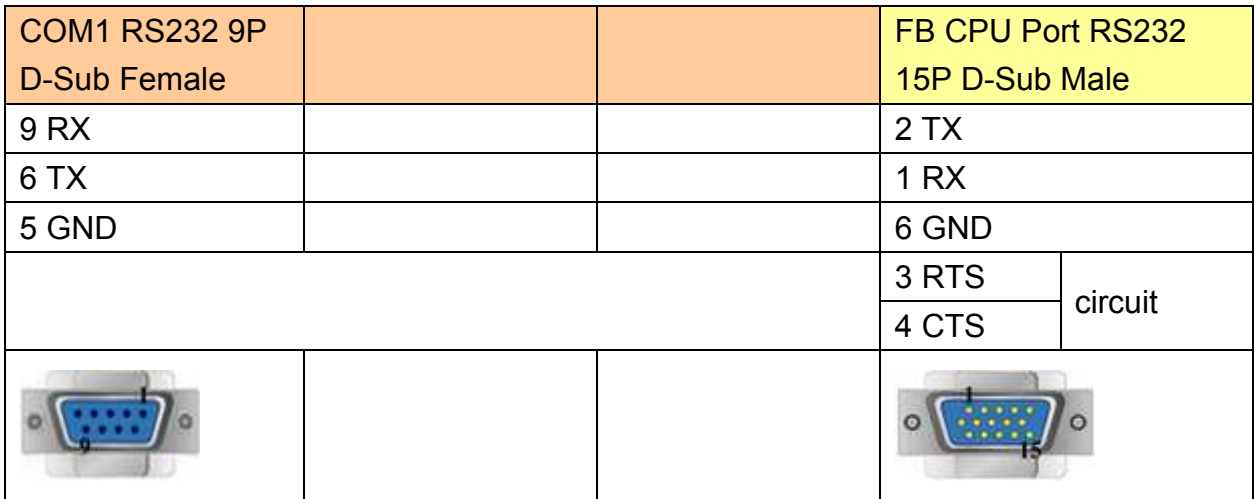

#### **9P D-Sub to 15P D-Sub: CPU Port RS485 2W**

MT6000/8000 series except MT6050i/MT8050i

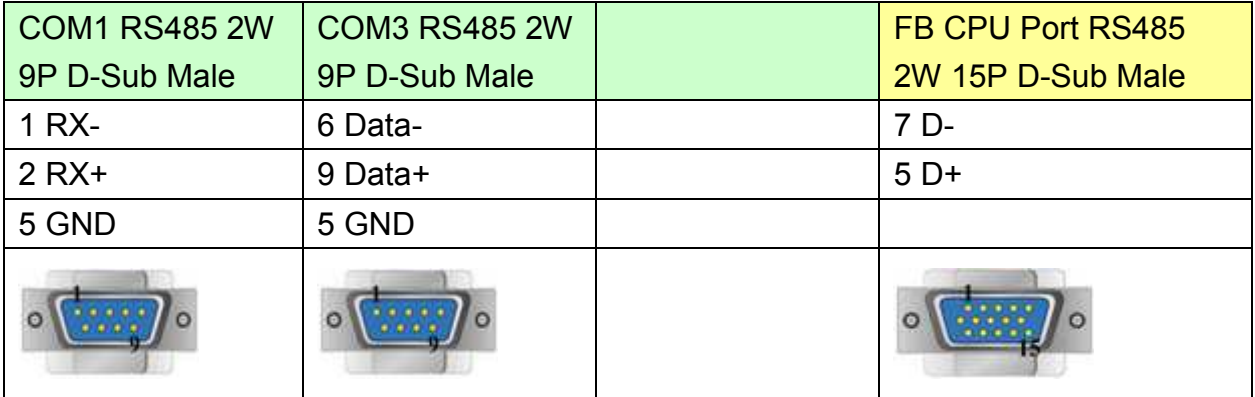

#### MT6050i/MT8050i

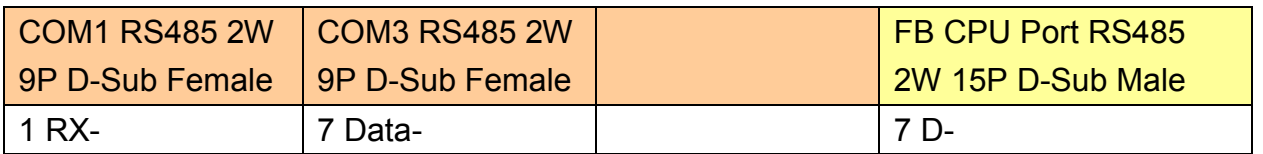

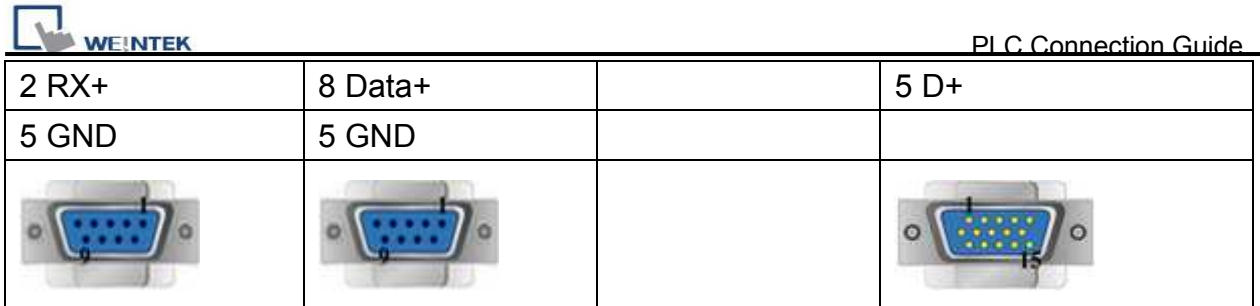

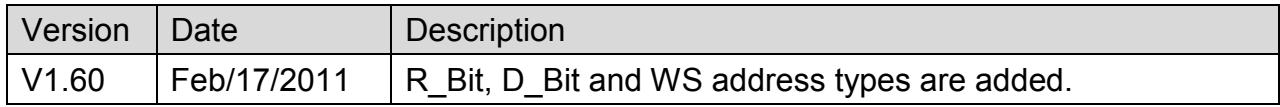

# **FLEXI SOFT (SICK)**

# **HMI Setting:**

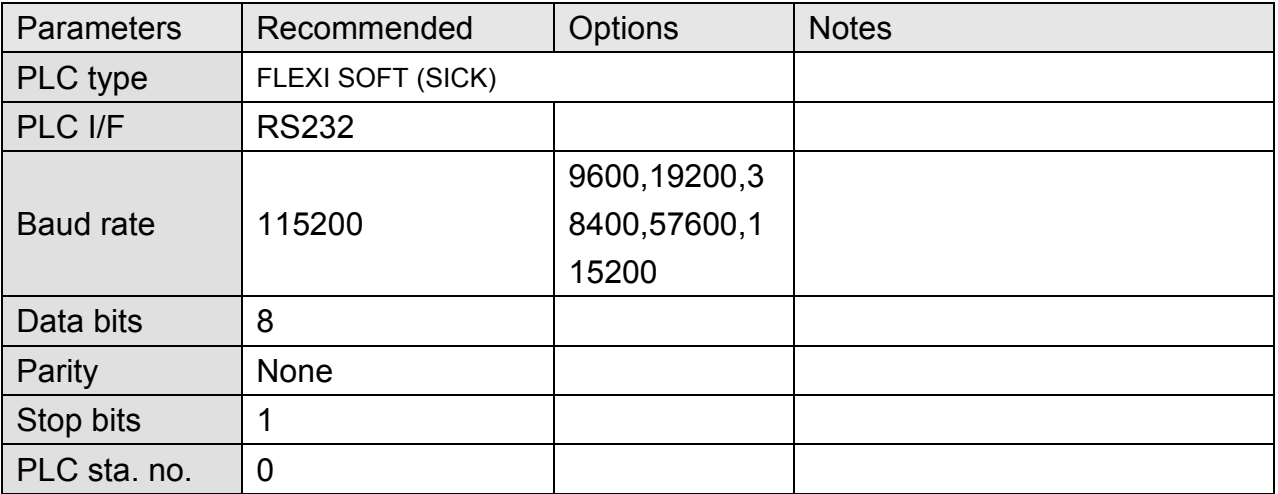

## **Device Address:**

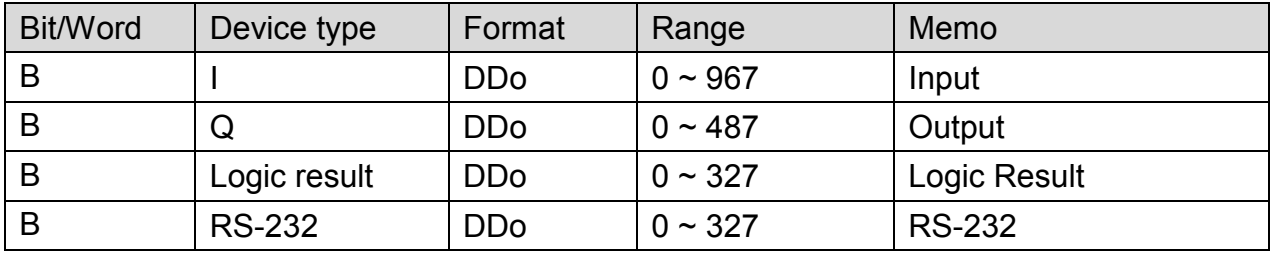

# **Wiring Diagram:**

### MT6000/8000 series except MT6050i/MT8050i

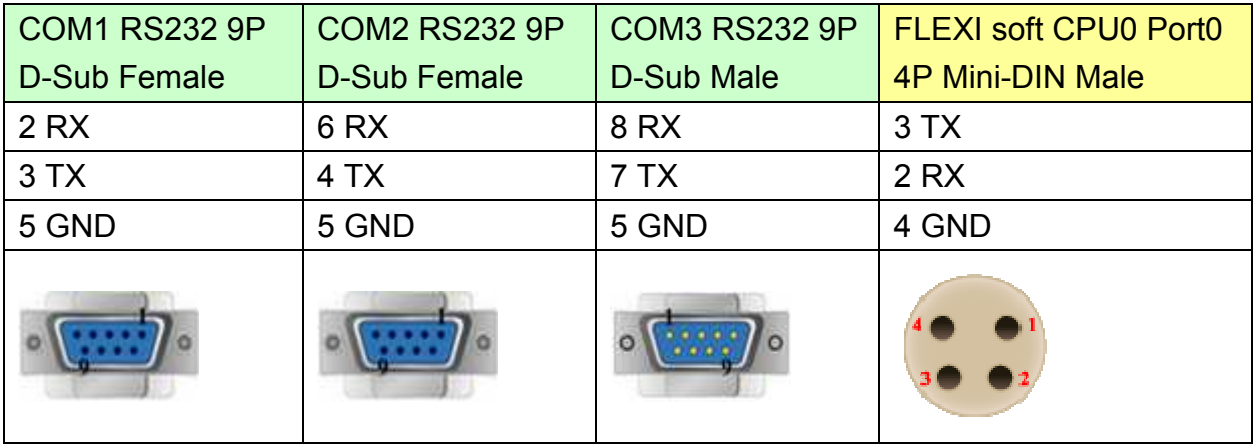

# http://www.kontrolkalemi.com/forum/

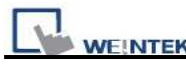

MT6050i/MT8050i

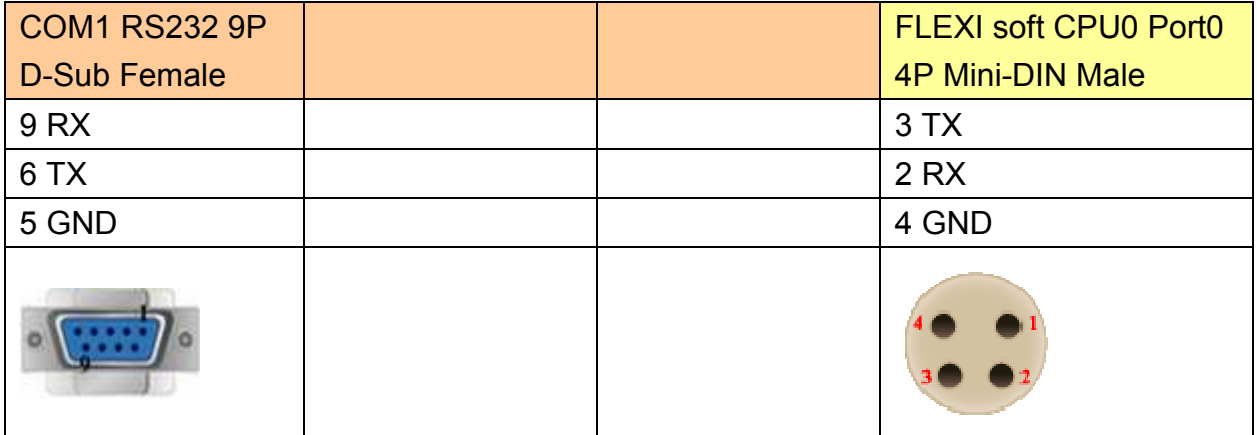

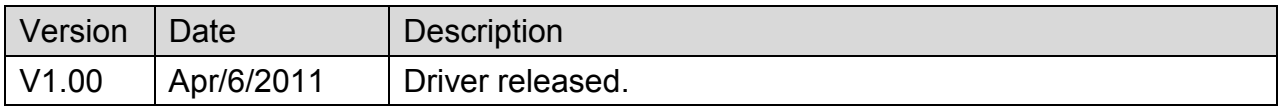

# **Fuji NB Series**

Website:<http://www.fujielectric.co.jp/fcs/eng/>

# **HMI Setting:**

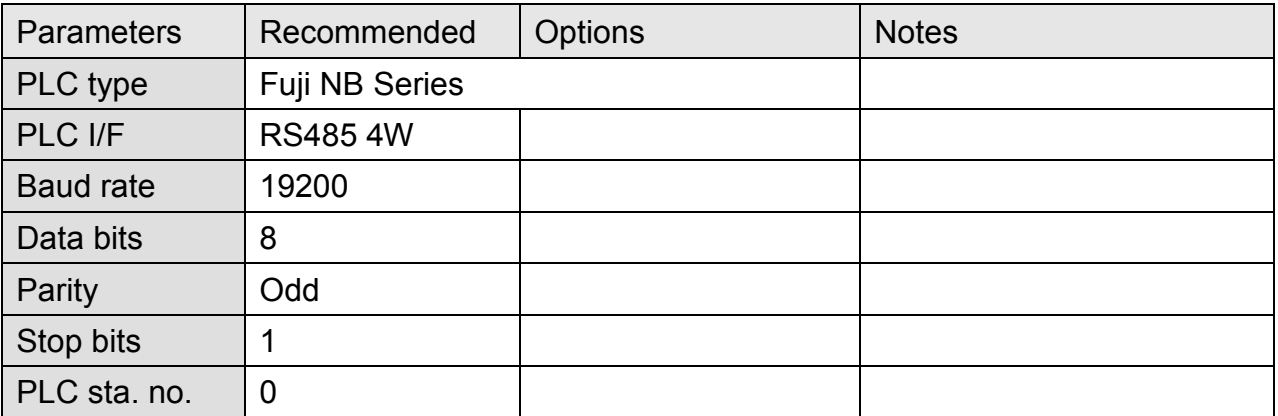

# **PLC Setting:**

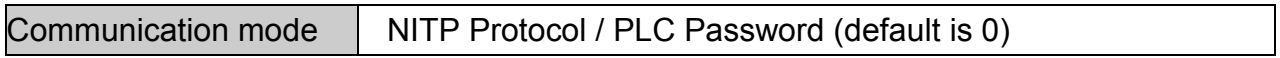

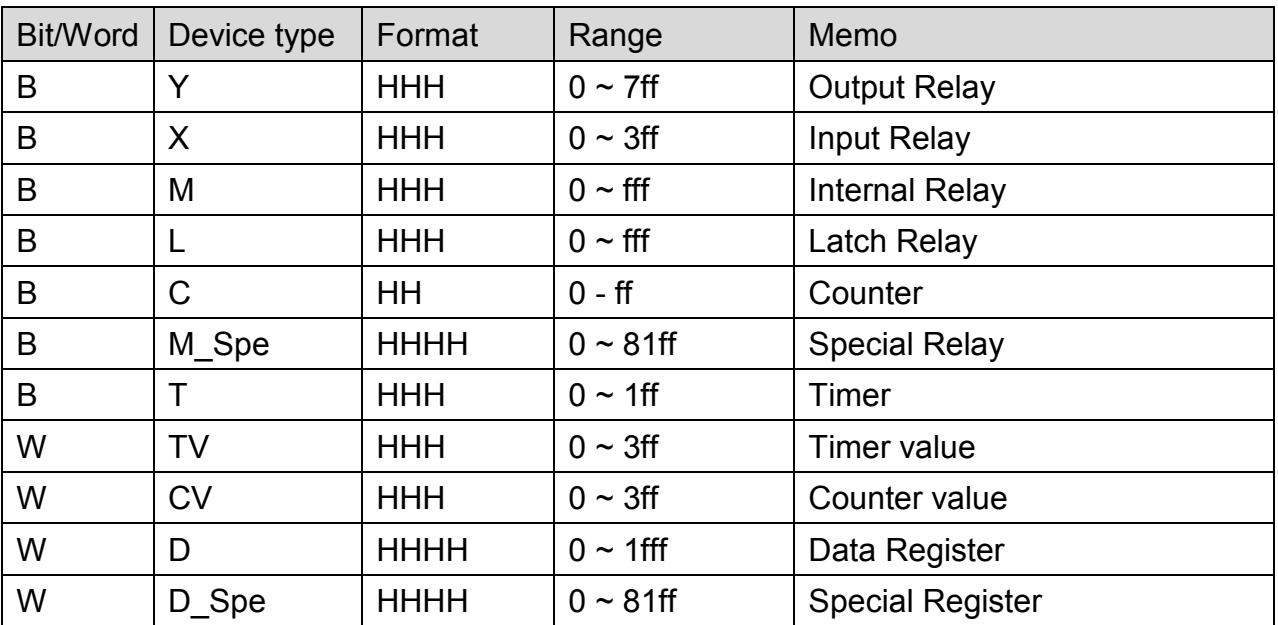

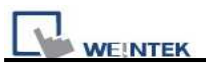

# **Wiring Diagram:**

### MT6000/8000 series except MT6050i/MT8050i

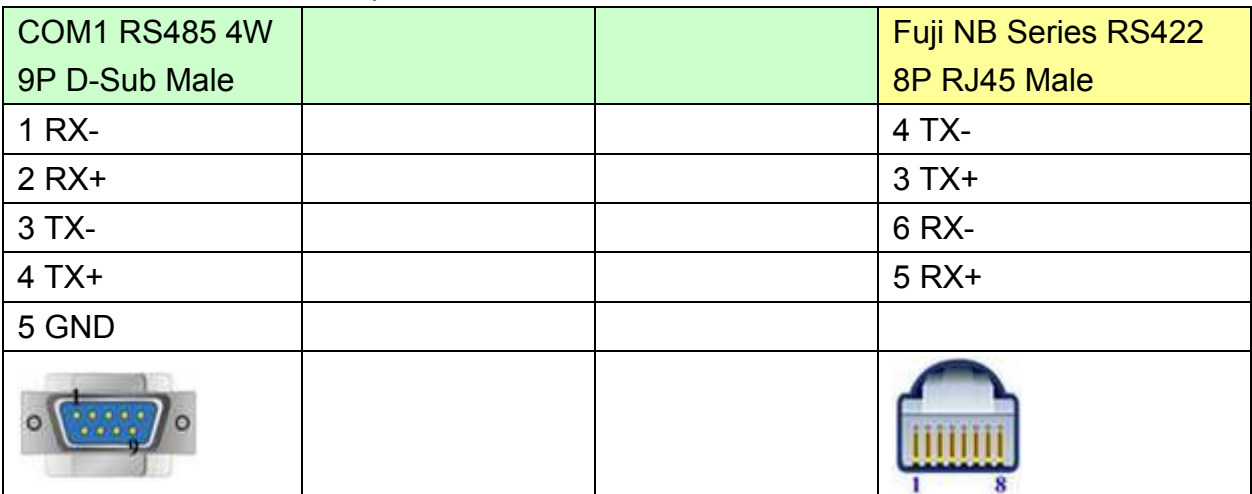

#### MT6050i/MT8050i

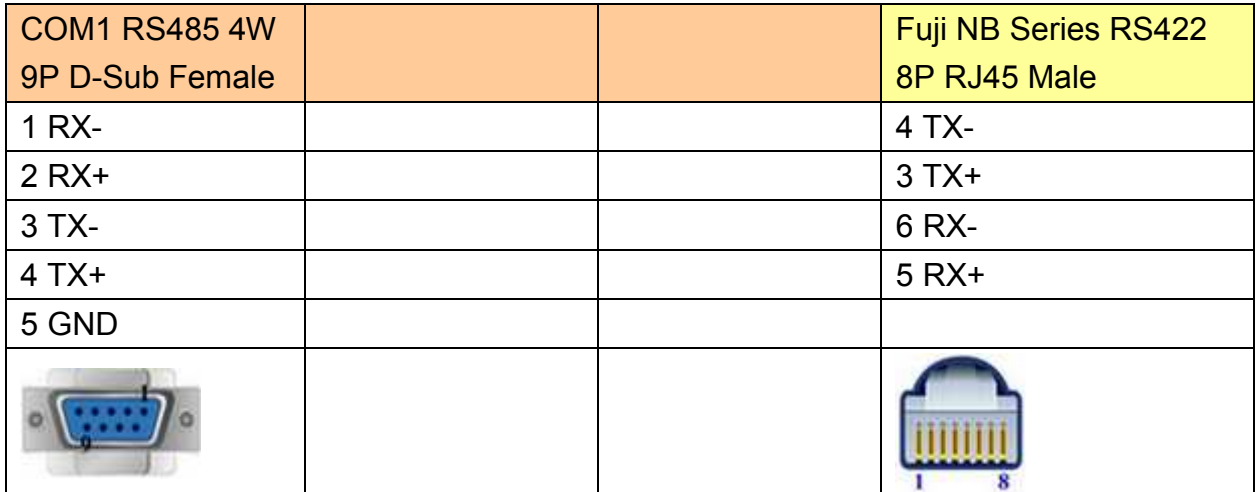

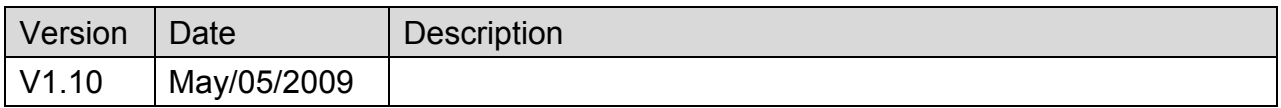

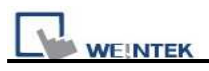

# **GE FANUC 0i MD**

Website: [http://www.fanucfa.com/welcome\\_worldwide](http://www.fanucfa.com/welcome_worldwide/)/

### **HMI Setting:**

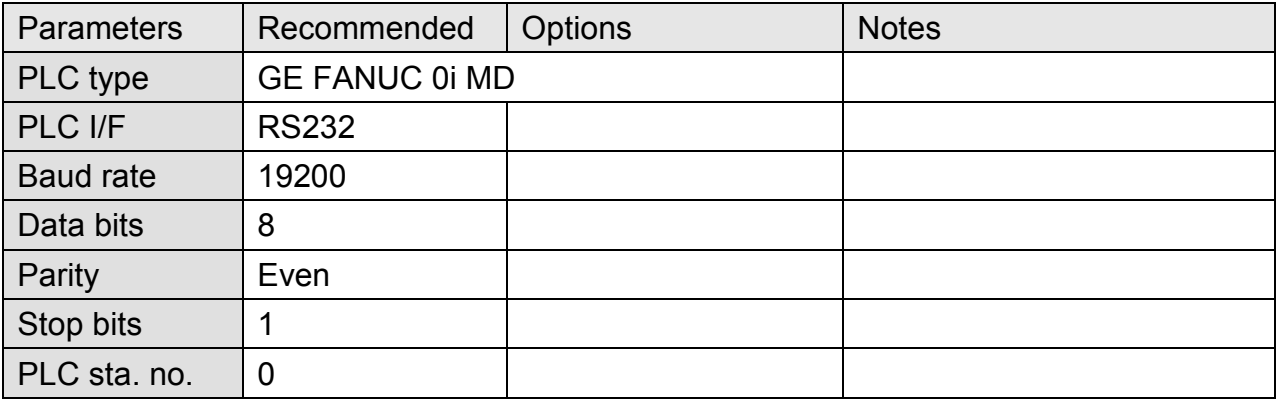

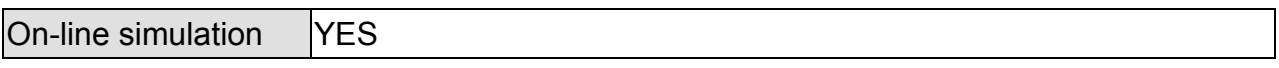

### **PLC Setting:**

Reader/Puncher interface (2ch.) is used for touch panel interface. External touch panel interface, S/N: A02B-0320-J685, for Power Mate Series.

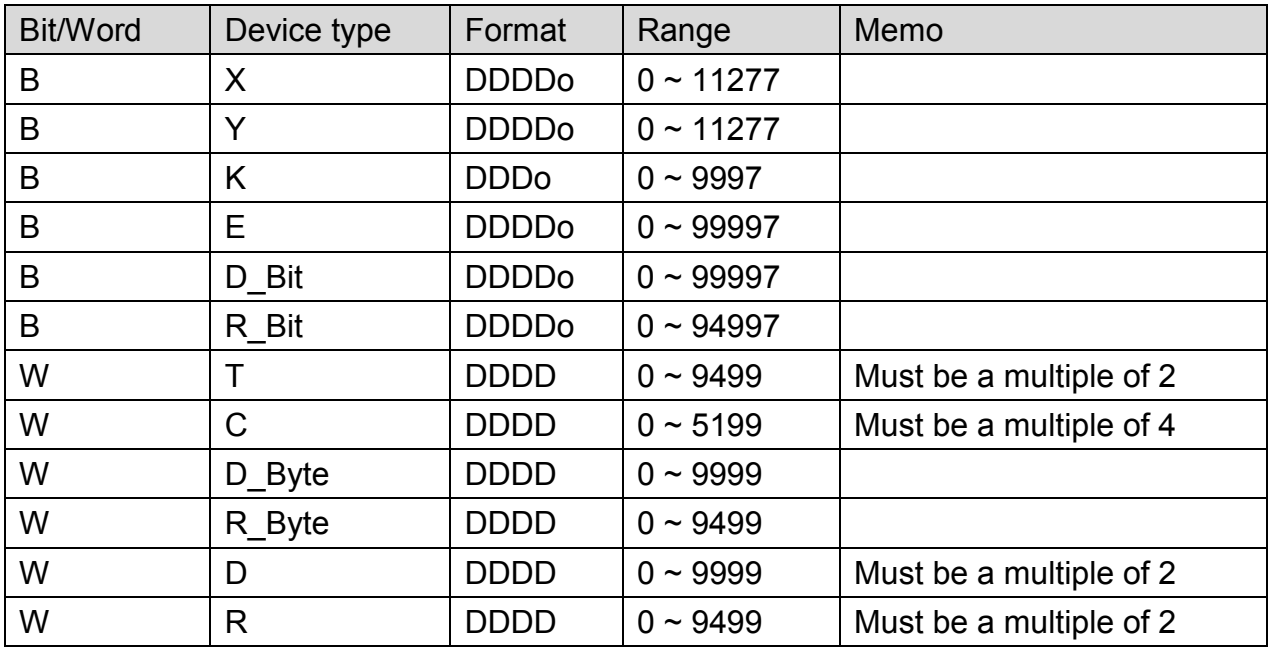

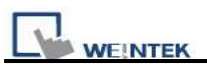

# **Wiring Diagram:**

## MT6000/8000 series except MT6050i/MT8050i

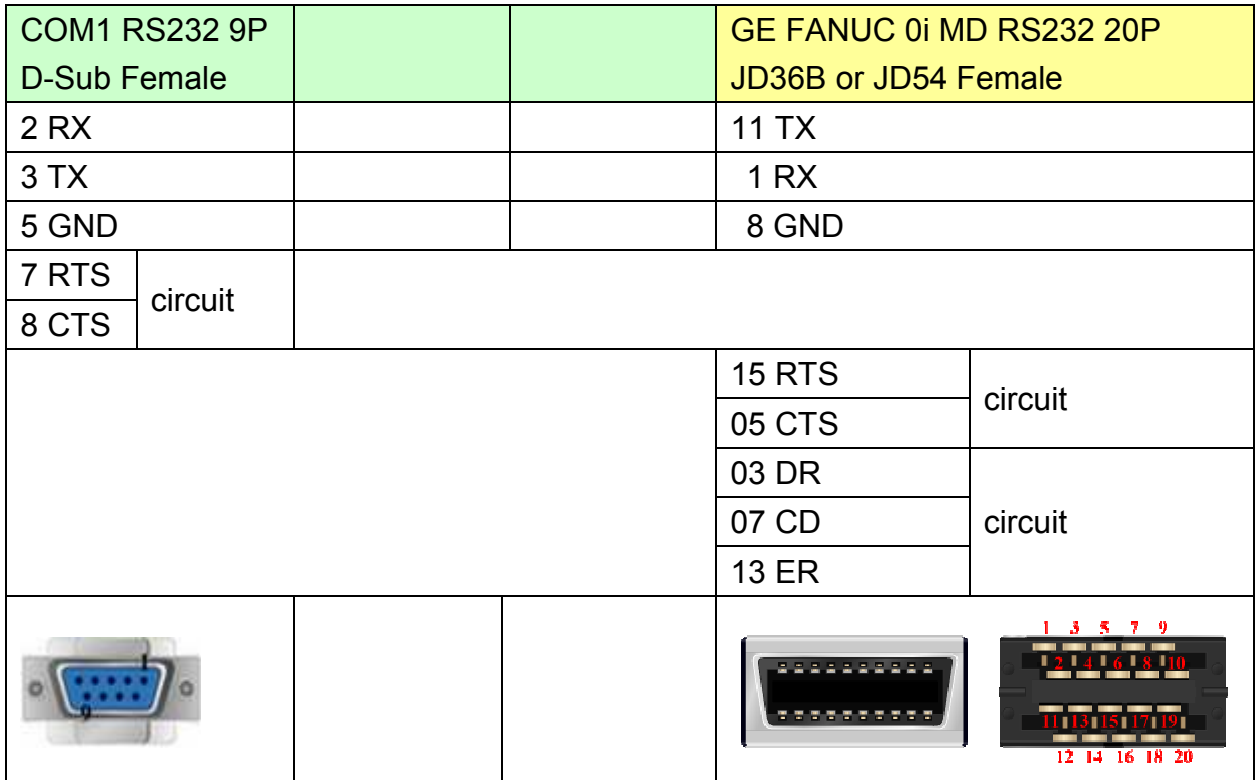

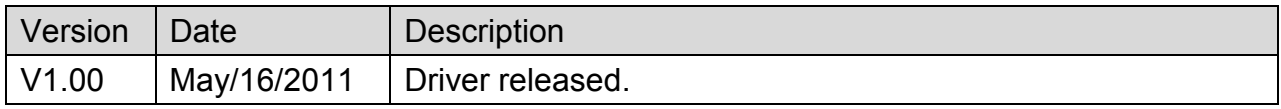

# **GE Fanuc CMM**

Website: [http://www.ge.com](http://www.ge.com/)

## **HMI Setting:**

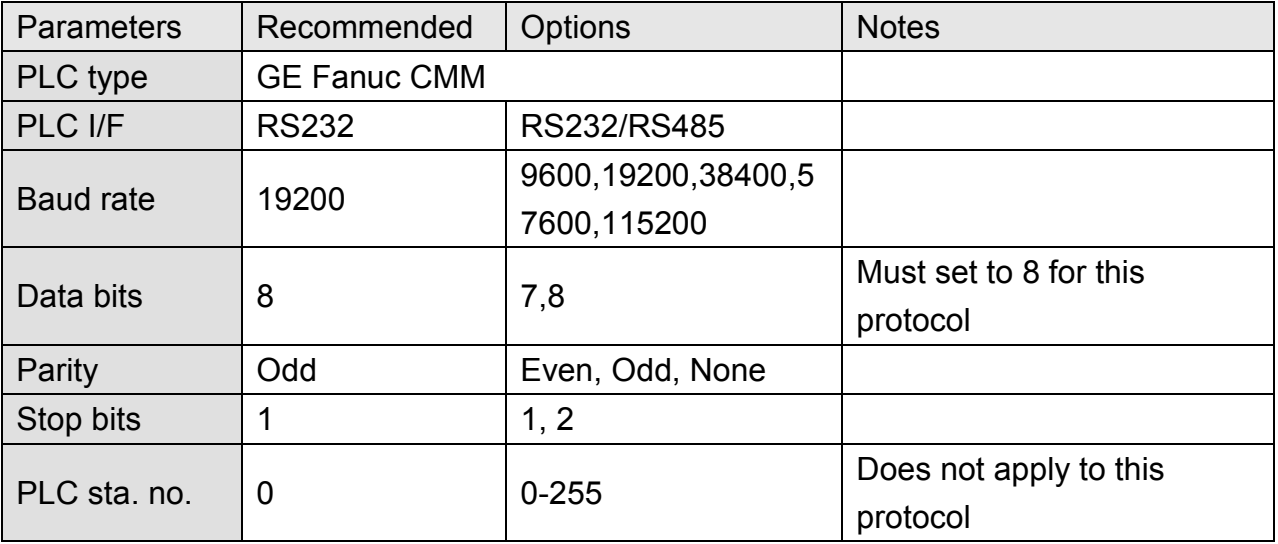

# **PLC Setting:**

Refer to the related PLC manual.

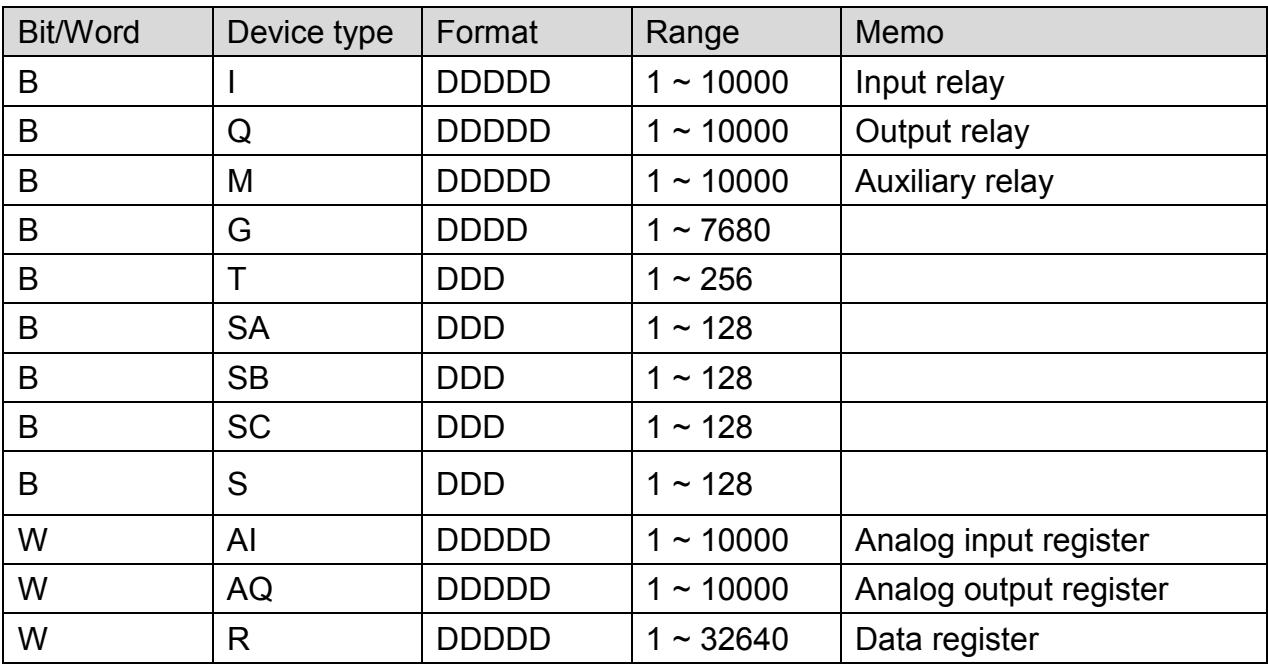

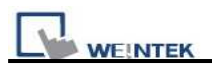

# **Wiring Diagram:**

### **CPU Port 90-30/VersaMax**

#### MT6000/8000 series except MT6050i/MT8050i

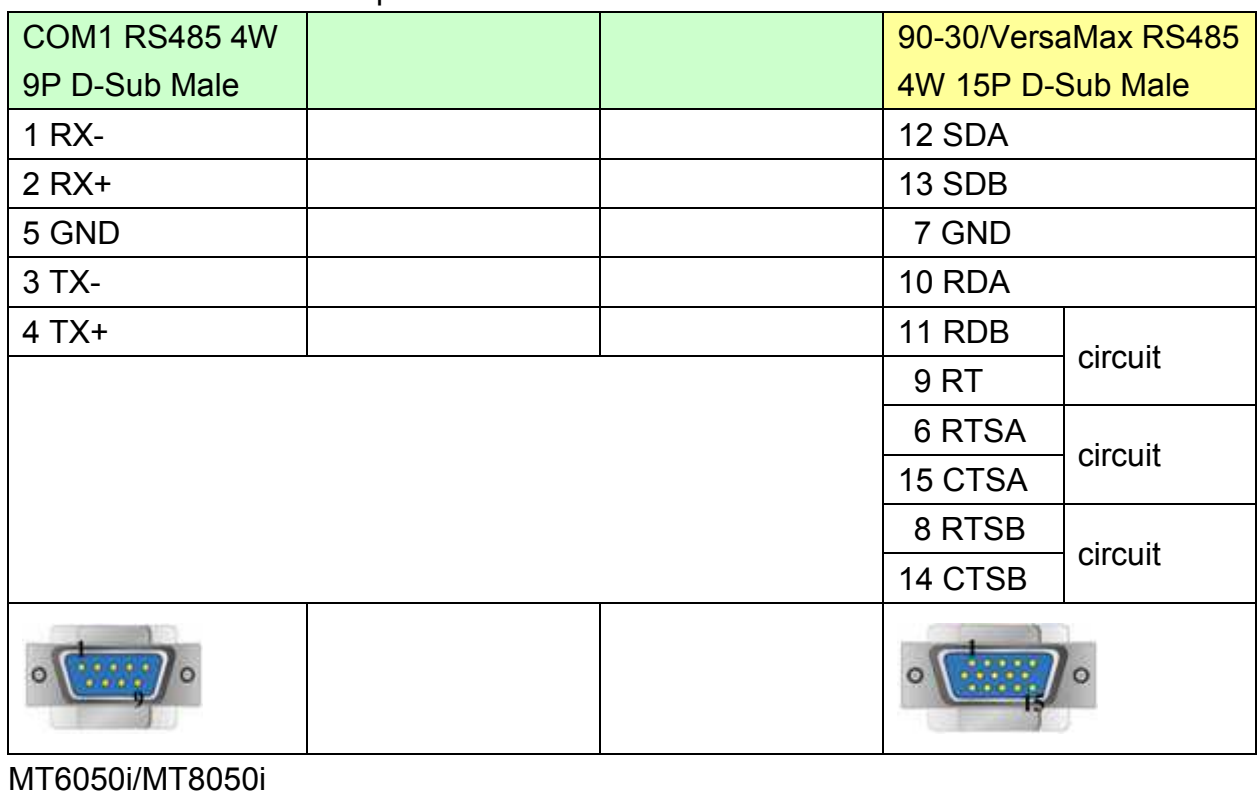

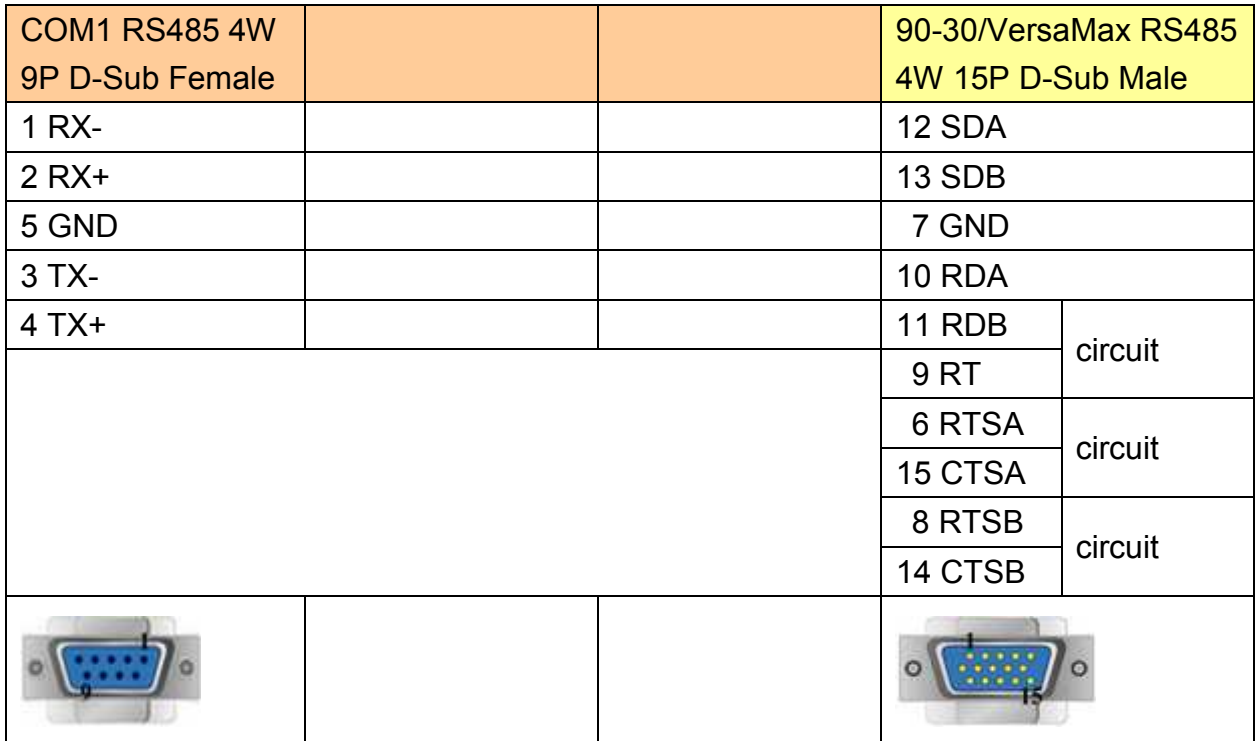

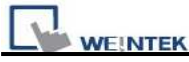

### **CPU Port (90-30 series CPU351/352/363/364)**

MT6000/8000 series except MT6050i/MT8050i

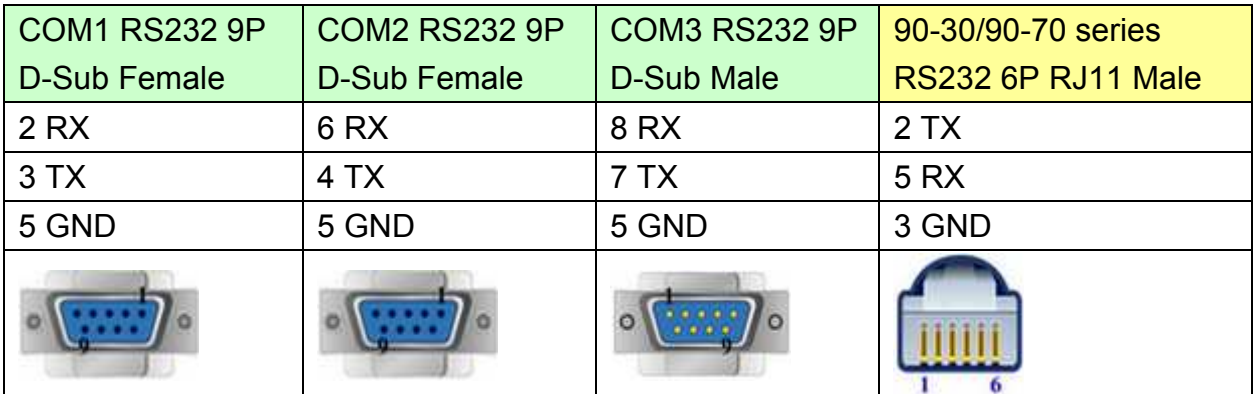

#### MT6050i/MT8050i

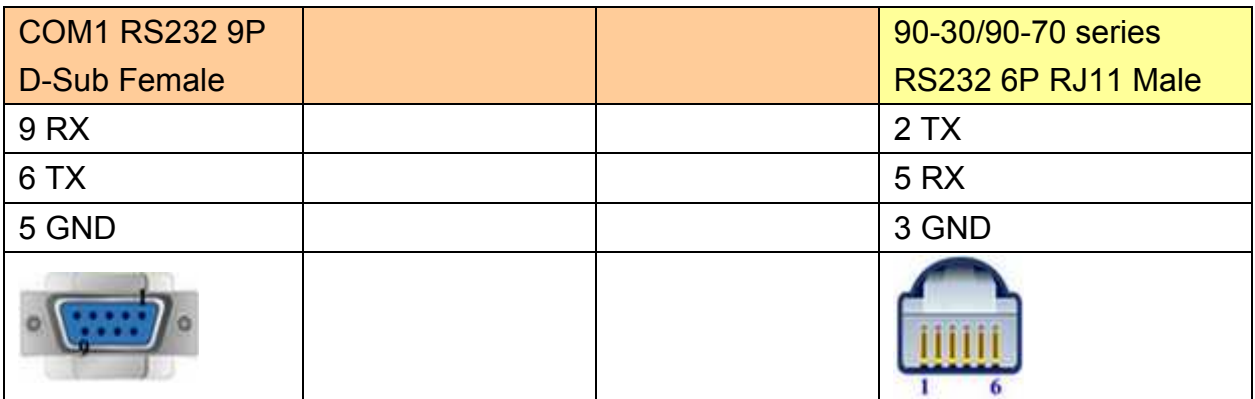

### **CPU Port (VersaMax series CPU001/002/005/E05)**

#### MT6000/8000 series except MT6050i/MT8050i

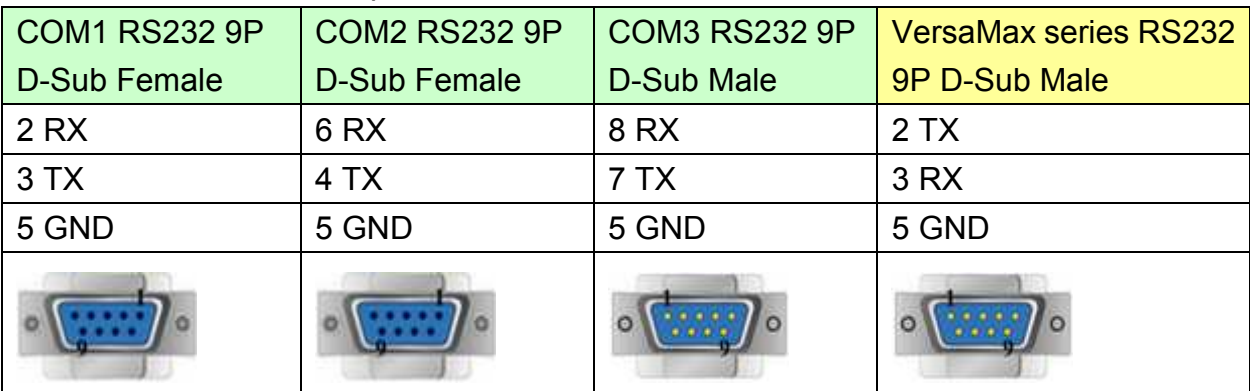

#### MT6050i/MT8050i

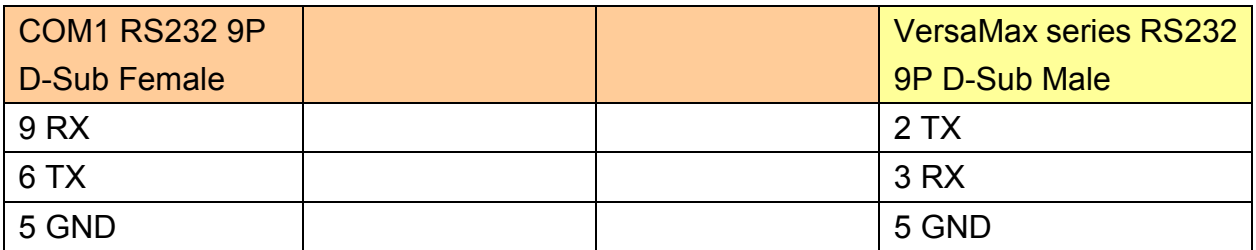

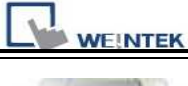

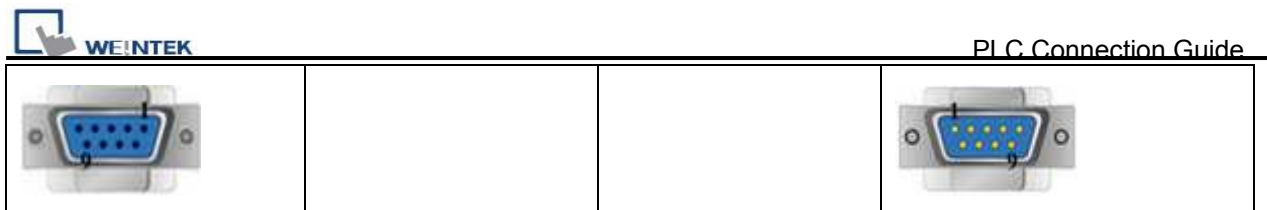

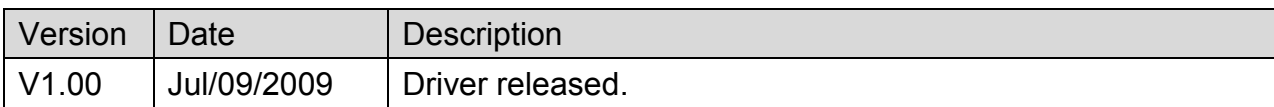

# **GE FANUC RX3i**

Website: [http://www.ge.com](http://www.ge.com/)

## **HMI Setting:**

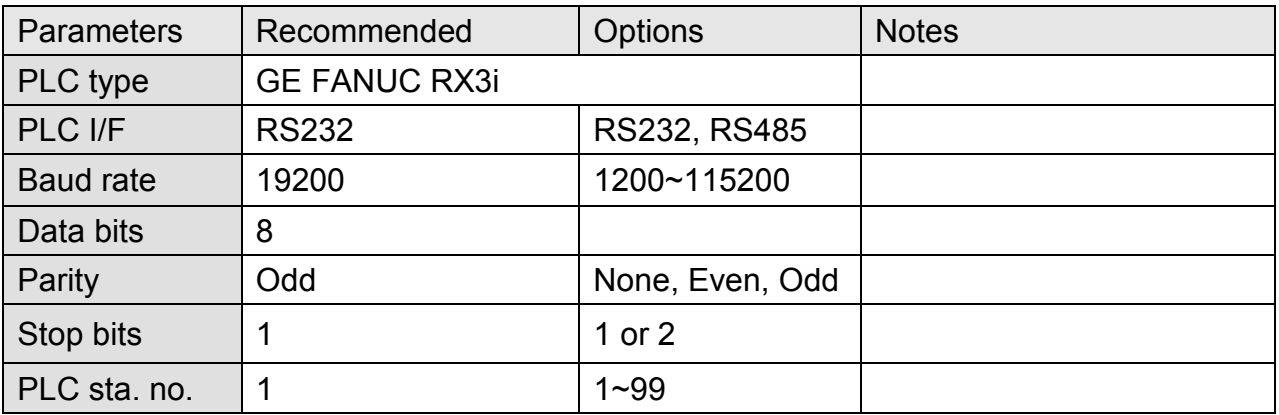

# **PLC Setting:**

Refer to the related PLC manual.

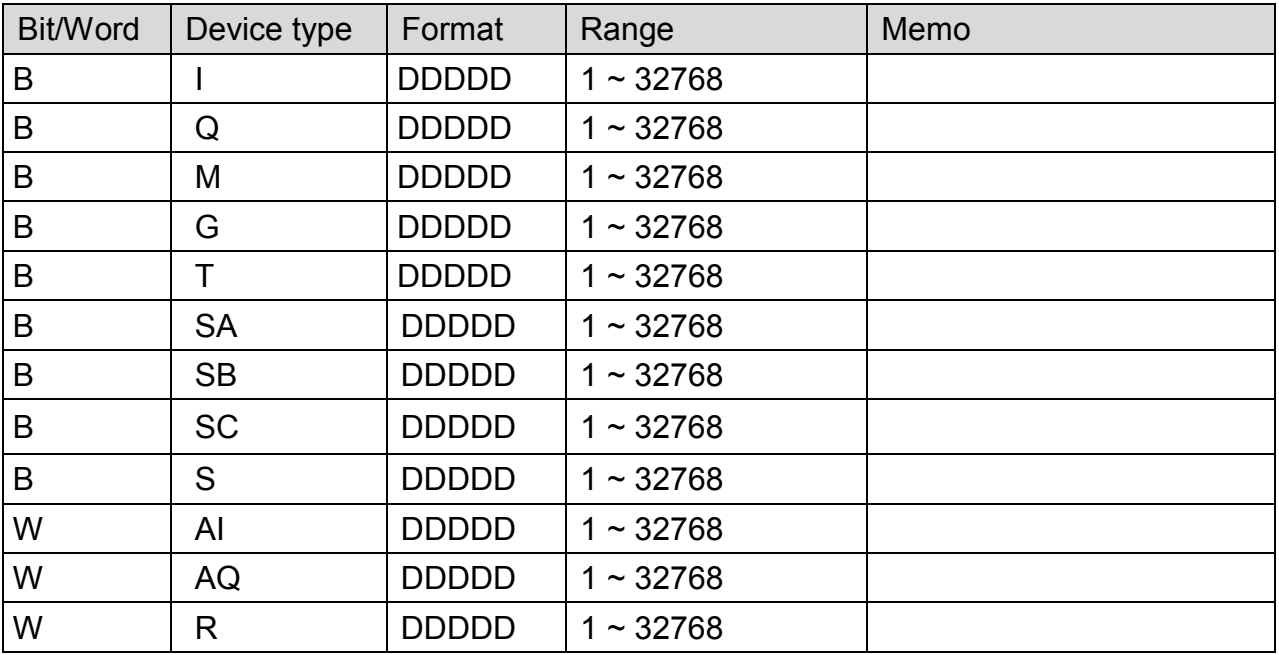

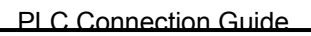

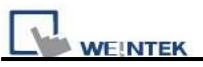

# **Wiring Diagram:**

## MT6000/8000 series except MT6050i/MT8050i

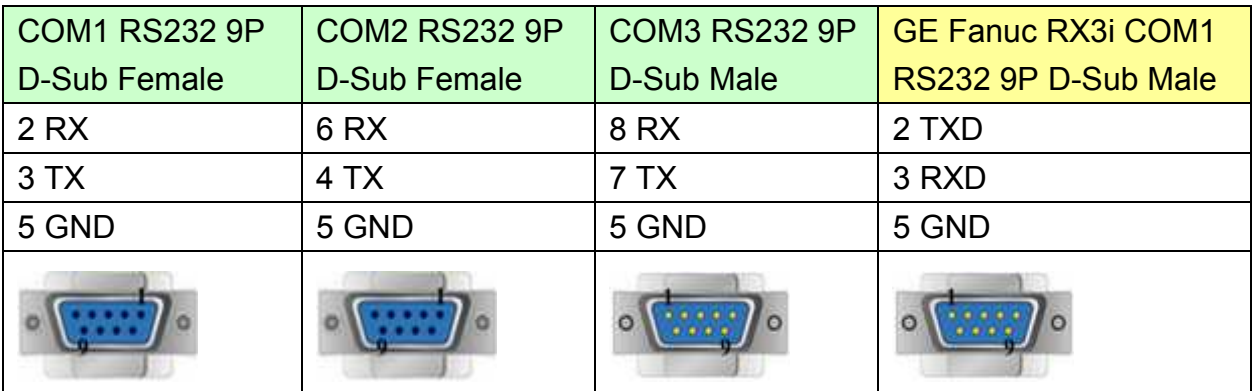

#### MT6050i/MT8050i

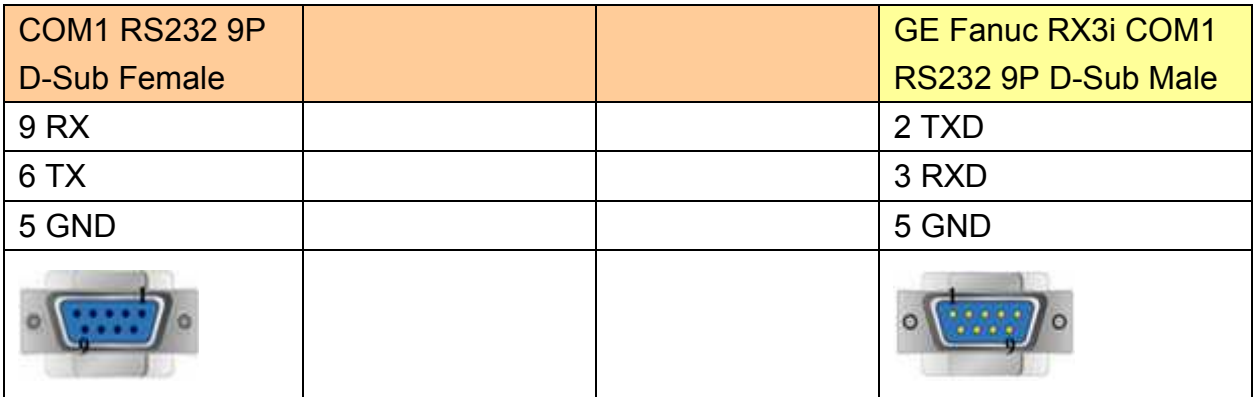

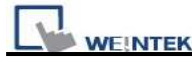

### **GE Fanuc RX3i COM2**

MT6000/8000 series except MT6050i/MT8050i

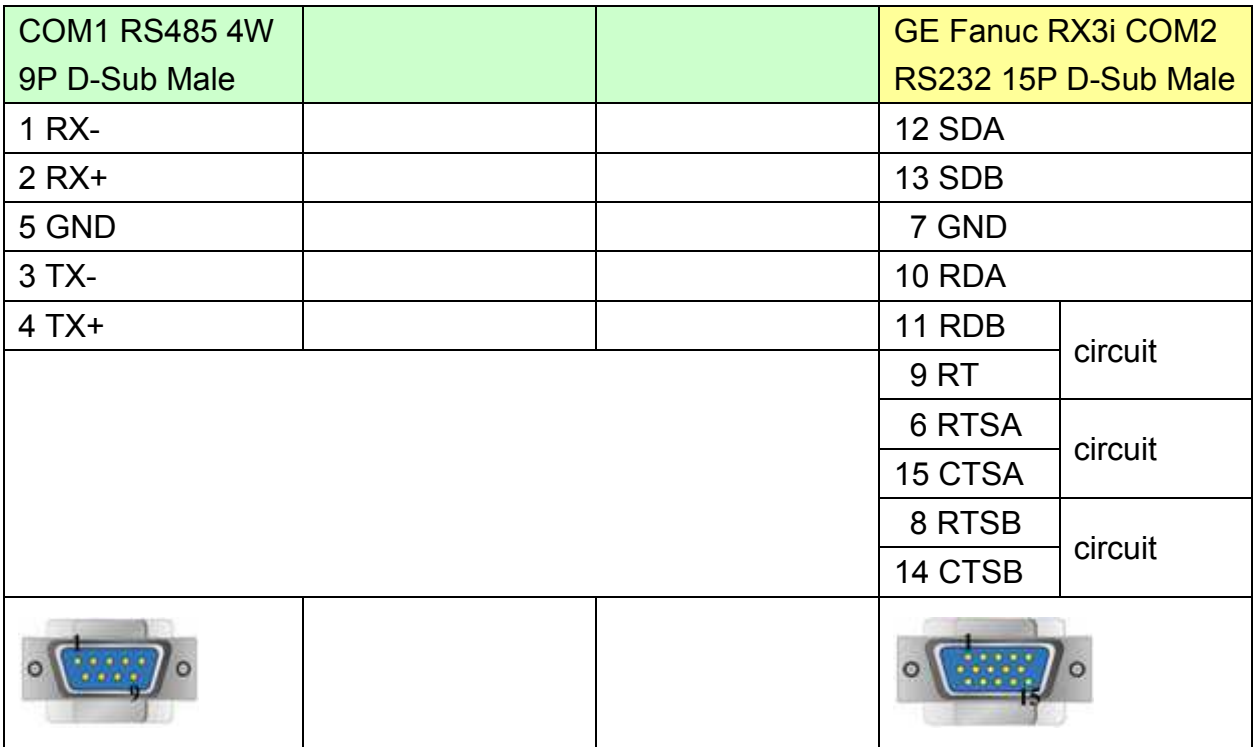

#### MT6050i/MT8050i

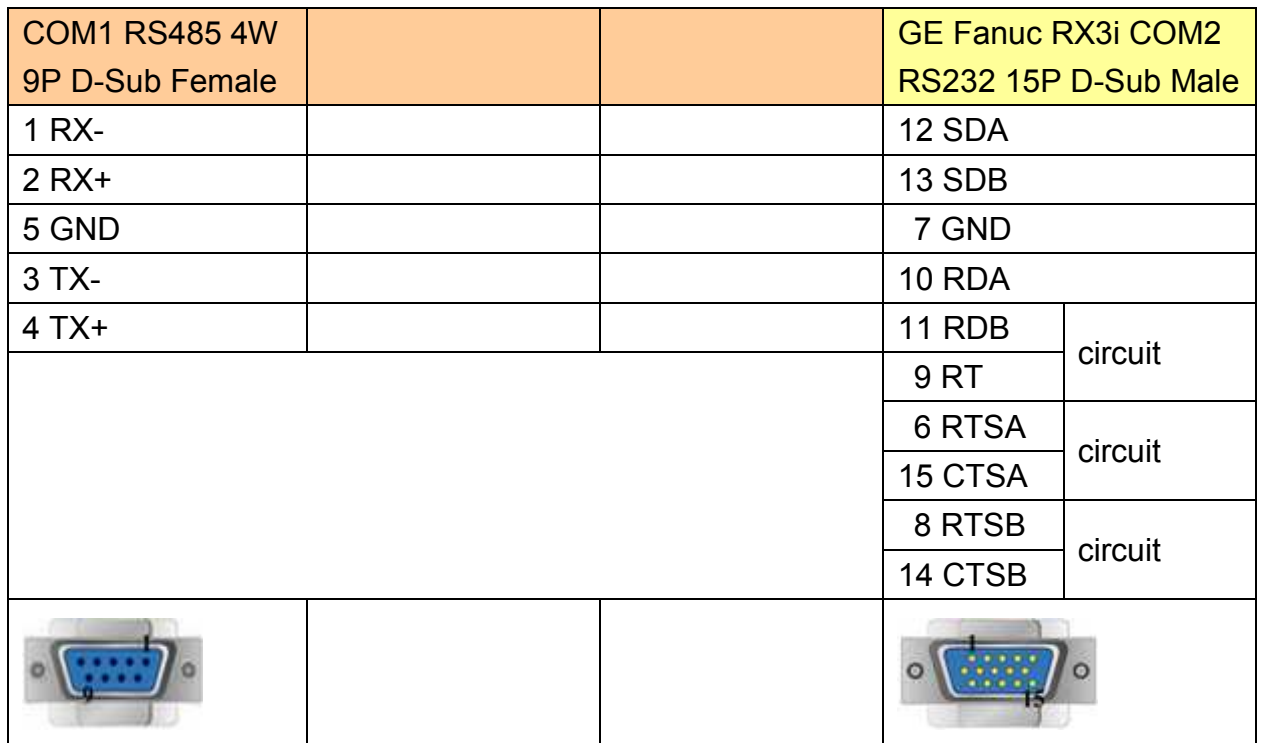

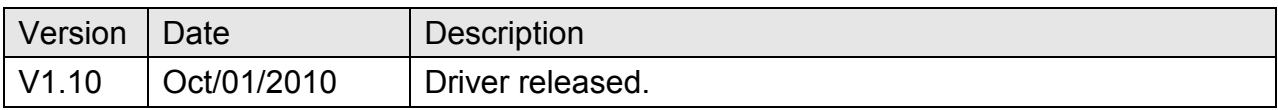

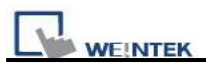

# **GE Fanuc Series 90-30 (Ethernet)**

Supported Series: GE 90-30 series, CPU model 374plus.

## **HMI Setting:**

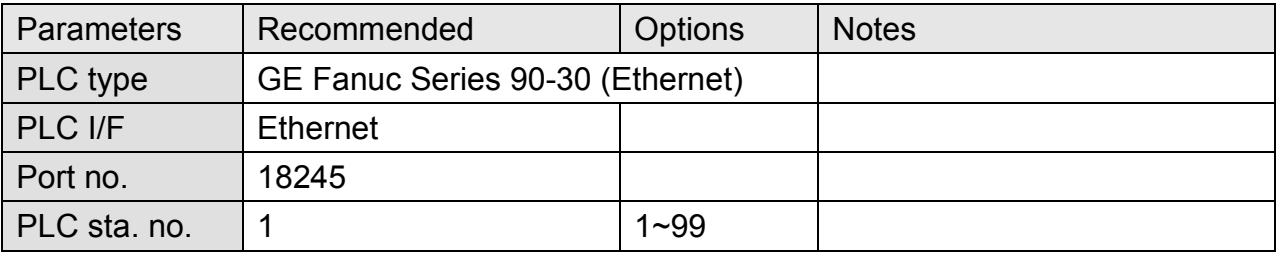

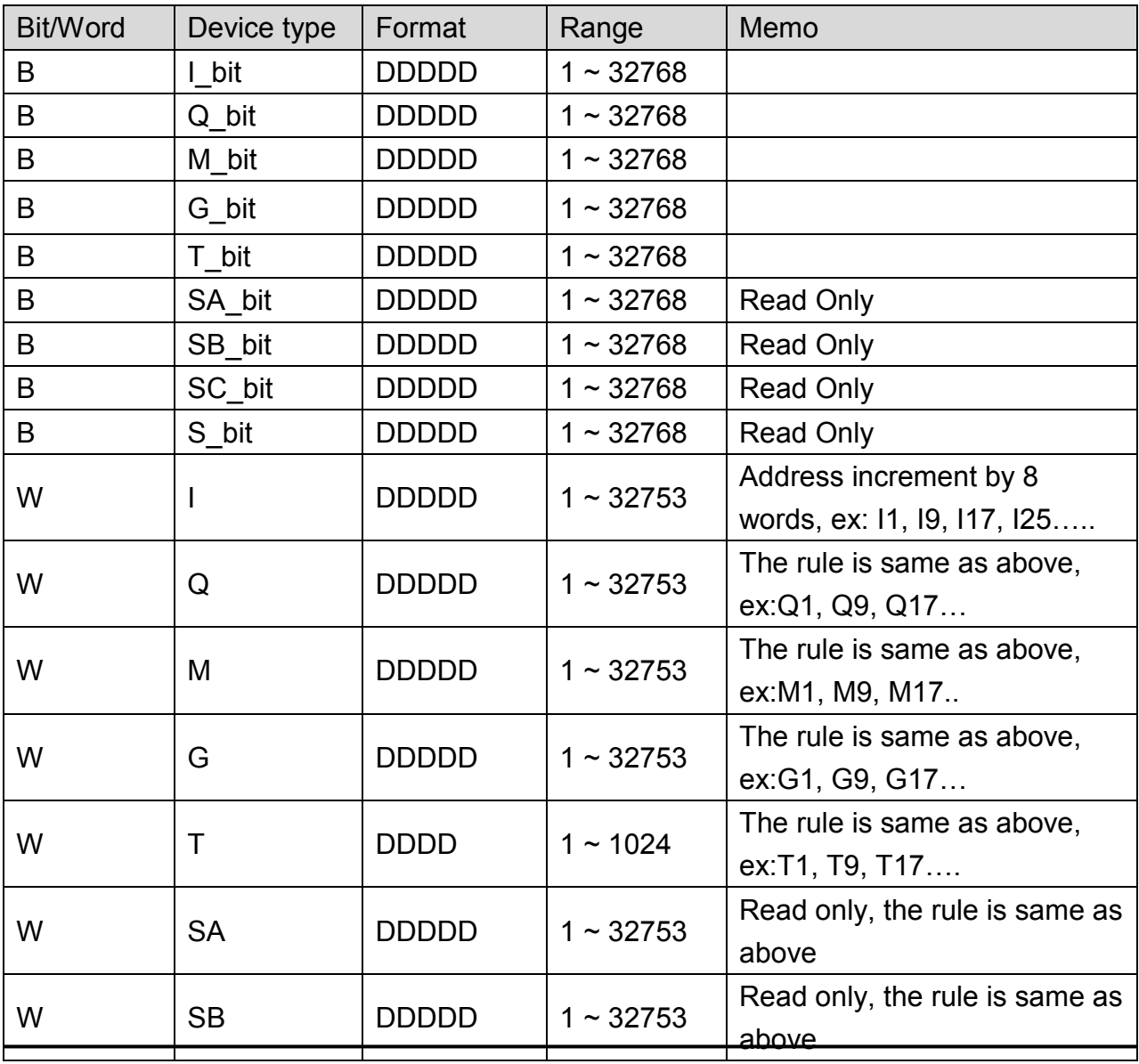

WEINTEK

PLC Connection Guide

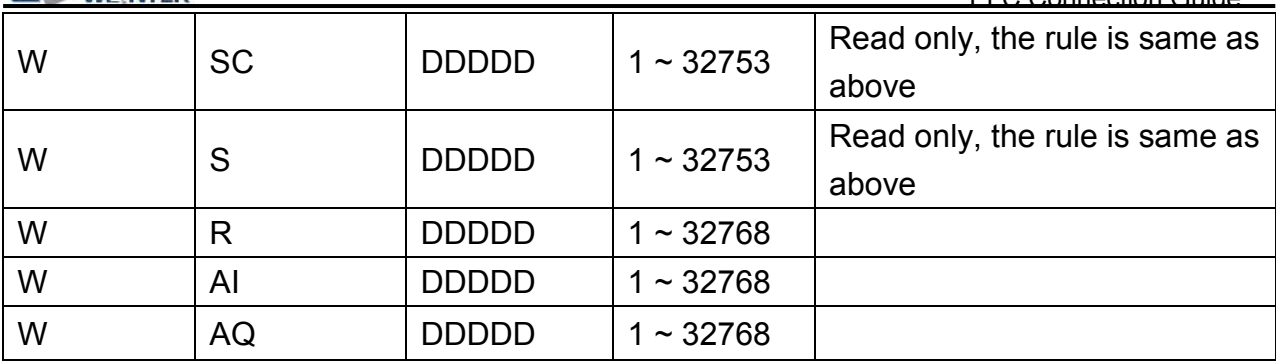

# **Wiring Diagram:**

Direct connect (crossover cable):

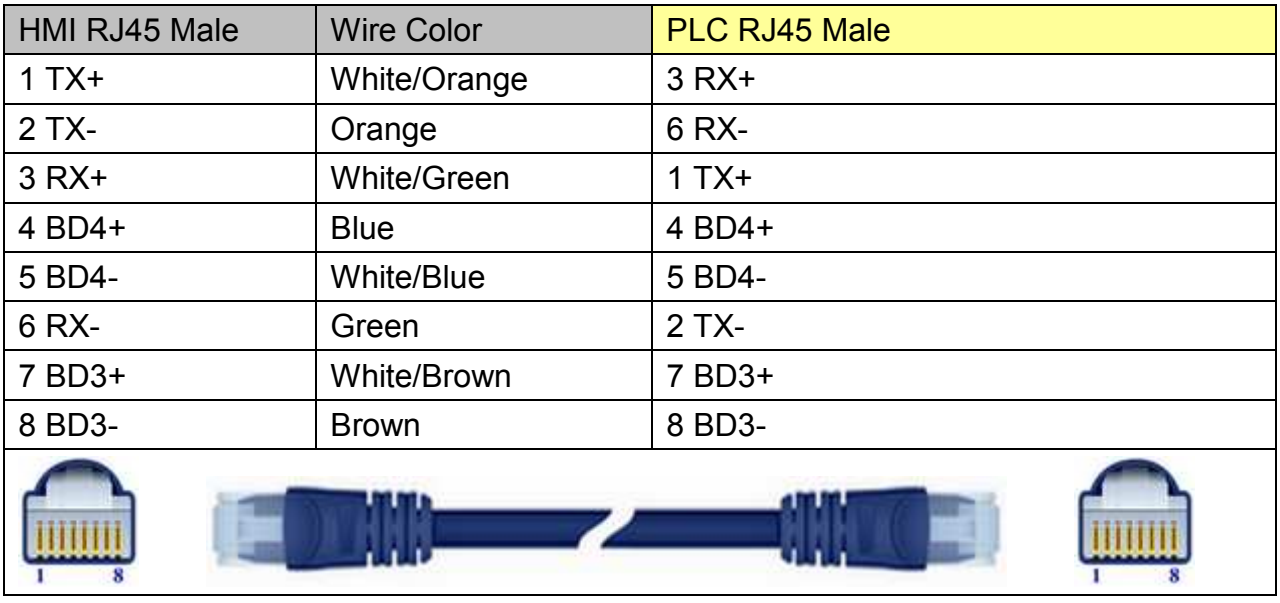

### Through a hub:

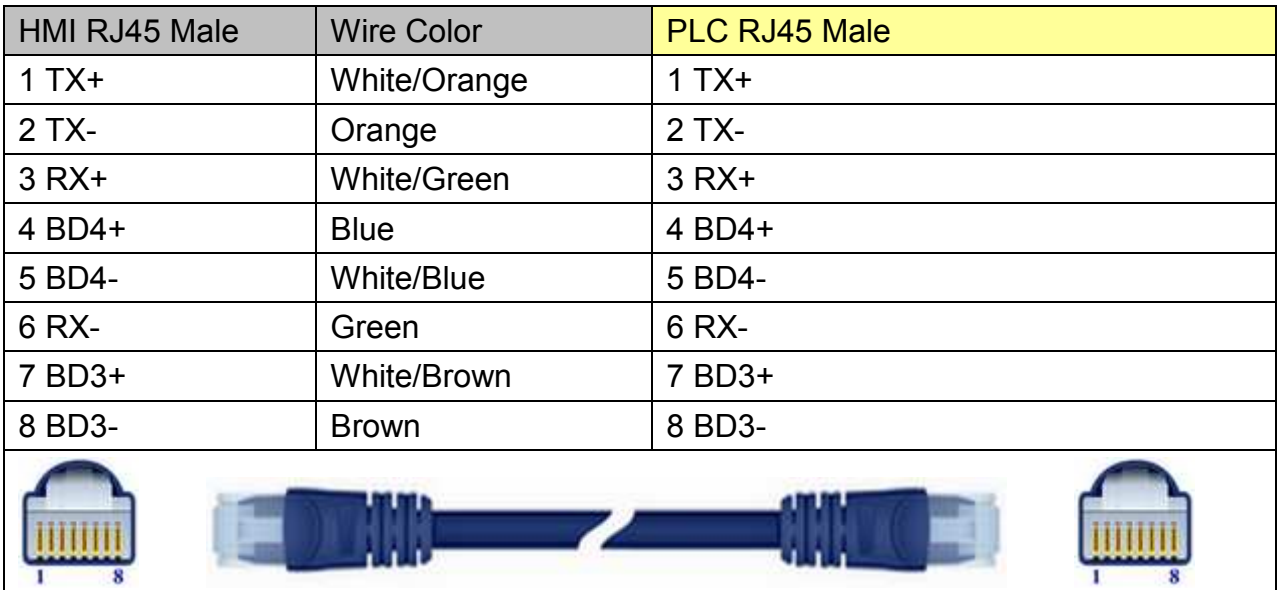

# http://www.kontrolkalemi.com/forum/

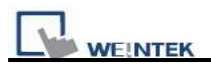

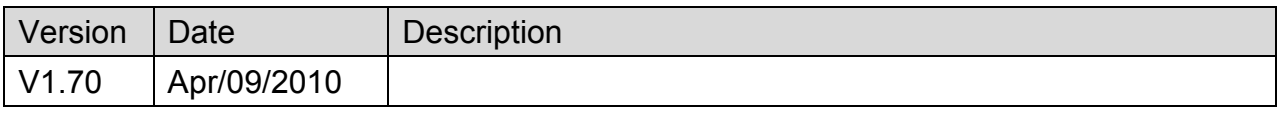
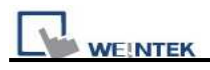

# **GE Fanuc SNP-X**

Supported Series: GE Fanuc 90 & VersaMax series PLC

Website: [http://www.ge.com](http://www.ge.com/)

## **HMI Setting:**

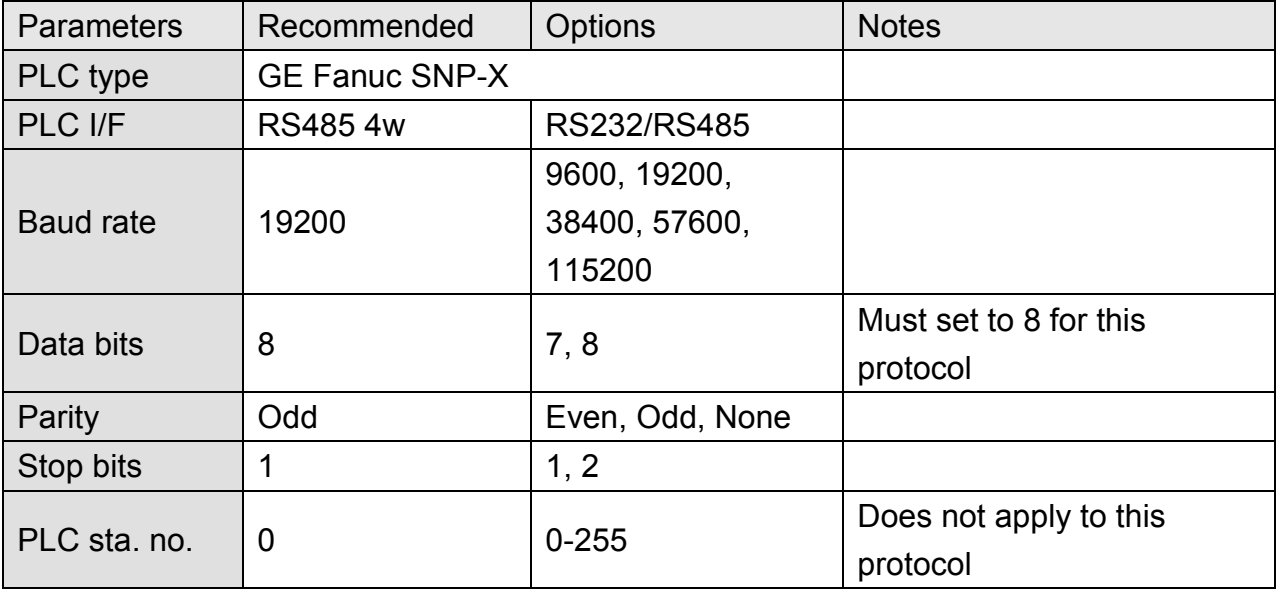

## **PLC Setting:**

Refer to the related PLC manual.

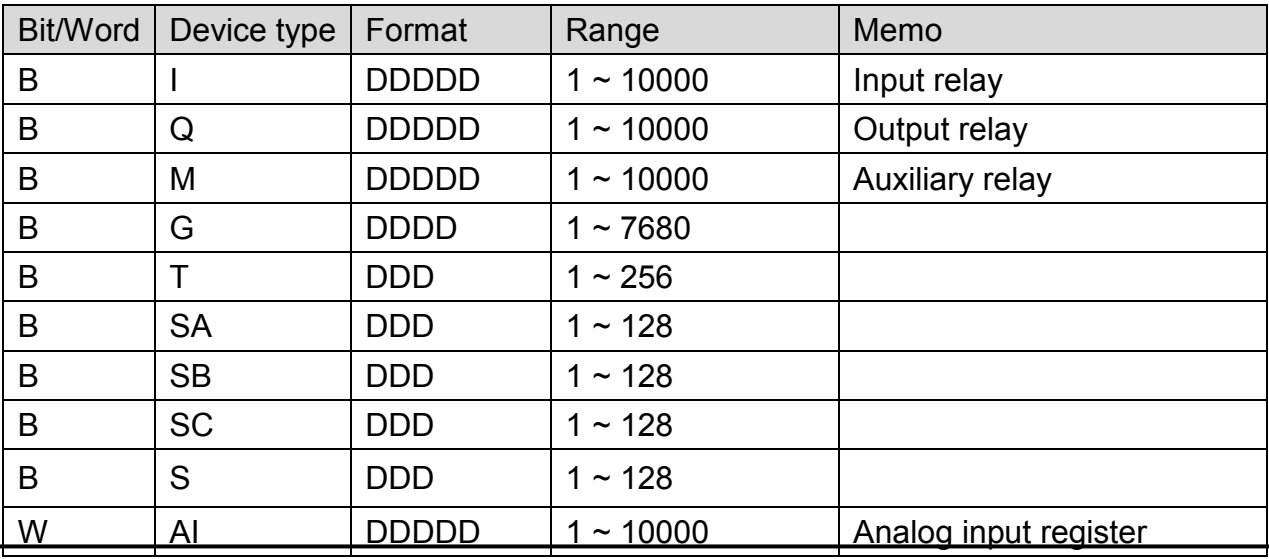

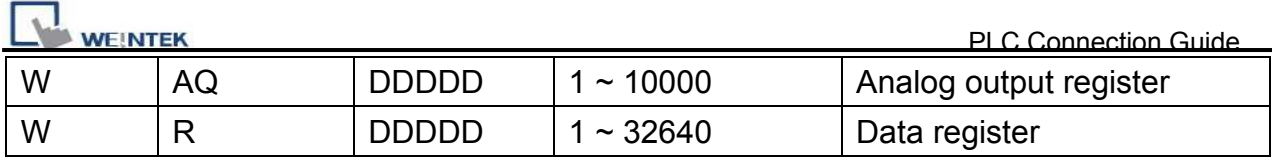

## **Wiring Diagram:**

Note: 90 VersaMax series PLC of GE Fanuc includes series: 90-30, 90-70, VersaMax Micro, VersaMax Nano and VersaMax, etc.

CPU of 90-30 series can utilize RS485 serial com port of the module, and SNP serial communication protocol of GE to connect with EasyView MT8000HMI. In addition: CPU331/340/341/350/351/352/360/363/364 can connect through CMM311

communication module

CPU351/352/363/364 can connect through serial com port of CPU unit.

90-70 series CPU can connect through CMM711 communication module or serial com port of CPU unit.

For relevant software and hardware settings please refer to the technical manual offered by GE Fanuc.

### **CPU Port (90-30/VersaMax)**

MT6000/8000 series except MT6050i/MT8050i

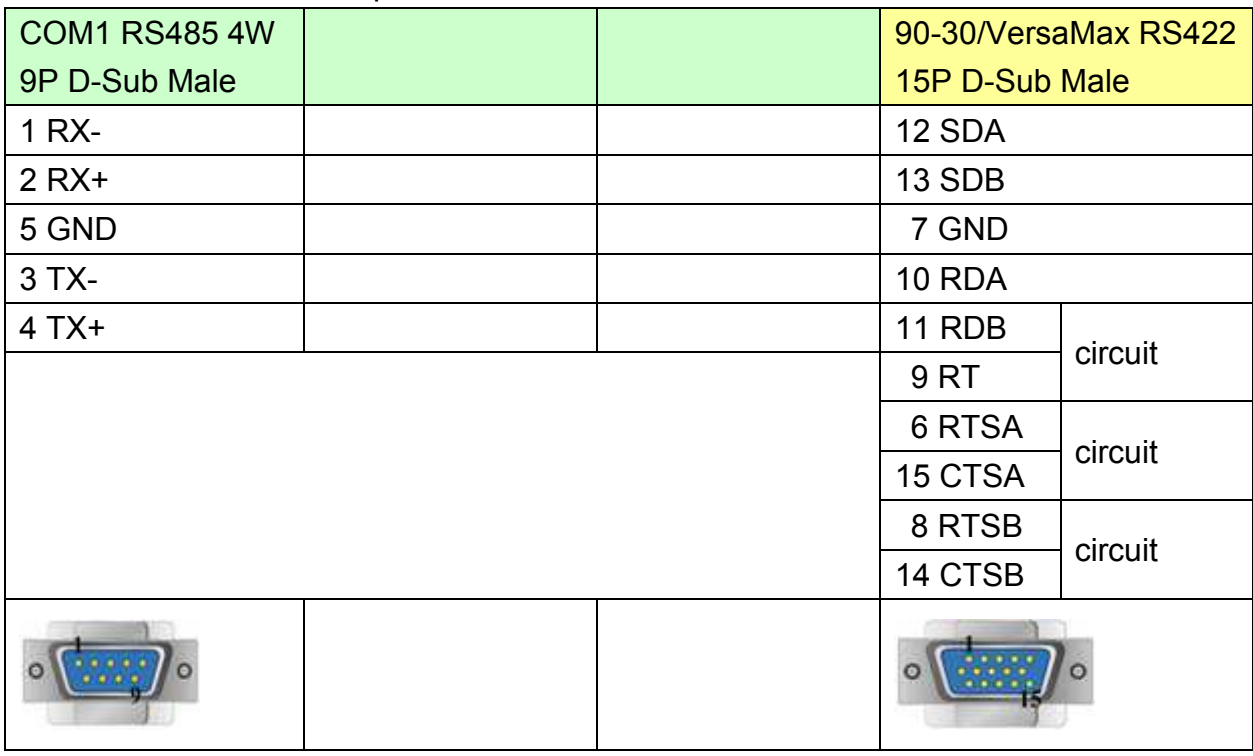

#### MT6050i/MT8050i

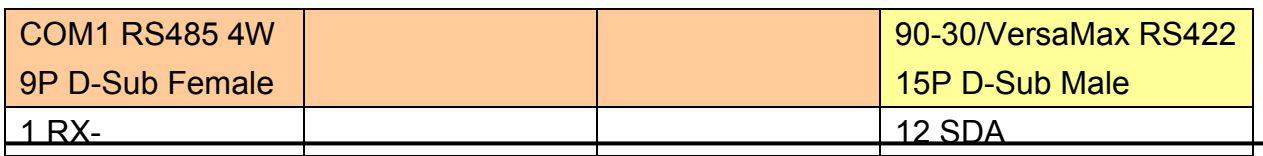

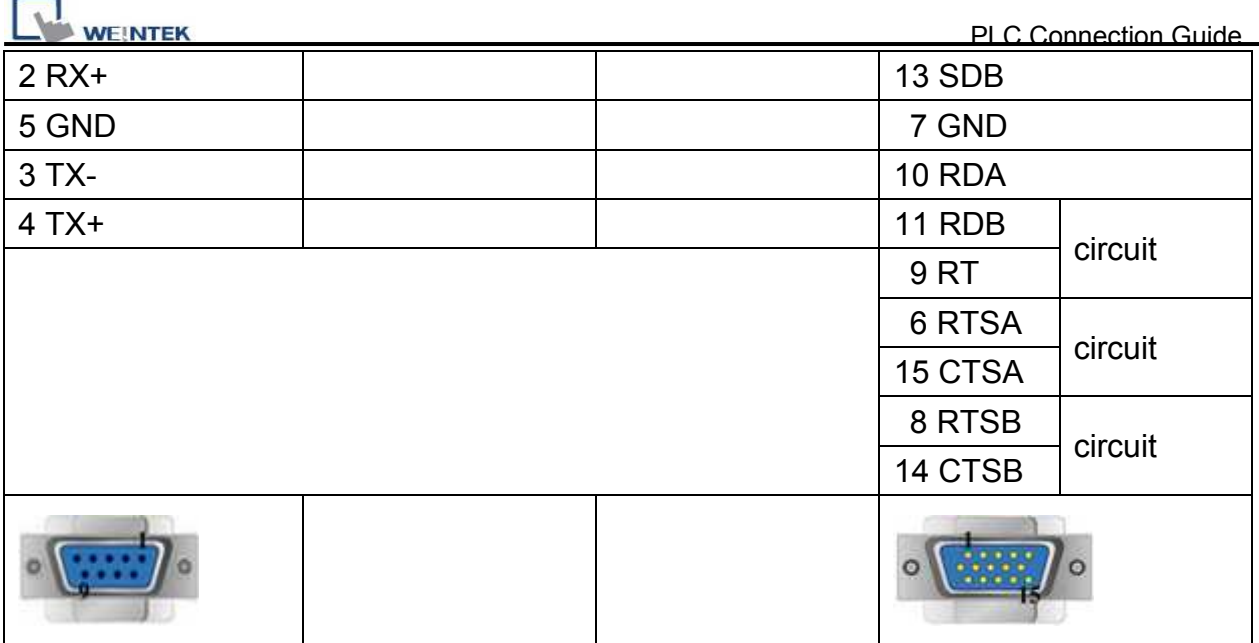

### **CPU Port (90-30 series CPU351/352/363/364)**

MT6000/8000 series excepts MT6050i/MT8050i

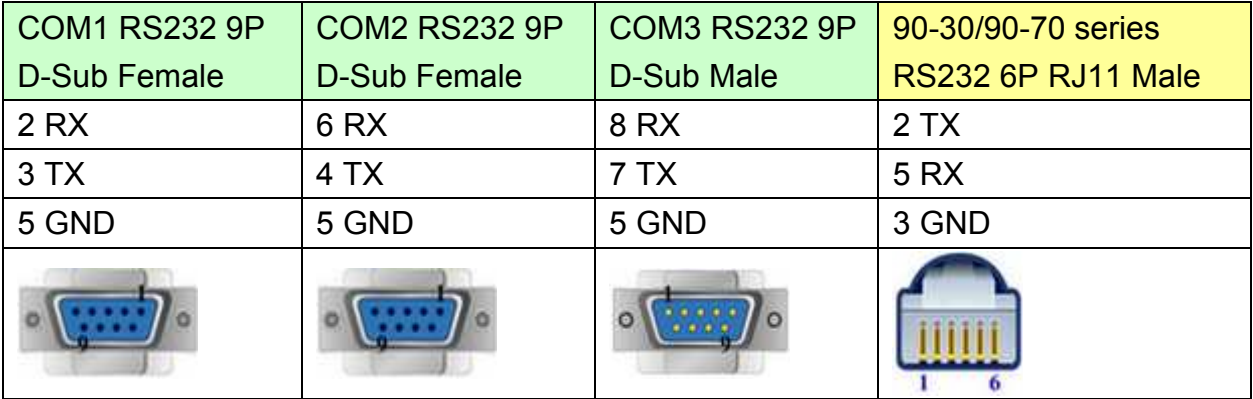

#### MT6050i/MT8050i

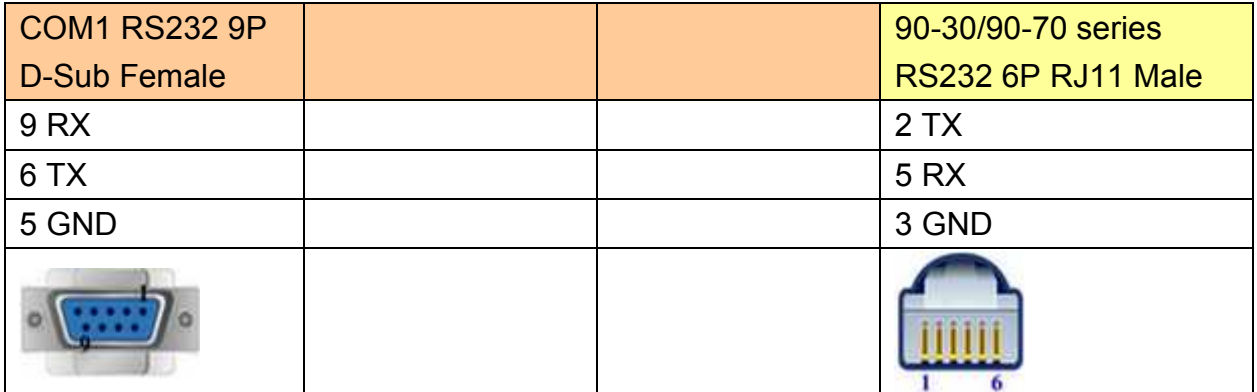

## **CPU Port (VersaMax series CPU001/002/005/E05)**

## MT6000/8000 series except MT6050i/MT8050i

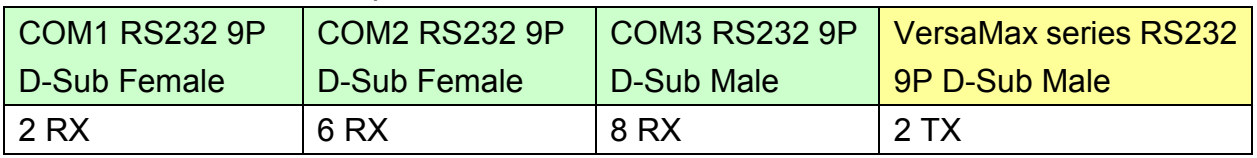

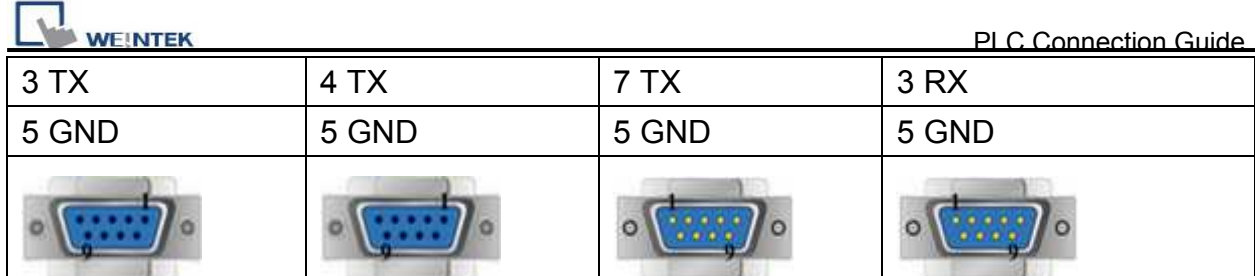

#### MT6050i/MT8050i

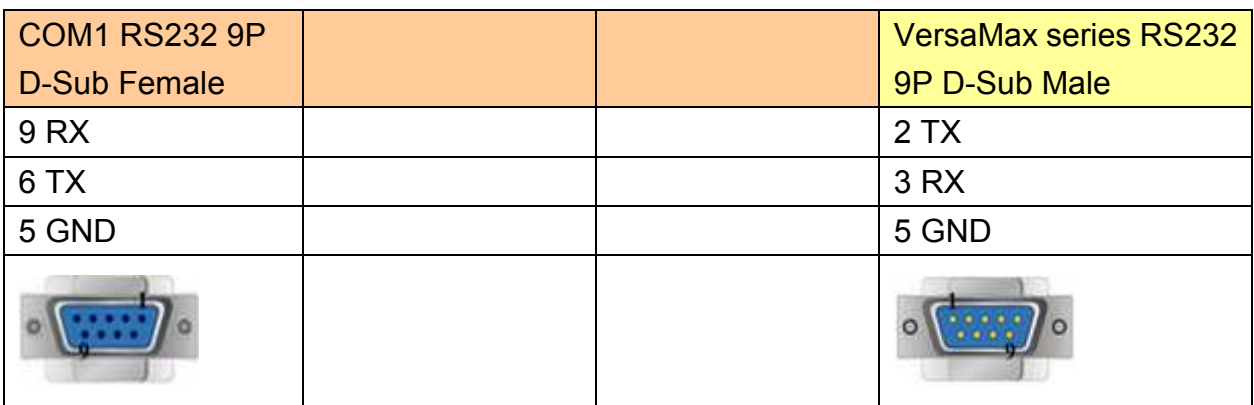

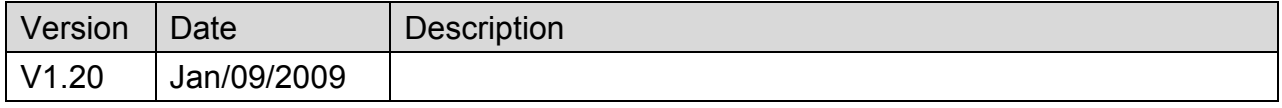

# **HanYoung Series**

Supported Series: Temperature Controller.

Website:<http://hynux.com/kor/>

## **HMI Setting:**

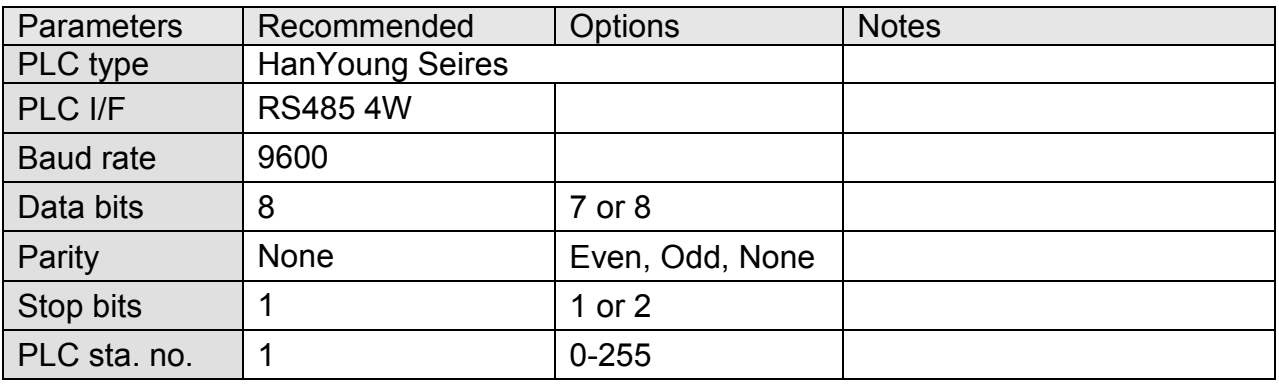

## **Device Address:**

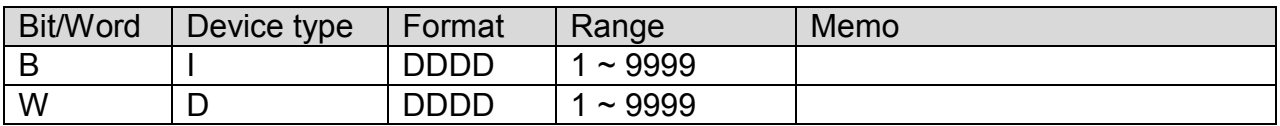

# **Wiring Diagram:**

#### MT6000/8000 series except MT6050i/MT8050i

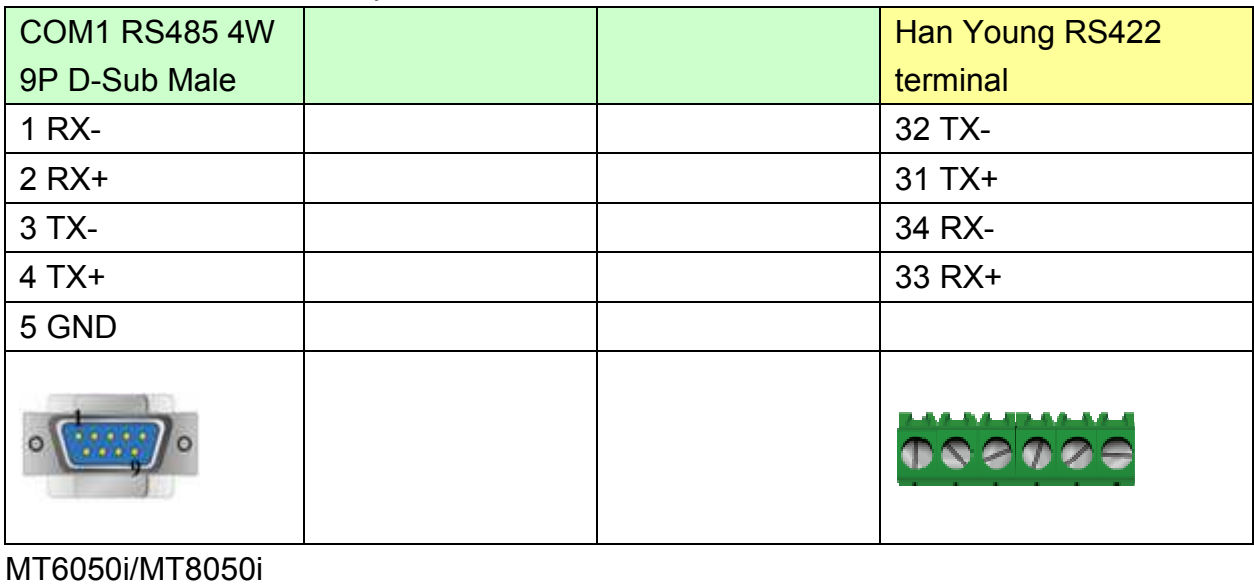

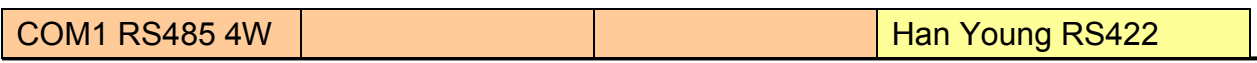

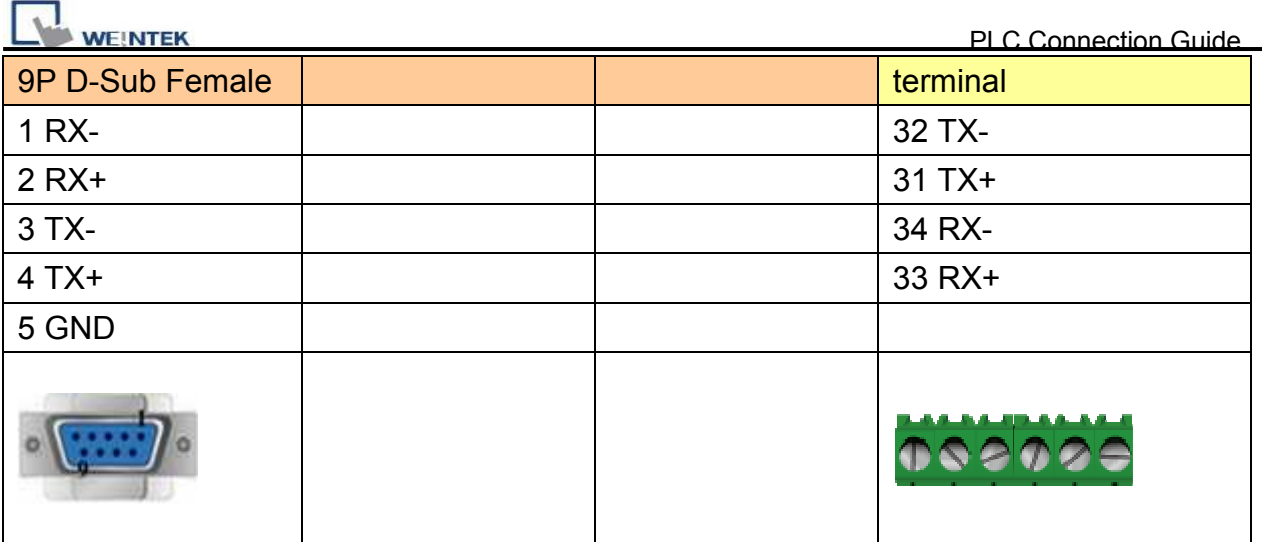

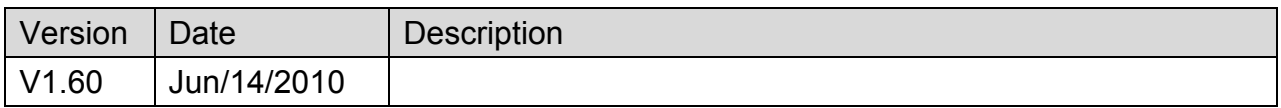

# **Heng Yuan Sensor**

Supported Series: EU sereis, EU5 series, EU10 series.

### Website:<http://www.tjhysensor.cn/>

## **HMI Setting:**

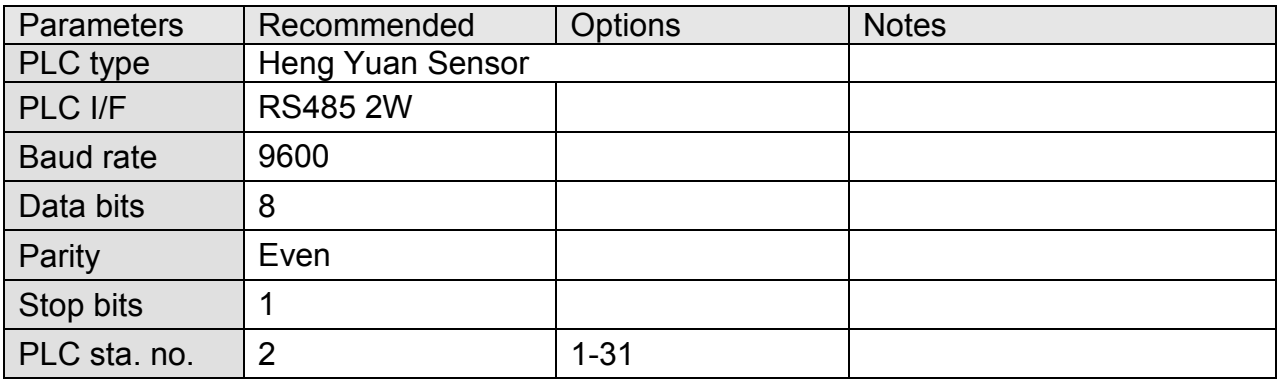

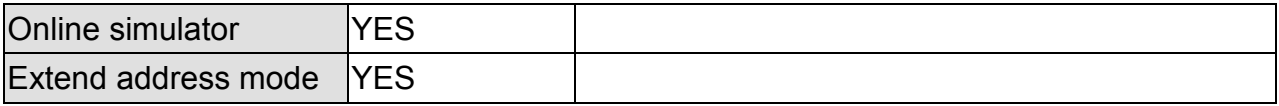

## **Device Address:**

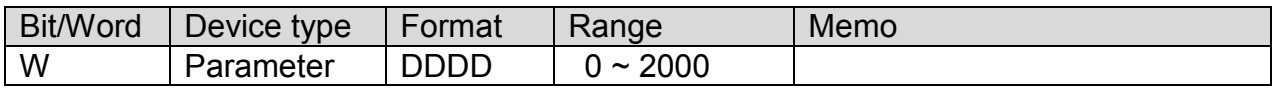

## **Wiring Diagram:**

#### MT6000/8000 series except MT6050i/MT8050i

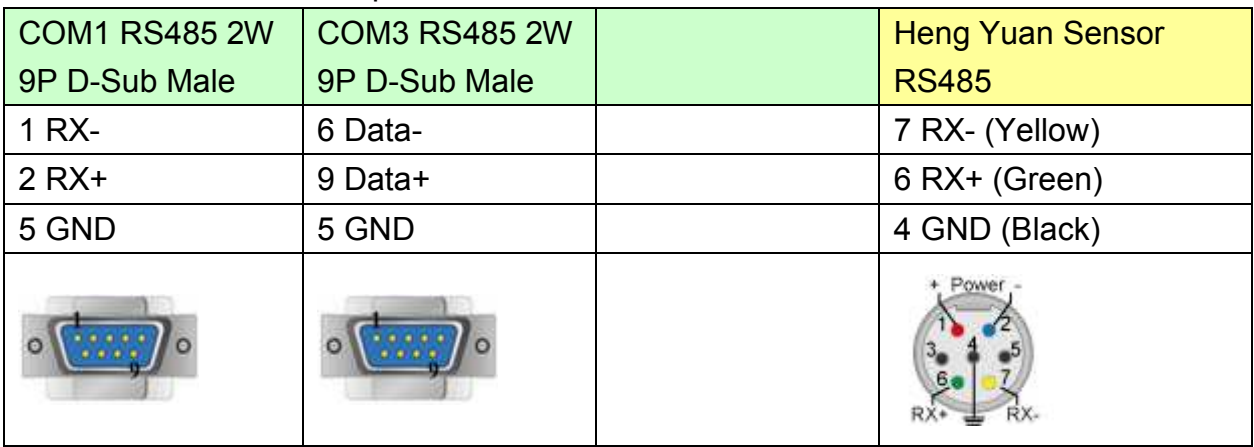

# http://www.kontrolkalemi.com/forum/

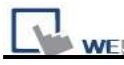

### MT6050i/MT8050i

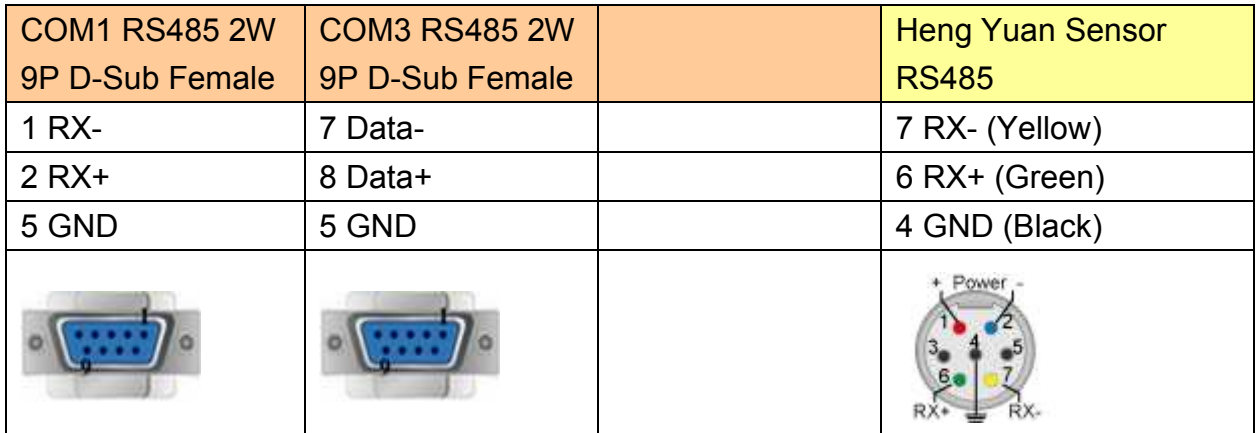

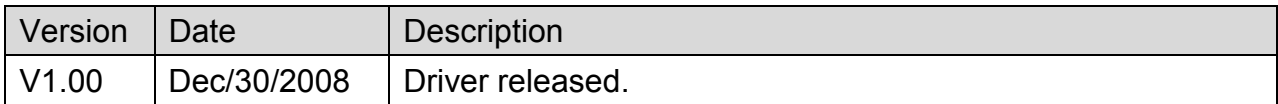

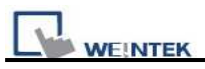

# **HITACHI EH-SIO**

## **HMI Setting:**

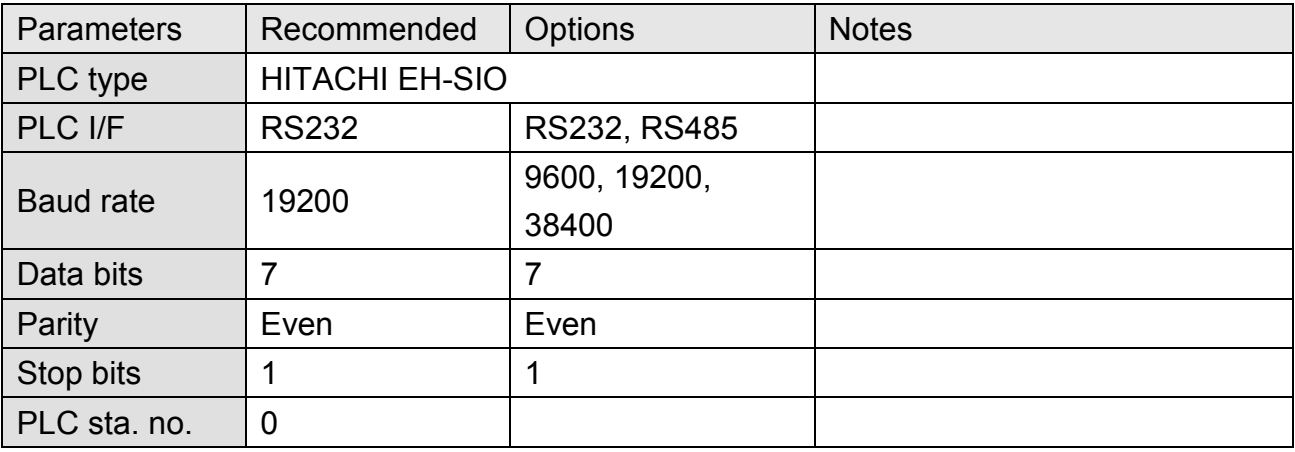

# **PLC Setting:**

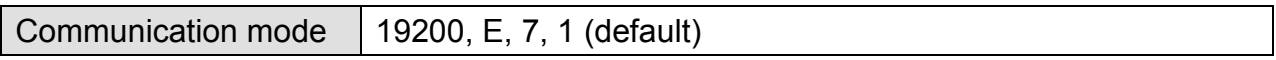

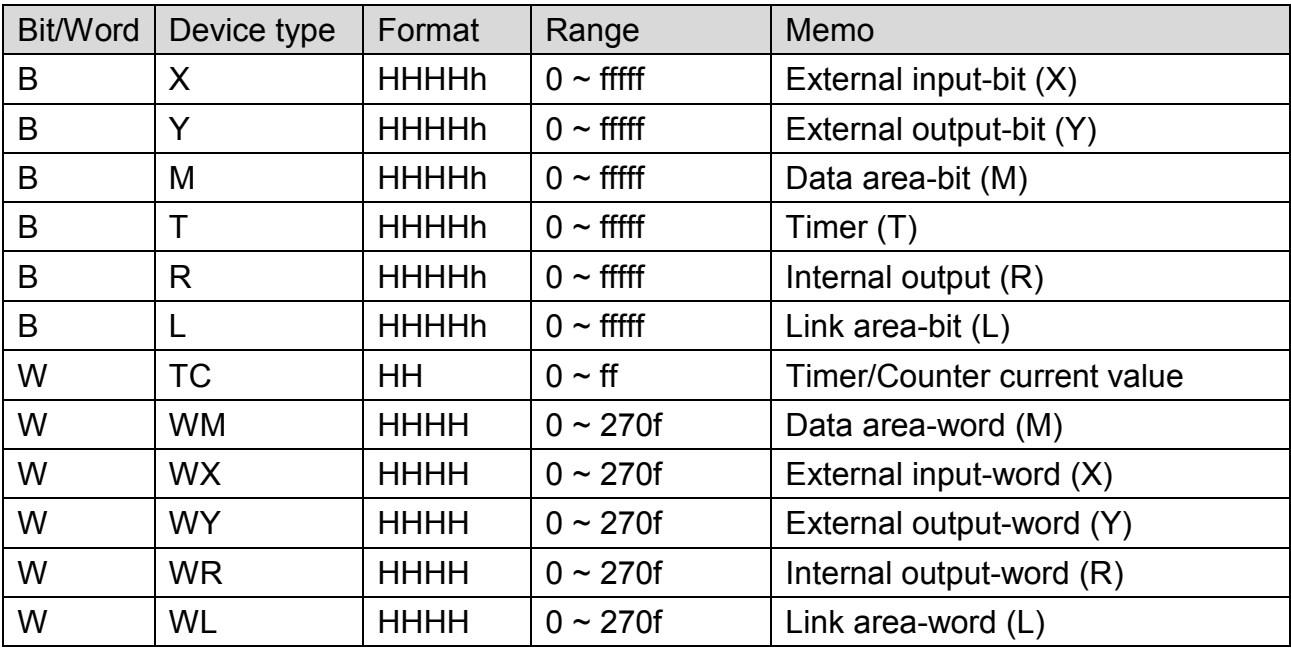

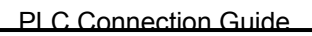

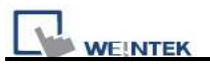

## **Wiring Diagram:**

## **EH-SIO port1/port 2 RS232**

MT6000/8000 series except MT6050i/MT8050i

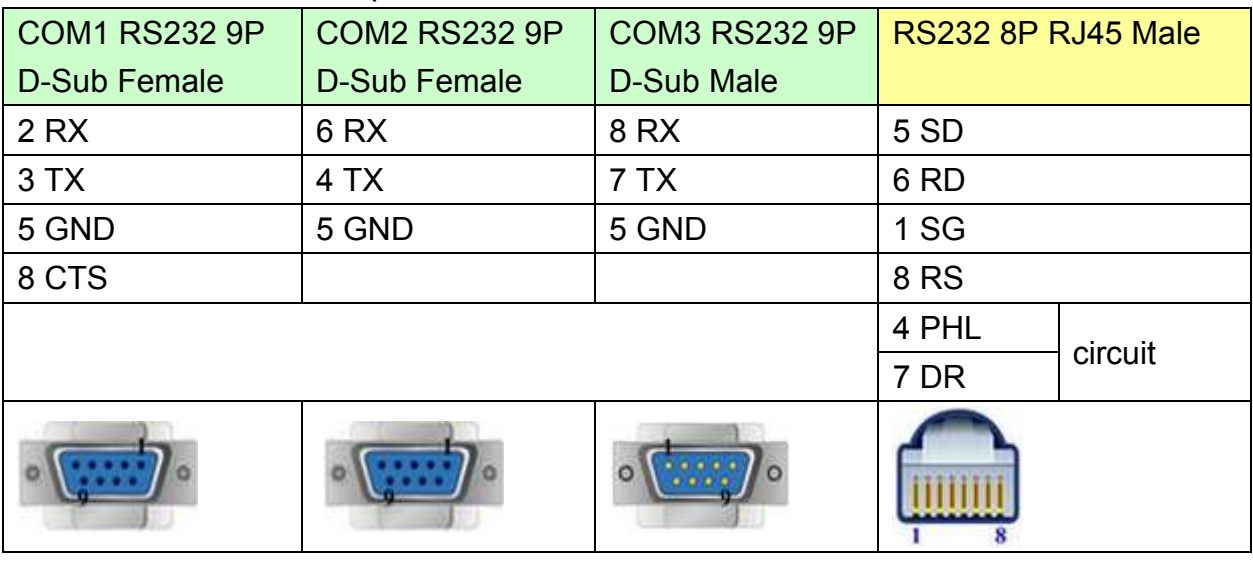

### MT6050i/MT8050i

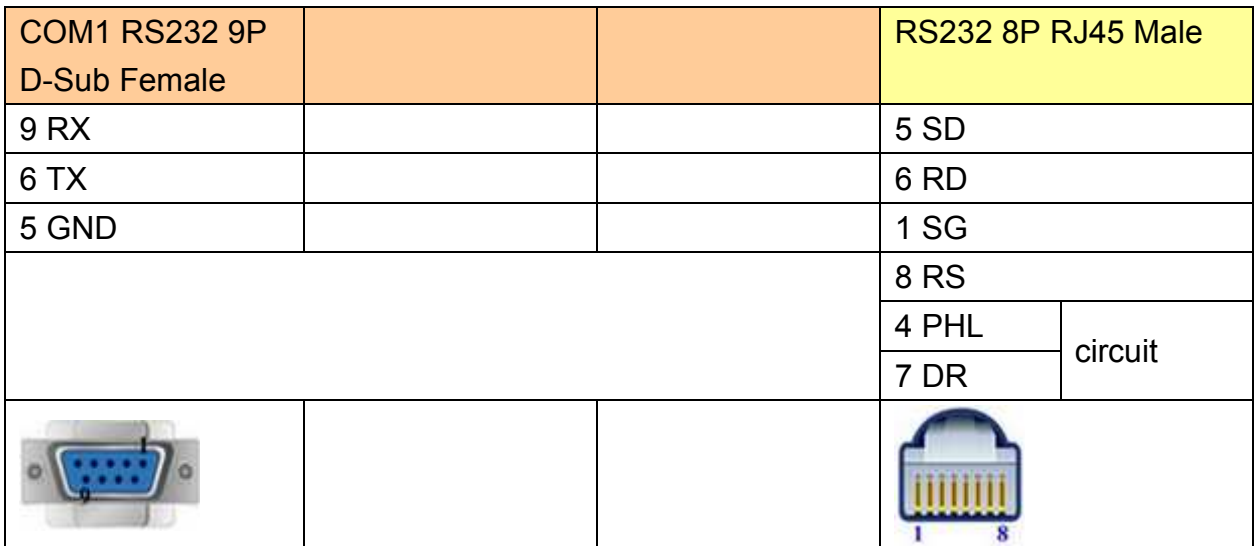

## **EH-SIO port2 RS485 4W**

MT6000/8000 series except MT6050i/MT8050i

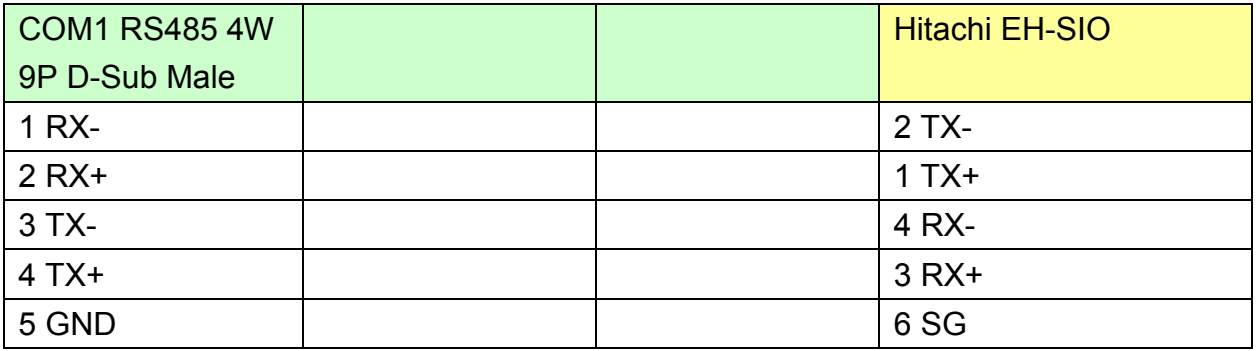

**WEINTEK** 

PLC Connection Guide

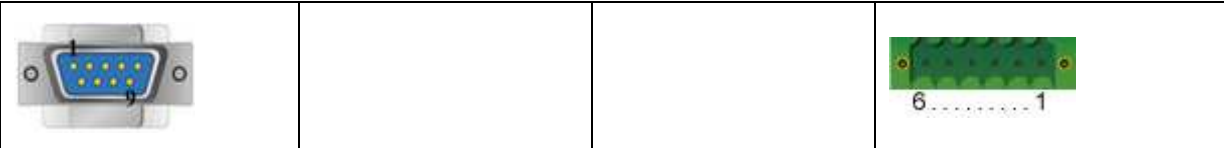

#### MT6050i/MT8050i

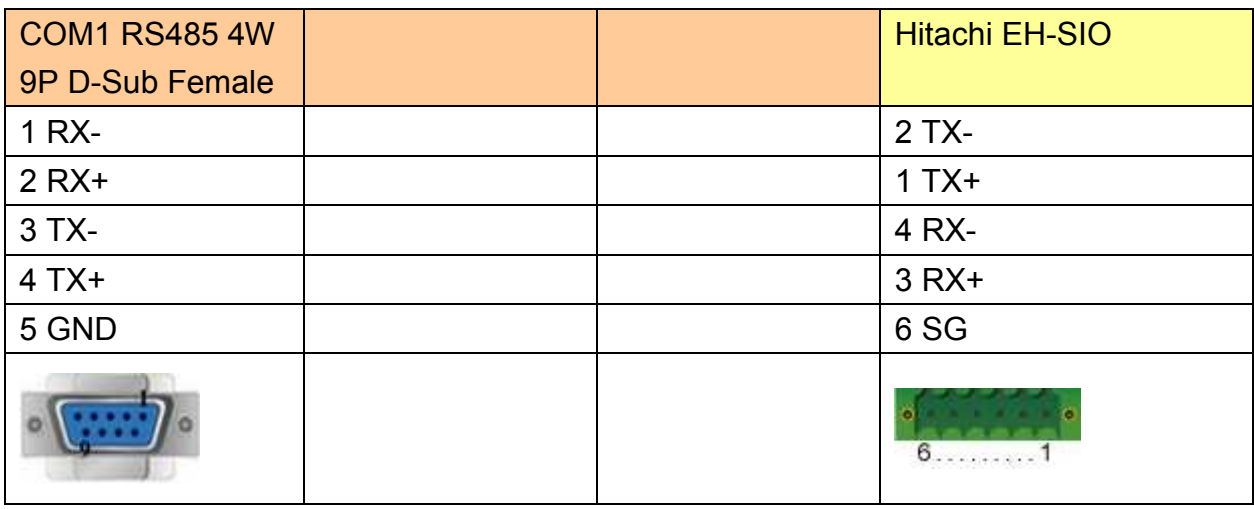

## **EH-SIO port2 RS485 2W**

MT6000/8000 series except MT6050i/MT8050i

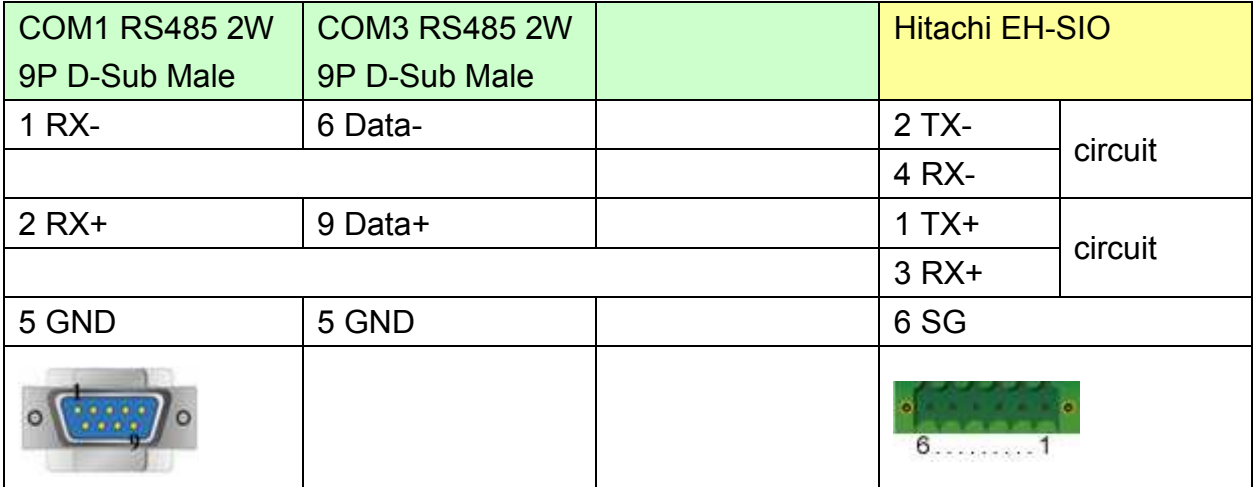

### MT6050i/MT8050i

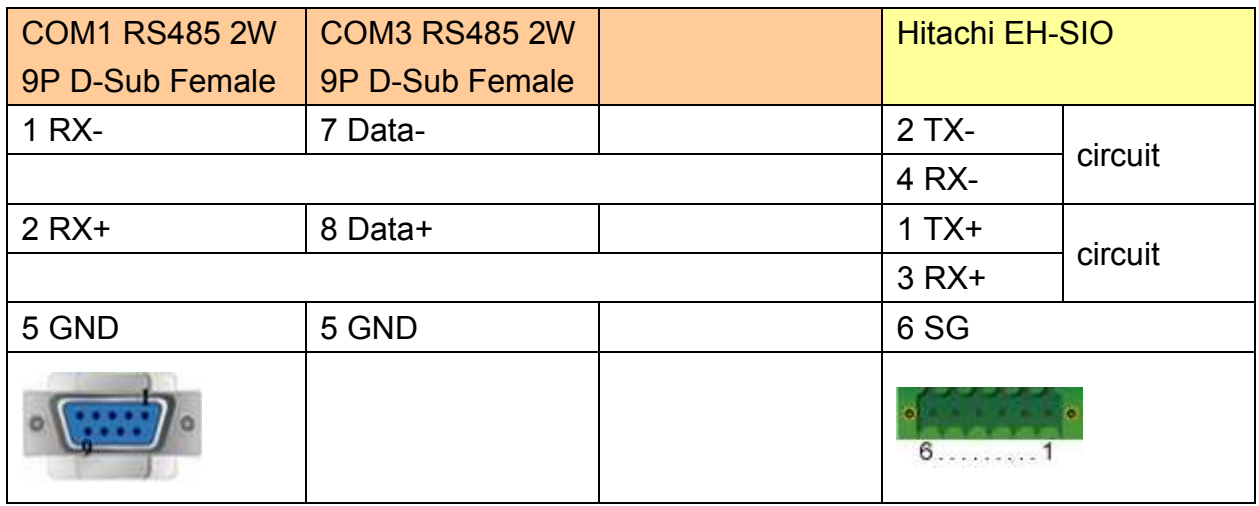

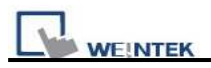

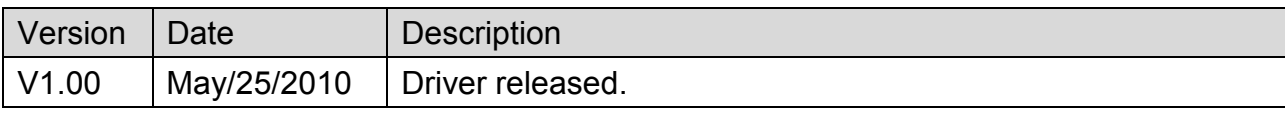

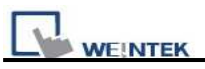

# **HITACHI EHV Series (Ethernet)**

Website:<http://www.hitachi-ies.co.jp/english/products/plc/index.htm>

## **HMI Setting:**

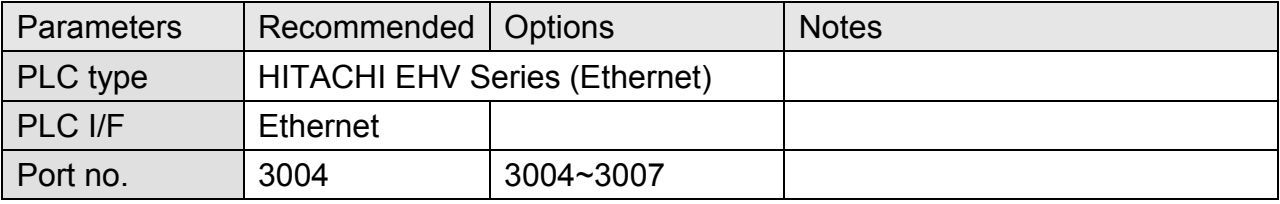

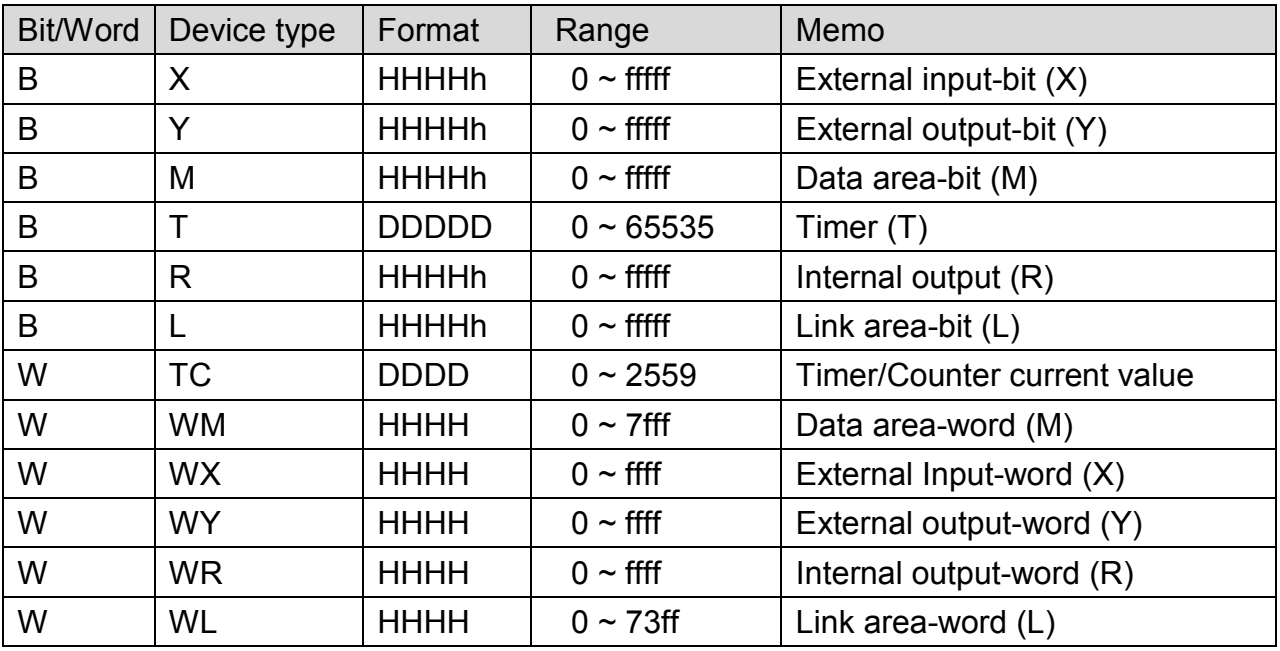

# **Wiring Diagram:**

**WEINTEK** 

군

## Direct connect (crossover cable):

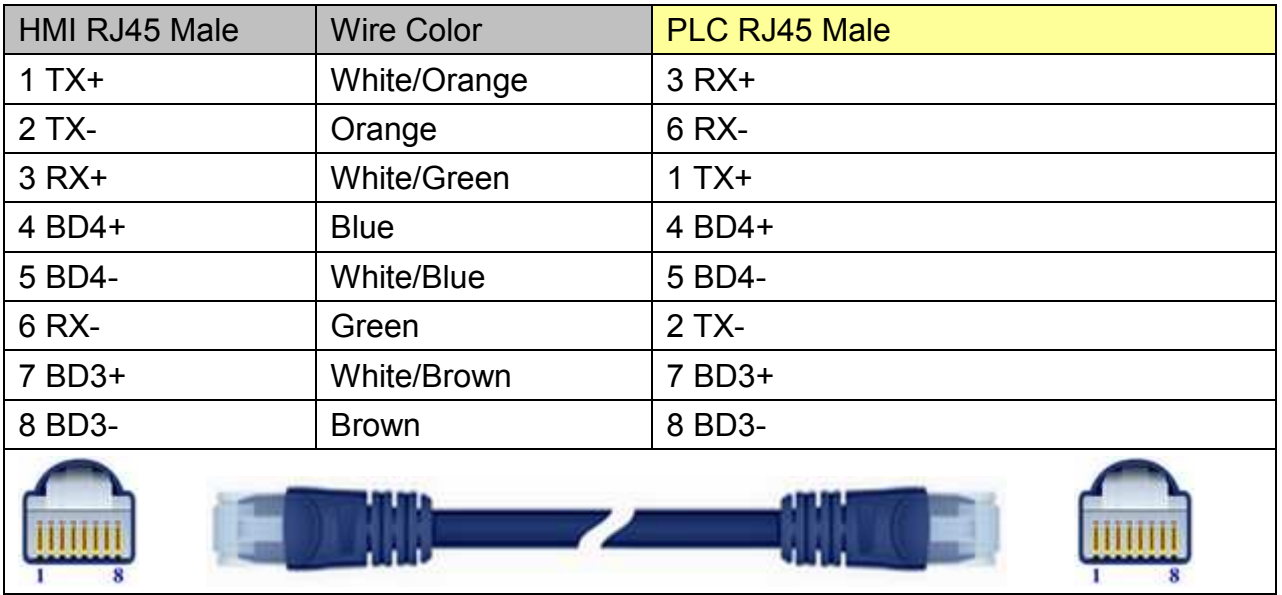

## Through a hub:

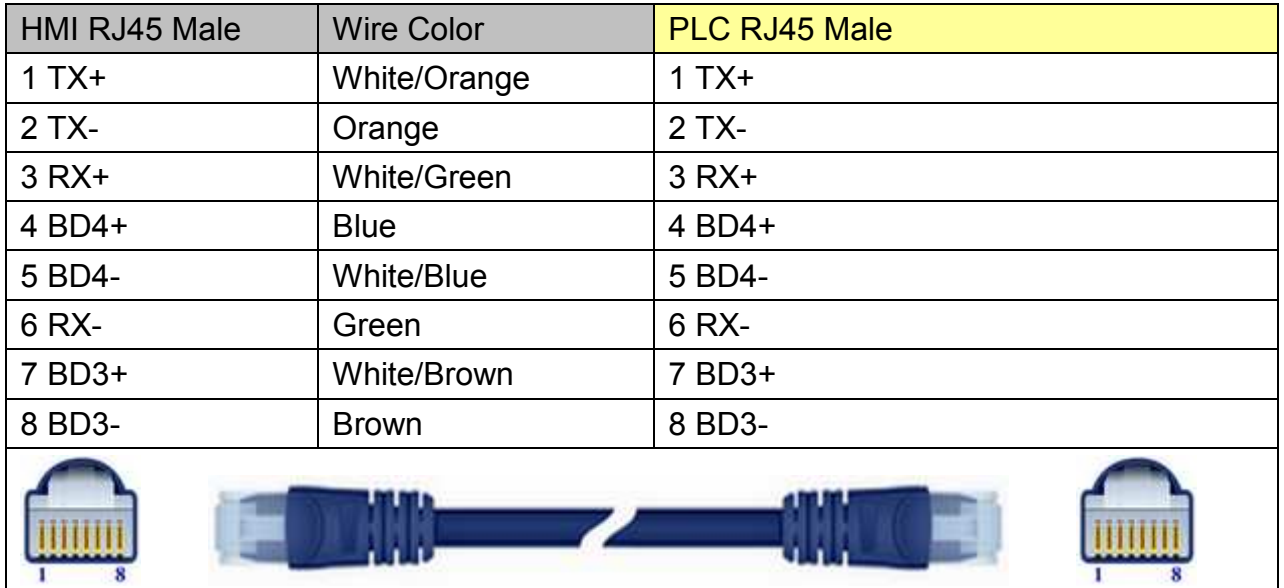

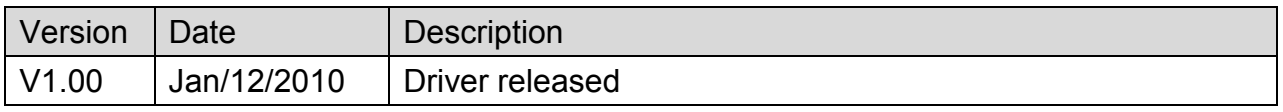

# **HITACHI H/EH/EHV Series**

Supported Series: HITACHI H series, EH-150, Micro-EH, H20, H40, H64, H200, H250, H252, H300, H302, H700, H702, H1000, H1002, H2000, H4010.

Website:<http://www.hitachi-ies.co.jp/english/products/plc/index.htm>

## **HMI Setting:**

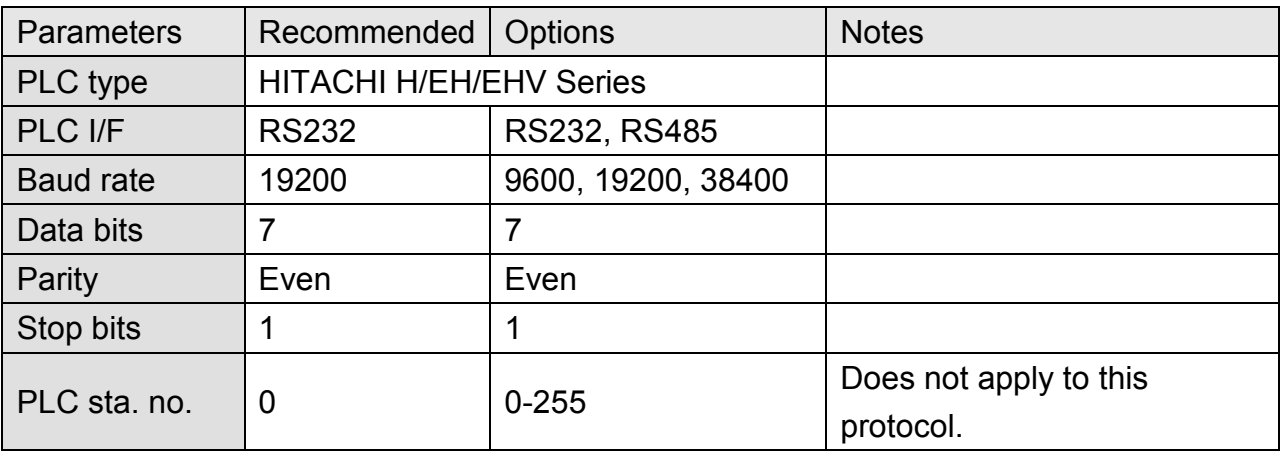

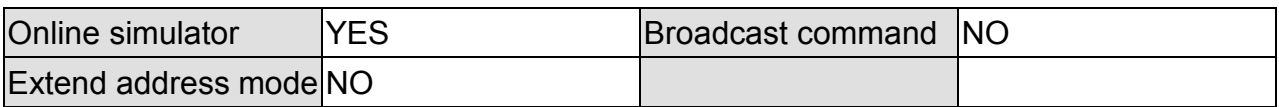

## **PLC Setting:**

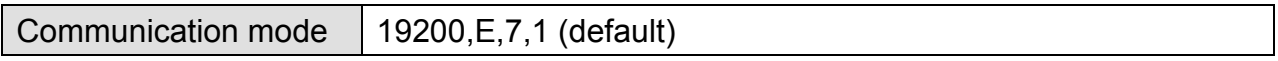

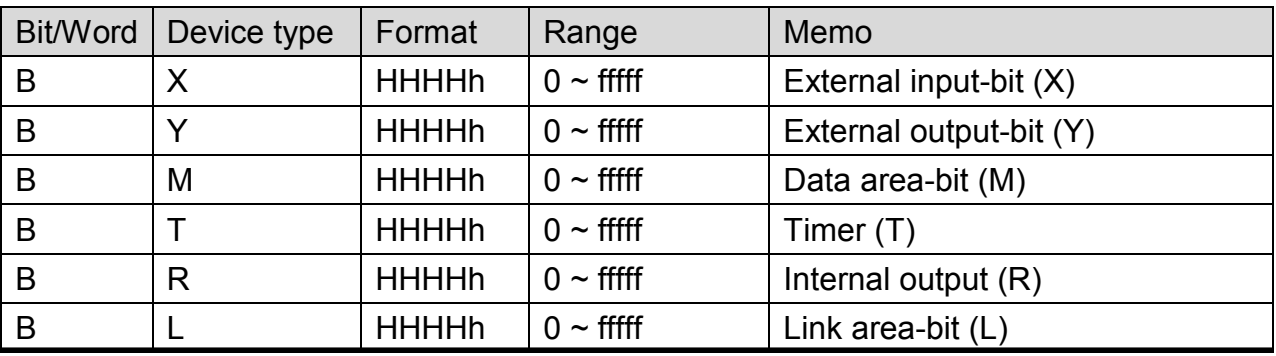

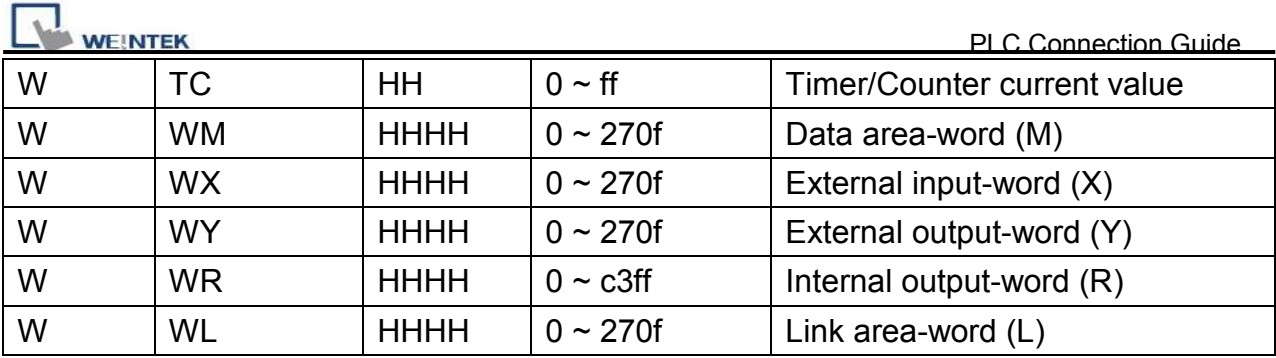

# **Wiring Diagram:**

WARNING: If your communication cable is not wired exactly as shown in our cable assembly instructions, damage to the HMI or loss of communications can be caused.

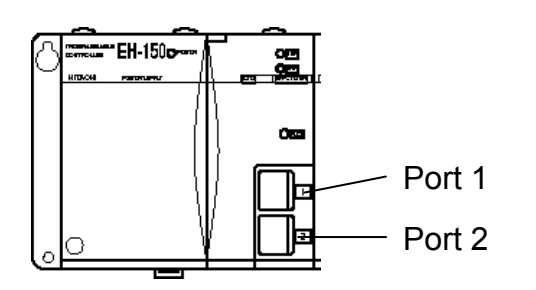

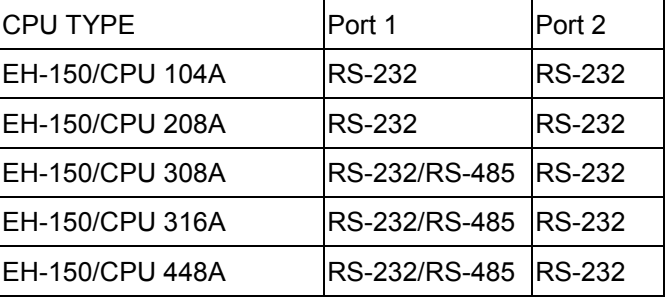

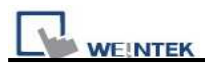

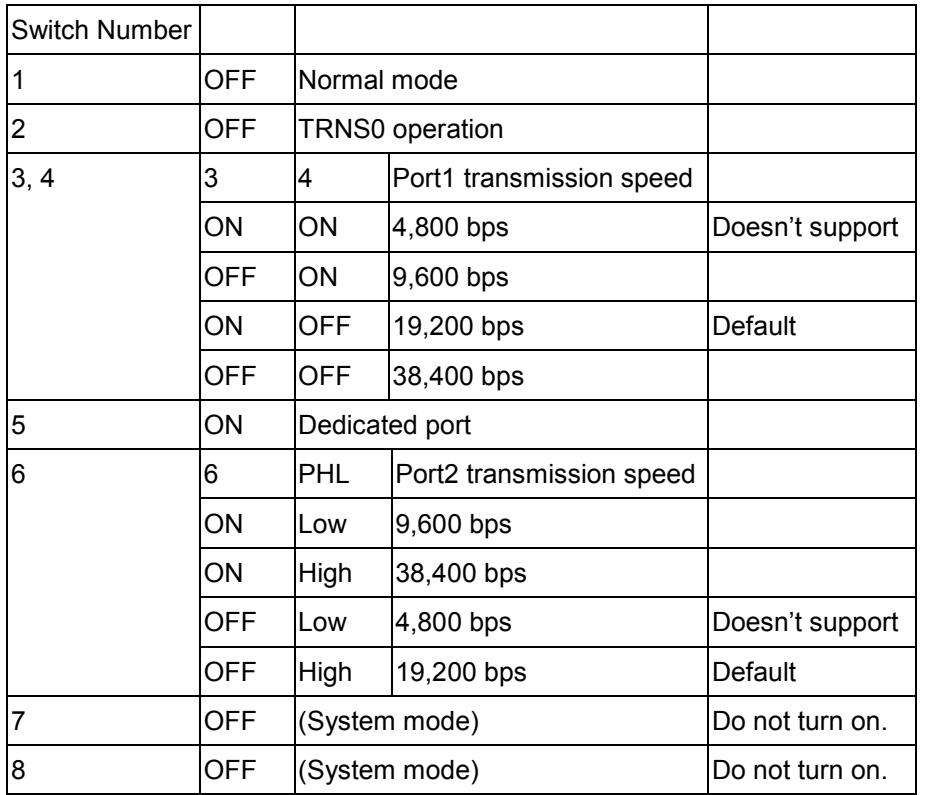

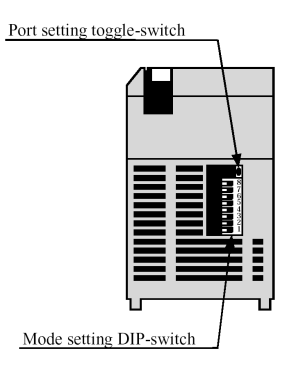

Toggle-Switch

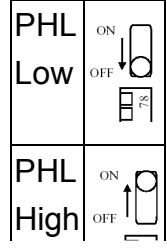

## **EH-150 port1/port 2 RS232 / MICRO-EH port1 RS232**

### MT6000/8000 series except MT6050i/MT8050i

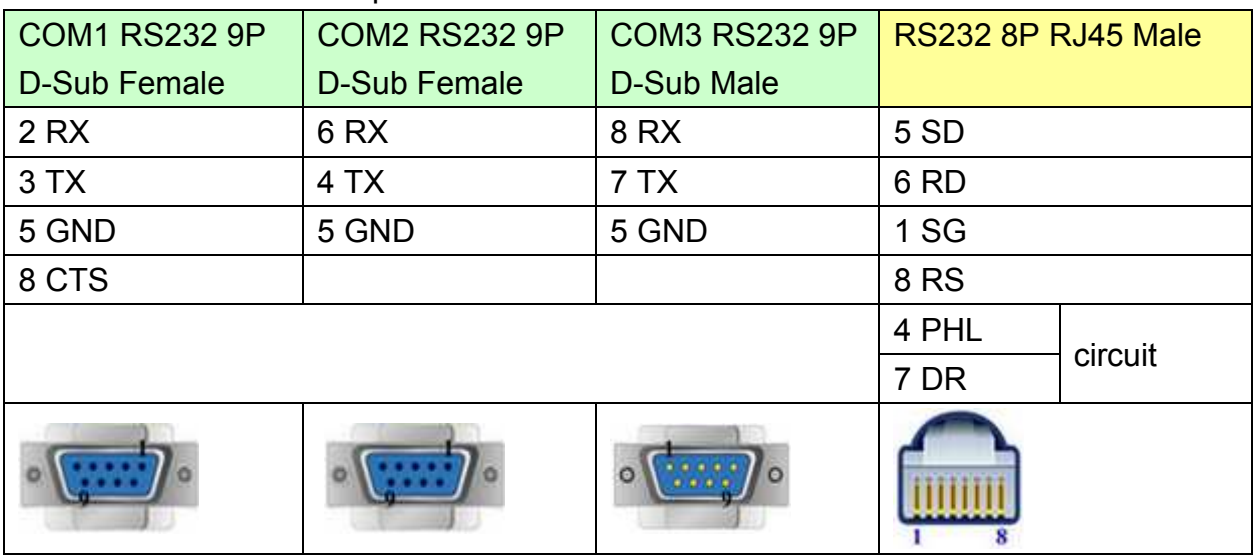

#### MT6050i/MT8050i

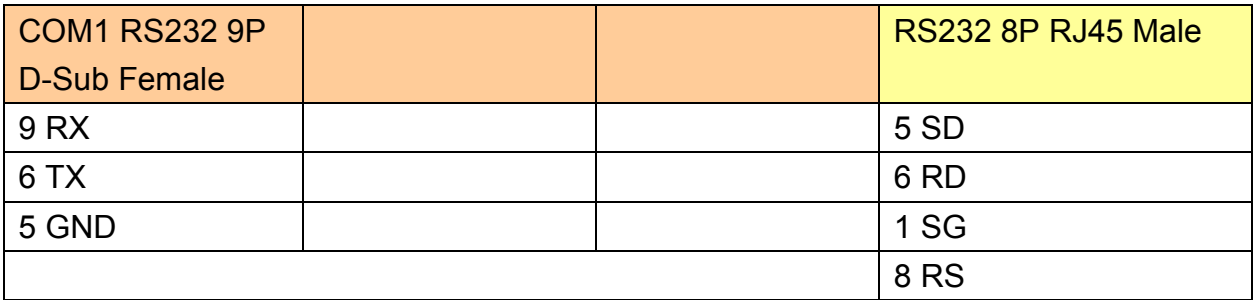

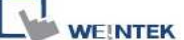

PLC Connection Guide

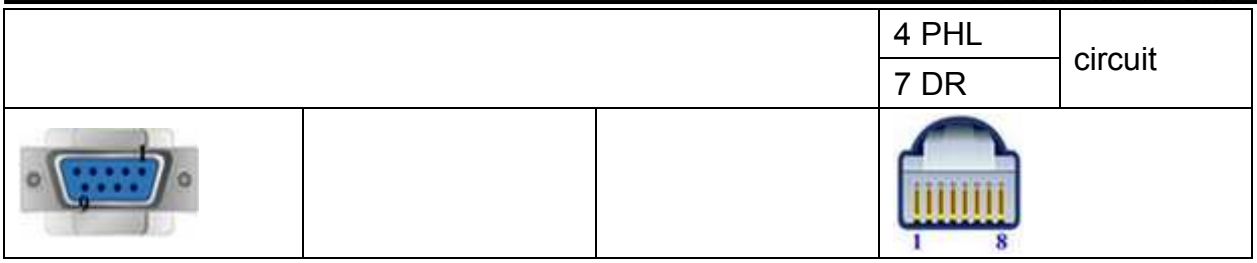

### **EH-150 port1 RS485 4W**

MT6000/8000 series except MT6050i/MT8050i

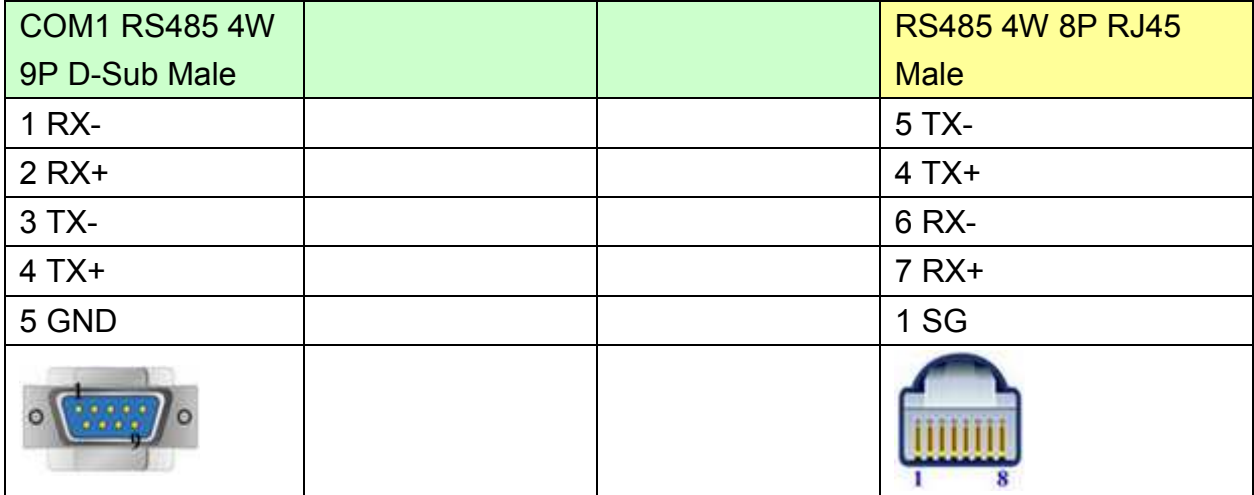

#### MT6050i/MT8050i

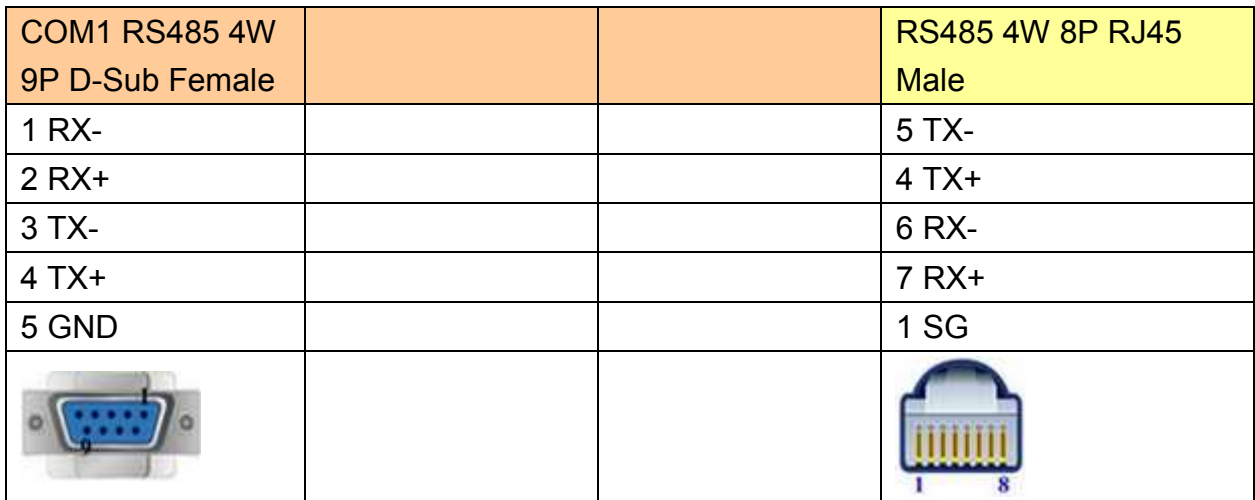

### **EH-150 port1 RS485 2W**

MT6000/8000 series except MT6050i/MT8050i

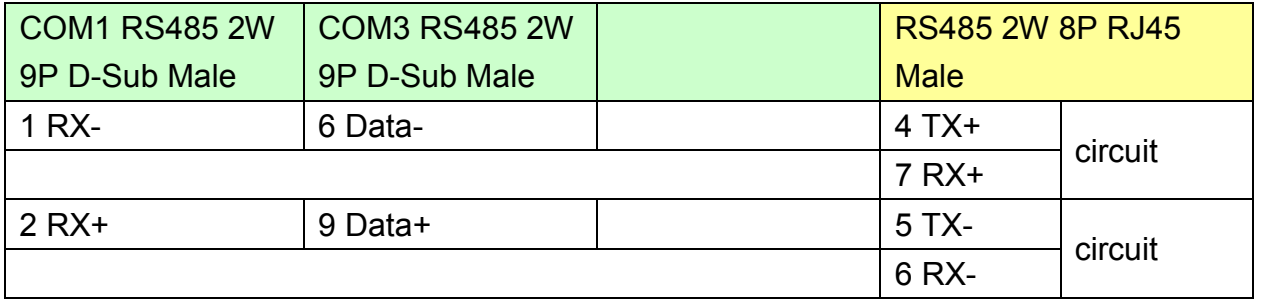

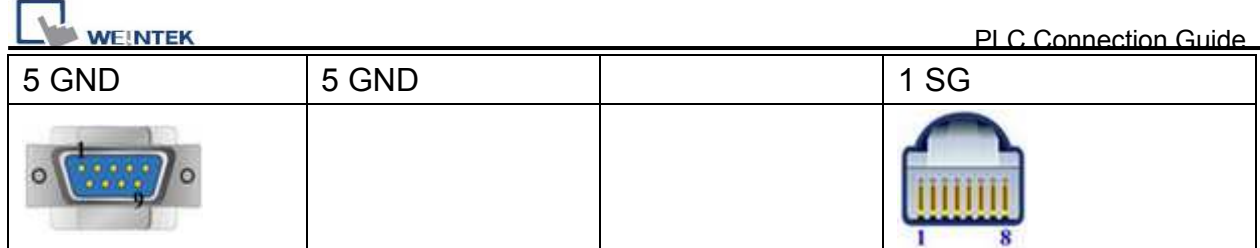

## MT6050i/MT8050i

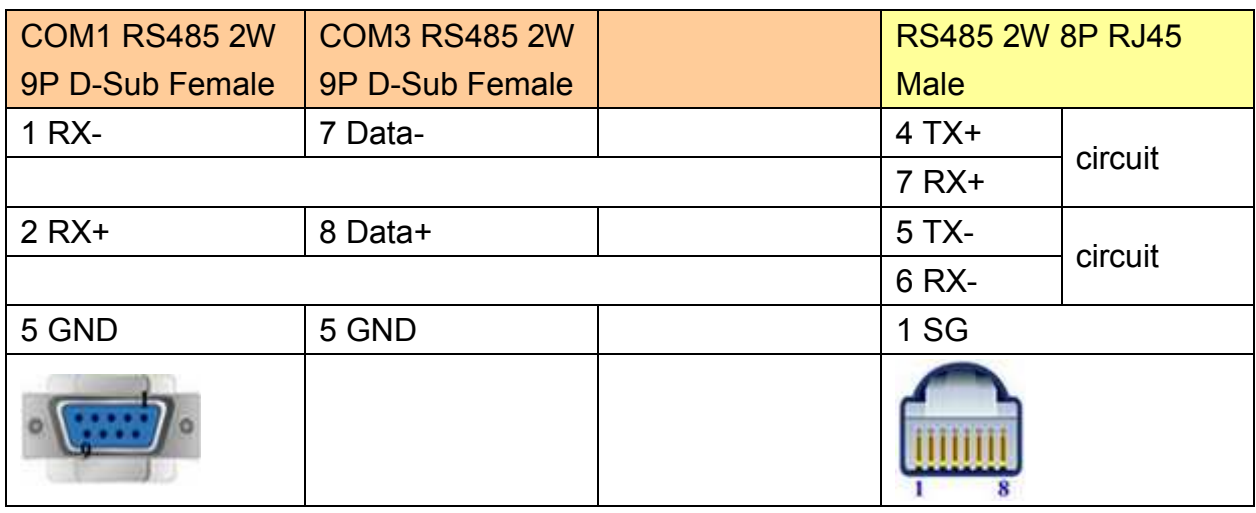

### **H Series CPU Port RS232**

MT6000/8000 series except MT6050i/MT8050i

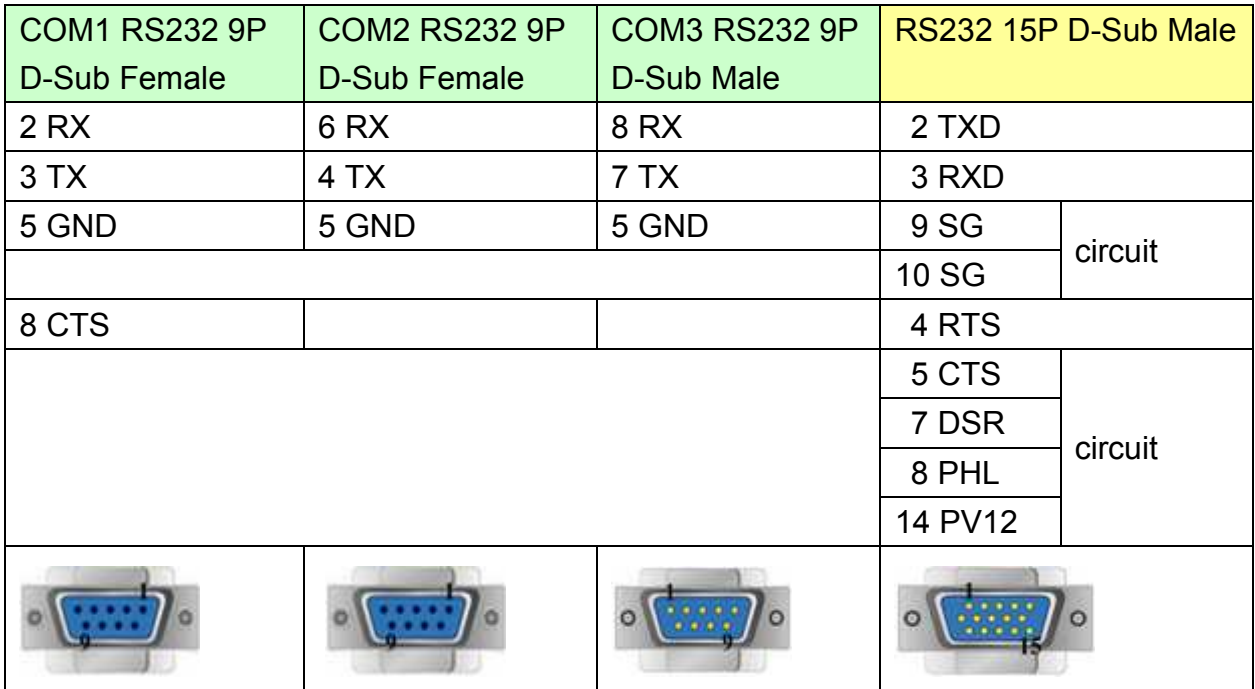

## MT6050i/MT8050i

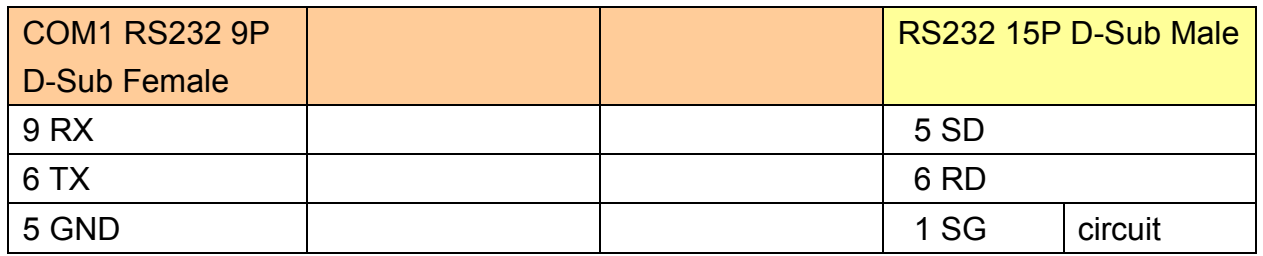

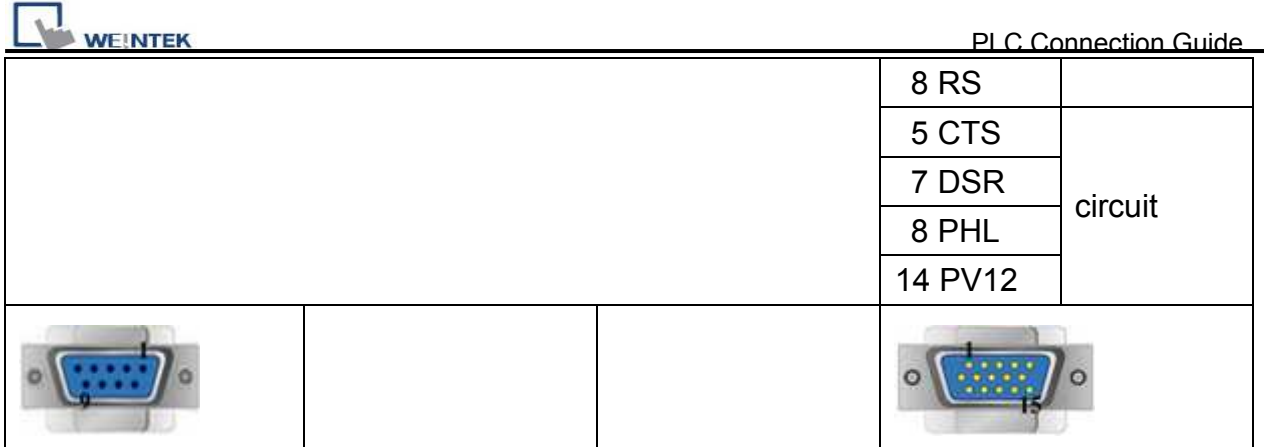

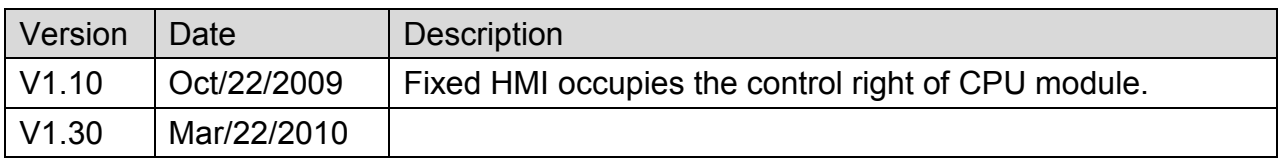

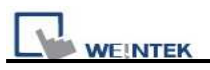

# **HUST H4X**

Supported Series: HUST CNC Controller H4 Series.

## Website:<http://www.hust.com.tw/>

## **HMI Setting:**

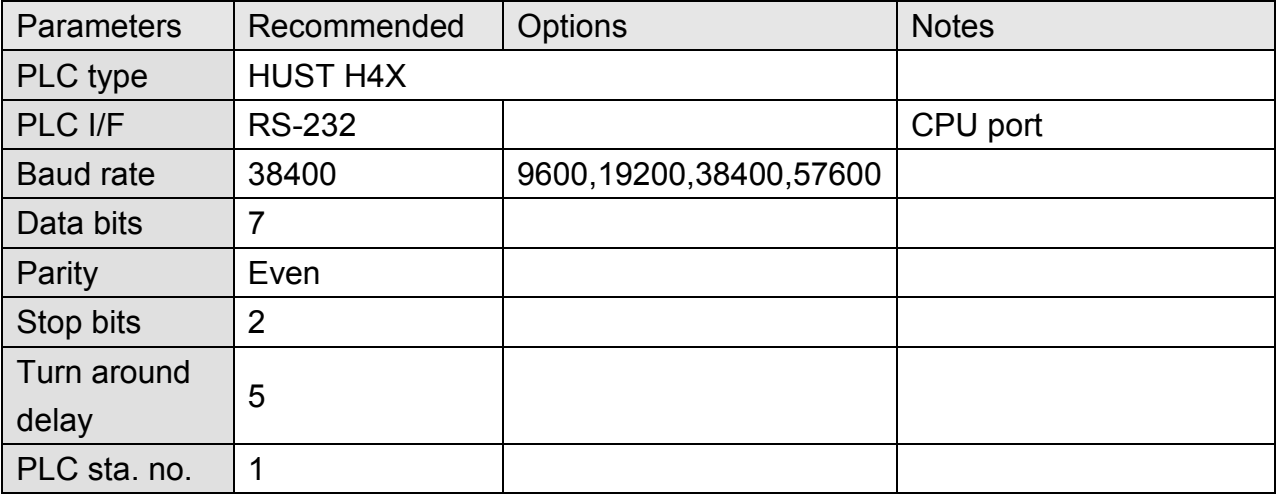

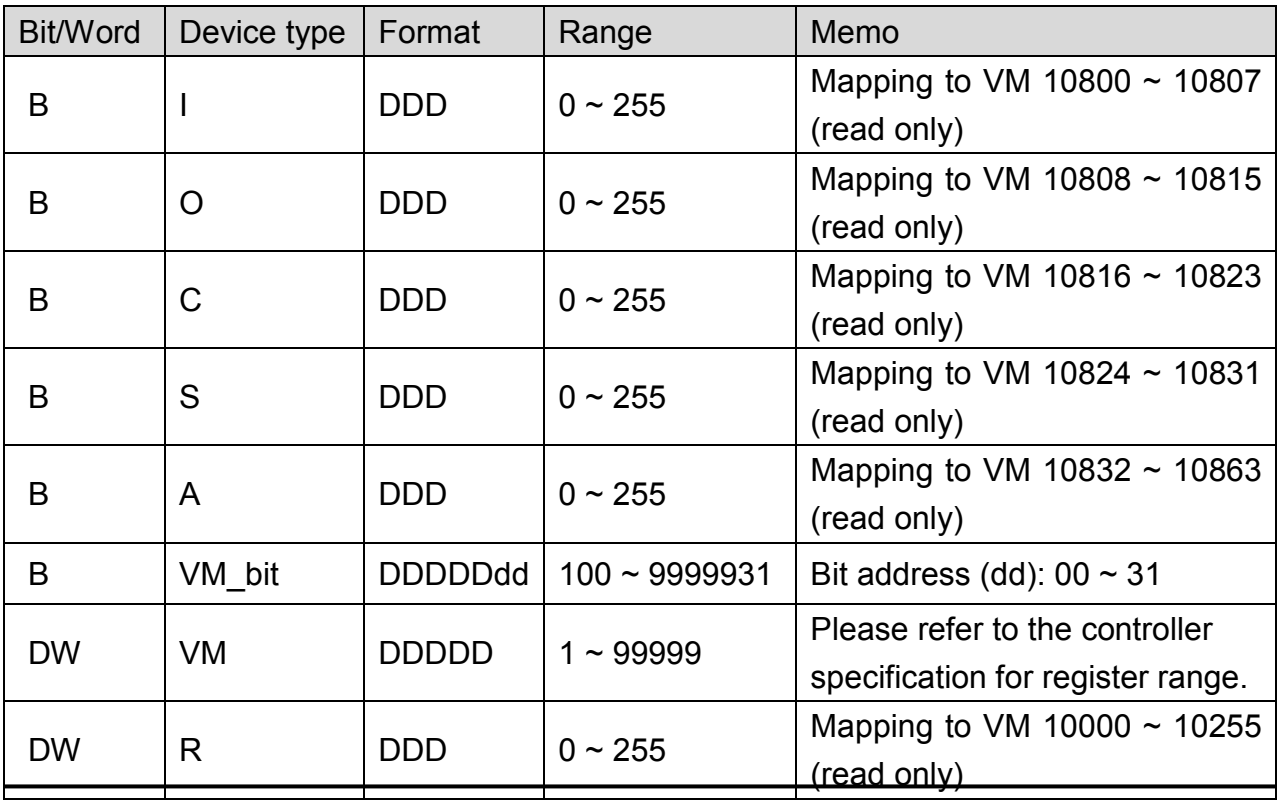

WEINTEK

PLC Connection Guide

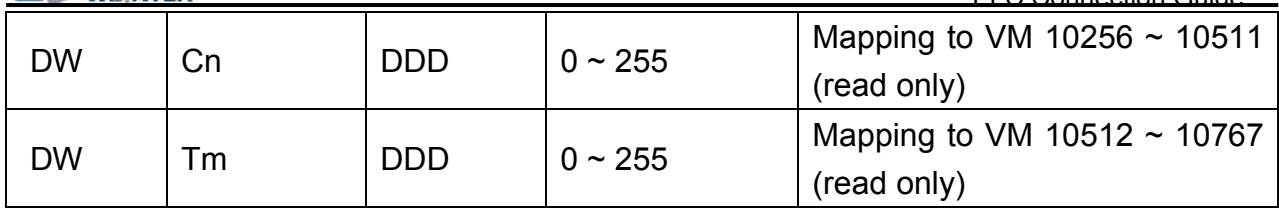

# **Wiring Diagram:**

## MT6000/8000 series except MT6050i/MT8050i

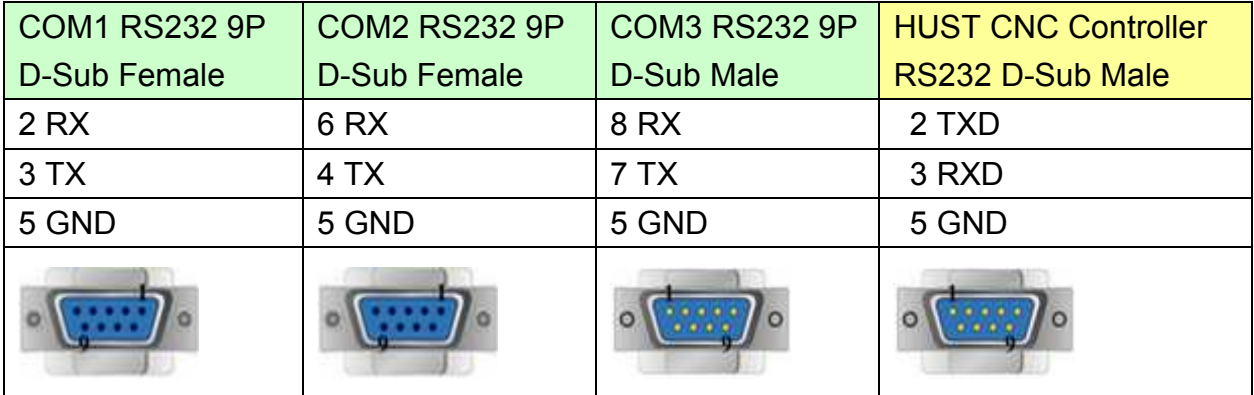

## MT6050i/MT8050i

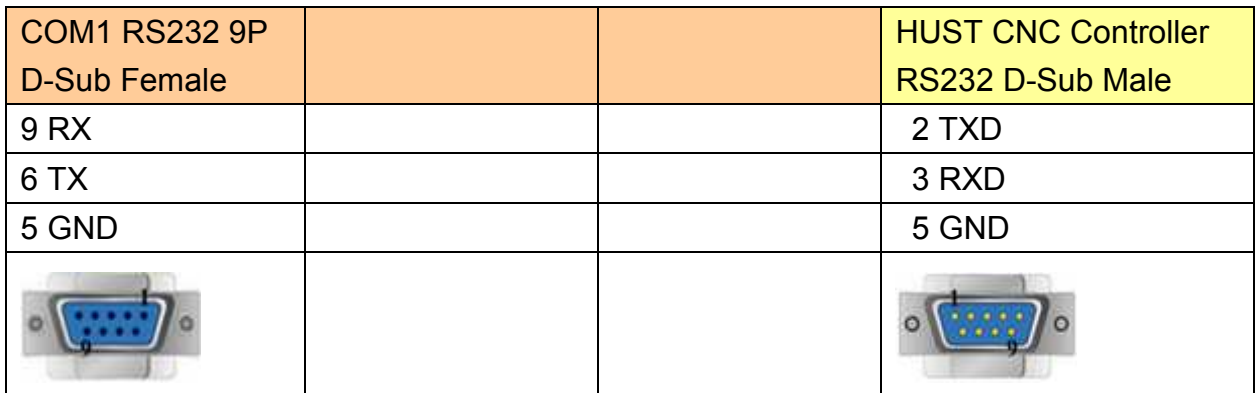

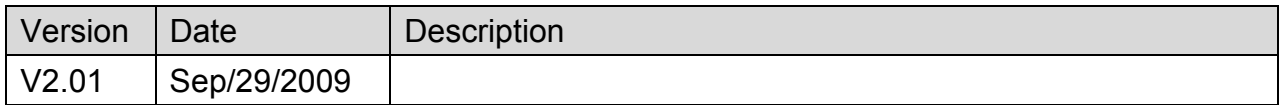

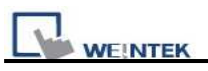

# **IAI X-SEL CONTROLLER**

#### Website:<http://www.iai-robot.co.jp/>

## **HMI Setting:**

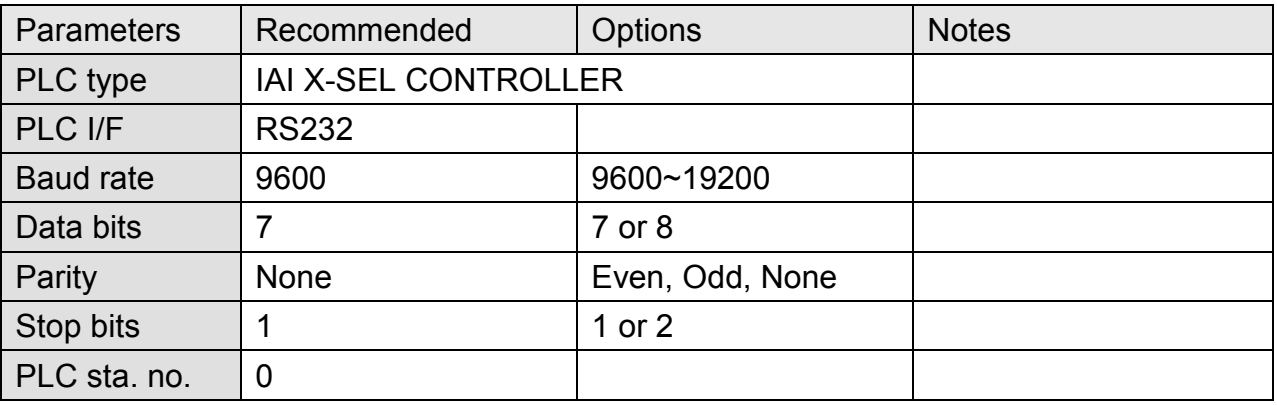

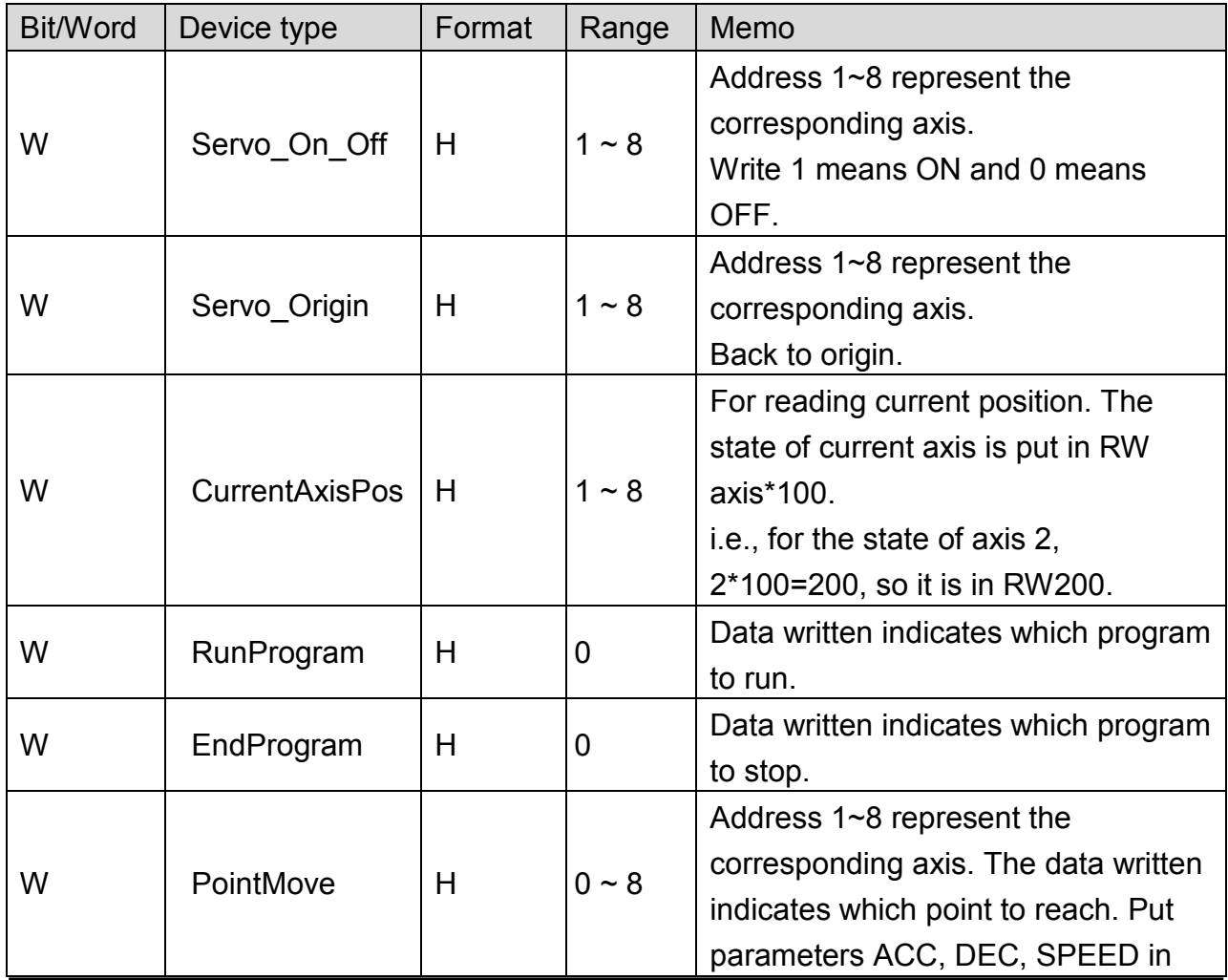

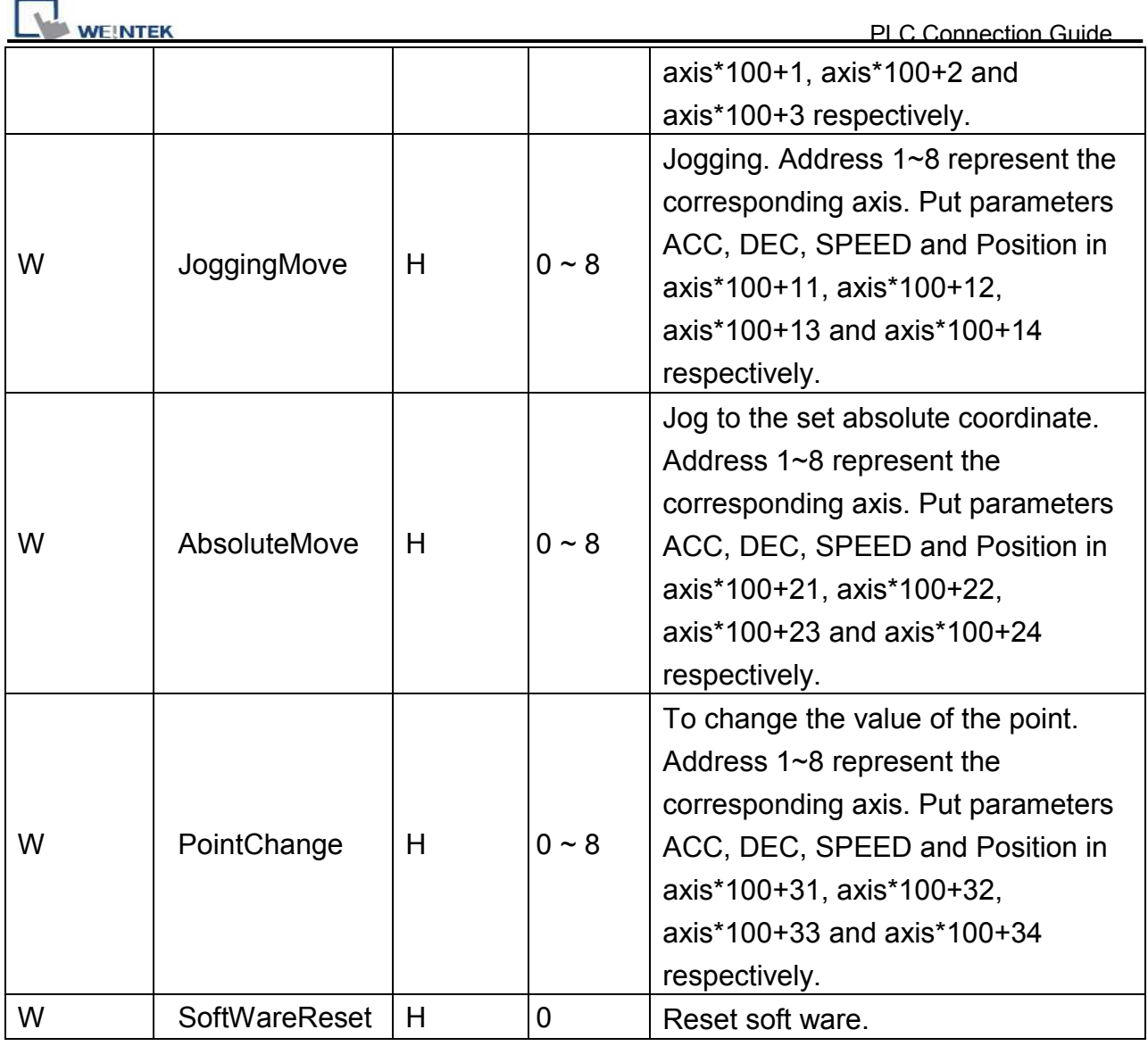

Note: ddd: Decimal, hhh: Hexadecimal, ooo: Octal.

Each model of CPU is different; it is recommended to refer to PLC Manual Device List.

# **Wiring Diagram:**

MT6000/8000 series except MT6050i/MT8050i

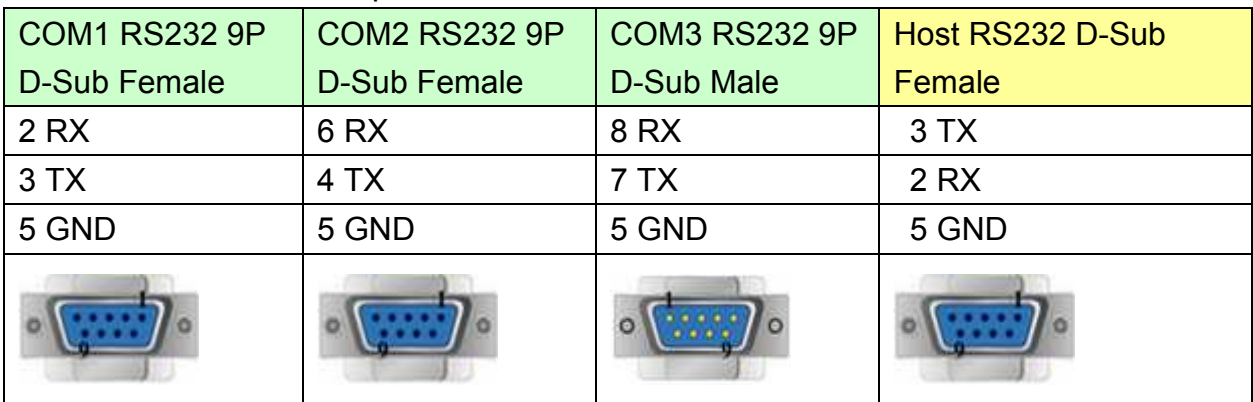

# http://www.kontrolkalemi.com/forum/

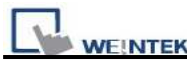

MT6050i/MT8050i

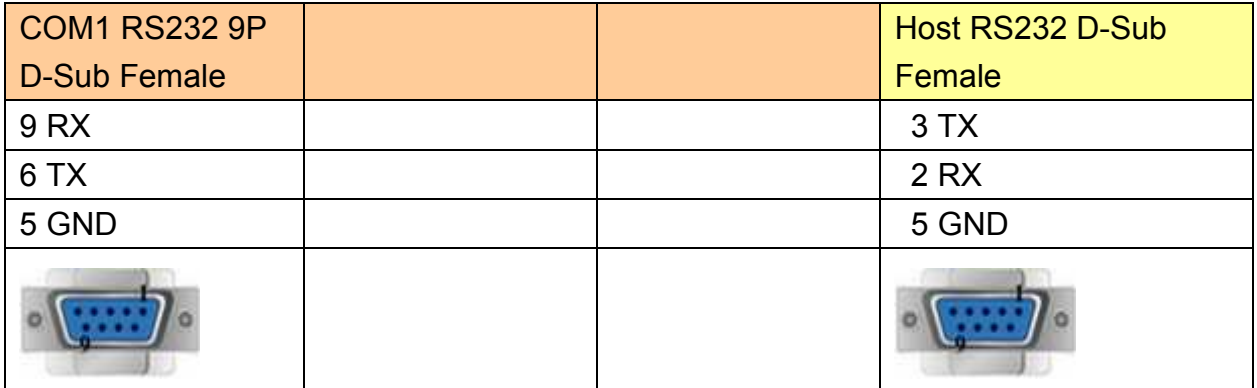

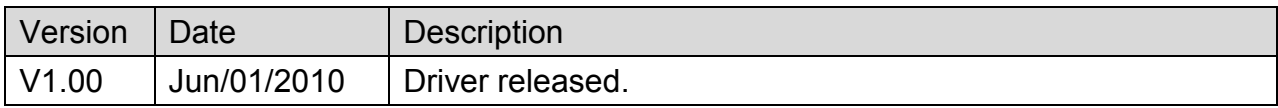

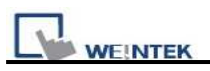

# **IDEC Micro**

Supported Series: IDEC Micro3, Micro3C, MicroSmart, OpenNet Controller series.

Website: [http://www.idec.com](http://www.idec.com/)

## **HMI Setting:**

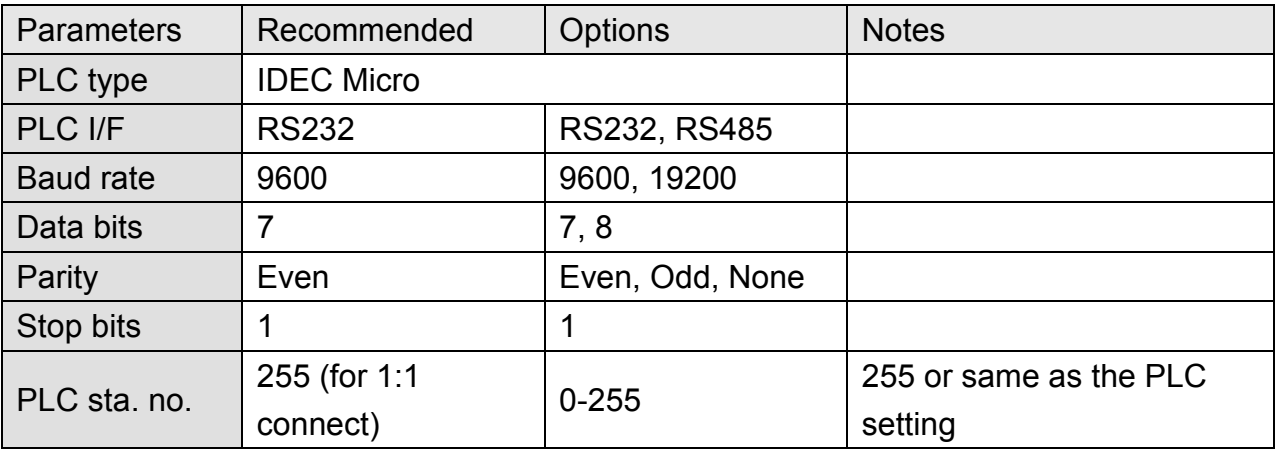

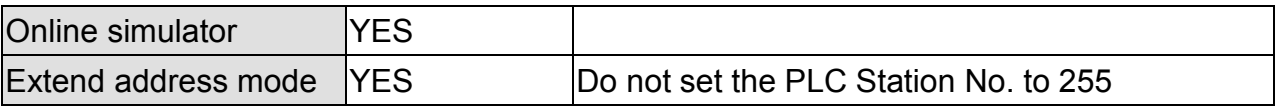

## **PLC Setting:**

Communication mode | 9600, E, 7, 1 (default), Use Computer Link Protocol

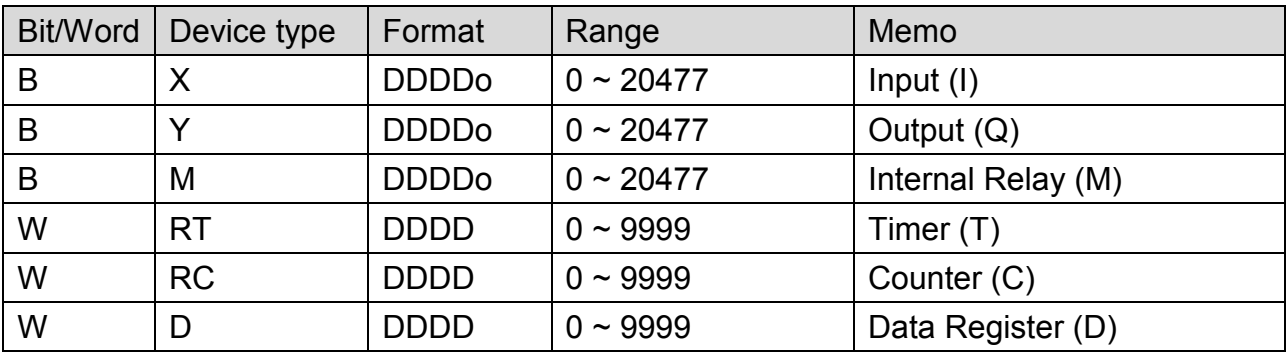

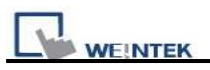

## **Wiring Diagram:**

### **Micro3C, MicroSmart, OpenNet Controller CPU Ladder Port**

MT6000/8000 series except MT6050i/MT8050i

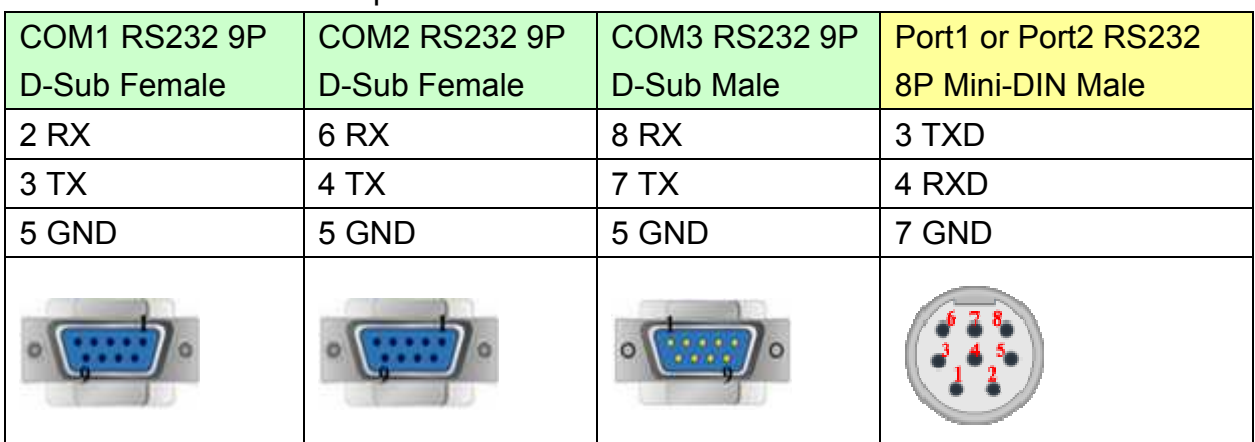

### MT6050i/MT8050i

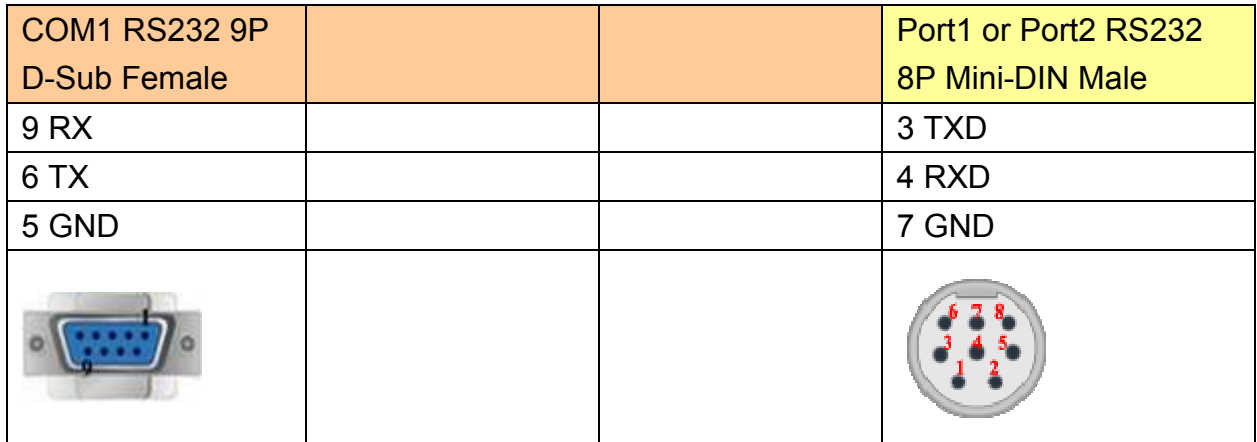

### **Micro3 CPU Port, MicroSmart with FC4A-PC2 RS485 Communication Adapter**  MT6000/8000 series except MT6050i/MT8050i

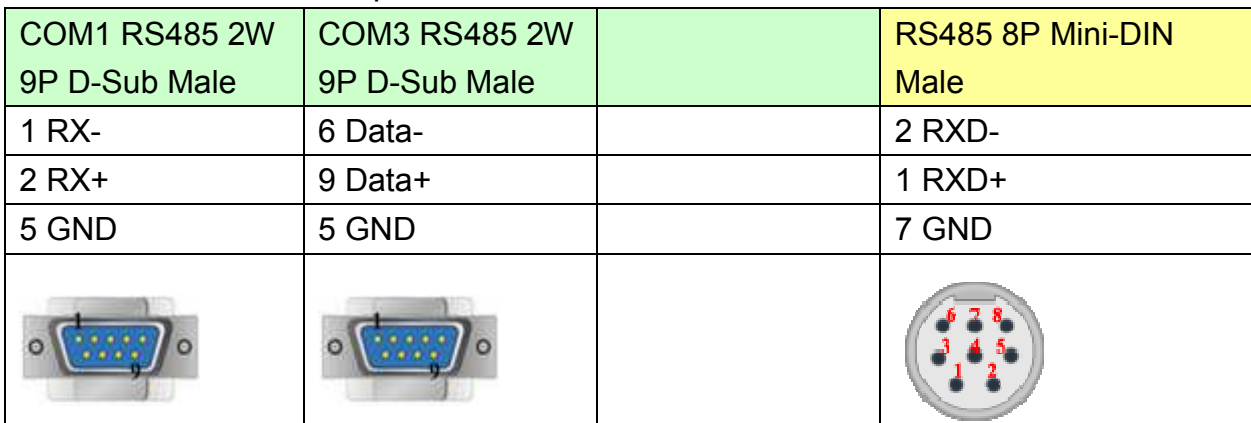

### MT6050i/MT8050i

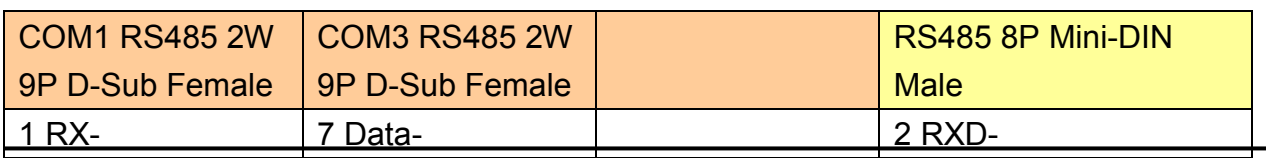

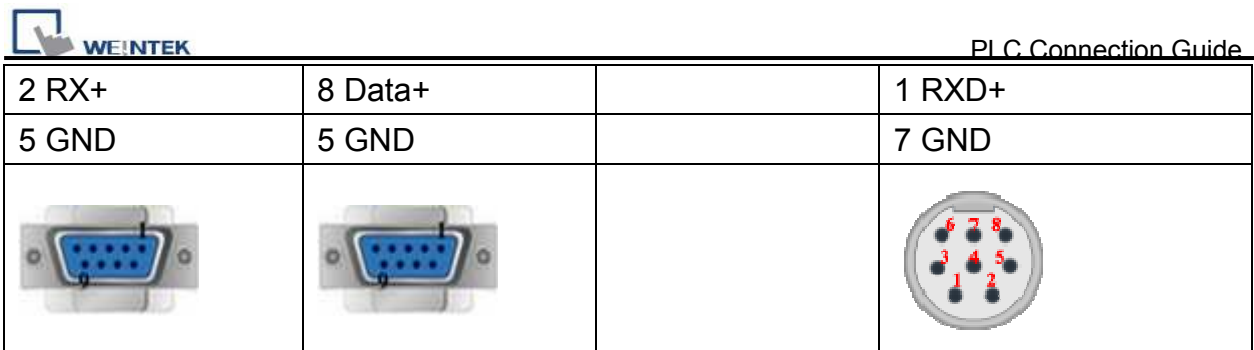

## **Micro3C, OpenNet Controller Data Link Terminals,MicroSmart with FC4A-PC3 RS485 Communication Adapter**

MT6000/8000 series except MT6050i/MT8050i

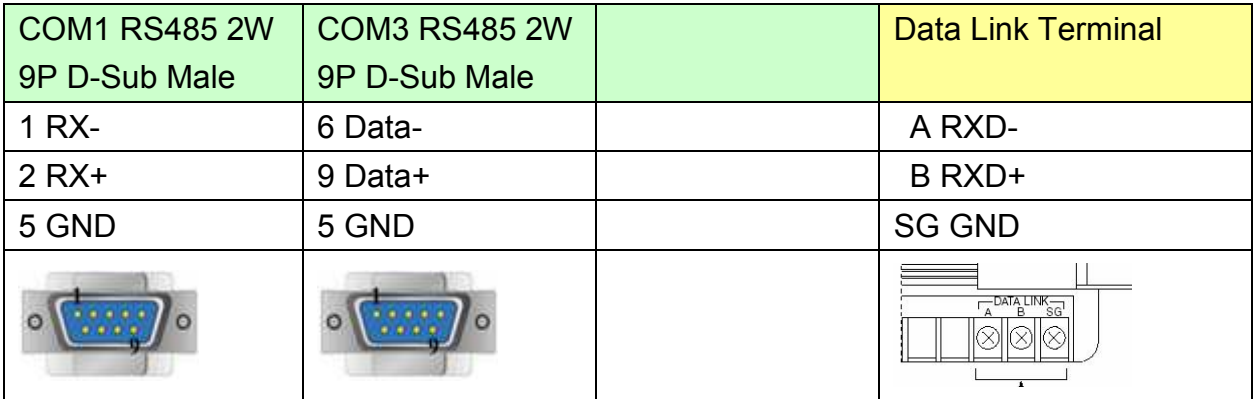

### MT6050i/MT8050i

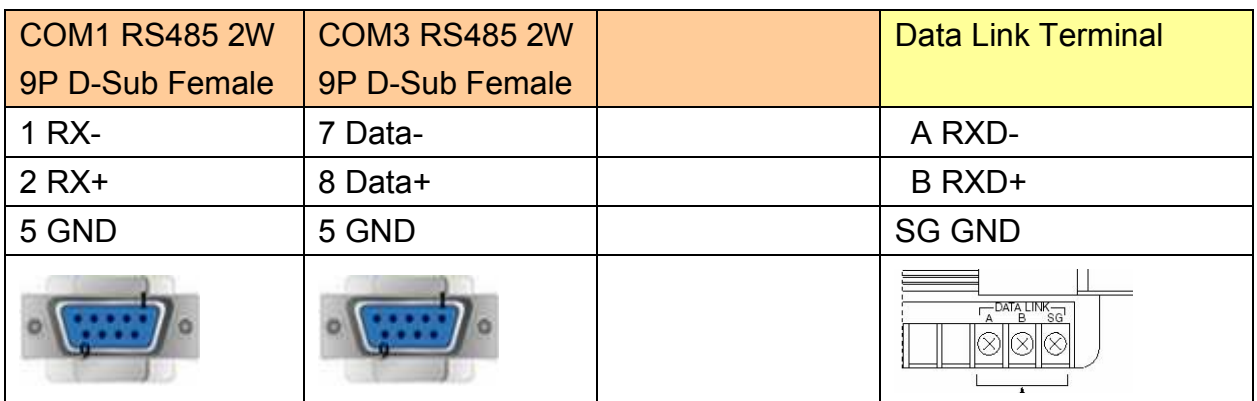

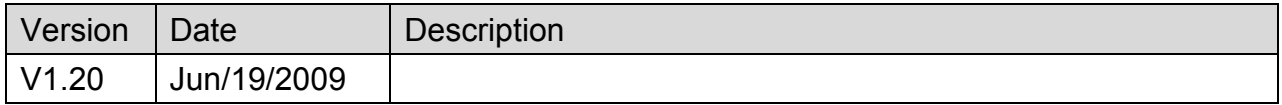

# **INOVANCE H2U/H1U**

### Website:<http://www.inovance.cn/>

## **HMI Setting:**

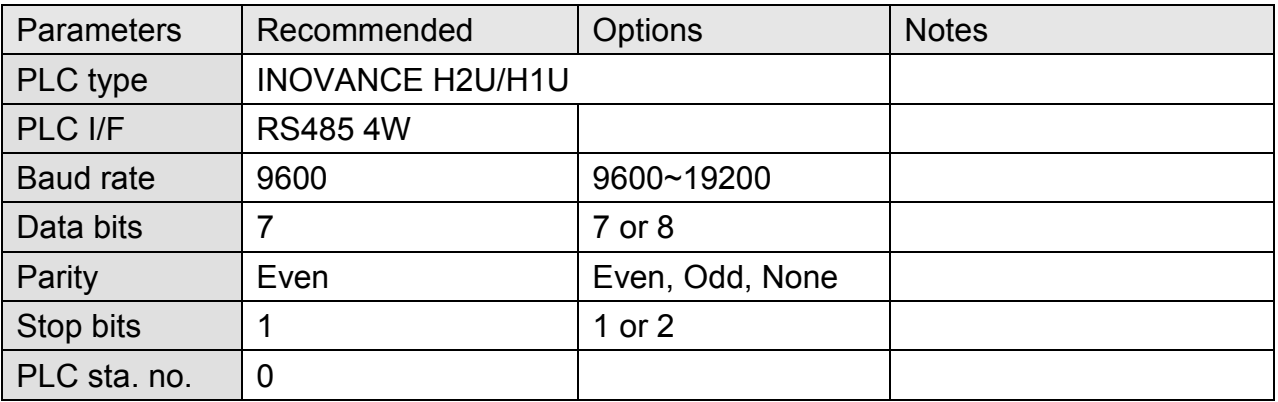

## **Device Address:**

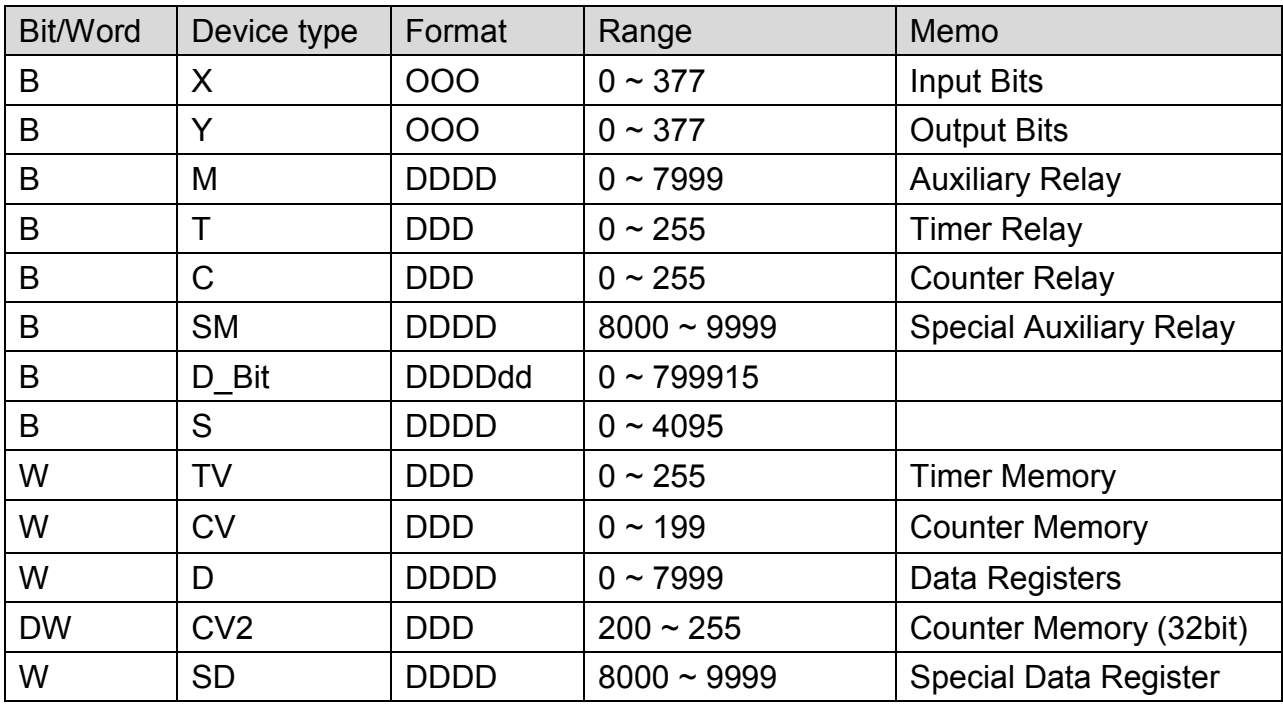

Note: ddd: Decimal, hhh: Hexadecimal, ooo: Octal.

Each model of CPU is different, it is recommended to refer to PLC Manual Device List.

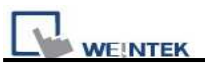

# **Wiring Diagram:**

## MT6000/8000 series except MT6050i/MT8050i

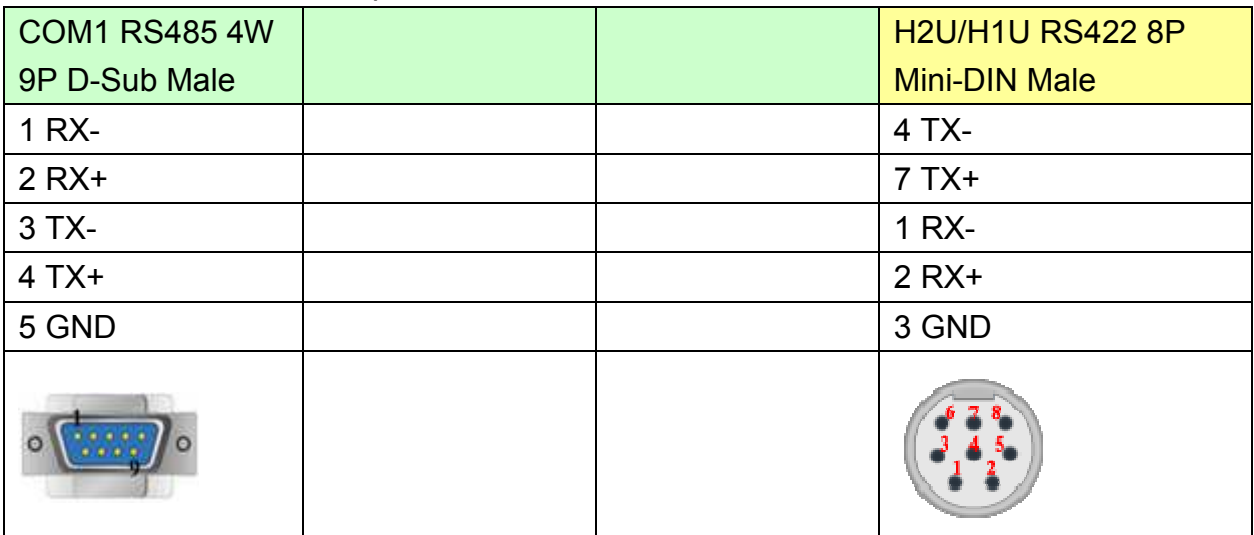

### MT6050i/MT8050i

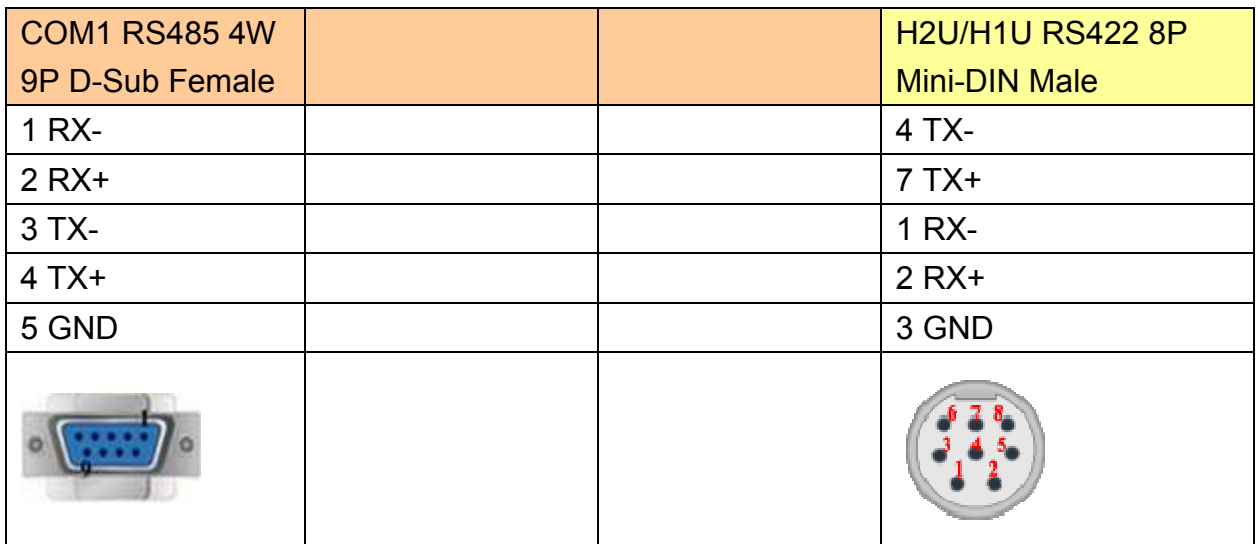

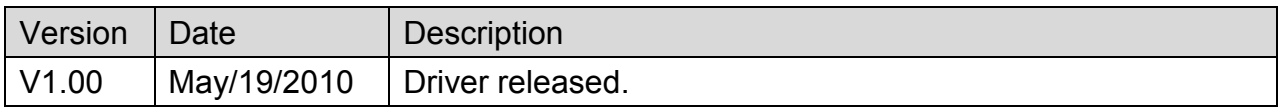

# **Intelligent Servo**

Supported Series: Intelligent Servo supports IDM640, IDM240.

### Website: [http://www.techsoftmotion.com](http://www.techsoftmotion.com/)

## **HMI Setting:**

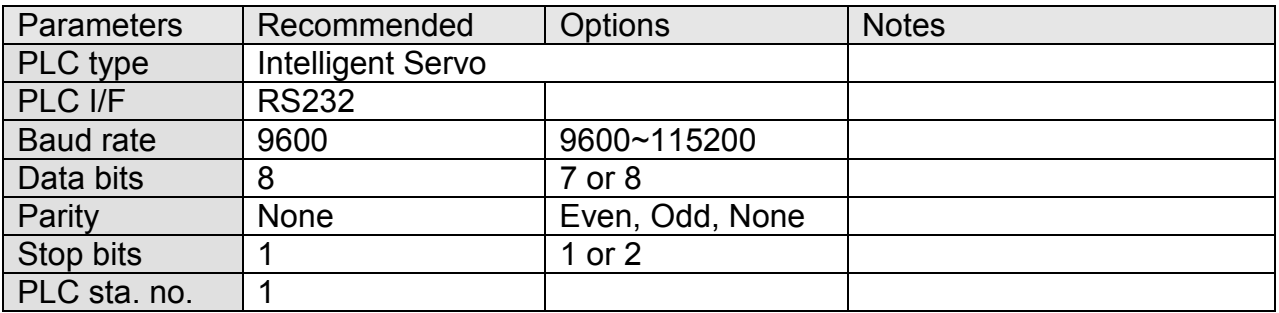

## **Device Address:**

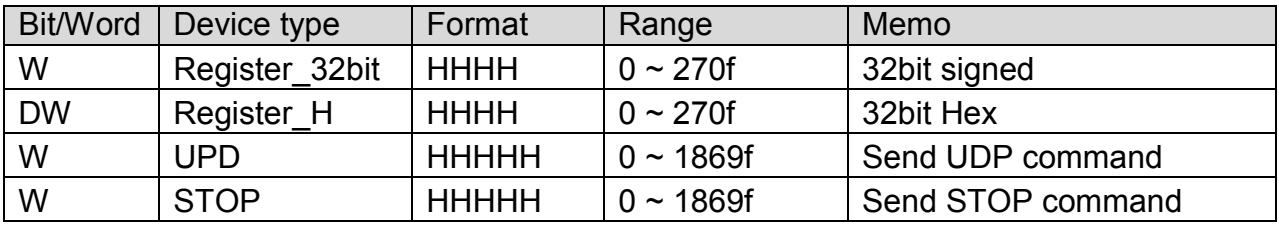

## **Wiring Diagram:**

### MT6000/8000 series except MT6050i/MT8050i

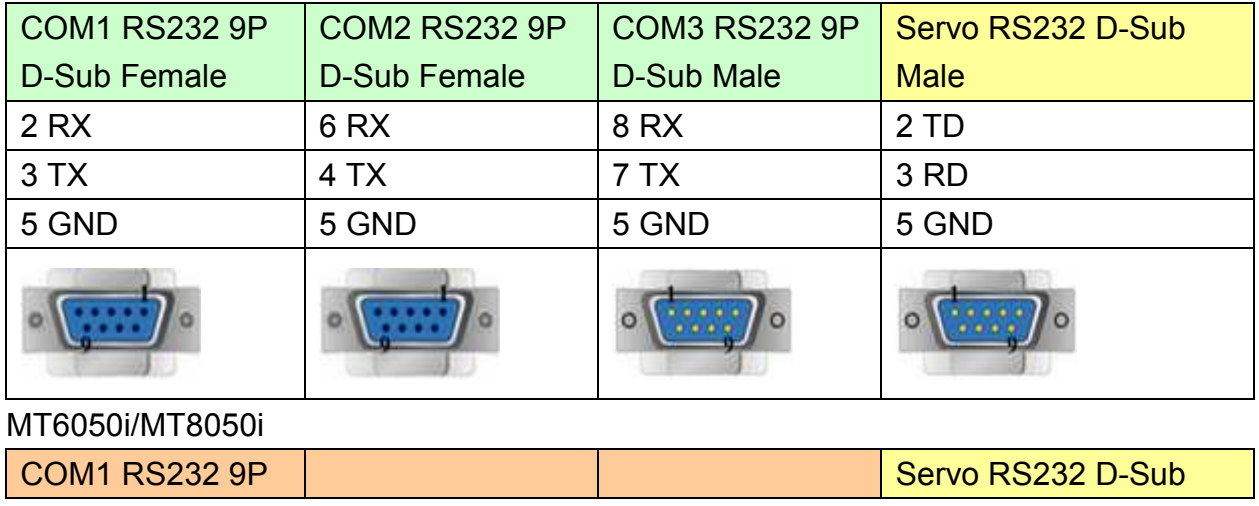

# http://www.kontrolkalemi.com/forum/

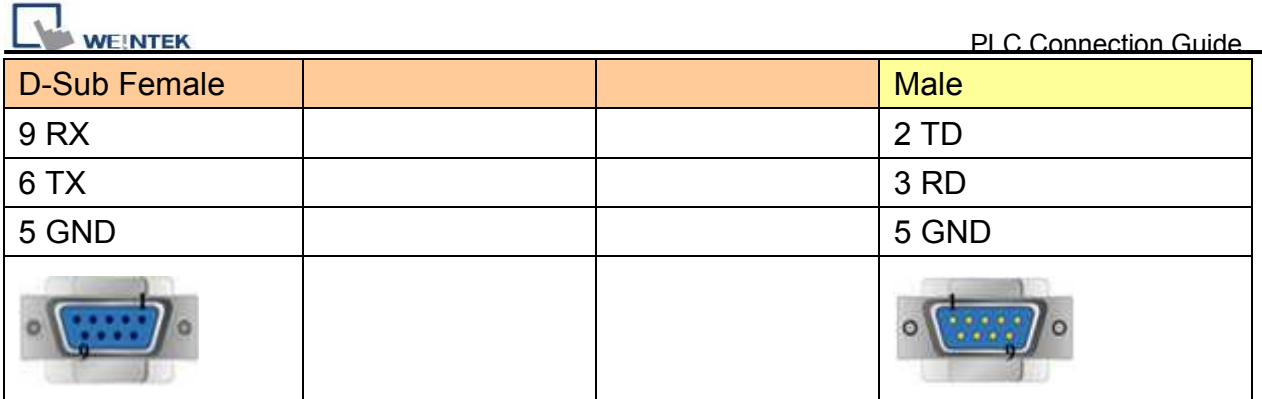

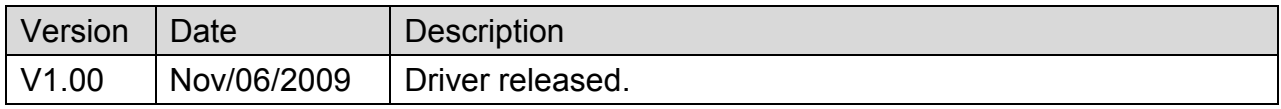

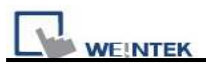

# **Justfi controller**

Supported Series: Justfi weighing instruments, Industrial Batching Controller supports XK31CB4, XK31CB6.

### Website: [http://www.justfi.com](http://www.justfi.com/)

## **HMI Setting:**

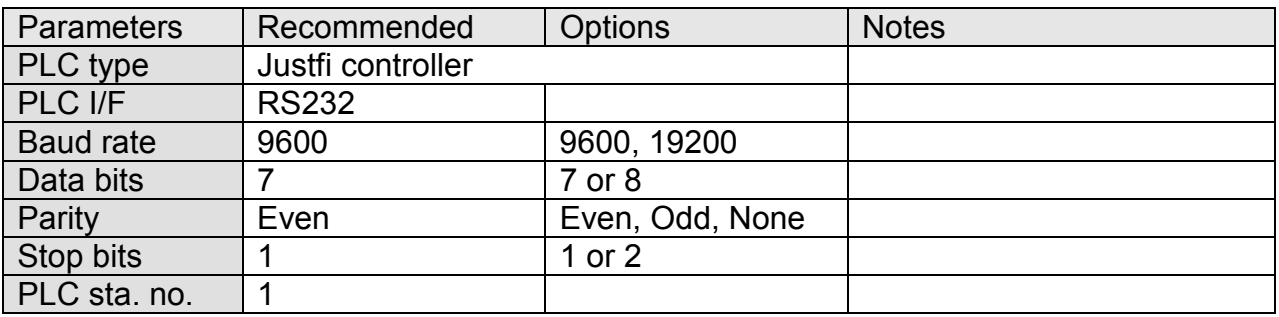

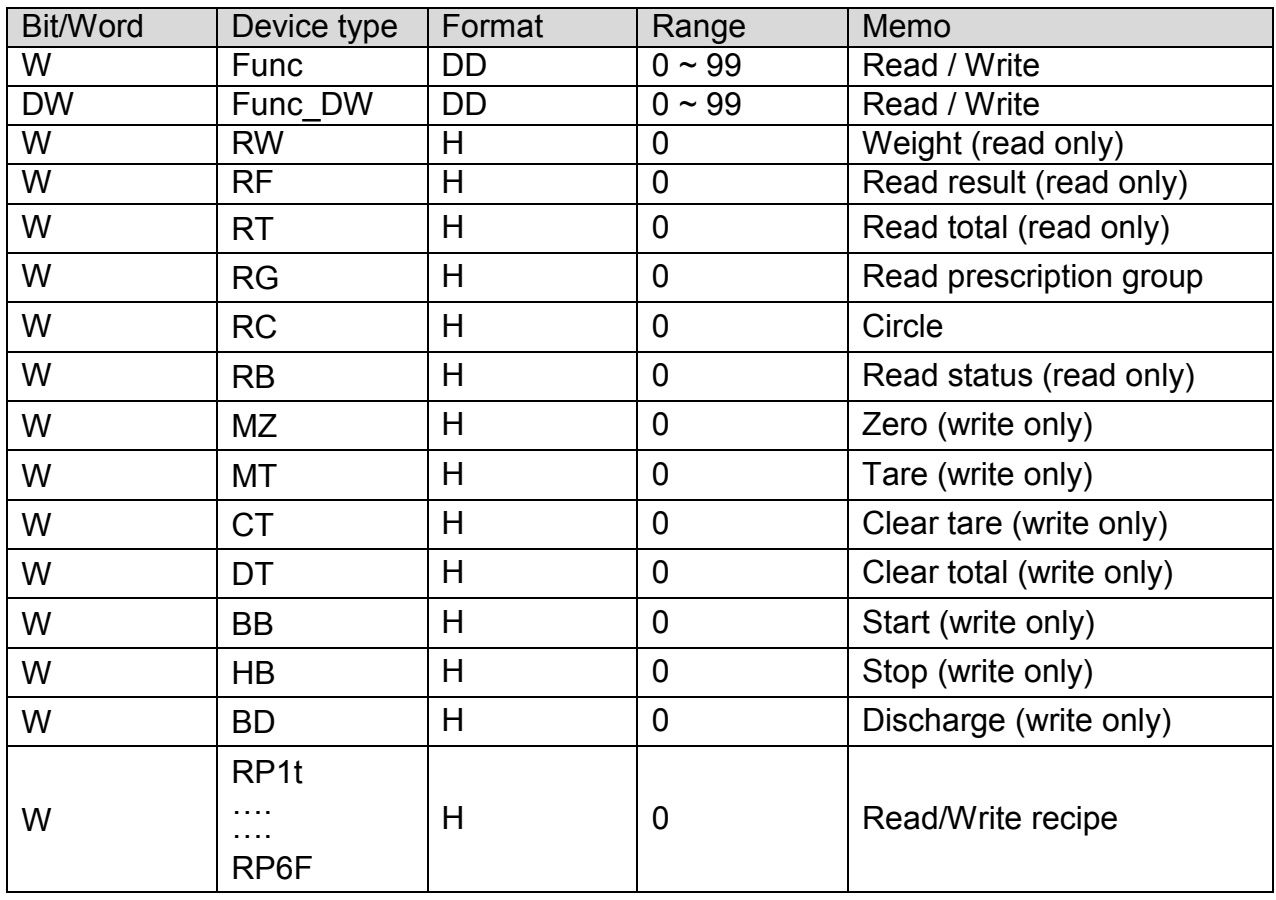

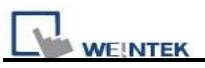

## **Wiring Diagram:**

## MT6000/8000 series except MT6050i/MT8050i

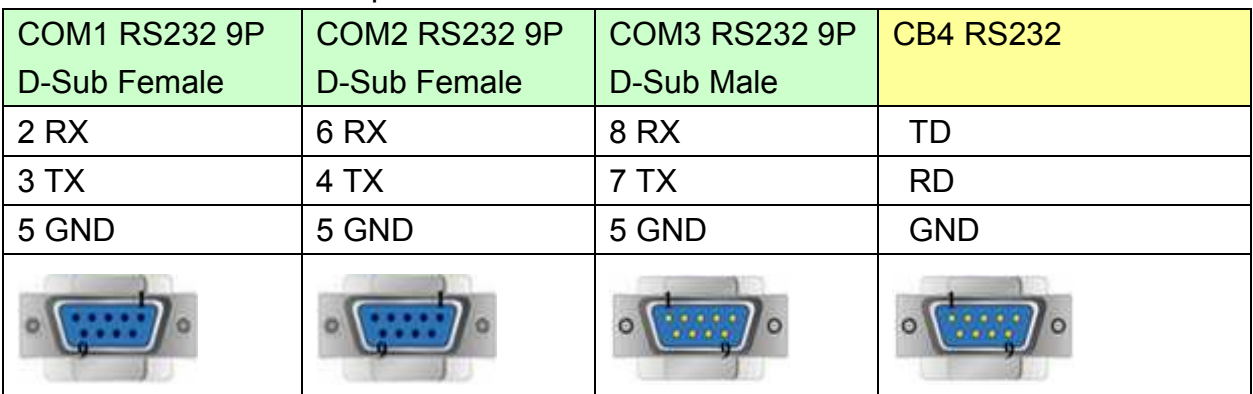

### MT6050i/MT8050i

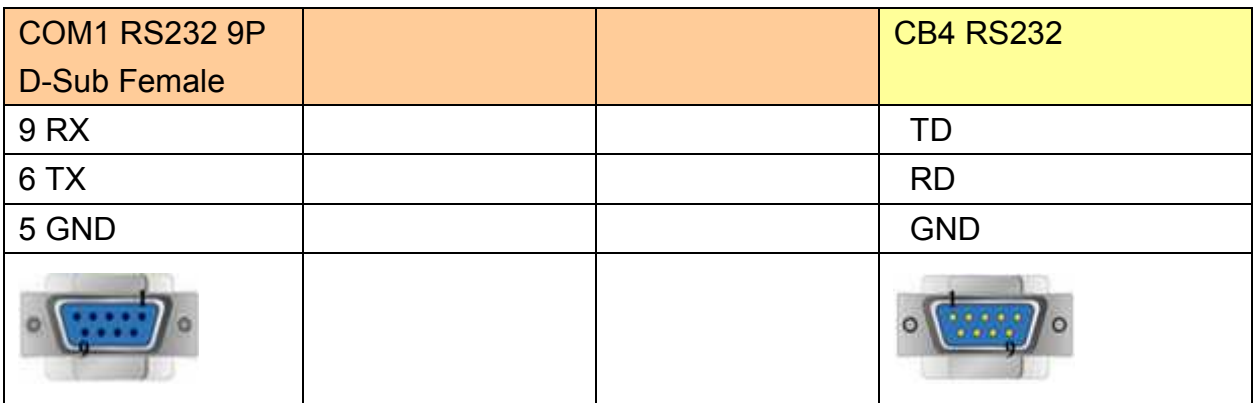

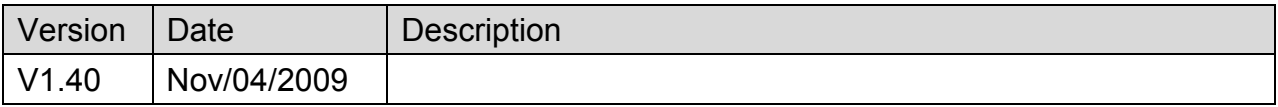

# **Kernel sistemi**

Supported Series: Kernel systemi DMX 30

## Website:<http://www.kernel.modena.it/>

## **HMI Setting:**

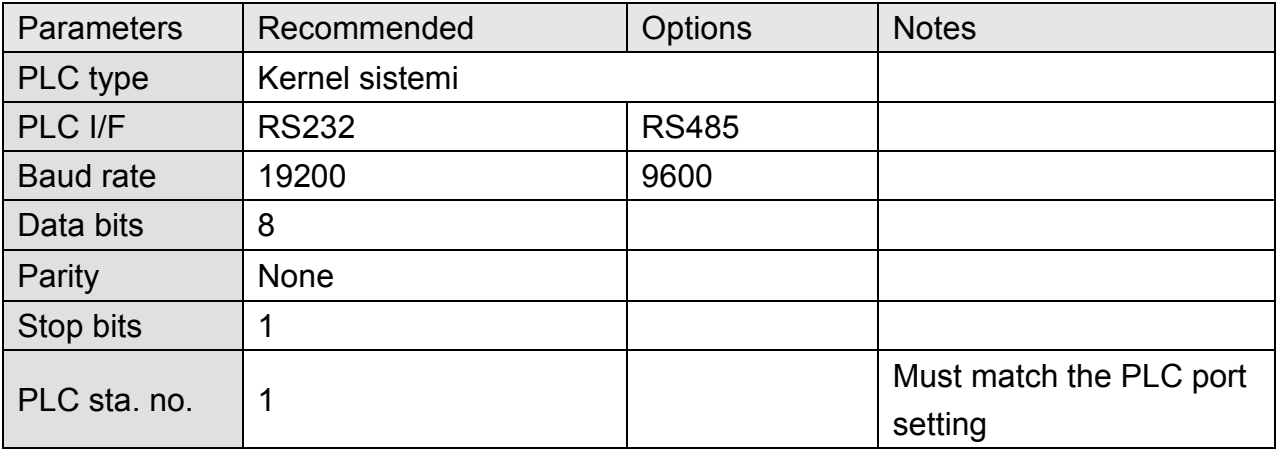

## **Device Address:**

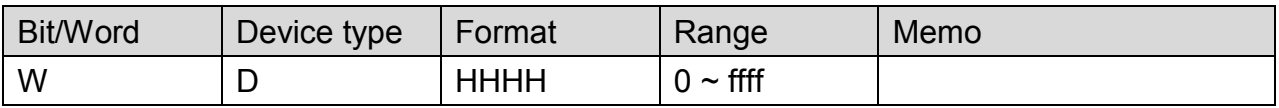

## **Wiring Diagram:**

### MT6000/8000 series except MT6050i/MT8050i

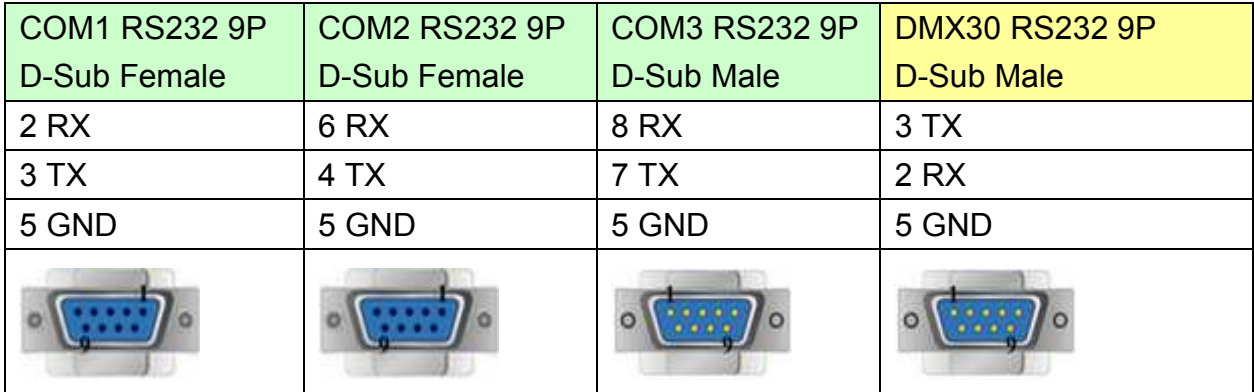

## MT6050i/MT8050i

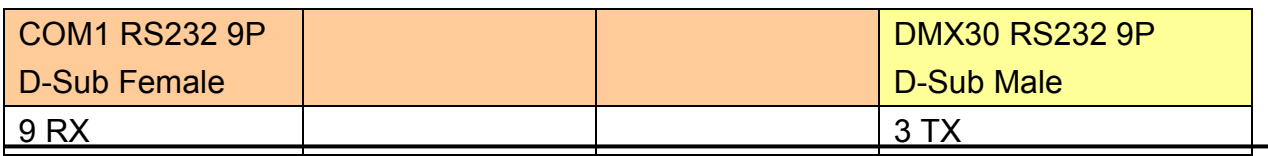

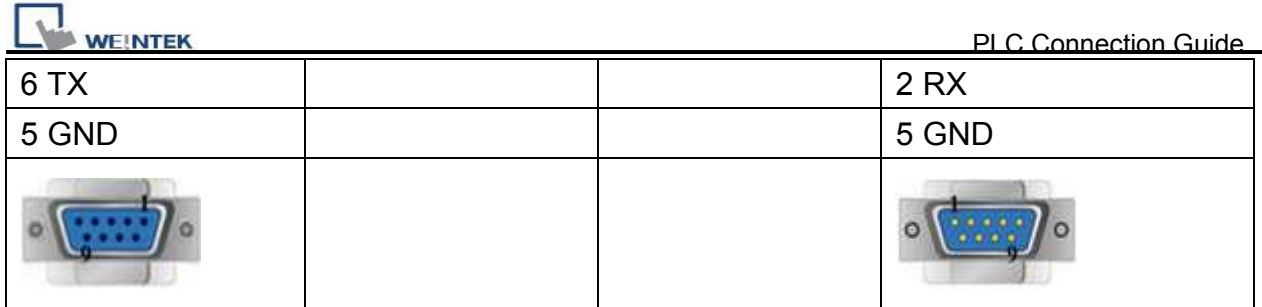

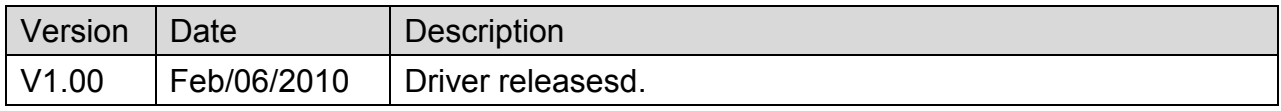
# **KEYENCE KV-10/16/24/40/80/Visual KV Series**

Supported Series: KEYENCE KV series, KV16~80

Website:<http://www.keyence.com/>

### **HMI Setting:**

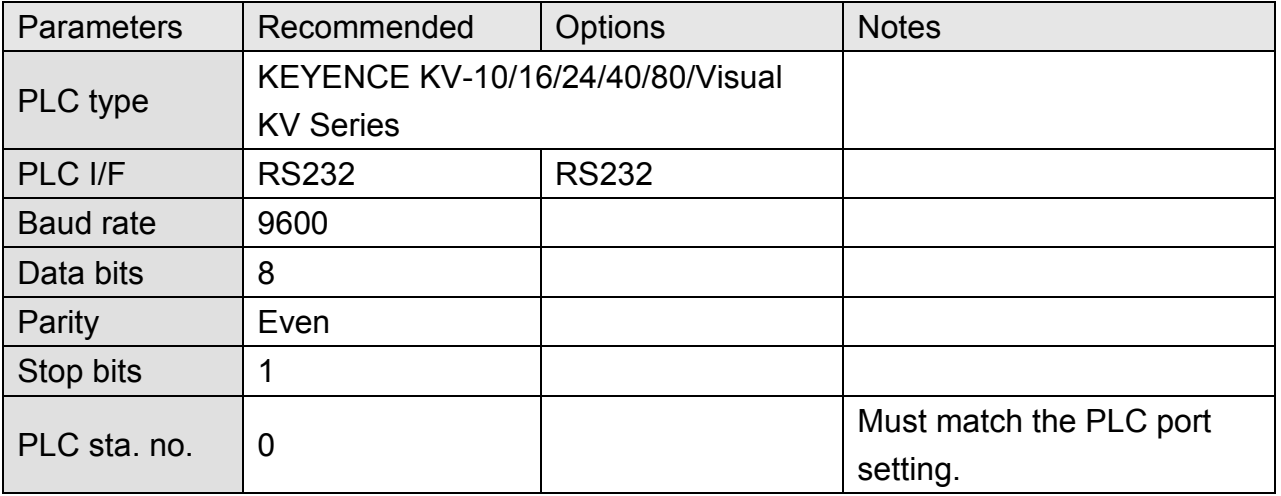

### **Device Address:**

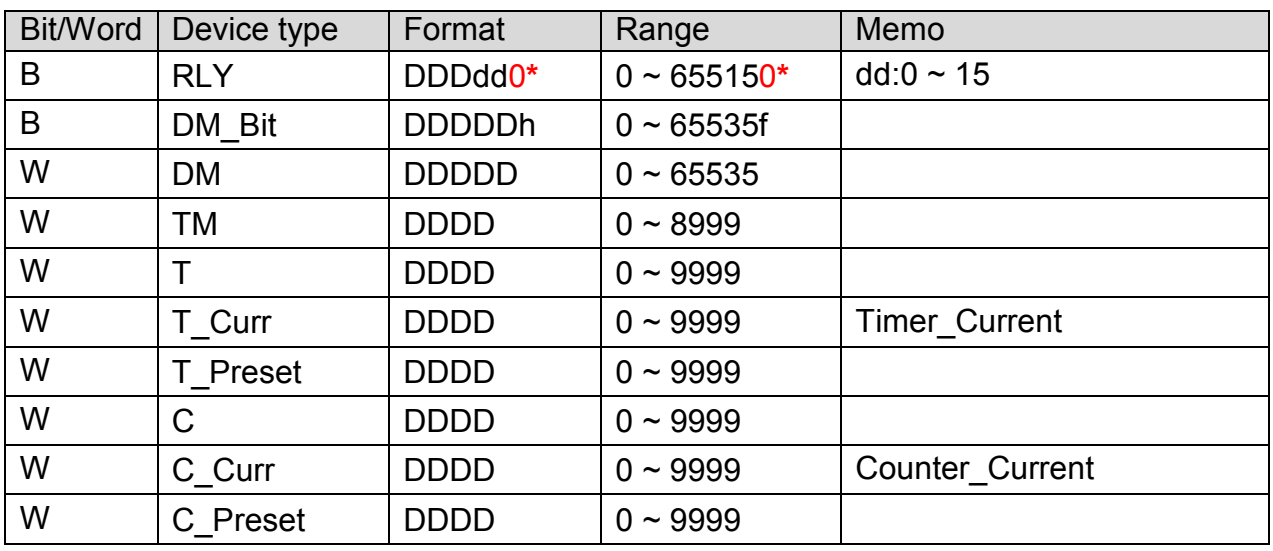

#### Note \*

If Relay (bit) register is used, please place a zero at the end of the address.

For example, to read Relay (bit) 100, the address is written as "1000".

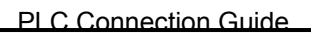

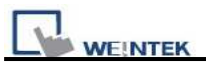

### **RS232 CPU Port:**

MT6000/8000 series except MT6050i/MT8050i

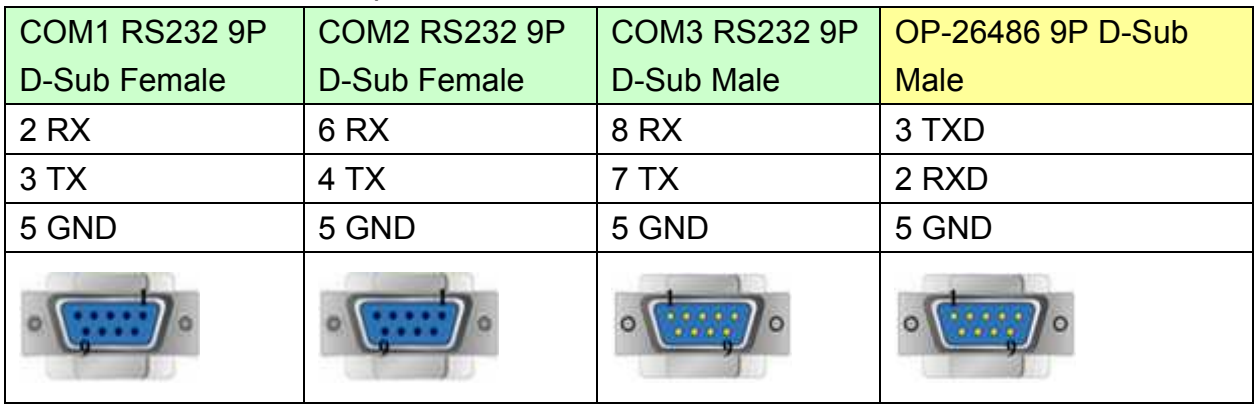

#### MT6050i/MT8050i

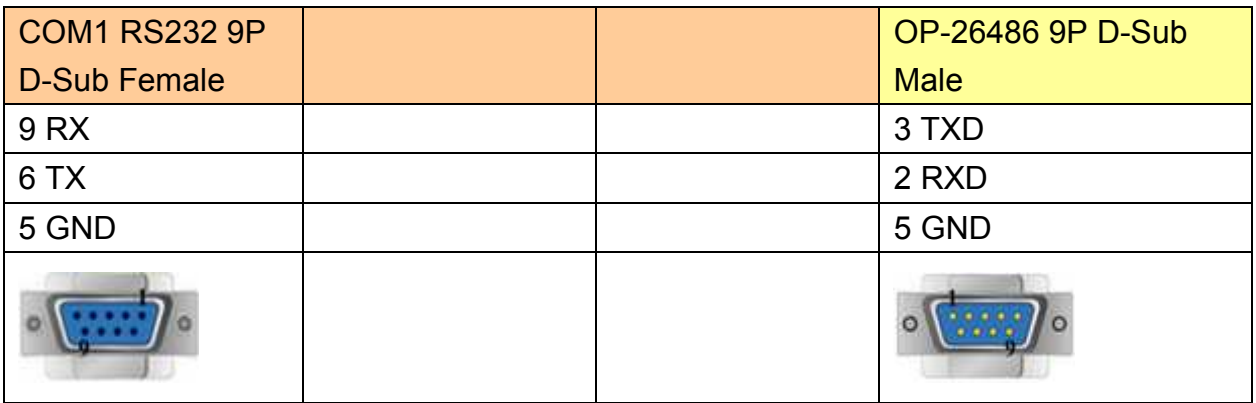

#### **9P D-Sub to 6P RJ11:**

#### MT6000/8000 series except MT6050i/MT8050i

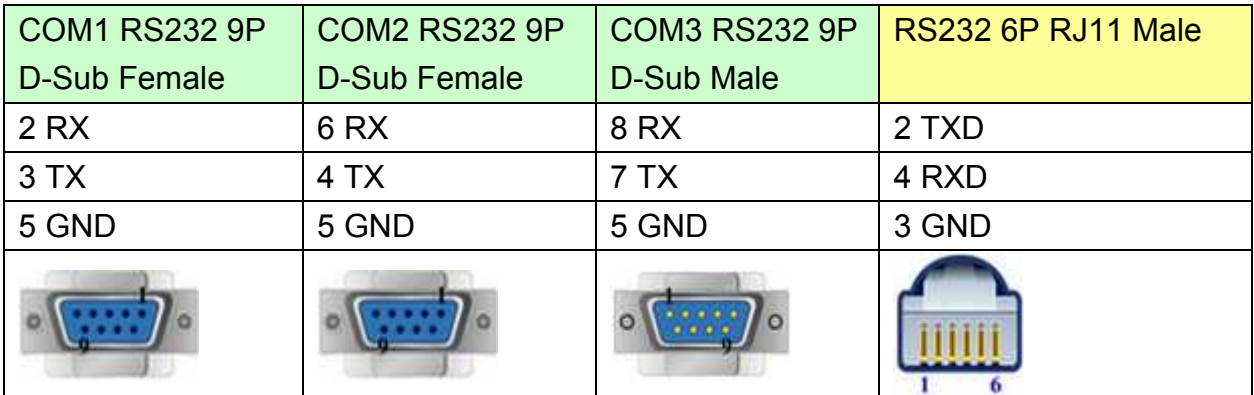

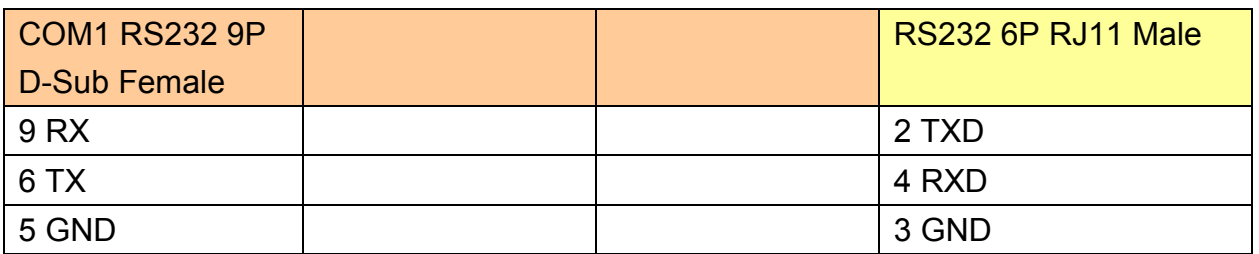

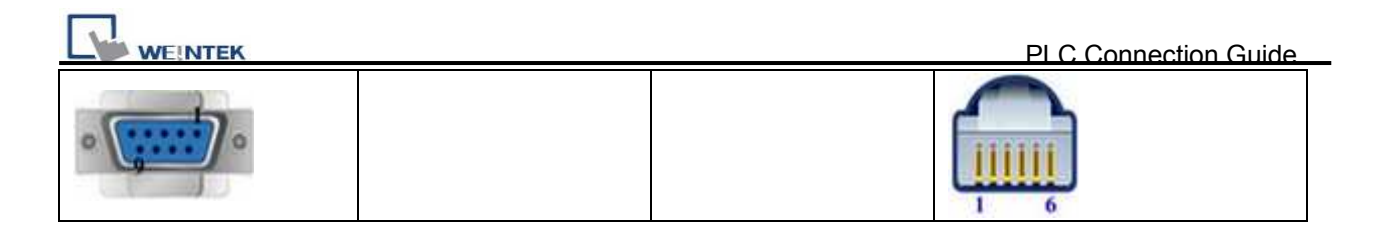

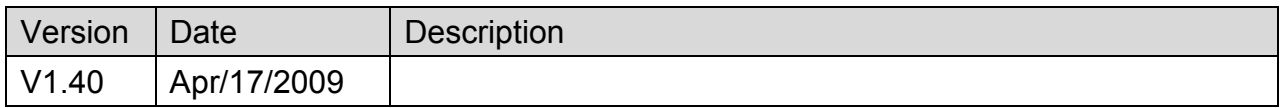

# **KEYENCE KV-5000 (Ethernet)**

Supported series: KV5000, 3000, 1000 series.

#### Website:<http://www.keyence.com/>

### **HMI Setting:**

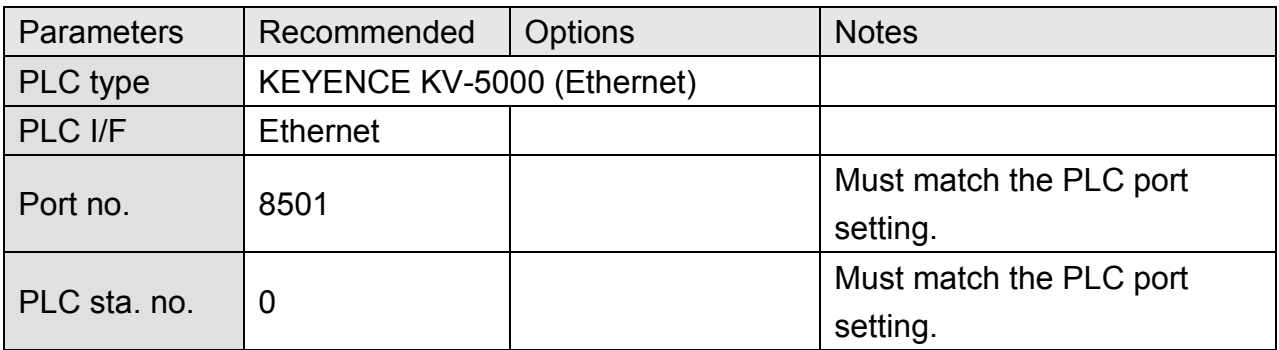

### **Device Address:**

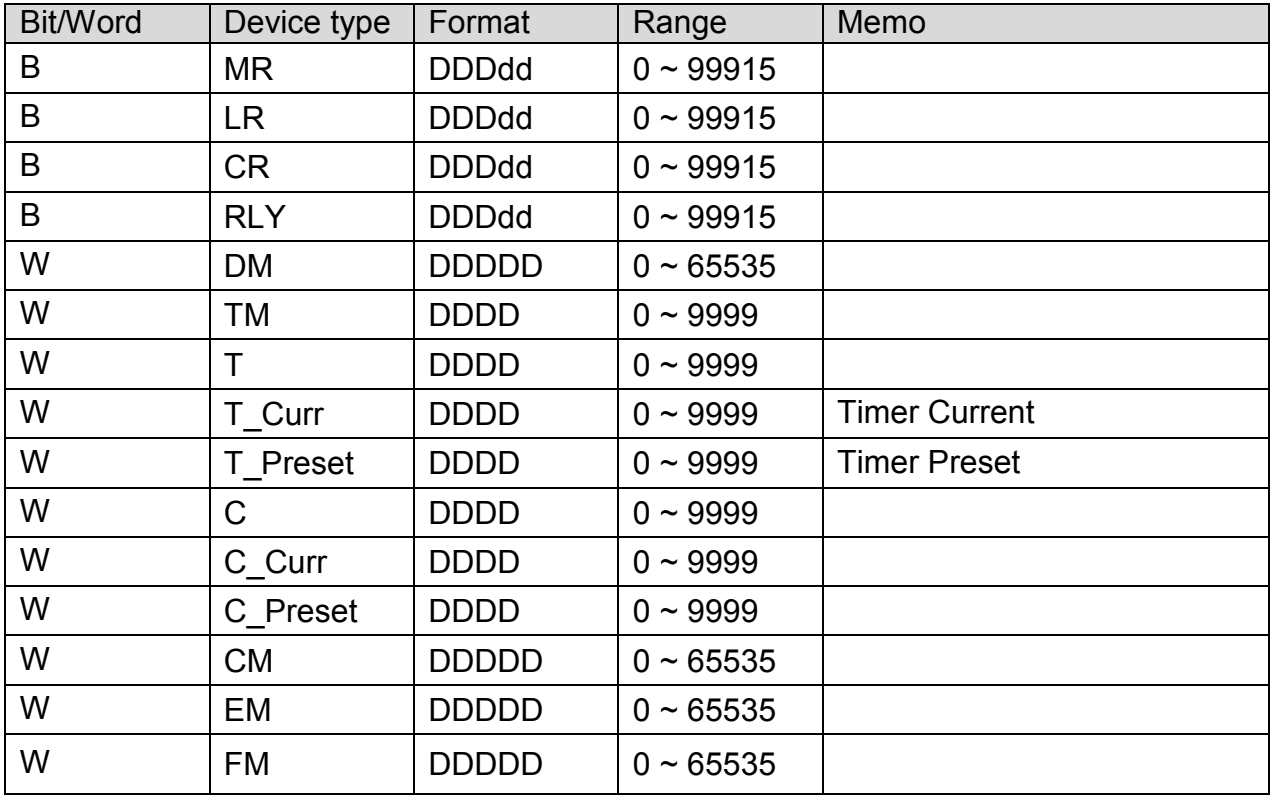

Note:

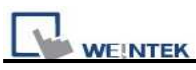

If RLY (bit) register is used, please place a zero at the end of the address. For example, to read RLY 100, the address is written as "1000".

### **Wiring Diagram:**

#### Direct connect (crossover cable):

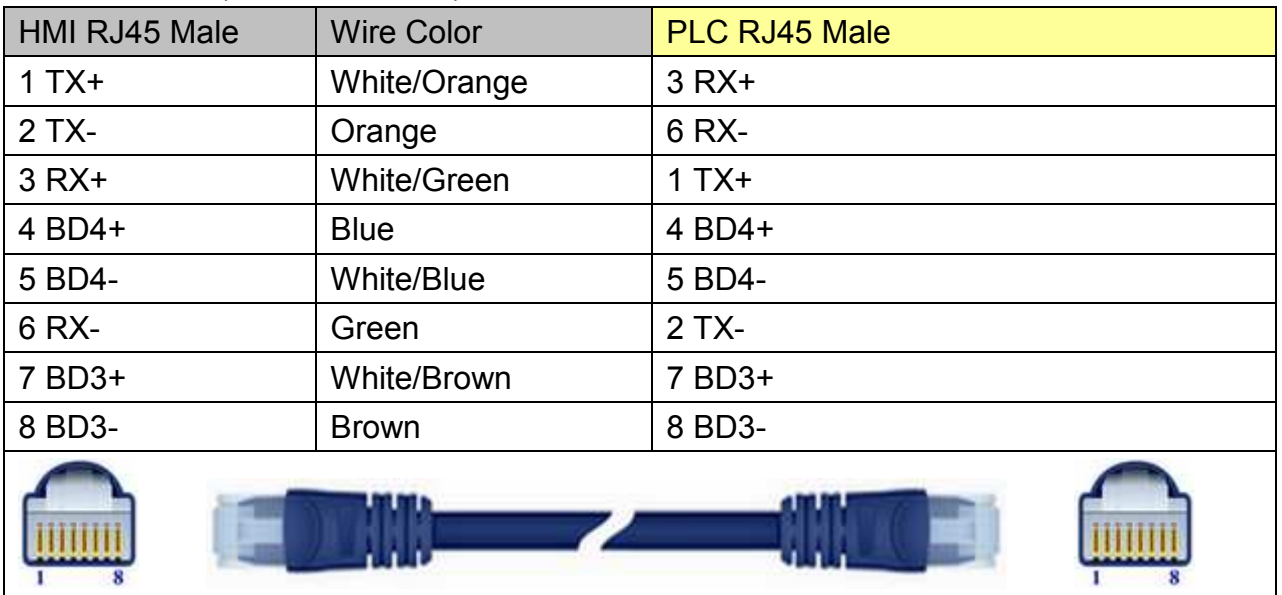

#### Through a hub:

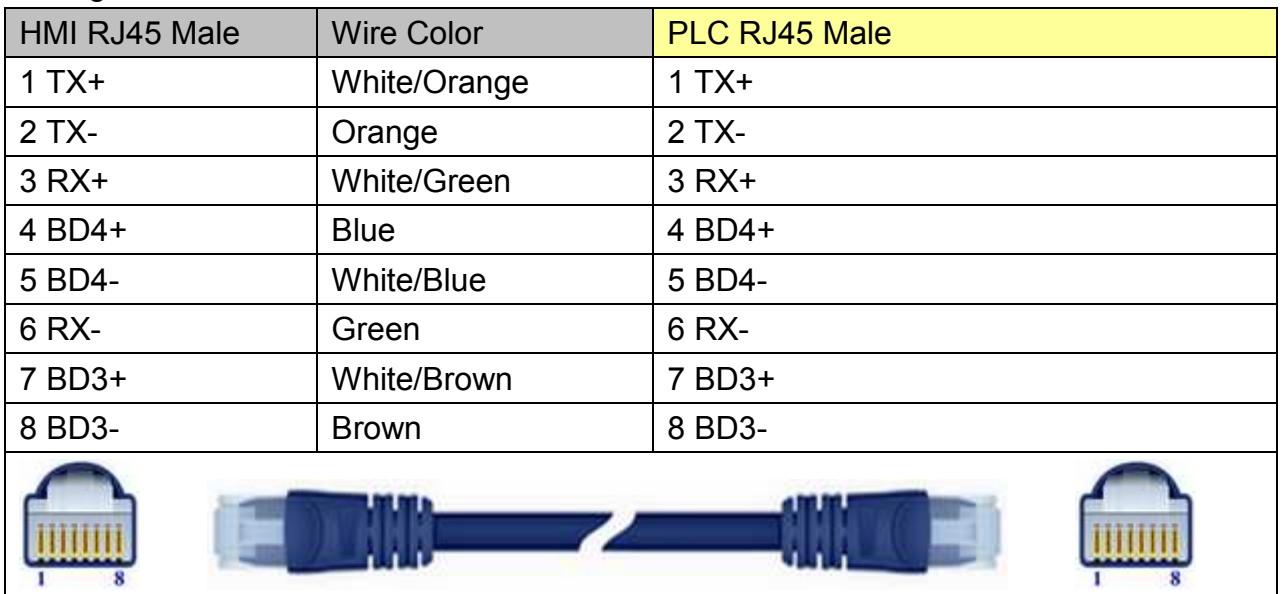

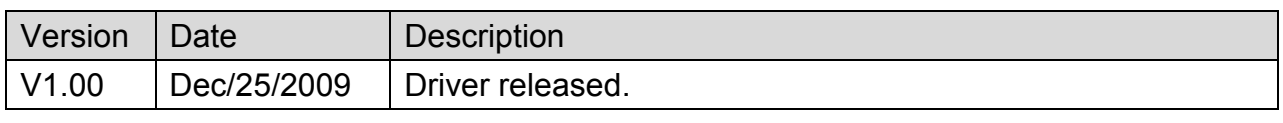

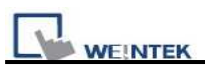

# **KEYENCE KV-700/1000/3000/5000 Series**

#### Website:<http://www.keyence.com/>

### **HMI Setting:**

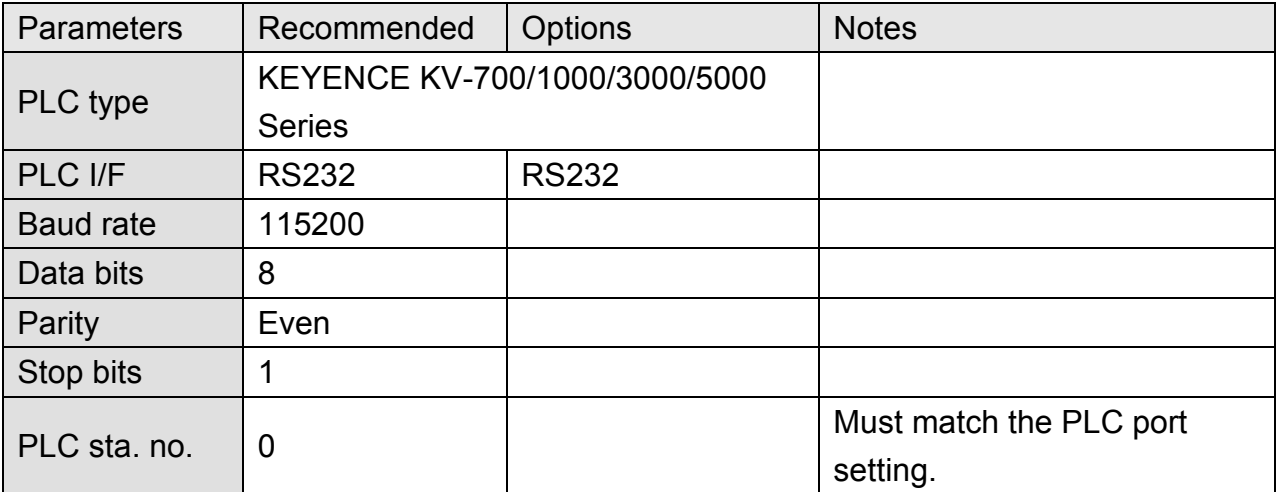

### **Device Address:**

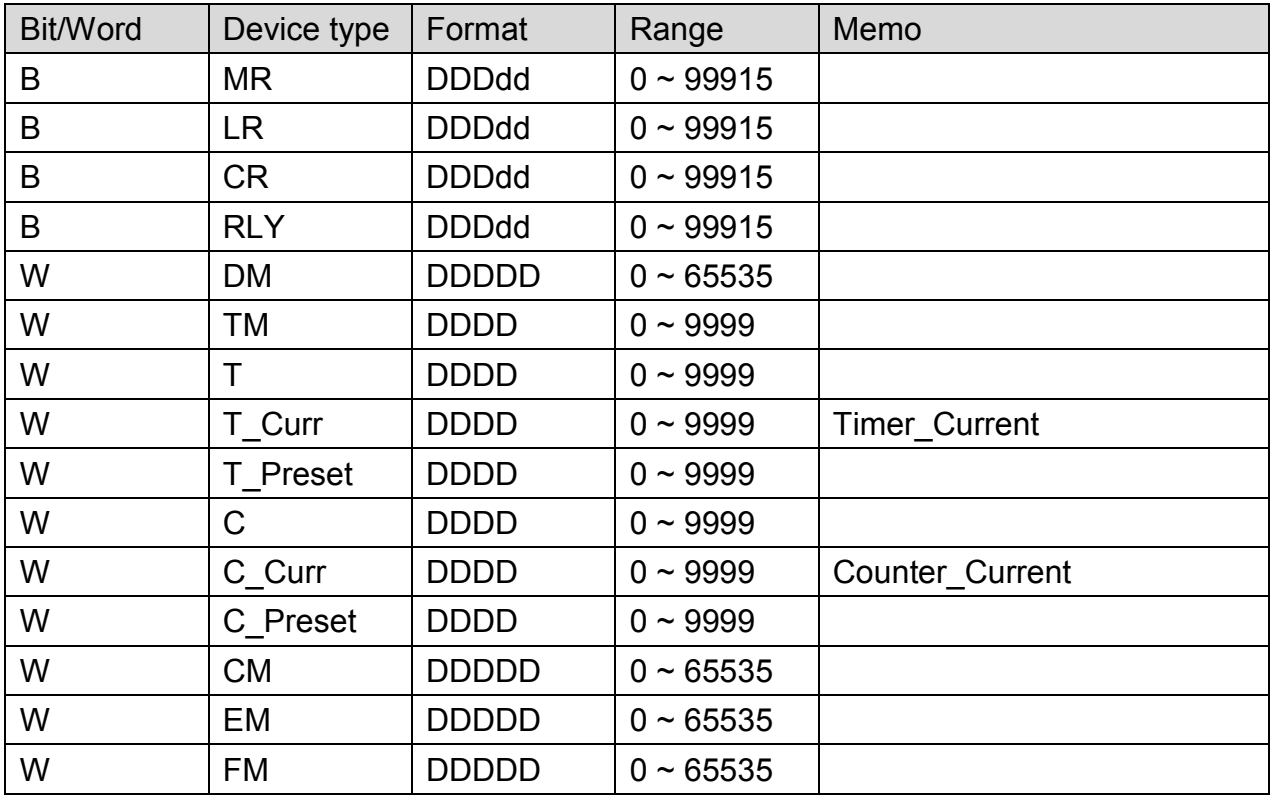

Note:

If Relay (bit) register is used, please place a zero at the end of the address. For example, to read Relay (bit) 100, the address is written as "1000".

*147* 

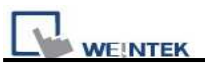

### MT6000/8000 series except MT6050i/MT8050i

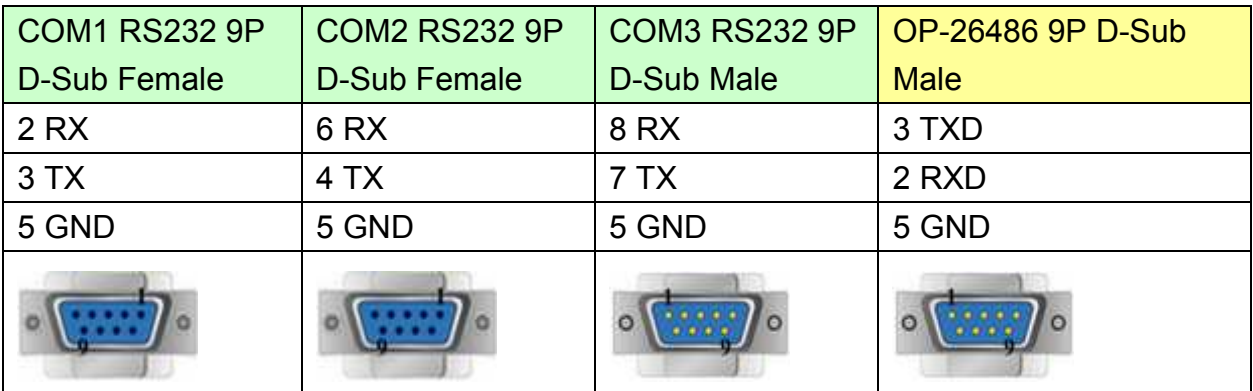

#### MT6050i/MT8050i

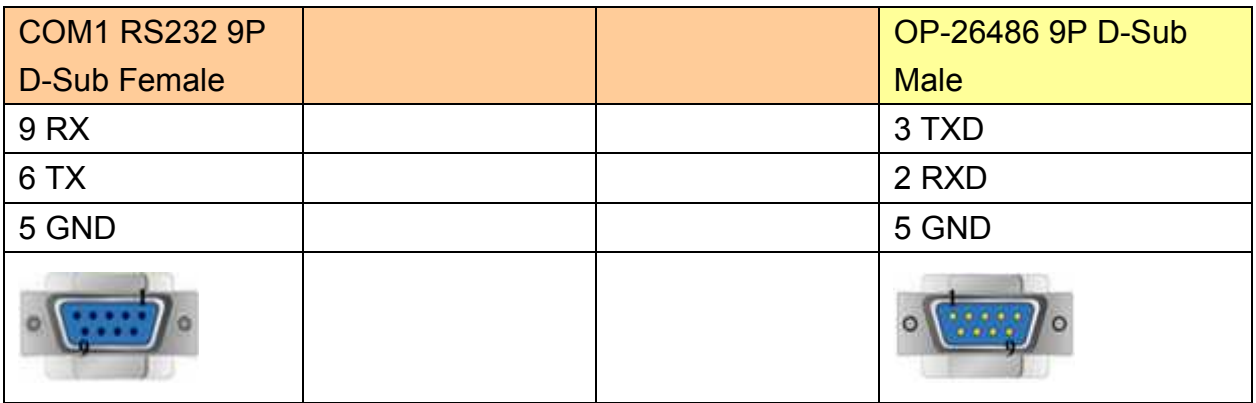

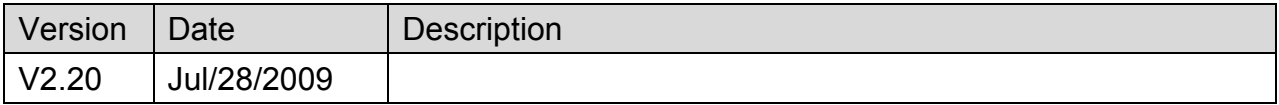

# **Korenix 6550**

#### Website:<http://www.korenix.com/>

### **HMI Setting:**

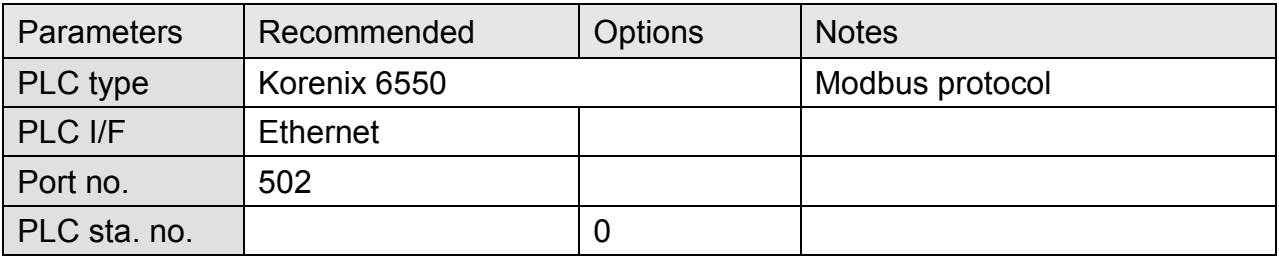

## **Device Address:**

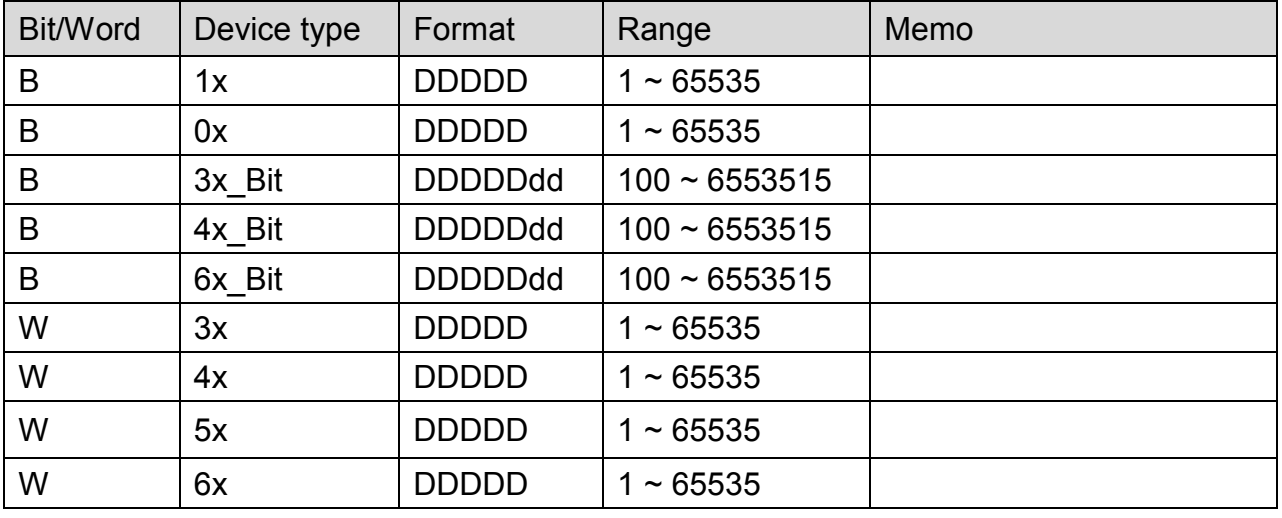

# **Wiring Diagram:**

Direct connect (crossover cable):

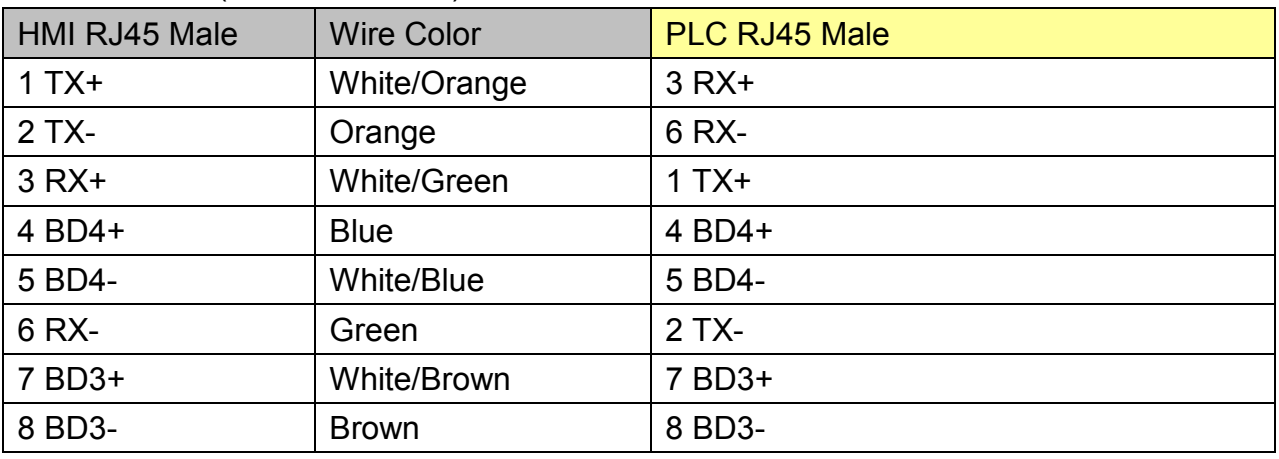

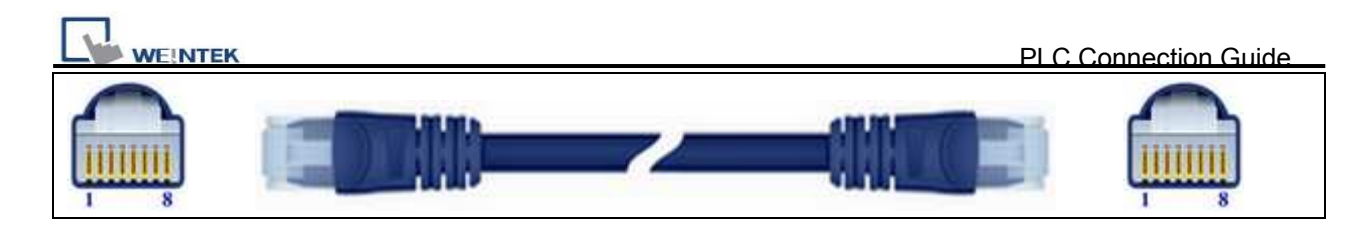

#### Through a hub:

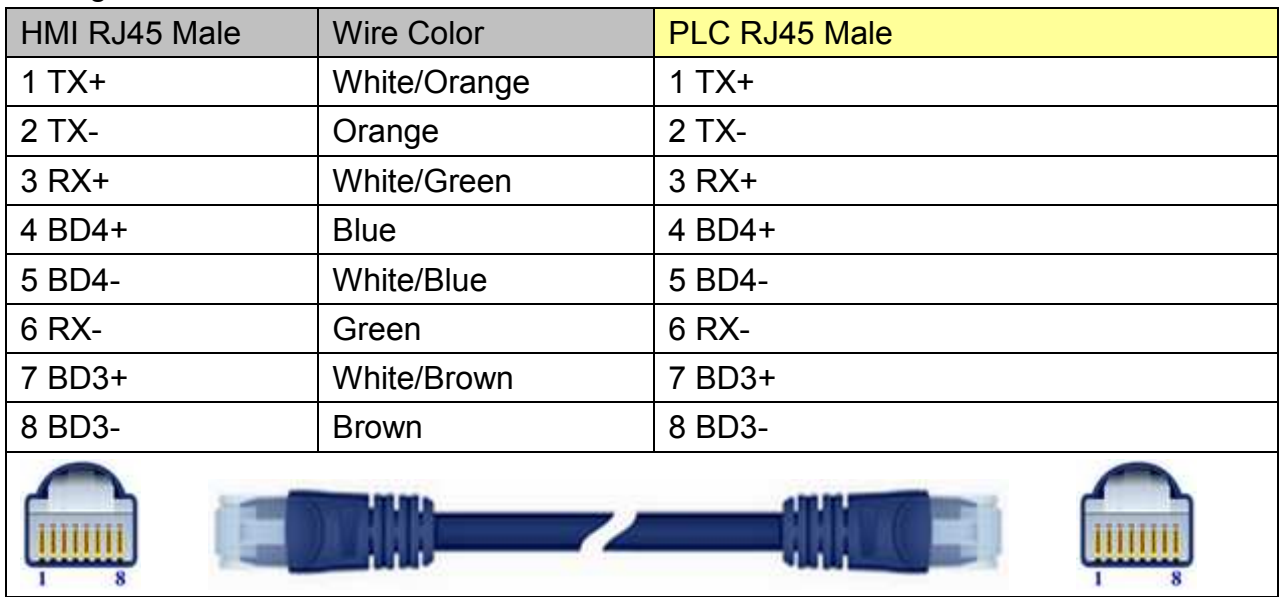

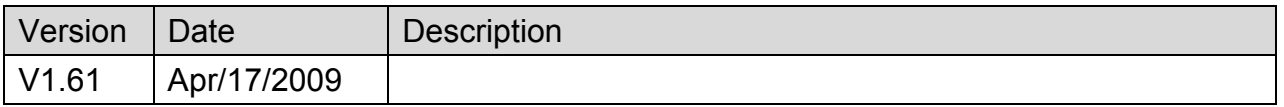

# **Koyo CLICK**

### Supported Series: KOYO CLICK PLC series

### Website: [http://www.automationdirect.com](http://www.automationdirect.com/)

## **HMI Setting:**

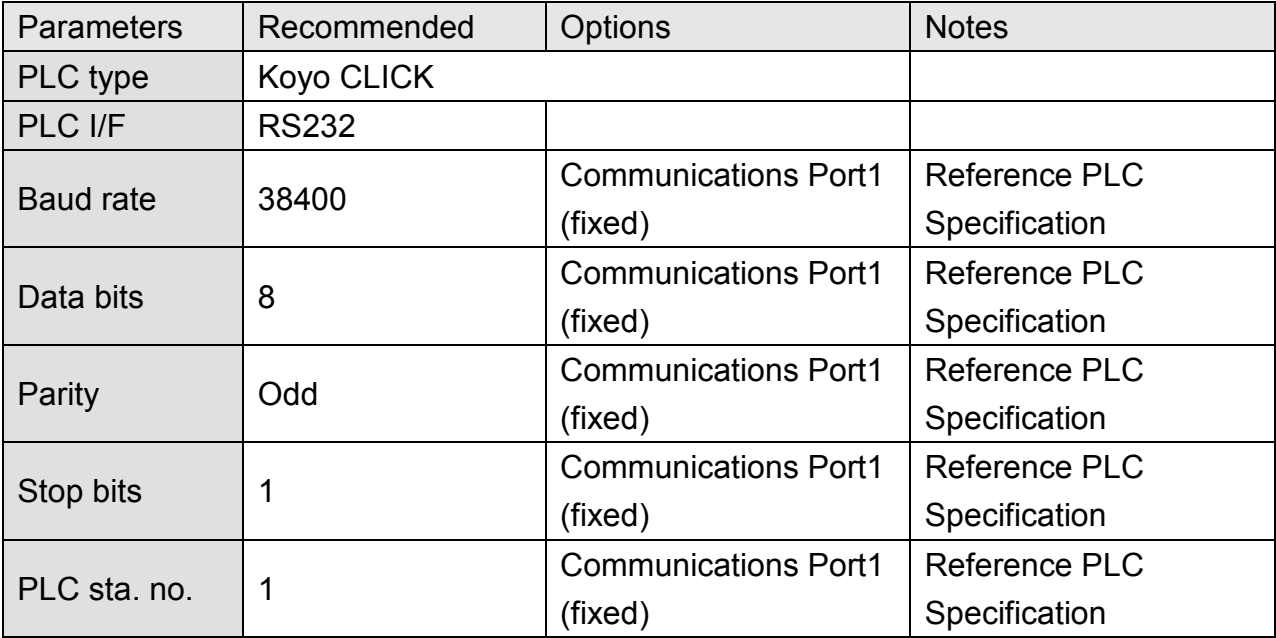

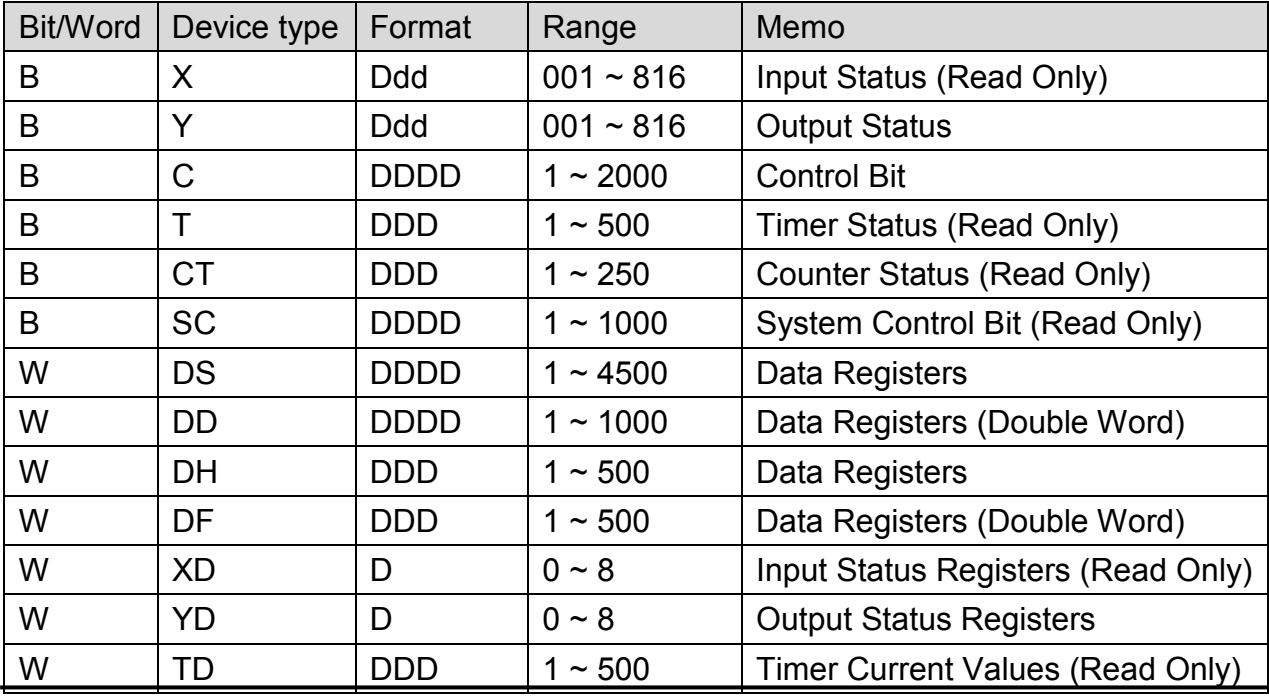

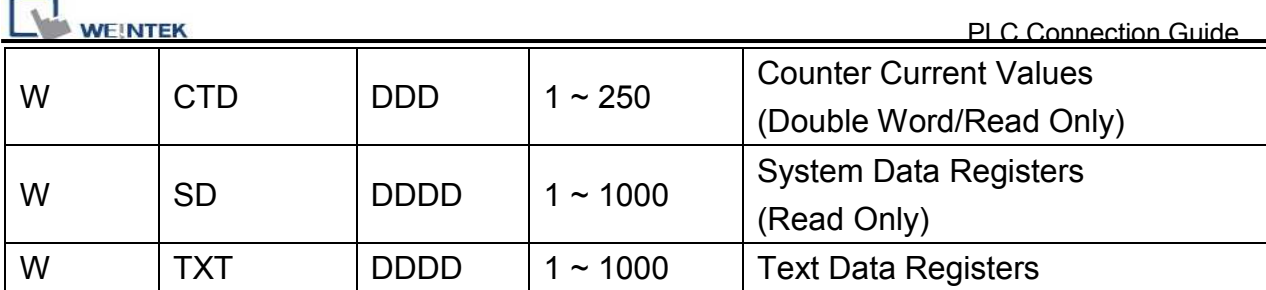

ddd: Decimal / hhh:Hexadecimal / ooo:Octal

## **Wiring Diagram:**

### KOYO CLICK PLC Com Port:

6 pin RJ12 Phone<br>Type Jack – both ports

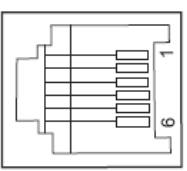

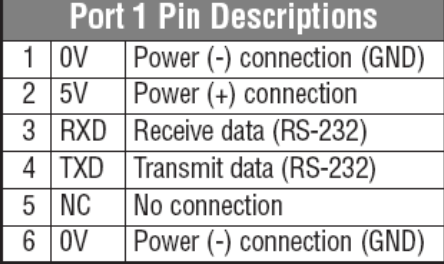

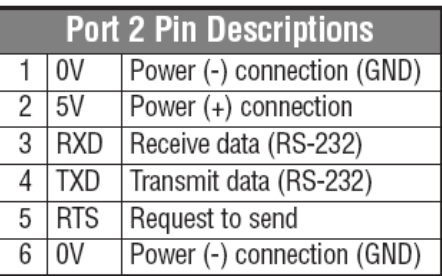

#### MT6000/8000 series except MT6050i/MT8050i

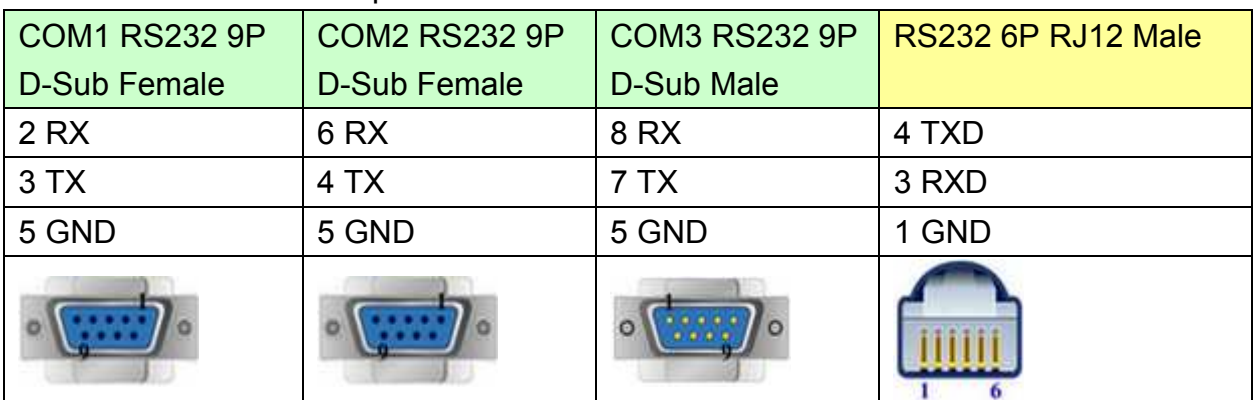

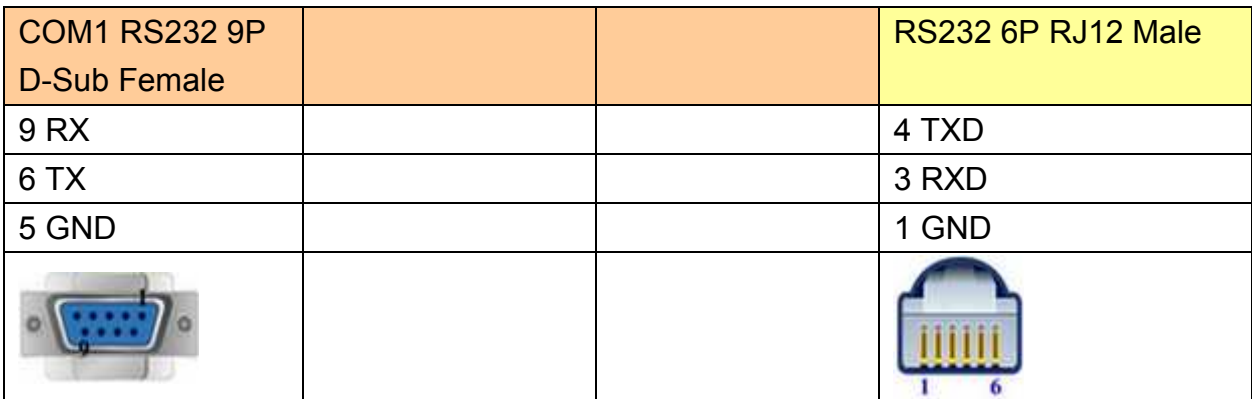

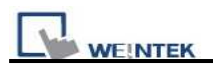

# **Version:**

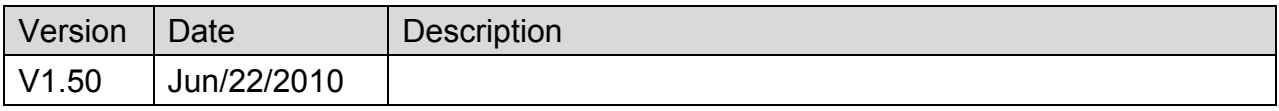

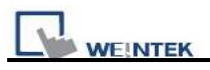

# **KOYO DIRECT**

Supported Series: KOYO DirectLogic series PLC DL05, DL06, DL105, DL205, DL305, and

DL405 series.

Website: [http://www.automationdirect.com](http://www.automationdirect.com/)

# **HMI Setting:**

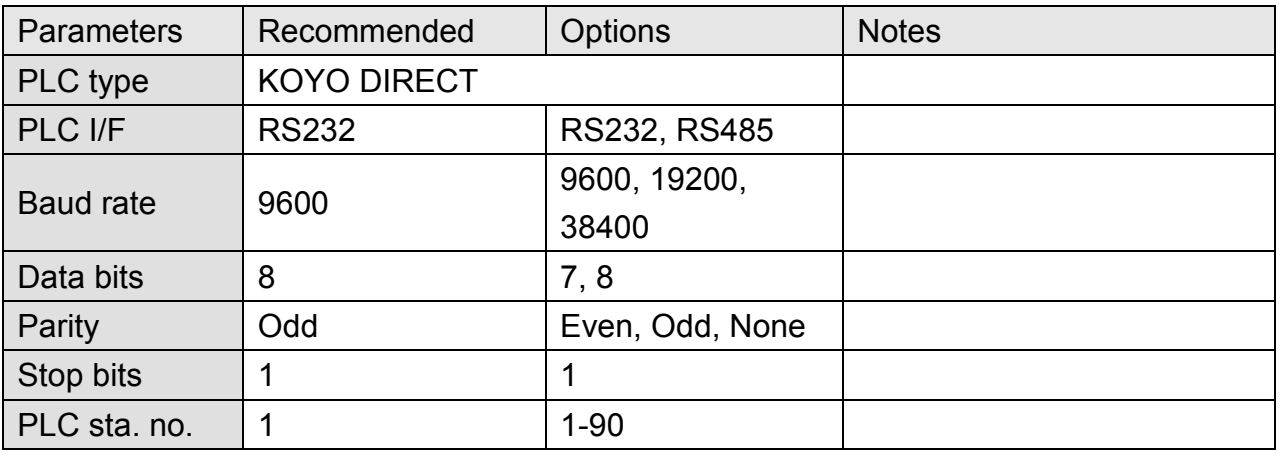

### **PLC Setting:**

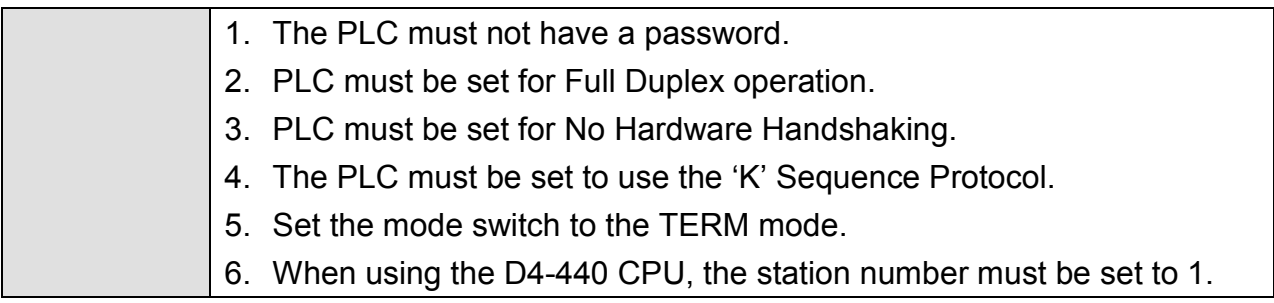

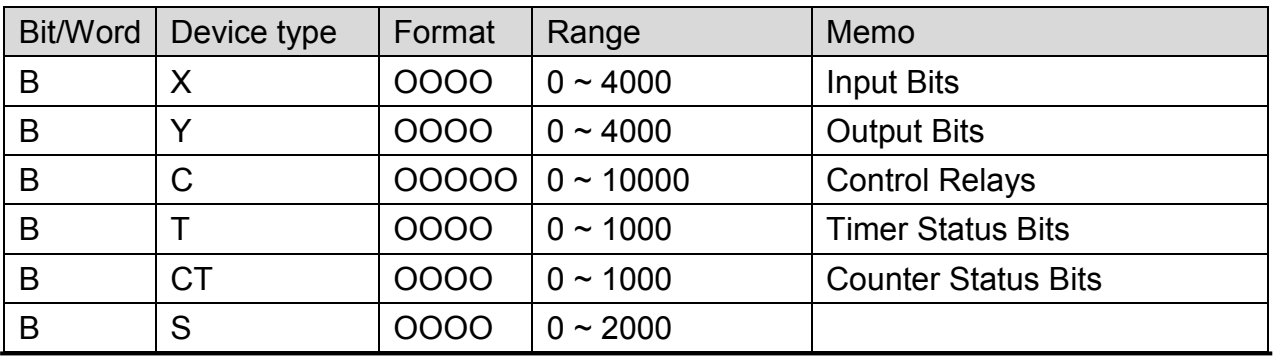

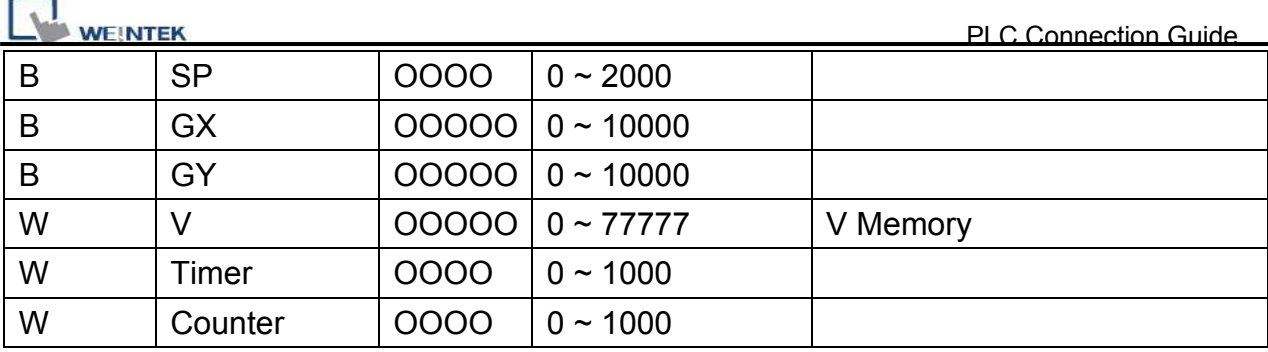

# **9P D-Sub to 6P RJ12 Jack: CPU unit: DL05/DL06/DL105/DL230/DL240/DL250/DL350/DL450 RS232 port**

MT6000/8000 series except MT6050i/MT8050i

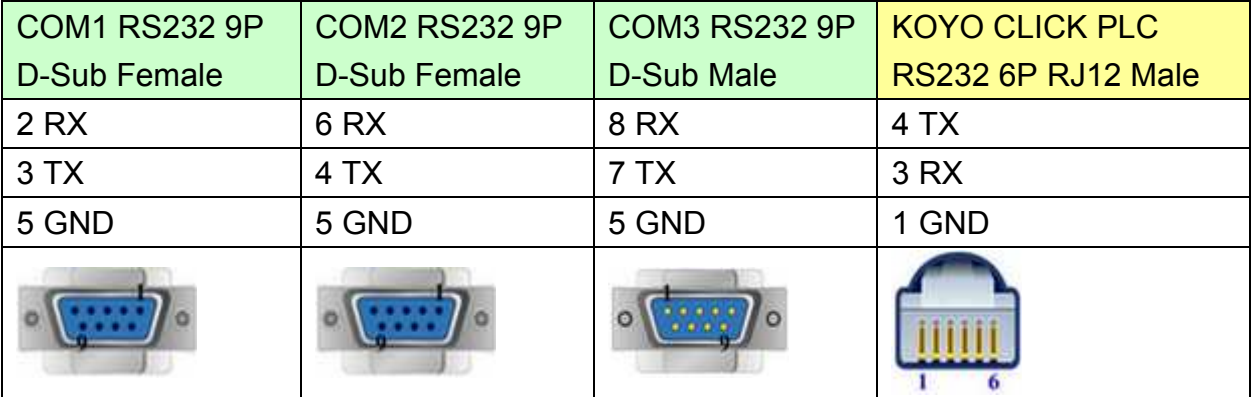

MT6050i/MT8050i

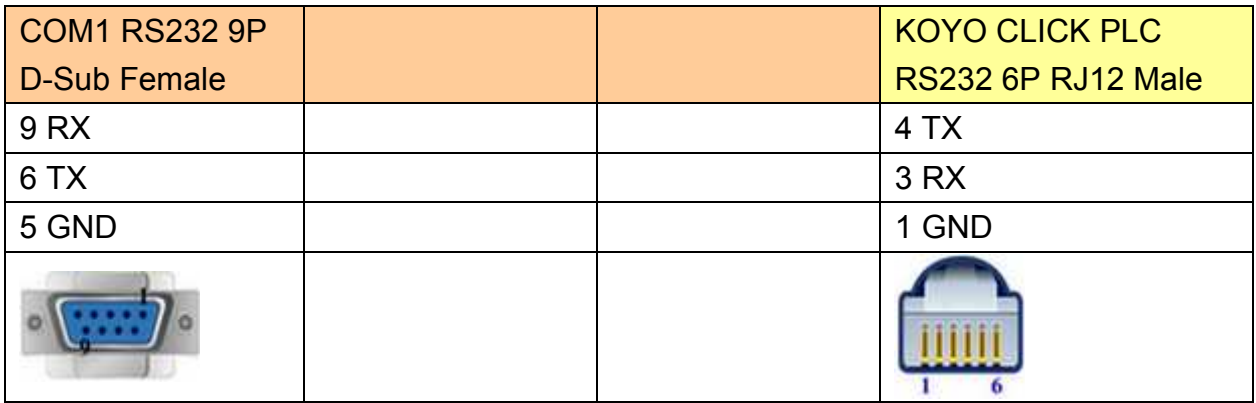

#### **9P D-Sub to 15P D-Sub: CPU unit: DL06/DL250 CPU Port2 RS232**

MT6000/8000 series except MT6050i/MT8050i

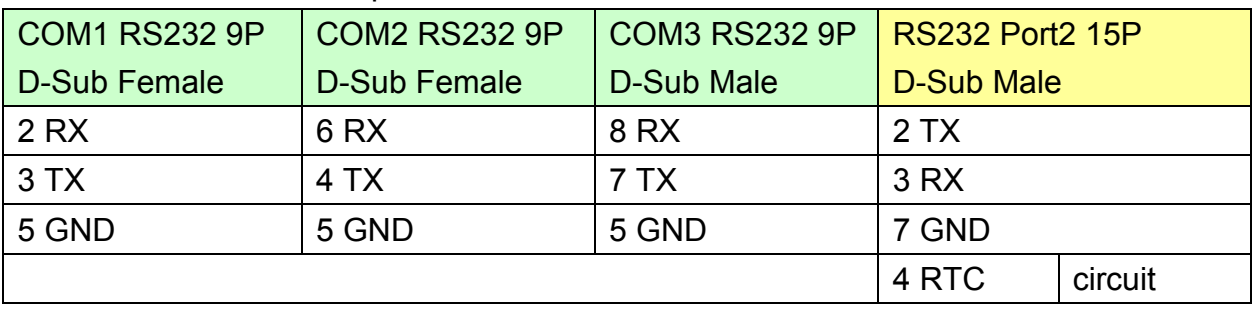

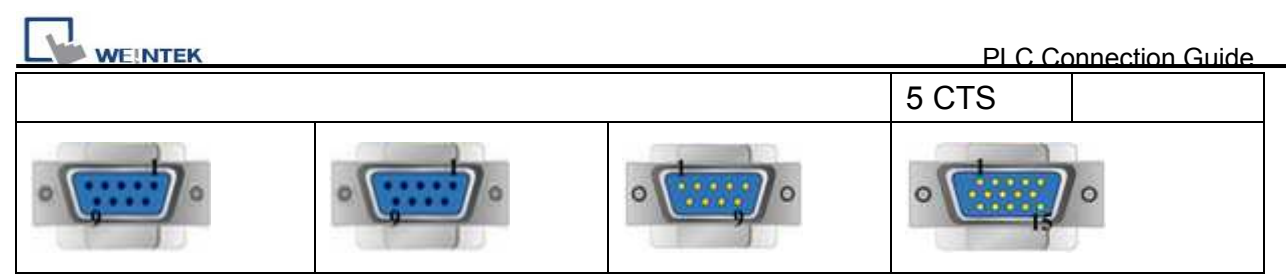

#### MT6050i/MT8050i

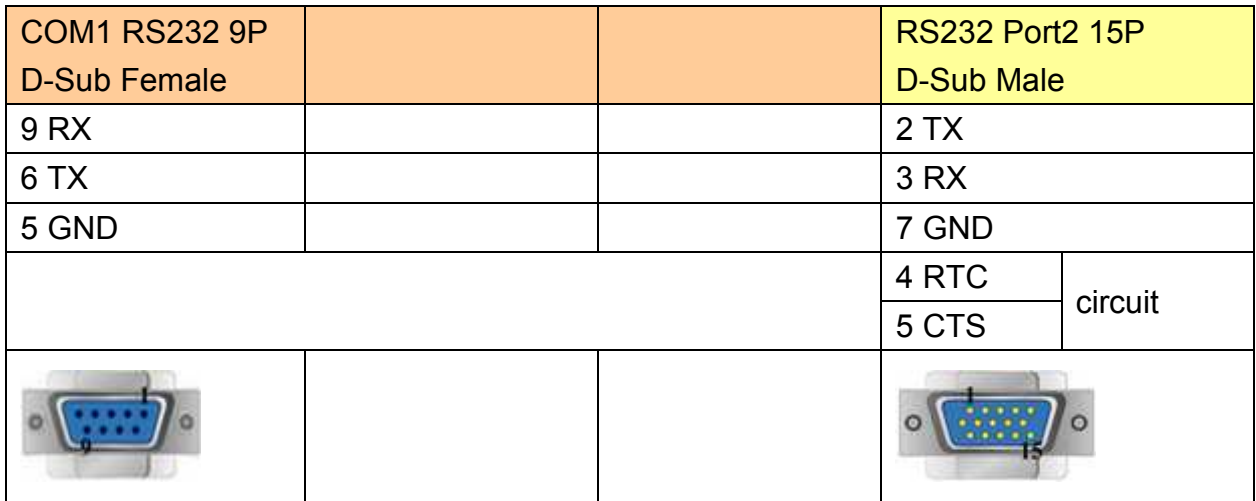

#### **9P D-Sub to 15P D-Sub: CPU unit: DL06/DL250 CPU Port2 RS422**

MT6000/8000 series except MT6050i/MT8050i

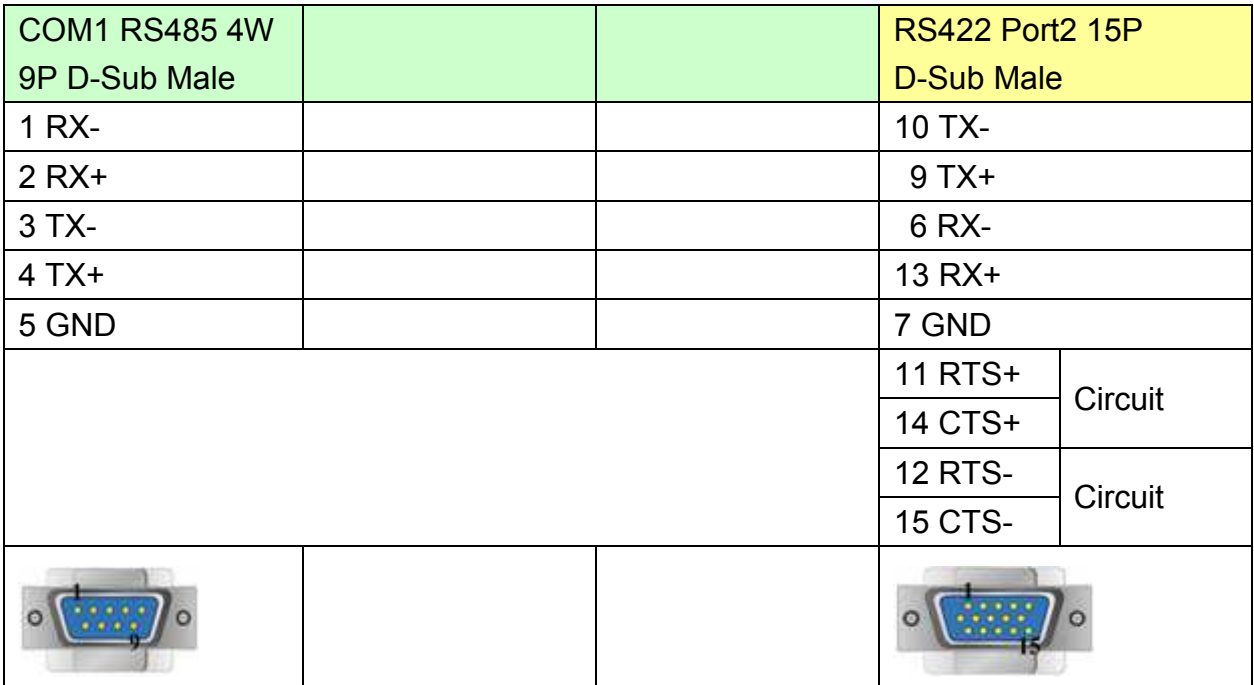

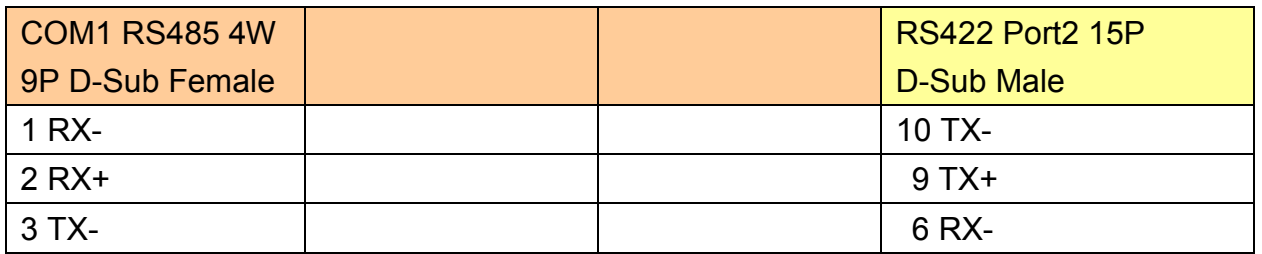

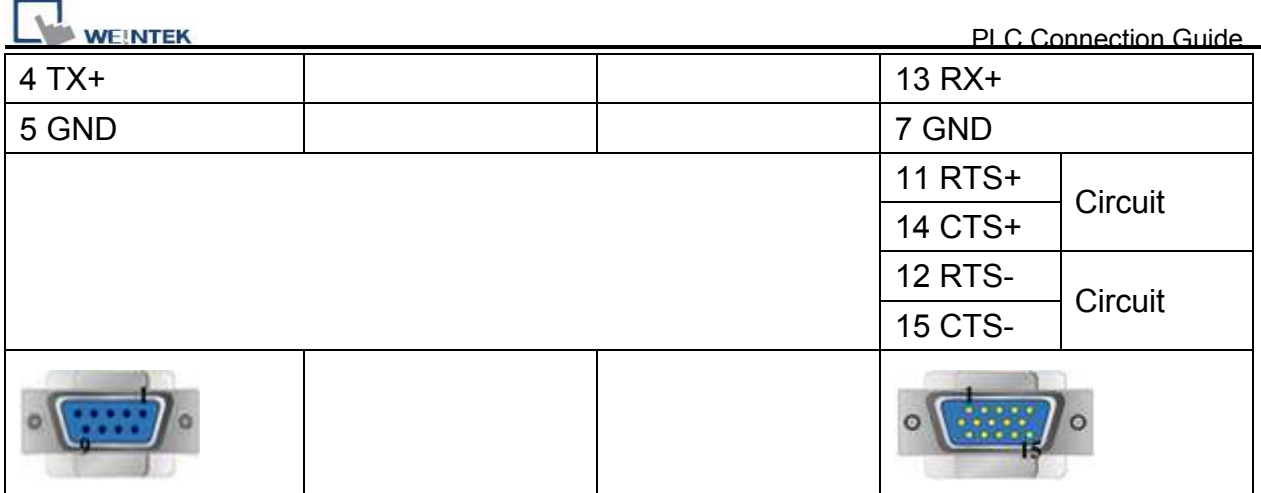

Note: DL06/DL250 CPU Port2 include RS232 and RS422

#### **9P D-Sub to 15P D-Sub: CPU unit: DL430/DL440/DL450 CPU unit Port0 RS232**

MT6000/8000 series except MT6050i/MT8050i

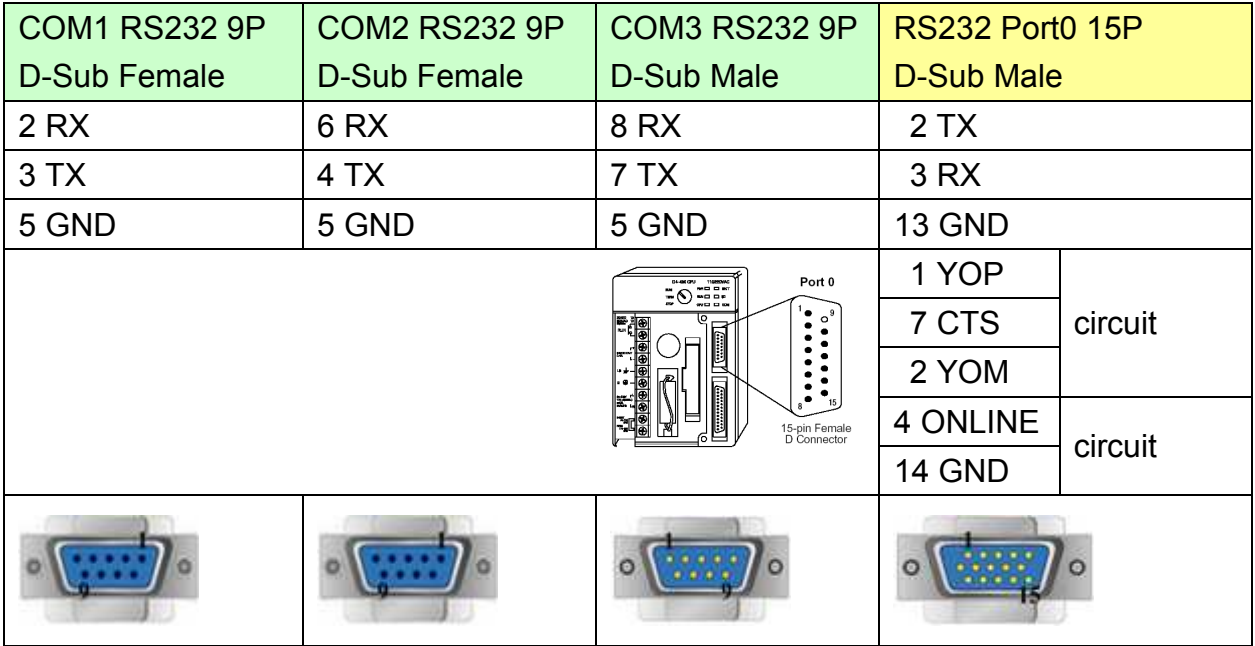

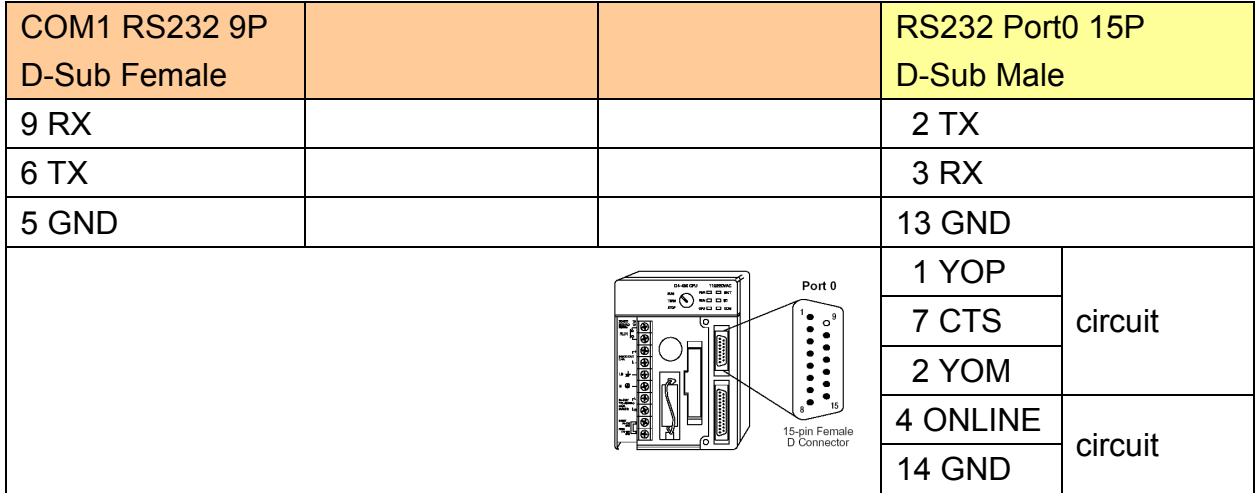

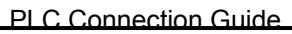

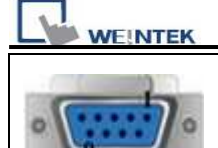

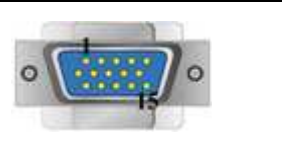

### **9P D-Sub to 25P D-Sub: CPU unit: DL430/DL440/DL450 CPU unit Port1 & DL350 CPU unit Port2 RS232**

MT6000/8000 series except MT6050i/MT8050i

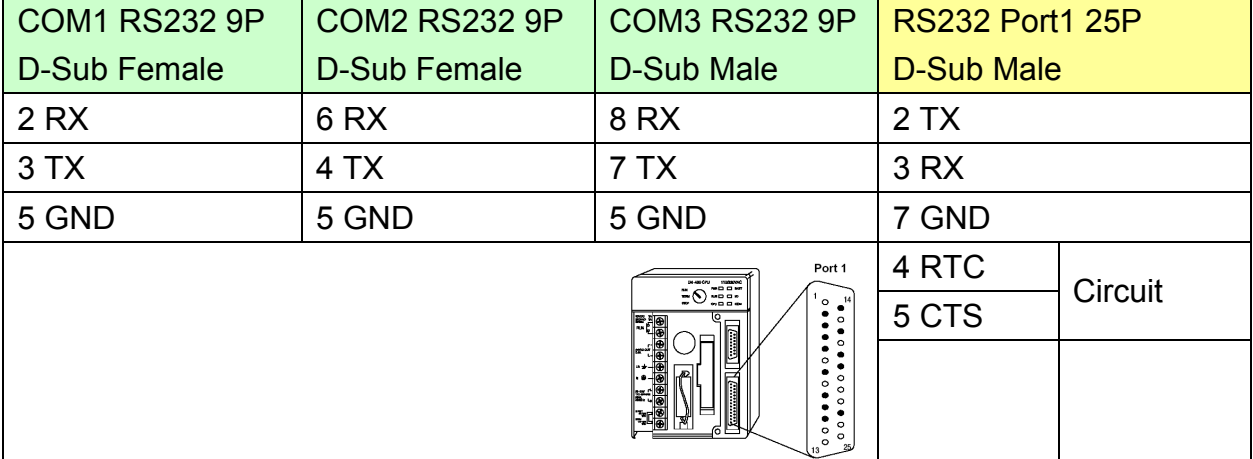

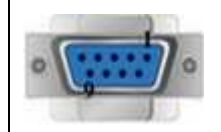

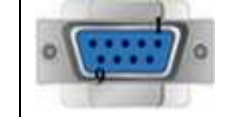

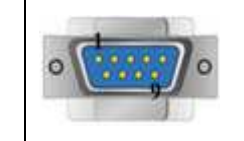

25-pin Female<br>D Connector

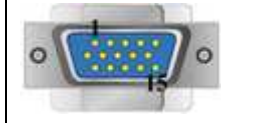

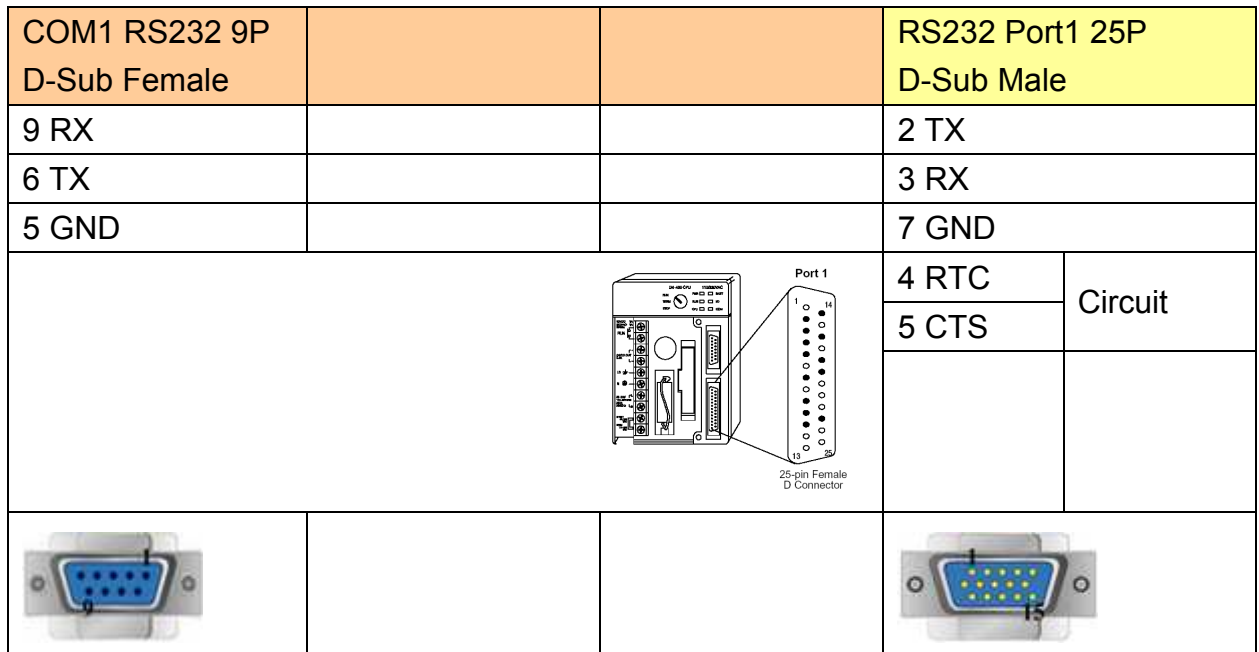

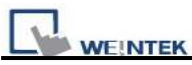

#### **9P D-Sub to 25P D-Sub: CPU unit: DL430/DL440/DL450 CPU unit Port1 & DL350 CPU unit Port2 RS422**

#### MT6000/8000 series except MT6050i/MT8050i

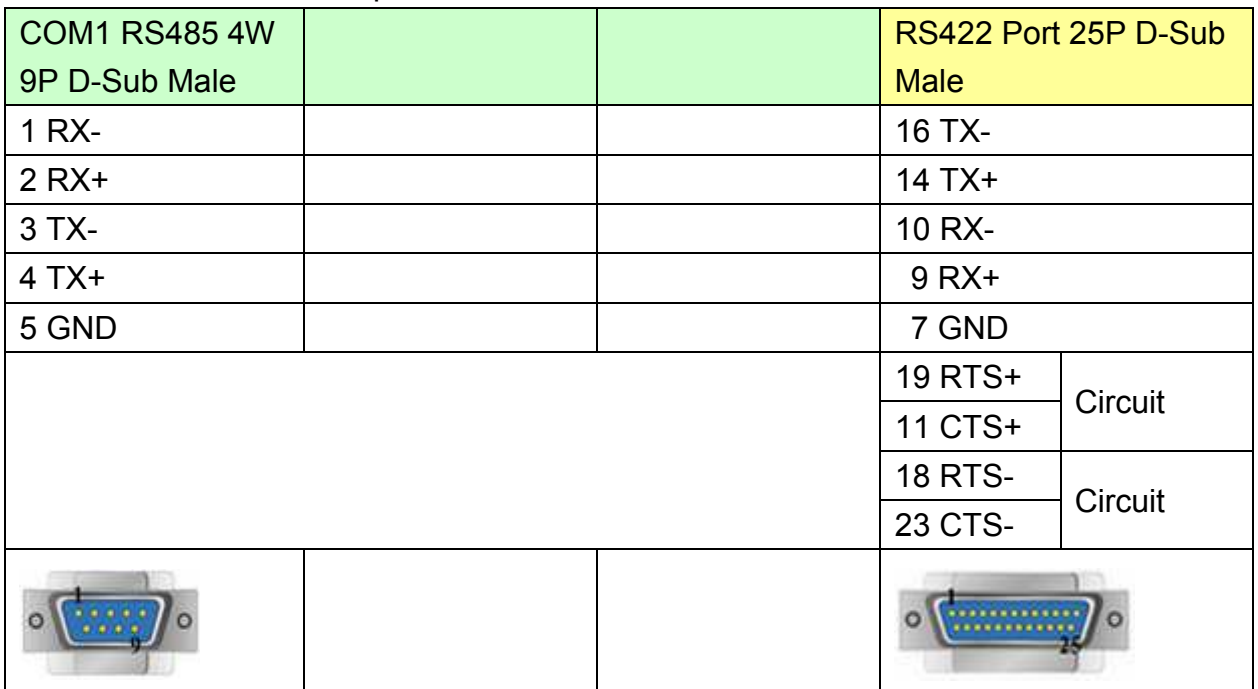

#### MT6050i/MT8050i

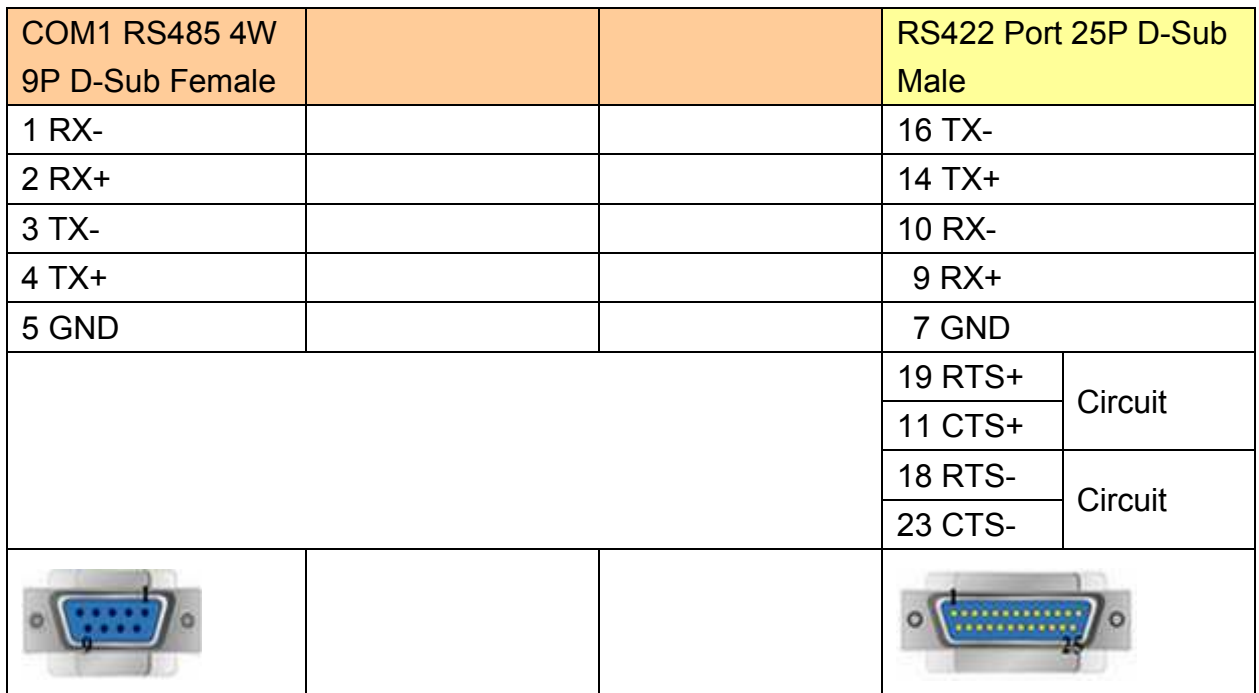

http://www.kontrolkalemi.com/forum/

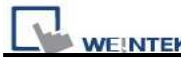

### **9P D-Sub to 25P D-Sub: CPU unit: DL450 CPU unit Port3 RS422**

MT6000/8000 series except MT6050i/MT8050i

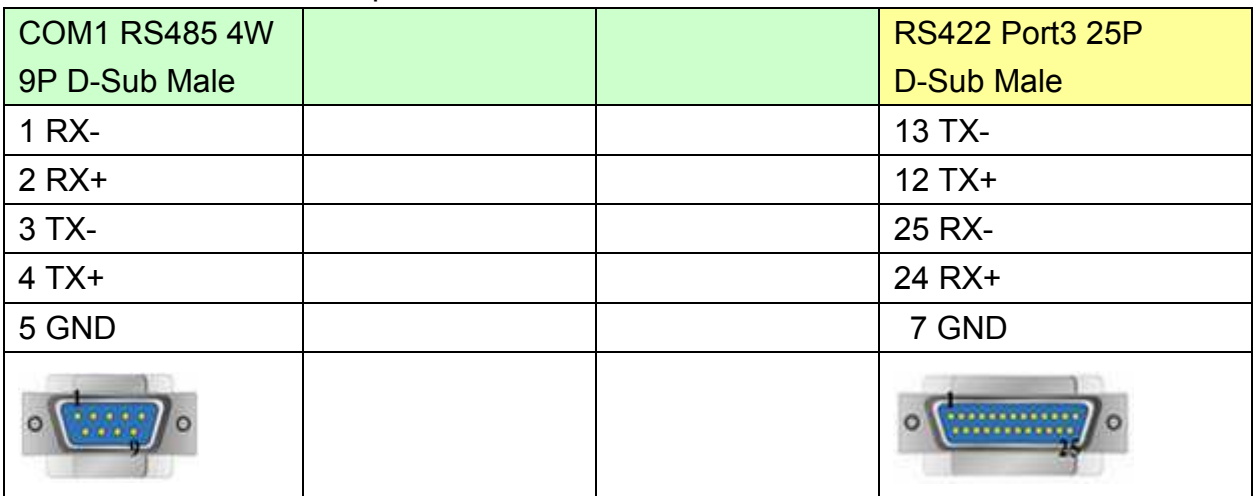

#### MT6050i/MT8050i

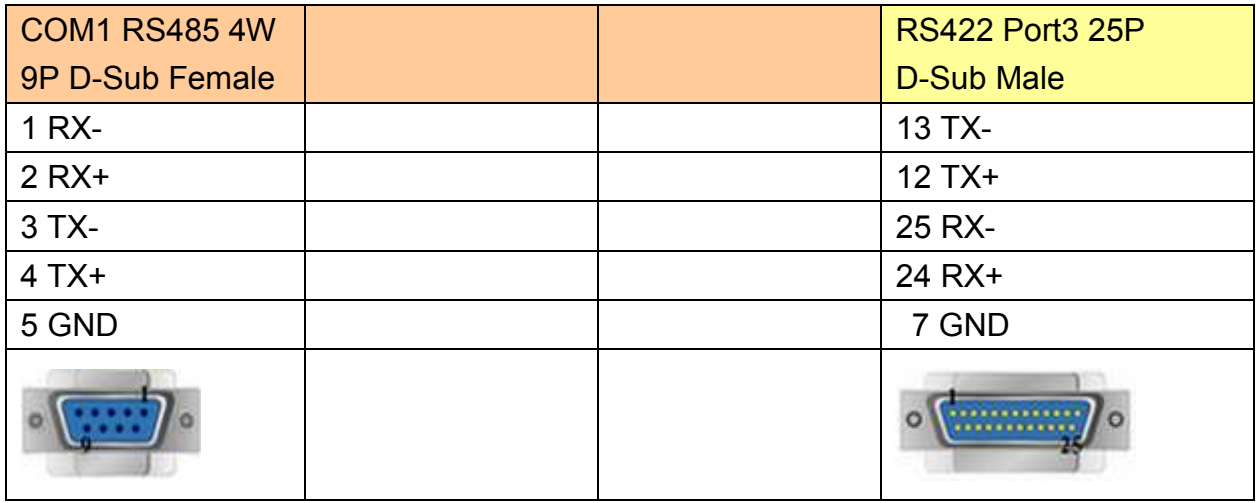

#### **9P D-Sub to 25P D-Sub: Communication unit: DL205 series D2-DCM and DL405 series D4-DCM RS232**

MT6000/8000 series except MT6050i/MT8050i

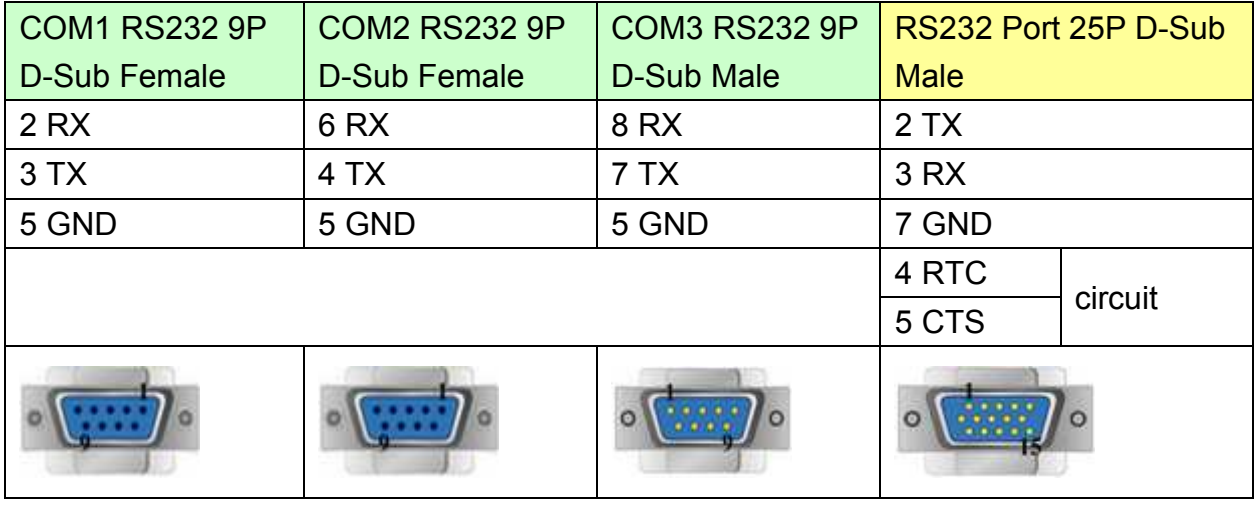

# http://www.kontrolkalemi.com/forum/

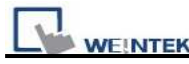

MT6050i/MT8050i

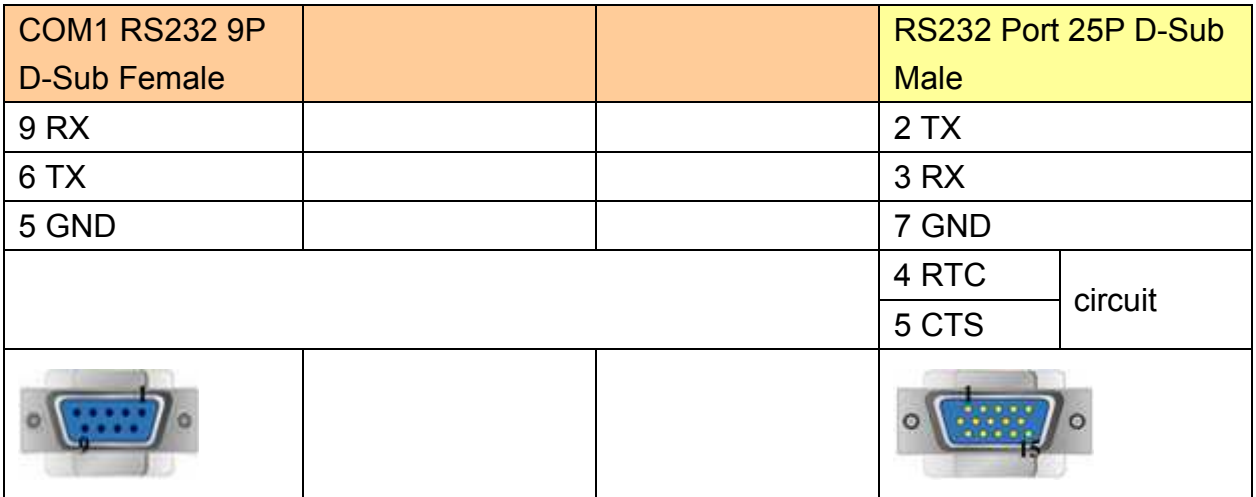

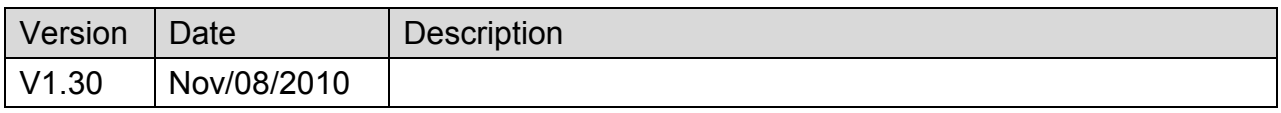

# **Koyo Ethernet**

Supported Series: KOYO DirectLogic series, model H0-ECOM100, H2-ECOM100.

#### Website: [http://www.automationdirect.com](http://www.automationdirect.com/)

### **HMI Setting:**

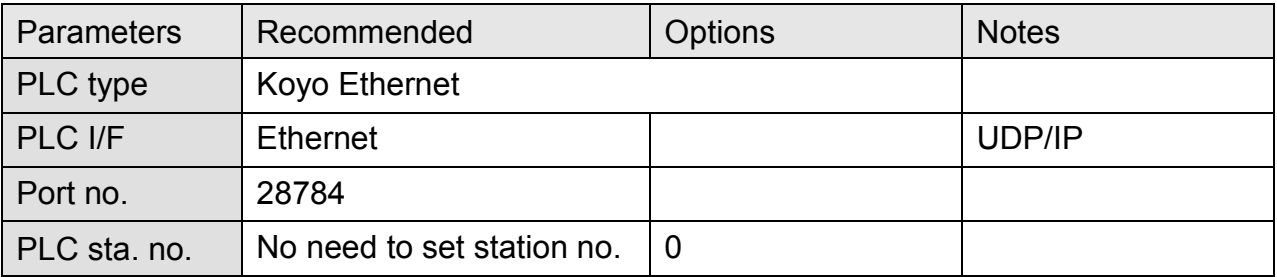

# **Device Address:**

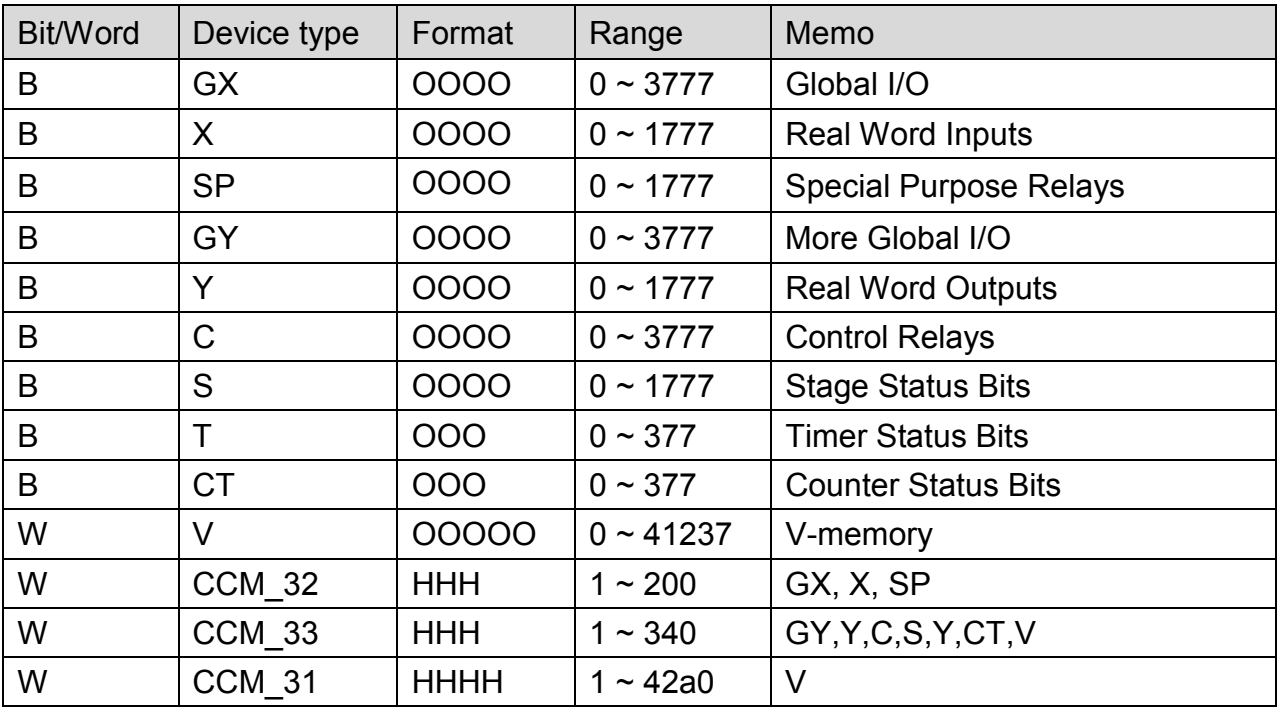

EasyBuilder device address ranges may be different from PLC extended mode, please refer to EasyBuilder address range as above.

ddd:Decimal, hhh:Hexadecimal, ooo:Octal

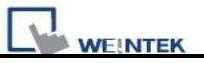

### Direct connect (crossover cable):

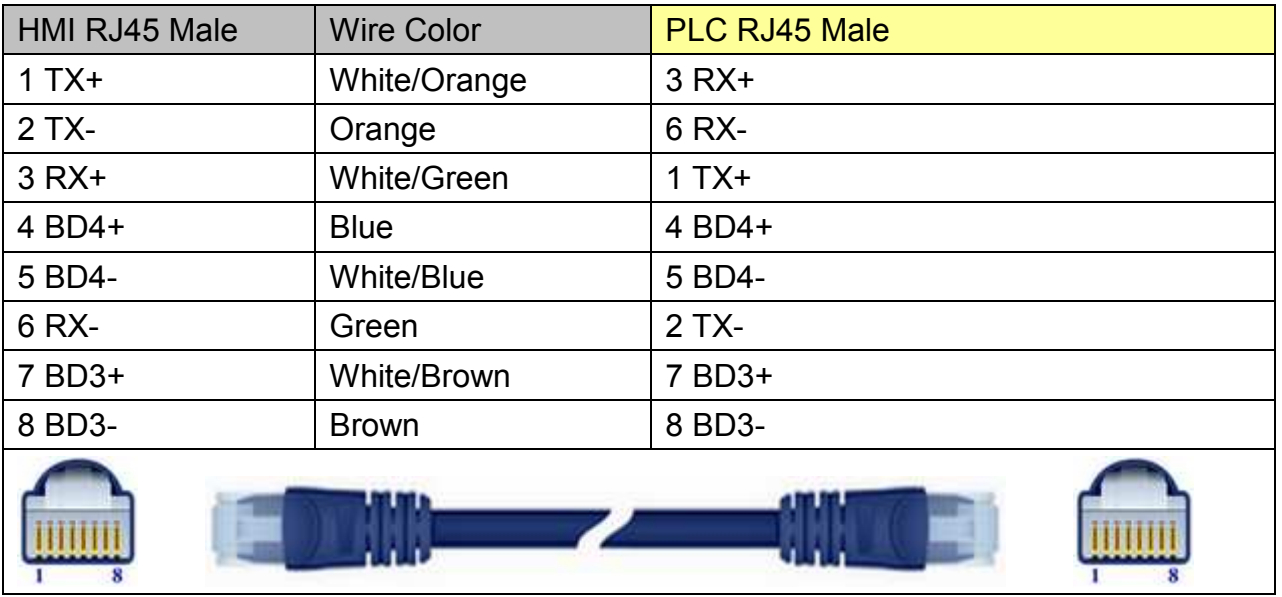

#### Through a hub:

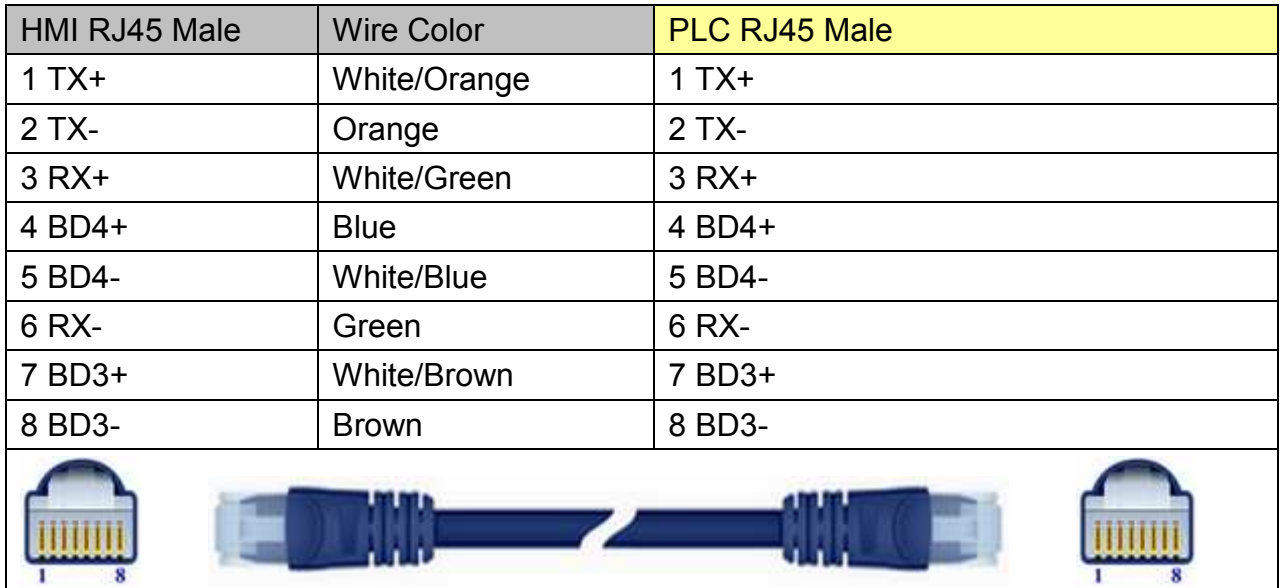

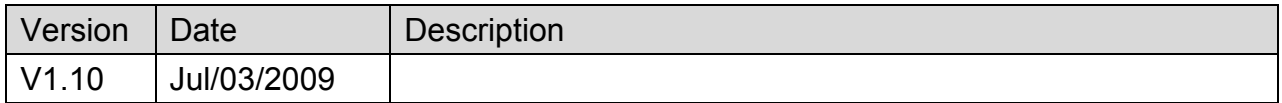

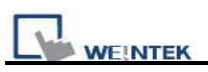

# **Lenze**

Supported Series: PLC Model No.: 9300/8200 series, and EPL10200 Pass-through 2102IB fieldbus module: RS485 (LECOM B)

Website: http://www.lenze.de

### **HMI Setting:**

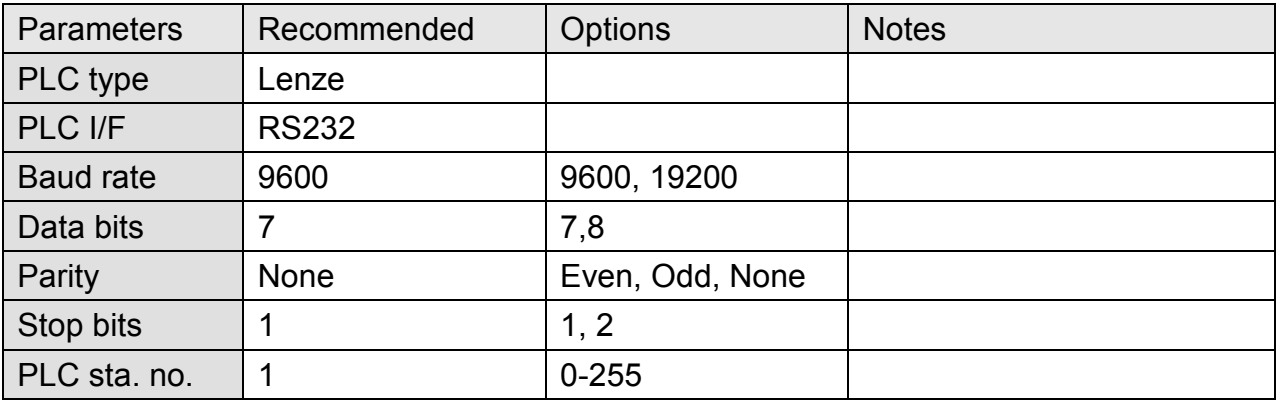

## **PLC Setting:**

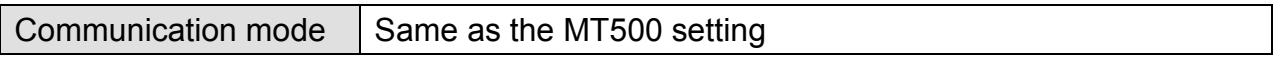

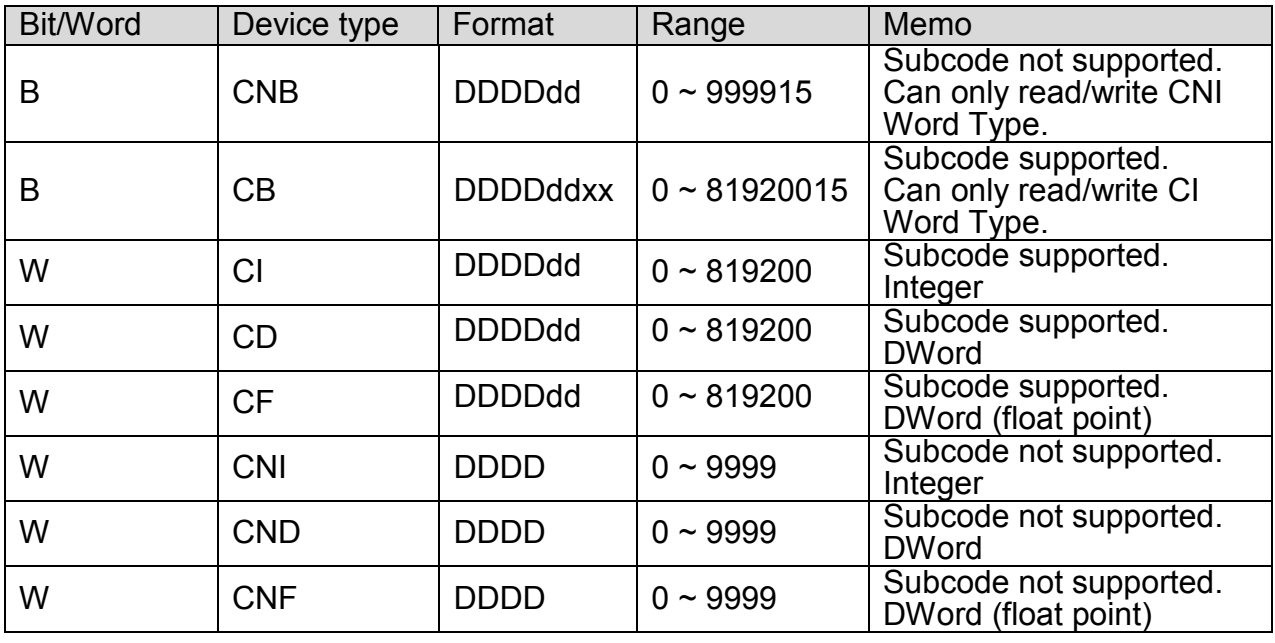

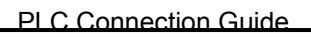

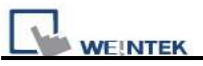

### MT6000/8000 series except MT6050i/MT8050i

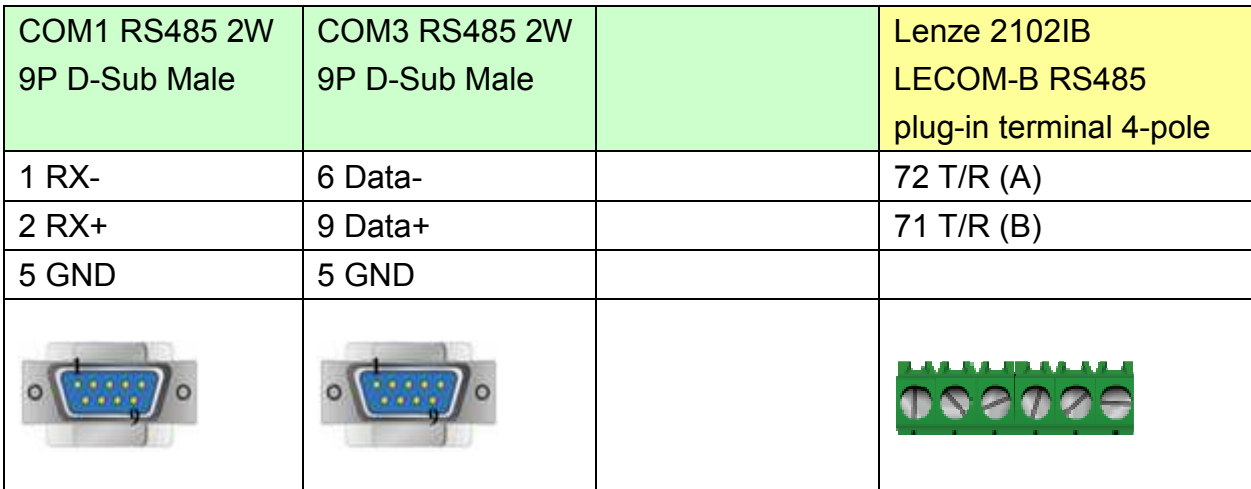

#### MT6050i/MT8050i

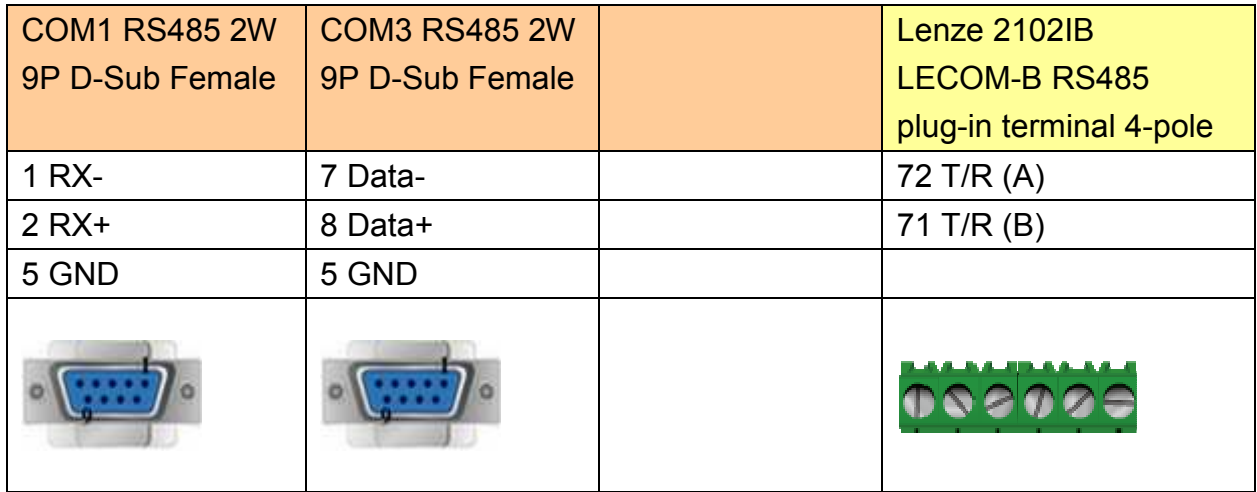

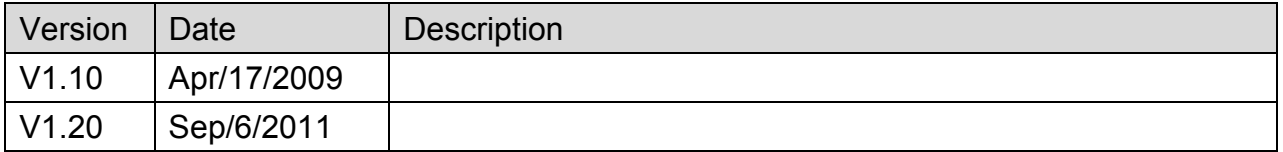

# **LIYAN EX series**

Supported Series: LIYAN PLC Ex/Ex1s/Ex1n/Ex2n series

Website: [http://www.liyanplc.com](http://www.liyanplc.com/)/

### **HMI Setting:**

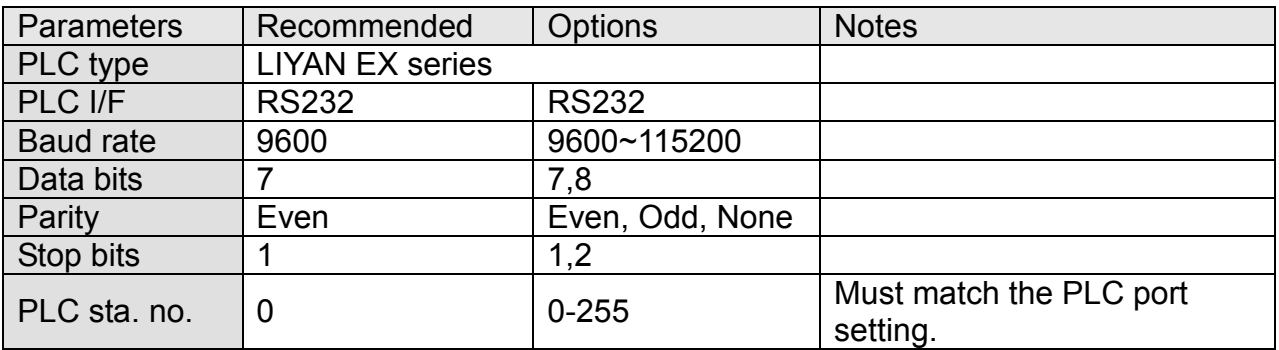

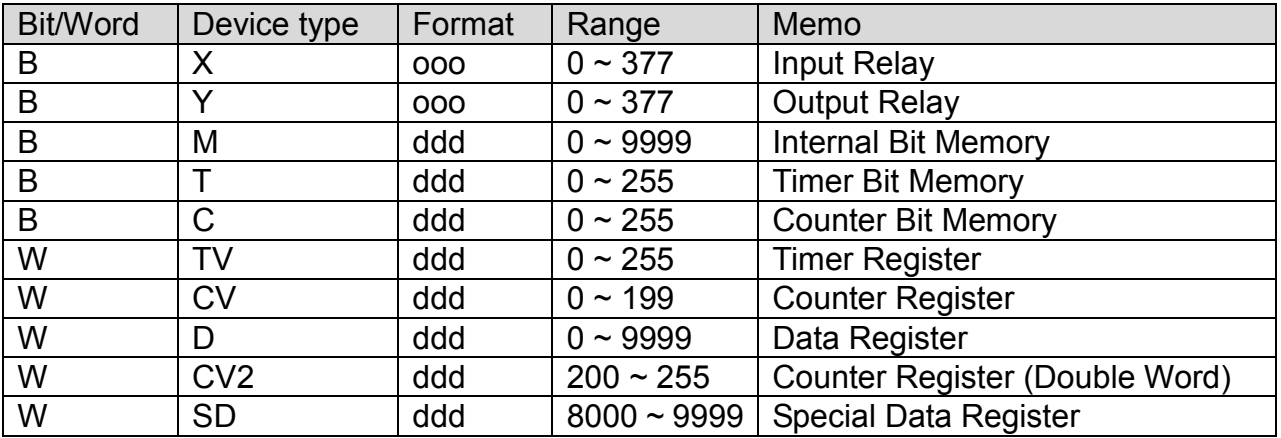

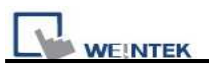

### **9P D-Sub to 8P Mini-DIN: Ex, Ex1s, Ex1n, Ex2n series**

MT6000/8000 series except MT6050i/MT8050i

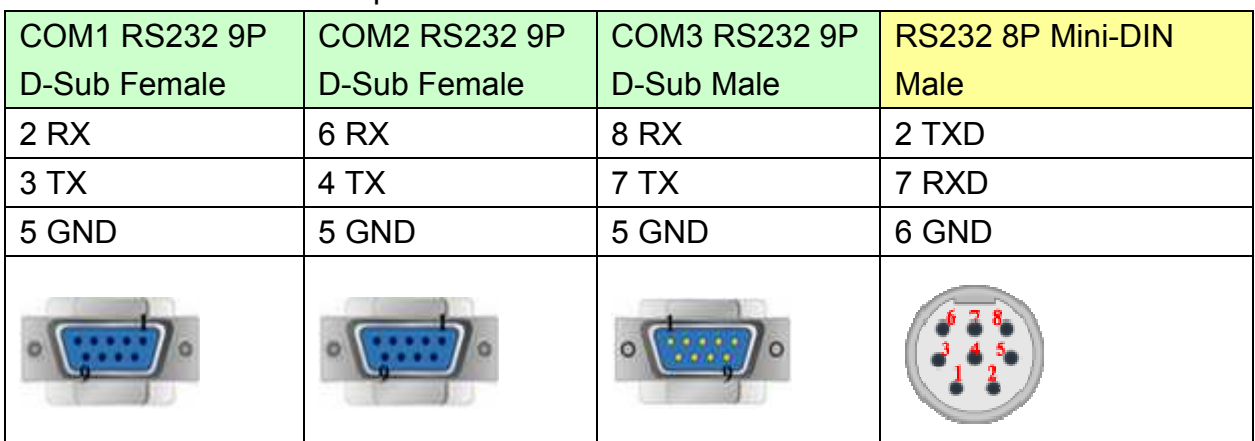

#### MT6050i/MT8050i

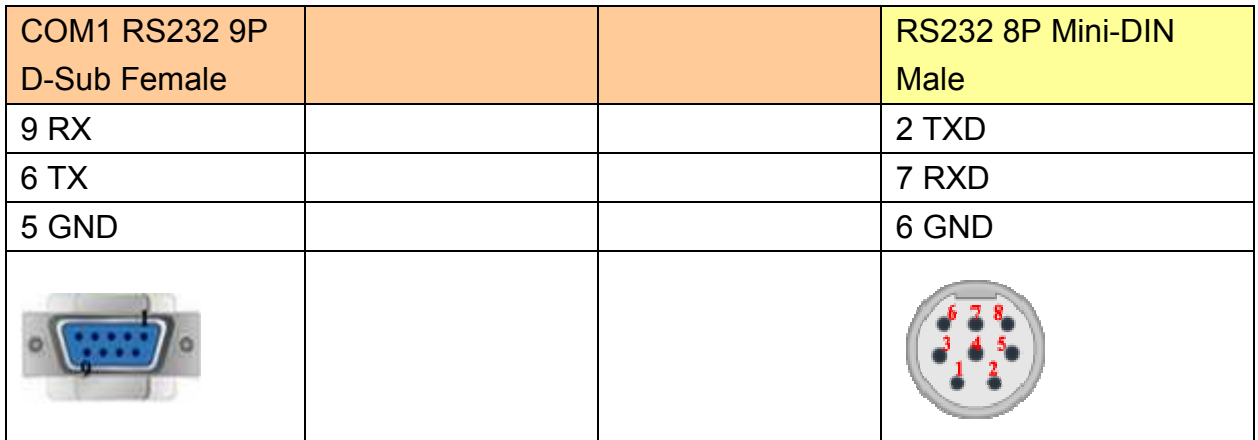

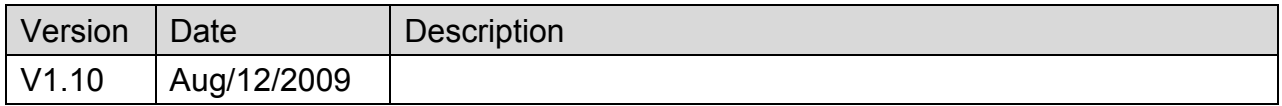

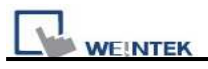

# **LS GLOFA Cnet**

Supported Series: LS GLOFA GM6/GM7 CPU port. G7L-CUEB / G6L-CUEB / G4L-CUEA / G3L-CUEA Cnet module

Website:<http://www.lgis.com/>

### **HMI Setting:**

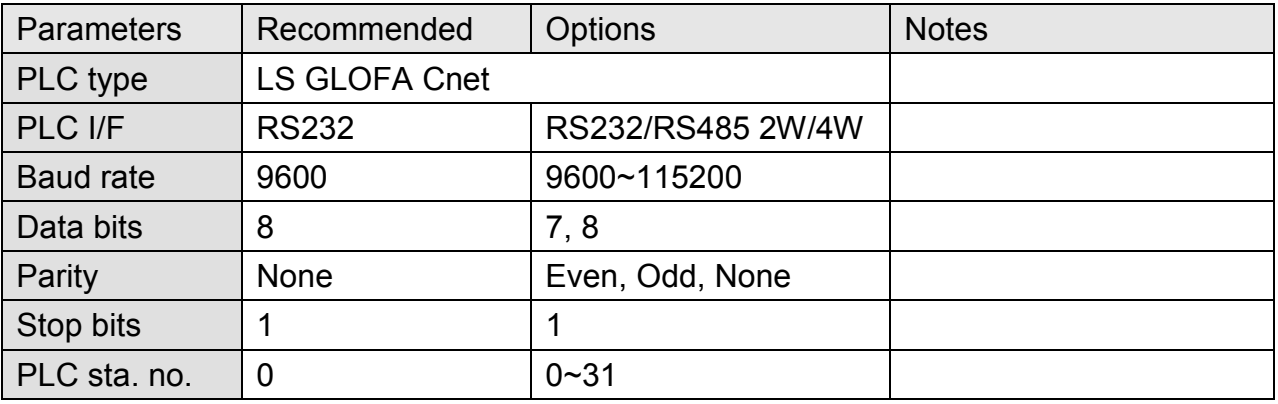

### **PLC Setting:**

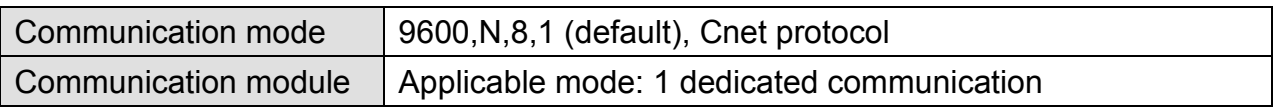

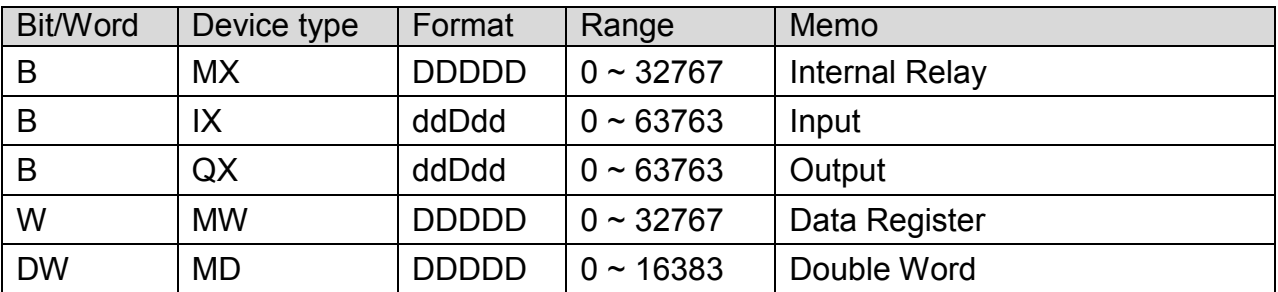

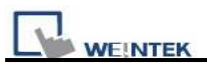

#### 9P D-Sub to 9P D-Sub:

MT6000/8000 series except MT6050i/MT8050i

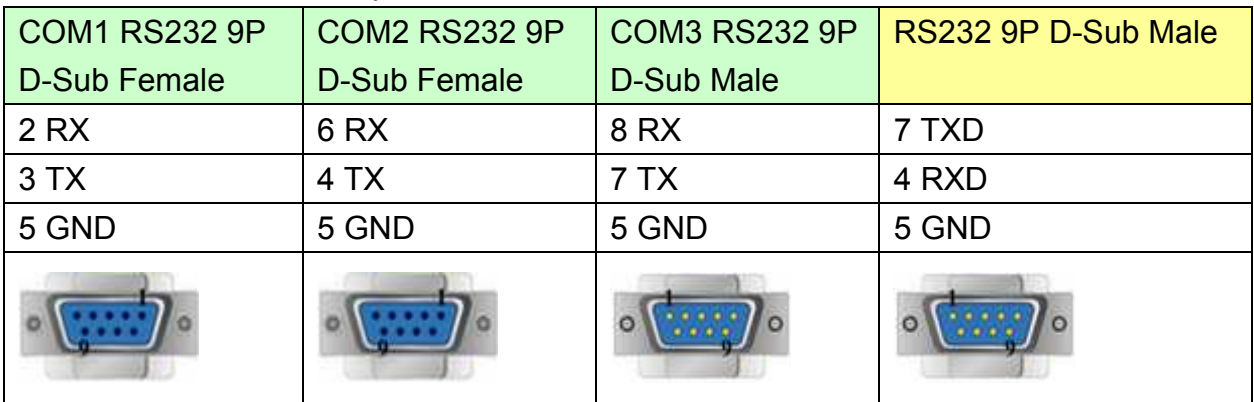

#### MT6050i/MT8050i

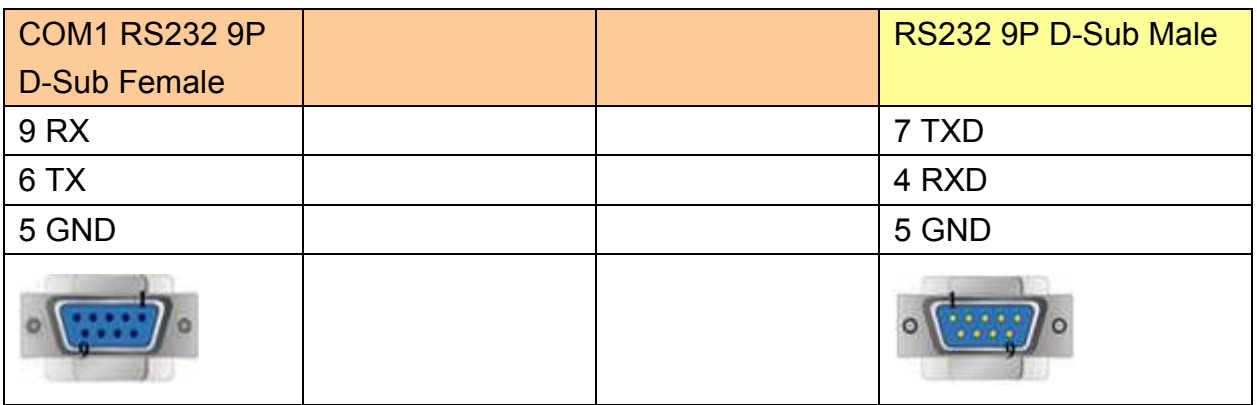

#### **9P D-Sub to 9P D-Sub: Communication Module (G7L-CUEB / G6L-CUEB / G4L-CUEA / G3L-CUEA Cnet RS232)**

MT6000/8000 series except MT6050i/MT8050i

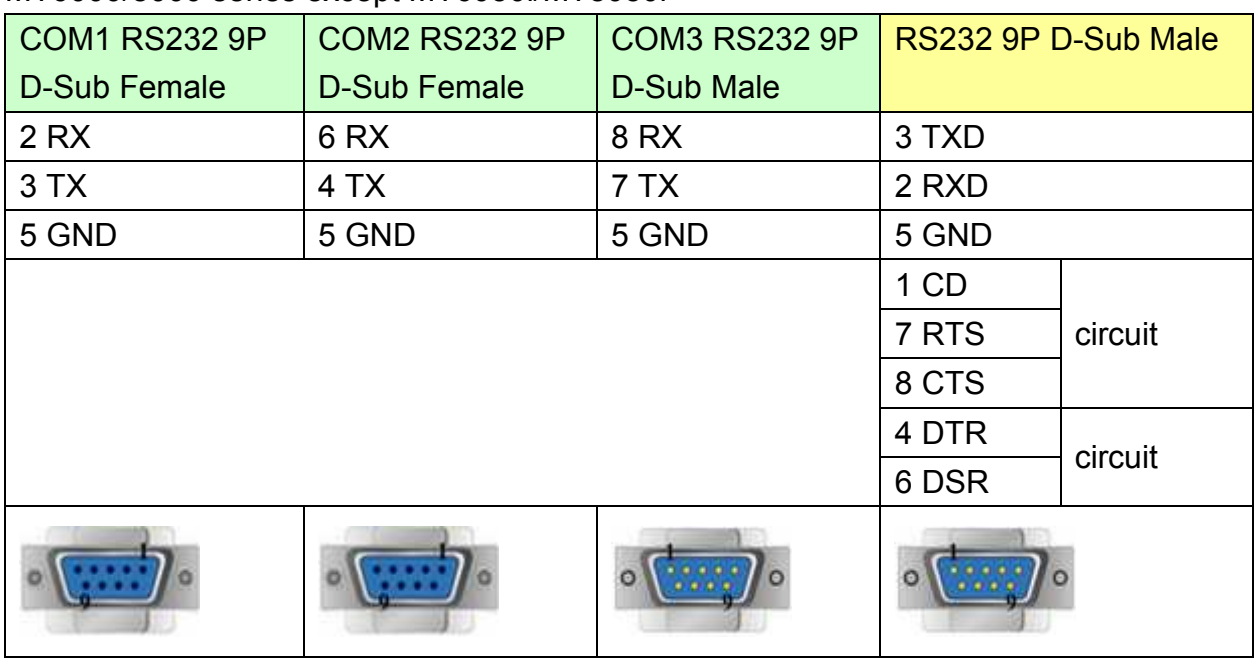

# http://www.kontrolkalemi.com/forum/

MT6050i/MT8050i

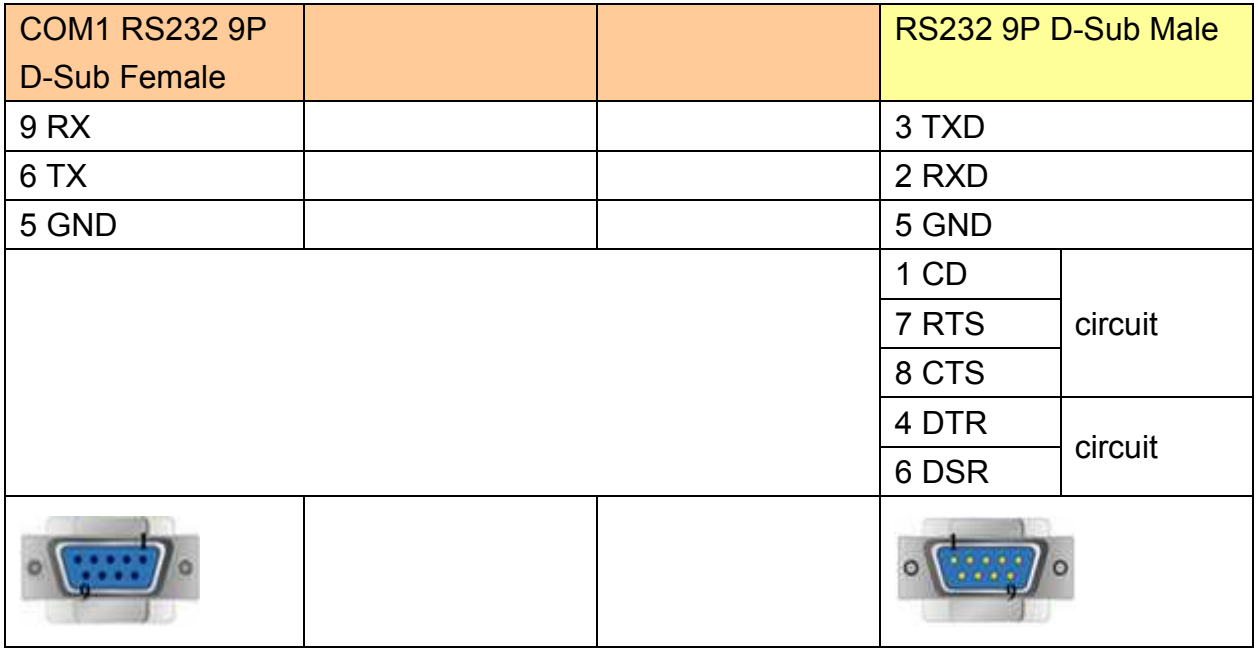

#### **Communication Module (G7L-CUEC / G6L-CUEC / G4L-CUEA / G3L-CUEA Cnet RS422)**

MT6000/8000 series except MT6050i/MT8050i

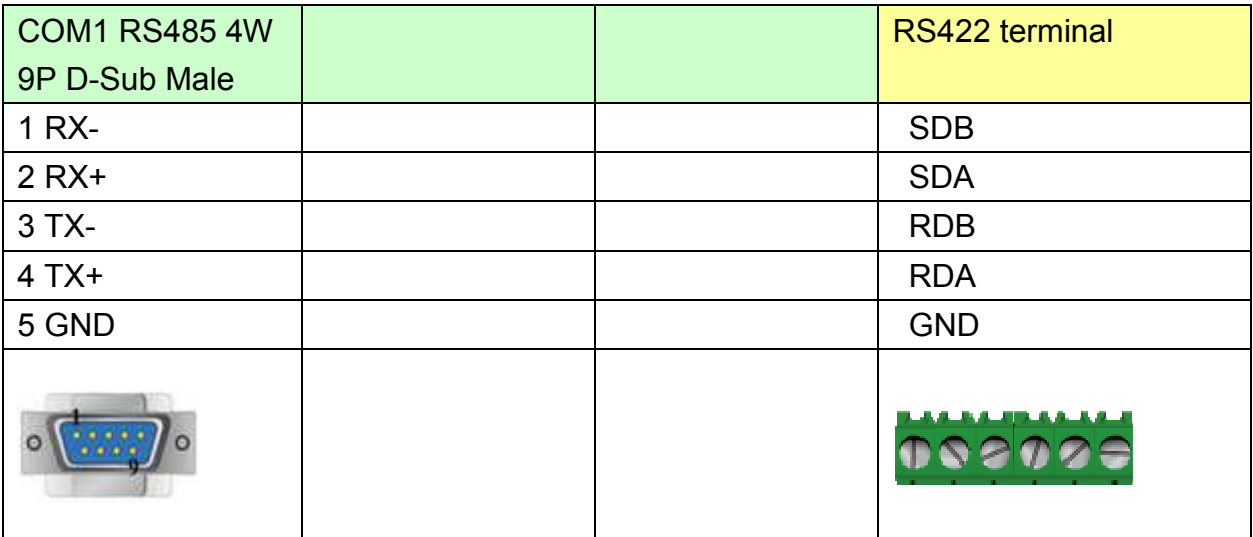

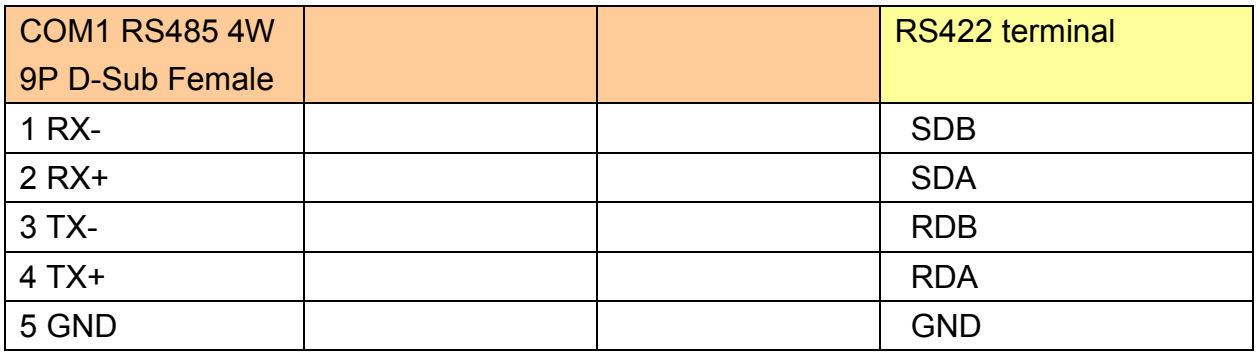

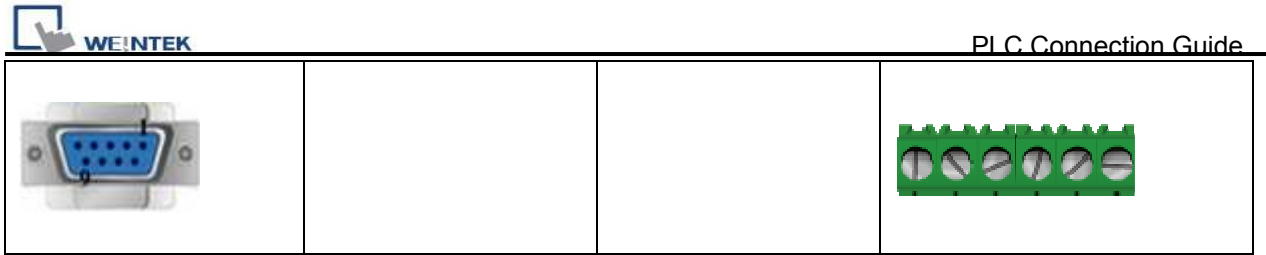

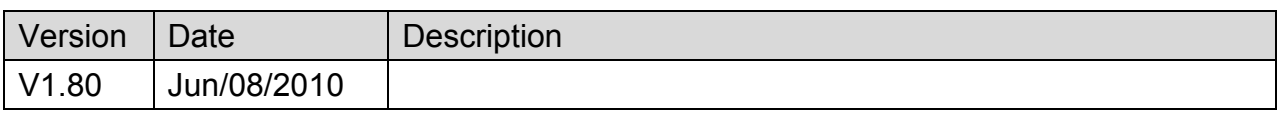

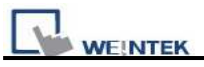

# **LS GLOFA FEnet (Ethernet)**

#### Website:<http://www.lgis.com/>

## **HMI Setting:**

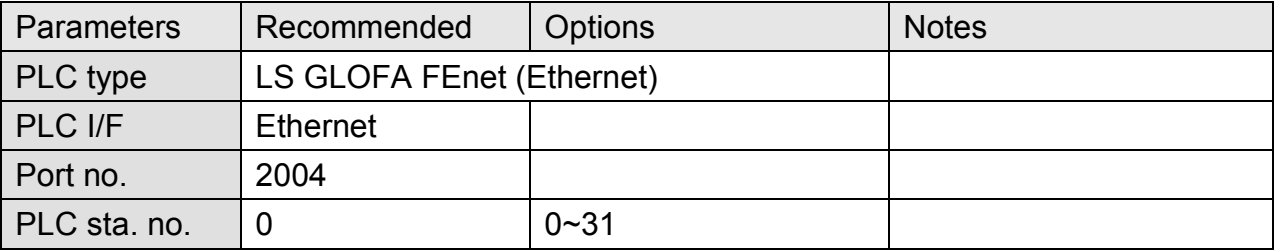

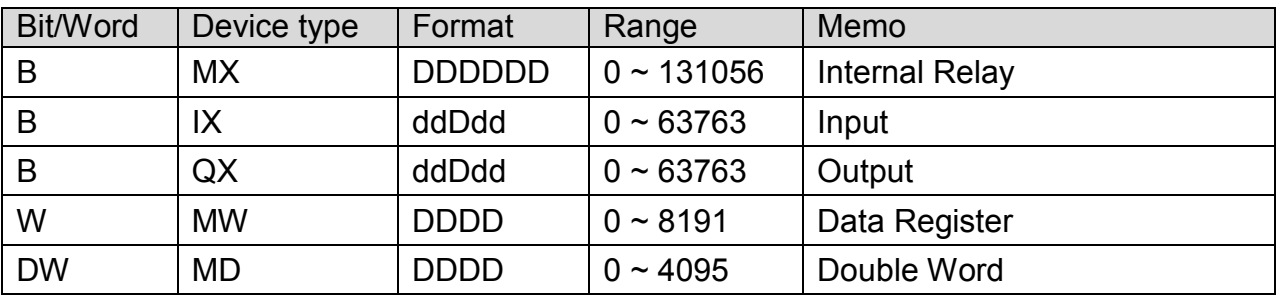

PLC Connection Guide

# **Wiring Diagram:**

### Direct connect (crossover cable):

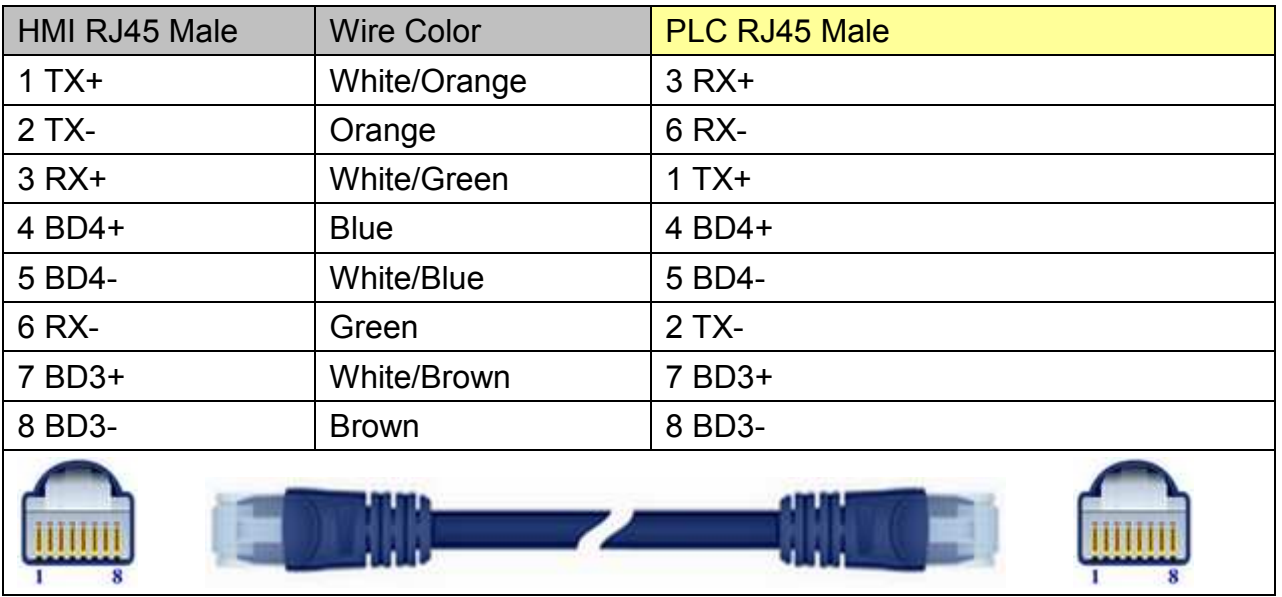

#### Through a hub:

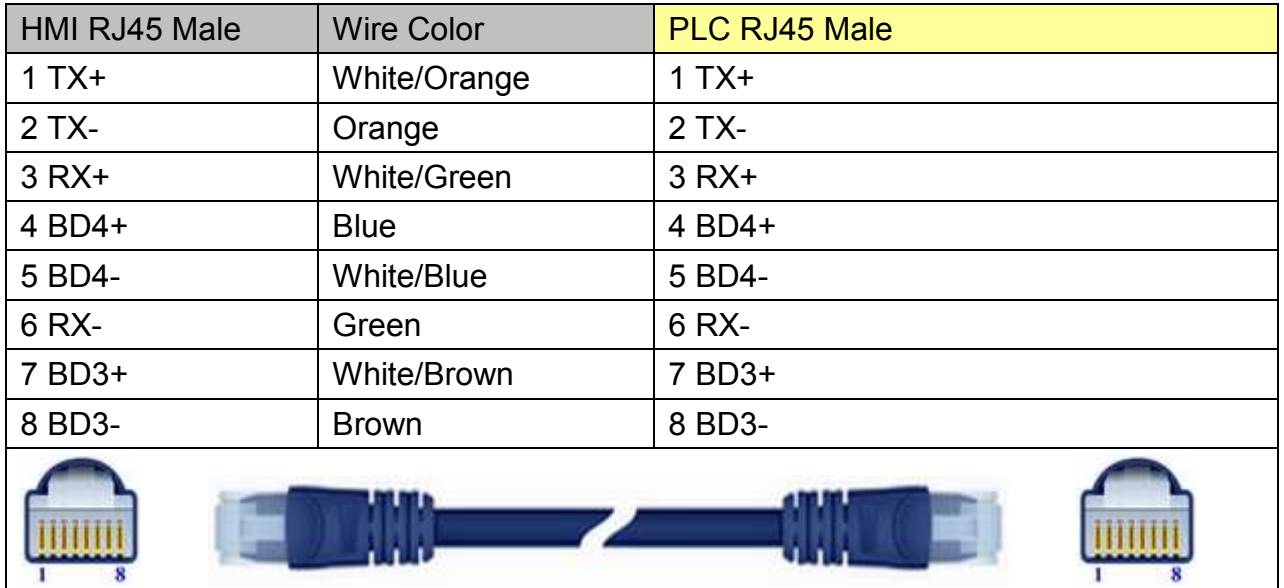

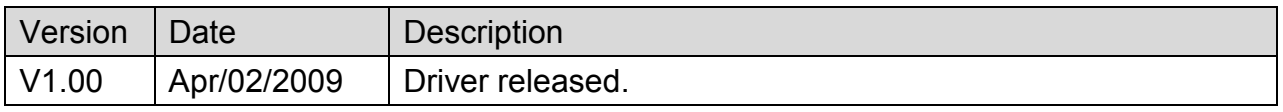

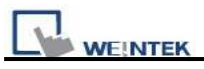

# **LS GLOFA GM3467 (LOADER)**

Supported Series: LS GLOFA series GM3, GM4, GM6, GM7 CPU port.

Website:<http://www.lgis.com/>

## **HMI Setting:**

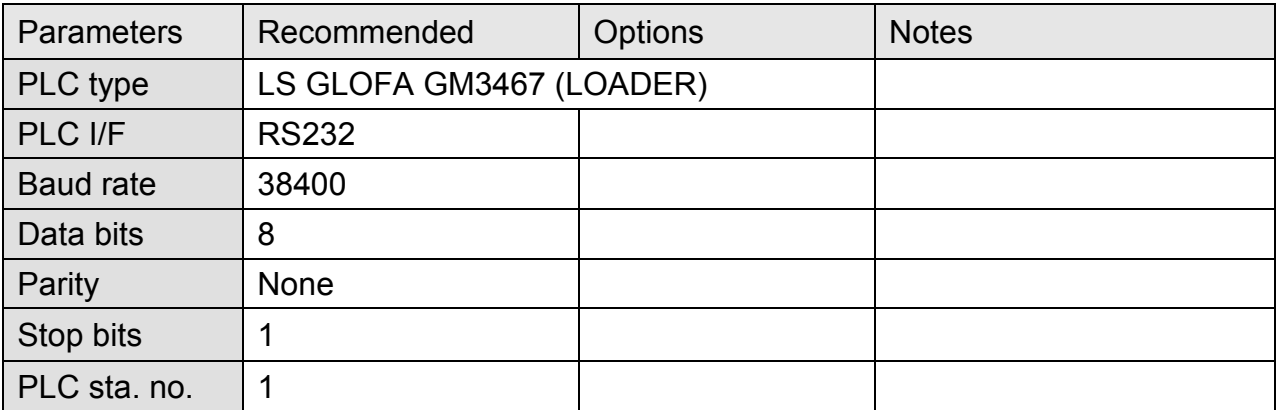

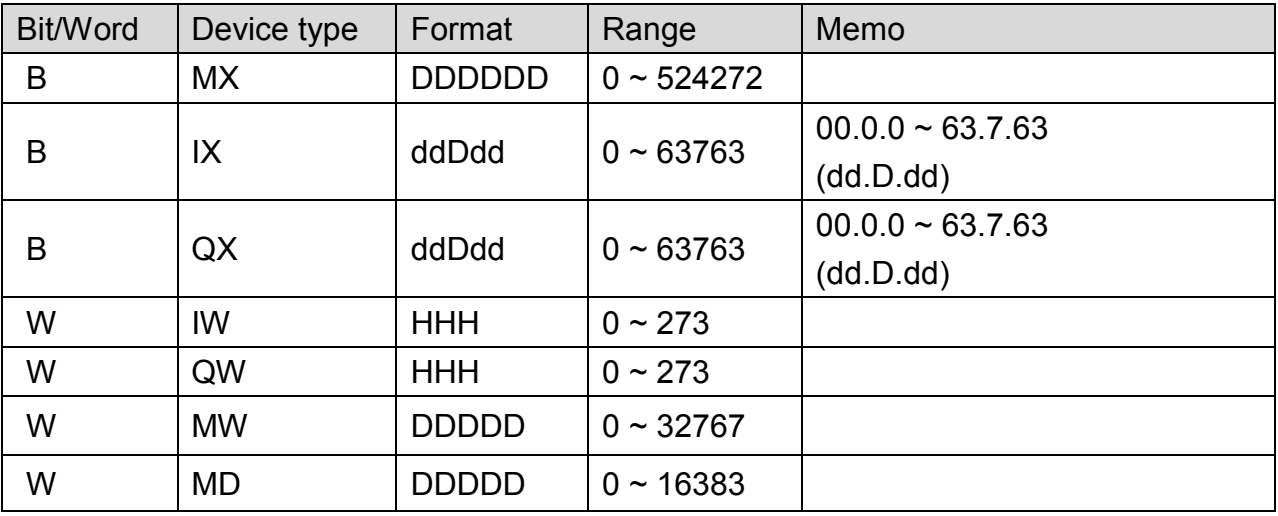

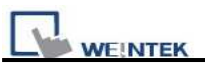

### MT6000/8000 series except MT6050i/MT8050i

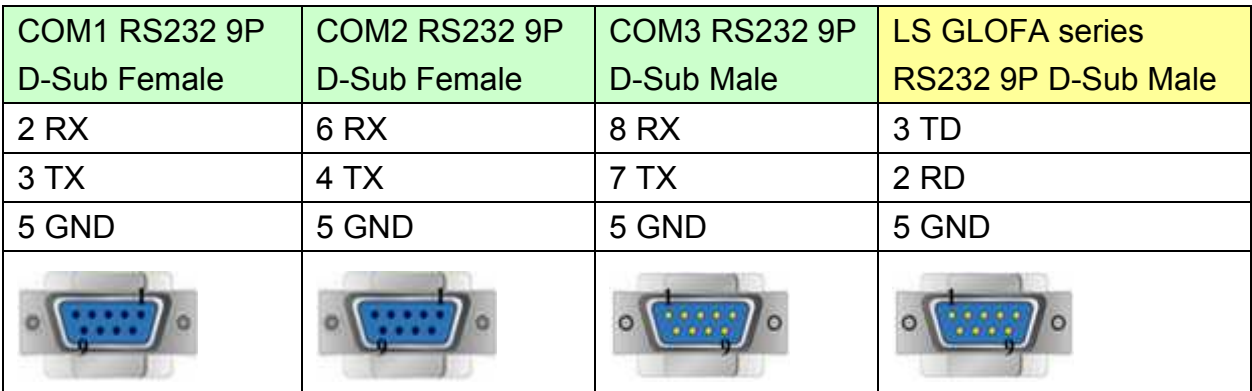

#### MT6050i/MT8050i

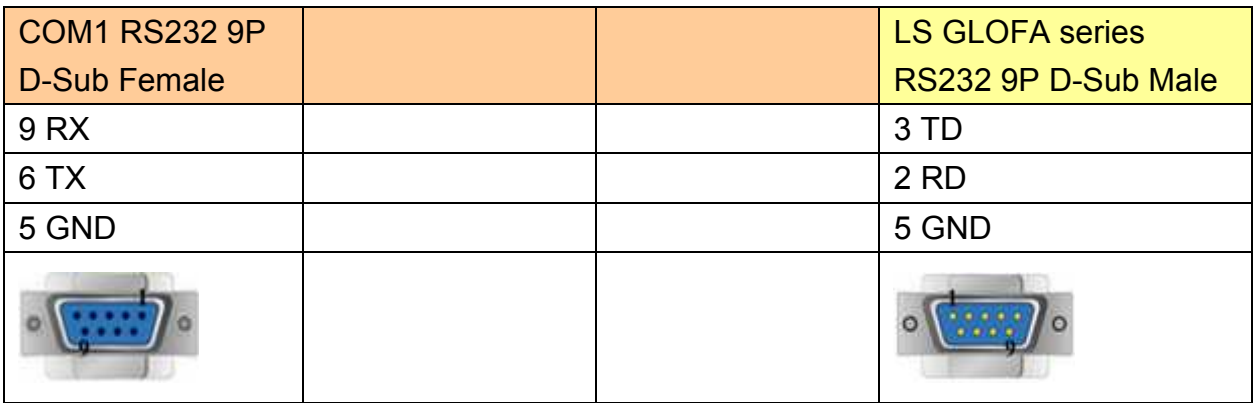

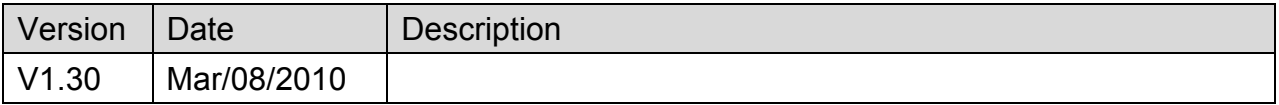

# **LS MASTER-K Cnet**

Supported Series: LS MASTER-K series: K80S, K200S, K300S, and K1000S

Website:<http://www.lgis.com/>

## **HMI Setting:**

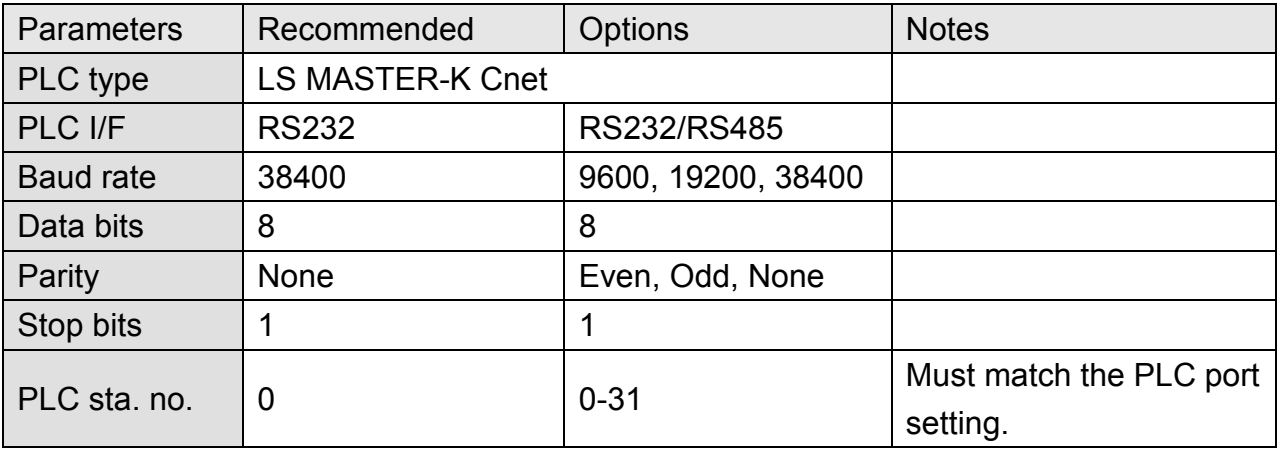

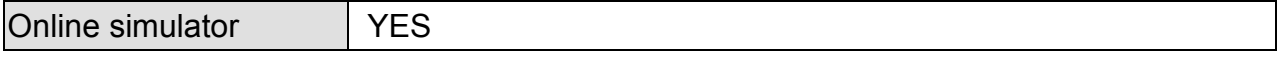

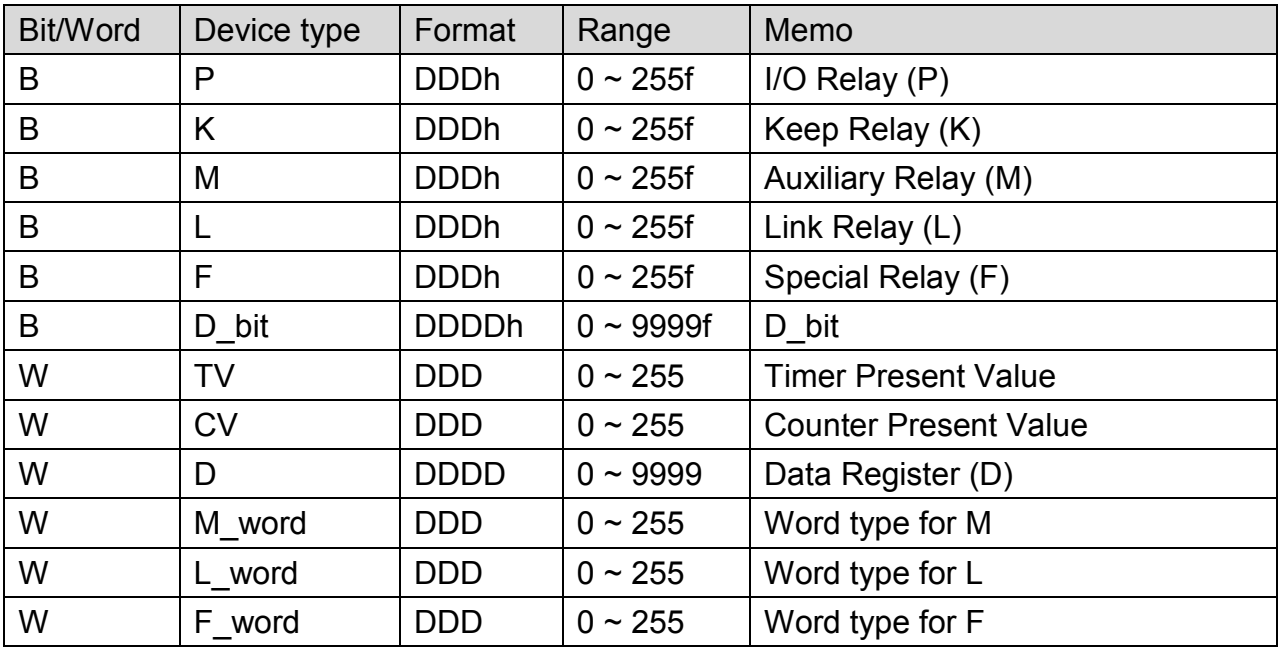

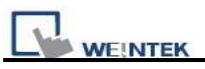

### MT6000/8000 series except MT6050i/MT8050i

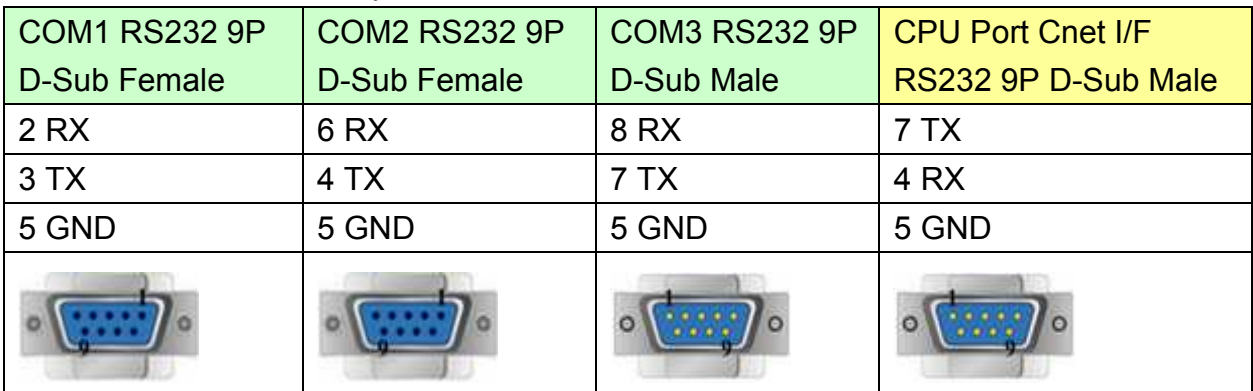

#### MT6050i/MT8050i

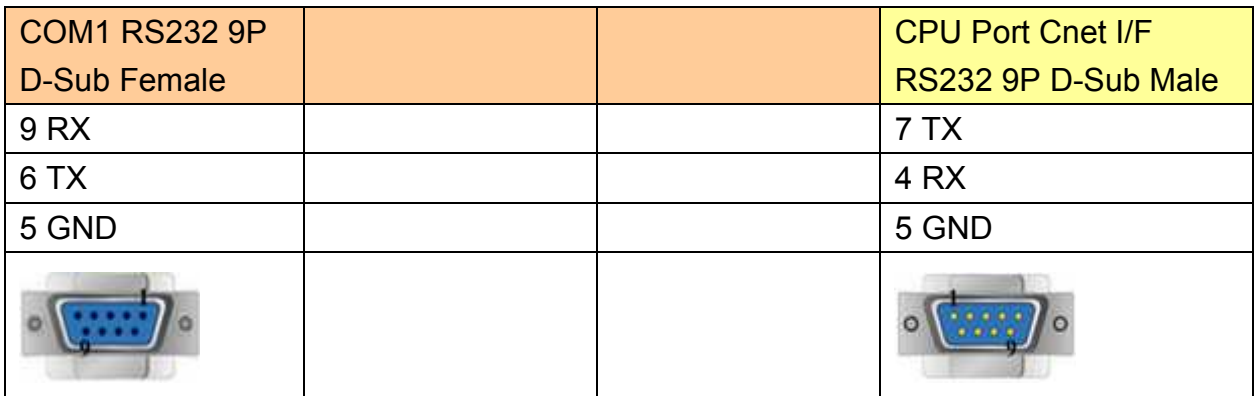

If connected with Cnet module, please refer to Cnet module document.

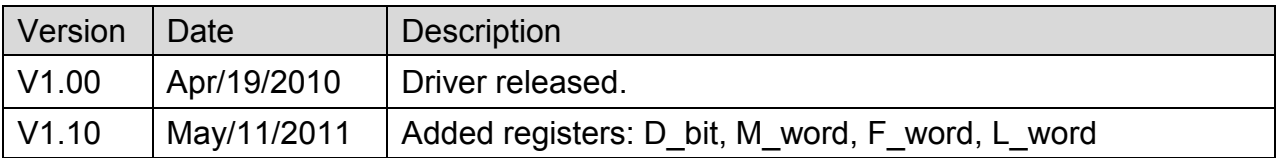
# **LS MASTER-K CPU Direct**

Supported Series: LS MASTER-K series: K80S, K120S, K200S, K300S, K1000S, K7M.

Website:<http://www.lgis.com/>

## **HMI Setting:**

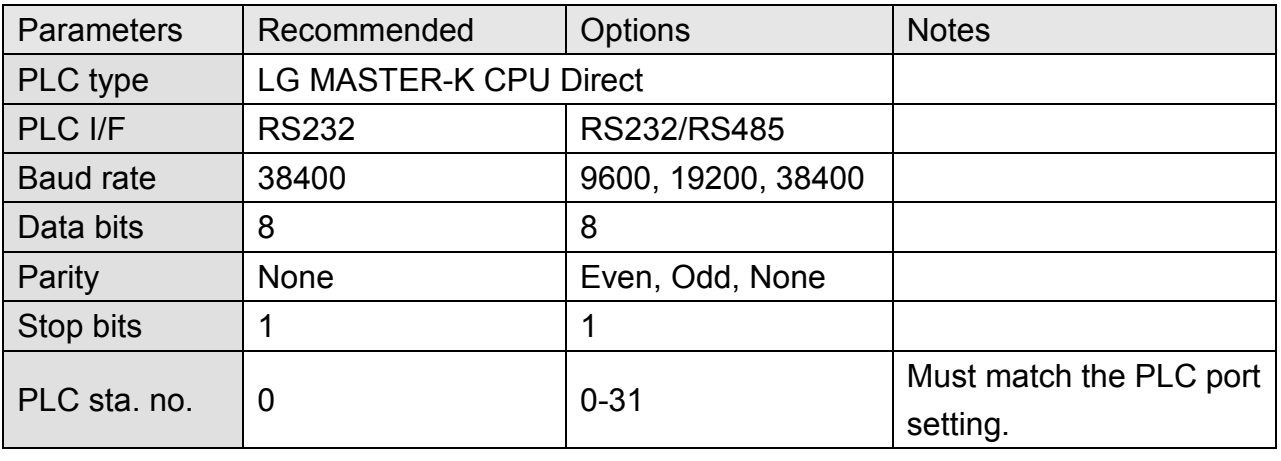

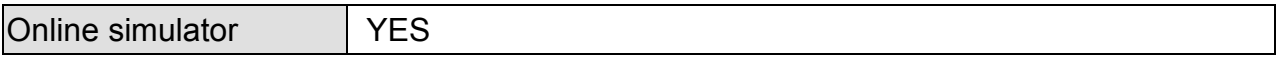

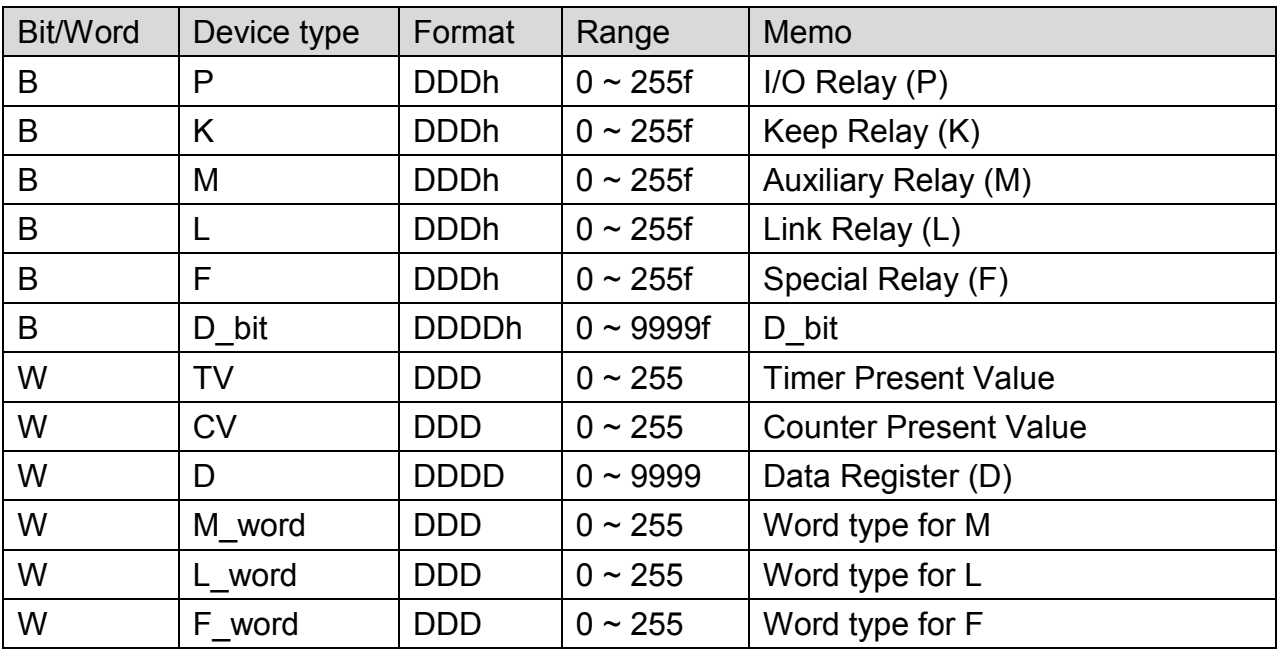

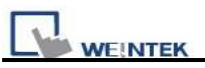

### MT6000/8000 series except MT6050i/MT8050i

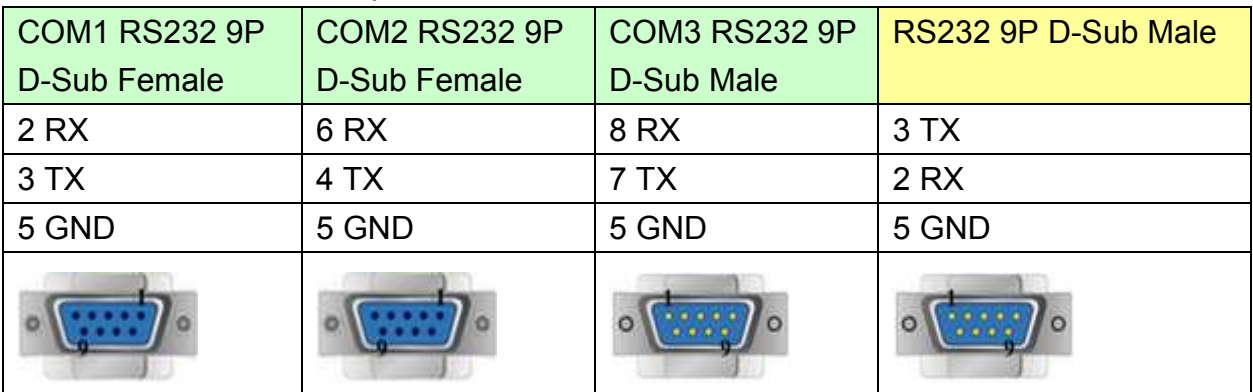

#### MT6050i/MT8050i

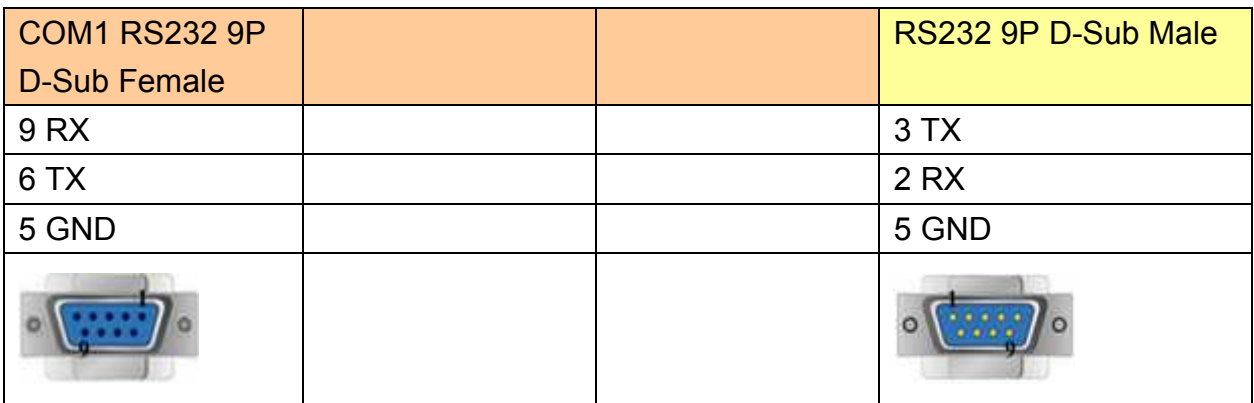

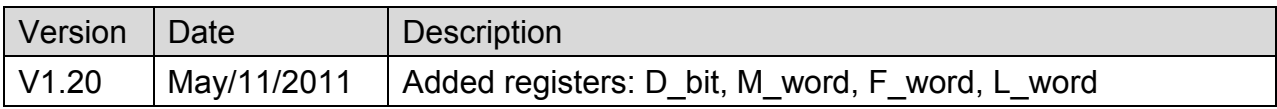

# **LS MASTER-K MODBUS RTU**

Supported Series: LS MASTER-K MODBUS RTU

Website:<http://www.lgis.com/>

## **HMI Setting:**

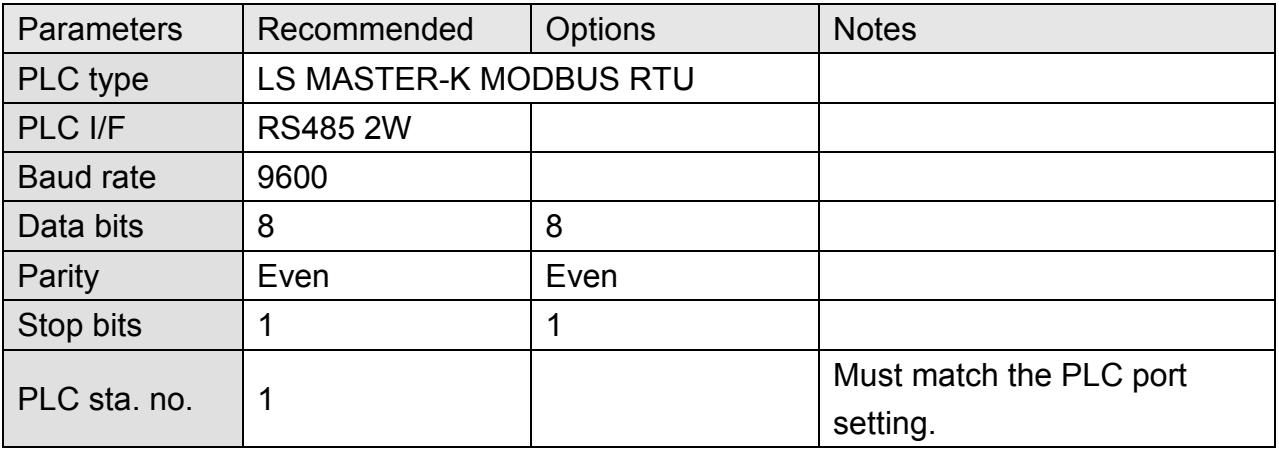

### **Device Address:**

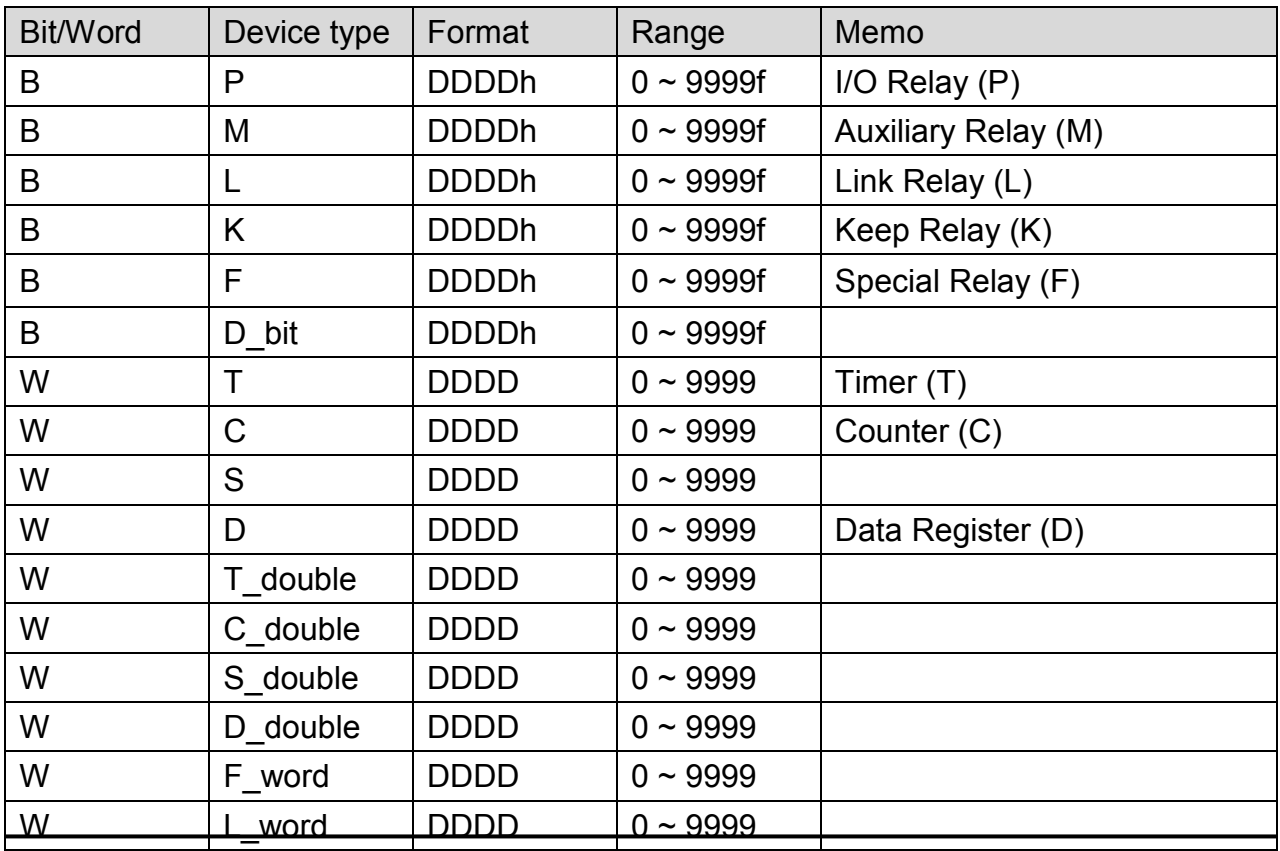

*180* 

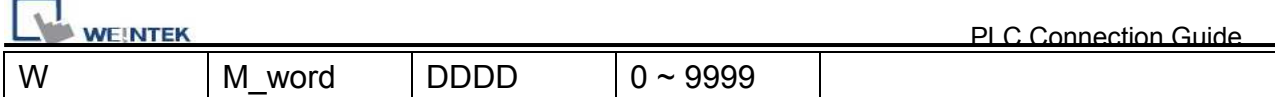

#### MT6000/8000 series except MT6050i/MT8050i

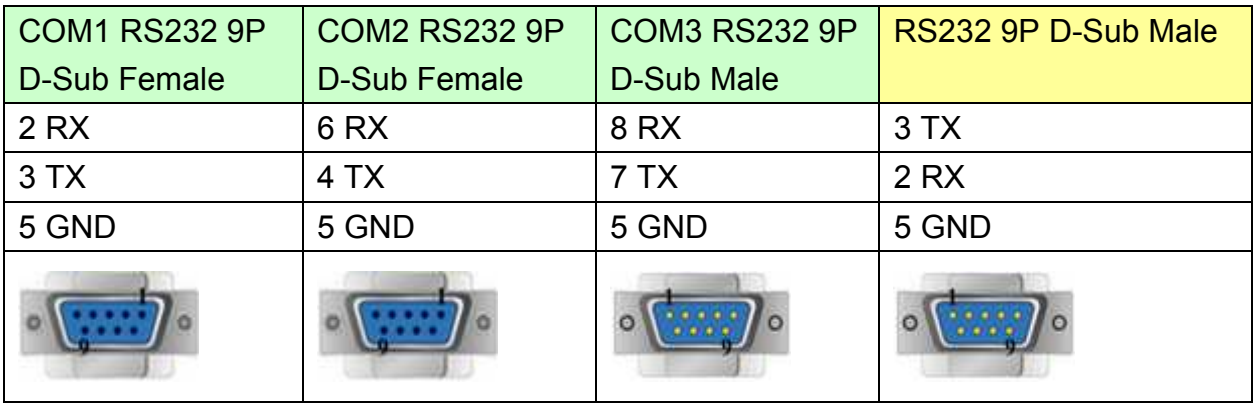

#### MT6050i/MT8050i

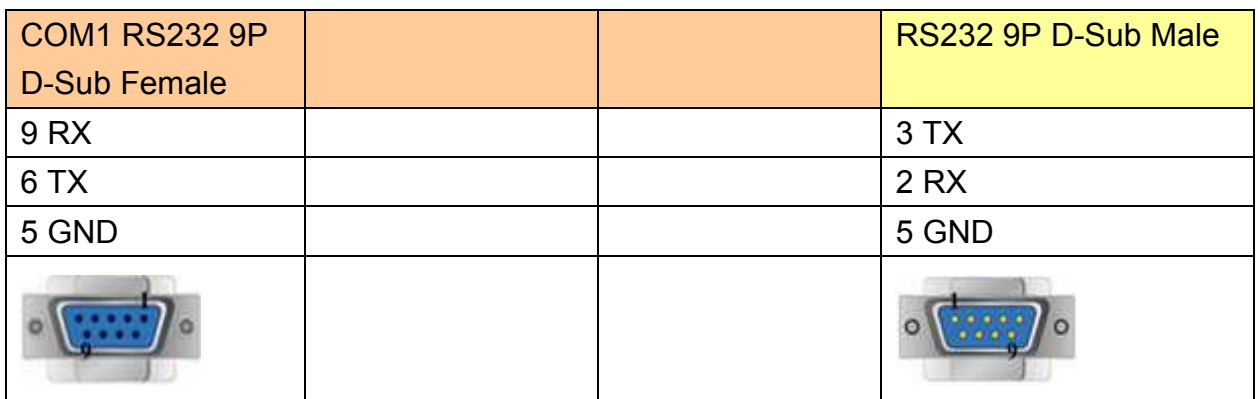

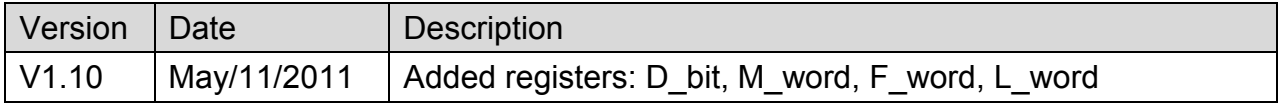

# **LS MASTER-K10S1**

Supported Series: LS MASTER-K10S1

Website:<http://www.lgis.com/>

## **HMI Setting:**

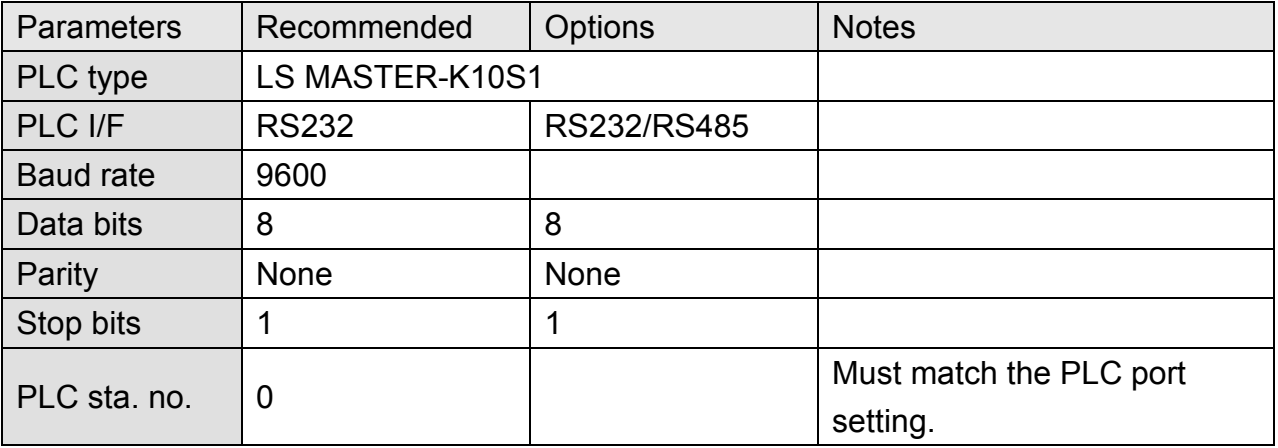

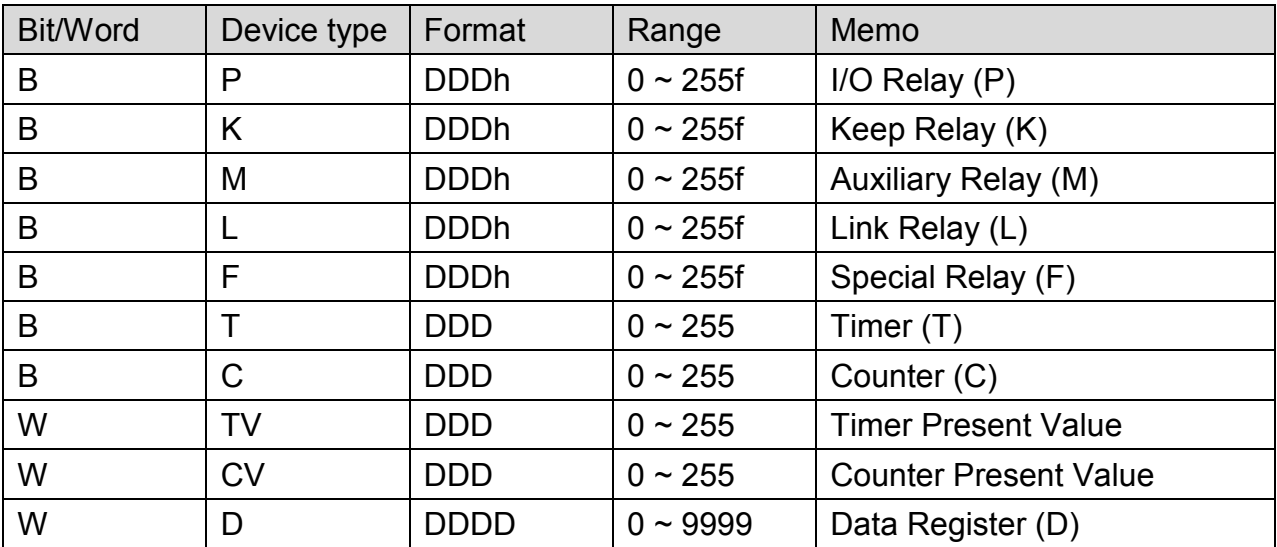

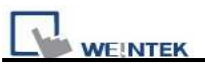

### MT6000/8000 series except MT6050i/MT8050i

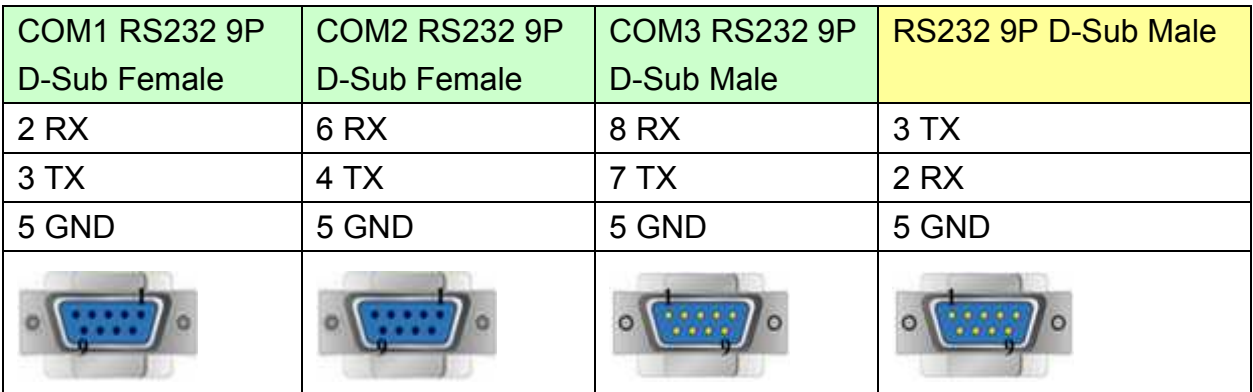

#### MT6050i/MT8050i

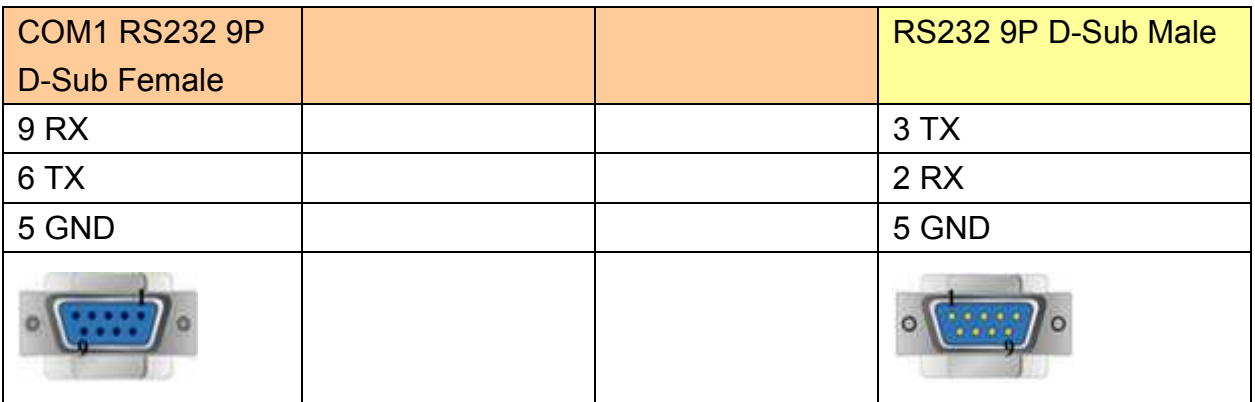

### **Version:**

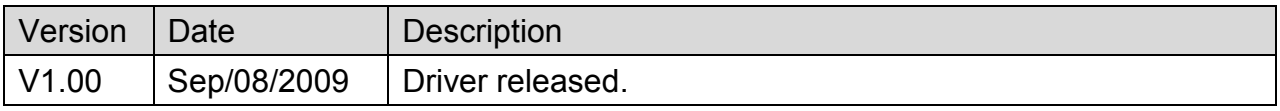

# **LS XGB Cnet**

Supported Series: LS XGB/XGT Series

Website:<http://www.lgis.com/>

## **HMI Setting:**

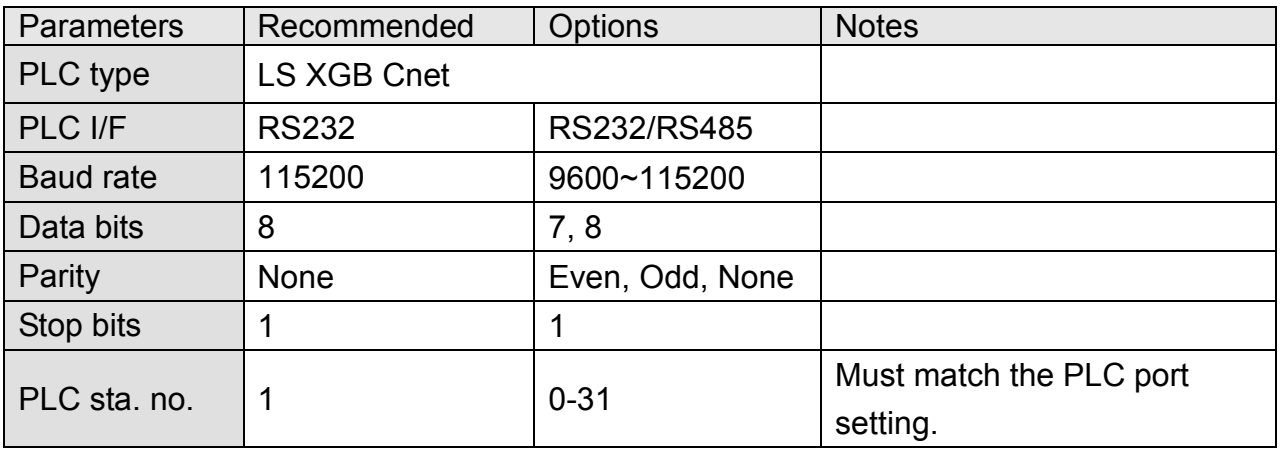

### **Device Address:**

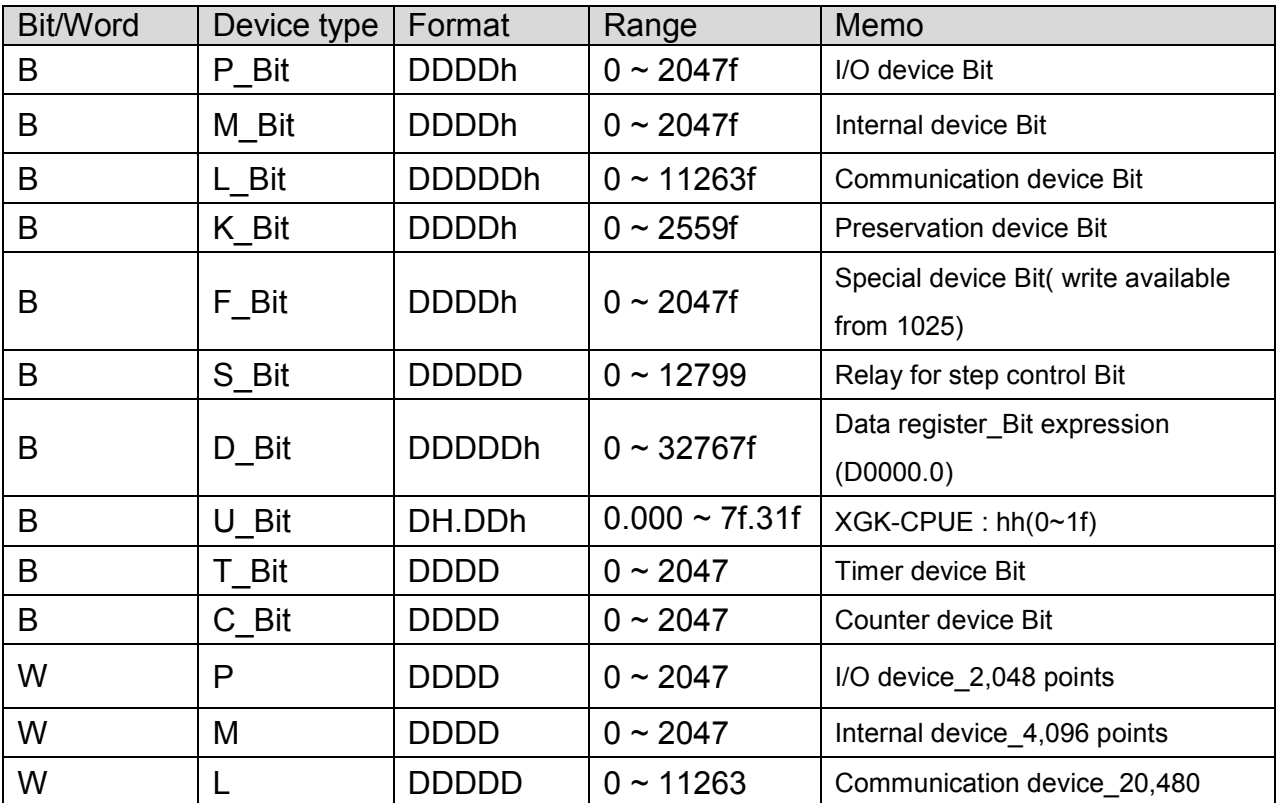

*184* 

WEINTEK

PLC Connection Guide

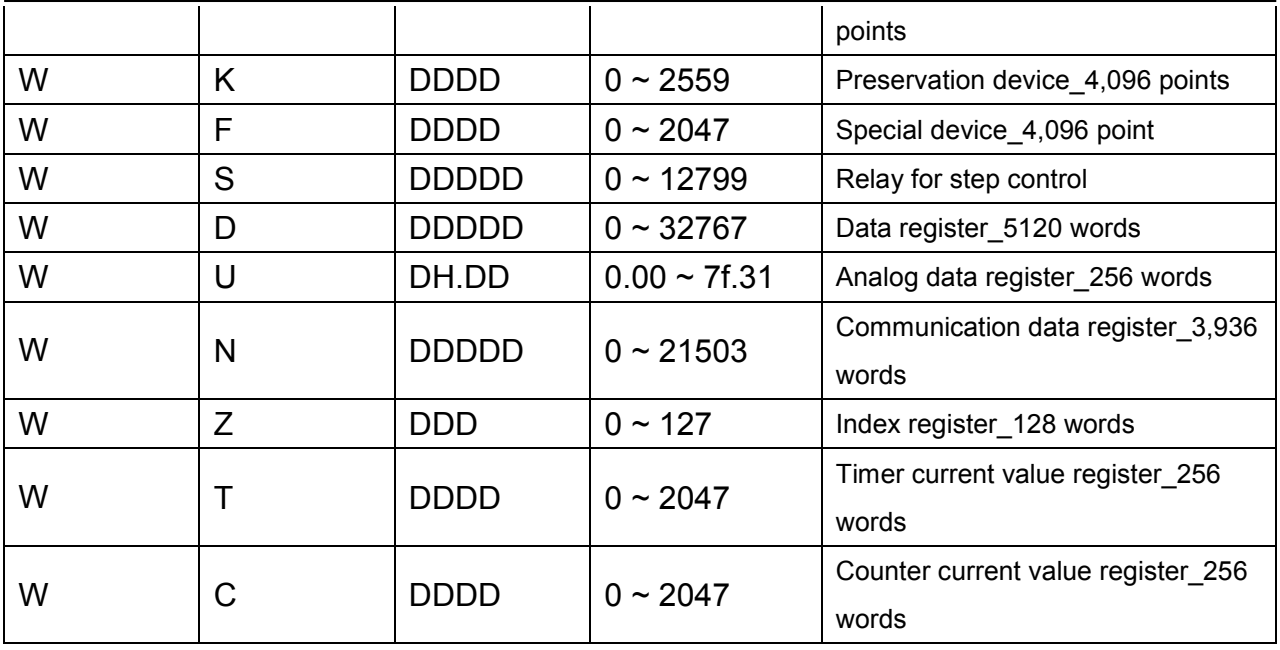

# **Wiring Diagram:**

#### MT6000/8000 series except MT6050i/MT8050i

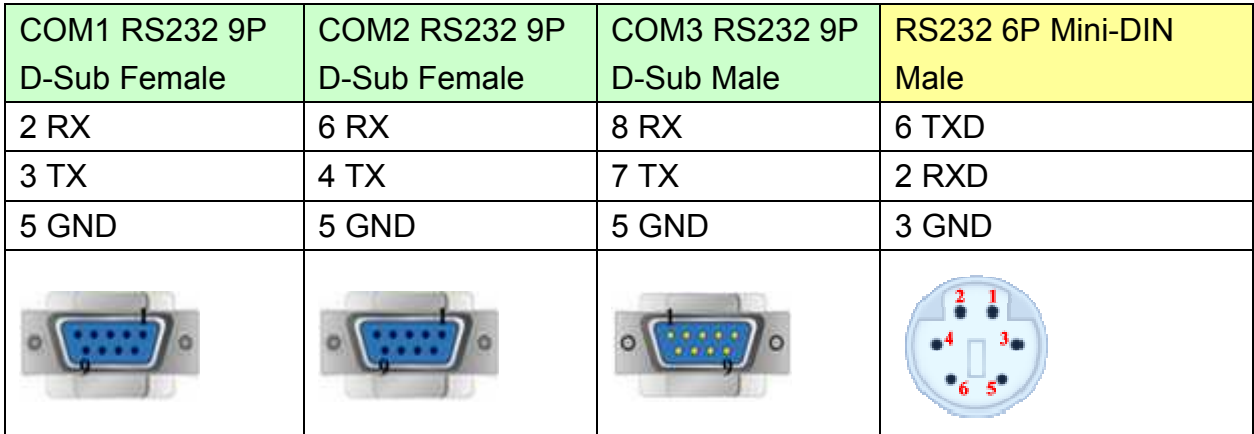

#### MT6050i/MT8050i

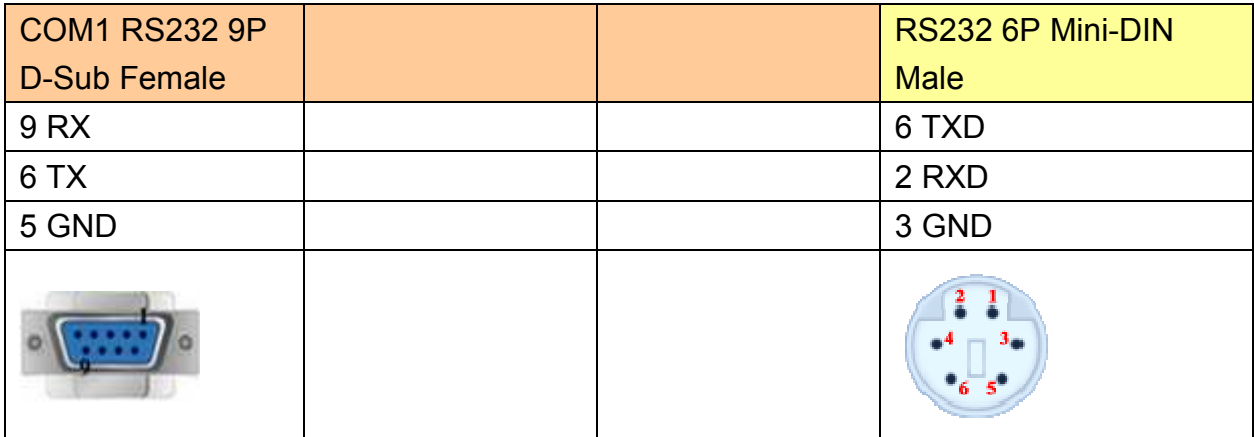

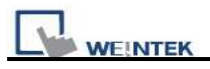

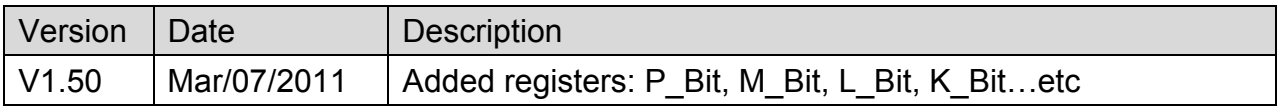

# **LS XGB FEnet (Ethernet)**

Supported Series: LS XGB/XGT with XBL-EMTA

Website:<http://www.lgis.com/>

## **HMI Setting:**

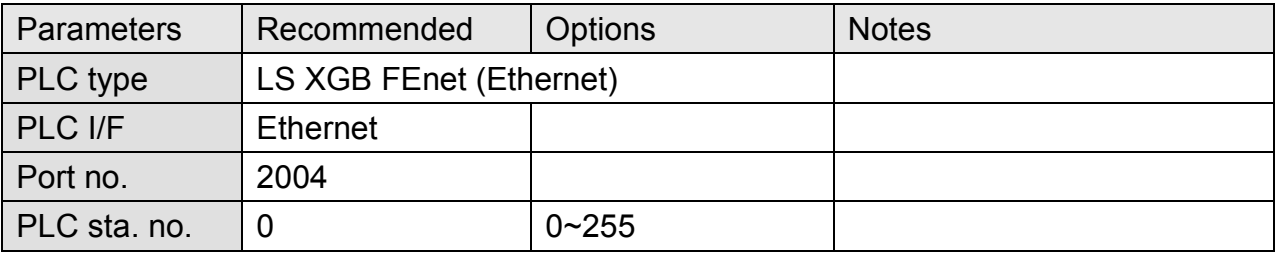

## **PLC Setting:**

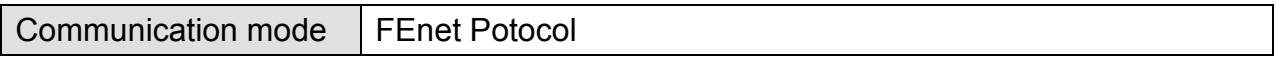

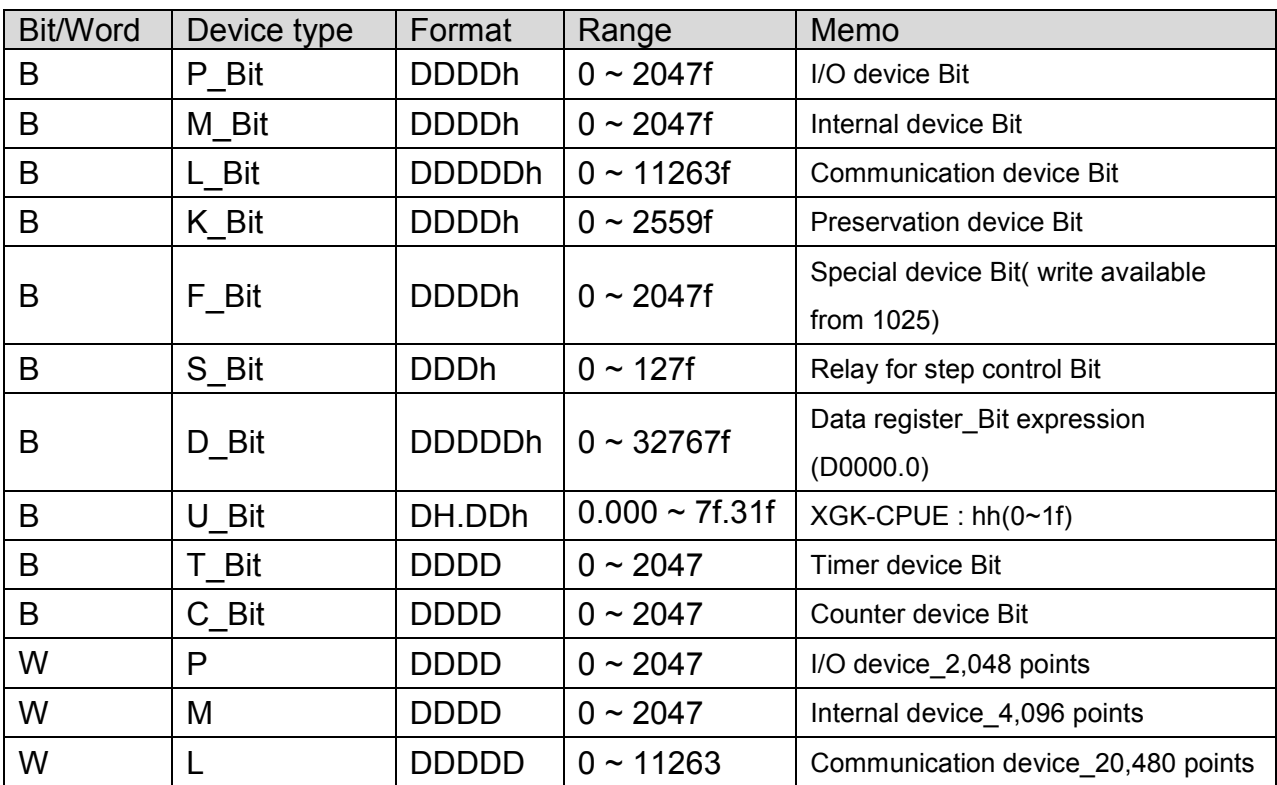

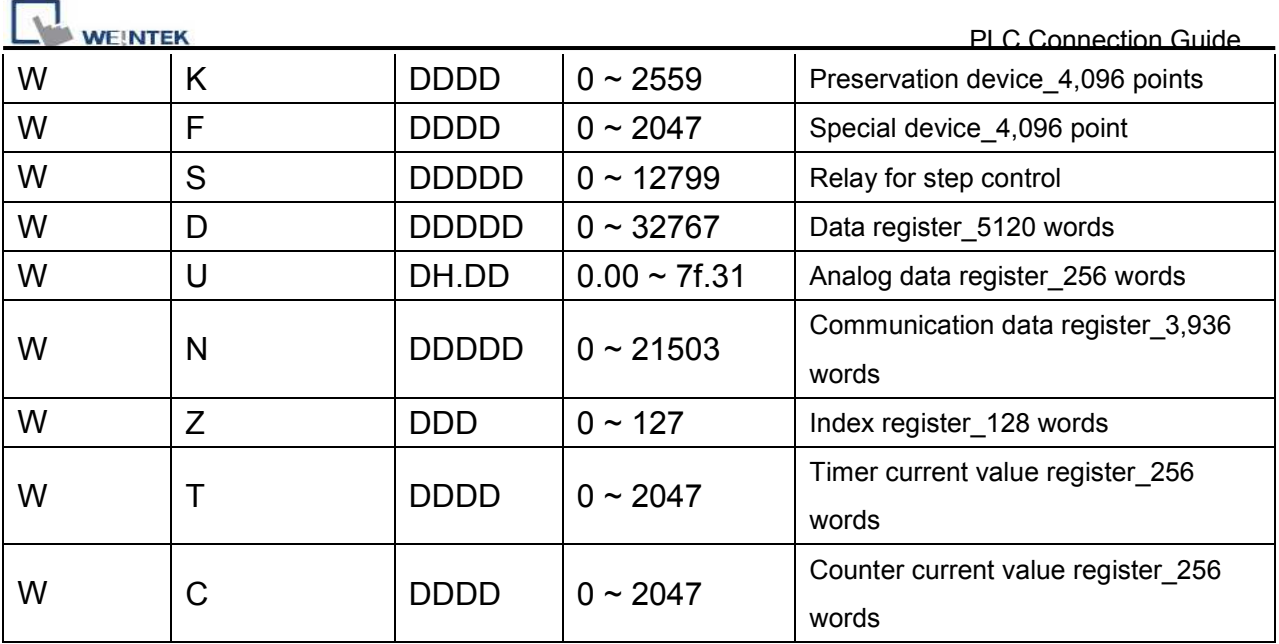

#### Direct connect (crossover cable):

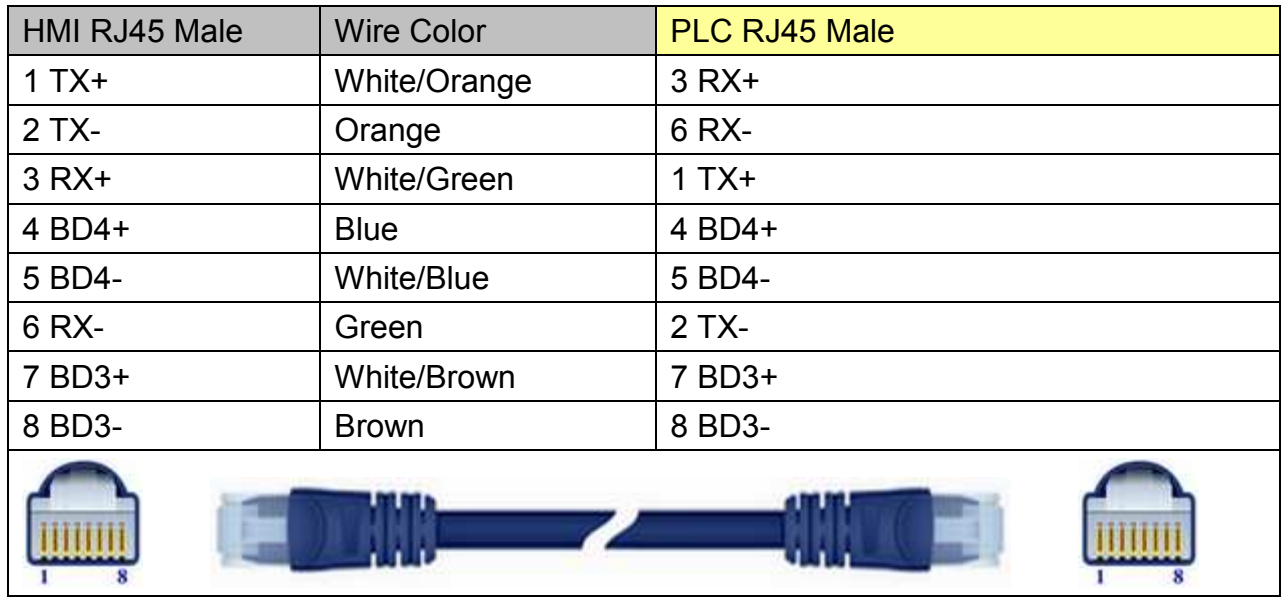

### Through a hub:

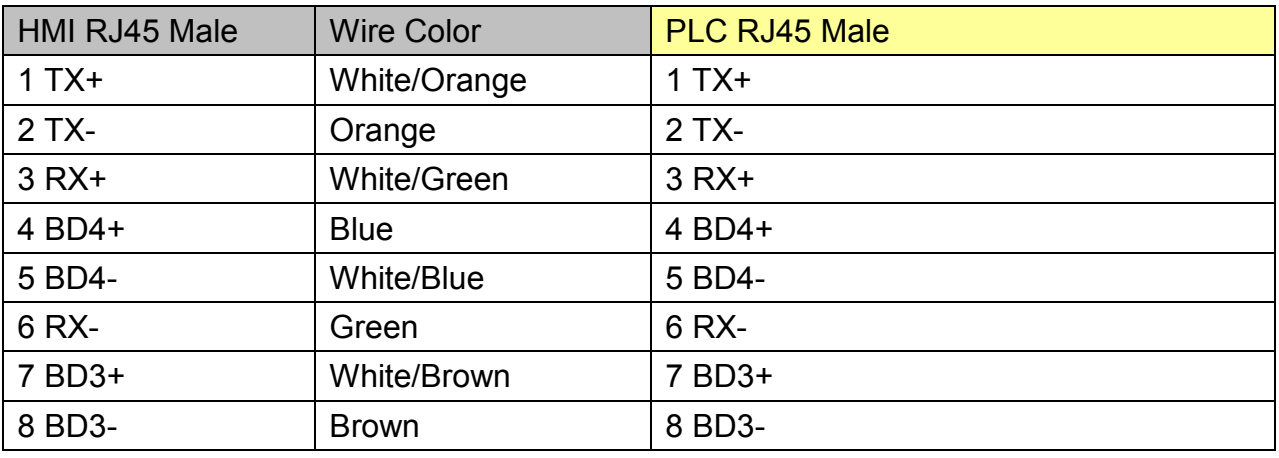

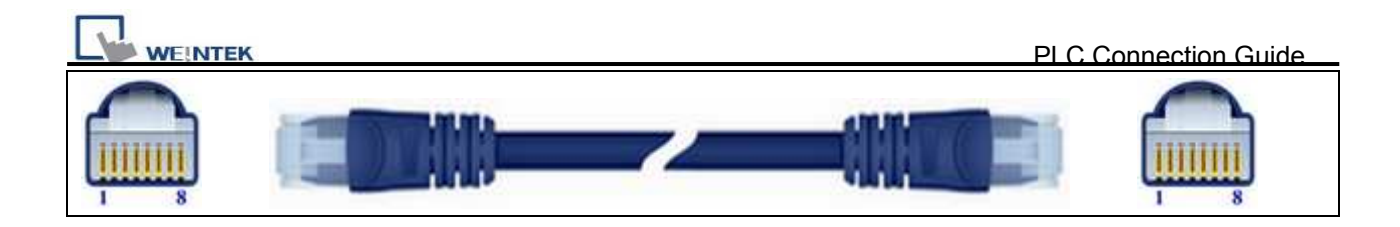

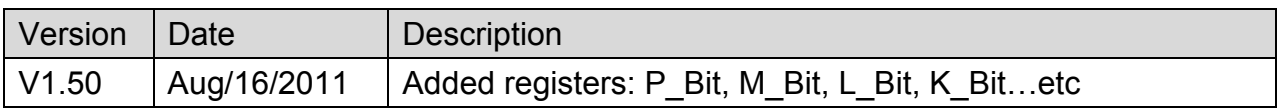

# **LS XGK Cnet**

Supported Series: LS XGT series communication module XGL-CH2A

Website:<http://www.lgis.com/>

## **HMI Setting:**

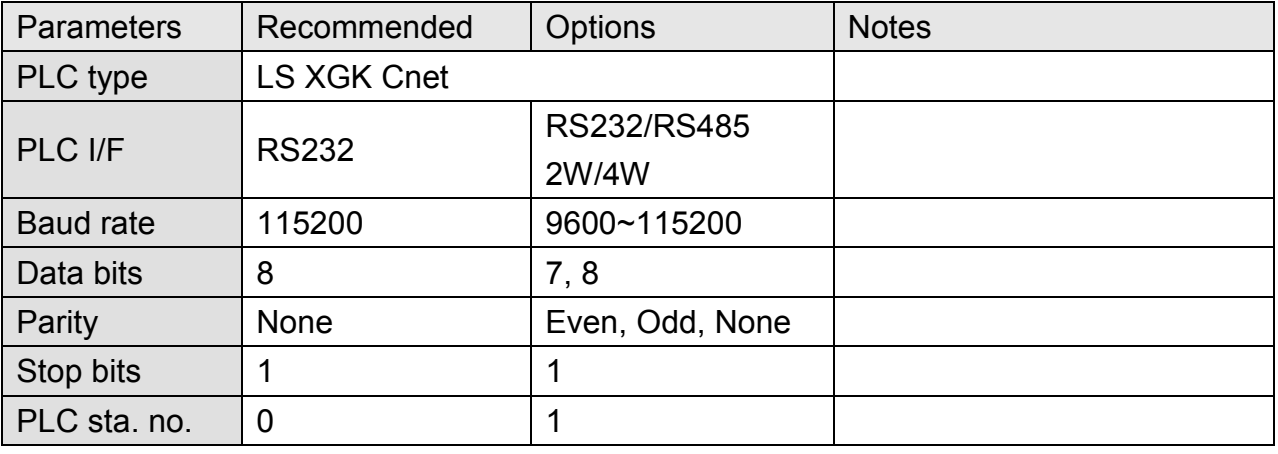

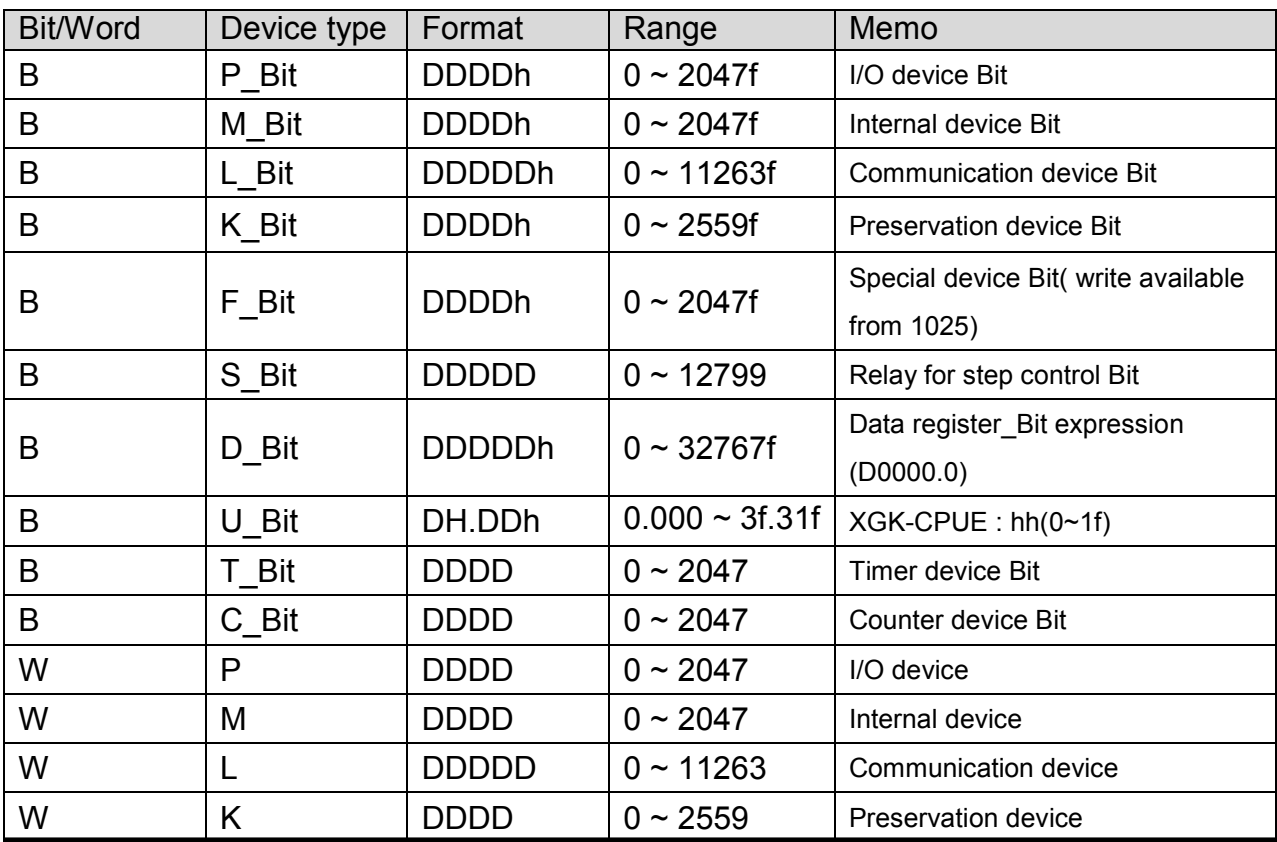

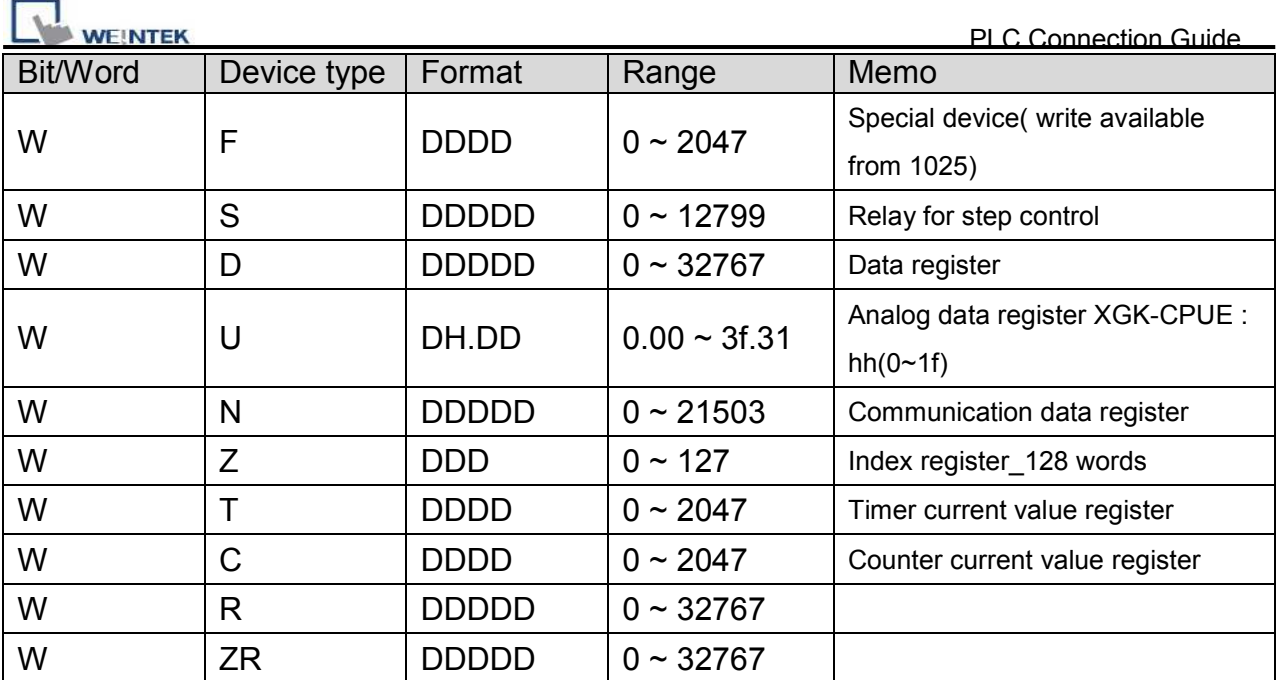

#### **9P D-Sub to 9P D-Sub:**

MT6000/8000 series except MT6050i/MT8050i

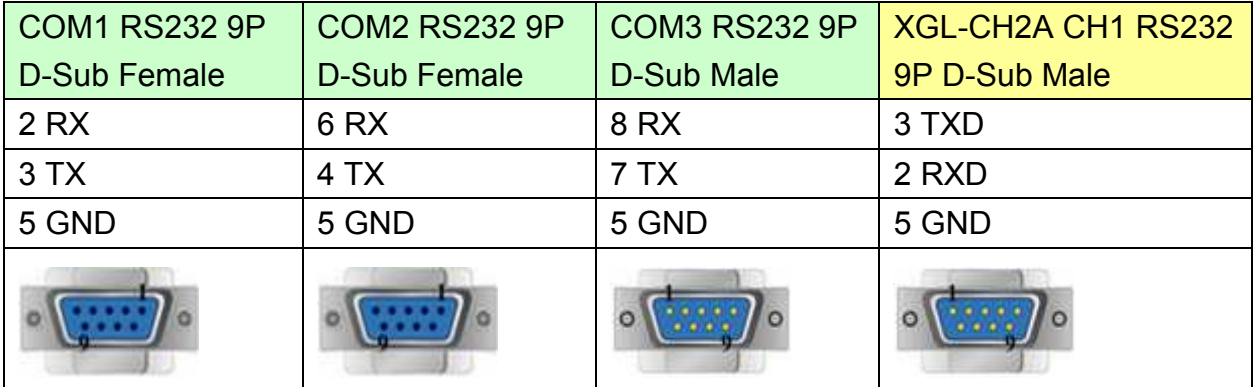

#### MT6050i/MT8050i

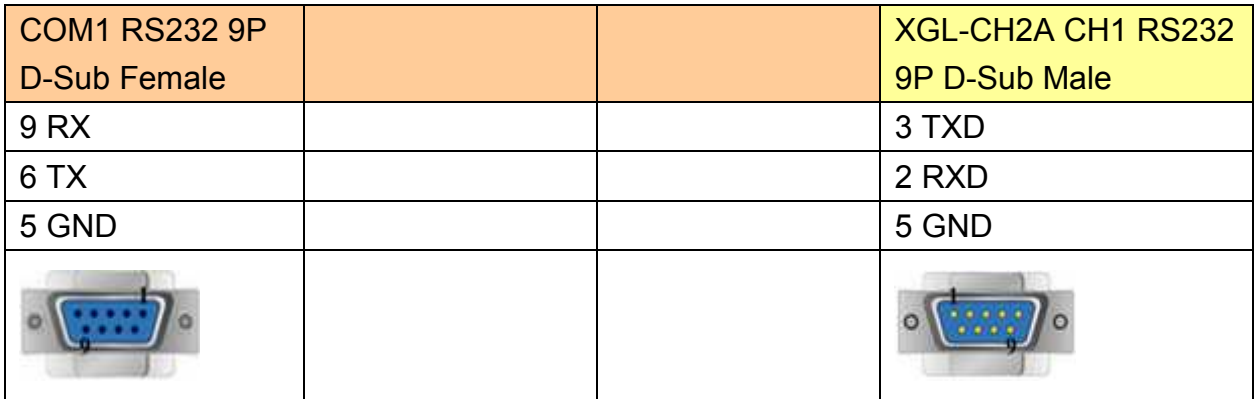

*191* 

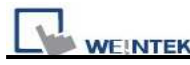

#### **9P D-Sub to Terminals:**

MT6000/8000 series except MT6050i/MT8050i

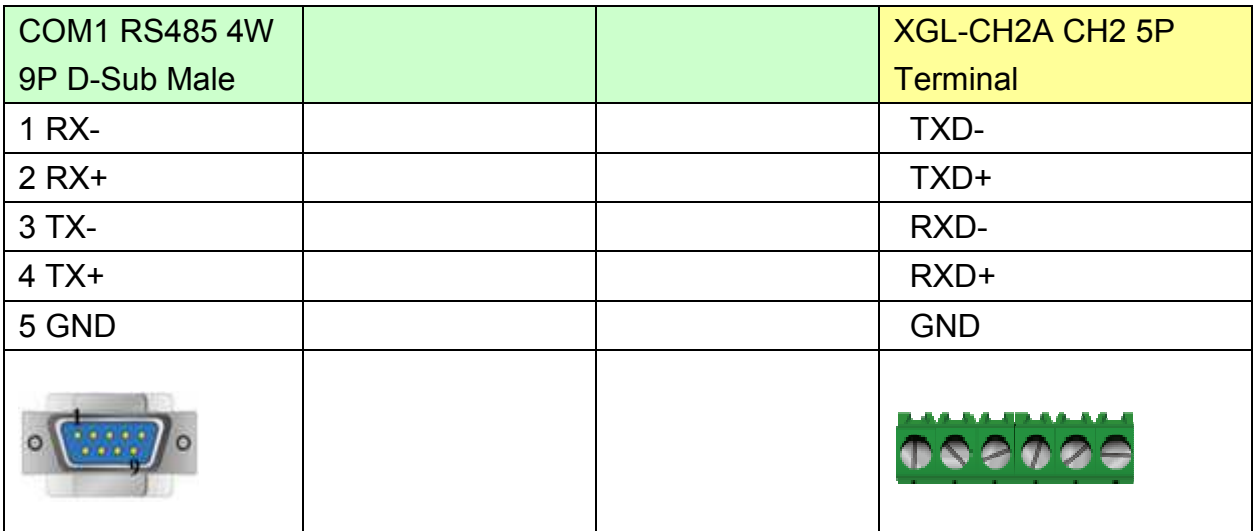

#### MT6050i/MT8050i

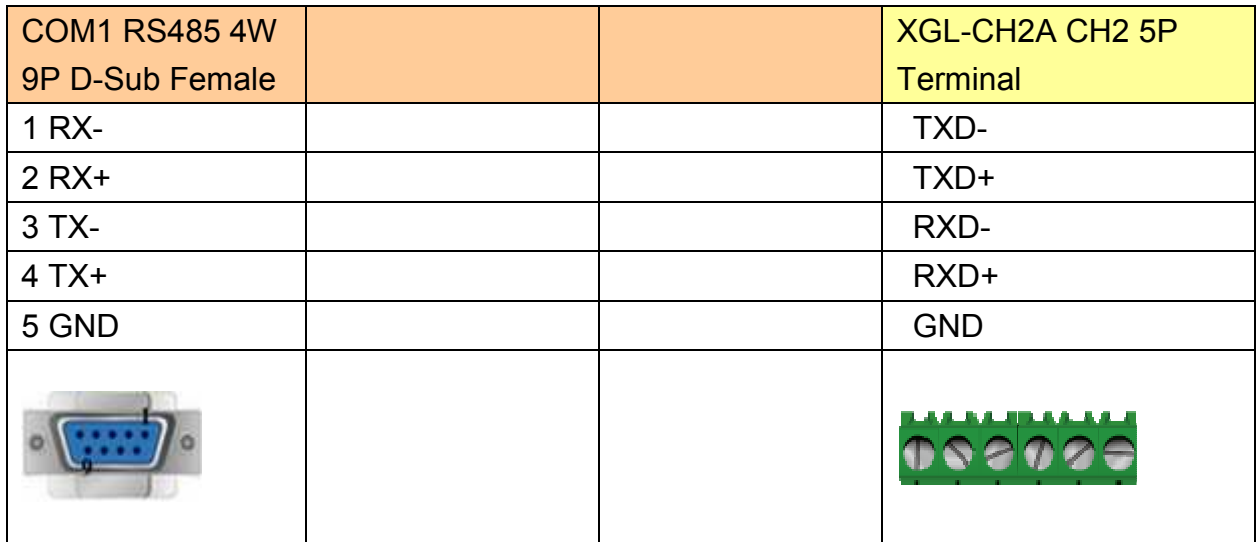

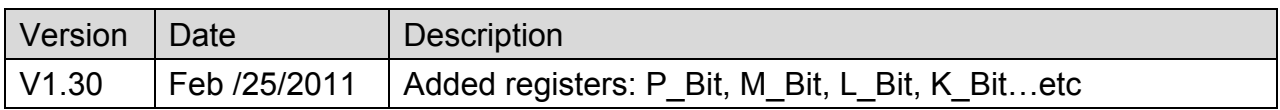

# **LS XGK FEnet (Ethernet)**

Supported Series: LS XGT series XGL-EFMT Ethernet module.

Website:<http://www.lgis.com/>

## **HMI Setting:**

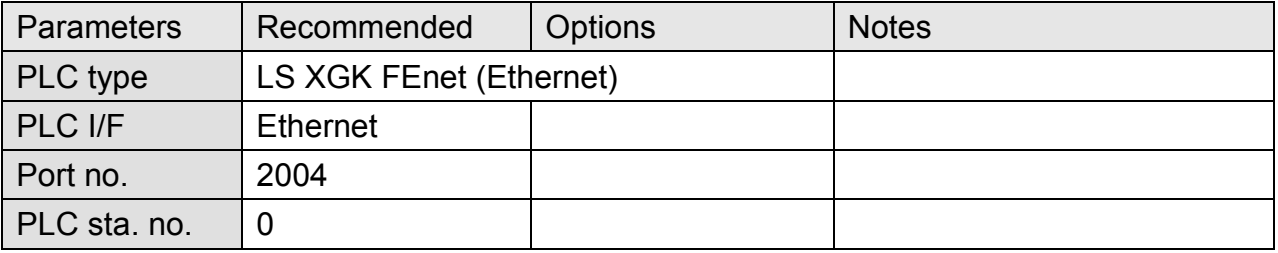

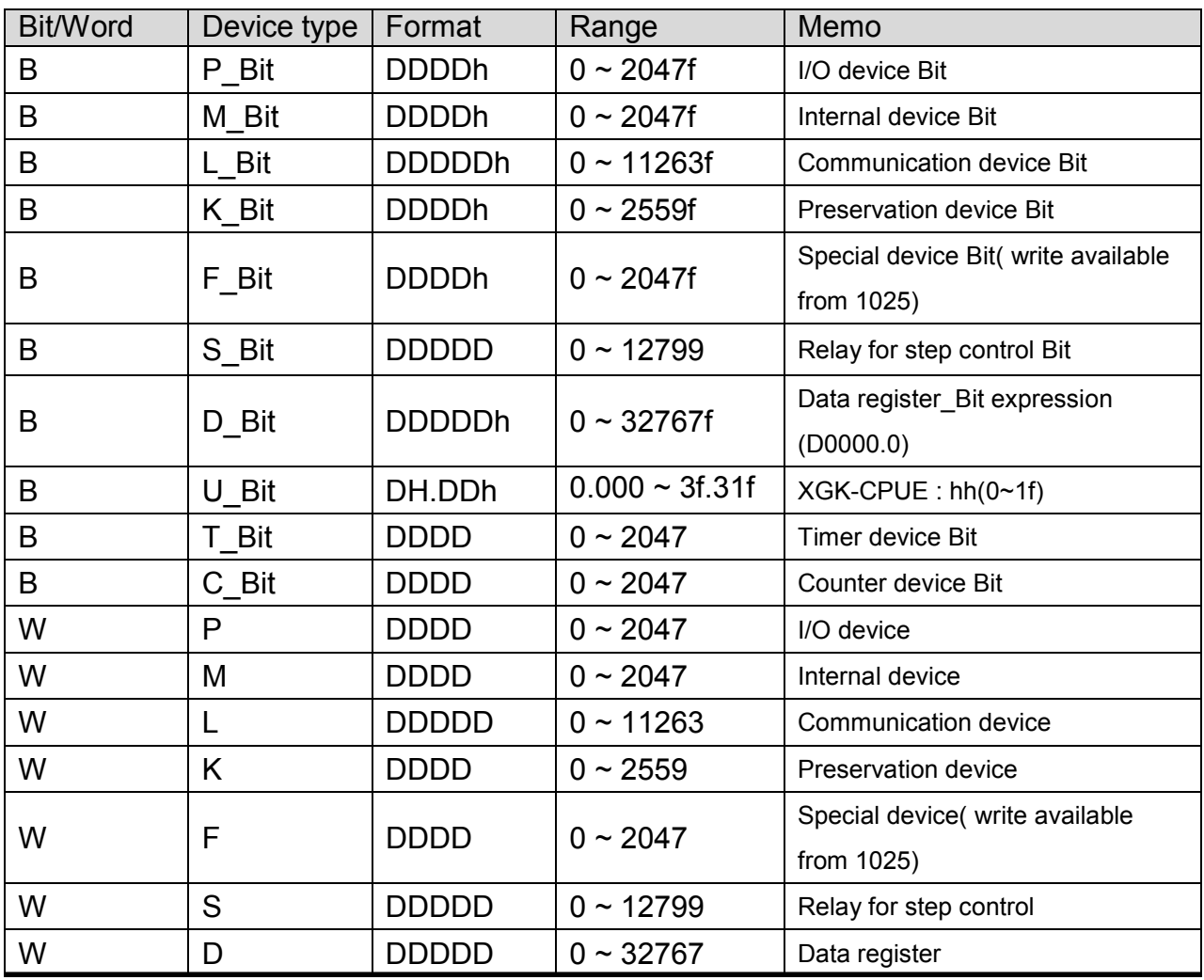

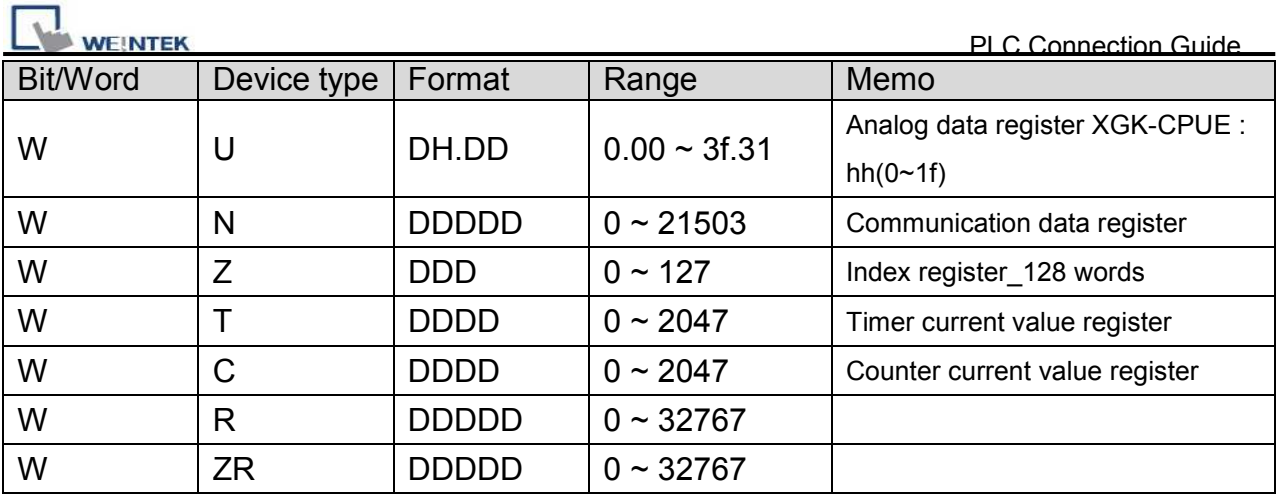

Direct connect (crossover cable):

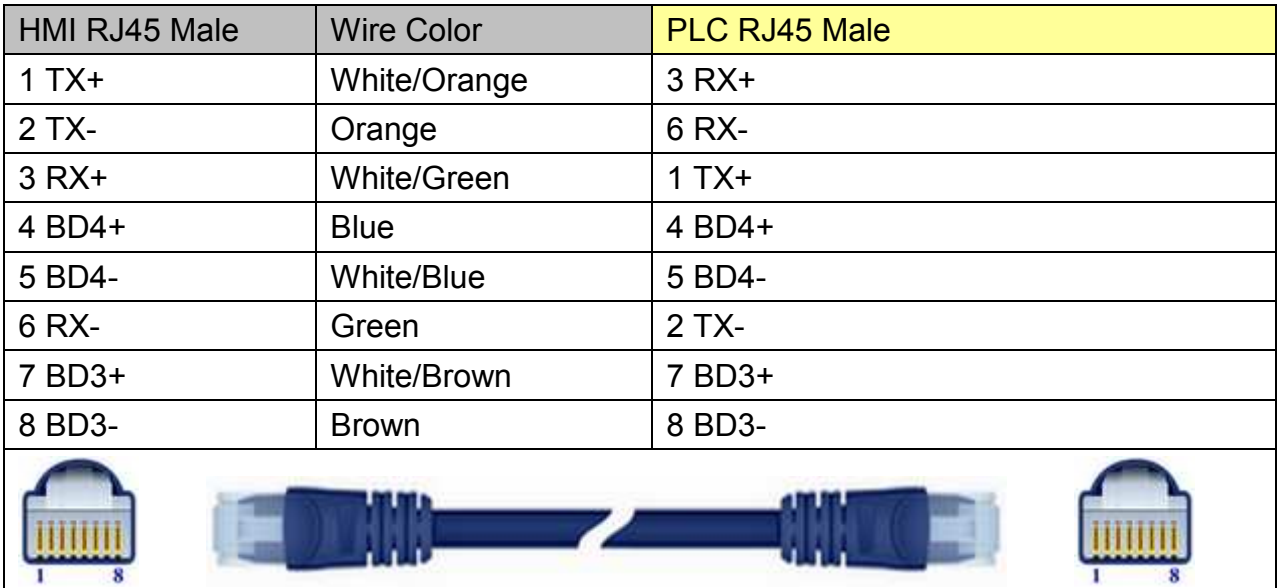

### Through a hub:

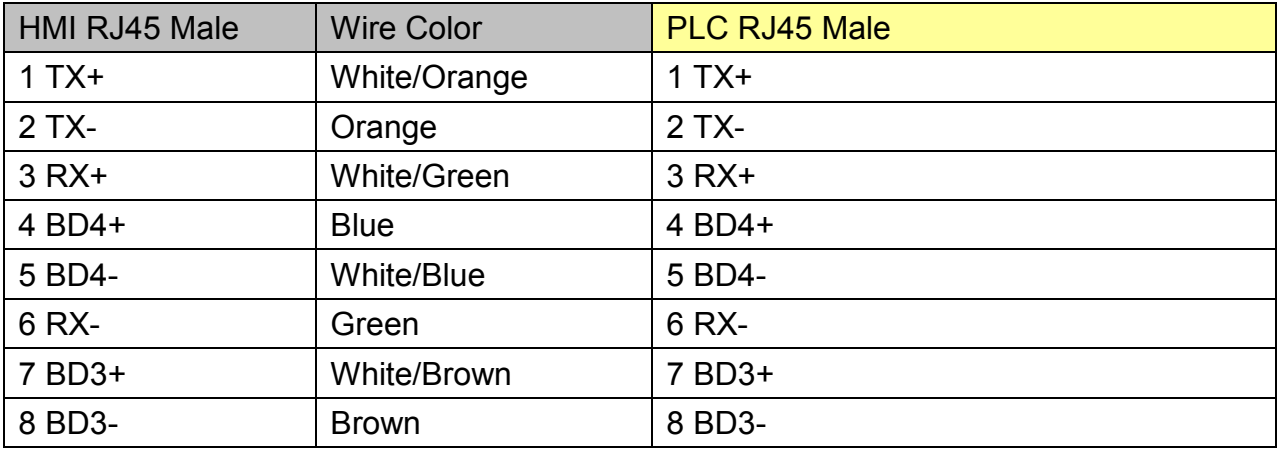

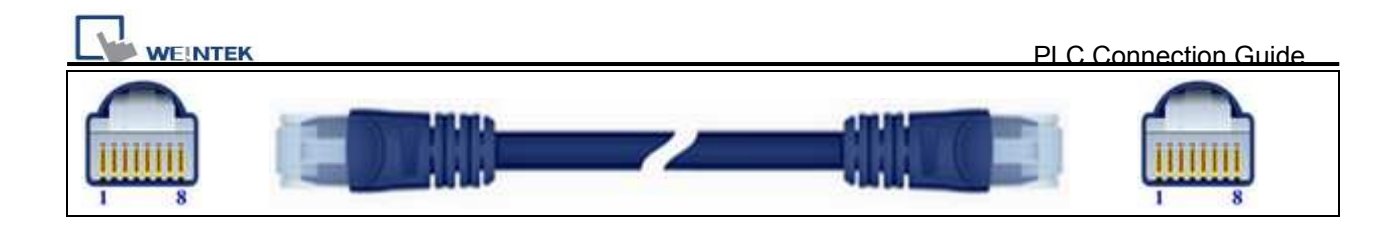

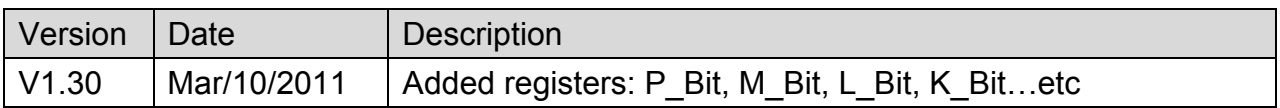

# **LS XGT/XGK CPU DIRECT**

Supported Series: LS XGT/XGK CPU RS232 port.

Website:<http://www.lgis.com/>

## **HMI Setting:**

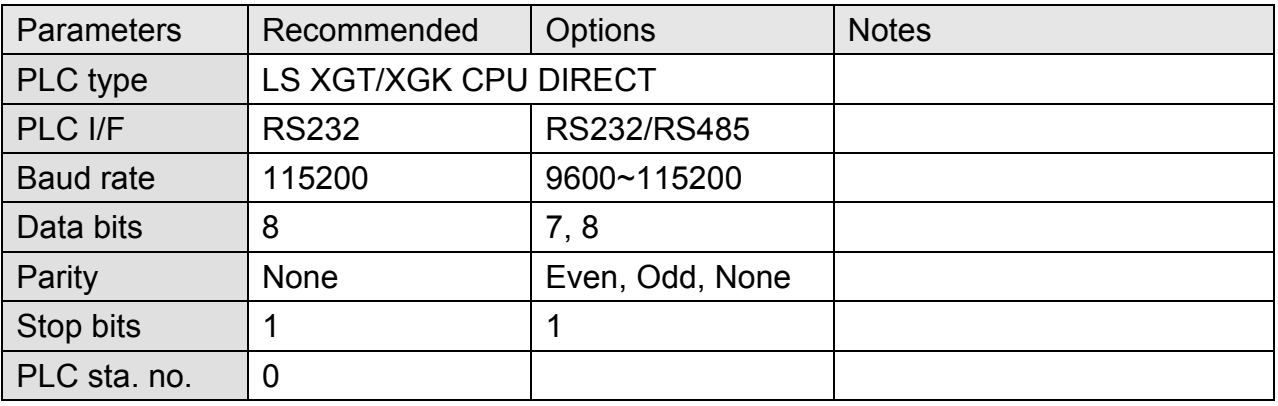

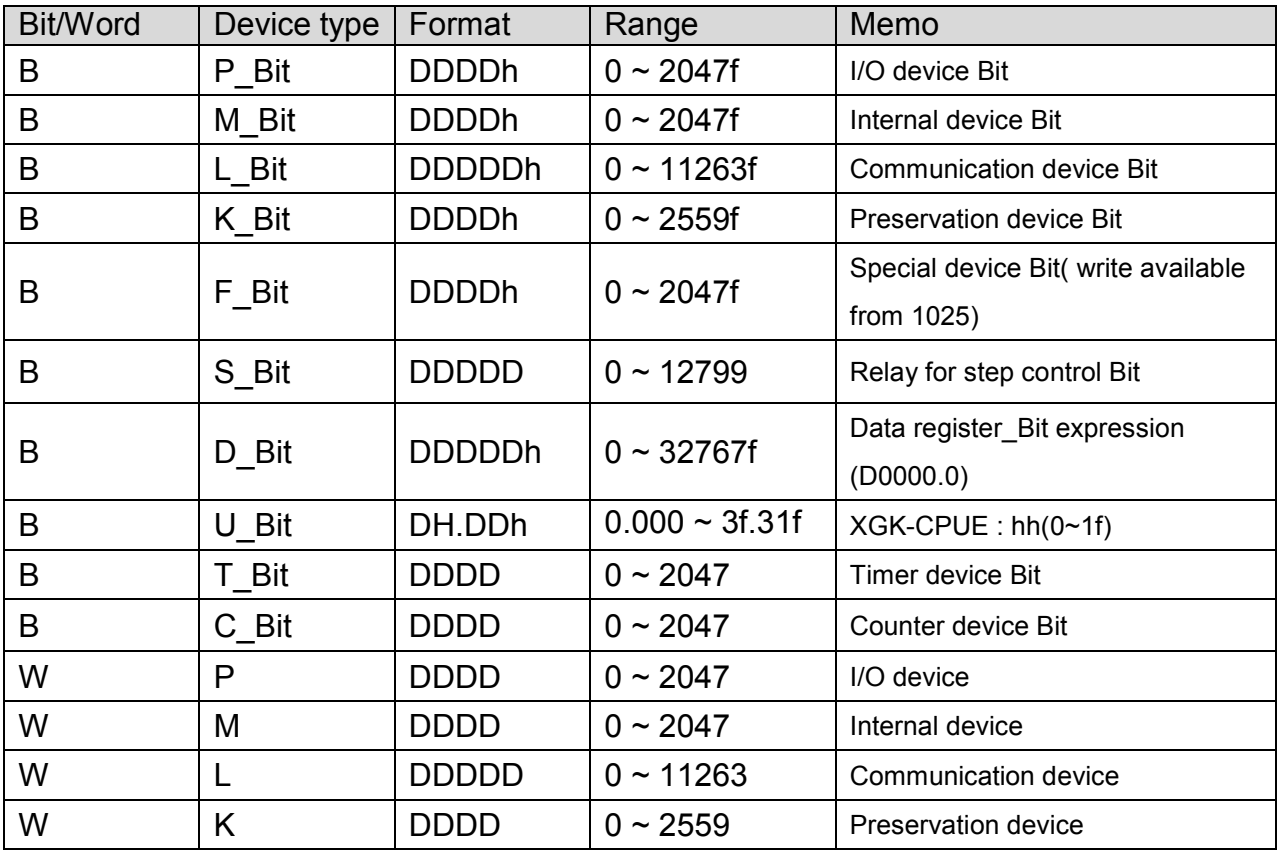

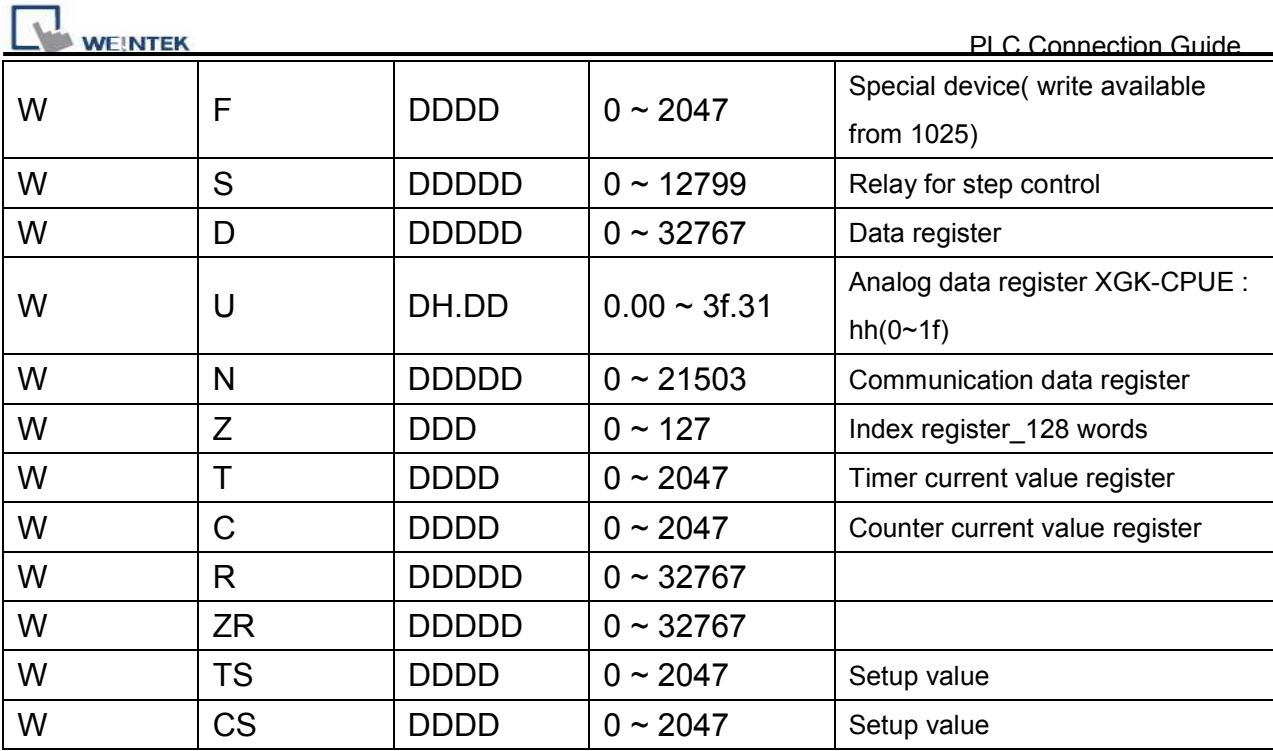

#### MT6000/8000 series except MT6050i/MT8050i

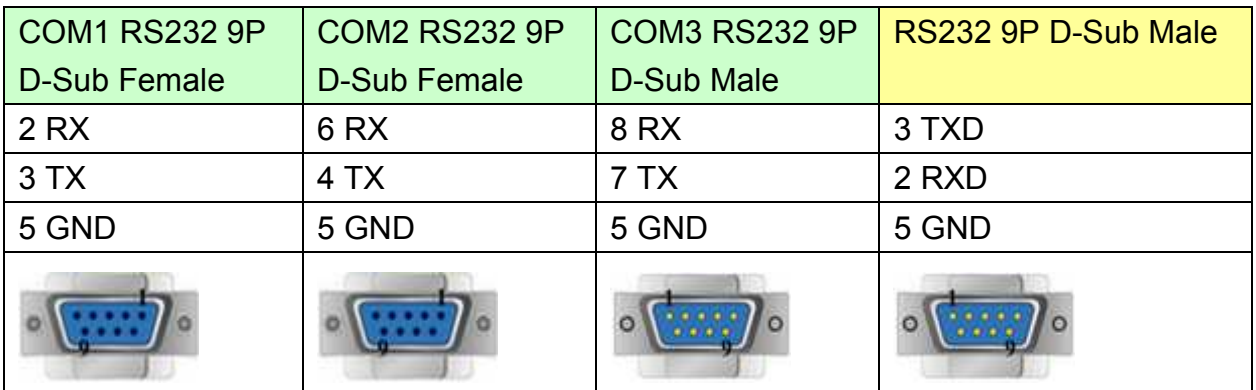

#### MT6050i/MT8050i

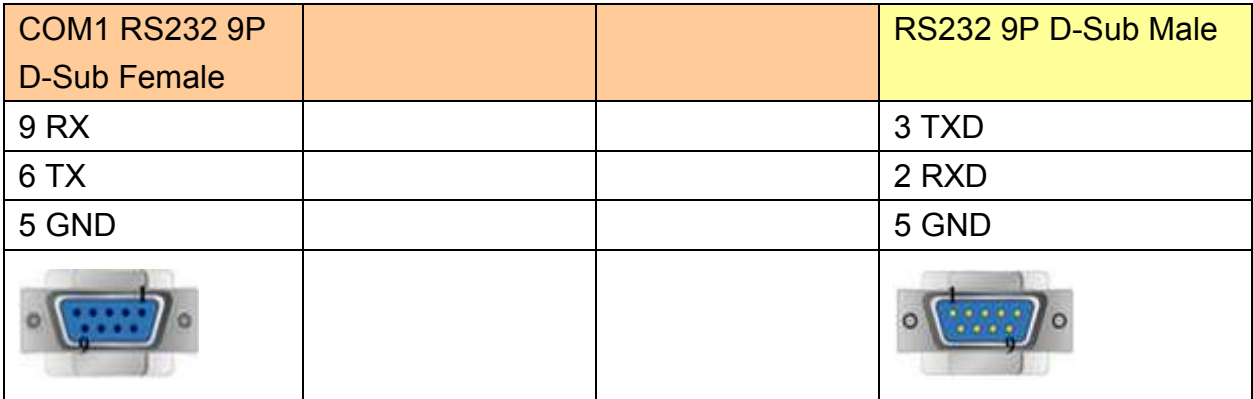

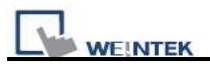

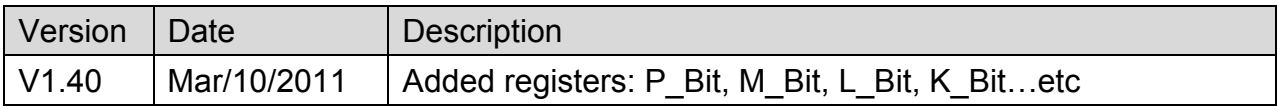

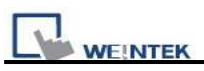

# **Master (Master-Slave Protocol)**

To connect HMI with MT500, MT500 has to be set as [Slave]. For more information, please refer to User's Manual CH28.

### **HMI Setting:**

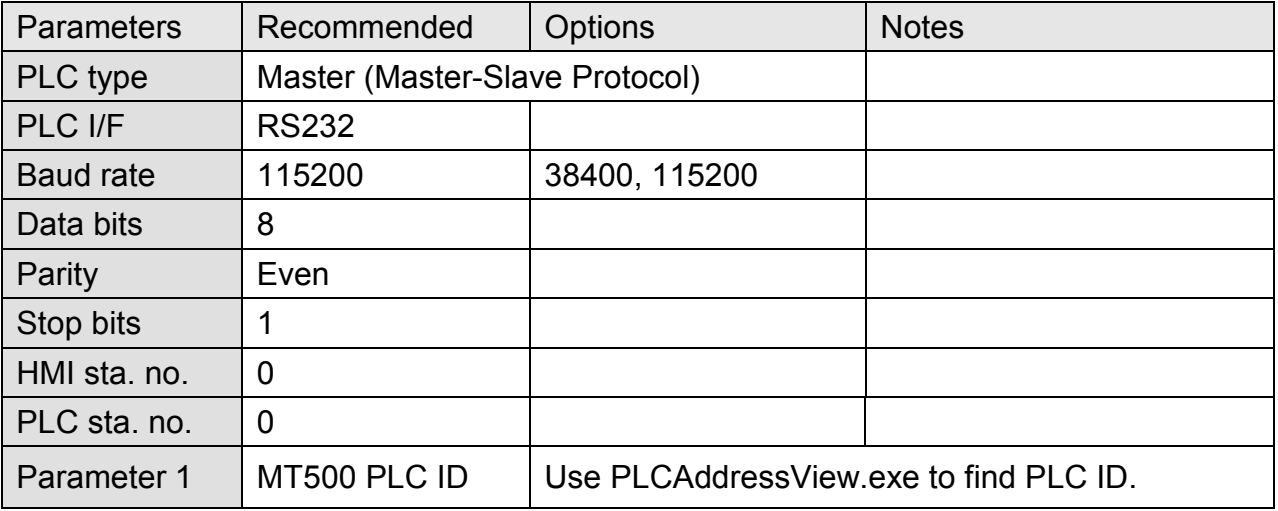

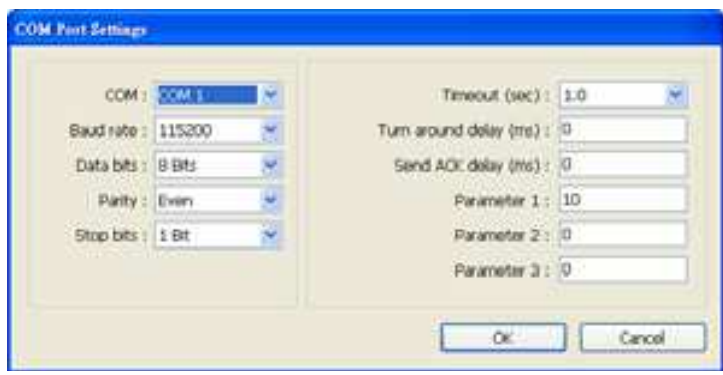

### **PLC Setting:**

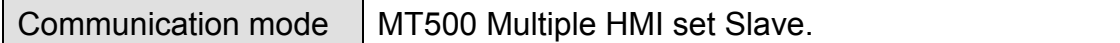

WEINTEK

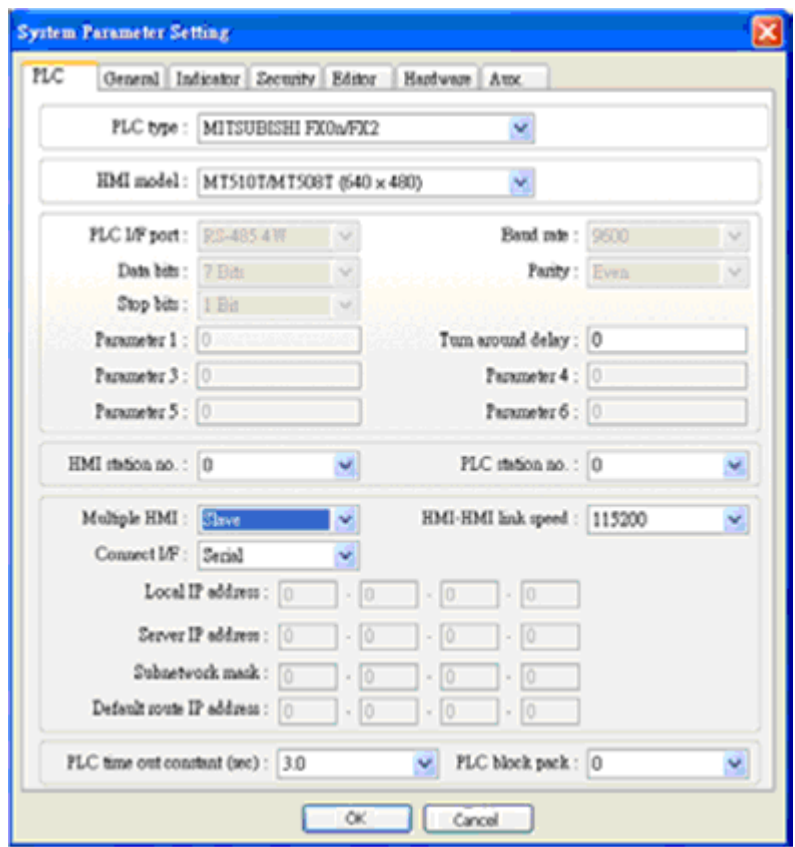

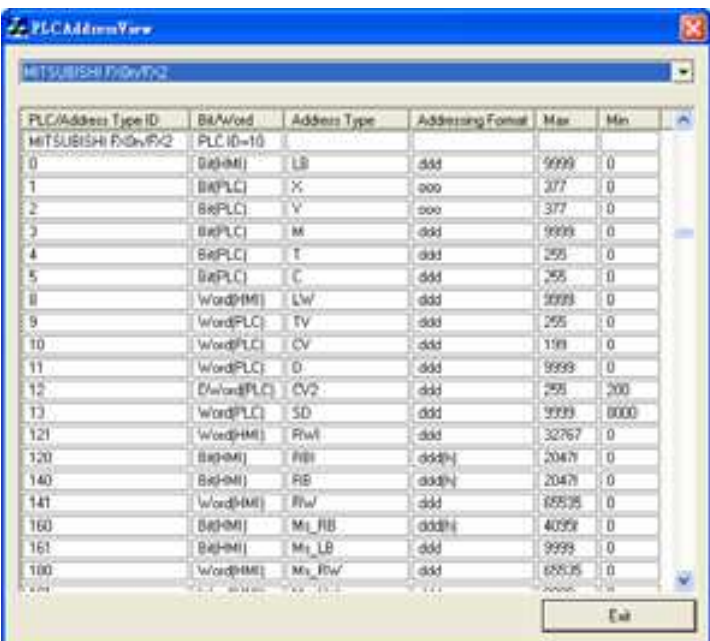

*200* 

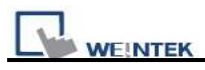

# **Device Address:**

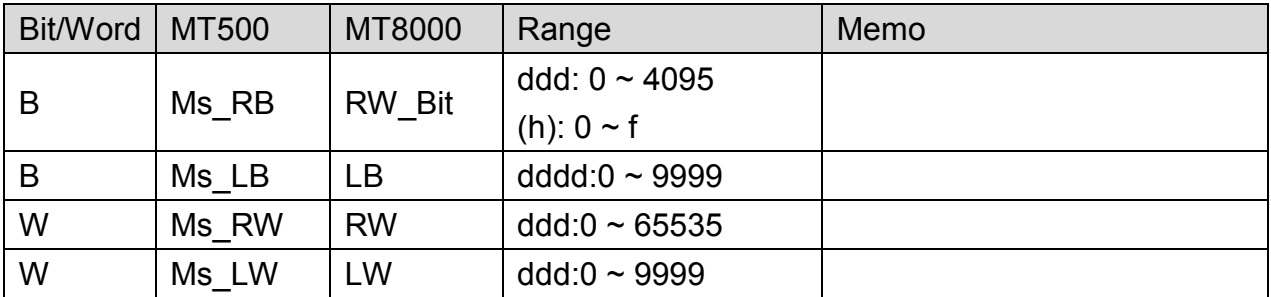

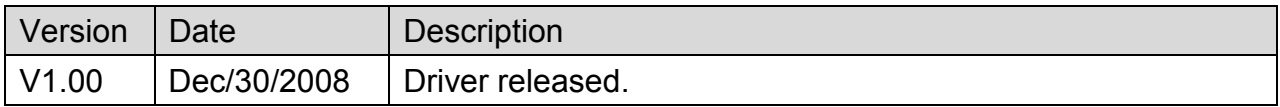

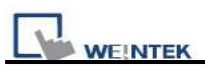

# **Memobus (Yaskawa MP Series Controllers)**

Supported Series: YASKAWA MP2200, MP2300, MP2300S, MP9xx communication module.

Website: [http://www.yaskawa.com](http://www.yaskawa.com/)/

#### **HMI Setting:**

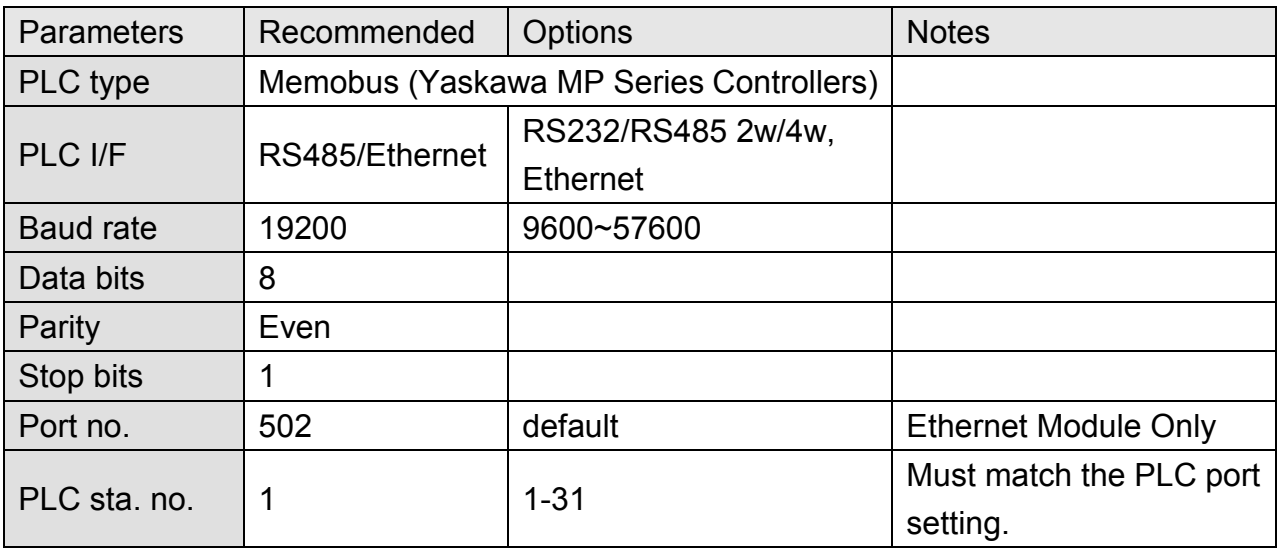

### **PLC Setting:**

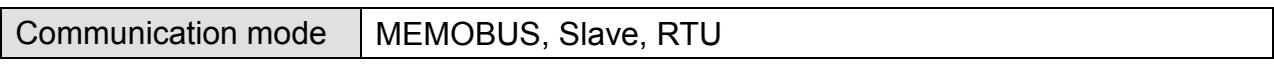

### **PLC Ethernet Setting:**

1. Use MPE720 program software, open Module Configuration, double click "218IFA".

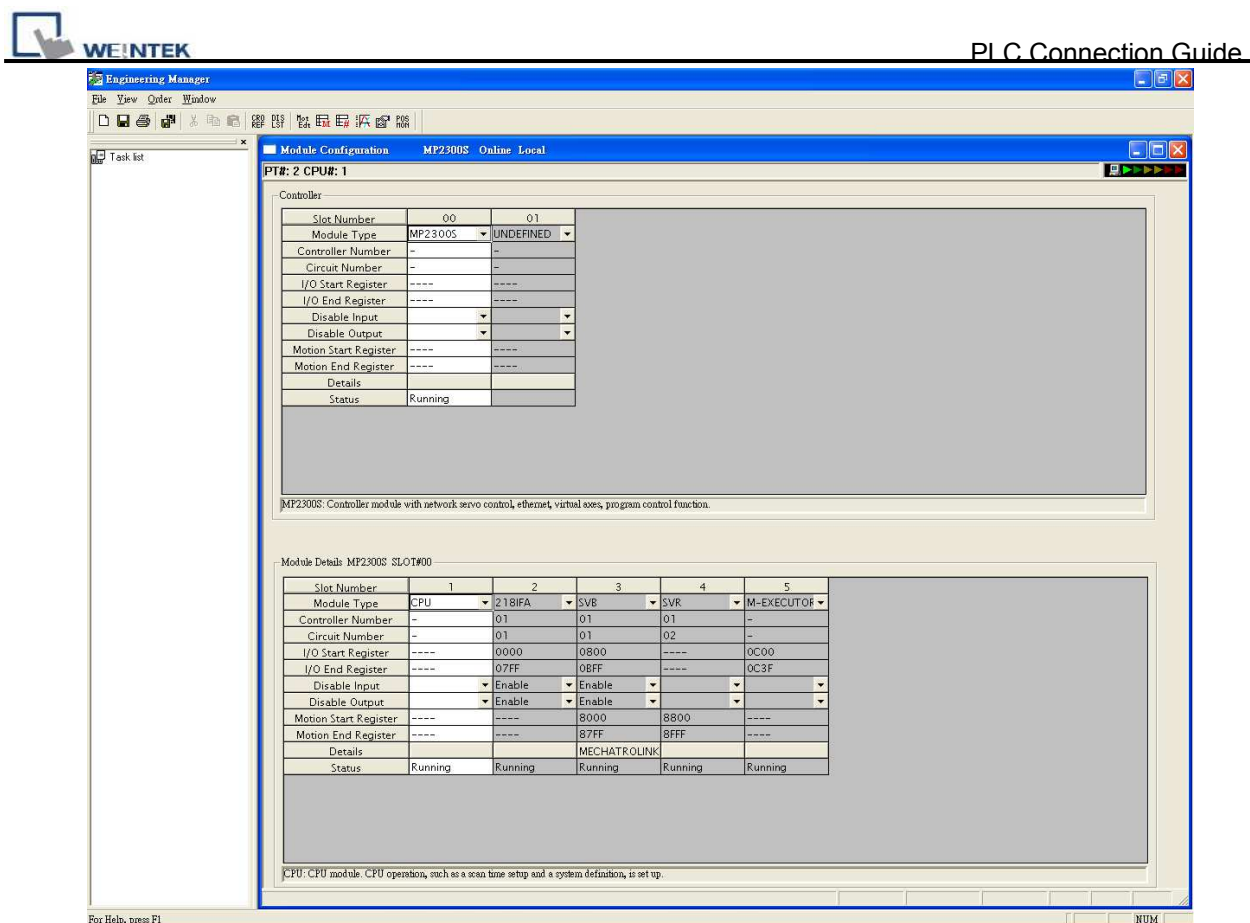

2. In Transmision Parameters input MP2300S IP address, Subnet Mask, Gateway IP. In Connection Parameter, CNO -1 input: Local Port=502, Node IP address=000.000.000.000, Node Port=00000, Connect Type=TCP, Protocol Type=MEMOBUS, Code=RTU.

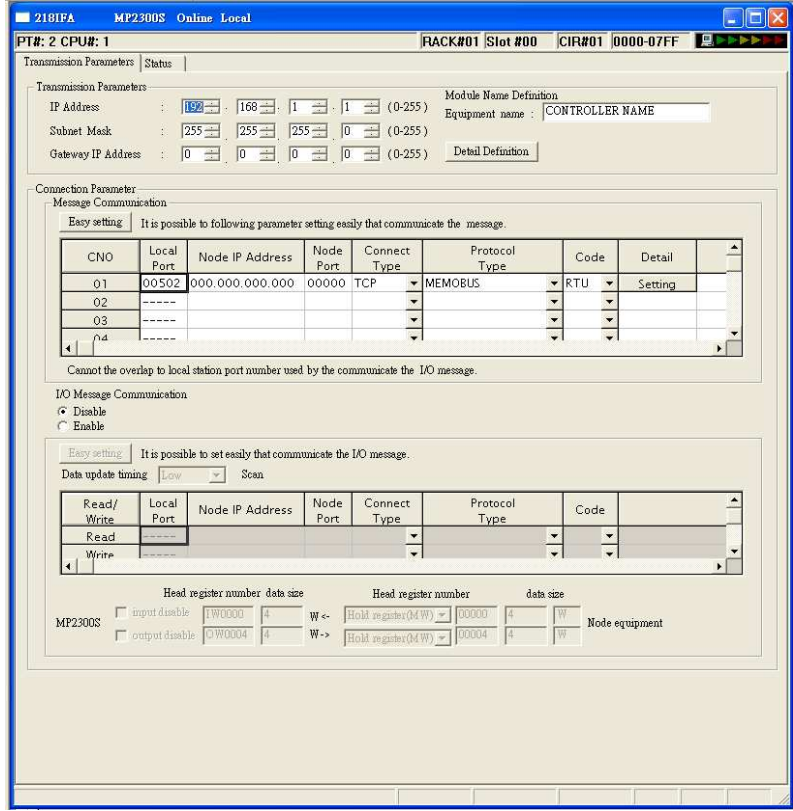

# http://www.kontrolkalemi.com/forum/

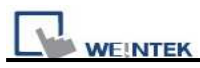

#### 3. Click MECHATROLINK to set up MP2300S PLC as Master.

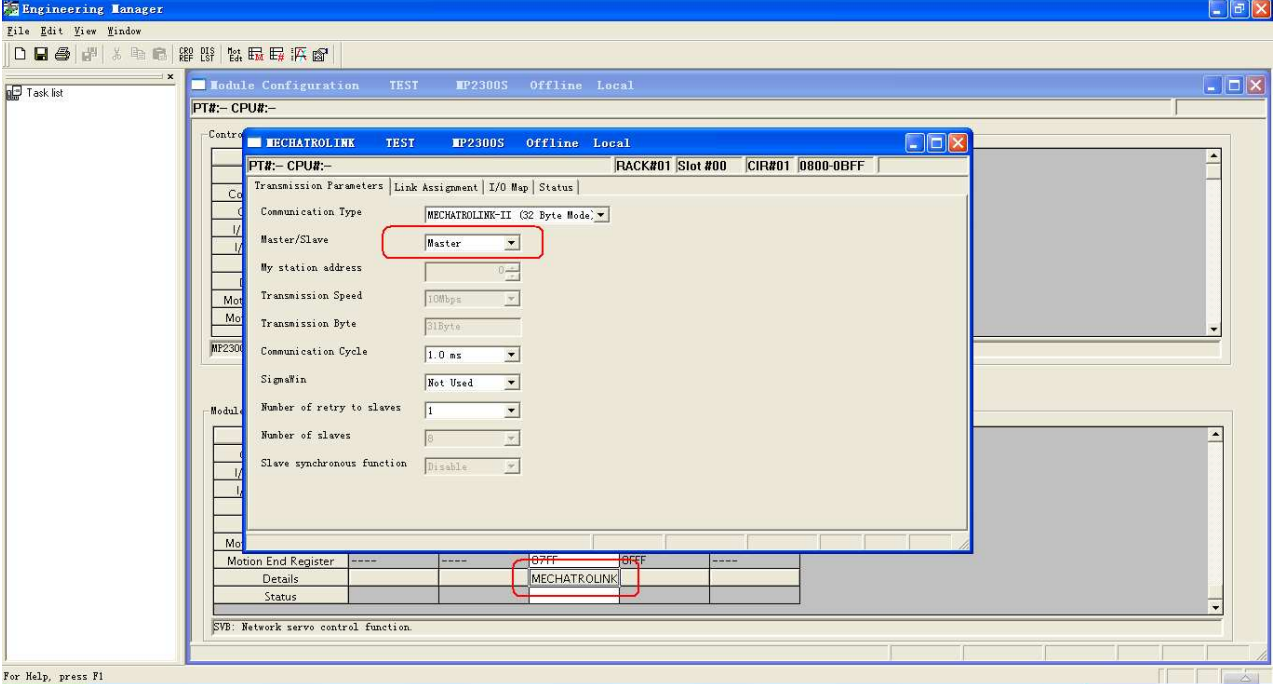

4. Close all dialogs and save to MP2300S.

#### **Note:**

- 1. Only CNO 01 can auto communicate with one HMI. Other CNO need a ladder program created for communication.
- 2. DIP SW2-2 of MP2300S must be set to OFF position during normal communication, otherwise, IP address will be erased after reset power, and it will be unable to communicate with HMI when set to ON position.

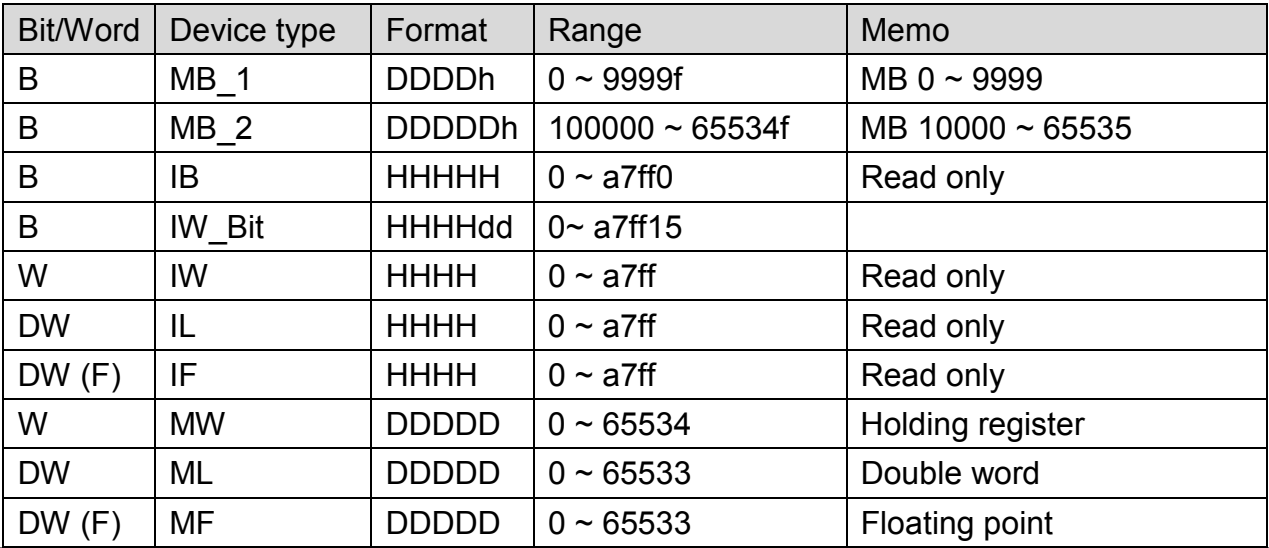

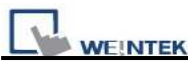

\*: When connect via Ethernet interface the max range of IW, IL and IF would be restricted.

## **Wiring Diagram:**

#### **9P D-Sub to 9P D-Sub: 217IF-01, 218IF-01**

MT6000/8000 series except MT6050i/MT8050i

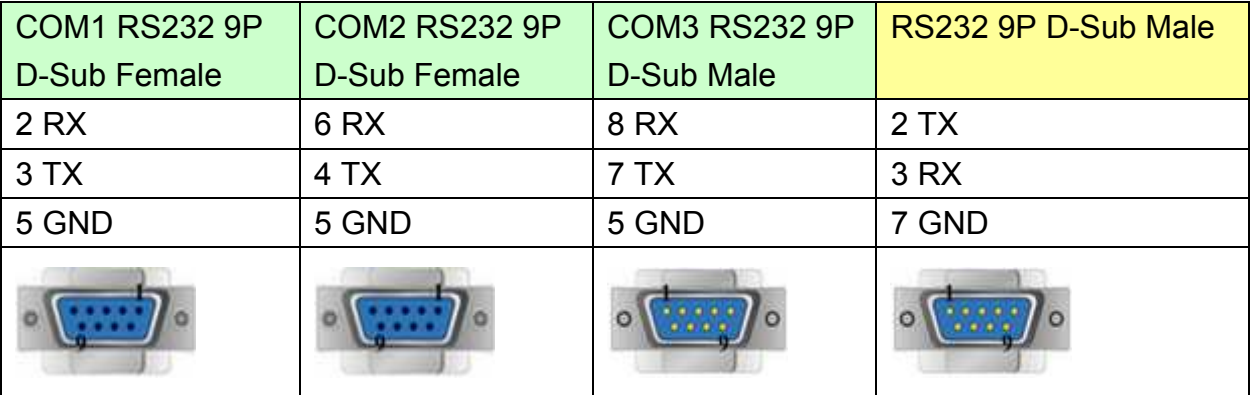

#### MT6050i/MT8050i

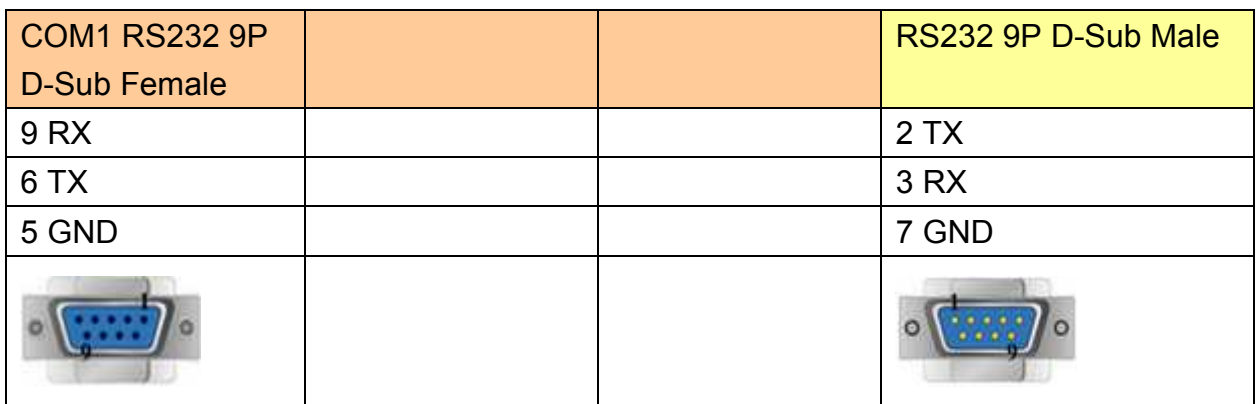

#### **217IF-01 RS485 2W:**

MT6000/8000 series except MT6050i/MT8050i

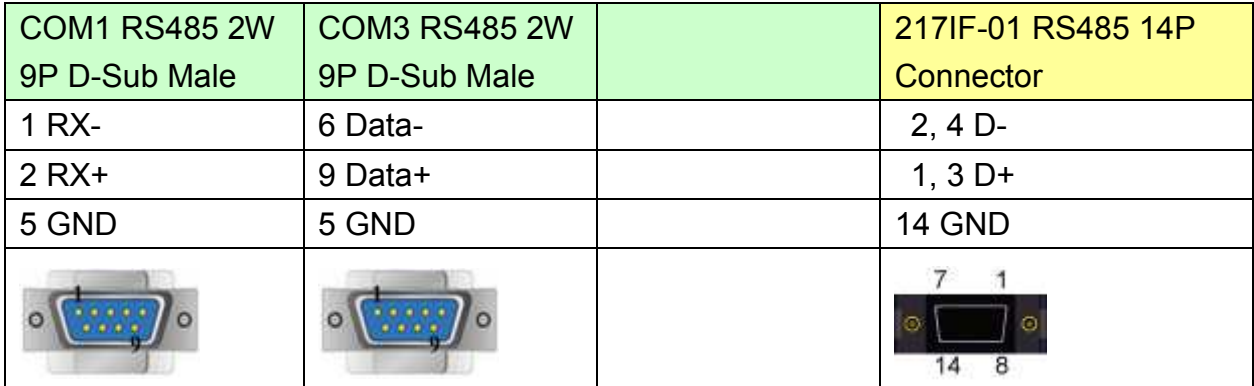

#### MT6050i/MT8050i

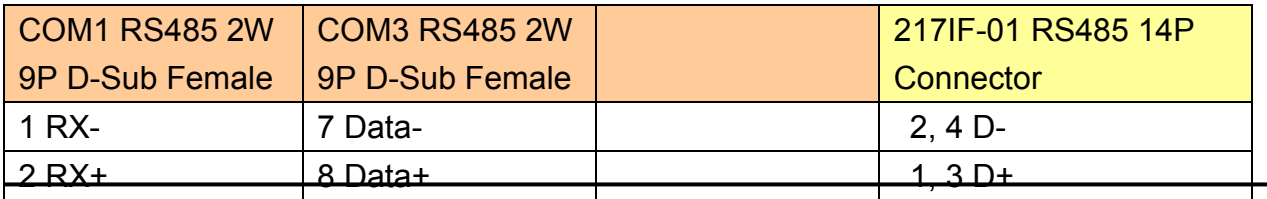

# http://www.kontrolkalemi.com/forum/

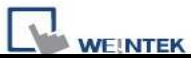

PLC Connection Guide

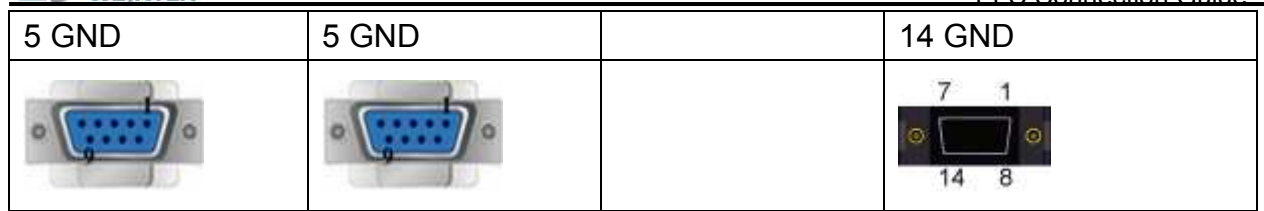

#### **217IF-01 RS4854W:**

MT6000/8000 series except MT6050i/MT8050i

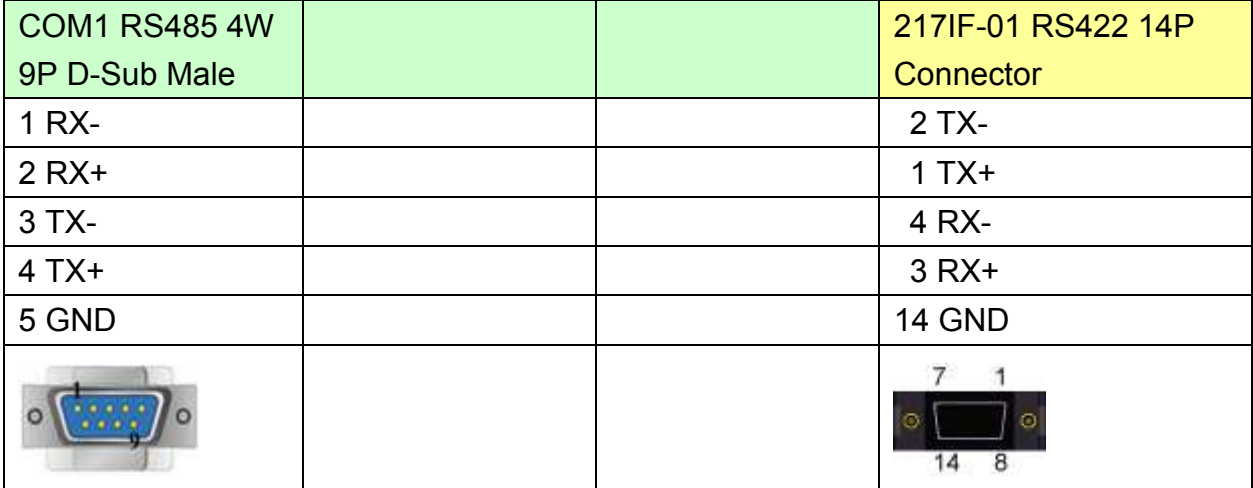

#### MT6050i/MT8050i

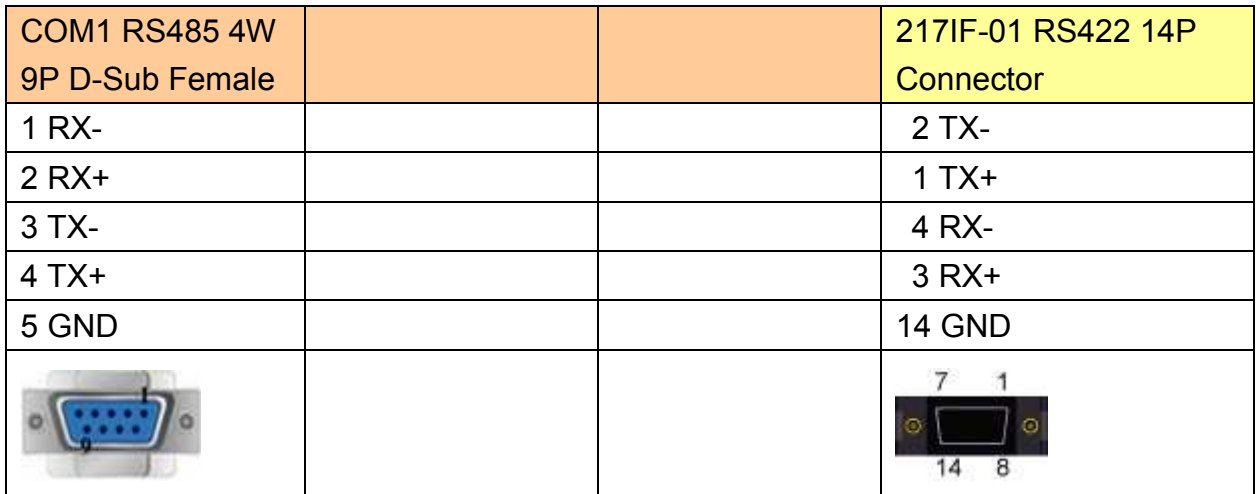

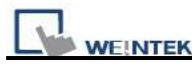

PLC Connection Guide

Direct connect (crossover cable):

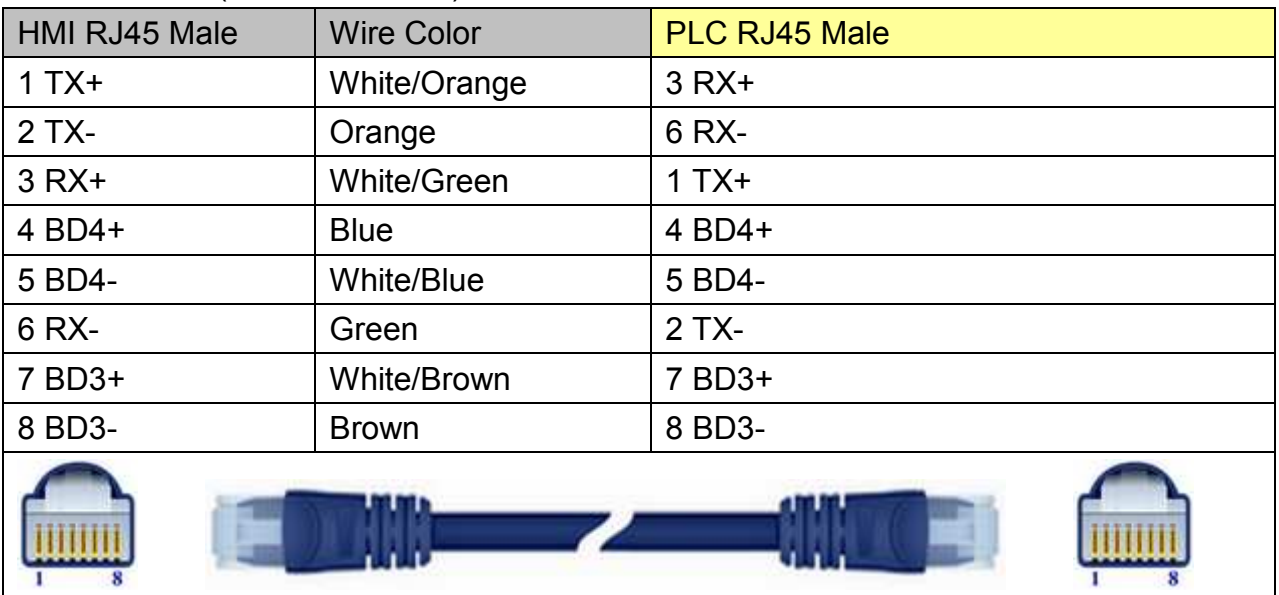

### Through a hub:

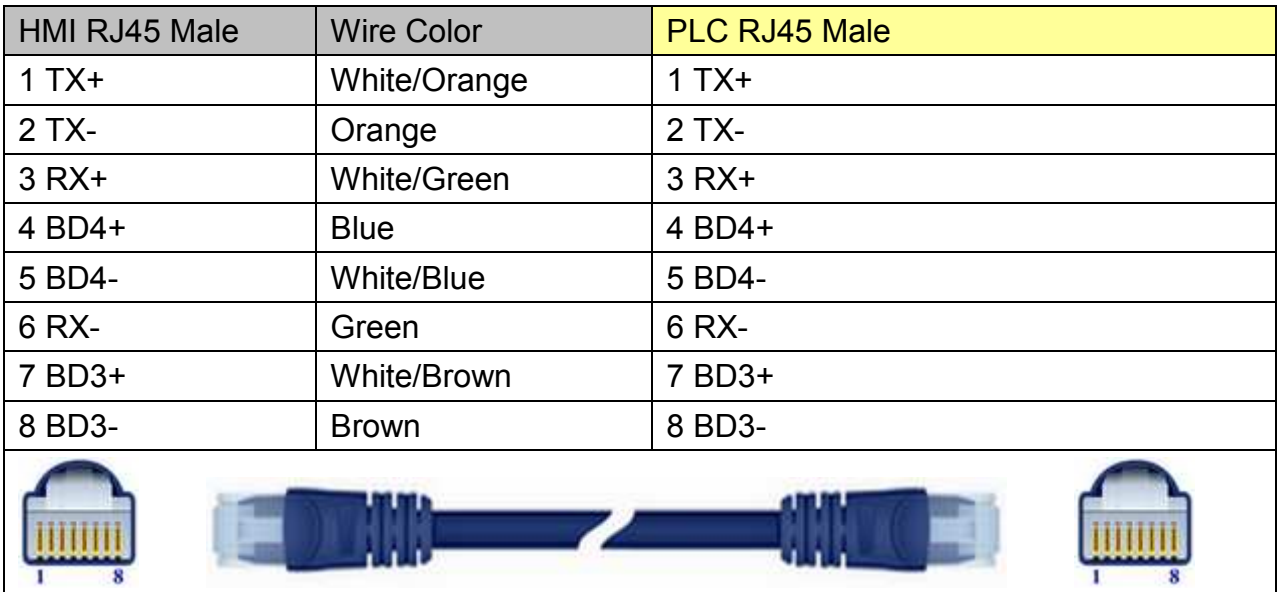

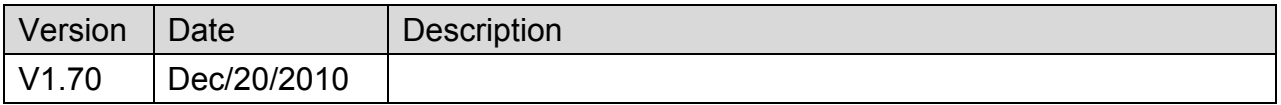

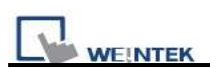

# **Memory Map**

Memory Map protocol is similar to IBM 3764R communication protocol. EasyBuilder reserves 512 words of data memory to use with this protocol. EasyBuilder must update the values in these words. EasyBuilder uses these words to display data and control parts status on screen. When touch actions are taken, data is sent to the others once, and then update the memory in it. The HMI should always update the data memory.

### **HMI Setting:**

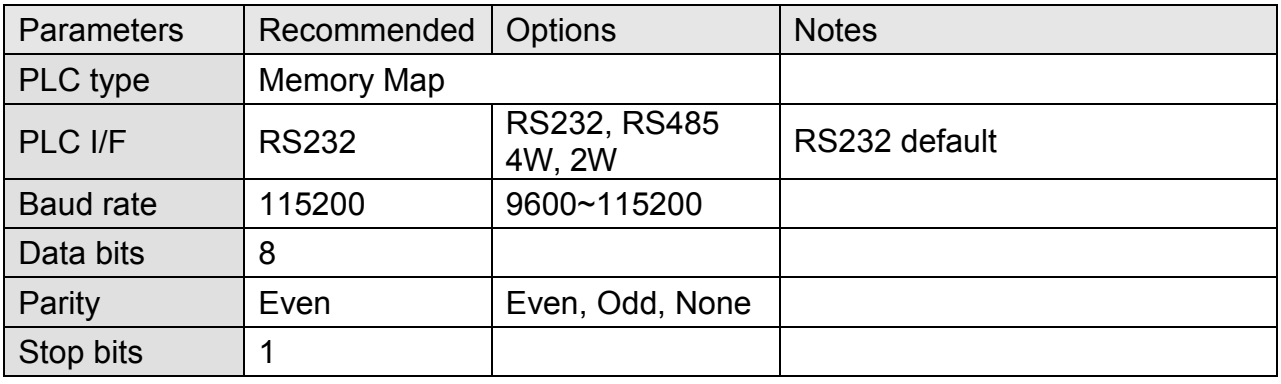

### **Device Address:**

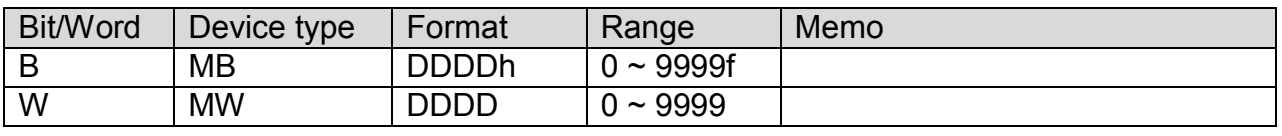

MB and MW share the same data storage.

MW 0 = MB 000000 ~ MB 0000f, MW 1 = MB 000100 ~ MB 0001f

### **Wiring Diagram:**

#### MT6000/8000 series except MT6050i/MT8050i

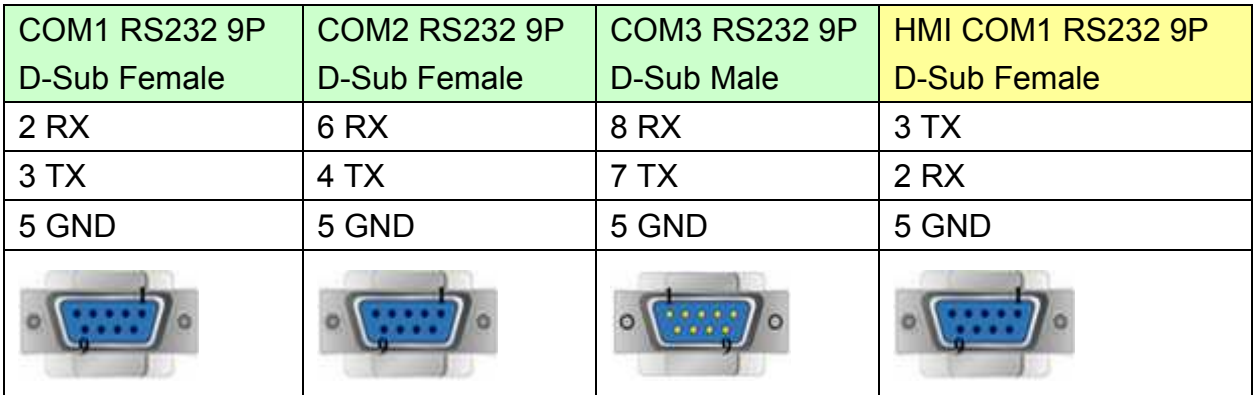

# http://www.kontrolkalemi.com/forum/

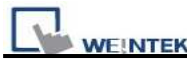

MT6050i/MT8050i

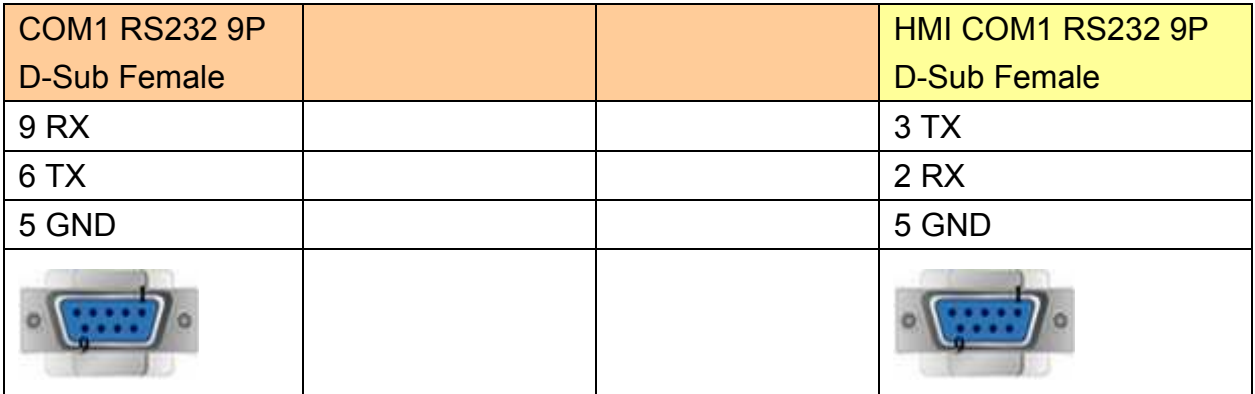

#### MT6000/8000 series except MT6050i/MT8050i

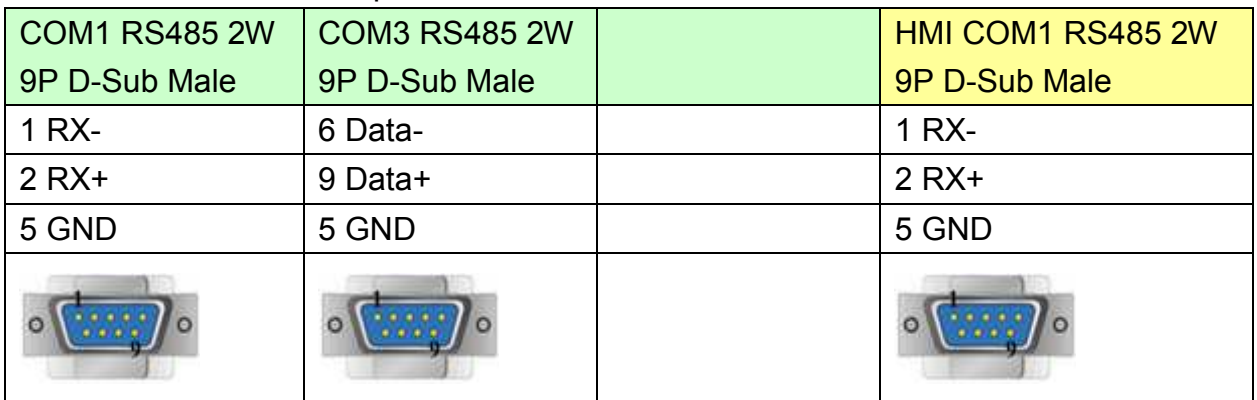

#### MT6050i/MT8050i

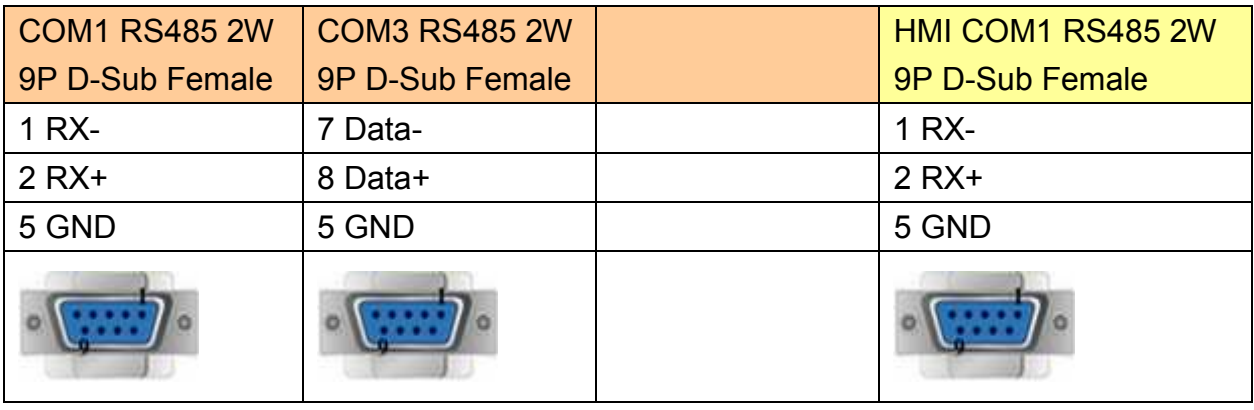

#### MT6000/8000 series except MT6050i/MT8050i

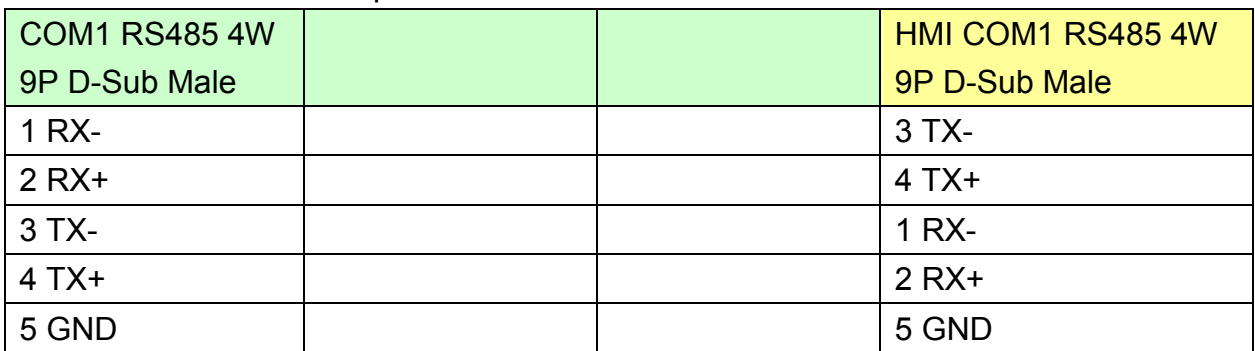

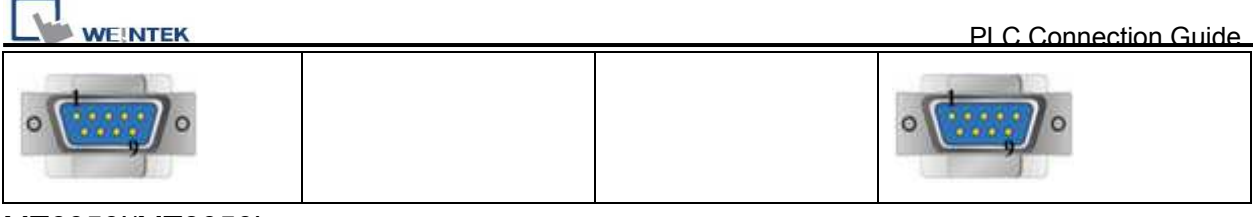

#### MT6050i/MT8050i

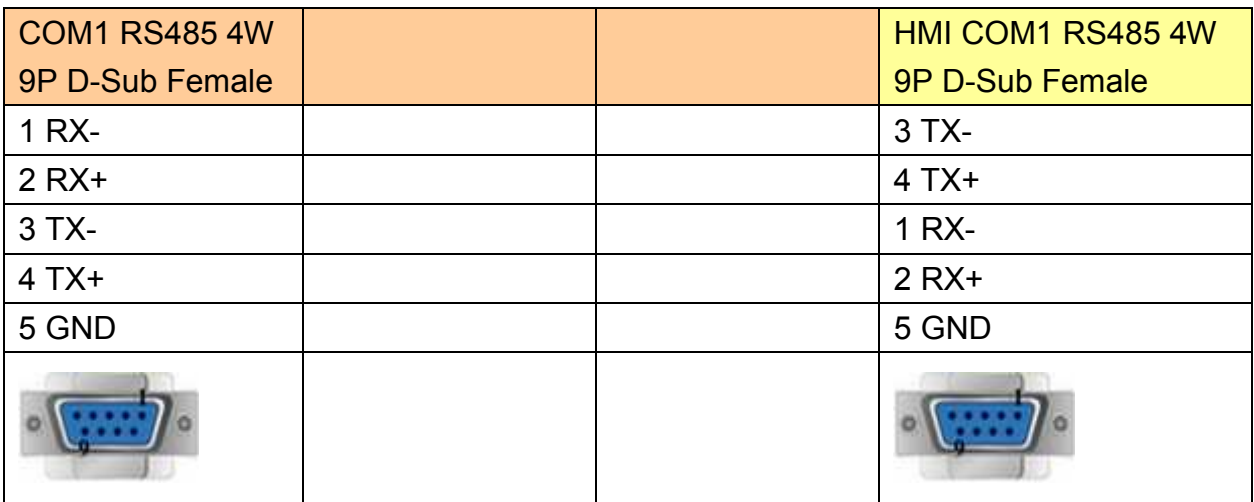

### **Note:**

For Memory map information, please refer to User's Manual "Chapter 31 Memory Map Communication".

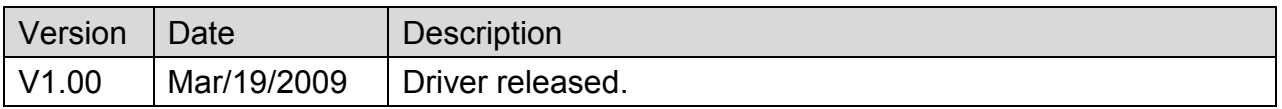

# **MITSUBISHI A1S**

Supported Series: MITSUBISHI A1S

### Website: [http://www.mitsubishi-automation.com](http://www.mitsubishi-automation.com/)/

## **HMI Setting:**

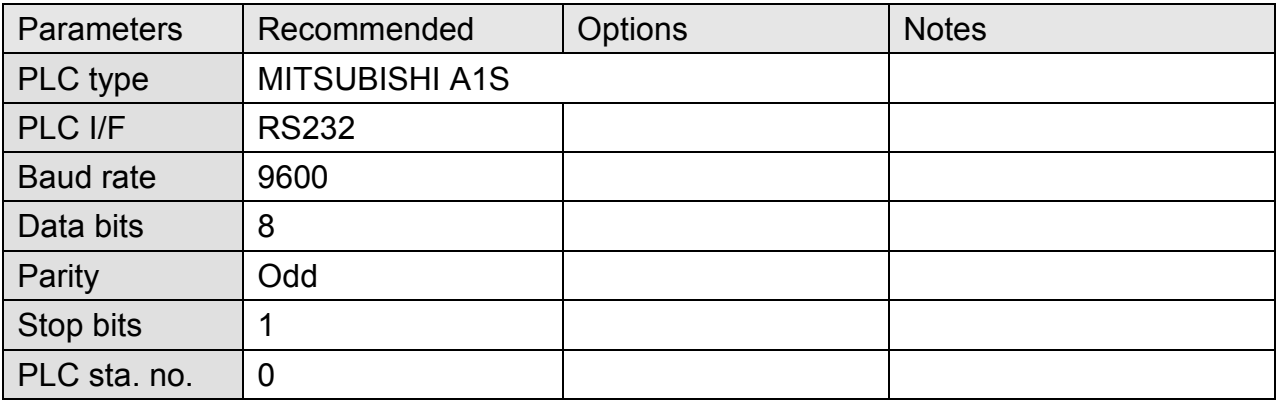

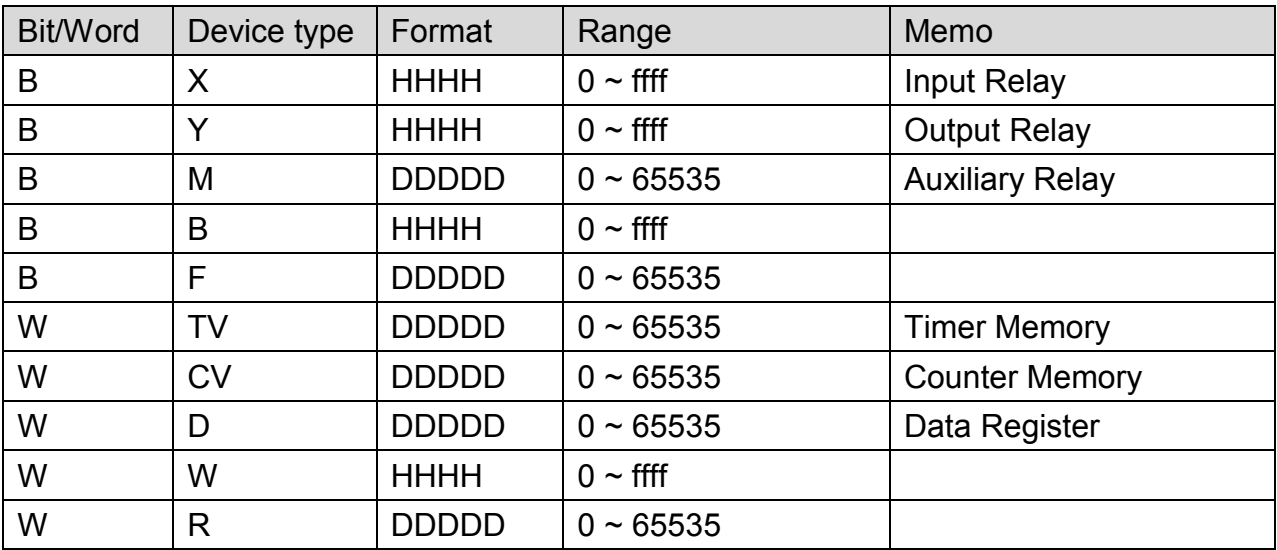

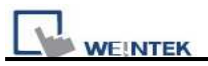

Use the RS422 to RS232 PLC programming cable (shown as follows)

#### MITSUBISHI AnS CPU

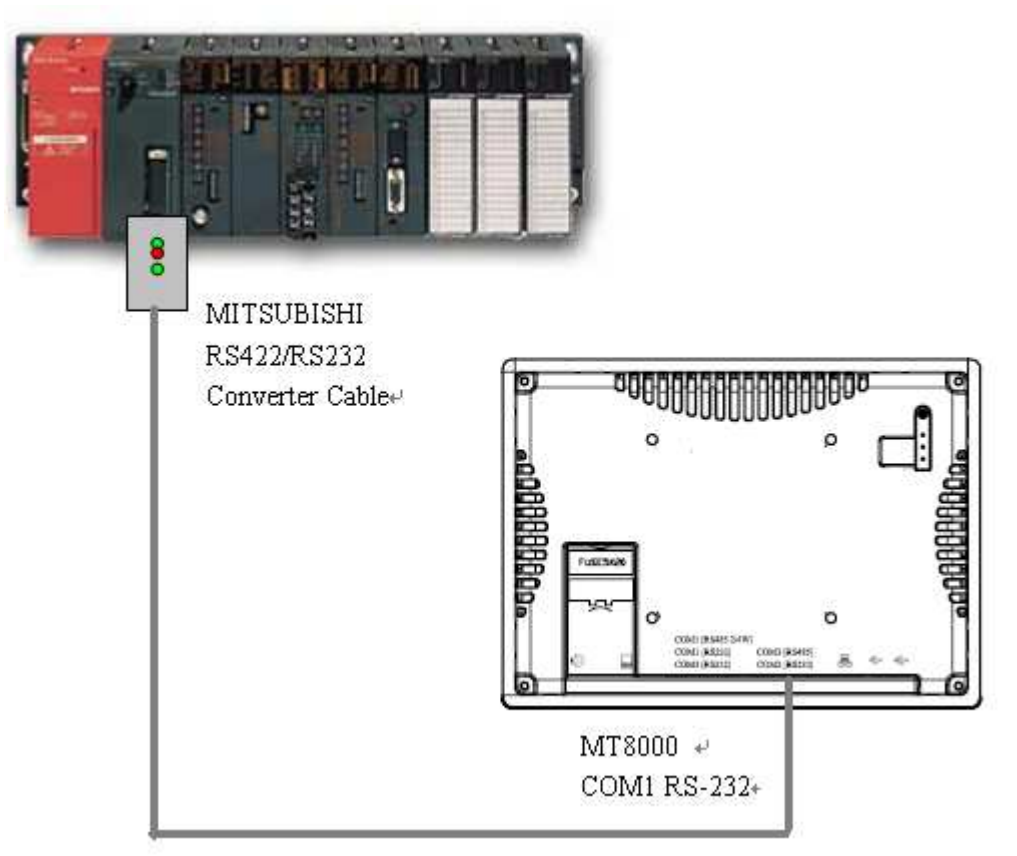

MT6000/8000 series except MT6050i/MT8050i

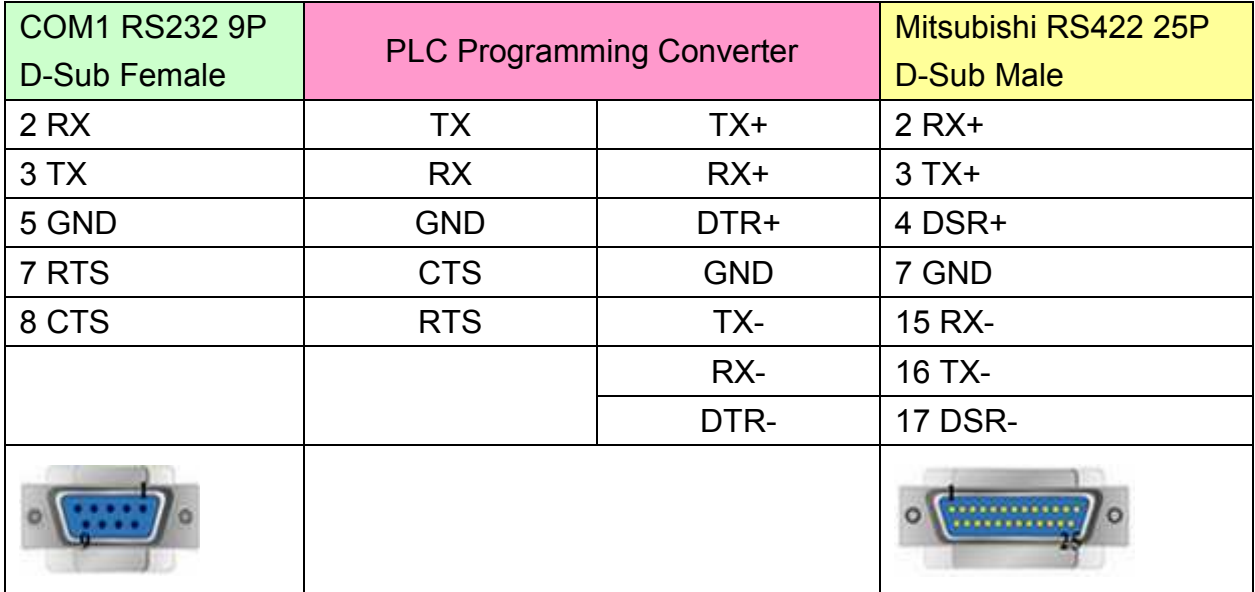

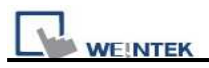

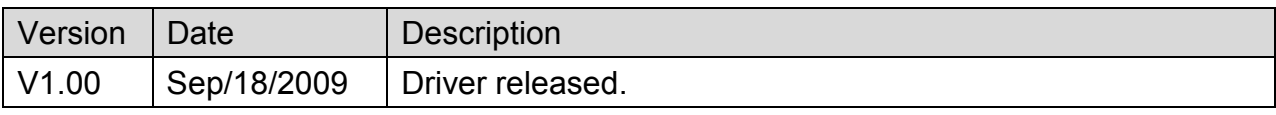
# **MITSUBISHI A2A**

Supported Series: MITSUBISHI A2A, A2USH

#### Website: [http://www.mitsubishi-automation.com](http://www.mitsubishi-automation.com/)/

# **HMI Setting:**

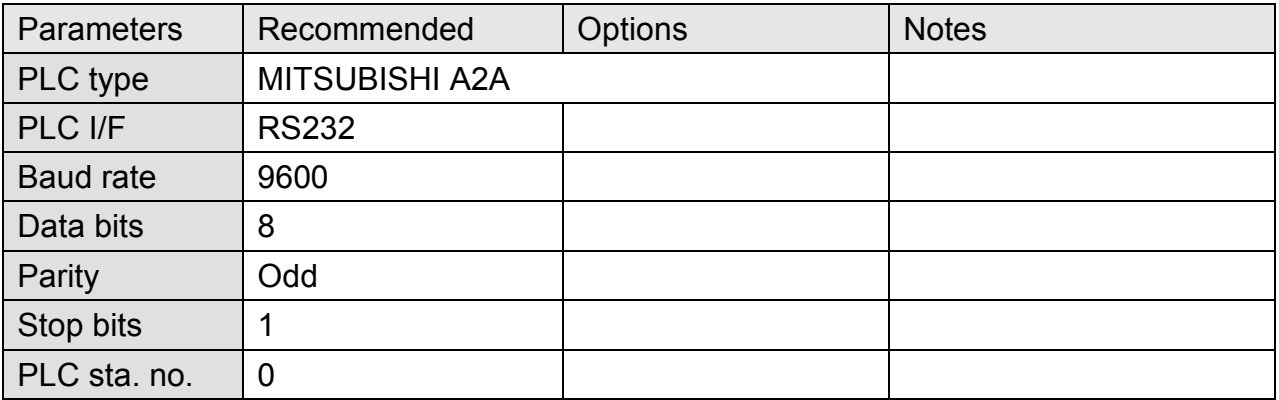

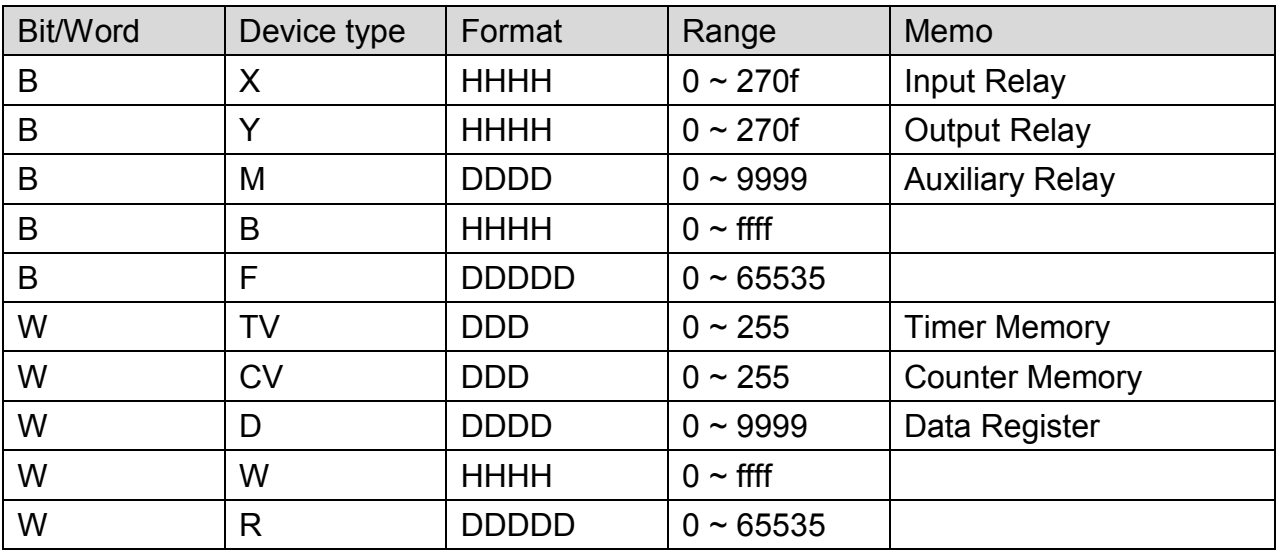

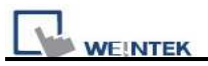

# **Wiring Diagram:**

Use the RS422 to RS232 PLC programming cable (shown as follows)

#### MITSUBISHI AnS CPU

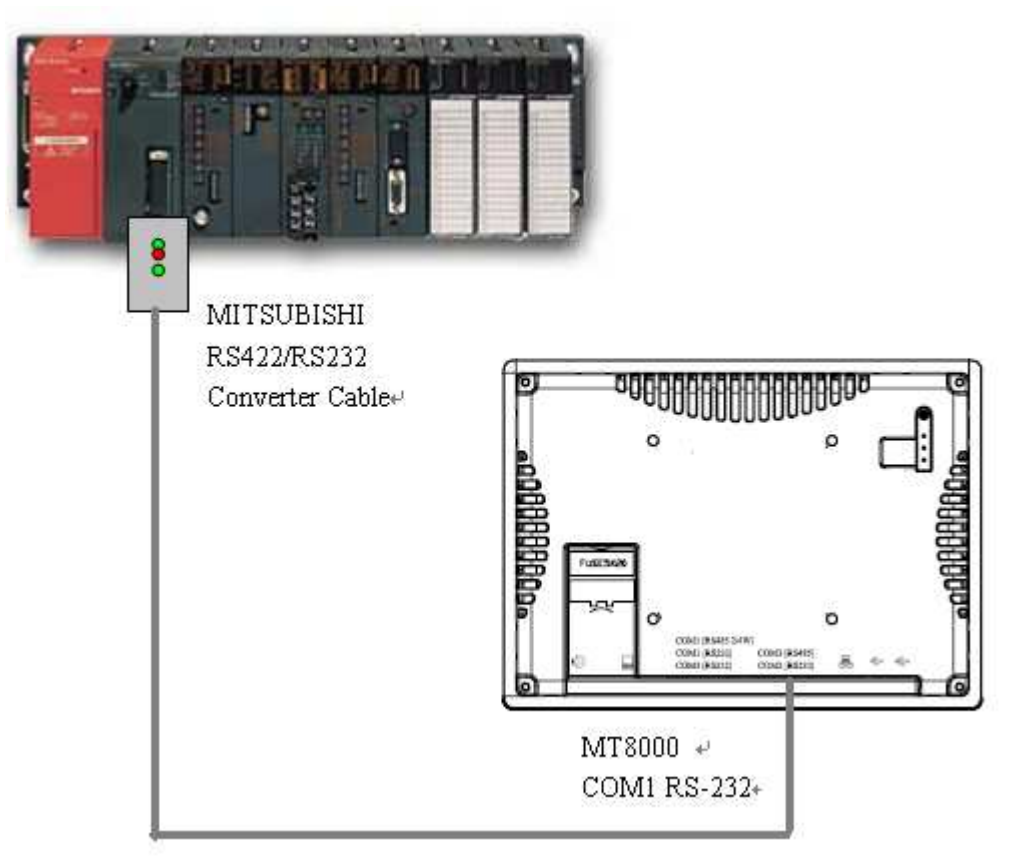

MT6000/8000 series except MT6050i/MT8050i

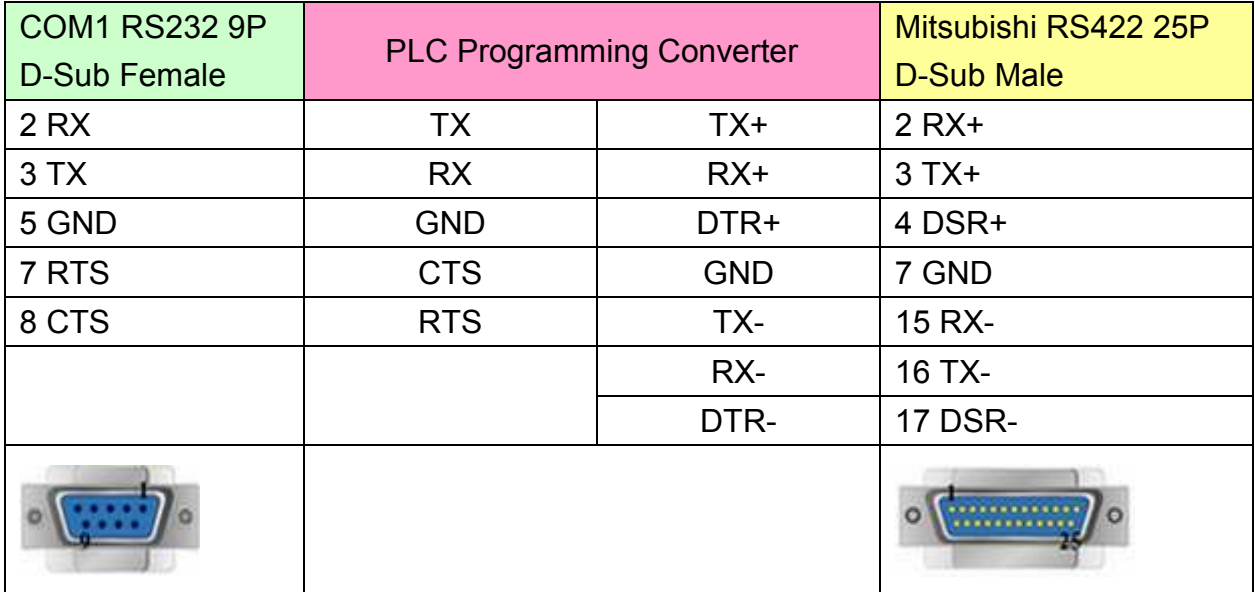

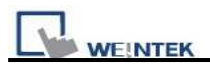

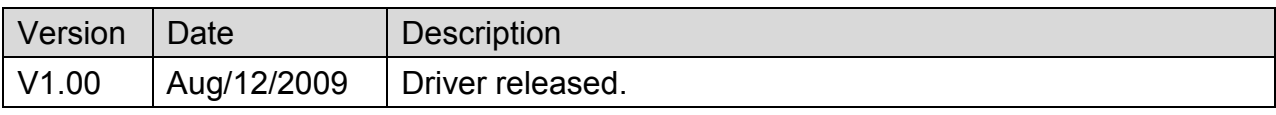

# **MITSUBISHI A2US**

Supported Series: MITSUBISHI A2US

### Website: [http://www.mitsubishi-automation.com](http://www.mitsubishi-automation.com/)/

# **HMI Setting:**

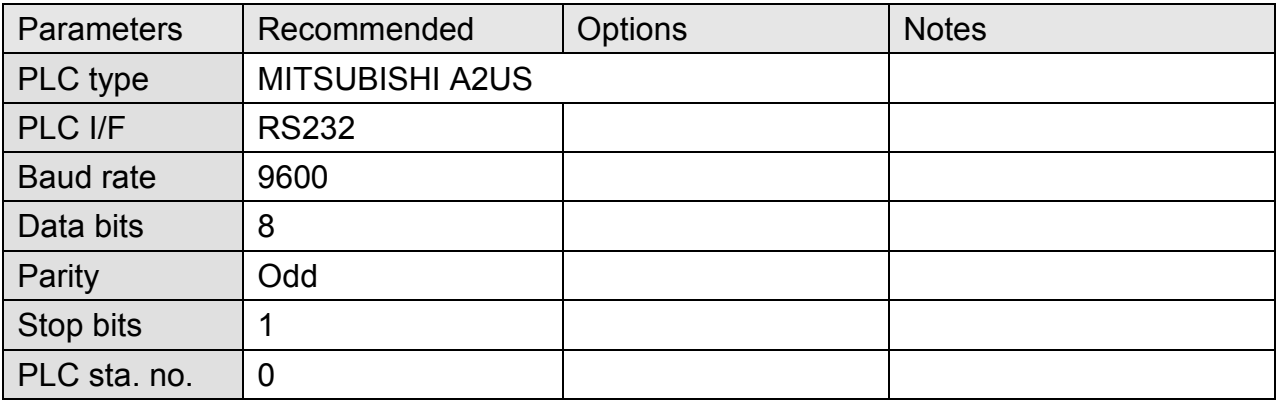

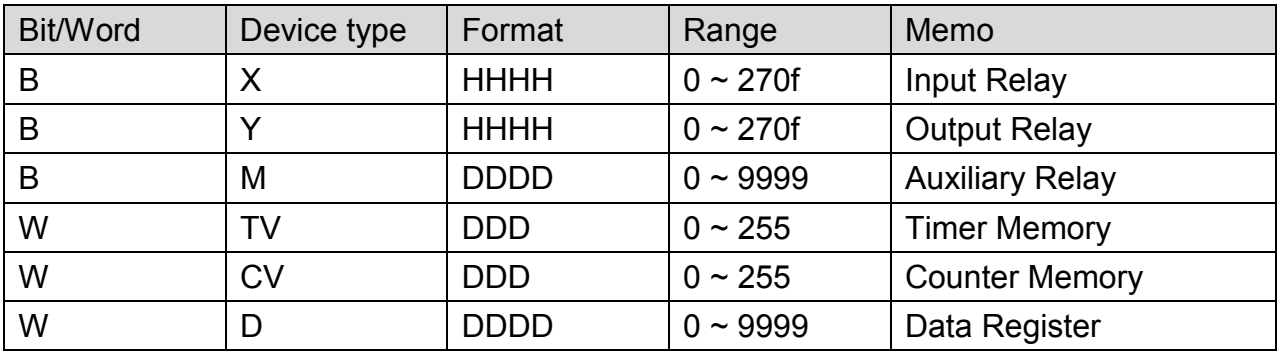

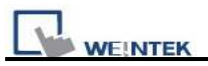

### **Wiring Diagram:**

Use the RS422 to RS232 PLC programming cable (shown as follows)

#### MITSUBISHI AnS CPU

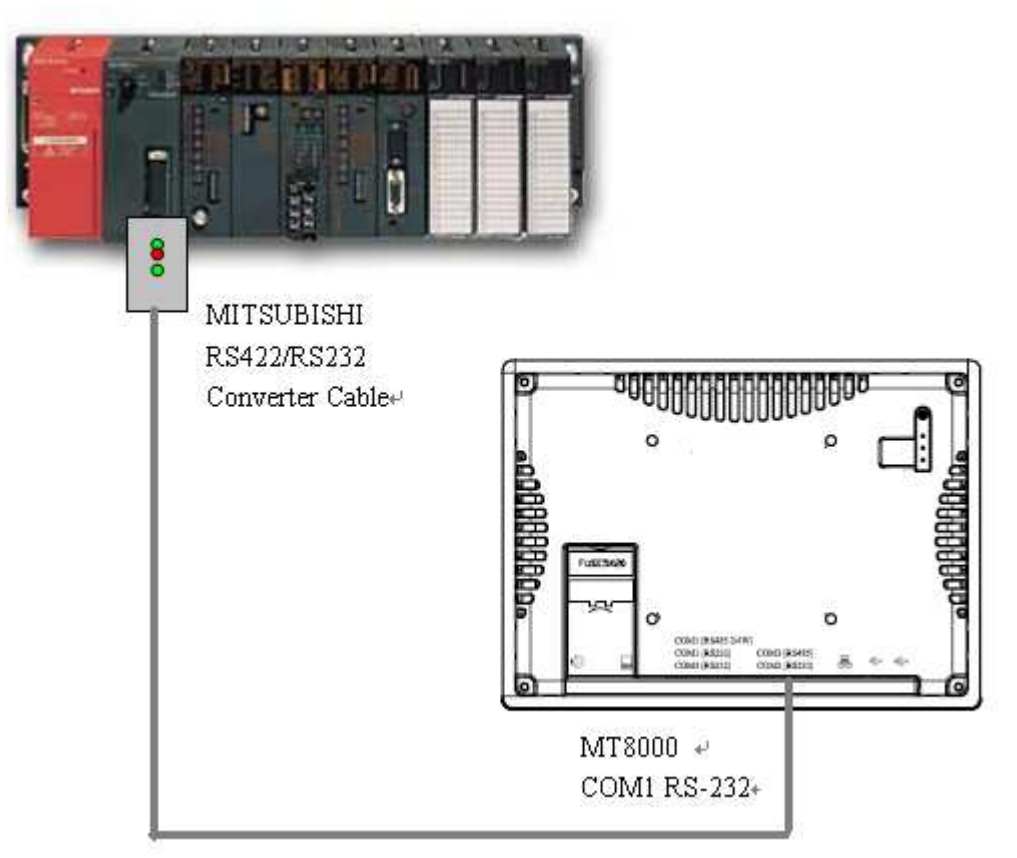

MT6000/8000 series except MT6050i/MT8050i

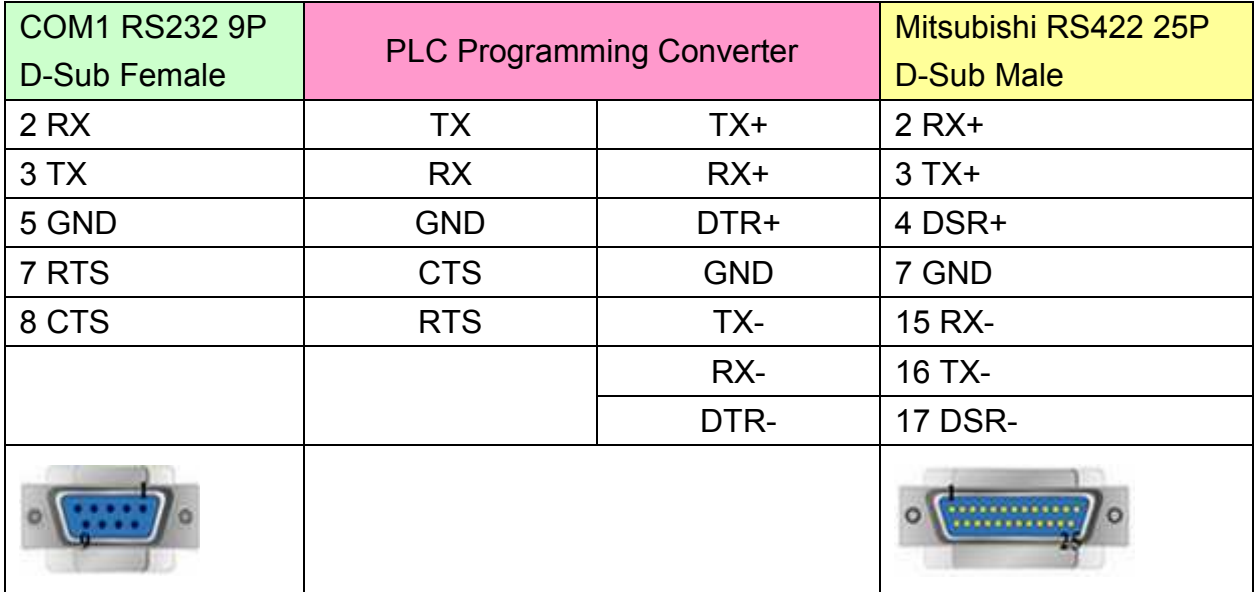

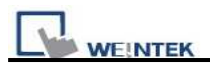

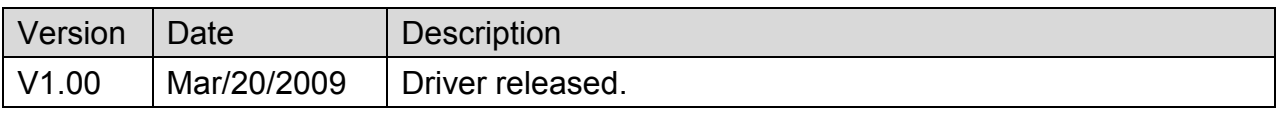

# **MITSUBISHI A3N/A1SH**

Supported Series: MITSUBISHI A3N/A3A/A1SH/A2SH

Website: [http://www.mitsubishi-automation.com](http://www.mitsubishi-automation.com/)/

# **HMI Setting:**

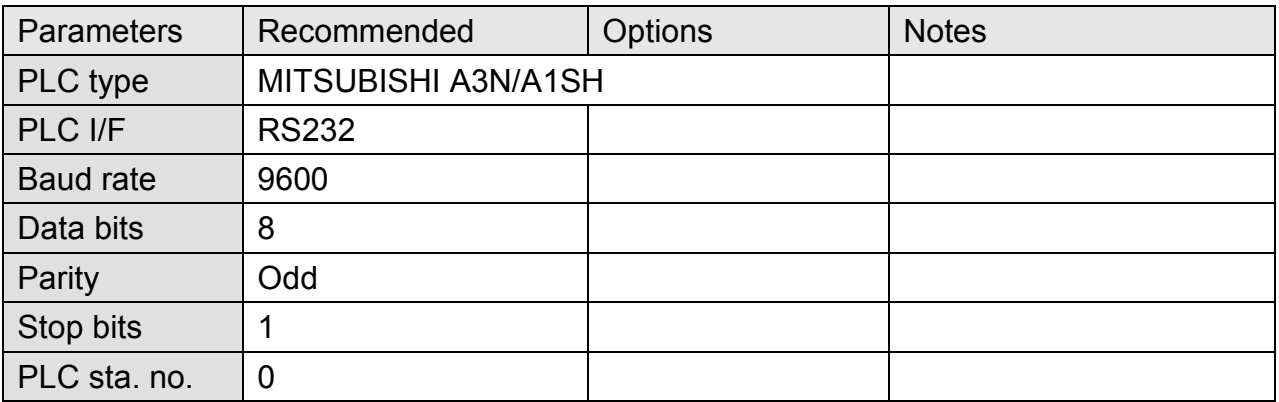

Note: This driver is not available for On-line Simulation.

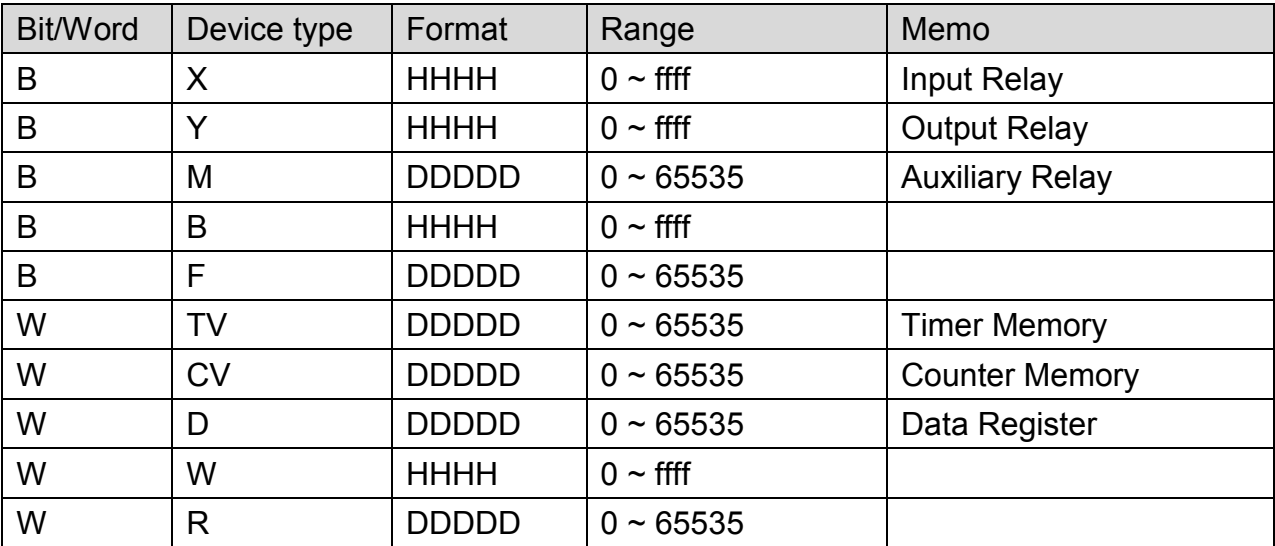

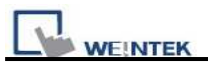

### **Wiring Diagram:**

Use the RS422 to RS232 PLC programming cable (shown as follows)

#### MITSUBISHI AnS CPU

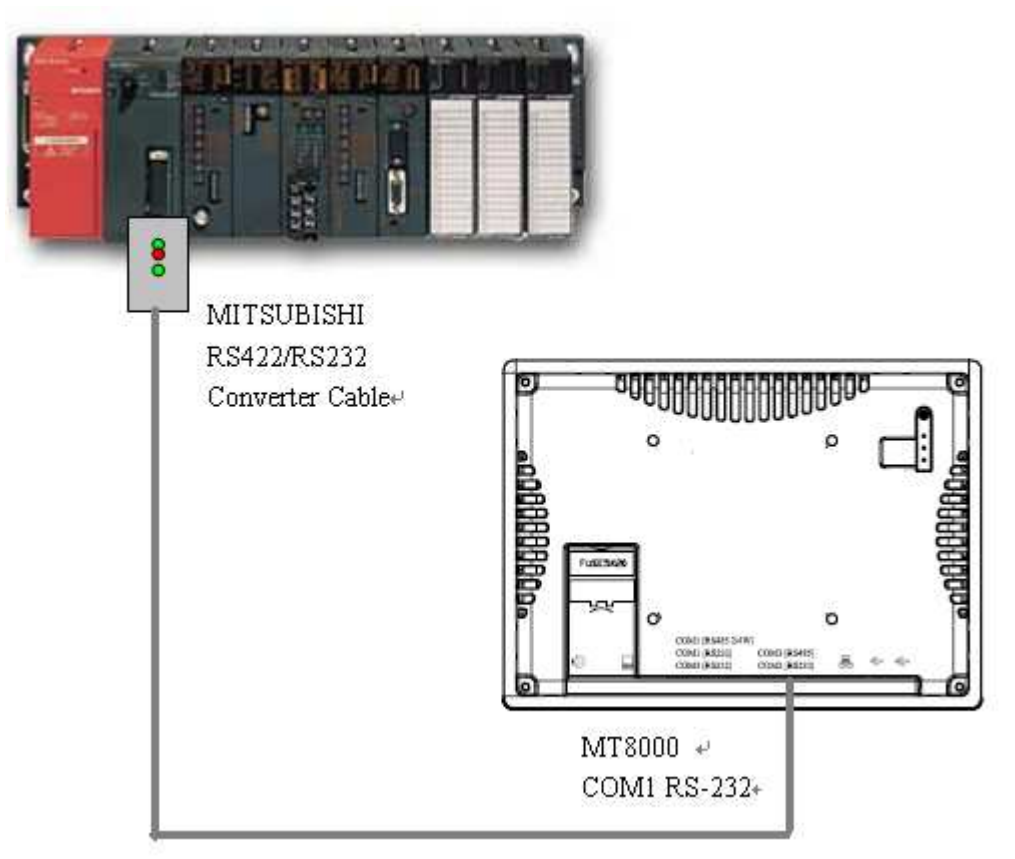

#### MT6000/8000 series except MT6050i/MT8050i

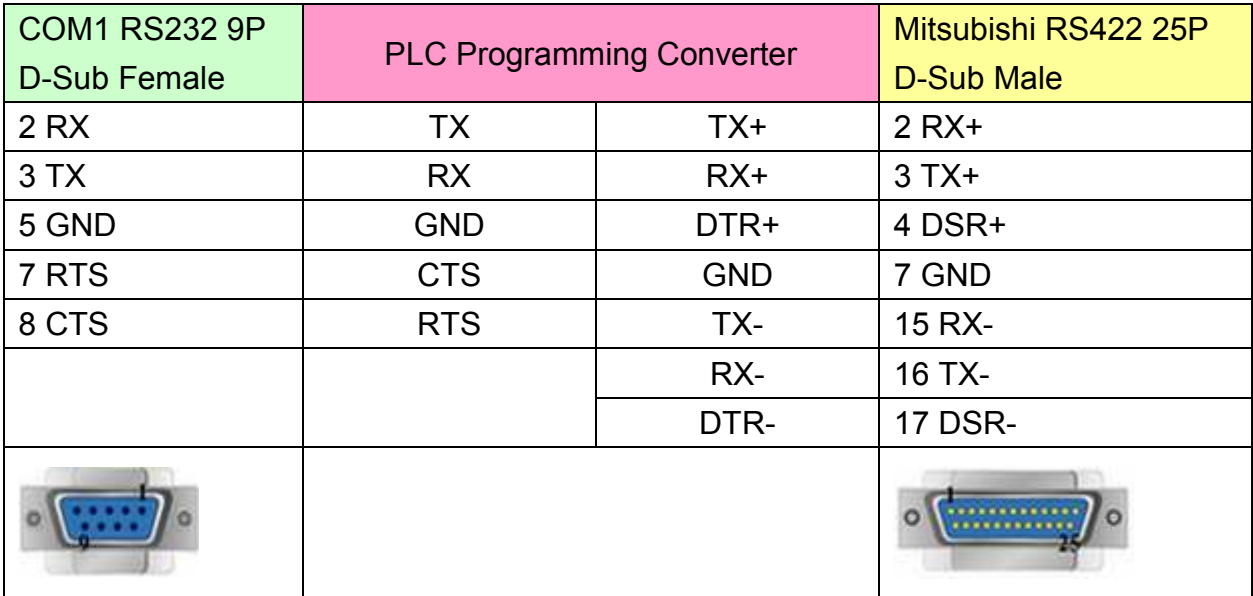

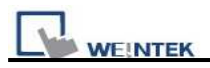

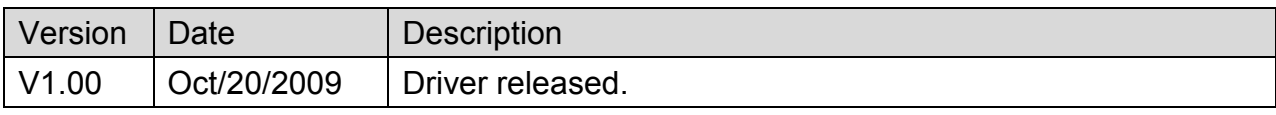

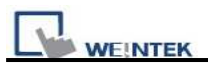

# **MITSUBISHI AJ71**

Supported Series: Mitsubishi A series PLC with AJ71C24 communication module using the Computer Link protocol.

Website: [http://www.mitsubishi-automation.com](http://www.mitsubishi-automation.com/)

### **HMI Setting:**

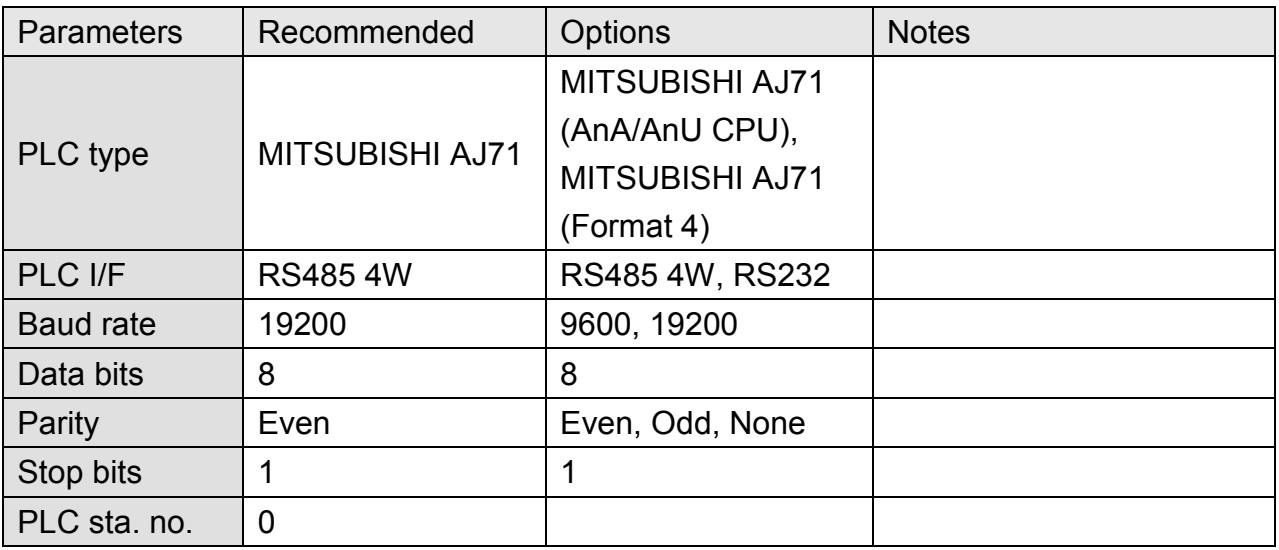

### **PLC Setting:**

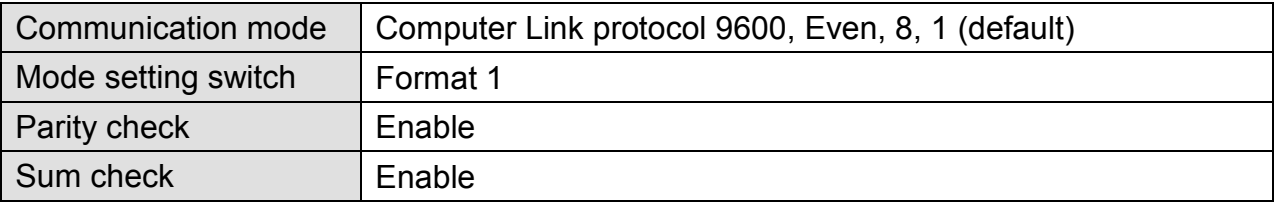

### **Device Address:**

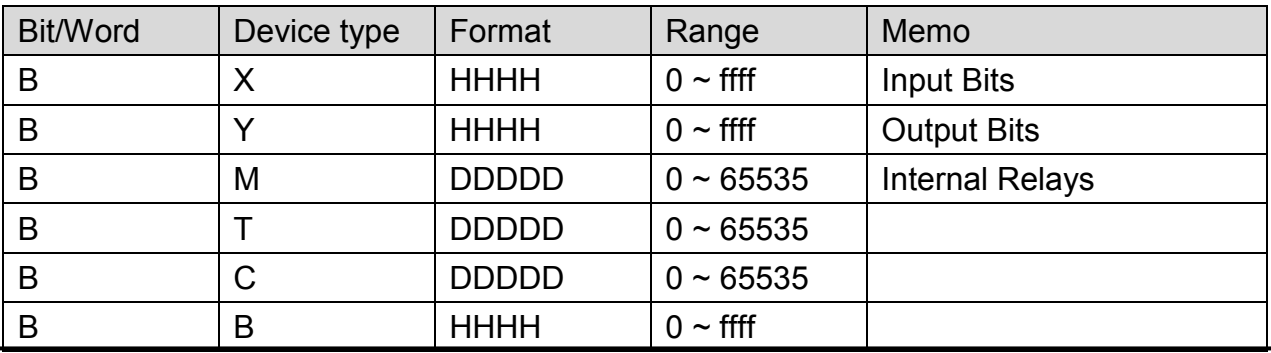

*223* 

WEINTEK

PLC Connection Guide

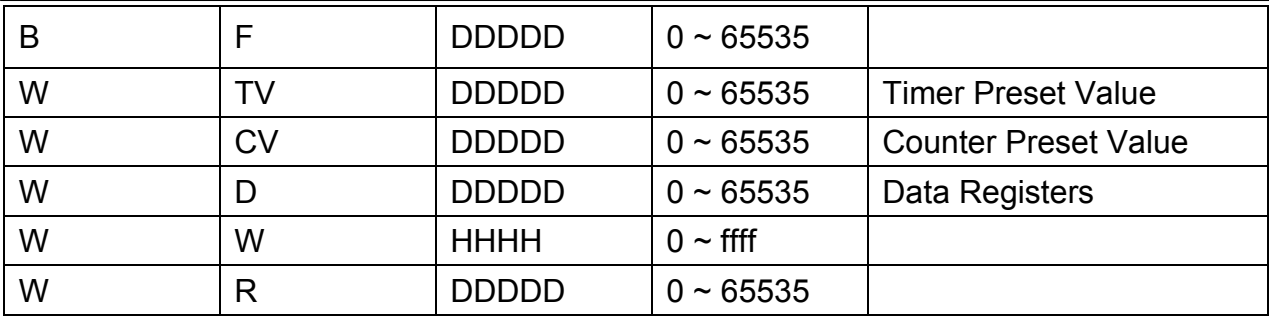

### **Wiring Diagram:**

#### **AJ71C24 RS422**

MT6000/8000 series except MT6050i/MT8050i

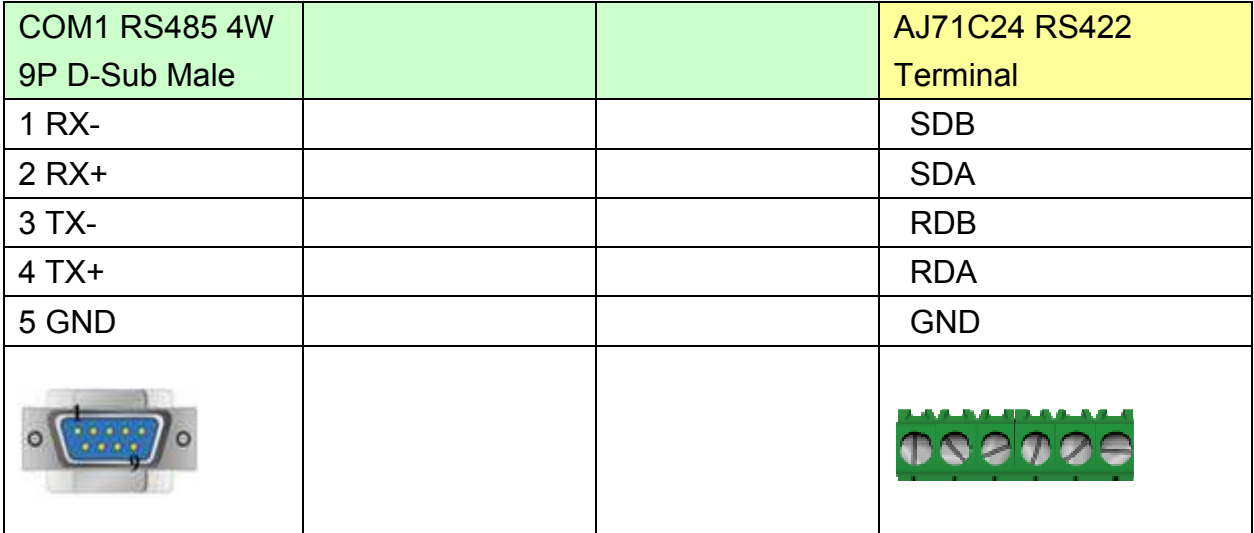

### MT6050i/MT8050i

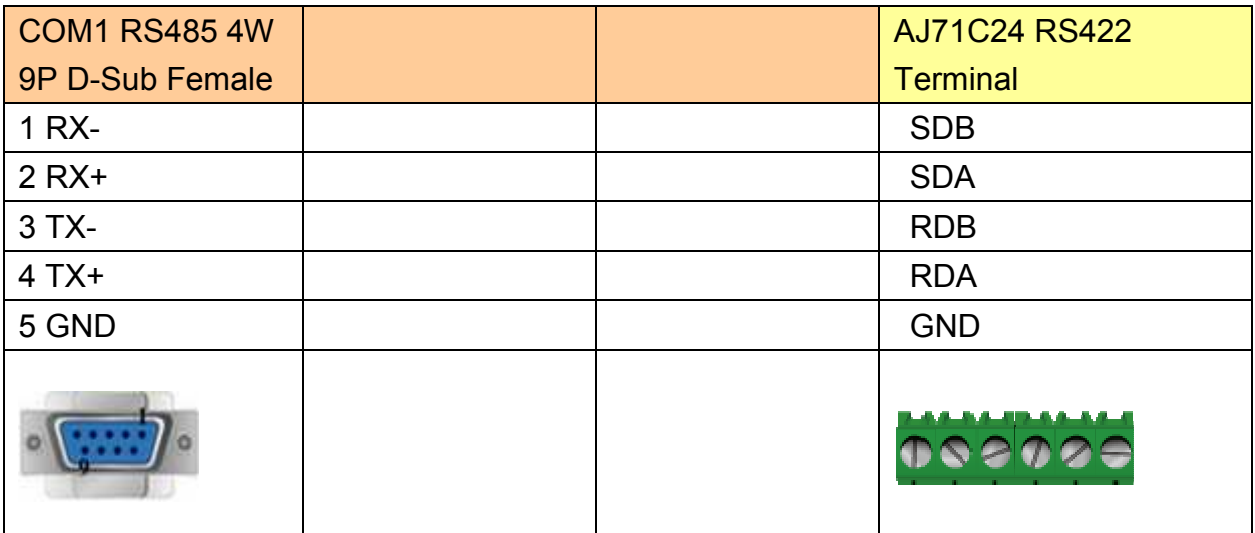

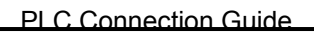

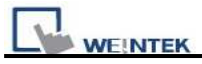

#### **A1SJ71UC24-R2**

MT6000/8000 series except MT6050i/MT8050i

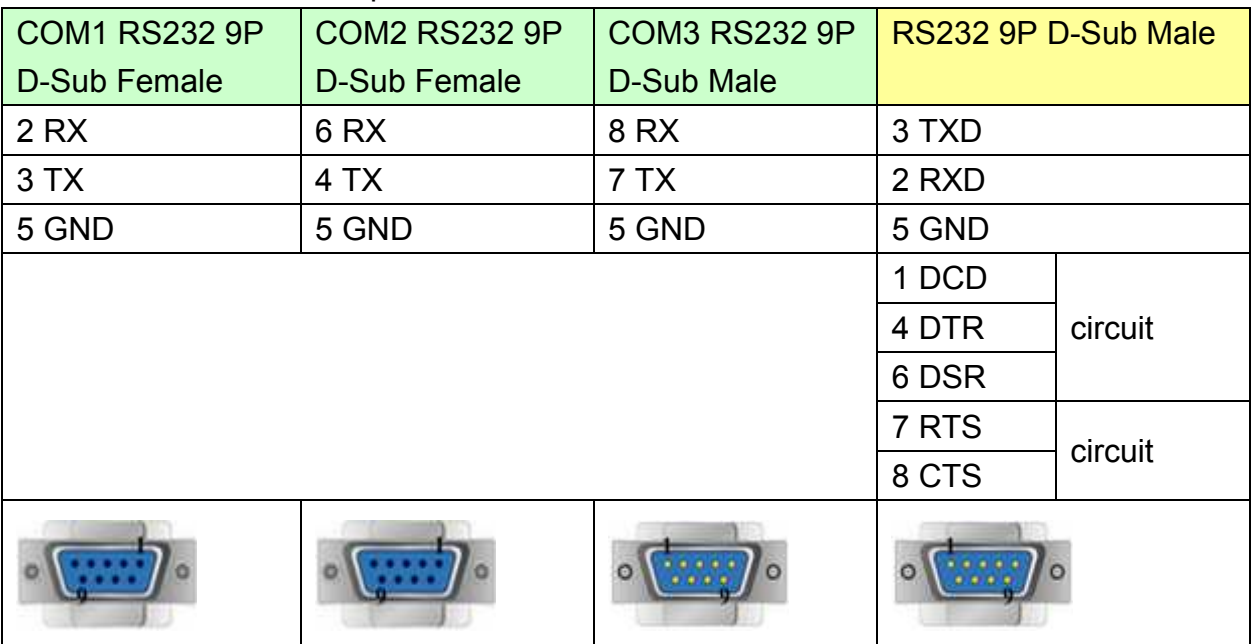

#### MT6050i/MT8050i

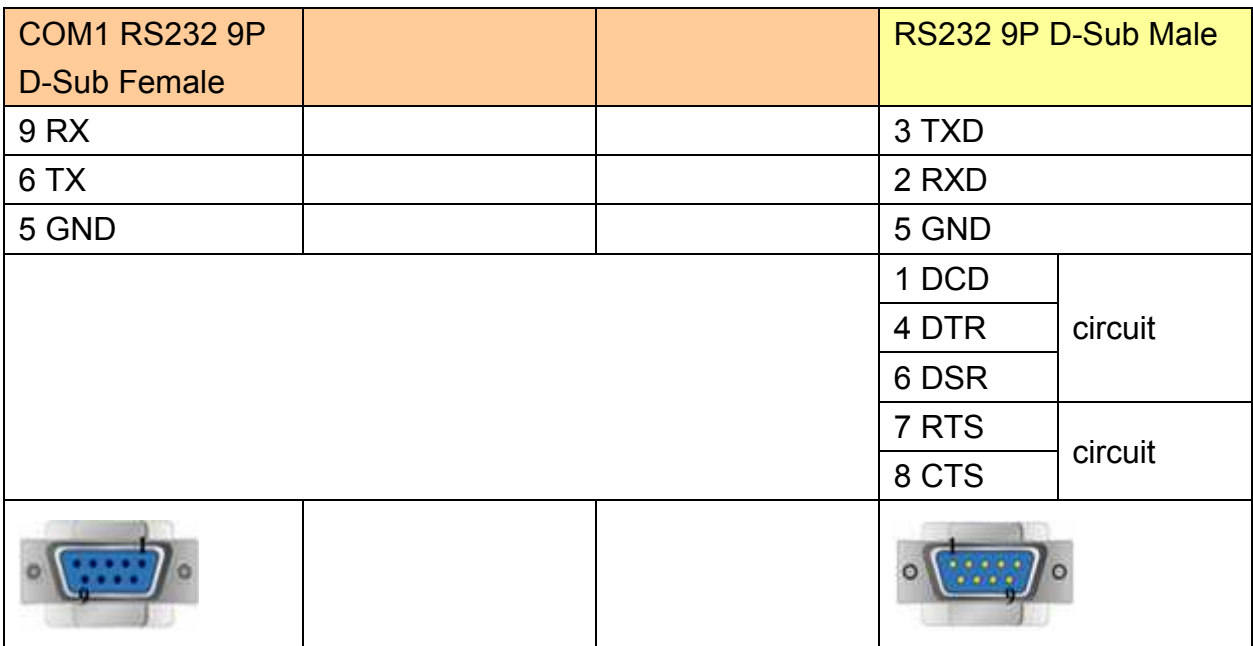

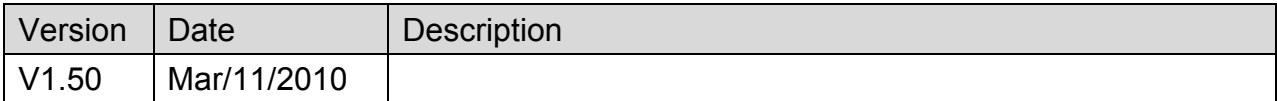

# **MITSUBISHI FX0n/FX2**

Supported Series: Mitsubishi FX0s/FX0n/FX1s/FX2 PLC

#### Website: [http://www.mitsubishi-automation.com](http://www.mitsubishi-automation.com/)

# **HMI Setting:**

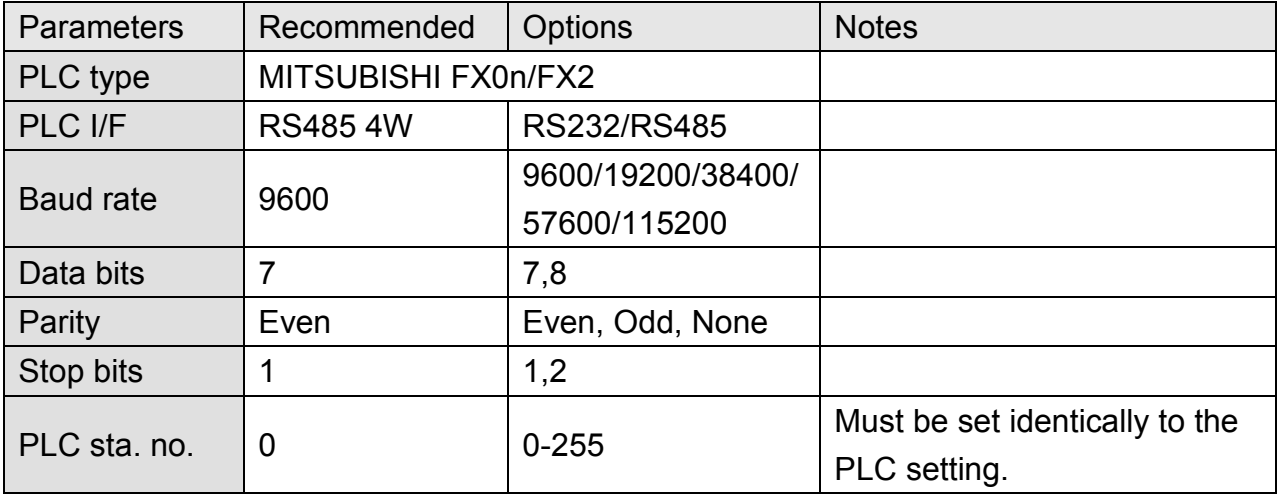

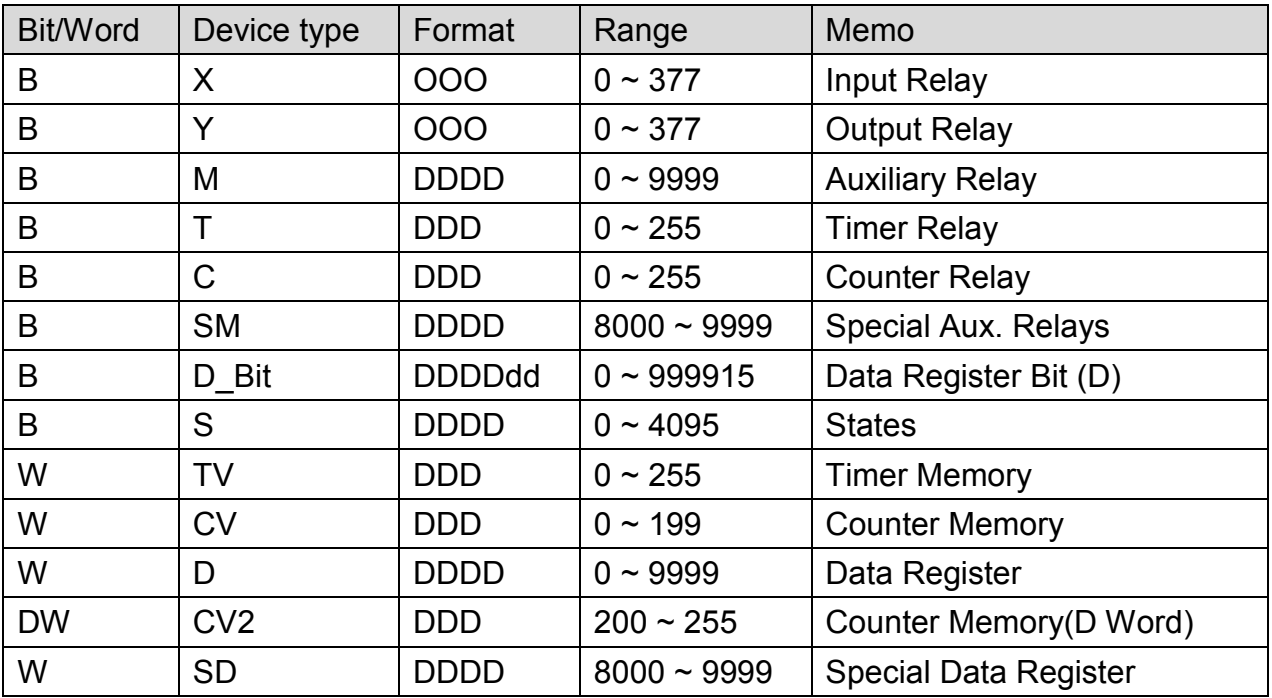

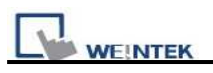

## **Wiring Diagram:**

#### **9P D-Sub to 8P MiniDIN:**

MT6000/8000 series except MT6050i/MT8050i

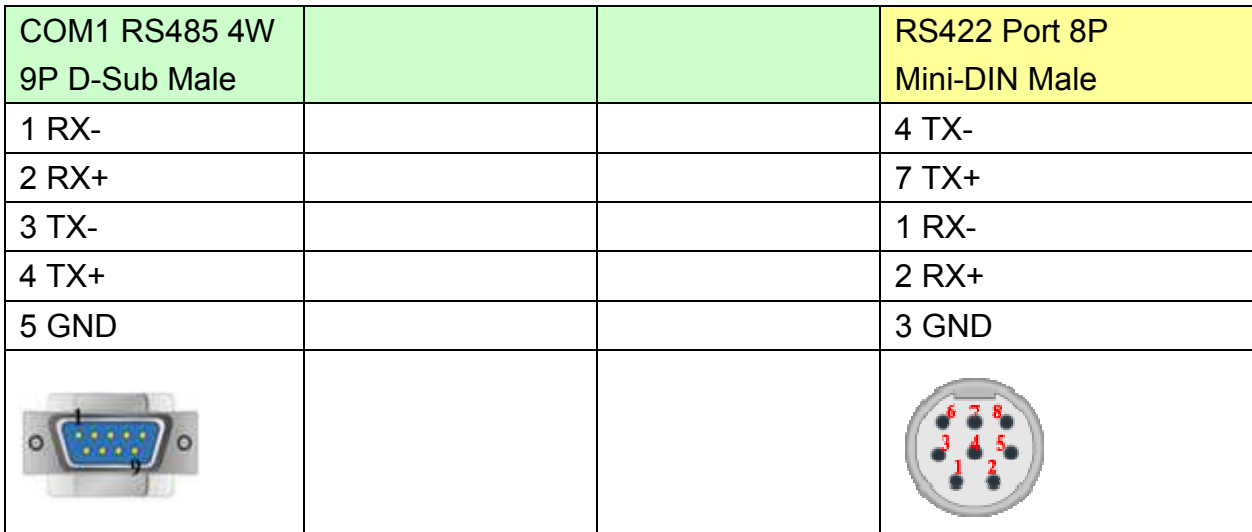

#### MT6050i/MT8050i

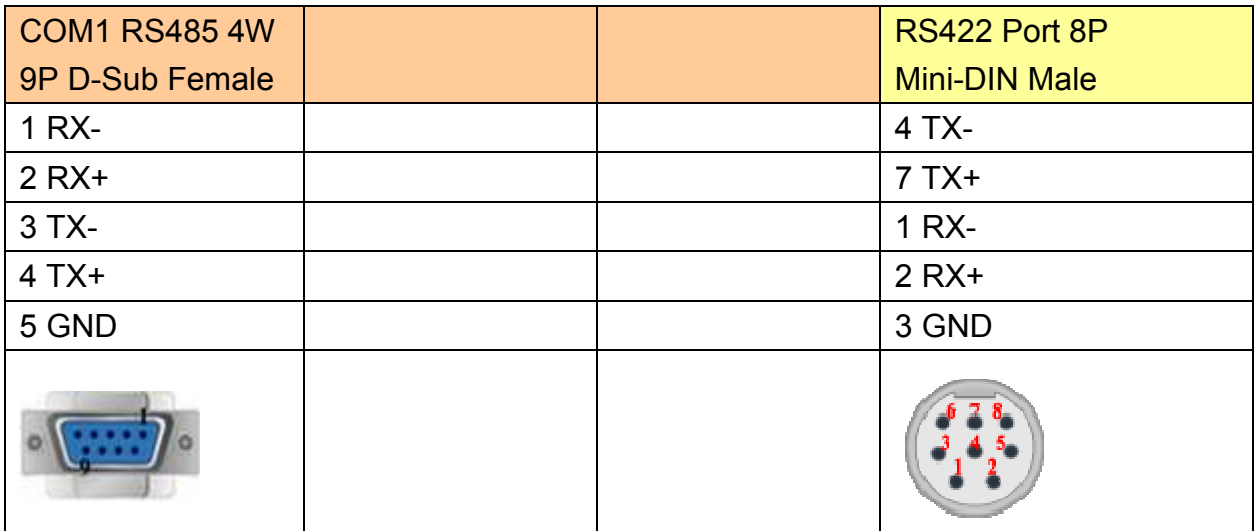

#### **9P D-Sub to 25P D-Sub:**

MT6000/8000 series except MT6050i/MT8050i

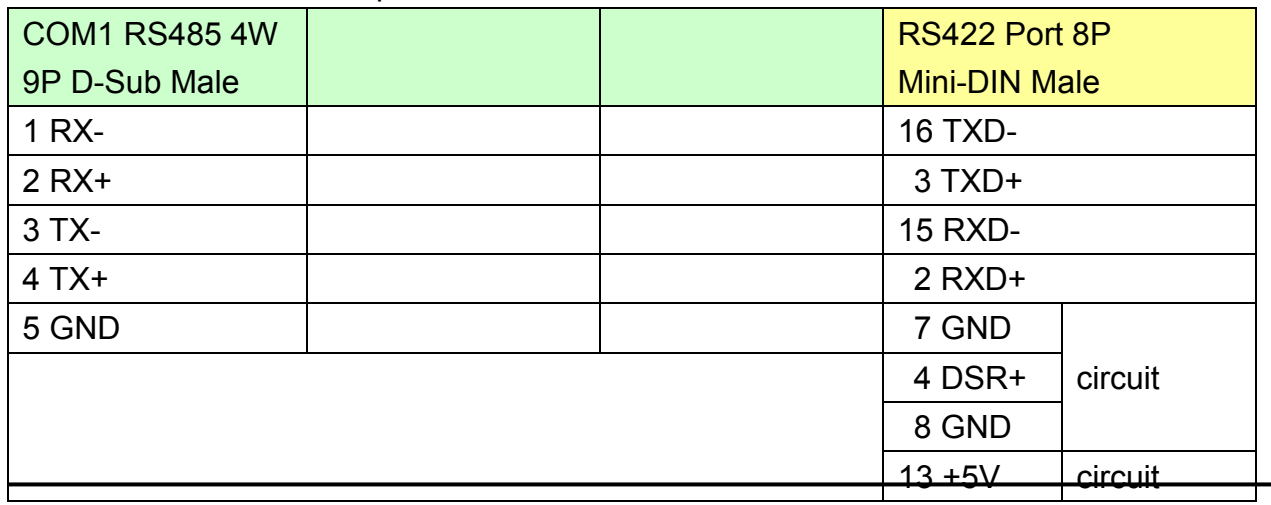

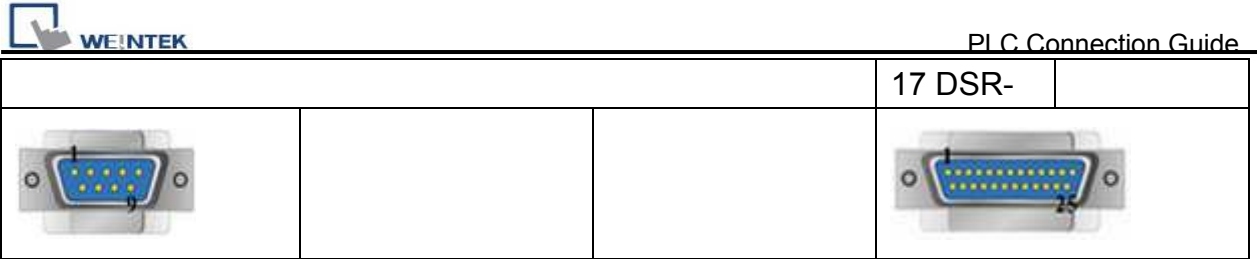

#### MT6050i/MT8050i

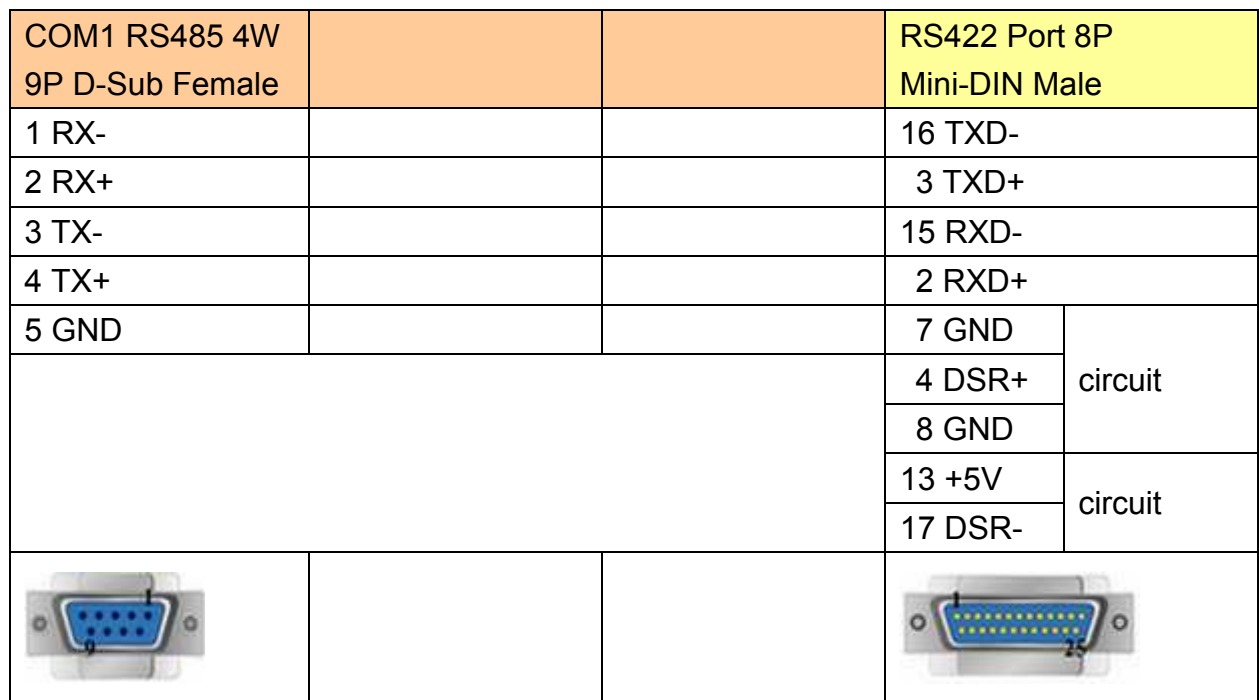

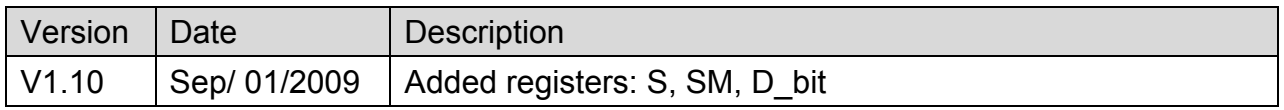

# **MITSUBISHI FX232/485BD**

Supported Series: MITSUBISHI FX0n/FX2/FX2n COM for Communication Module BD FX2N-485-BD, FX2N-232-BD, FX1N-485-BD and FX1N-232-BD.

Website: [http://www.mitsubishi-automation.com](http://www.mitsubishi-automation.com/)

### **HMI Setting:**

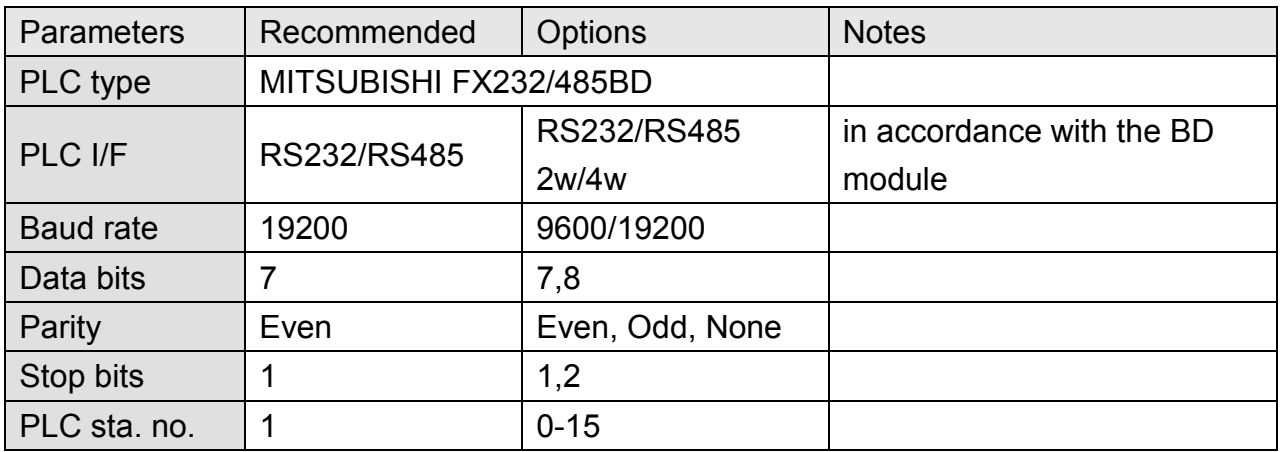

Note: It is recommended to set turn around delay to 8. (For i series HMI)

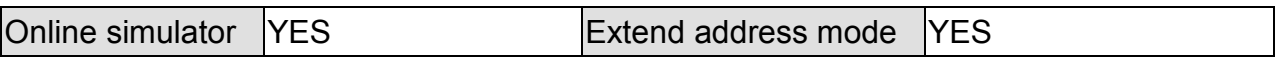

### **PLC Setting:**

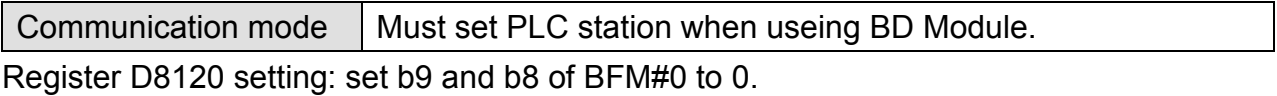

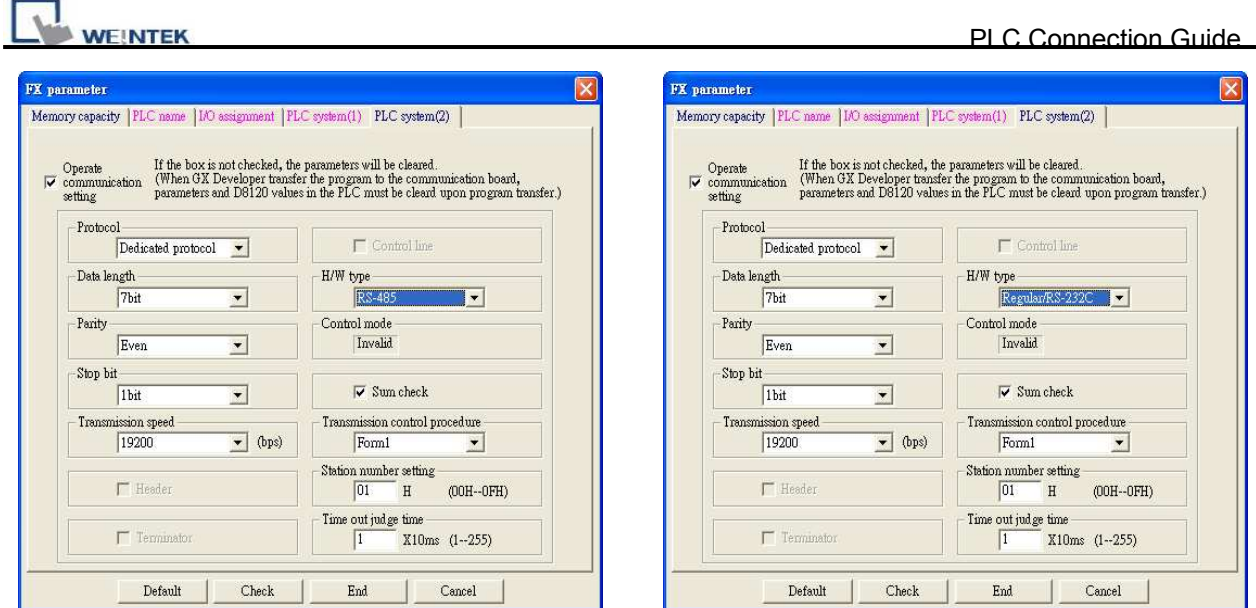

#### FX2N-485-BD, FX1N-485-BD FX2N-232-BD, FX1N-232-BD

### **Device Address:**

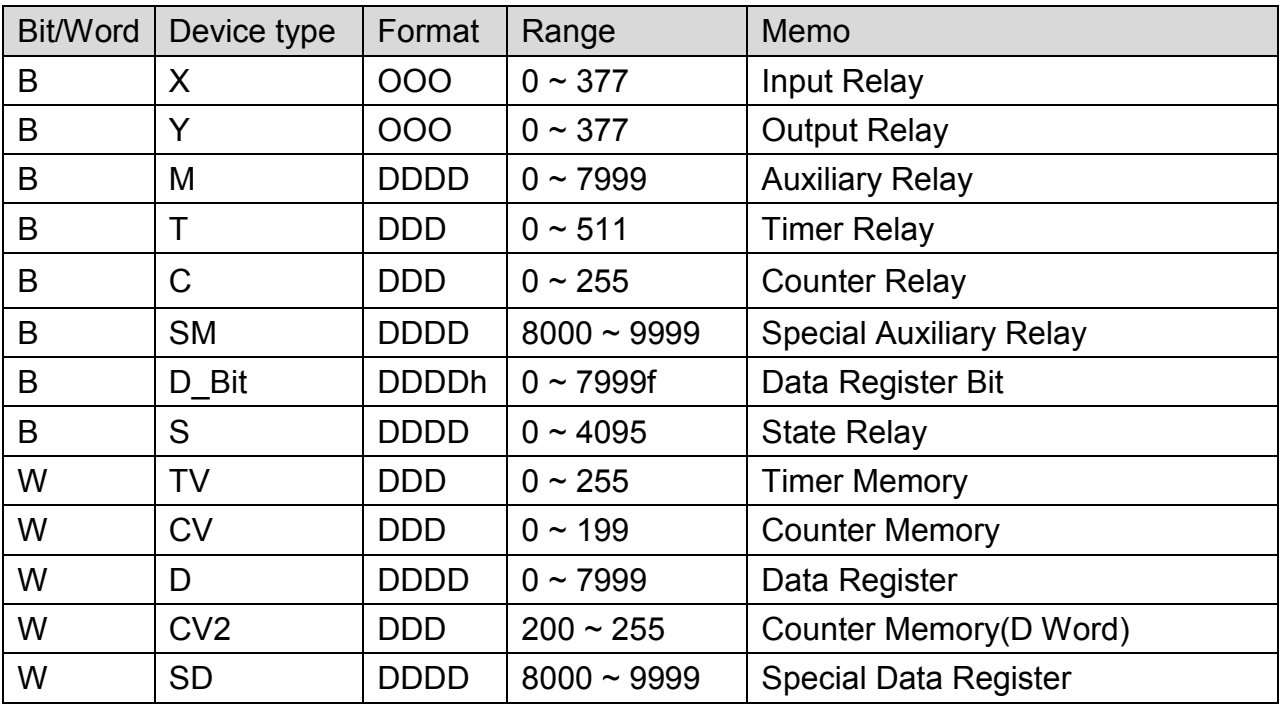

# http://www.kontrolkalemi.com/forum/

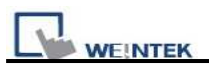

### **Wiring Diagram:**

#### **9P D-Sub to 9P D-Sub: Communication Module RS232BD**

MT6000/8000 series except MT6050i/MT8050i

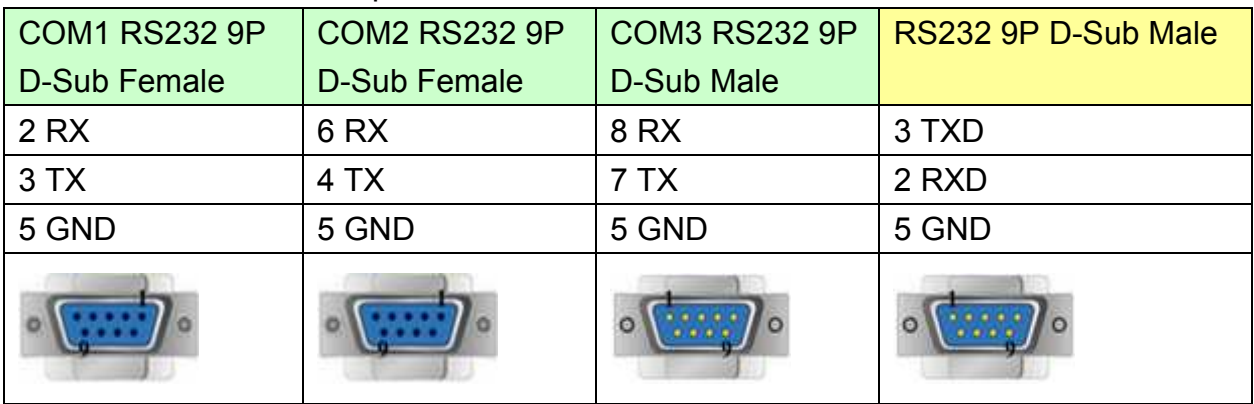

#### MT6050i/MT8050i

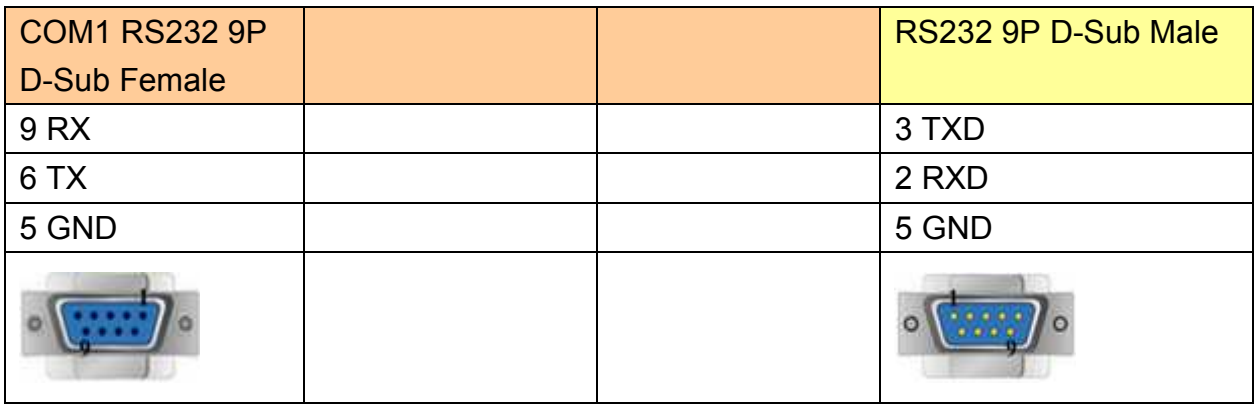

#### **Communication Module RS485BD: RS485 4W**

MT6000/8000 series except MT6050i/MT8050i

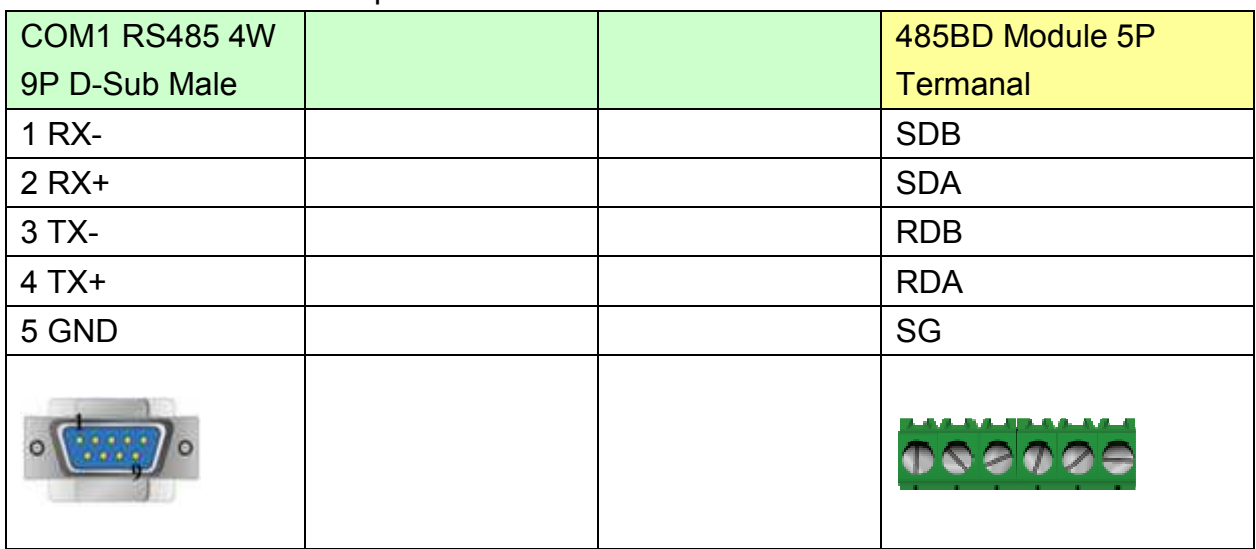

#### MT6050i/MT8050i

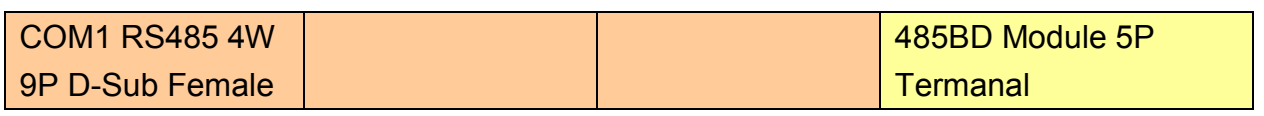

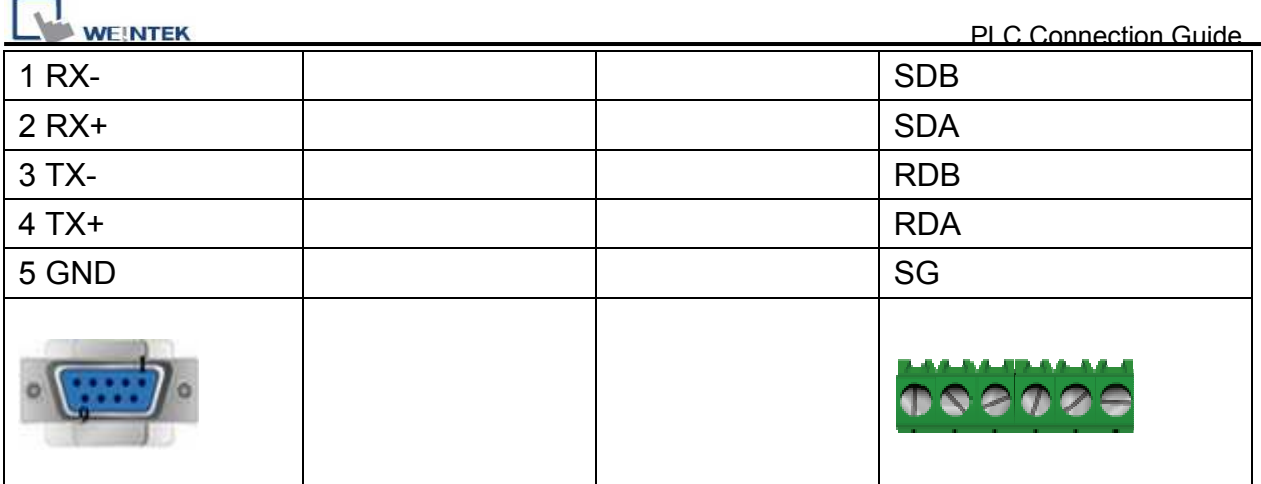

#### **Communication Module RS485BD: RS485 2W**

MT6000/8000 series except MT6050i/MT8050i

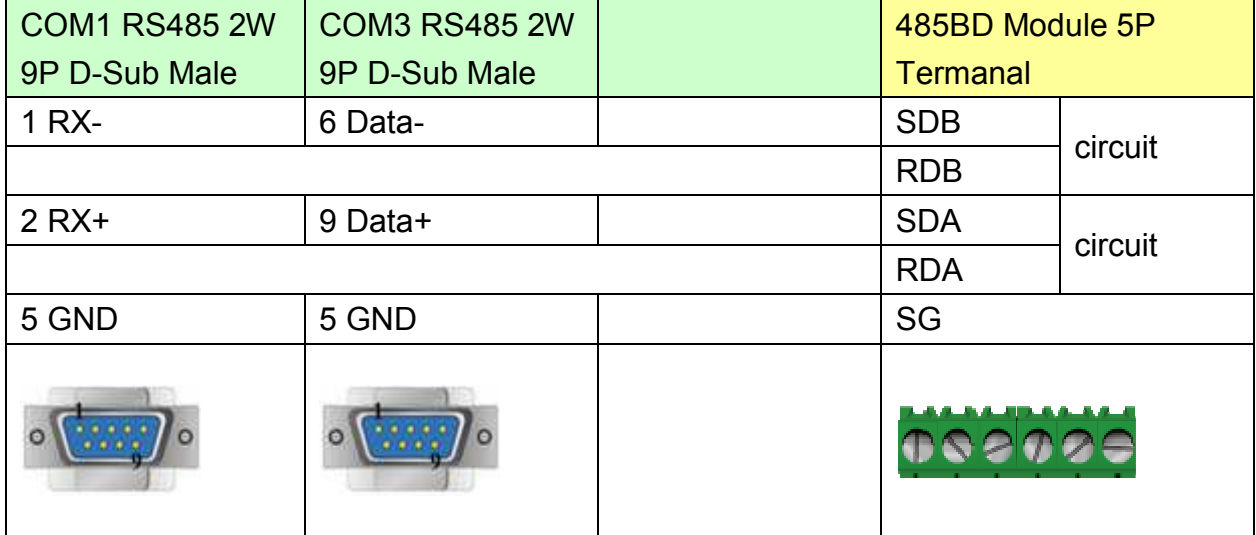

MT6050i/MT8050i

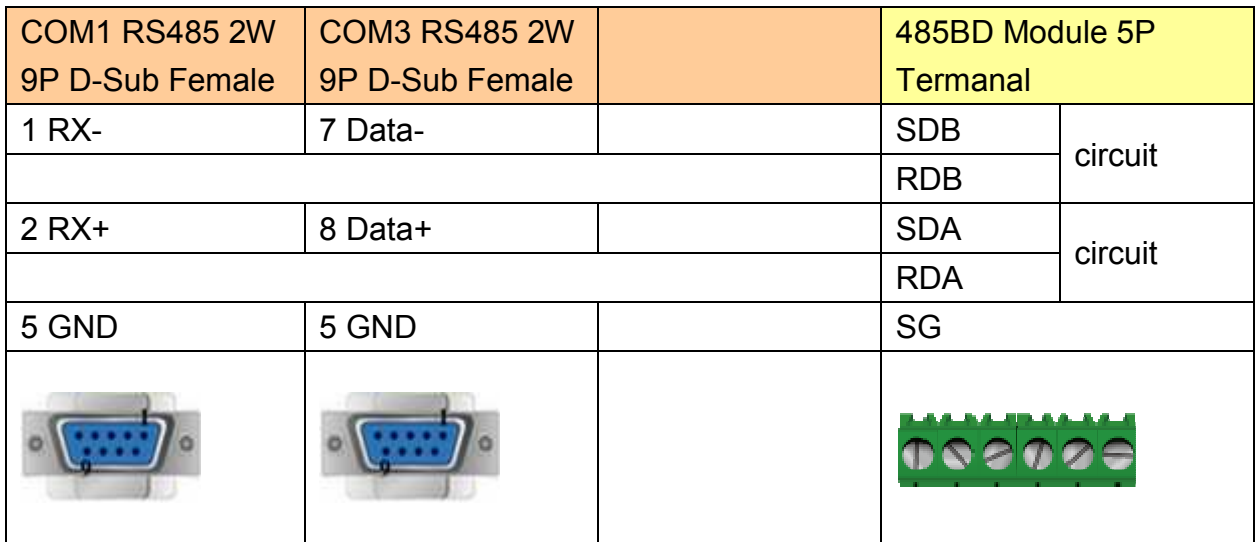

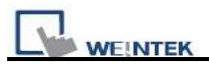

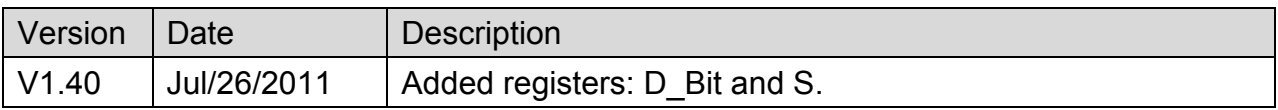

# **MITSUBISHI FX2n**

Supported Series: Mitsubishi FX1n/FX2n series PLC

Website [http://www.mitsubishi-automation.com](http://www.mitsubishi-automation.com/)

# **HMI Setting:**

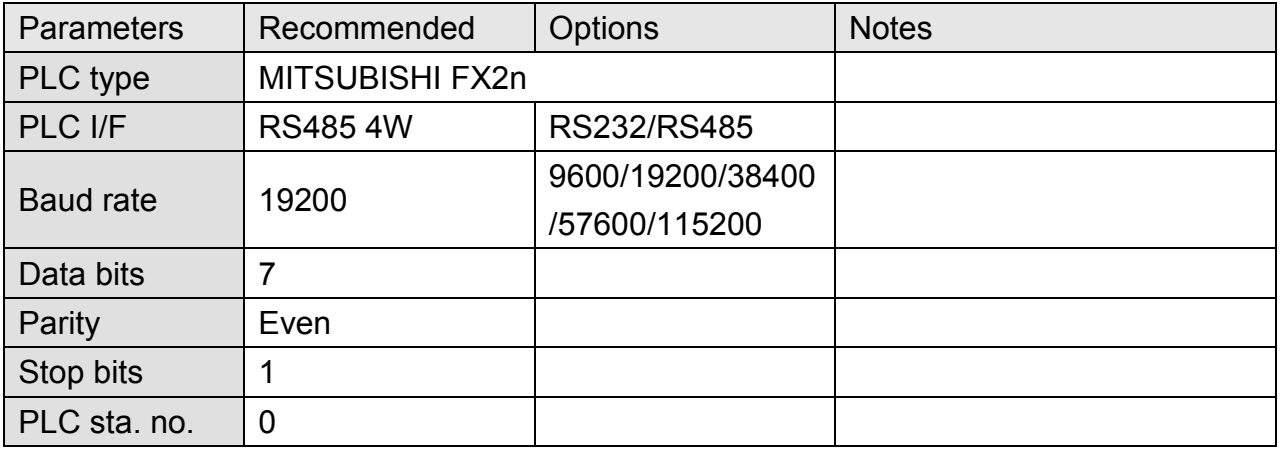

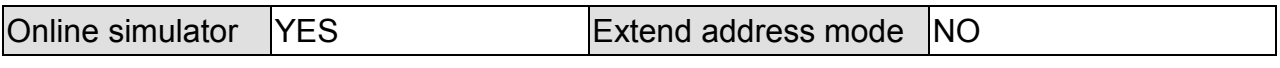

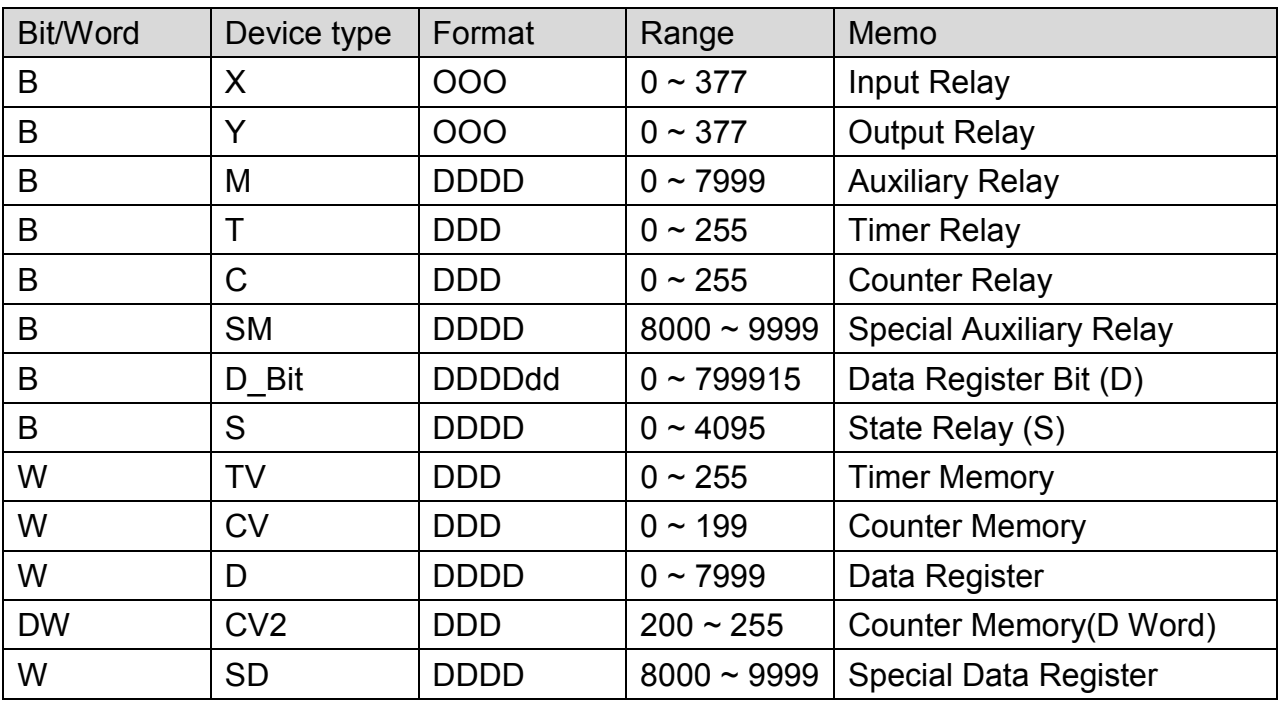

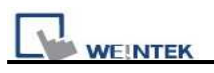

# **Wiring Diagram:**

#### **Mitsubishi FX series**

MT6000/8000 series except MT6050i/MT8050i

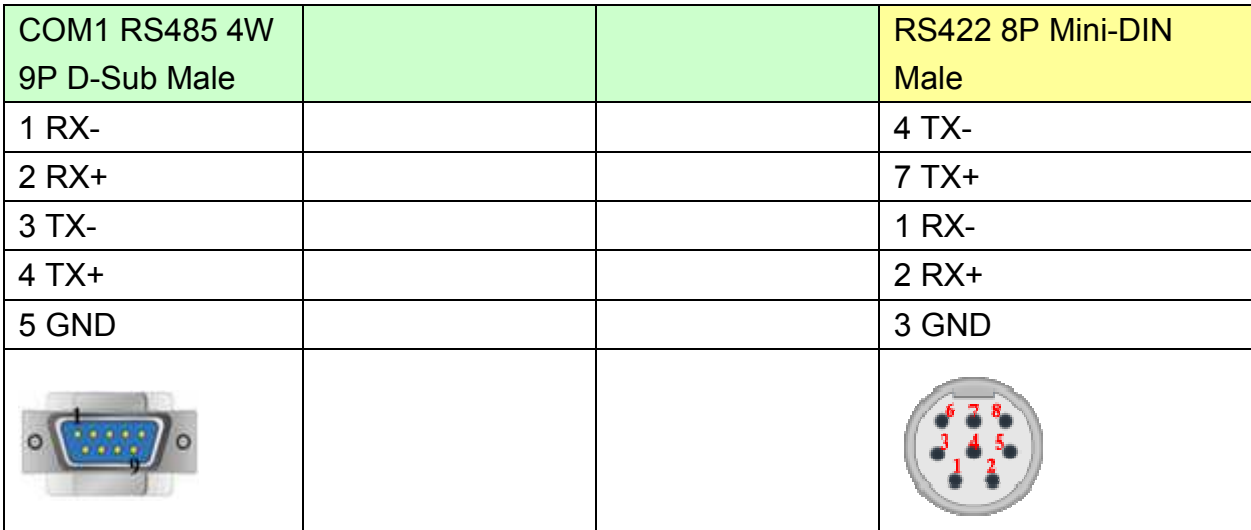

#### MT6050i/MT8050i

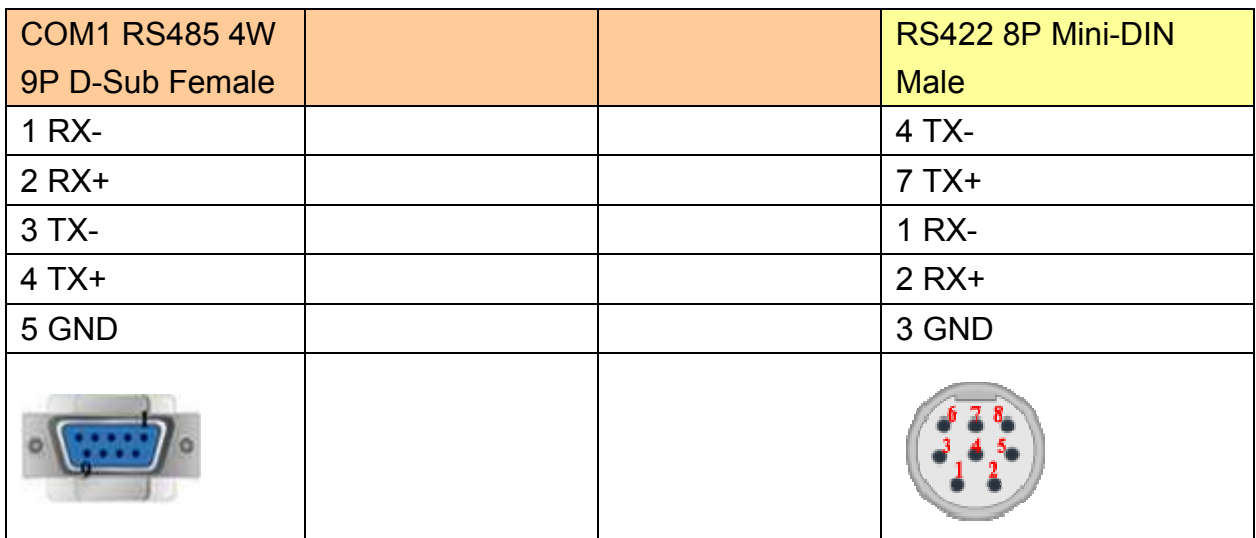

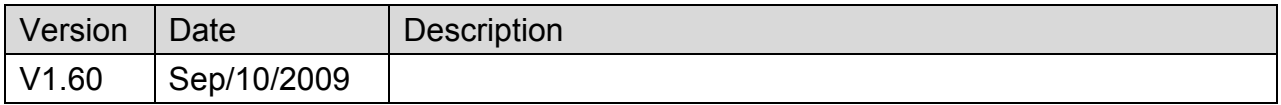

# **MITSUBISHI FX3u (Ethernet)**

Supported Series: MITSUBISHI FX SERIES, Module: FX3U-ENET.

Website: [http://www.mitsubishi-automation.com](http://www.mitsubishi-automation.com/)

### **HMI Setting:**

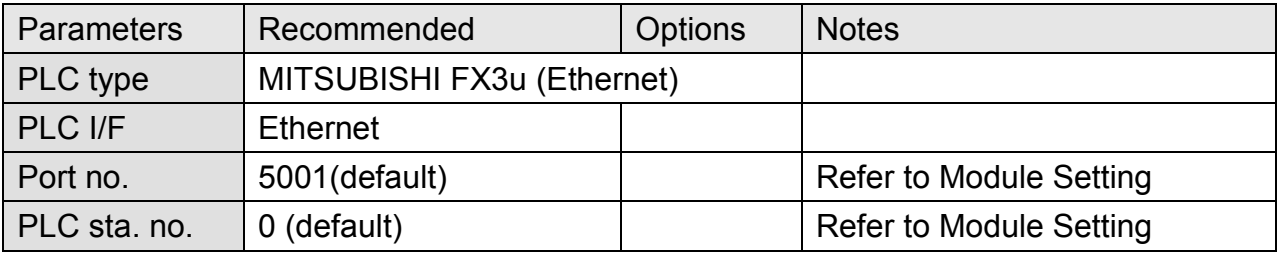

### **PLC Setting:**

Fx3u-ENET module setting:

Before using Ethernet module, use GX Developer / FX Configurator-EN to set the Ethernet module, the FX3u-ENET module setting steps are shown below.

1. Open GX Developer, select "Read from PLC" in Online list.

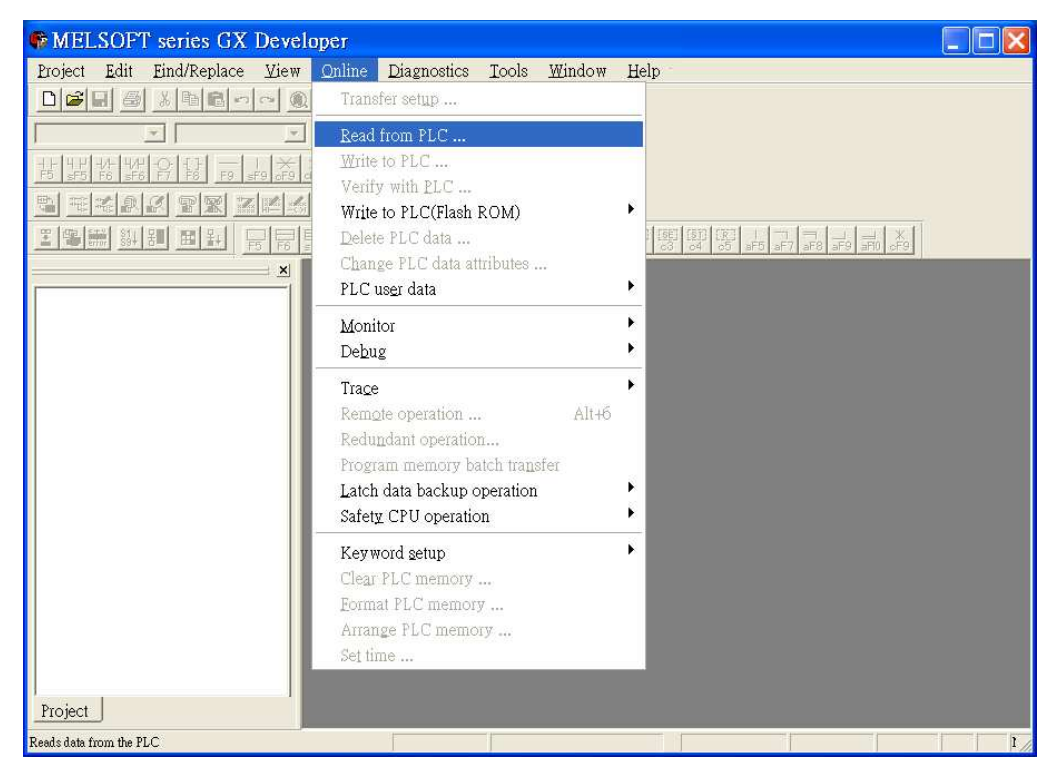

*236* 

http://www.kontrolkalemi.com/forum/

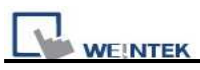

2. Select "FXCPU" in PLC series.

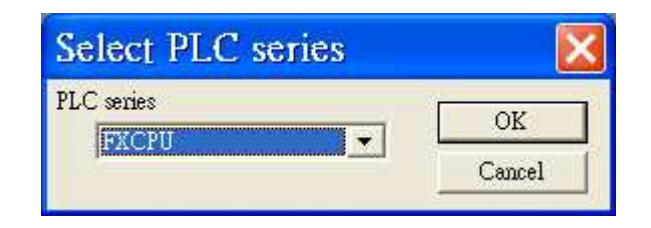

3. Connect PLC via serial port for setting IP address first.

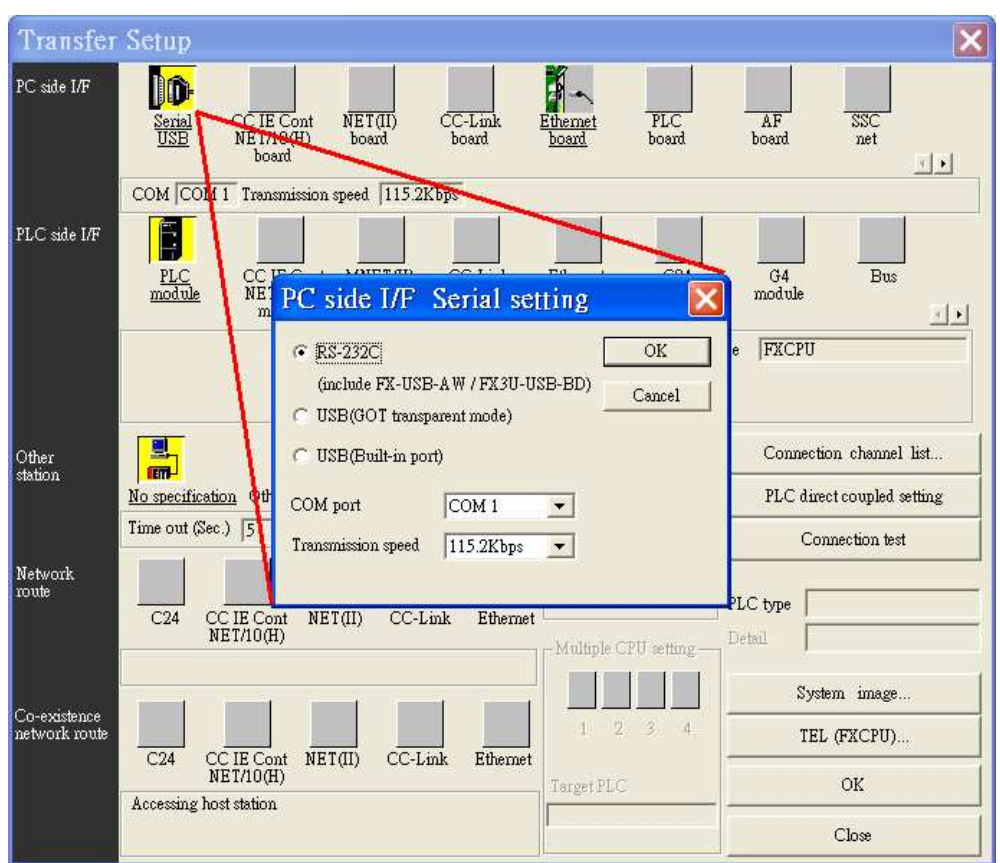

4. After finishing the PLC settings, select Tools/FX special function utility/FX Configurator-EN.

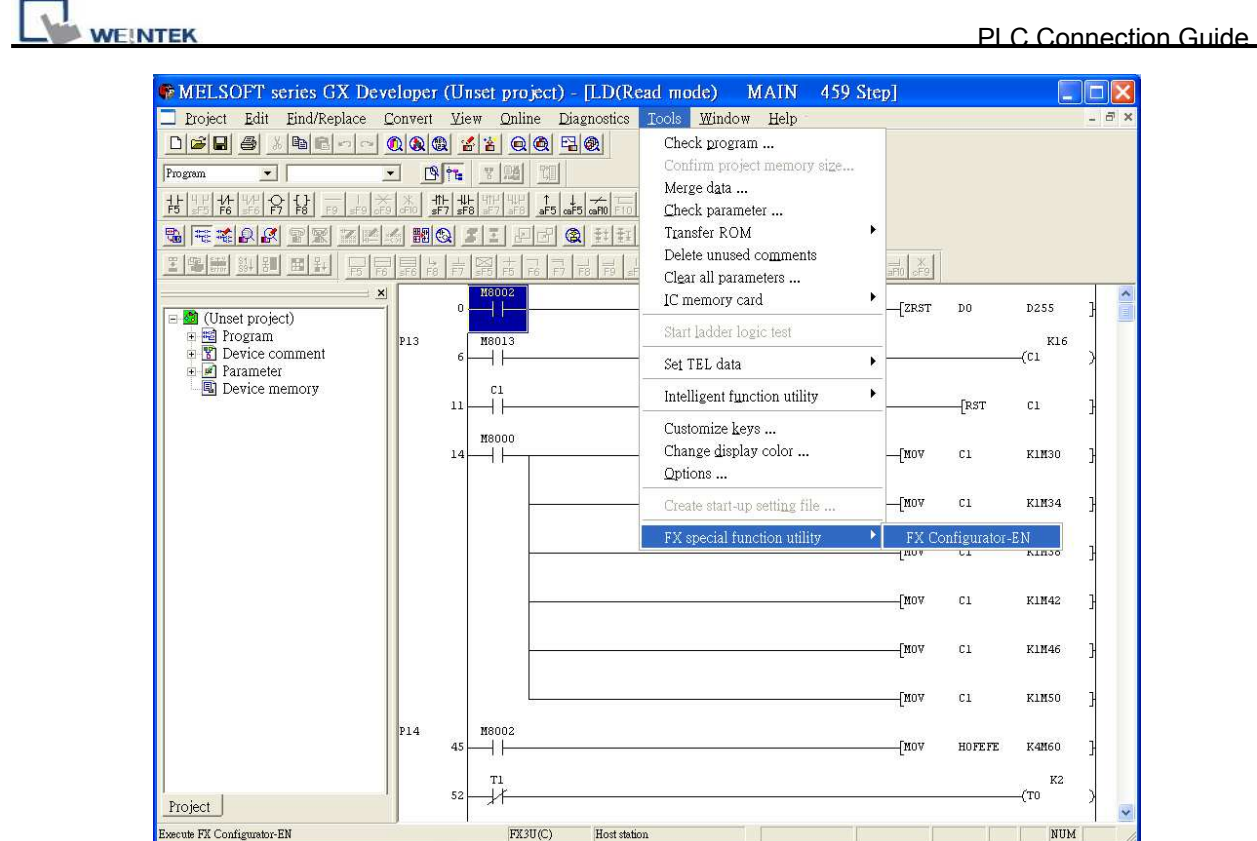

5. Select "Module 0" in Ethernet Module settings.

(If more than one module needed, please set modules step by step)

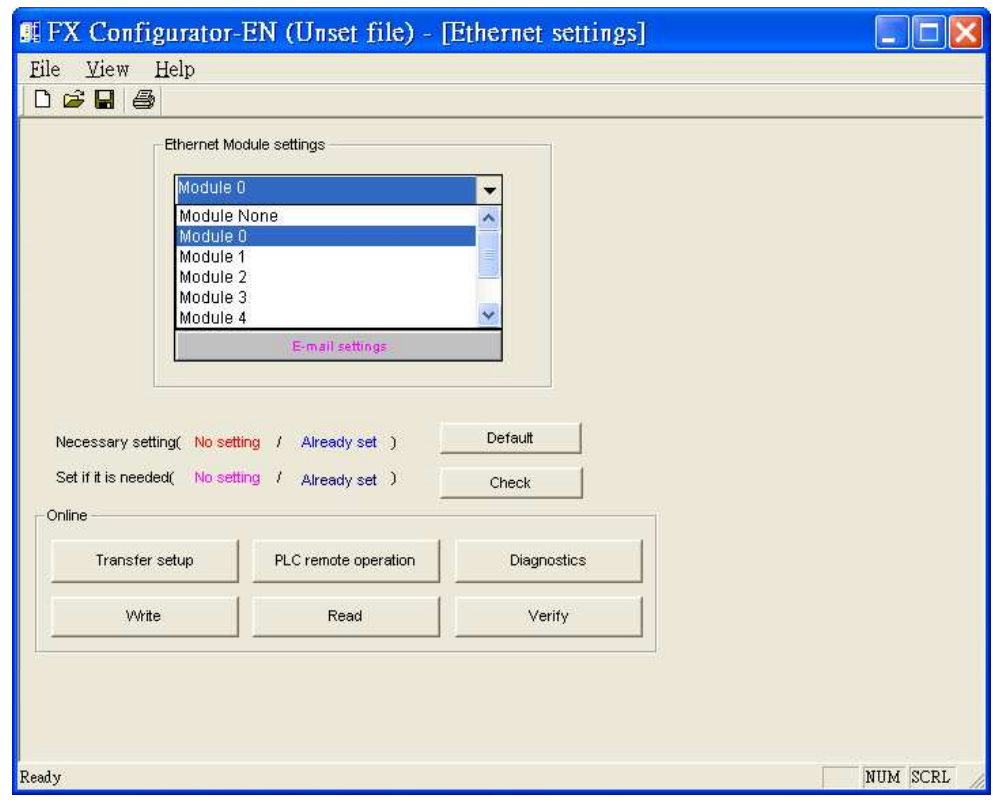

# http://www.kontrolkalemi.com/forum/

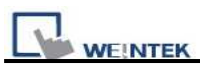

6. In Ethernet operational settings, select the related parameters and IP address and then press "End" to finish setting.

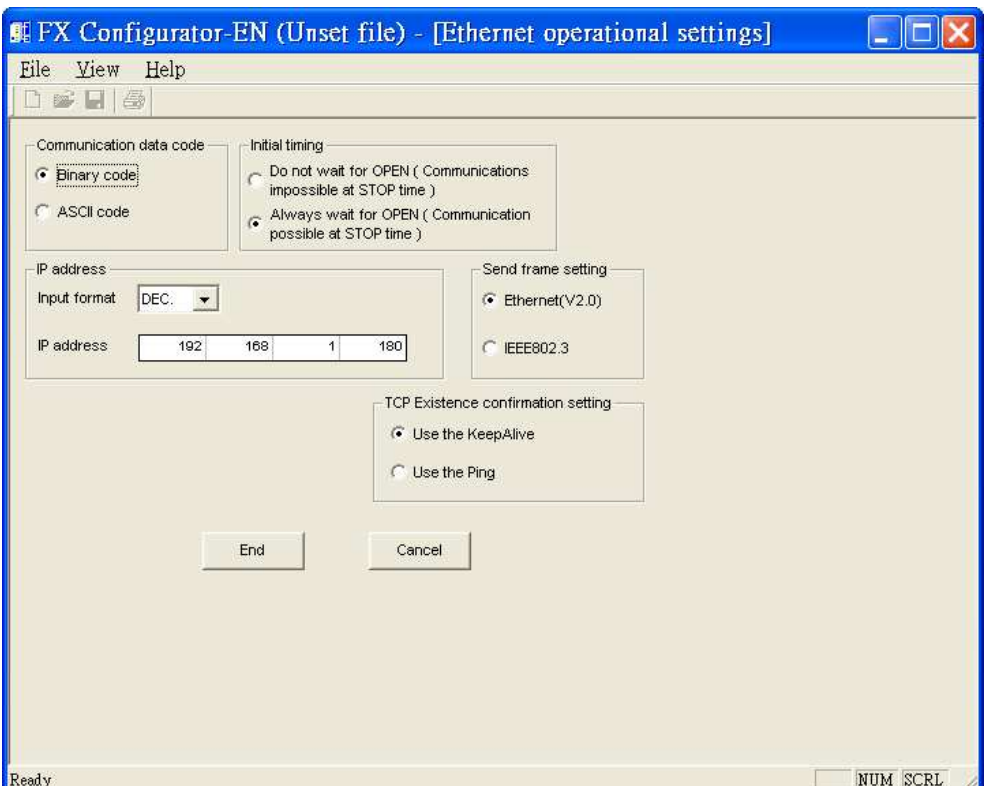

7. In Ethernet open settings, press "End" after setting the parameters below.

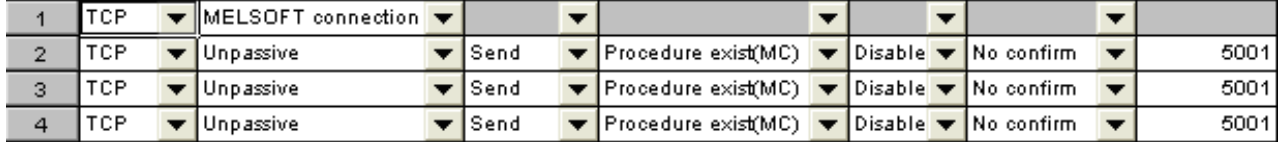

(The first Protocol means using GX Developer to communicate with module, the max. "Fixed buffer communication preocedure" is 4 units.)

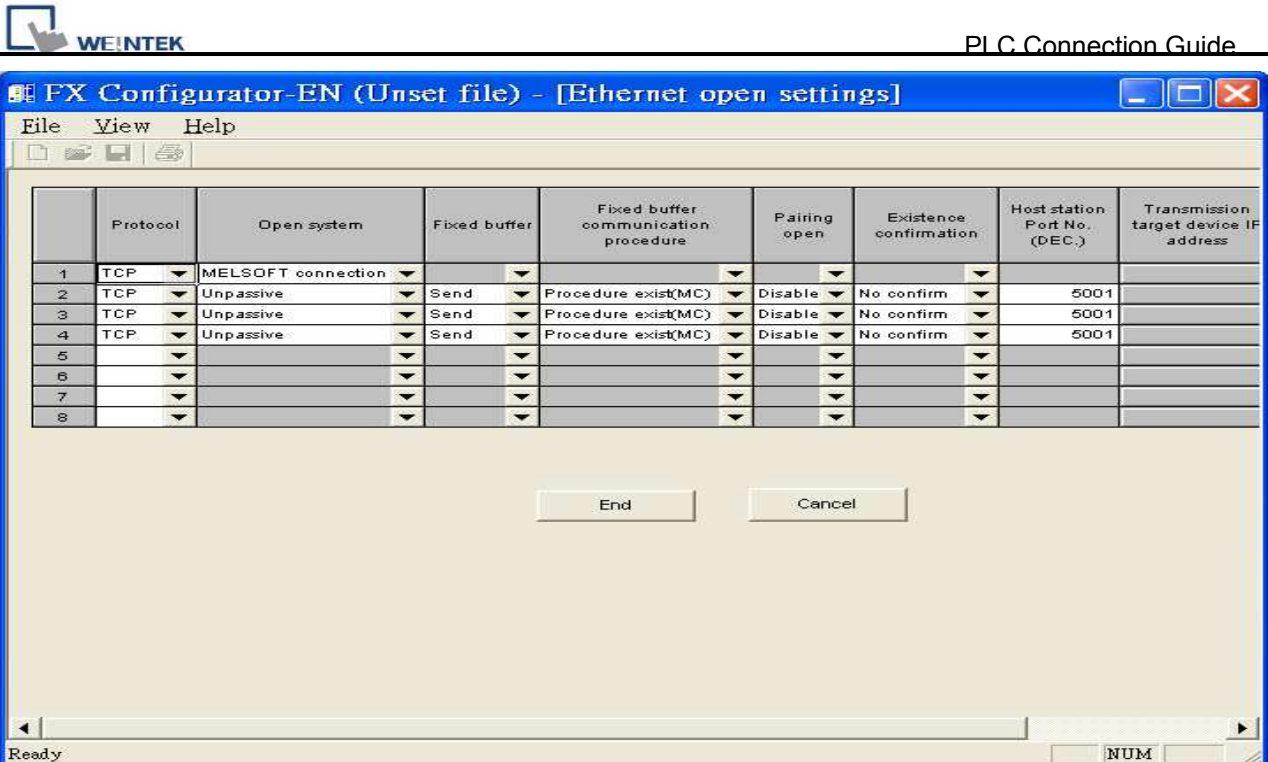

Or

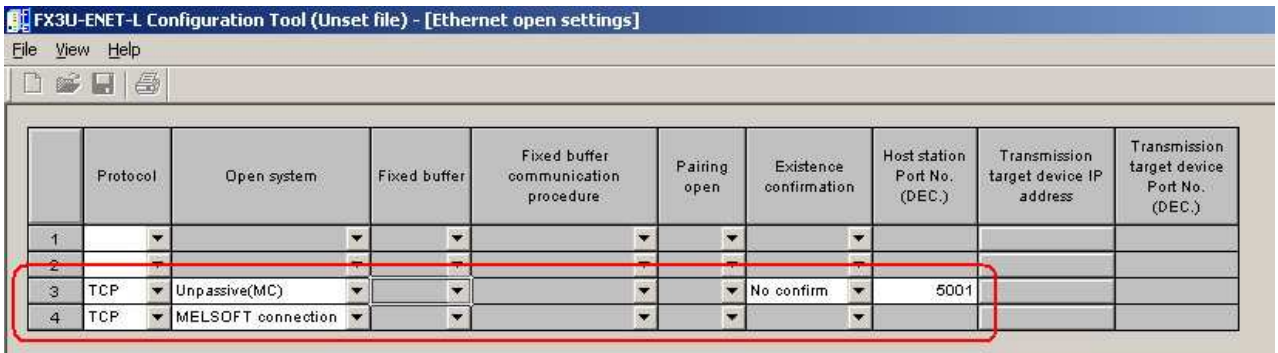

8. After setting the parameters of PLC, restart for Ethernet communication.

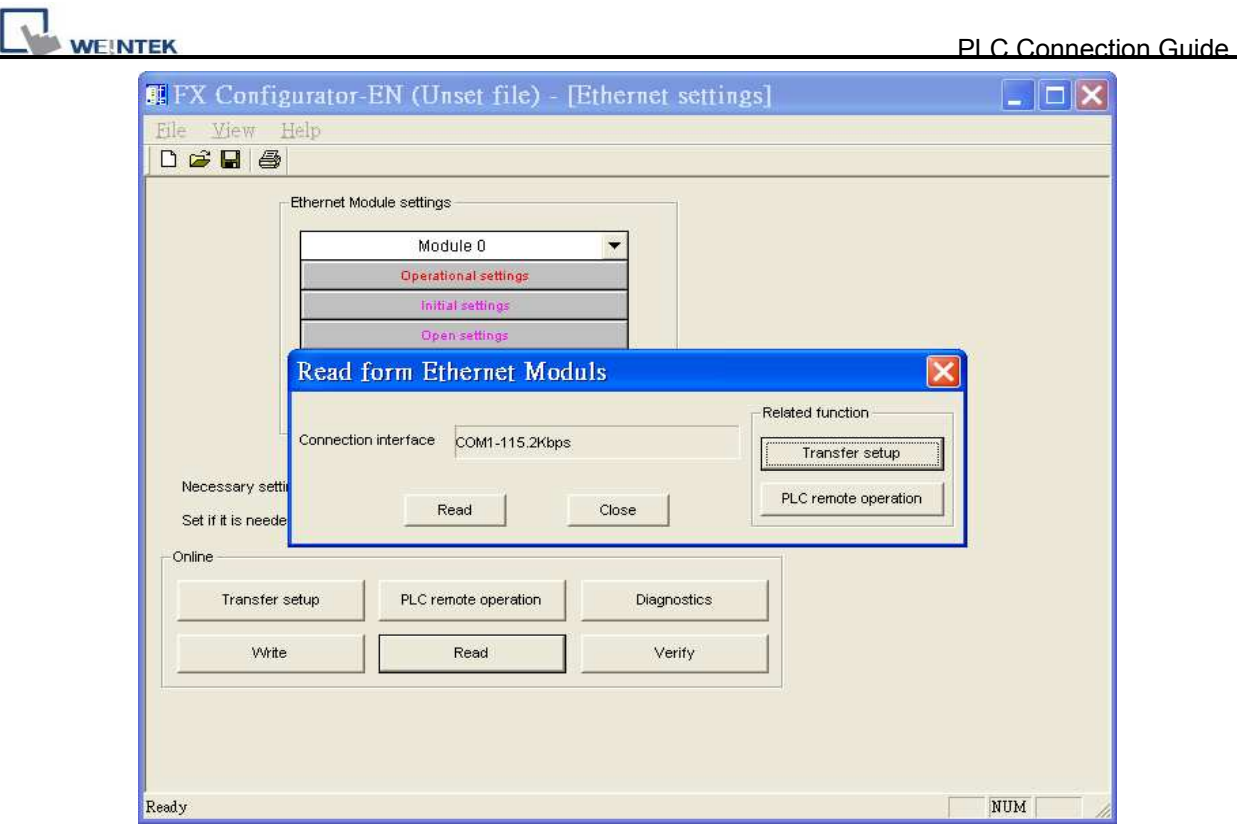

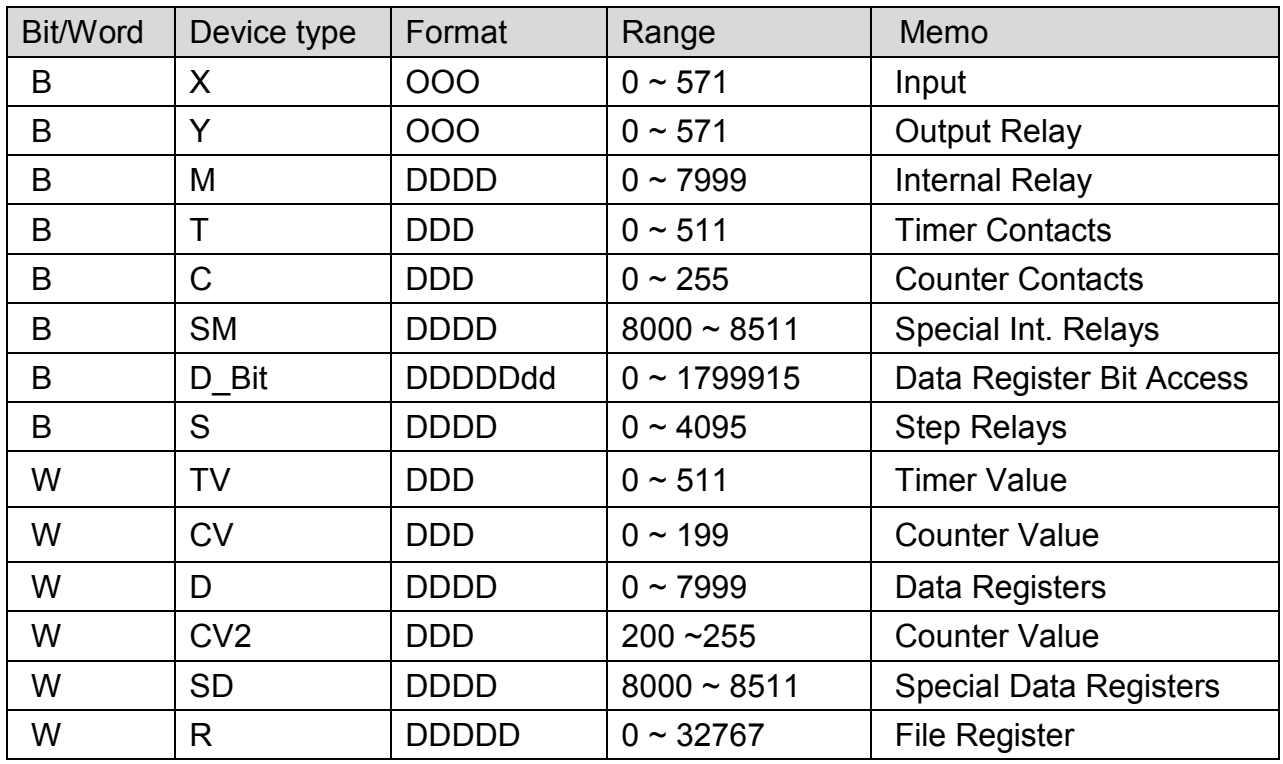

### **Wiring Diagram:**

### Direct connect (crossover cable):

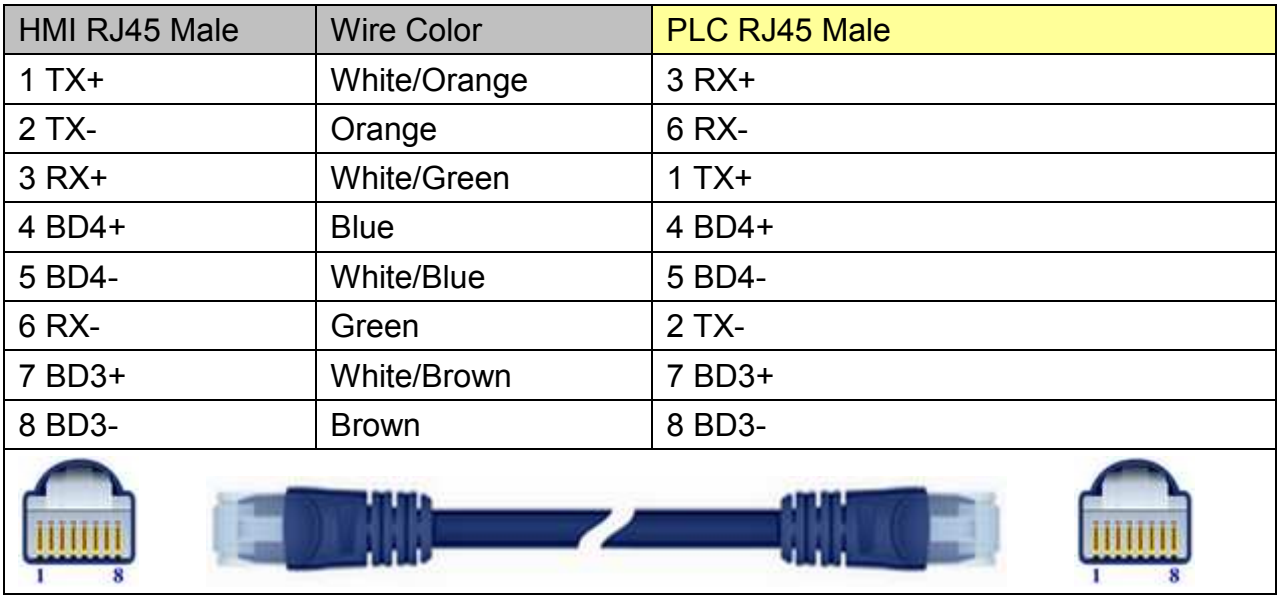

#### Through a hub:

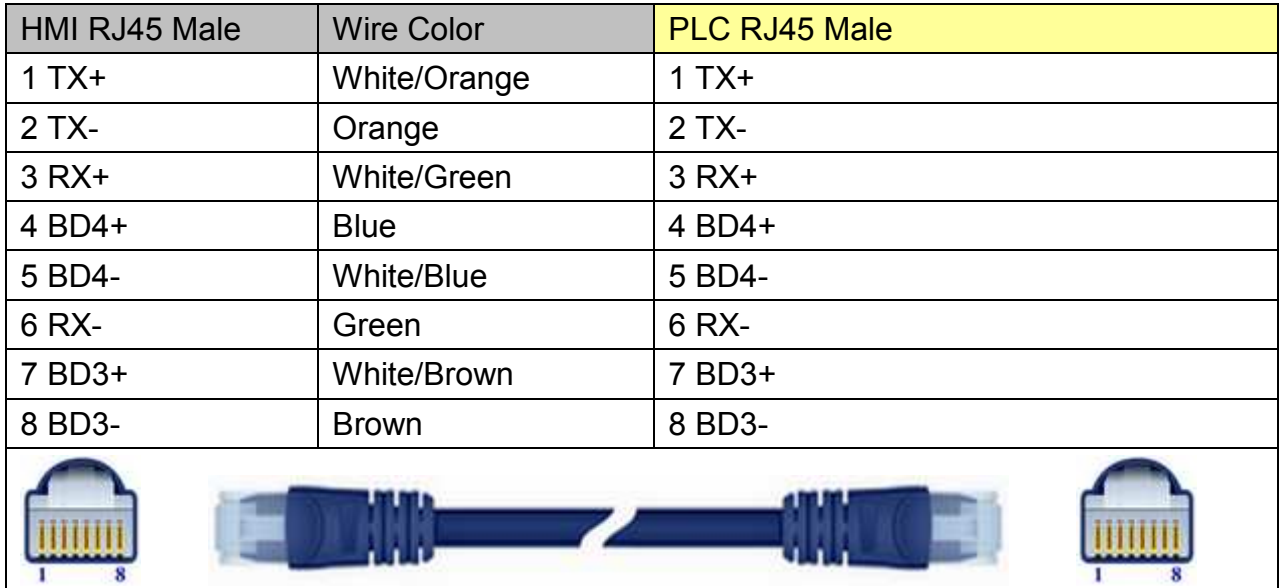

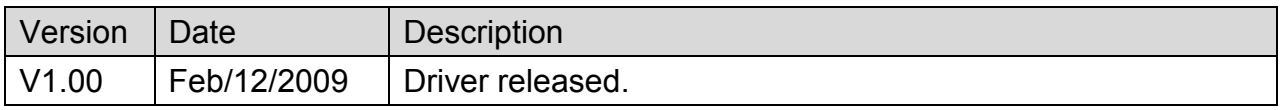

# **MITSUBISHI FX3u/FX3G**

Supported Series: Mitsubishi FX3U/FX3UC/FX3G.

#### Website: [http://www.mitsubishi-automation.com](http://www.mitsubishi-automation.com/)

# **HMI Setting:**

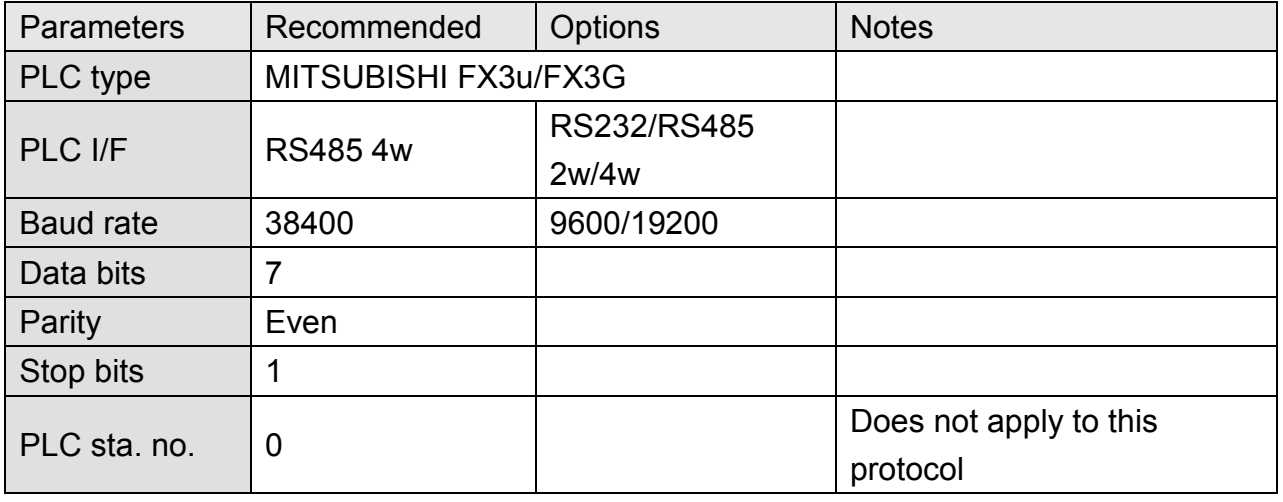

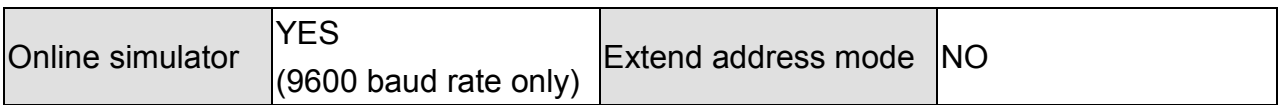

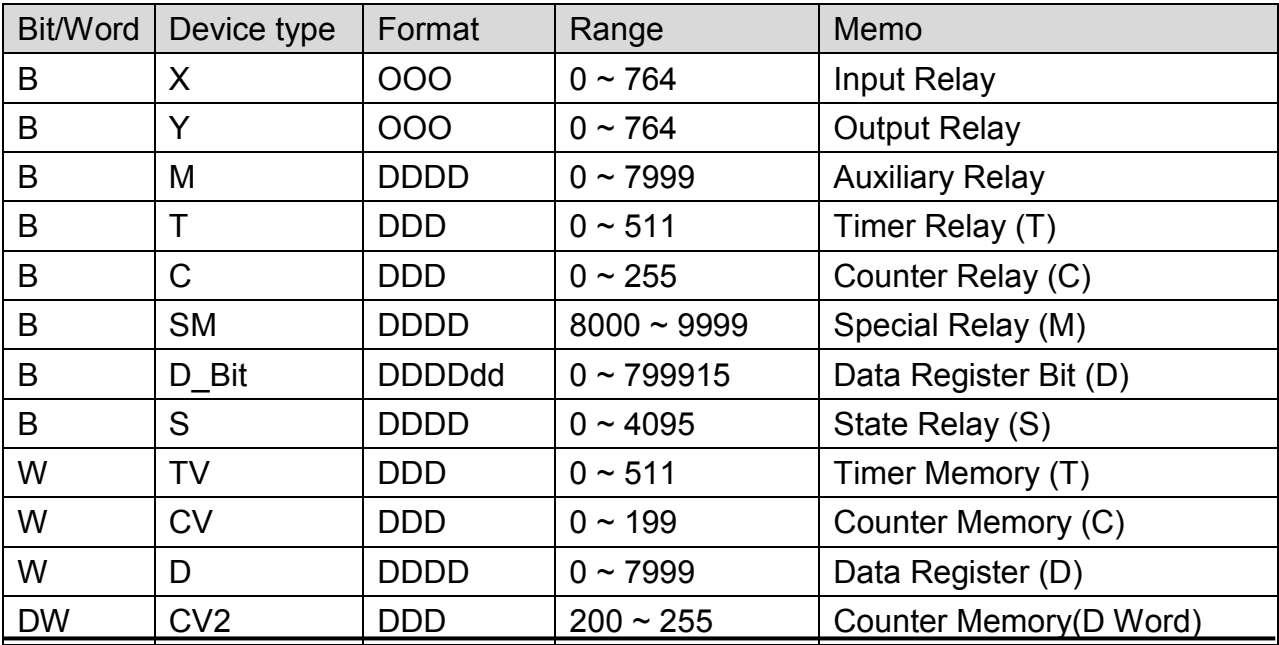

WEINTEK

PLC Connection Guide

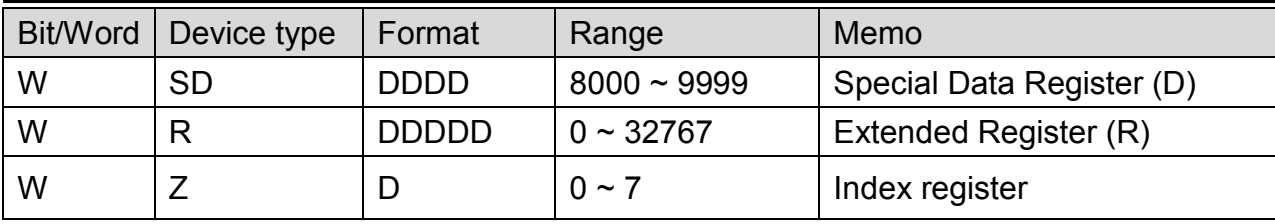

# **Wiring Diagram:**

#### MT6000/8000 series except MT6050i/MT8050i

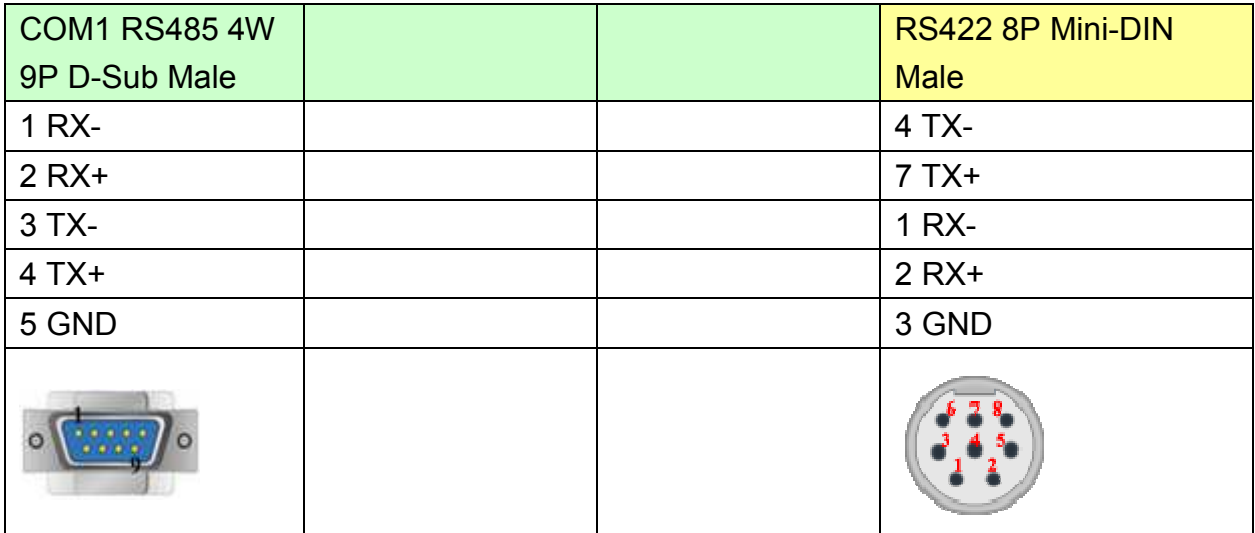

#### MT6050i/MT8050i

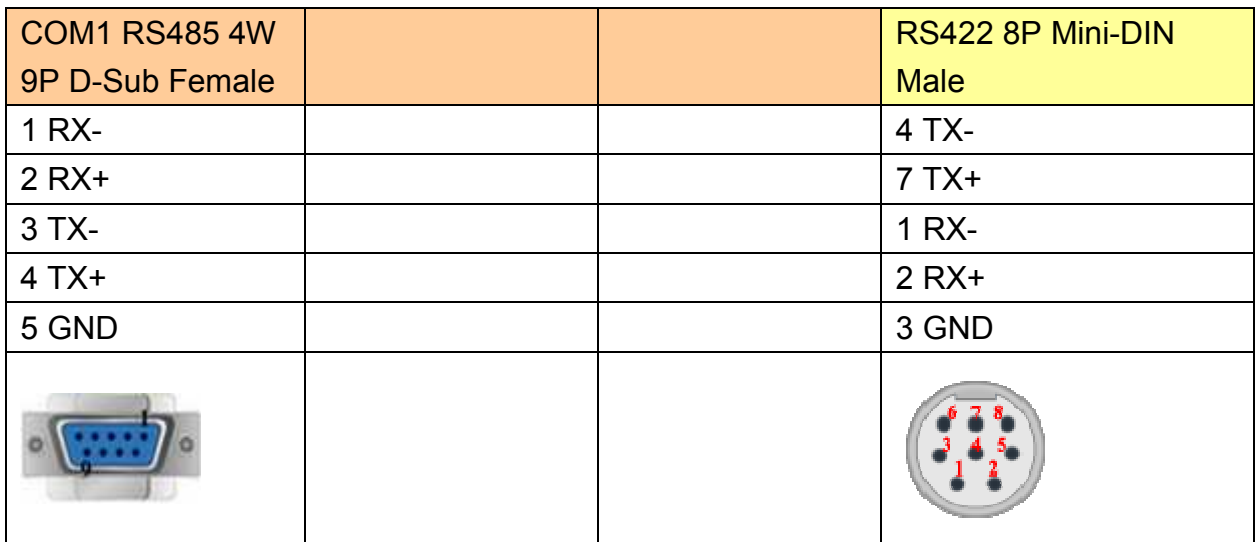

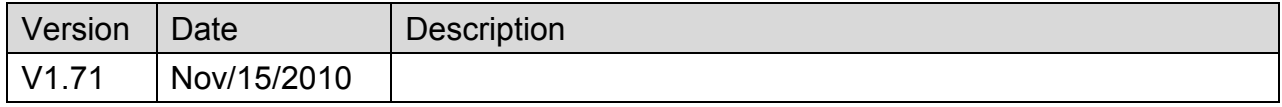

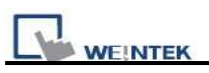

# **MITSUBISHI MELSEC-Q (Ethernet)**

Supported Series: MITSUBISHI Q series (Q03UDE, Q04UDEH, Q06UDEH, Q10UDEH, Q13UDEH, Q20UDEH, Q26UDEH), MELSEC-Q protocol application to CPU of Ethernet interface or Ethernet module.

#### Website: [http://www.mitsubishi-automation.com](http://www.mitsubishi-automation.com/)

### **HMI Setting:**

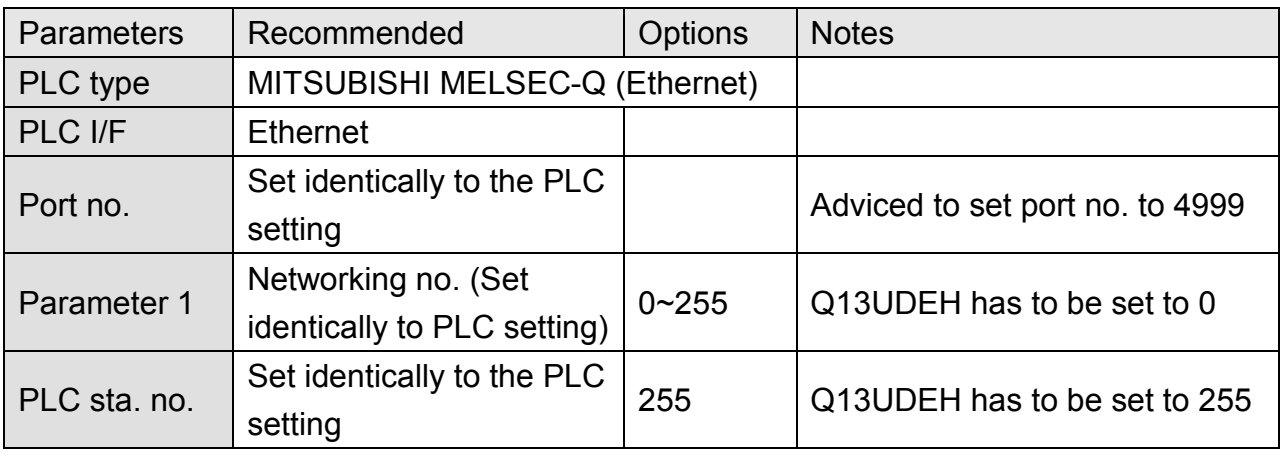

### **PLC Setting:**

MITSUBISHI Q series Ethernet module setting:

Note: If using QJ71E71 module, please refer to MITSUBISHI QJ71E71 connection guide.

**NEINTEK** 

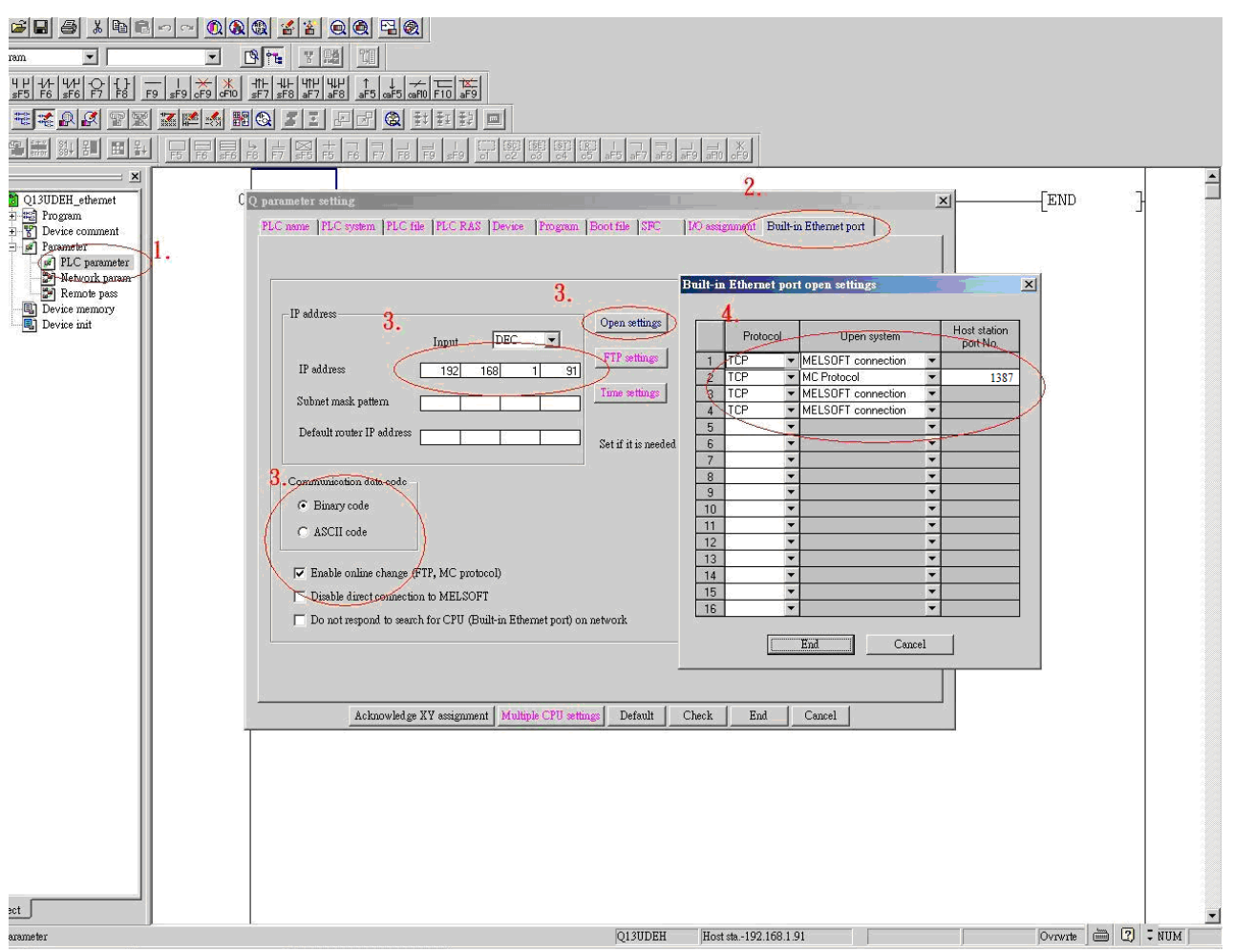

- 1. Click [PLC parameter].
- 2. [Built-in Ethernet port].
- 3. Click [Open settings] and then set the IP address and communication data code
- 4. Set the MC protocol-TCP Port No.1387 (Hex) and in EasyBuilder, TCP port is 4999 (Dec).

Note: In EasyBuilder, please fill in [Network No.] in Parameter 1 as PLC setting. For example below, the Network No. is 2.

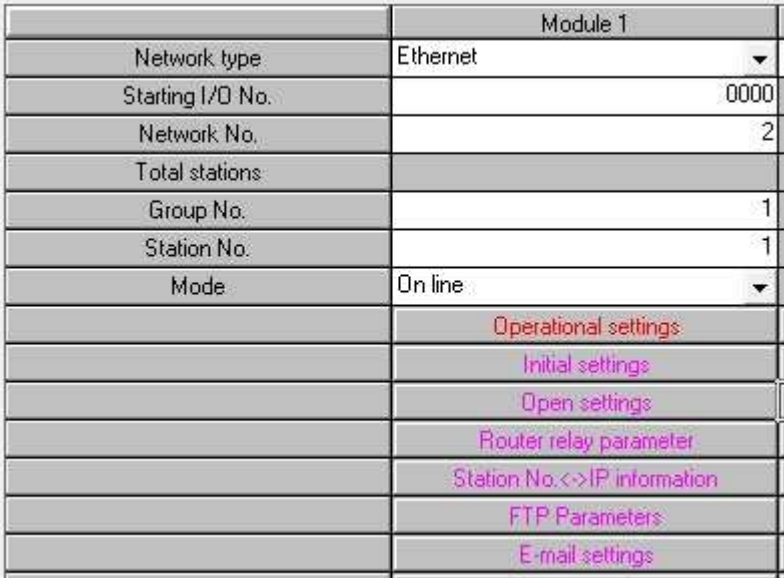

Set to 2 for Parameter 1 in EasyBuilder.

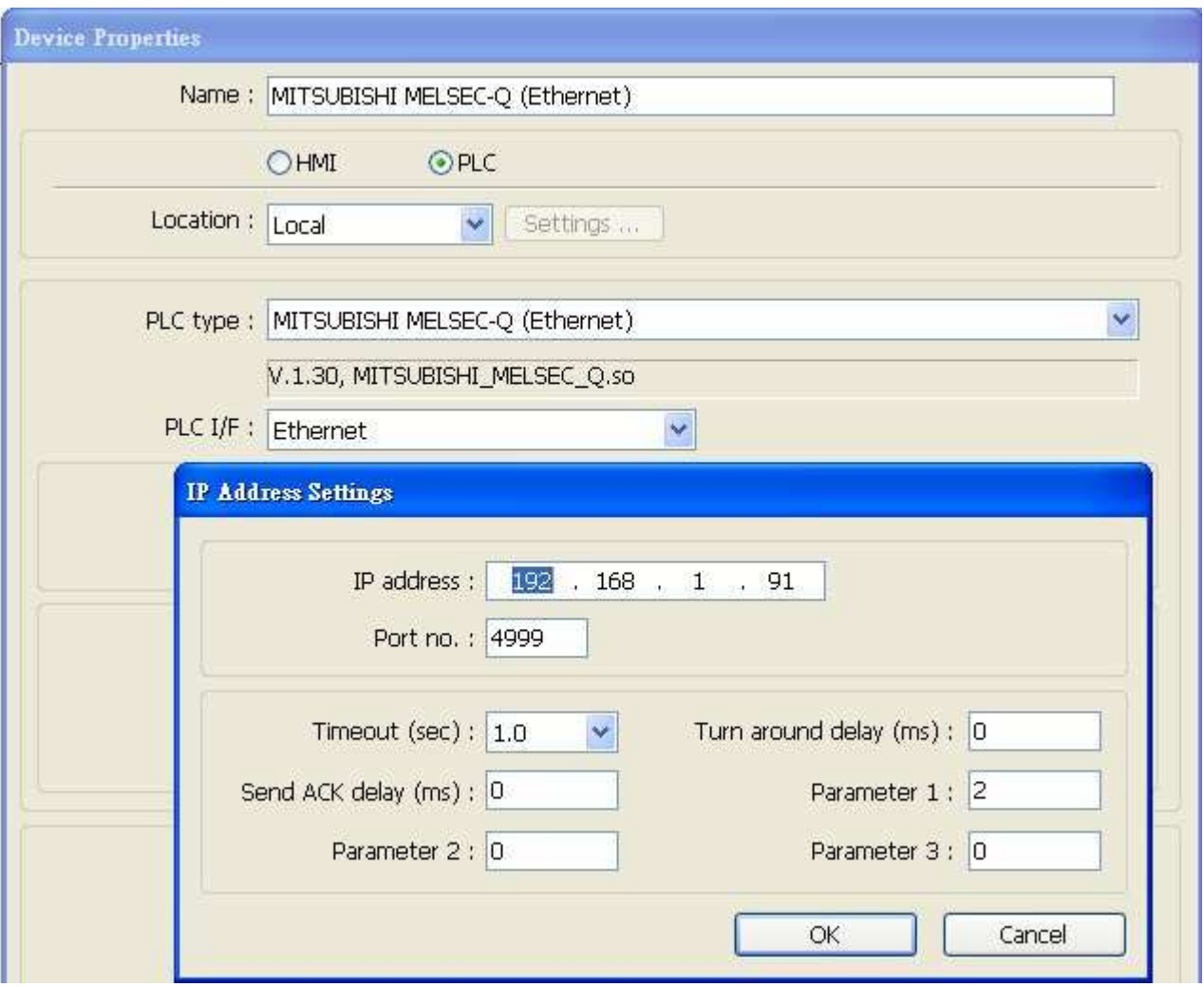

http://www.kontrolkalemi.com/forum/

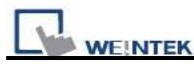

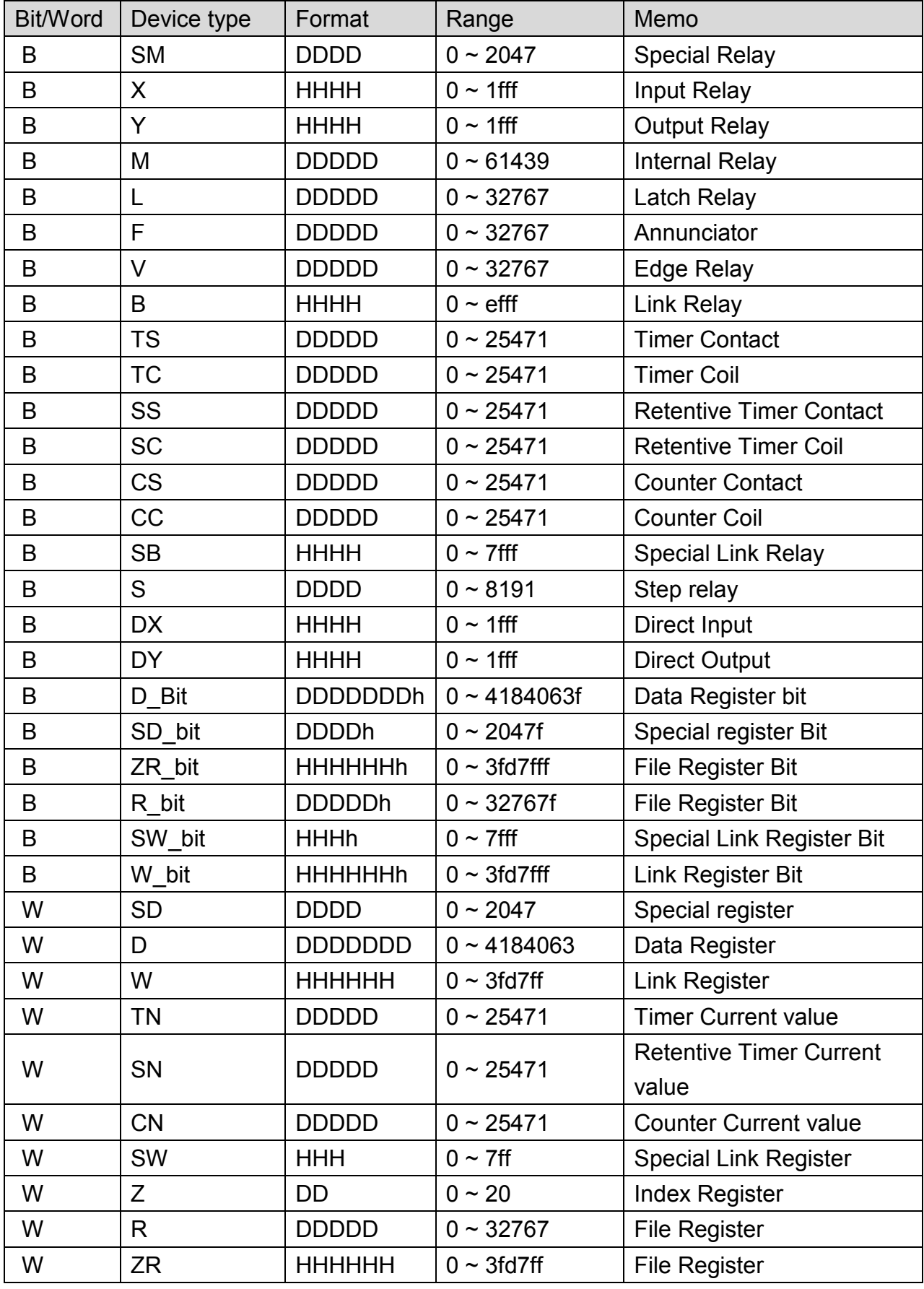

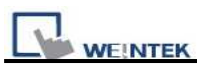

Note: Each model of CPU is different, it is recommended to refer to MITSUBISHI MELSEC-Q Manual Device List.

## **Wiring Diagram:**

Direct connect (crossover cable):

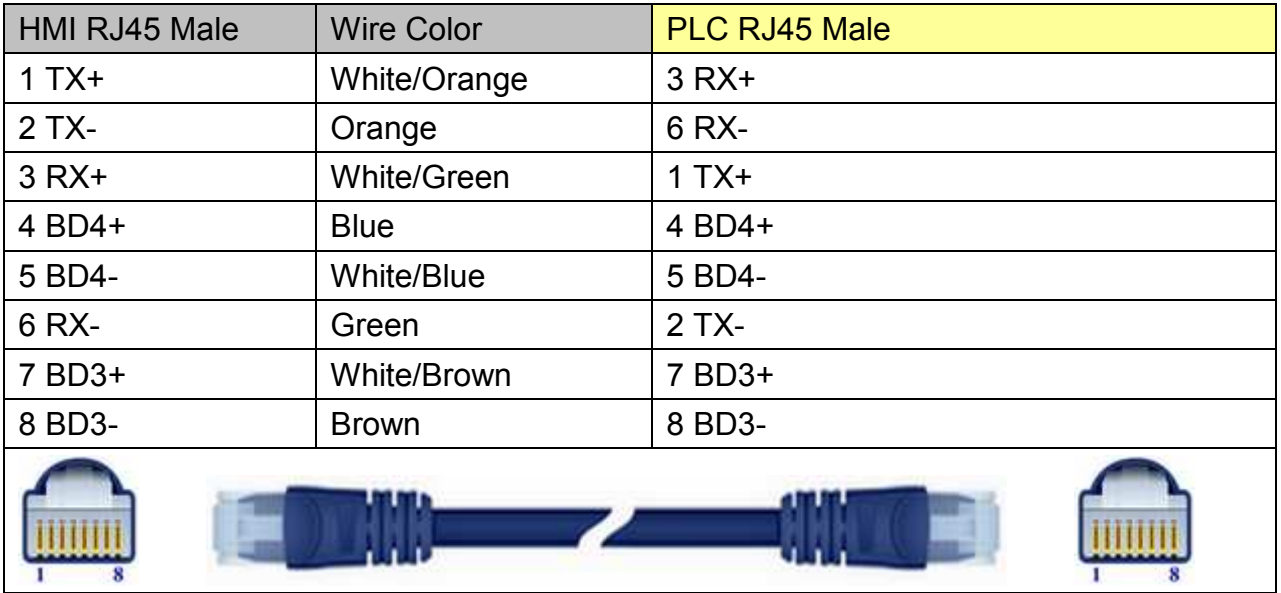

#### Through a hub:

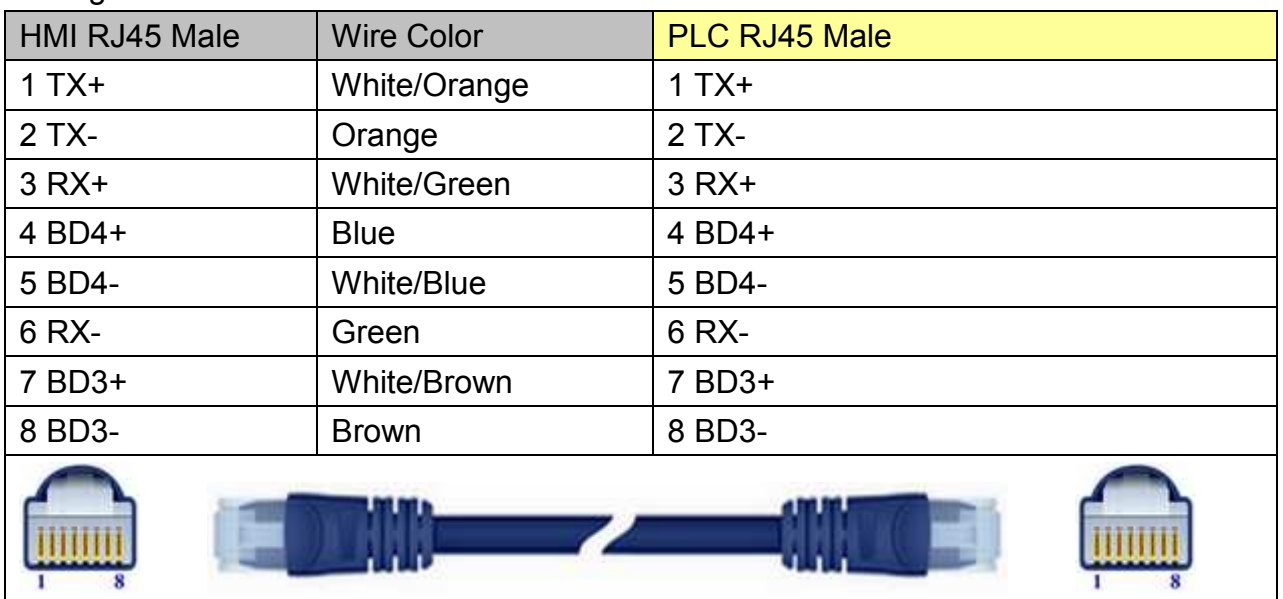

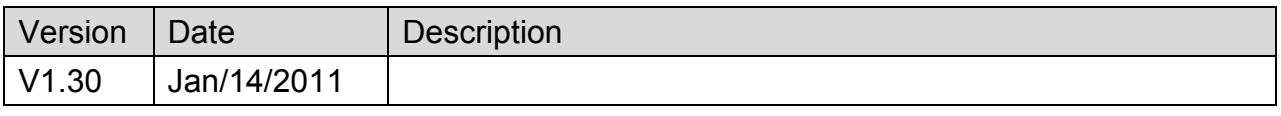
# **MITSUBISHI MR J3 A**

#### Website: [http://www.mitsubishi-automation.com](http://www.mitsubishi-automation.com/)

## **HMI Setting:**

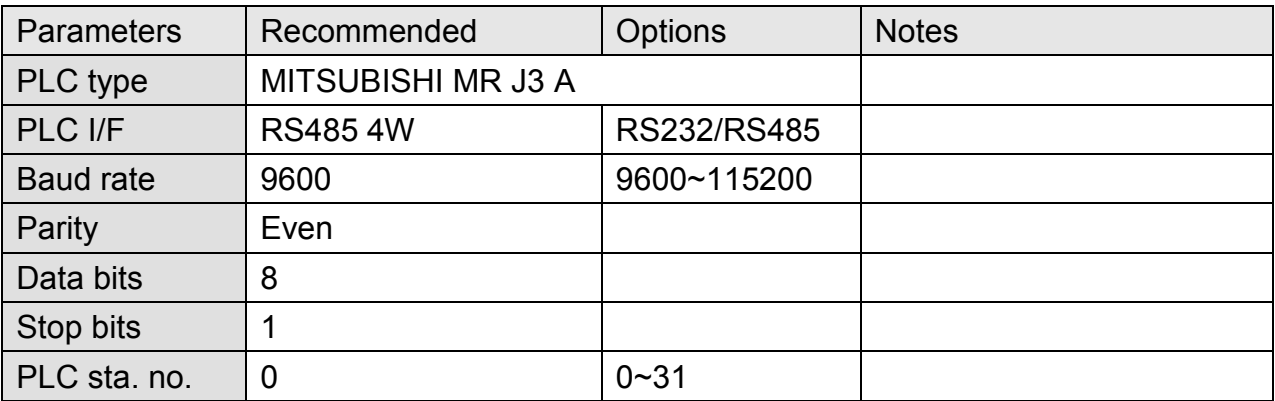

### **Device Address:**

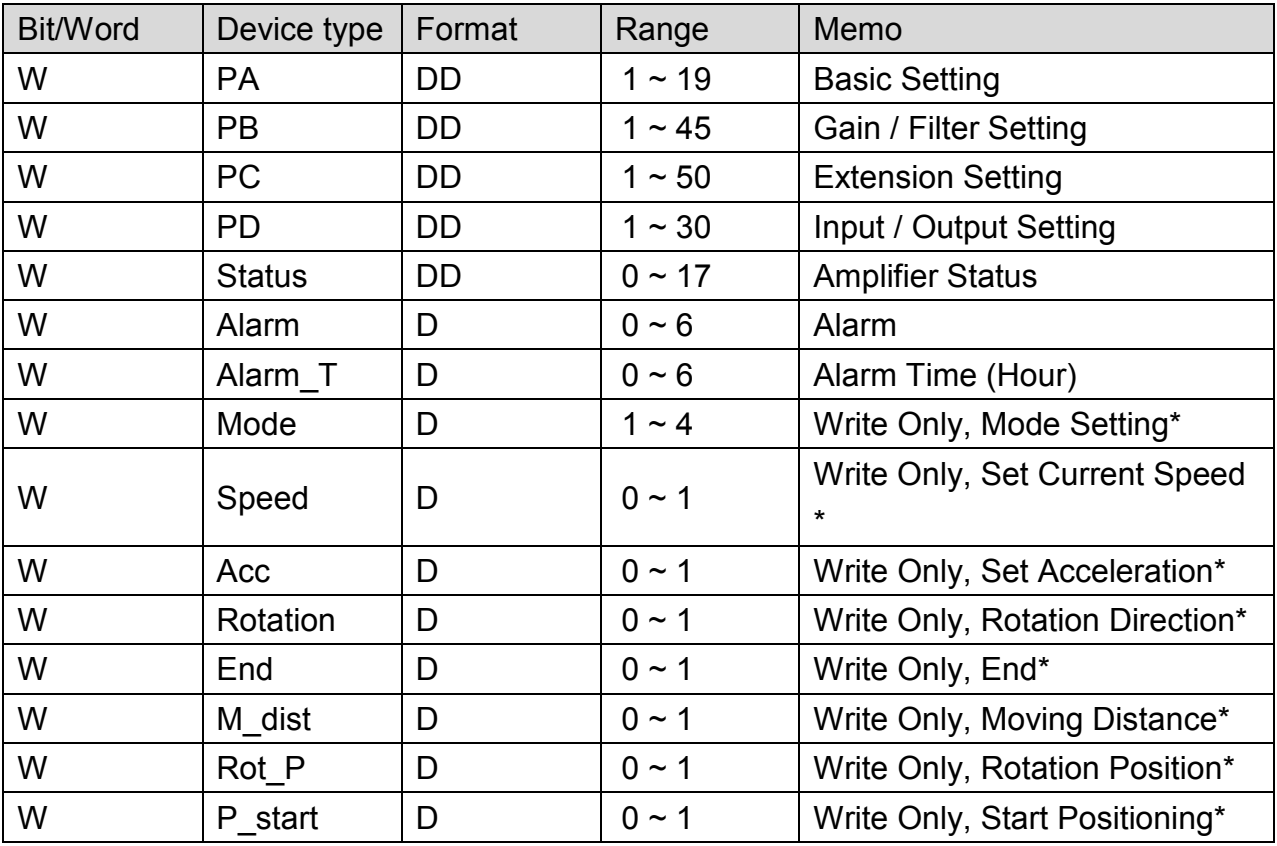

Note: \* represents the write-only registers. The usage of this kind of registers is to run Jog Mode and Positioning Mode.

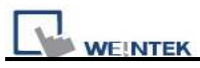

#### **How to use EasyBuilder8000/Easy BuilderPro to run Jog and Positioning Mode**

\*Jog Mode

To run Jog Mode, please follow the steps listed sequentially:

- (1) Set Jog Mode
- (2) Set rotation speed
- (3) Set acceleration
- (4) Set forward / reverse rotation direction
- (5) End

The following shows how to run the steps above using Macro in EasyBuilder8000/Easy BuilderPro.

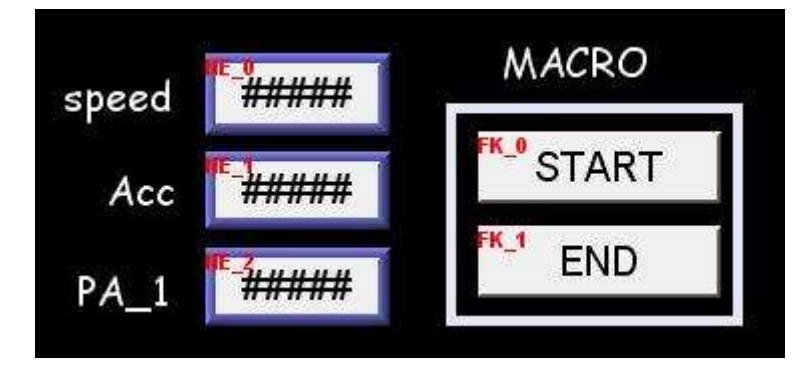

On the editing window of EasyBuilder8000/Easy BuilderPro, the write address of "speed" is set to Local HMI LW0 (the address can be user-defined), and set "Acc" (Acceleration) to LW1.

To run Jog Mode, the communication with the device must be continuous which only allows an interval less than 0.5 seconds, otherwise the motor will be locked. Therefore, in this example, only one register PA\_1 is set to read device value.

Macro Demonstration: a. Start Macro macro command main() short speed short acc short mode mode = 1 // This represents Jog Mode.

SetData(mode, "MITSUBISHI MR J3 A", Mode, 1, 1) // Set driver mode to Jog.

GetData(speed, "Local HMI", LW, 0, 1) // Save LW0 value to speed. SetData(speed, "MITSUBISHI MR J3 A", Speed, 0, 1) // Set motor operating speed.

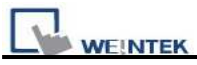

GetData(acc, "Local HMI", LW, 1, 1) // SetData(acc, "MITSUBISHI MR J3 A", Acc, 0, 1) // Set motor acceleration. short motion motion = 0x0801 // Special code, see Note 1. SetData(motion, "MITSUBISHI MR J3 A", Rotation, 0, 1) // Rotate.

end macro\_command

Note 1. Original Factory Manual:

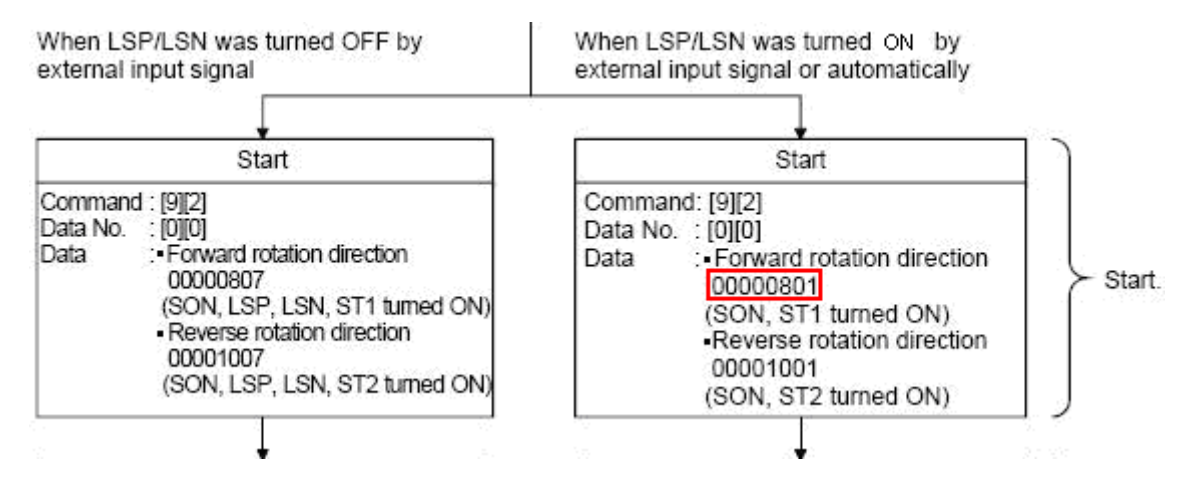

b. End Macro

macro command main()

short stop stop =  $1$  // See Note 2.

SetData(stop, "MITSUBISHI MR J3 A", End, 1, 1)

end macro\_command

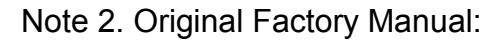

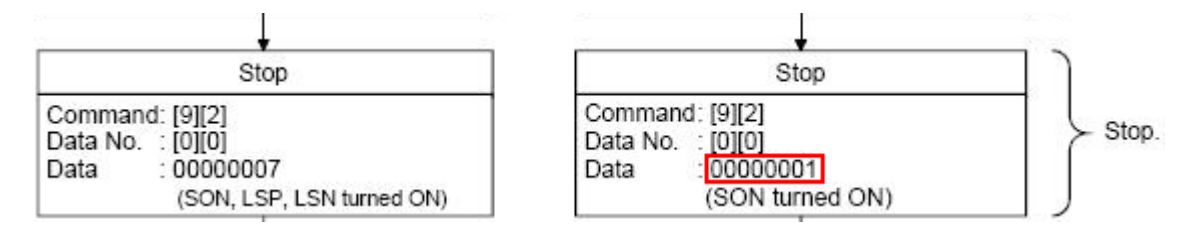

```
 PLC Connection Guide 
*Positioning Mode
               Speed
                                                      MACRO
                  Acc
                                                        Start
      Move distance
                           ###########
```
On the editing window of EasyBuilder8000/Easy BuilderPro, the write address of "Speed" is set to Local HMI LW2 (the address can be user-defined), and set "Acc" (Acceleration) to LW3, "Move distance" to LW4 (DW format).

```
Macro Demonstration: 
macro_command main()
short mode 
mode = 0x2 // Positioning Mode 
SetData(mode, "MITSUBISHI MR J3 A", Mode, 1, 1) 
short speed 
GetData(speed, "Local HMI", LW, 2, 1) 
SetData(speed, "MITSUBISHI MR J3 A", Speed, 0, 1) 
short acc 
GetData(acc, "Local HMI", LW, 3, 1) 
SetData(acc, "MITSUBISHI MR J3 A", Acc, 0, 1) 
short dist 
GetData(dist, "Local HMI", LW, 4, 1) 
SetData(dist, "MITSUBISHI MR J3 A", M_dist, 0, 1) 
short rot P
rot P = 1 // Set to 0: Forward Rotation 1: Reverse Rotation
SetData(rot_P, "MITSUBISHI MR J3 A", Rot_P, 0, 1)
short rotat
```

```
rotat = 1 // See Note 3.
```
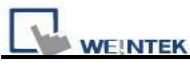

SetData(rotat, "MITSUBISHI MR J3 A", Rotation, 0, 1)

SetData(rot\_P, "MITSUBISHI MR J3 A", P\_start, 0, 1) // Start Positioning.

#### end macro\_command

### Note 3. Original Factory Manual

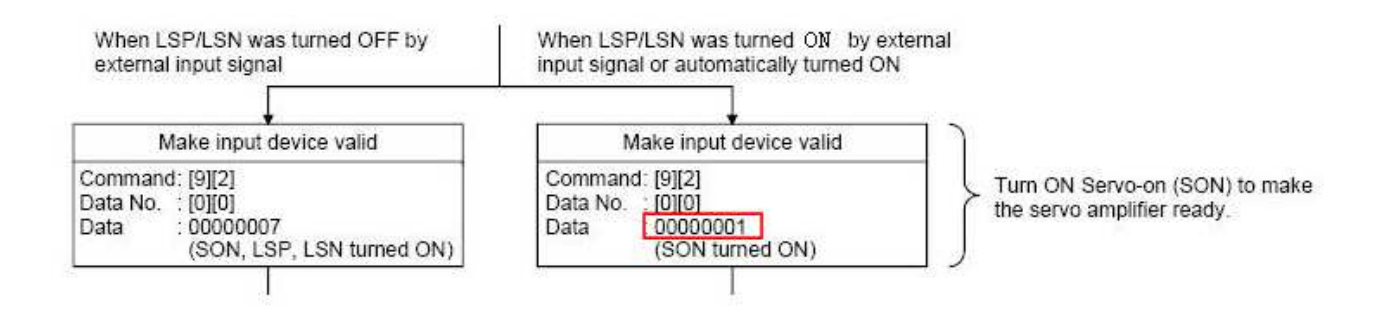

## **Wiring Diagram:**

#### MT6000/8000 series except MT6050i/MT8050i

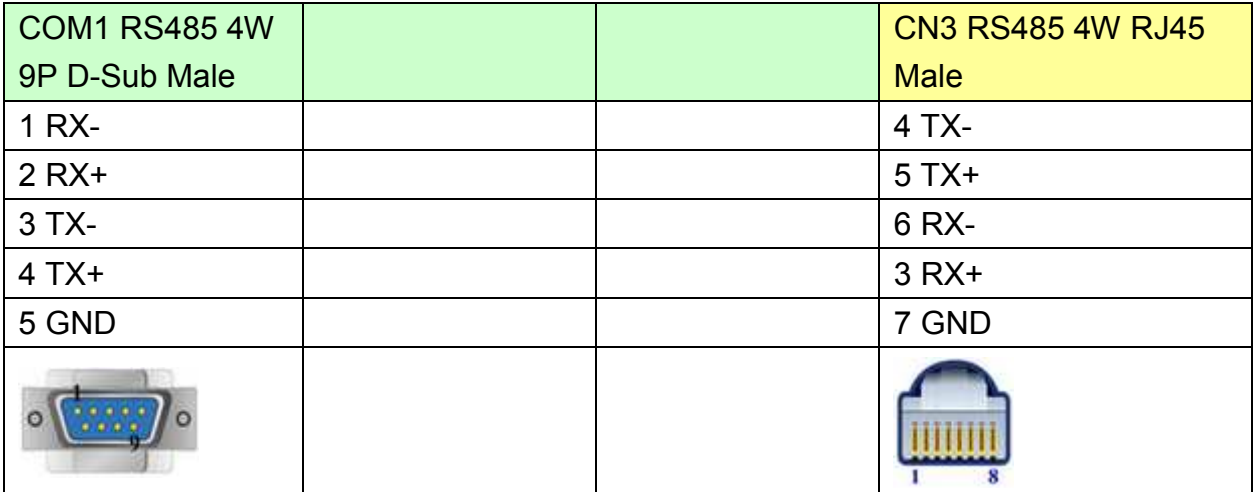

#### MT6050i/MT8050i

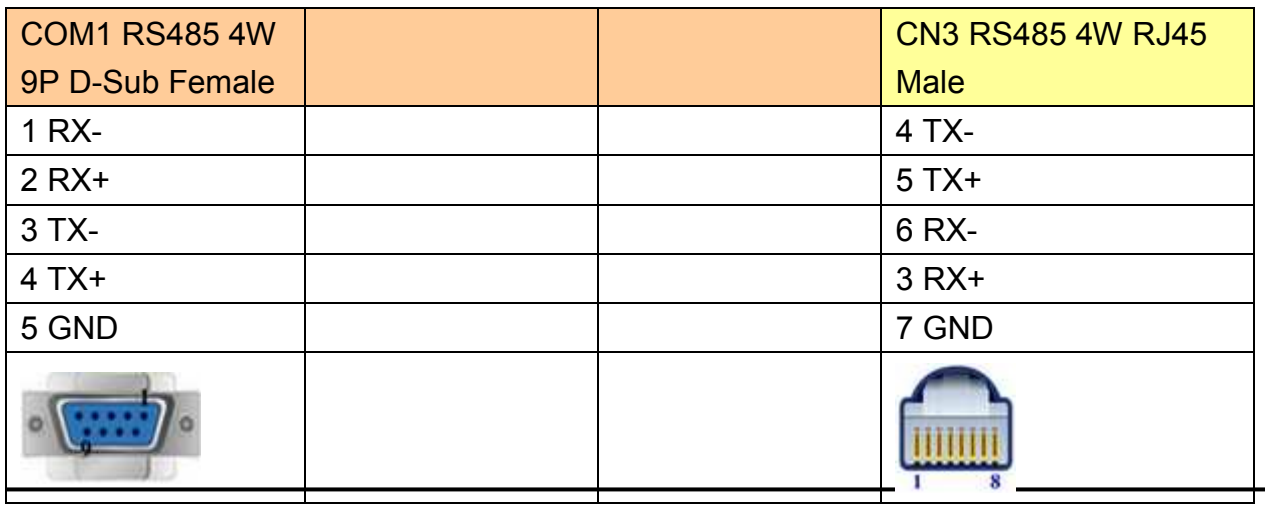

*254* 

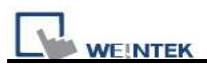

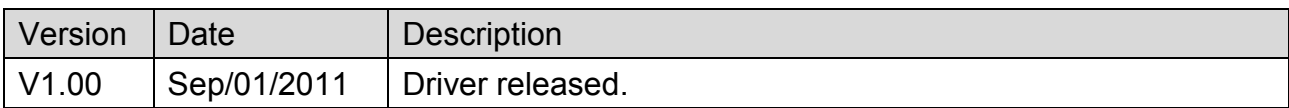

# **MITSUBISHI MR-MQ100 (Ethernet)**

Supported Series: MITSUBISHI MR-MQ100-Ethernet Website: [http://www.mitsubishi-automation.com](http://www.mitsubishi-automation.com/)

## **HMI Setting:**

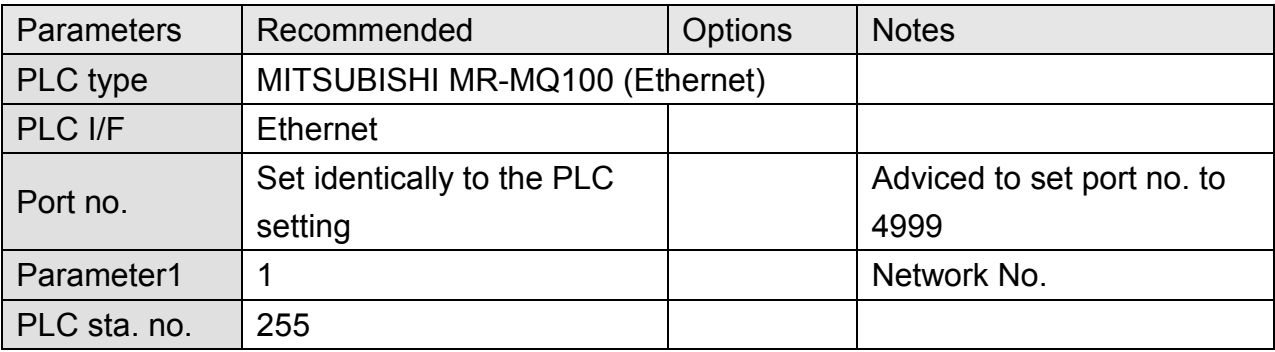

# **PLC Setting:**

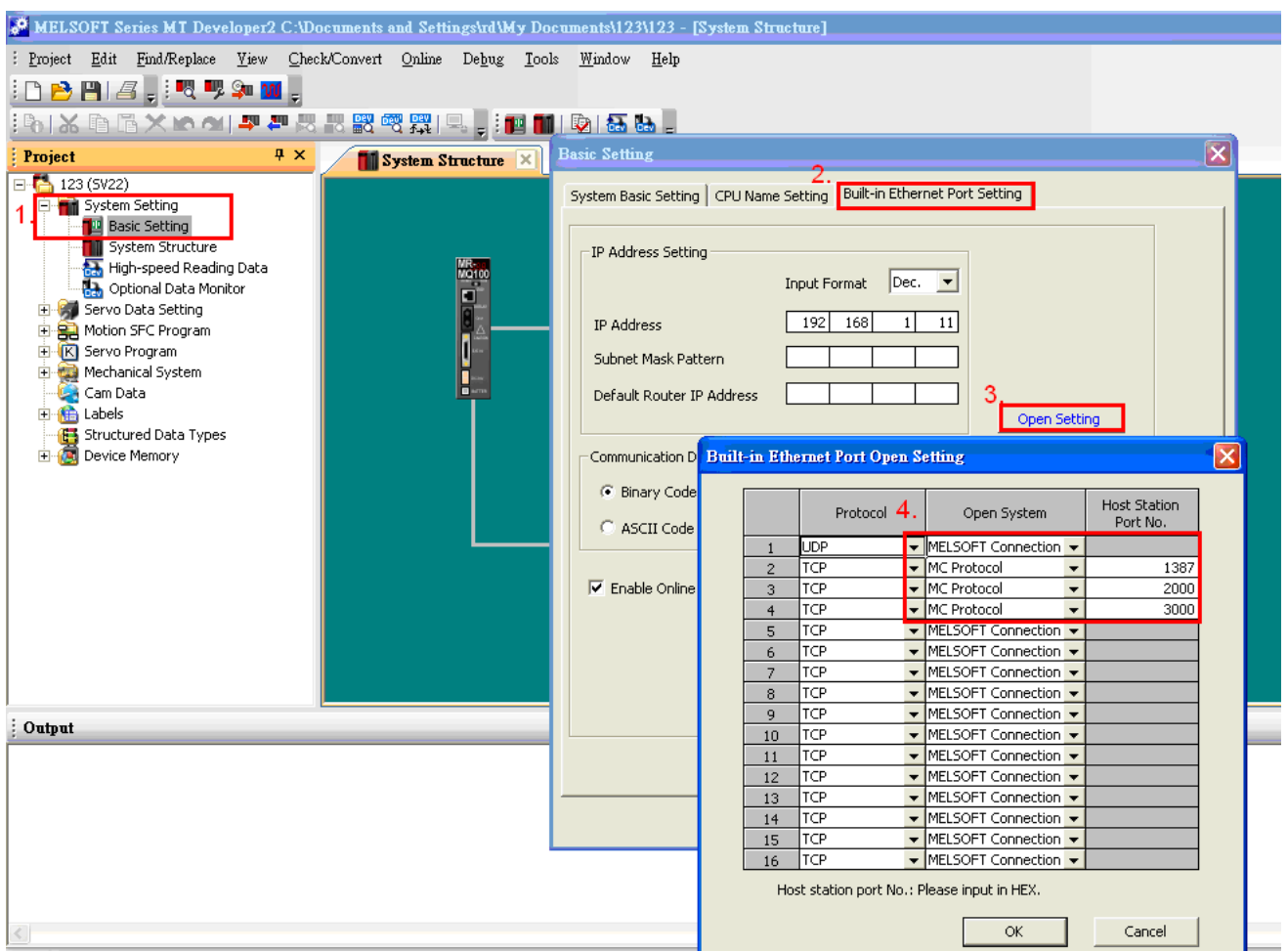

*256* 

# http://www.kontrolkalemi.com/forum/

**WEINTEK** 

- 1. Click [Basic Setting].
- 2. [Built-in Ethernet Port Setting].
- 3. Click [Open Setting] and then set the IP address and communication data code.
- 4. Set the MC Protocol-TCP Port No. (Hex)

## **Device Address:**

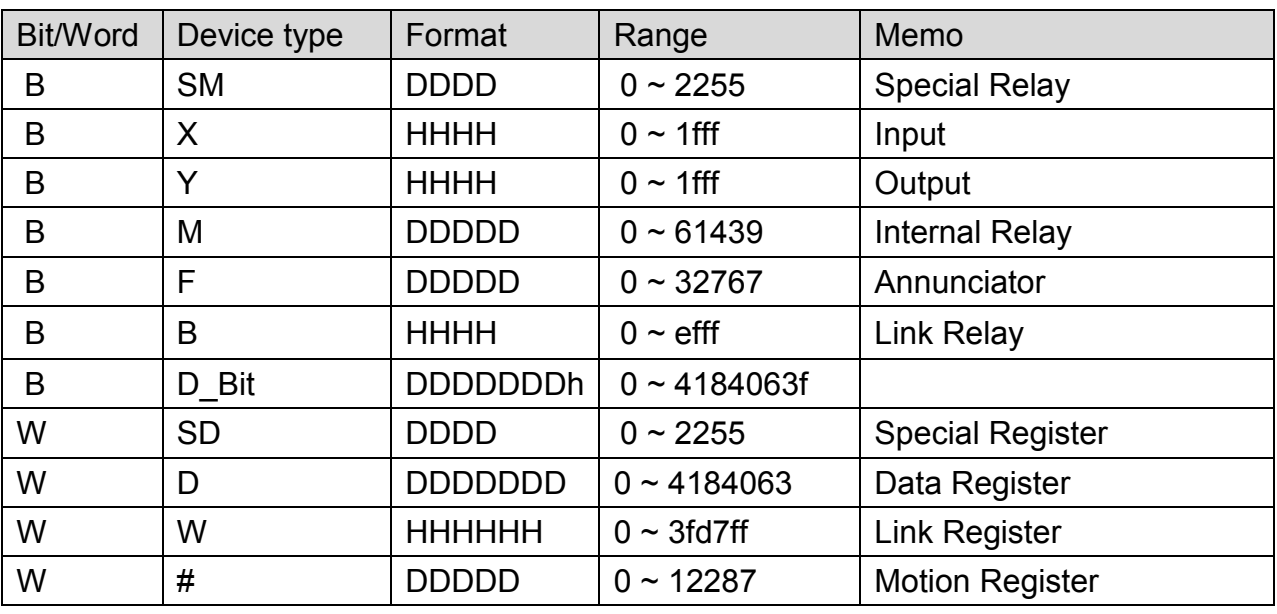

Note: ddd: Decimal, hhh: Hexadecimal, ooo: Octal.

# **Wiring Diagram:**

Direct connect (crossover cable):

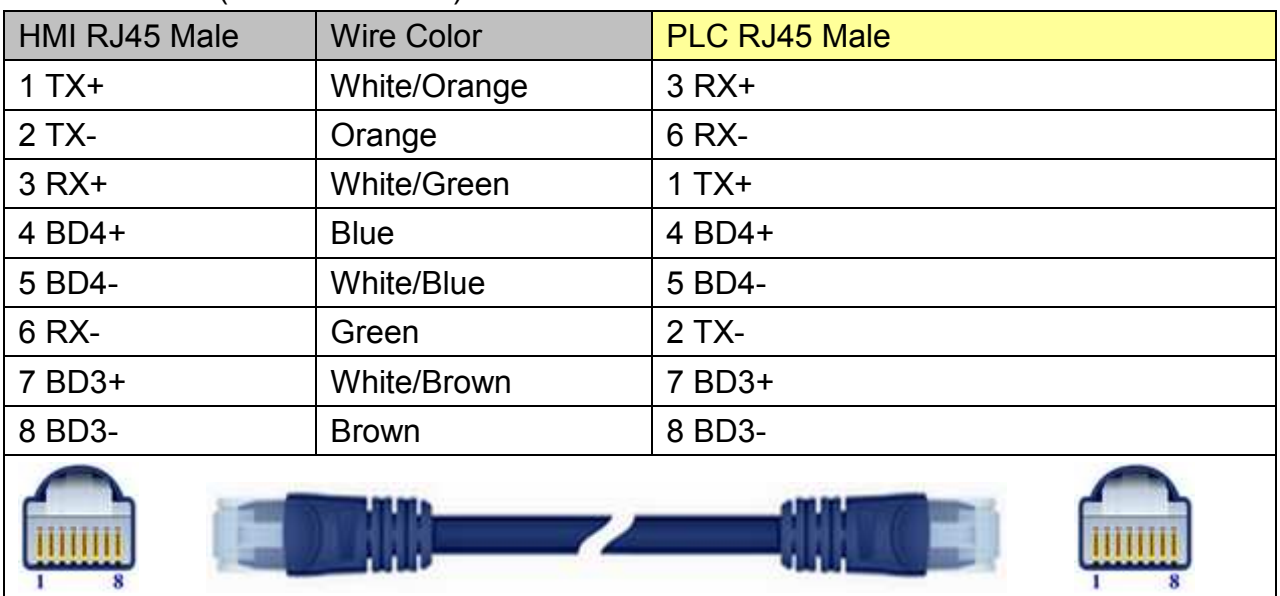

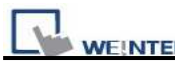

PLC Connection Guide

Through a hub:

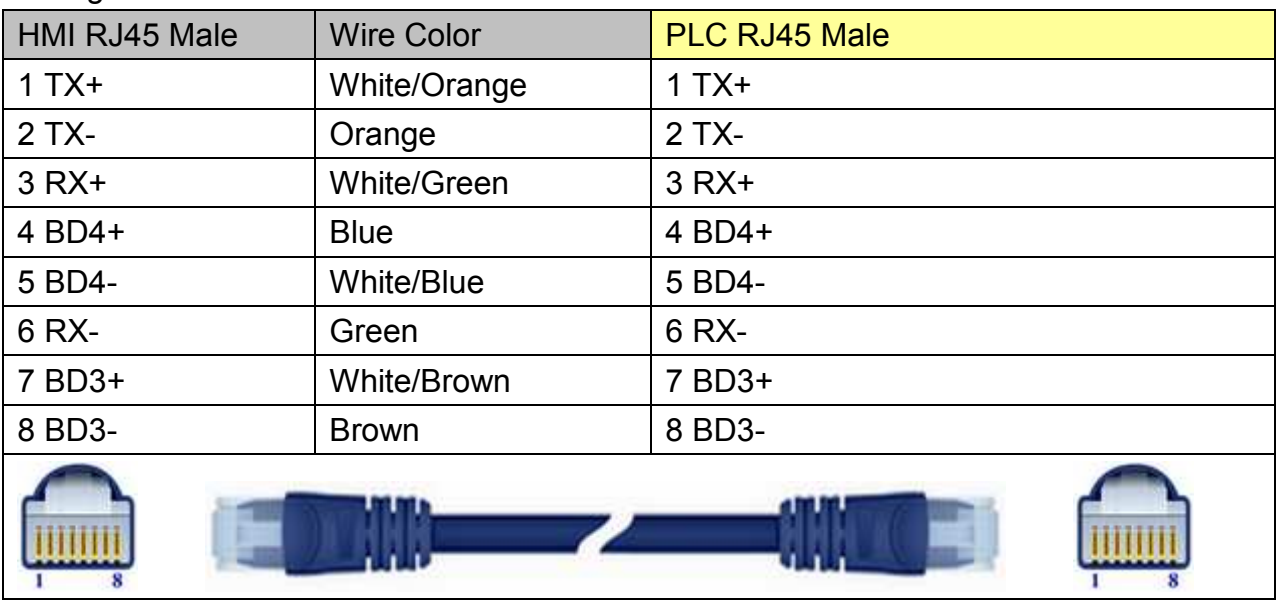

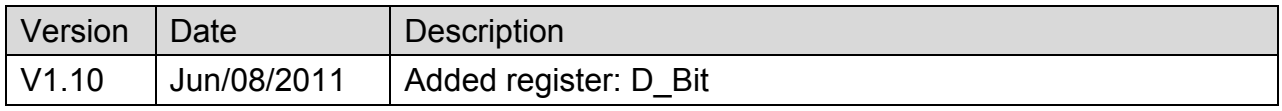

# **MITSUBISHI Q00/Q00UJ/Q01/QJ71**

Supported Series: Mitsubishi Q series PLC with QJ71C24 communication module, Q00, Q00J, Q00UJ, Q01, Q02H, Q06H, Q12H, Q25H, Q12PH, Q25PH CPU port.

Website: [http://www.mitsubishi-automation.com](http://www.mitsubishi-automation.com/)

### **HMI Setting:**

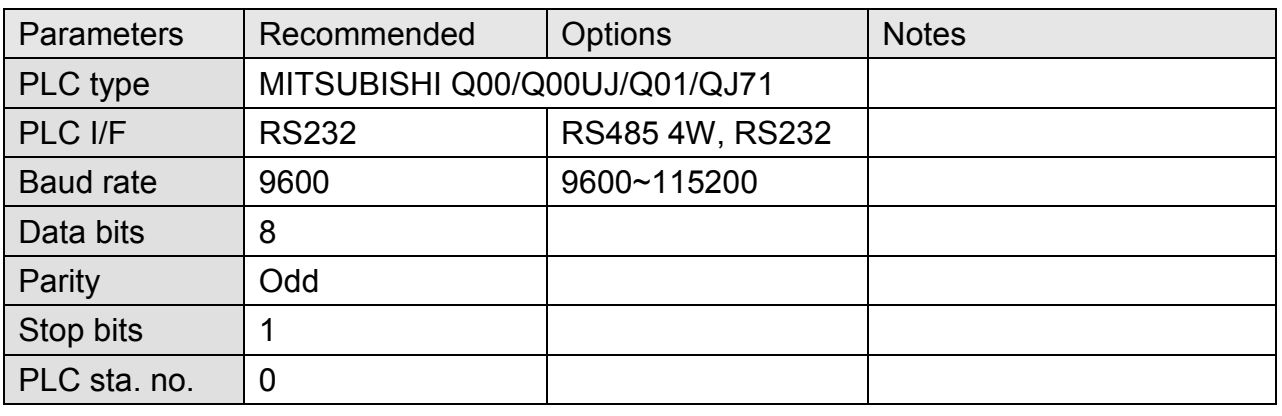

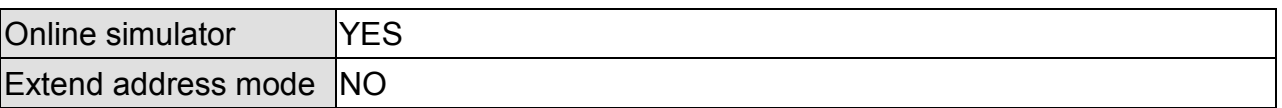

## **PLC Setting:**

Q00, Q01 CPU port setting:

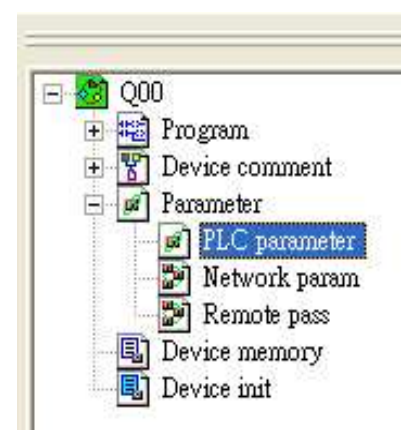

- 1. In GX Developer "PLC data list" click [PLC parameter].
- 2. In "PLC parameter" go to [Serial] page.
- 3. Select [Use serial communication].
- 4. Set [Transmission speed] to 9600~115200.
- 5. Select [Sum check].
- 6. Set [Transmission wait time] to 10ms.
- 7. Permit [RUN write setting].
- 8. Click [End] to close the dialog.
- 9. Write the PLC Parameter to PLC.
- 10. Reset PLC, the parameter will be actived.

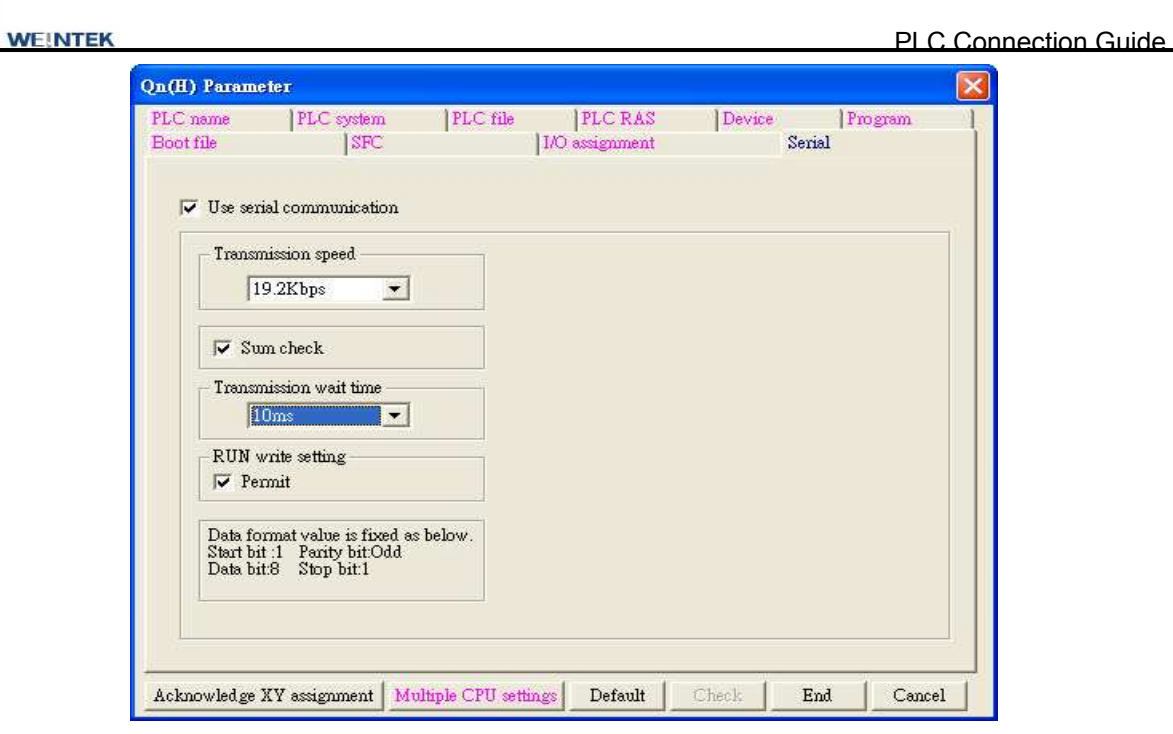

#### QJ71 setting:

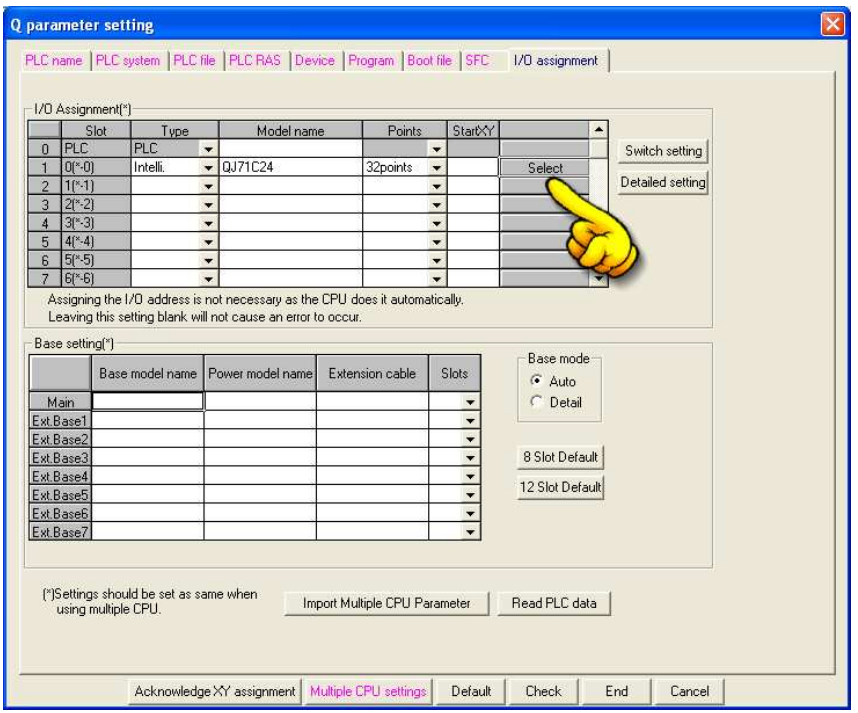

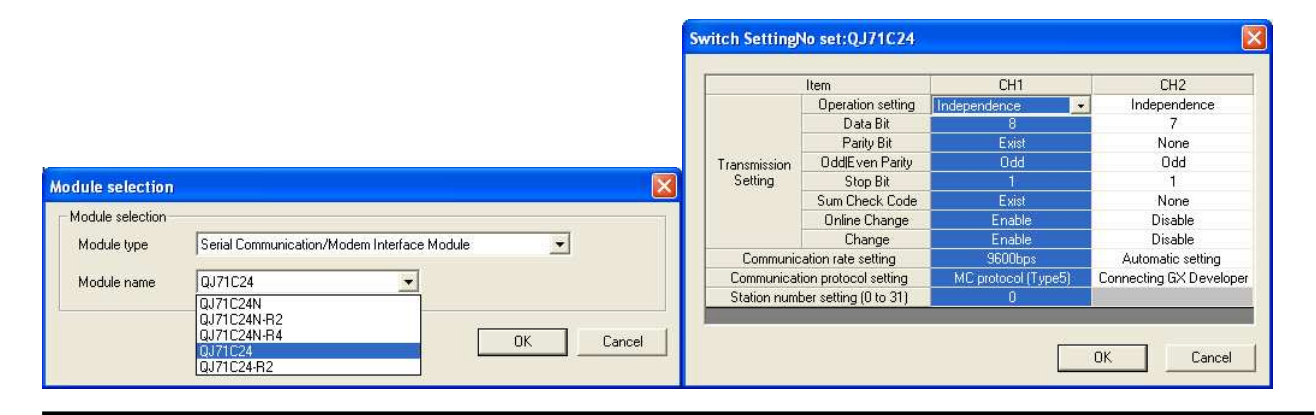

*260* 

## http://www.kontrolkalemi.com/forum/

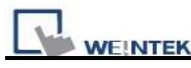

# **Device Address:**

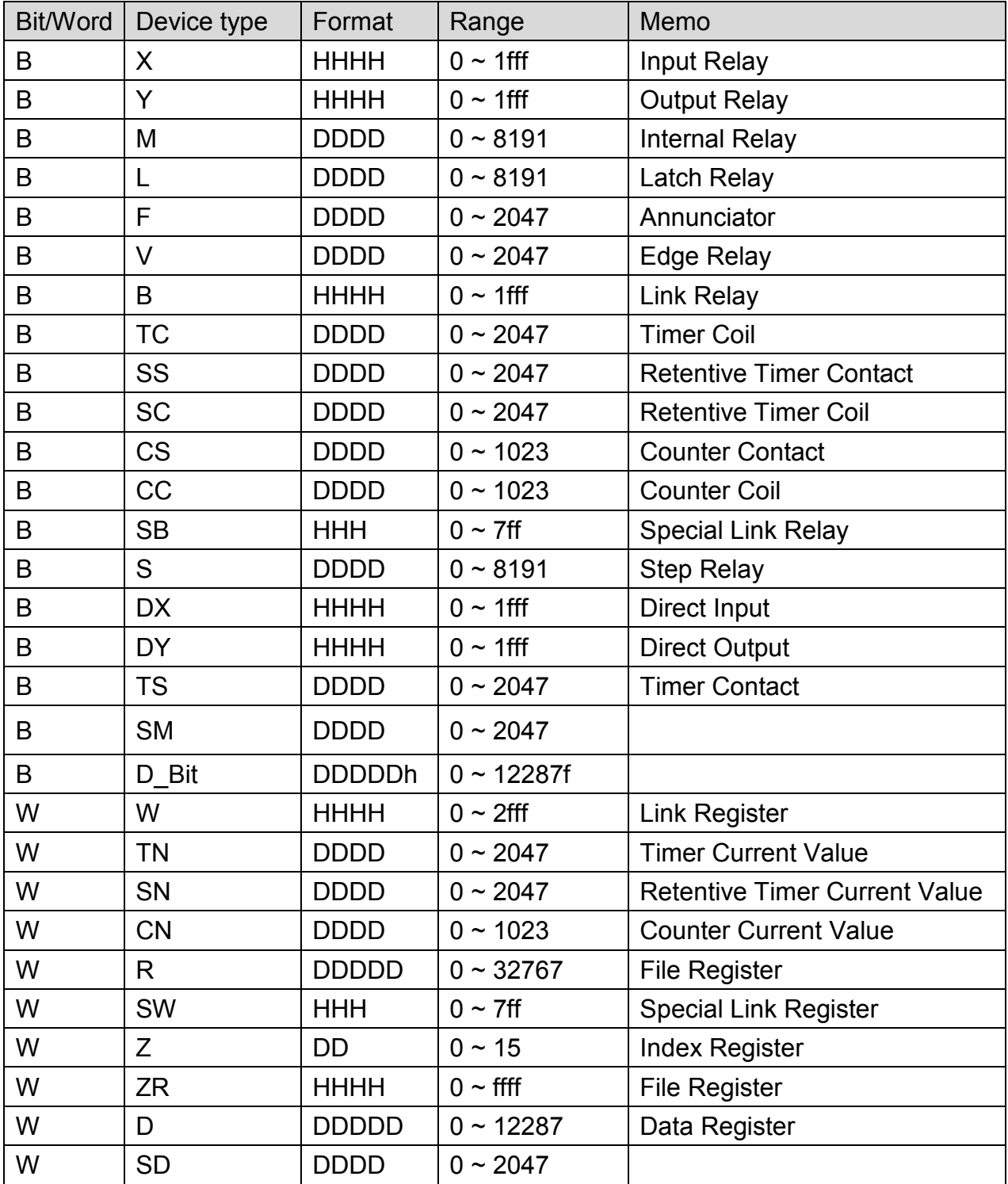

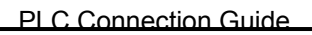

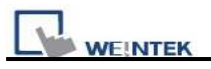

## **Wiring Diagram:**

### **QJ71C24 CH.2 RS422 Terminal**

#### MT6000/8000 series except MT6050i/MT8050i

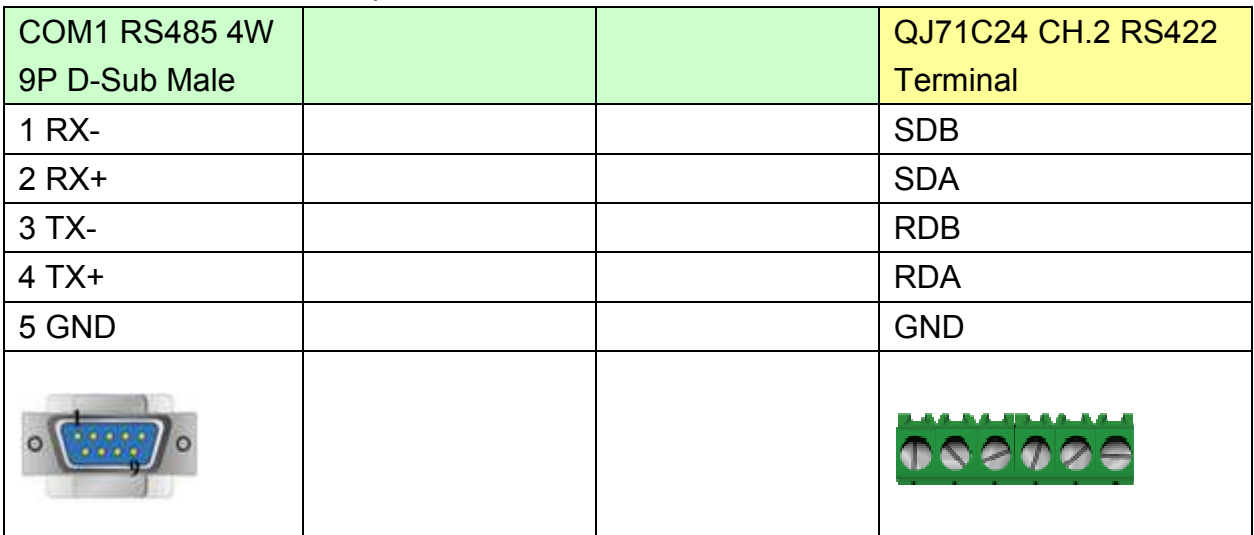

### MT6050i/MT8050i

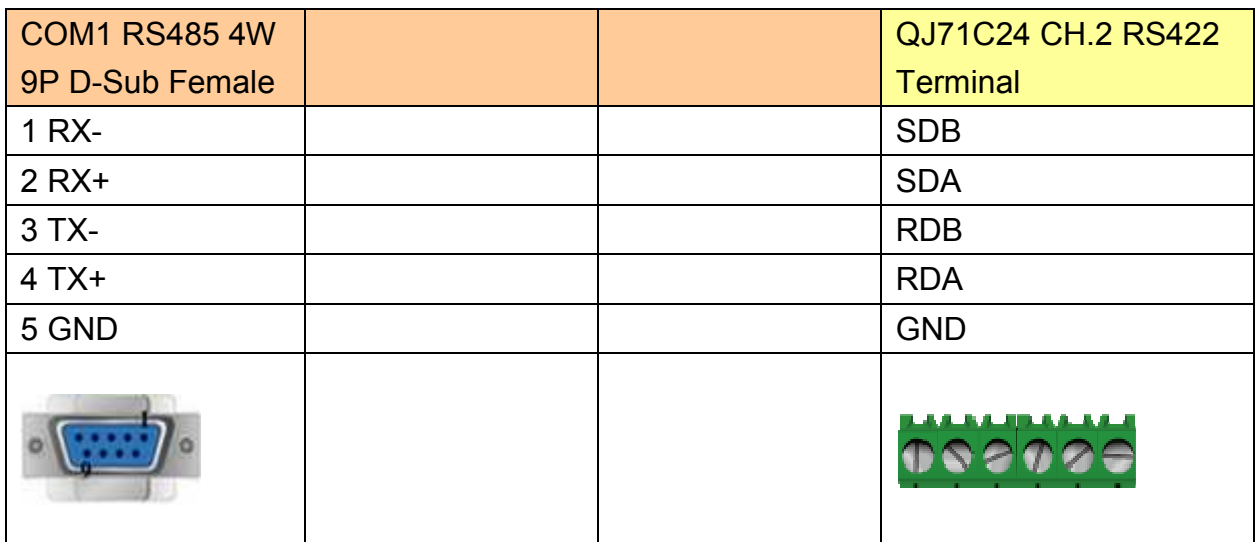

### **QJ71C24 CH.2 RS232**

MT6000/8000 series except MT6050i/MT8050i

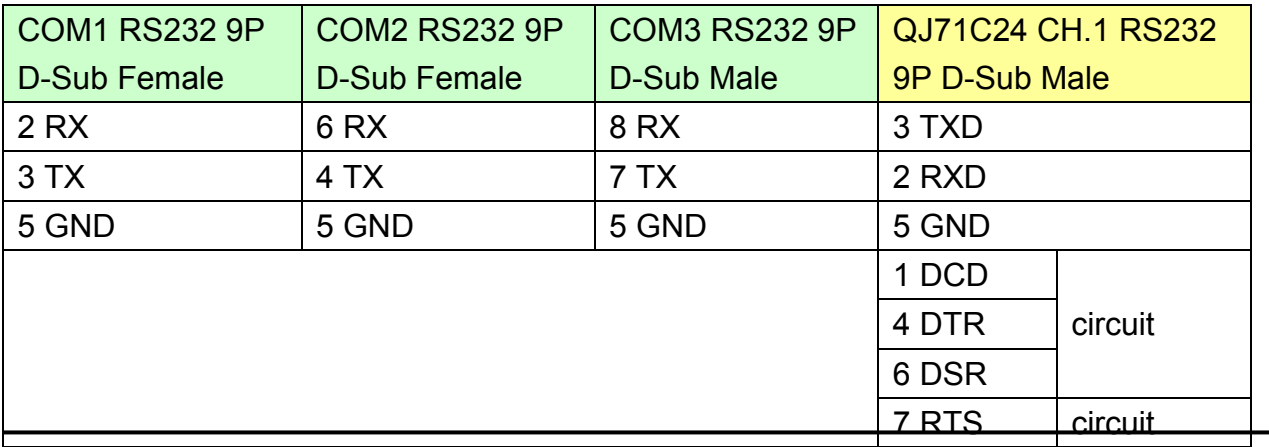

# http://www.kontrolkalemi.com/forum/

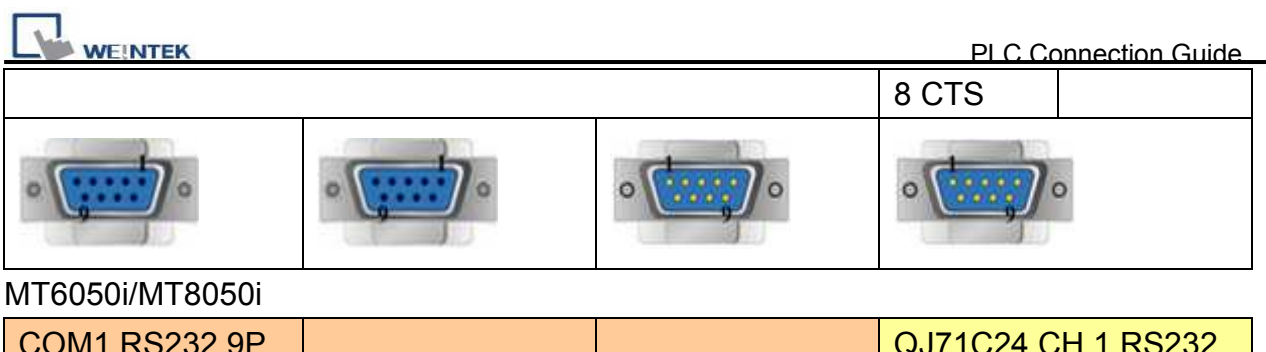

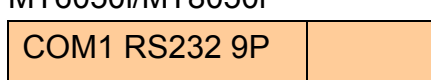

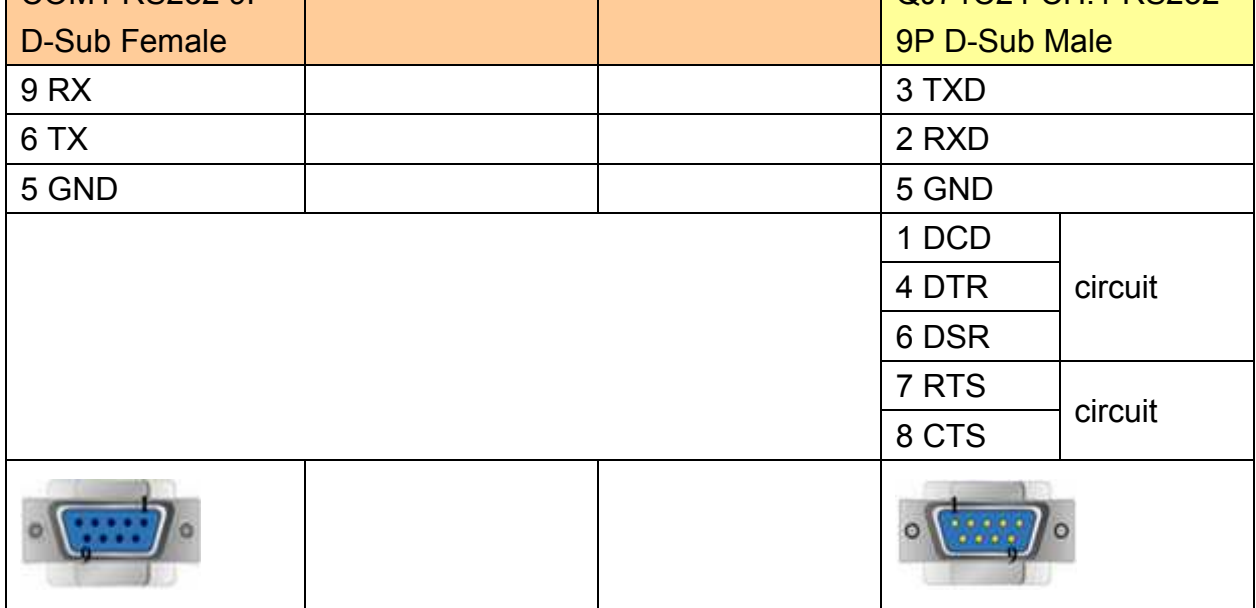

### **9P D-Sub to 6P Mini-DIN: Q00, Q01 CPU port RS232**

MT6000/8000 series except MT6050i/MT8050i

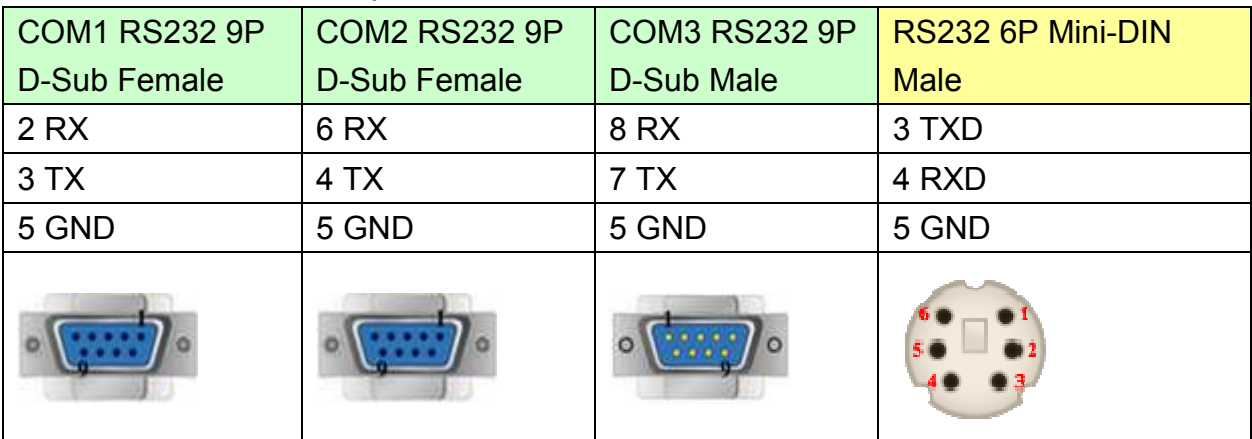

### MT6050i/MT8050i

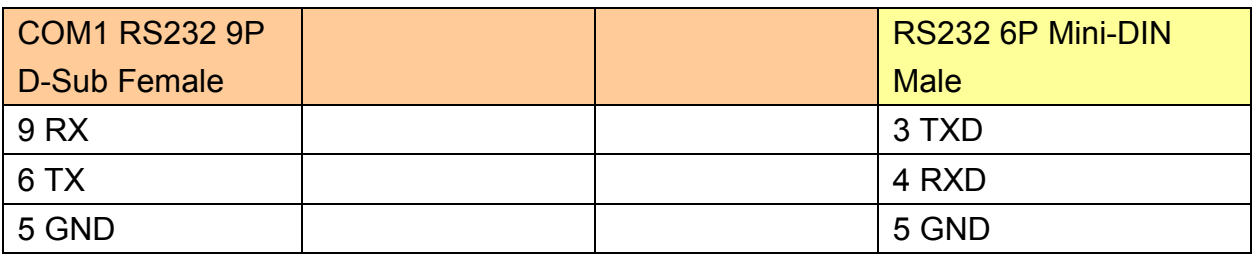

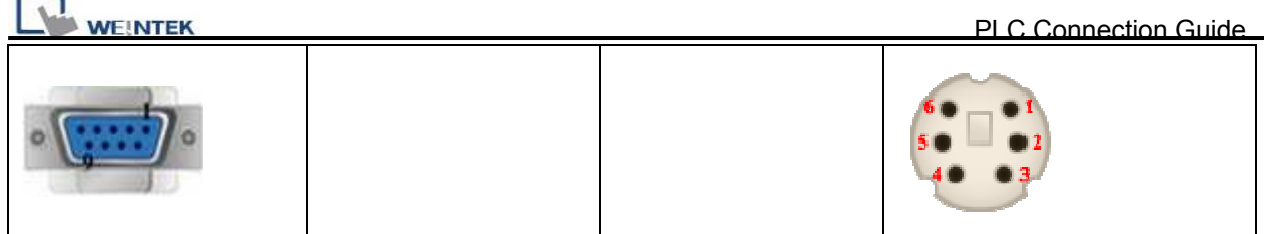

### **9P D-Sub to 6P Mini-DIN: Q00UJ CPU port RS232**

MT6000/8000 series except MT6050i/MT8050i

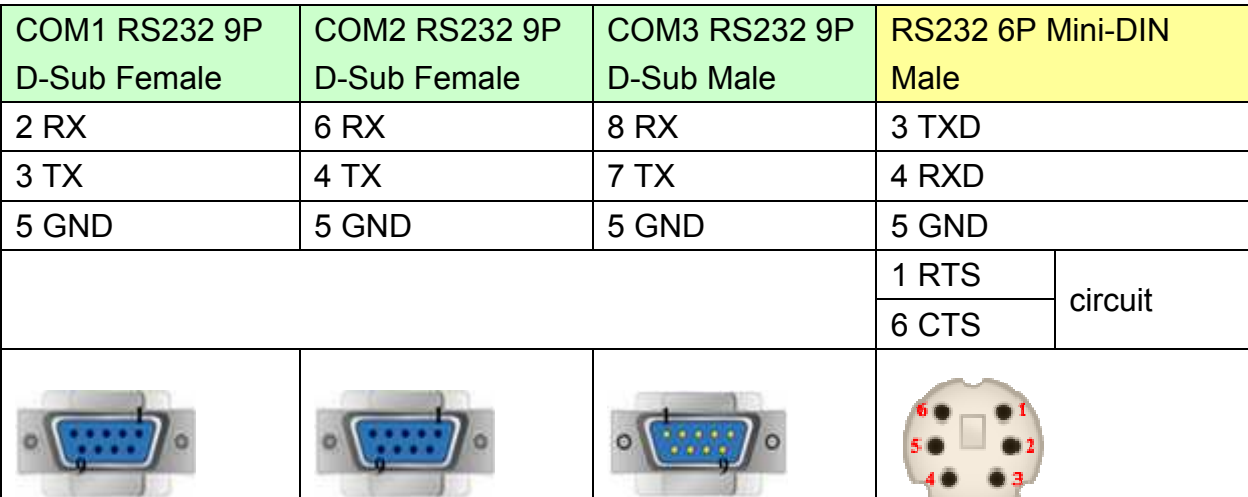

MT6050i/MT8050i

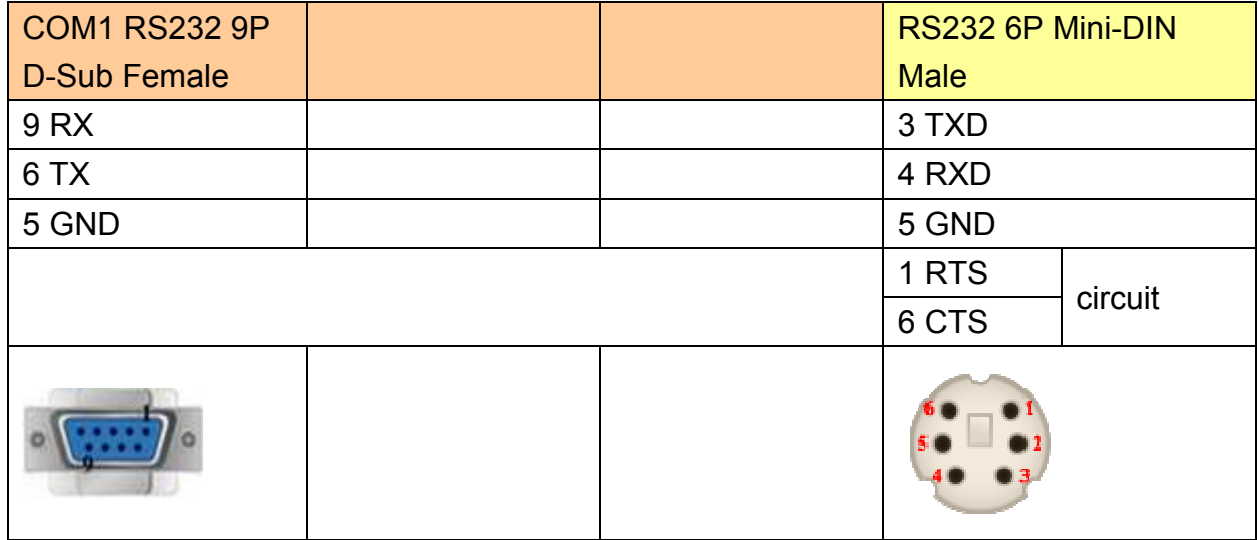

## **Driver Version:**

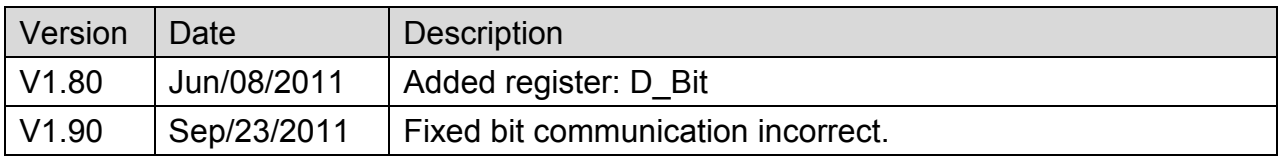

*264* 

# http://www.kontrolkalemi.com/forum/

# **MITSUBISHI Q00J**

Supported Series: MITSUBISHI Q00J CPU

## **HMI Setting:**

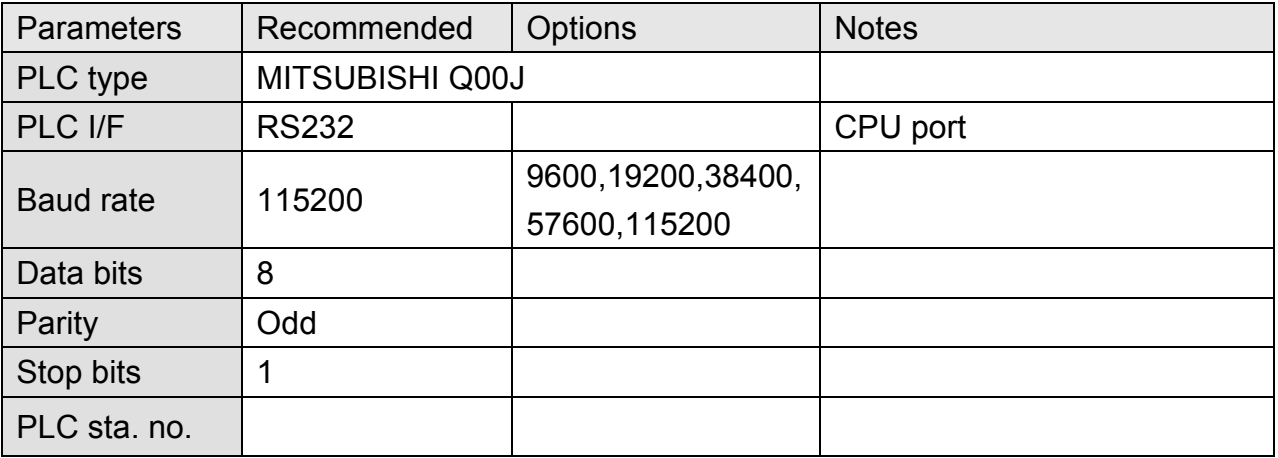

## **Device Address:**

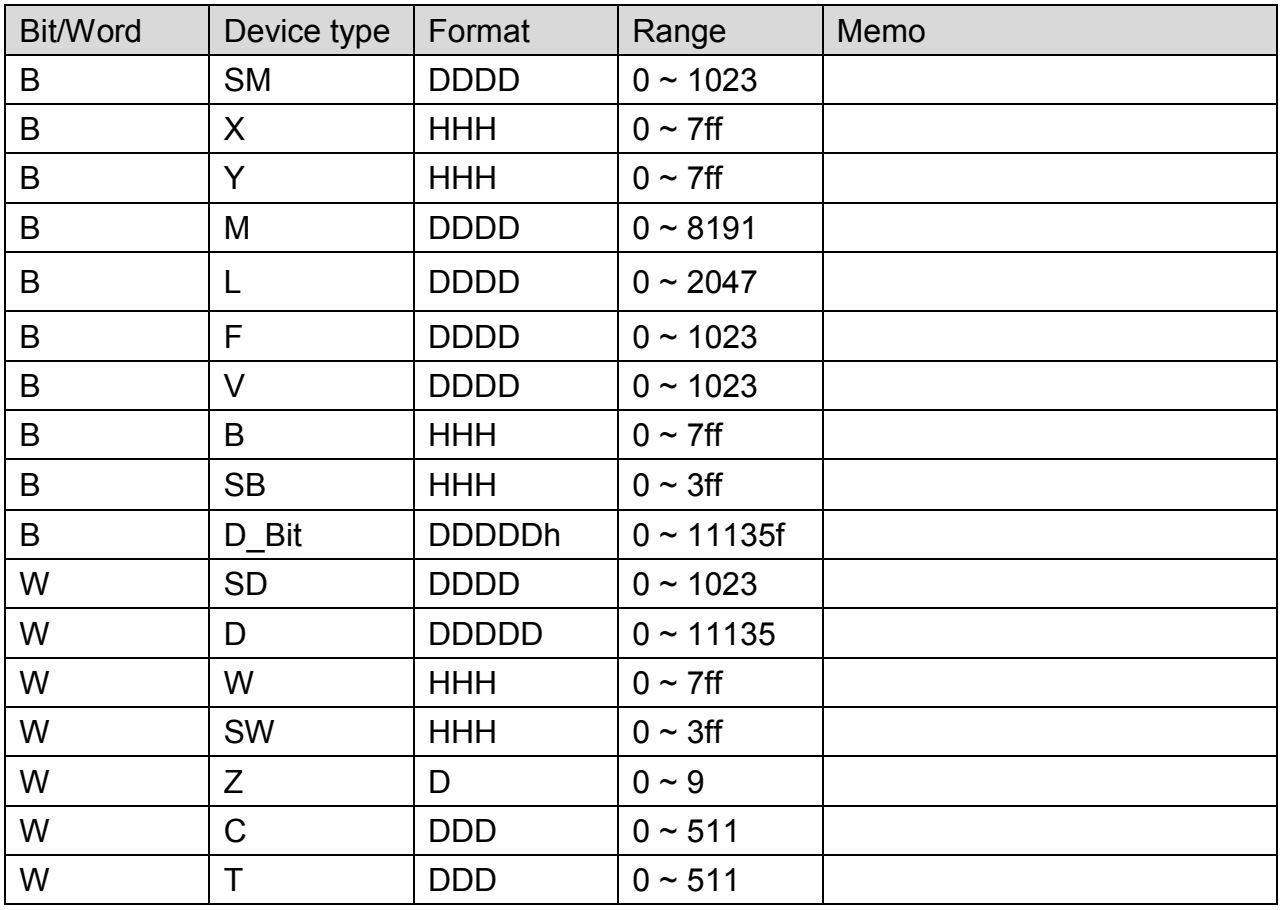

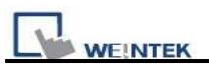

## **Wiring Diagram:**

### **9P D-Sub to 6P Mini-DIN: Q00 CPU port RS232**

MT6000/8000 series except MT6050i/MT8050i

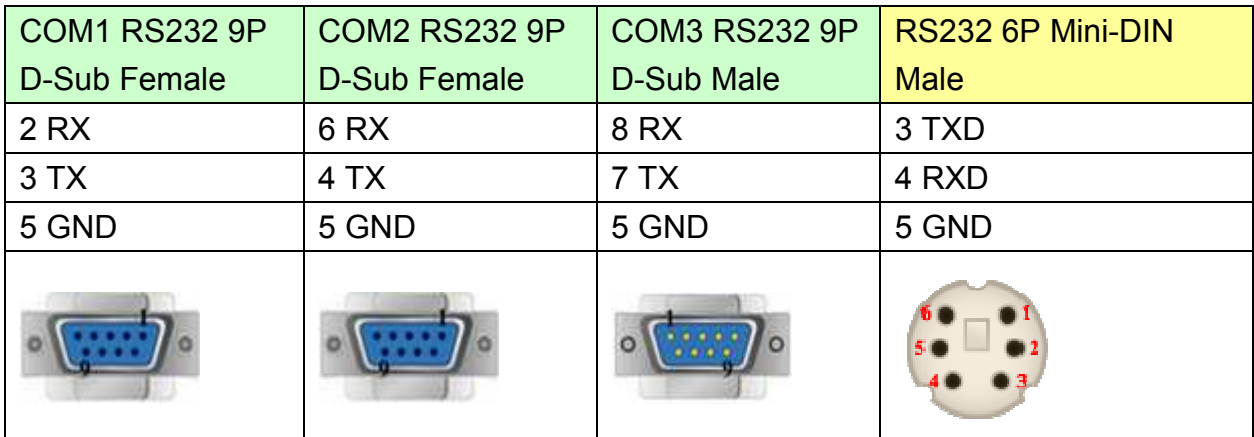

### MT6050i/MT8050i

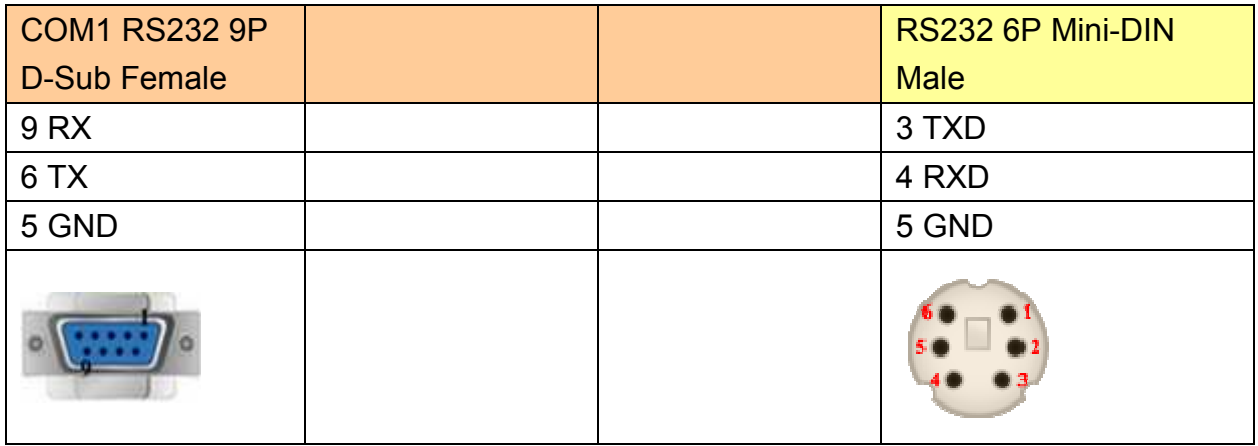

MT8-Mitsubishi-Q-3M cable can connect MT8000 with Mitsubishi Q series directly.

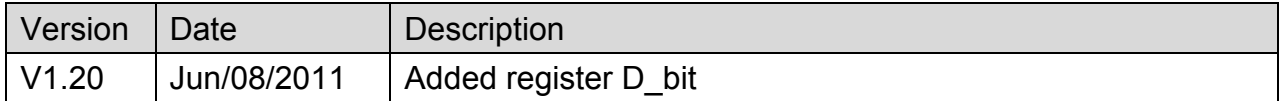

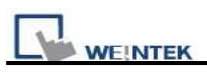

# **MITSUBISHI Q00U/Q01U/Q02U/QnUD/QnUDH**

Supported Series: MITSUBISHI Q00U, Q01U, Q02U, Q03UD, Q04UDH, Q06UDH, Q10UDH, Q13UDH, Q20UDH, Q26UDH CPU.

## **HMI Setting:**

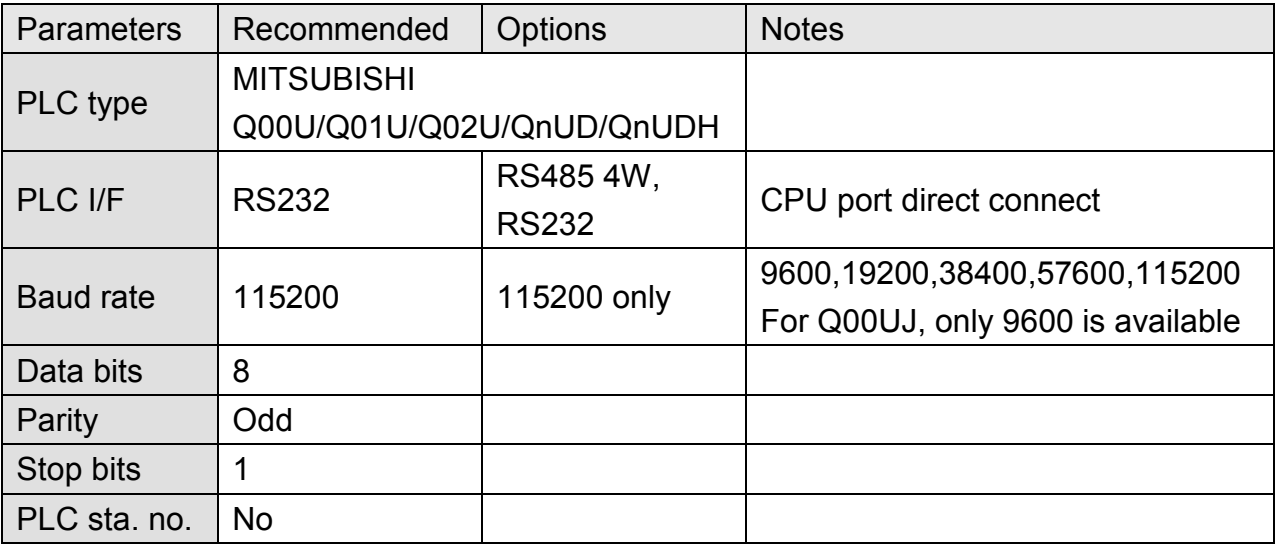

## **Device Address:**

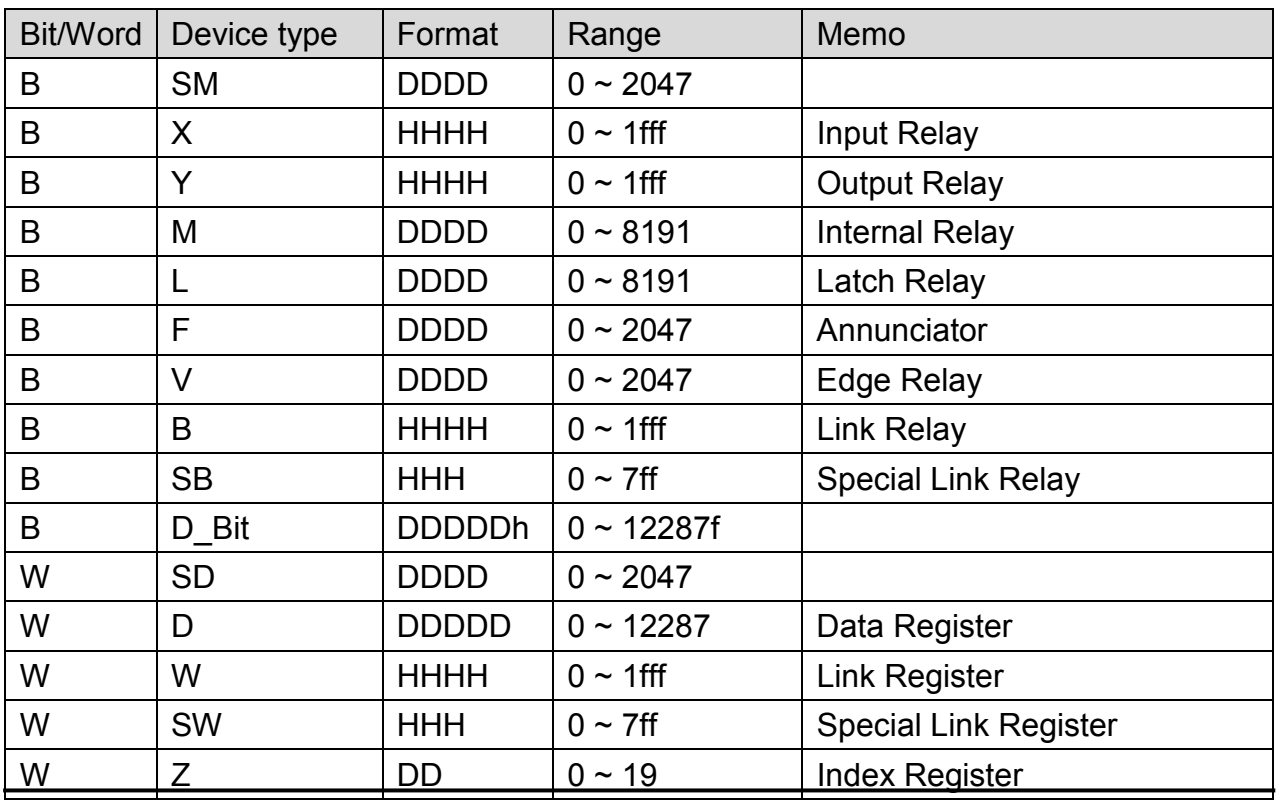

*267* 

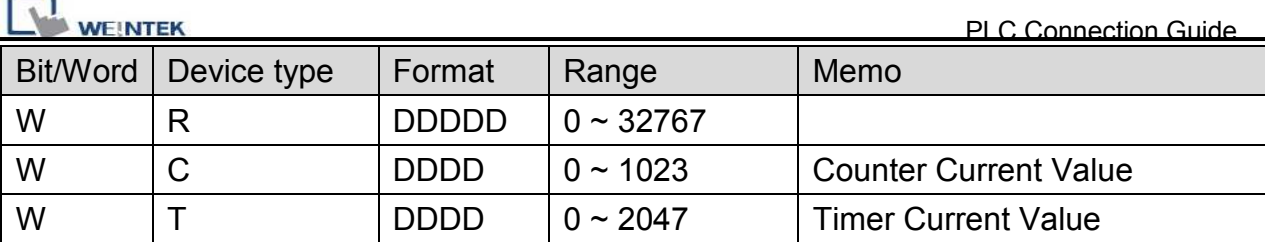

**Note:** 

EasyBuilder doesn't support MITSUBISHI Q02U CPU to do on-line simulation on PC. When using Q02U driver, HMI needs 10 seconds to initiate PLC Q02U driver. Before the completion of initiation, it is recommended not to wrire data to PLC, this could cause "PLC

no response" ; Incorrect wiring or data could cause PLC to be locked. If PLC is locked,

please restart PLC or reinstall PLC module.

## **Wiring Diagram:**

### **9P D-Sub to 6P Mini-DIN: Q02 CPU port RS232**

MT6000/8000 series except MT6050i/MT8050i

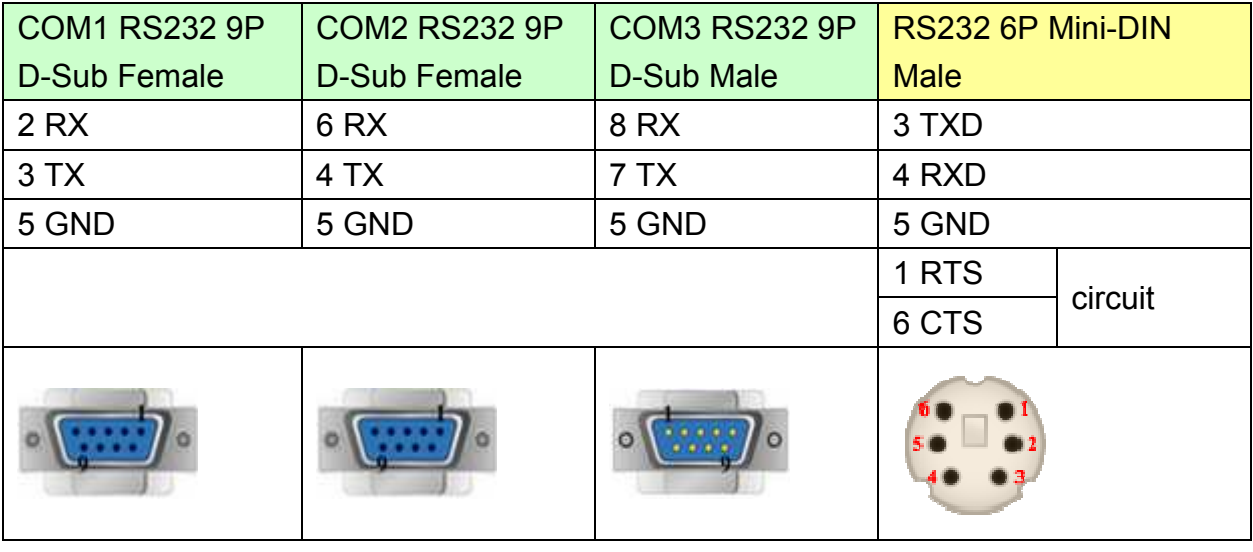

#### MT6050i/MT8050i

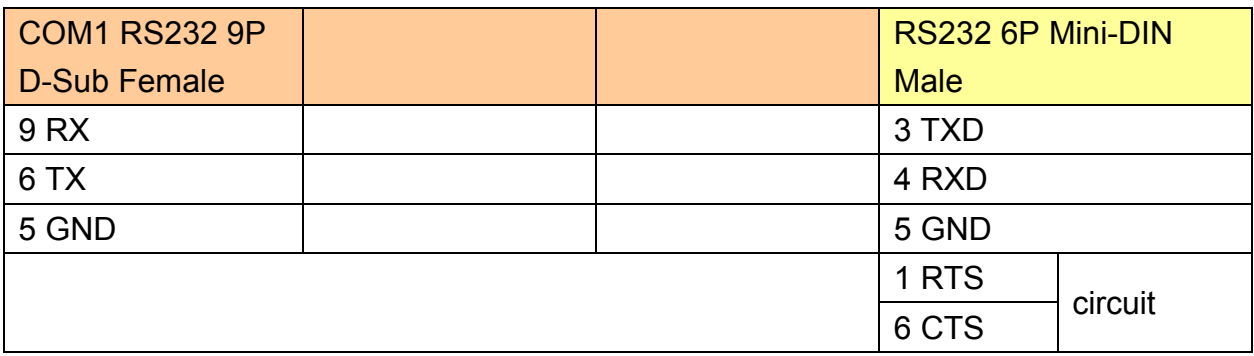

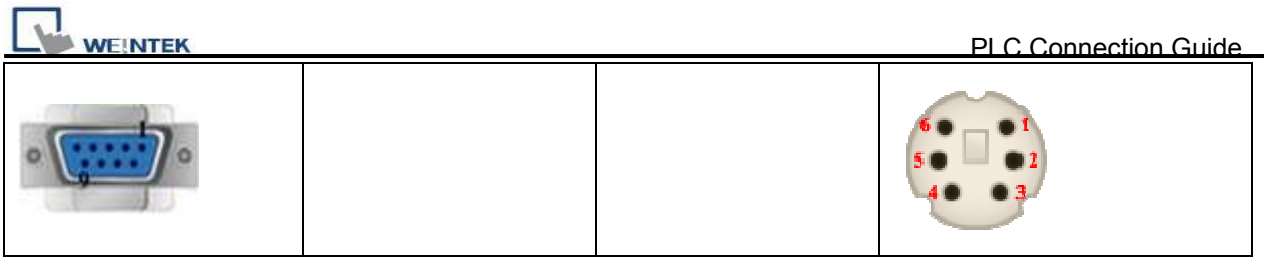

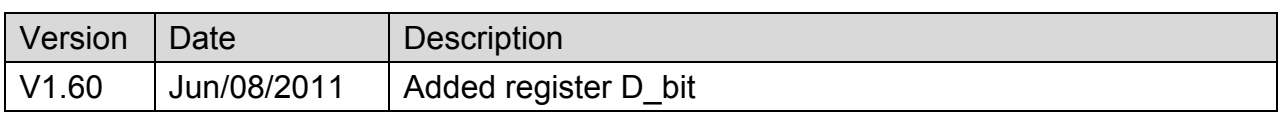

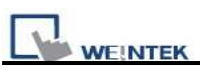

# **MITSUBISHI Q00UJ/QnU/QnUD/QnUDH/QnUDEH**

# **(mini USB)**

Supported Series: MITSUBISHI Q00UJ, Q00U, Q01U, Q02U, Q03UDE, Q03UD, Q04UDEH, Q04UDH, Q06UDEH, Q06UDH, Q10UDEH, Q10UDH, Q13UDEH, Q13UDH, Q20UDEH, Q20UDH, Q26UDEH, Q26UDH USB Port.

### **HMI Setting:**

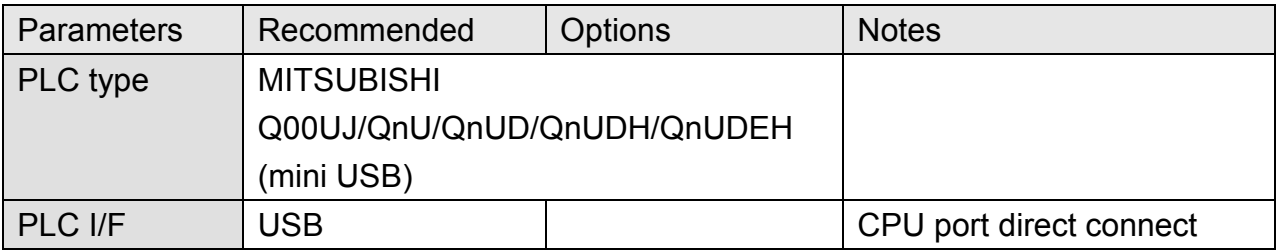

### **Device Address:**

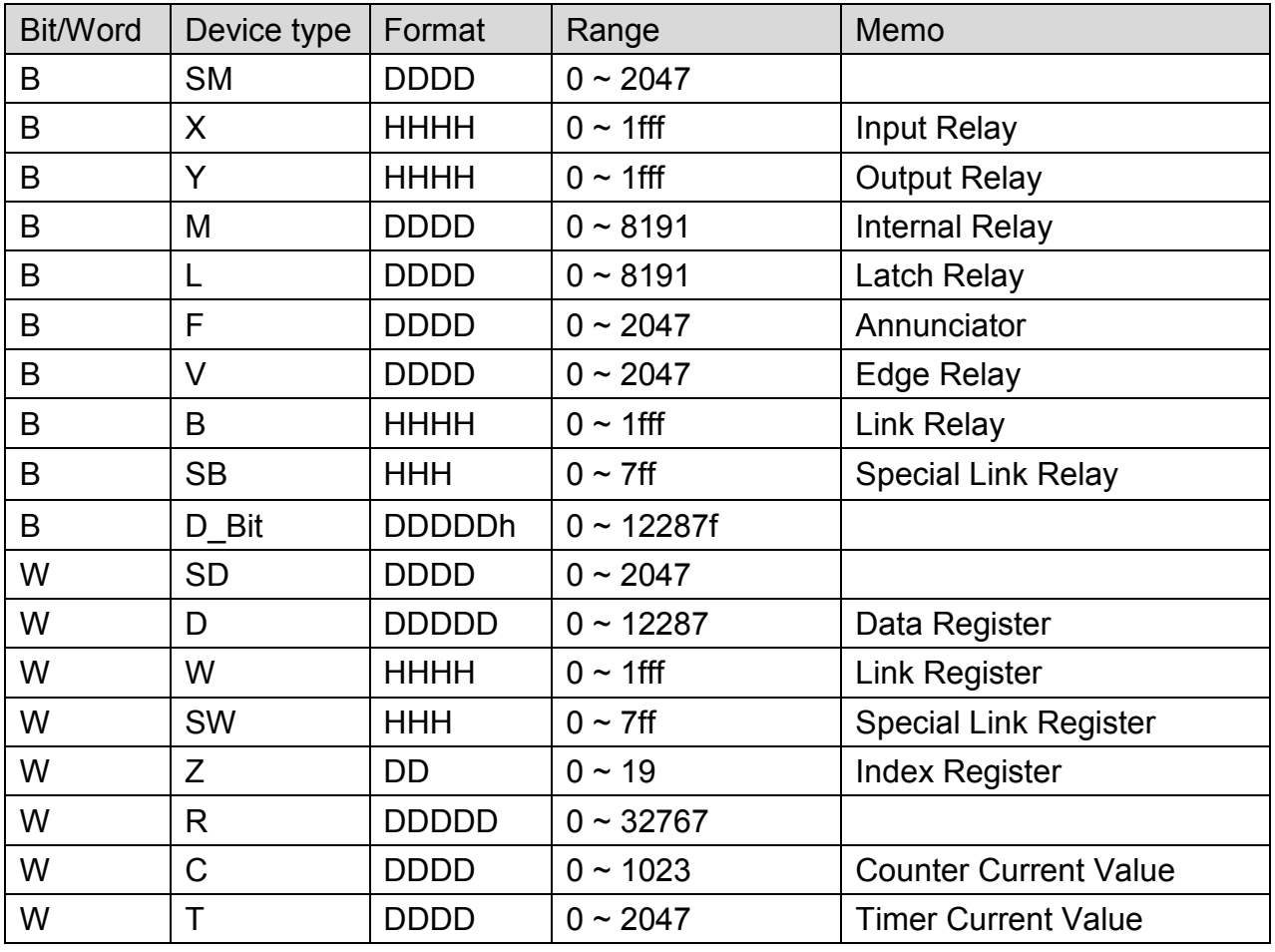

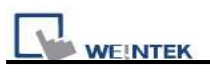

**Note:** 

EasyBuilder doesn't support MITSUBISHI Q02U CPU to do on-line simulation on PC. When using Q02U driver, HMI needs 10 seconds to initiate PLC Q02U driver. Before the completion of initiation, it is recommended not to wrire data to PLC, this could cause "PLC

no response" ; Incorrect wiring or data could cause PLC to be locked. If PLC is locked,

please restart PLC or reinstall PLC module.

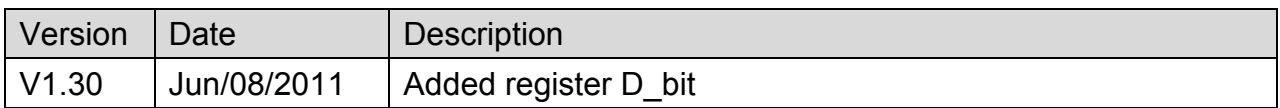

# **MITSUBISHI Q02/02H**

Supported Series; MITSUBISHI Q02/Q02H CPU port.

### Website: [http://www.mitsubishi-automation.com](http://www.mitsubishi-automation.com/)

## **HMI Setting:**

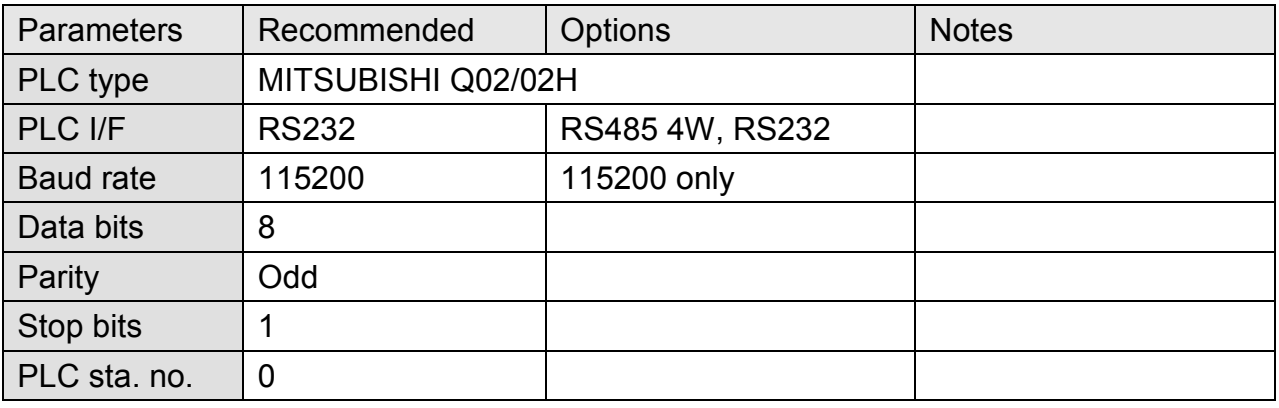

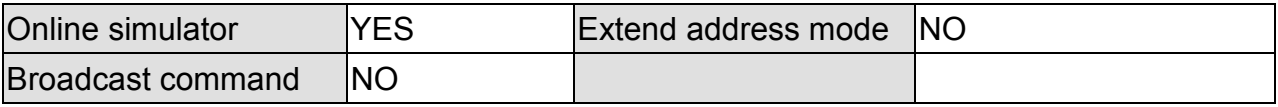

## **Device Address:**

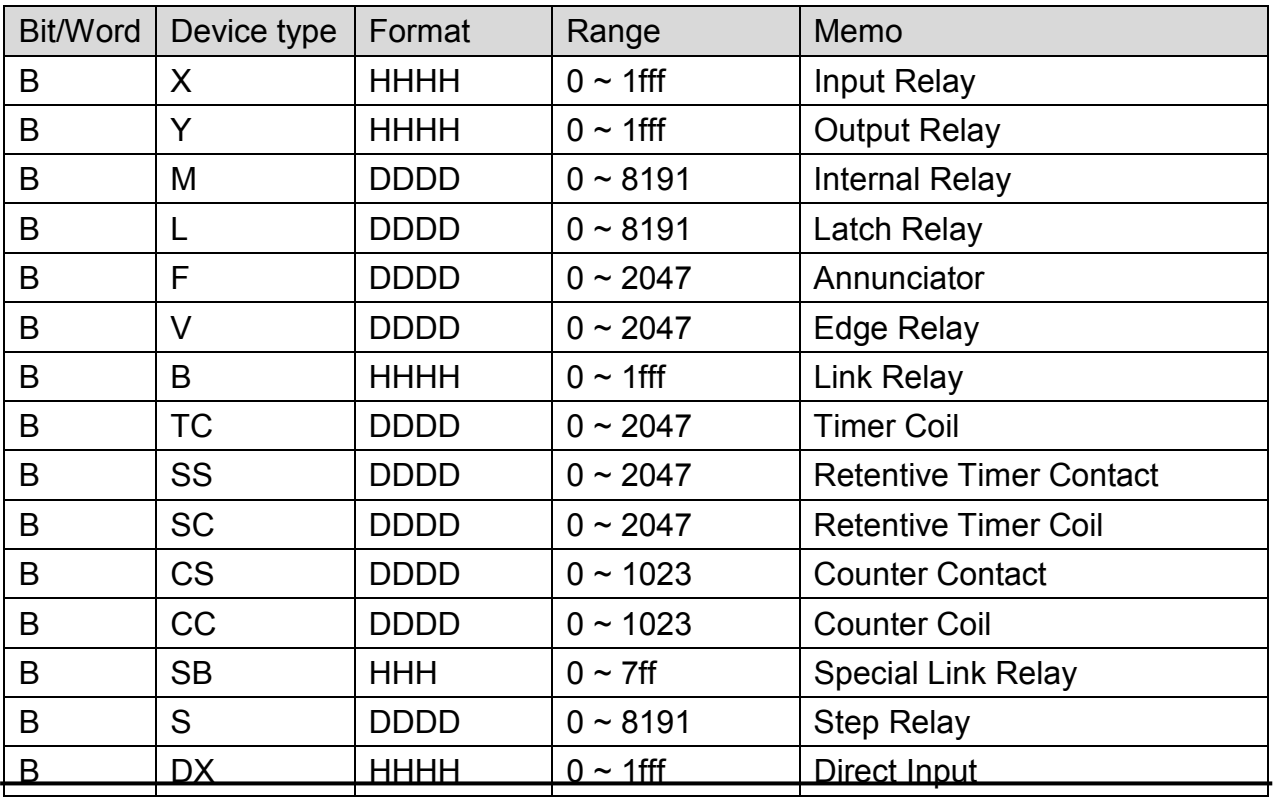

*272* 

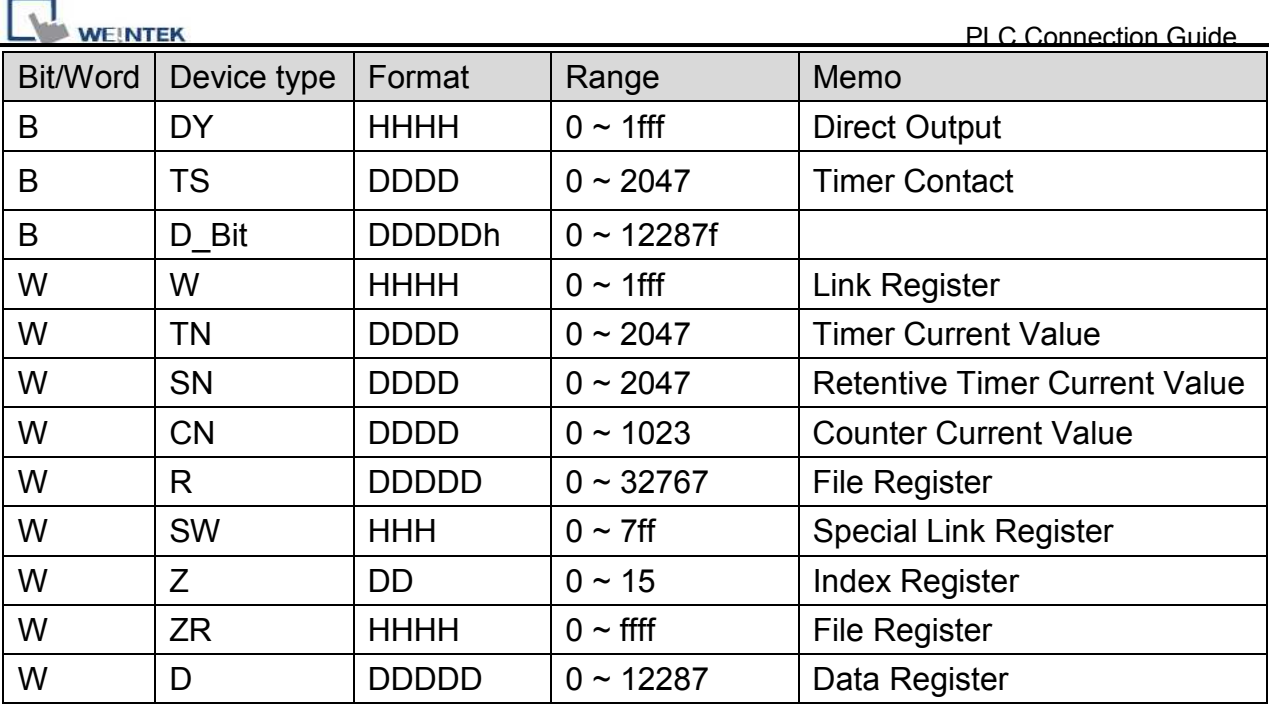

## **Wiring Diagram:**

### **9P D-Sub to 6P Mini-DIN: Q02 CPU port RS232**

MT6000/8000 series except MT6050i/MT8050i

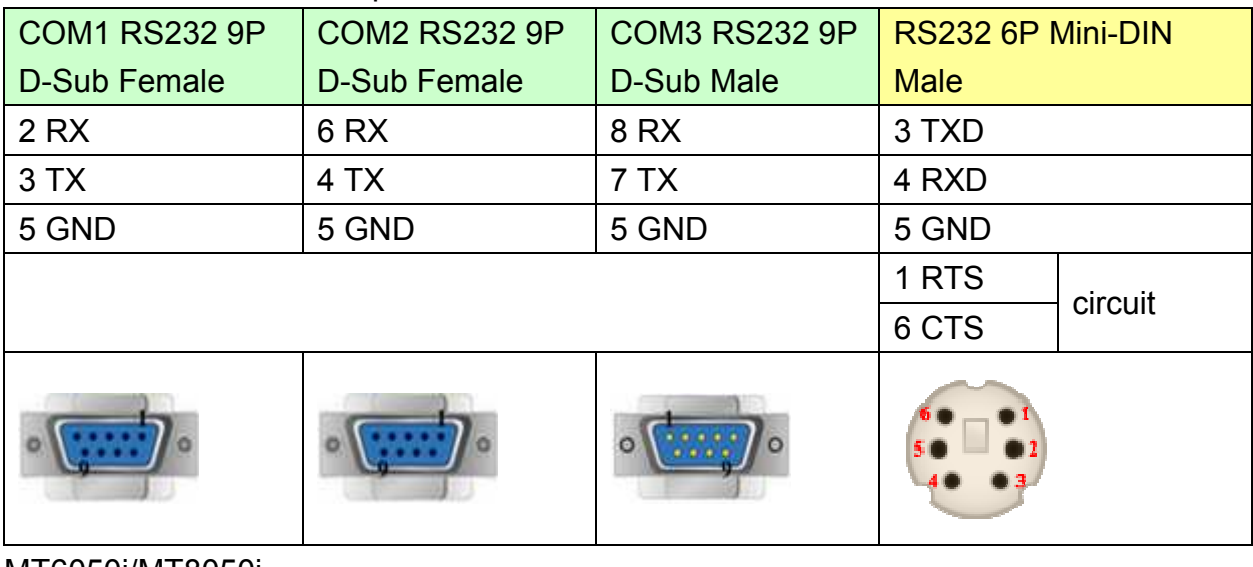

#### MT6050i/MT8050i

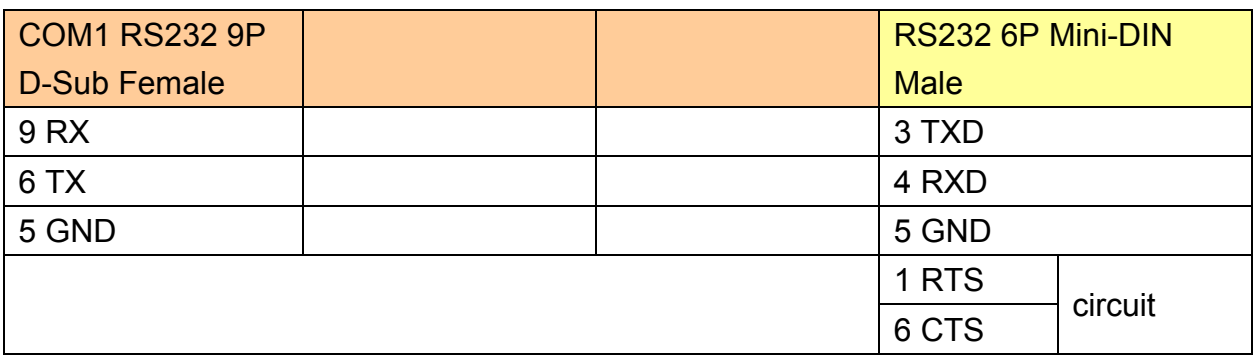

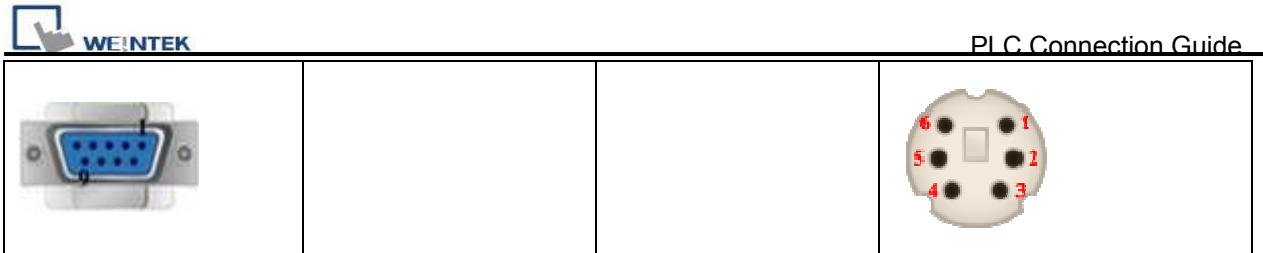

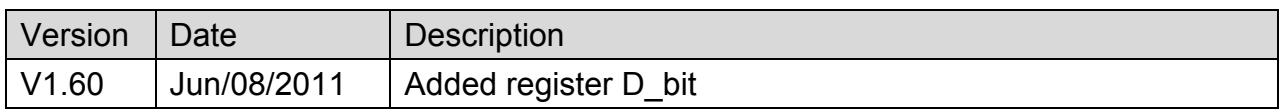

# **MITSUBISHI Q06H**

Supported Series: Mitsubishi Q06H CPU port.

Website: [http://www.mitsubishi-automation.com](http://www.mitsubishi-automation.com/)

## **HMI Setting:**

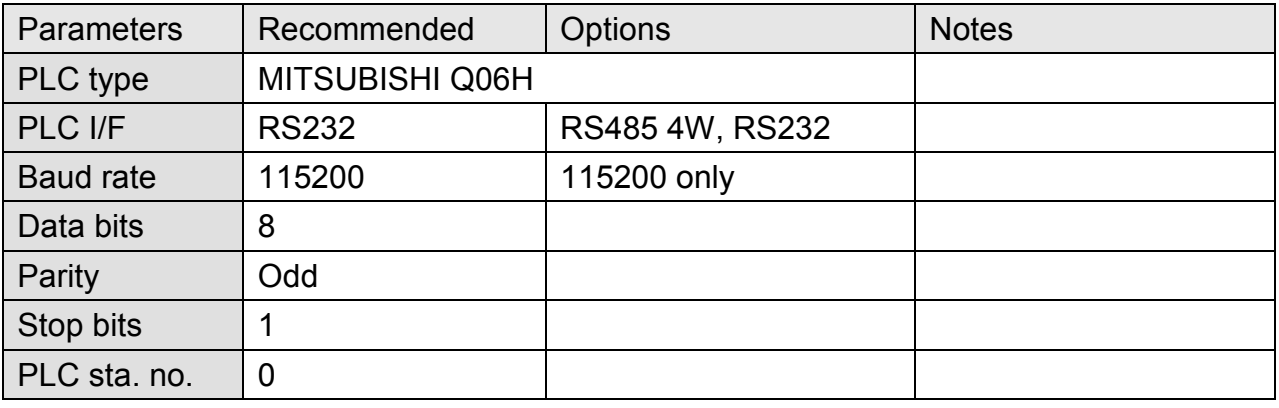

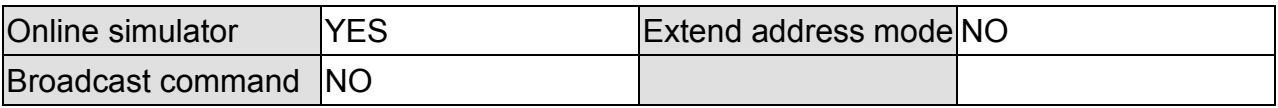

### **Device Address:**

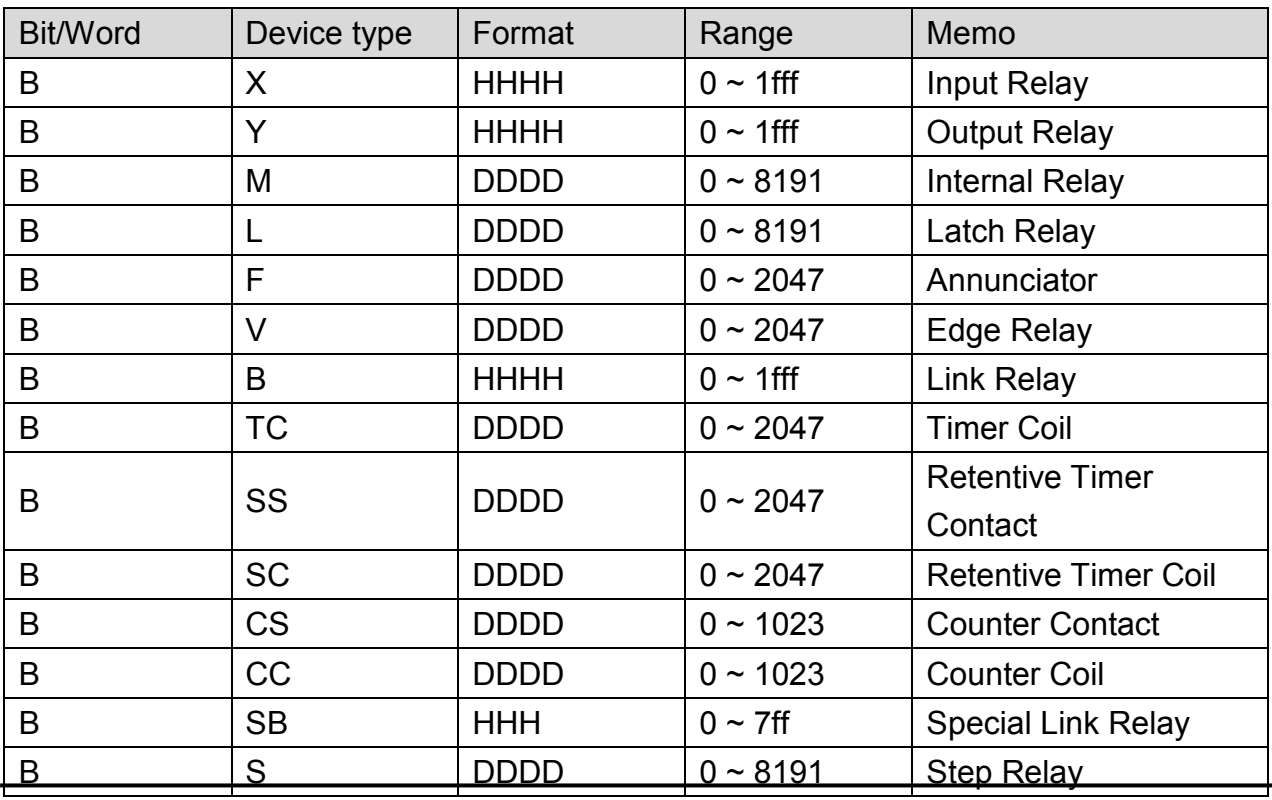

*275* 

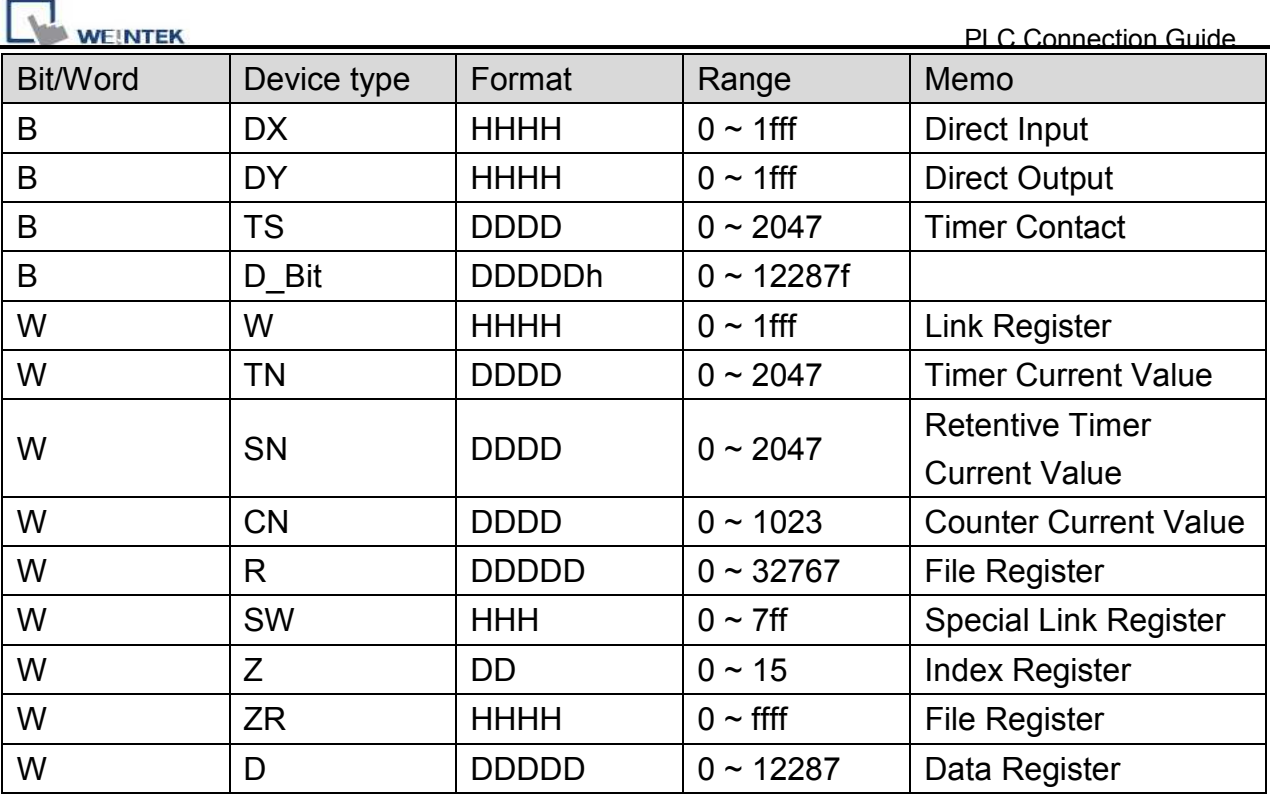

## **Wiring Diagram:**

### **9P D-Sub to 6P Mini-DIN: Q02 CPU port RS232**

MT6000/8000 series except MT6050i/MT8050i

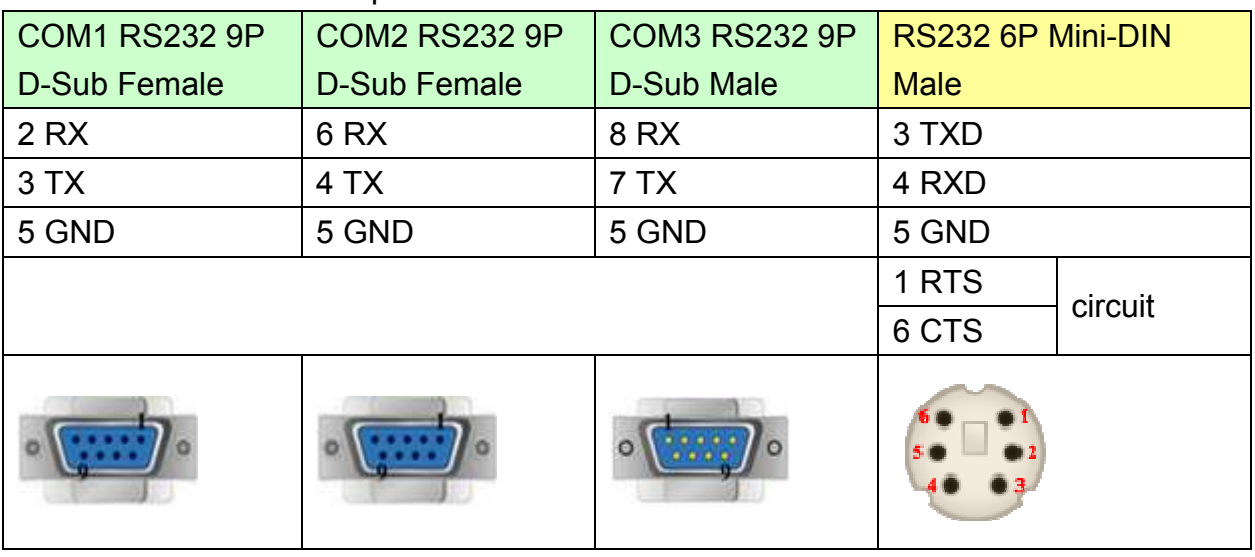

### MT6050i/MT8050i

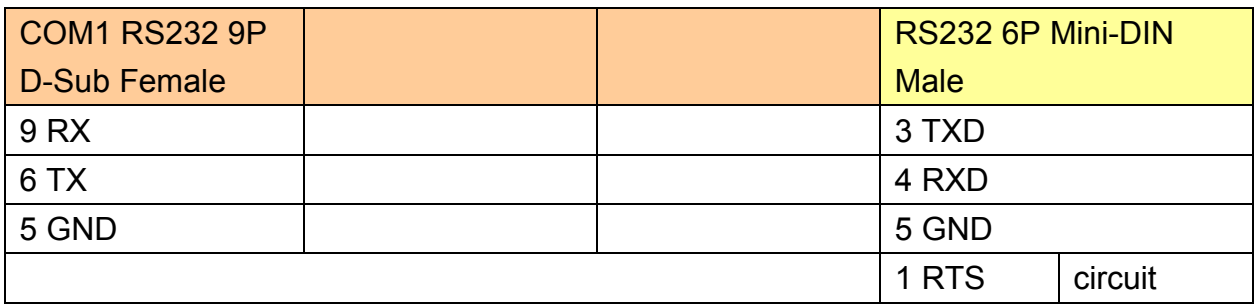

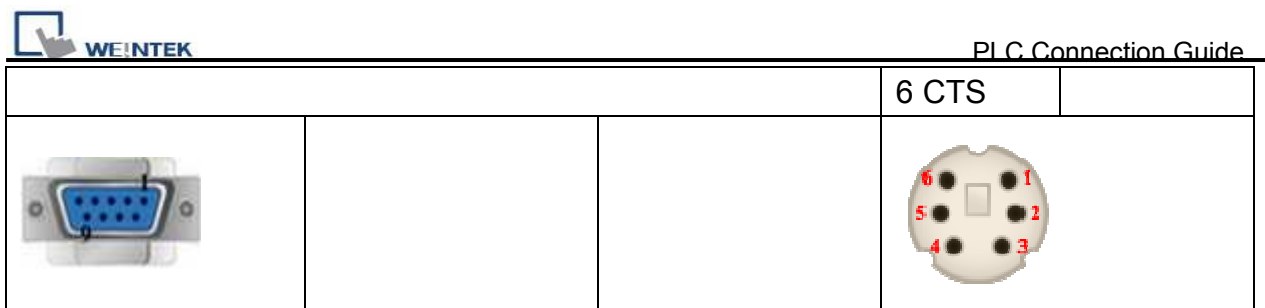

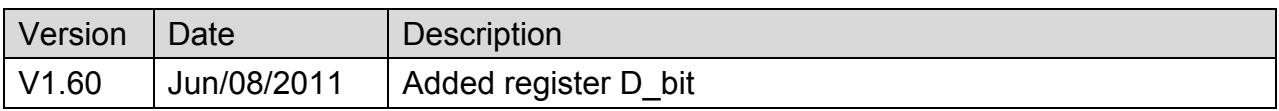

# **MITSUBISHI QJ71E71 (Ethernet)**

Supported Series ; Mitsubishi Q type, MELSEC-Q series PLC (Q00J, Q00, Q01, Q02, Q02H, Q06H, Q12H, Q25H, Q12PH, Q25PH) QJ71E71-100 Ethernet module.

Website: [http://www.mitsubishi-automation.com](http://www.mitsubishi-automation.com/)

### **HMI Setting:**

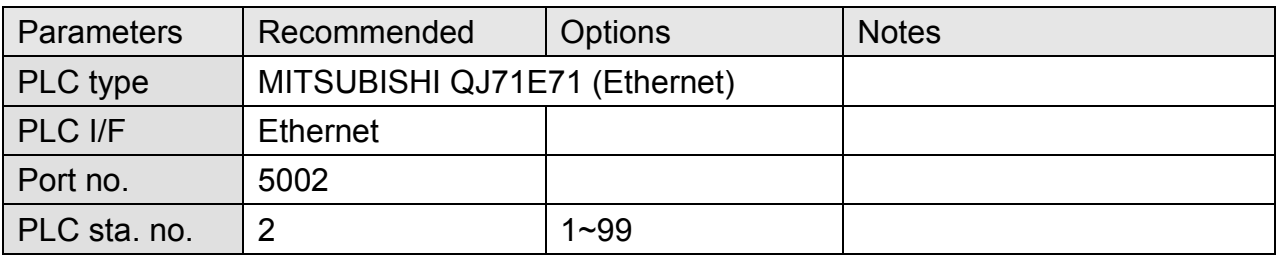

**Note:** MITSUBISHI QJ71E71 only supports PLC Network No. 1.

If PLC Network No. is not 1, please use "MISTSUBISHI MELSEC-Q(Ethernet)" driver and fill in the Network No. in Parameter 1. Please refer to MISTSUBISHI MELSEC-Q(Ethernet) for further information.

## **PLC Setting:**

QJ71E71-100 Ethernet module settings:

1. Use USB or RS232 of Q-CPU for setting PLC parameters.

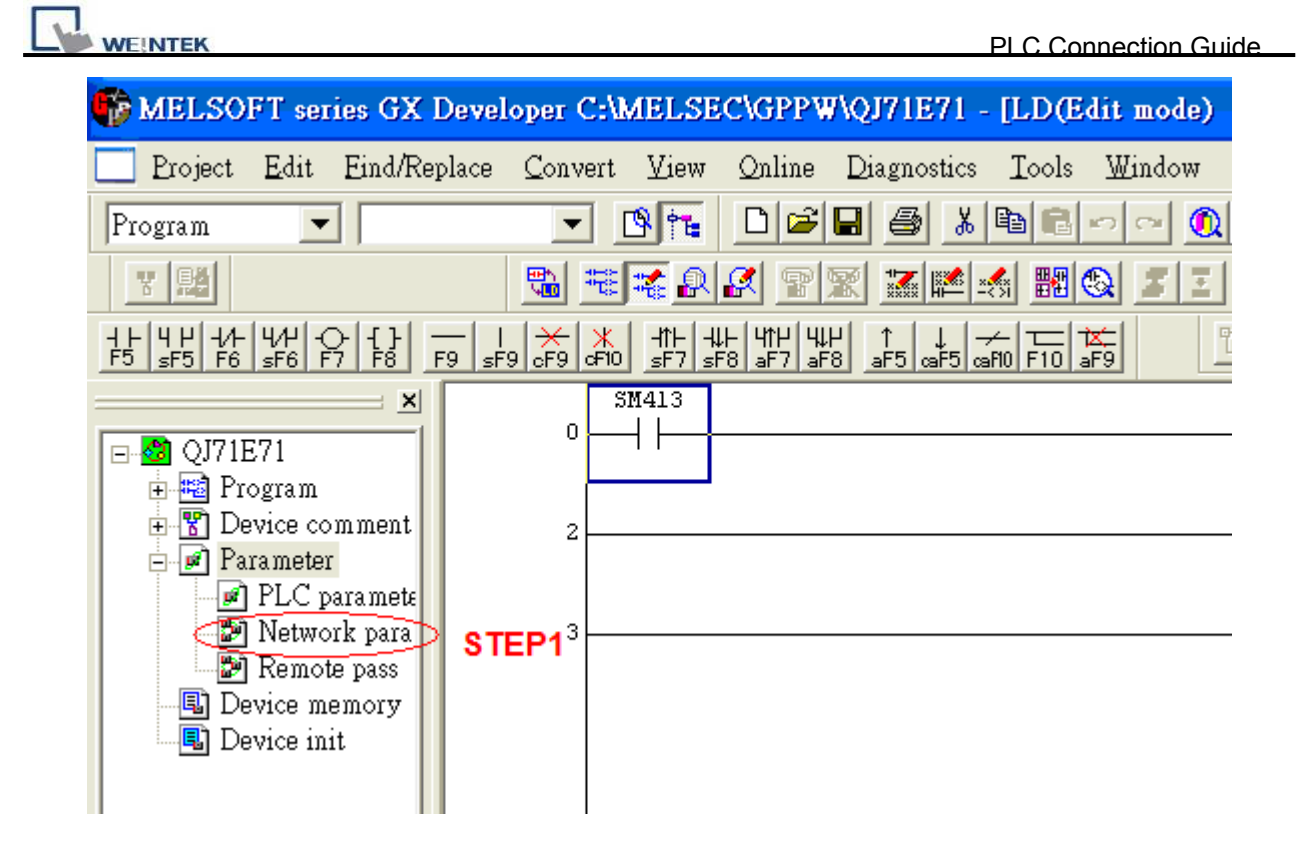

2. Click [Operational settings] to set IP information.

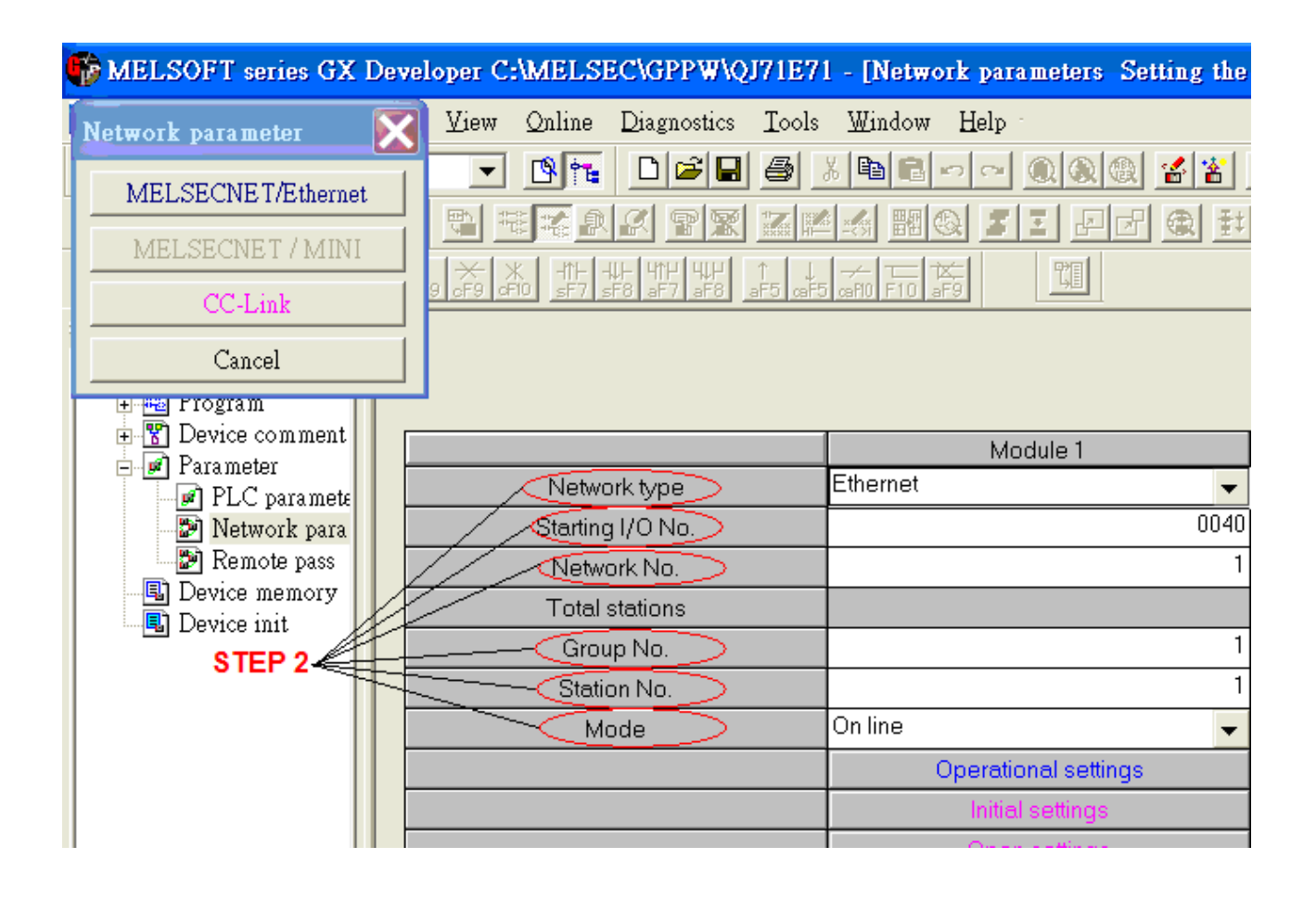

*279* 

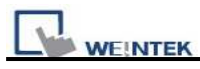

### 3. Select Ethernet (2.0) for communicating with HMI.

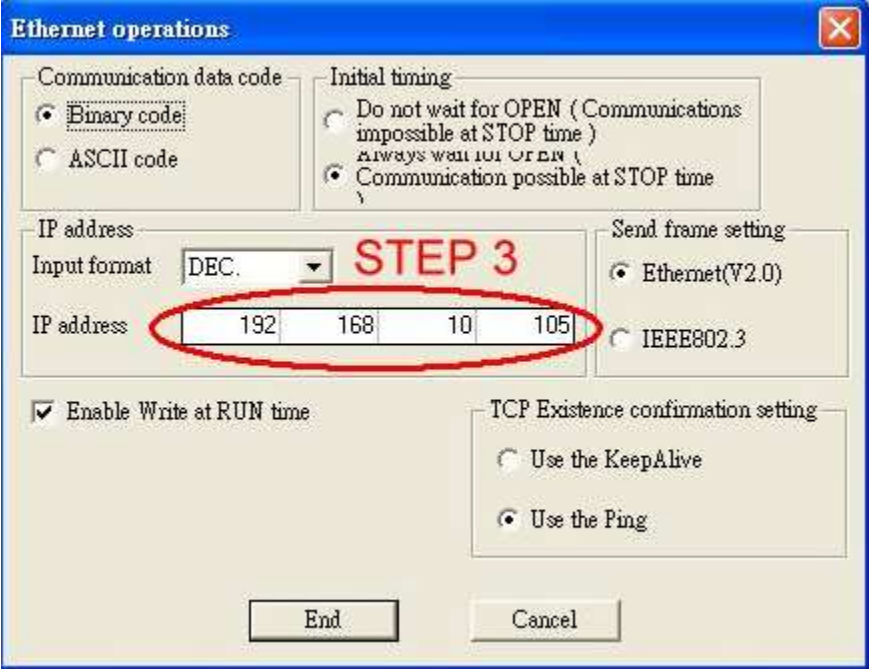

4. Click [Open settings] to set the system.

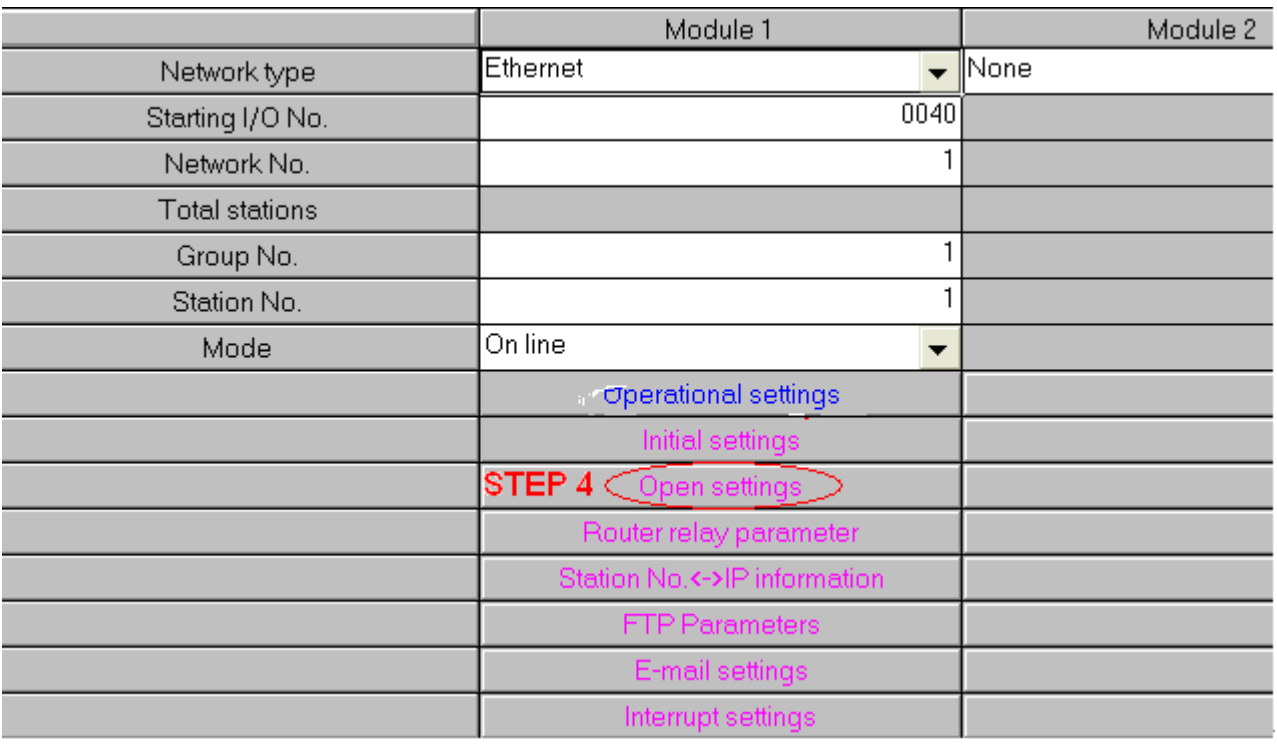

**WEINTEK** 

#### PLC Connection Guide

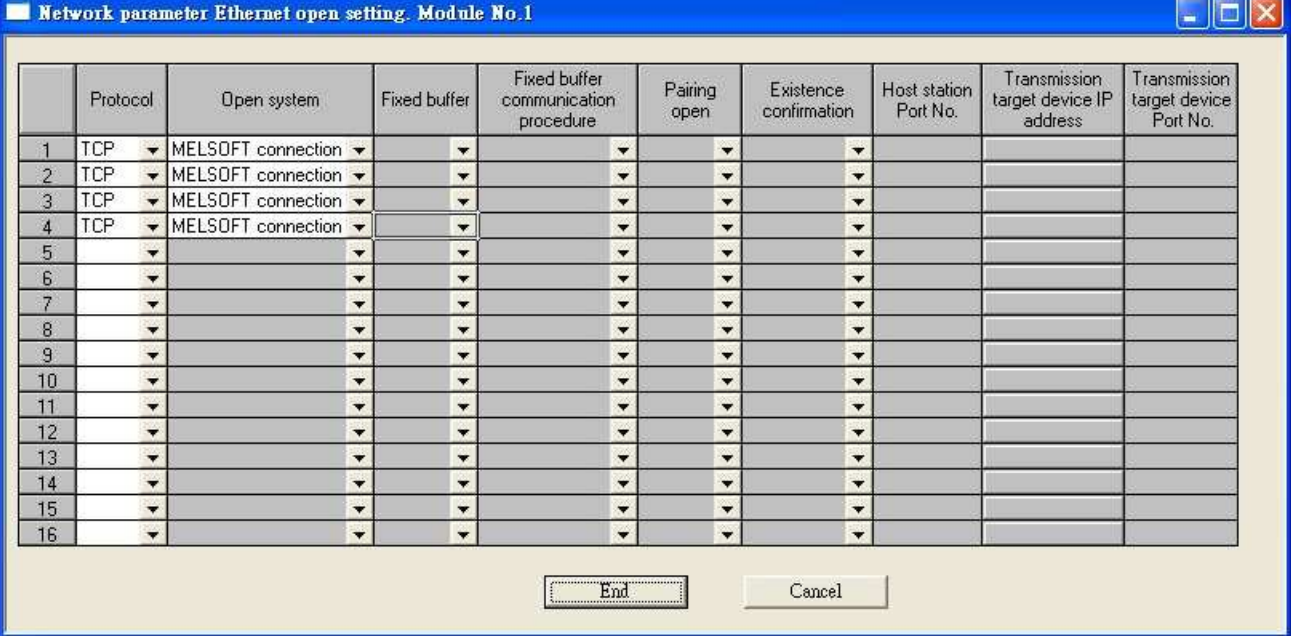

5. Press [END] to finish settings.

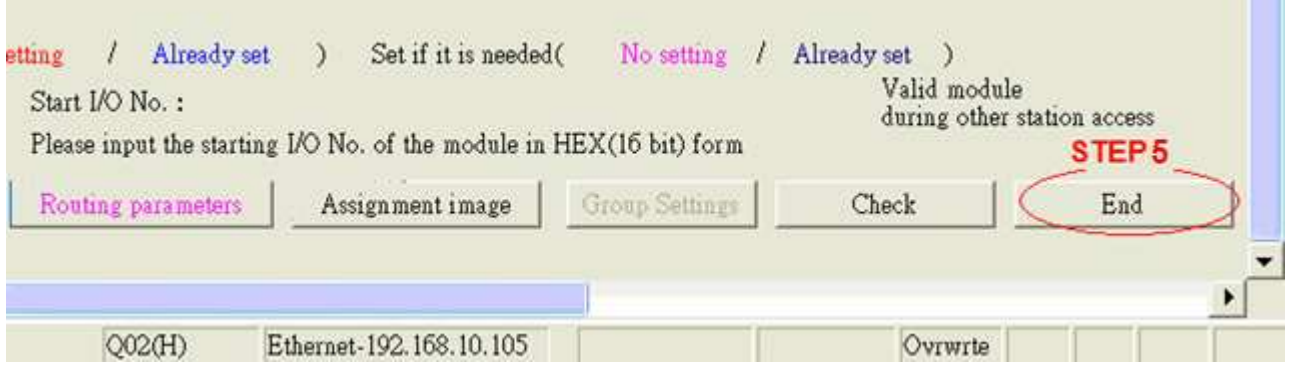

6. Restart PLC software and select [READ FROM PLC], select [QCPU(Qmode)] and press [OK].

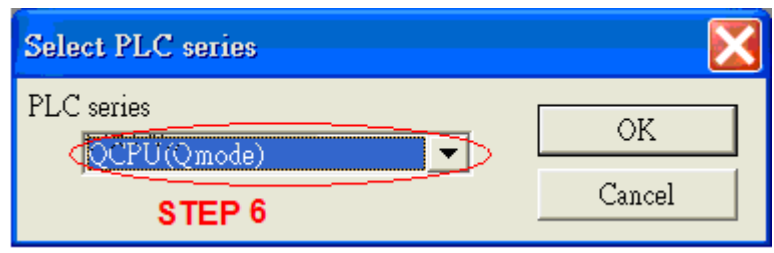

7. In [PC side I/F Ethernet board setting] set Network No. and Station No. (Station No.1 is PC Station No. not Ethernet module Station No., ranged from 2~64, the Network No. can not be the same as that of PC)

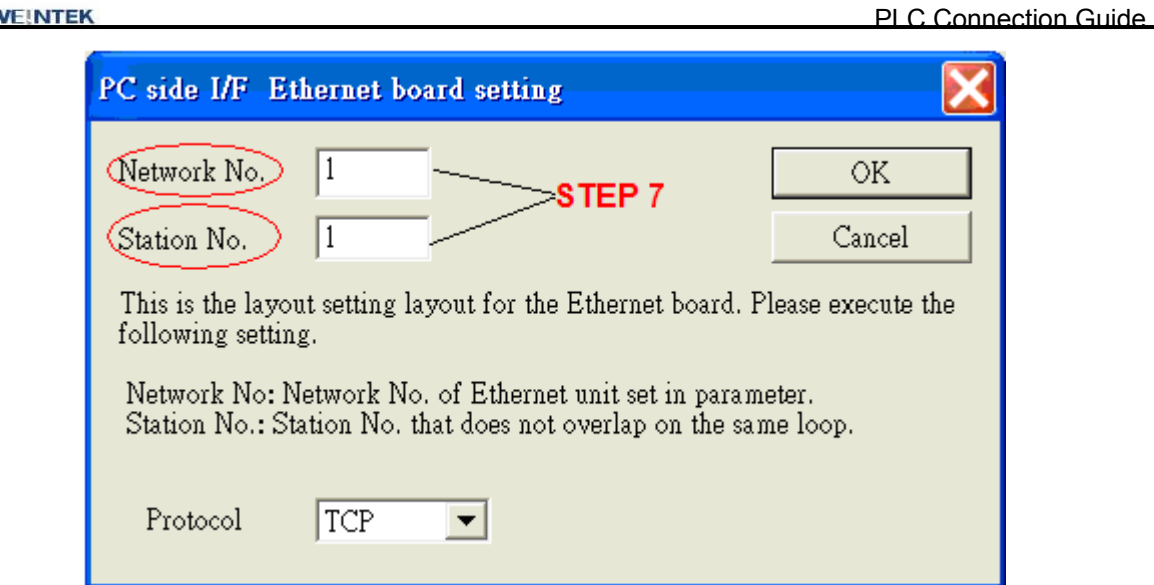

8. Select "Ethernet module" in PLC Side I/F to set QJ71E71 IP address.(IP address = Network Parameter IP address)

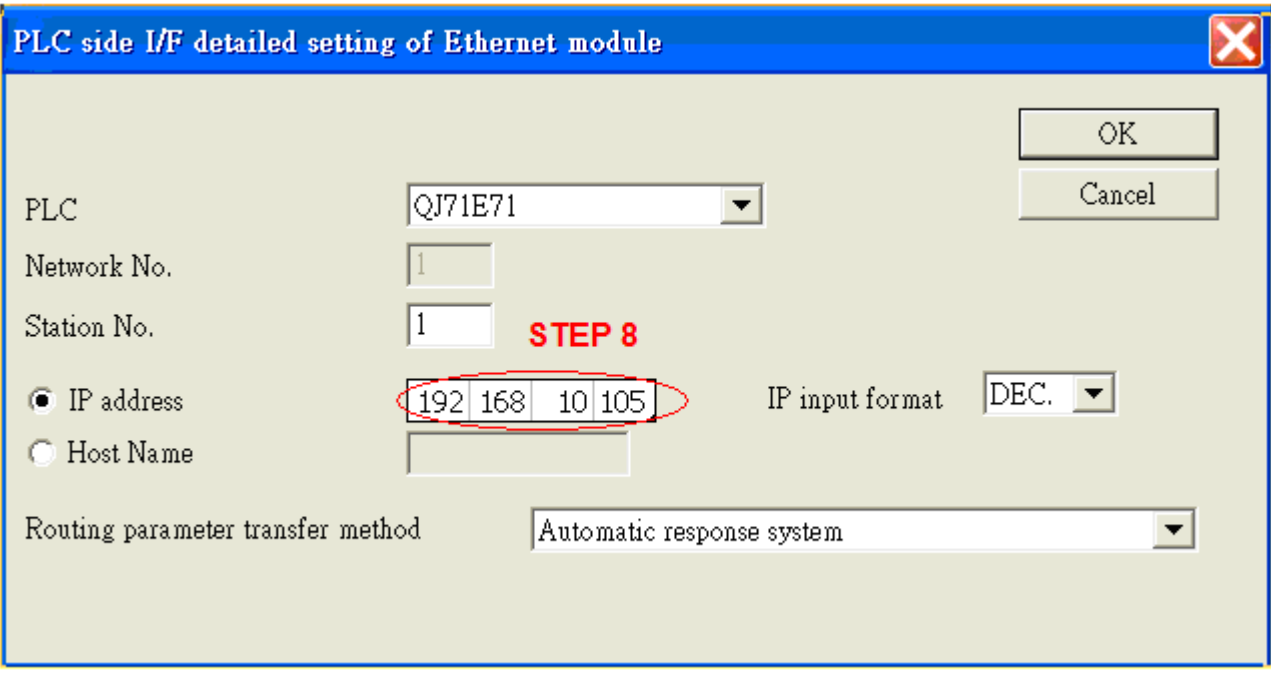

9. For "Other station", click [Other station(Single network)"] for setting [Check at communication time] and [Retry times].

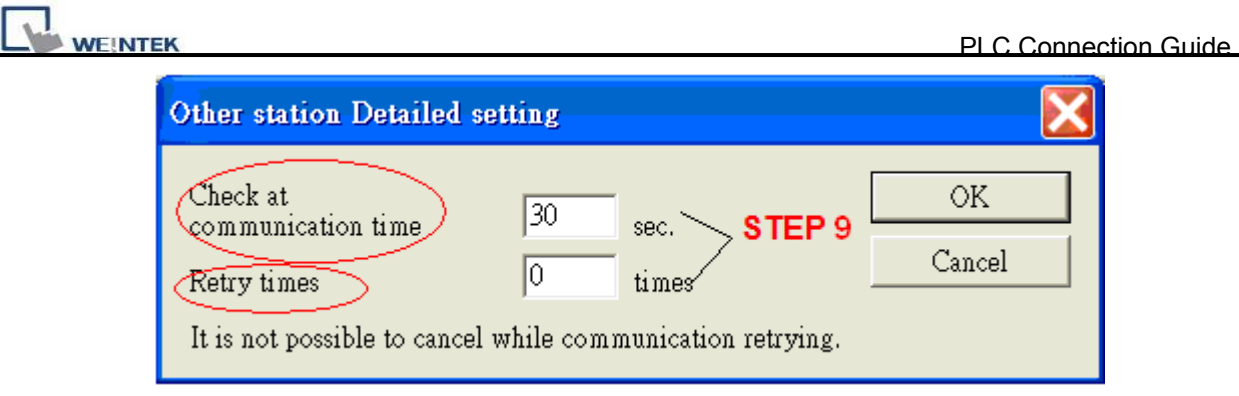

10. After finishing the settings above, click [Connection test] for testing the communication and sending the PLC program.

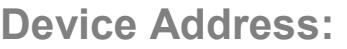

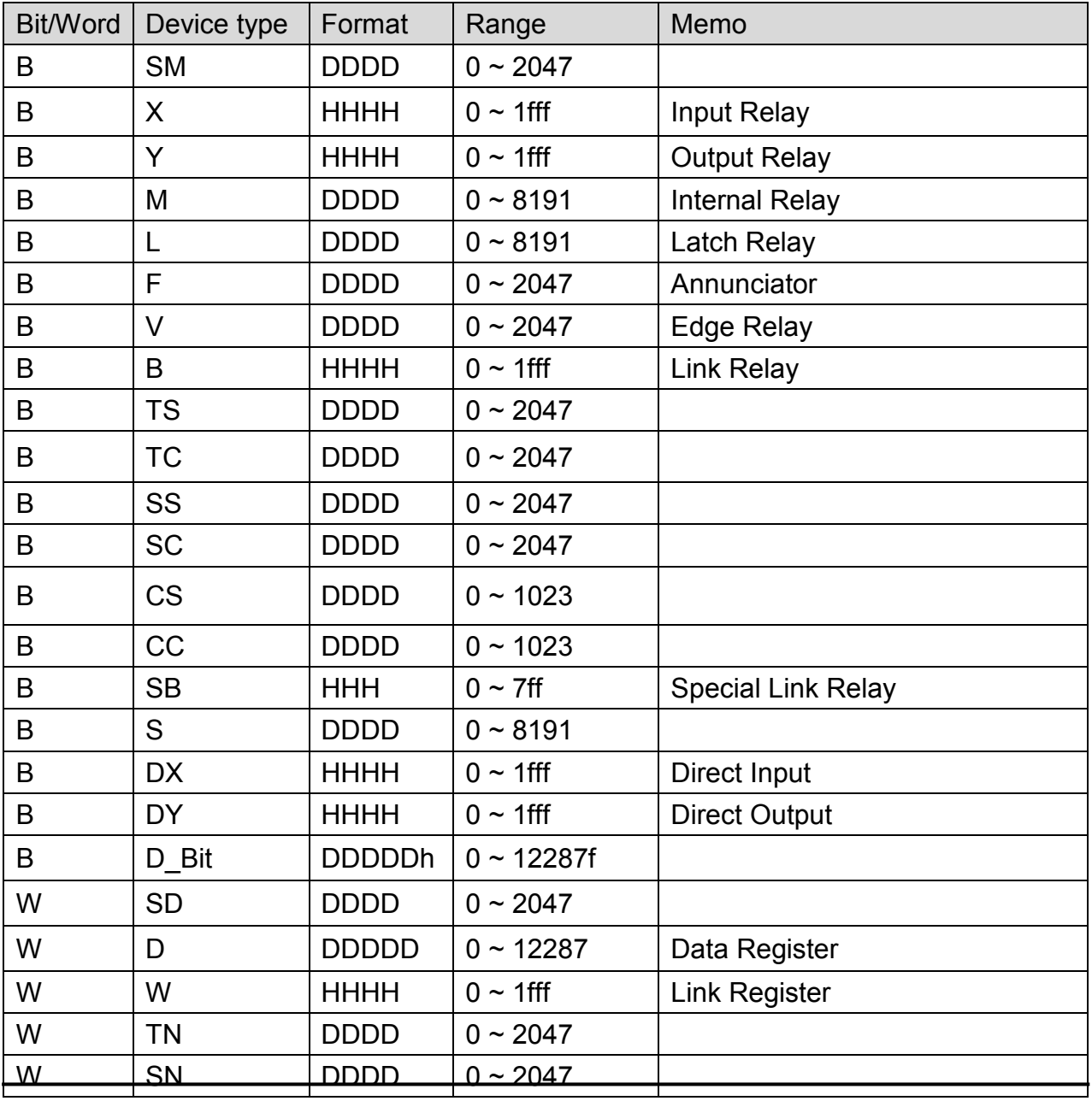

*283* 

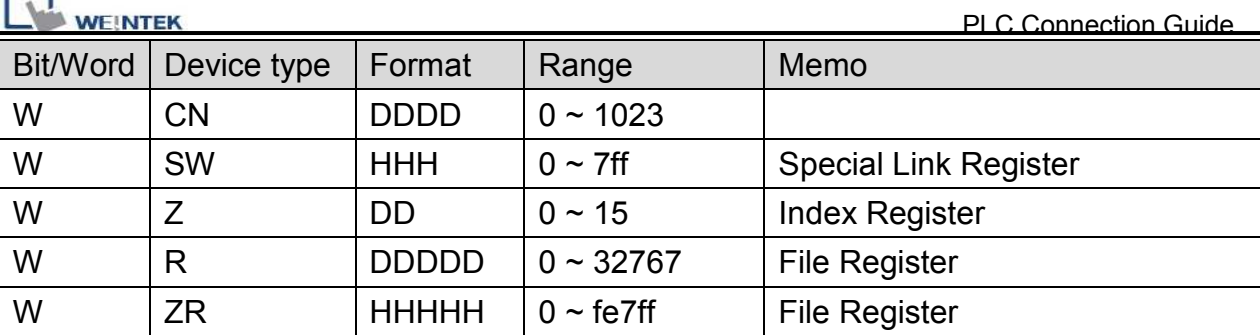

# **Wiring Diagram:**

Direct connect (crossover cable):

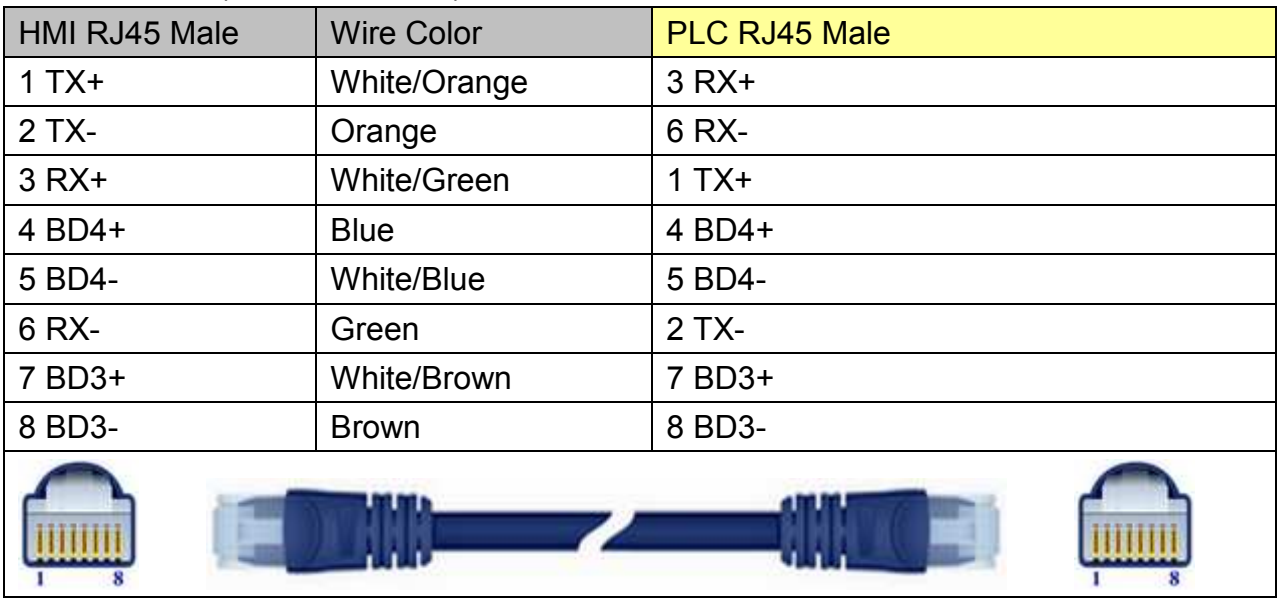

### Through a hub:

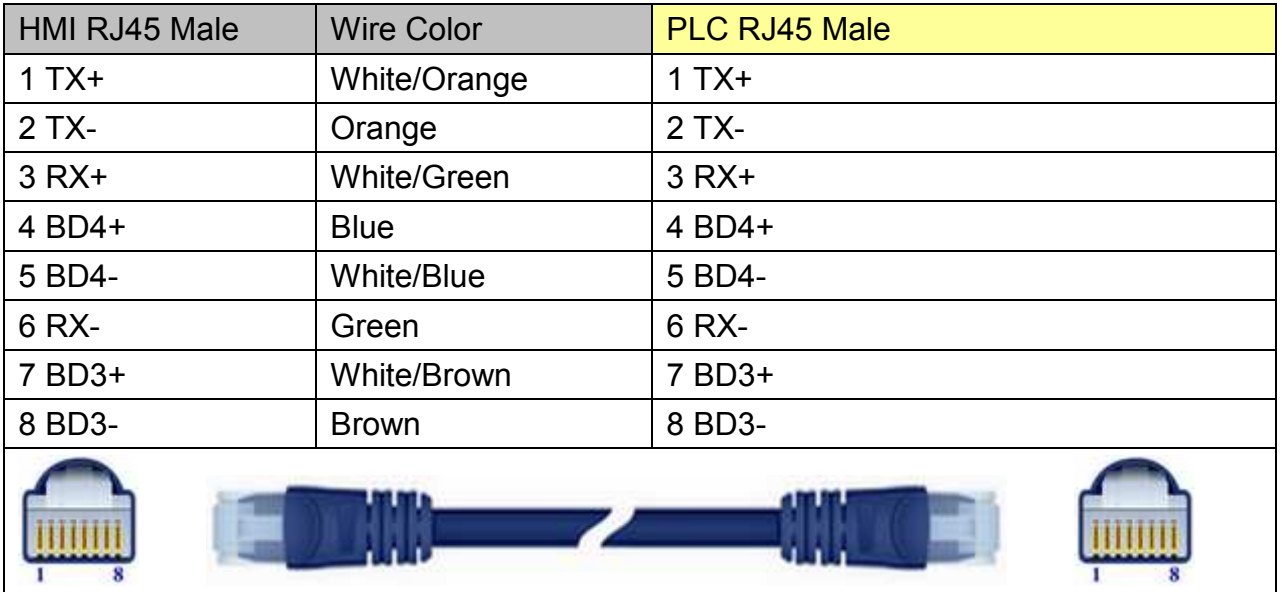

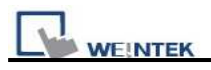

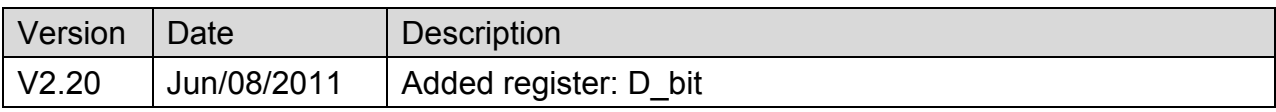
# **MODBUS ASCII**

Supported Series: MODBUS ASCII CONTROLLER

Website: [http://www.modbus.org](http://www.modbus.org/)

# **HMI Setting:**

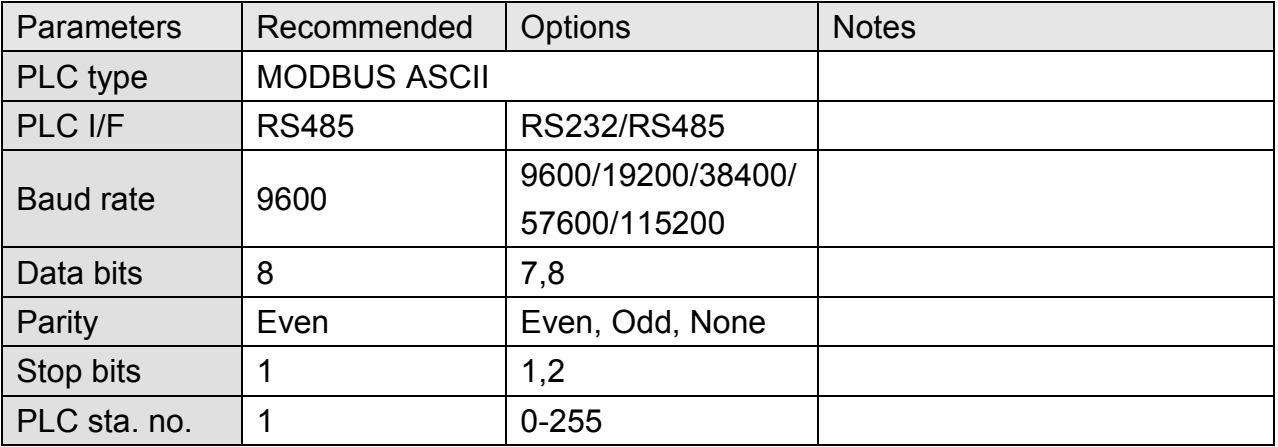

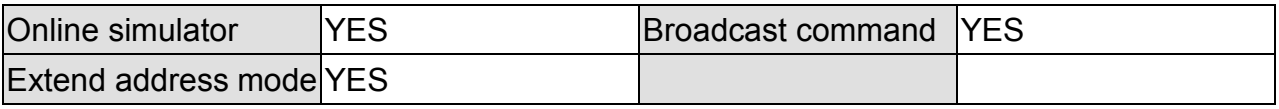

# **PLC Setting:**

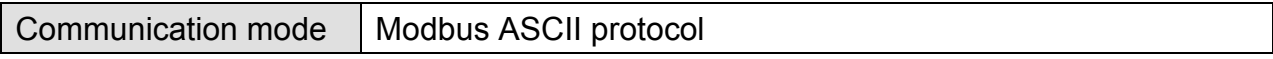

## **Device Address:**

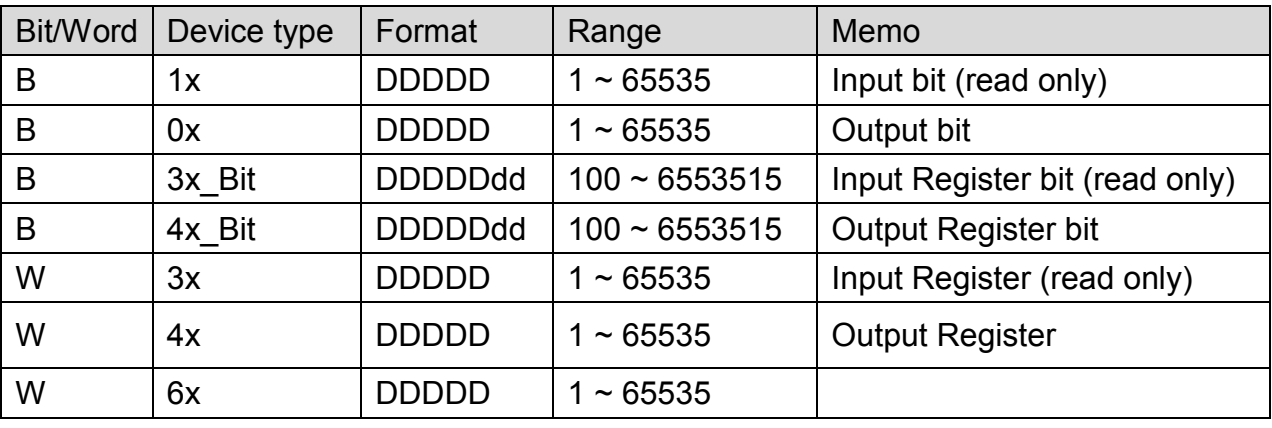

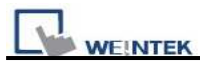

Modbus RTU function code:

- 0x 0x01 Read coil 0x05 write single coil
- 1x 0x02 Read discrete input N/A for write operation
- 3x 0x04 Read input register N/A for write operation
- 4x 0x03 Read holding register 0x10 write multiple registers
- 3xbit is equivalent to 3x
- 4xbit is equivalent to 4x

### **Wiring Diagram:**

#### **Modbus ASCII Controller : RS232**

MT6000/8000 series except MT6050i/MT8050i

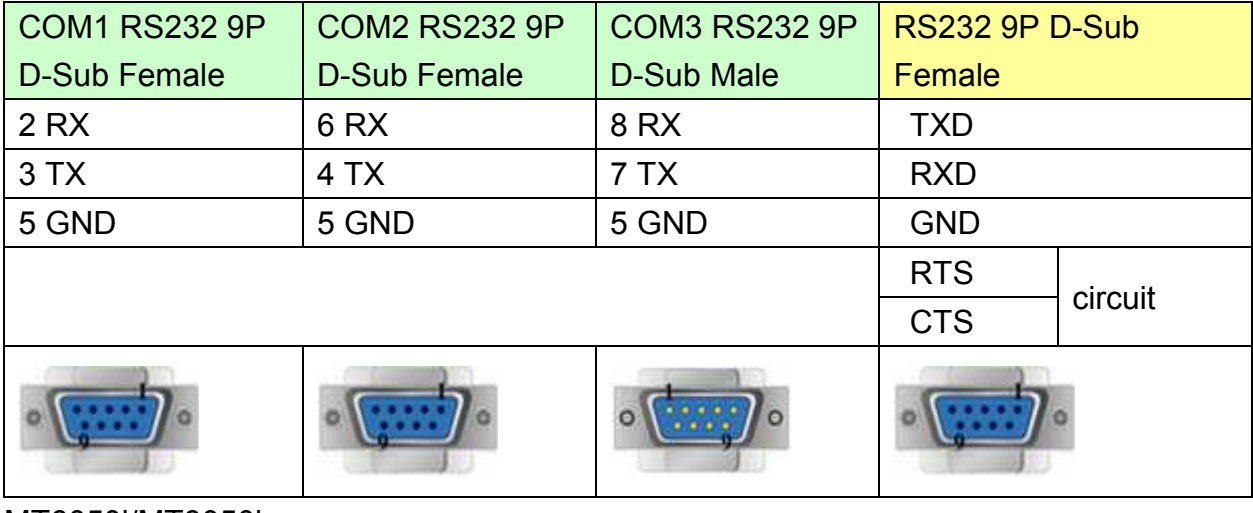

#### MT6050i/MT8050i

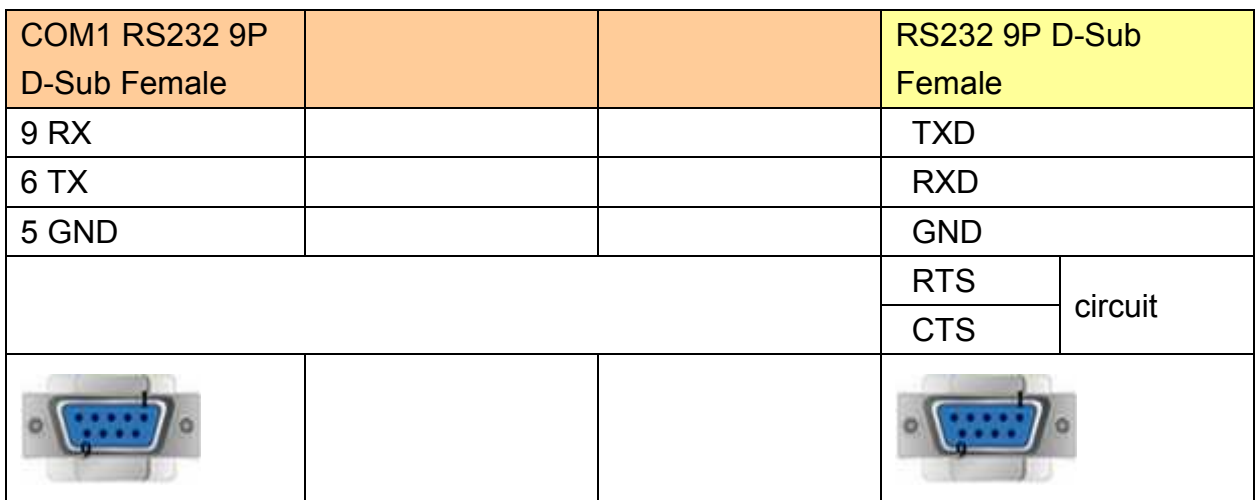

#### **Modbus ASCII Controller : RS485 4W**

MT6000/8000 series except MT6050i/MT8050i

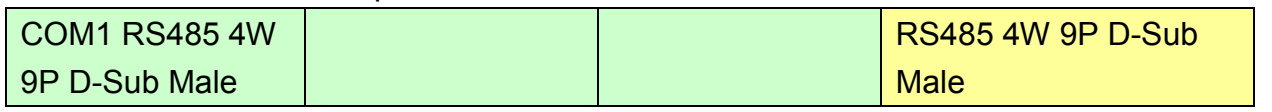

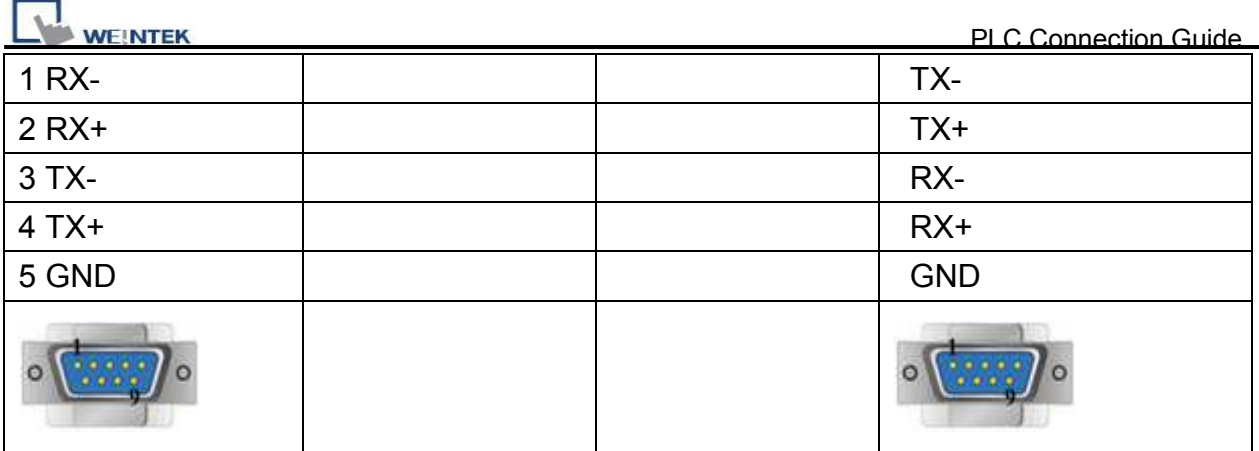

#### MT6050i/MT8050i

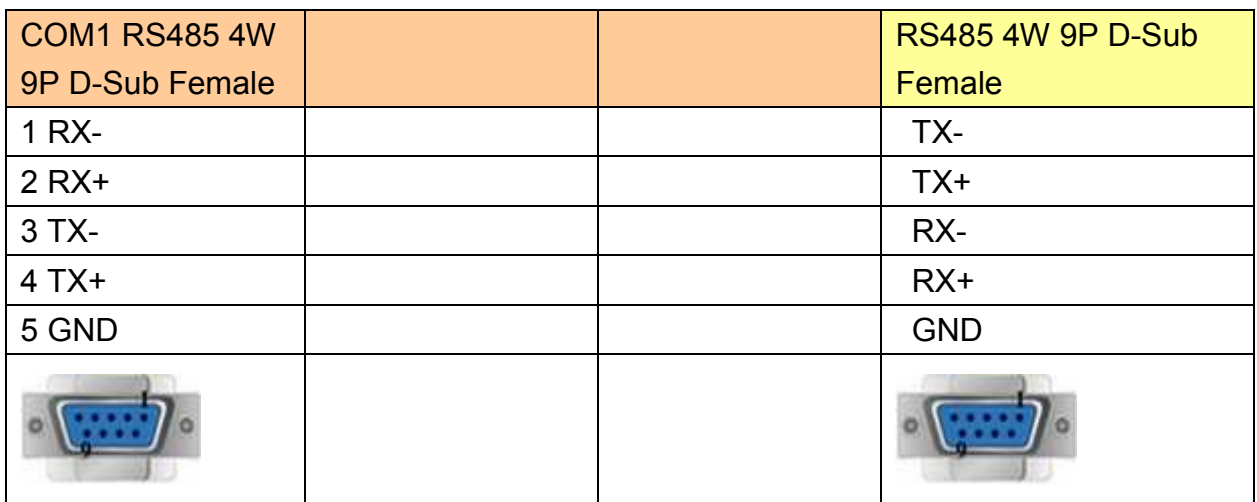

### **Modbus ASCII Controller : RS485 2W**

### MT6000/8000 series except MT6050i/MT8050i

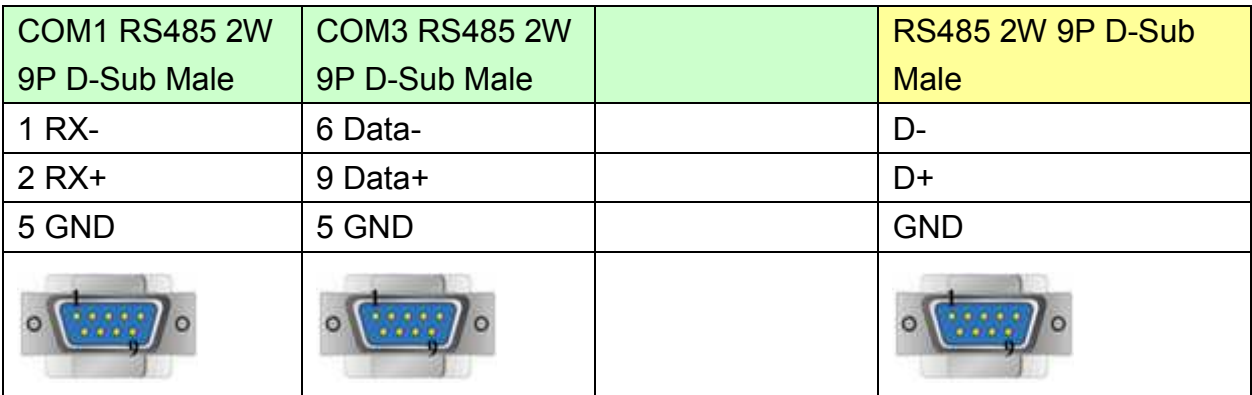

#### MT6050i/MT8050i

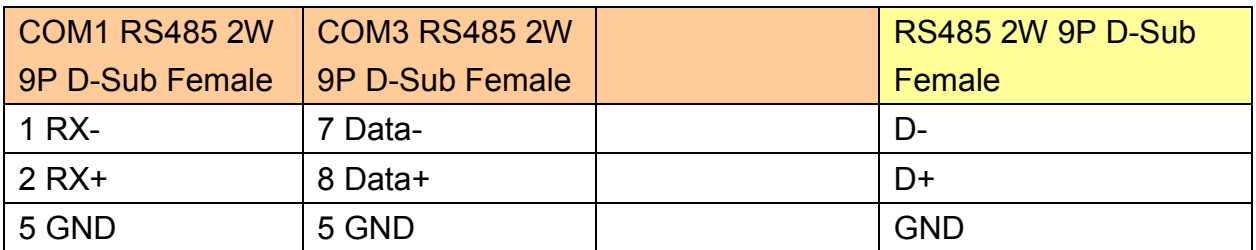

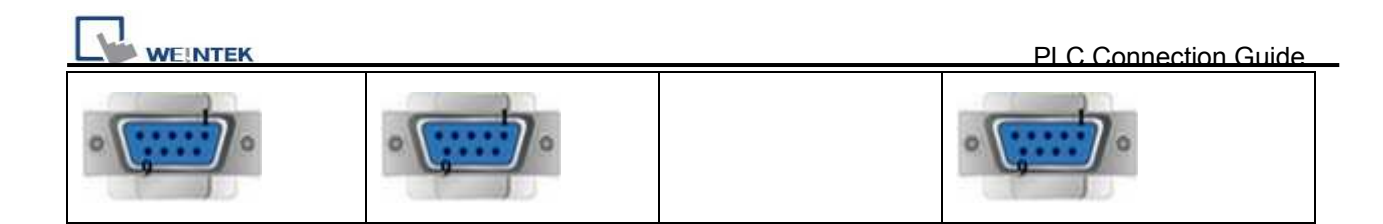

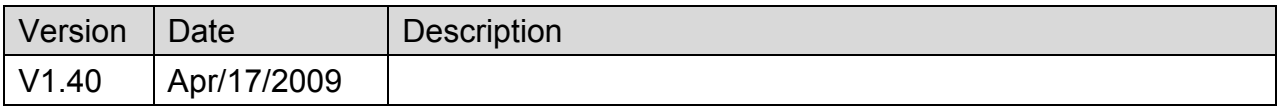

# **MODBUS RTU**

### Supported Series : MODBUS RTU CONTROLLER

### Website : [http://www.modbus.org](http://www.modbus.org/)

# **HMI Setting:**

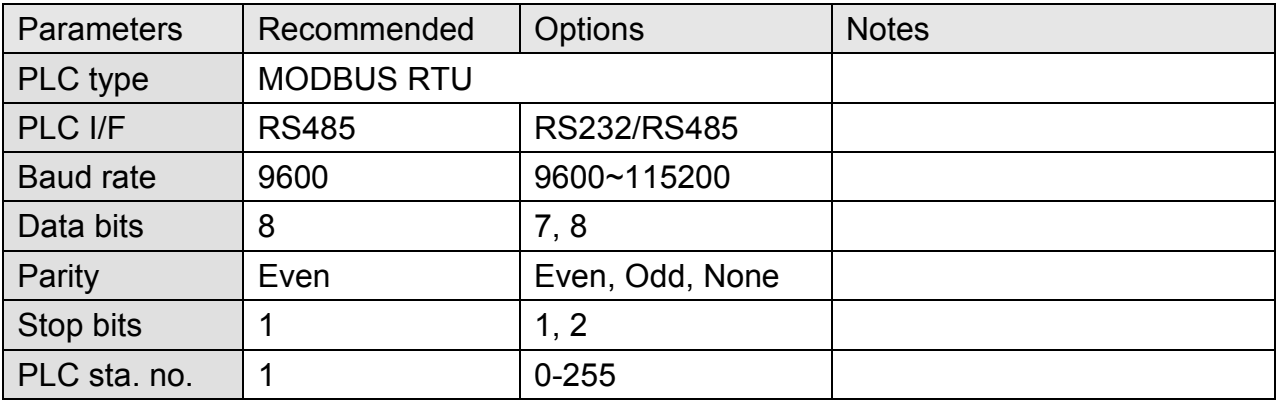

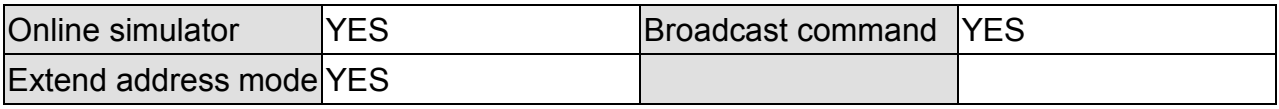

# **PLC Setting:**

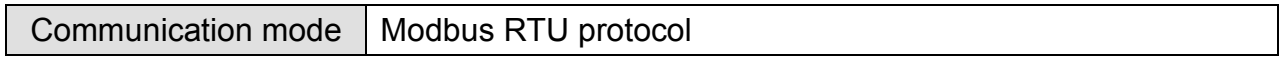

### **Device Address:**

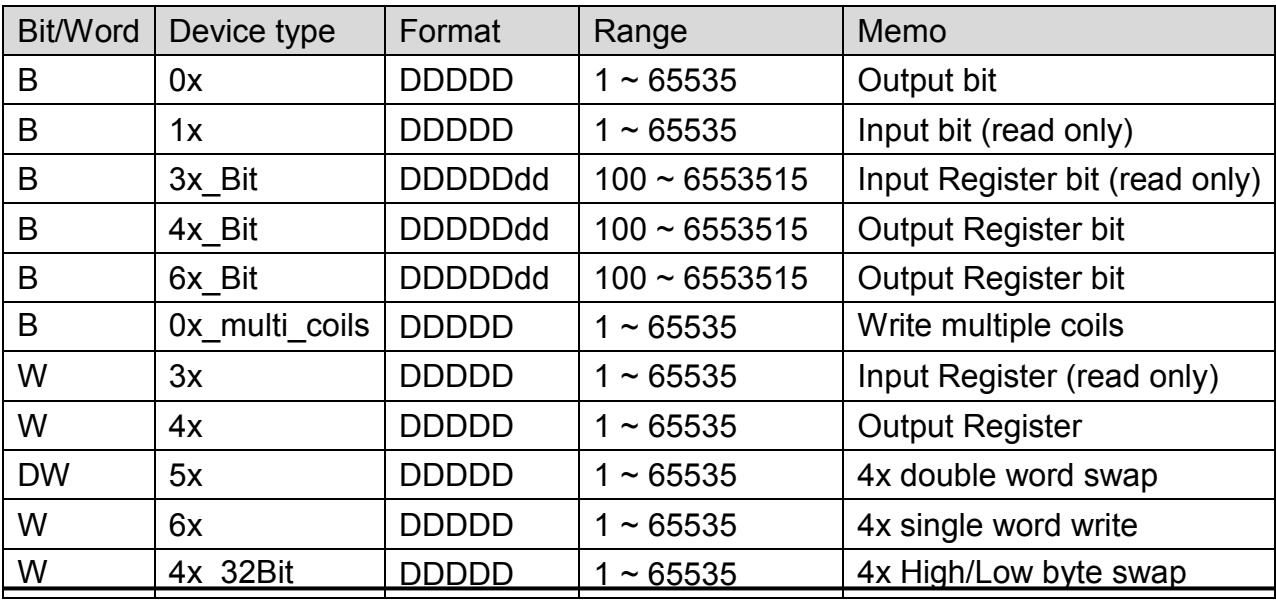

*290* 

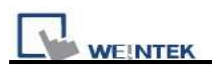

### **NOTE:**

Address type "5x" is mapping to Hold Reg. The communication protocol of 5x is almost the same as "4x" except that "5x" swaps double word.

If 4x contains the following information:

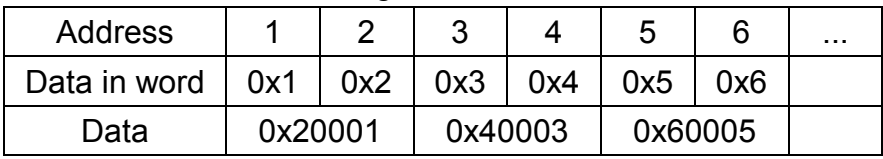

For 5x, it will be:

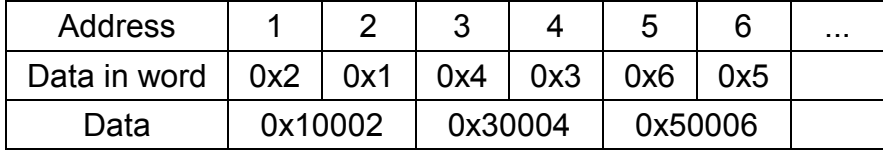

Modbus RTU function code:

0x 0x01 Read coil 0x05 write single coil

0x multi\_coils 0x01 Read coil 0x0f write multiple coils

1x 0x02 Read discrete input N/A for write operation

3x 0x04 Read input register N/A for write operation

4x 0x03 Read holding register 0x10 write multiple registers

5x 0x03 Read holding register 0x10 write multiple registers

(Note: reverse word order in double word format)

3xbit is equivalent to 3x

4xbit is equivalent to 4x

6x 0x03 Read holding register 0x06 write single register

(Note: 6x is limited to device of one word only)

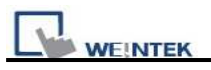

### **Wiring Diagram:**

### **MODBUS RTU CONTROLLER : RS232**

#### MT6000/8000 series except MT6050i/MT8050i

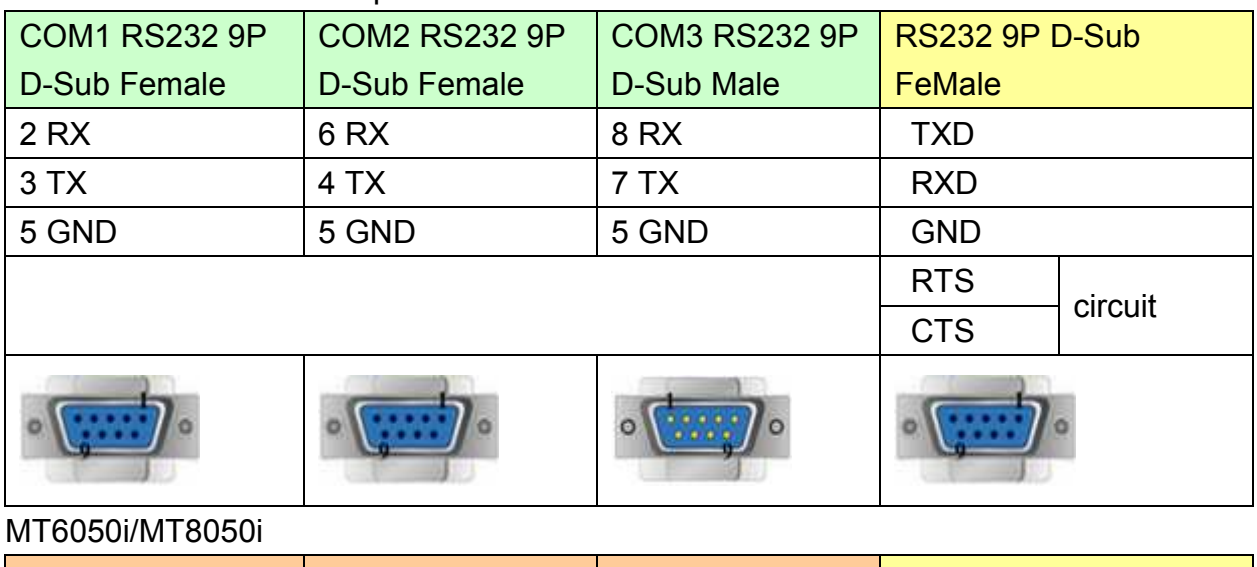

COM1 RS232 9P D-Sub Female RS232 9P D-Sub **FeMale** 9 RX TXD 6 TX RXD 5 GND GND RTS circuit **CTS** 

### **MODBUS RTU CONTROLLER : RS485 4W**

MT6000/8000 series except MT6050i/MT8050i

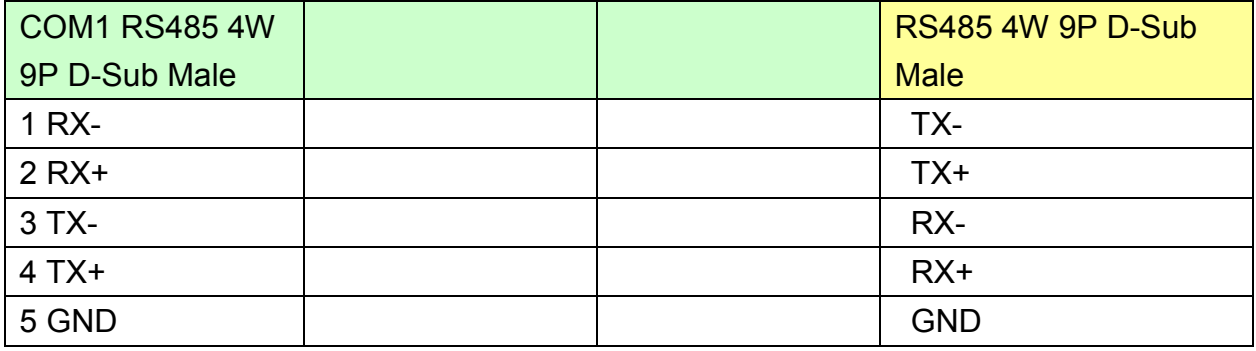

**WEINTEK** 

PLC Connection Guide

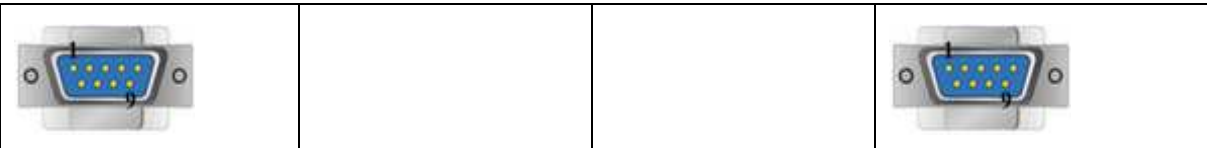

#### MT6050i/MT8050i

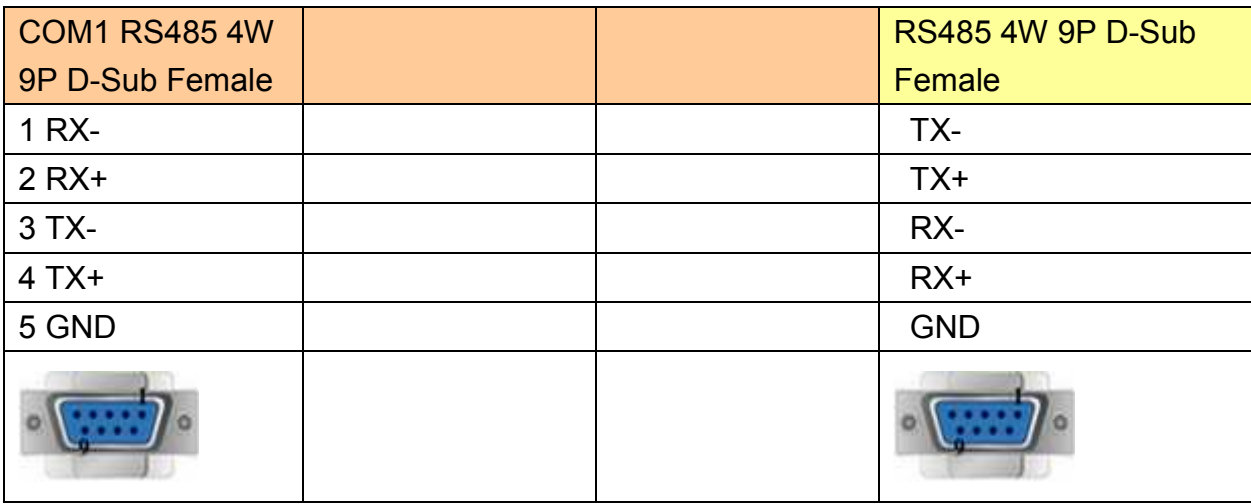

#### **MODBUS RTU CONTROLLER : RS485 2W**

### MT6000/8000 series except MT6050i/MT8050i

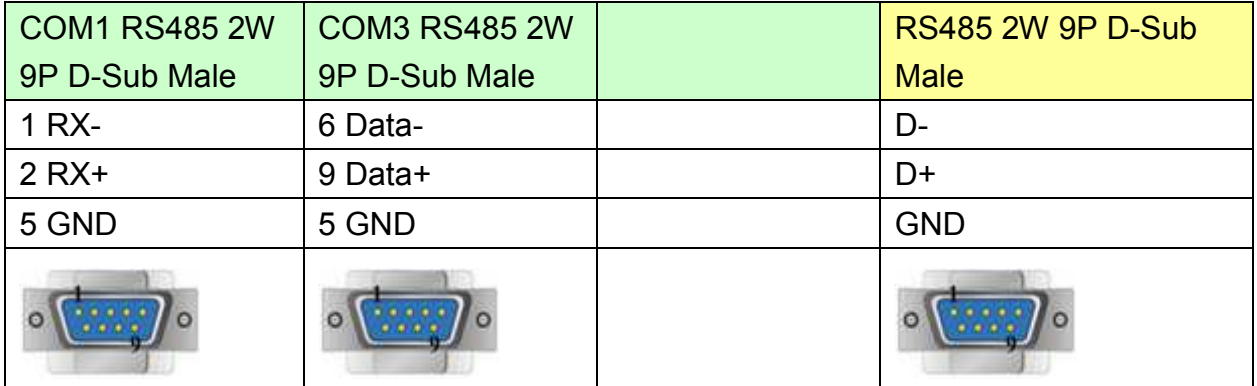

#### MT6050i/MT8050i

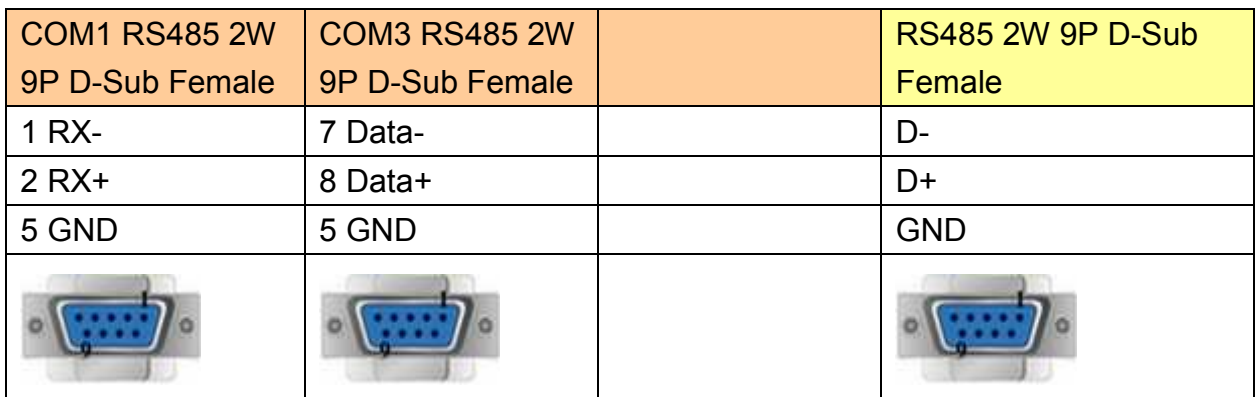

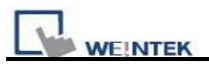

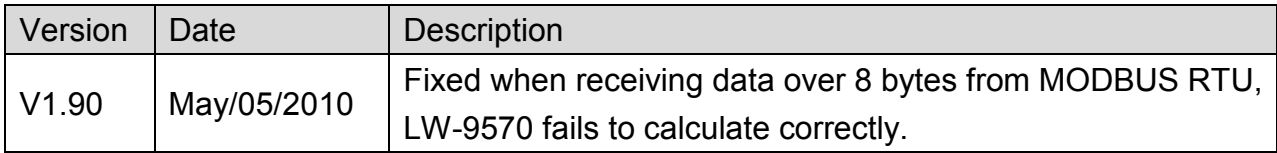

# **MODBUS RTU (0x/1x Range Adjustable)**

### Supported Series : MODBUS RTU CONTROLLER

#### Website : [http://www.modbus.org](http://www.modbus.org/)

# **HMI Setting:**

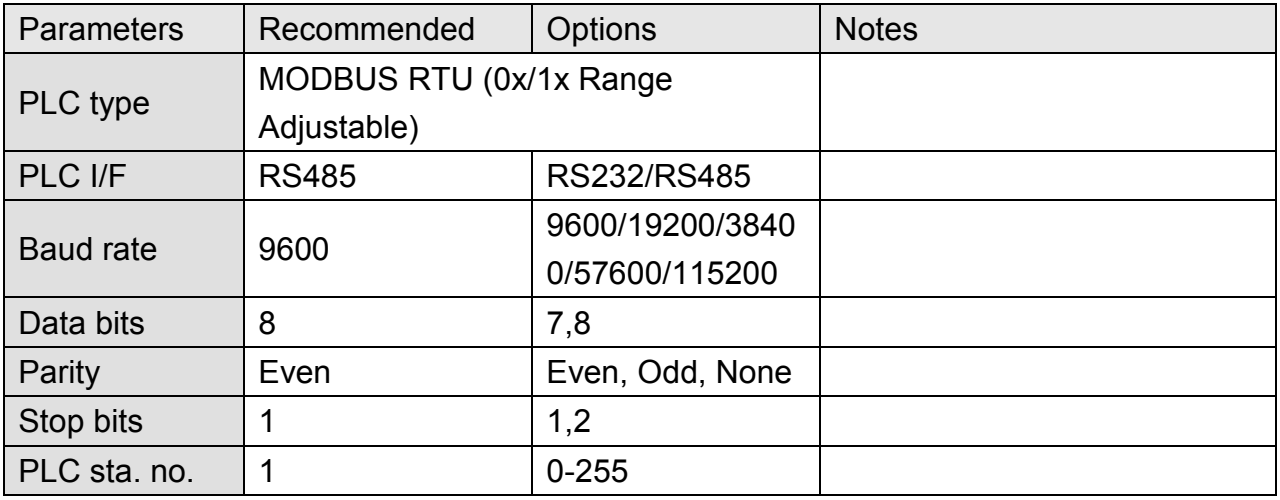

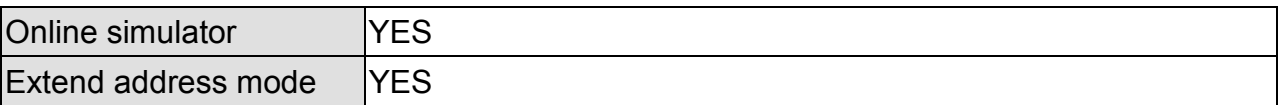

## **PLC Setting:**

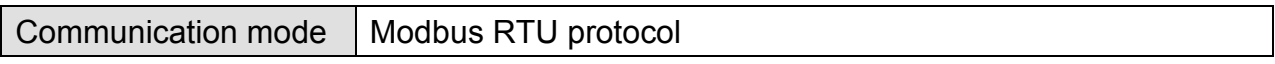

### **Device Address:**

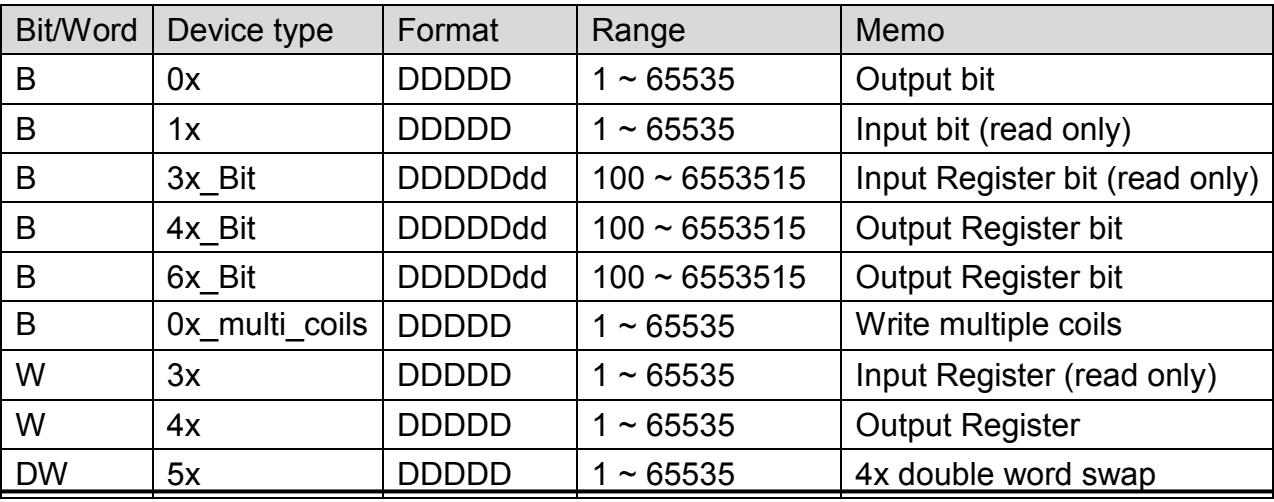

*295* 

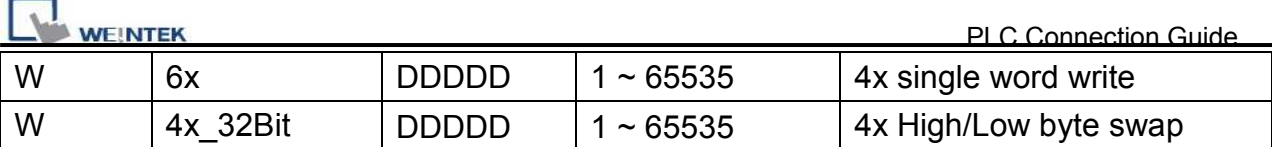

### **NOTE:**

Address type "5x" is mapping to Hold Reg. The communication protocol of "5x" is almost the same as "4x" except that "5x" swaps double words.

If 4x contains the following information:

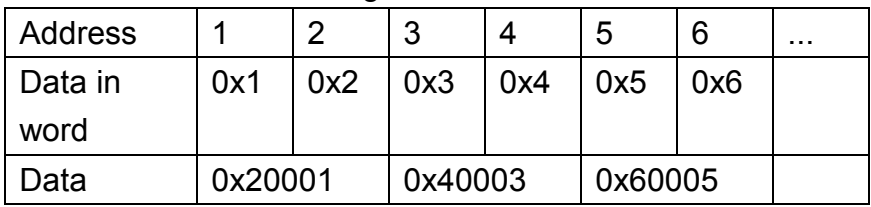

For 5x, it will be:

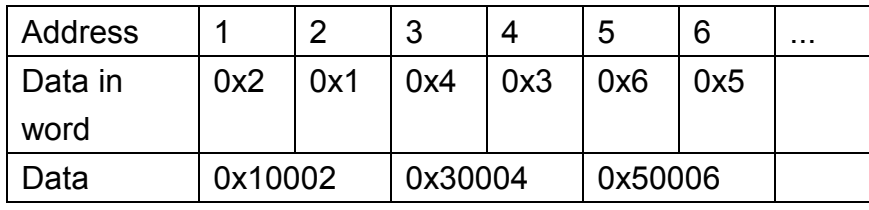

Modbus RTU function code:

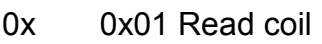

- 0x multi\_coils 0x01 Read coil 0x0f Write multiple coils
- 1x 0x02 Read discrete input N/A for writing operation
- 3x 0x04 Read input register N/A for writing operation
- 4x 0x03 Read holding register 0x10 Write multiple registers
- 5x 0x03 Read holding register 0x10 Write multiple registers

0x05 Write single coil

(Note: reverse word order in double words format)

3xbit is equivalent to 3x

4xbit is equivalent to 4x

6x 0x03 Read holding register 0x06 Write single register (Note: 6x is limited to device of one word only)

# **Setting Instructions:**

1. Go to [System Parameter Settings]  $\frac{R}{R}$ , click [New] to add a new device -Modbus

RTU (0x 1x range adjustable), as shown below:

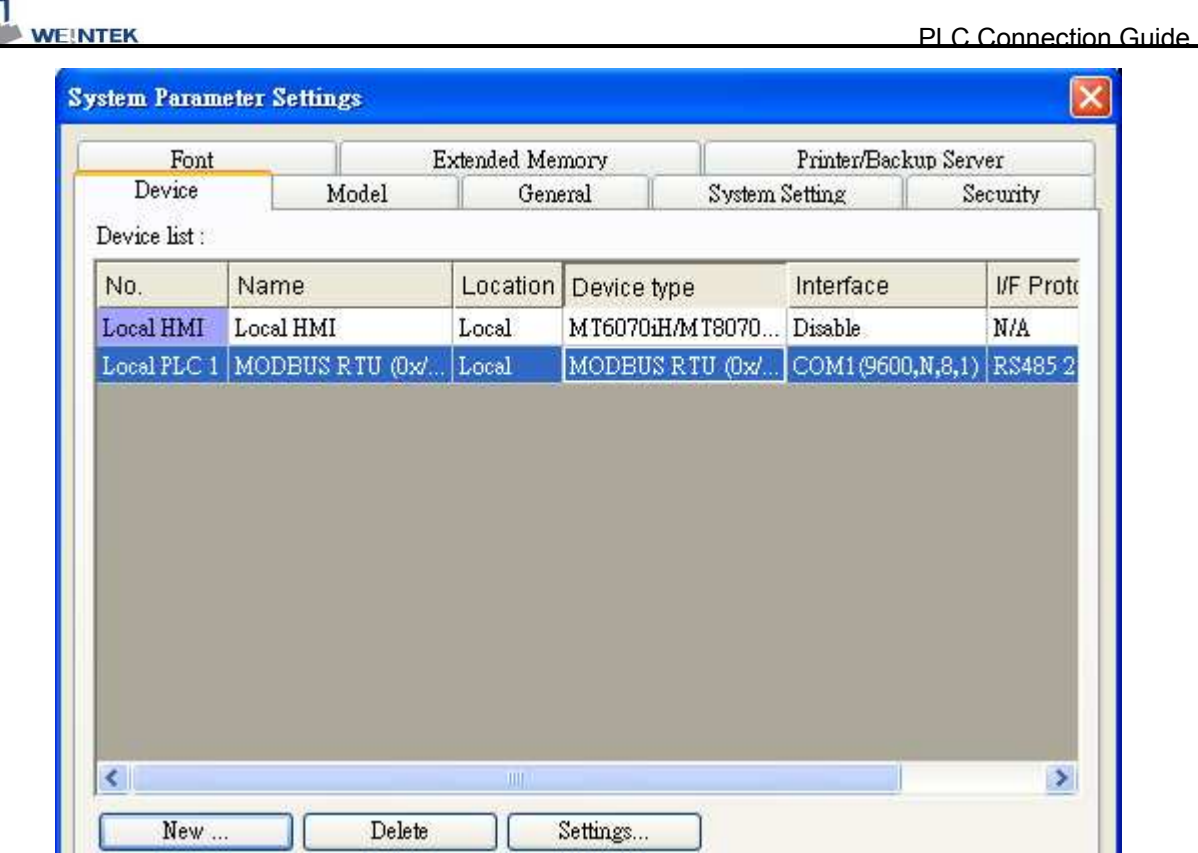

- 2. After adding Modbus RTU (0x 1x Range Adjustable) driver, [Add Address Range Limit] button will be enabled as below. Users can set maximum read/write command size here.
	- Ø Max.read-command size (words): Pull down to select PLC reading range.

Max. read-command size (words) : [  $\vert\downarrow\vert$ 

Ø Max.write-command size (words): Pull down to select PLC writing range.

Note: Setting [Add Address Range Limit] is enabled only when bit address is not a multiple of 16bit.

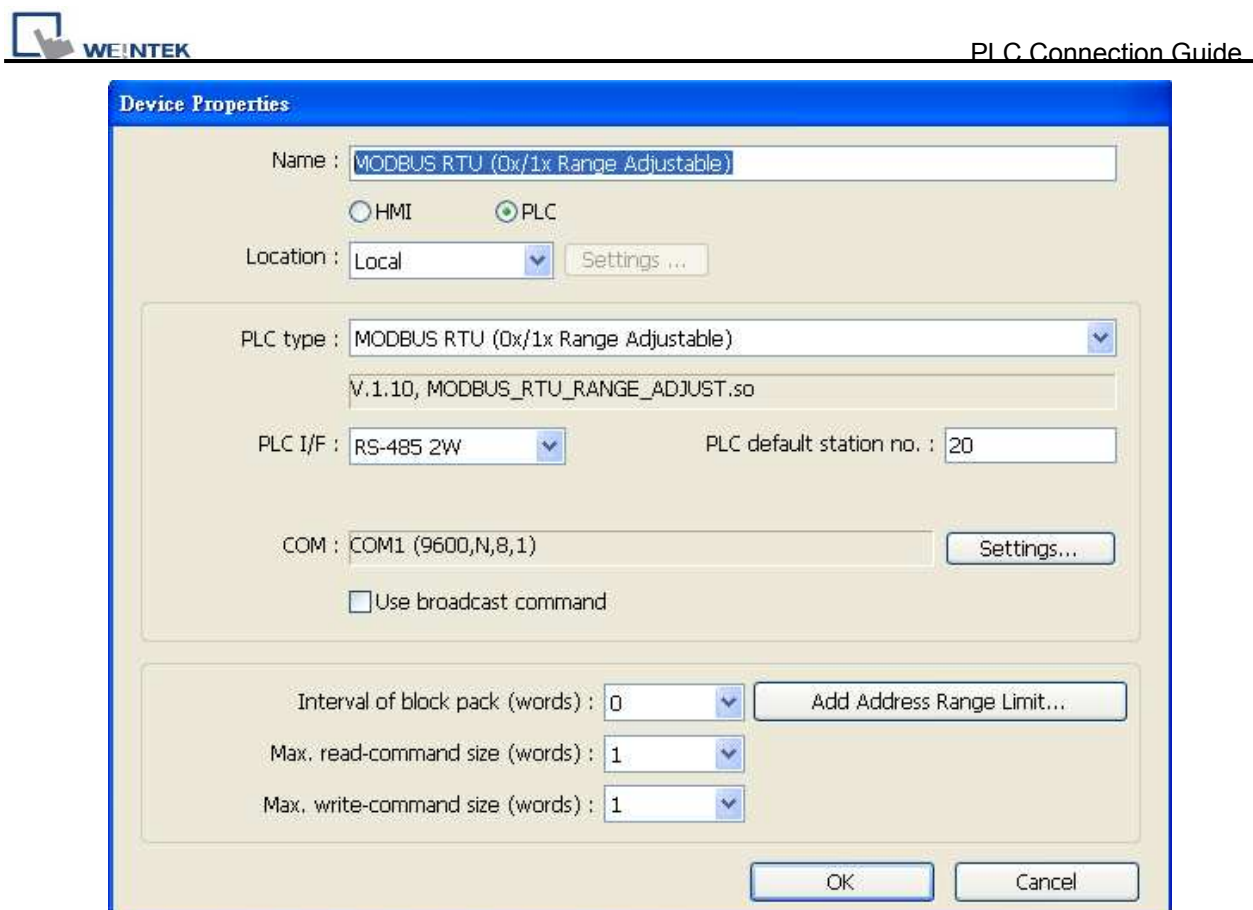

3. Click [Add Address Range Limit] button, Users can define 0x and 1x address range in [0x 1x Address Range] dialog box, referring to bit range of the device used.

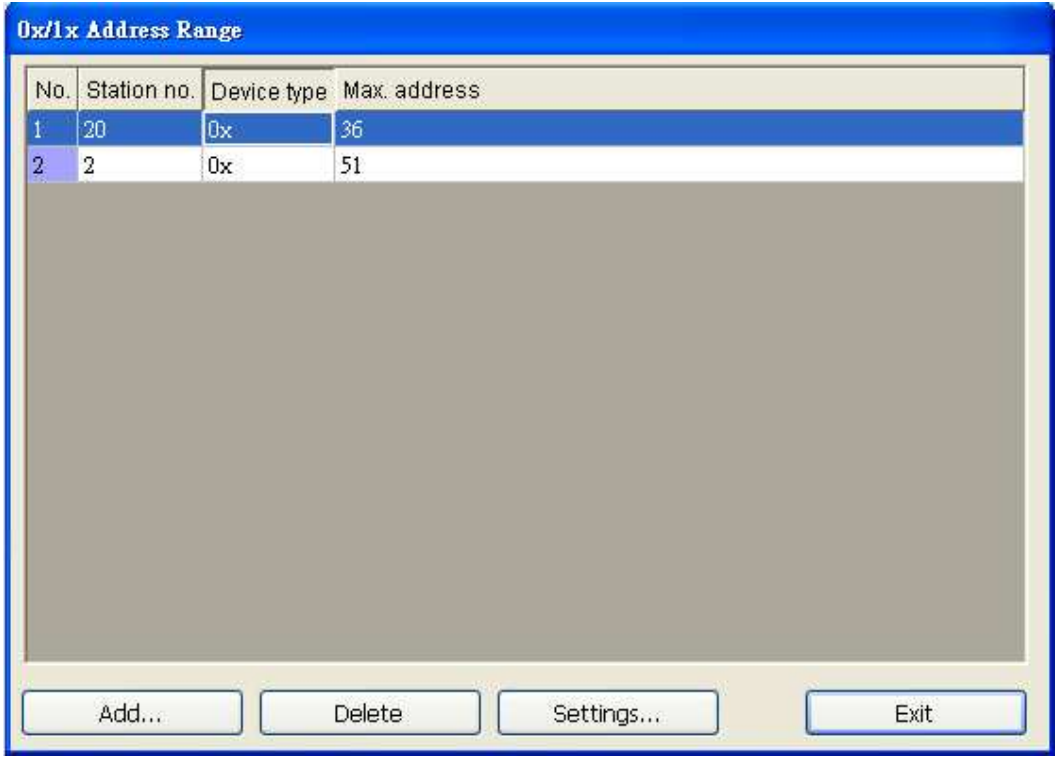

http://www.kontrolkalemi.com/forum/

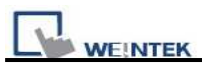

Add : Set [Station No.], [Device Type], [Max. Address] then click [OK] to finish adding as below:

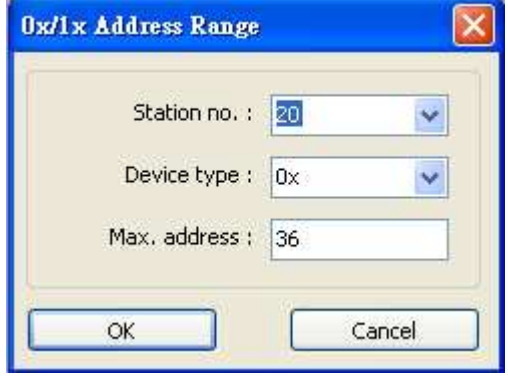

Delete: The selected items will be deleted.

Settings: Set [Station No.], [Device Type], [Max. Address] then click [OK] to finish adding as below:

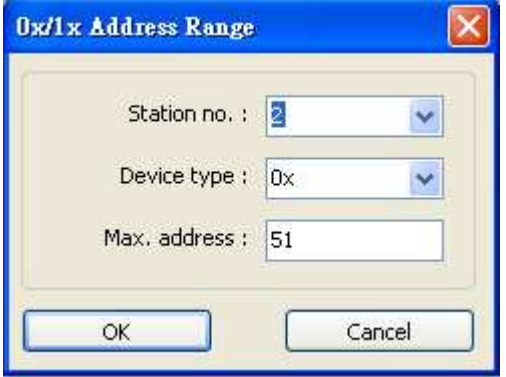

Example :

Take D2 and D8 of SCON as example, the settings depend on maximum bit range of different PLC types. Set [Station No.] and address first.

For D2, set [Station No.] to **20**, [Device Type] **0x**, [Max. Address] **36**.

For D8, set [Station No.] to **2**, [Device Type] **0x**, [Max. Address] **51**.

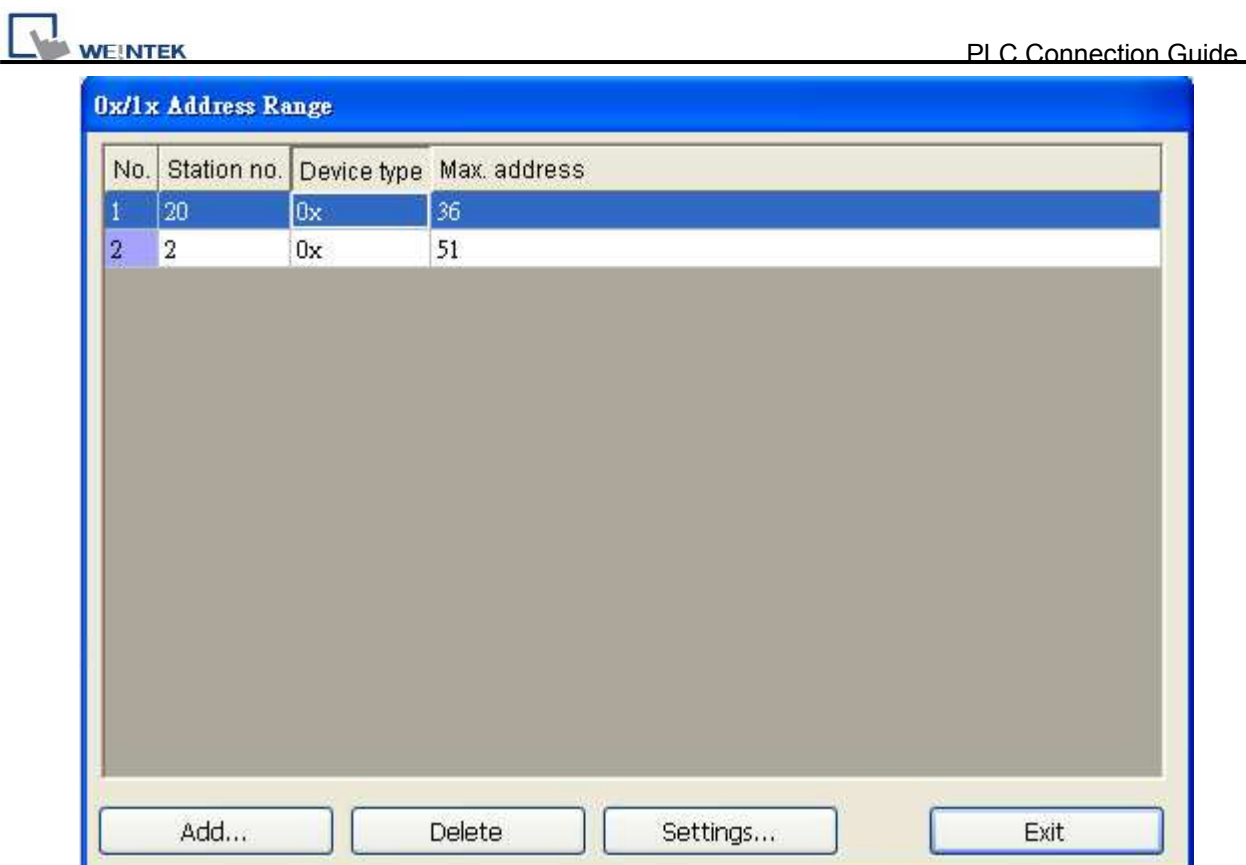

Note: If connecting with 2 or more PLC, click [Settings] in [Device Properties], and set **4** to [Turn around delay] as below.

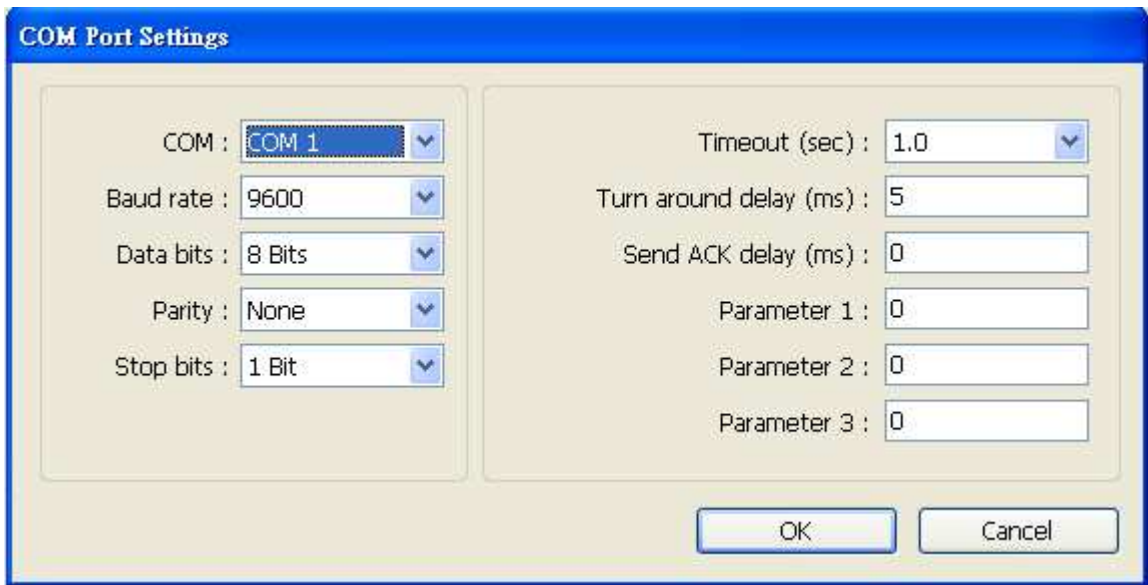

After completing all settings above, the communication is enabled.

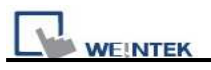

# **Wiring Diagram:**

### **MODBUS RTU CONTROLLER : RS232**

#### MT6000/8000 series except MT6050i/MT8050i

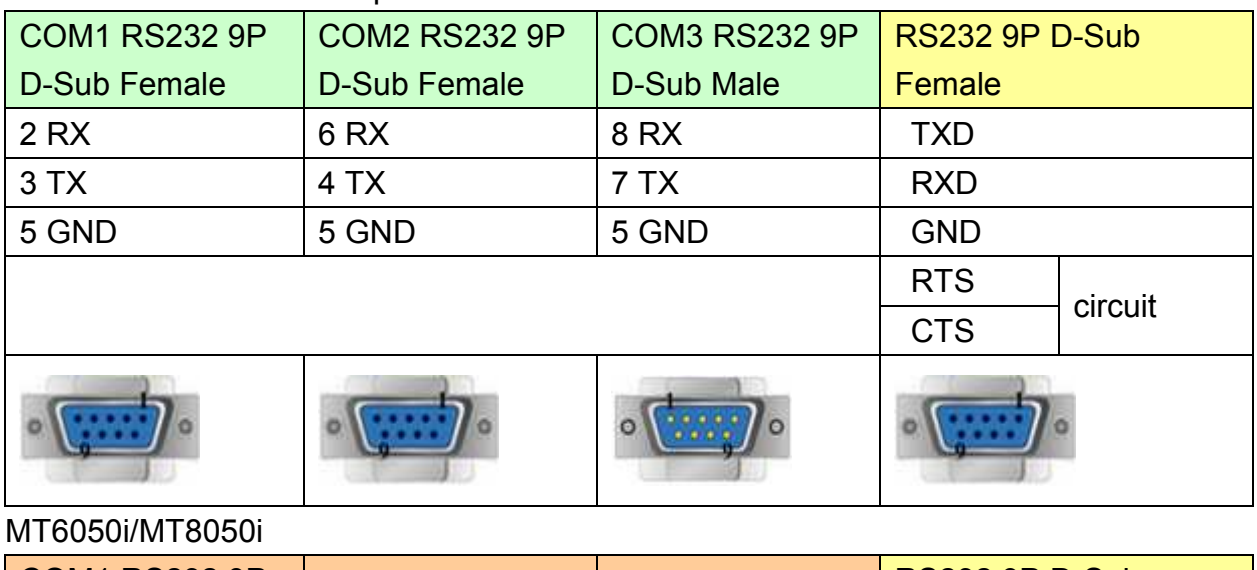

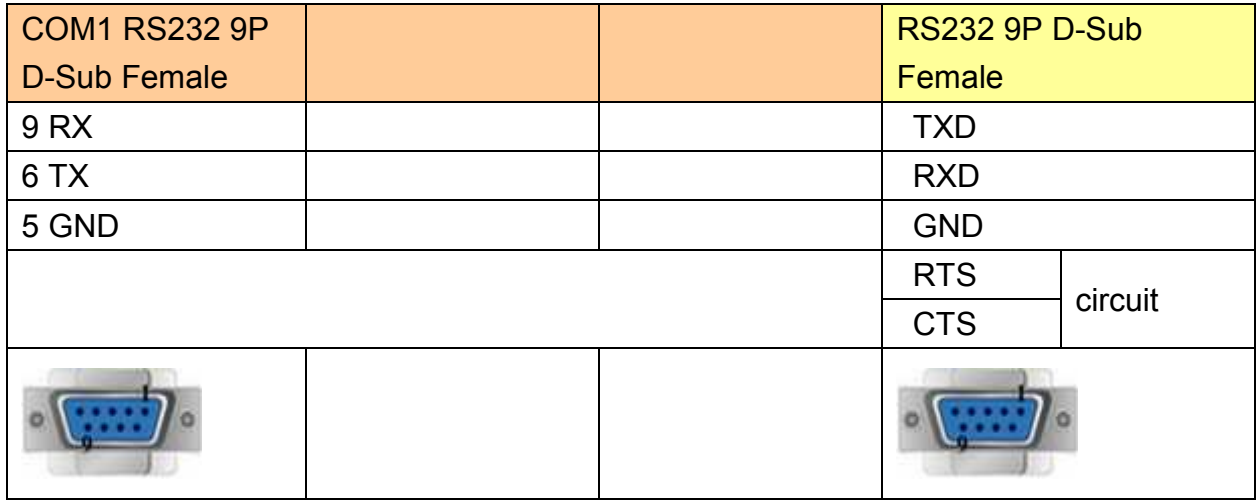

### **MODBUS RTU CONTROLLER : RS485 4W**

MT6000/8000 series except MT6050i/MT8050i

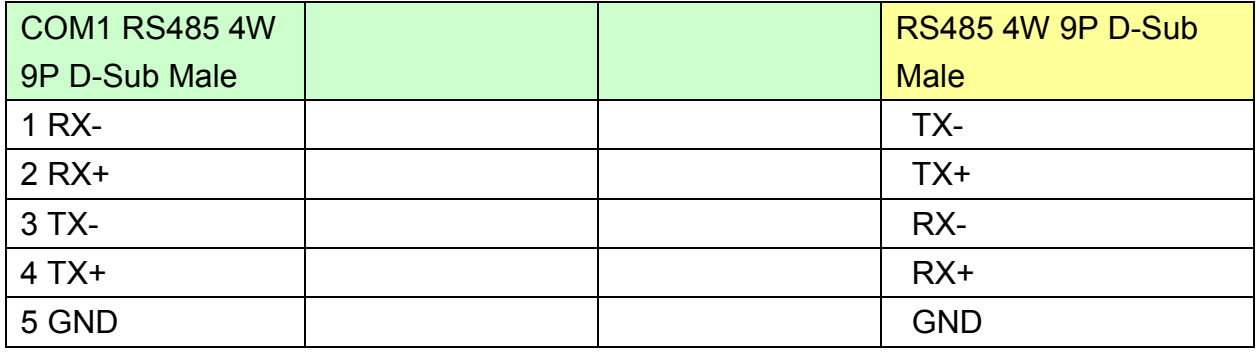

**WEINTEK** 

PLC Connection Guide

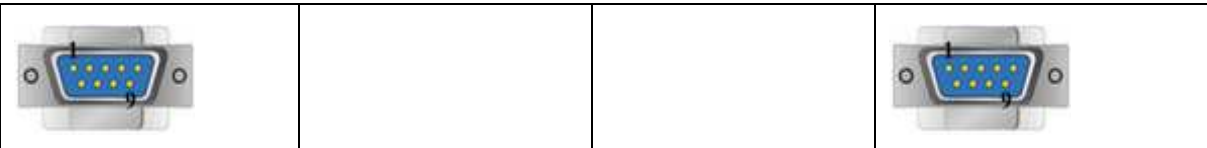

#### MT6050i/MT8050i

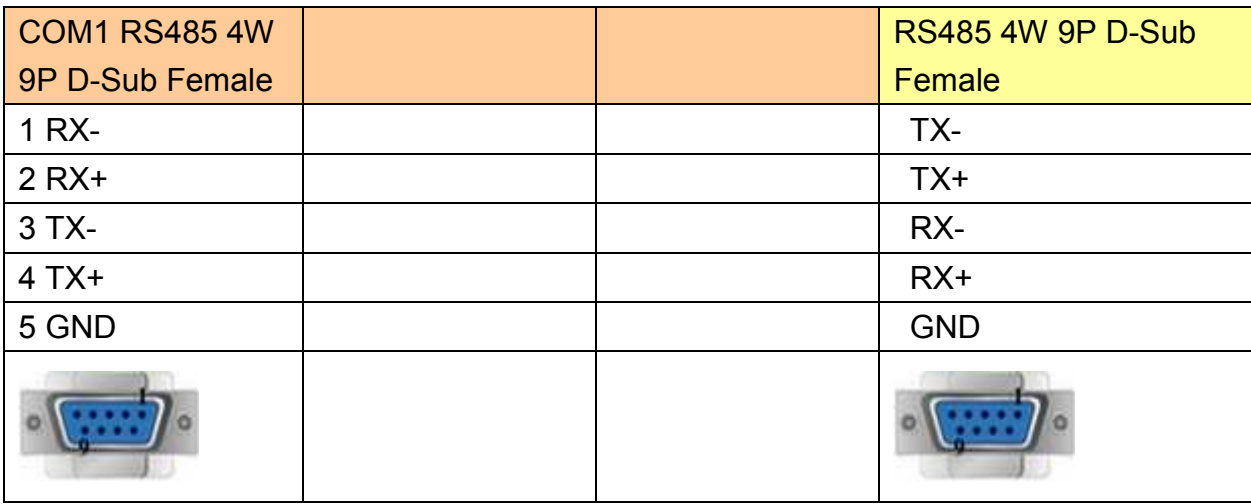

#### **MODBUS RTU CONTROLLER : RS485 2W**

### MT6000/8000 series except MT6050i/MT8050i

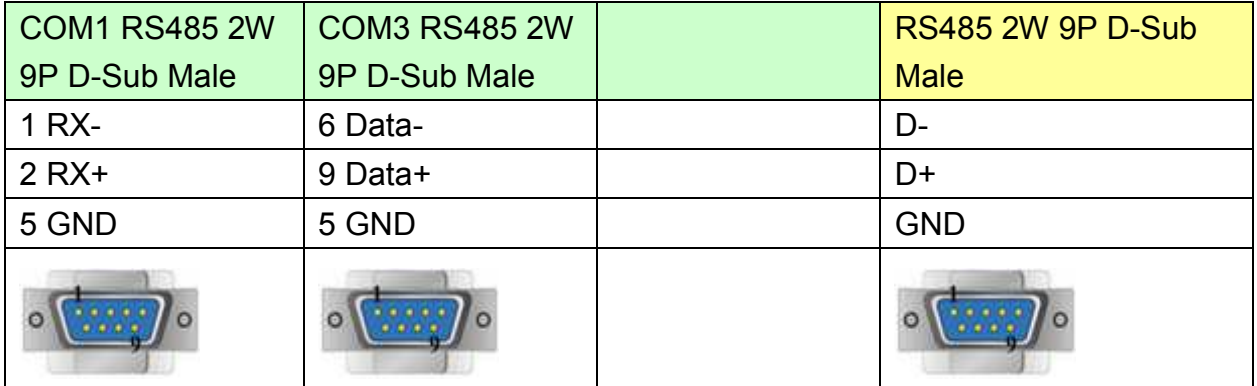

#### MT6050i/MT8050i

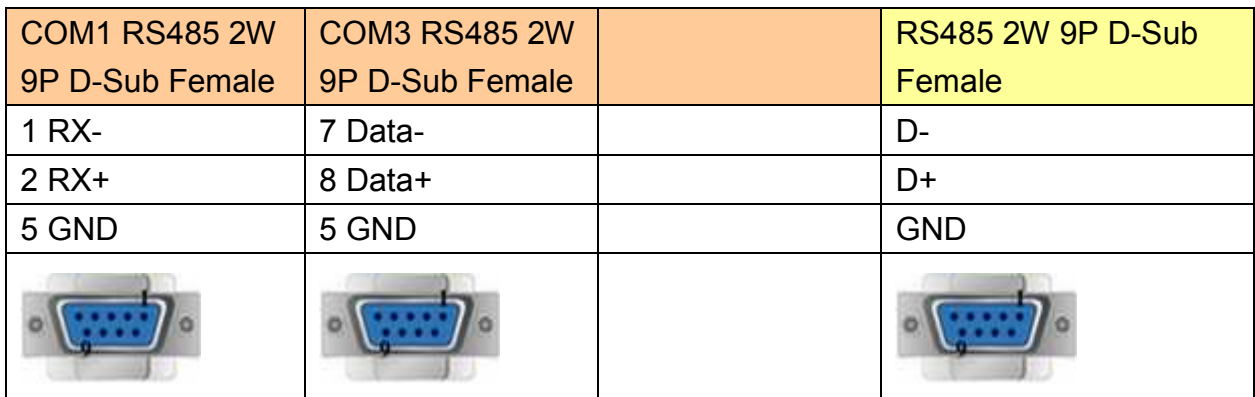

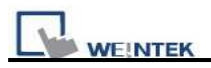

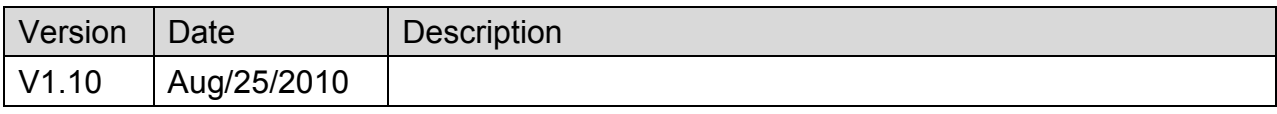

# **MODBUS RTU (zero-based addressing)**

Supported Series : MODBUS RTU CONTROLLER

Website : [http://www.modbus.org](http://www.modbus.org/)

# **HMI Setting:**

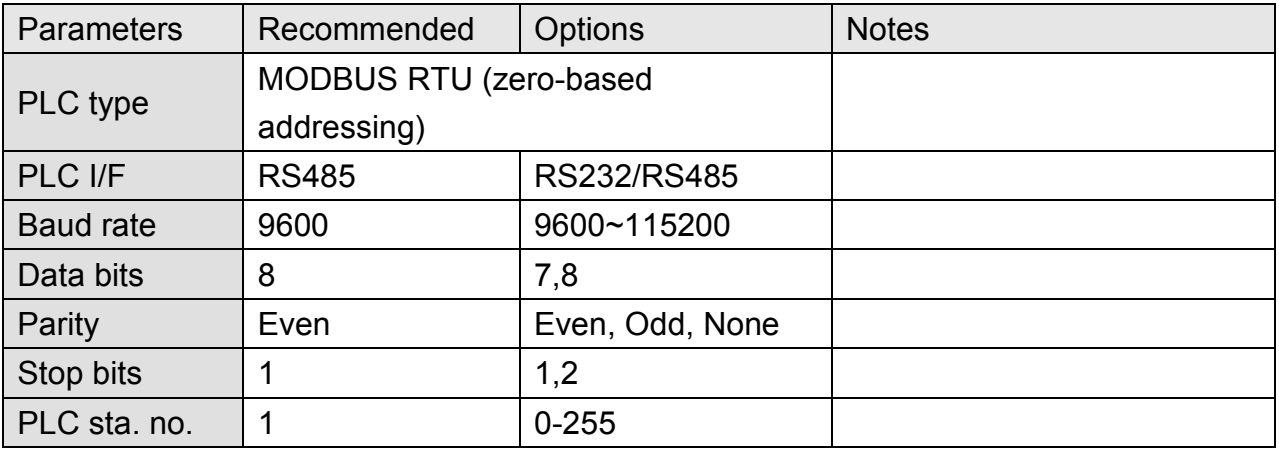

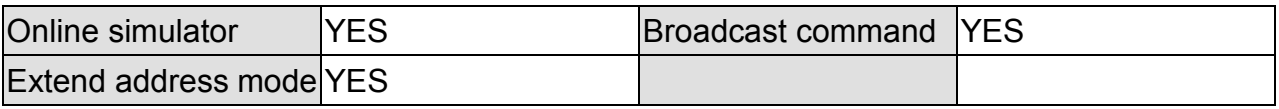

### **PLC Setting:**

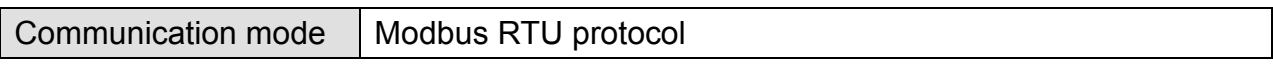

### **Device Address:**

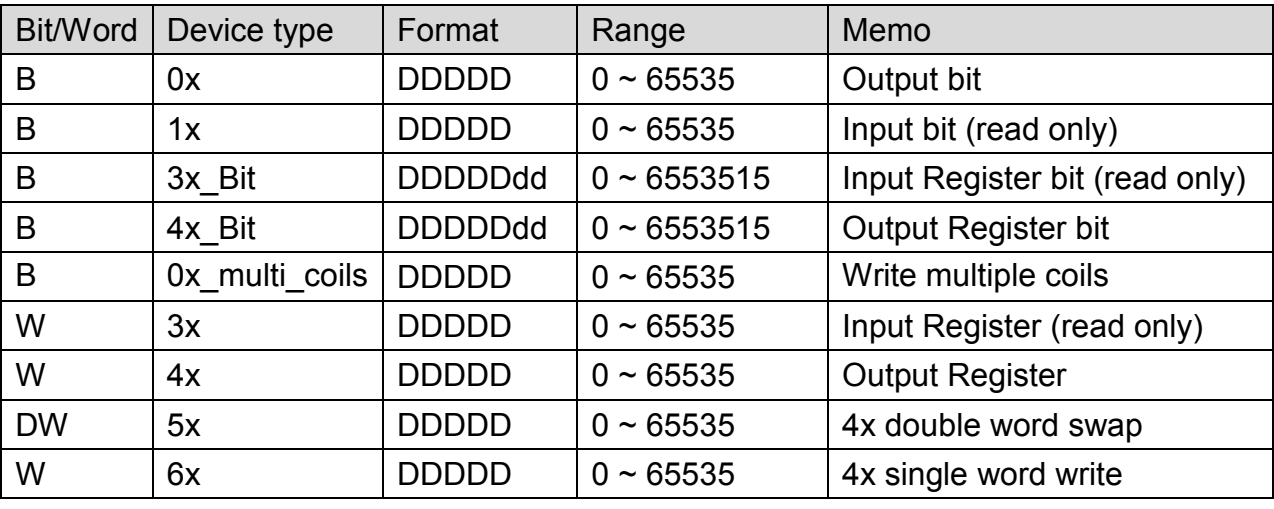

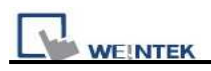

### **NOTE:**

Address type "5x" is mapping to Hold Reg. The communication protocol of 5x is almost the same as "4x" except that "5x" swaps double words.

If 4x contains the following information:

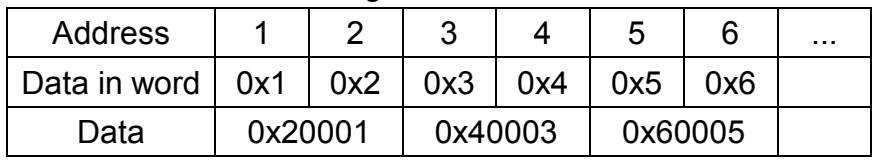

For 5x, it will be:

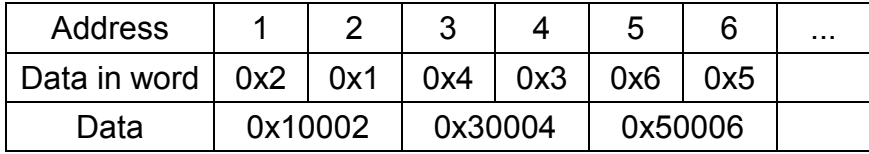

Modbus RTU function code:

0x 0x01 Read coil 0x05 write single coil

0x multi\_coils 0x01 Read coil 0x0f write multiple coils

1x 0x02 Read discrete input N/A for write operation

3x 0x04 Read input register N/A for write operation

4x 0x03 Read holding register 0x10 write multiple registers

5x 0x03 Read holding register 0x10 write multiple registers

(Note: reverse word order in double word format)

3xbit is equivalent to 3x

4xbit is equivalent to 4x

6x 0x03 Read holding register 0x06 write single register

(Note: 6x is limited to device of one word only)

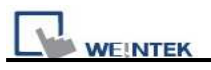

# **Wiring Diagram:**

### **MODBUS RTU CONTROLLER : RS232**

#### MT6000/8000 series except MT6050i/MT8050i

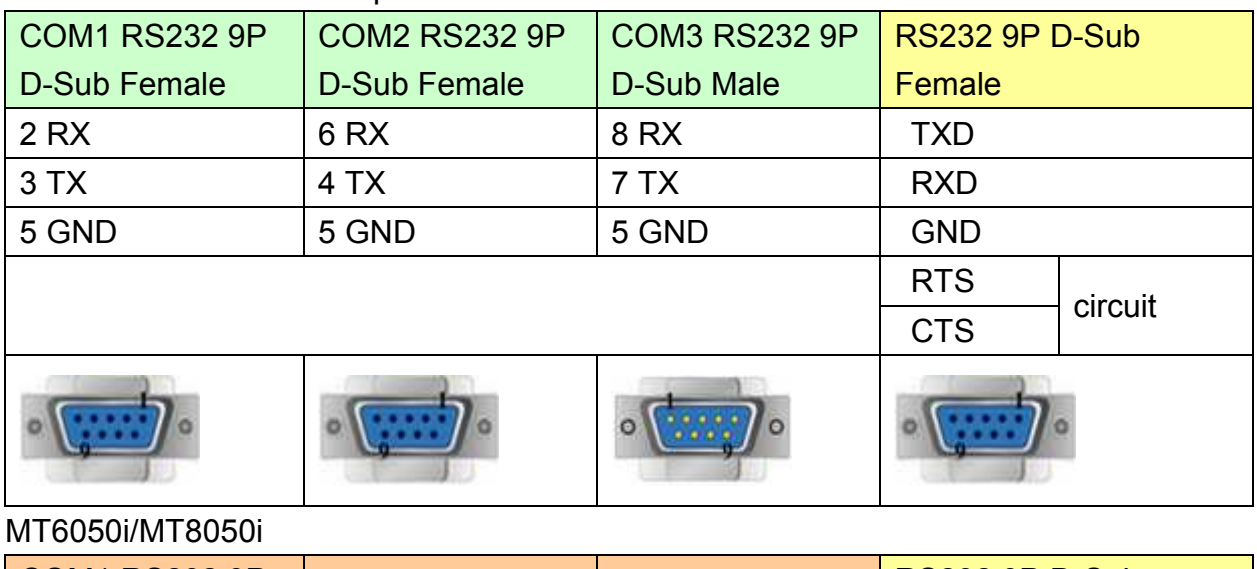

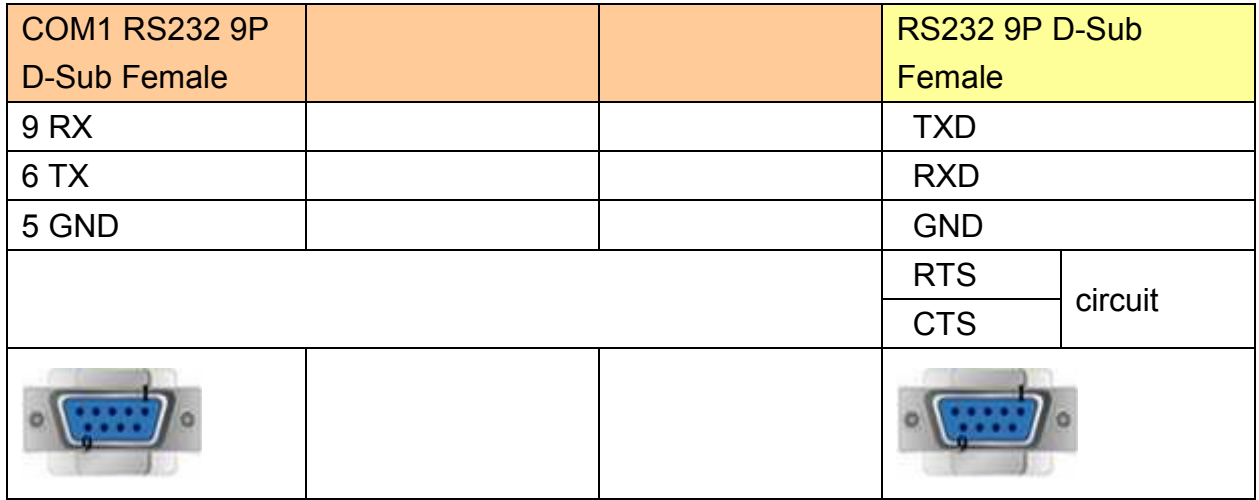

### **MODBUS RTU CONTROLLER : RS485 4W**

MT6000/8000 series except MT6050i/MT8050i

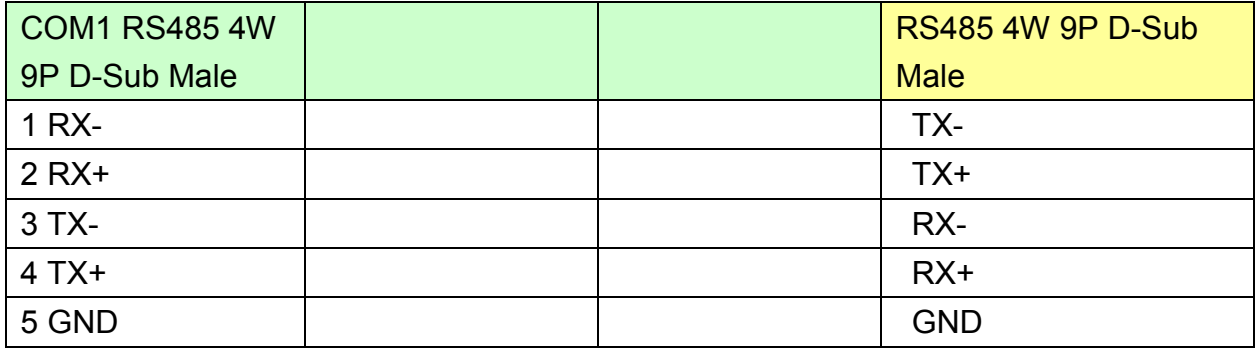

**WEINTEK** 

PLC Connection Guide

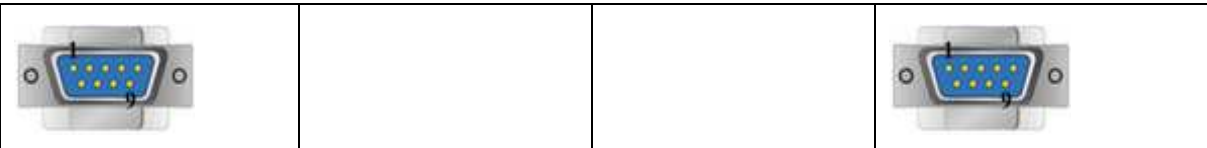

#### MT6050i/MT8050i

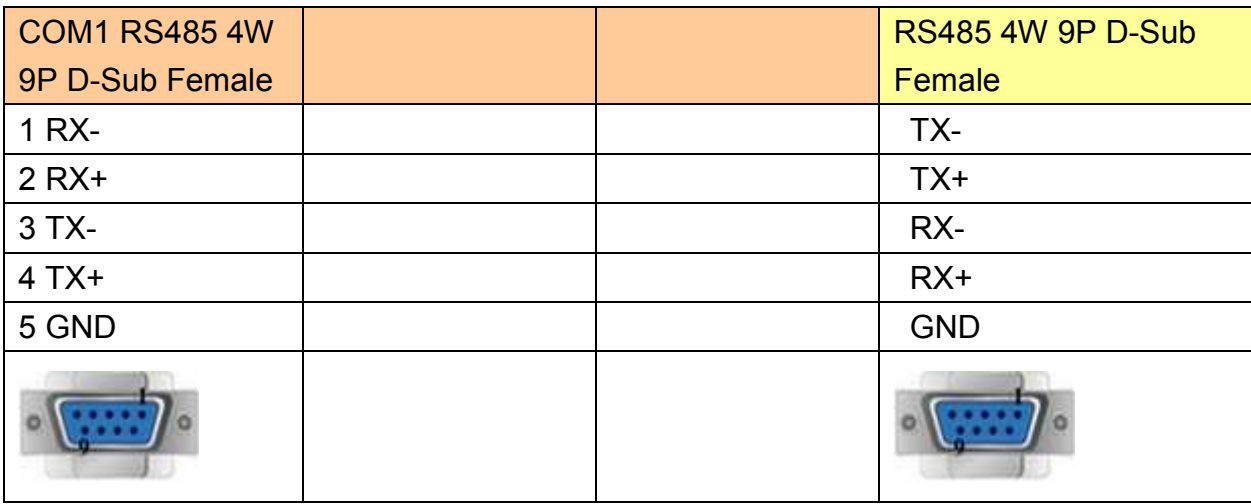

#### **MODBUS RTU CONTROLLER : RS485 2W**

### MT6000/8000 series except MT6050i/MT8050i

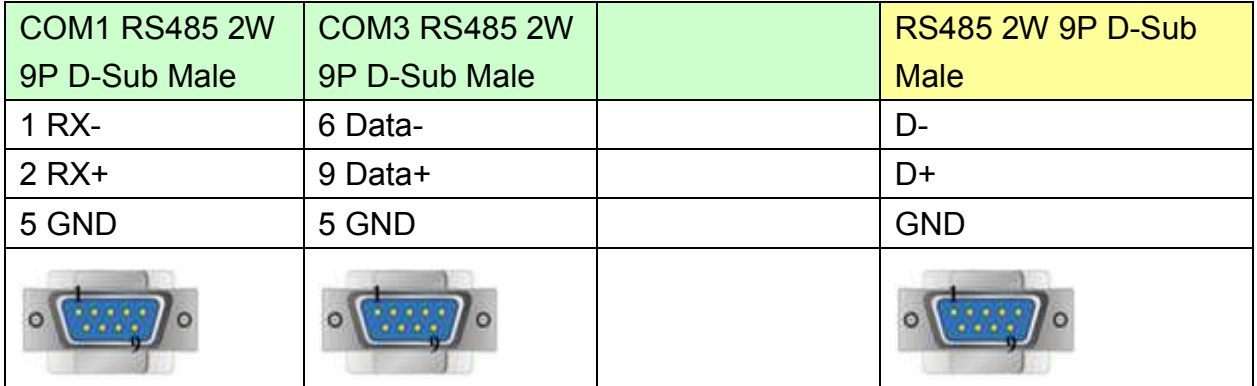

#### MT6050i/MT8050i

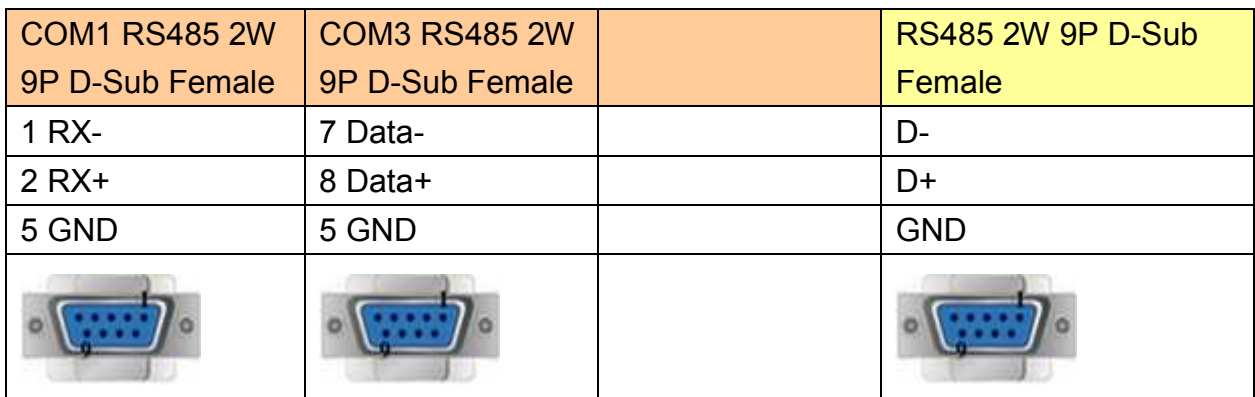

### **Note:**

### MODBUS RTU (adjustable) usage

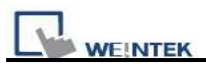

Users can decide the address range via setting value on Parameter 1. For example, when users set 5 to Parameter 1, the address range will be  $5 \sim 65535$ .

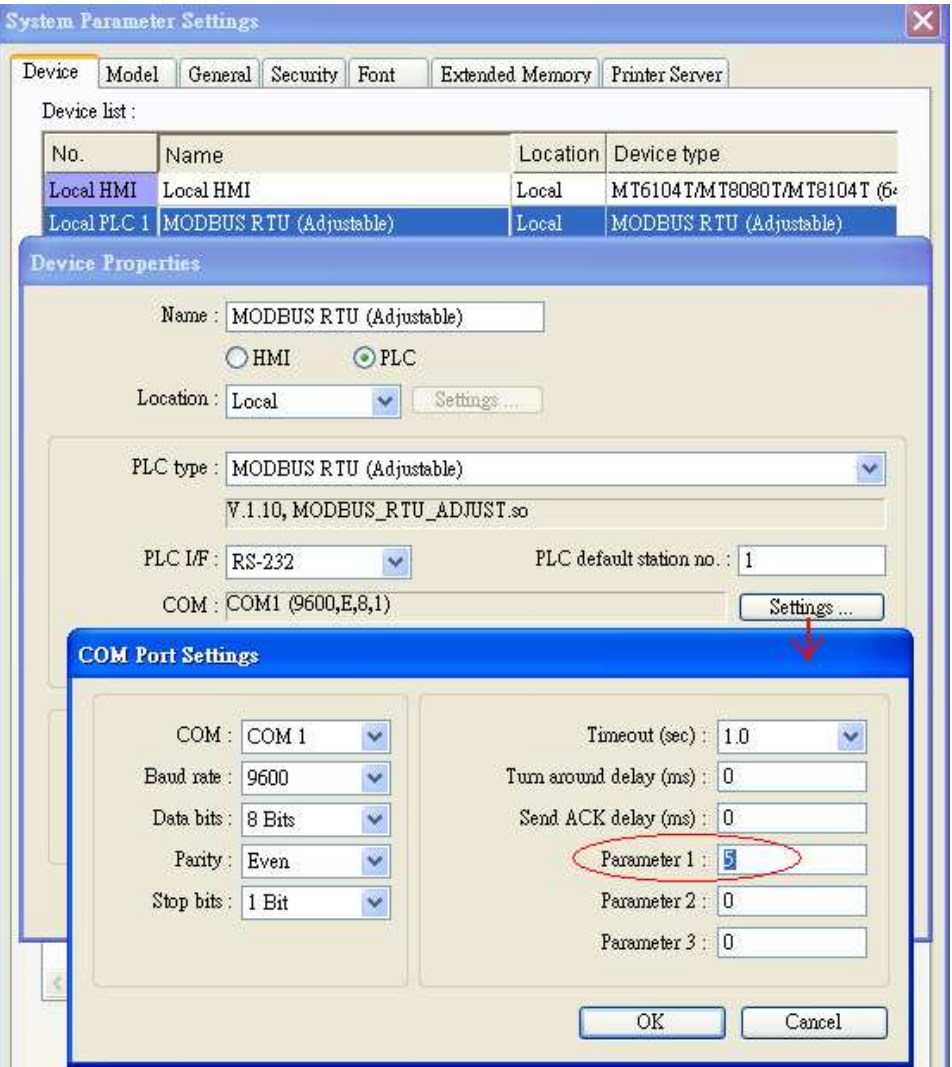

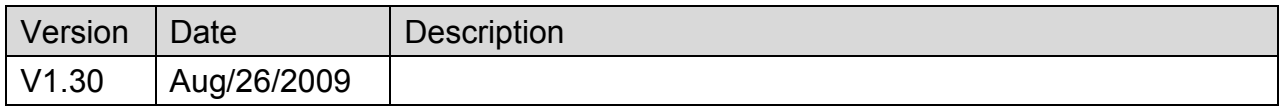

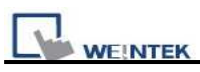

# **MODBUS Server (Modbus RTU Slave)**

### **HMI Setting:**

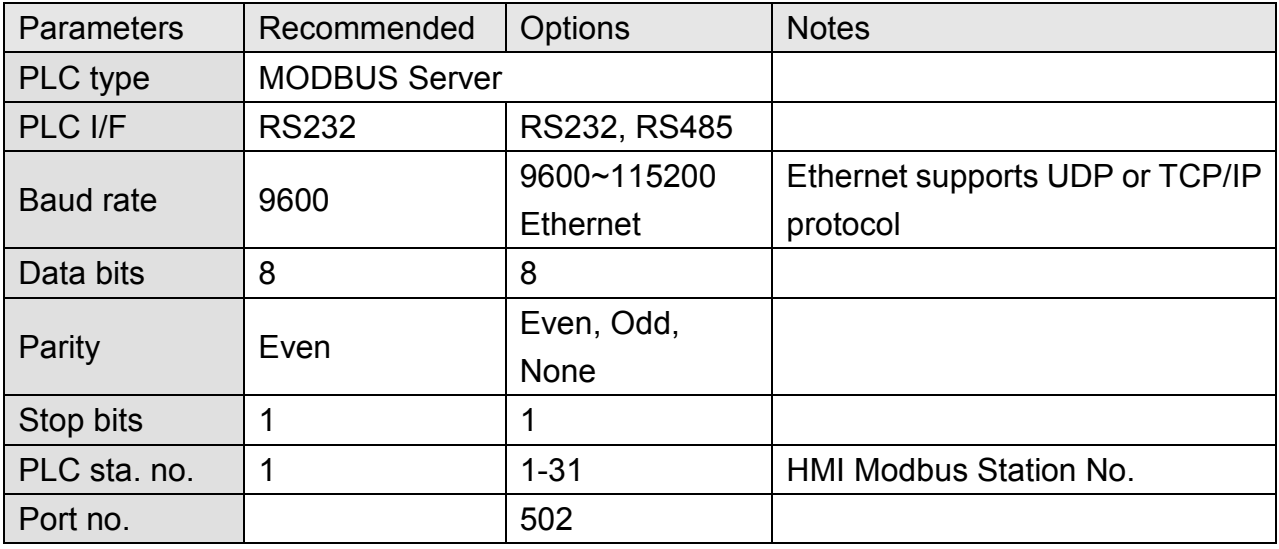

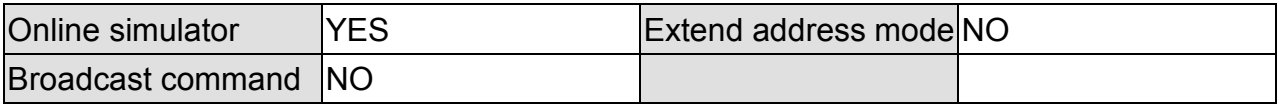

### **PLC Setting:**

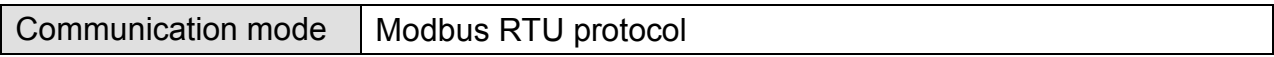

### **Modbus Server UDP Protocol Setting:**

MODBUS Server (Ethernet) supports UDP communication protocol. To use UDP mode, go to [System Parameter Settings] in editing software, in [Device list] click [New], for [PLC type] select "Modbus Server", [PLC I/F] set to [Ethernet], and select [Use UDP (User Datagram Protocol)] to finish setting.

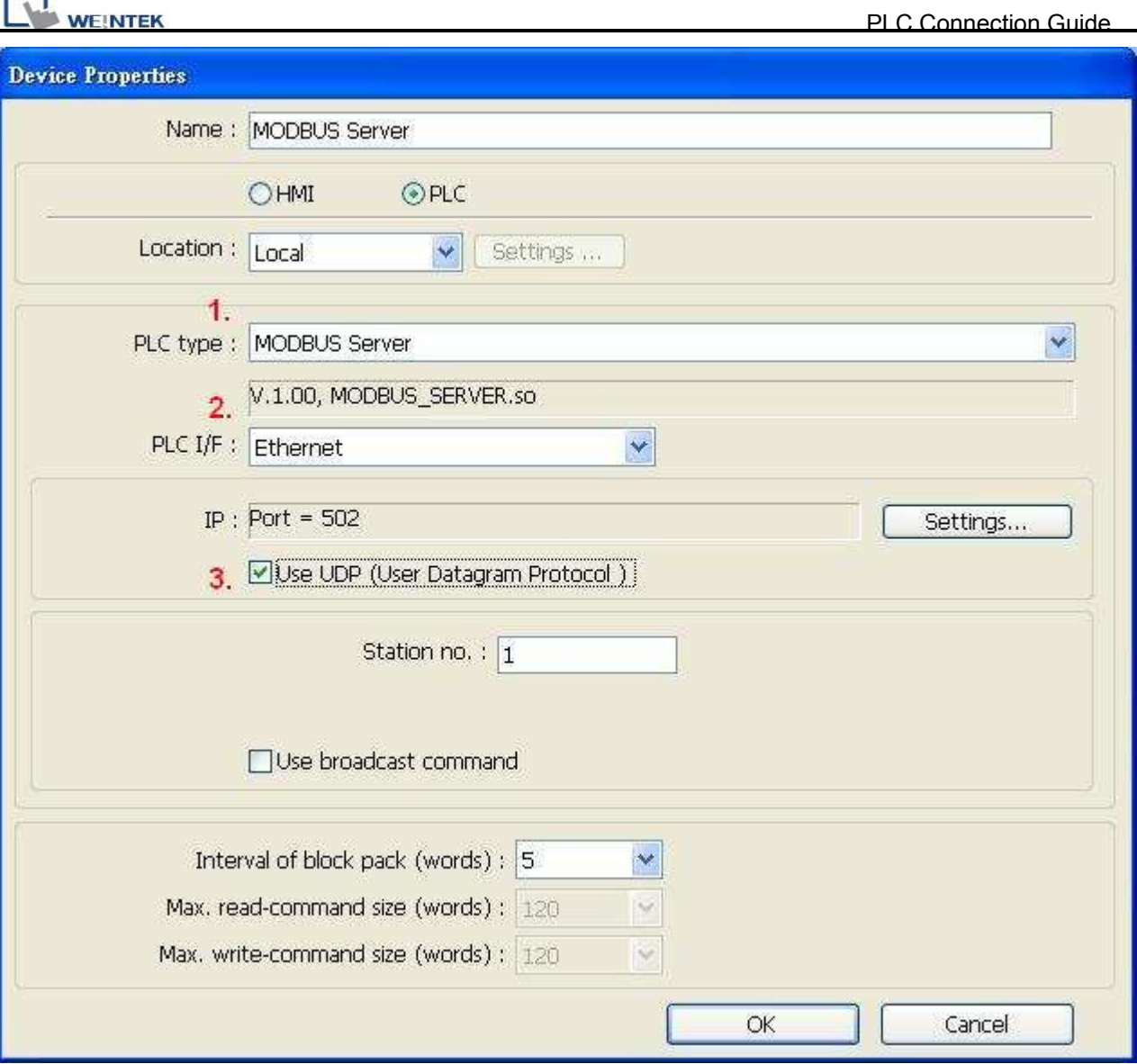

Modbus Server Port No. can be changed by clicking [Settings].

Modbus Server Port No. can not be set identically to HMI Port No. When doing so, the warning message below will be shown requesting users to change setting.

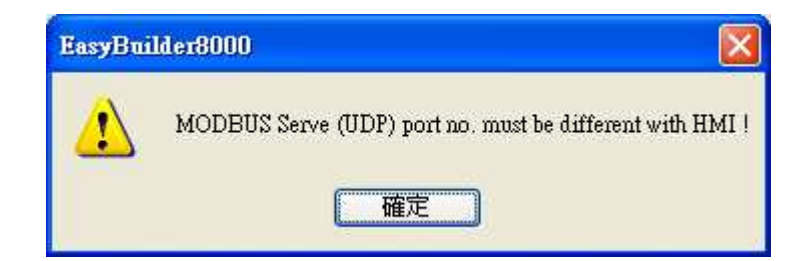

Note:

A maximum of 64 Clients can be connected simultaneously. Modbus Server Port No. can't be identical to HMI Port No.

*310* 

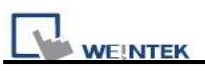

## **Modbus Server TCP/IP Protocol Setting:**

MODBUS Server (Ethernet) supports TCP/IP communication protocol. Go to [System Parameter Settings] in editing software, in [Device list] click [New], for [PLC type] select "Modbus Server", [PLC I/F] set to [Ethernet] to finish setting.

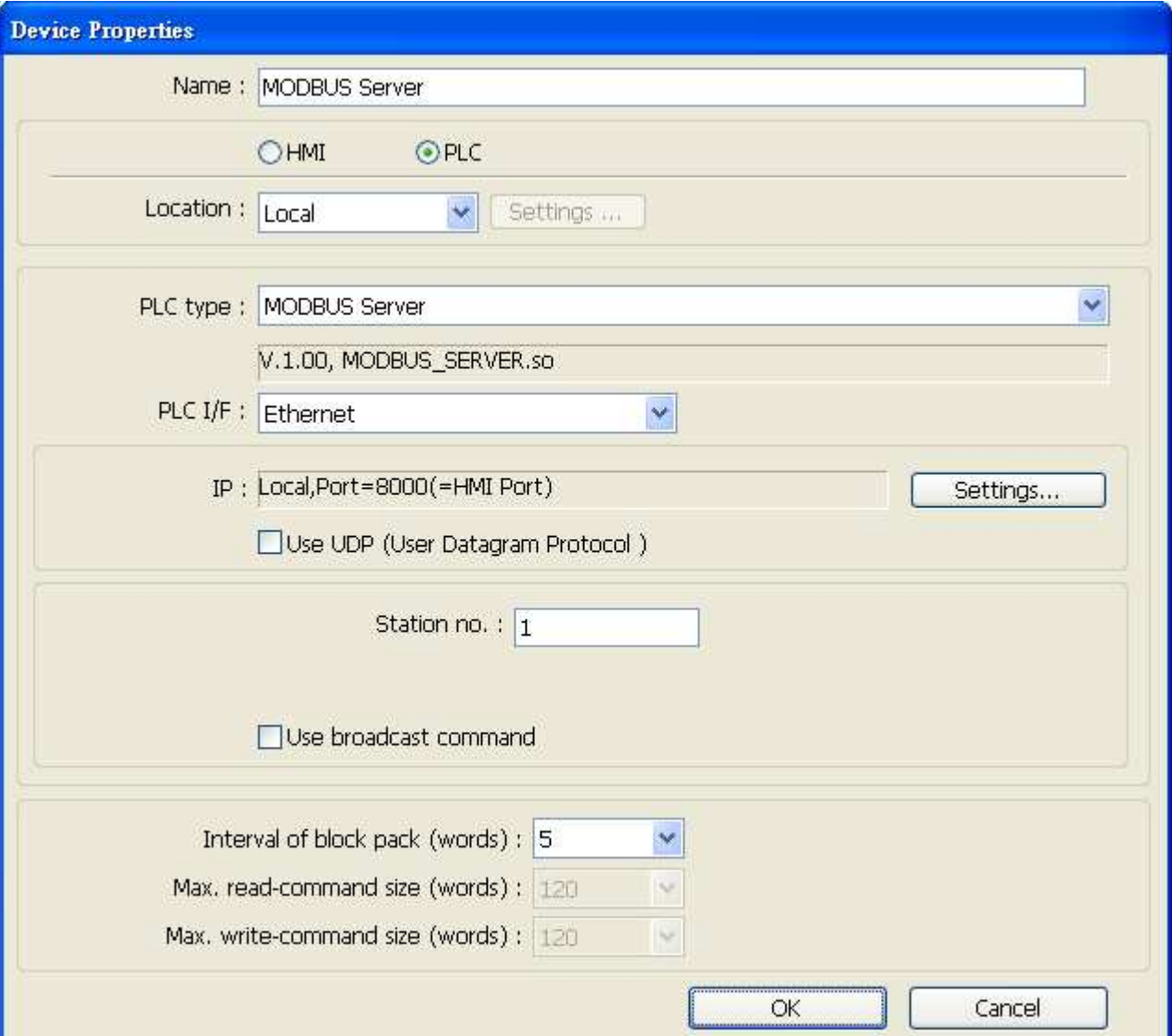

For Modbus Server TCP/IP, HMI Port No. is the same as Modbus Server Port No. To change Prot No. go to [System Parameter Settings] / [Model], the default Port No. is "8000", and it is allowed to change Modbus Server Port No. here.

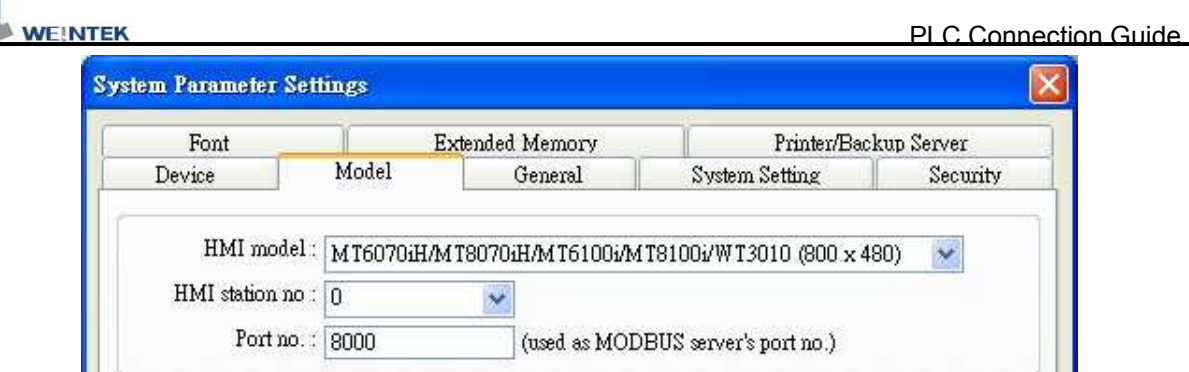

# **Device Address:**

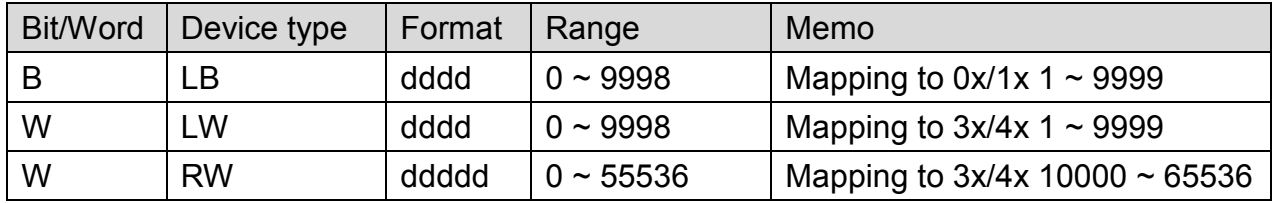

LB0 = 0x0001, LB1 = 0x0002, LW0 = 3x0001, LW1 = 3x0002

Modbus RTU Server doesn't support function code 06(preset single register), please use function code 16(0x10, preset multiple registers).

Modbus Server Function Code:

- 0x 0x01 Read coil 0x05 write single coil
- 0x\_multi\_coils 0x01 Read coil 0x0f write multiple coils
- 1x 0x02 Read discrete input N/A for write operation
- 3x 0x04 Read input register N/A for write operation
- 4x 0x03 Read holding register 0x10 write multiple registers
- 
- 
- 
- 
- 

# **Wiring Diagram:**

### **MODBUS SERVER : RS232**

MT6000/8000 series except MT6050i/MT8050i

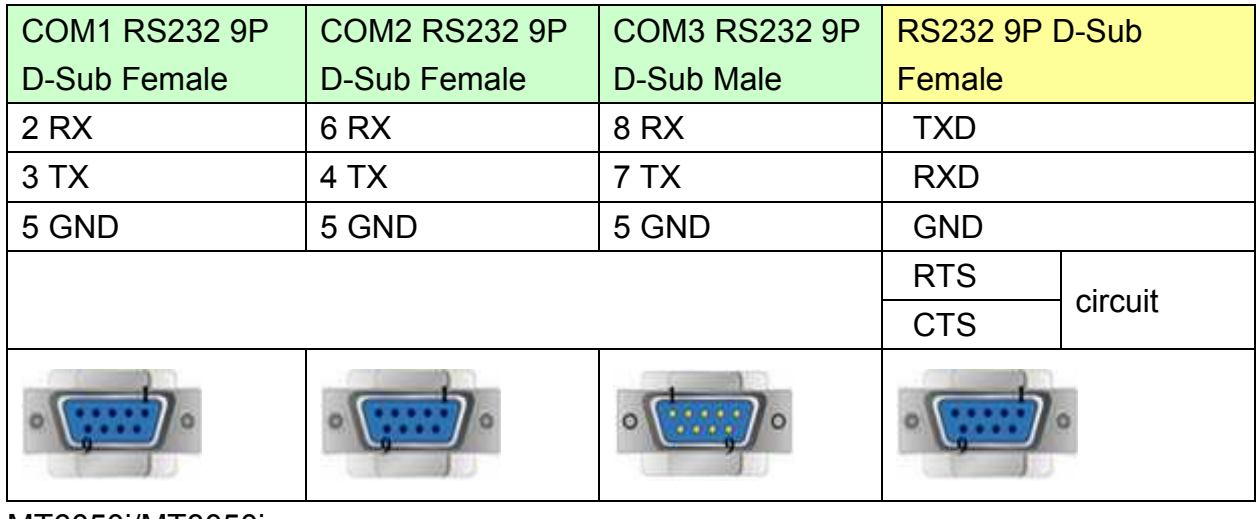

MT6050i/MT8050i

*312* 

# http://www.kontrolkalemi.com/forum/

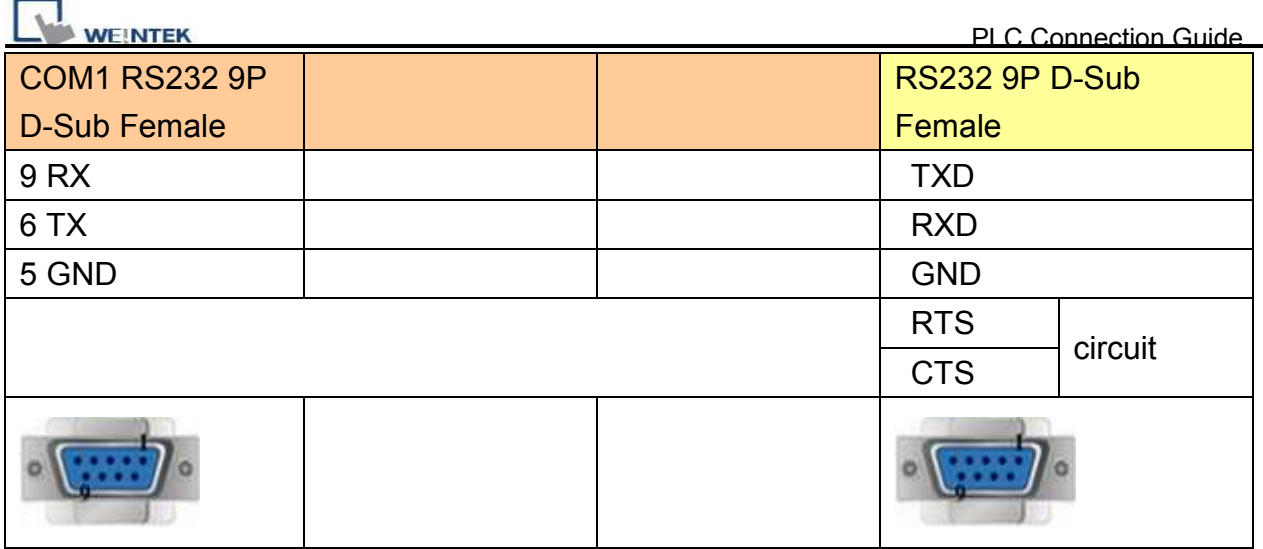

#### **MODBUS SERVER : RS485 4W**

MT6000/8000 series except MT6050i/MT8050i

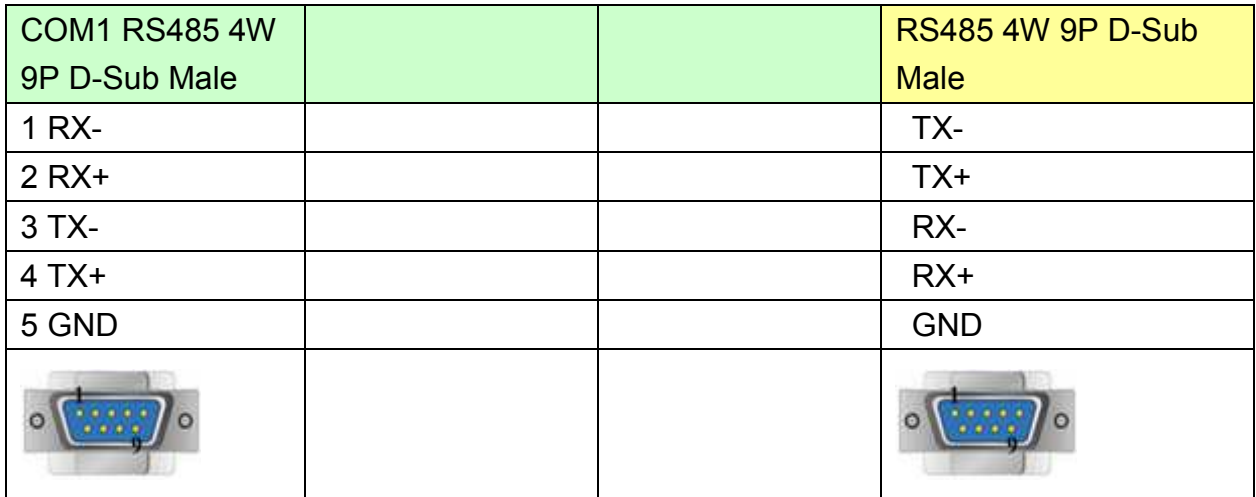

#### MT6050i/MT8050i

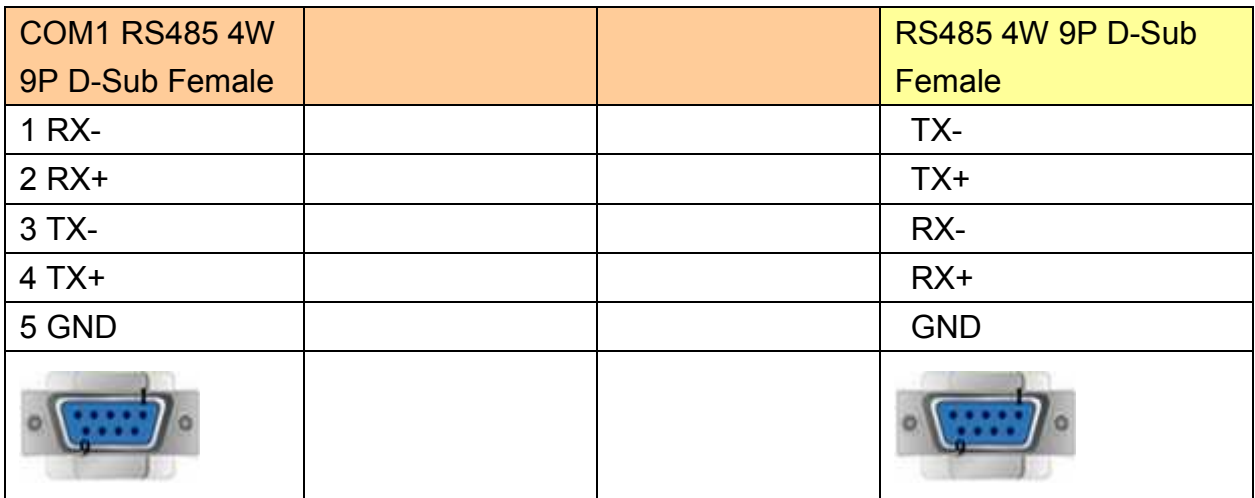

### **MODBUS SERVER : RS485 2W**

MT6000/8000 series except MT6050i/MT8050i

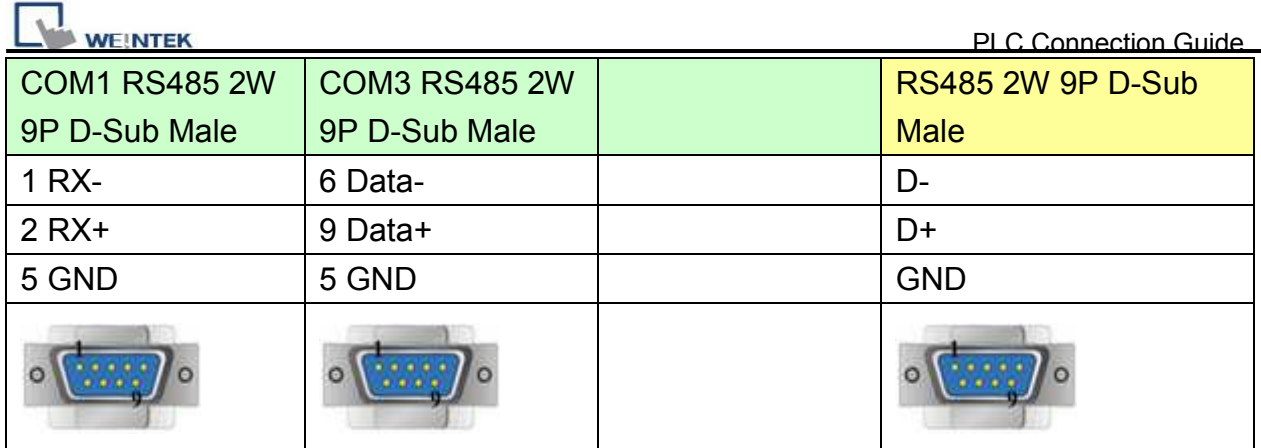

### MT6050i/MT8050i

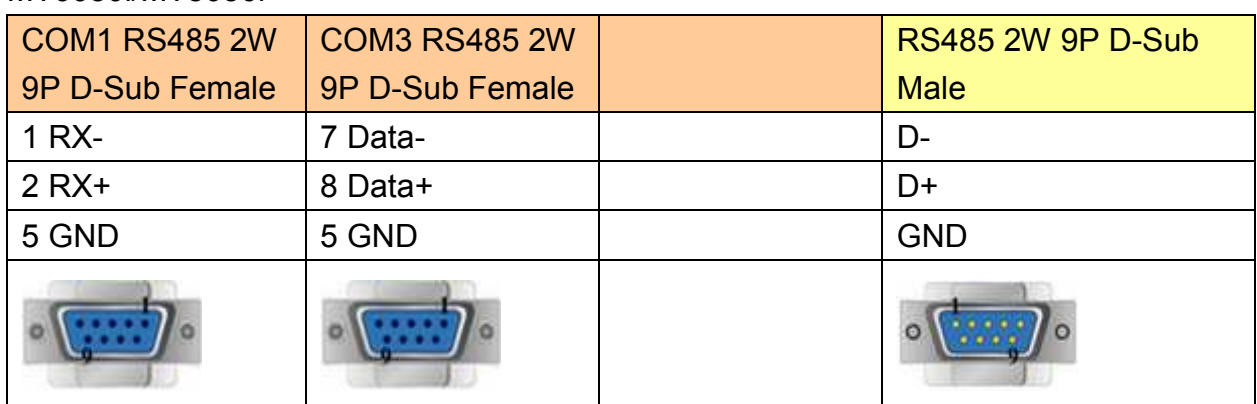

Note: Setting more than one Modbus Server in HMI Device List is of no effect.

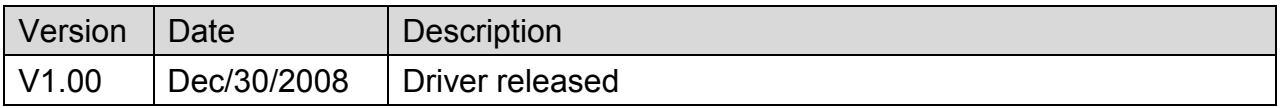

# **MODBUS TCP/IP (Ethernet)**

Supported Series: Modbus RTU TCP/IP device.

### Website: [http://www.modbus.org](http://www.modbus.org/)

# **HMI Setting:**

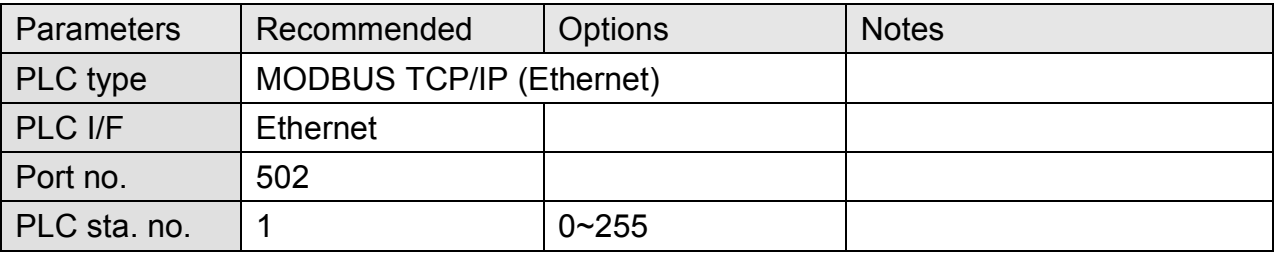

### **Device Address:**

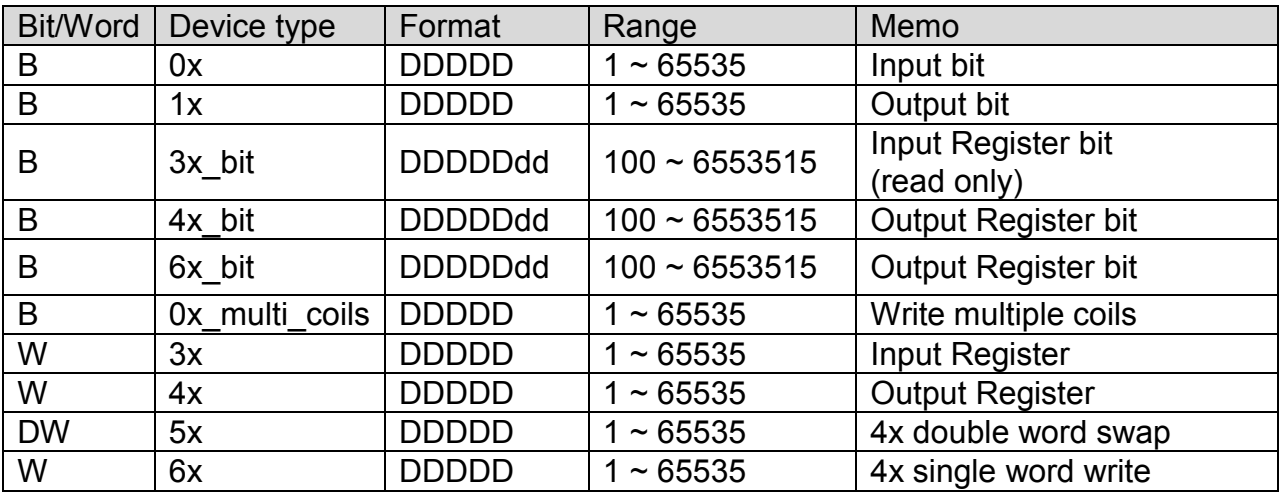

# **Wiring Diagram:**

J.

### Direct connect (crossover cable):

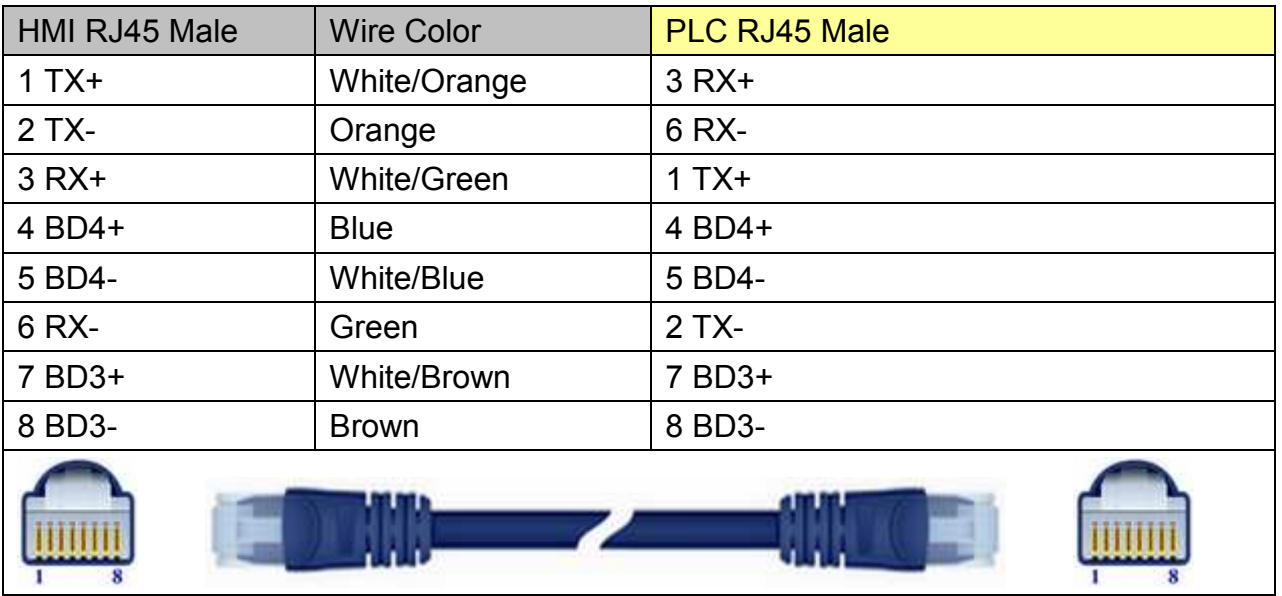

### Through a hub:

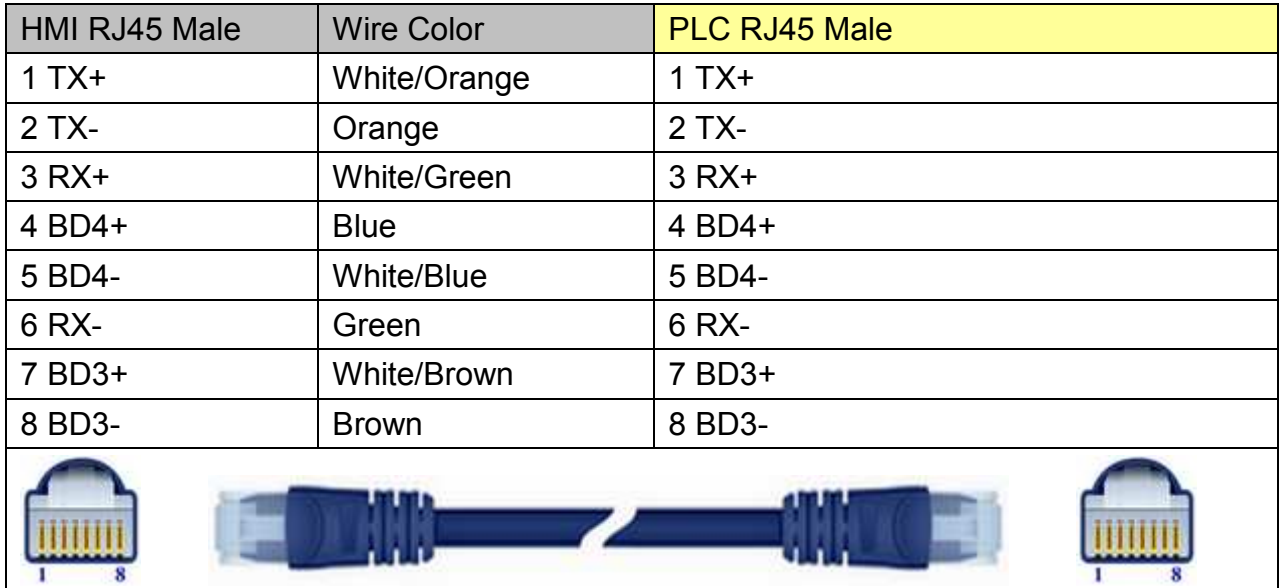

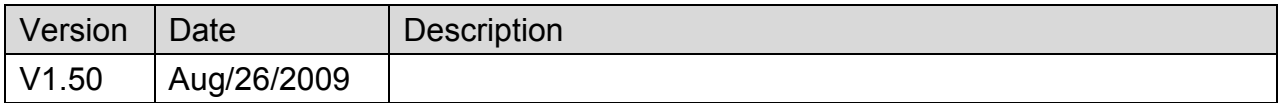

# **MODBUS TCP/IP (zero-based addressing)**

Supported Series : Modbus RTU TCP/IP device.

Website: [http://www.modbus.org](http://www.modbus.org/)

# **HMI Setting:**

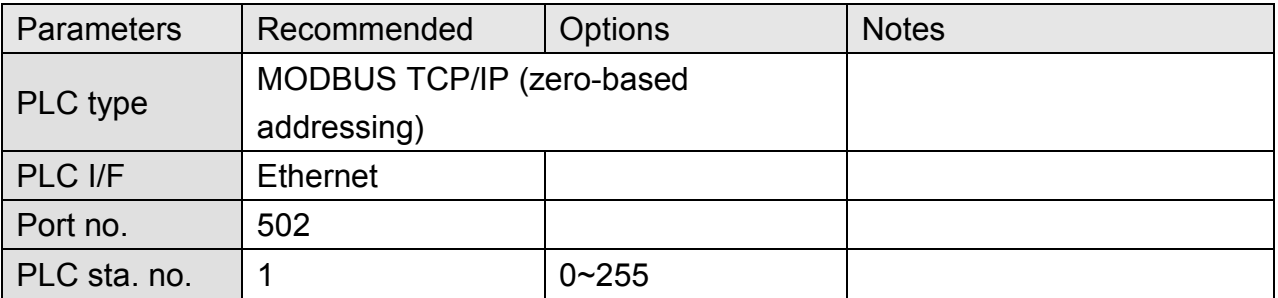

### **Device Address:**

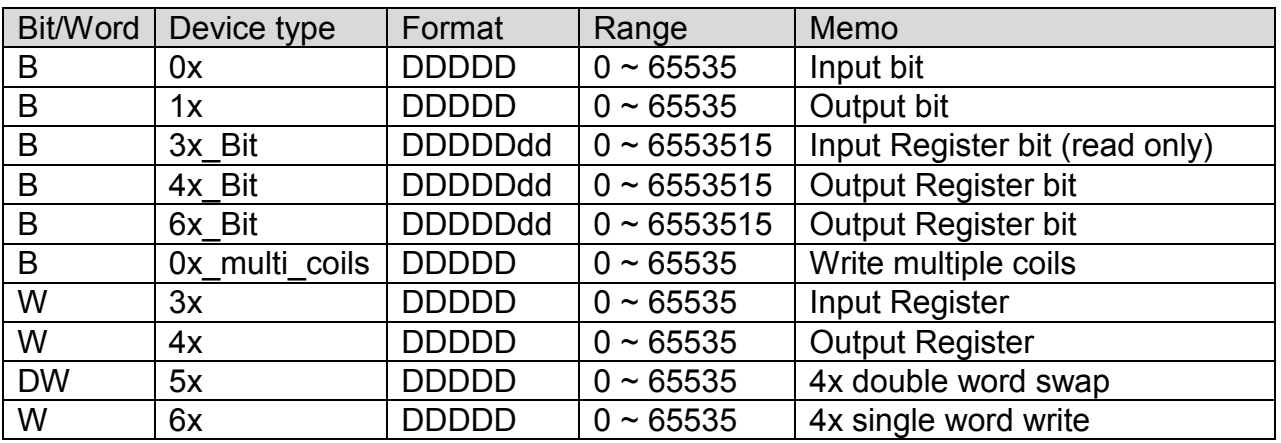

# **Wiring Diagram:**

J.

### Direct connect (crossover cable):

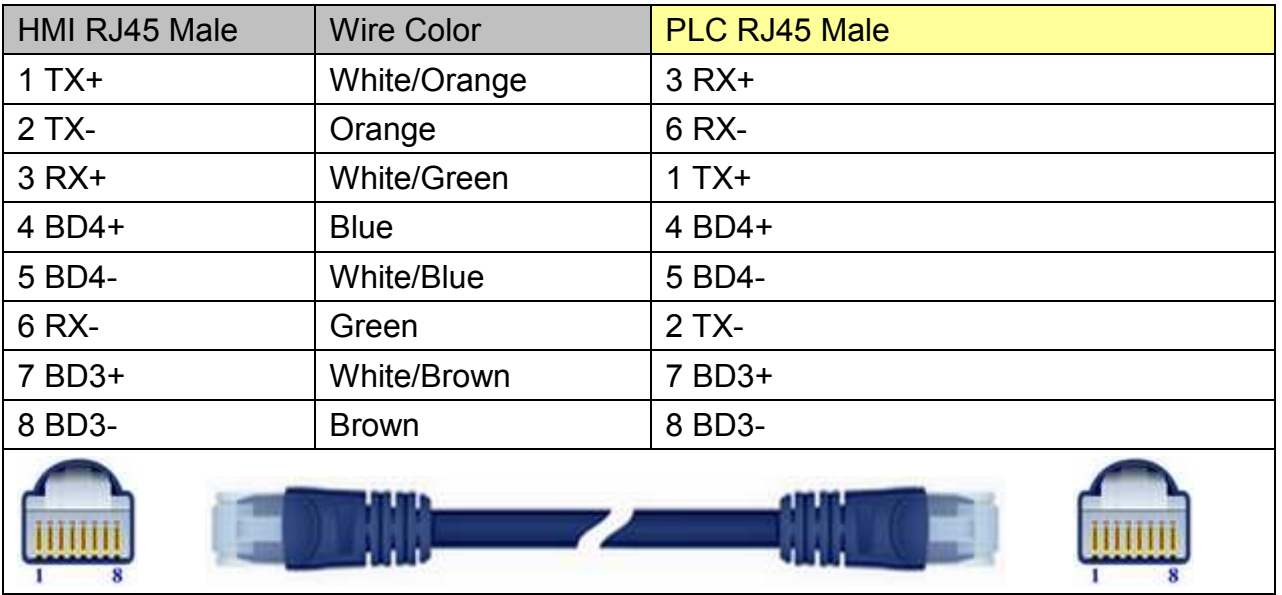

### Through a hub:

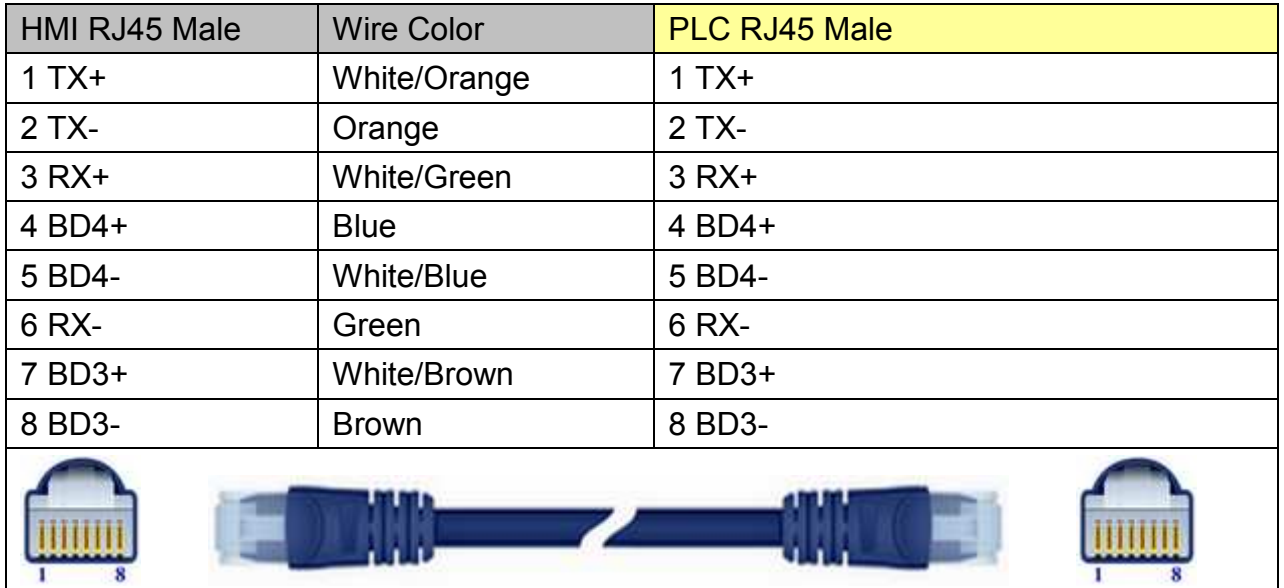

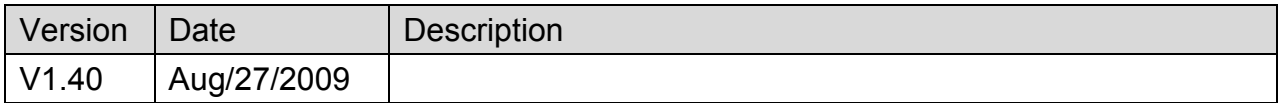

# **MODBUS TCP/IP 32Bit**

Supported Series: Modbus RTU TCP/IP device.

### Website: [http://www.modbus.org](http://www.modbus.org/)

# **HMI Setting:**

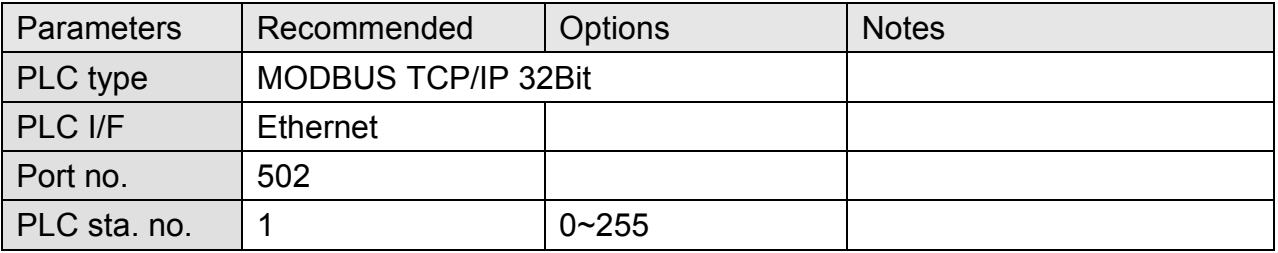

## **Device Address:**

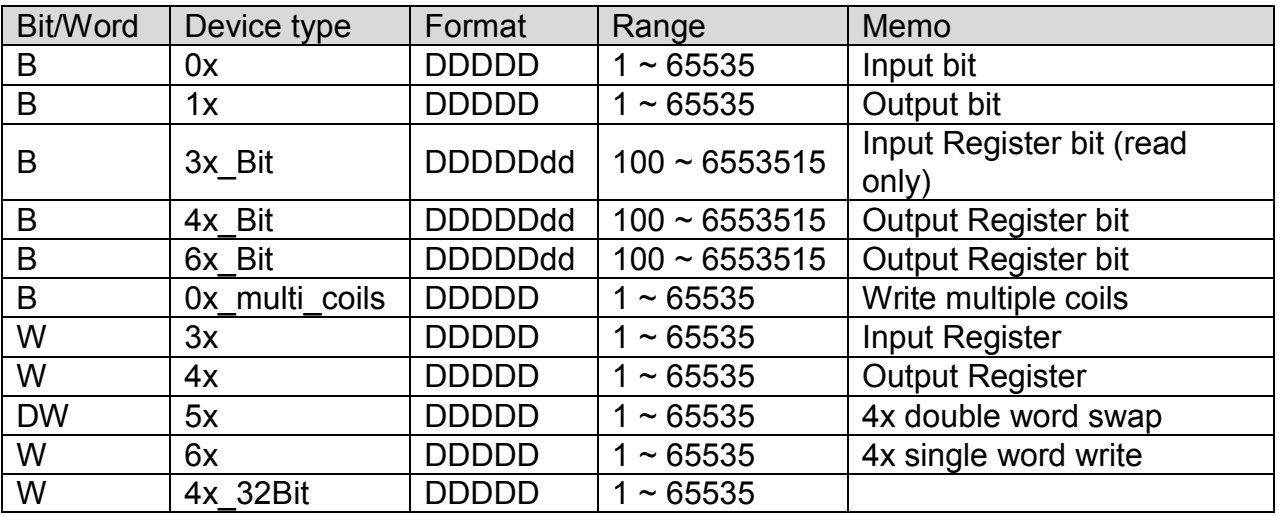

PLC Connection Guide

## **Wiring Diagram:**

### Direct connect (crossover cable):

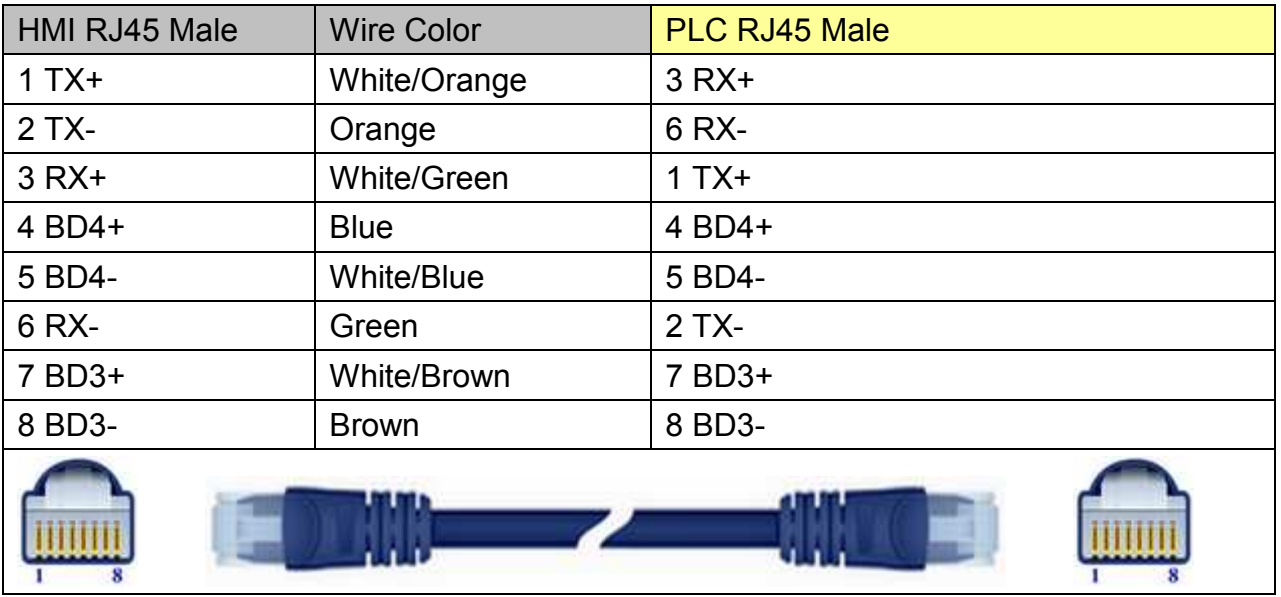

### Through a hub:

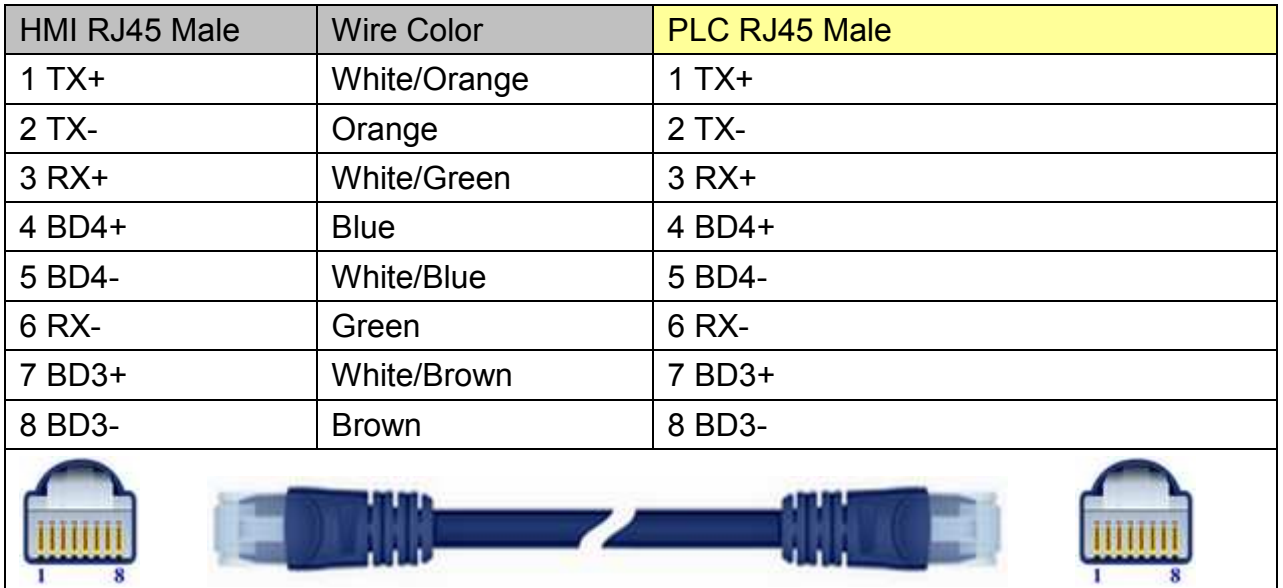

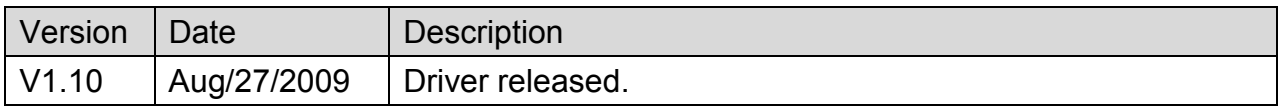

# **Moeller XC-CPU101**

### Supported Series: MOELLER XC100/200 series

### Website: [http://www.moeller.net](http://www.moeller.net/)

# **HMI Setting:**

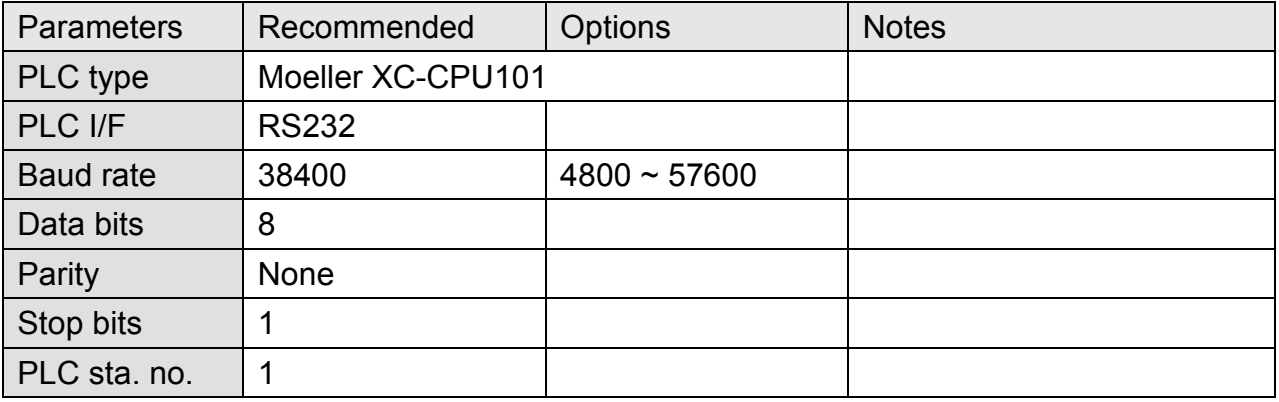

### **Device Address:**

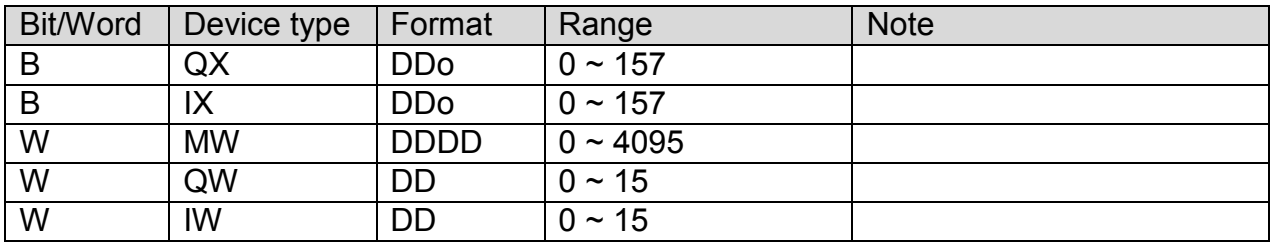

### **Wiring Diagram:**

### MT6000/8000 series except MT6050i/MT8050i

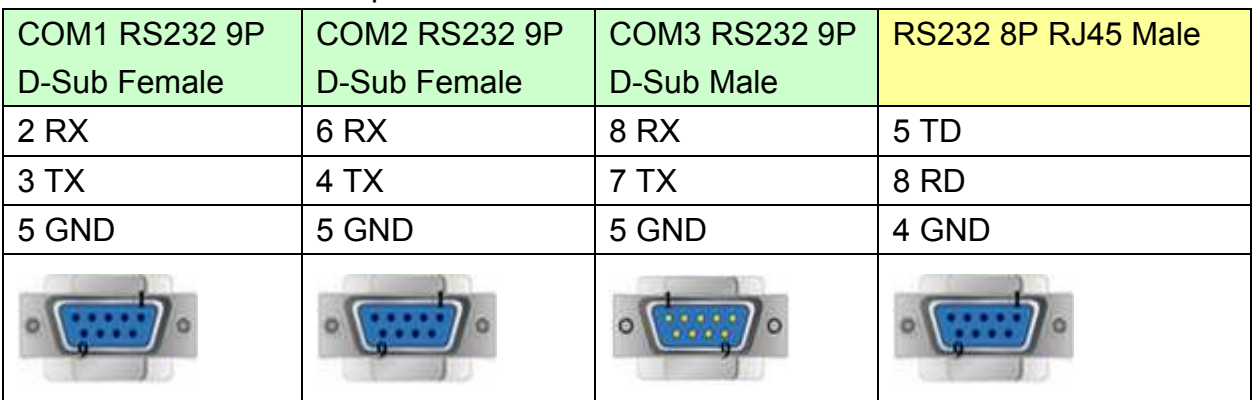
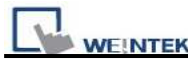

MT6050i/MT8050i

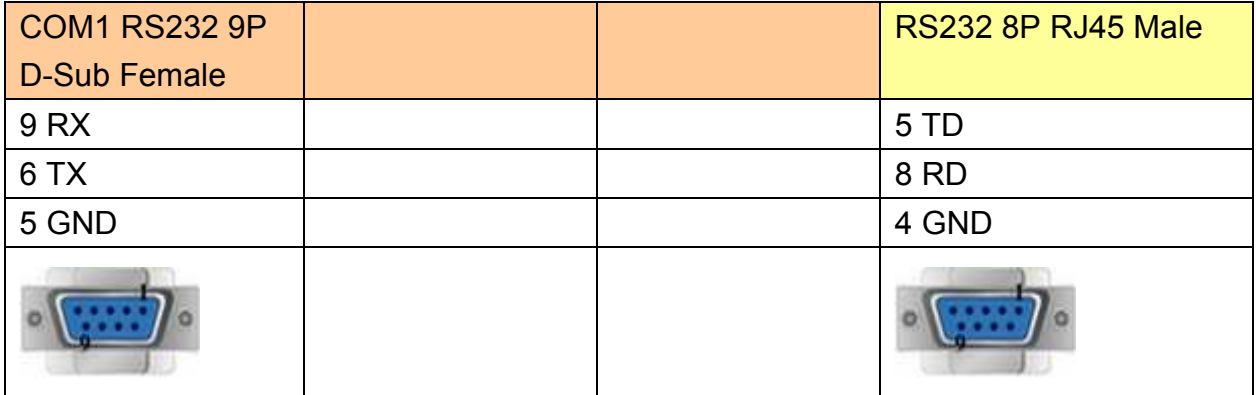

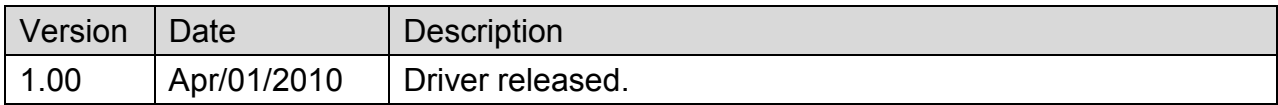

# **Modicon Twido**

#### Website :<http://www.modicon.com/>

# **HMI Setting:**

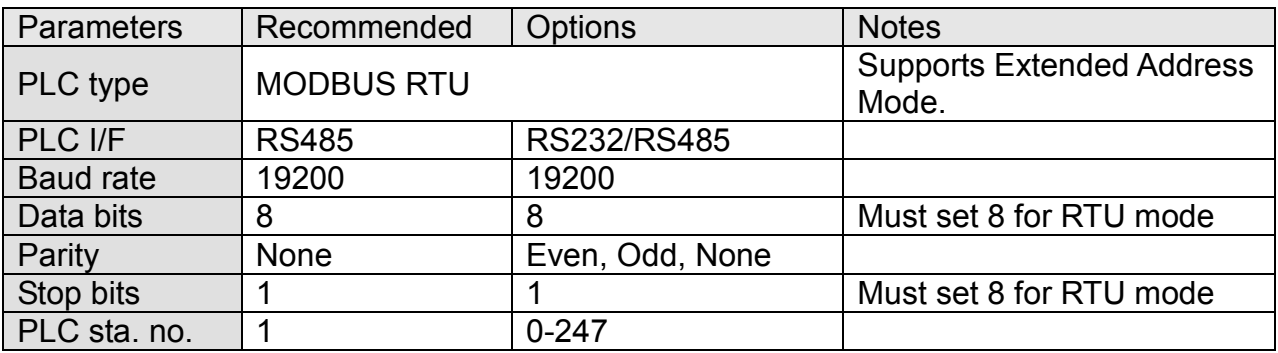

## **PLC Setting:**

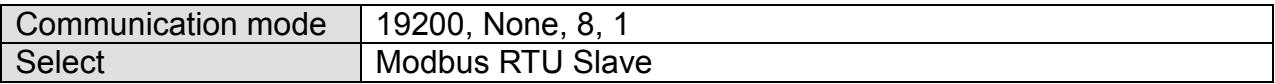

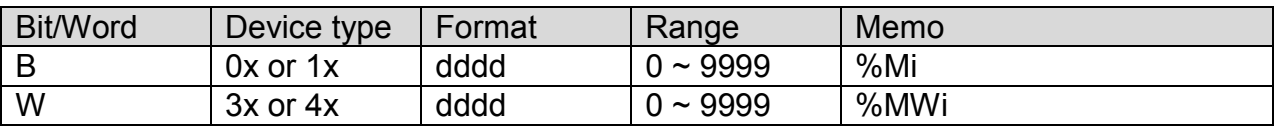

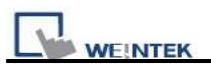

## **Wiring Diagram:**

### **9P D-Sub to 8P Mini-DIN : RS485 2W**

MT6000/8000 series except MT6050i/MT8050i

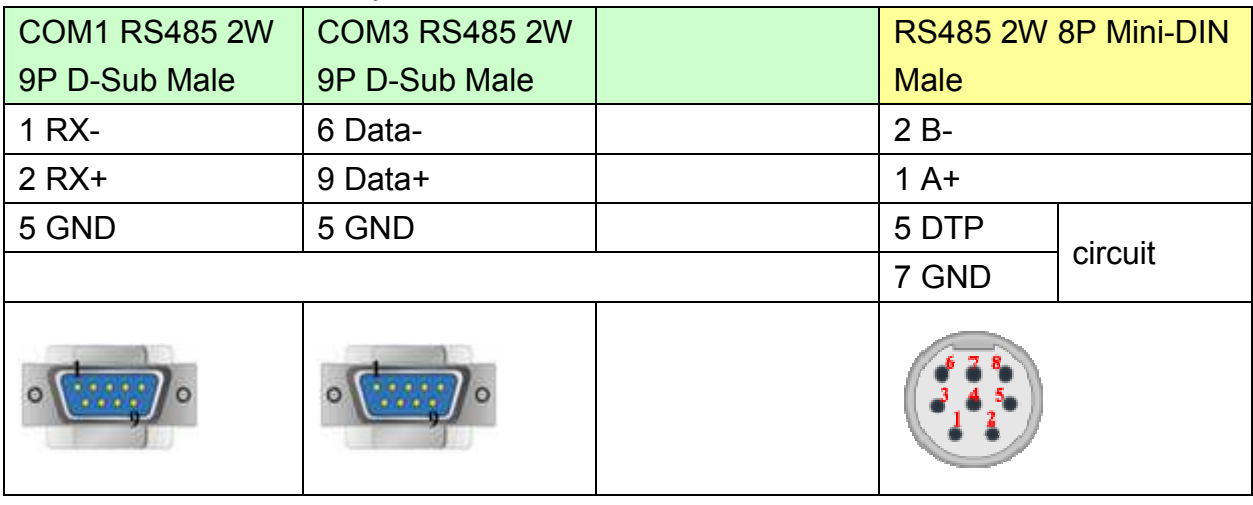

MT6050i/MT8050i

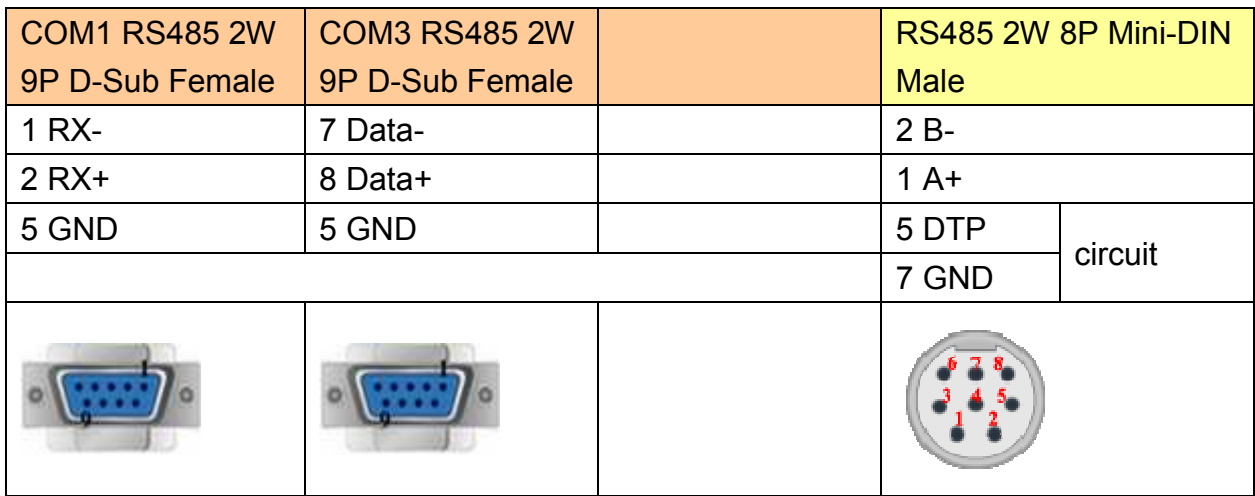

### **9P D-Sub to Terminal : RS485 2W**

MT6000/8000 series except MT6050i/MT8050i

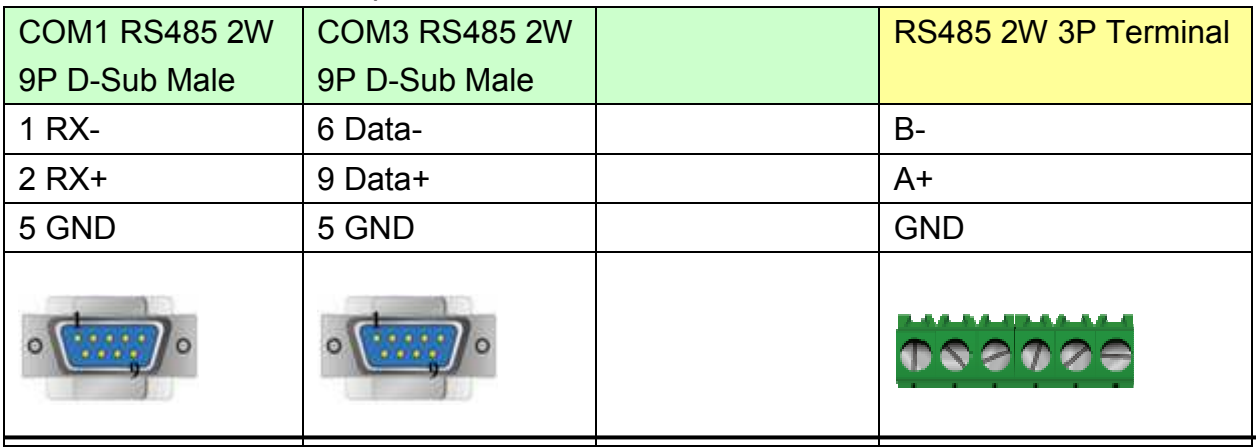

# http://www.kontrolkalemi.com/forum/

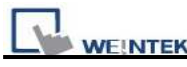

MT6050i/MT8050i

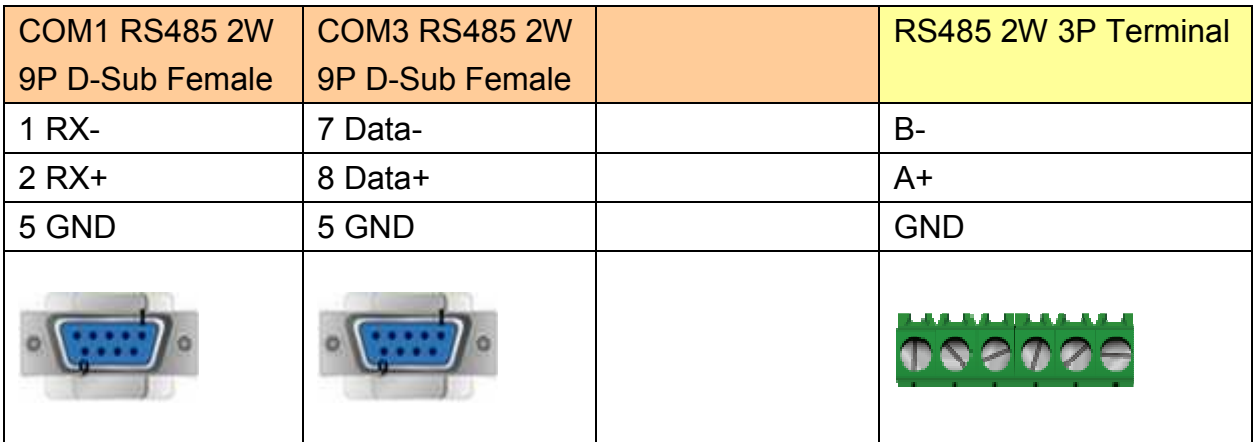

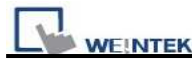

## **9P D-Sub to 9P D-Sub : RS232**

MT6000/8000 series except MT6050i/MT8050i

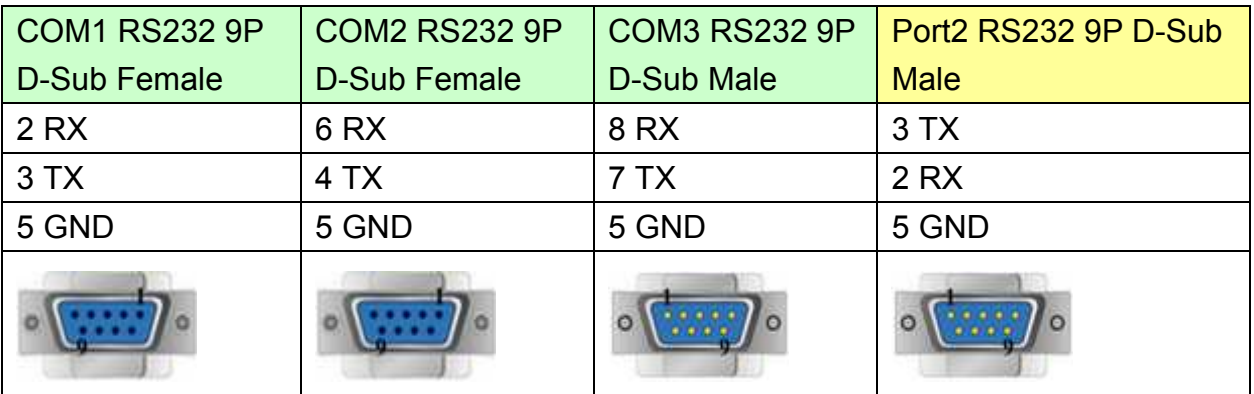

#### MT6050i/MT8050i

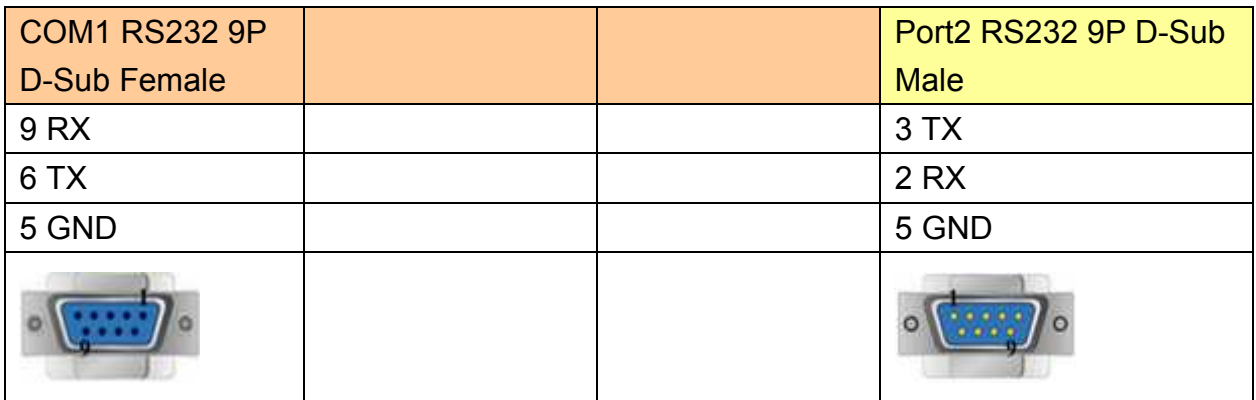

# **OEMAX Series**

Supported Series: OEMax NX7/NX7s Controllers.

## Website: [http://www.oemax.co.kr](http://www.oemax.co.kr/)

# **HMI Setting:**

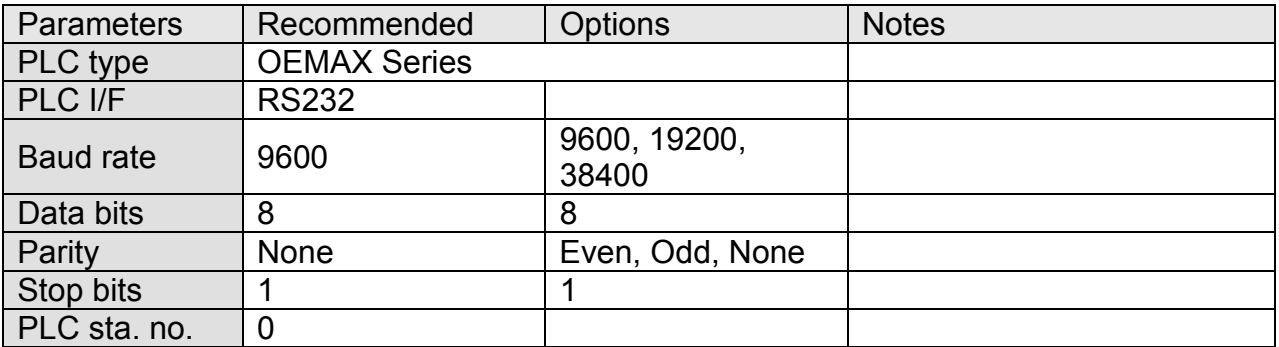

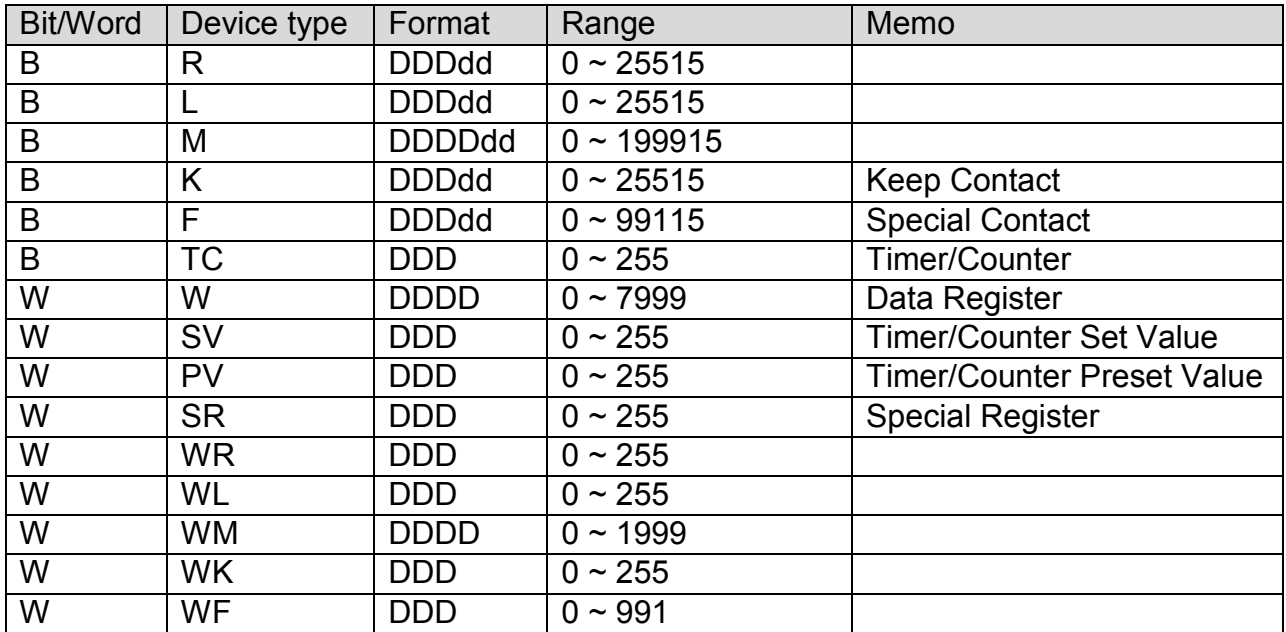

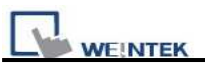

# **Wiring Diagram:**

## MT6000/8000 series except MT6050i/MT8050i

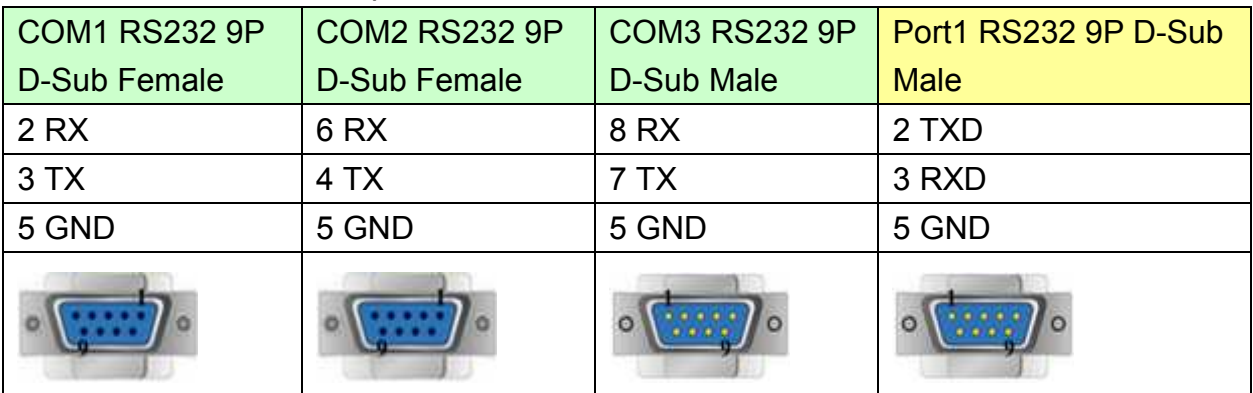

#### MT6050i/MT8050i

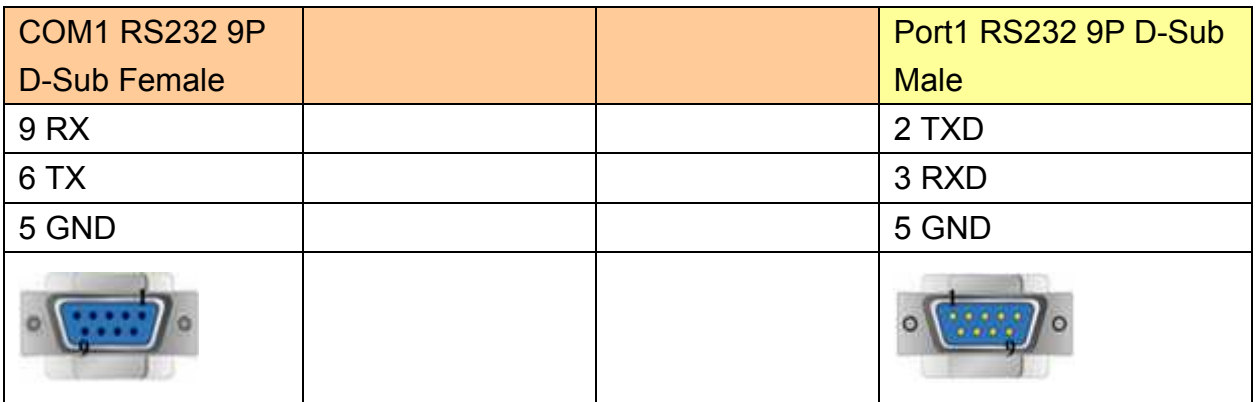

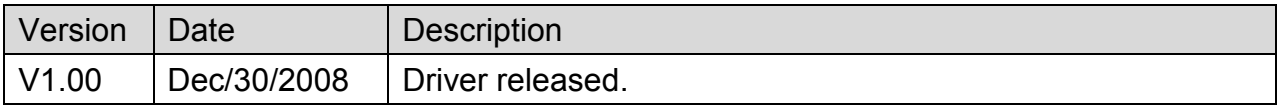

# **OMRON C/CQM1 Series**

Supported Series: OMRON C, CPM, CPL, CQM Series (Host Link Protocol)

Website:<http://oeiweb.omron.com/oei/Products-PLC.htm>

# **HMI Setting:**

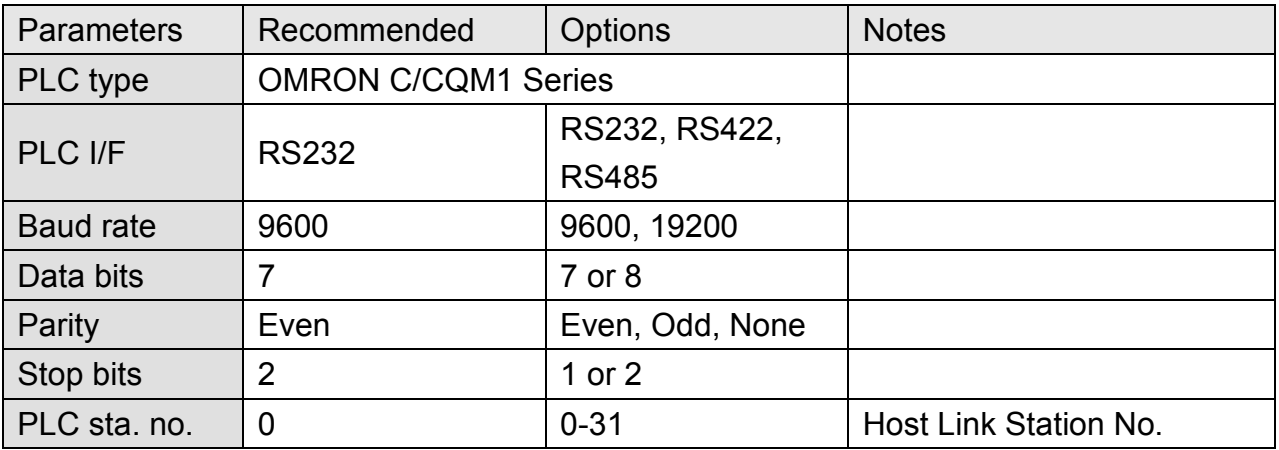

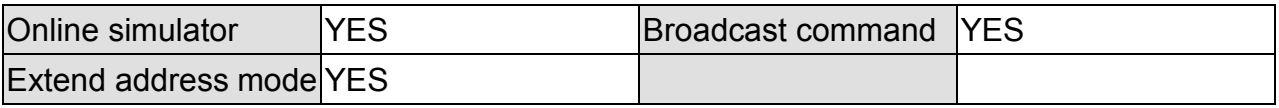

## **PLC Setting:**

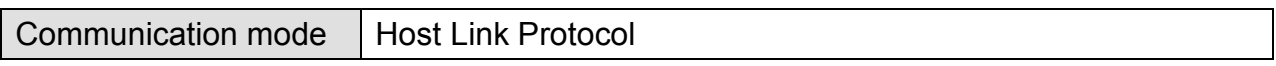

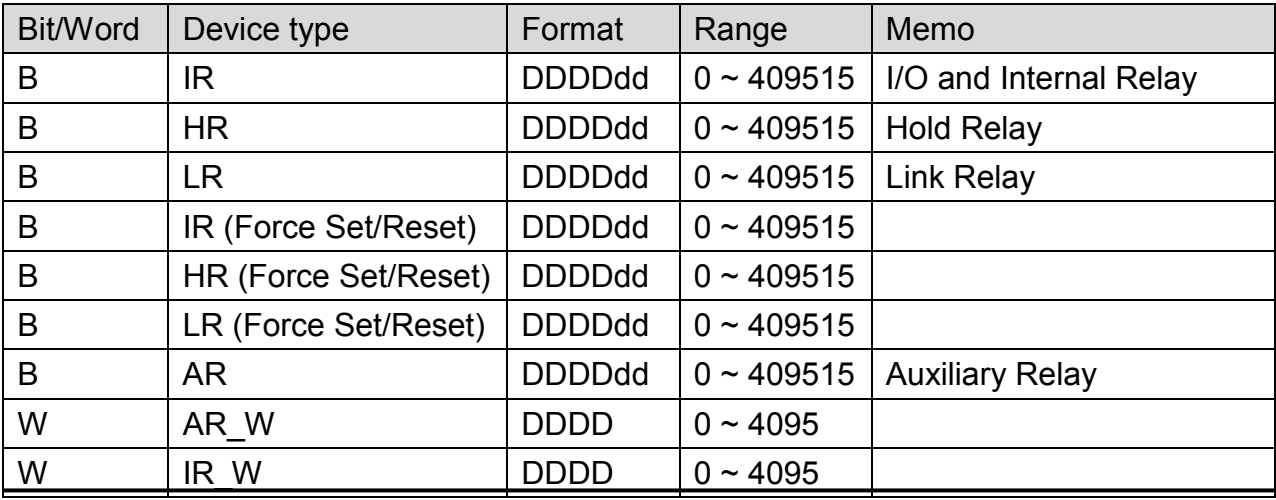

WEINTEK

PLC Connection Guide

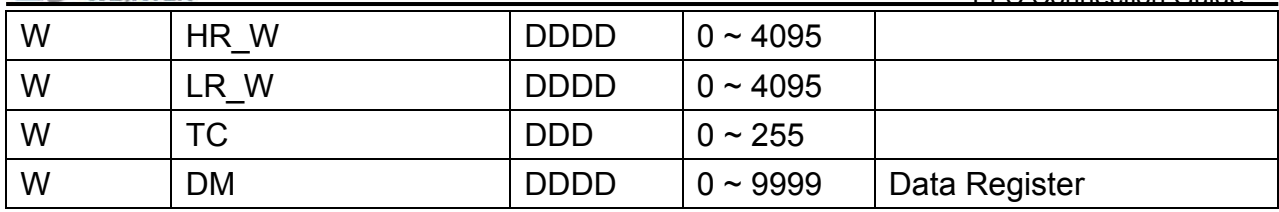

## **Wiring Diagram:**

#### **CPU Port (CPM2A,CQM1/1H,C200H/HS/ALPHA series)**

**Communication Module:** 

**CPM1-CIF01 adapter (for CPM1/CPM1A/CPM2A series, CQM1/CQM1H series) CPM1H-SCB41 communication module (for CQM1H-CPU51/61)** 

MT6000/8000 series except MT6050i/MT8050i

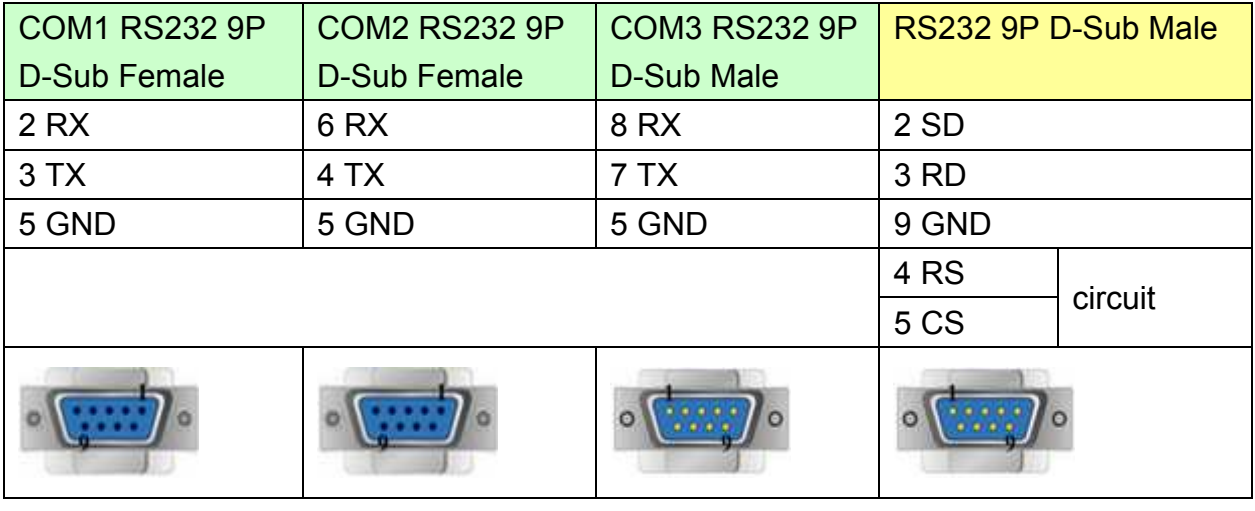

#### MT6050i/MT8050i

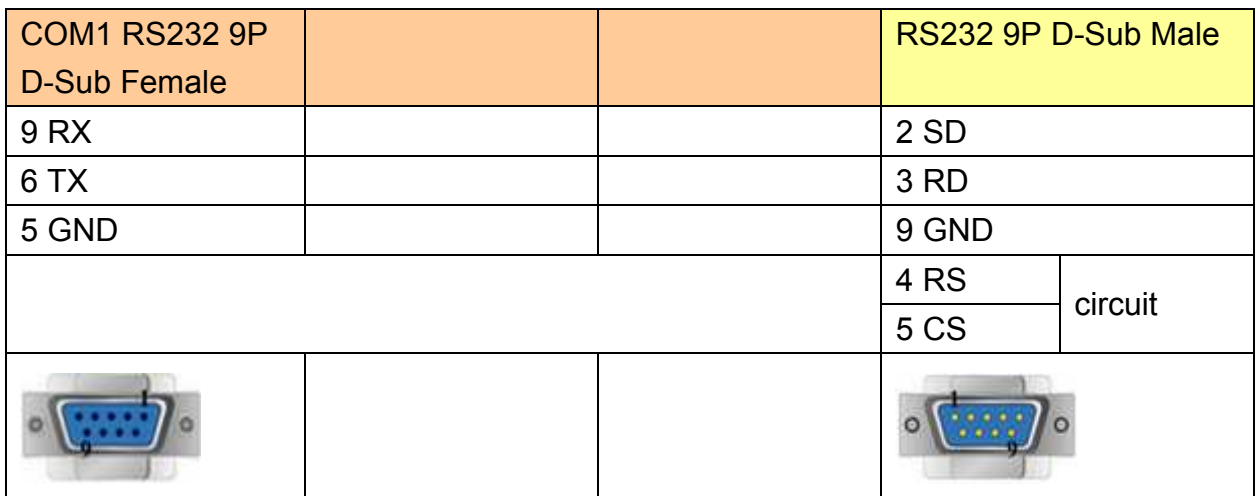

*330* 

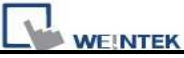

### **C200h-LK201,3G2A6-LK201 communication module C200HW-COM02/03/04/05/06 communication module**

MT6000/8000 series except MT6050i/MT8050i

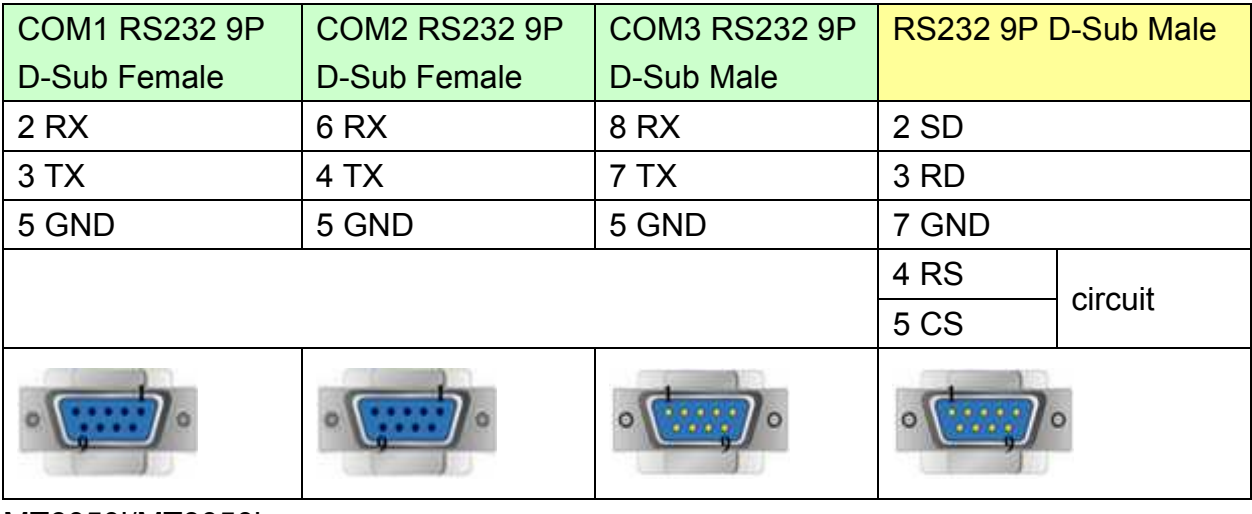

MT6050i/MT8050i

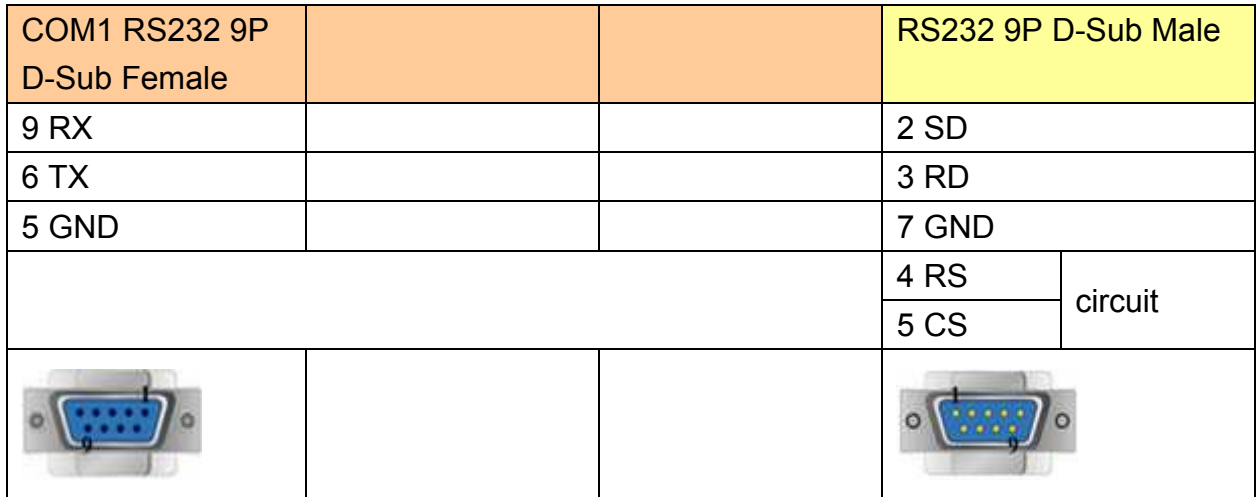

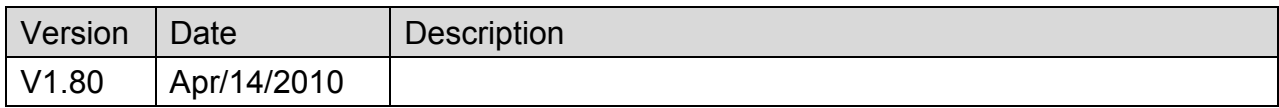

# **OMRON CJ/CS/CP**

Supported Series: OMRON CP1L, CP1H, CJ1M, CJ2M, CJ1H, CJM1G, CS1H and CS1G. (Host Link Protocol FINS command), this driver supports Extend Addressing Mode.

Website:<http://oeiweb.omron.com/oei/Products-PLC.htm>

## **HMI Setting:**

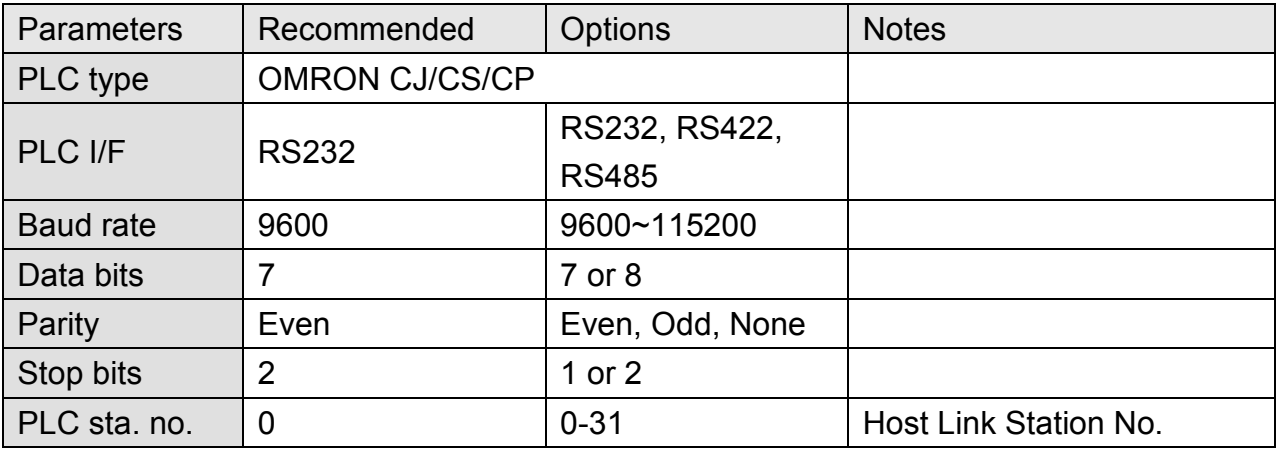

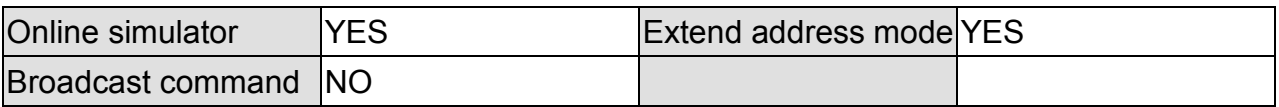

# **PLC Setting:**

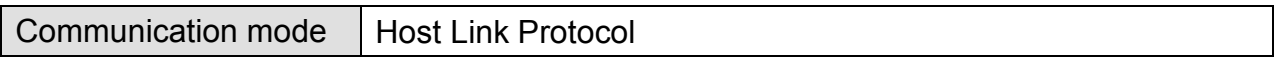

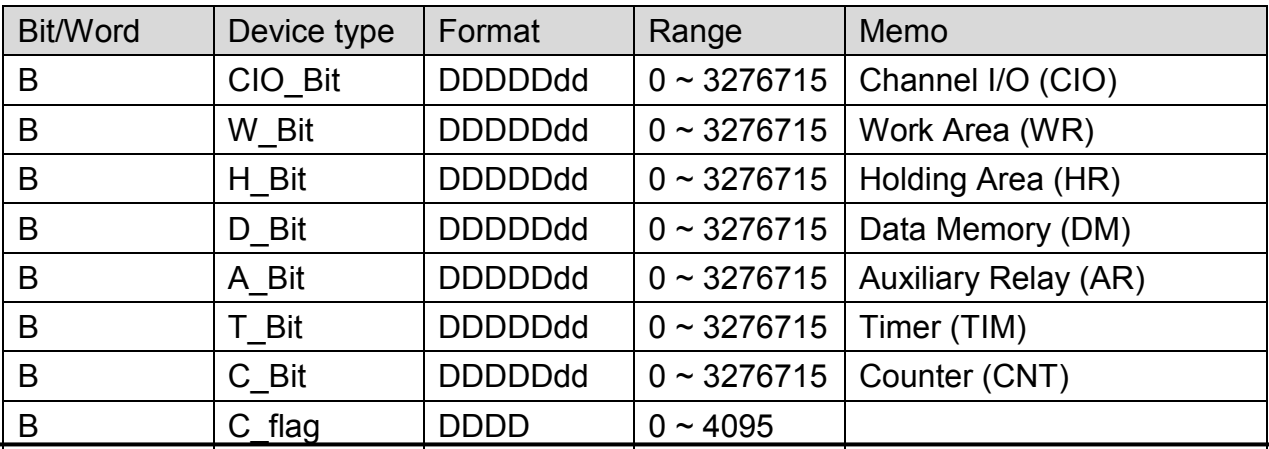

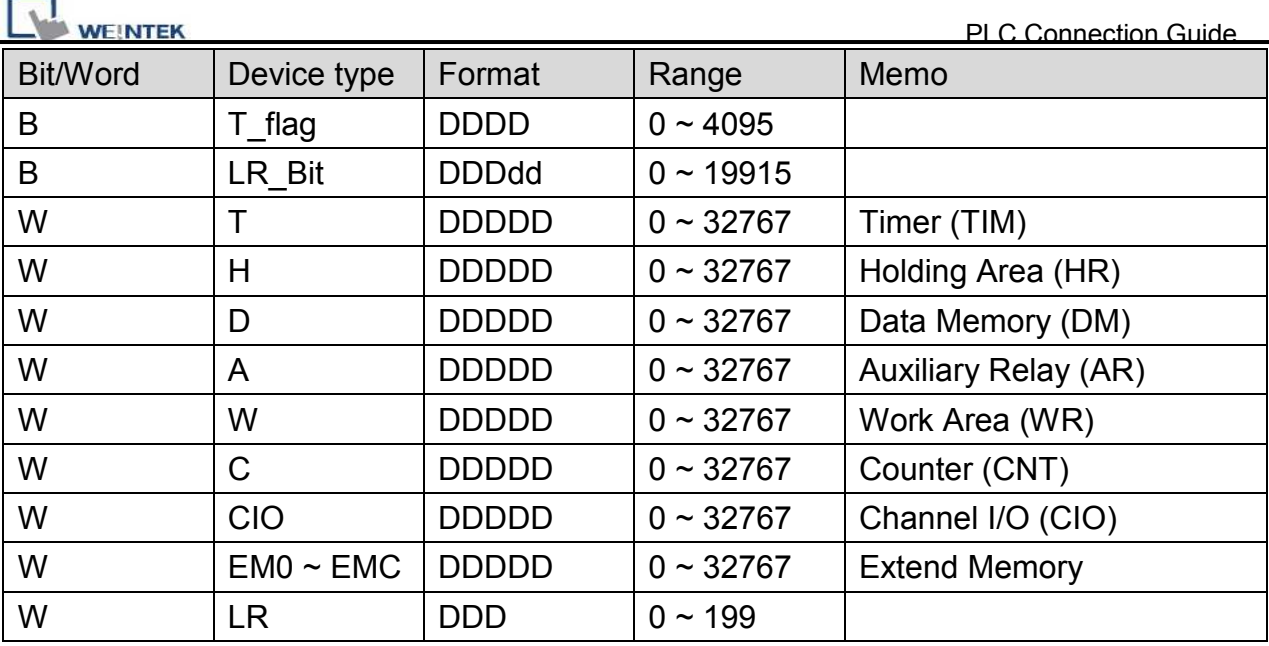

# **Wiring Diagram:**

### **9P D-Sub to 9P D-Sub:**

MT6000/8000 series except MT6050i/MT8050i

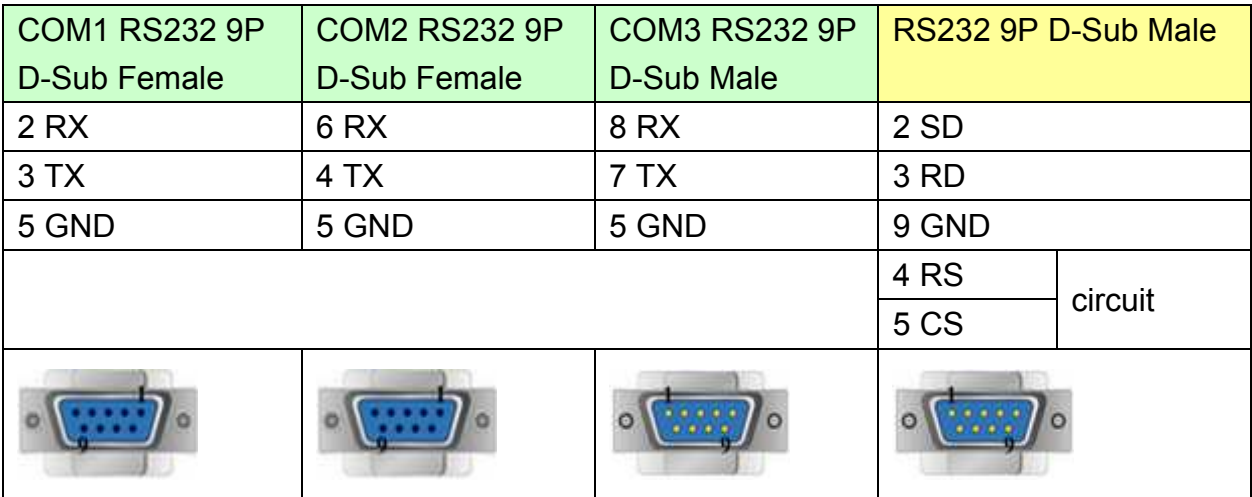

### MT6050i/MT8050i

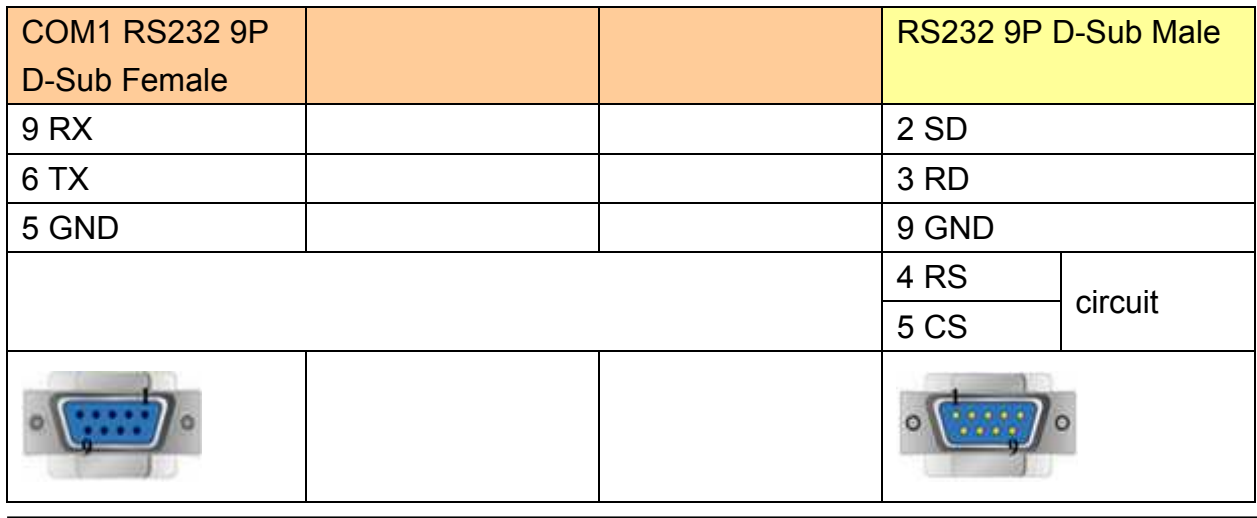

# http://www.kontrolkalemi.com/forum/

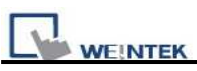

#### **CP1H/CP1L CP1W-CIF11 RS485 4W : 9P D-Sub to Termainals:**

MT6000/8000 series except MT6050i/MT8050i

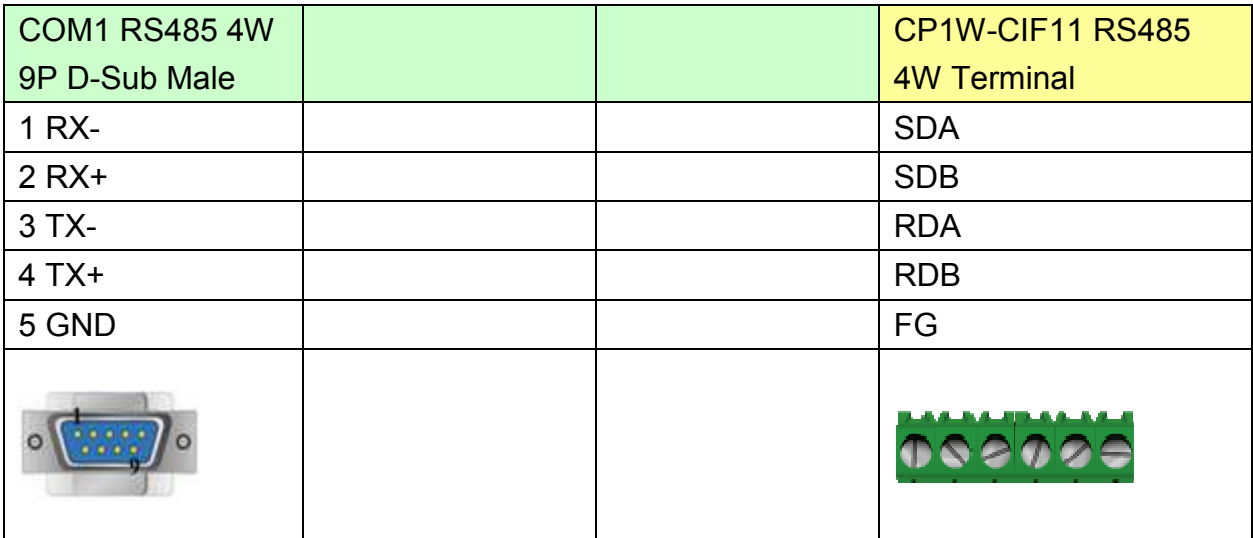

#### MT6050i/MT8050i

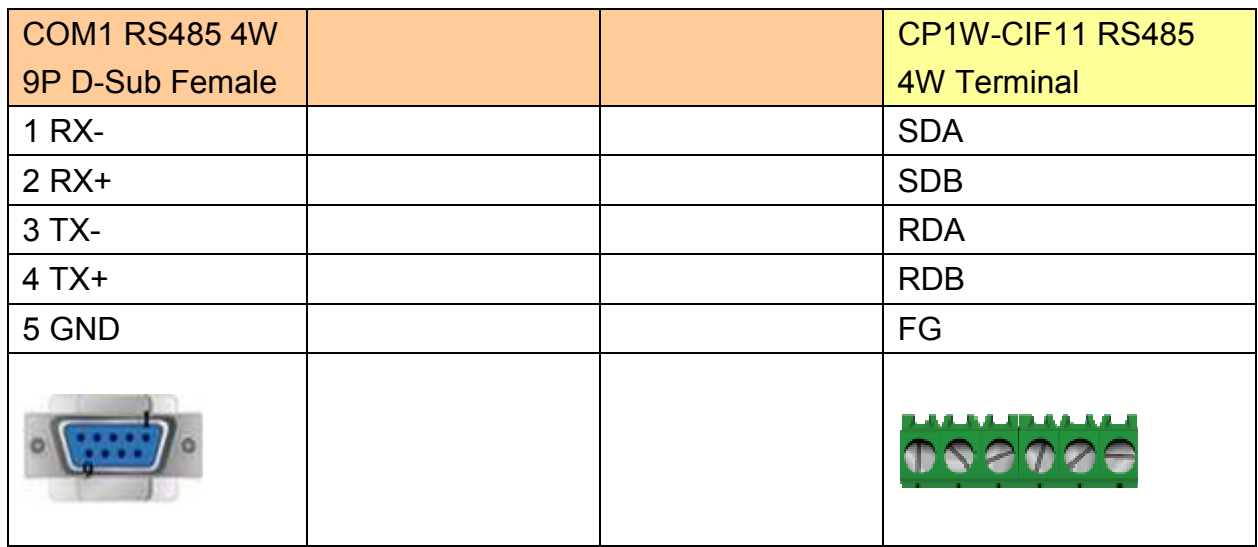

CP1W-CIF11: SW1 ON, others OFF.

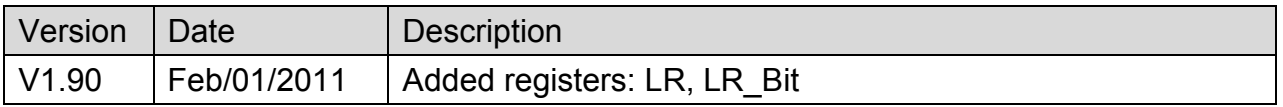

# **OMRON CJ1/CS1 (Ethernet)**

Supported Series: OMRON CJ1M, CJ1H, CJ1G, CS1H, and CS1G. (Ethernet FINS)

Website:<http://oeiweb.omron.com/oei/Products-PLC.htm>

## **HMI Setting:**

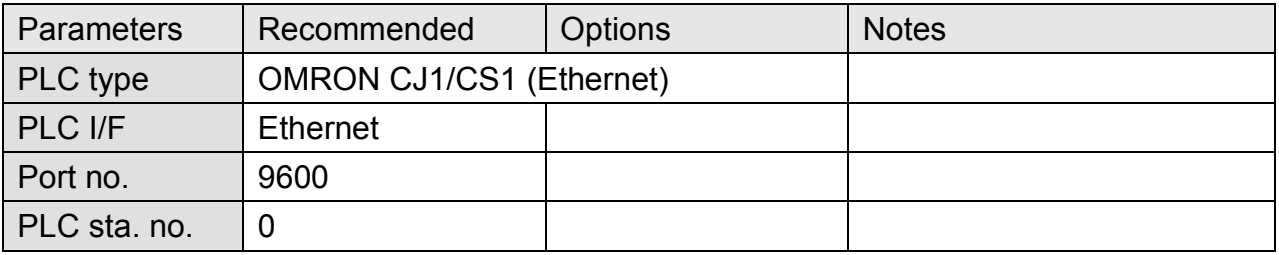

## **PLC Setting:**

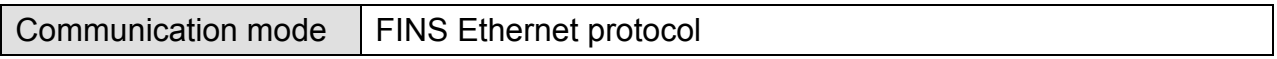

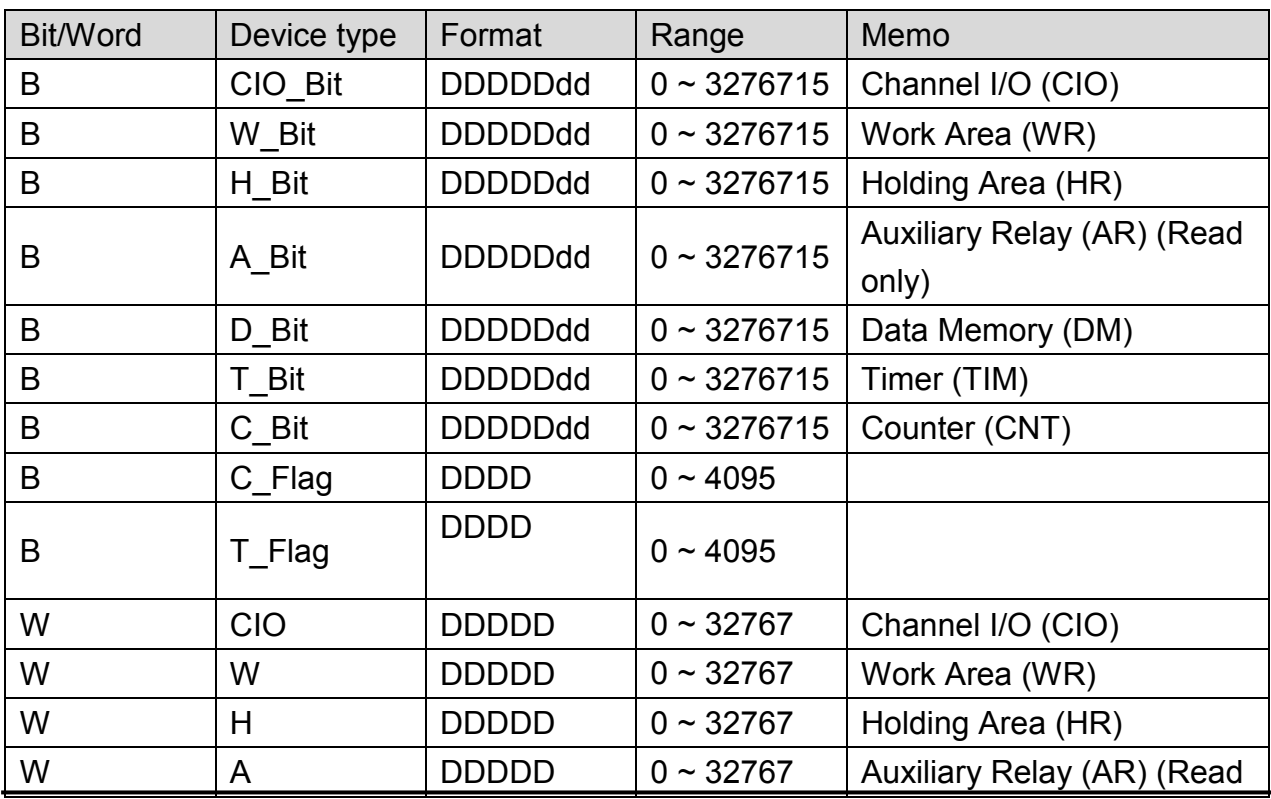

**PLC Connection Guide** 

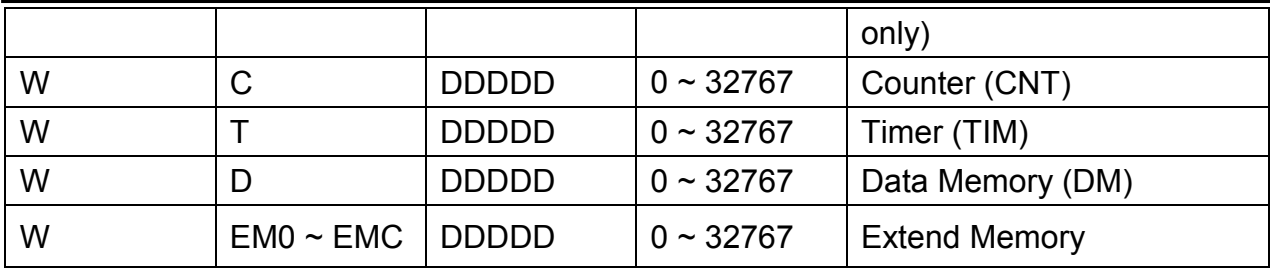

# **Wiring Diagram:**

Direct connect (crossover cable):

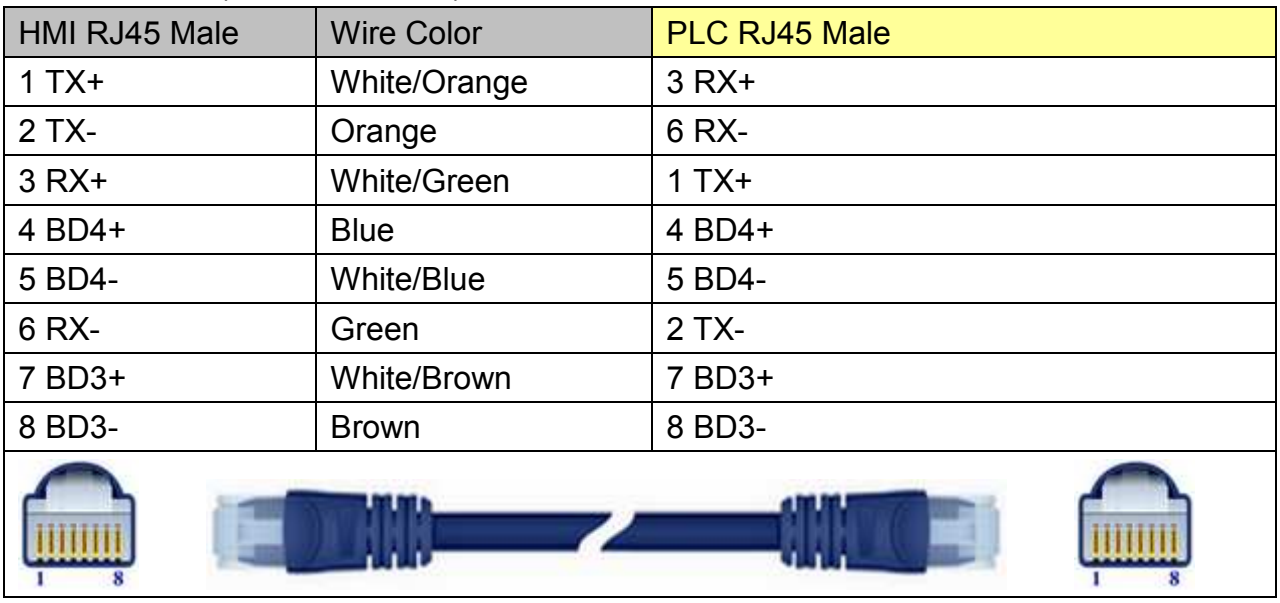

### Through a hub:

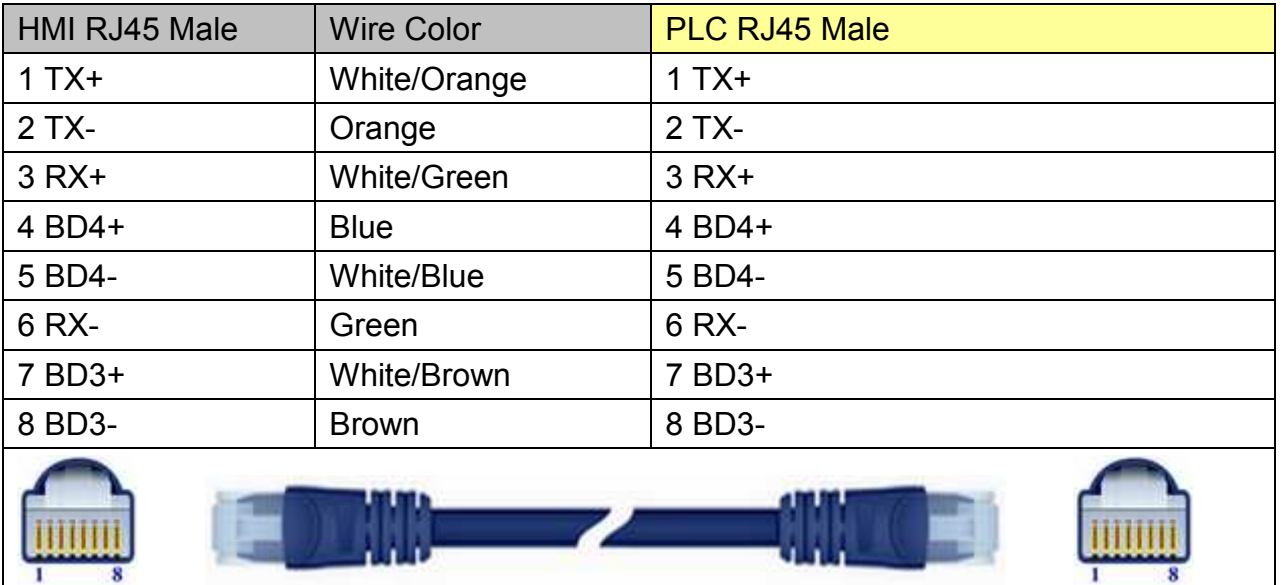

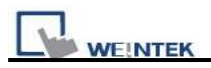

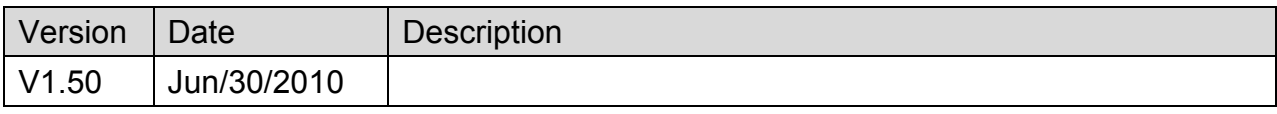

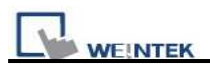

# **OMRON E5CN**

Supported Series: OMRON E5CN series temperature controller with communication options. E5EN/CN/GN/EZ/ZN series.

Website: [http://oeiweb.omron.com](http://oeiweb.omron.com/)

## **HMI Setting:**

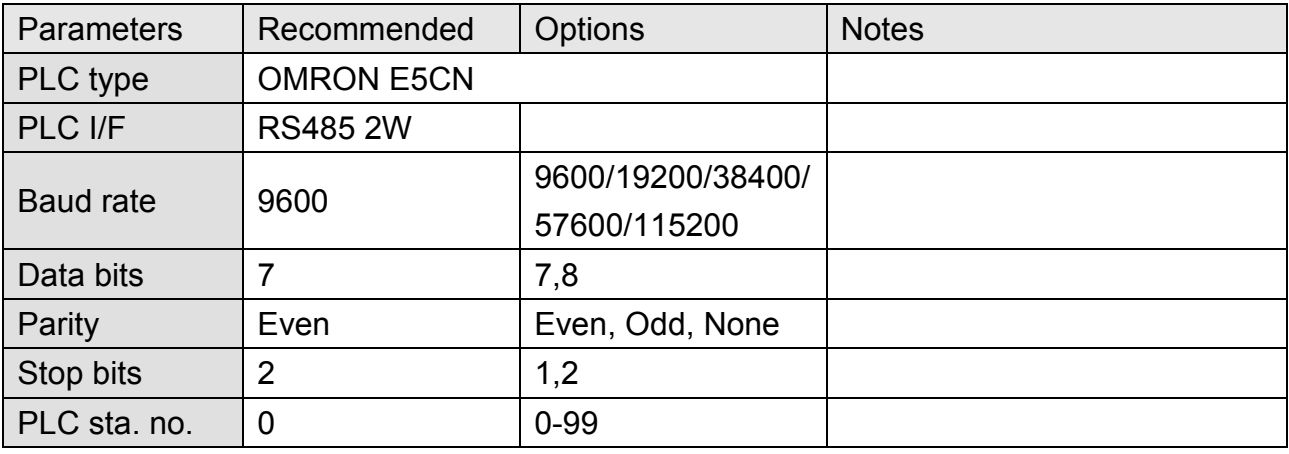

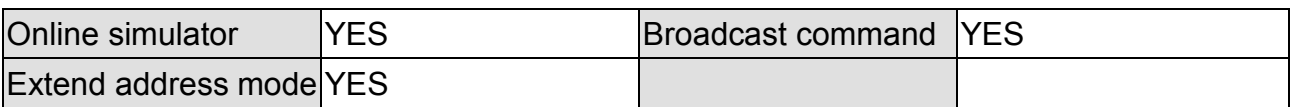

## **Device Address:**

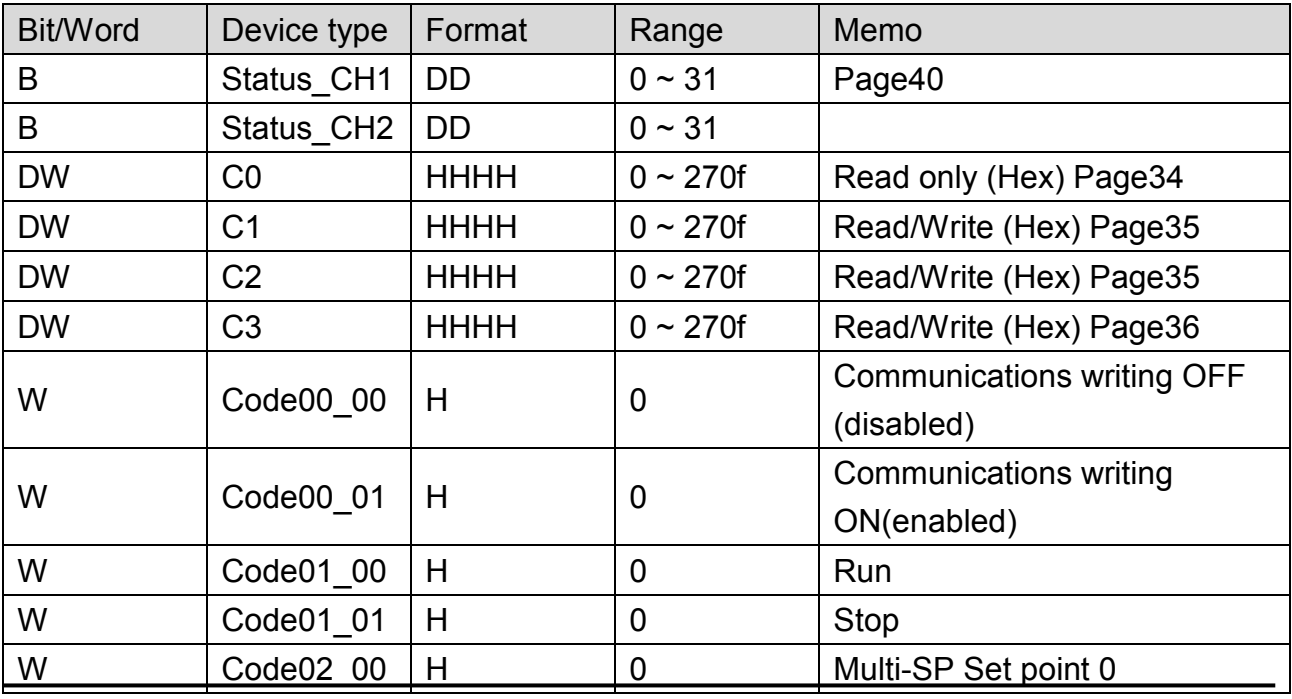

*338* 

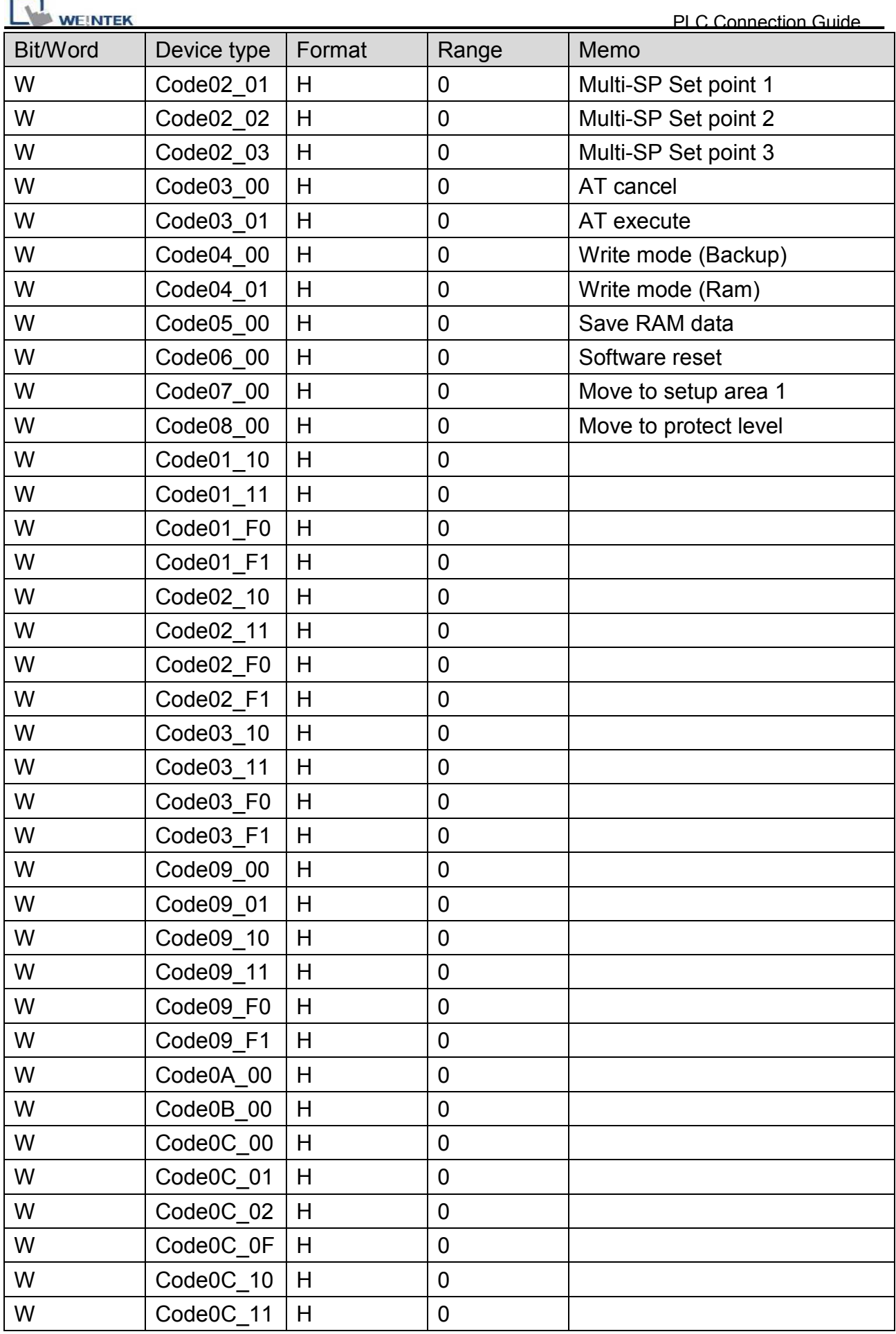

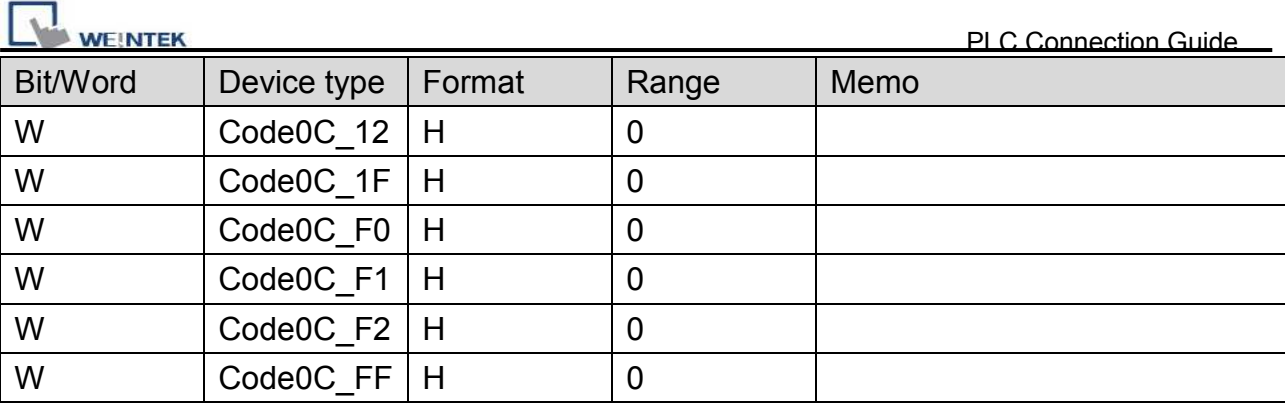

# **Wiring Diagram:**

### MT6000/8000 series except MT6050i/MT8050i

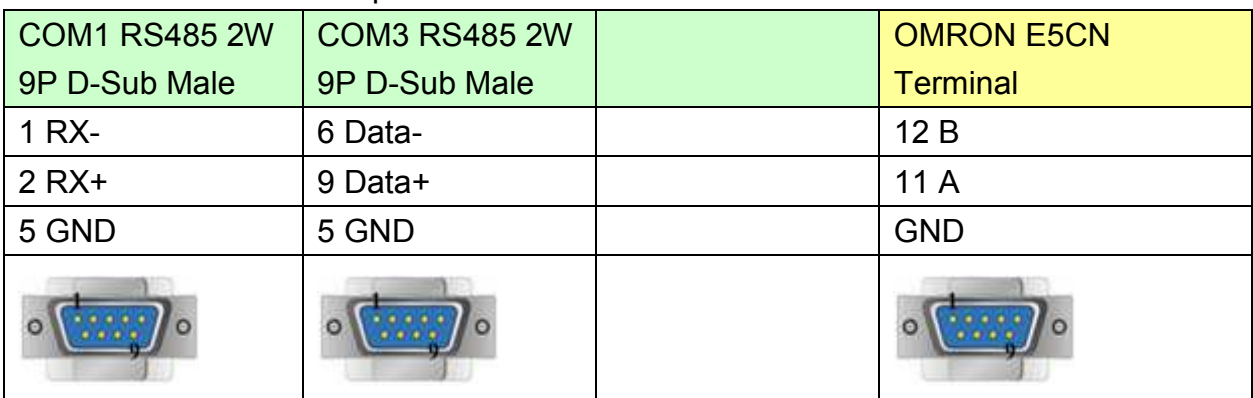

#### MT6050i/MT8050i

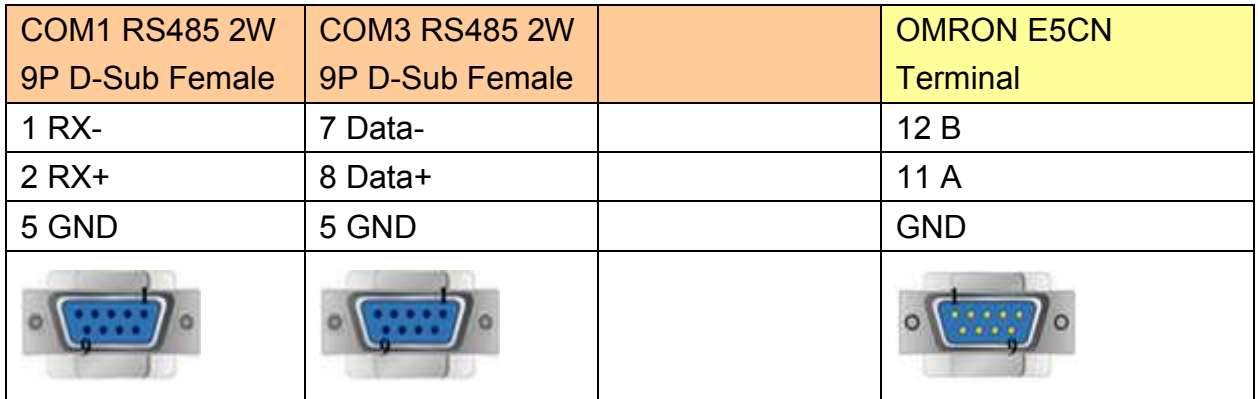

## **Note:**

For communication with OMRON E5EZ, please set communication settings to 9600, E, 7, 2, station no. 1.

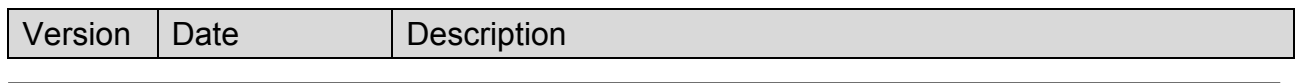

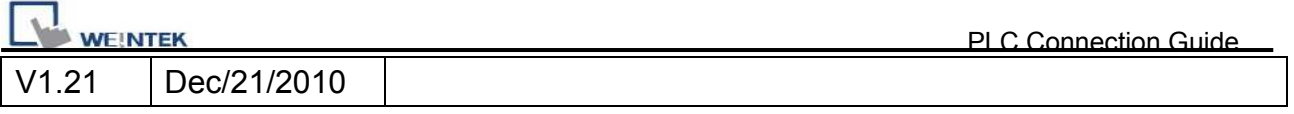

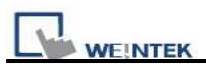

# **Panasonic FP**

Supported Series: NAIS (Matsushita) FP series include FP-X, FP-Σ, FP0, FP1, FP2, FP2SH, FP10SH and FP3 Ethernet support FP-X with AFPX-COM5.

#### Website[:http://pewa.panasonic.com](http://pewa.panasonic.com/)/

## **HMI Setting:**

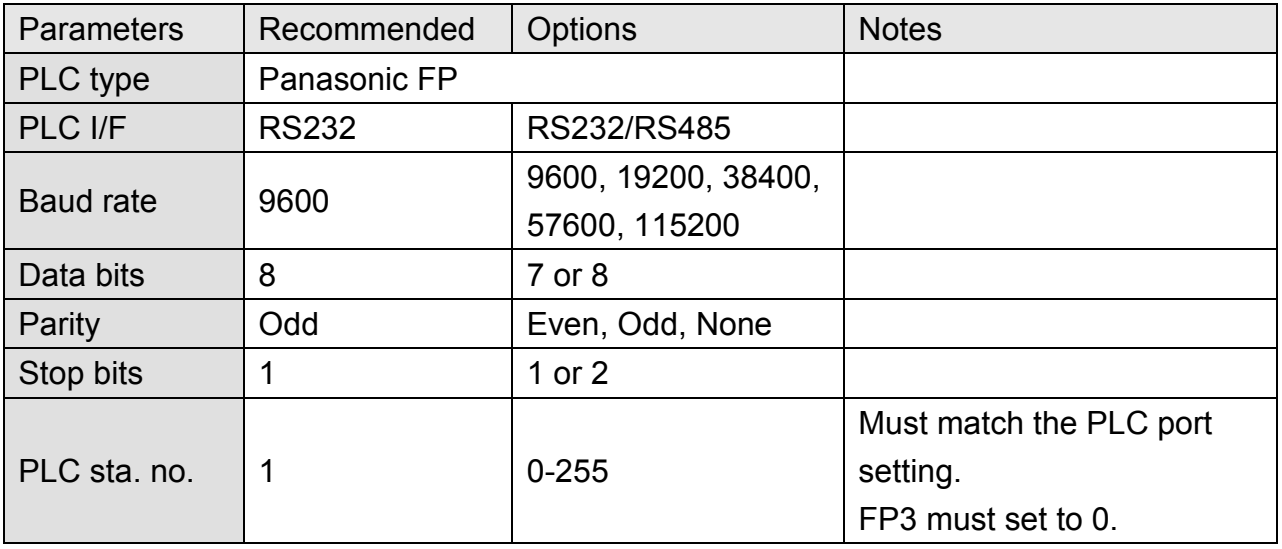

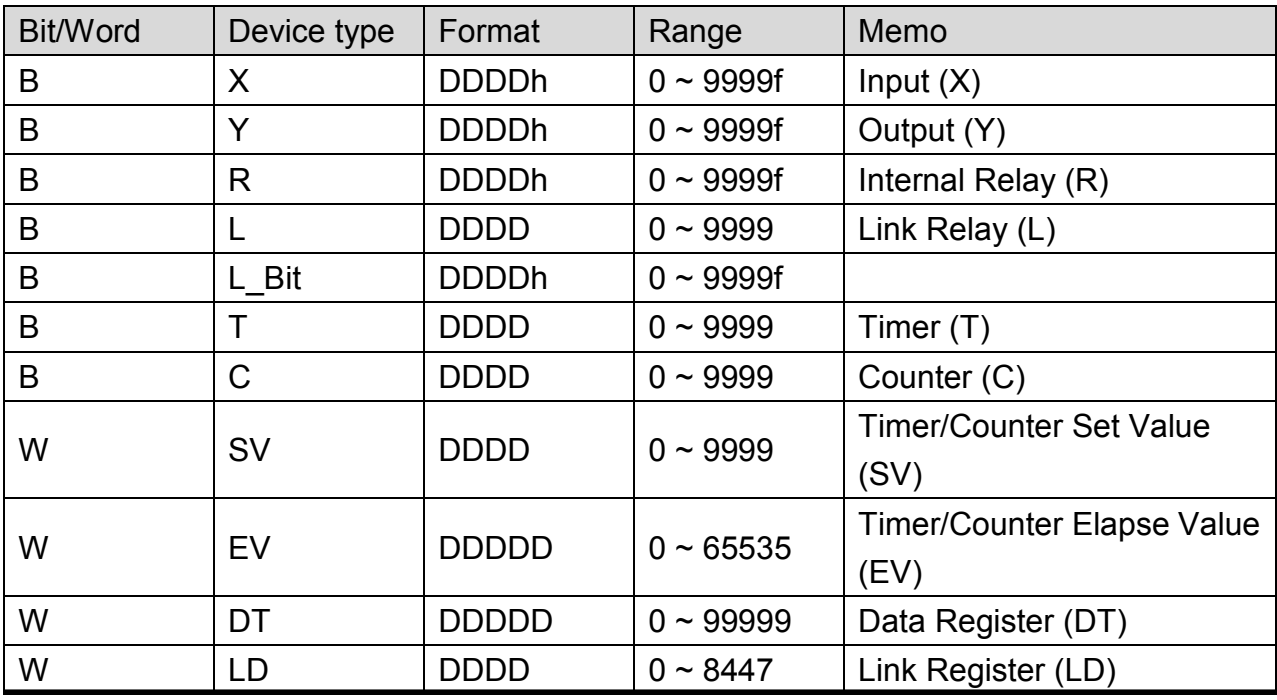

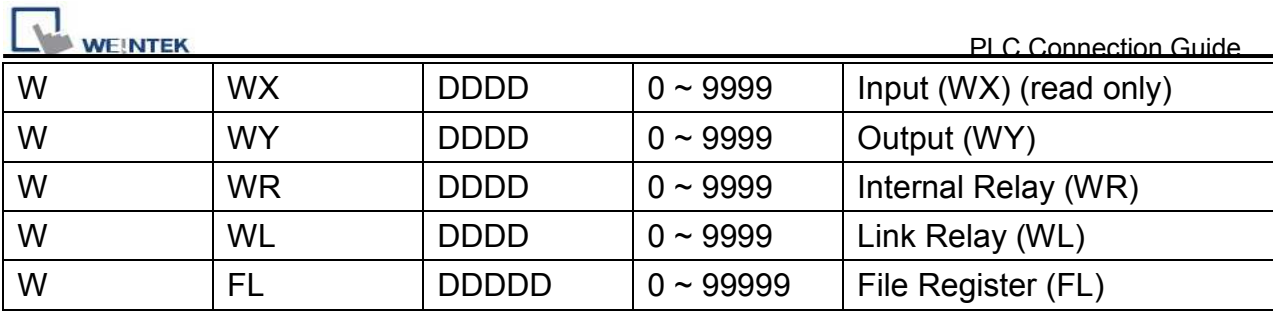

## **Wiring Diagram:**

## **FP0, FP2, FP2SH, FPM CPU : 9P D-Sub to 5P Mini-DIN**

MT6000/8000 series except MT6050i/MT8050i

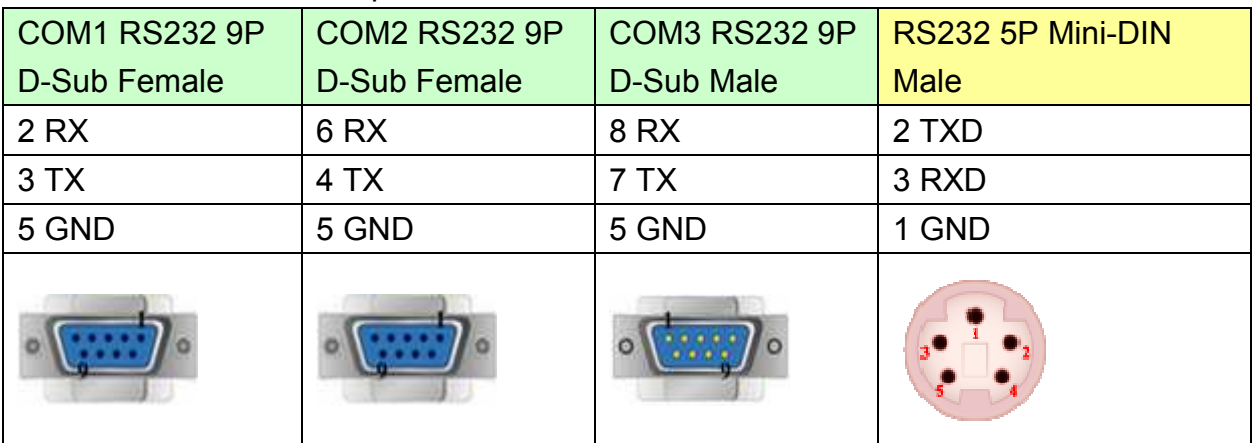

#### MT6050i/MT8050i

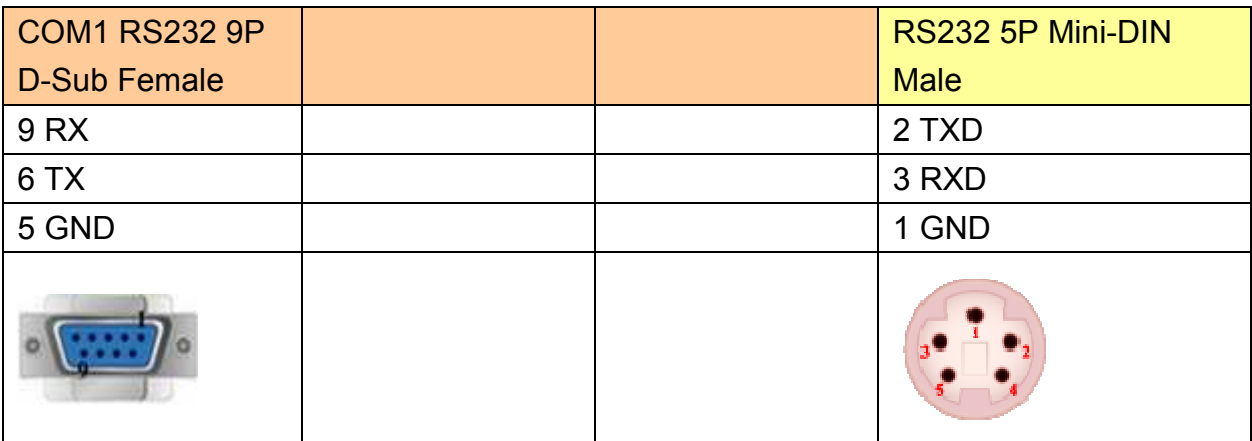

## **FP0 CPU : 9P D-Sub to 3P Terminal:**

MT6000/8000 series except MT6050i/MT8050i

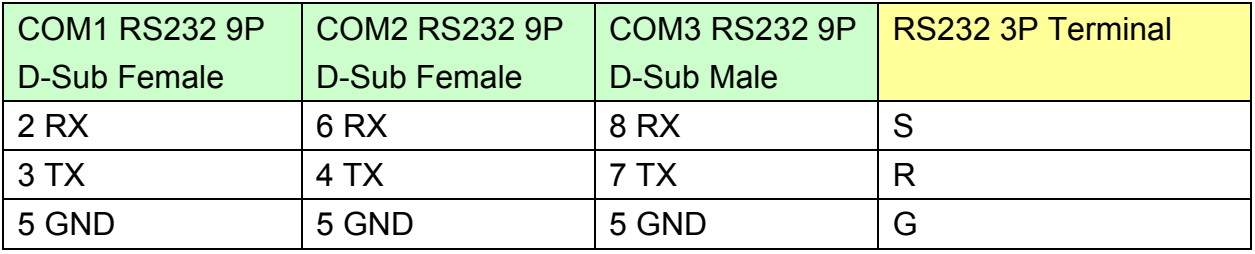

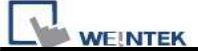

PLC Connection Guide

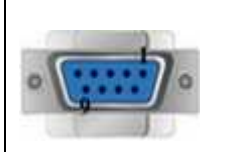

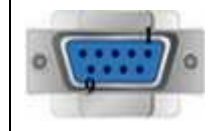

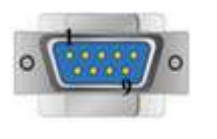

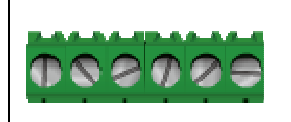

#### MT6050i/MT8050i

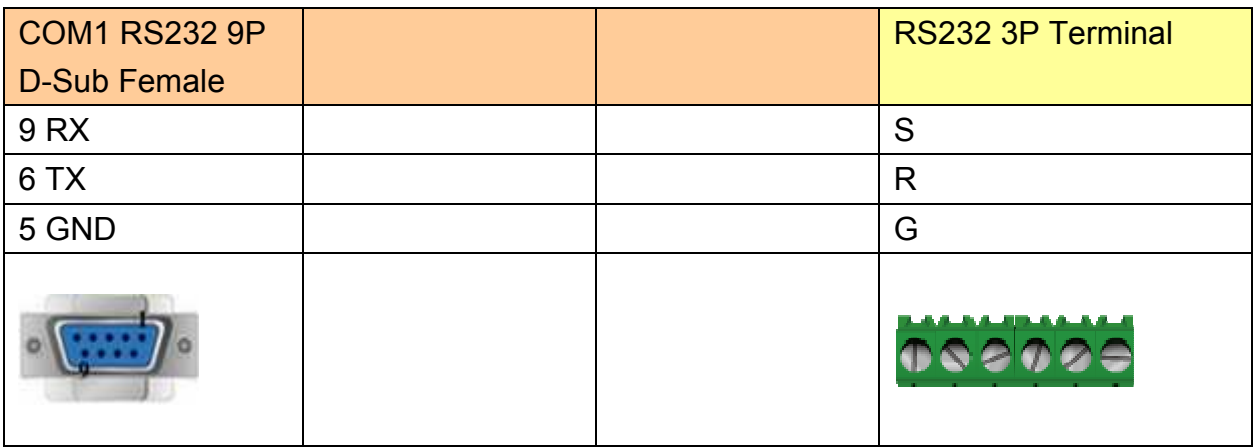

#### **FP1, FP2, FP2SH, FP10SH CPU : 9P D-Sub to 9P D-Sub**

MT6000/8000 series except MT6050i/MT8050i

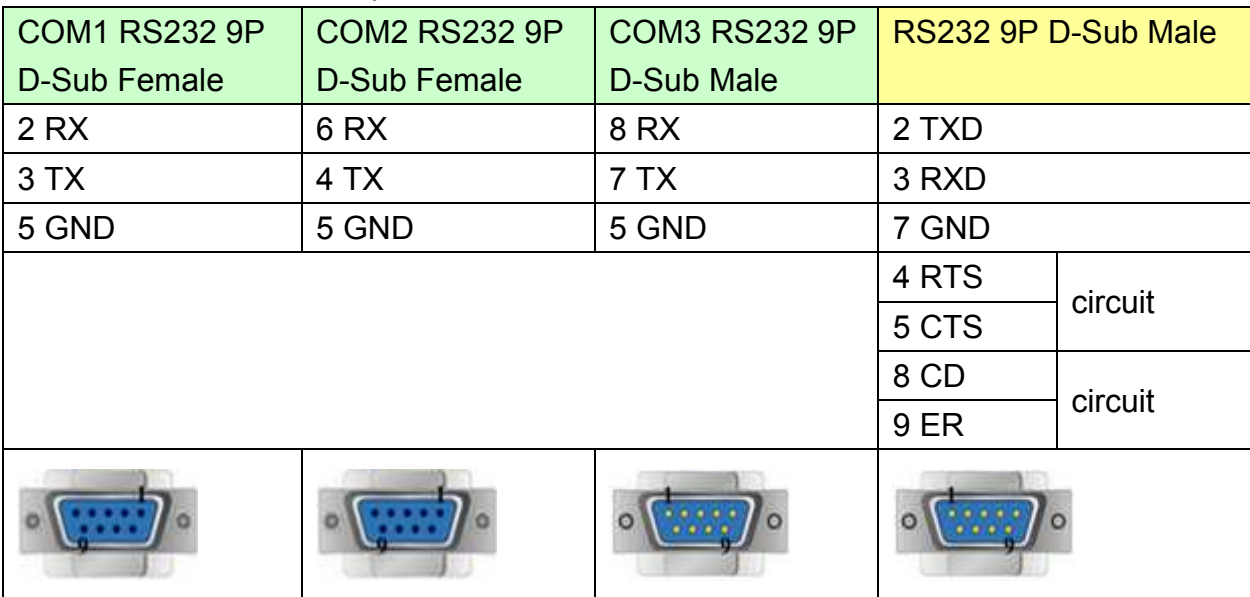

#### MT6050i/MT8050i

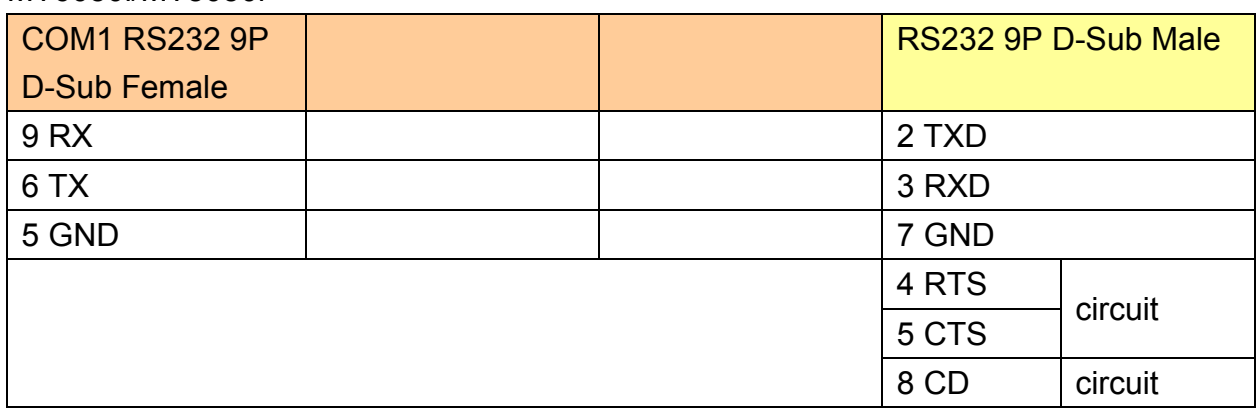

*344* 

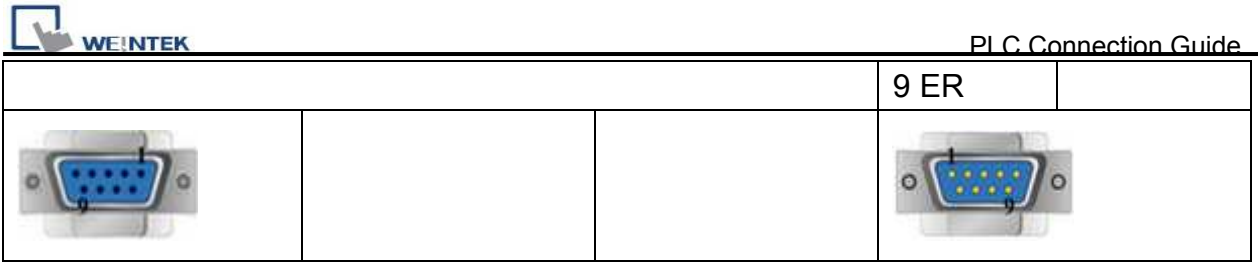

#### **FP1 CPU : 9P D-Sub to 8P MiniDIN**

MT6000/8000 series except MT6050i/MT8050i

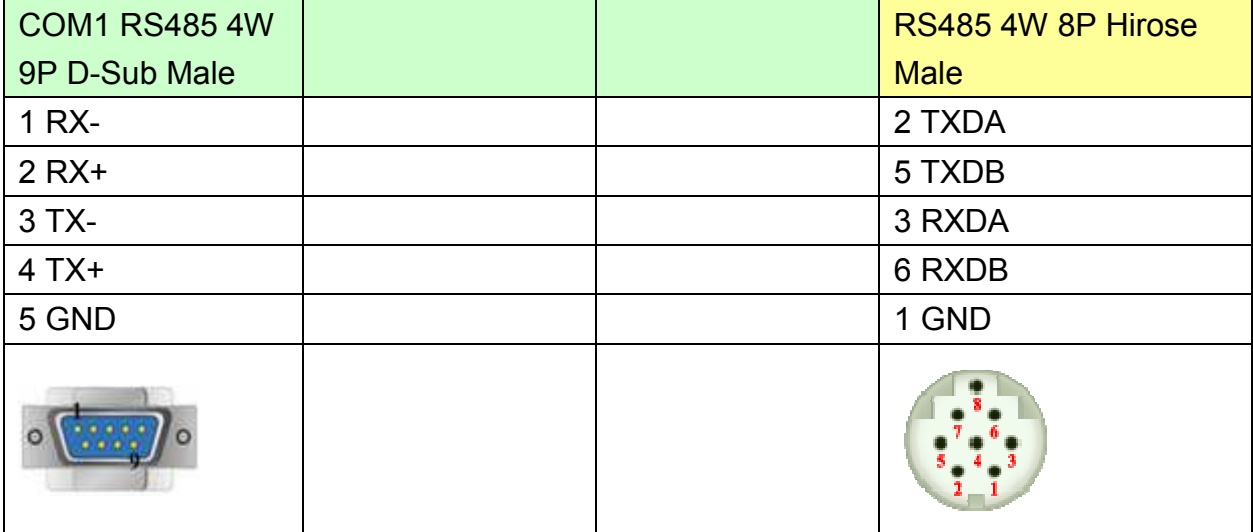

#### MT6050i/MT8050i

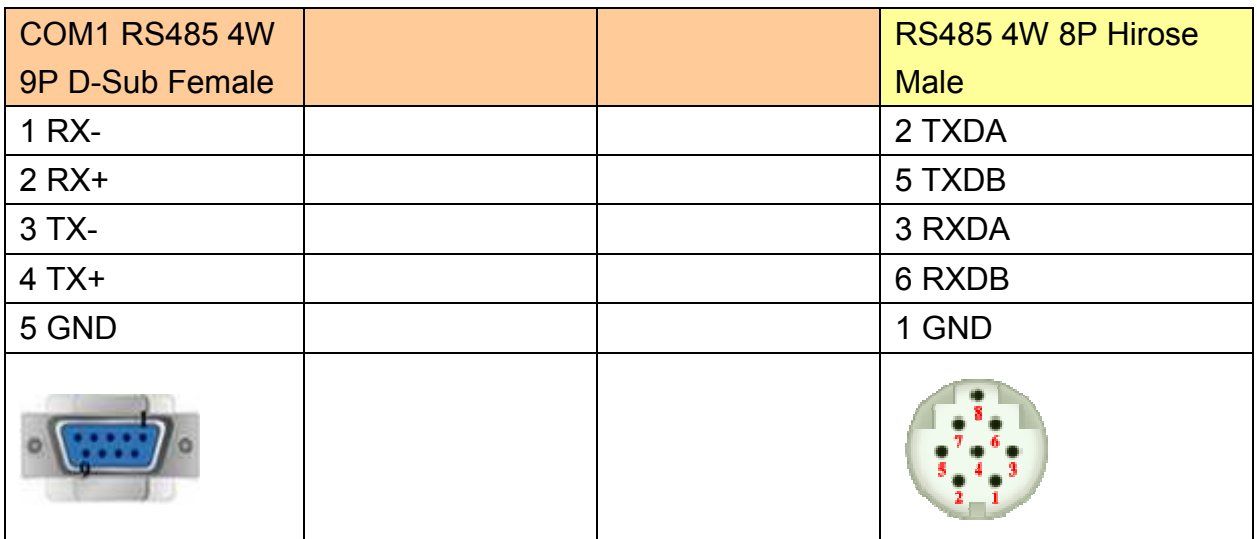

#### **FP3 CPU : 9P D-Sub to 15P D-Sub**

MT6000/8000 series except MT6050i/MT8050i

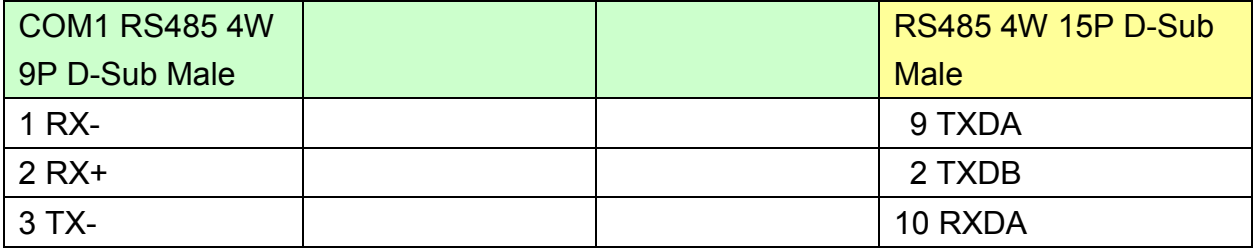

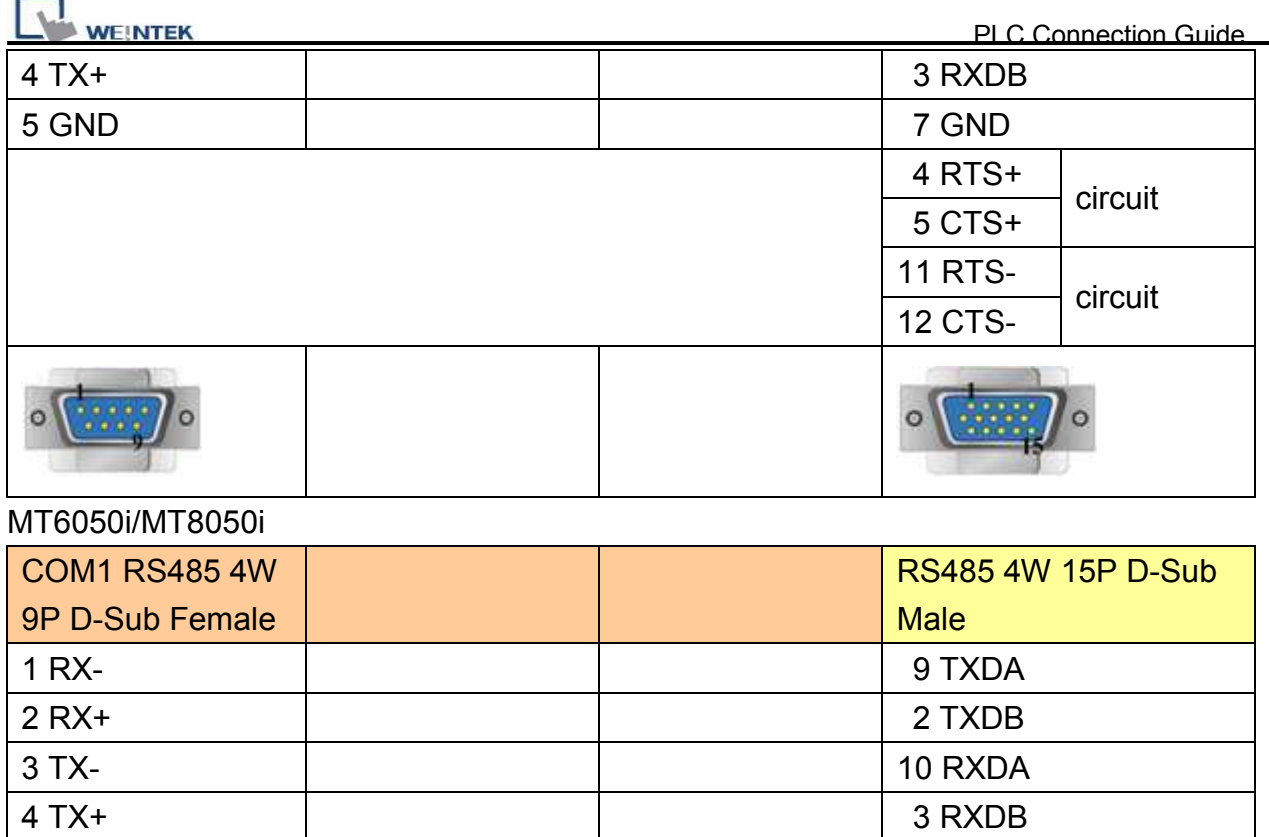

4 RTS+

 5 CTS+ 11 RTS-

12 CTS-

 $\circ$ 

circuit

circuit

5 GND 7 GND 2

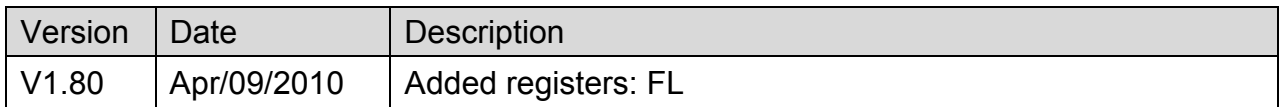

# **Panasonic FP (Ethernet)**

Supported Series: NAIS (Matsushita) FP series include FP-X, FP-Σ, FP0, FP1, FP2, FP2SH, FP10SH and FP3 Ethernet support FP-X with AFPX-COM5.

#### Website: [http://pewa.panasonic.com](http://pewa.panasonic.com/)/

## **HMI Setting:**

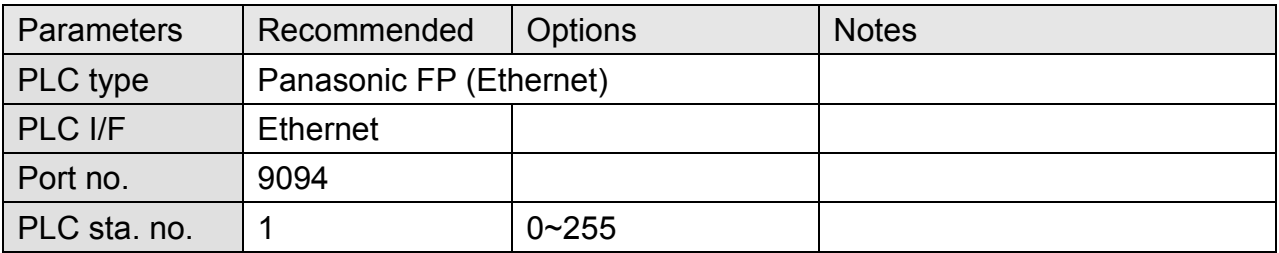

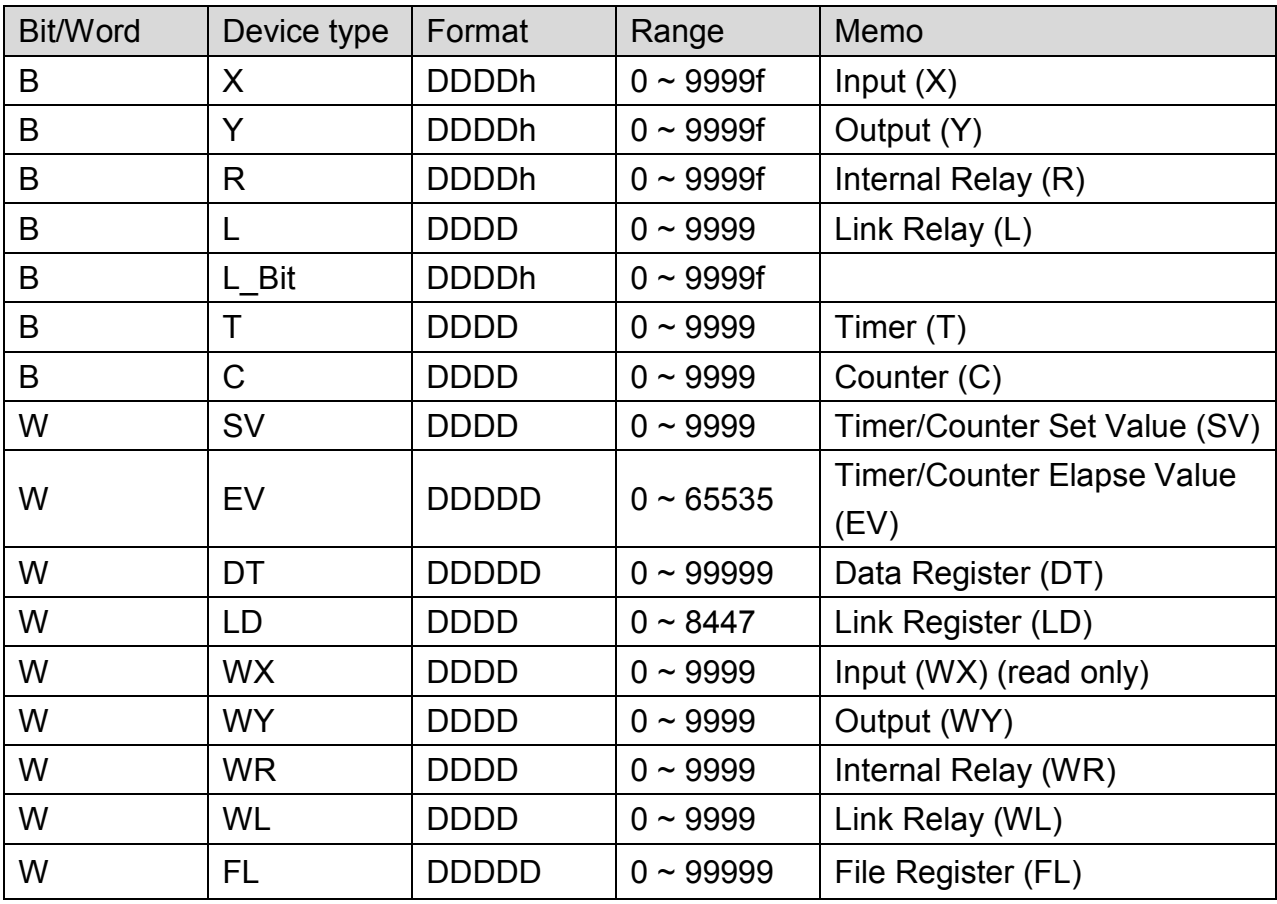

 $\mathbf{T}$ 

## **Wiring Diagram:**

## Direct connect (crossover cable):

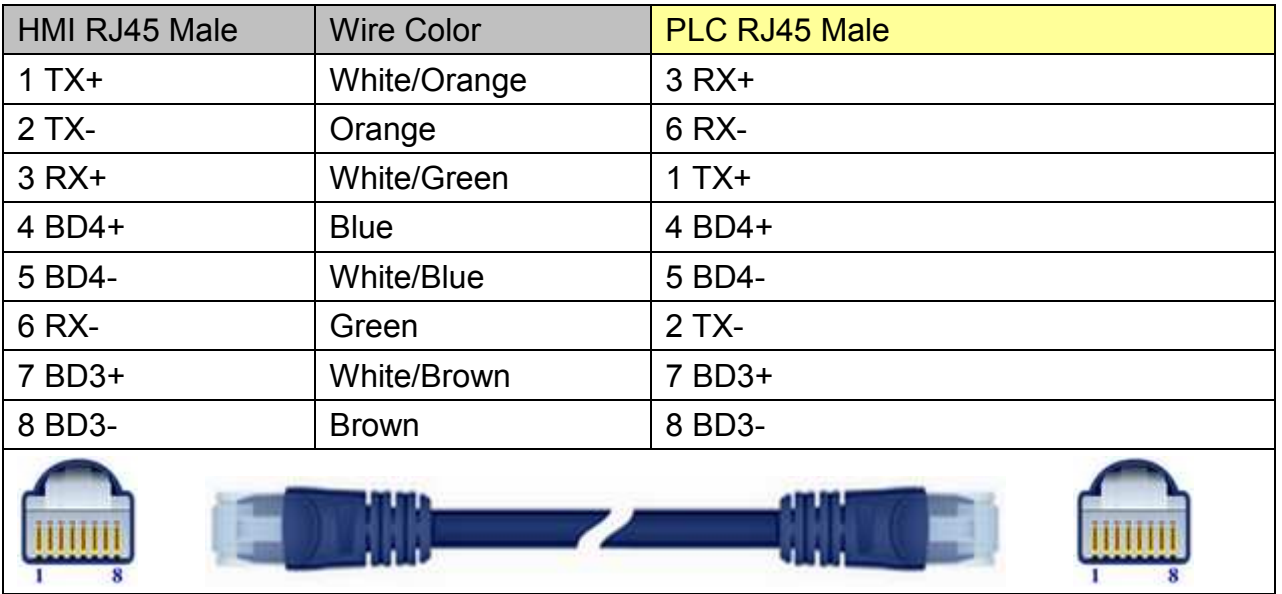

### Through a hub:

 $\mathbf{T}$ 

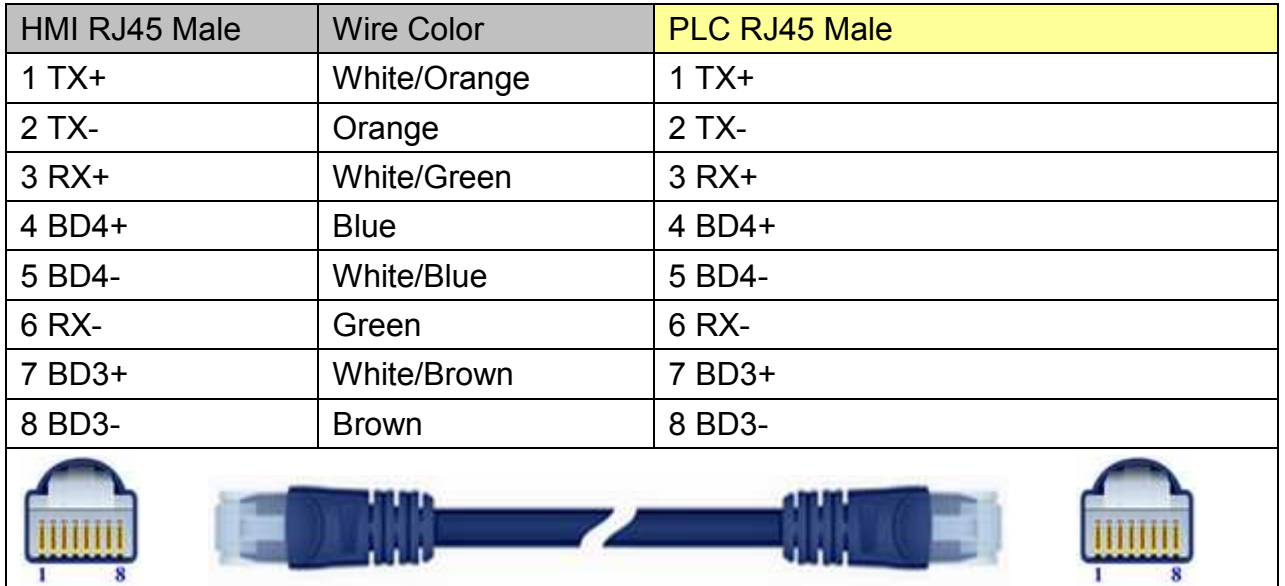

#### Ethernet Connection TCP Port: 9094

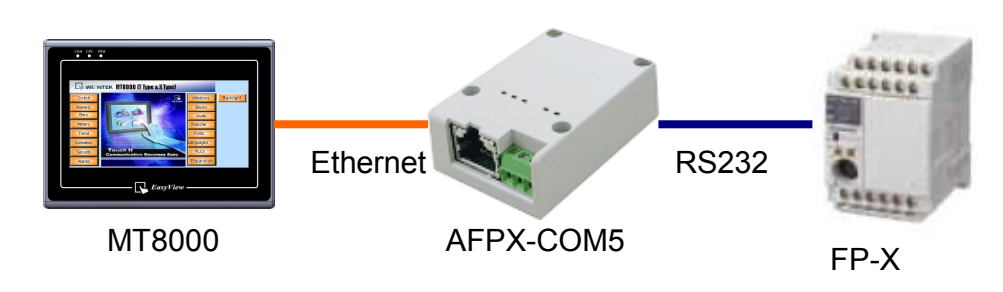

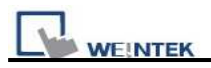

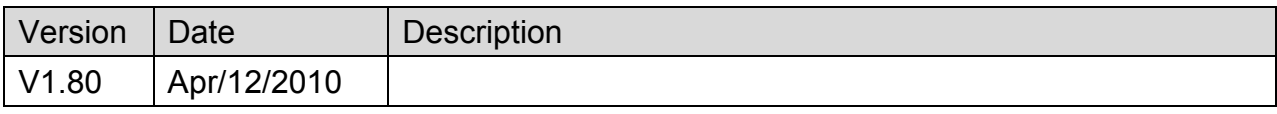

# **Panasonic FP2 (Ethernet)**

Supported Series: NAIS (Matsushita) FP2 series include FP2, FP2SH, and FP10SH CPU.

#### Website: [http://pewa.panasonic.com](http://pewa.panasonic.com/)/

# **HMI Setting:**

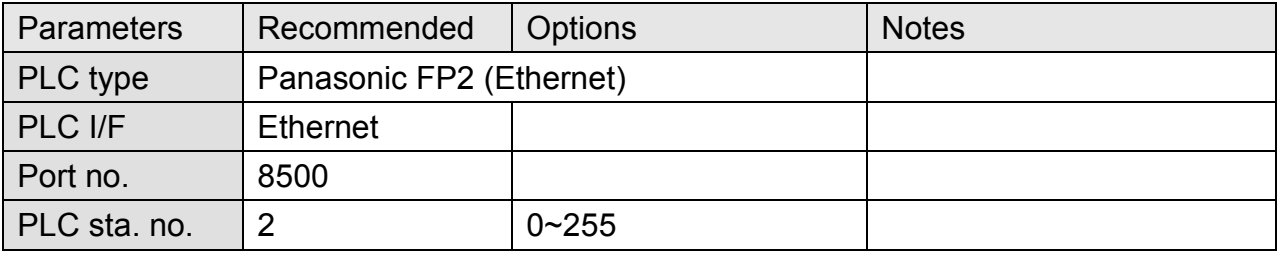

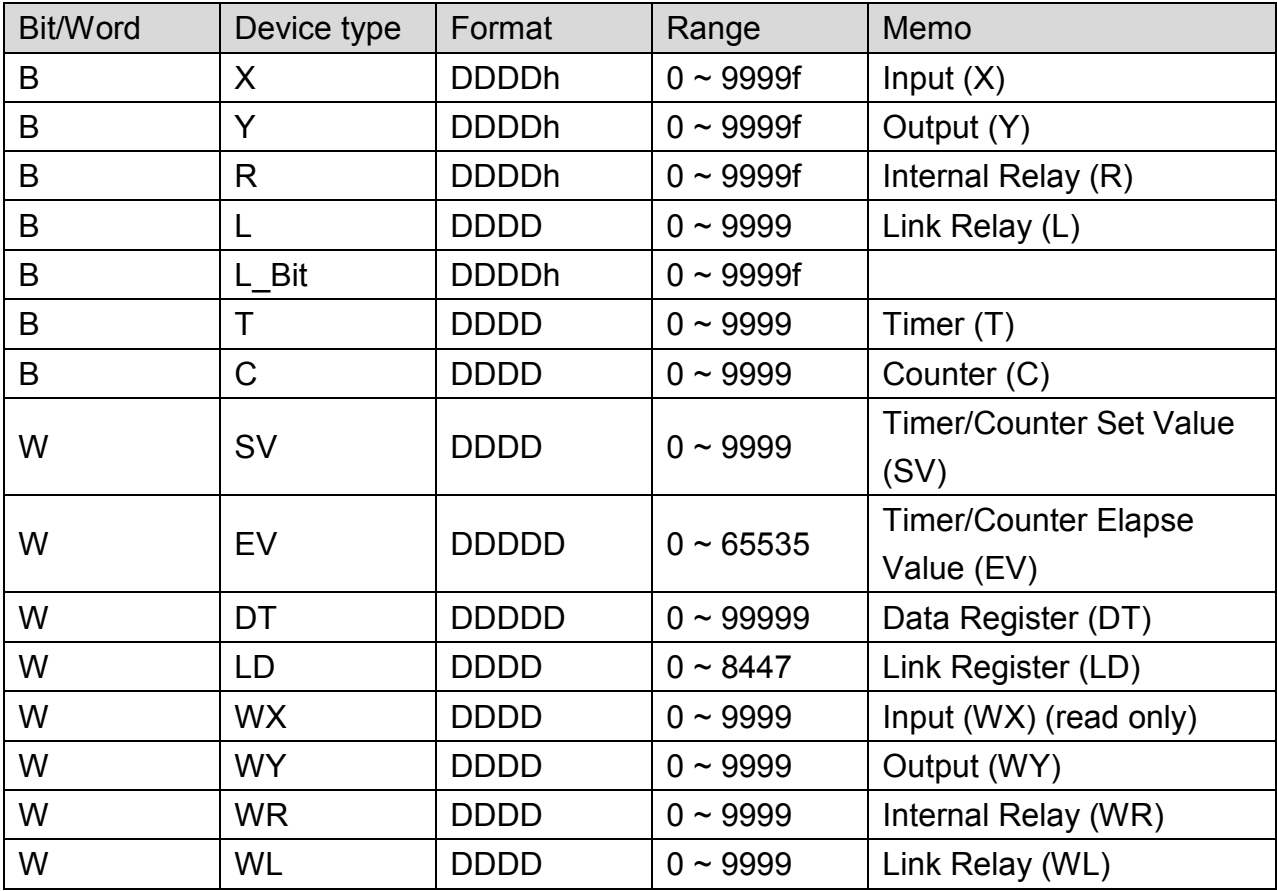

PLC Connection Guide

## **Wiring Diagram:**

## Direct connect (crossover cable):

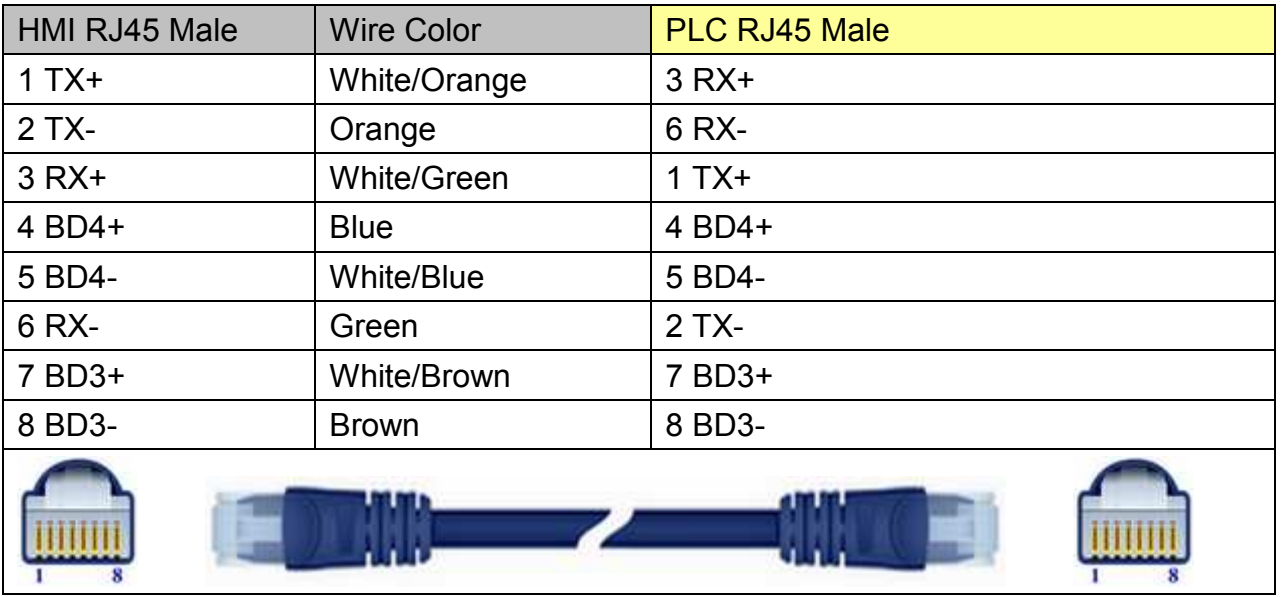

### Through a hub:

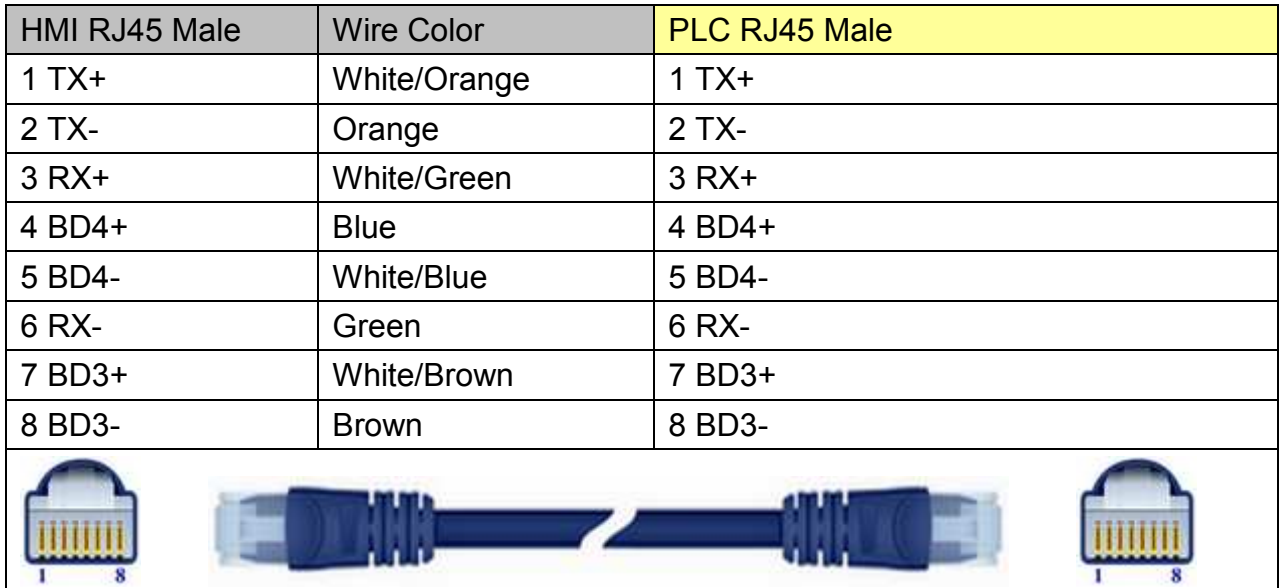

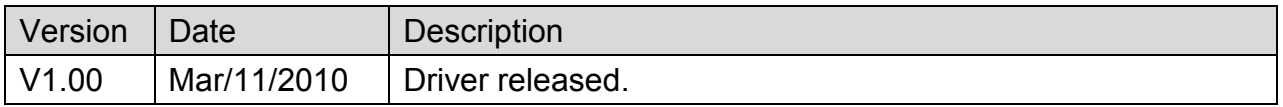

# **Panasonic MINAS A4**

Supported Series: Panasonic MINAS A4 series Servo Drive.

## **HMI Setting:**

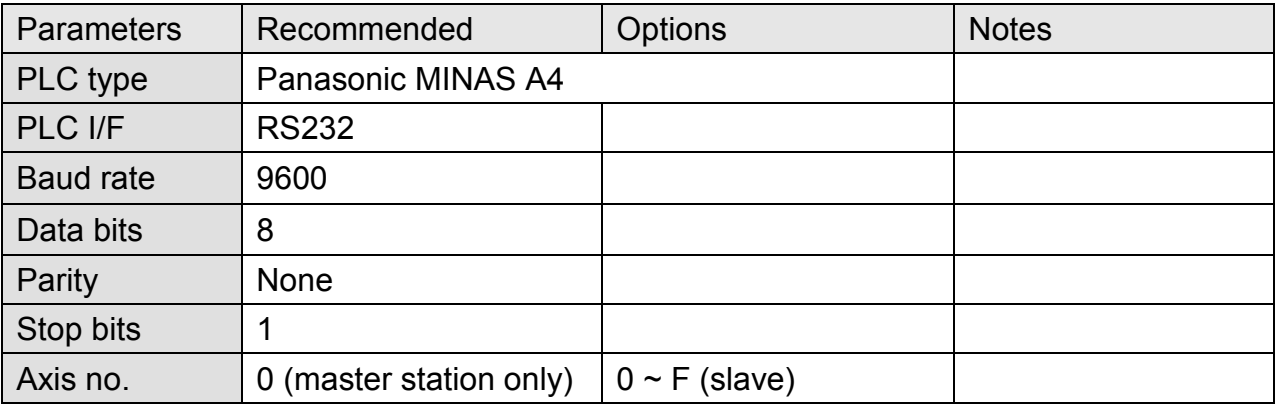

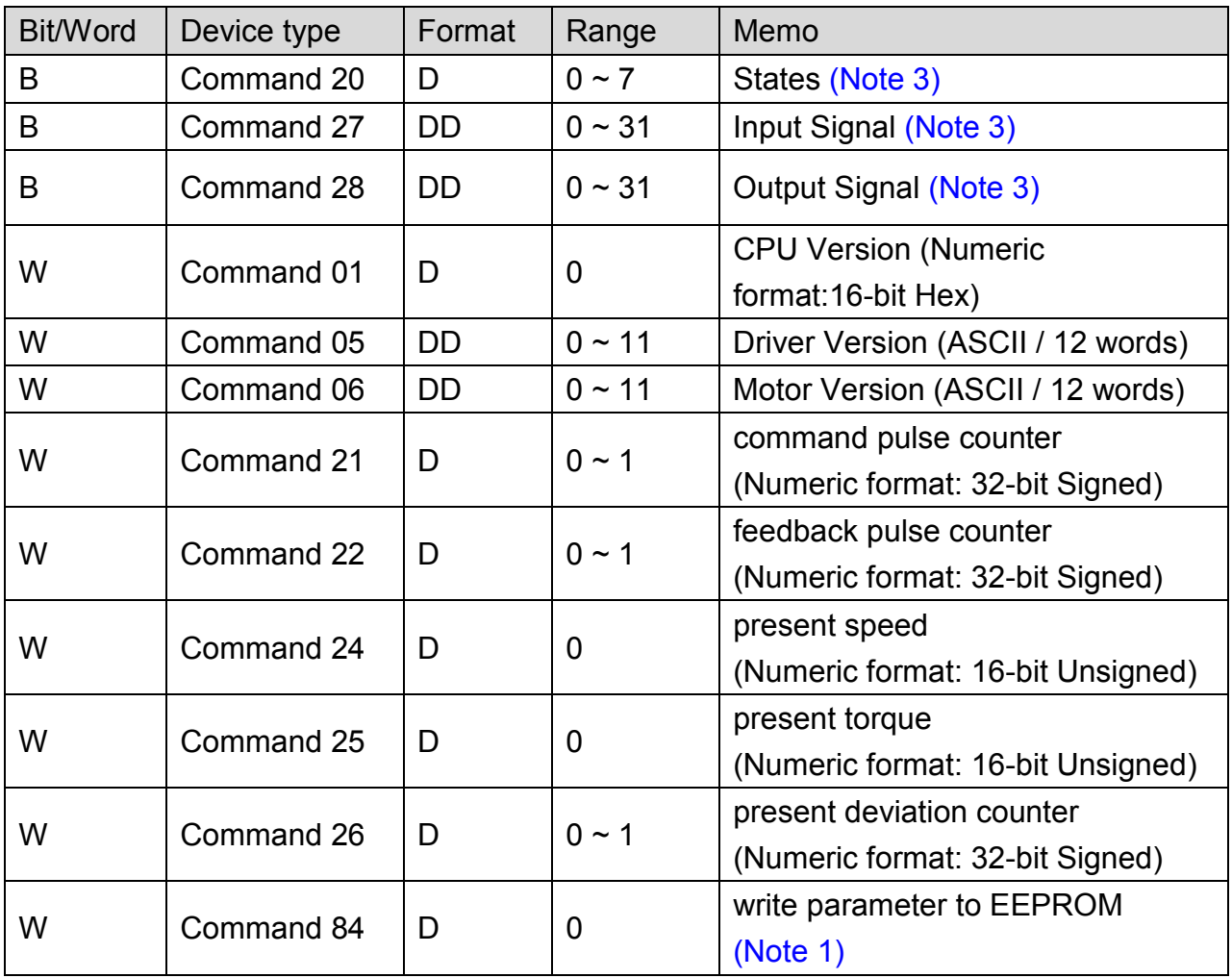

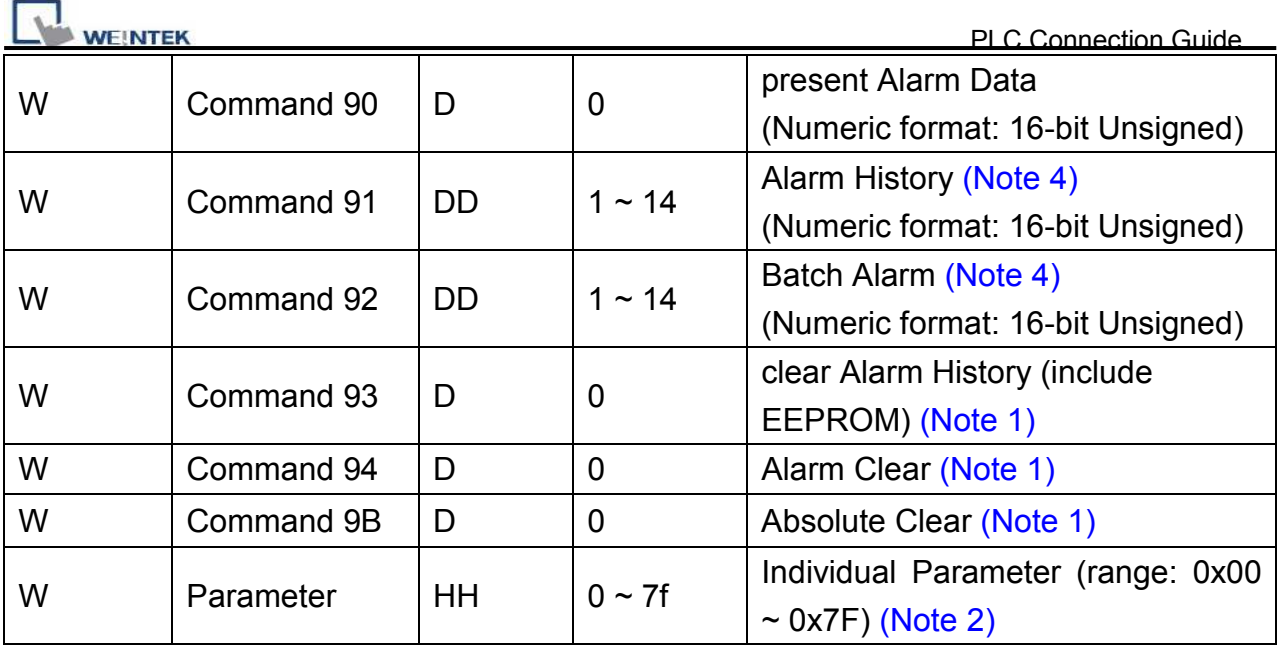

## **Note:**

- 1. Command 84, Command 93, Command 94, and Command 9B are write only. (These commands are able to use Set Bit Object and execute the write command after triggering Set Bit Object.). Commands other than these four are read only.
- 2. Parameter read/write: Use device type to define address control from 00~7F. For example: "address 00" is mapping to "Parameter 00". (Please refer to Panasonic MINAS A4 Series User Manual.)
- 3. Device address type can define MINAS A4 Driver's command list. Command 20, Command 27, and Command 28 are Bit type, use "Operating range" to map communication order status. For example: "Command 20\_3" means "Read state\_CCW". (Please refer to Panasonic MINAS A4 Series User Manual.)
- 4. Command 91 and Command 92 are word type, use "Operating range" to map the record of 14 alarms.

For example: "Command 91\_1" means "Read alarm data\_First alarm".

# **Wiring Diagram:**

### **MINAS A4 Driver CNX4 Port**

MT6000/8000 series except MT6050i/MT8050i

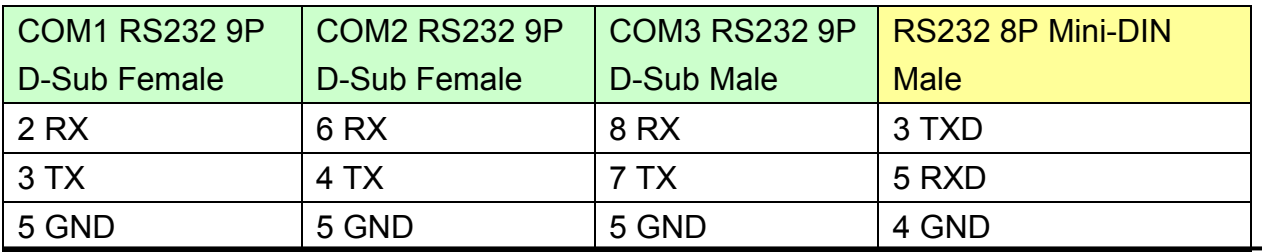

*353* 

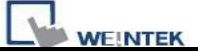

PLC Connection Guide

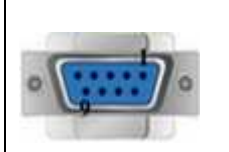

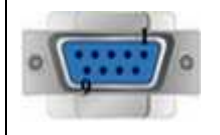

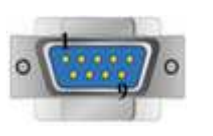

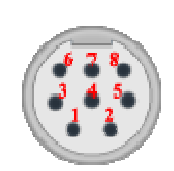

#### MT6050i/MT8050i

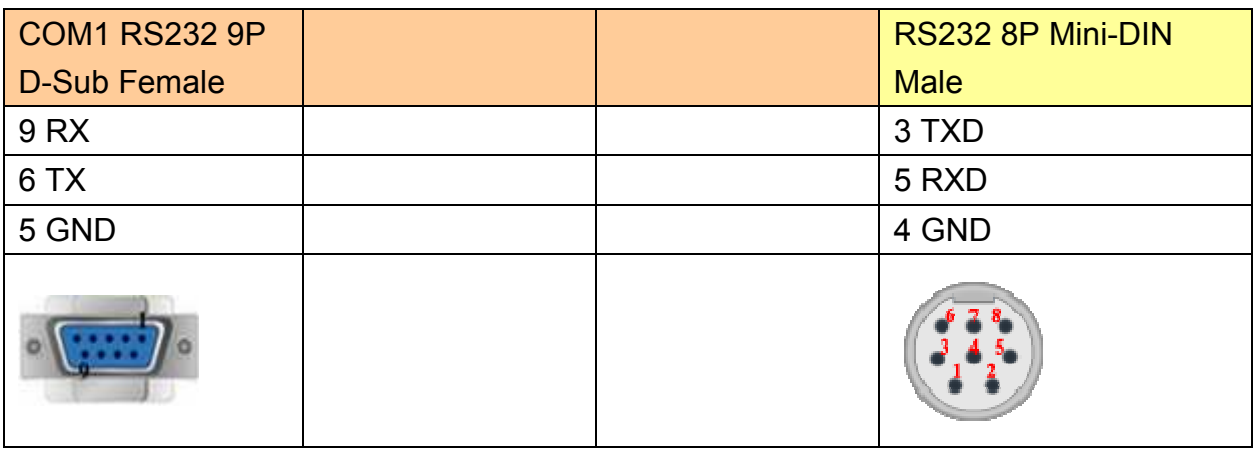

### **MINAS A4 Driver CNX3/CNX4 Port**

MT6000/8000 series except MT6050i/MT8050i

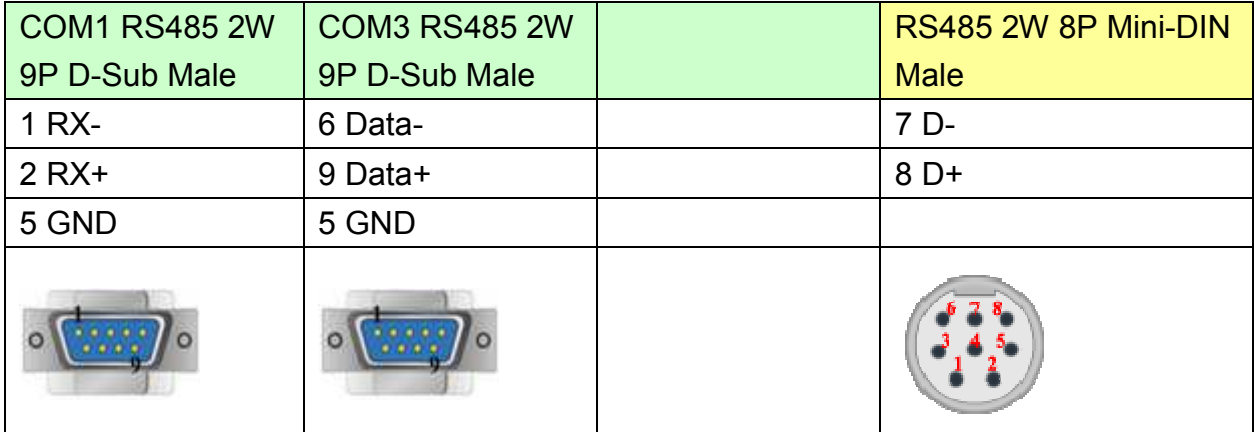

#### MT6050i/MT8050i

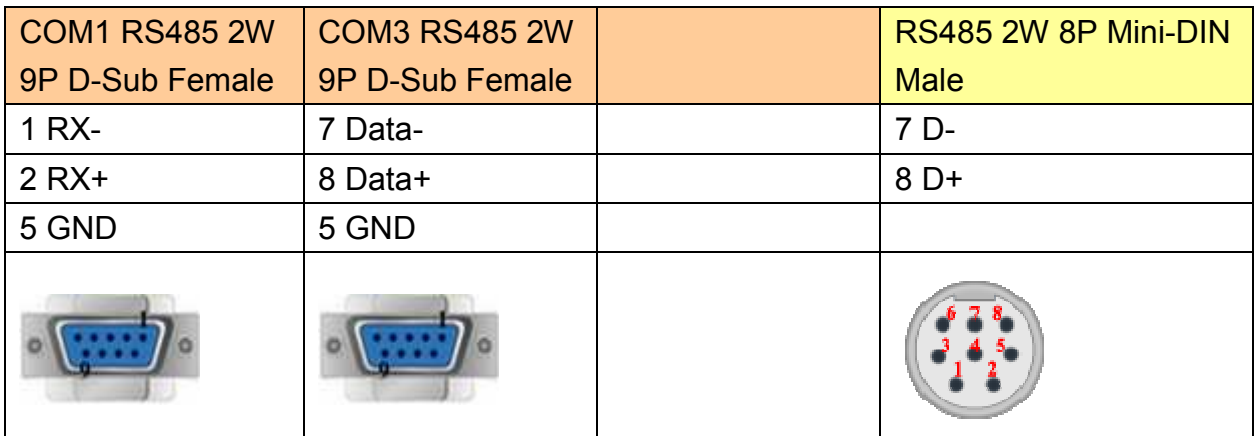

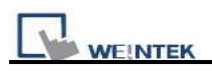

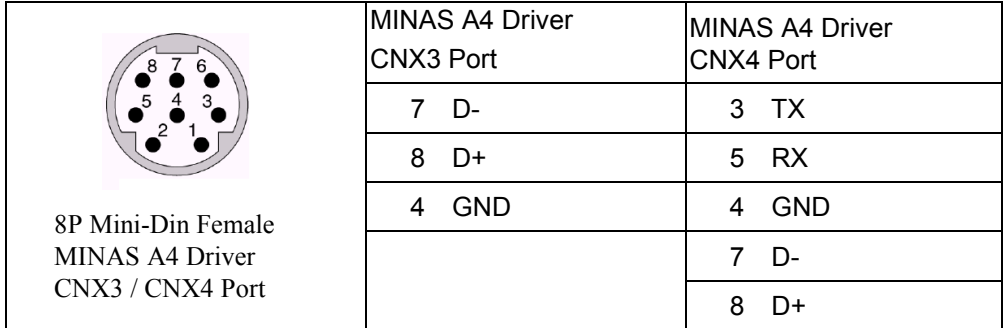

#### RS485 cable / DVOP1970-005

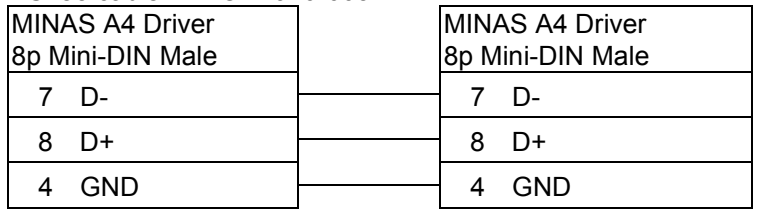

#### RS232 cable / DVOP1960

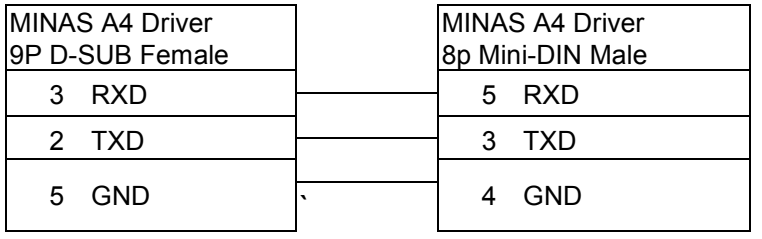

#### HMI connect with one Device Weintek HMI

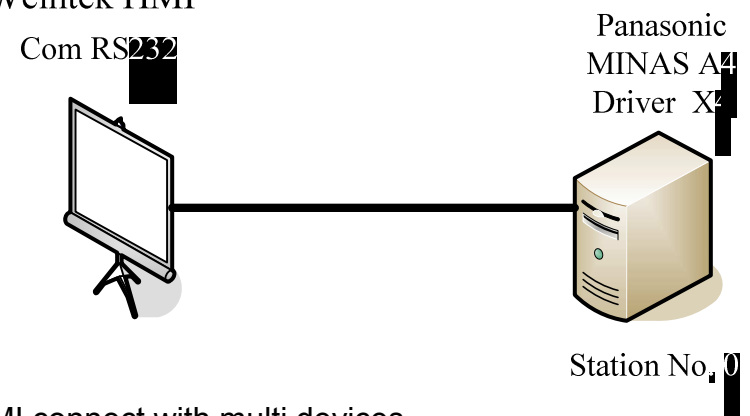

HMI connect with multi devices

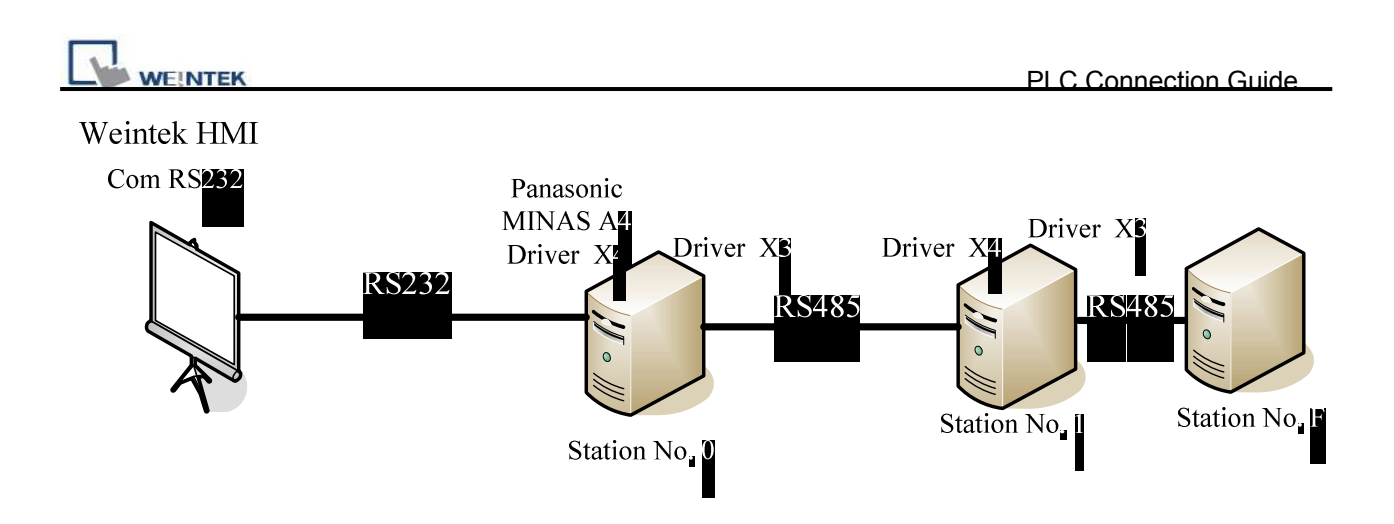

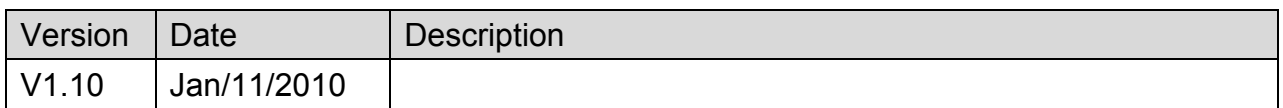

# **Parker ACR9000**

Supported Series: Parker ACR9000.

## Website: [http://www.parkermotion.com](http://www.parkermotion.com/)

# **HMI Setting:**

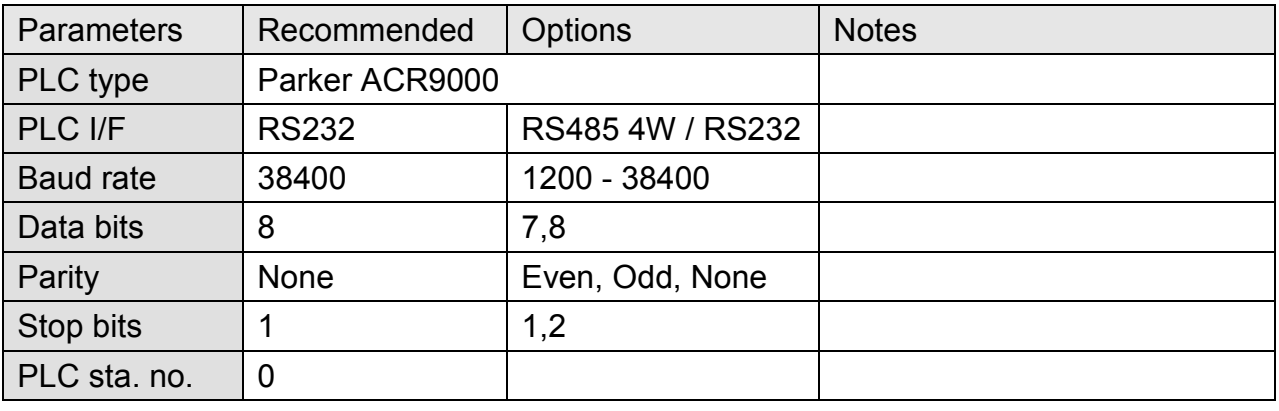

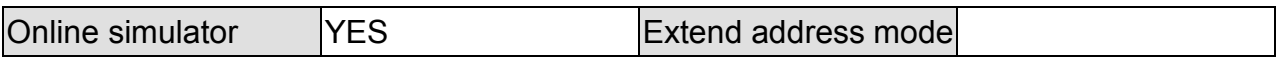

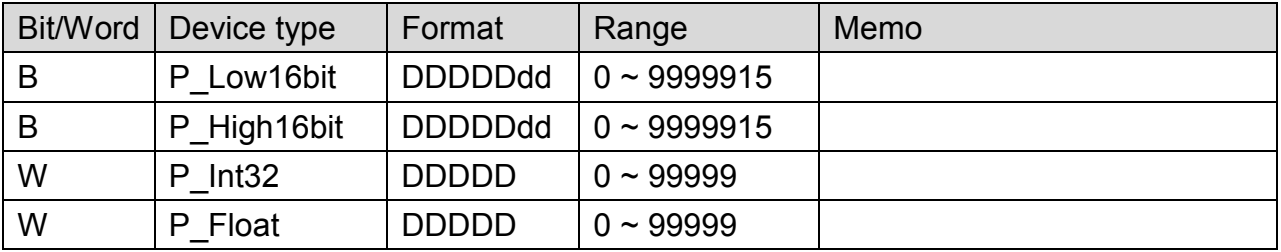
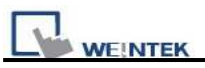

# **Wiring Diagram:**

### MT6000/8000 series except MT6050i/MT8050i

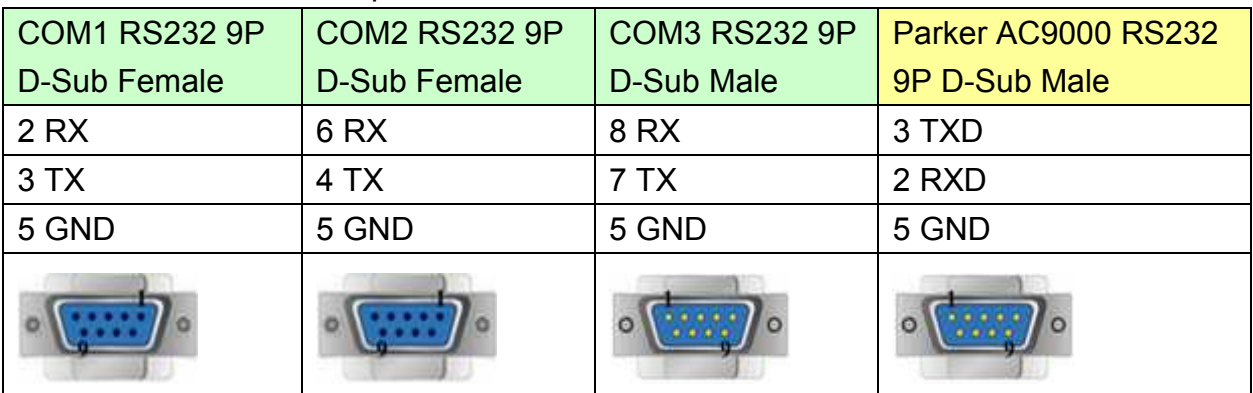

#### MT6050i/MT8050i

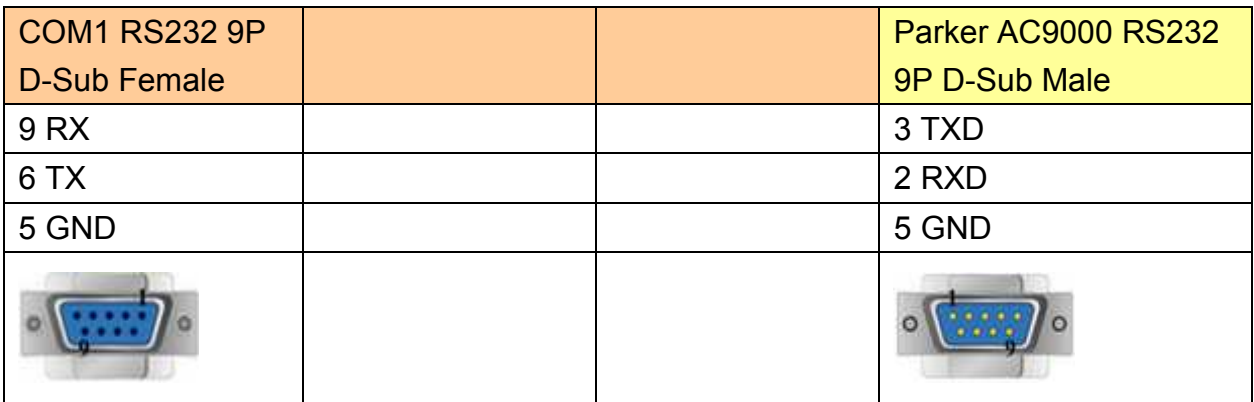

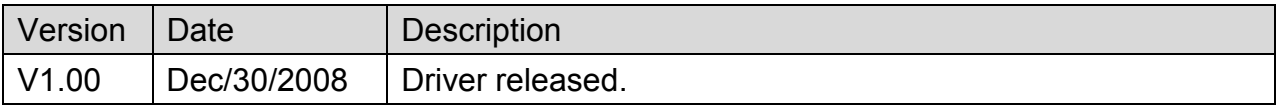

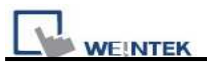

# **Parker Compax3**

Supported Series: Parker Compax3 Servo Drive.

#### Website: [http://www.parker.com](http://www.parker.com/)

## **HMI Setting:**

#### **RS232**

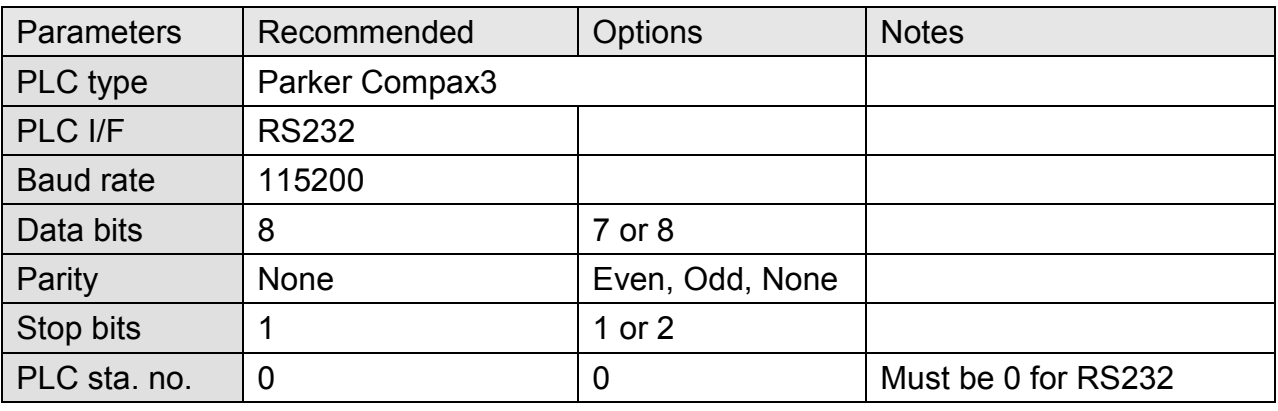

**RS485** 

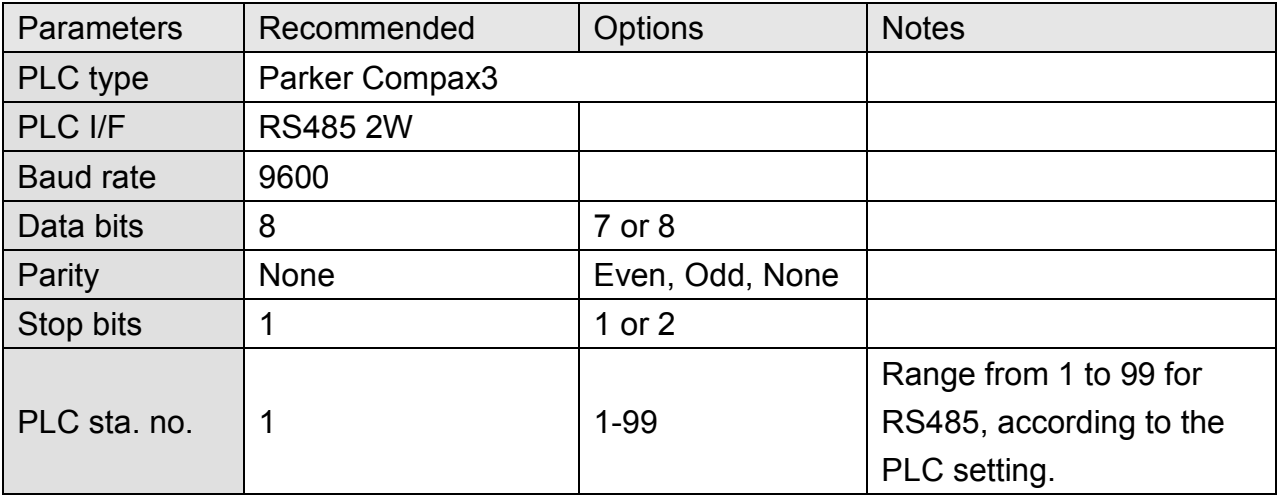

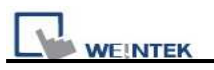

## **PLC Setting:**

How to set Compax 3 servo to RS485 mode?

1. Open C3 ServoManager2, select "Communication" => "RS-485 Settings".

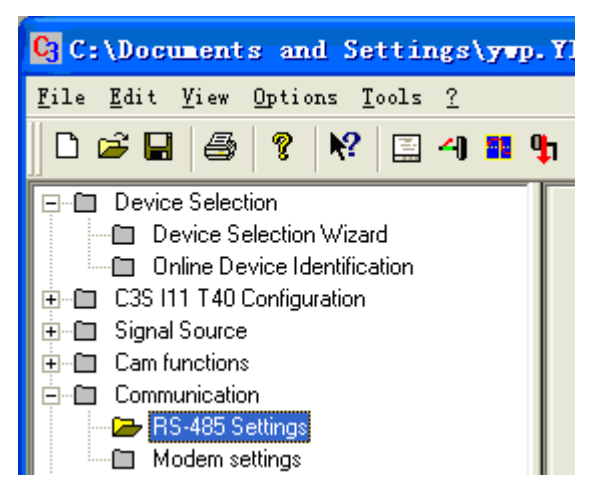

2. Click to Configure "RS-485/POP Settings".

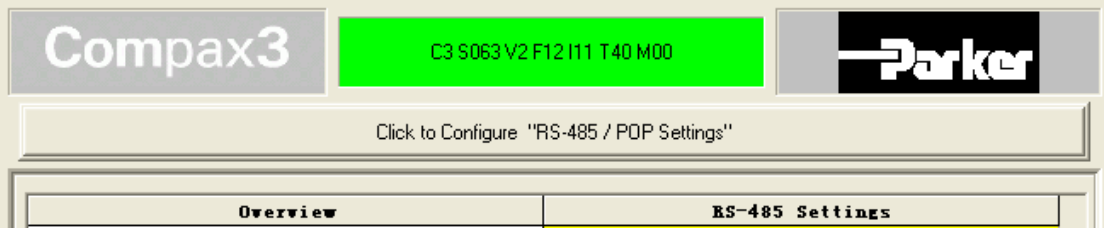

3. Set parameters as below:

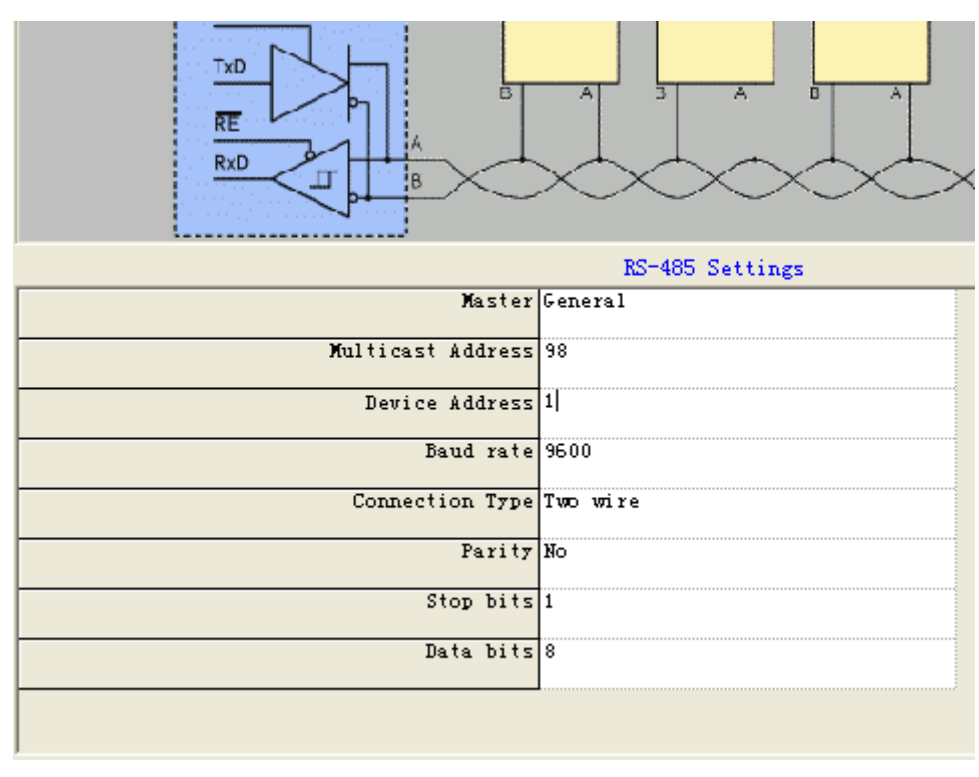

# http://www.kontrolkalemi.com/forum/

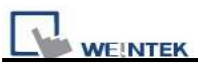

- 4. Download settings to Compax3 Servo.
- 5. Set EasyBuilder system parameter and connect with PLC for communication of HMI and Servo.

### **Device Address:**

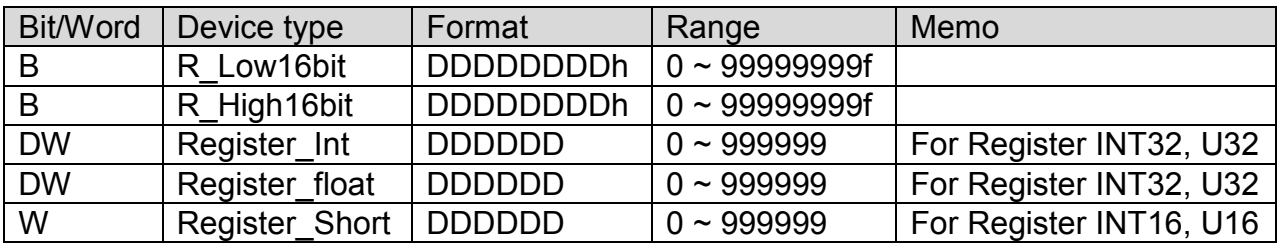

## **Wiring Diagram:**

#### **Parker Compax3 PLC X10 : RS232**

MT6000/8000 series except MT6050i/MT8050i

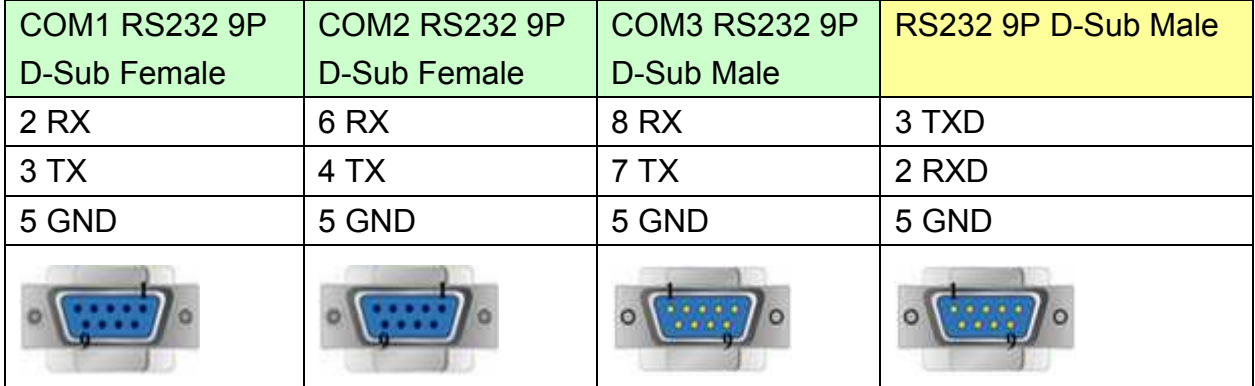

#### MT6050i/MT8050i

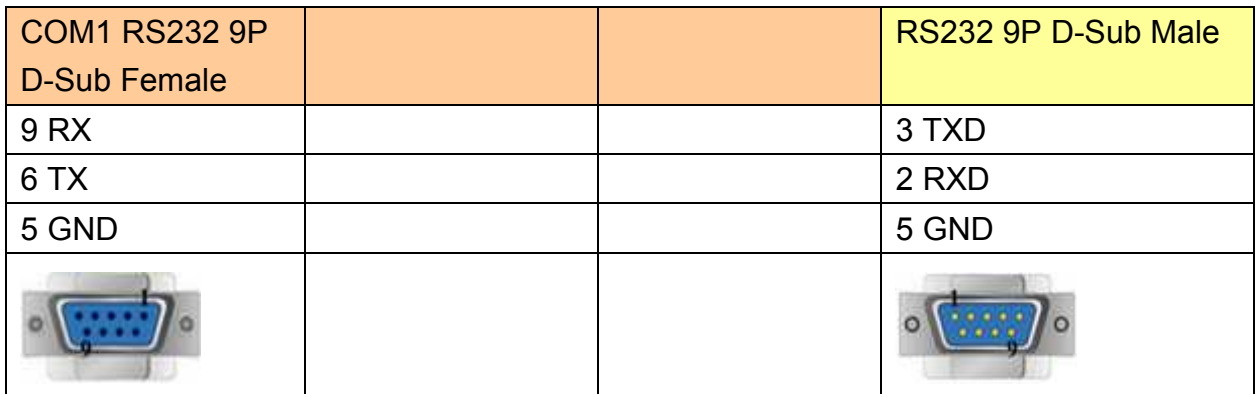

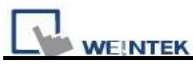

## **Parker Compax3 PLC X10 : RS485 2W**

MT6000/8000 series except MT6050i/MT8050i

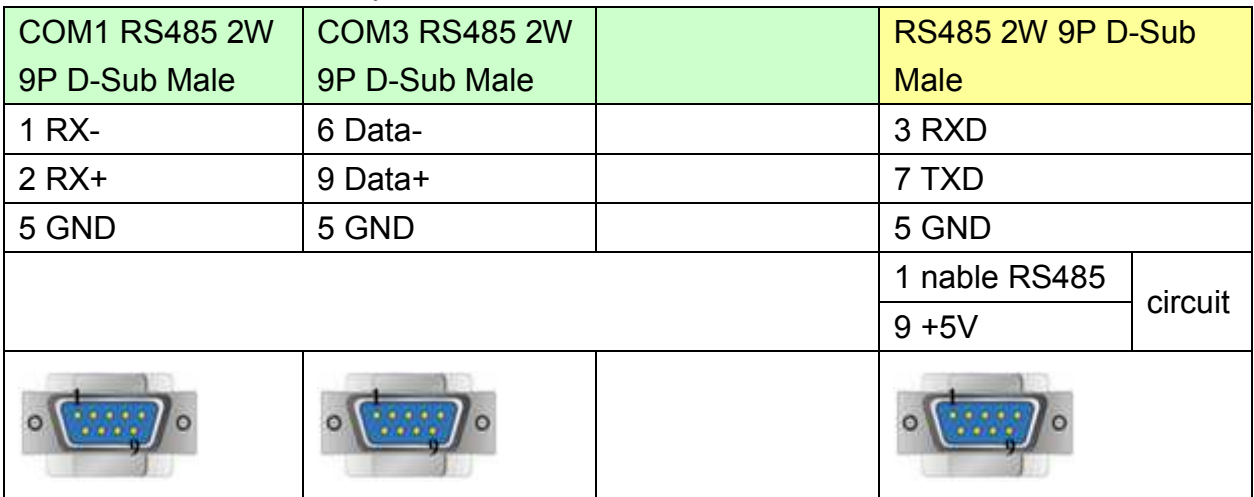

#### MT6050i/MT8050i

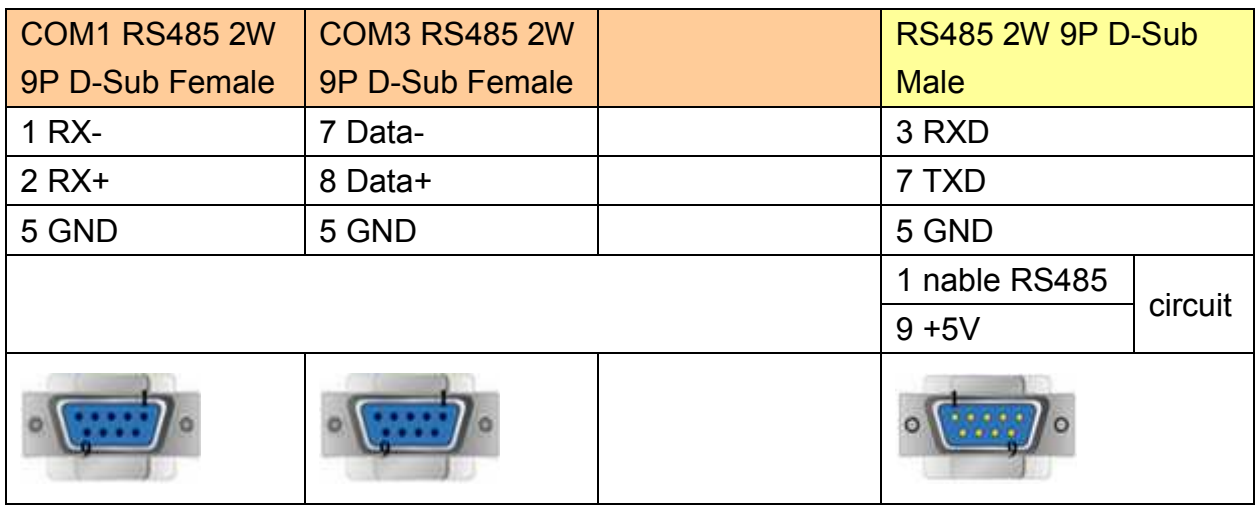

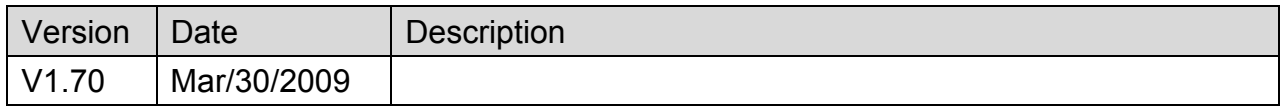

# **Parker SLVD Series**

Supported Series : Parker SLVD Servo, SLVD1N, SLVD2N, SLVD5N, SLVD7N, SLVD10N, SLVD15N, SLVD17N.

#### Website: [http://www.parker.com/portal/site/PARKER](http://www.parker.com/portal/site/PARKER/)/

## **HMI Setting:**

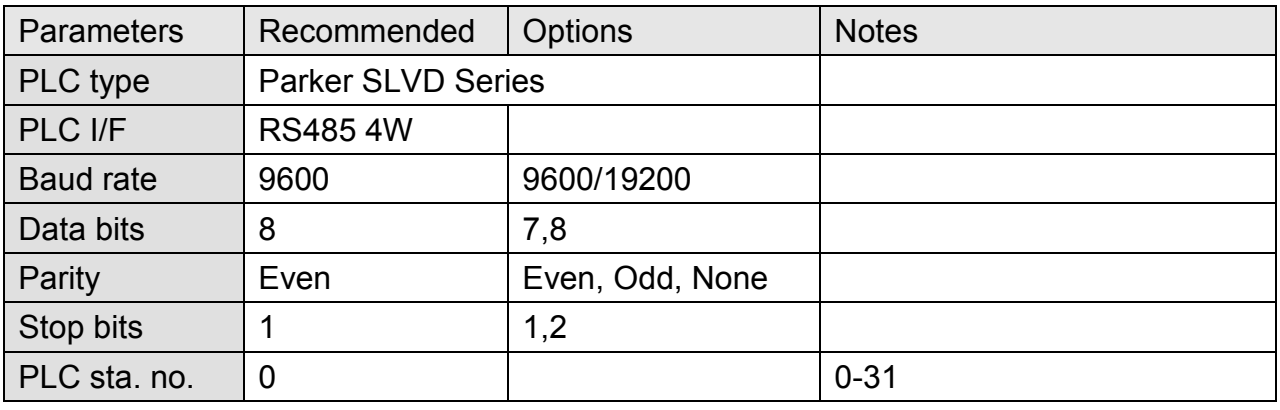

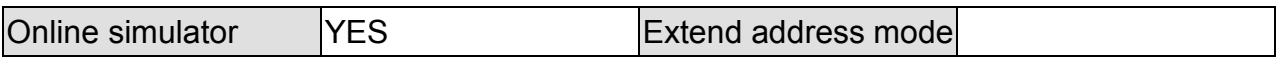

## **Device Address:**

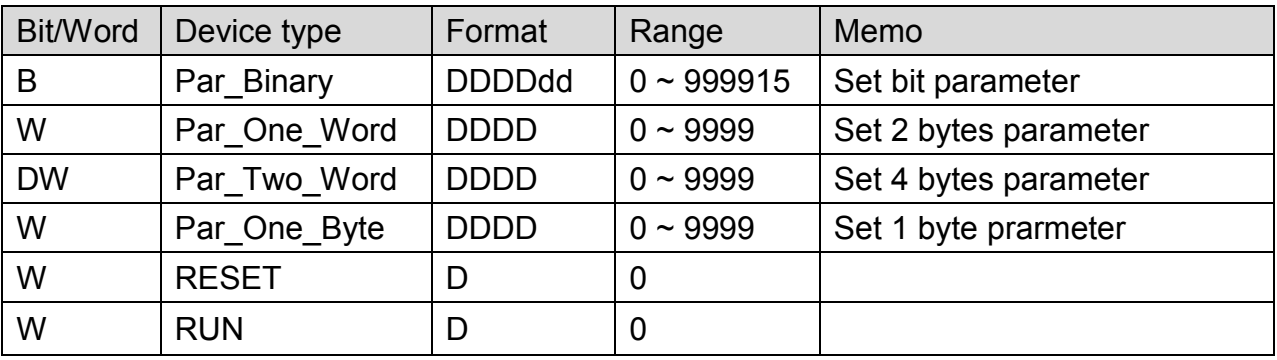

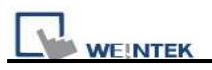

# **Wiring Diagram:**

### **Parker SLVD Servo Serial Link X1**

#### MT6000/8000 series except MT6050i/MT8050i

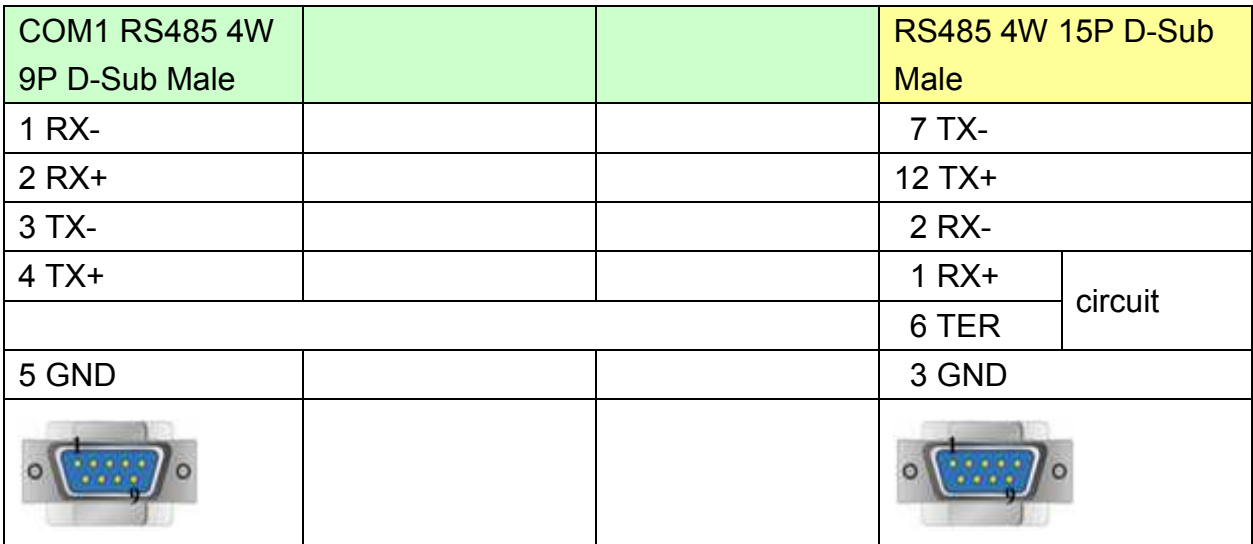

#### MT6050i/MT8050i

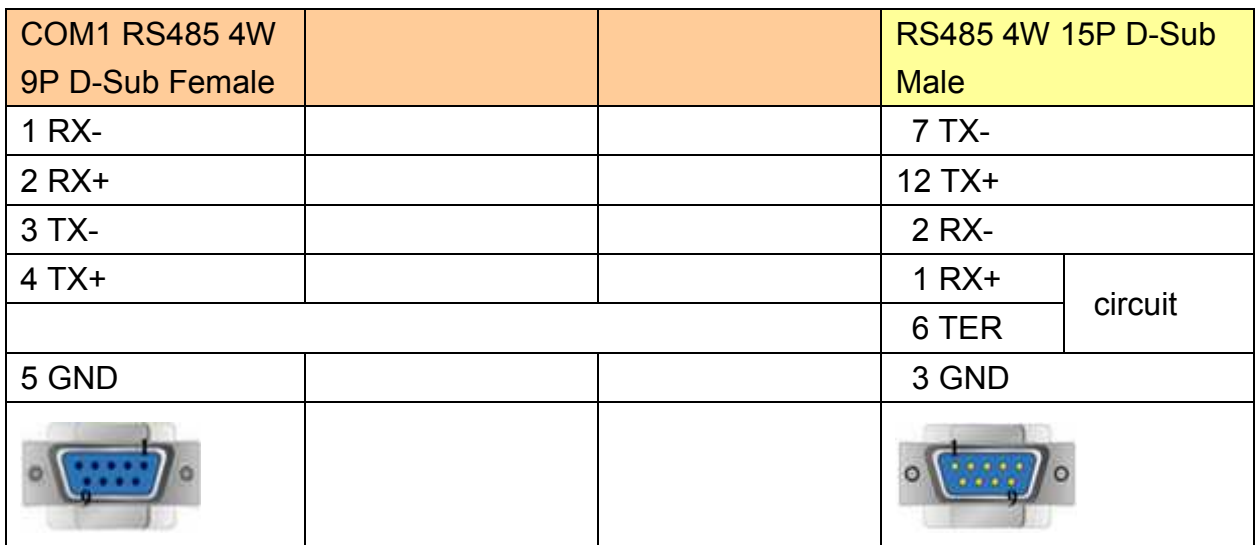

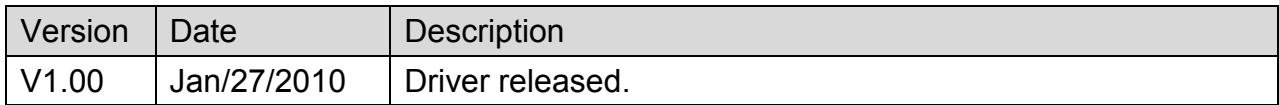

# **SAIA PCD PGU Mode**

Supported Series : SAIA PCD series PGU mode.

Website [:http://www.saia-burgess.com](http://www.saia-burgess.com/)/

## **HMI Setting:**

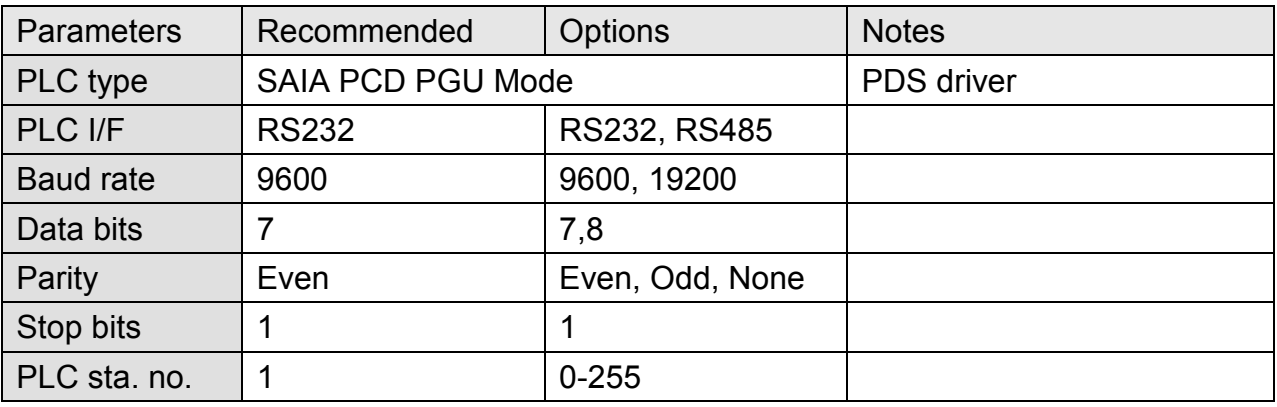

## **Device Address:**

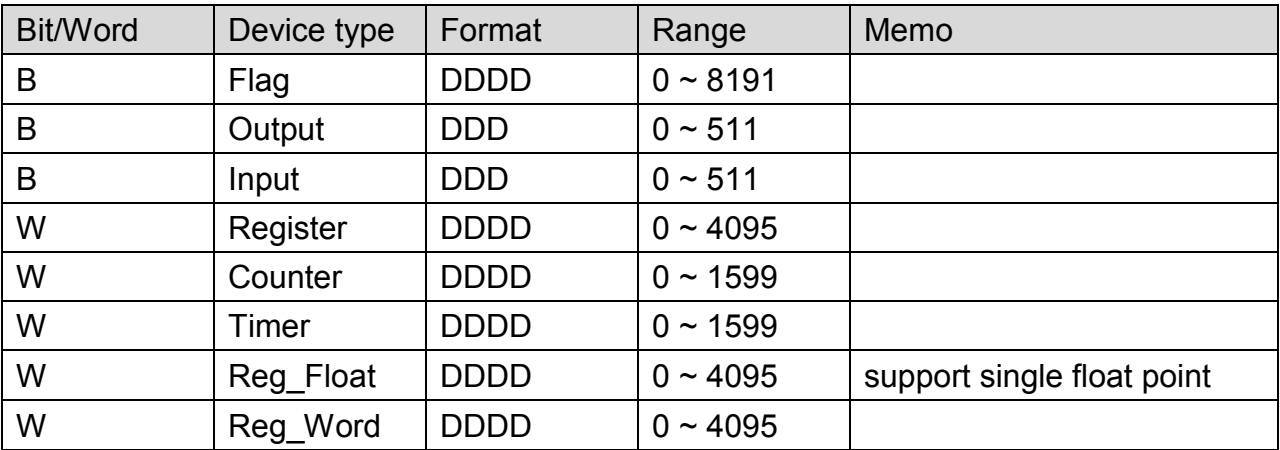

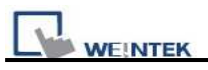

## **Wiring Diagram:**

## MT6000/8000 series except MT6050i/MT8050i

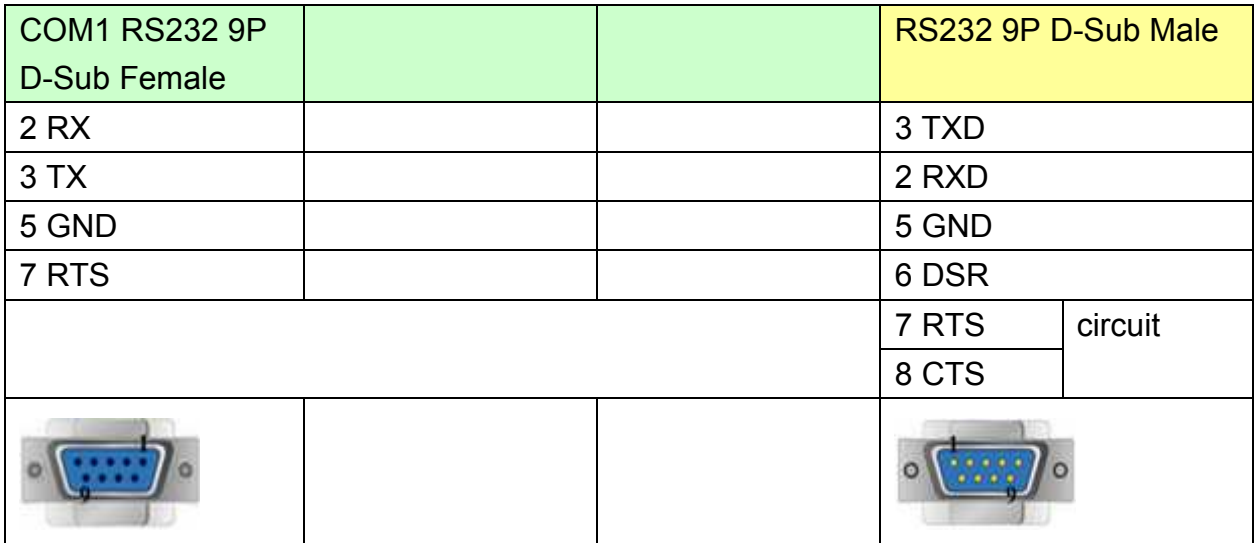

6 DSR (Of PGU Port): PGU connected.

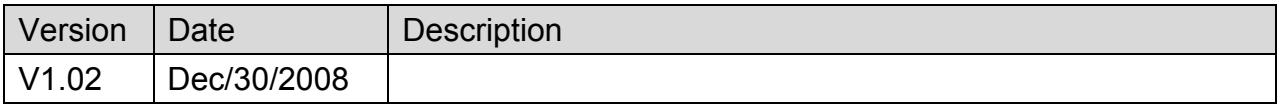

# **SAIA PCD S-BUS Mode**

Supported Series: SAIA PCD series S-Bus mode.

#### Website: [http://www.saia-burgess.com](http://www.saia-burgess.com/)/

## **HMI Setting:**

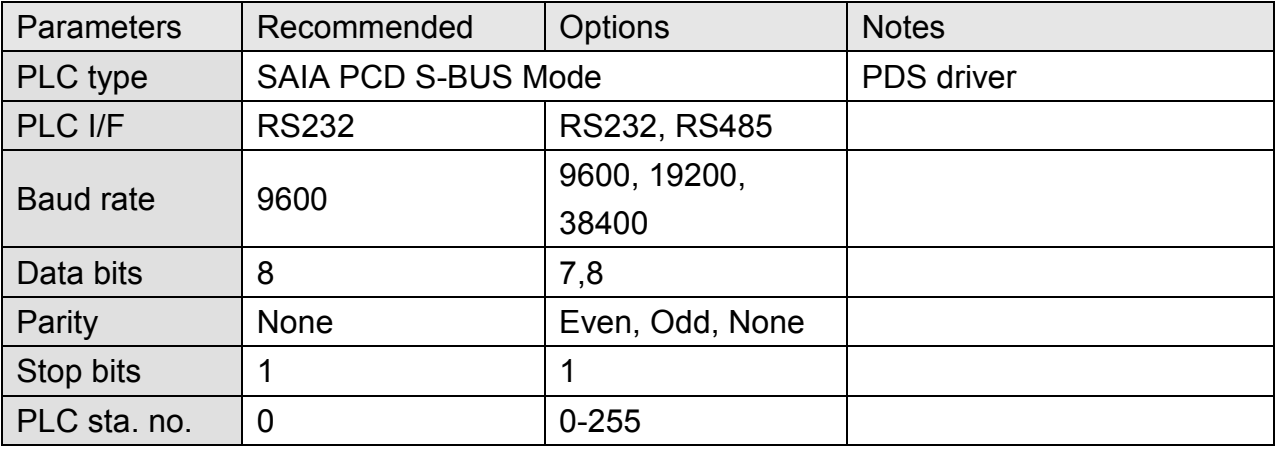

## **PLC Setting:**

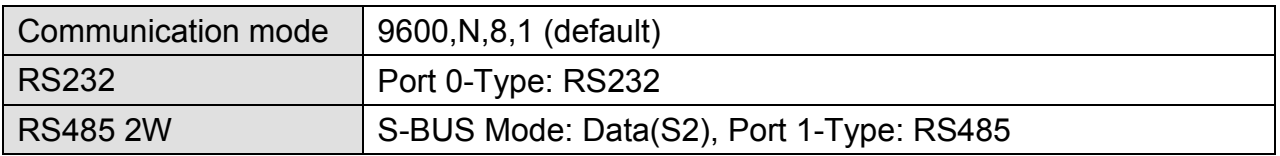

#### 1. Open Saia Project Manager SP2.0.150 and create a new project.

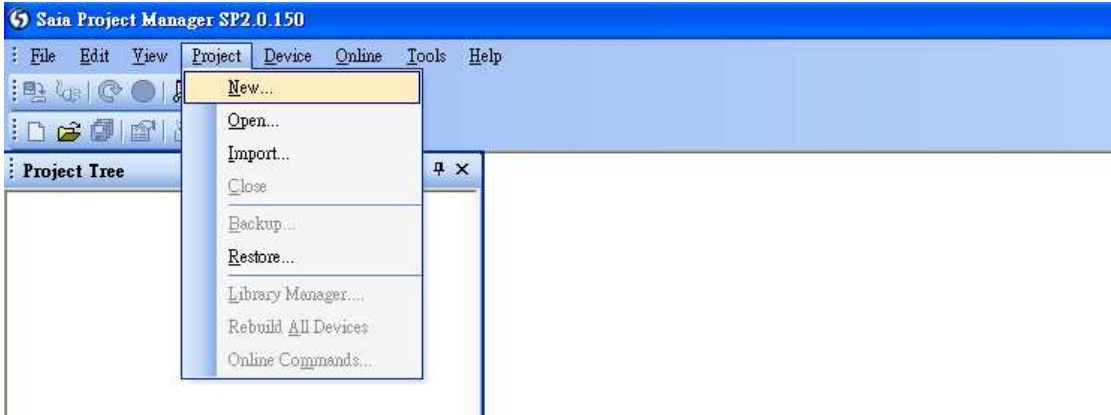

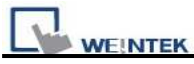

2. Give a project name.

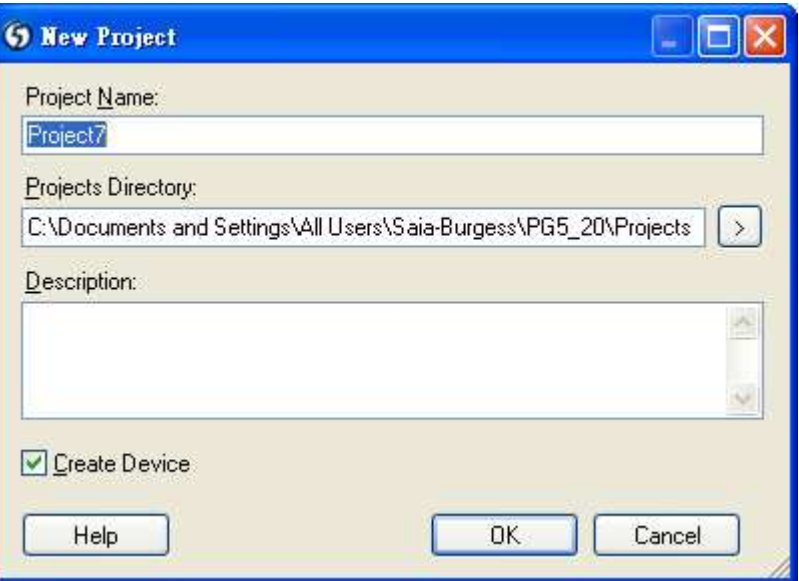

3. Create a new project as below.

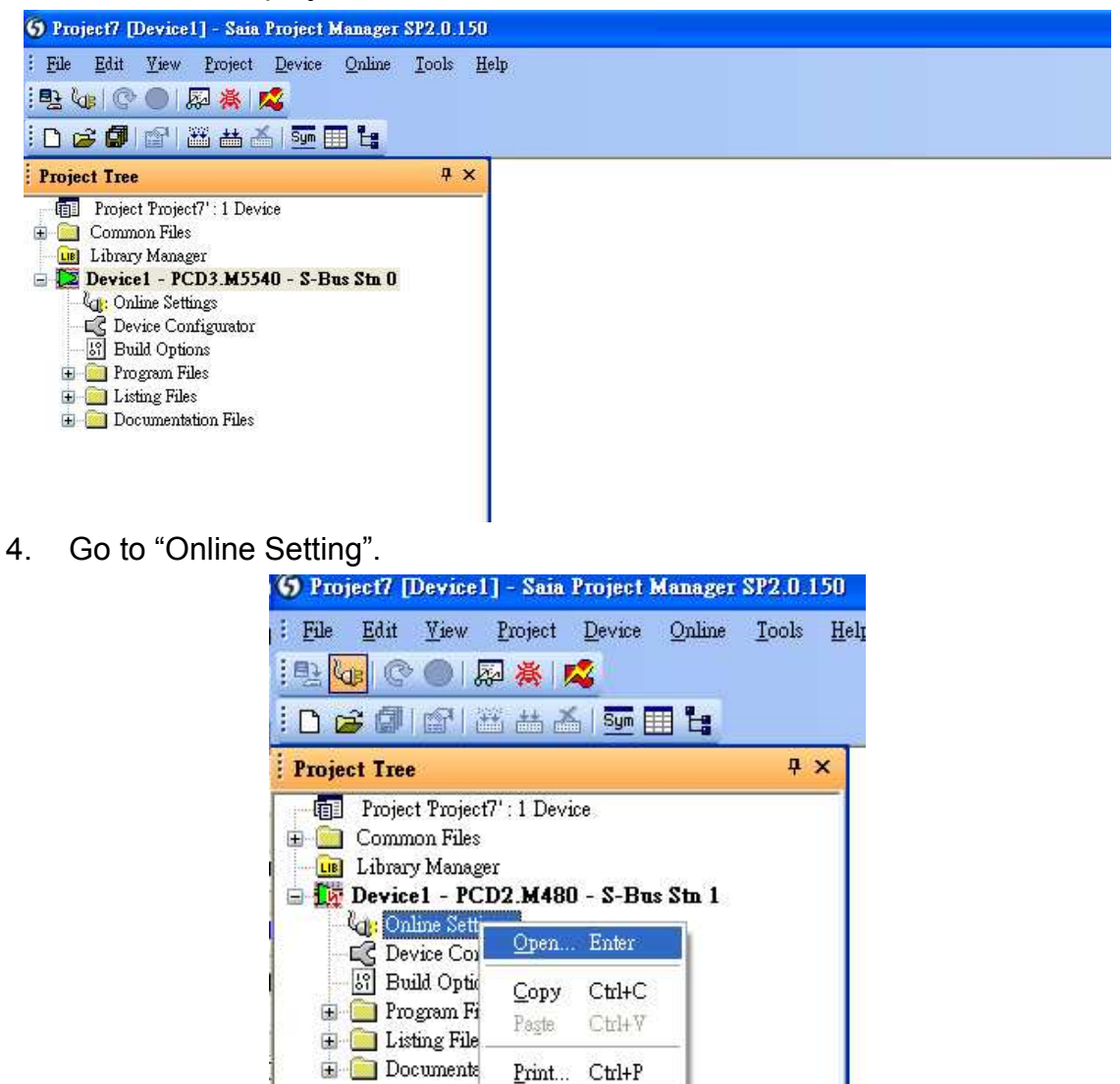

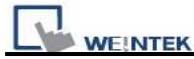

5. Select "PGU".

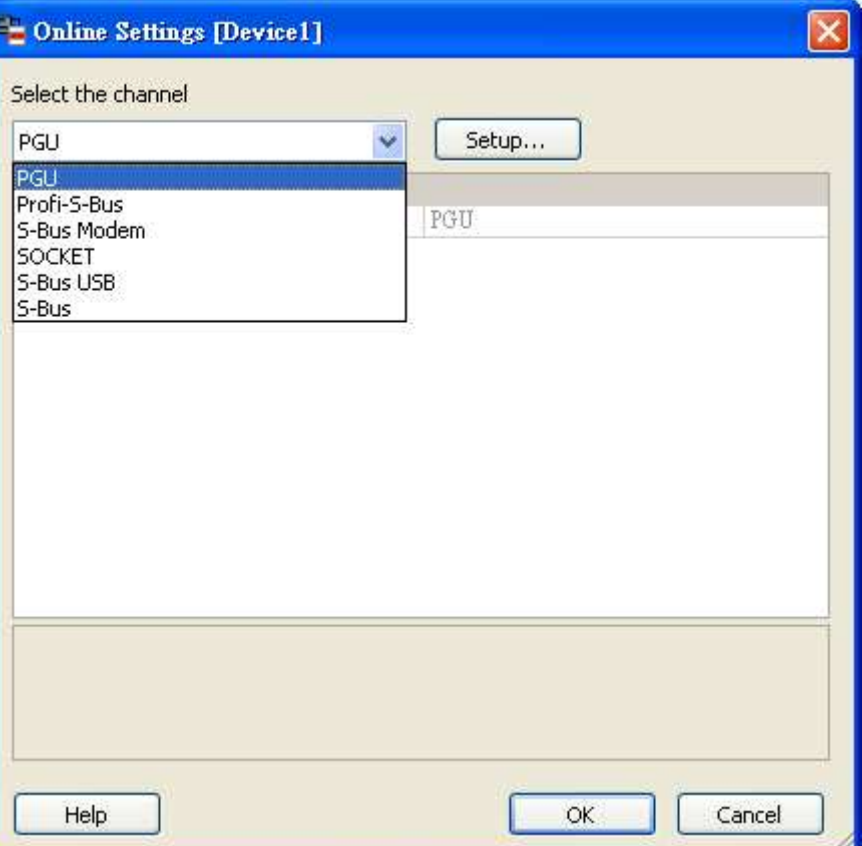

6. Go to "Device Configurator".

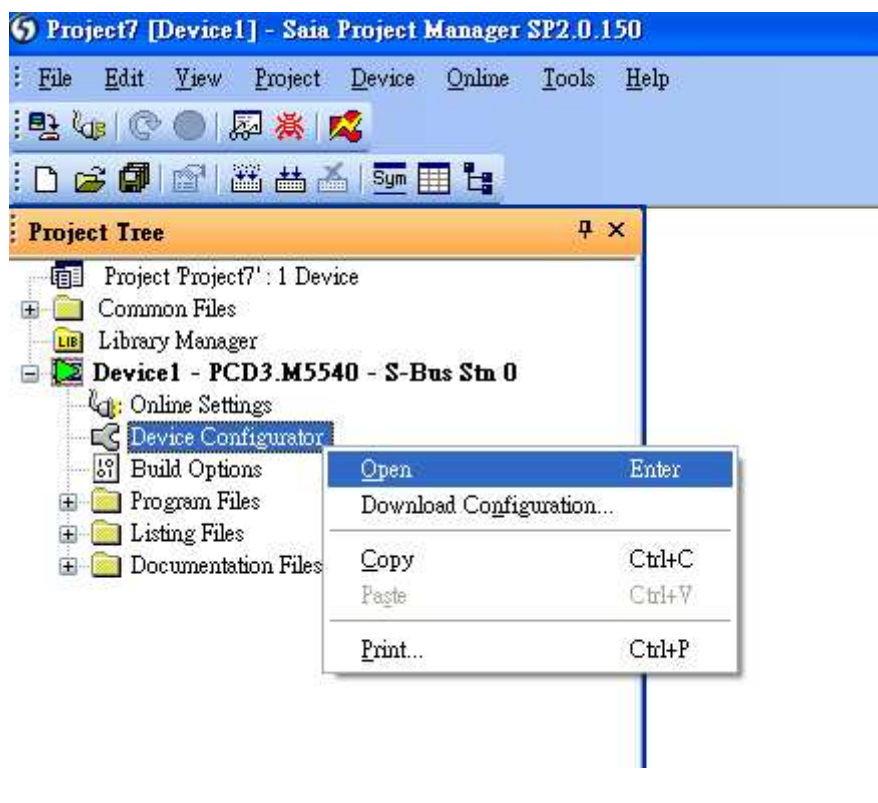

**JEINTEK** 

## 7. Click " Change Device Type" to select your PLC model.

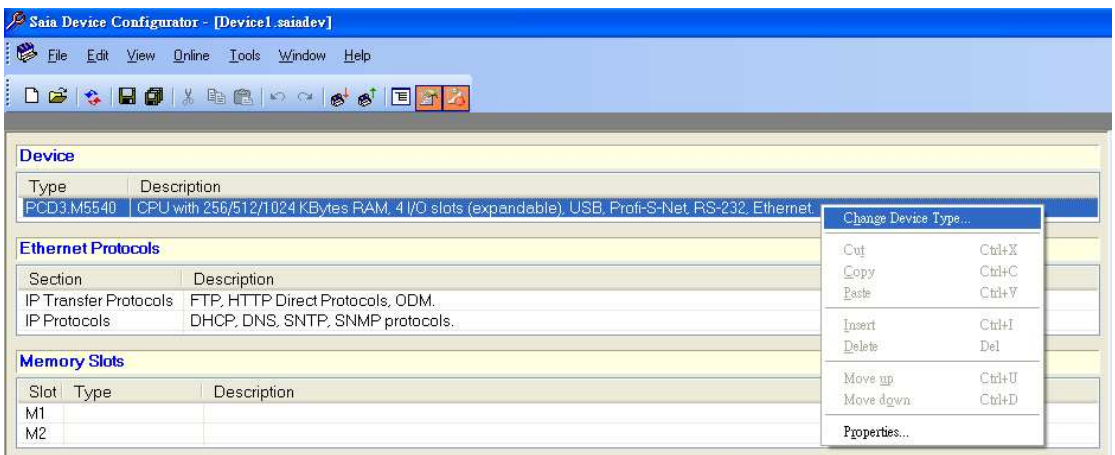

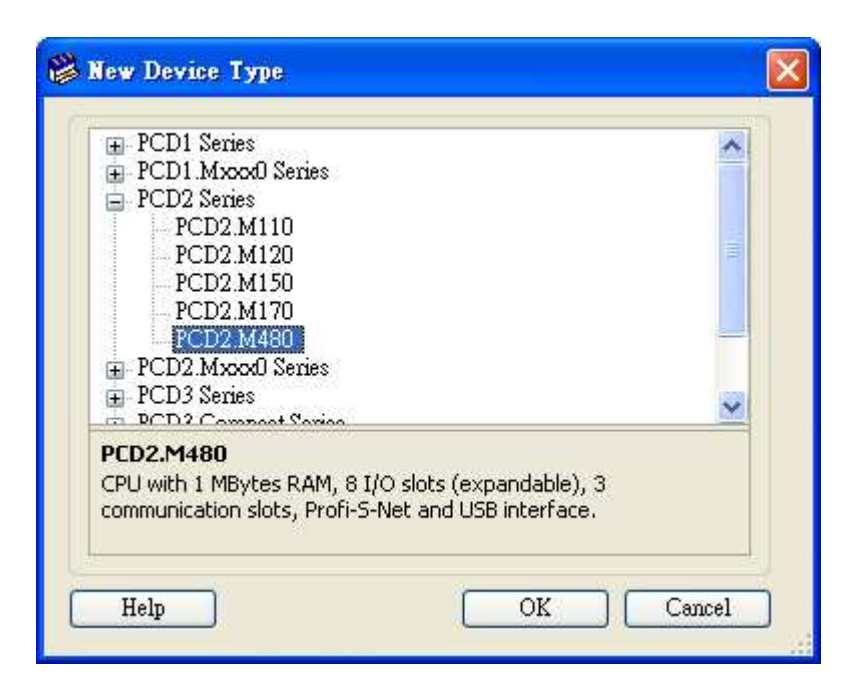

8. Select RS232 (PGU) in Type and then right click mouse on Onboard Communications and select " Properties".

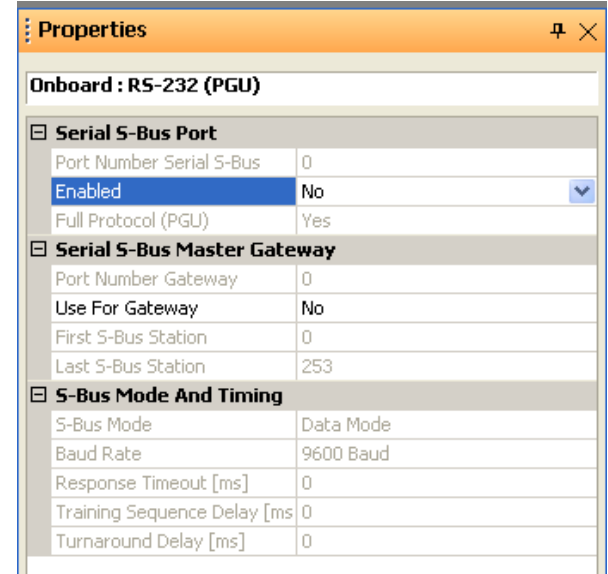

*370* 

http://www.kontrolkalemi.com/forum/

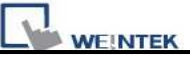

9. Select "Yes" in Series S-Bus Port: Enabled.

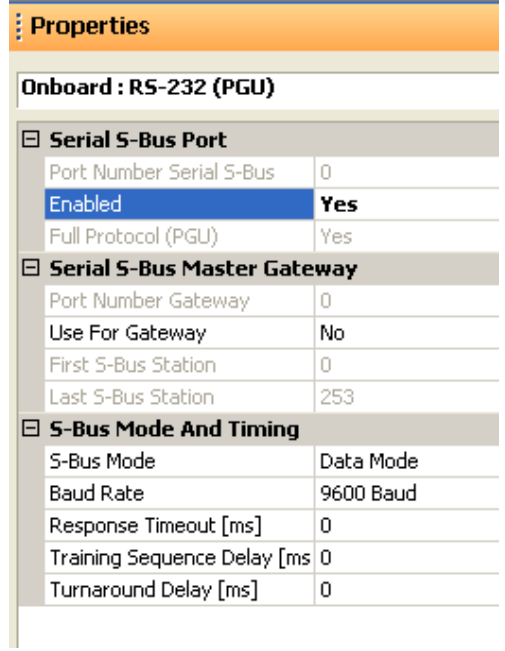

10. Set parameters in S-Bus Mode and Timing then upload to PLC.

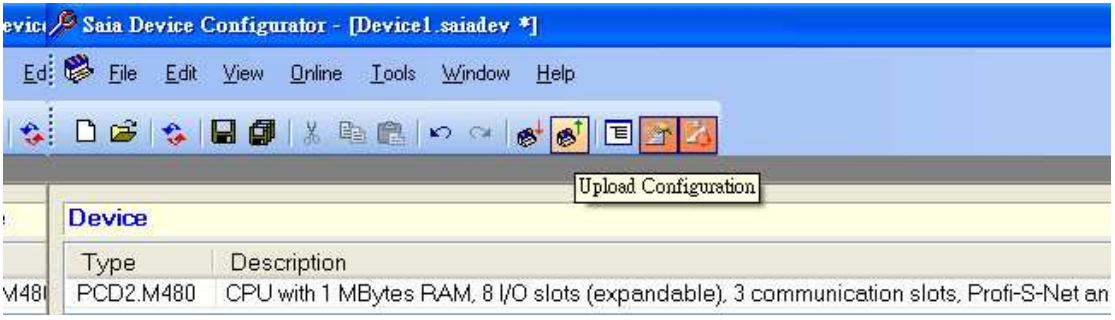

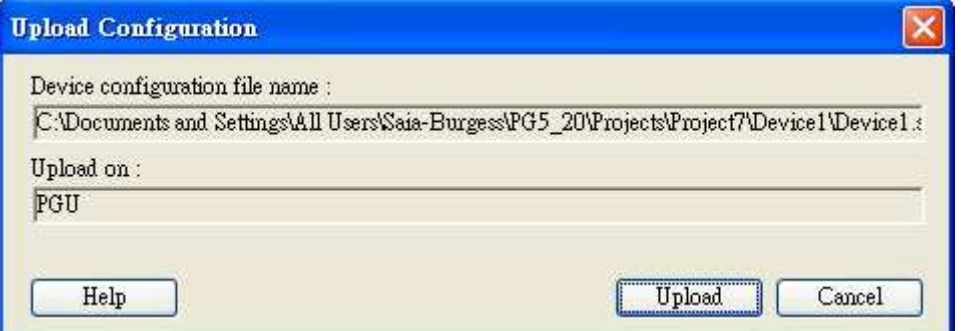

**WEINTEK** 

PLC Connection Guide

#### 11. Go to Online Settings >> Open to select S-Bus for finishing the PLC settings.

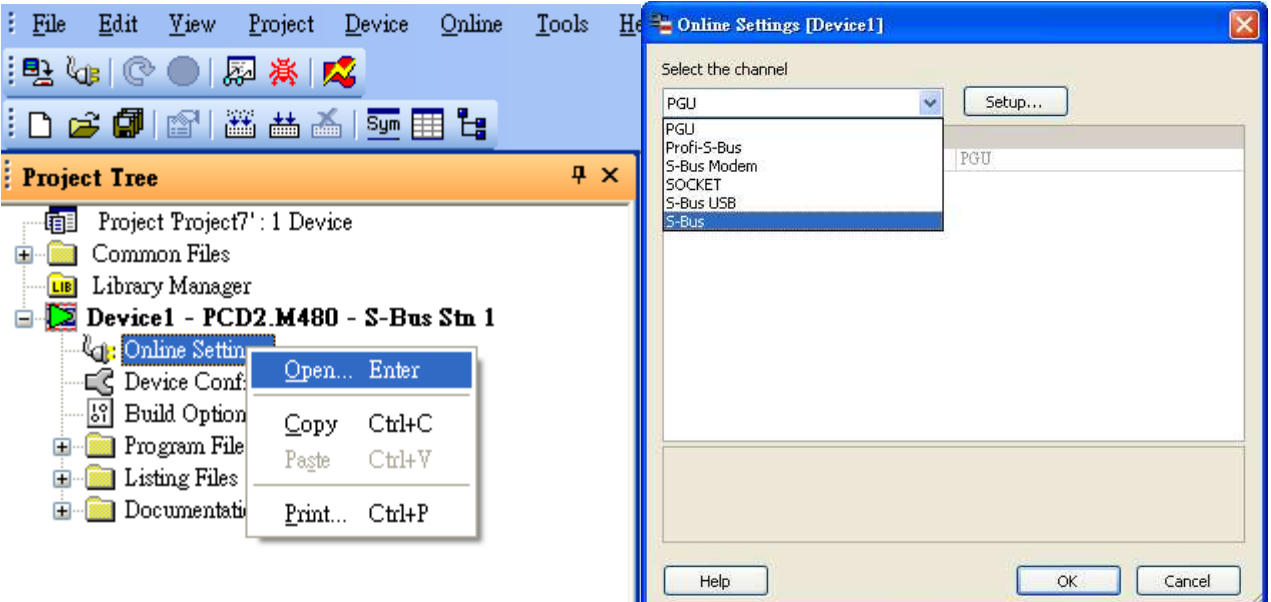

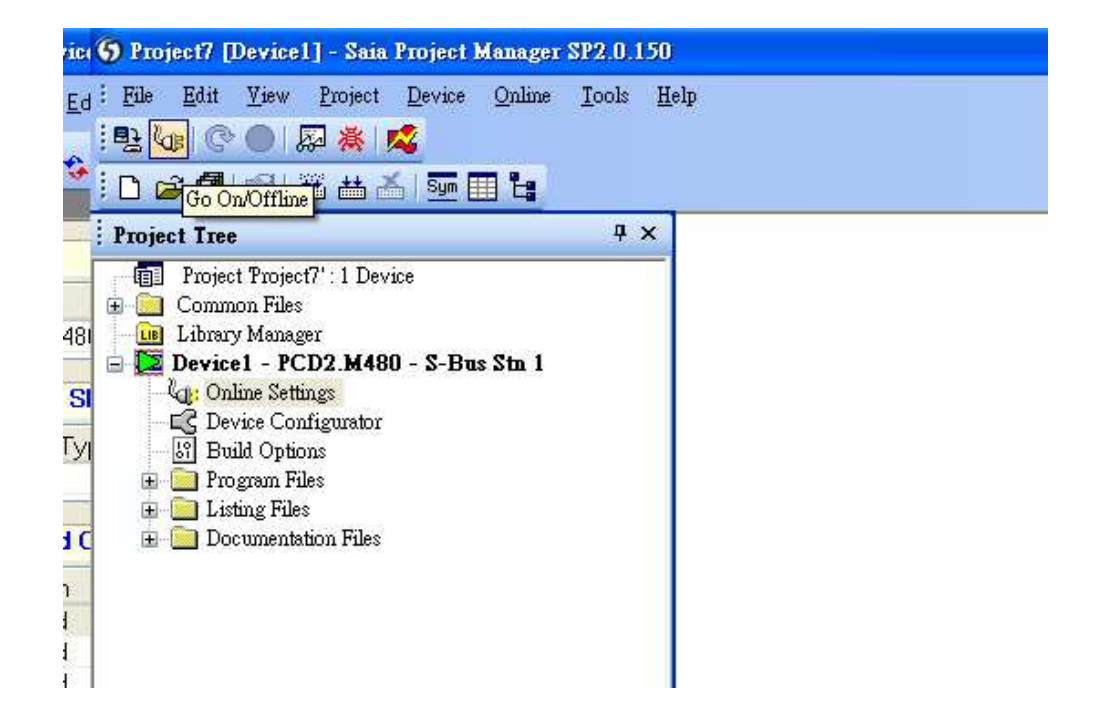

### **Device Address:**

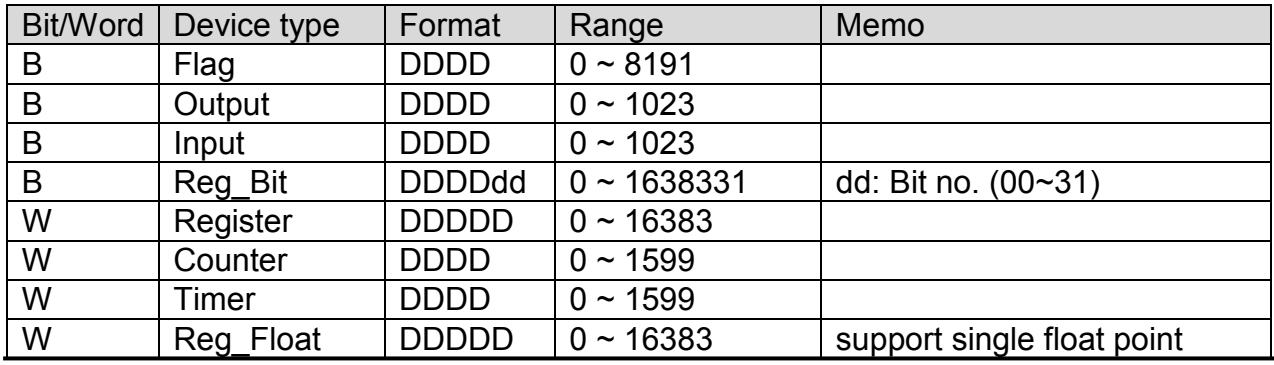

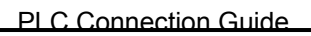

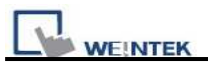

## **Wiring Diagram:**

### **SAIA PCD PGU Port**

MT6000/8000 series except MT6050i/MT8050i

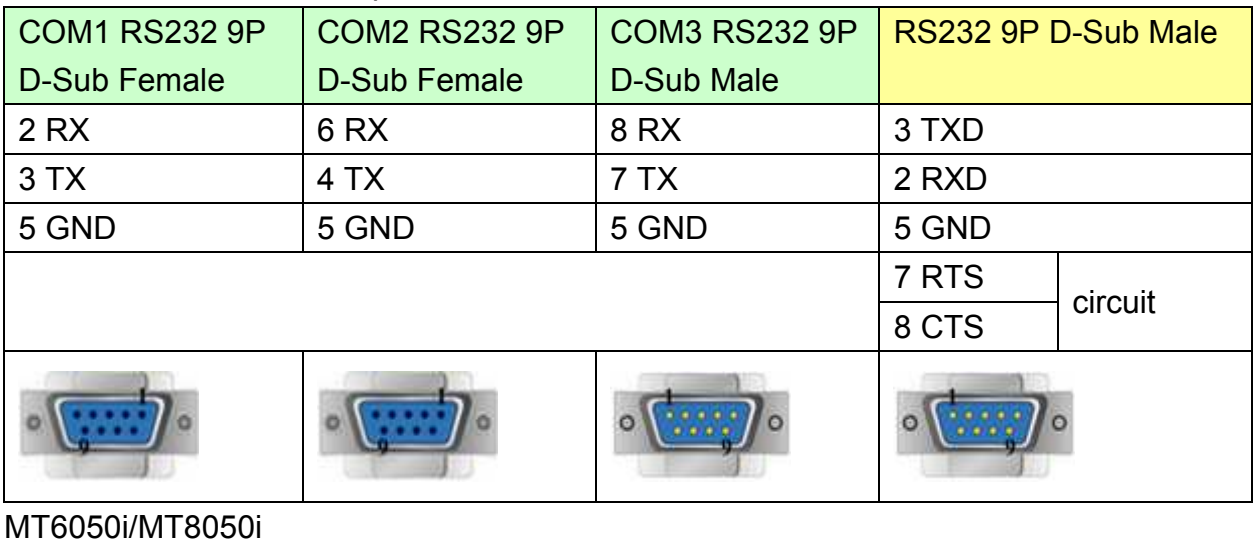

COM1 RS232 9P D-Sub Female RS232 9P D-Sub Male 9 RX 3 TXD 6 TX 2 RXD 5 GND 3 3 3 3 4 5 GND 7 RTS circuit 8 CTS

#### **SAIA PCD1 Port #1 (Port #0) Terminal**

MT6000/8000 series except MT6050i/MT8050i

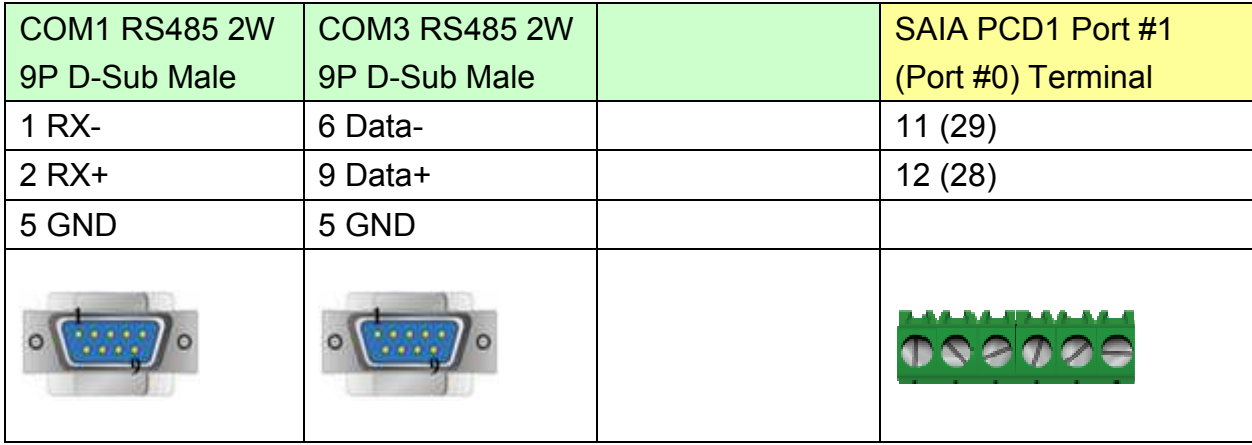

# http://www.kontrolkalemi.com/forum/

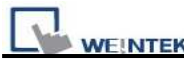

#### MT6050i/MT8050i

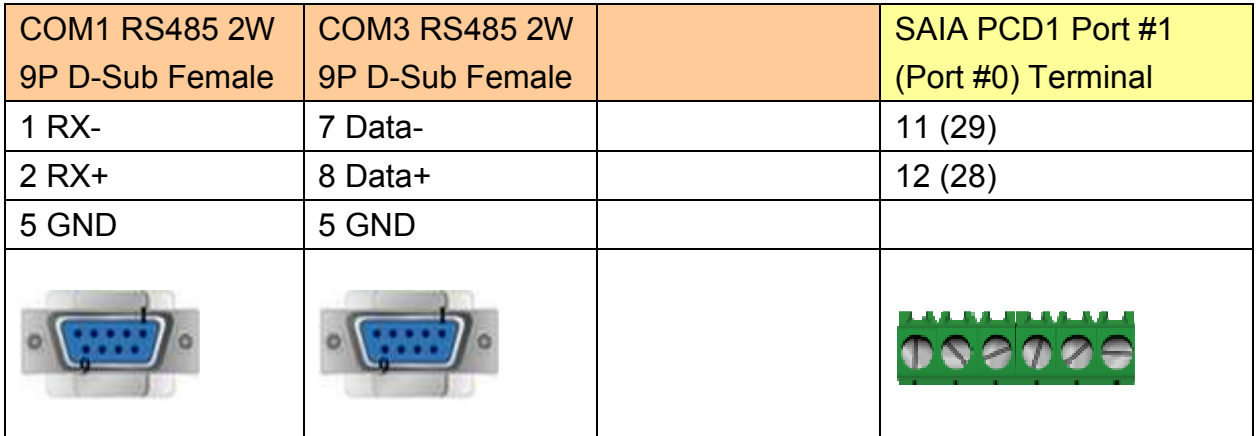

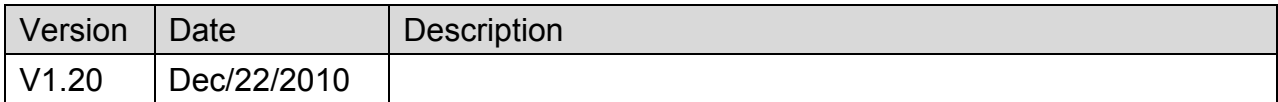

# **SAIA S-BUS (Ethernet)**

Supported Series : SAIA PCD series Ethernet-TCP/IP.

Website : [http://www.saia-burgess.com](http://www.saia-burgess.com/)/

## **HMI Setting:**

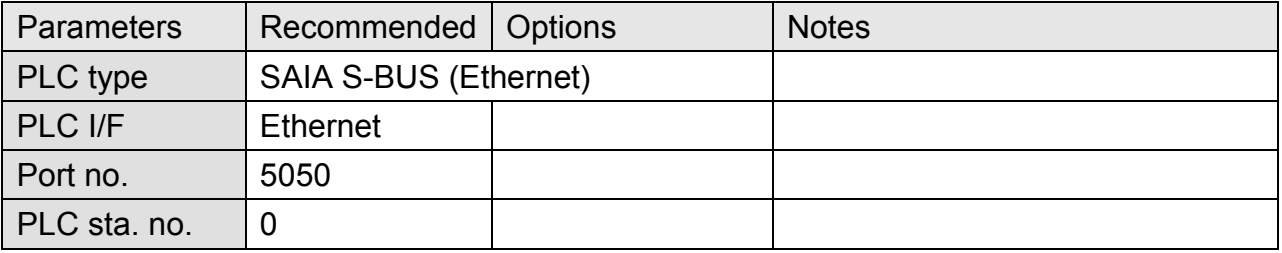

# **PLC Setting:**

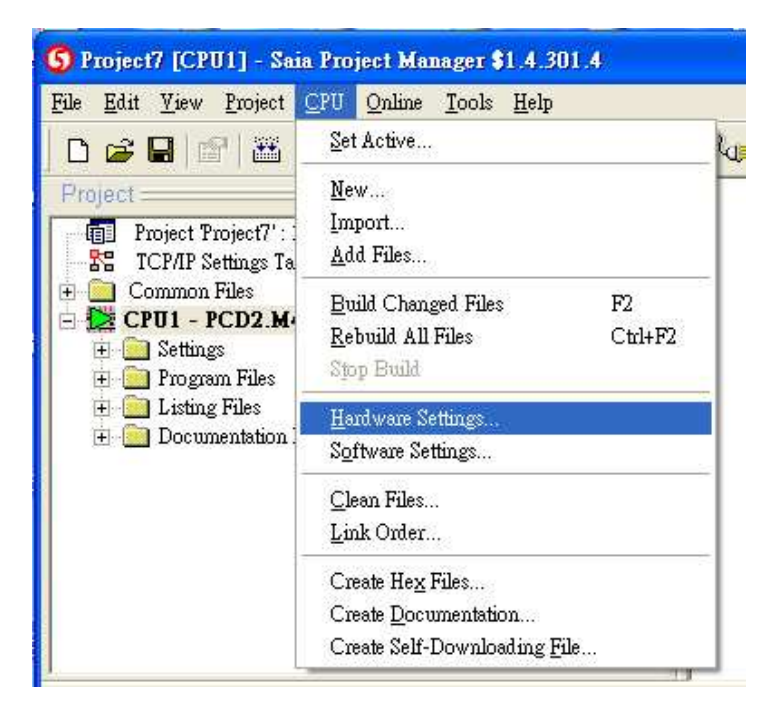

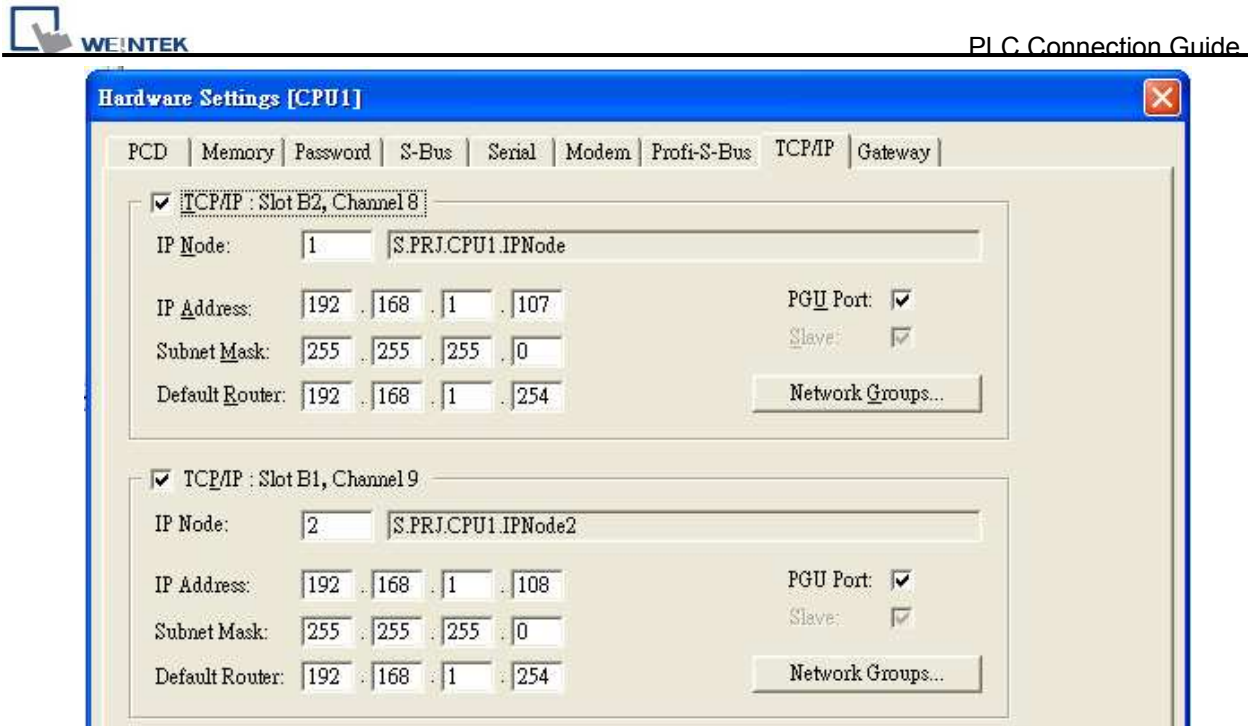

# **Device Address:**

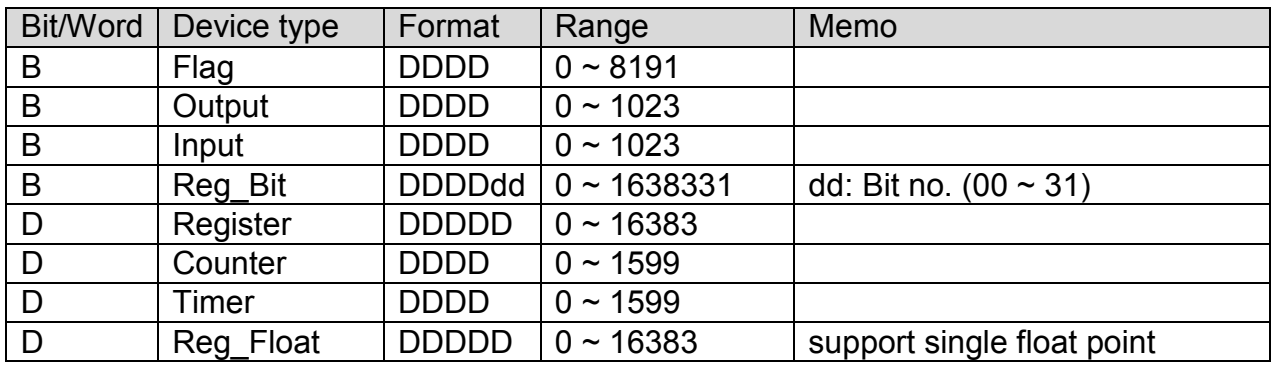

# **Wiring Diagram:**

Direct connect (crossover cable):

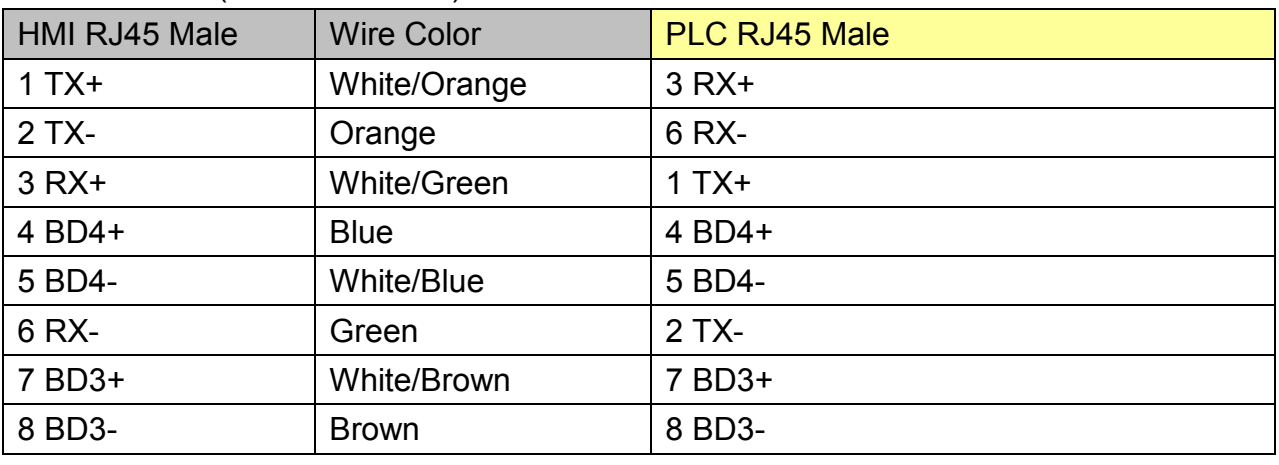

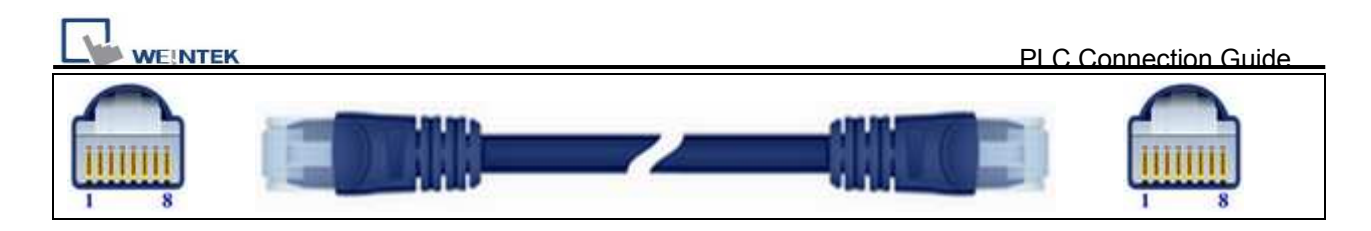

#### Through a hub:

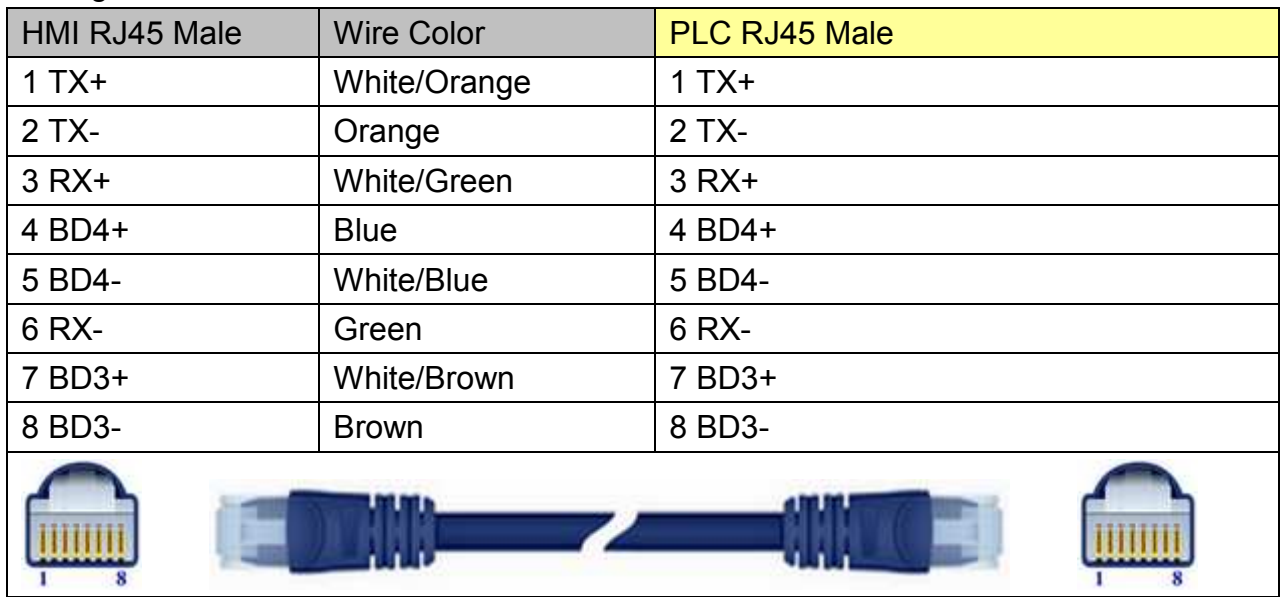

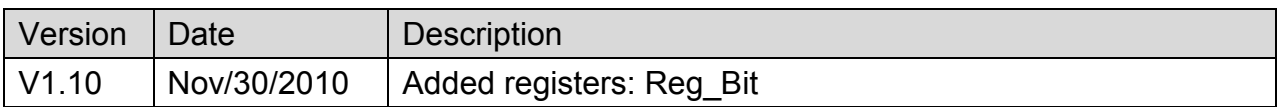

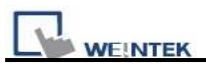

# **Schleicher XCS 20C**

Supported Series: Schleicher XCx-Systems Ethernet port. Schleicher XCS series, 20C model.

Website: [http://www.schleicher-electronic.com](http://www.schleicher-electronic.com/)

## **HMI Setting:**

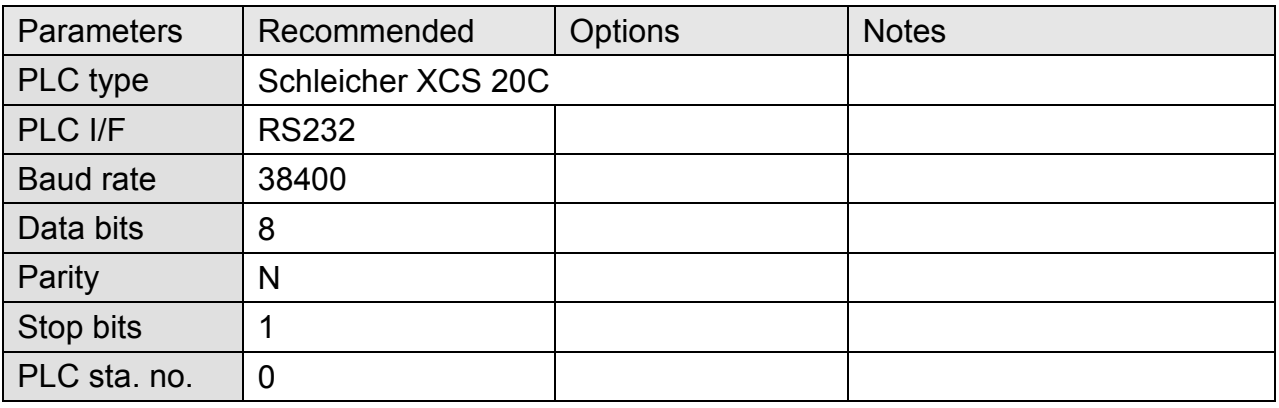

## **Device Address:**

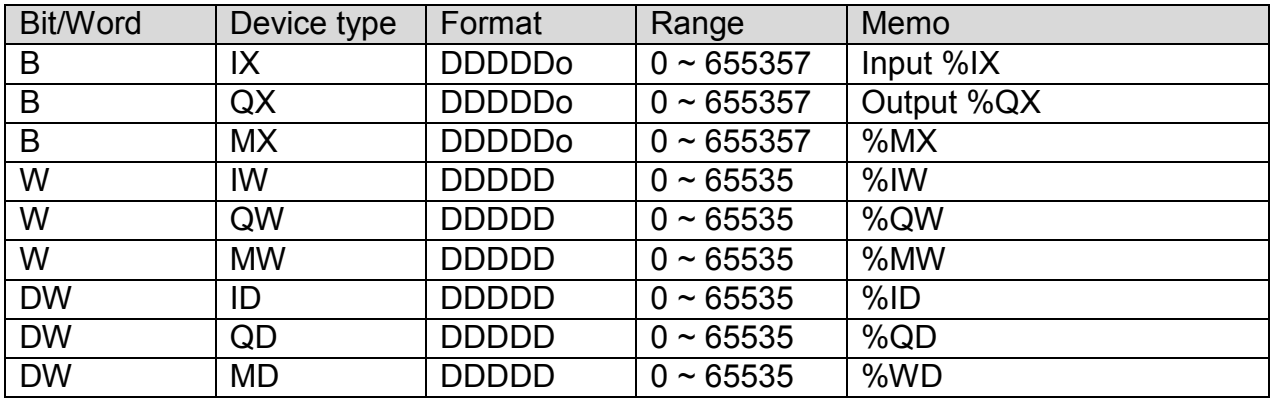

 $\bullet$  Word address must be even.

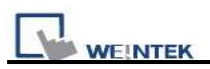

# **Wiring Diagram:**

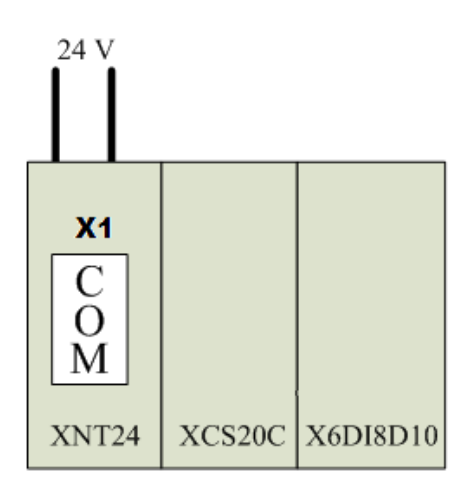

### MT6000/8000 series except MT6050i/MT8050i

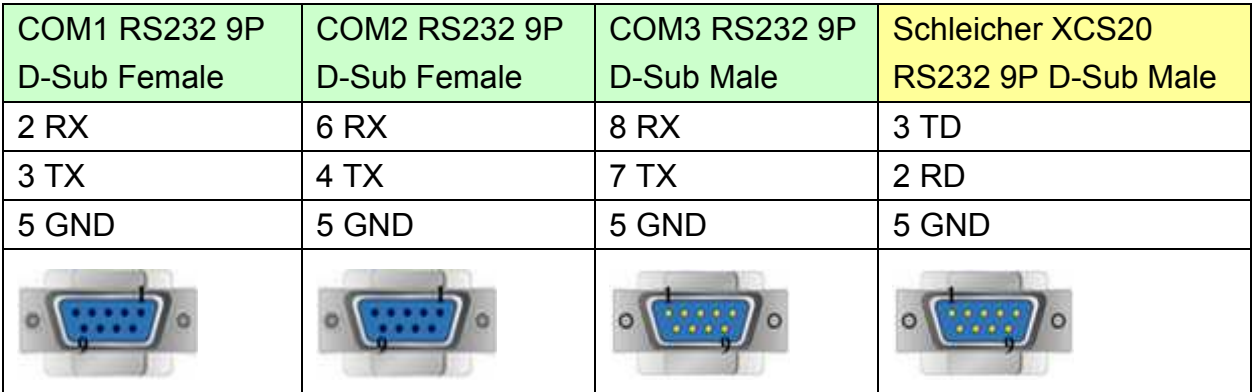

### MT6050i/MT8050i

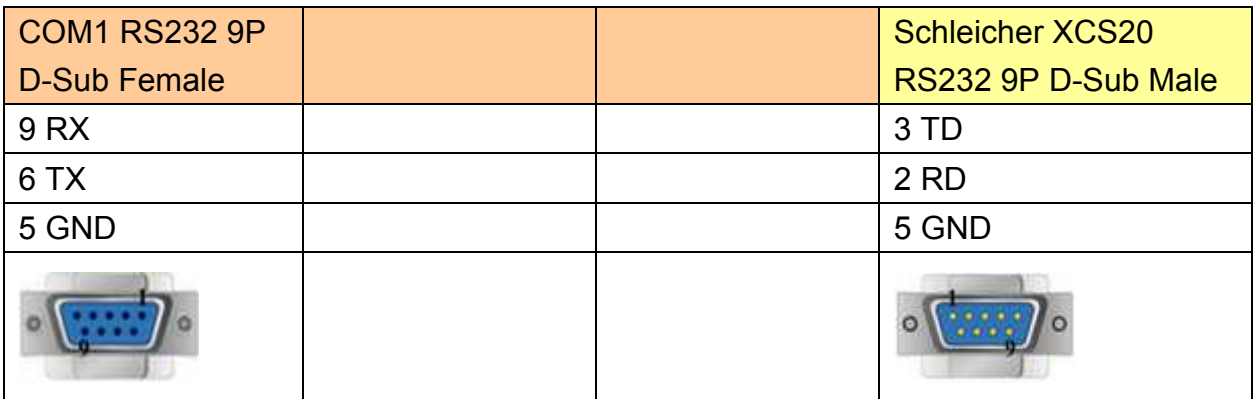

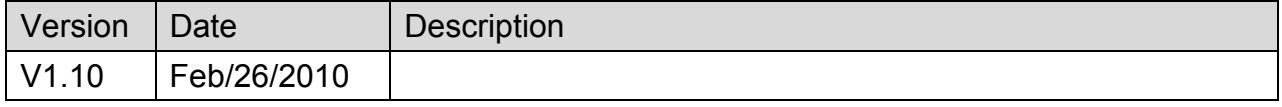

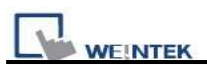

# **Schleicher XCX 300**

Website: [http://www.schleicher-electronic.com](http://www.schleicher-electronic.com/)

## **HMI Setting:**

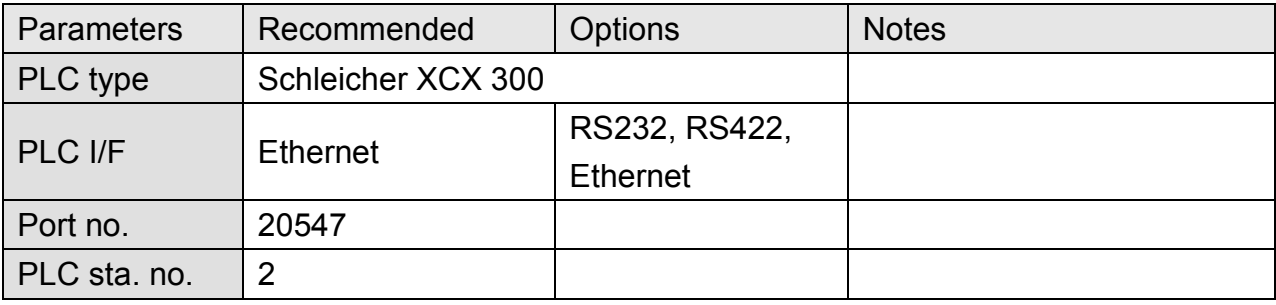

# **PLC Setting:**

A variable must be created for HMI access.

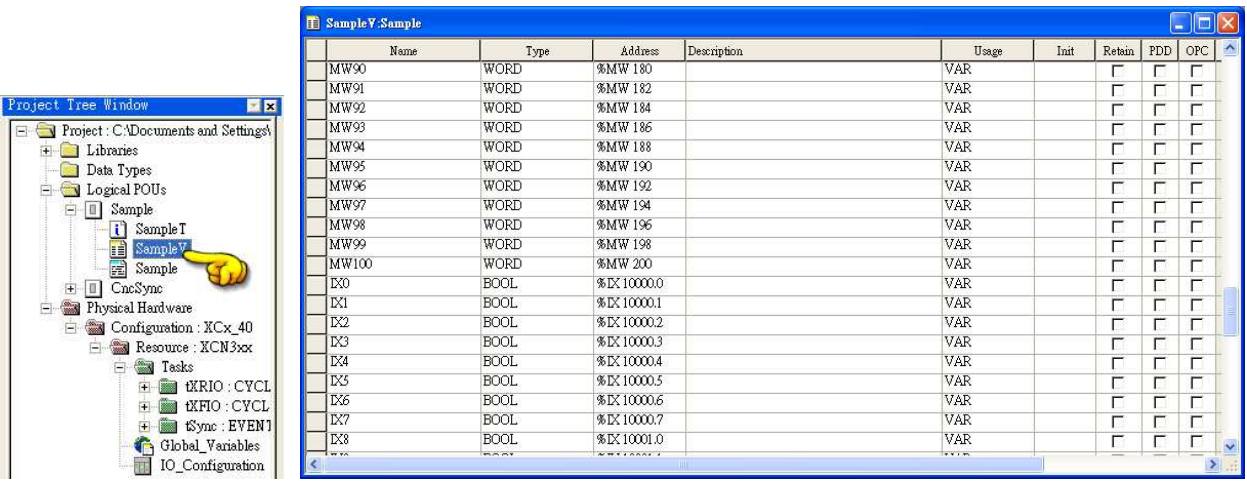

## **Device Address:**

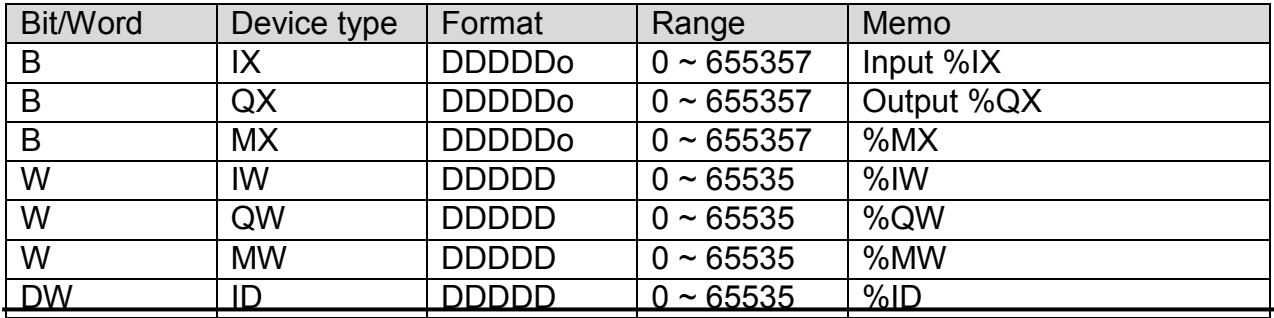

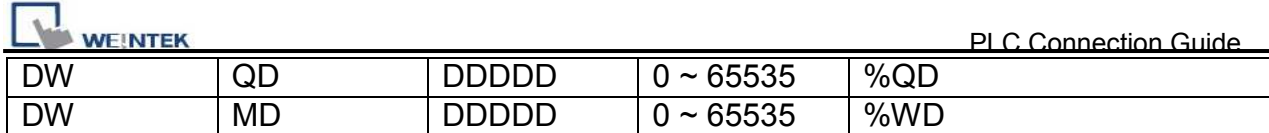

 $\bullet$  Word address must be even.

# **Wiring Diagram:**

## Direct connect (crossover cable):

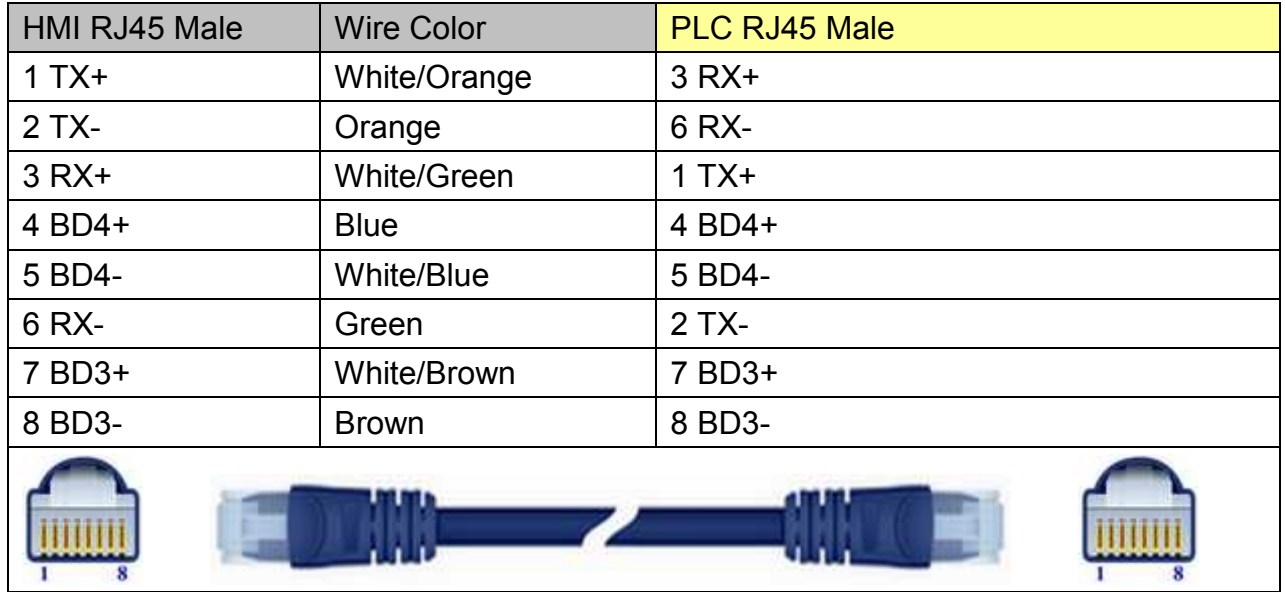

 $\overline{\phantom{0}}$ 

### Through a hub:

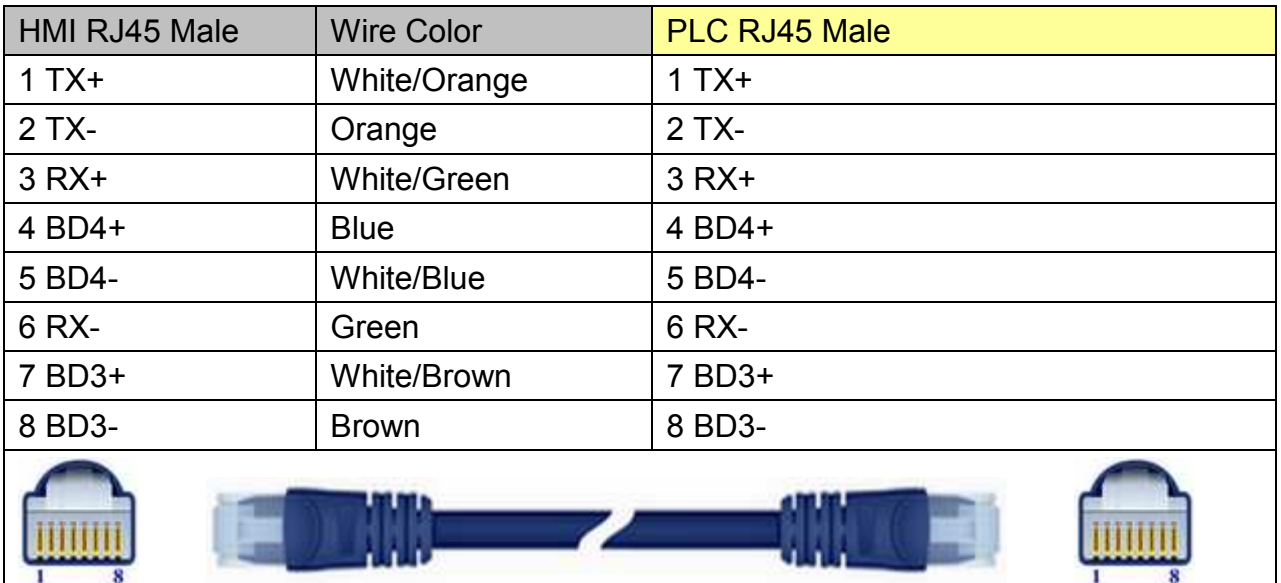

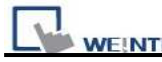

### **Schleicher XCX300 RS232 Port**

MT6000/8000 series except MT6050i/MT8050i

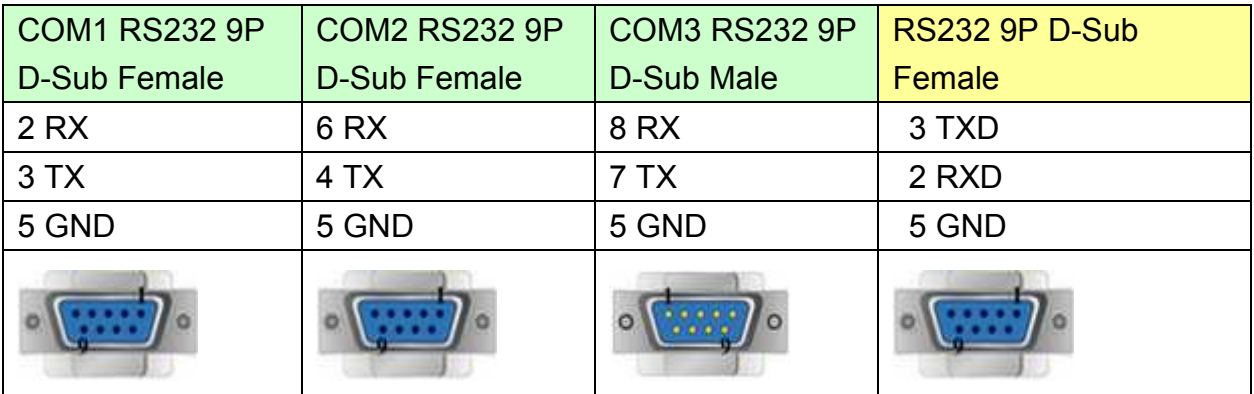

#### MT6050i/MT8050i

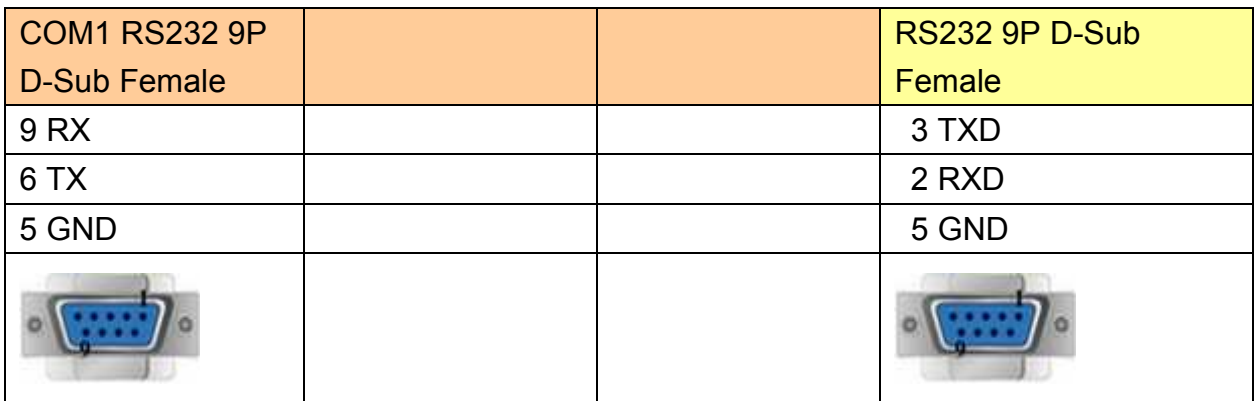

#### **Schleicher XCX300 RS485 4W Terminal**

MT6000/8000 series except MT6050i/MT8050i

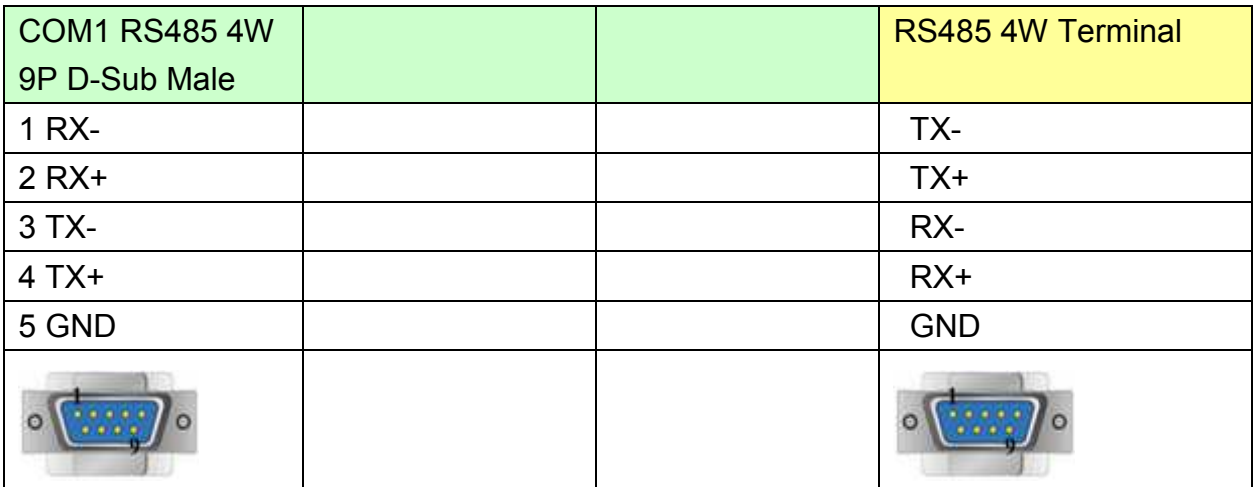

#### MT6050i/MT8050i

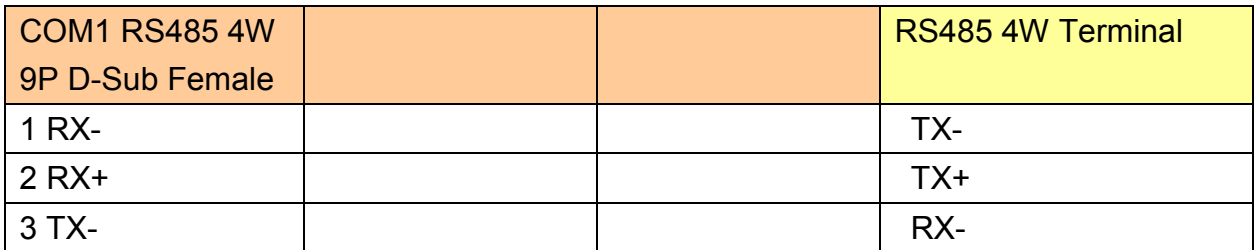

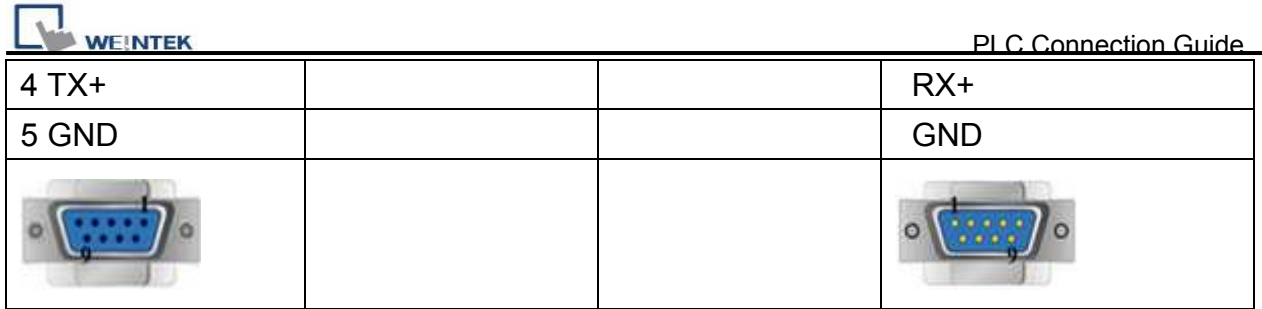

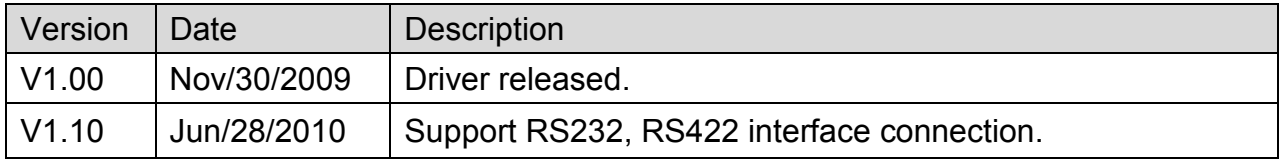

# **SEW Movilink**

Supported Series: SEW Eurodrive series, model MOVITRAC-07 inverter, MovitracB.

Website:<http://sg.sew-eurodrive.com/>

## **HMI Setting:**

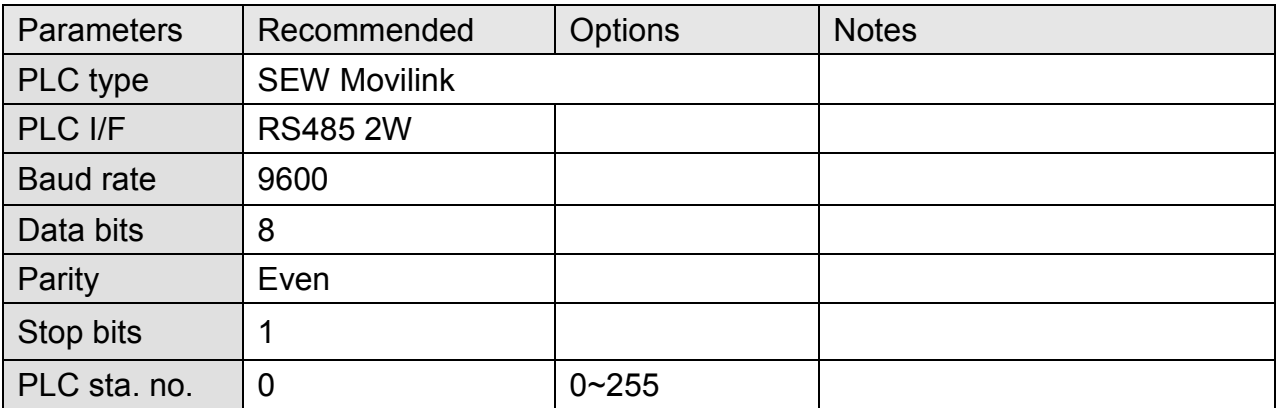

## **Device Address:**

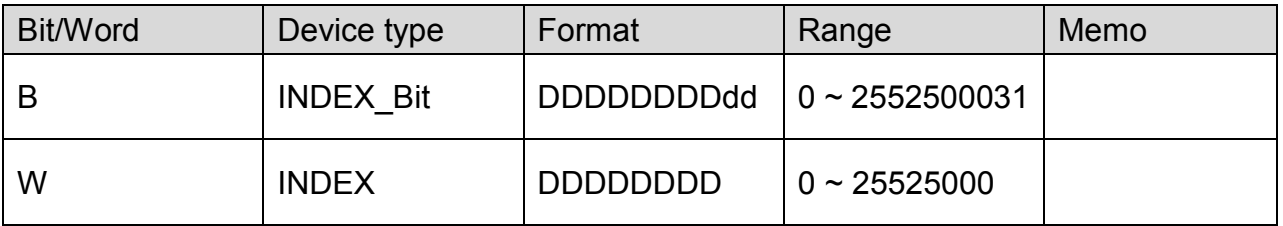

• The MOVITRAC-07 doesn't support Sub index other series may support), please input 000.

• When input D and d, the correct format: Sub index 15, Index 8359, Format is

01508359.

## **Wiring Diagram:**

#### COM1 RS485 2W 9P D-Sub Male COM3 RS485 2W 9P D-Sub Male Movitrac-07 RS485 2W 1 RX- 6 Data- D- (Green) 2 RX+  $\vert$  9 Data+  $\vert$   $\vert$  D+ (Red)

#### MT6000/8000 series except MT6050i/MT8050i

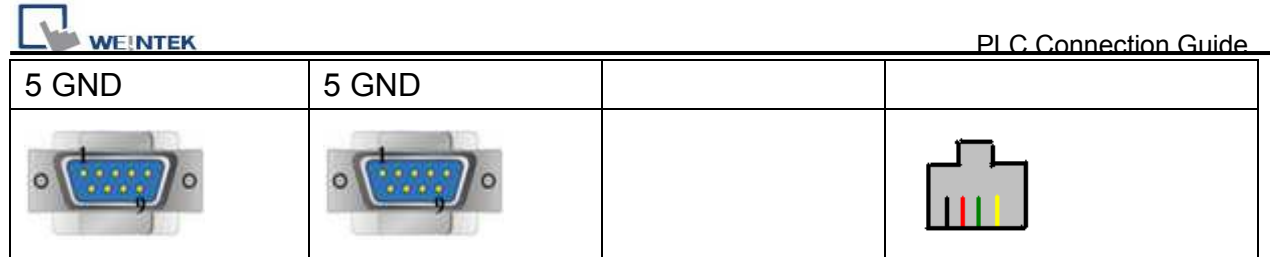

### MT6050i/MT8050i

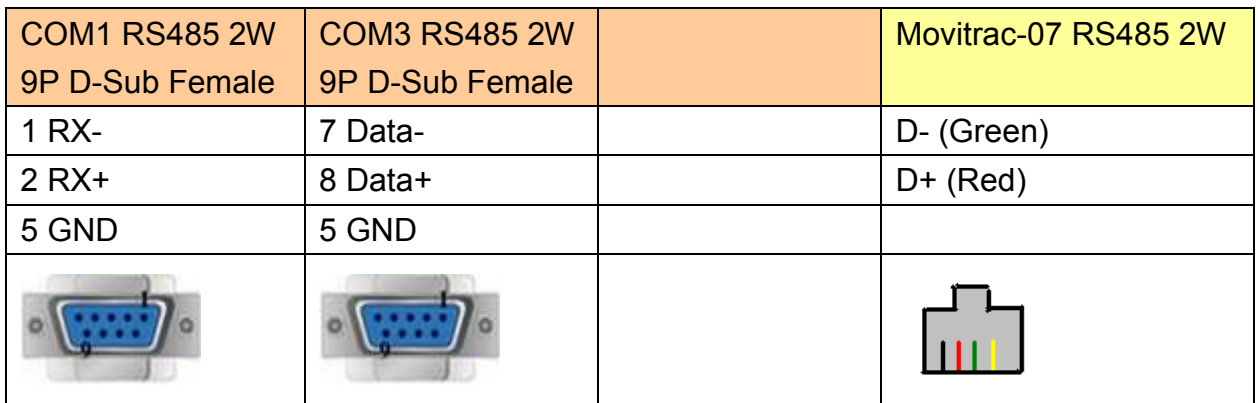

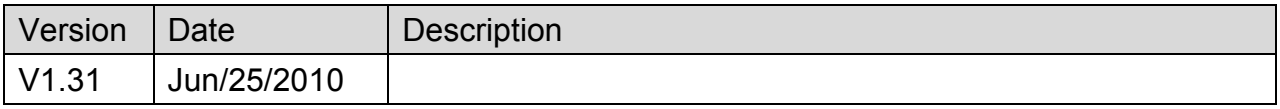

# **SEW MOVITRAC LTE**

#### Website :<http://www.seweurodrive.com/index.php>

## **HMI Setting:**

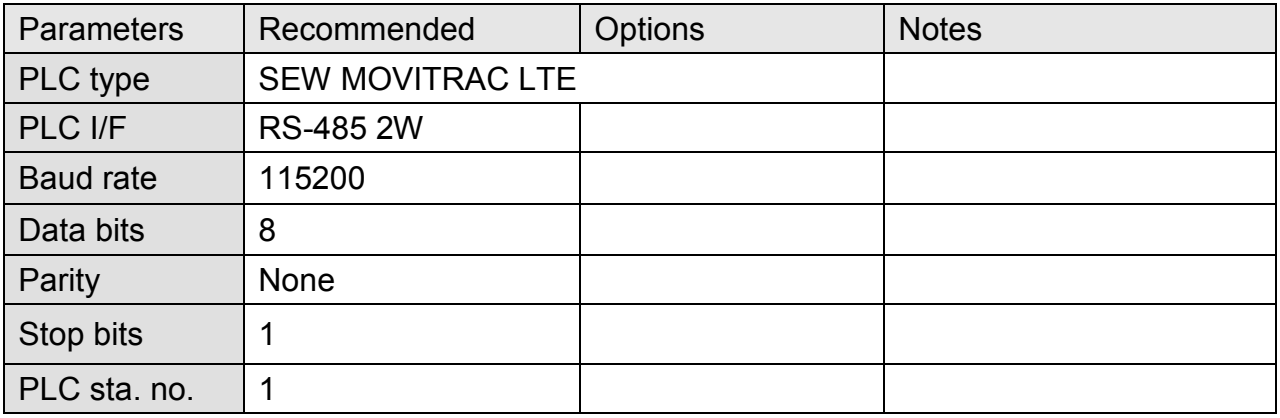

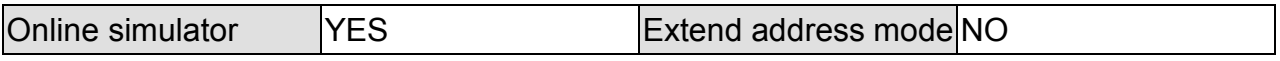

## **Device Address:**

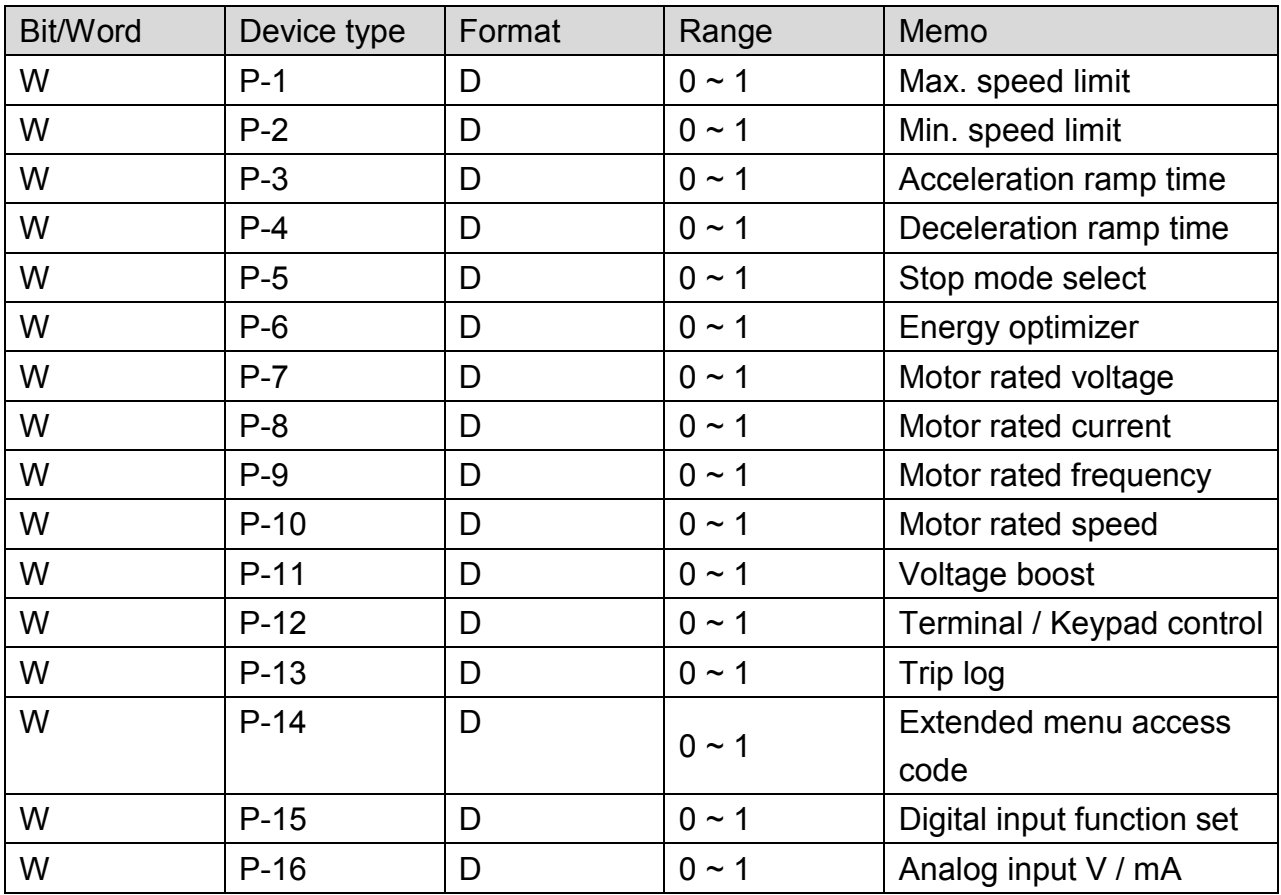

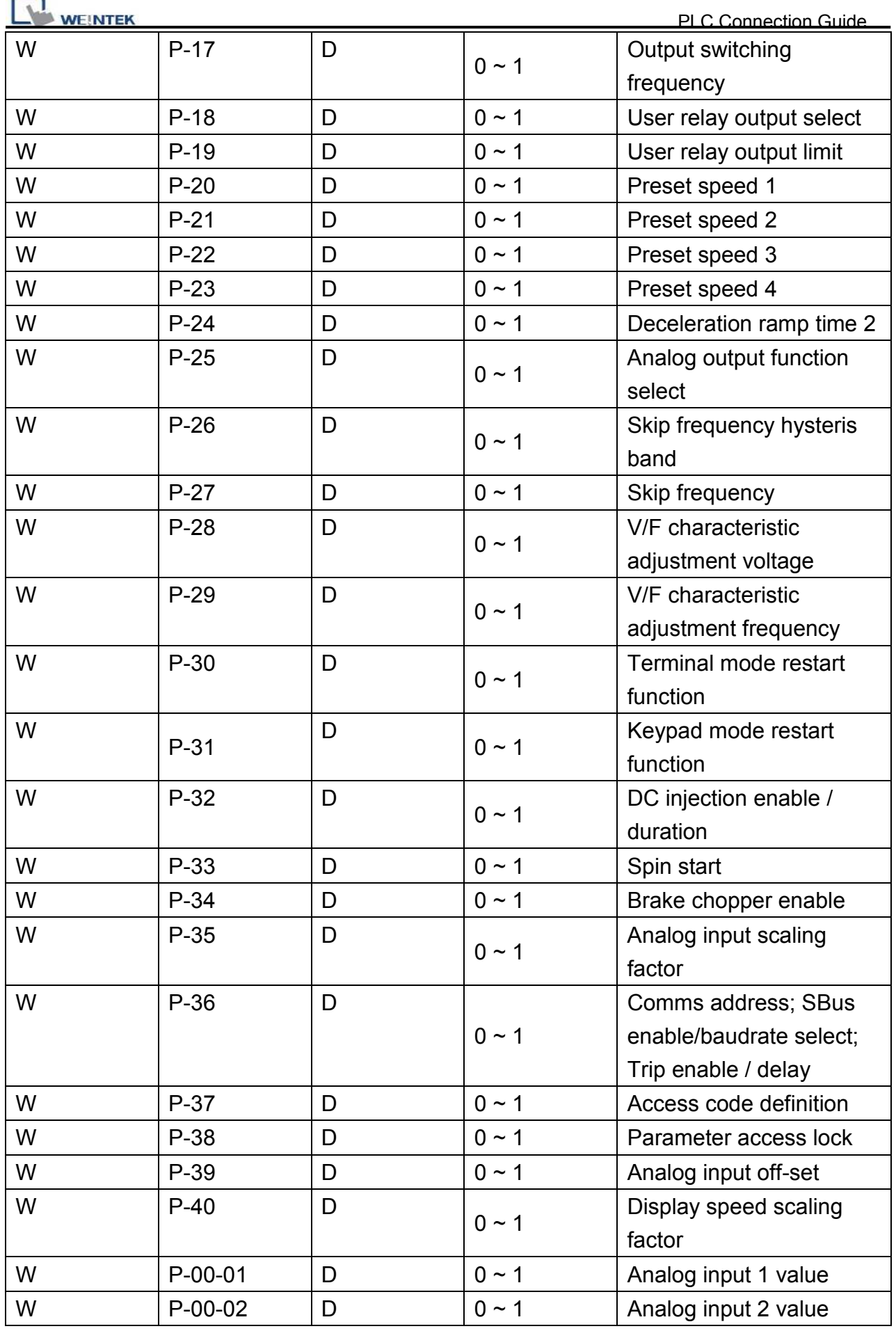

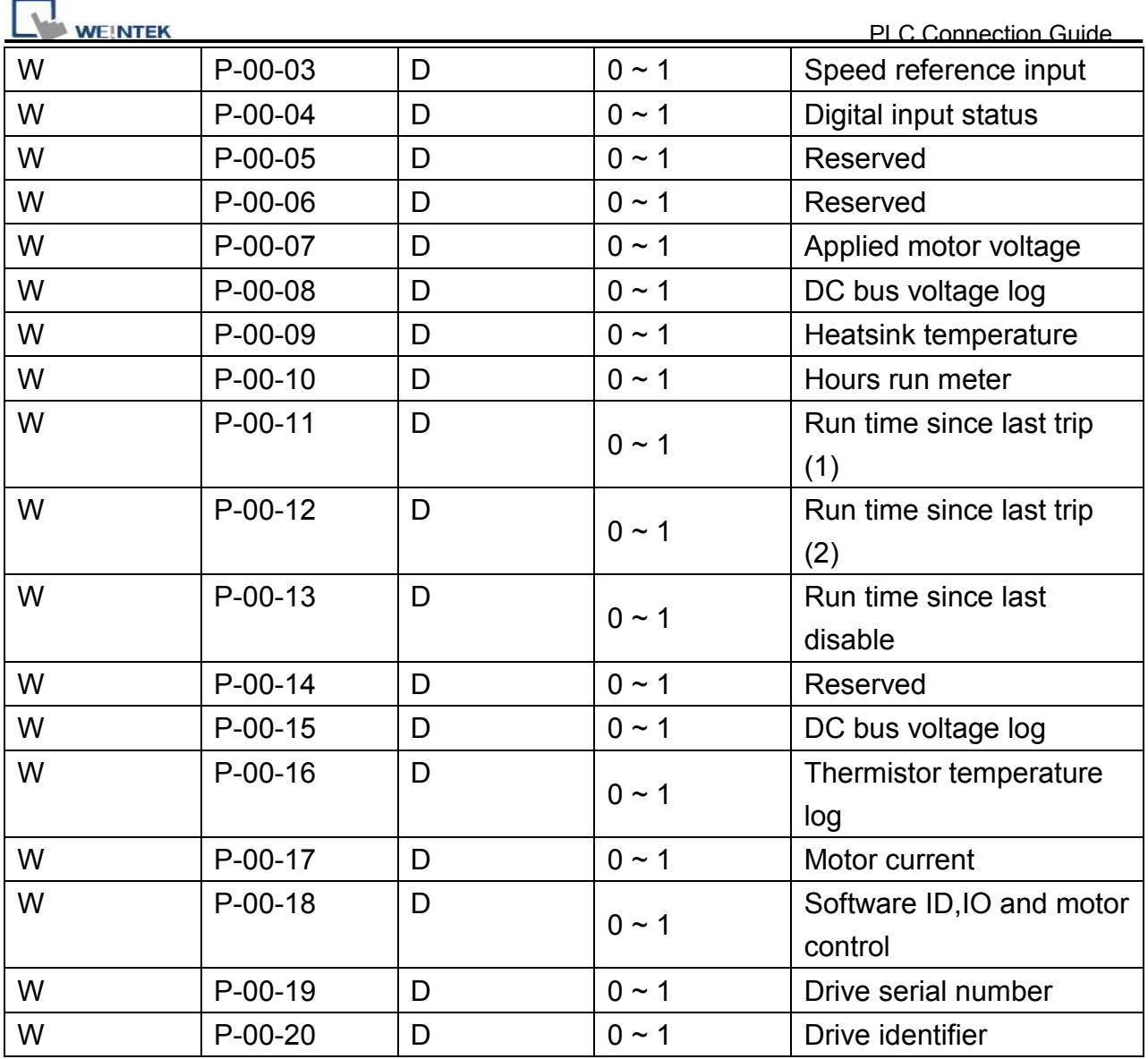

 $P-00-01 \sim P-00-20$  read only.

# **Wiring Diagram:**

### MT6000/8000 series except MT6050i/MT8050i

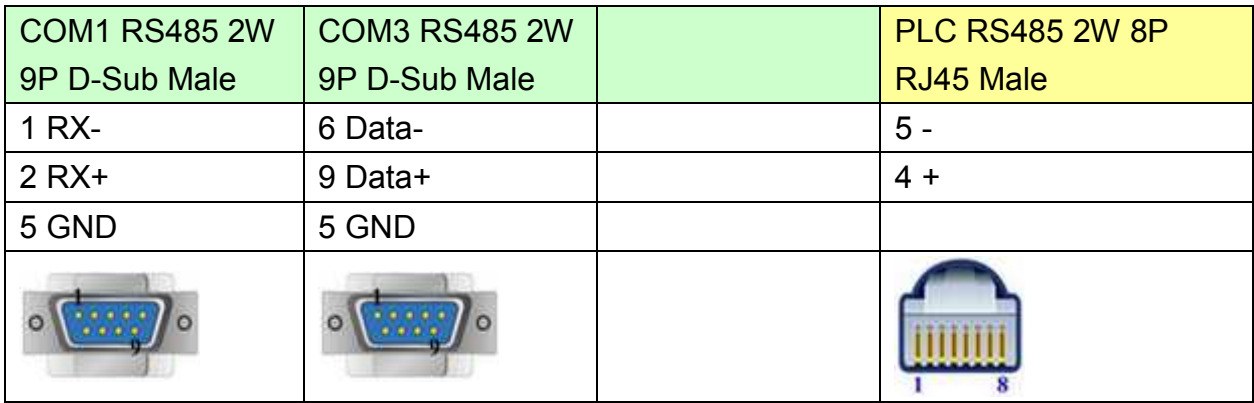

# http://www.kontrolkalemi.com/forum/

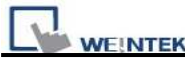

PLC Connection Guide

#### MT6050i/MT8050i

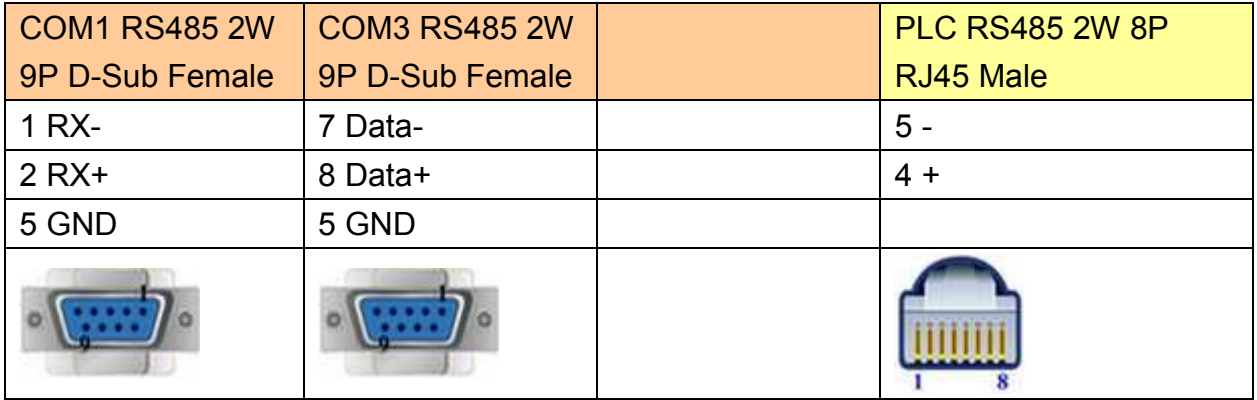

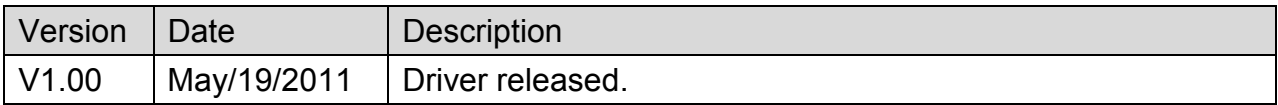

# **SHIMADEN MR13/FP93**

Supported Series: MR13, FP93 devices

#### Website: [http://www.shimaden.co.jp](http://www.shimaden.co.jp/)

## **HMI Setting:**

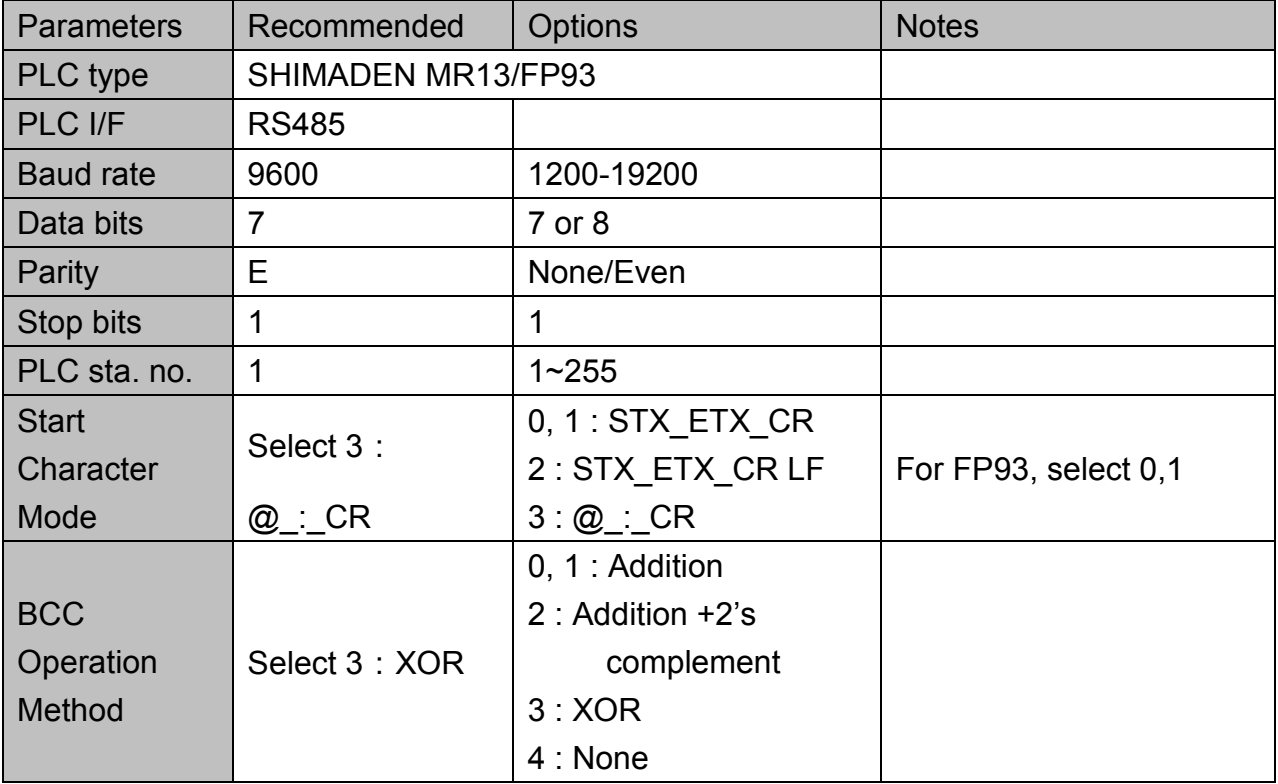

#### *Note*

Address 018C is a communication control register, only when it is set to 1 can this register be allowed to write to other registers.

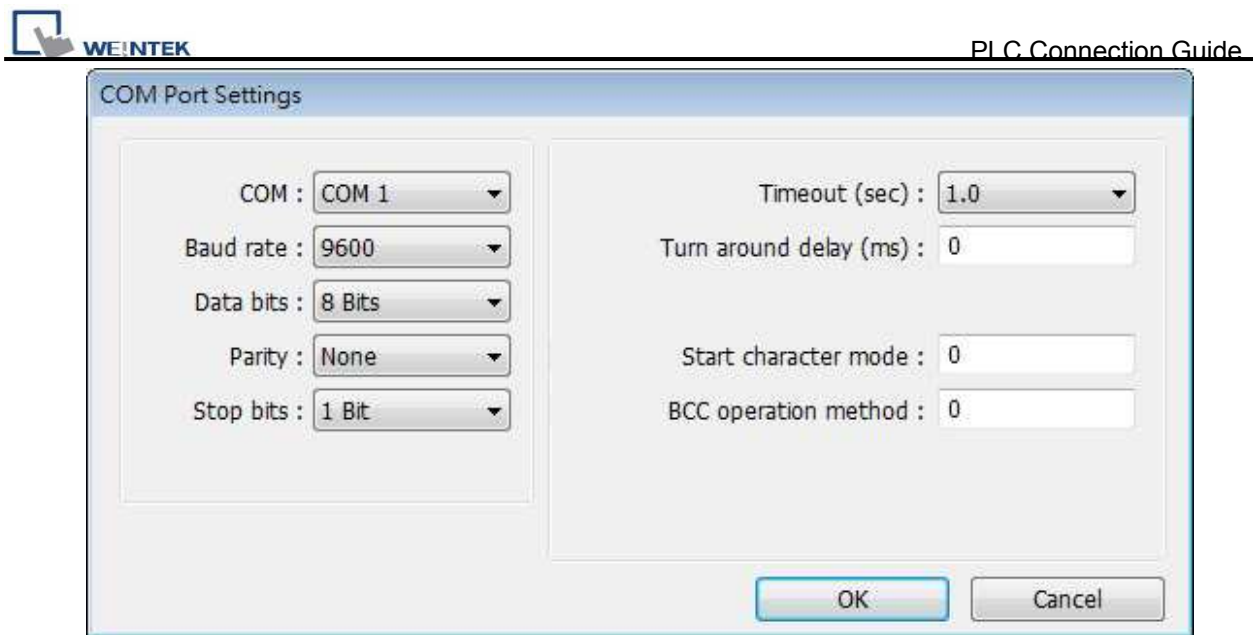

## **Device Address:**

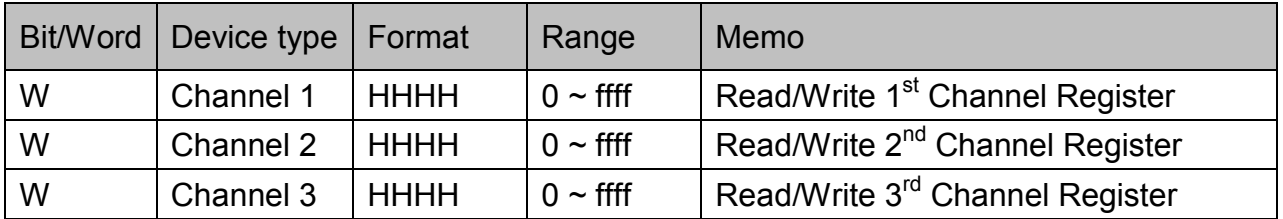

# **Wiring Diagram:**

## MT6000/8000 series except MT6050i/MT8050i

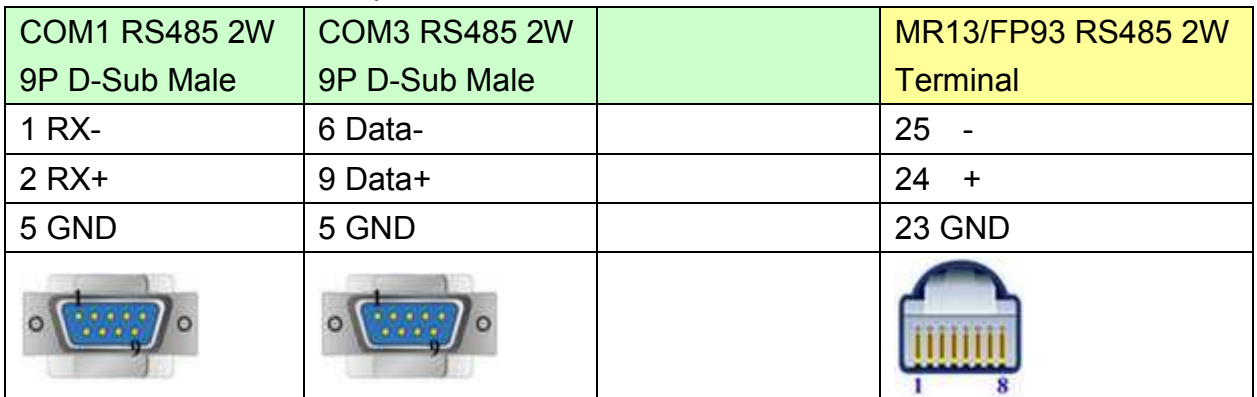

### MT6050i/MT8050i

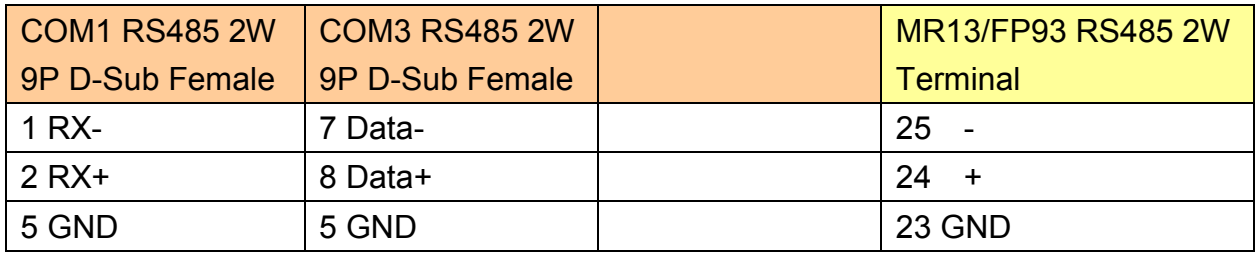

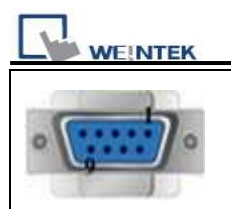

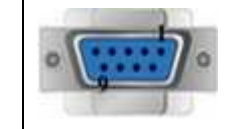

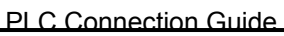

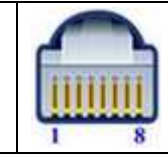

### **MR13 Communication Parameter Settings**

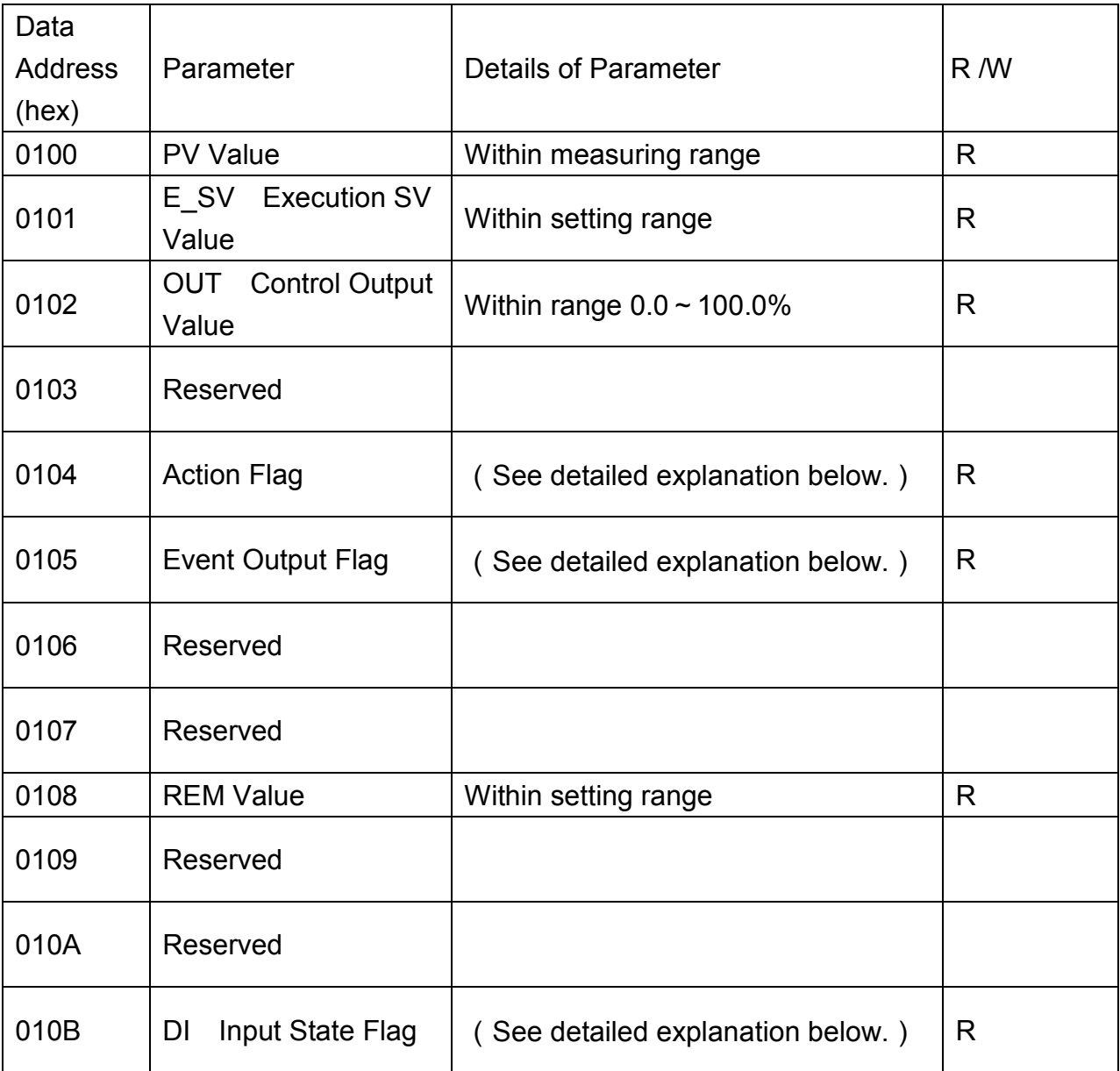

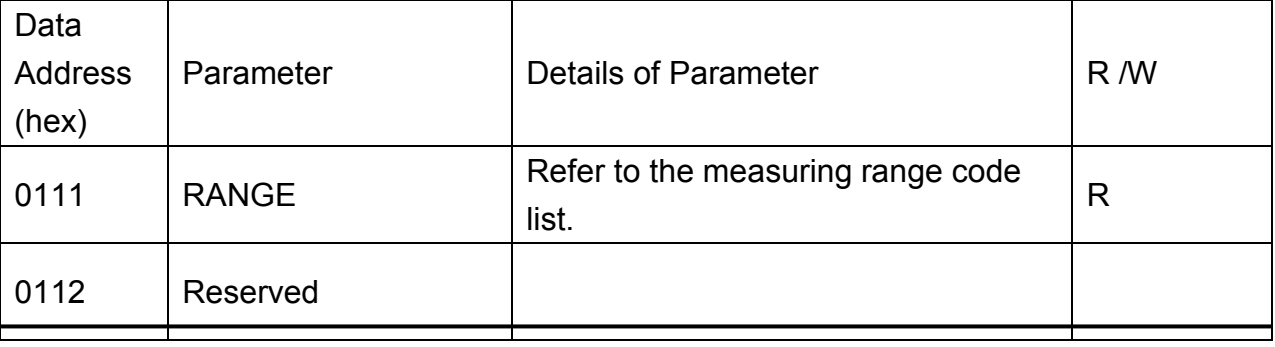

# http://www.kontrolkalemi.com/forum/

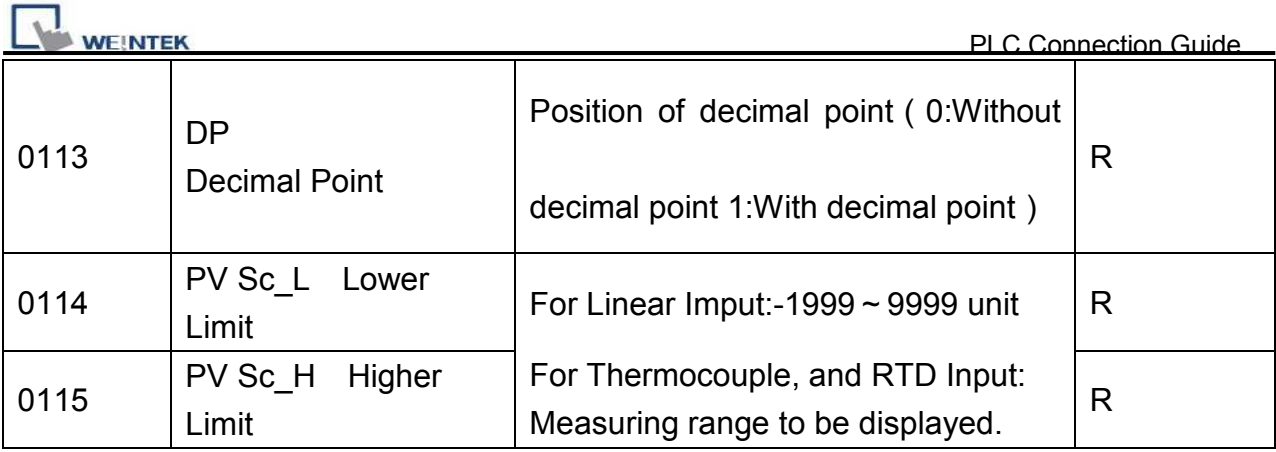

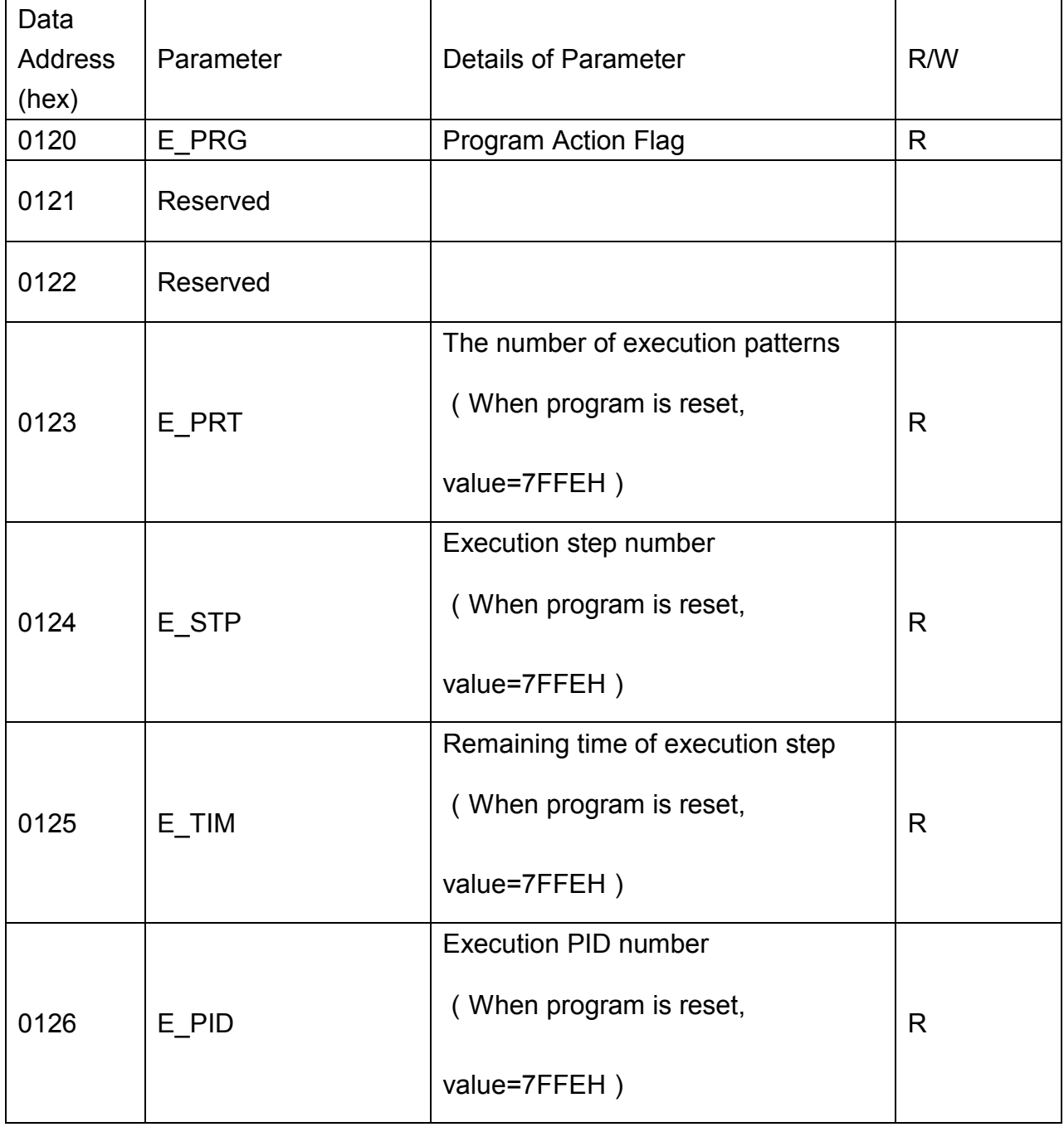
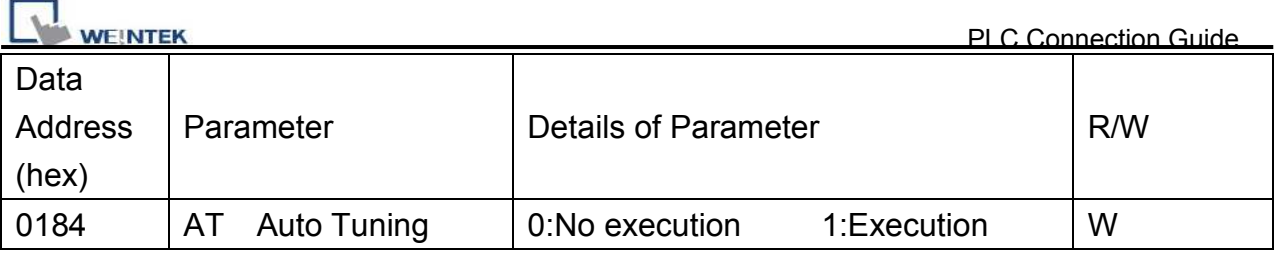

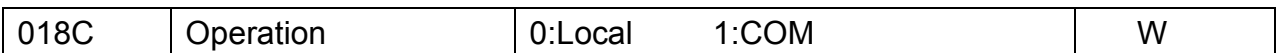

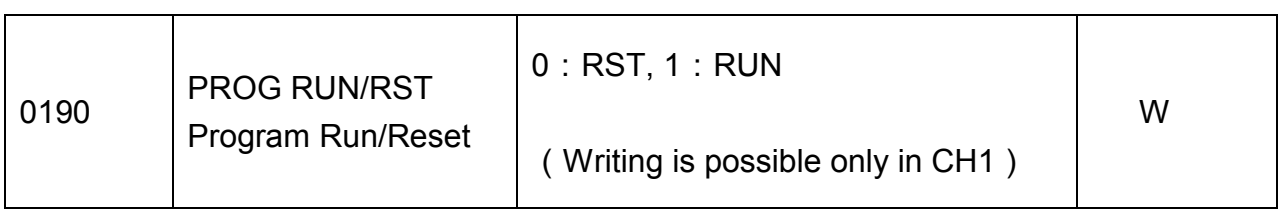

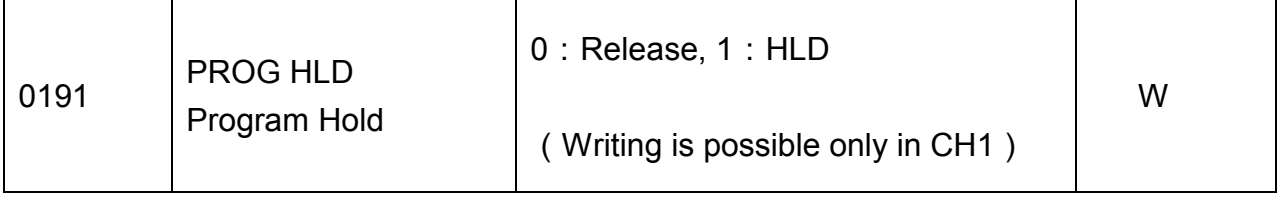

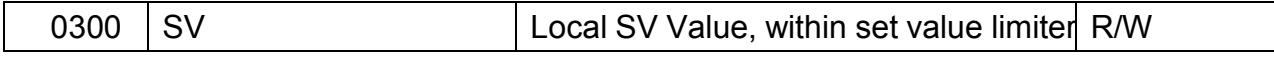

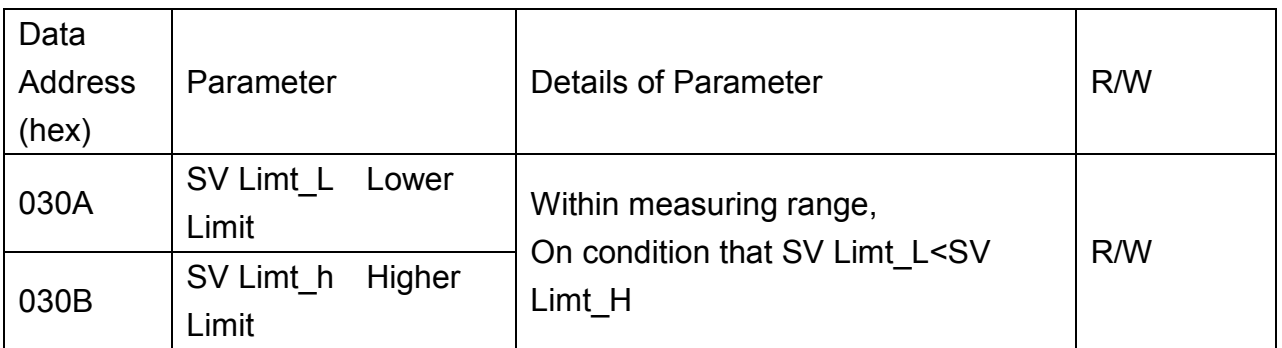

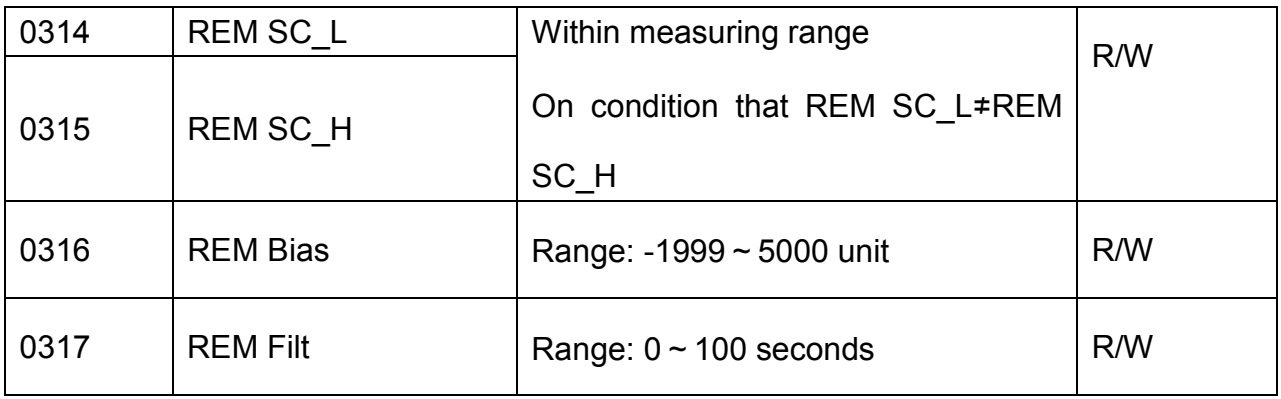

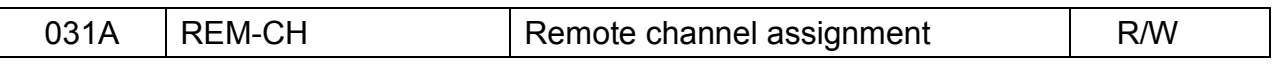

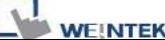

PLC Connection Guide

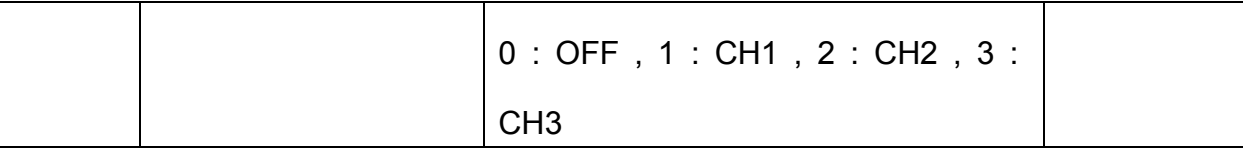

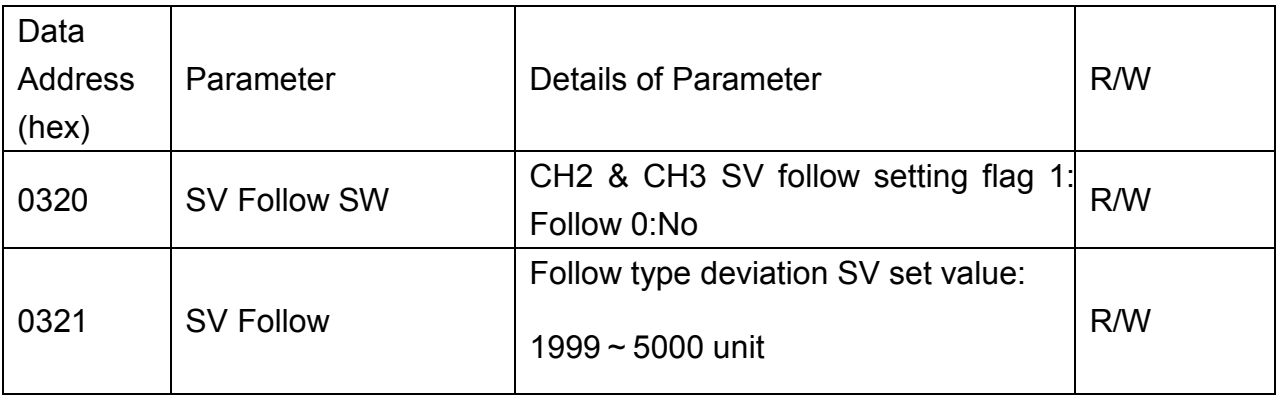

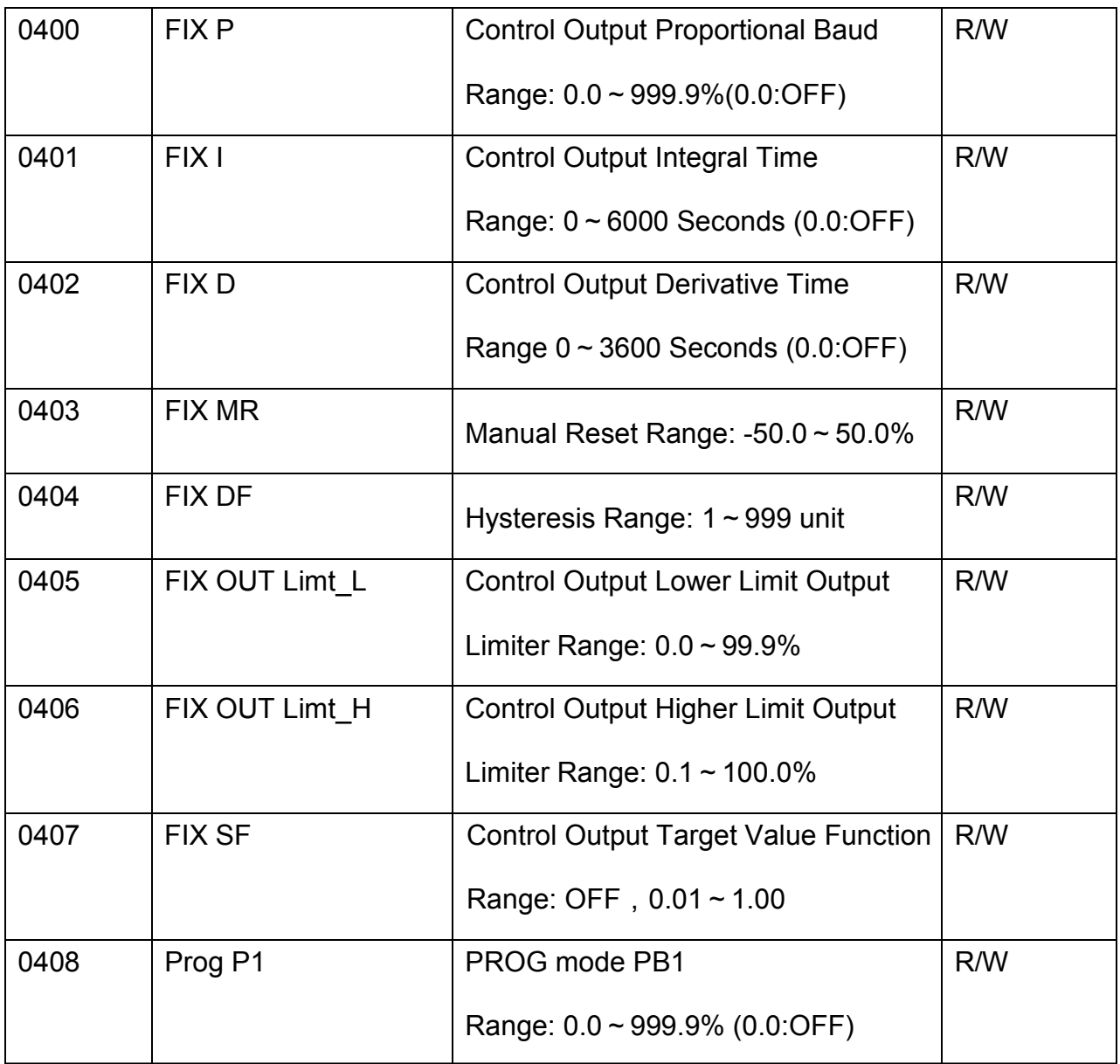

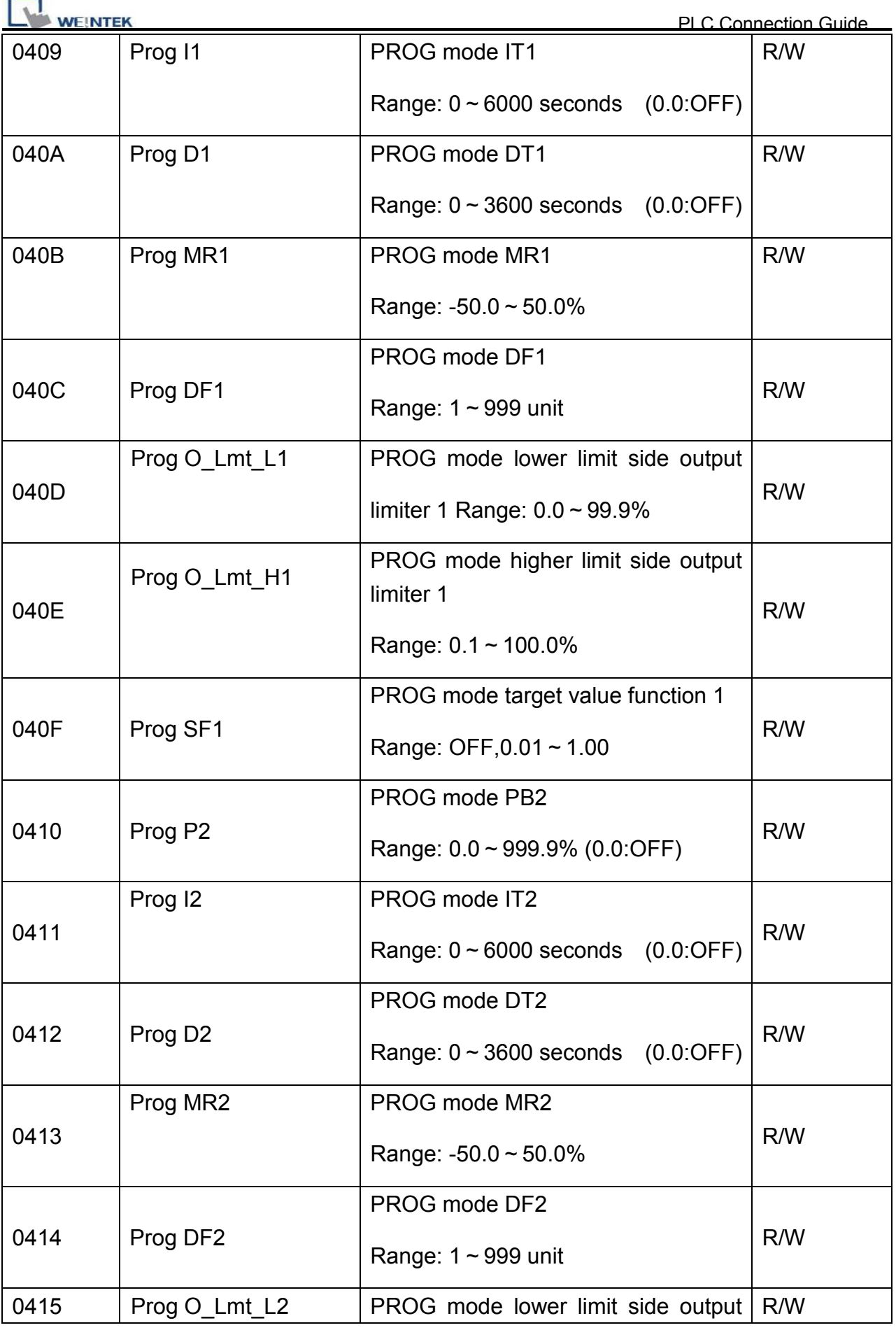

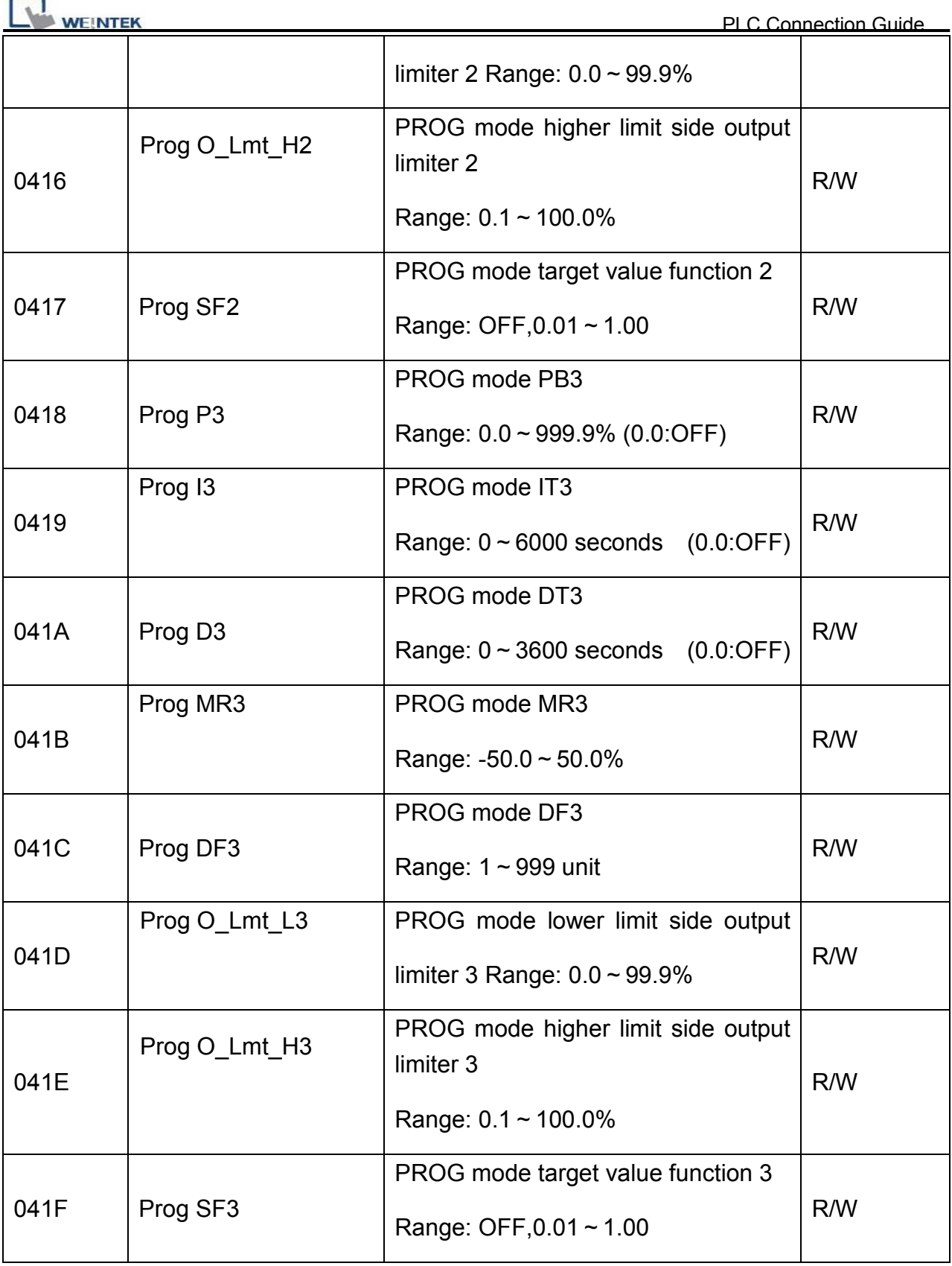

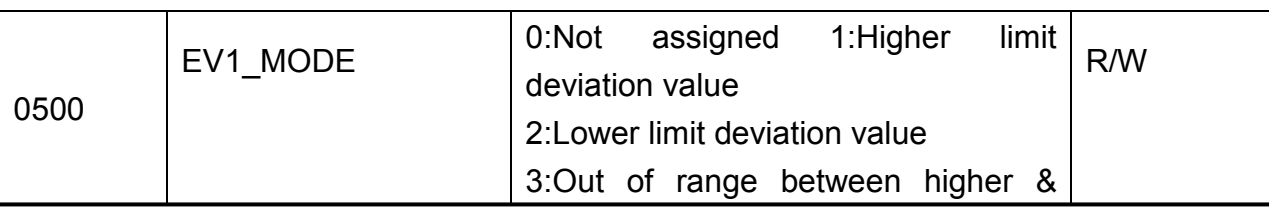

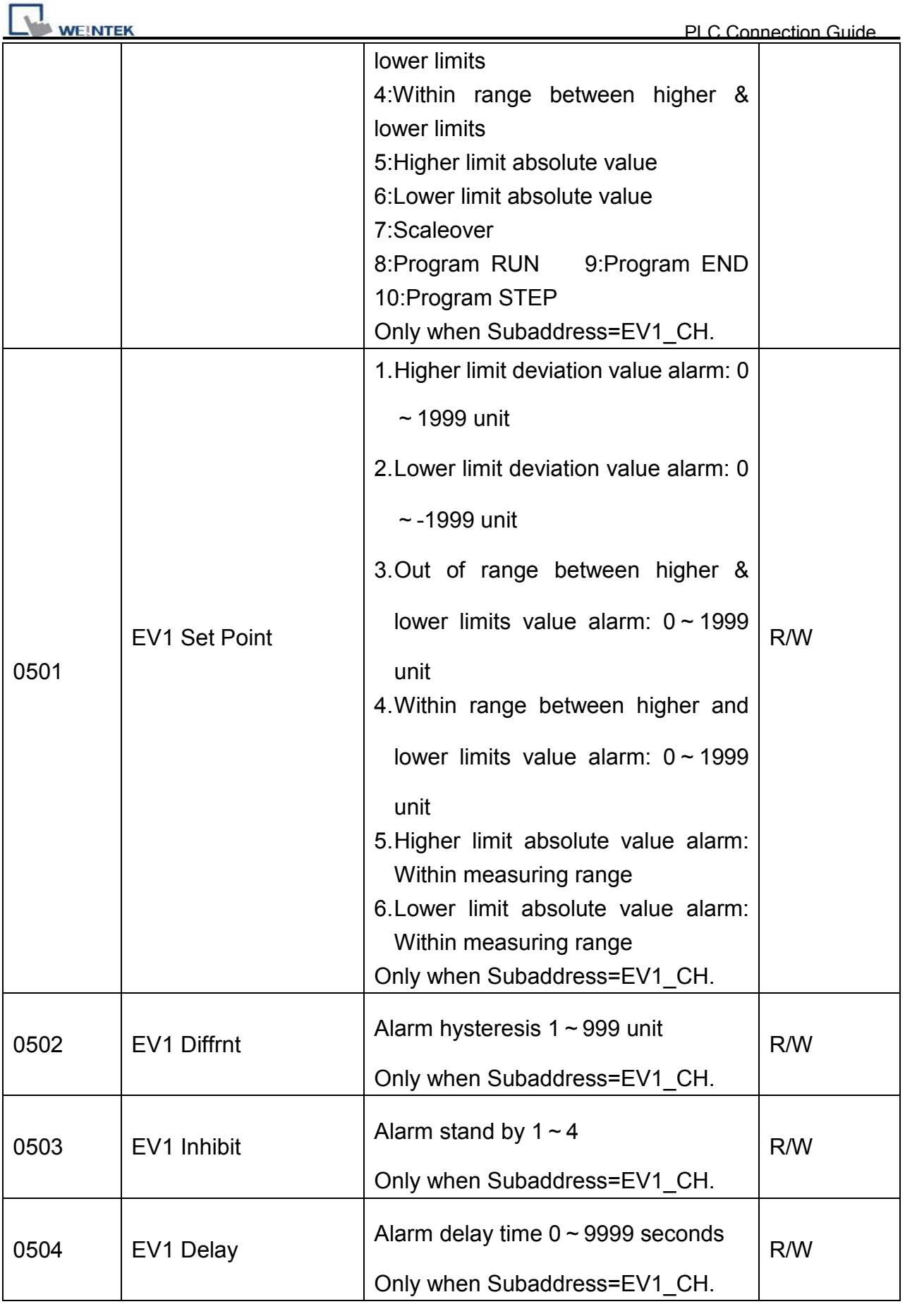

٦

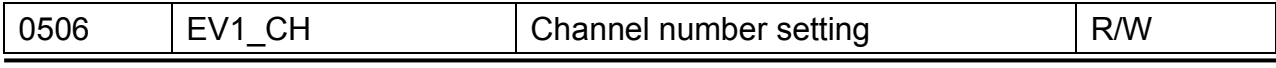

*398* 

**WEINTEK** 

1:CH1, 2:CH2, 3:CH3

PLC Connection Guide

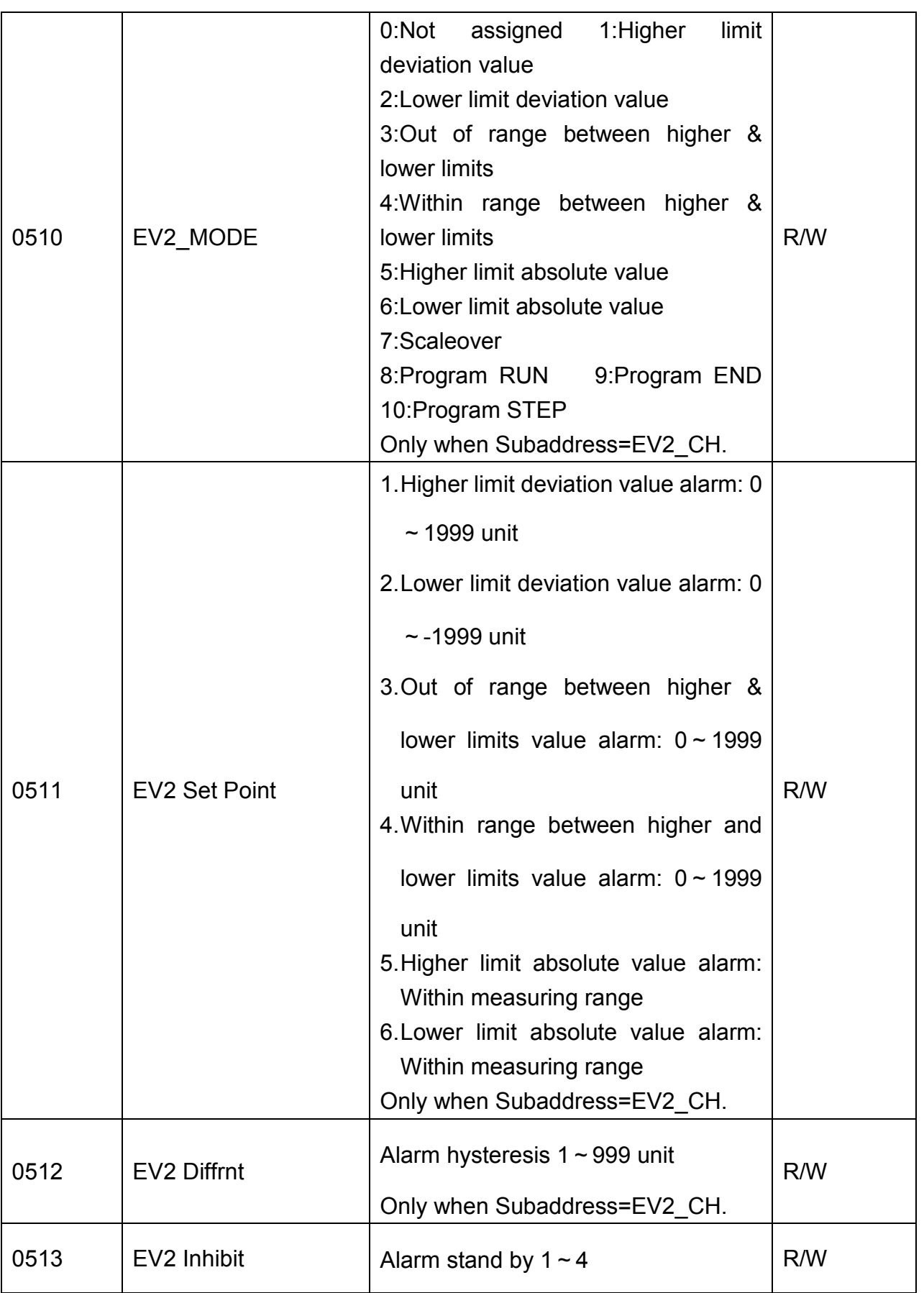

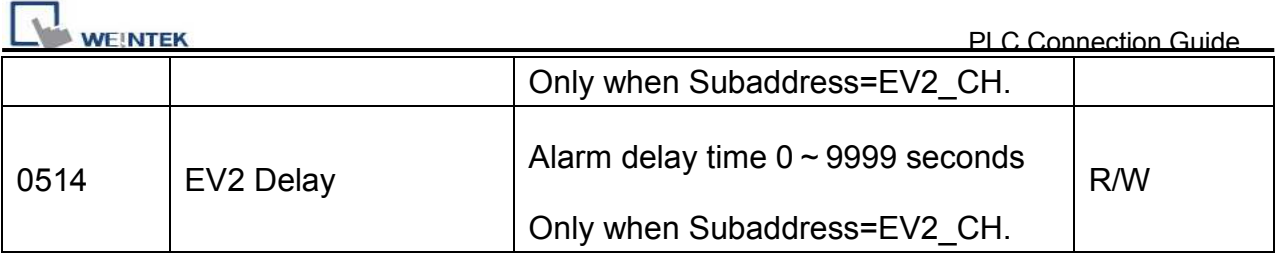

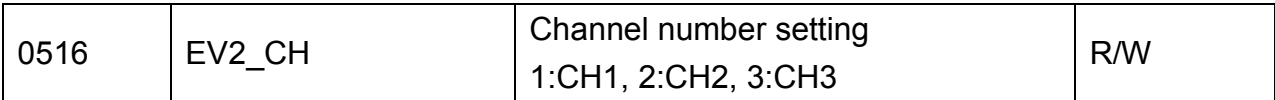

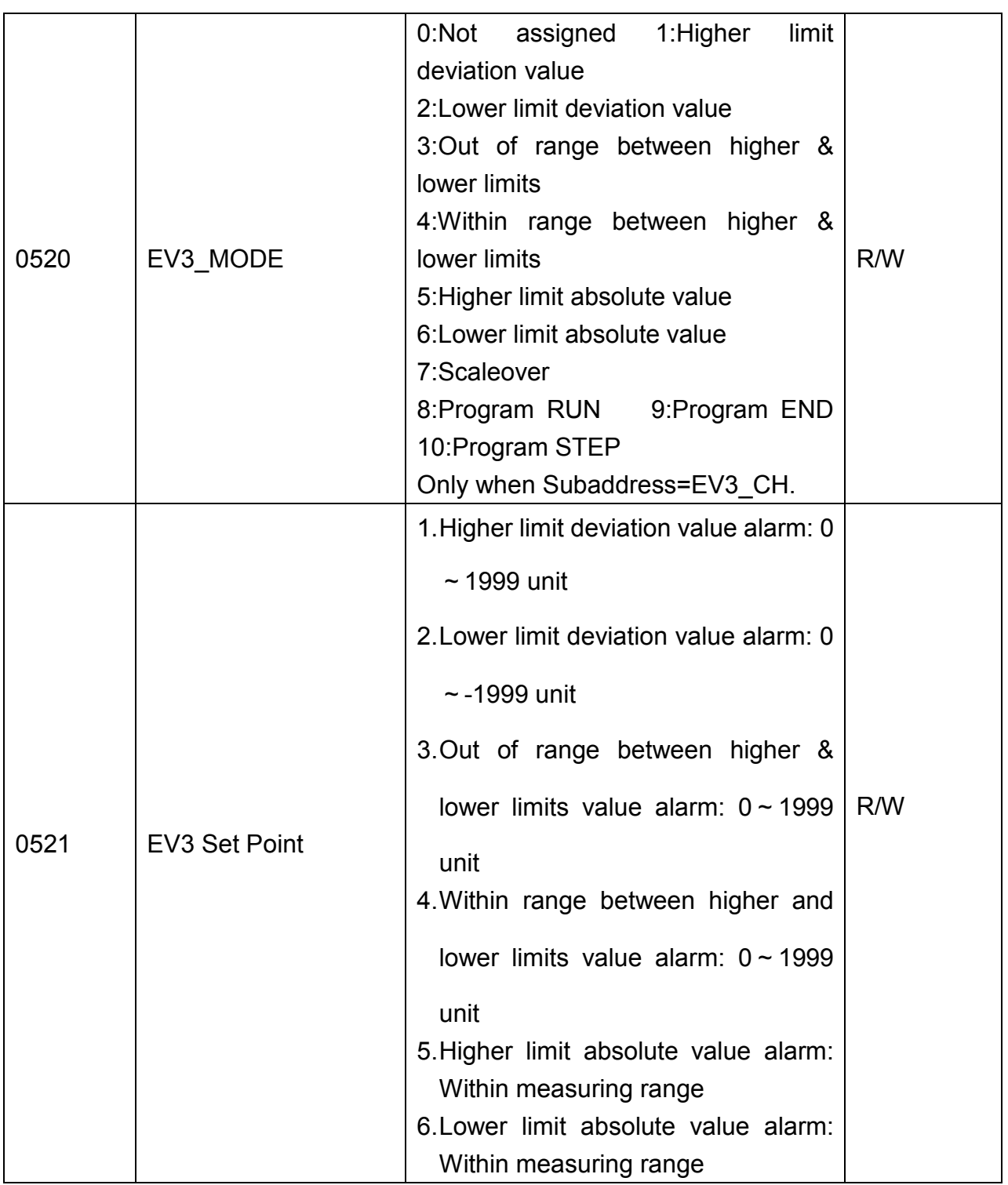

*400* 

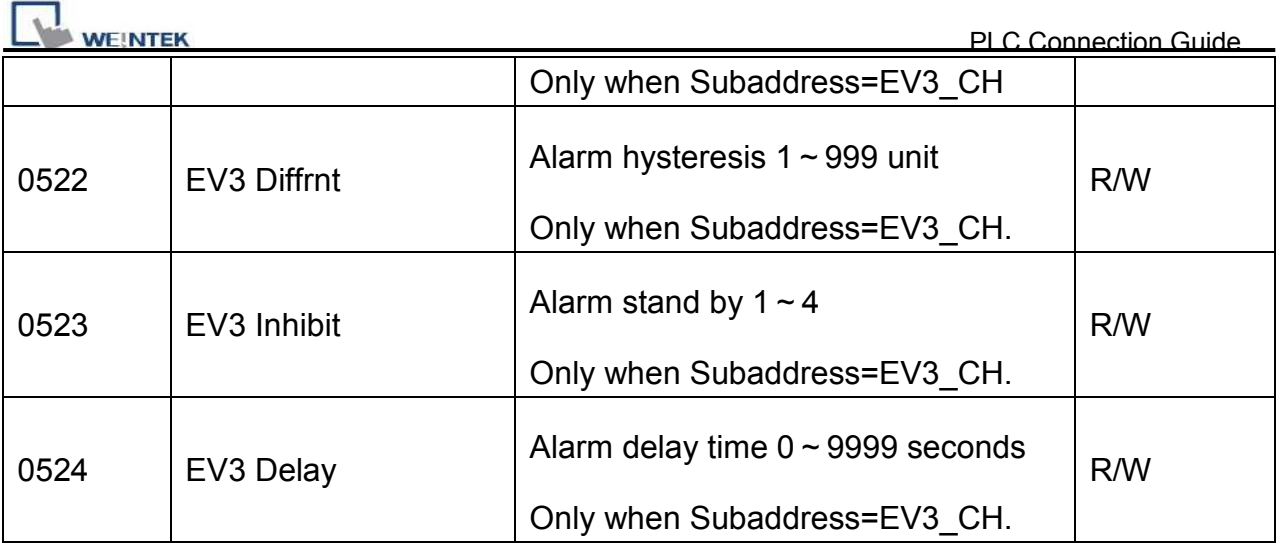

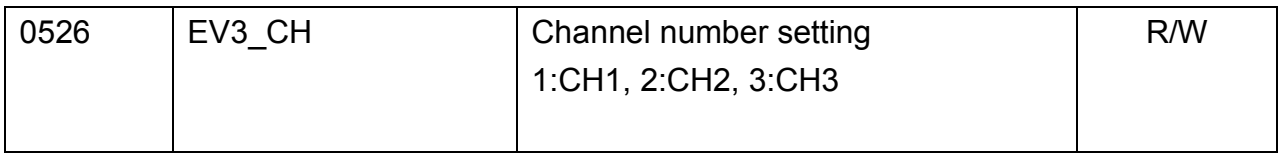

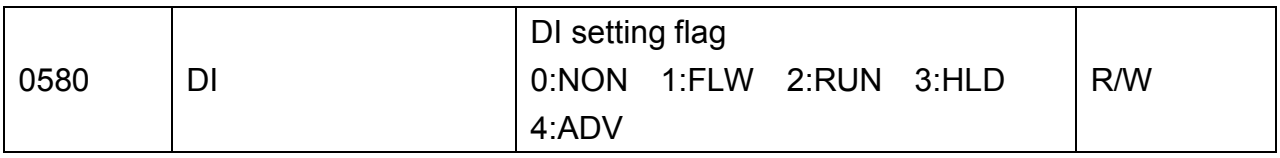

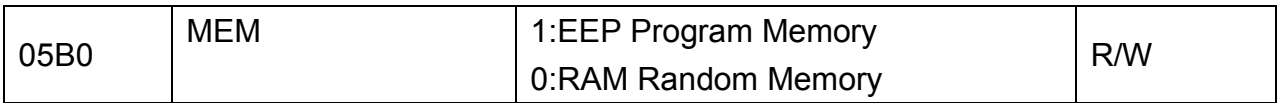

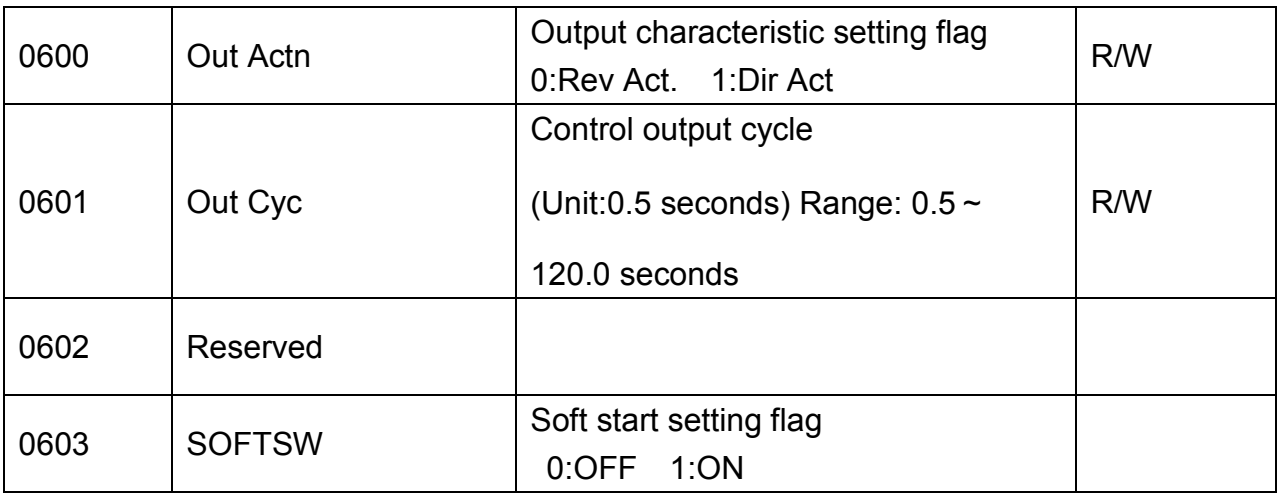

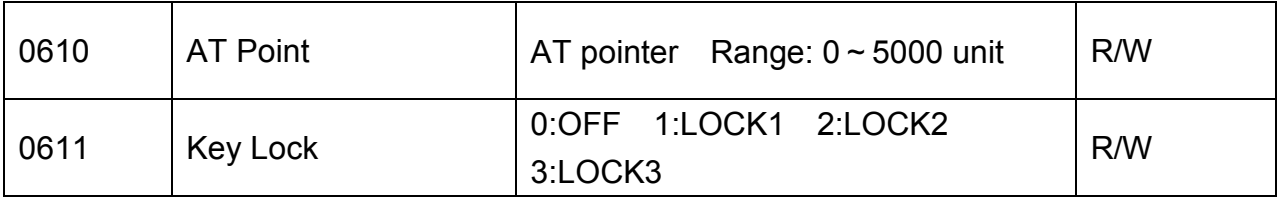

**WEINTEK** 

- When Out\_Cyc is written, writing data is adjusted to 0.5 sec as one unit.
- The write command lock by keylock is the same as the screen lock. (Refer to the manual of the instrument.)
- If there is a change in EV1\_CH,EV2\_CH,EV3\_CH, the related parameters are initialized.

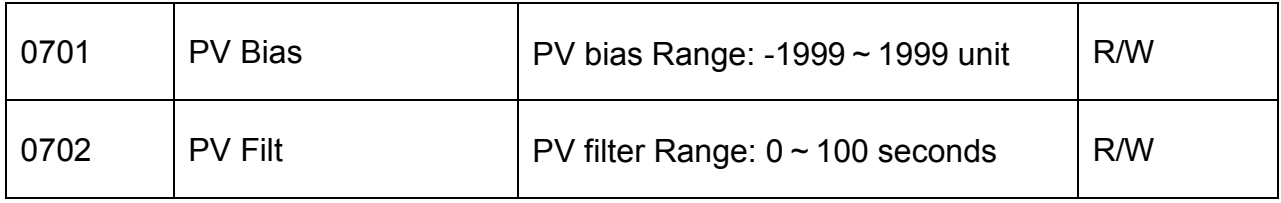

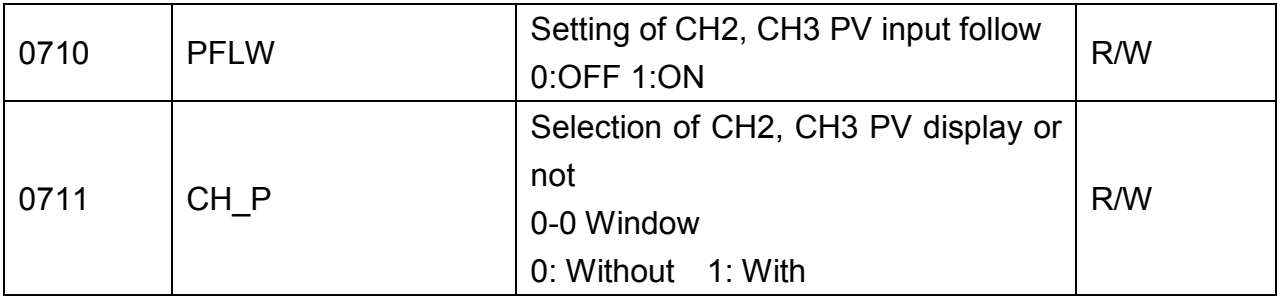

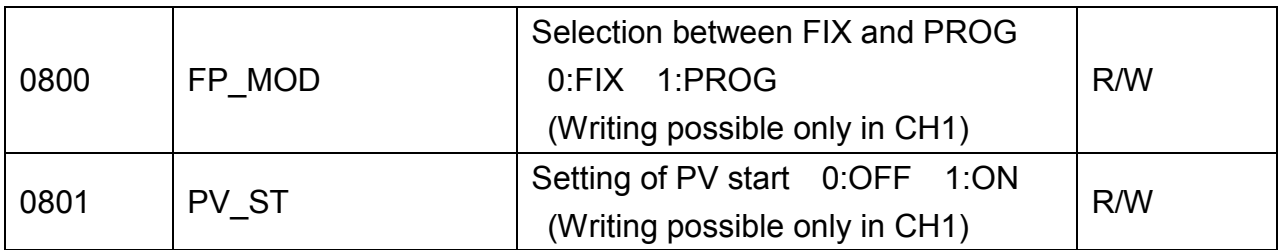

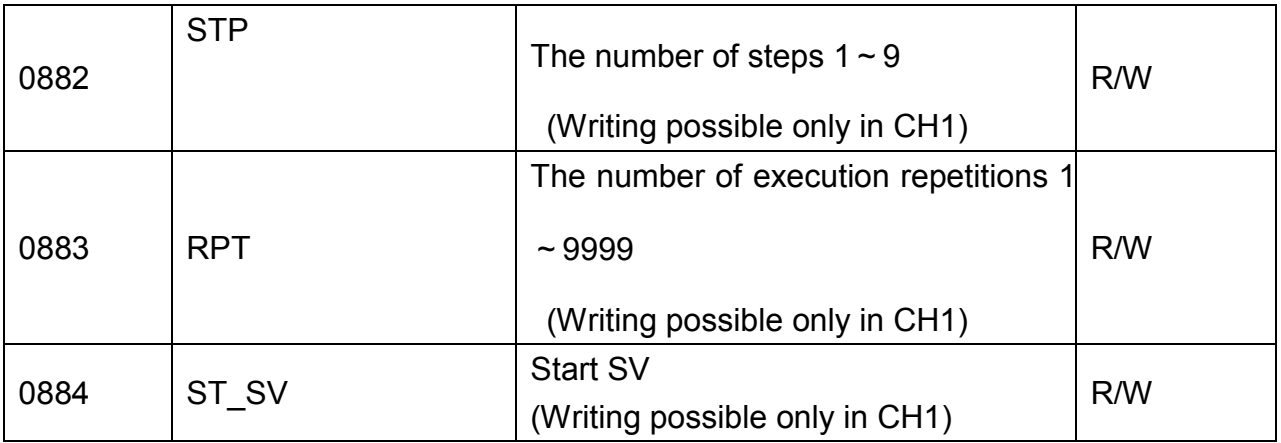

• For CH1, PFLW (window 1~30), CH\_P (window1-29) display-  $-$  - . The read value is:

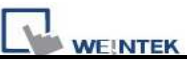

#### 7FFEH, To a write command, error (OBH) is returned.

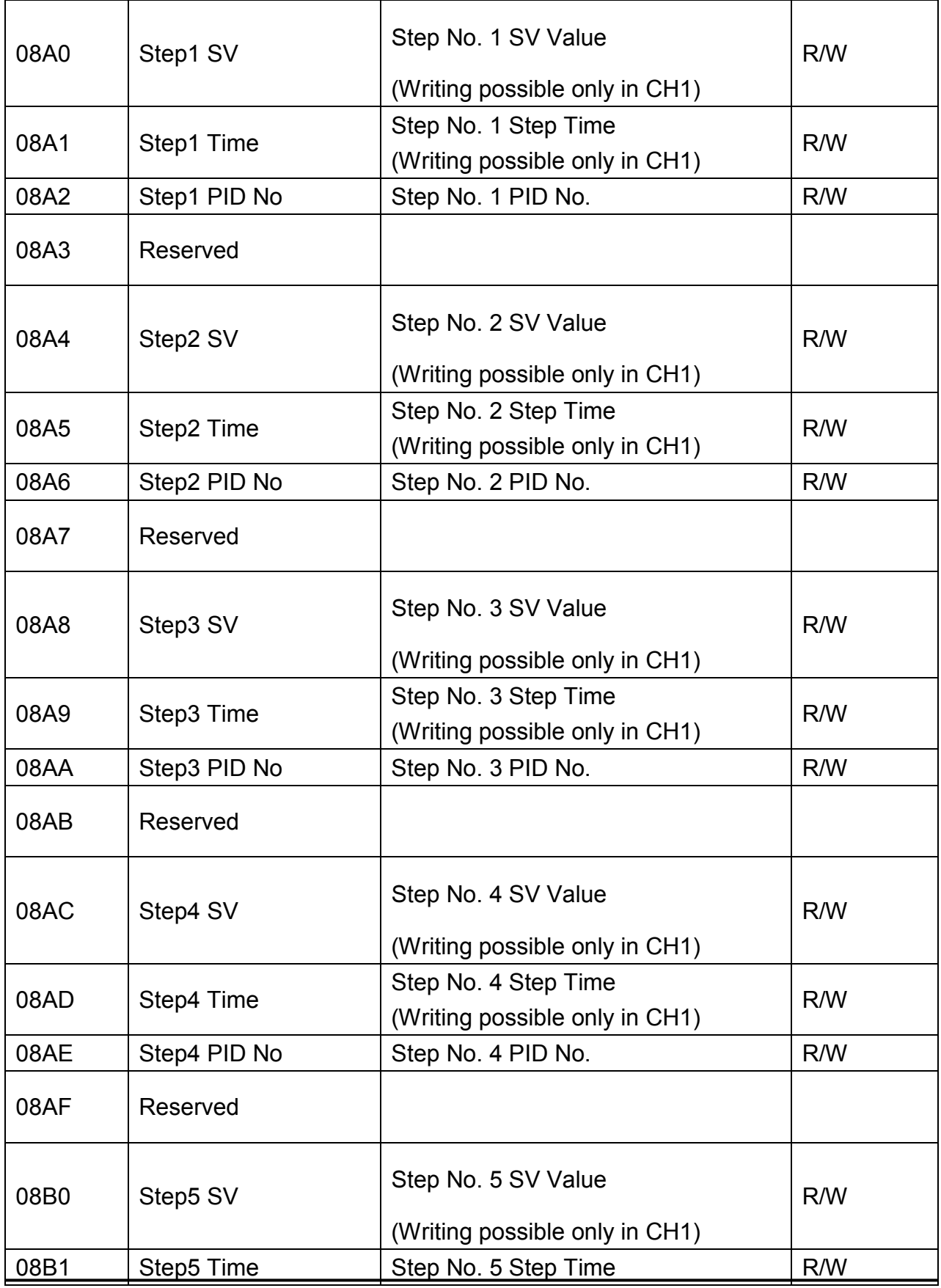

*403* 

# http://www.kontrolkalemi.com/forum/

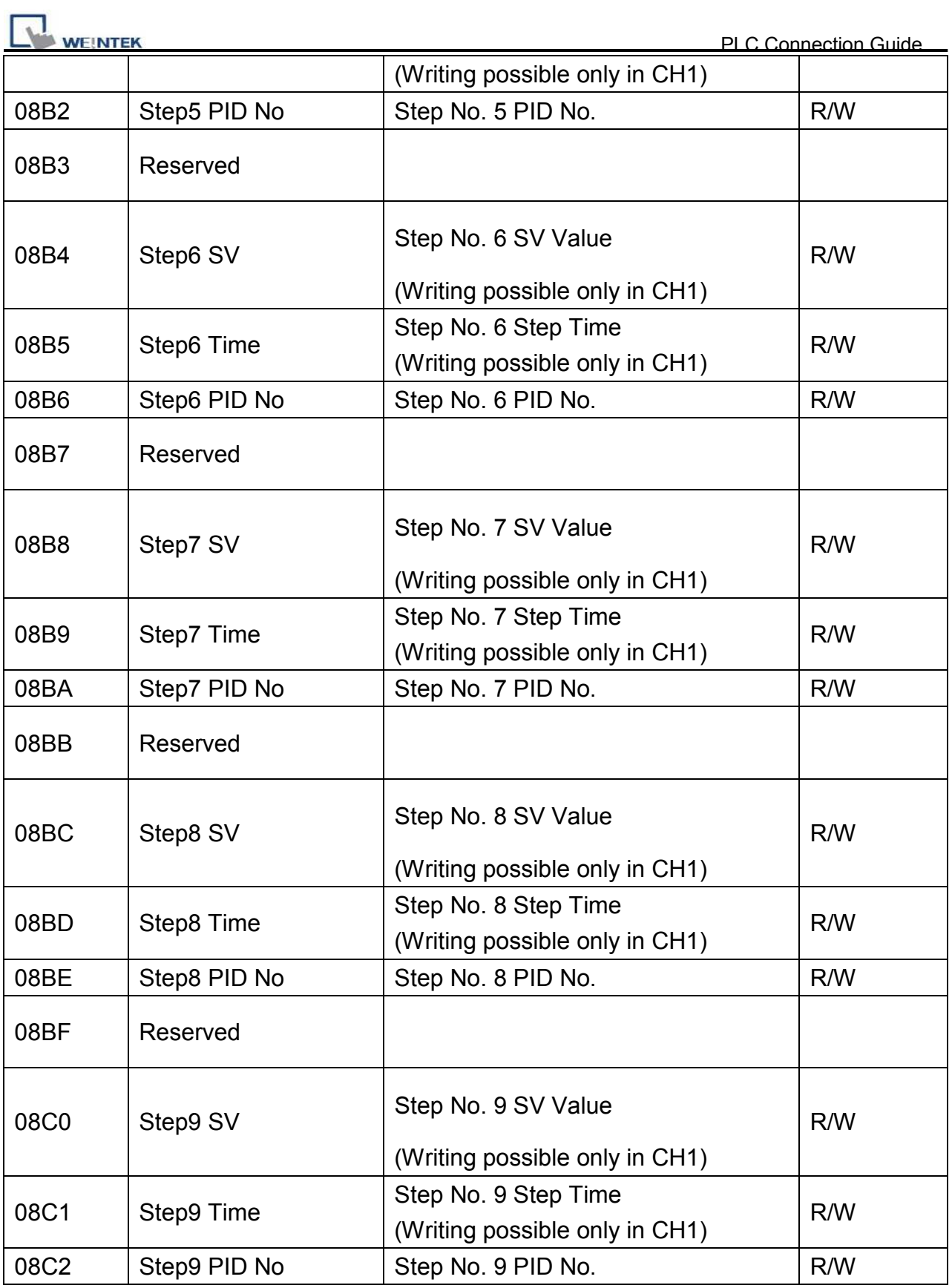

**Driver Version:** 

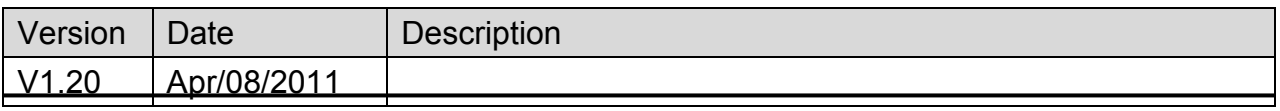

*404* 

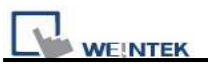

*405* 

http://www.kontrolkalemi.com/forum/

# **SIEMENS S7-1200 (Ethernet)**

Supported Series: SIEMENS S7-1200 series Ethernet.

#### Website: [http://www.ad.siemens.com](http://www.ad.siemens.com/)

## **HMI Setting:**

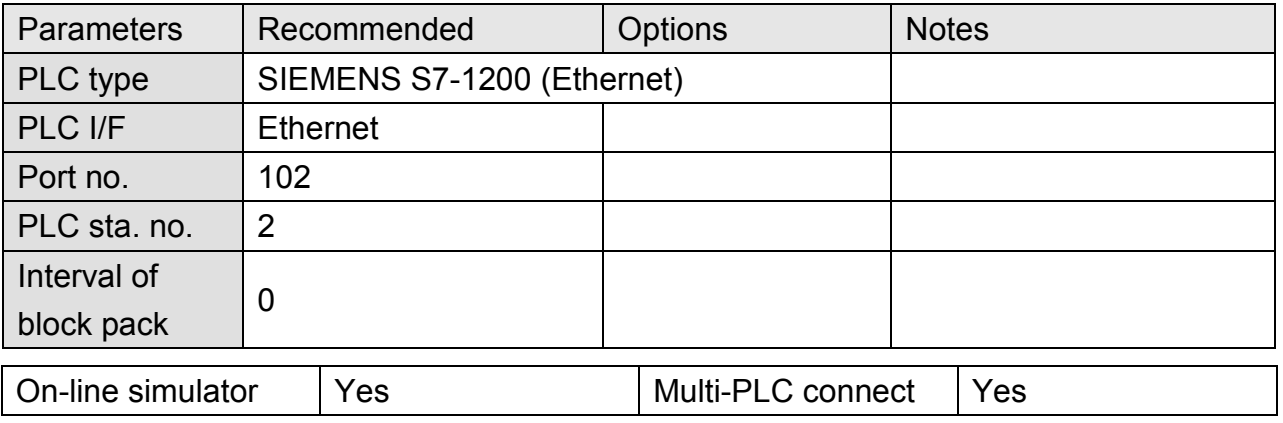

## **PLC Setting:**

- 1. In S7-1200 program software create PLC program and tag and then download to PLC.
- 2. Select Go offline, EasyBuilder will connect to PLC and get tag data. In PLC type select "SIEMENS S7-1200 (Ethernet)". Set Interval of block pack (words) to 0.

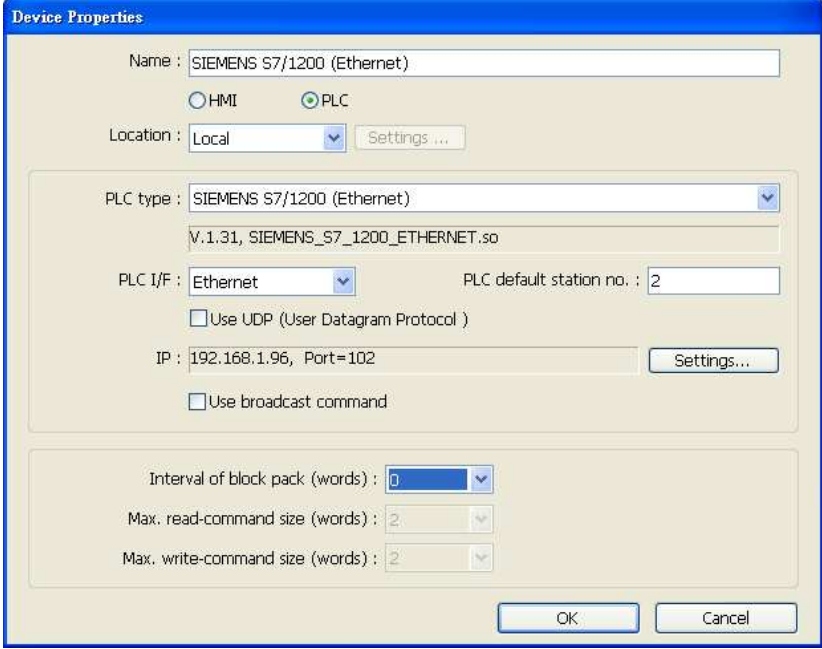

http://www.kontrolkalemi.com/forum/

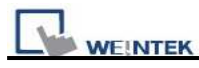

3. Click "Settings…", input PLC IP address.

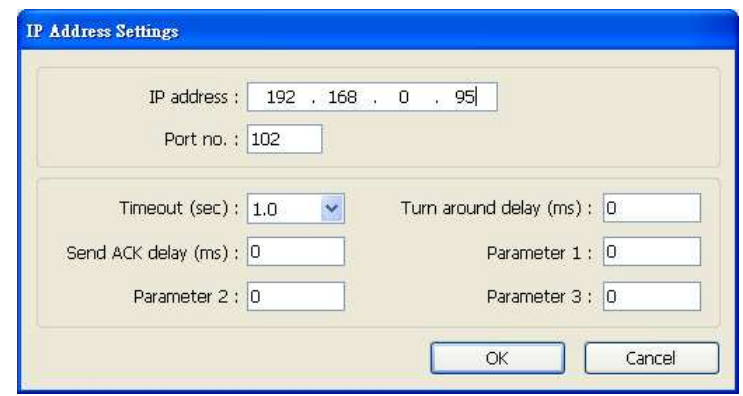

4. Check the PLC that is not connected to any PC. Click "Get tag info…", it will show a successful message.

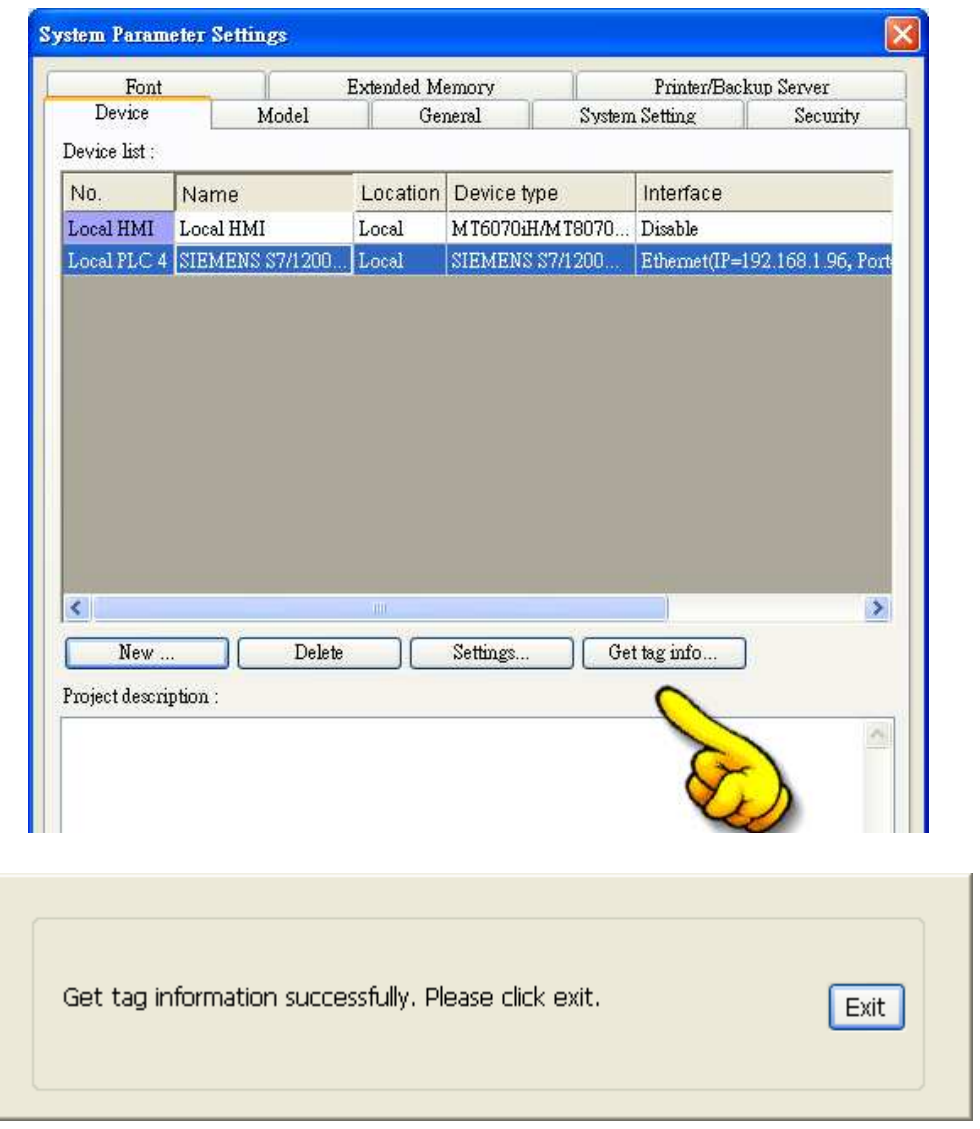

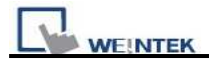

5. Create an object and click read address "Setting…"

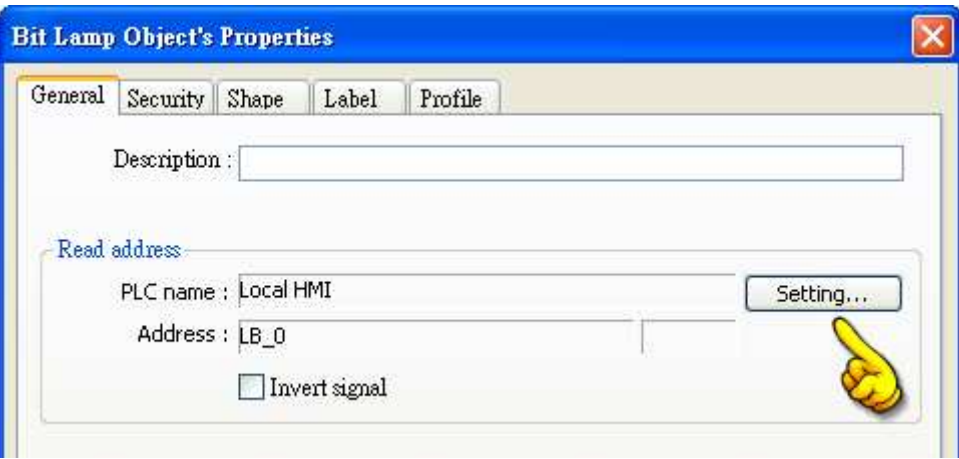

6. In PLC name select S7-1200 then click Tag.

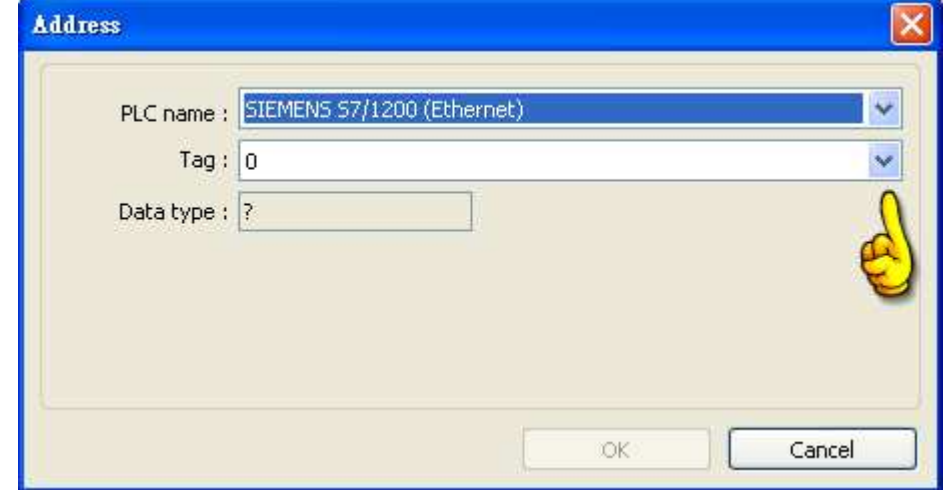

7. Select PLC tag.

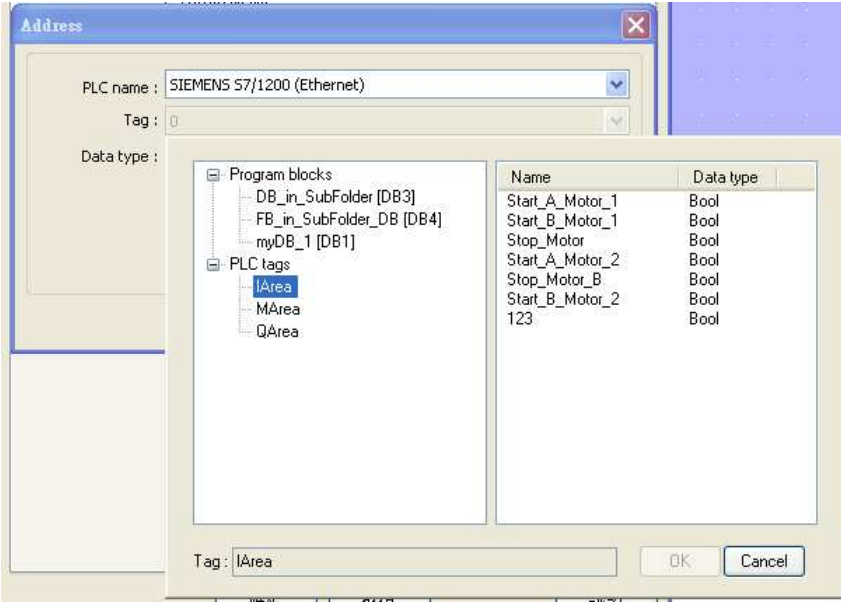

# http://www.kontrolkalemi.com/forum/

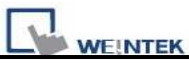

# **Support Device Type:**

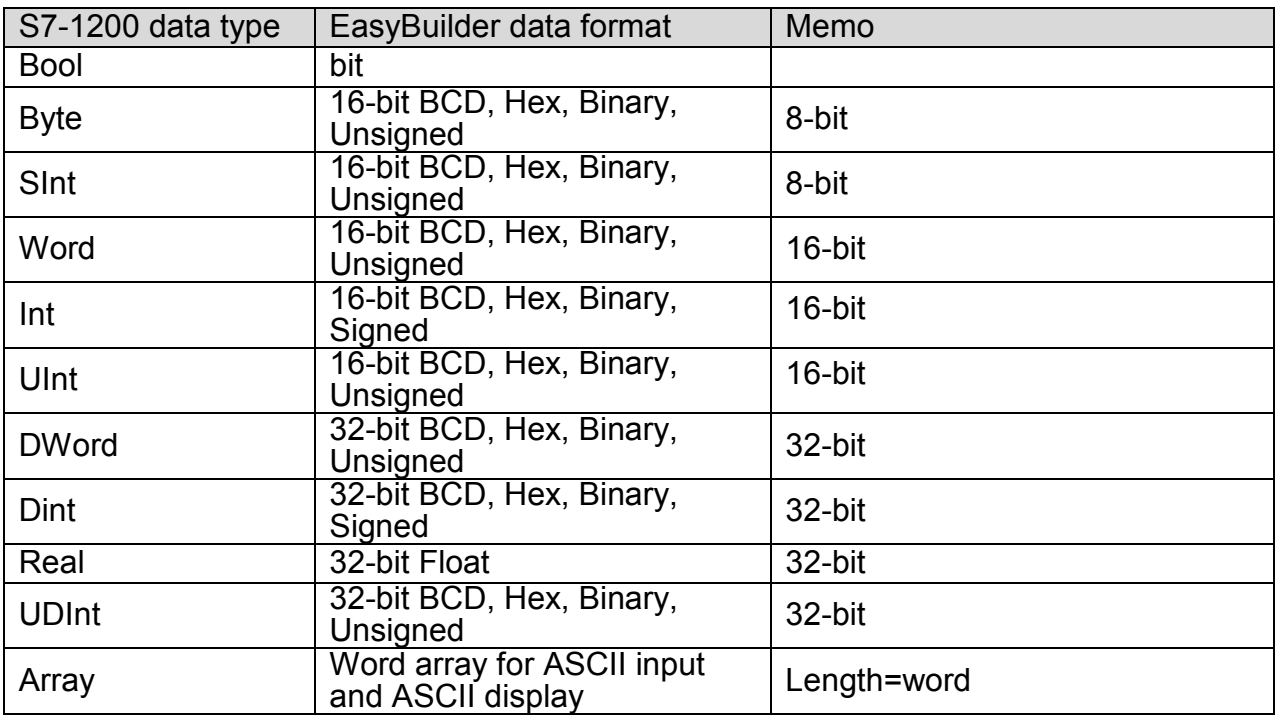

# **Wiring Diagram:**

#### Direct connect (crossover cable):

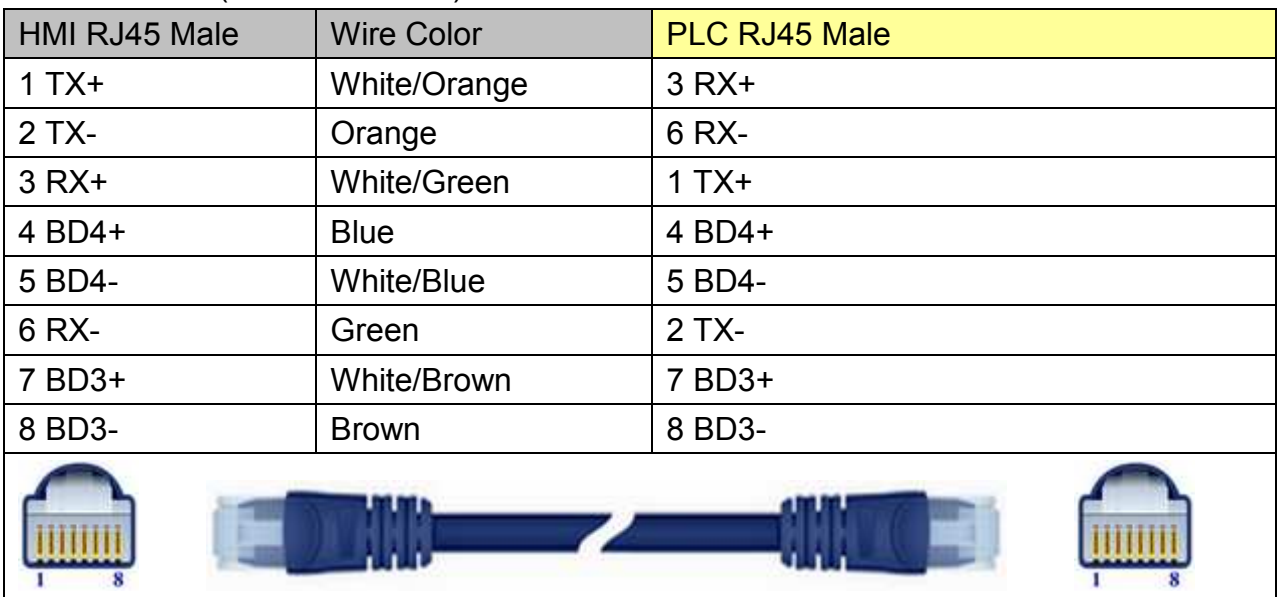

## Through a hub:

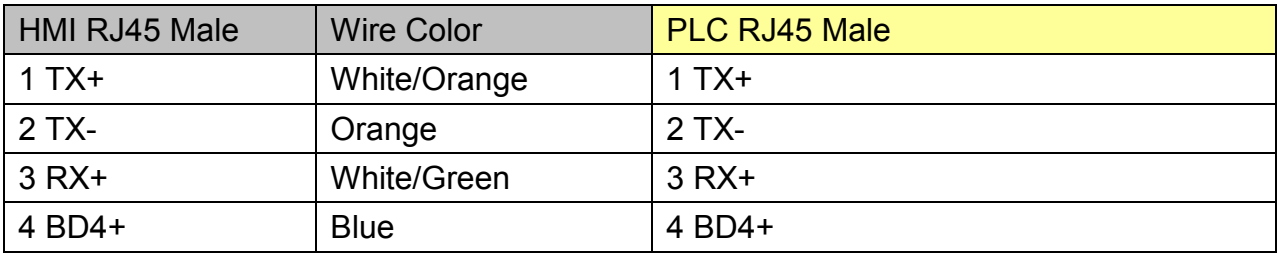

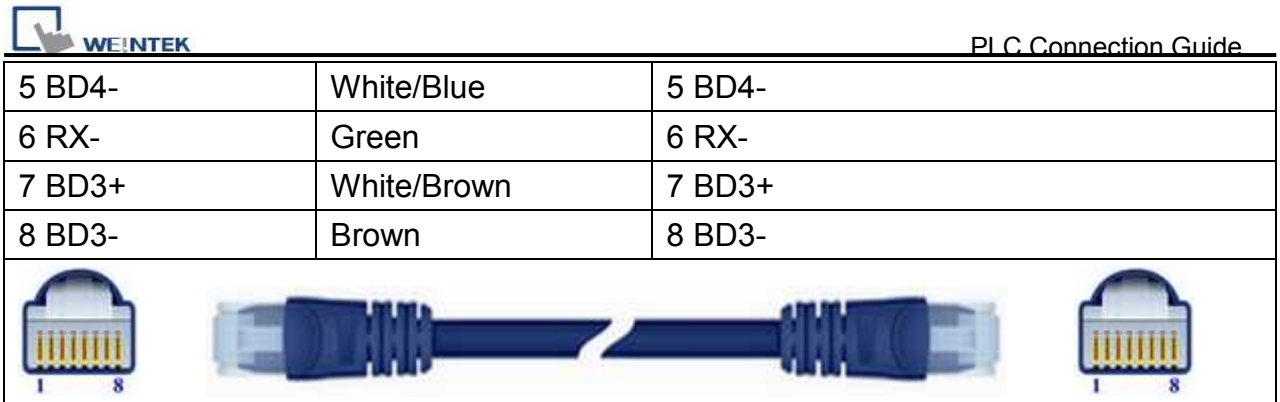

# **Driver Version:**

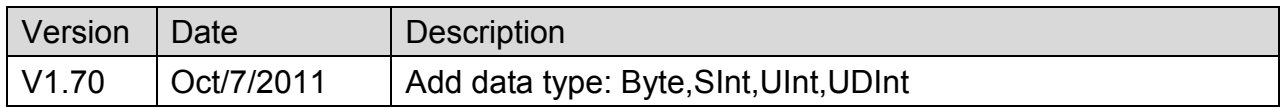

# **SIEMENS S7-200**

Supported Series: SIEMENS S7-200 series PLC (CPU212/214/215/216/221/222/224/226/226XM)

#### Website: [http://www.ad.siemens.com](http://www.ad.siemens.com/)

# **HMI Setting:**

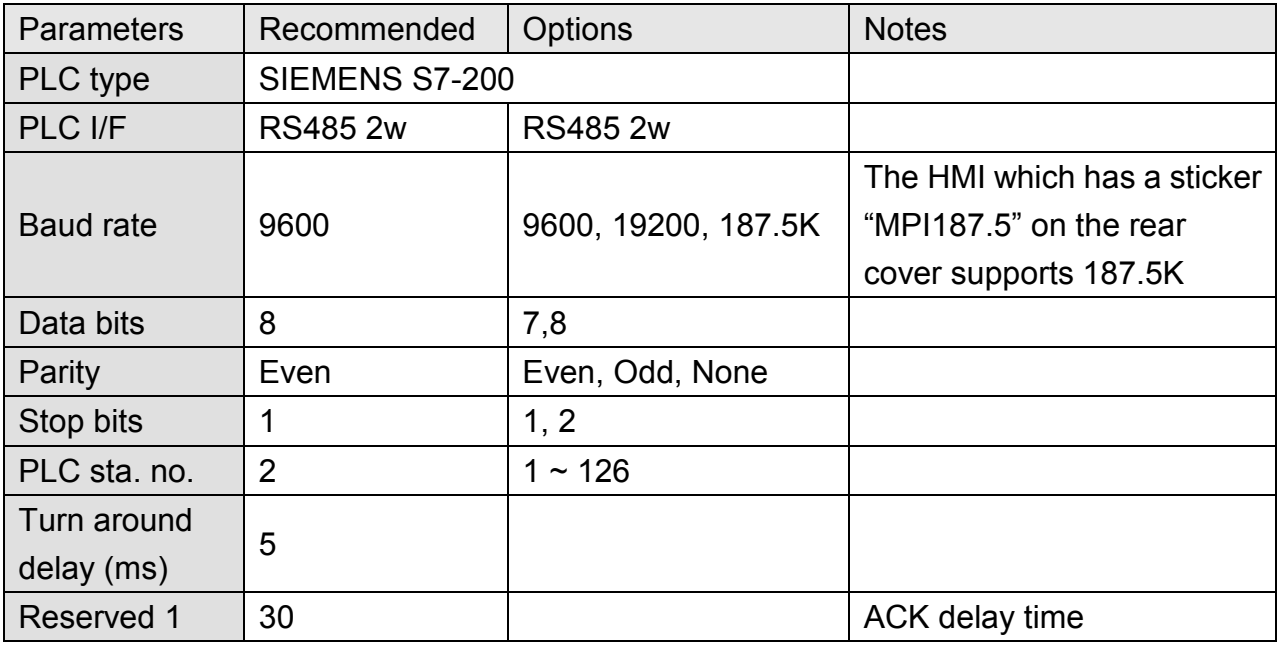

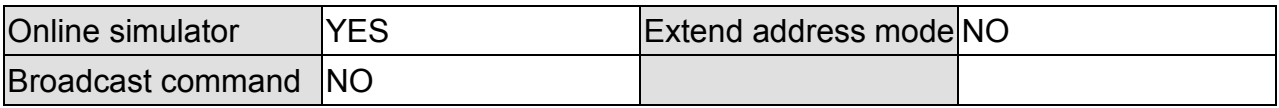

# **PLC Setting:**

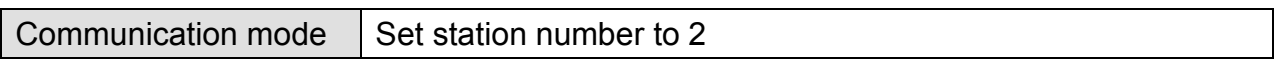

## **Device Address:**

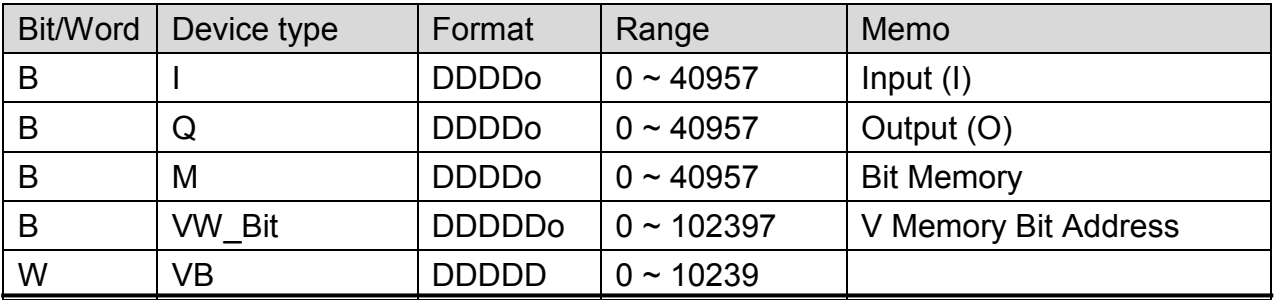

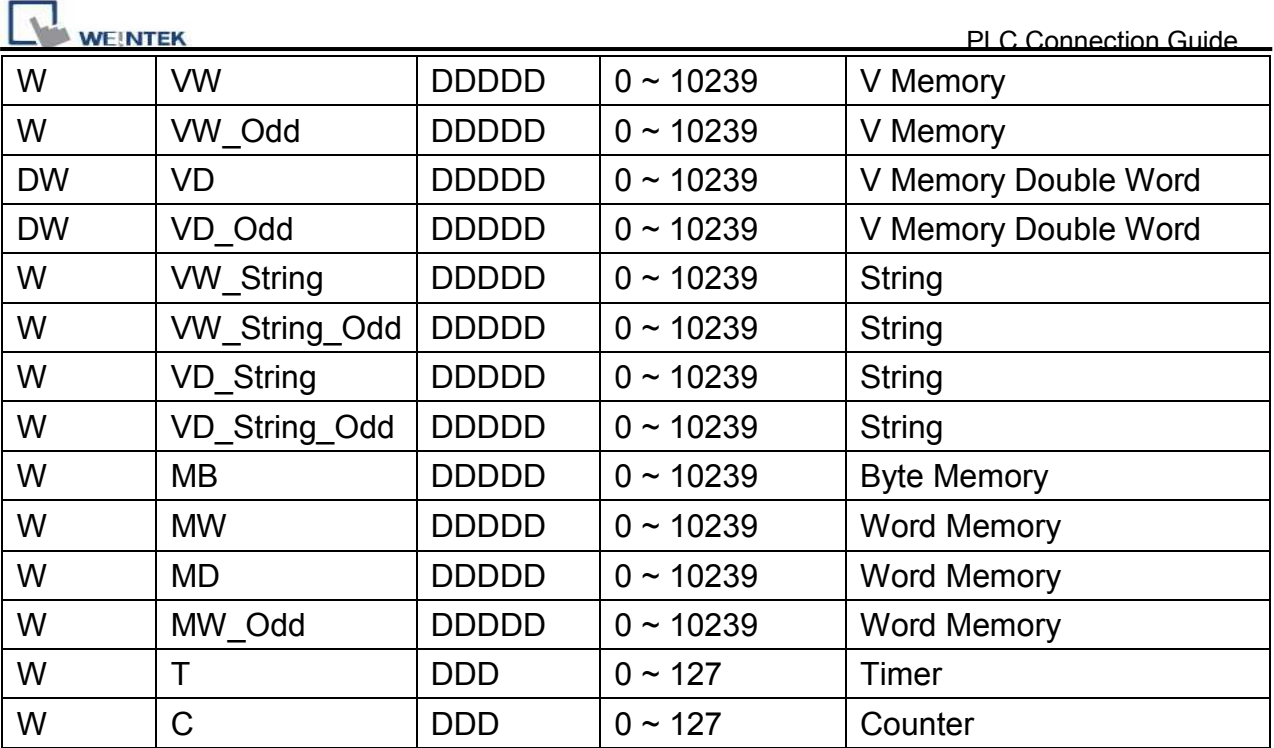

 $\bullet$  Double word and floating point value must use VD device type.

# **Wiring Diagram:**

MT6000/8000 series except MT6050i/MT8050i

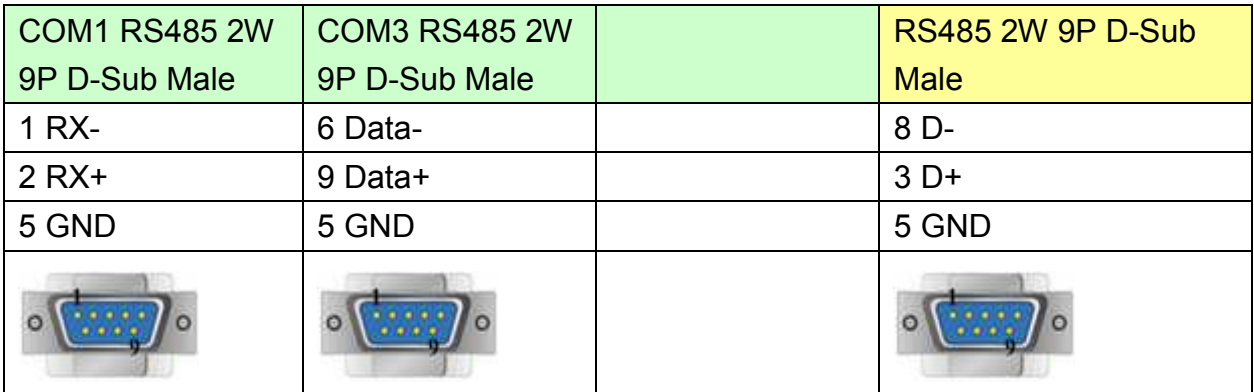

### MT6050i/MT8050i

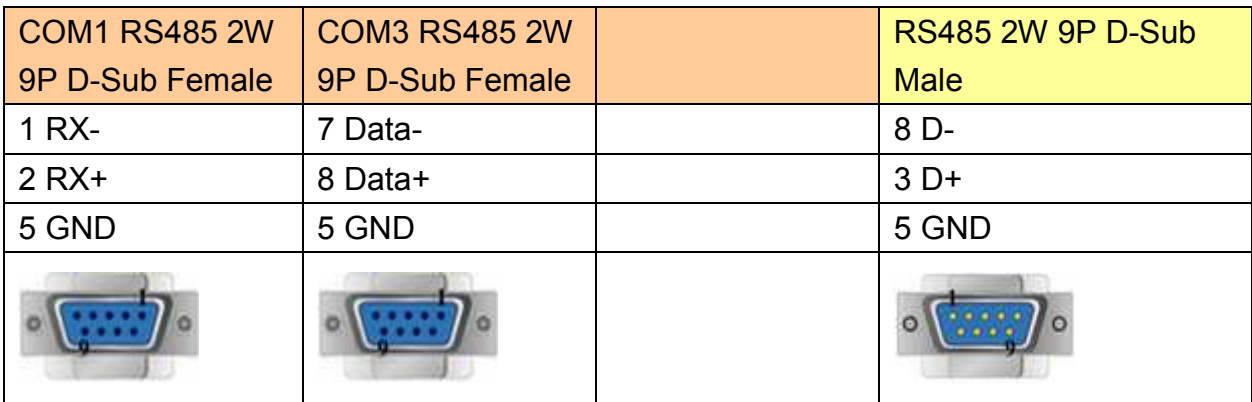

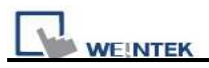

# **Driver Version:**

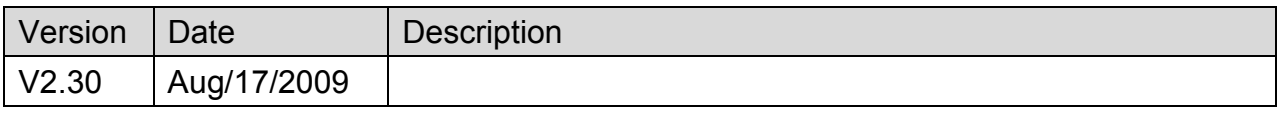

# **SIEMENS S7-200 (Ethernet)**

Supported Series: SIEMENS S7-200 Ethernet Series PLC (CPU212/214/215/216/221/222/224/226/226XM)

#### Website: [http://www.ad.siemens.com](http://www.ad.siemens.com/)

### **HMI Setting:**

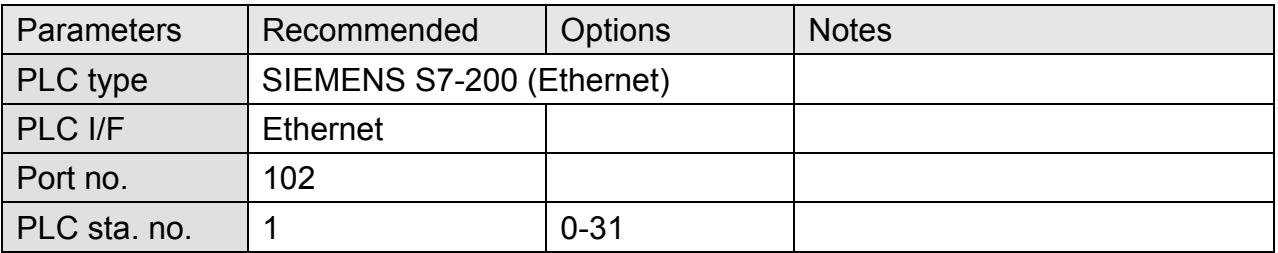

# **Device Address:**

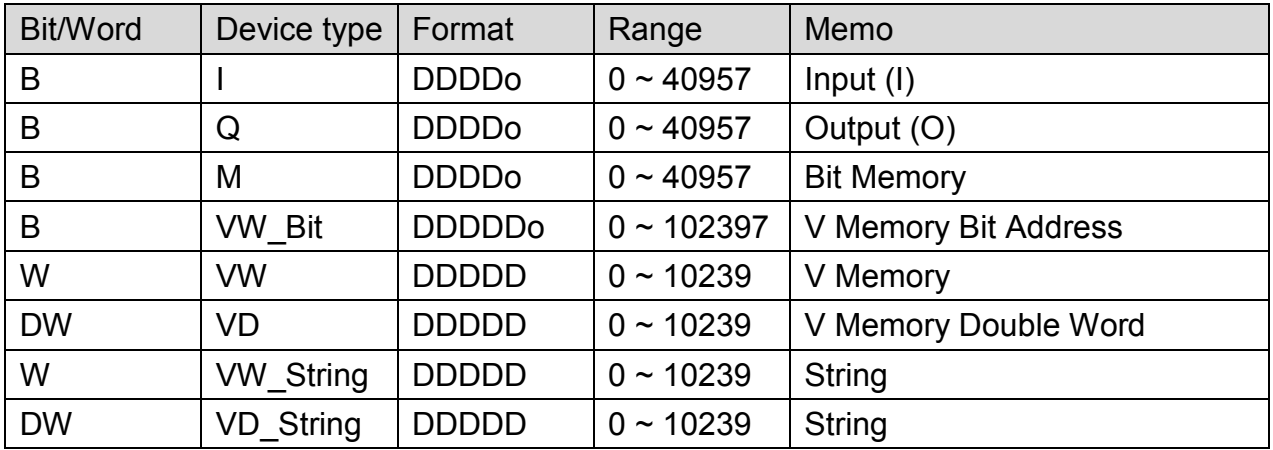

 $\bullet$  Double word and floating point value must use VD device type.

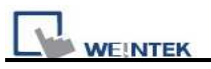

# **Wiring Diagram:**

## Direct connect (crossover cable):

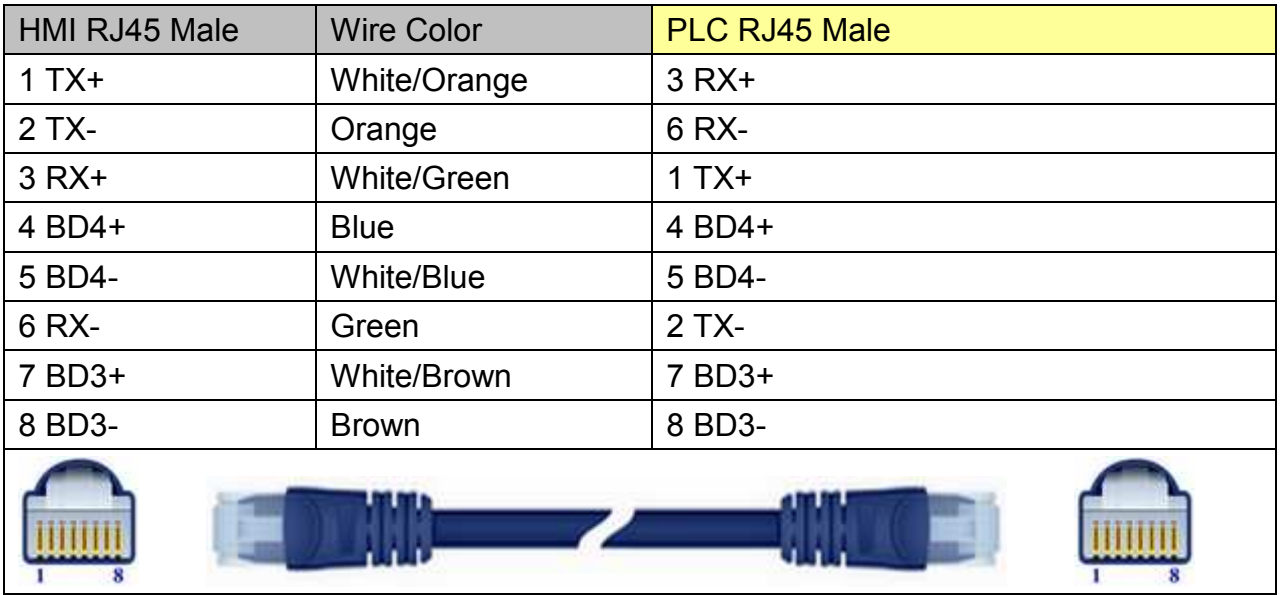

### Through a hub:

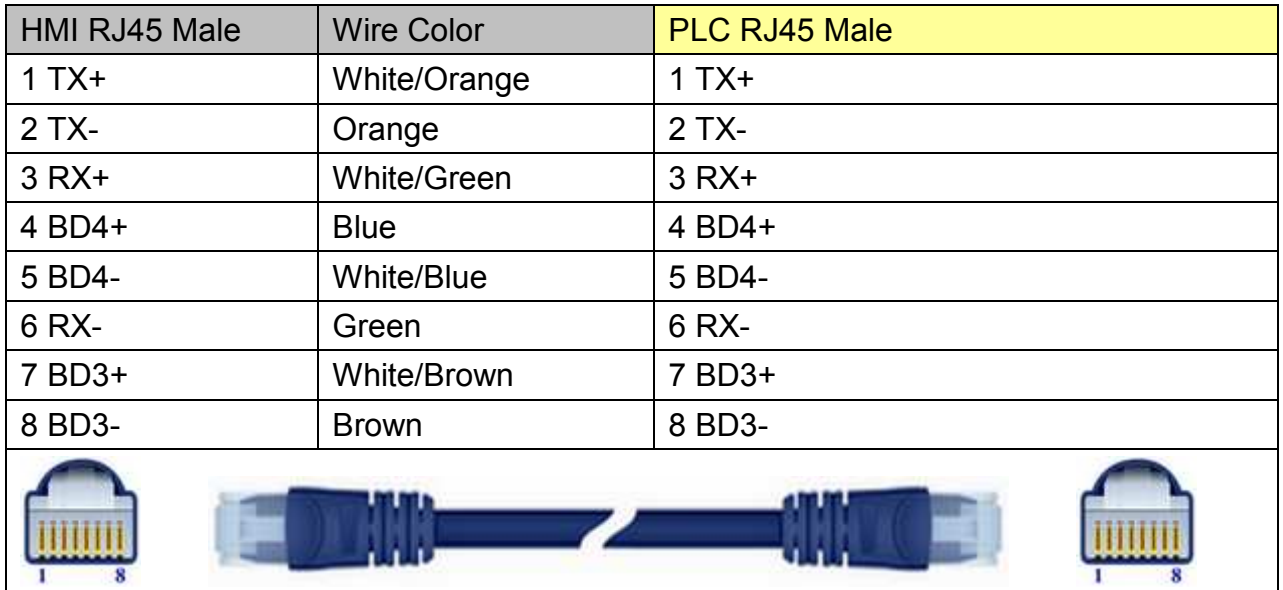

# **Driver Version:**

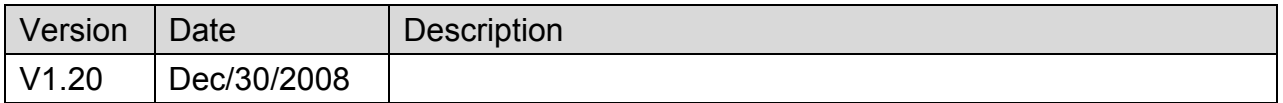

# **SIEMENS S7-200 PPI**

Supported Series: SIEMENS S7-200 series PLC (CPU212/214/215/216/221/222/224/226/226XM)

Website: [http://www.ad.siemens.com](http://www.ad.siemens.com/)

# **HMI Setting:**

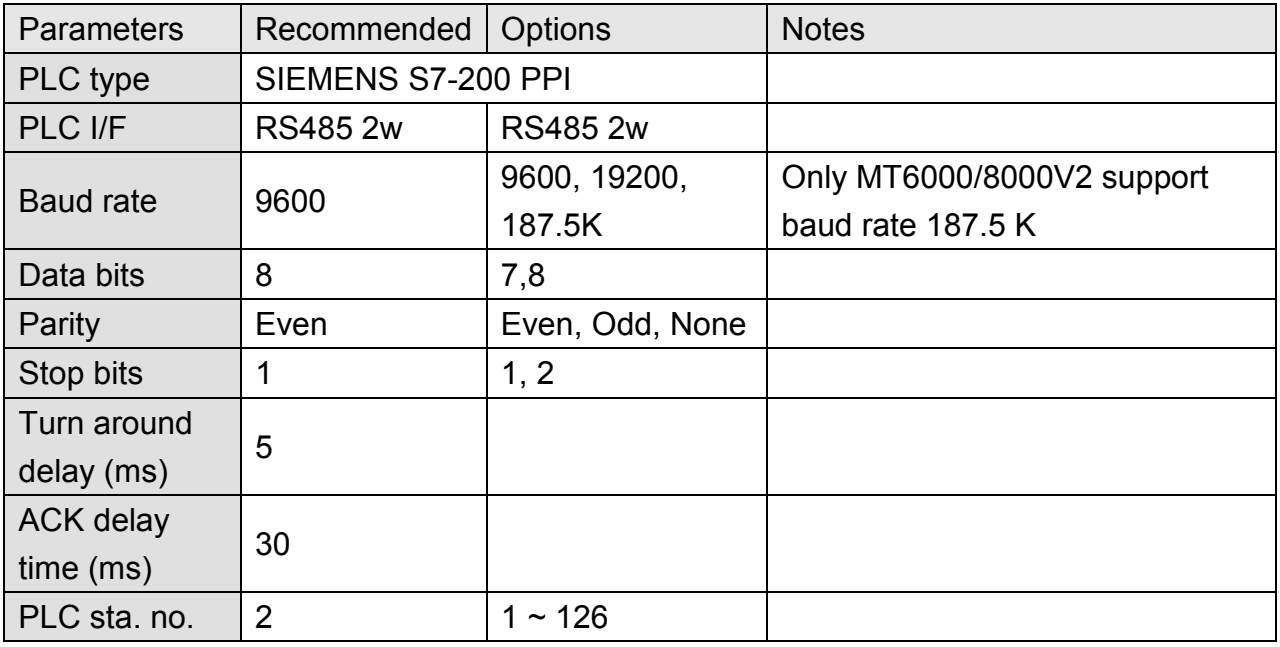

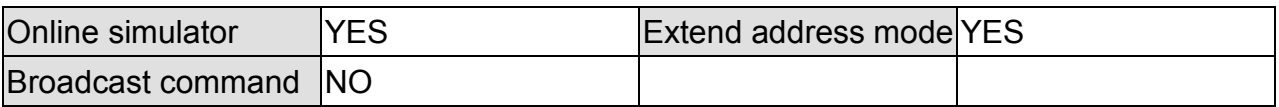

## **PLC Setting:**

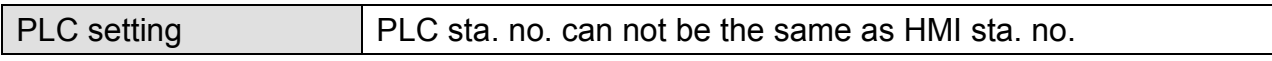

## **Device Address:**

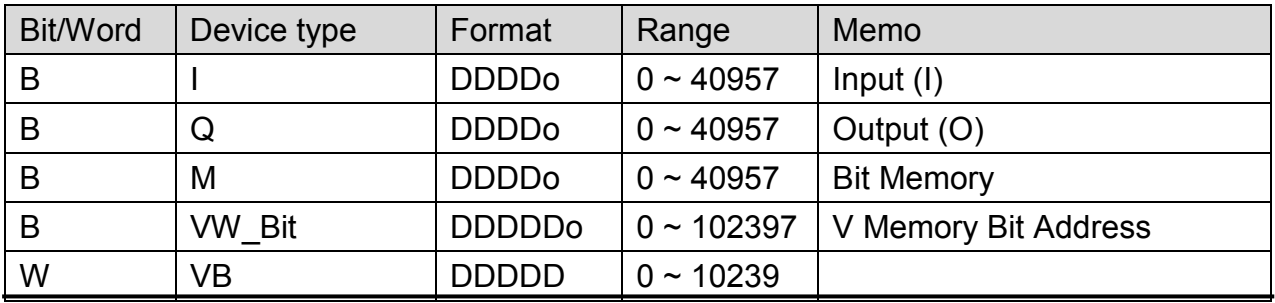

*416* 

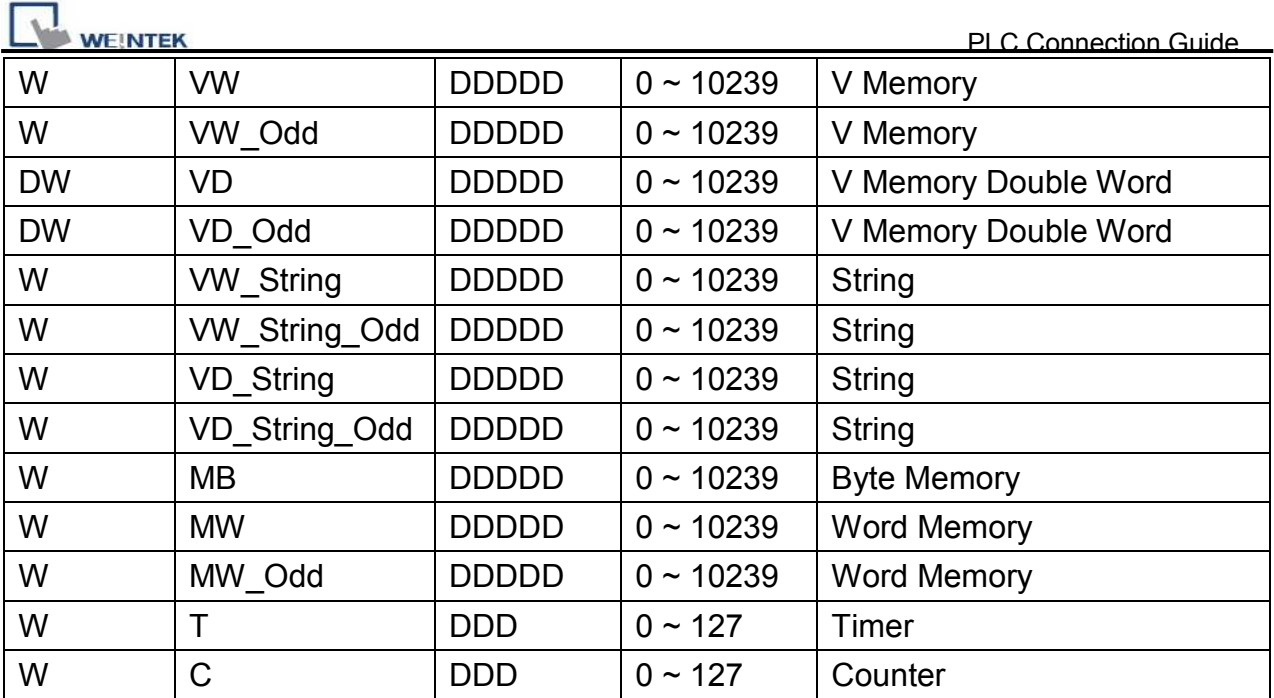

• Double Word and floating point value must use VD device type.

# **Multi-HMIs-Multi-PLCs Communication Setting:**

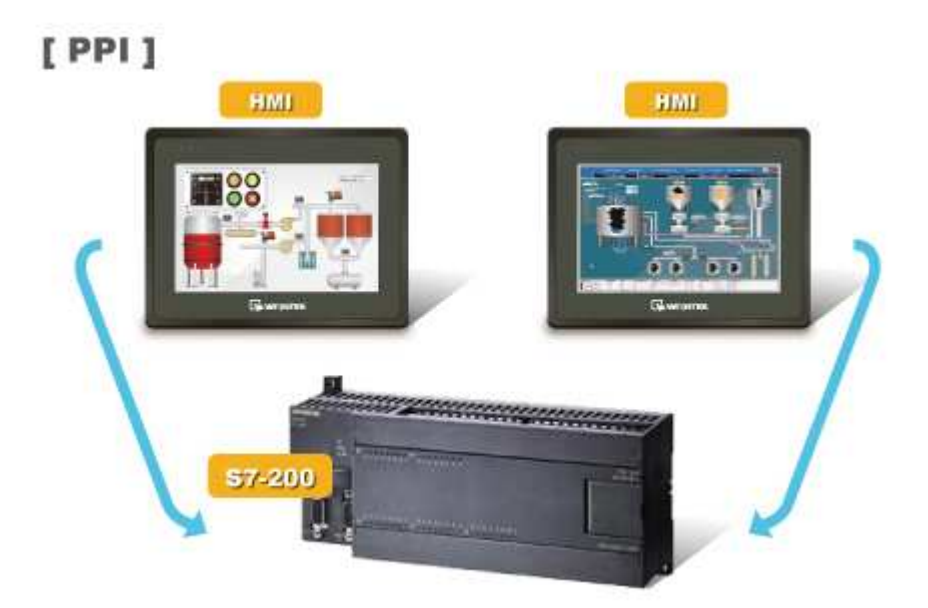

For S7-200 PLC, Multi-HMIs-Multi-PLCs communication can be achieved using S7/200 PPI driver, please refer to the settings below.

IN EB8000 COM Port Settings, two important parameters must be set:

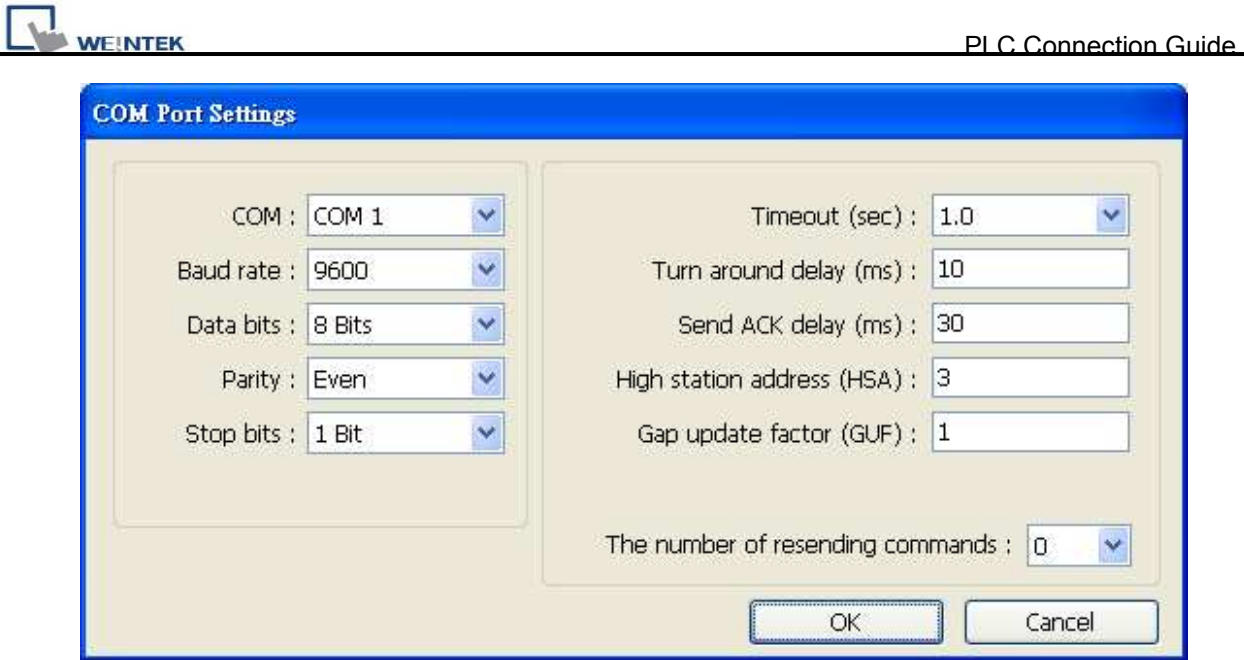

### **1. [High station address (HSA)]:**

Setting Max. Station Number of HMI in PPI network.

For the effectiveness of system operation, it is highly recommended that the HMI station number starts from zero and go on sequentially. If there are 4 HMI in PPI network, set station no. from 0~3, and [High station address (HSA)] to 3.

Set HMI station number in [System Parameters] / [Model] / [HMI station no.]:

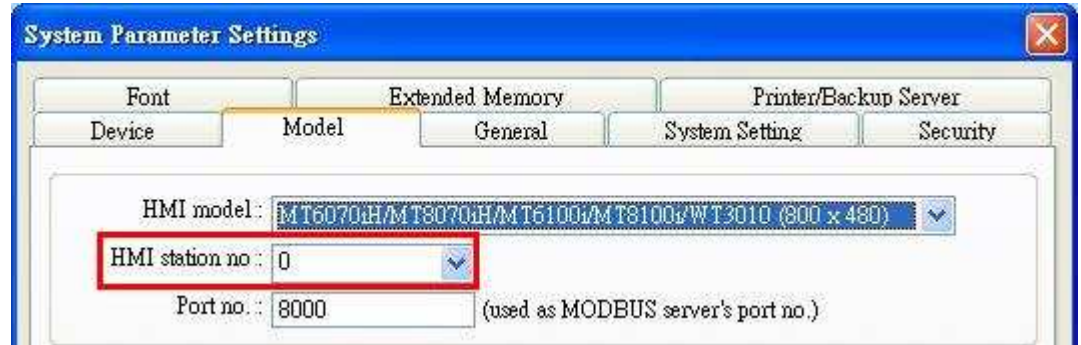

### **2. [Gap update factor(GUF)]:**

The condition to pass a Token. In PPI network only HMI can hold a Token, PLC can only be controlled.

When the HMI that holds Token communicates with PLC for a number of times that equals to the value set here, HMI will pass the Token (control of PLC) to the next HMI. For example, if GUF is set to "1", HMI will pass the control of PLC to the next HMI when read or write the value in an address.

If GUF is set to a bigger value, the HMI that holds Token will control the PLC for a longer time and therefore the Token won't be passed to another HMI and cause failure in communicating with PLC.

A complete communication means HMI reads / writes PLC value for one time.

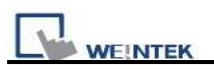

### **Note:**

- HMI sta. no. can not be the same as PLC sta. no.
- Highly recommended that HMI sta. no. starts from 0 and go on sequentially for the effectiveness of operation.
- Available for EB8000V4.50 and later.

# **Wiring Diagram:**

#### MT6000/8000 series except MT6050i/MT8050i

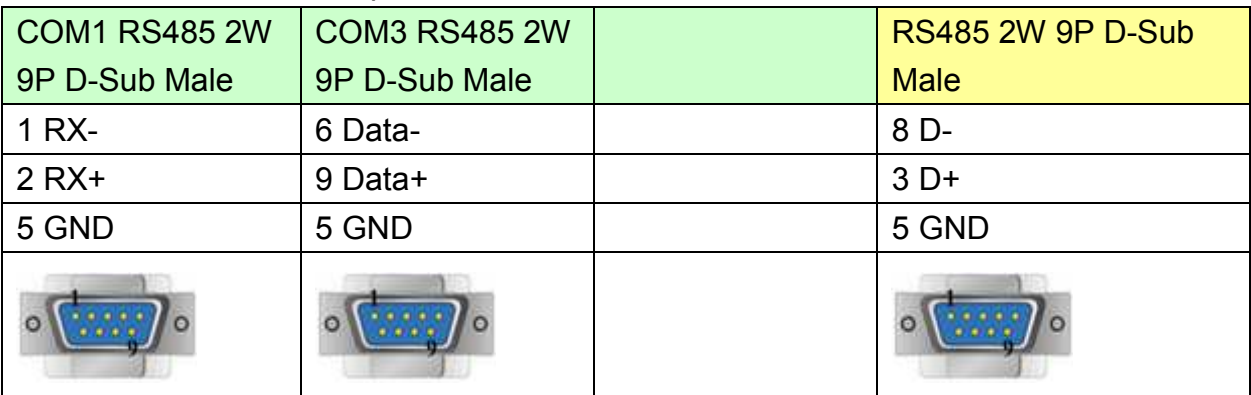

#### MT6050i/MT8050i

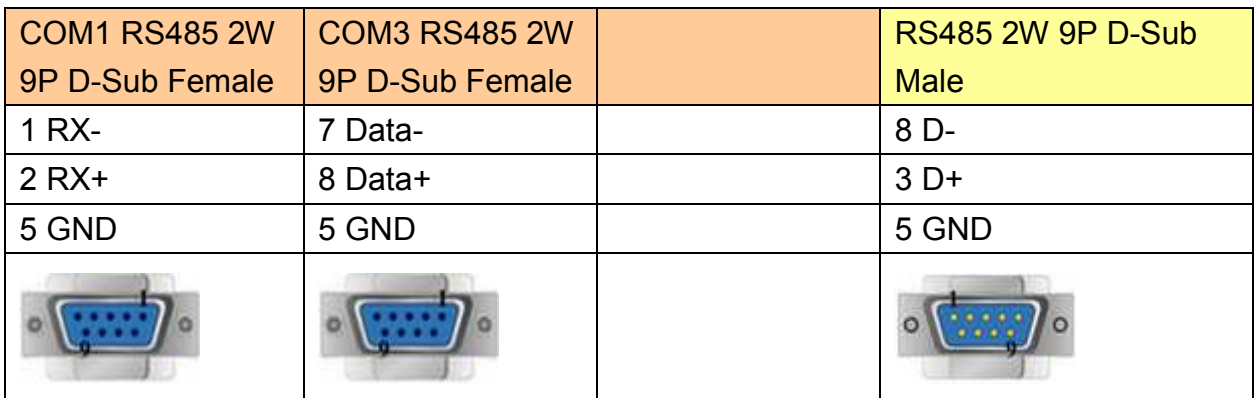

## **Driver Version**

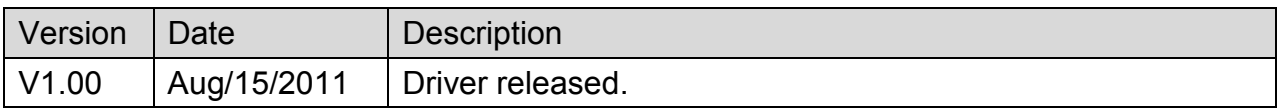

# **SIEMENS S7-300**

Supported Series: SIEMENS S7-300 series PLC

## Website: [http://www.ad.siemens.com](http://www.ad.siemens.com/)

# **HMI Setting:**

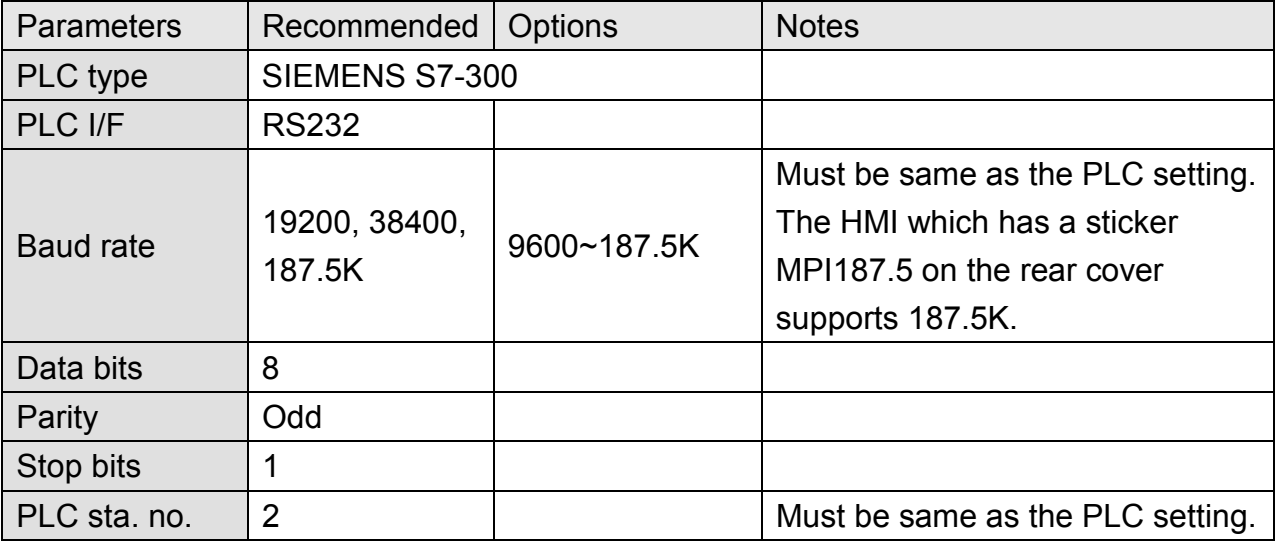

# **Device Address:**

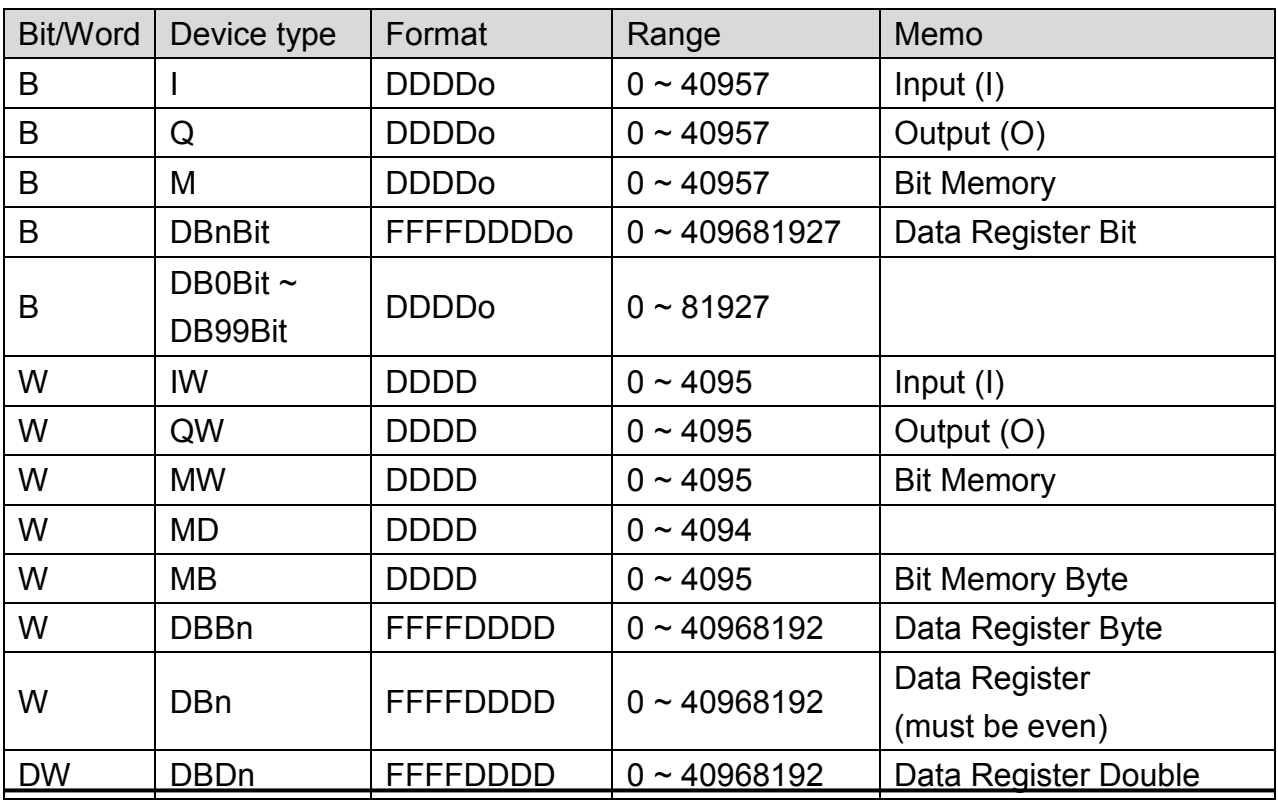

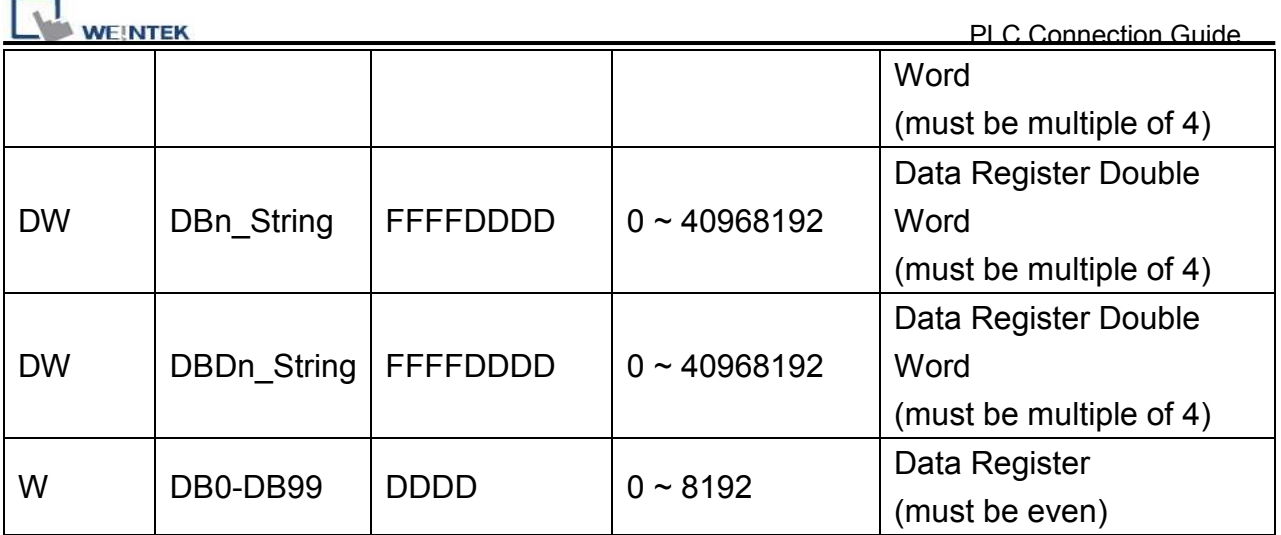

\* Double word and floating point value must use DBDn device type.

## **How to Import Tag:**

SIEMENS STEP 7 program allows building files of user-defined tag (**\*.dif** file and **\*.AWL** file), and import these files in EasyBuilder8000/EasyBuilderPro -> System Parameter Settings. The following describes how to build and import these two types of files.

### **1. Building \*.dif File**

a, In "Symbols" create user-defined tag.

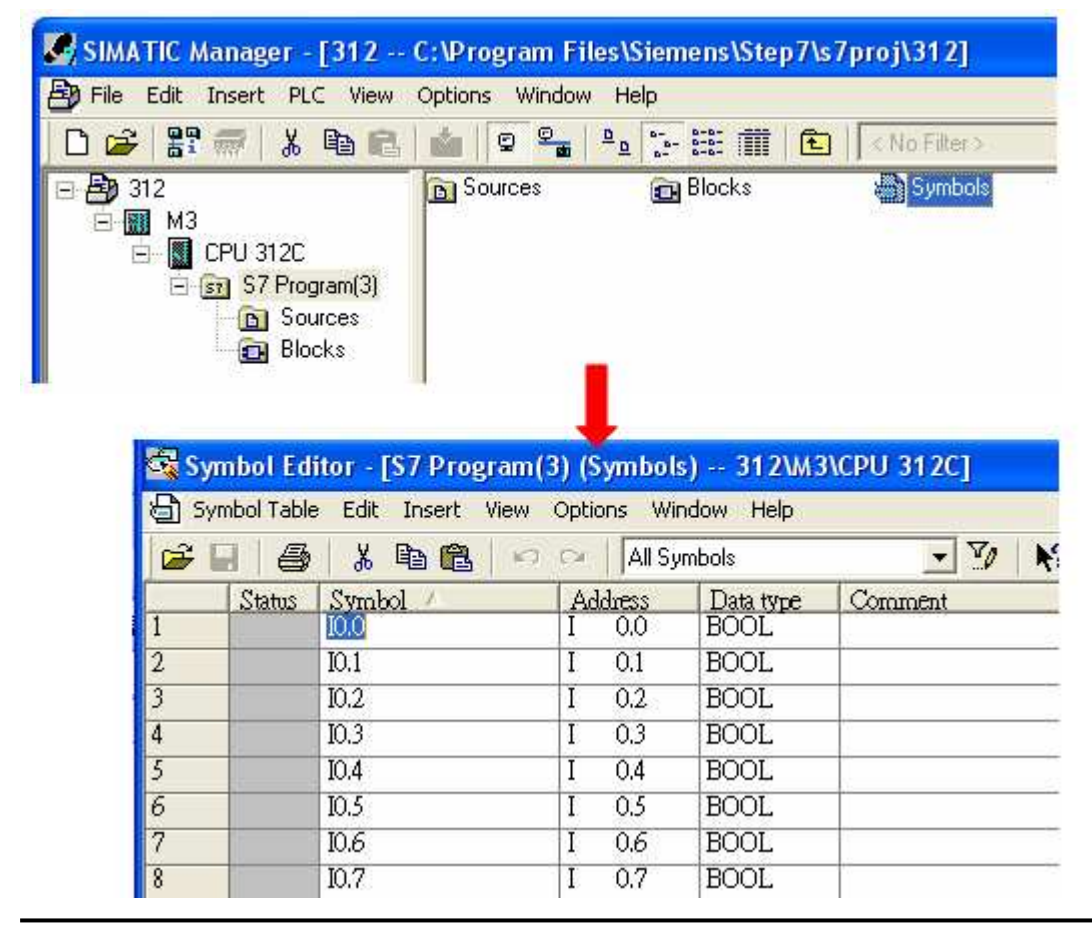

**WEINTER** 

b Click **Export** to export the edited file and click **Save**.

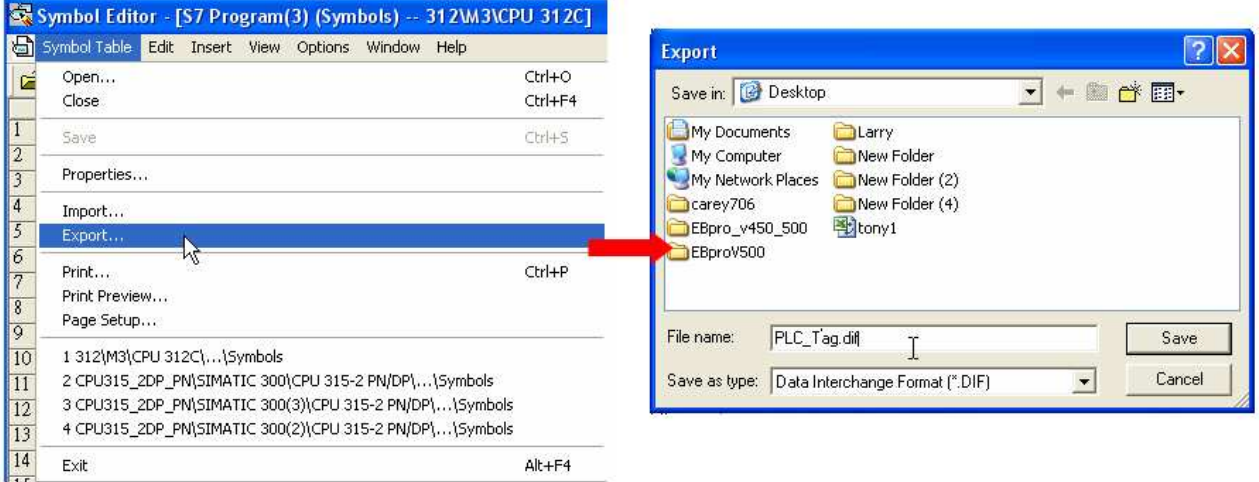

#### **2. Building \*.AWF File**

a. In **Blocks** create items as shown below:

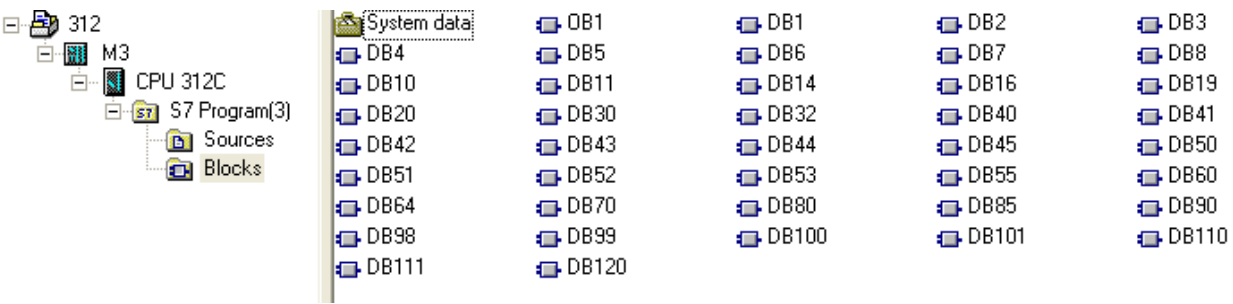

b Open **LAD/STL, FBD – Programming S7 Blocks**, click **File** -> **Generate Source.**

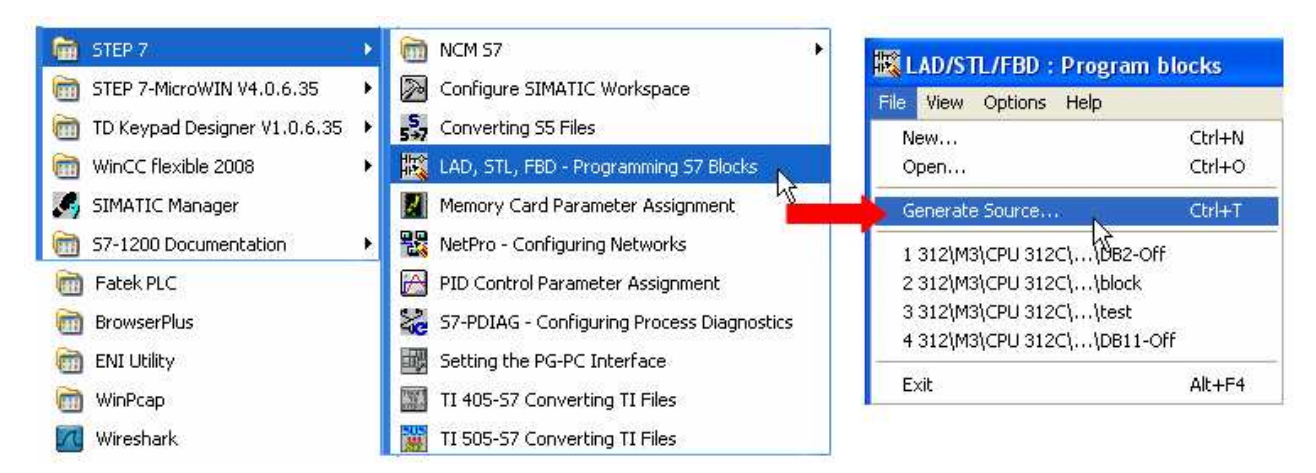

**WEINTEK** 

c. Select **Sources** as storage path, specify the file name then click OK.

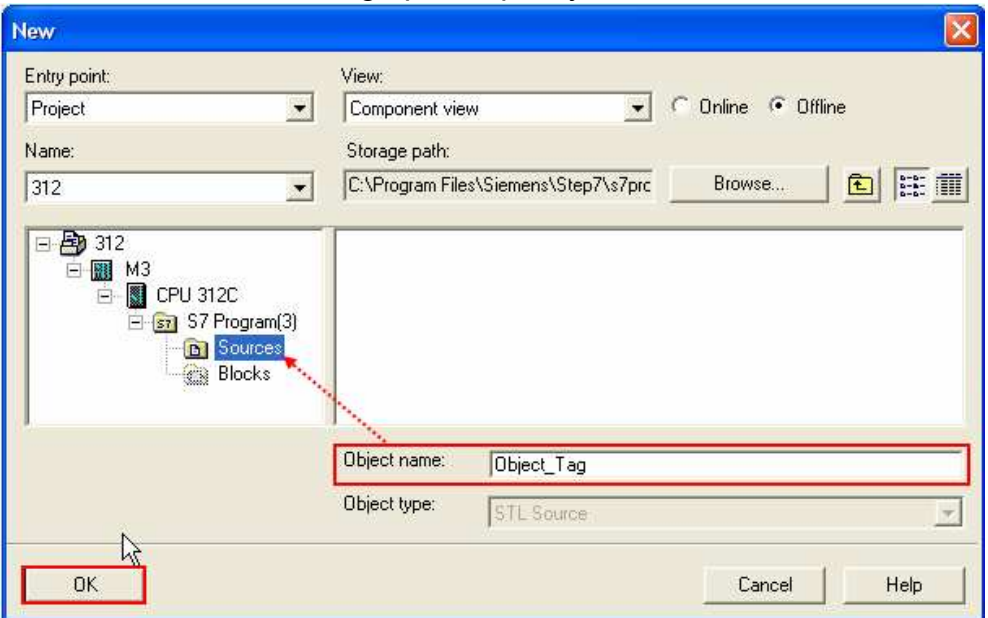

d. Select the objects to be exported then click OK.

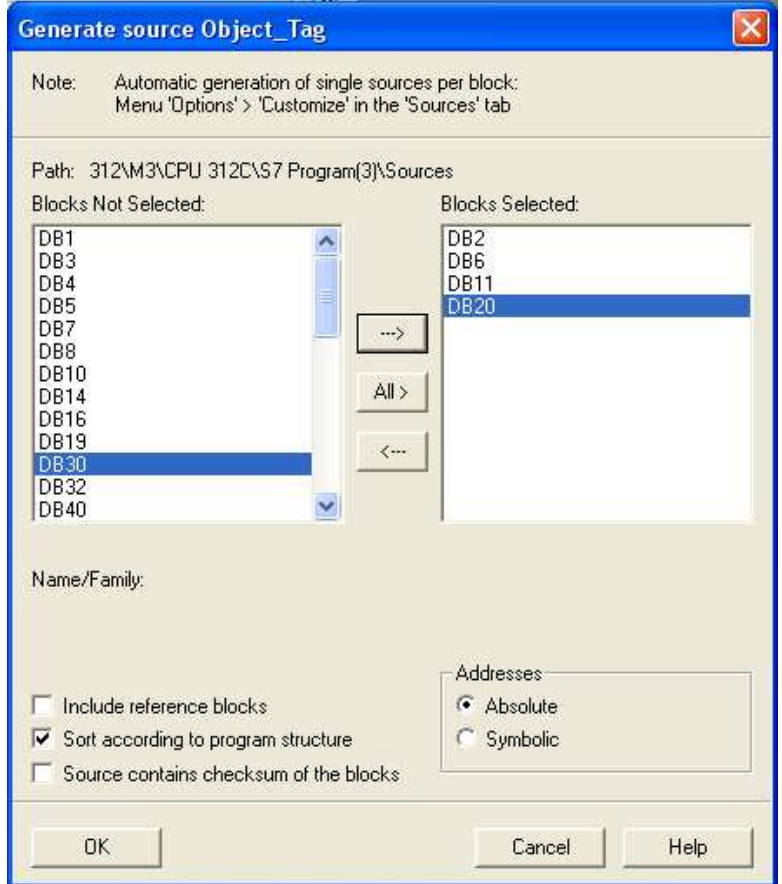

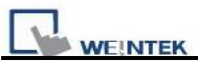

e Under **Sources** there will be names of the saved files, select **Export Source** to build **\*.AWL** file.

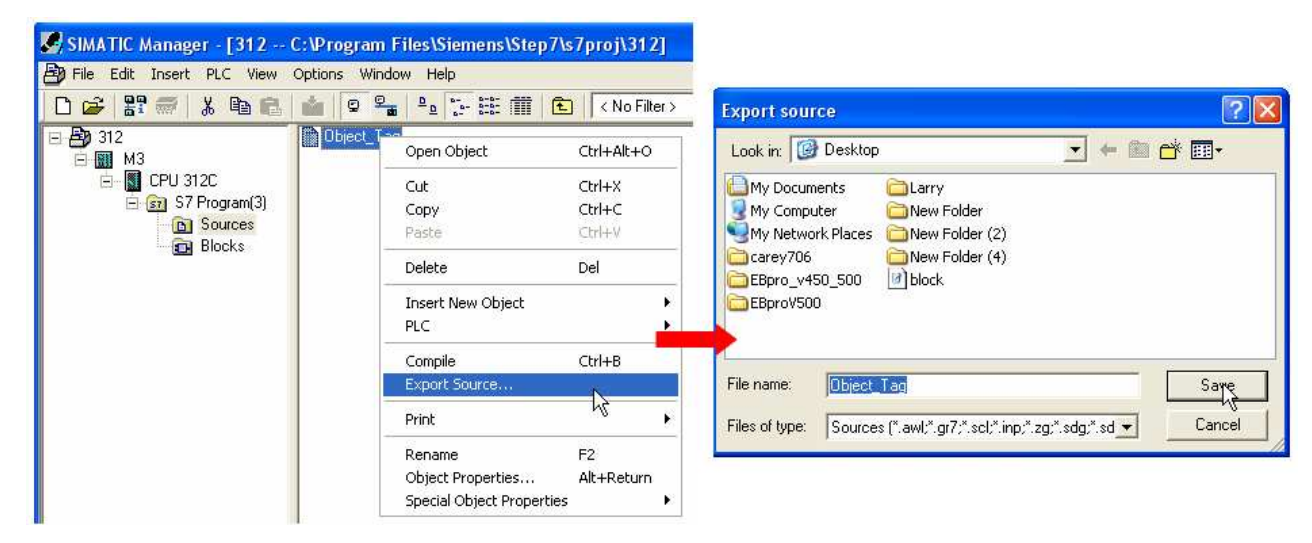

The generated \*.dif and \*.AWL files can be imported in EasyBuilder8000/EasyBuilderPro **System Parameter Settings**, by clicking **Import Tag**.

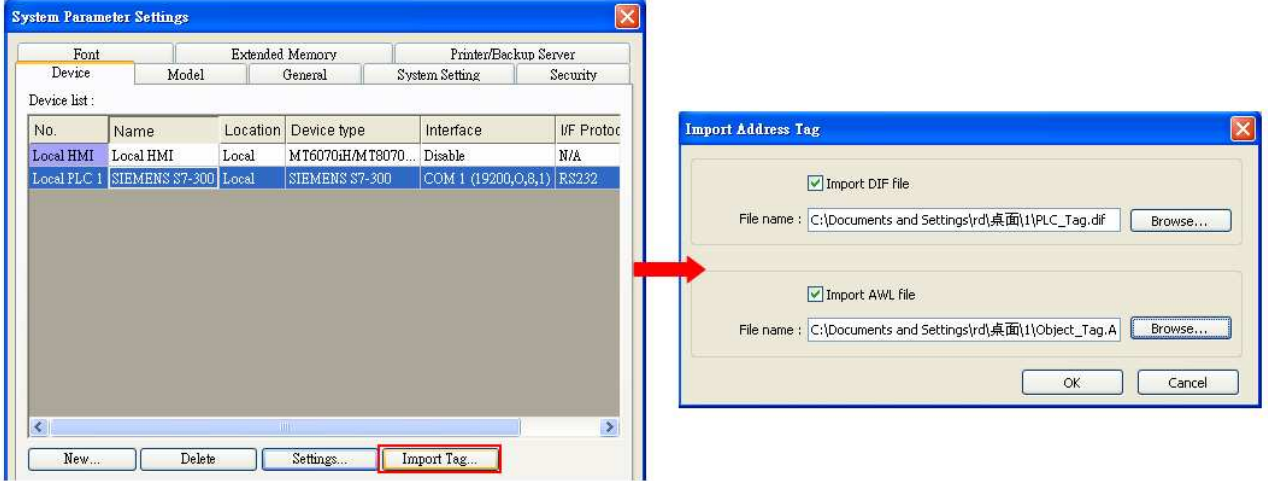

Tag information successfully imported.

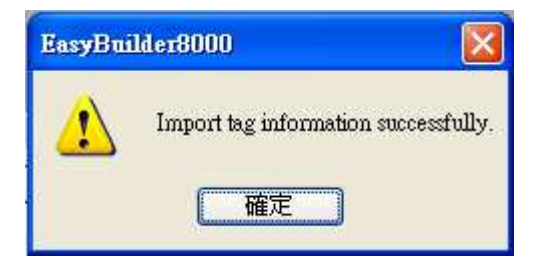

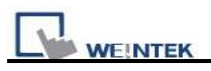

## **Wiring Diagram:**

### **Siemens S7-300 PC Adapter : 9P D-Sub to 9P D-Sub:**

MT6000/8000 series except MT6050i/MT8050i

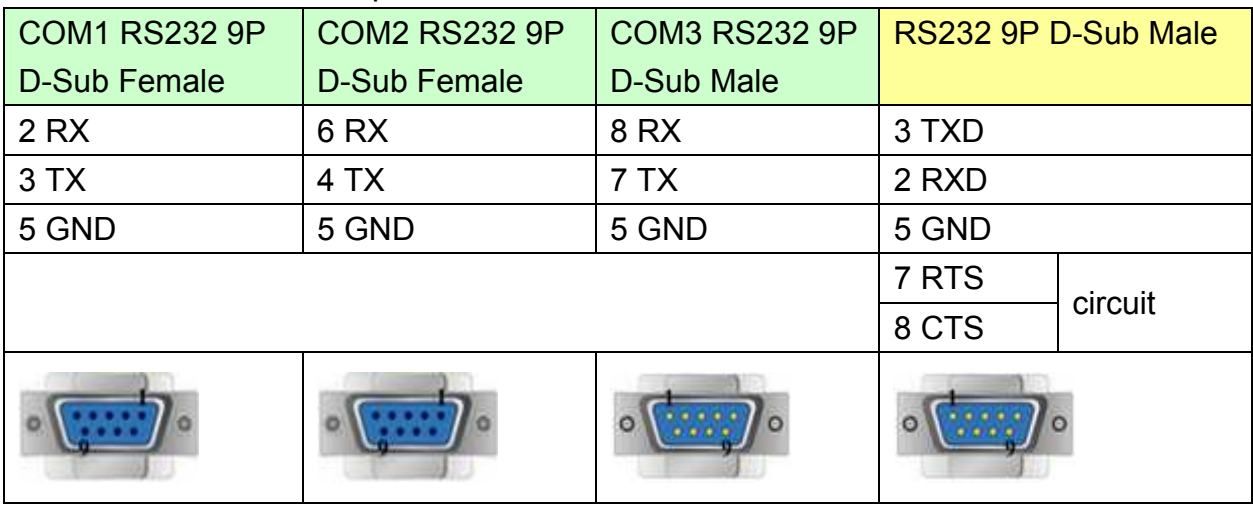

#### MT6050i/MT8050i

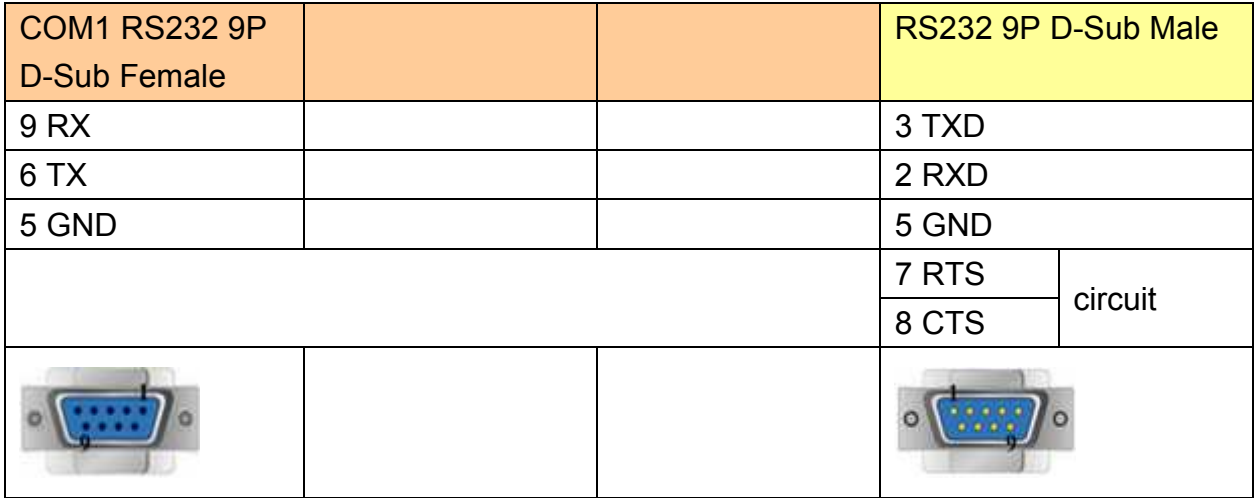

### **Systeme Helmholz SSW7-TS : 9P D-Sub to 9P D-Sub**

MT6000/8000 series except MT6050i/MT8050i

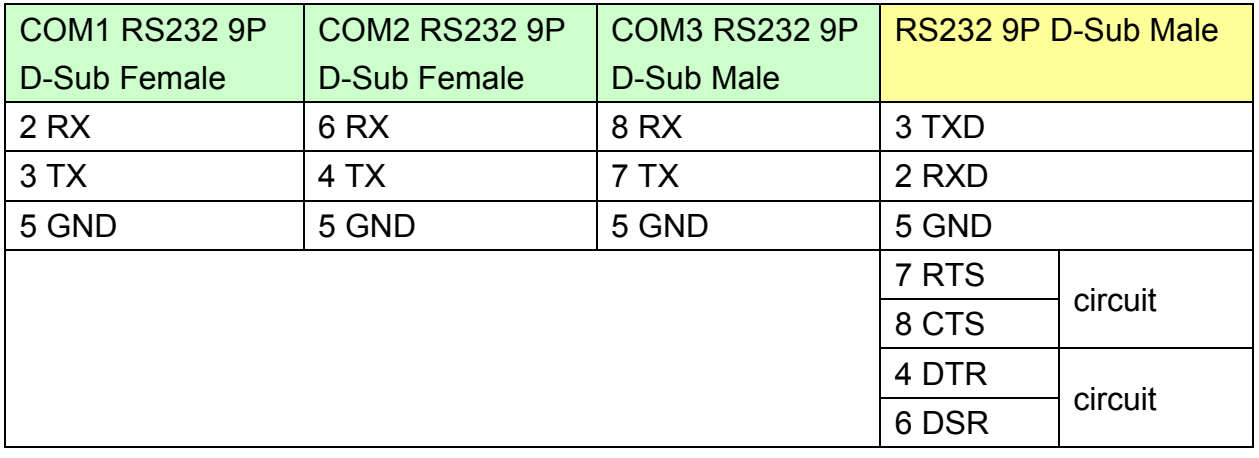

PLC Connection Guide VEINTEK  $\circ$  $\circ$ 

MT6050i/MT8050i

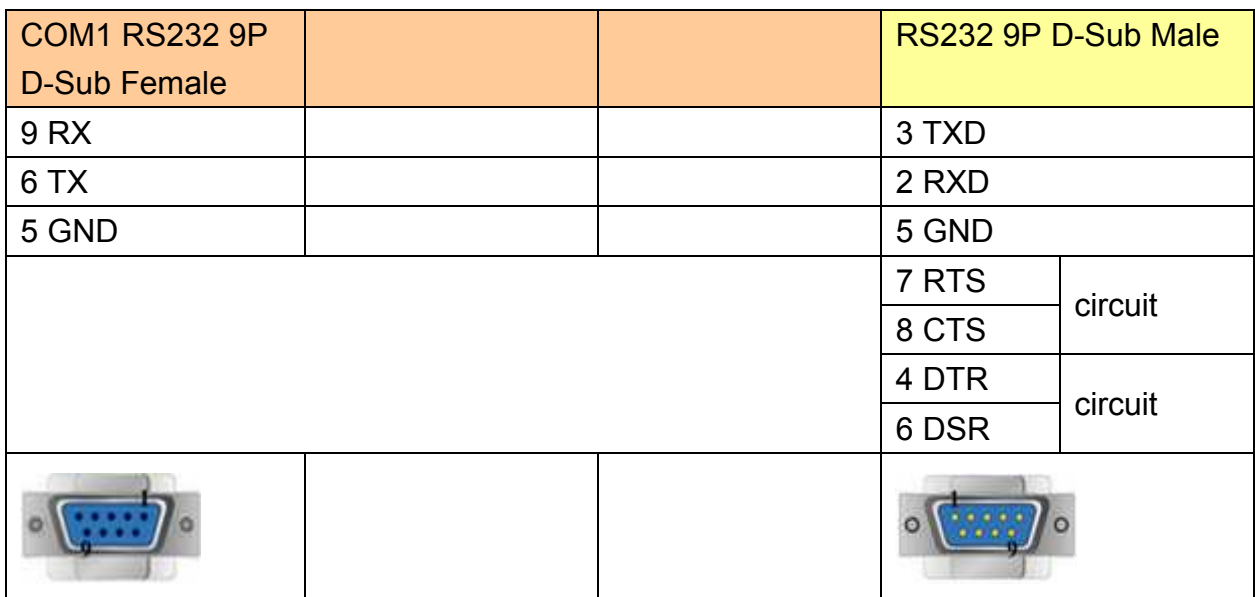

# **Driver Version:**

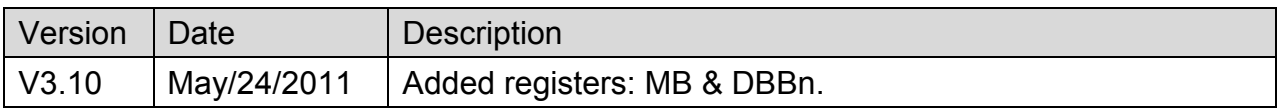

# **SIEMENS S7-300/ET200S (Ethernet)**

Supported Series: SIEMENS S7-300 Ethernet Series PLC, Ethernet module CP-343-1, CPU315-2 PN/DP, CPU317-2 PN/DP, CPU319-3 PN/DP, and ET200S.

#### Website: [http://www.ad.siemens.com](http://www.ad.siemens.com/)

### **HMI Setting:**

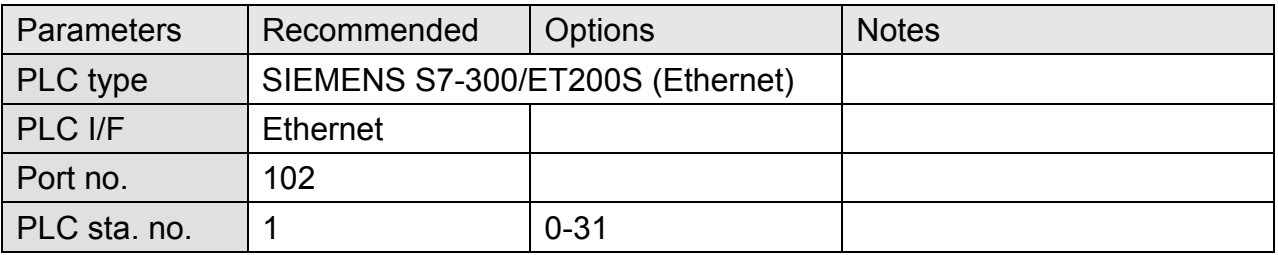

# **Device Address:**

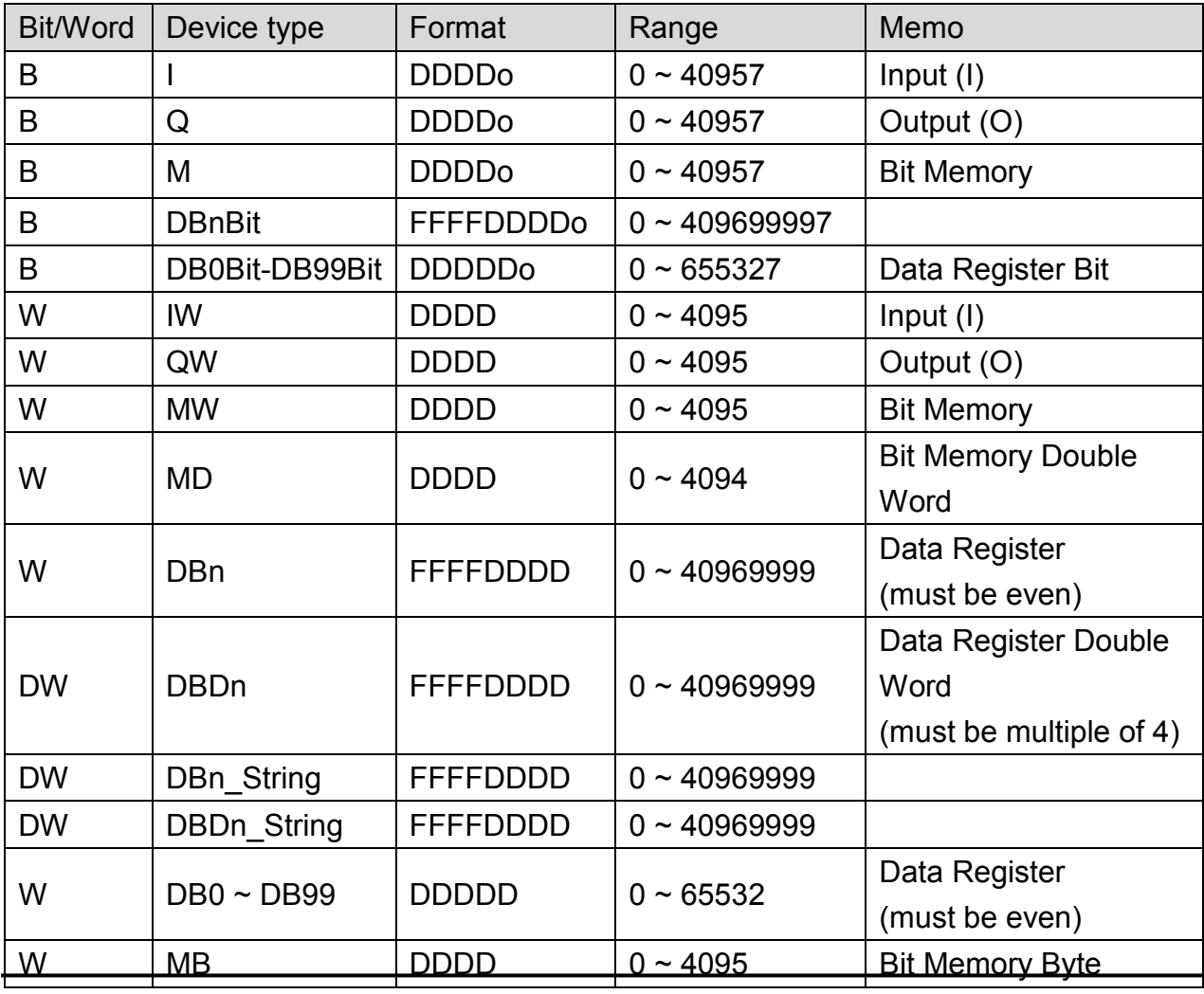

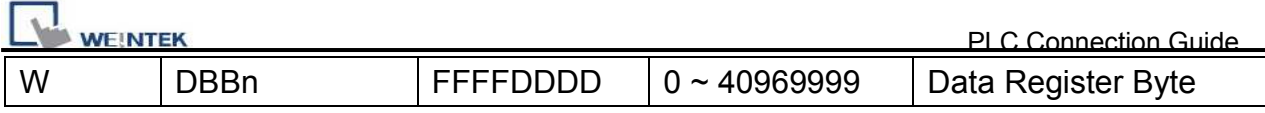

• Double word and floating point value must use DBDn device type.

### **How to Import Tag:**

SIEMENS STEP 7 program allows building files of user-defined tag (**\*.dif** file and **\*.AWL** file), and import these files in EasyBuilder8000/EasyBuilderPro -> System Parameter Settings. The following describes how to build and import these two types of files.

### **1. Building \*.dif File**

a, In "Symbols" create user-defined tag.

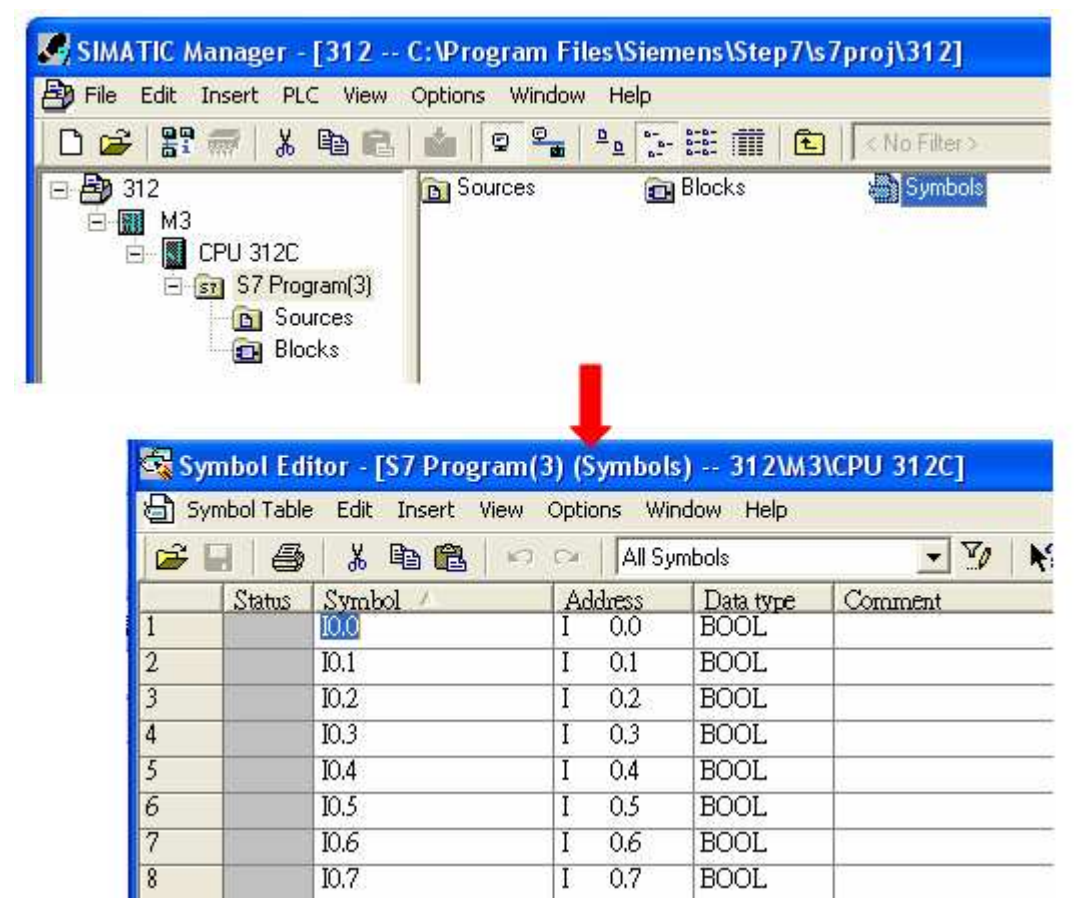

**WEINTER** 

b Click **Export** to export the edited file and click **Save**.

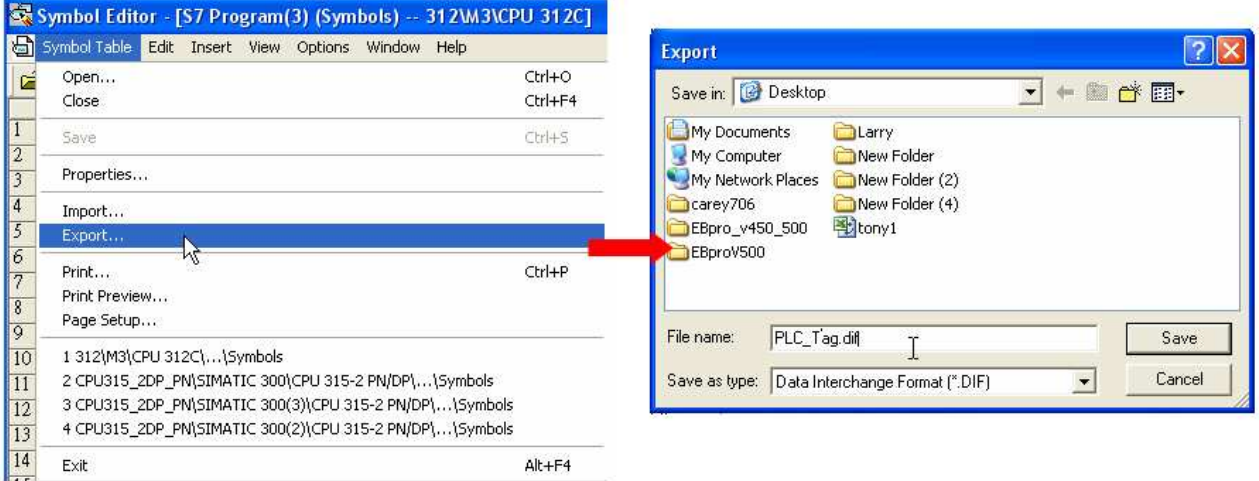

#### **2. Building \*.AWF File**

a. In **Blocks** create items as shown below:

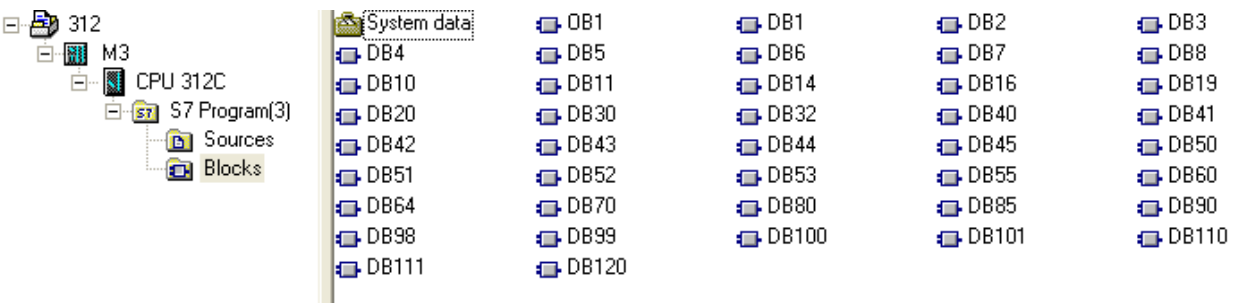

b Open **LAD/STL, FBD – Programming S7 Blocks**, click **File** -> **Generate Source.**

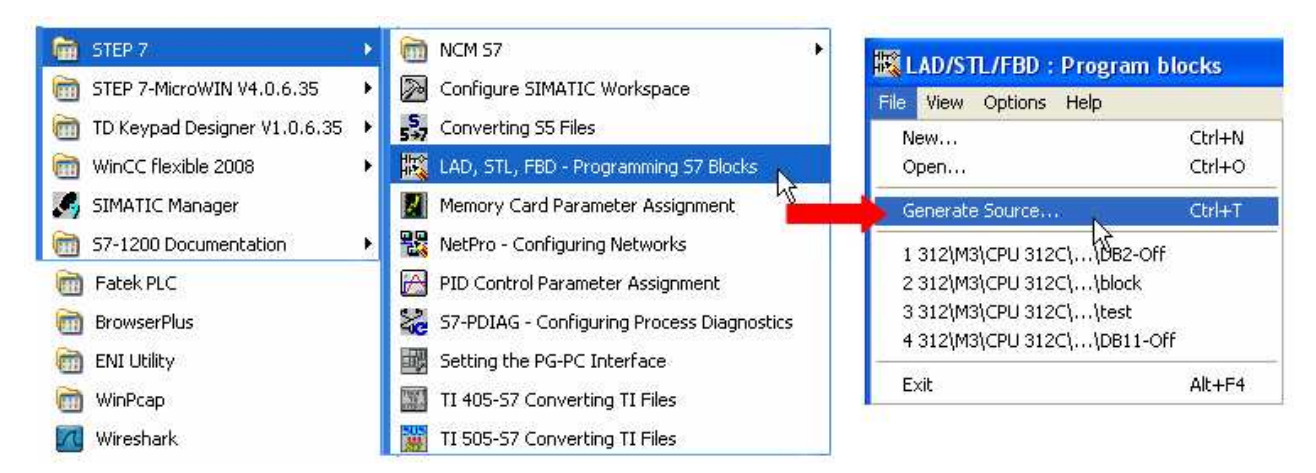
**WEINTEK** 

c. Select **Sources** as storage path, specify the file name then click OK.

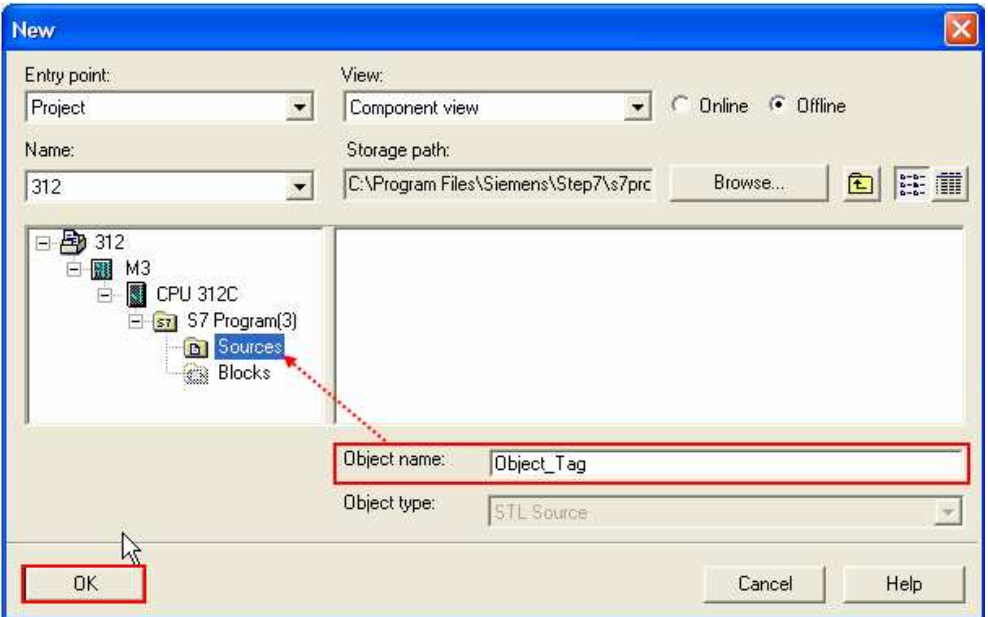

d. Select the objects to be exported then click OK.

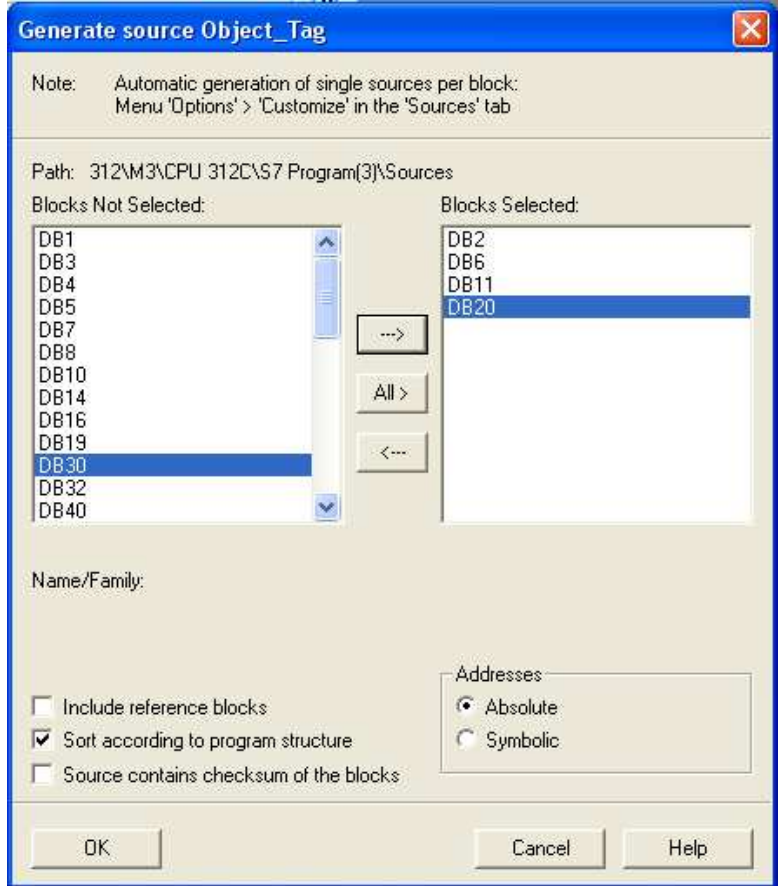

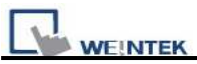

e Under **Sources** there will be names of the saved files, select **Export Source** to build **\*.AWL** file.

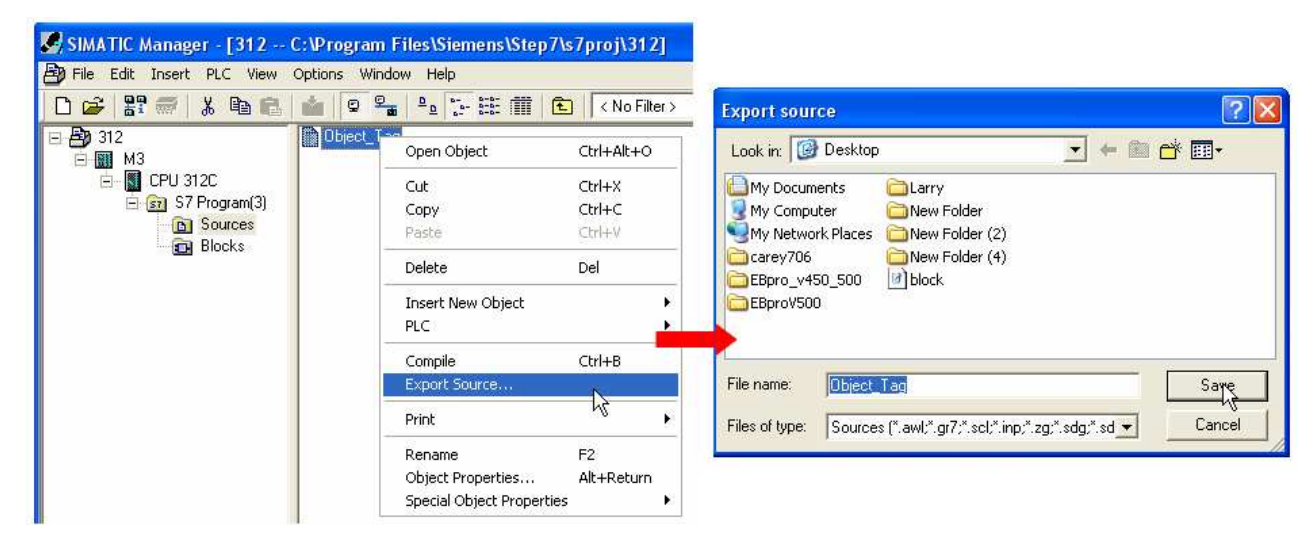

The generated \*.dif and \*.AWL files can be imported in EasyBuilder8000/EasyBuilderPro **System Parameter Settings**, by clicking **Import Tag**.

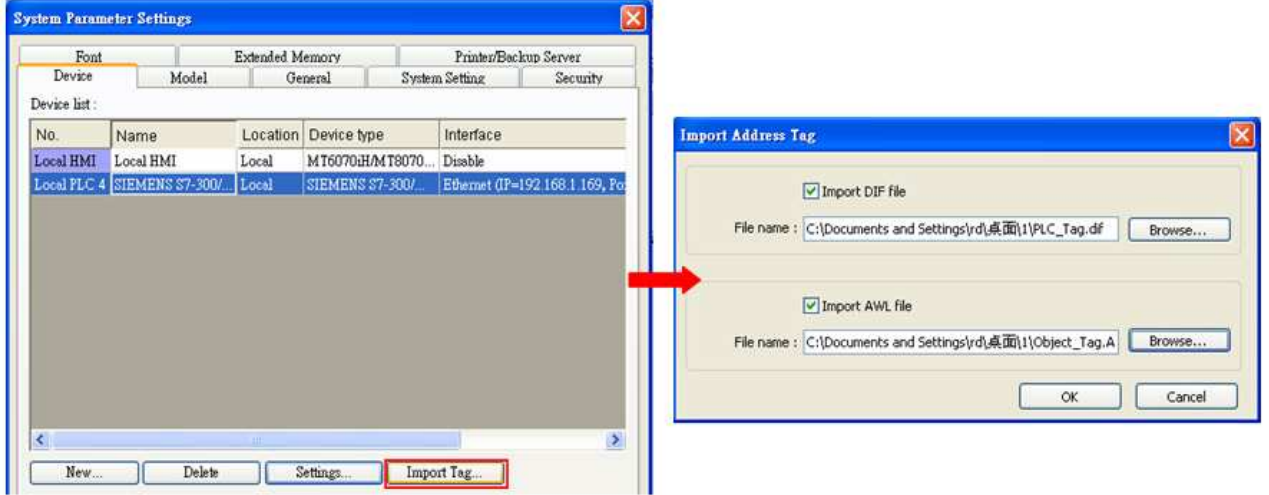

Tag information successfully imported.

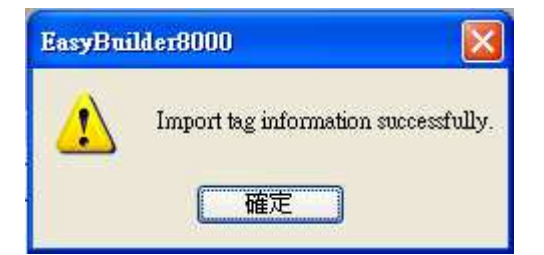

# **Wiring Diagram:**

## Direct connect (crossover cable):

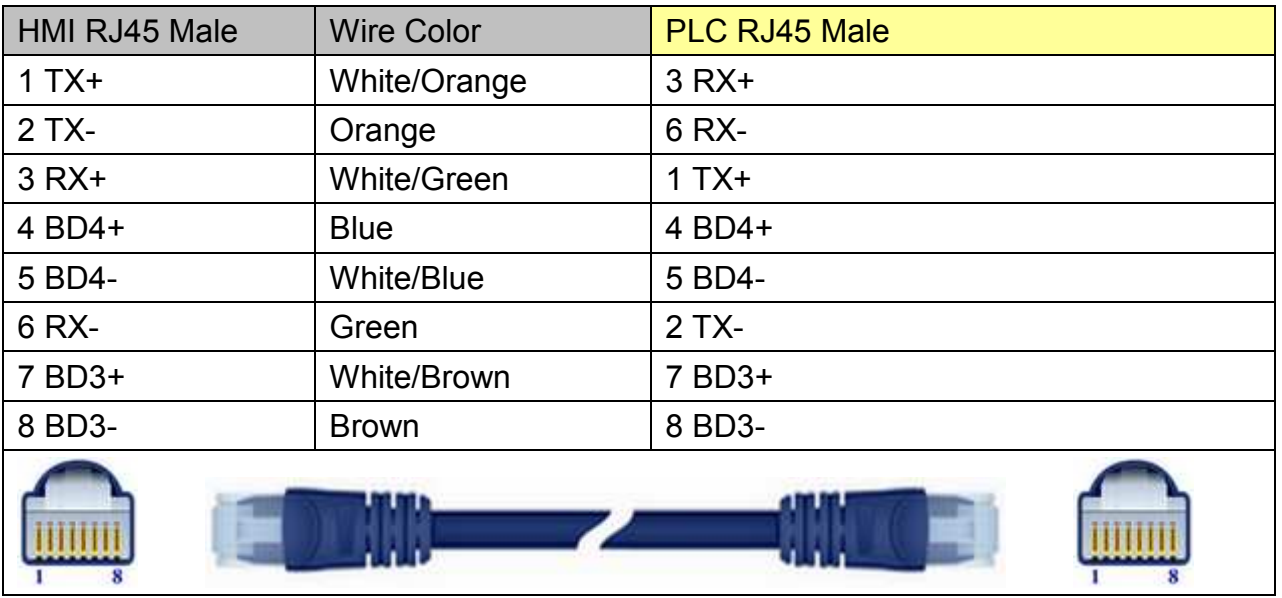

## Through a hub:

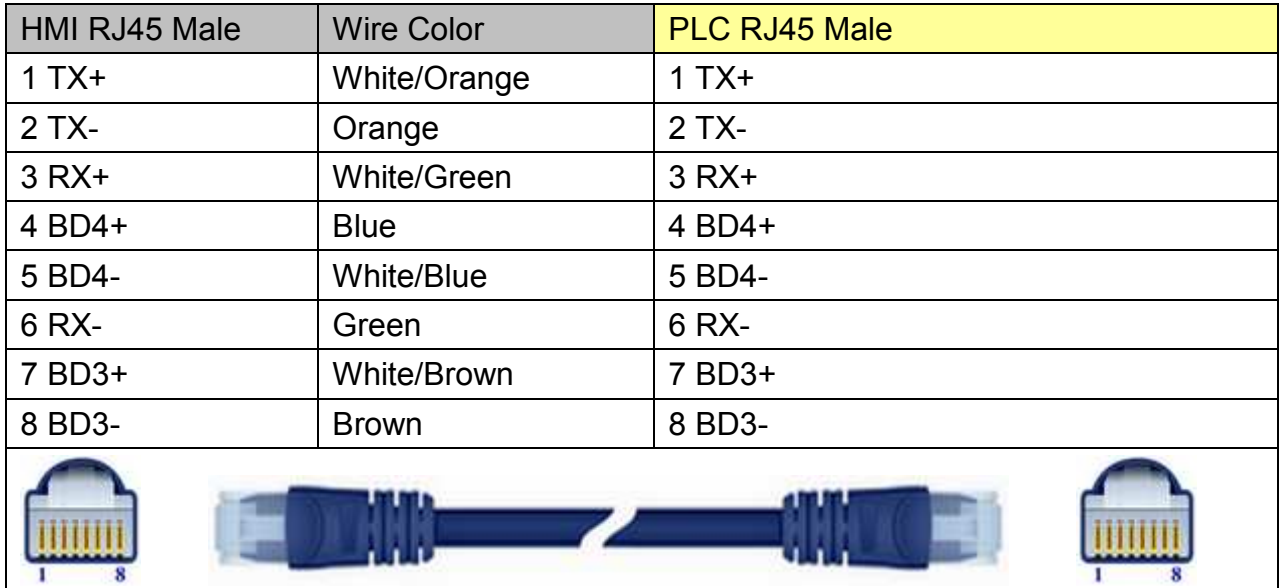

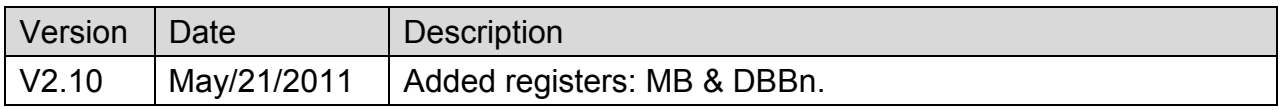

# **SIEMENS S7-300 MPI**

Supported Series: SIEMENS S7-300 series PLC

Website: [http://www.siemens.com](http://www.siemens.com/)

# **HMI Setting:**

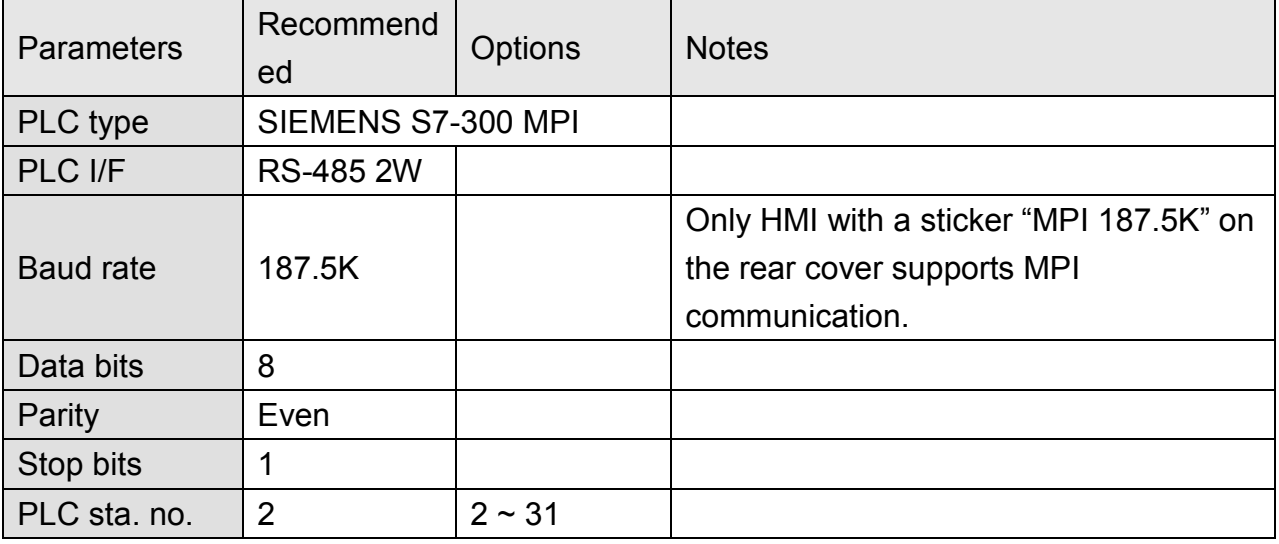

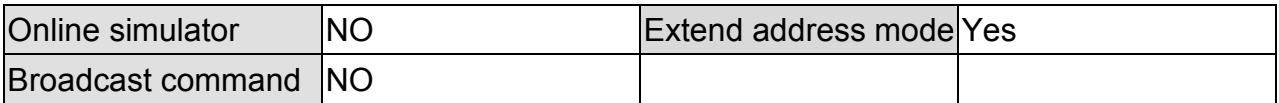

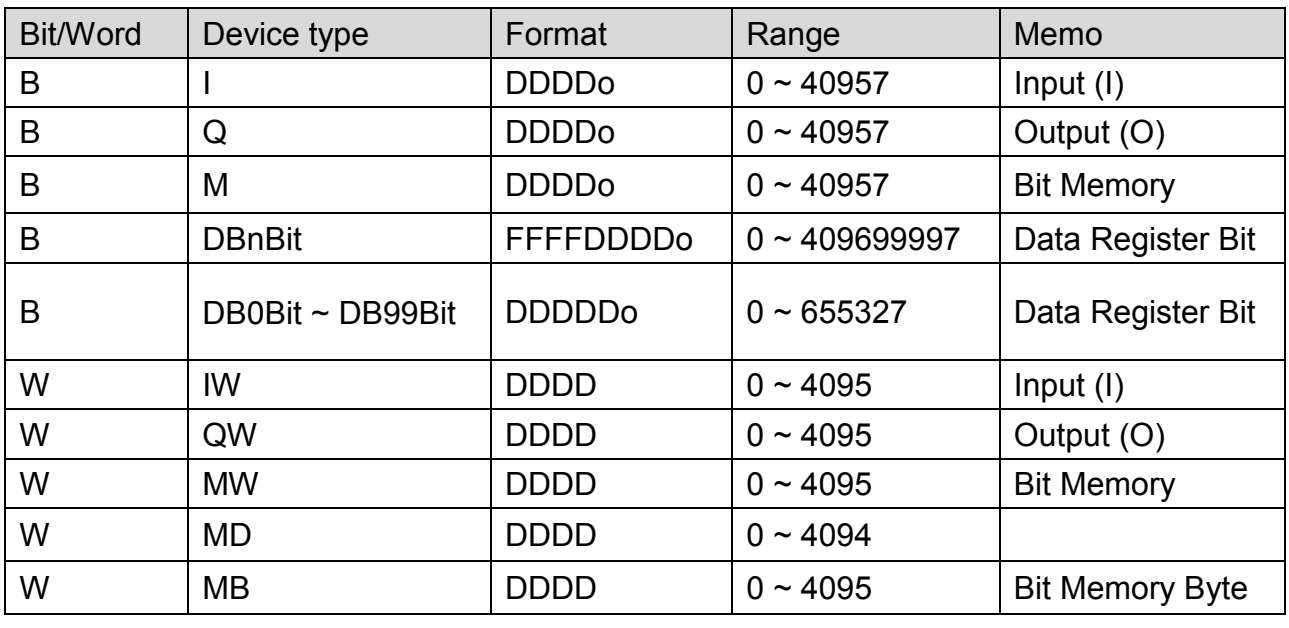

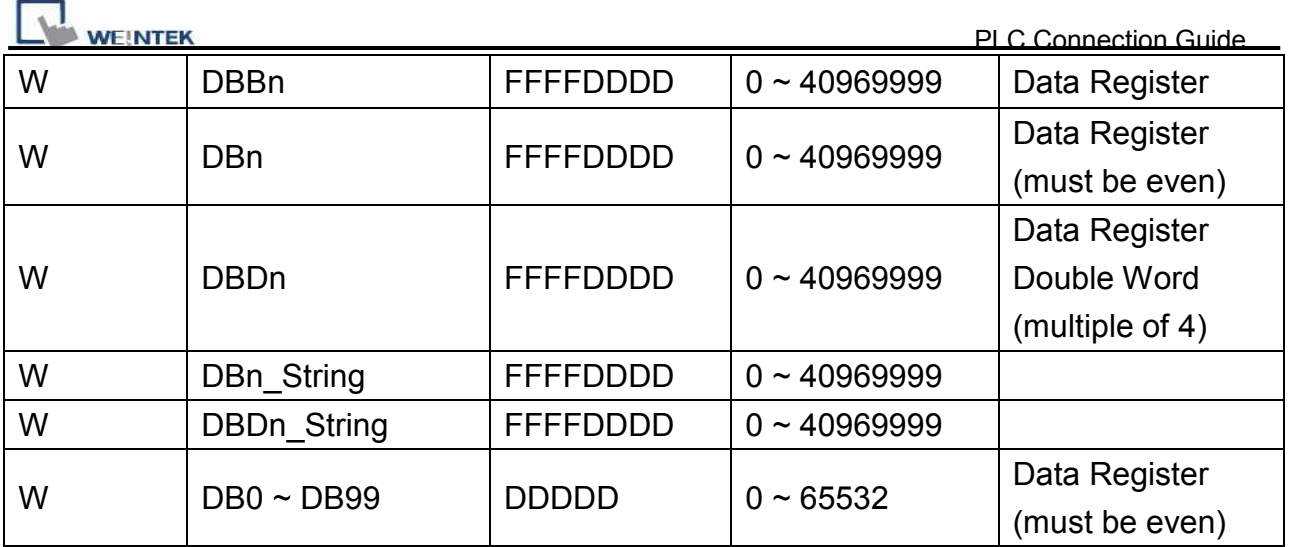

\* Double word and floating point value must use DBDn device type.

# **Multi-HMIs-Multi-PLCs Communication Setting:**

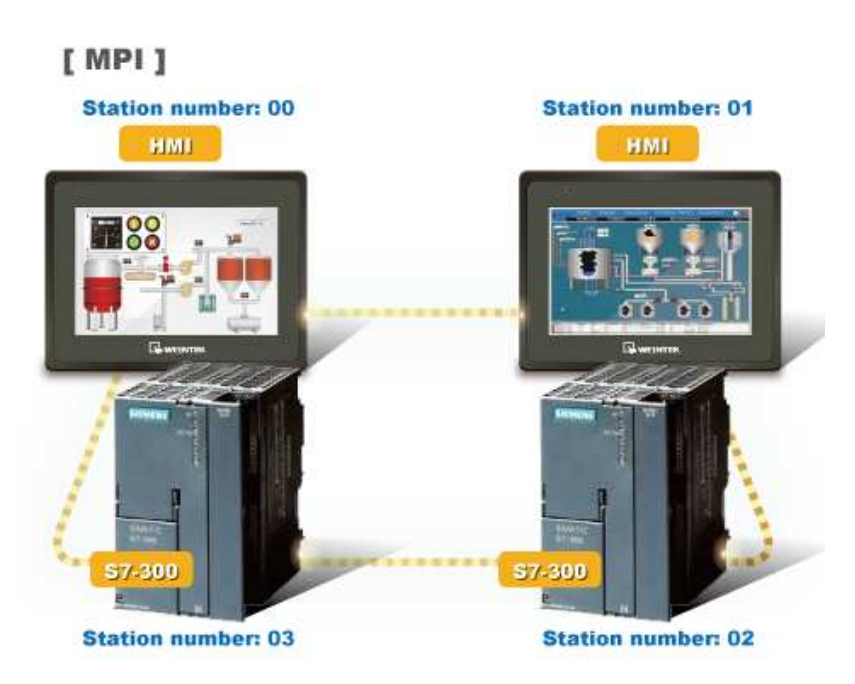

For SIEMENS S7-300 MPI driver in Multi-HMIs-Multi-PLCs communication, [Max. station no. (MPI network)] parameter must be correctly set. This setting is relevant to the station no. of the devices, as shown, two HMI (station no. 0, 1) and two PLC (station no. 2, 3) are in MPI network, Max. Station No. should be set to 3.

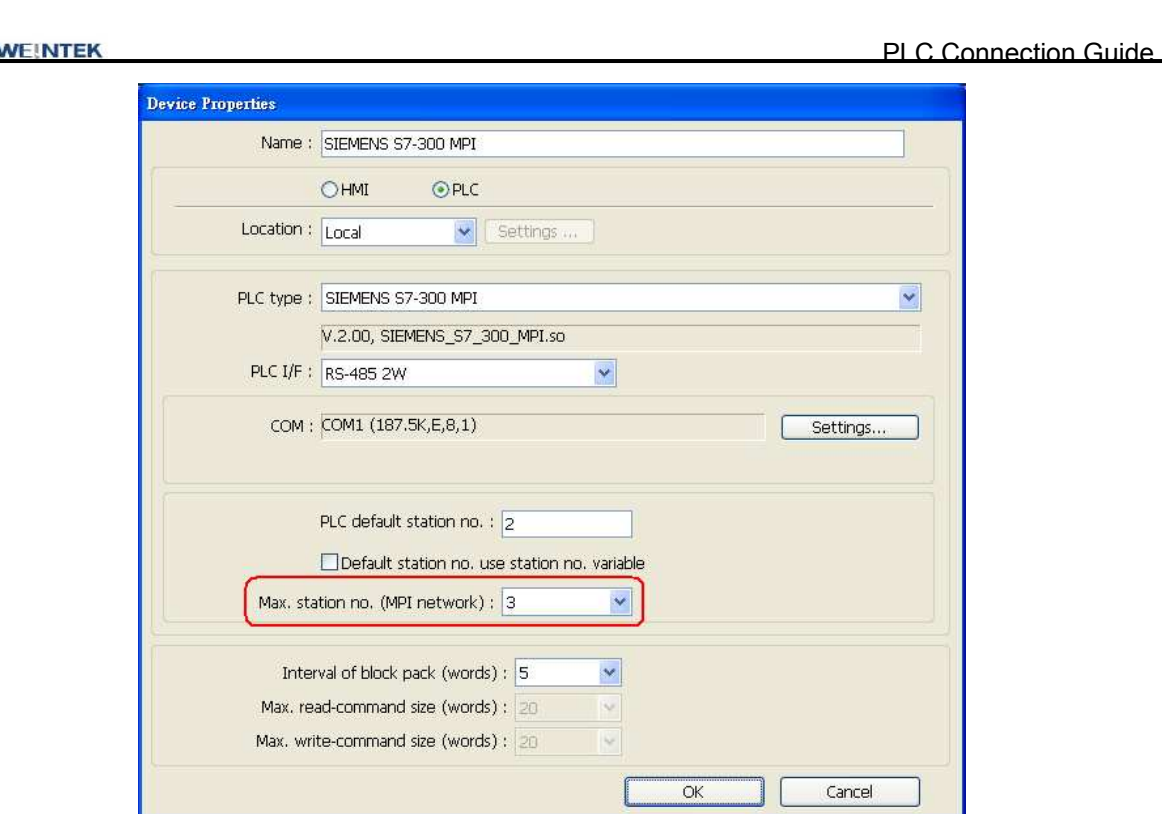

For the effectiveness of communication, users may set PLC device in STEP 7 as shown below. In Properties MPI / Network Settings, set Highest MPI address to the number closest to the actual device station number.

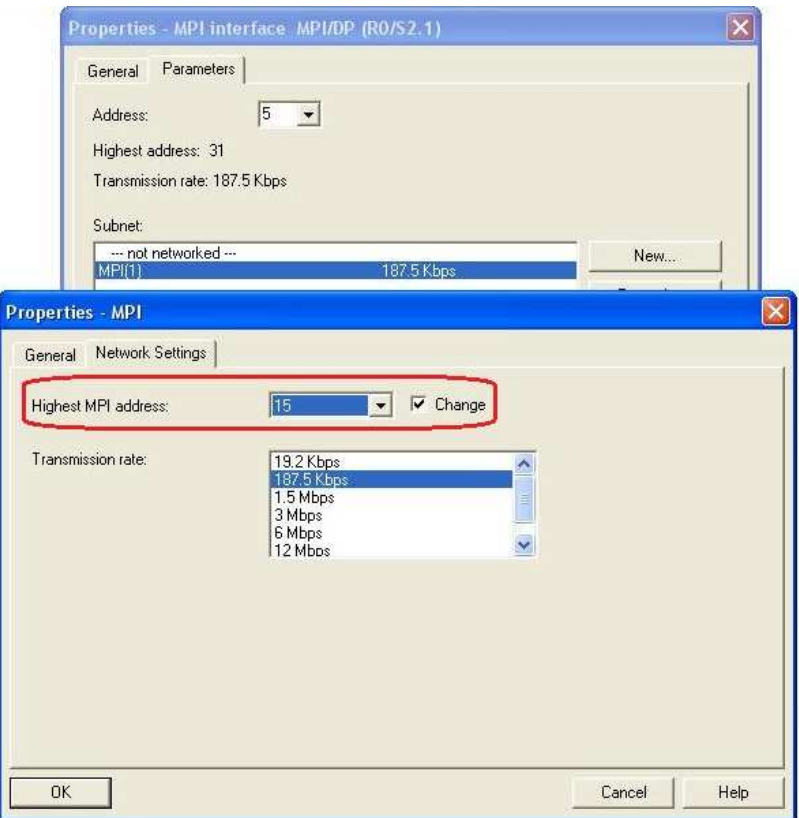

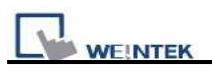

### **Note:**

- HMI sta. no. can not be the same as PLC sta. no.
- Highly recommended that the device station numbers start from 0 sequentially and correctly set [Max. station no. (MPI network)].
- Available for EB8000V4.50 and later.

## **How to Import Tag:**

SIEMENS STEP 7 program allows building files of user-defined tag (**\*.dif** file and **\*.AWL** file), and import these files in EasyBuilder8000/EasyBuilderPro -> System Parameter Settings. The following describes how to build and import these two types of files.

### **1. Building \*.dif File**

a, In "Symbols" create user-defined tag.

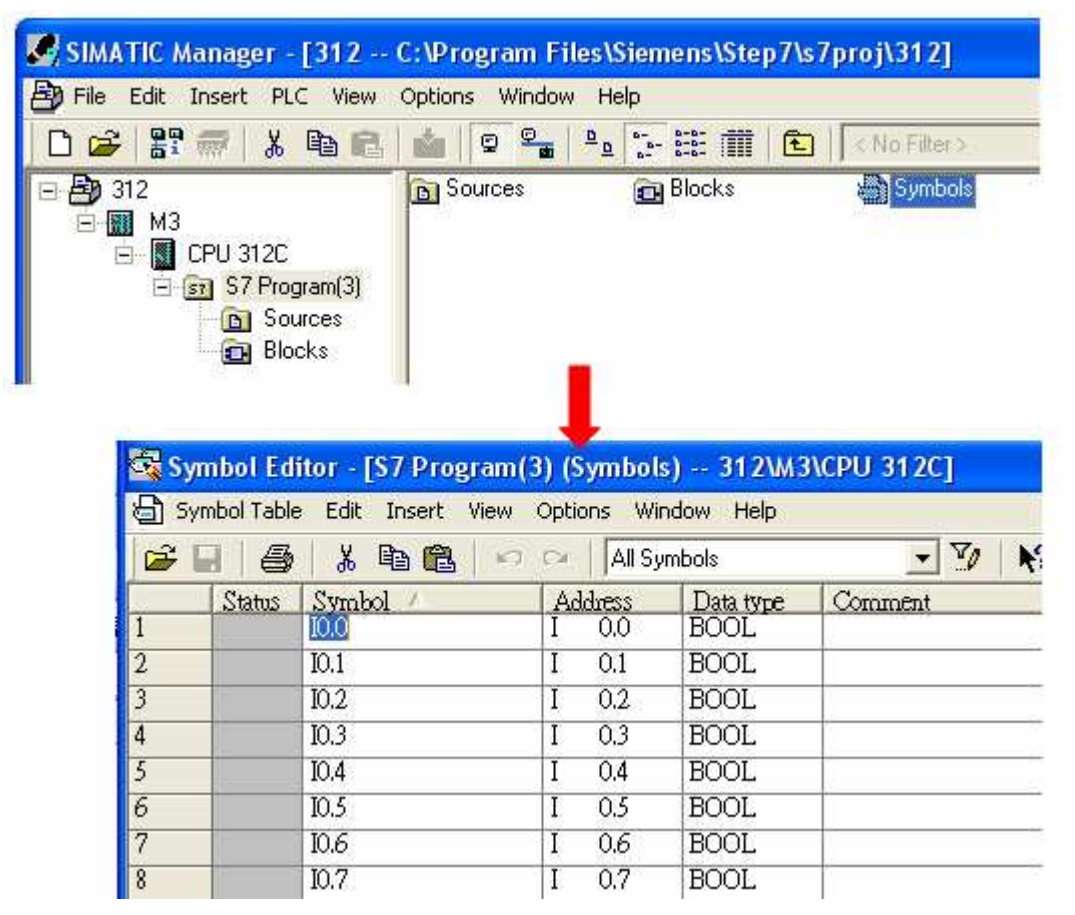

**WEINTER** 

b Click **Export** to export the edited file and click **Save**.

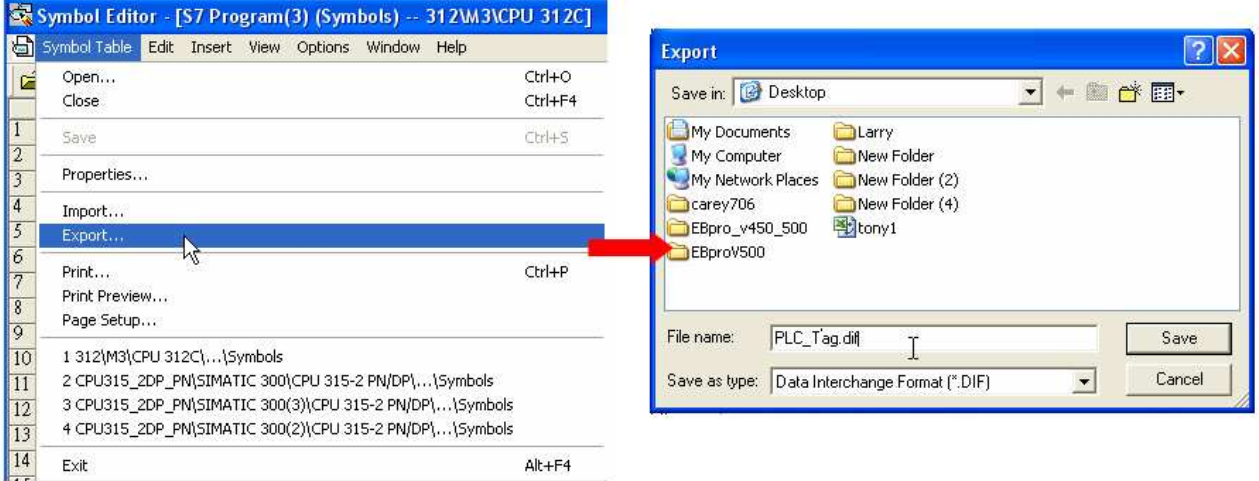

#### **2. Building \*.AWF File**

a. In **Blocks** create items as shown below:

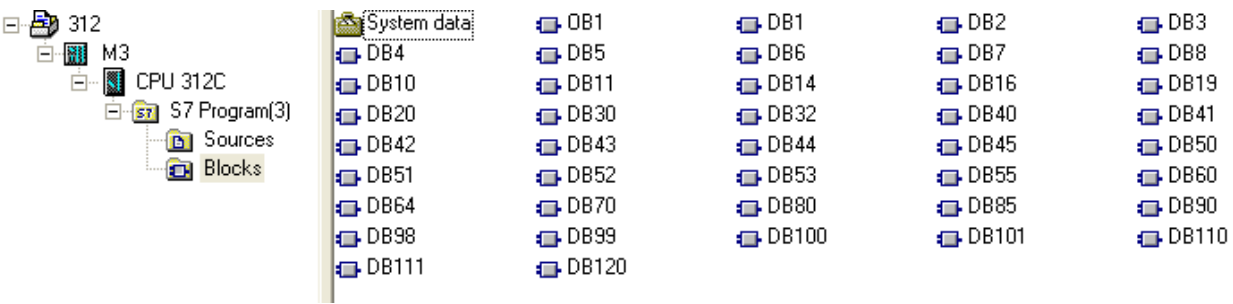

b Open **LAD/STL, FBD – Programming S7 Blocks**, click **File** -> **Generate Source.**

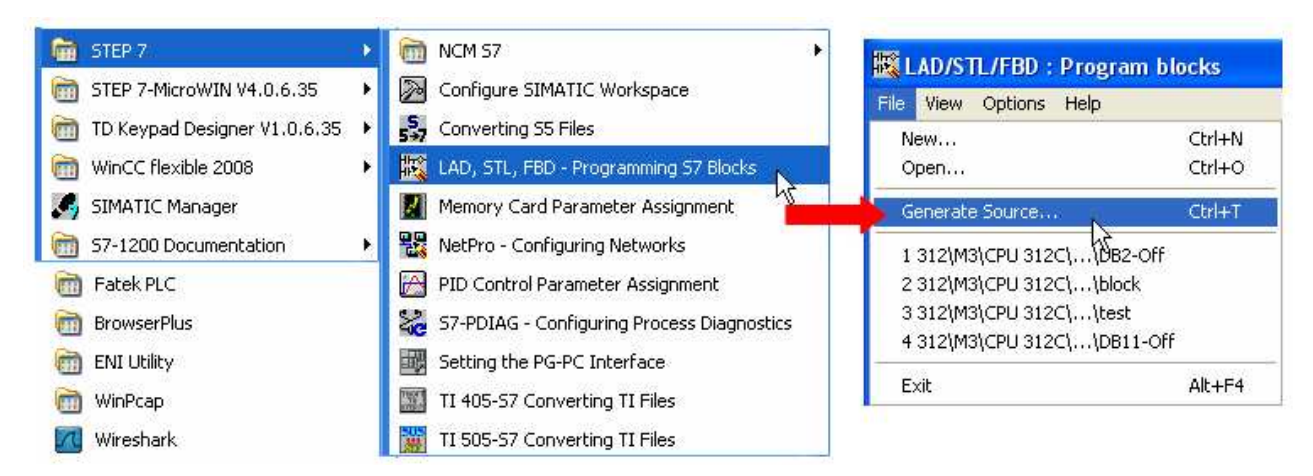

**WEINTEK** 

c. Select **Sources** as storage path, specify the file name then click OK.

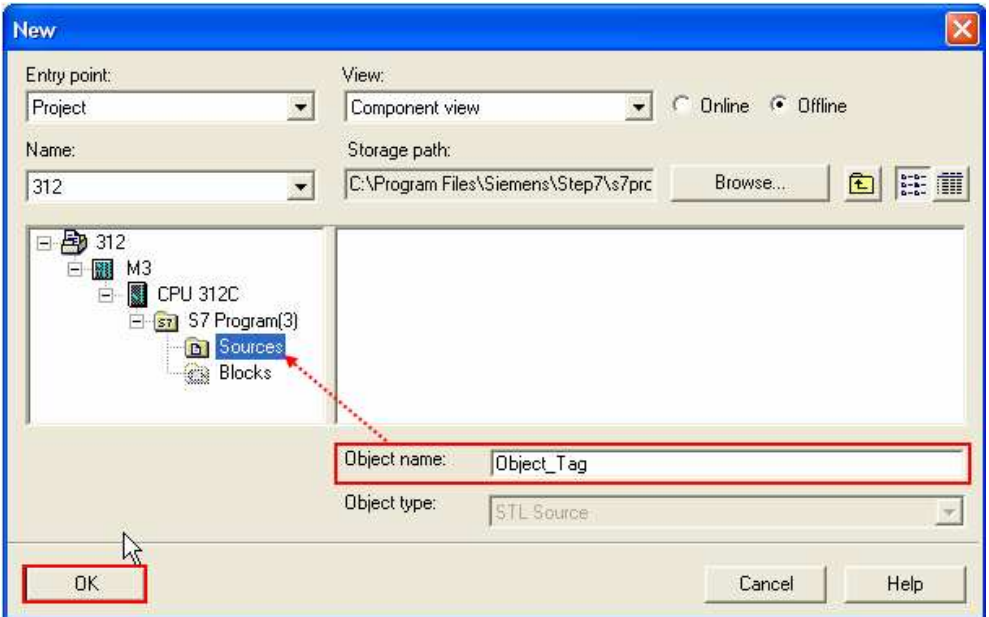

d. Select the objects to be exported then click OK.

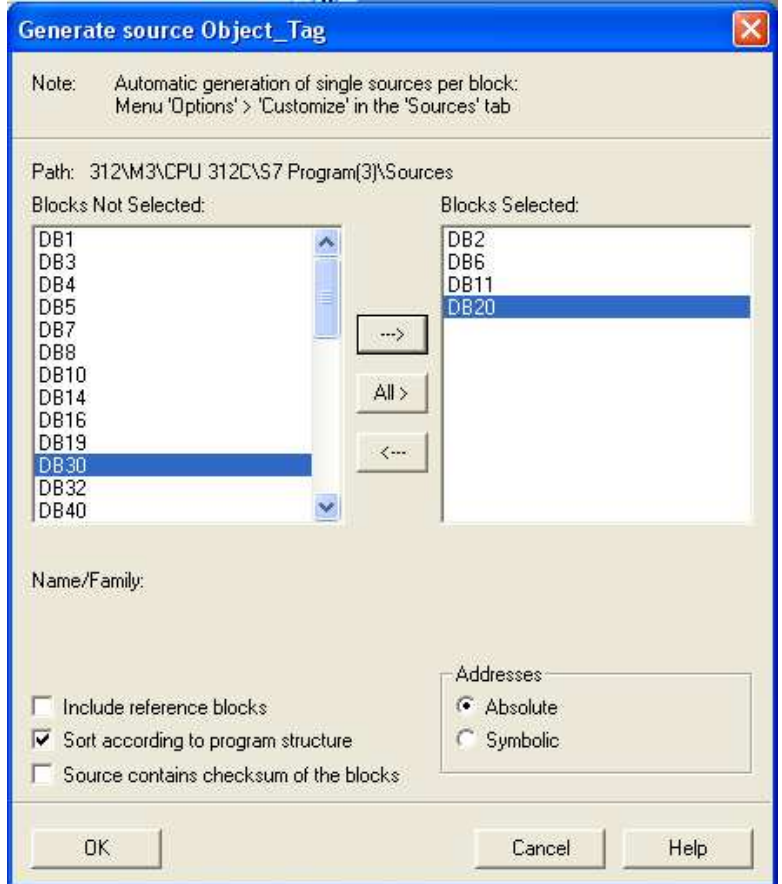

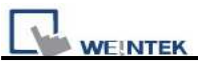

e Under **Sources** there will be names of the saved files, select **Export Source** to build **\*.AWL** file.

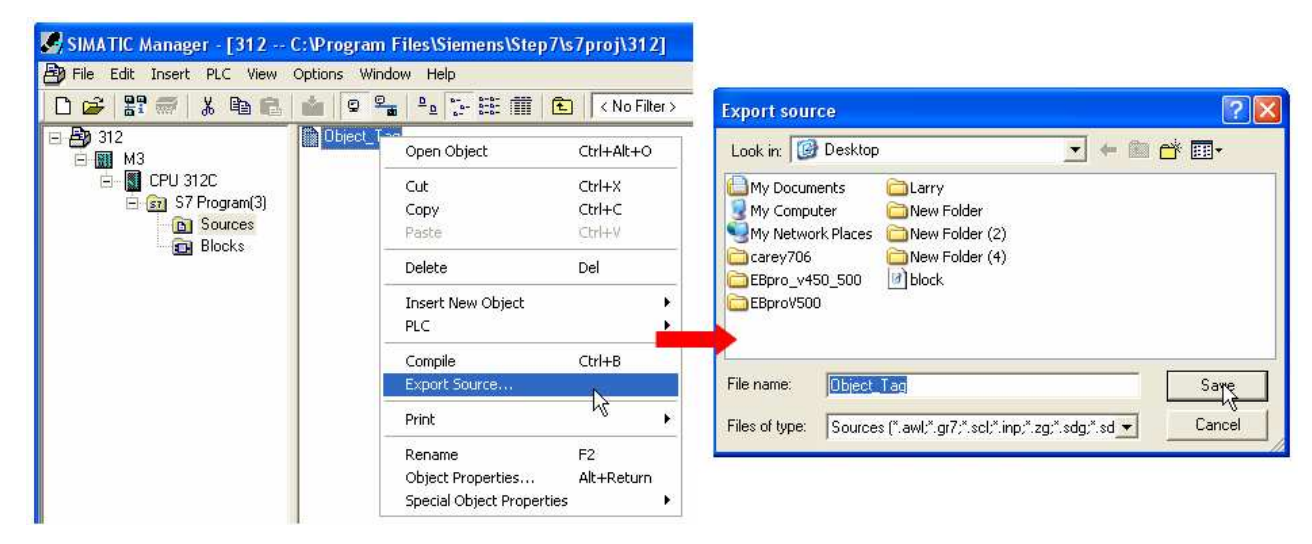

The generated \*.dif and \*.AWL files can be imported in EasyBuilder8000/EasyBuilderPro **System Parameter Settings**, by clicking **Import Tag**.

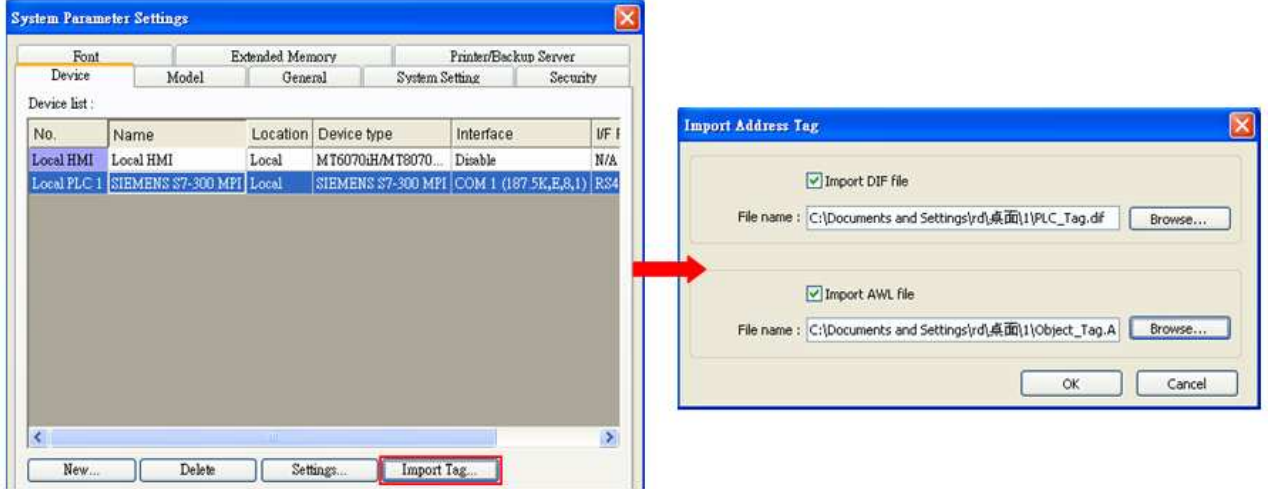

Tag information successfully imported.

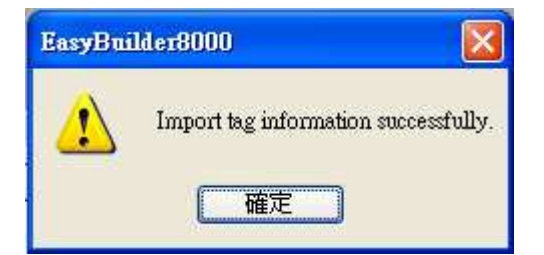

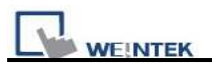

# **Wiring Diagram:**

## **S7-200 PPI , S7-300 MPI :RS485 2W**

### MT6000/8000 series except MT6050i/MT8050i

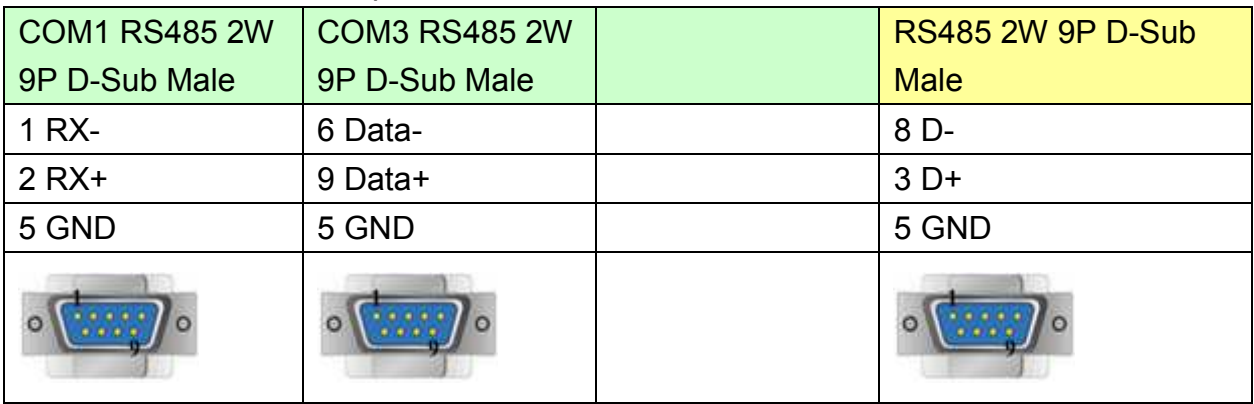

### MT6050i/MT8050i

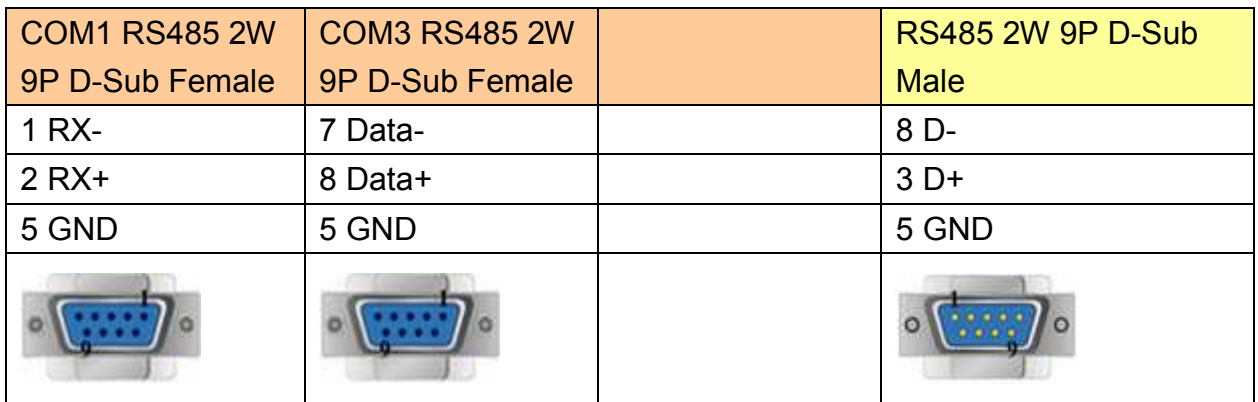

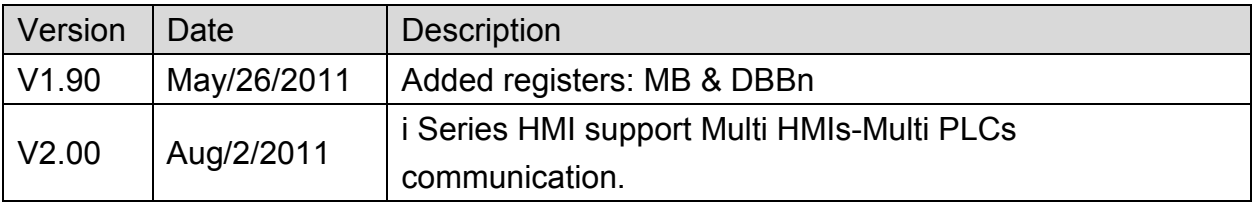

# **SIEMENS S7-400 (Ethernet)**

Supported Series: SIEMENS S7-400 Ethernet PLC.

### Website: [http://www.ad.siemens.com](http://www.ad.siemens.com/)

# **HMI Setting:**

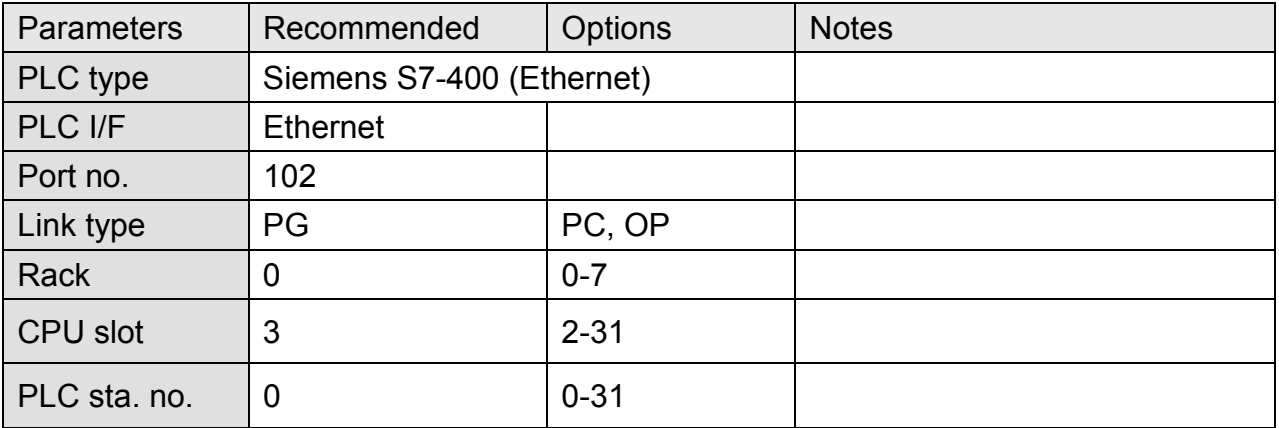

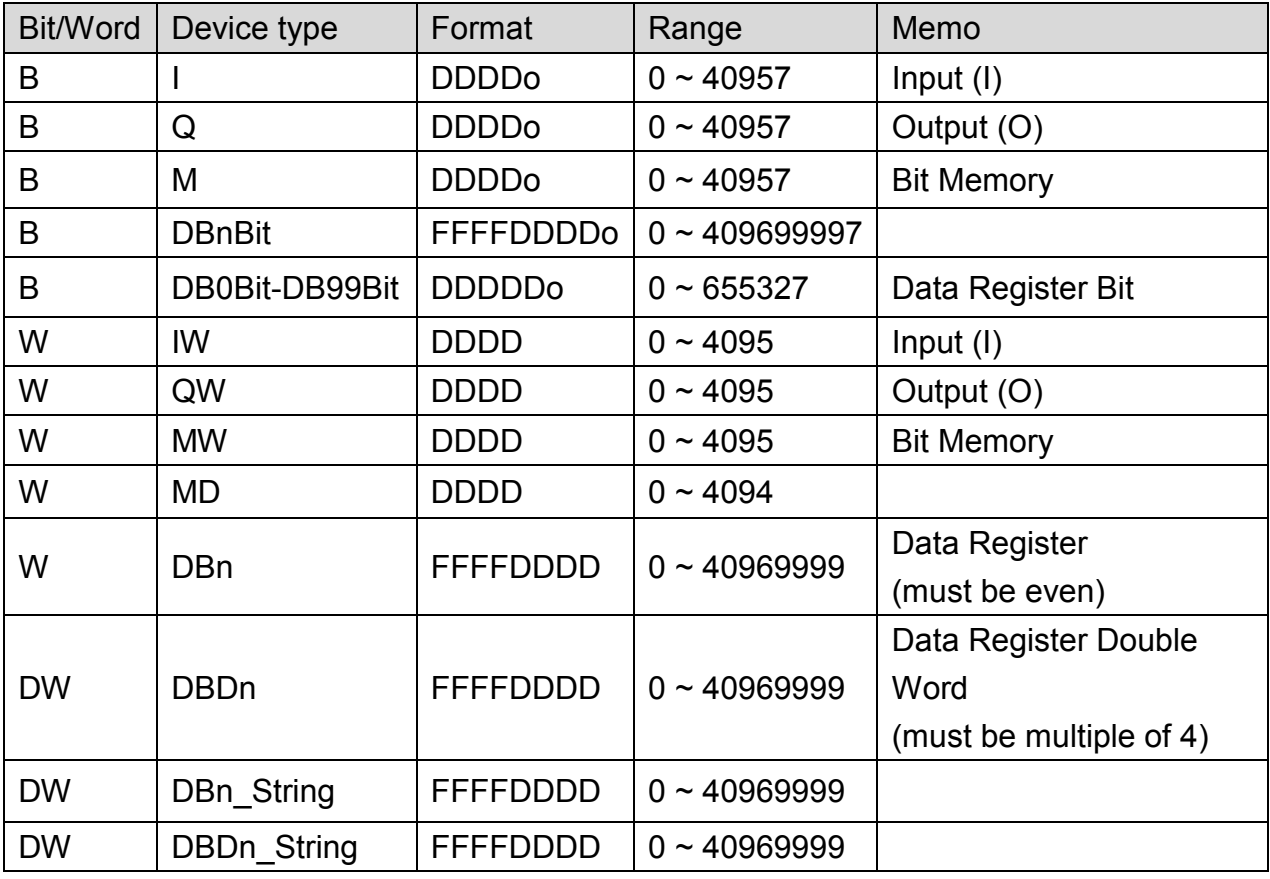

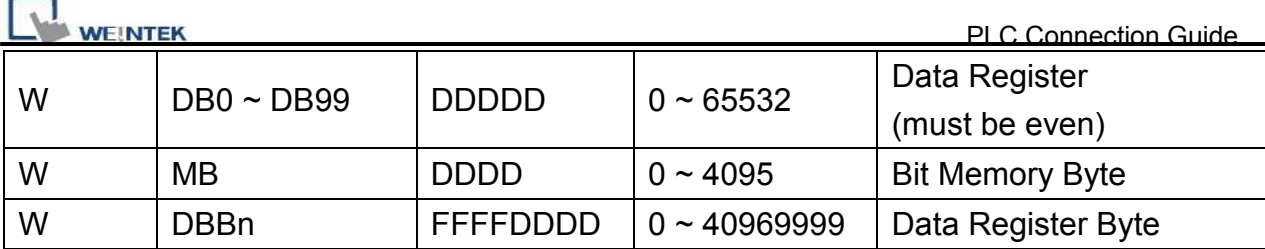

\* Double word and floating point value must use DBDn device type.

# **Wiring Diagram:**

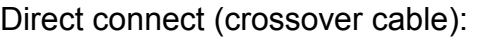

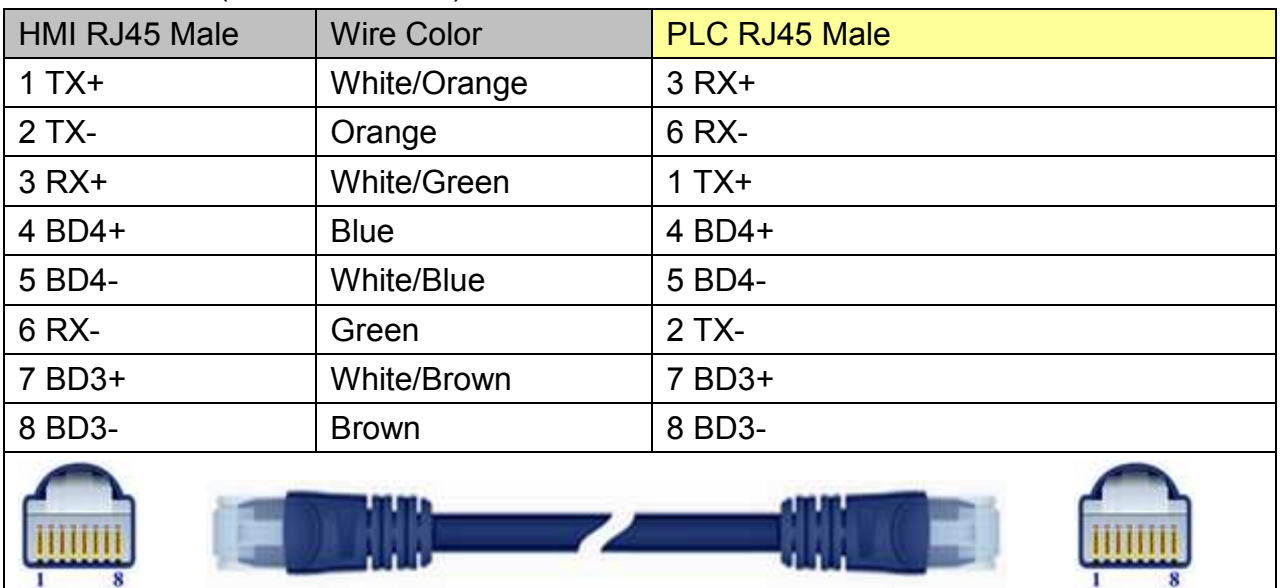

### Through a hub:

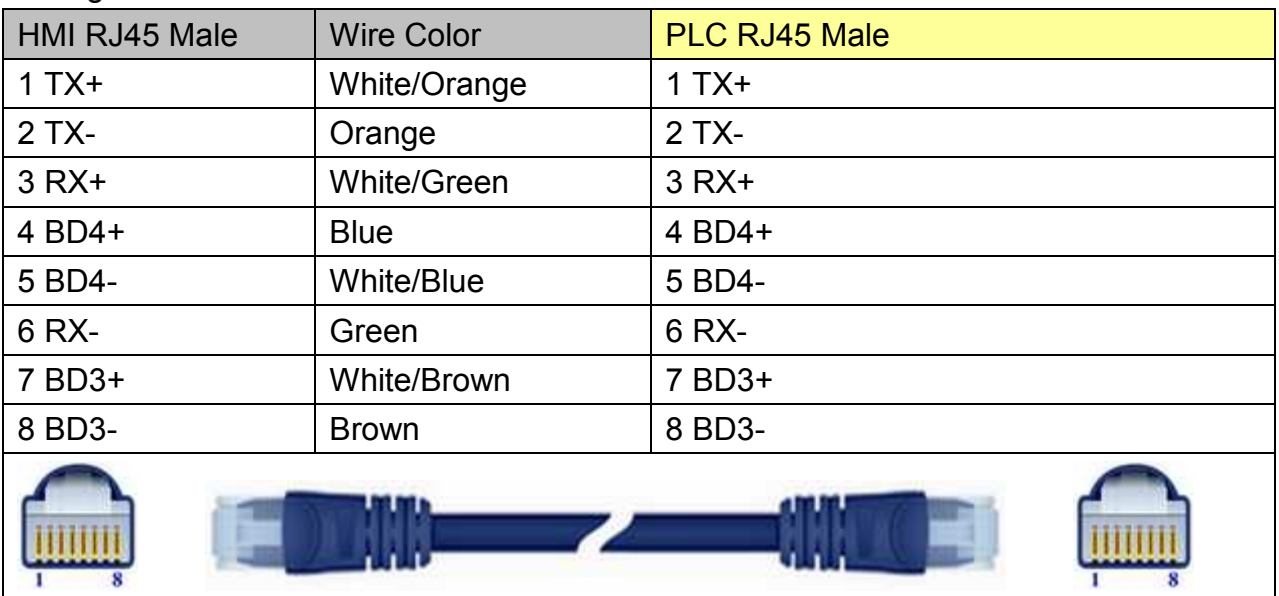

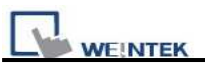

# **EasyBuilder Device Setting Steps**

1. Open EasyBuilder, File/NEW, select HMI model and press [OK].

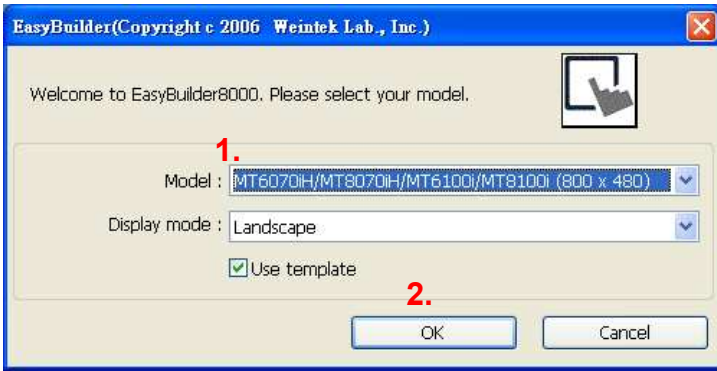

- 2. "System Parameter Settings" window is shown, click [New].
- 3. Select "SIEMENS S7-400(ETHERNET)".

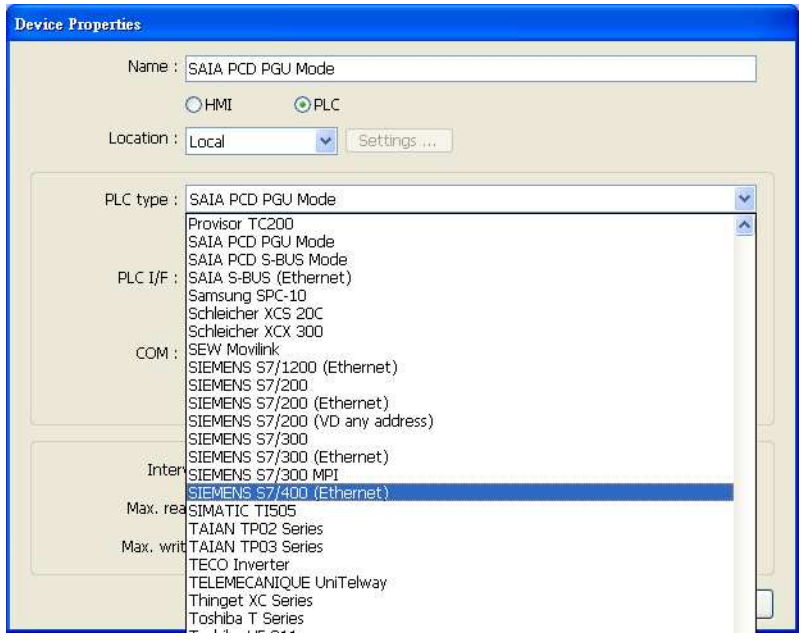

4. Press [Settings].

5. Set S7-400 IP, Port no., Link type, Rack and CPU slot. (must match PLC settings)

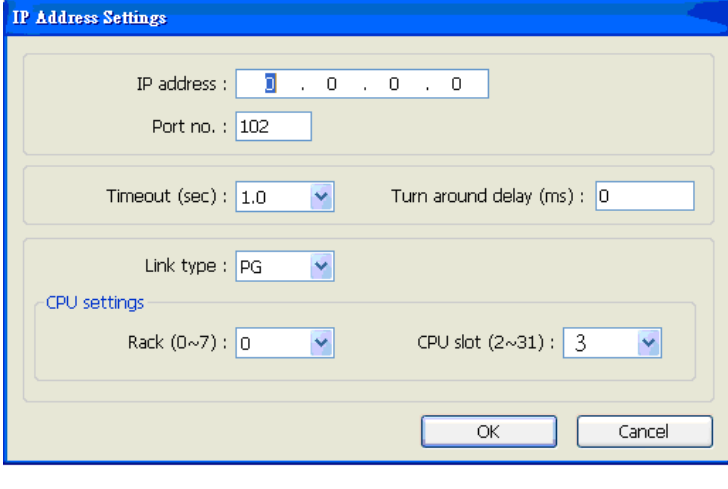

*443* 

http://www.kontrolkalemi.com/forum/

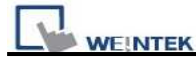

6. The setting will be finished as below.

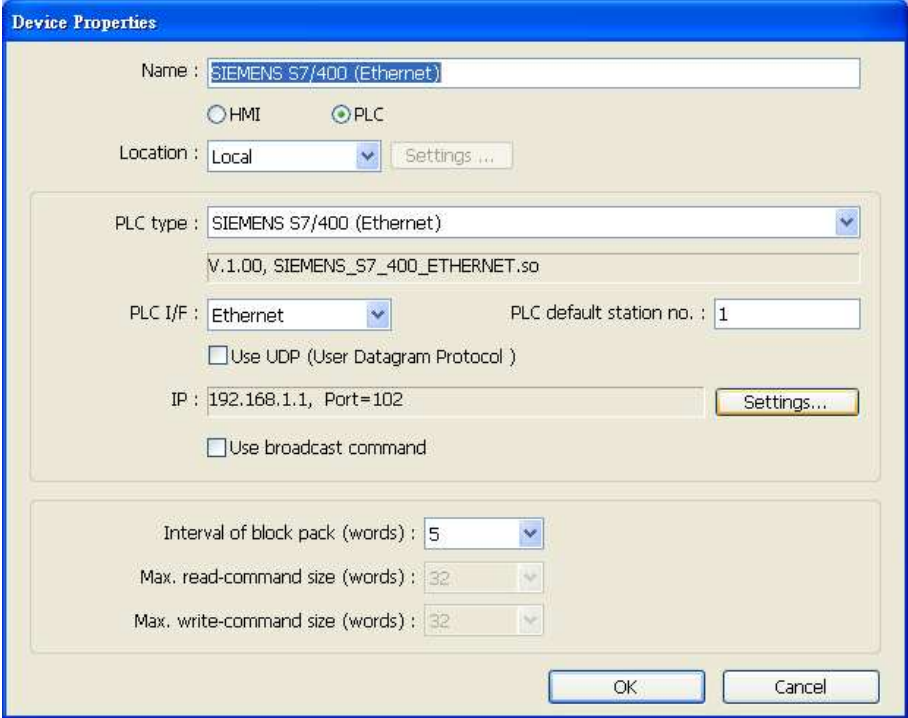

## **How to Import Tag:**

SIEMENS STEP 7 program allows building files of user-defined tag (**\*.dif** file and **\*.AWL** file), and import these files in EasyBuilder8000/EasyBuilderPro -> System Parameter Settings. The following describes how to build and import these two types of files.

### **1. Building \*.dif File**

a, In "Symbols" create user-defined tag.

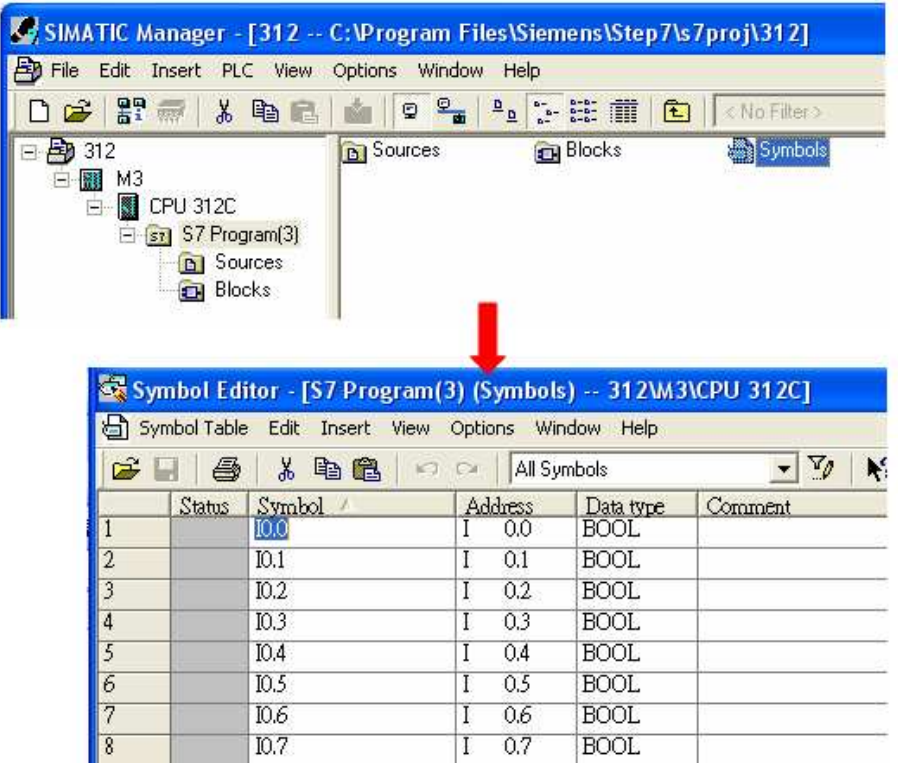

*444* 

**WEINTER** 

b Click **Export** to export the edited file and click **Save**.

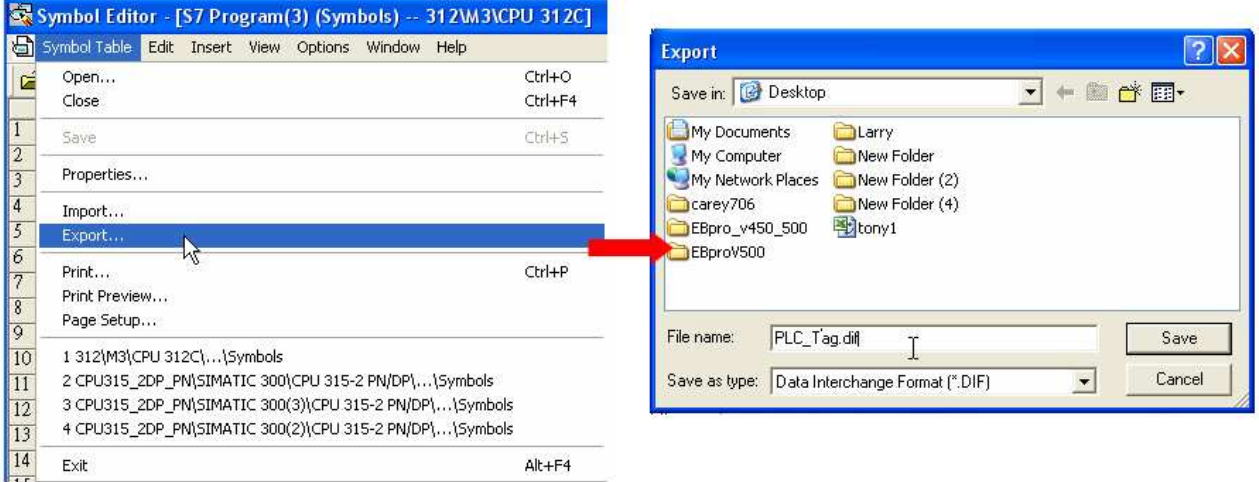

#### **2. Building \*.AWF File**

a. In **Blocks** create items as shown below:

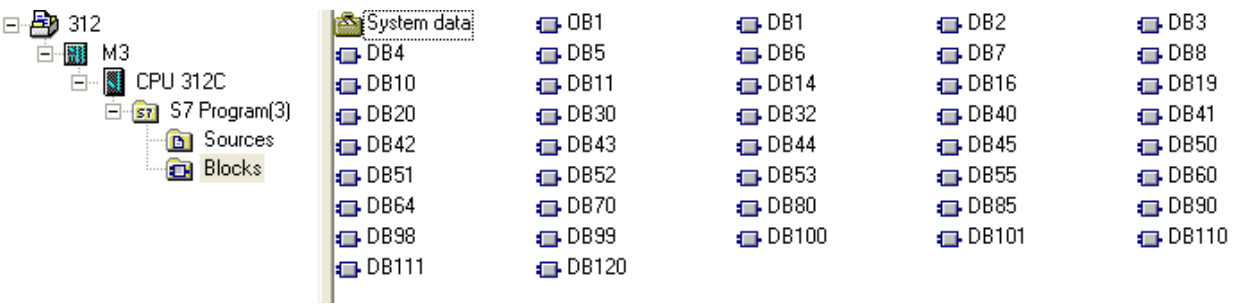

b Open **LAD/STL, FBD – Programming S7 Blocks**, click **File** -> **Generate Source.**

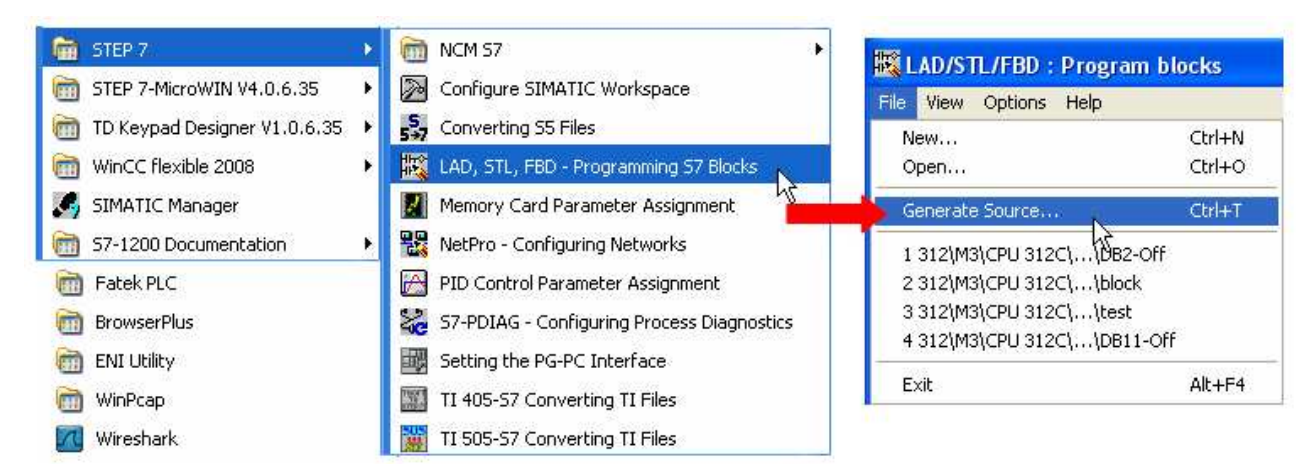

**WEINTEK** 

c. Select **Sources** as storage path, specify the file name then click OK.

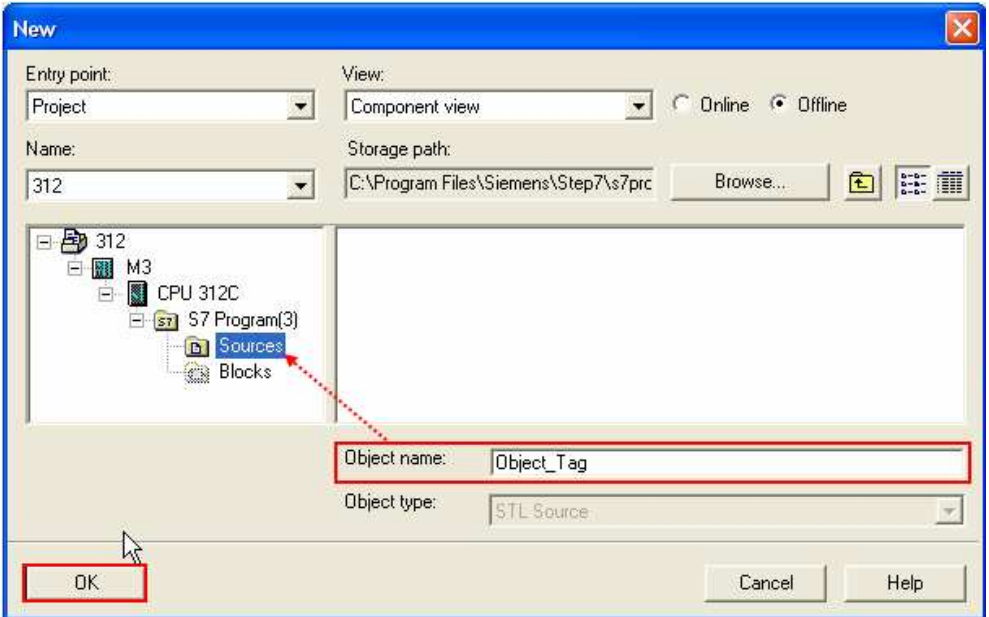

d. Select the objects to be exported then click OK.

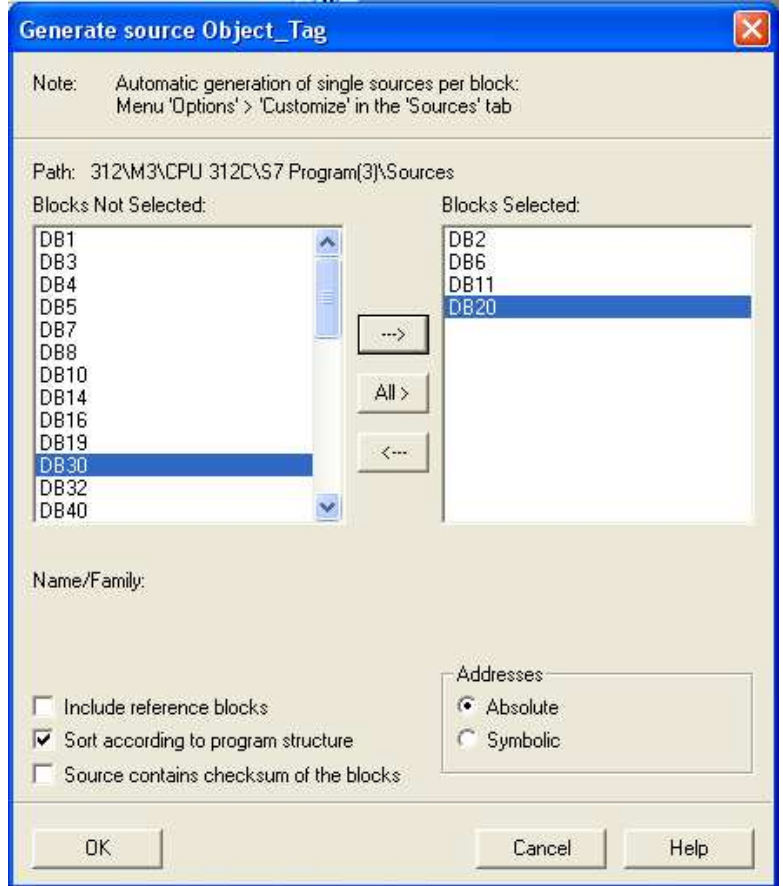

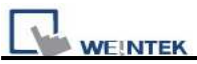

e Under **Sources** there will be names of the saved files, select **Export Source** to build **\*.AWL** file.

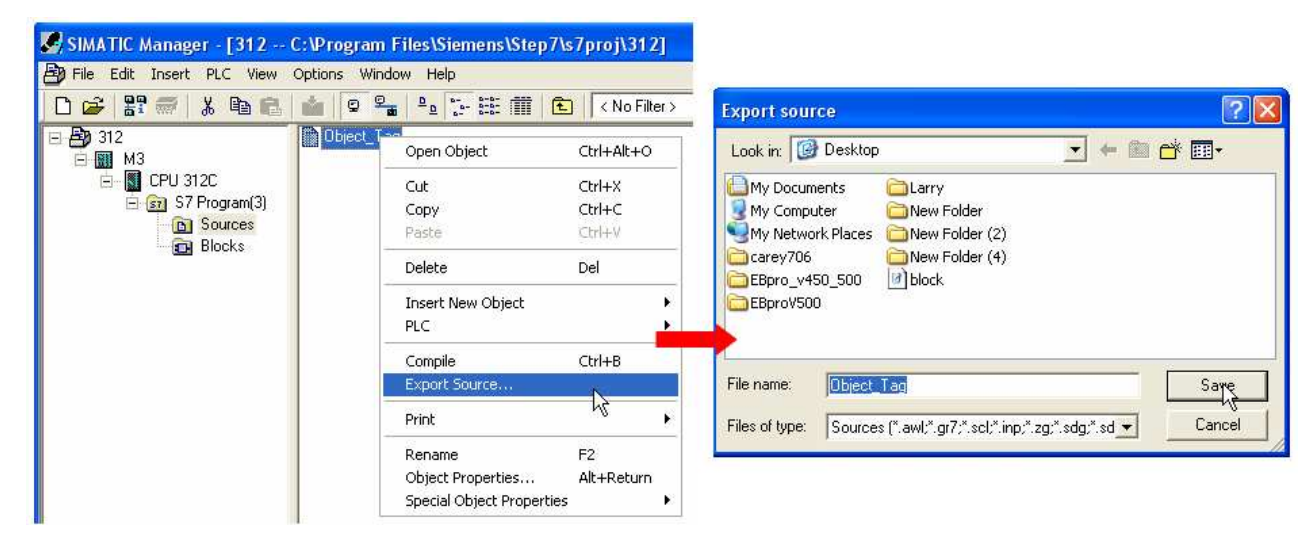

The generated \*.dif and \*.AWL files can be imported in EasyBuilder8000/EasyBuilderPro **System Parameter Settings**, by clicking **Import Tag**.

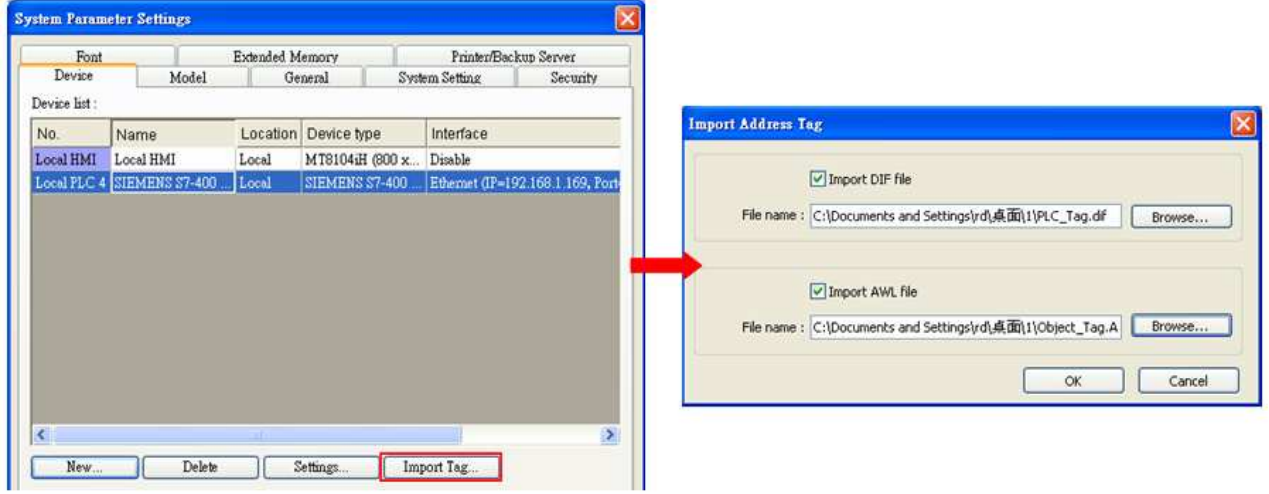

Tag information successfully imported.

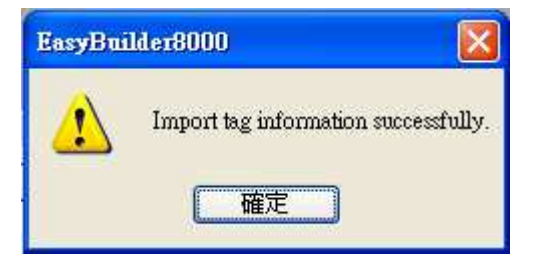

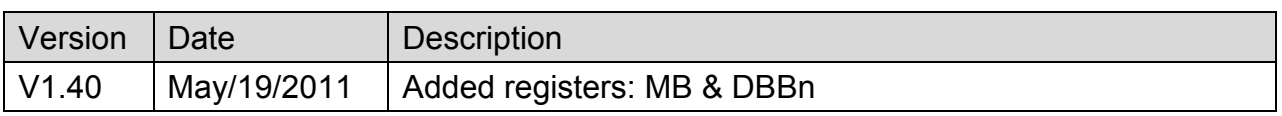

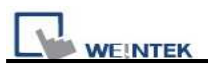

# **SIMATIC TI505**

Supported Series: SIMATIC TI505 Series PLCs: TI520, TI525, TI530, TI535, TI545, TI555, TI560, TI565, TI575. Use NITP protocol in a point-to-point, single master, single slave format.

Website: [http://www.ad.siemens.de/simatic/controller/index\\_76.htm](http://www.ad.siemens.de/simatic/controller/index_76.htm)

## **HMI Setting:**

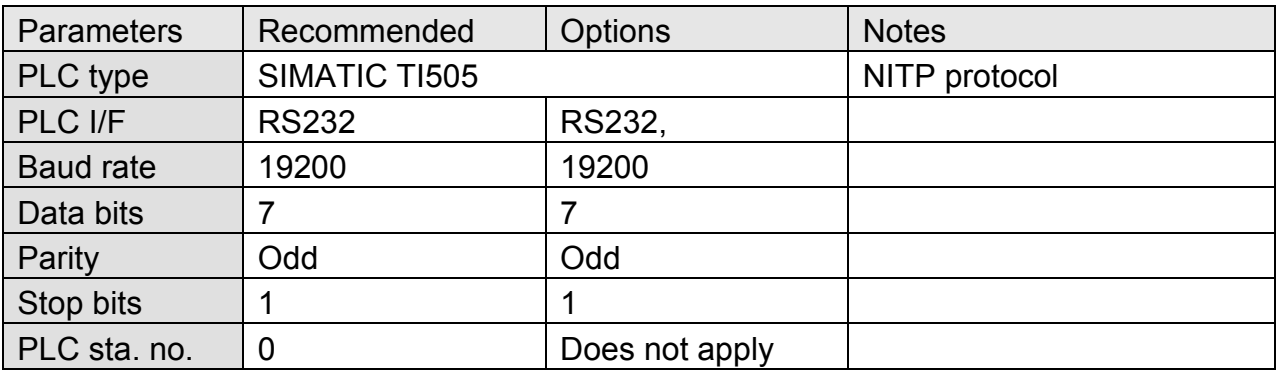

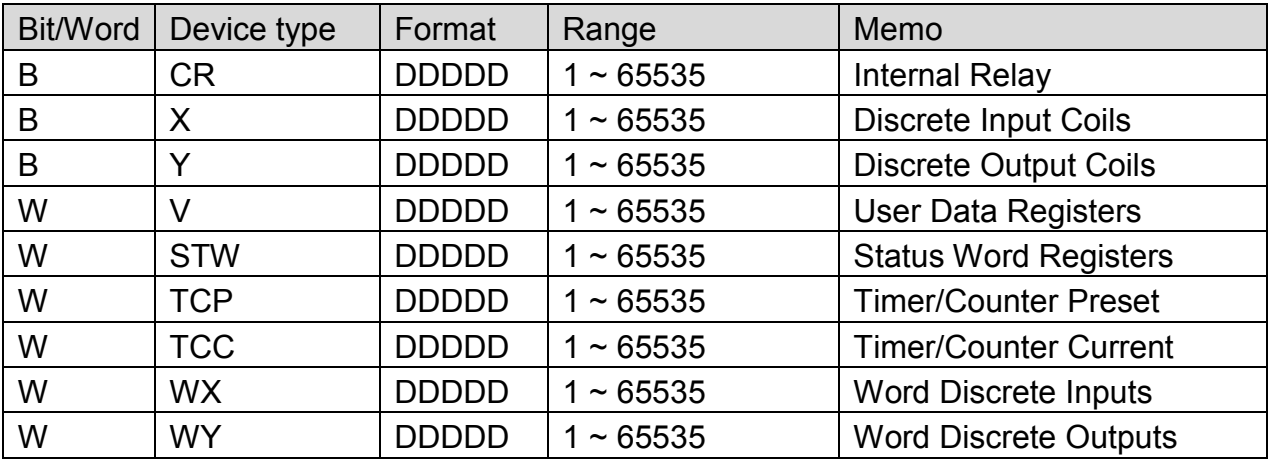

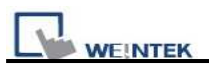

# **Wiring Diagram:**

## **SIMATIC TI505 RS232 : 9P D-Sub to 25P D-Sub**

MT6000/8000 series except MT6050i/MT8050i

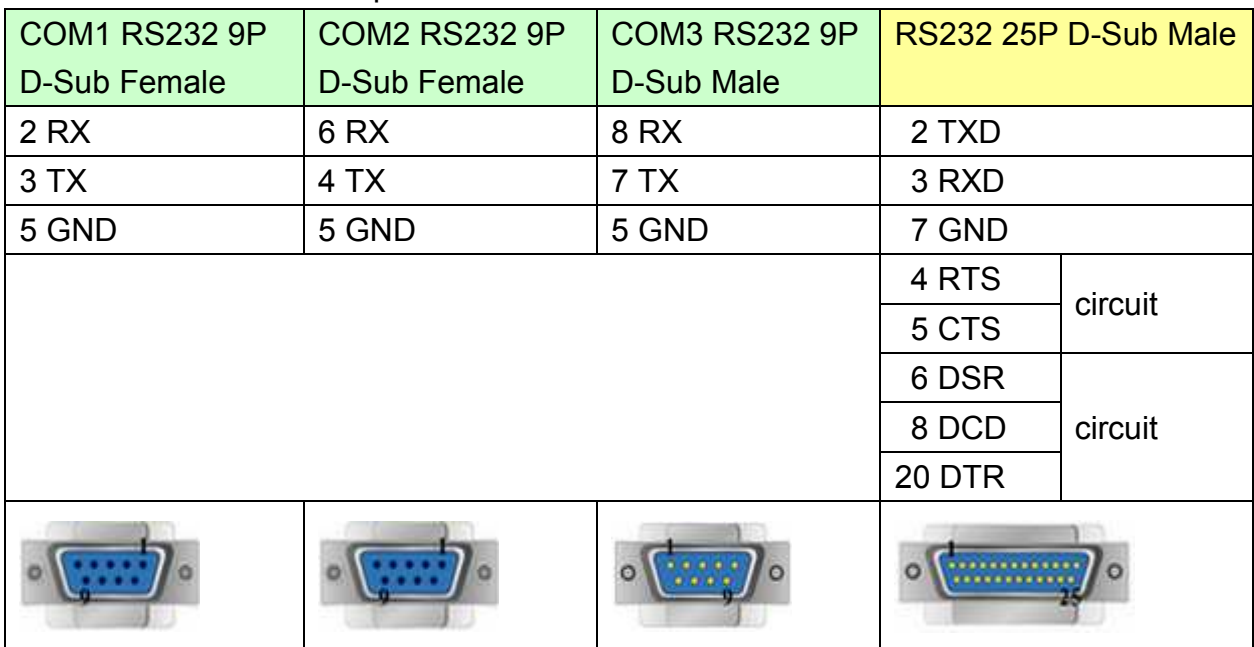

### MT6050i/MT8050i

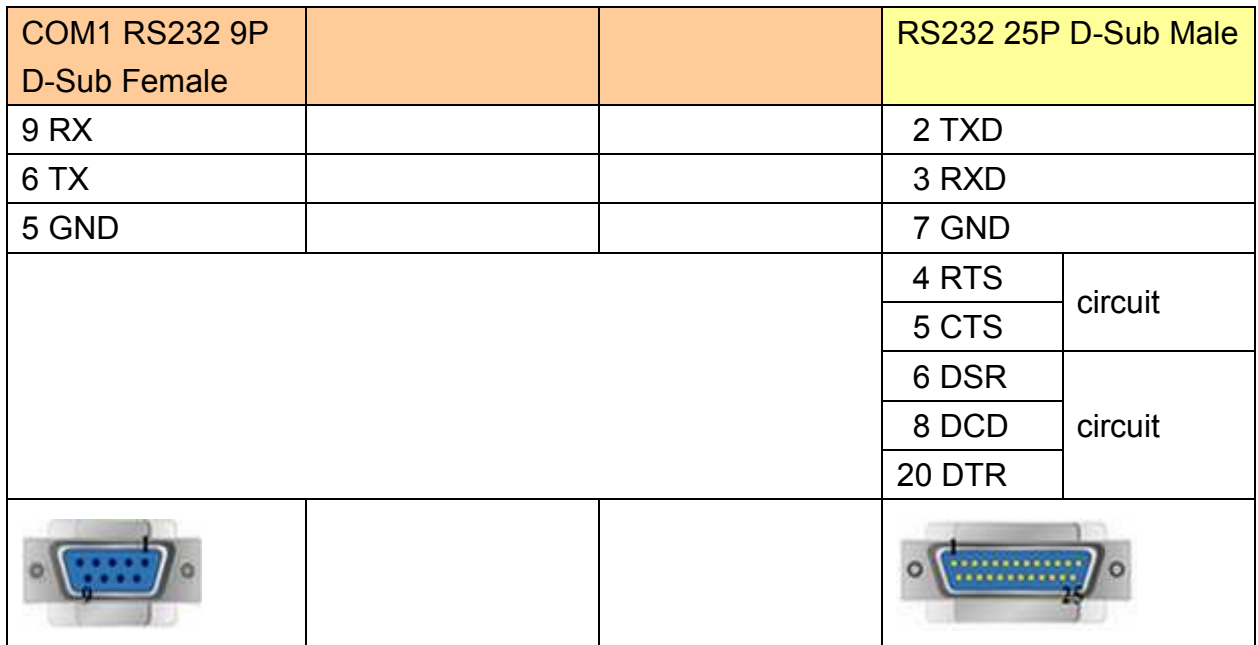

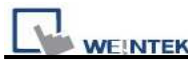

## **SIMATIC TI505 RS232 : 9P D-Sub to 9P D-Sub**

MT6000/8000 series except MT6050i/MT8050i

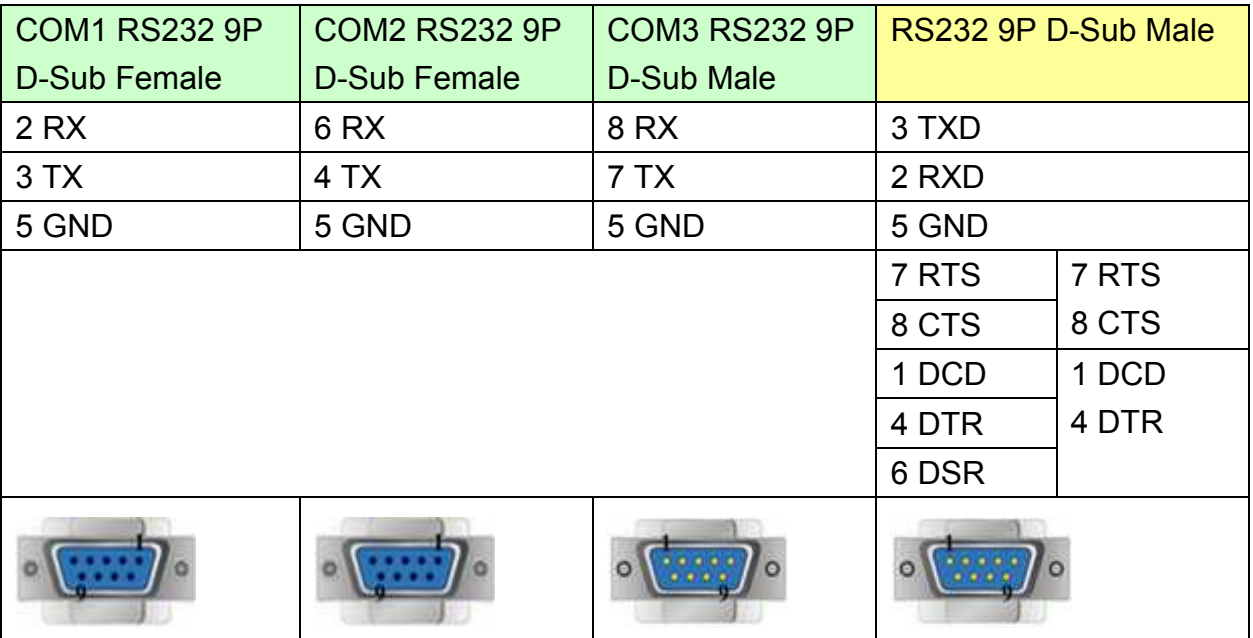

#### MT6050i/MT8050i

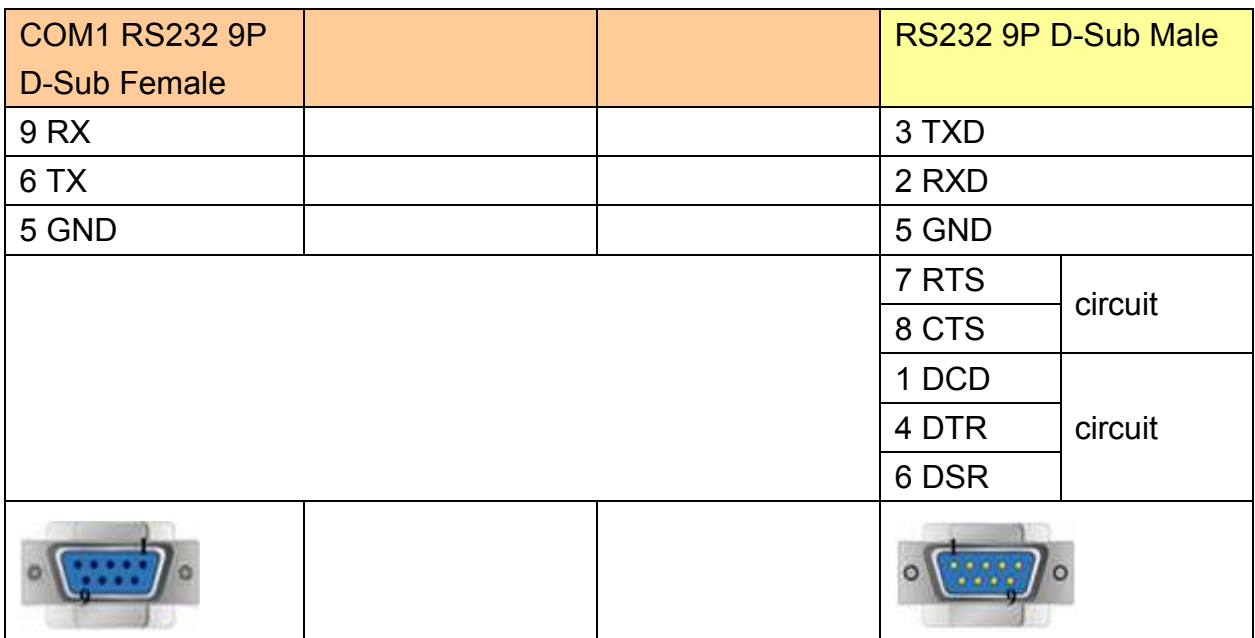

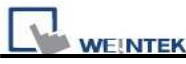

## **SIMATIC TI505 RS485 4W : 9P D-Sub to 9P D-Sub**

MT6000/8000 series except MT6050i/MT8050i

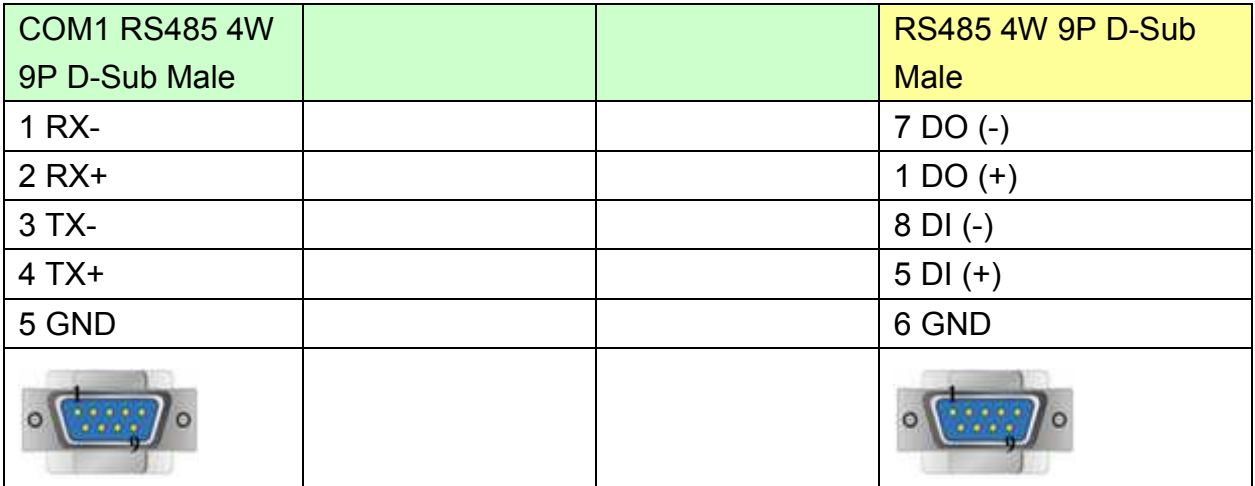

#### MT6050i/MT8050i

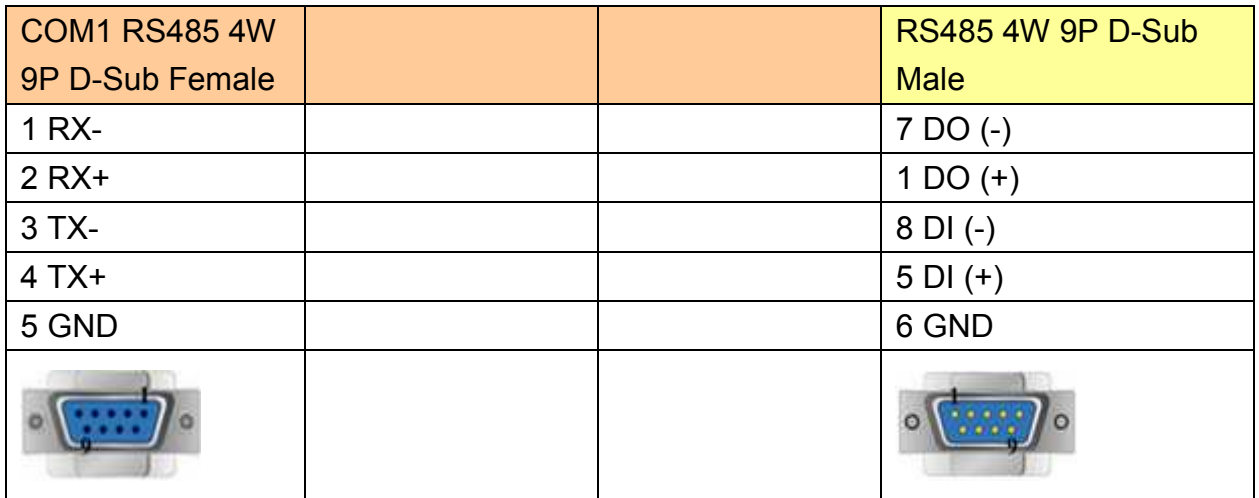

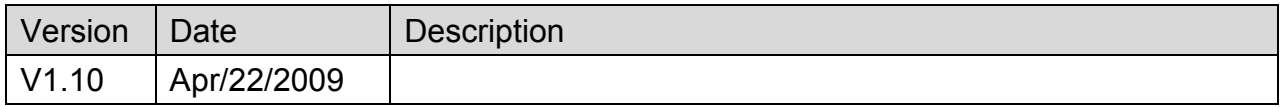

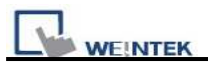

# **SIMATIC TI565/C400**

### Website: [http://www.ad.siemens.de/simatic/controller/index\\_76.htm](http://www.ad.siemens.de/simatic/controller/index_76.htm)

# **HMI Setting:**

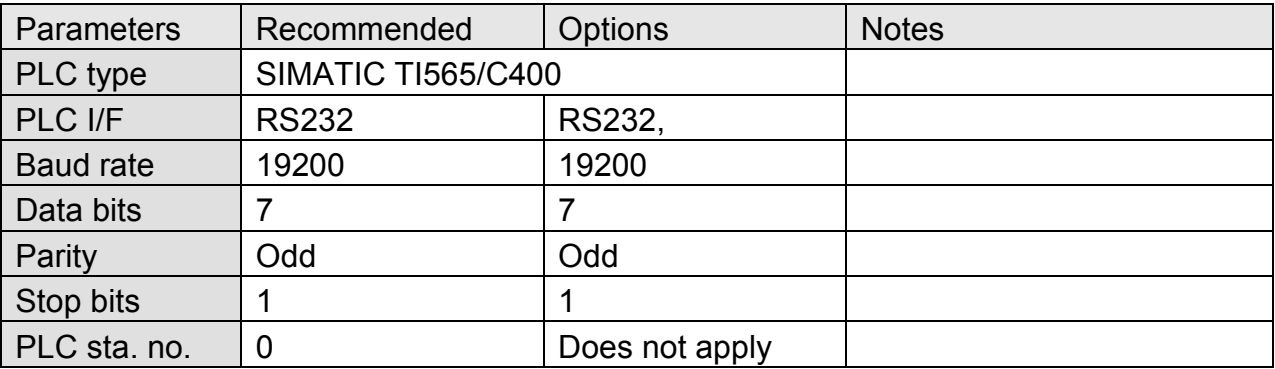

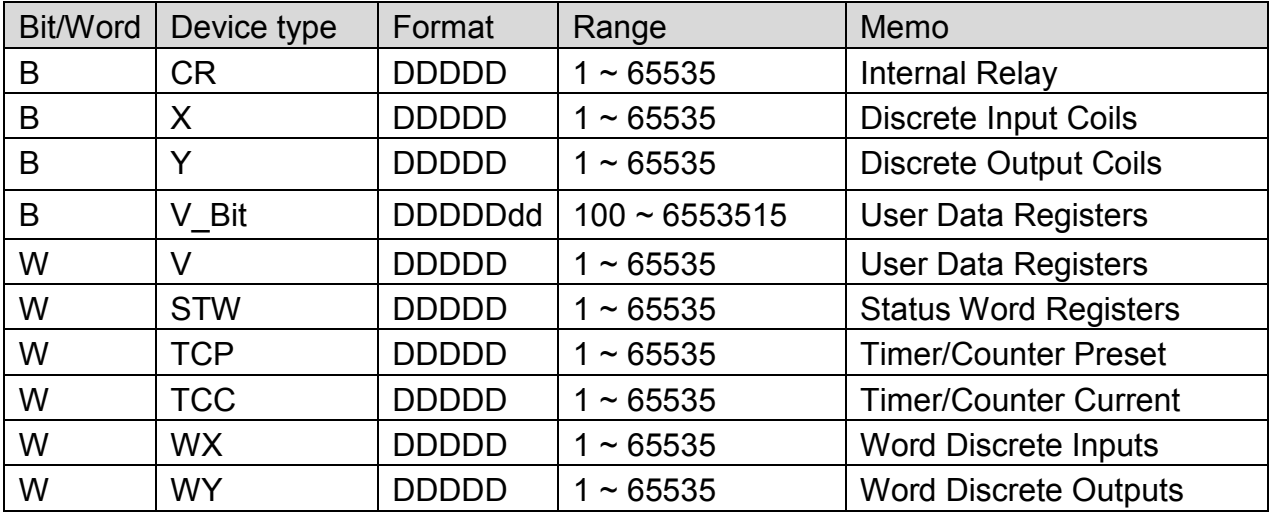

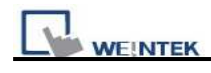

# **Wiring Diagram:**

## **9P D-Sub to 25P D-Sub: RS232**

#### MT6000/8000 series except MT6050i/MT8050i

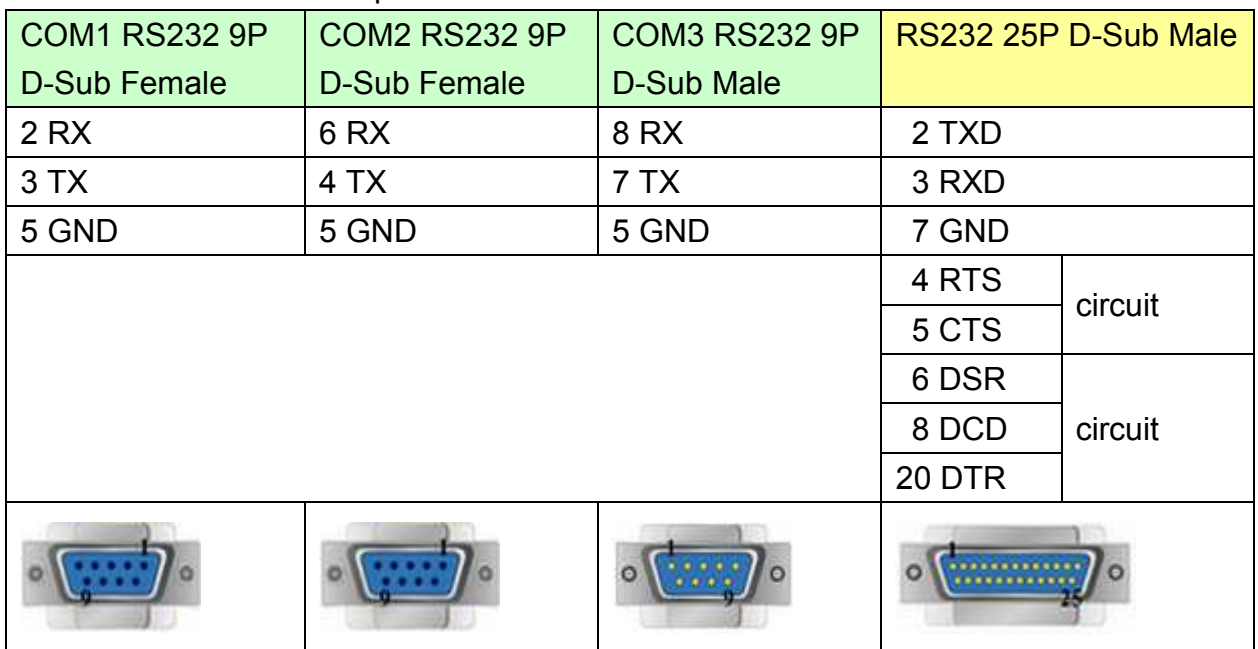

### MT6050i/MT8050i

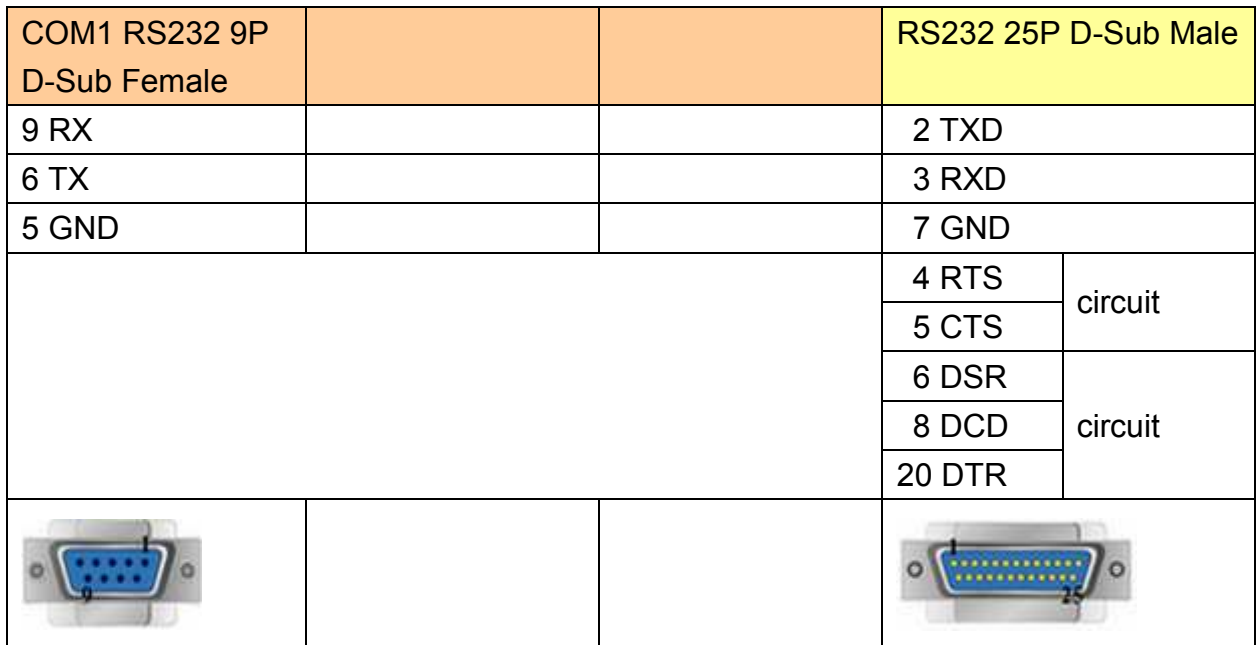

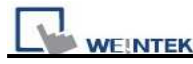

## **9P D-Sub to 9P D-Sub: RS232**

MT6000/8000 series except MT6050i/MT8050i

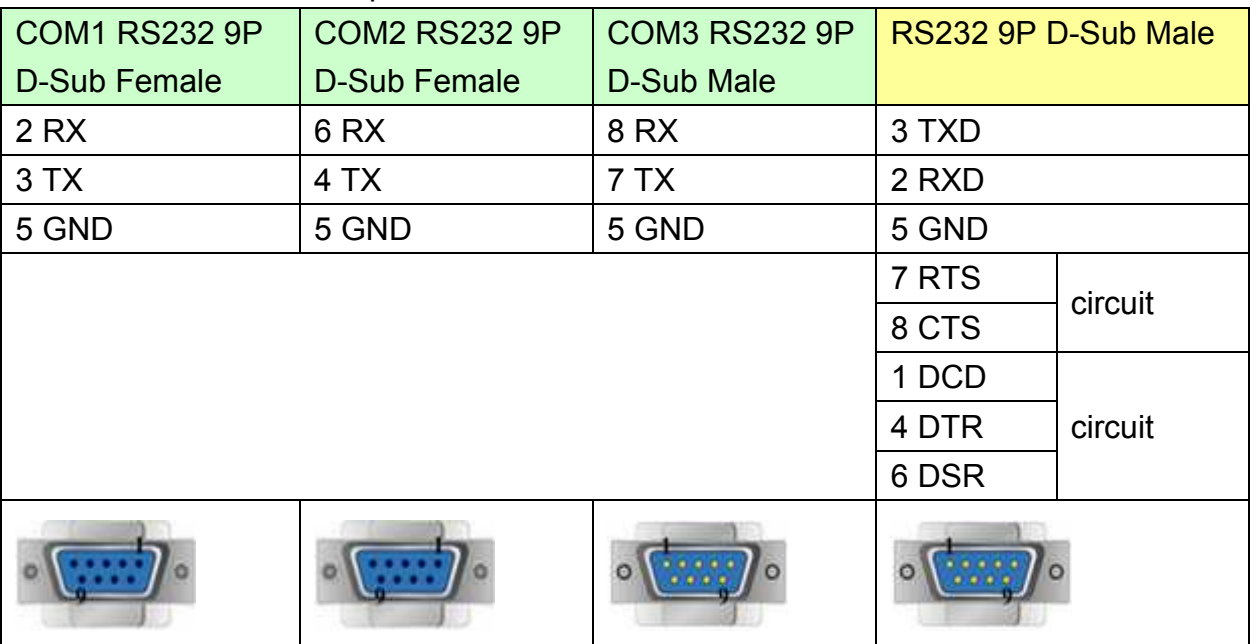

#### MT6050i/MT8050i

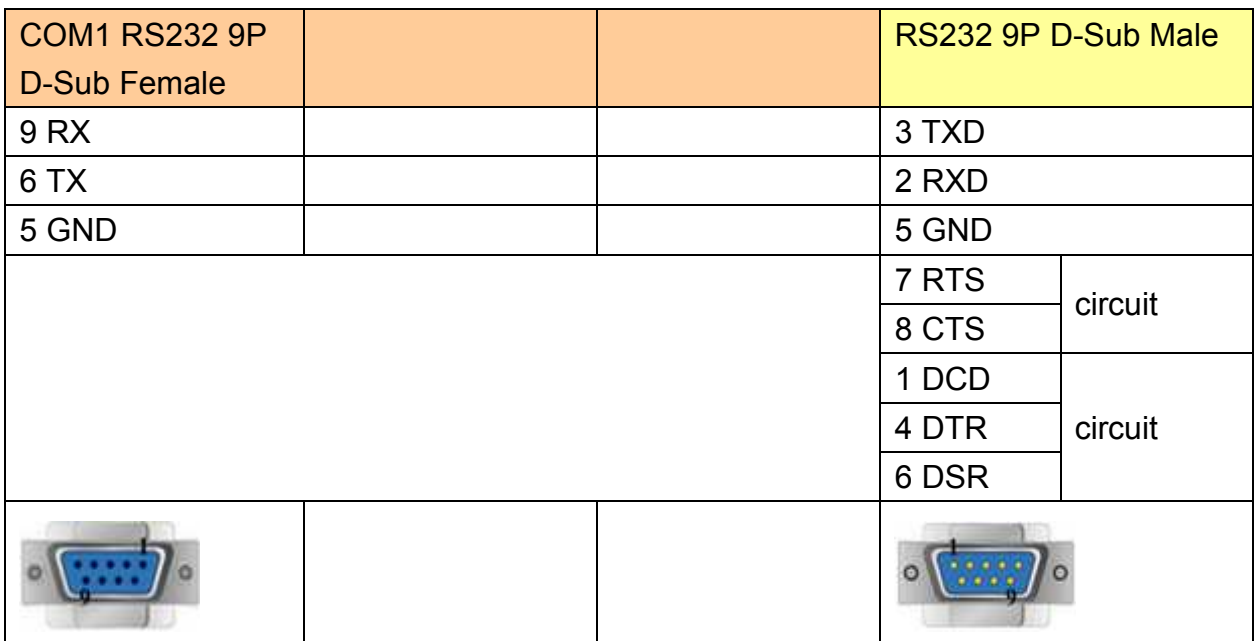

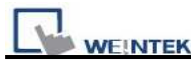

## **9P D-Sub to 9P D-Sub: RS-485 4W**

MT6000/8000 series except MT6050i/MT8050i

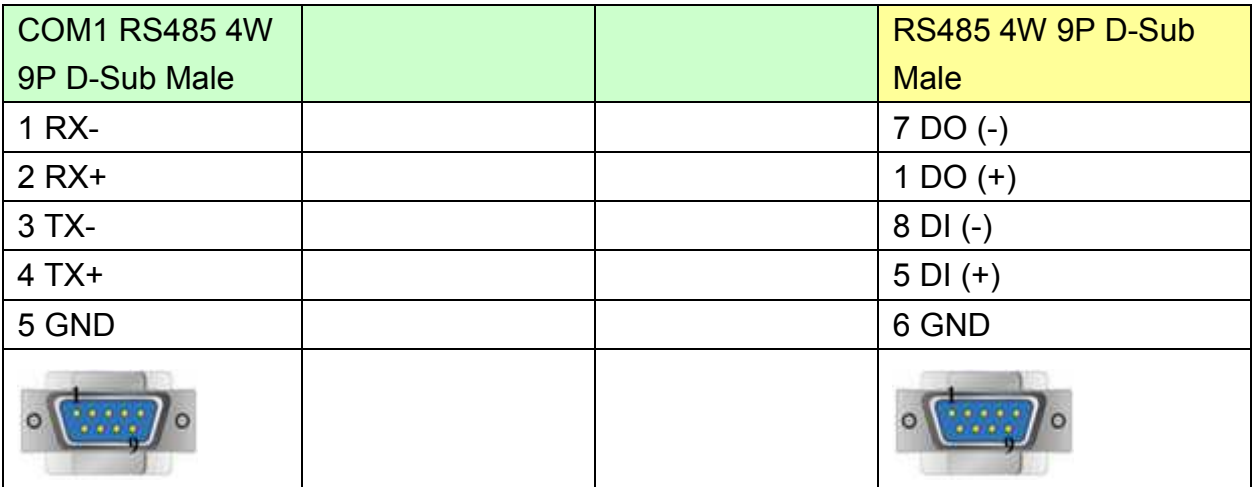

#### MT6050i/MT8050i

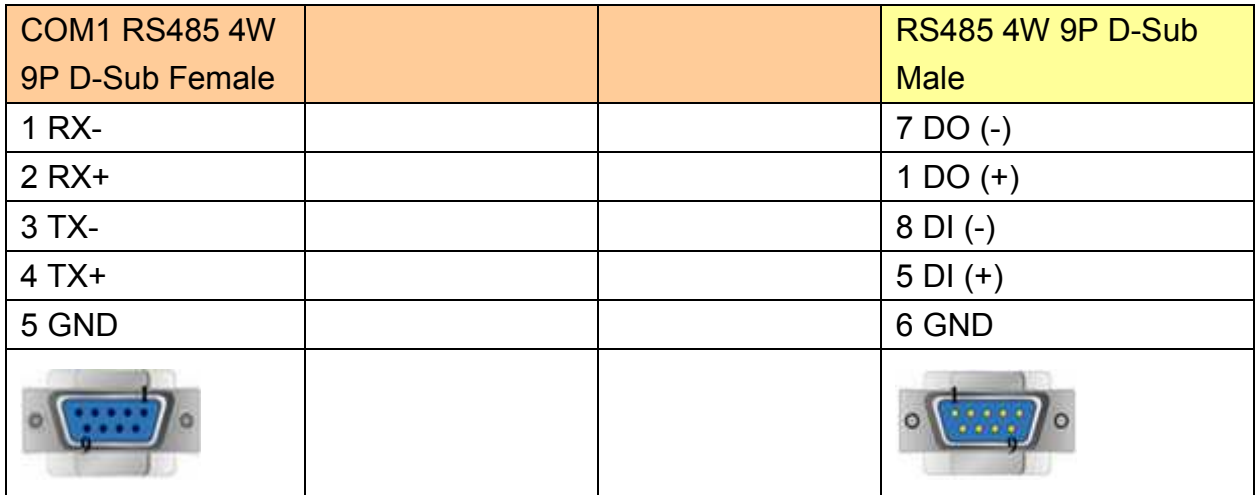

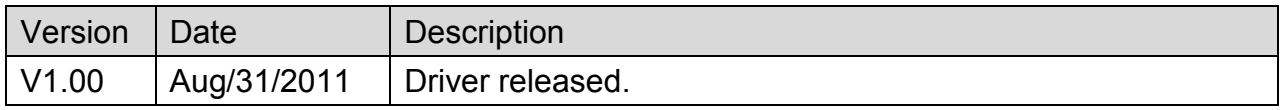

# **TAIAN TP02 Series**

Supported Series: TAIAN TP02 series

### Website: [http://www.taian-technology.com](http://www.taian-technology.com/)

# **HMI Setting:**

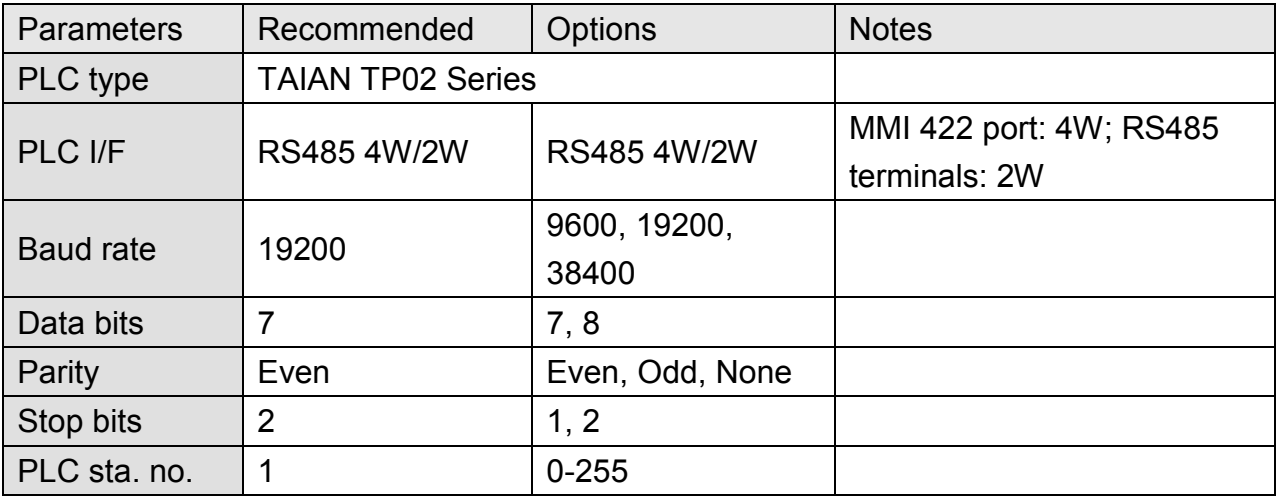

# **PLC Setting:**

RS422 port: WS041=120, WS042=1; RS485 terminals: WS044=120, WS045=1.

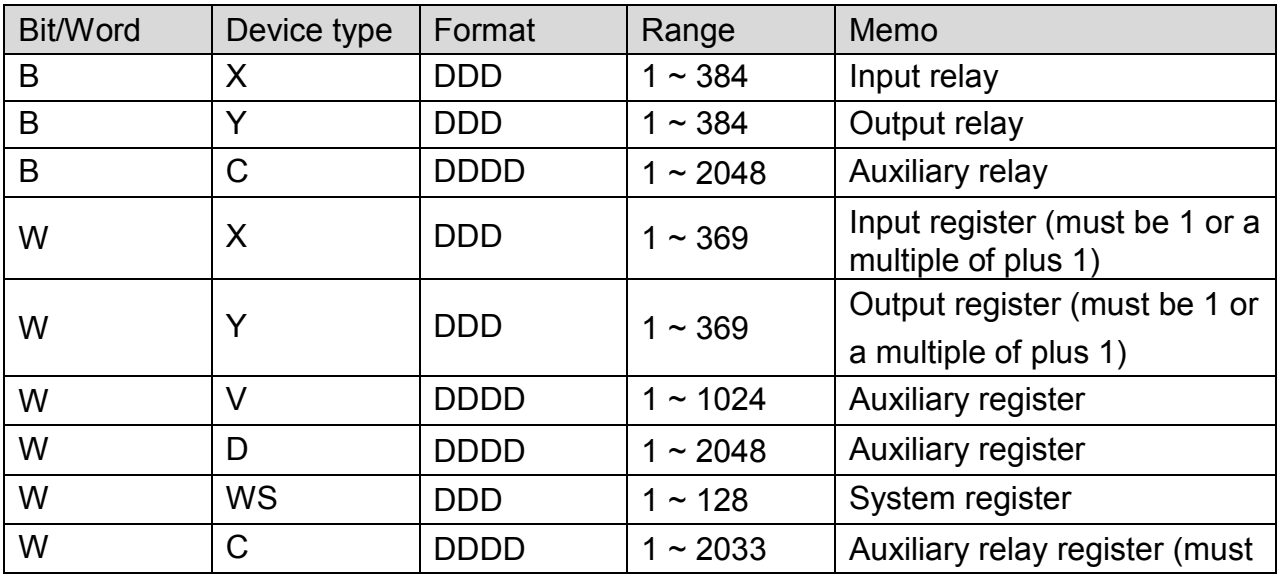

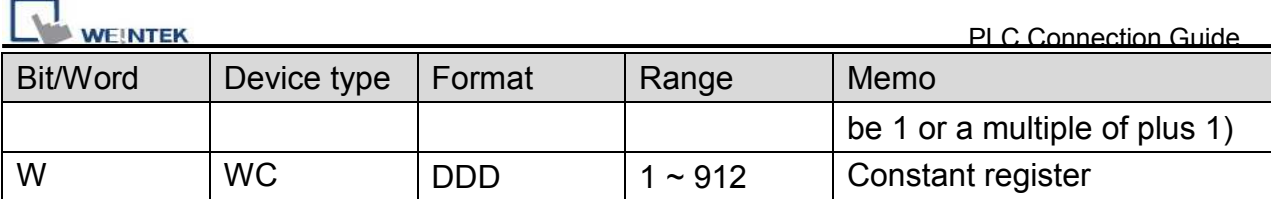

## **Wiring Diagram:**

## **TP02 Series MMI RS422 port : 9P D-Sub to 9P D-Sub**

MT6000/8000 series except MT6050i/MT8050i

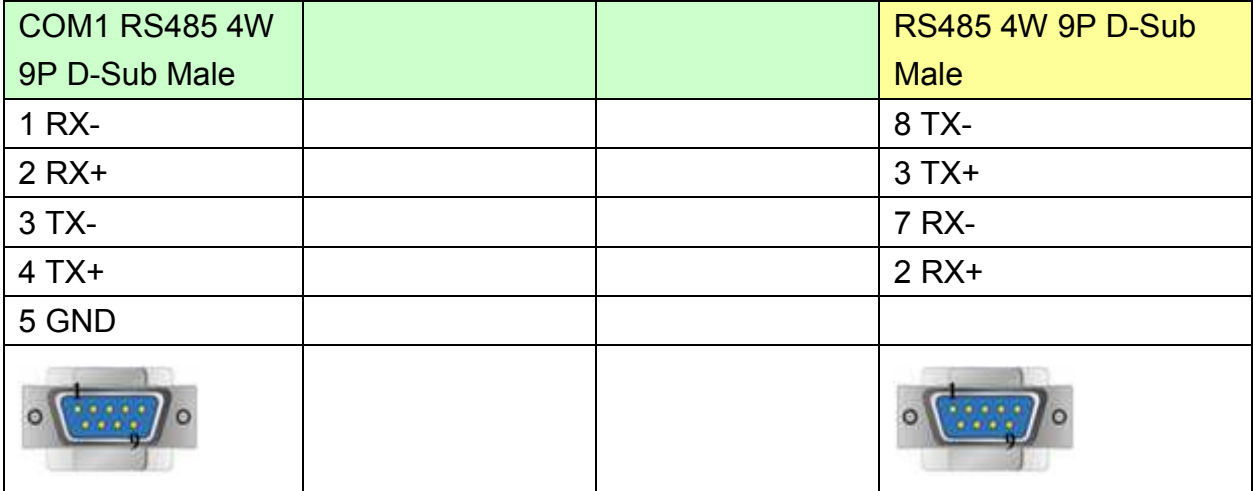

#### MT6050i/MT8050i

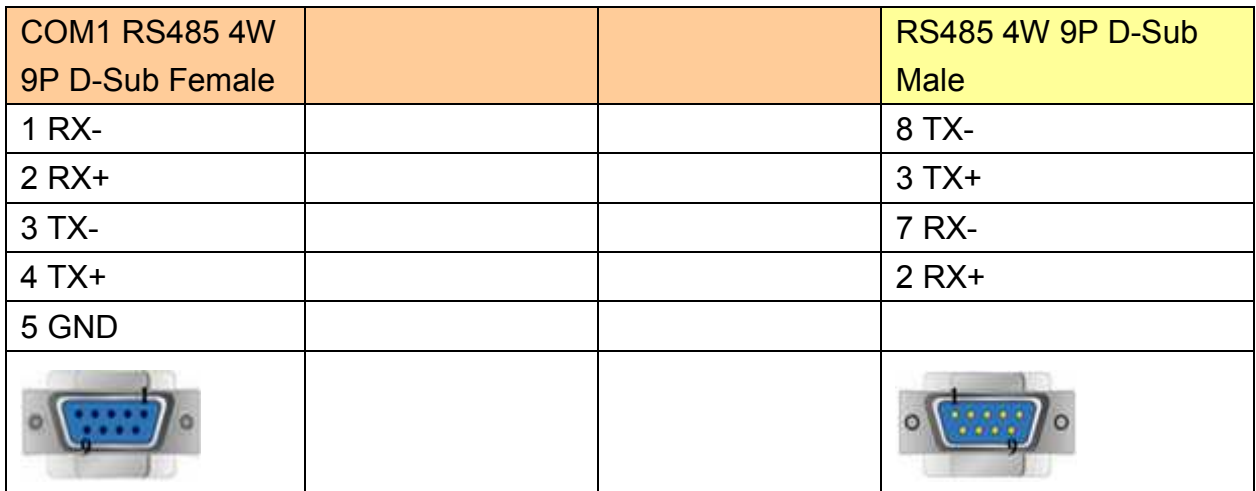

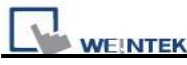

## **TP02 Series RS485 Terminal : 9P D-Sub to 9P D-Sub**

MT6000/8000 series except MT6050i/MT8050i

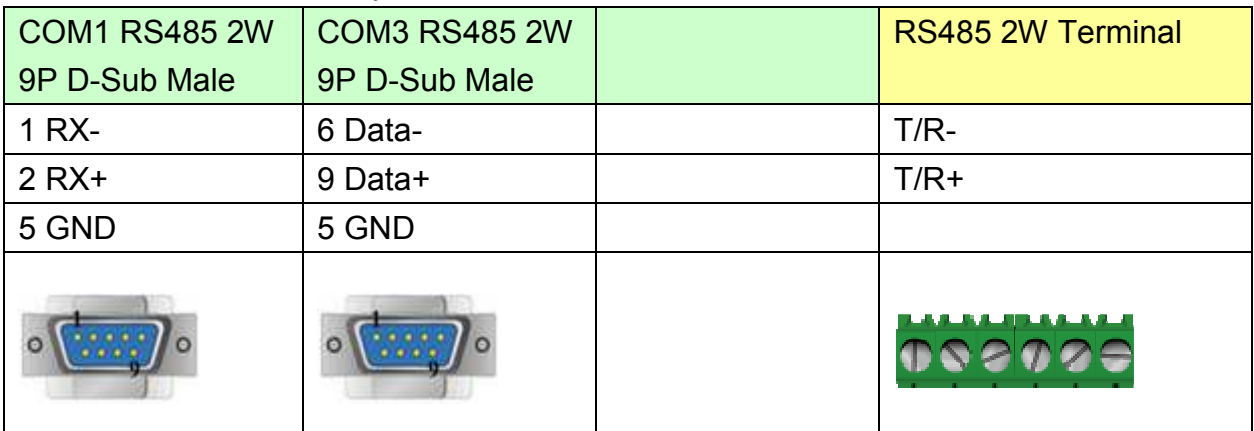

## MT6050i/MT8050i

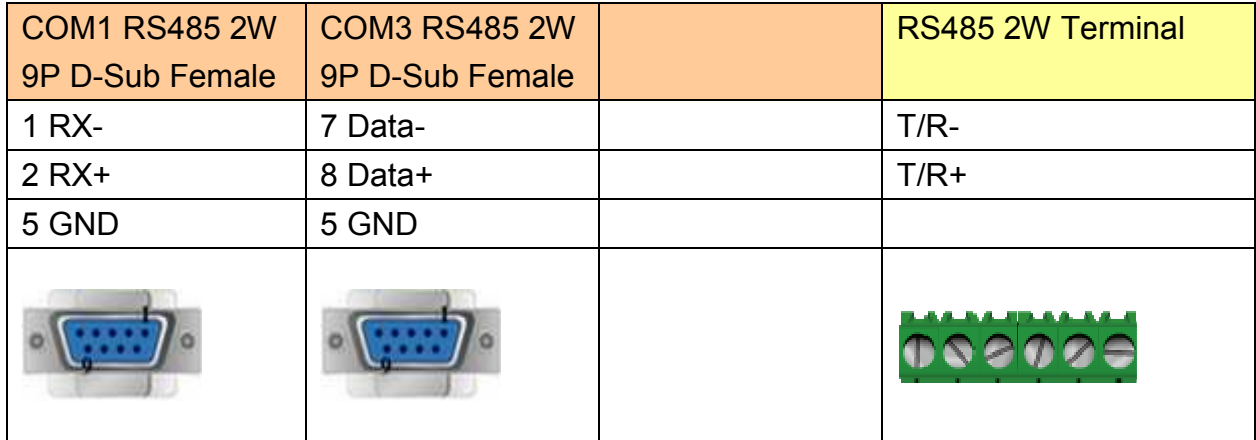

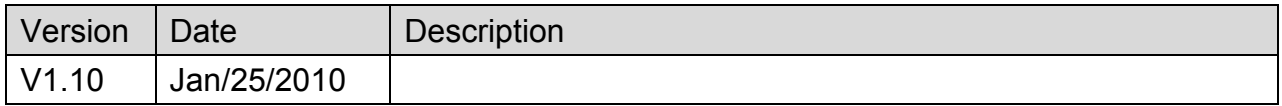

# **TAIAN TP03 Series**

Supported Series: TECO (TAIAN TP03) series PLC.

### Website: [http://www.teco.com.tw/sa/en](http://www.teco.com.tw/sa/en/)/

# **HMI Setting:**

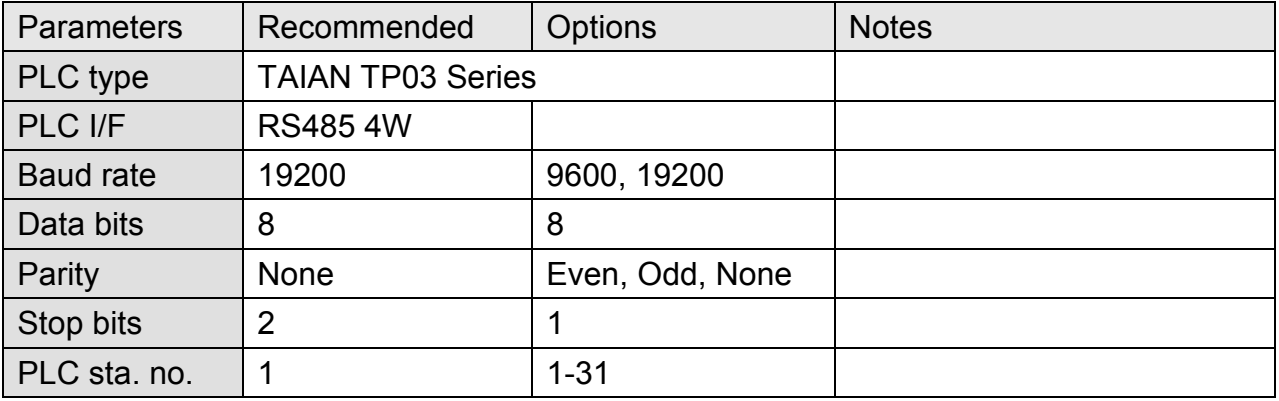

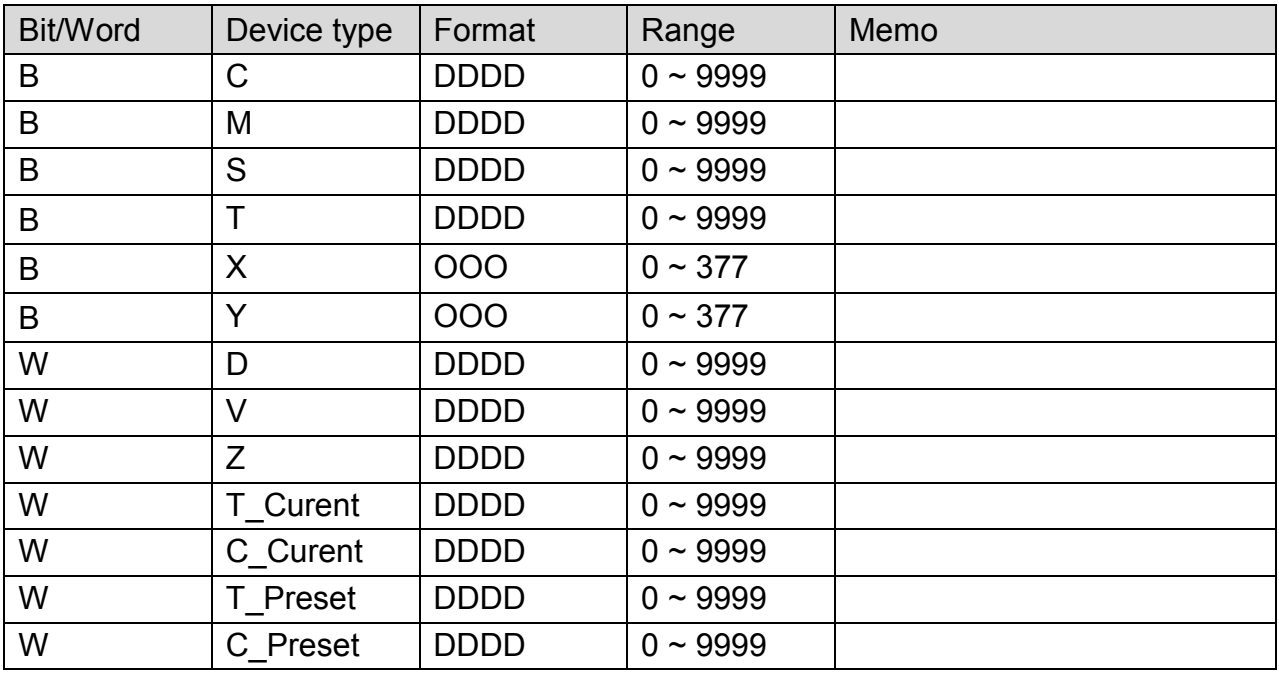

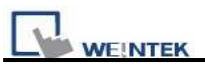

# **Wiring Diagram:**

## MT6000/8000 series except MT6050i/MT8050i

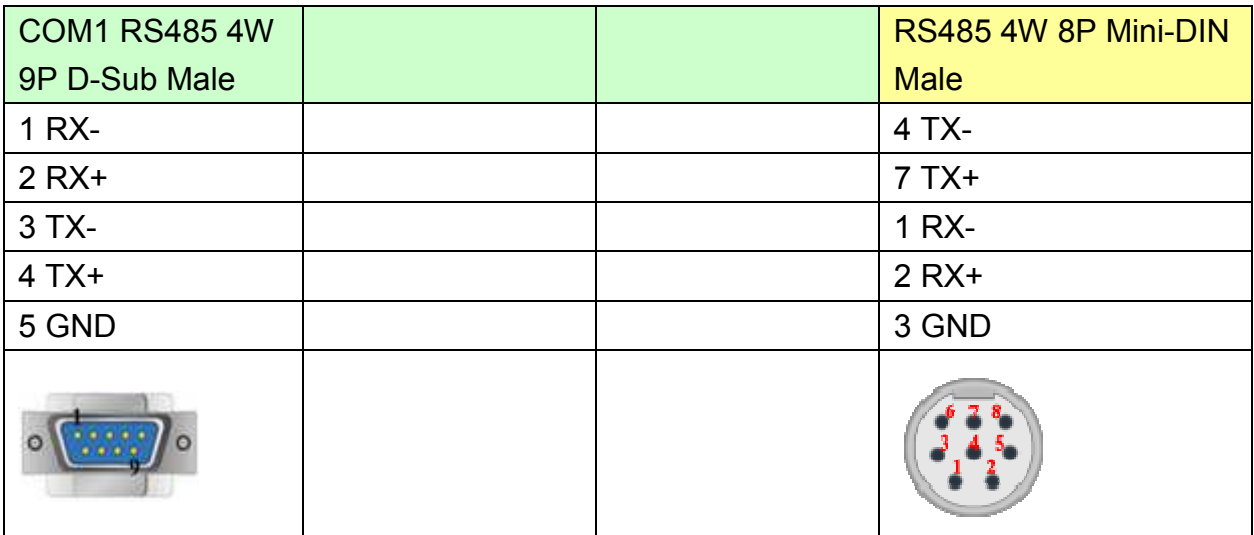

### MT6050i/MT8050i

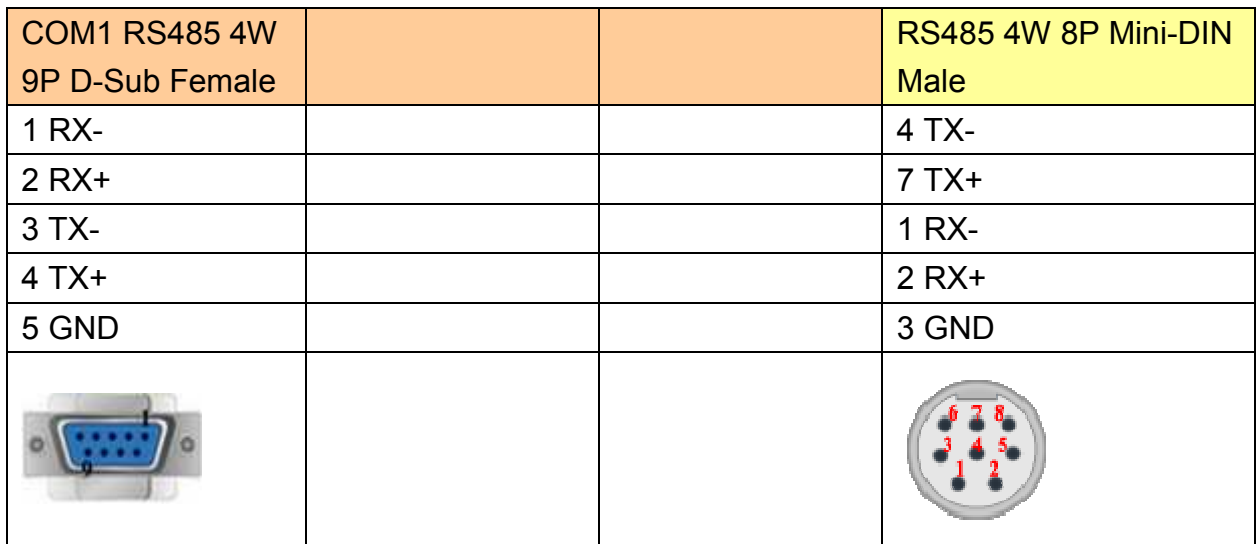

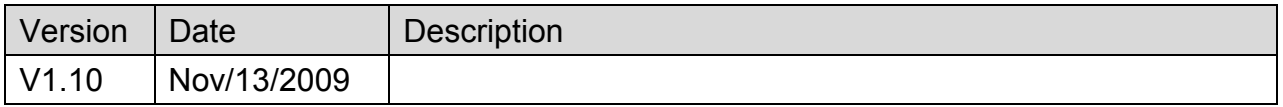

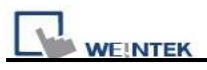

# **TECO Inverter**

Supported Series: TECO Inverter series, 7300CV model.

# **HMI Setting:**

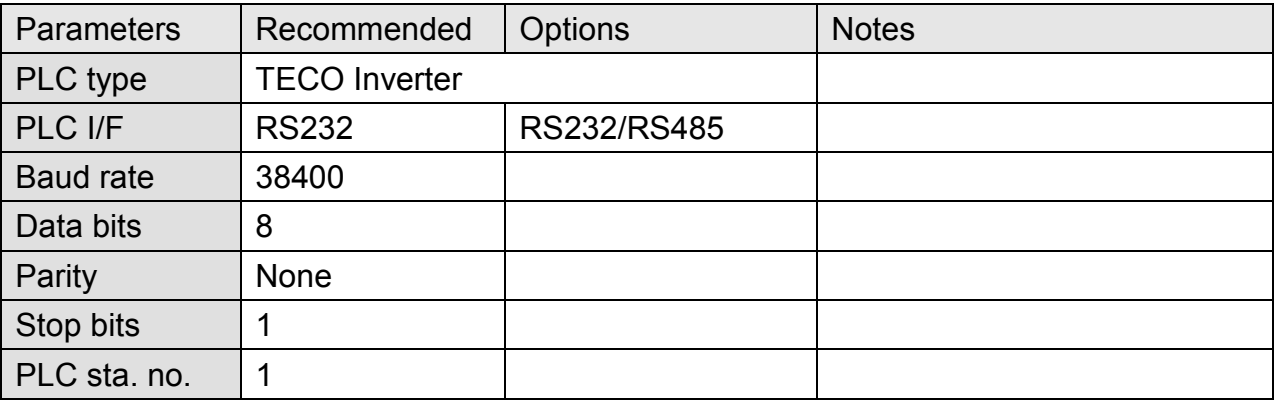

## **Device Address:**

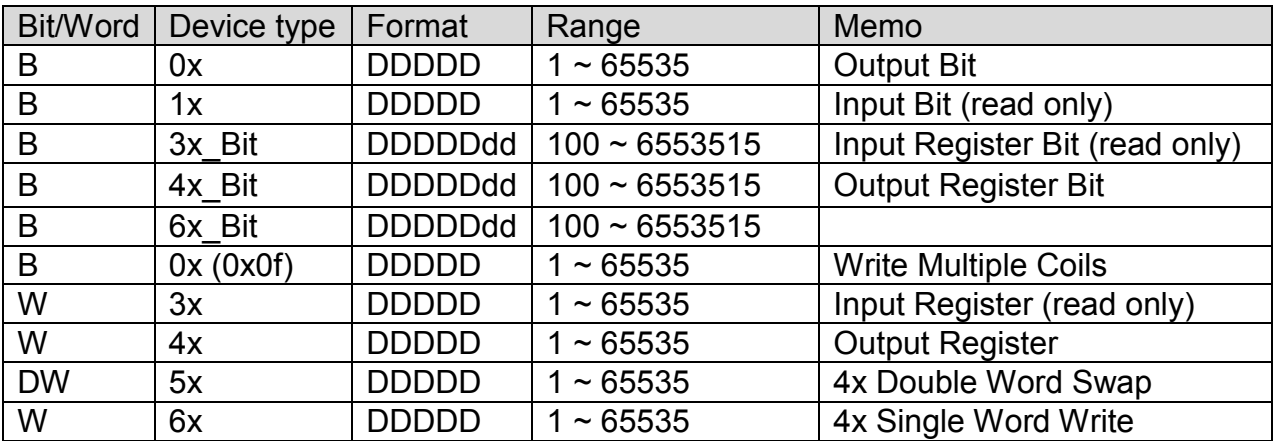

# **Wiring Diagram:**

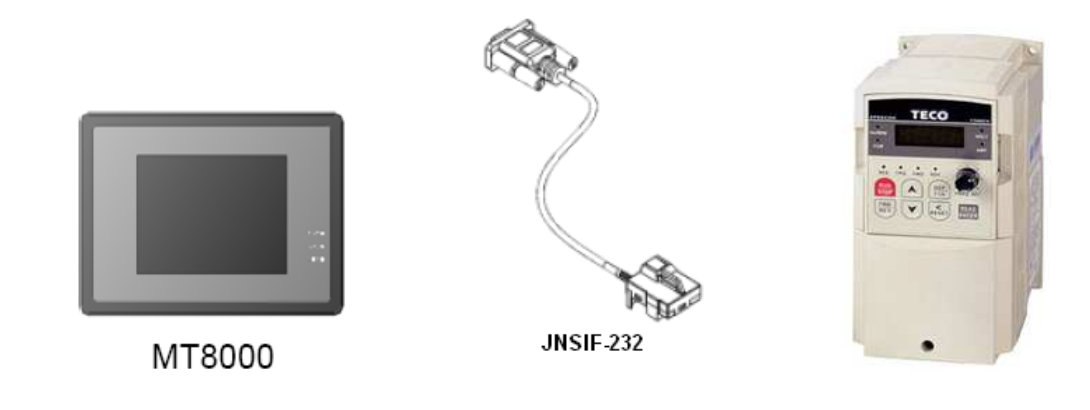

# http://www.kontrolkalemi.com/forum/

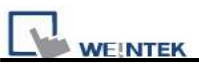

### JNSIF-232Wiring Diagram:

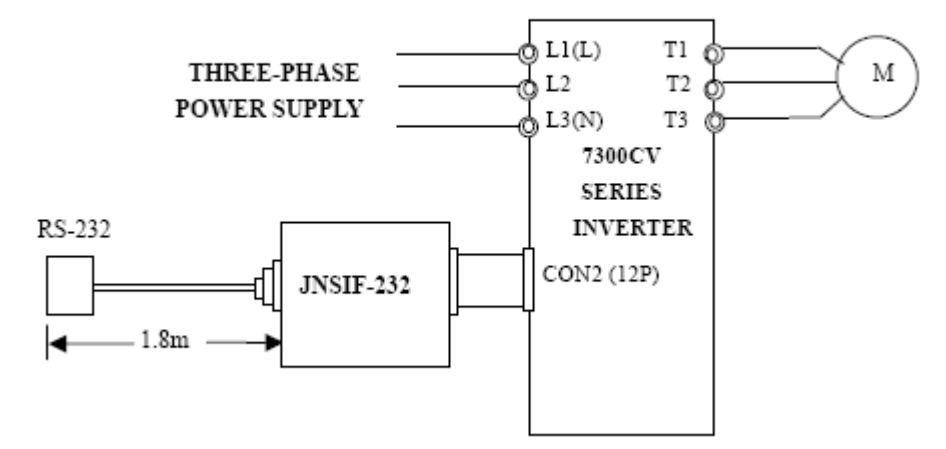

### 9P D-Sub to 9P D-Sub:

### MT6000/8000 series except MT6050i/MT8050i

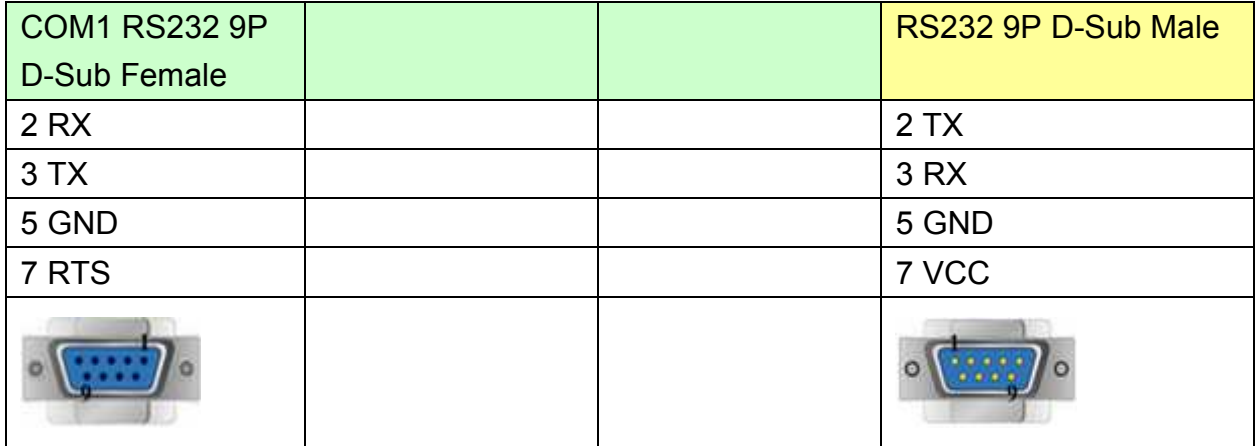

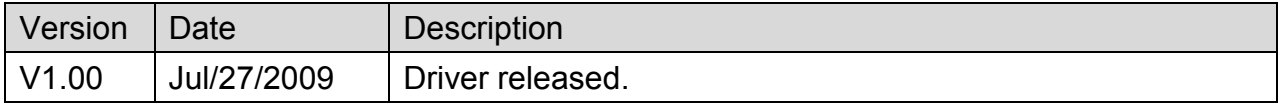

# **TELEMECANIQUE UniTelway**

Supported Series: Modicon TSX Micro&Nano&Neza series PLC.

### Website: [http://www.modicon.com](http://www.modicon.com/)

# **HMI Setting:**

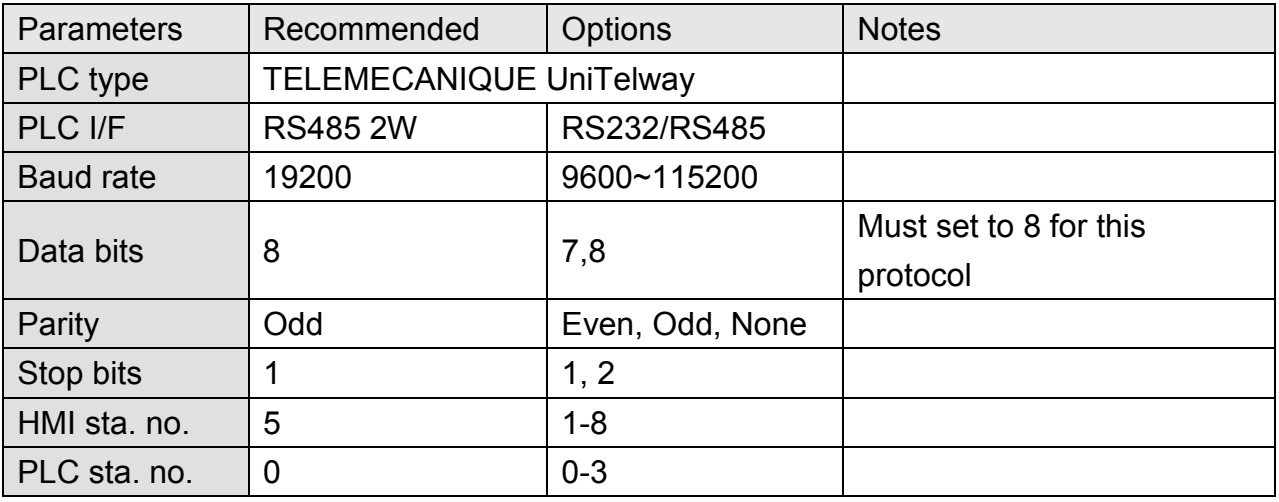

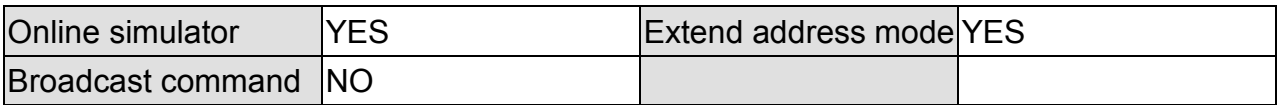

# **PLC Setting:**

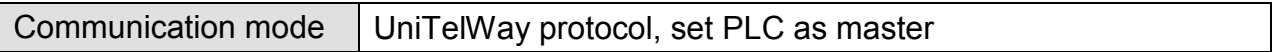

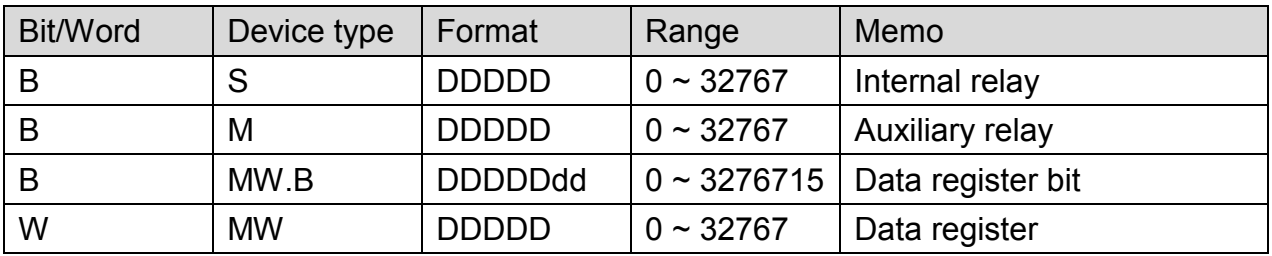

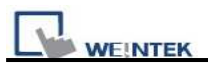

# **Wiring Diagram:**

## **TSX37-XX/TSX07-XX CPU : 9P D-Sub to 9P D-Sub**

MT6000/8000 series except MT6050i/MT8050i

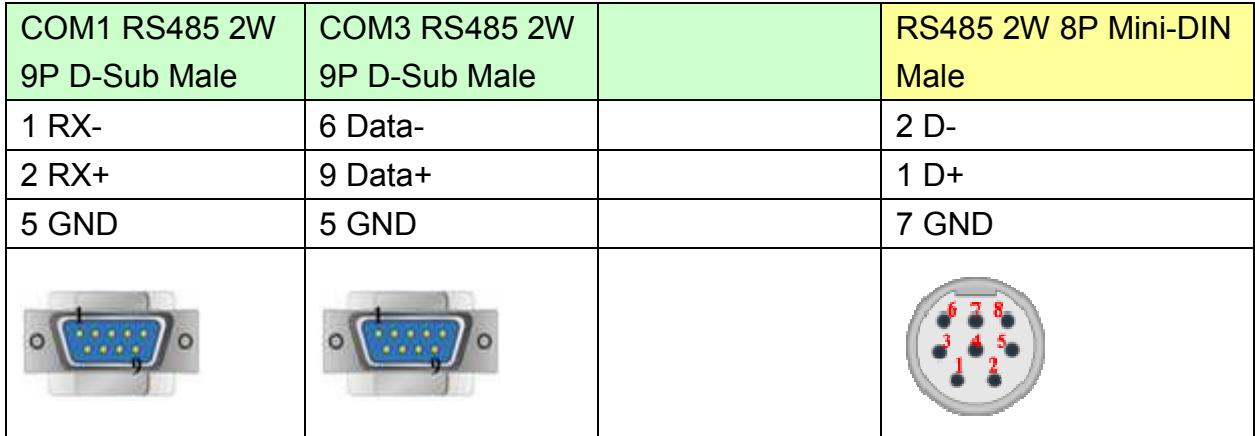

#### MT6050i/MT8050i

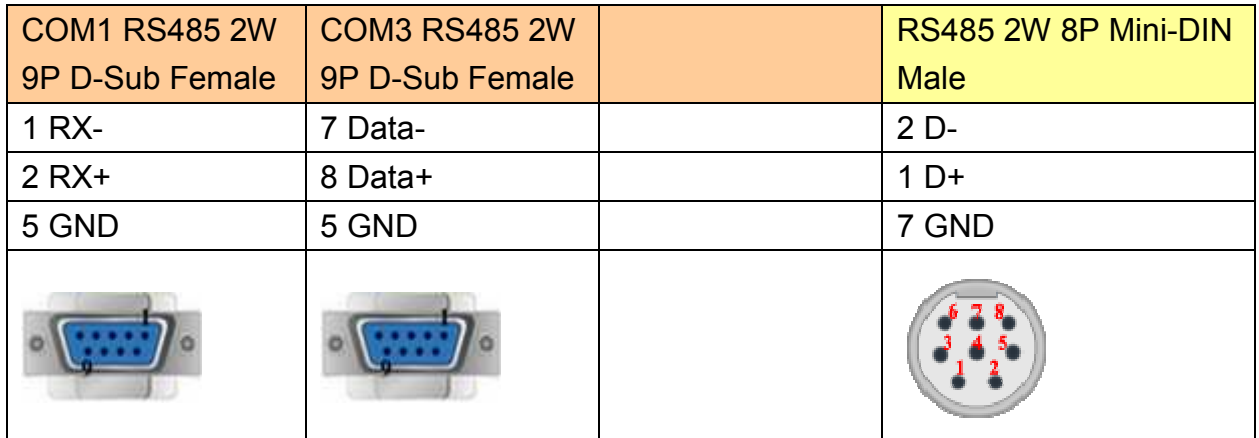

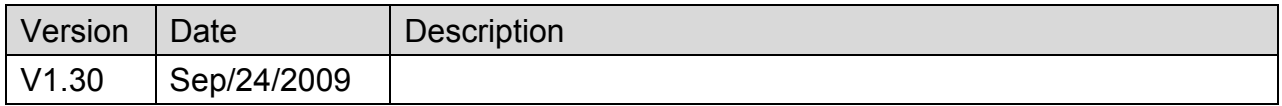

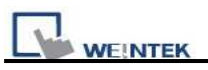

# **Topvert**

Supported Series: TOPVERT G1/H1/P1 series.

## Website:<http://www.toptek.biz/>

# **HMI Setting:**

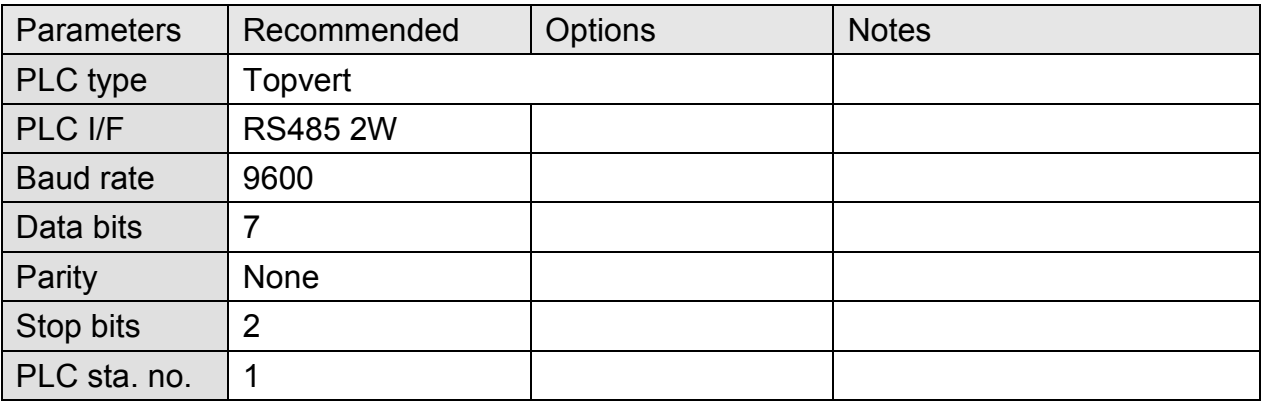

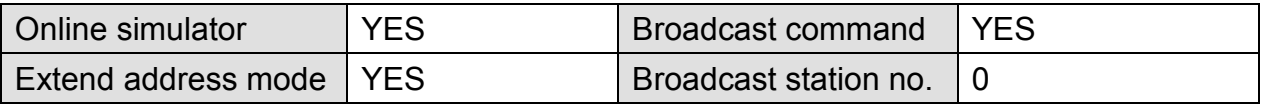

# **PLC Setting:**

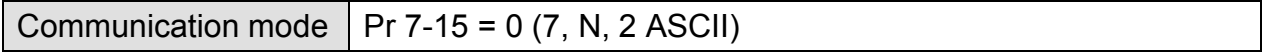

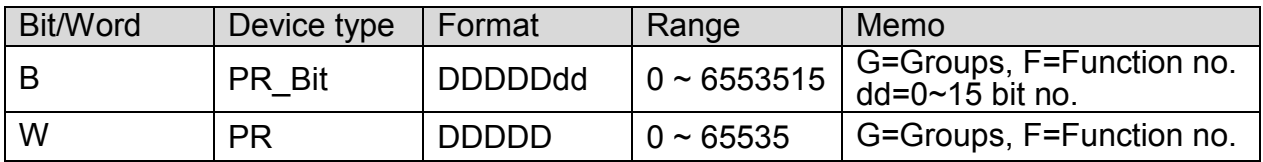
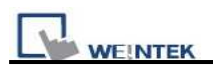

#### **Note:**

Max.read-command size (words): 16

Max.write-command size (words): 1

For G1/H1/P1 Series Inverter, if standard parameter address is in decimal= 100\*G+F: G=Group (parameter group code0~9); F=Function no. (parameter number 0~99) For example: Pr5-20 (decimal Dec.) parameter address is expressed as 100\*5+20=520.

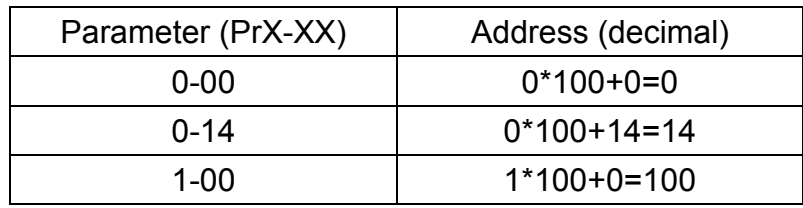

## **Wiring Diagram:**

#### MT6000/8000 series except MT6050i/MT8050i

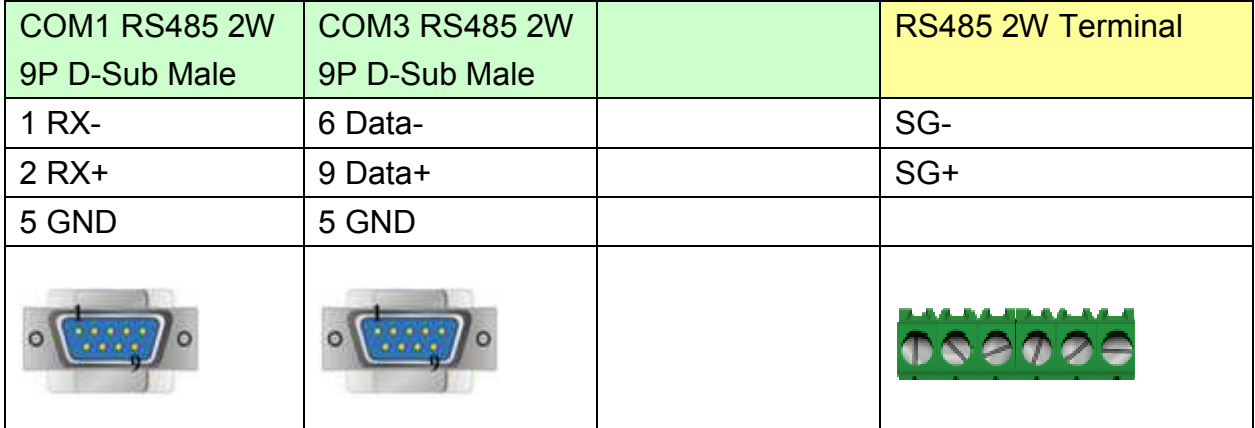

#### MT6050i/MT8050i

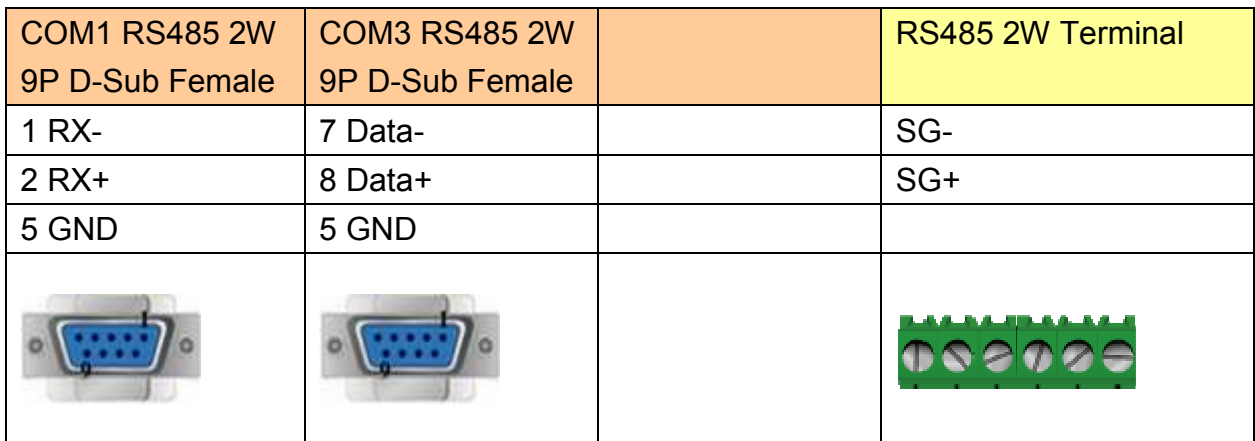

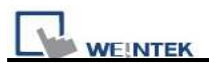

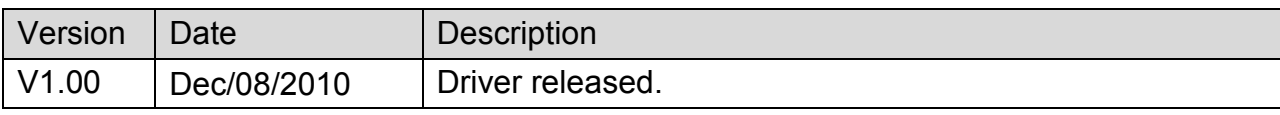

# **Toshiba T Series**

Supported Series: Toshiba T series, S2E.

#### Website: [http://www.tic.toshiba.com](http://www.tic.toshiba.com/)

# **HMI Setting:**

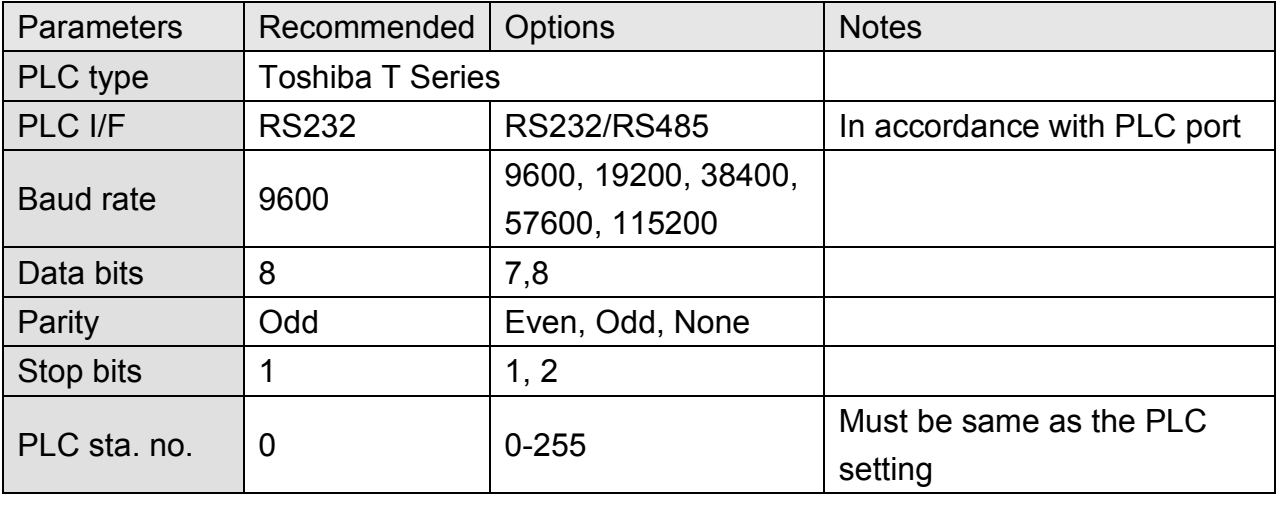

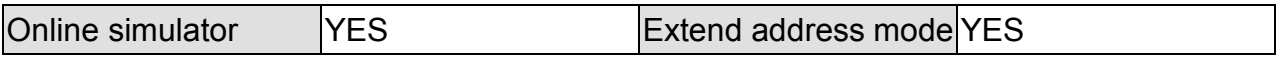

# **PLC Setting:**

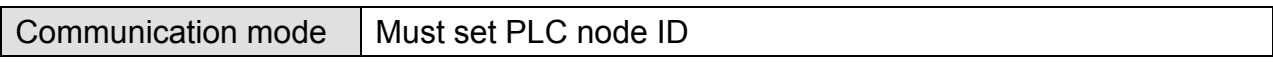

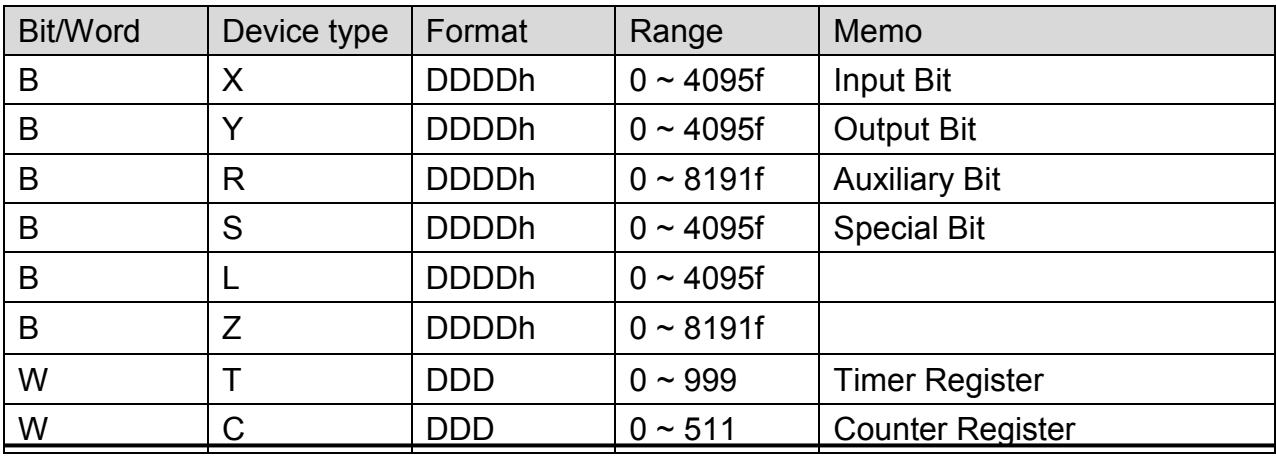

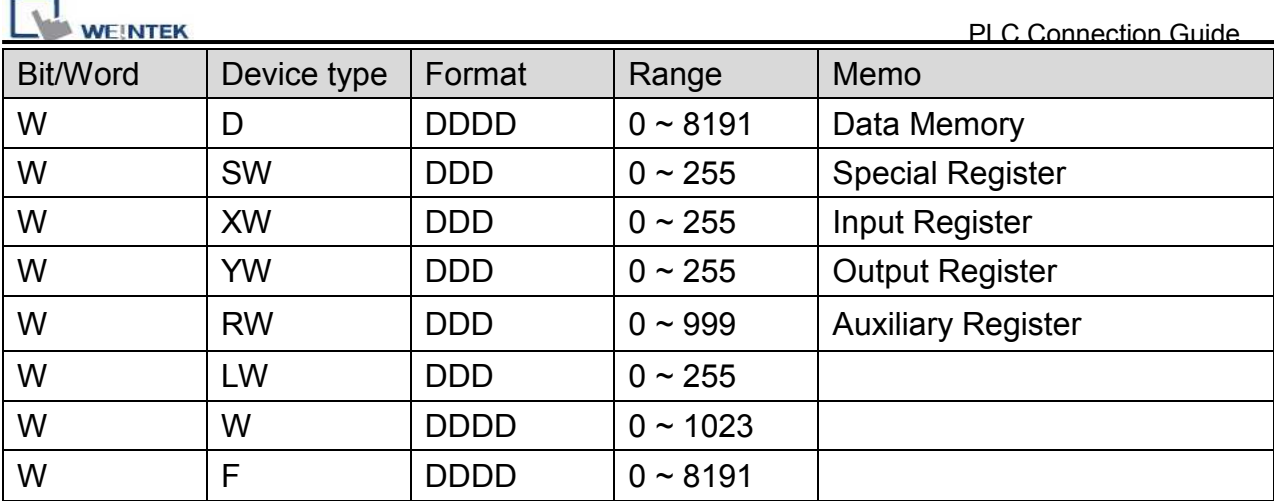

#### **Toshiba T1 PRG RS232 : 9P D-Sub to 8P Mini-DIN**

MT6000/8000 series except MT6050i/MT8050i

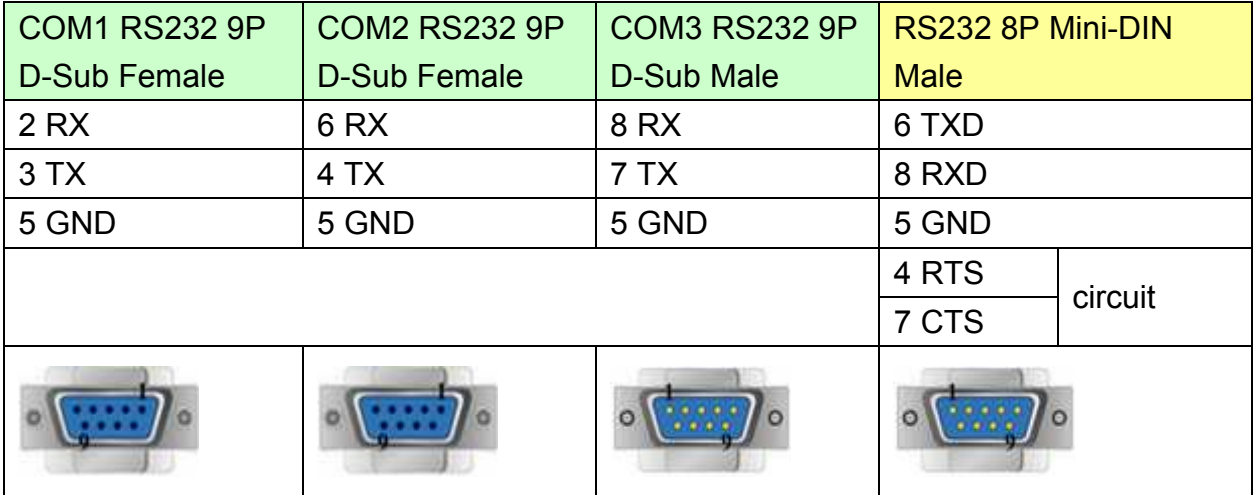

#### MT6050i/MT8050i

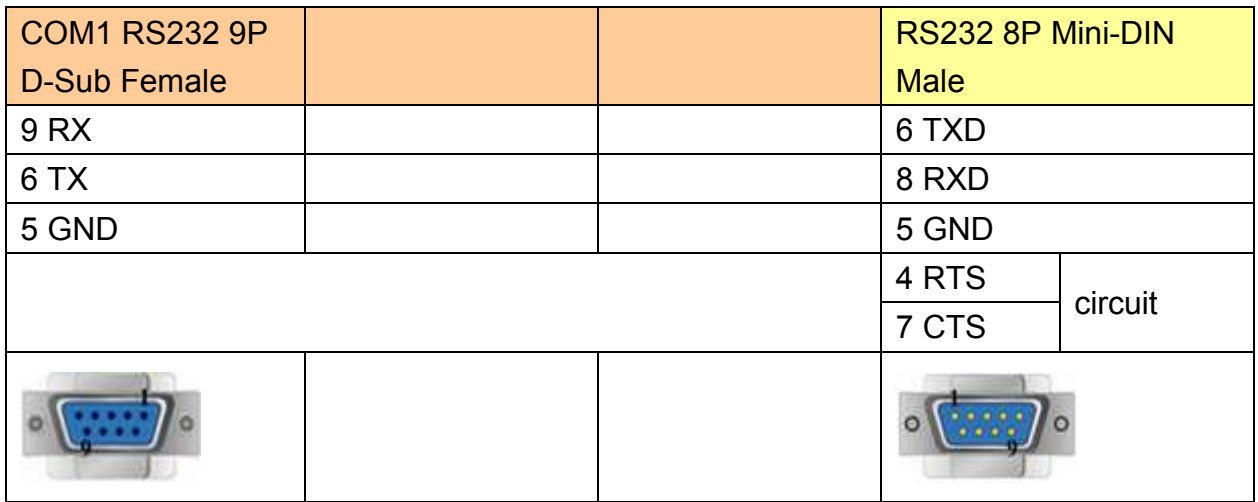

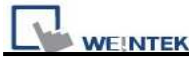

### **Toshiba T2 PRG RS232 : 9P D-Sub to 9P D-Sub**

MT6000/8000 series except MT6050i/MT8050i

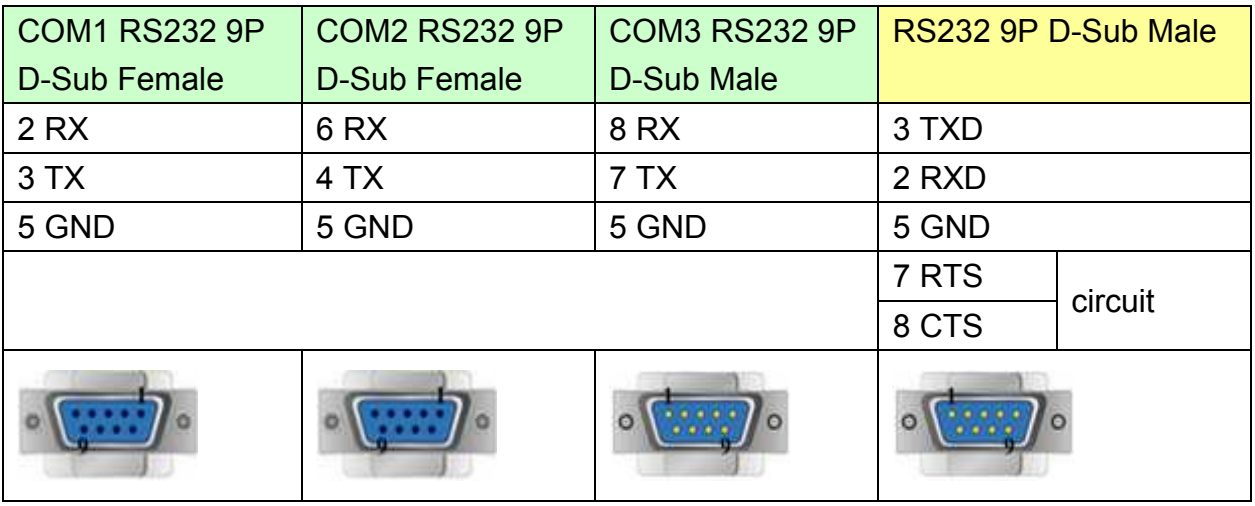

#### MT6050i/MT8050i

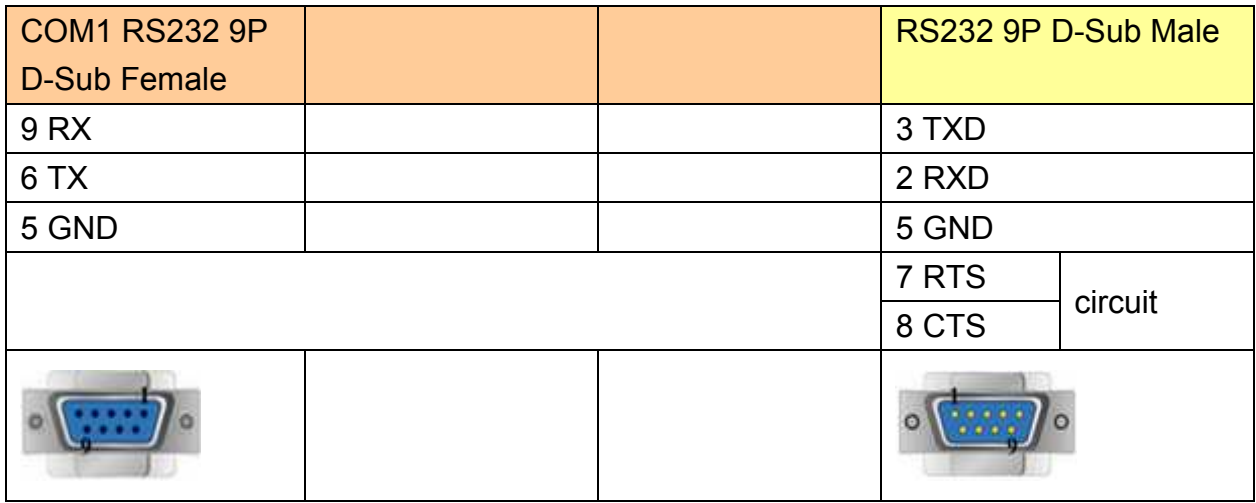

#### **Toshiba T2 LINK Port RS485 4W : 9P D-Sub to 15P D-Sub**

MT6000/8000 series except MT6050i/MT8050i

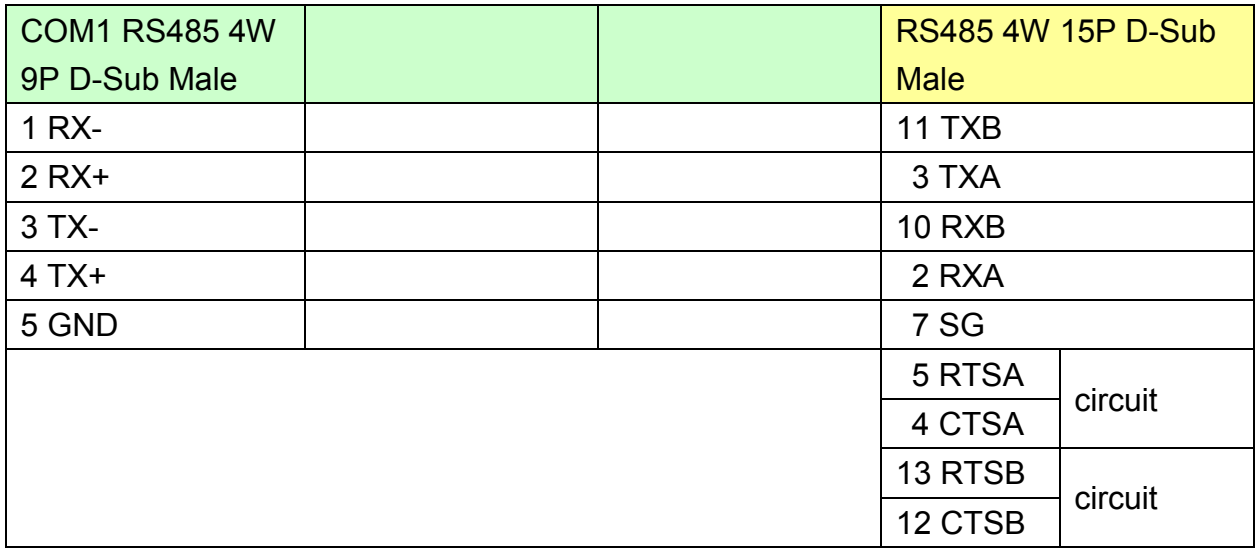

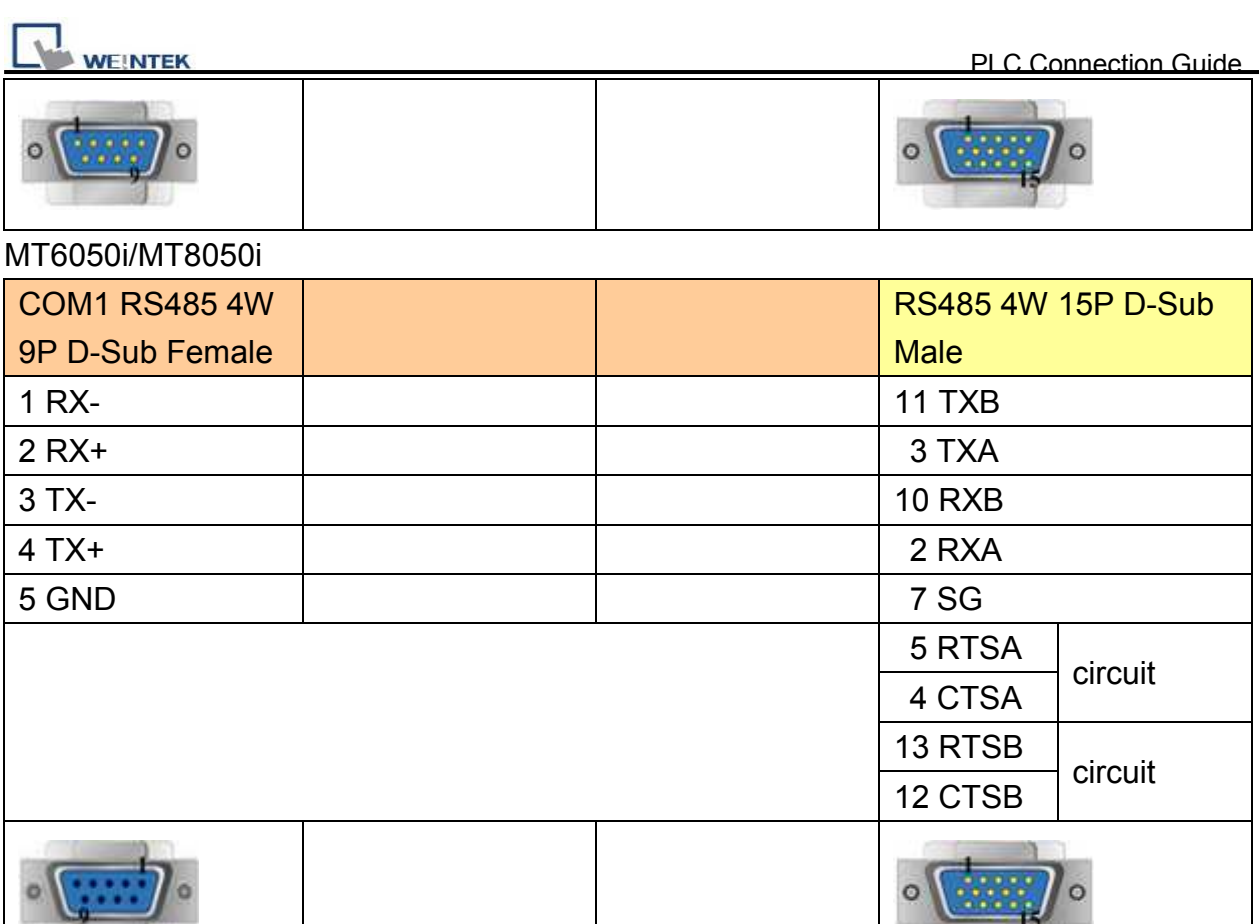

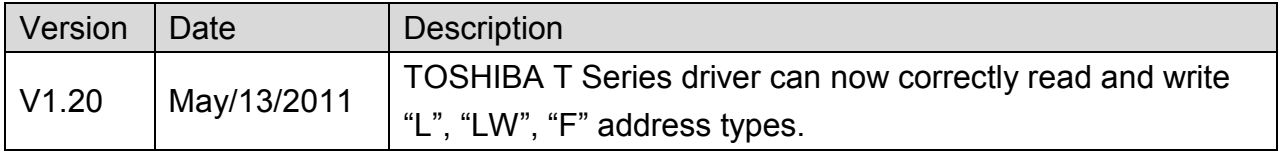

# **Toshiba TC mini Series**

#### Supported Series: TOSHIBA MACHINE CO., JAPAN

#### WebSite: [http://www.toshiba-machine.co.jp](http://www.toshiba-machine.co.jp/)

# **HMI Setting:**

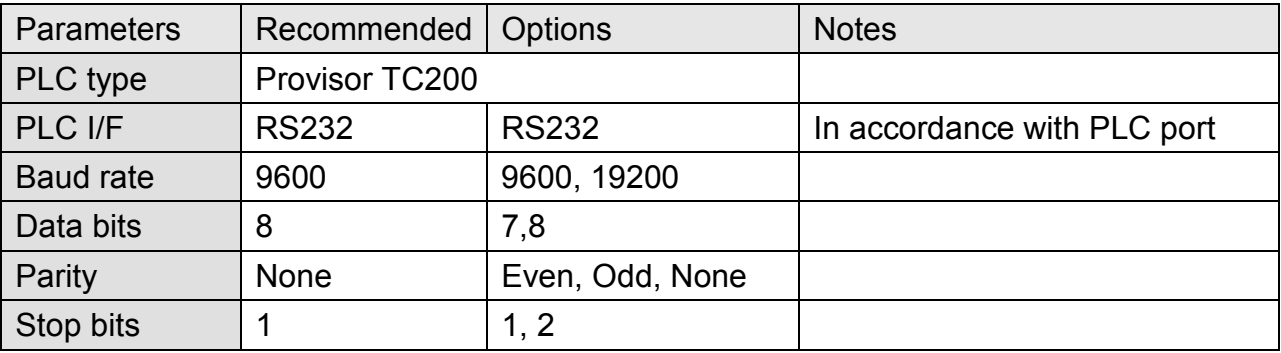

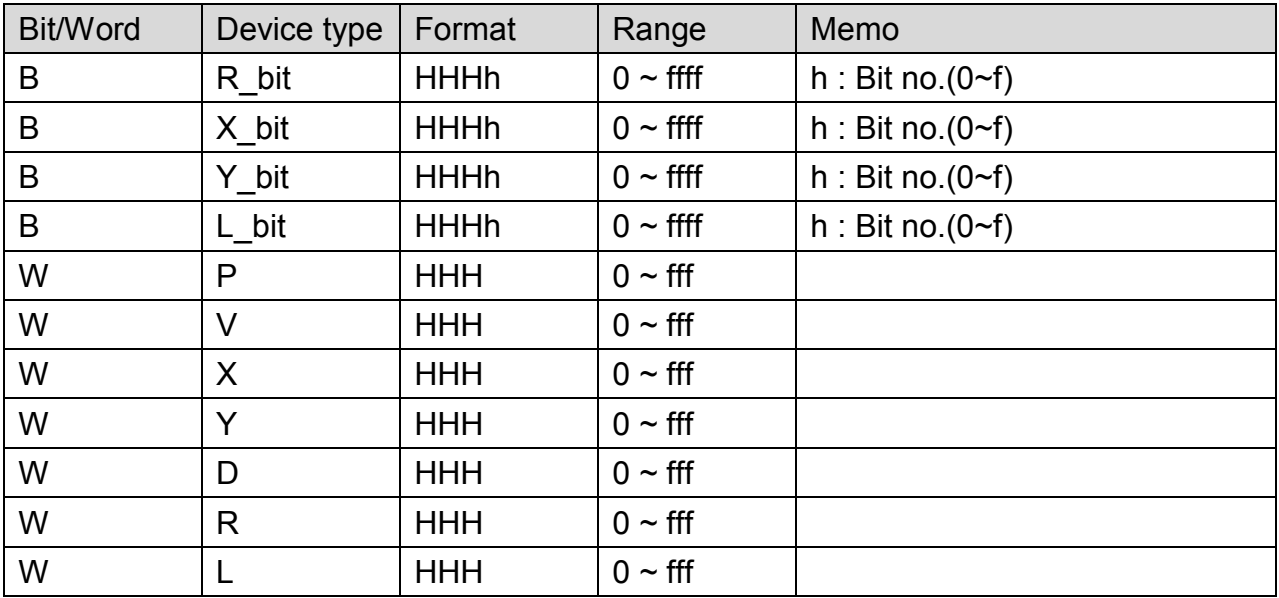

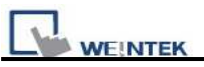

### MT6000/8000 series except MT6050i/MT8050i

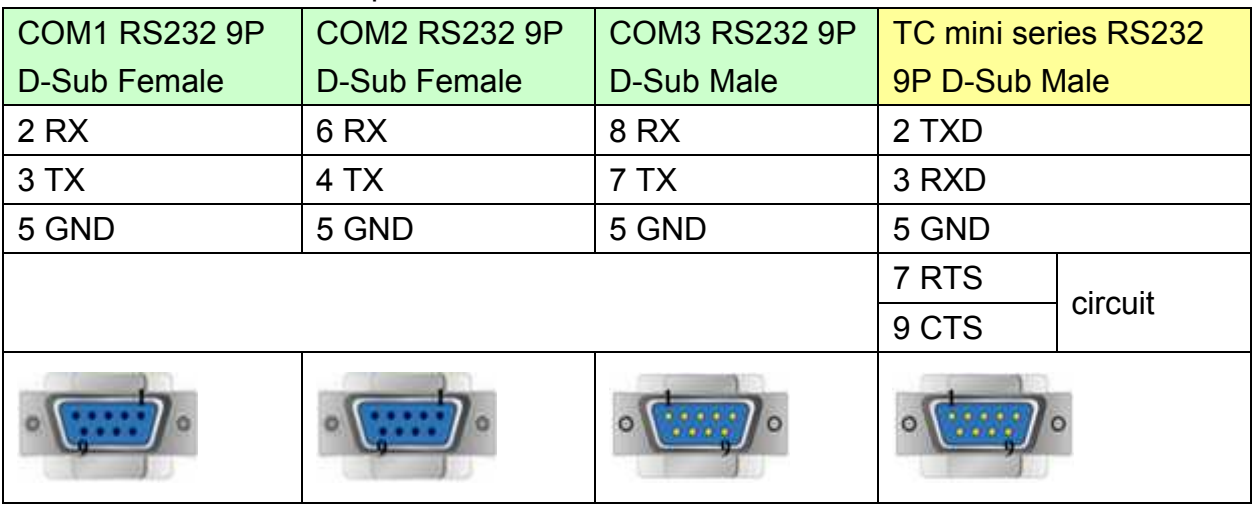

#### MT6050i/MT8050i

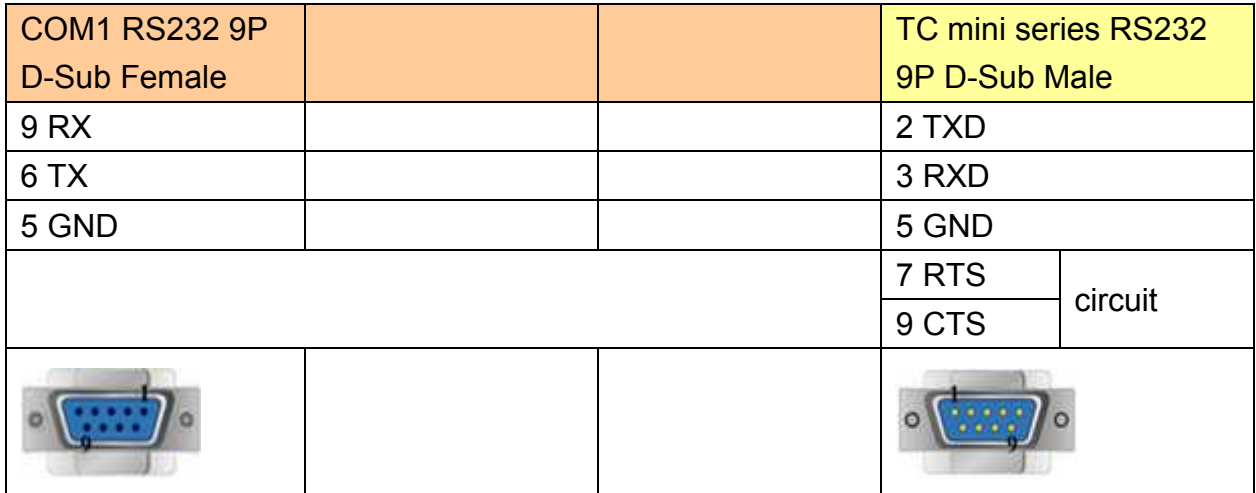

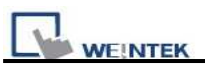

# **Toshiba VF-S11**

Supported Series: Toshiba Invertor Protocol (ASCII code).

## **HMI Setting:**

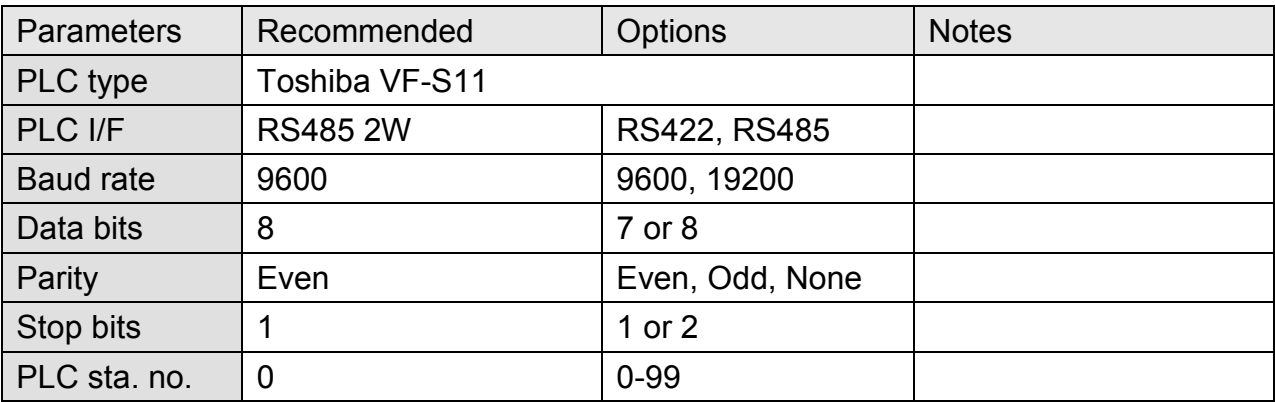

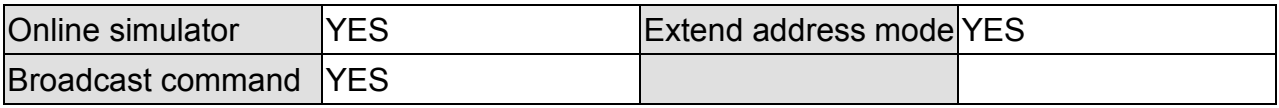

## **Device Address:**

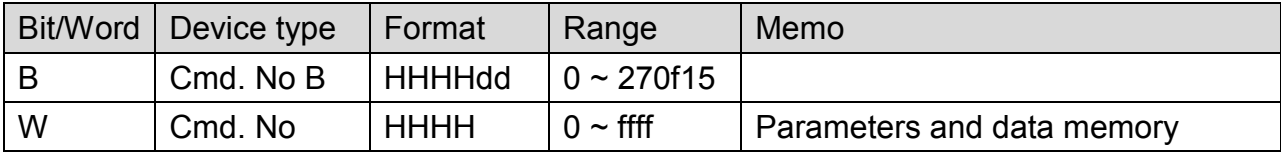

## **Wiring Diagram:**

Note:

Before connecting with VF-S11, make sure the SW1 of both sides are in the correct position. (SW1: wiring method selector switch)

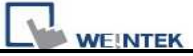

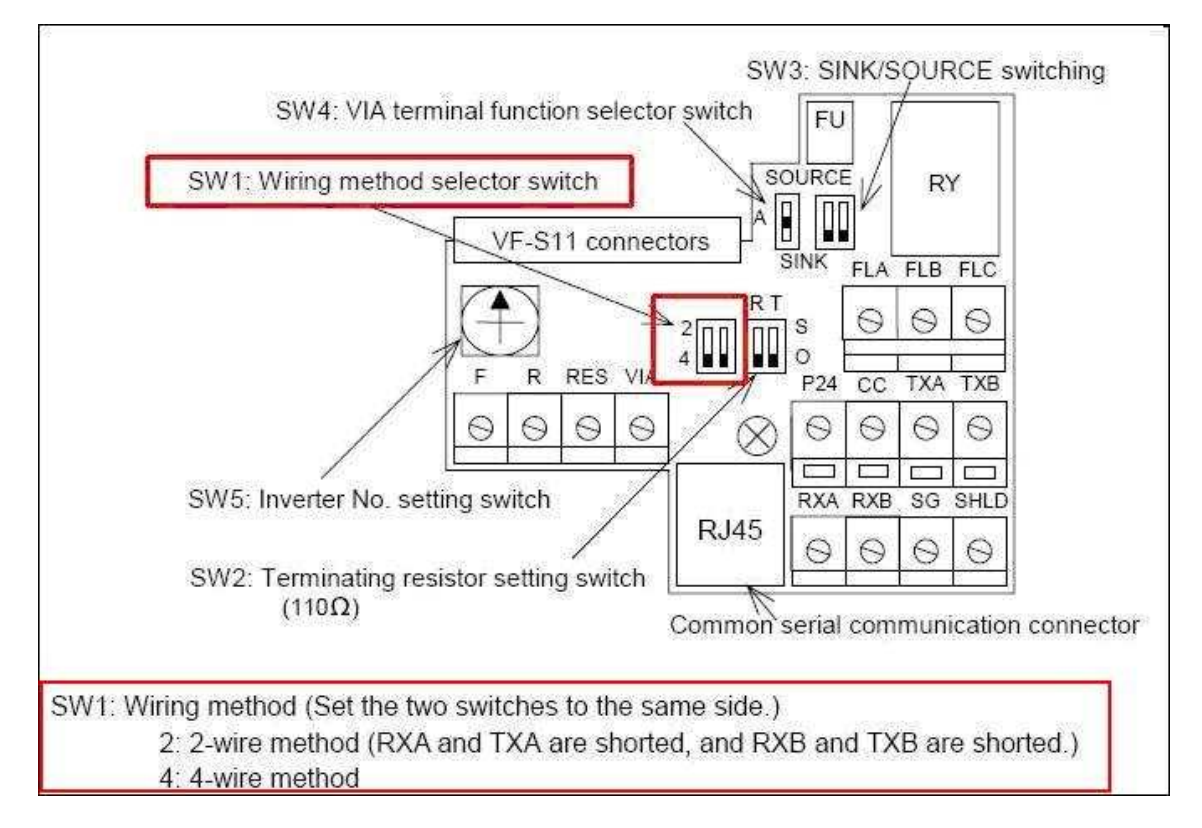

## **RS-485**

#### MT6000/8000 series except MT6050i/MT8050i

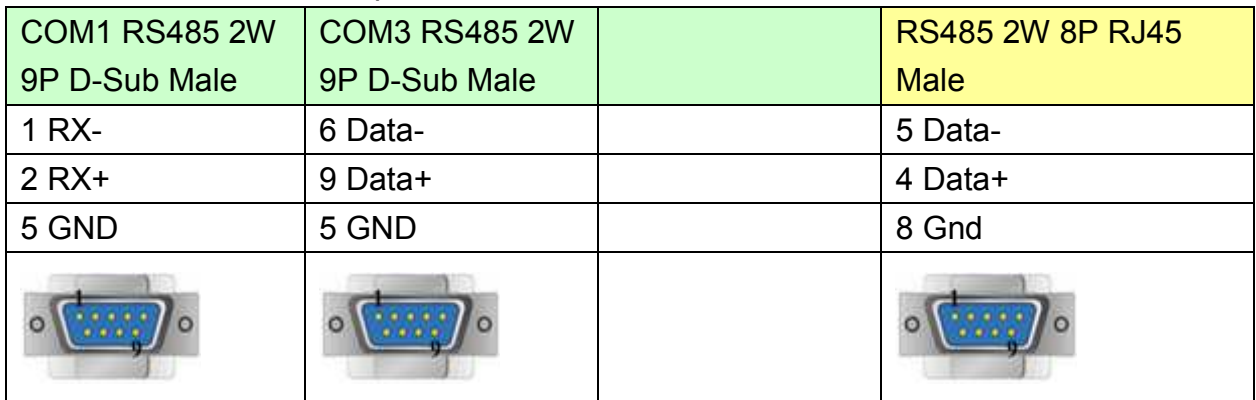

#### MT6050i/MT8050i

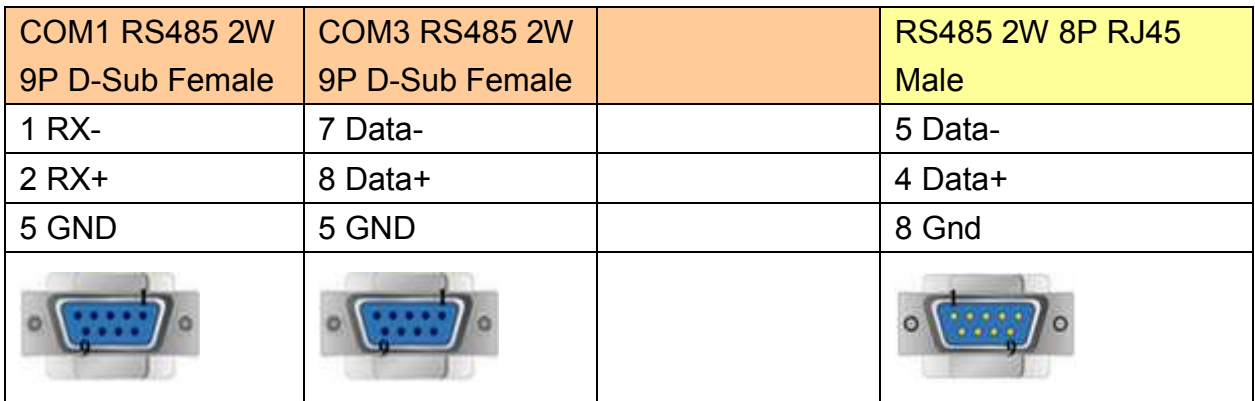

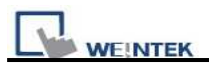

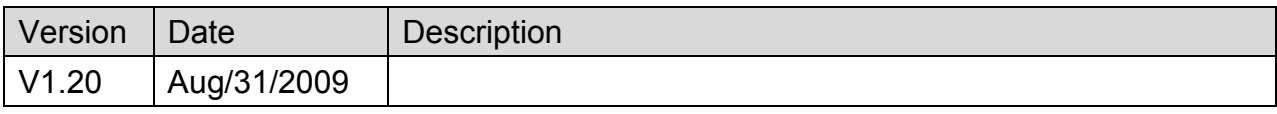

# **Trio (MODBUS RTU, TCP/IP)**

#### Website : [http://www.triomotion.com](http://www.triomotion.com/)

# **HMI Setting:**

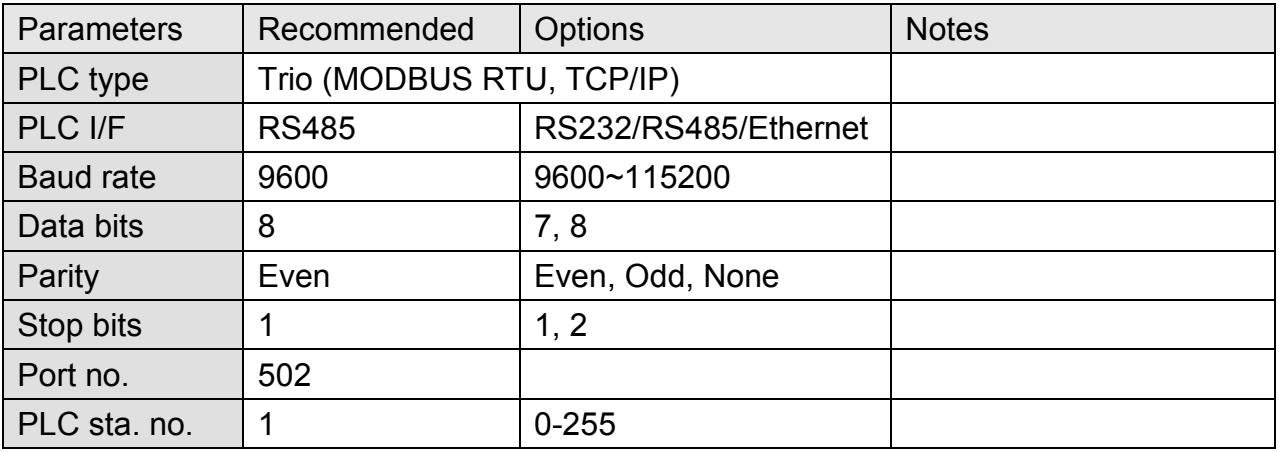

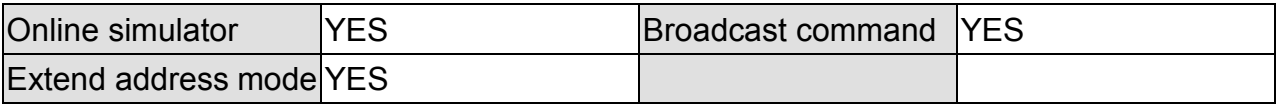

# **PLC Setting:**

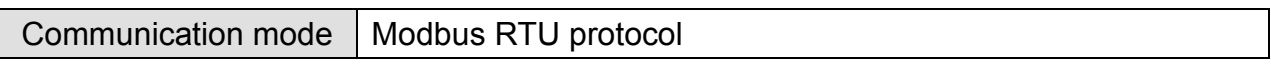

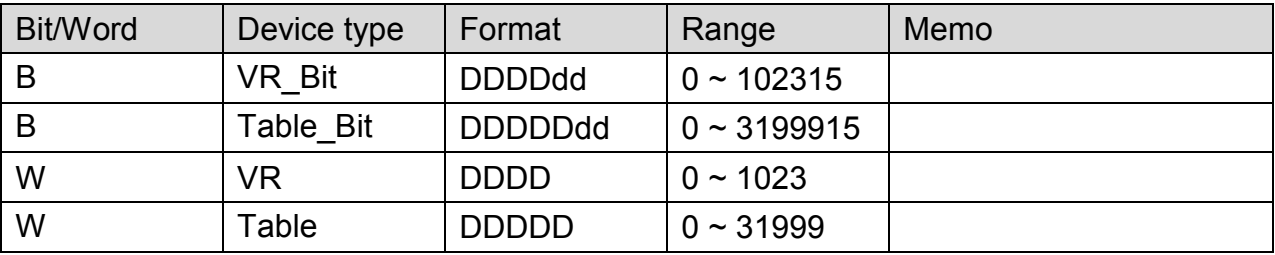

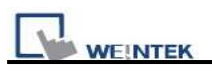

### **Trio : RS232**

MT6000/8000 series except MT6050i/MT8050i

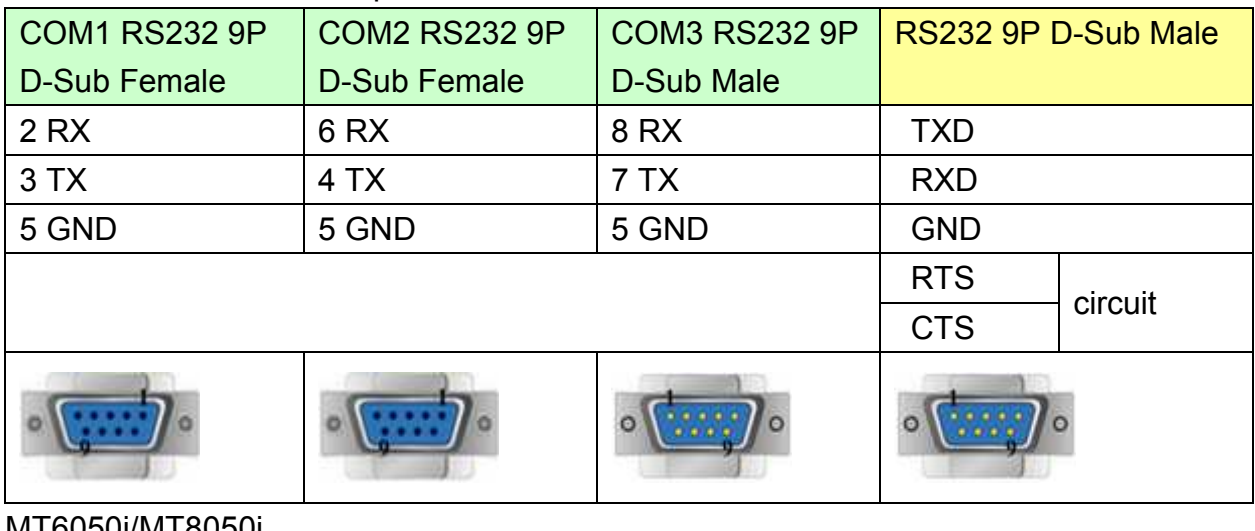

MT6050i/MT8050i

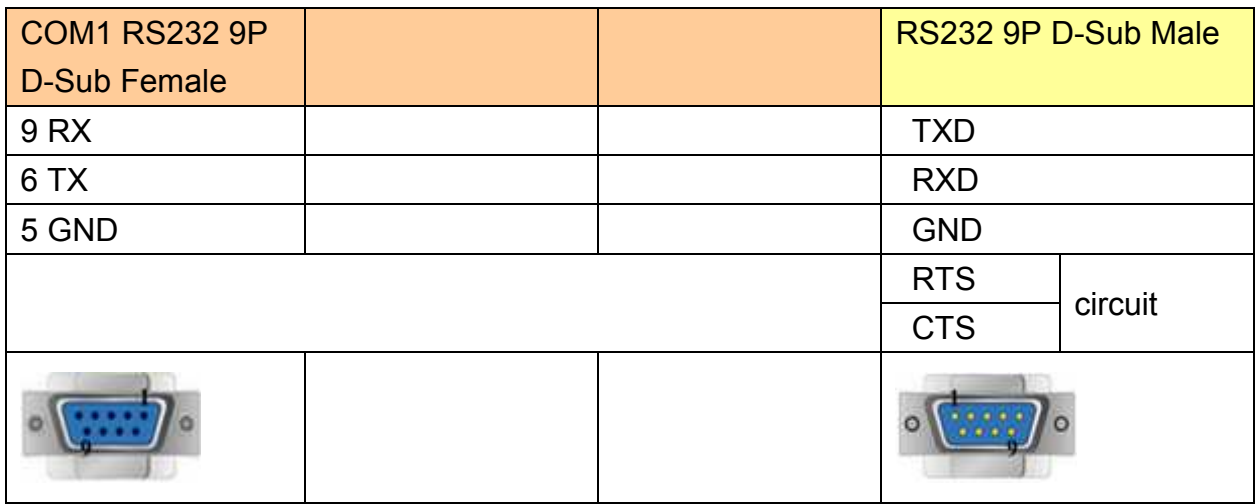

#### **Trio : RS485 4W**

MT6000/8000 series except MT6050i/MT8050i

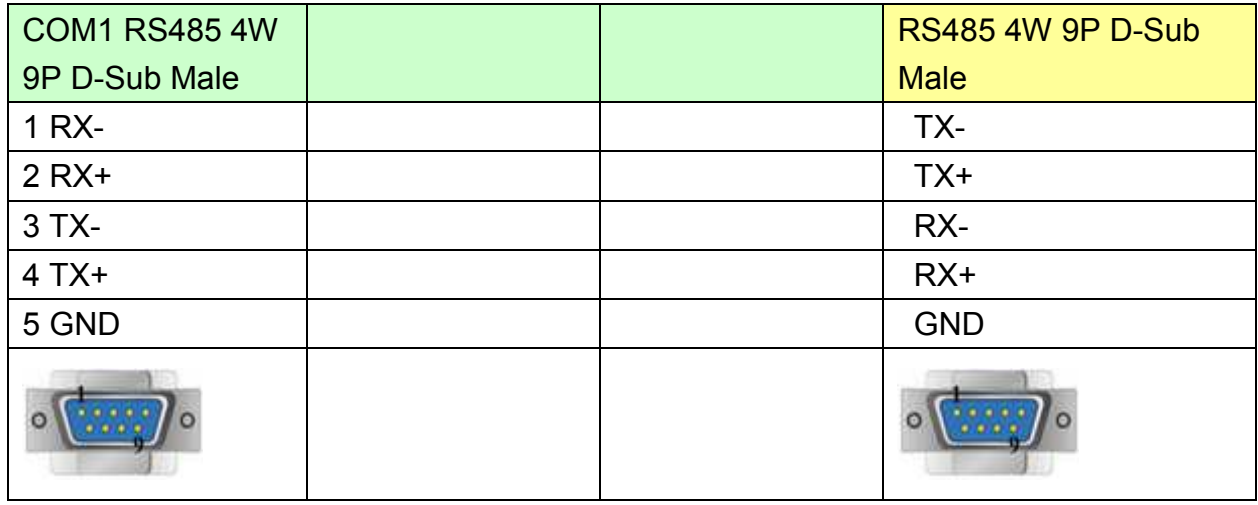

MT6050i/MT8050i

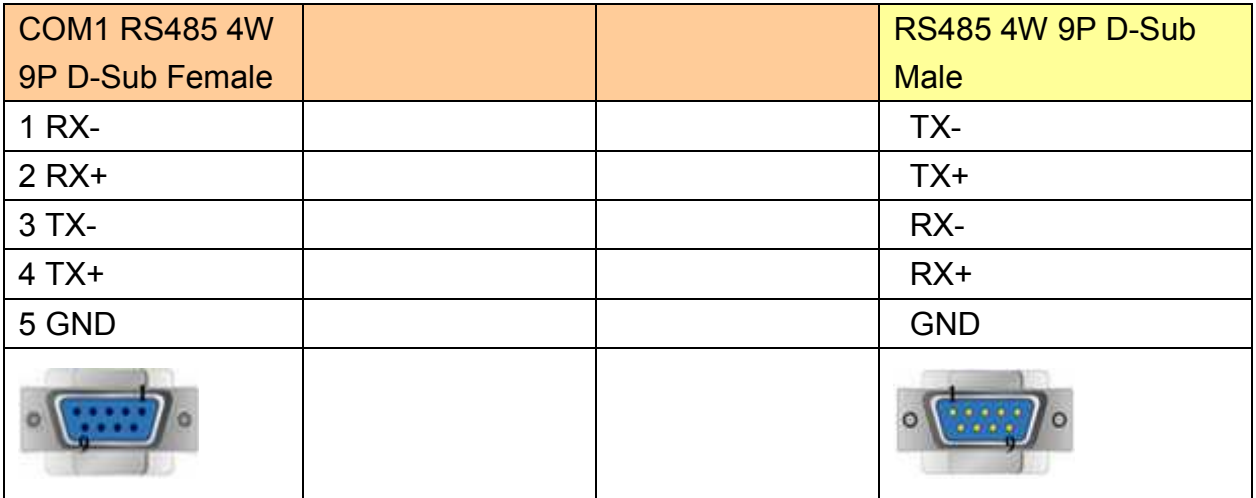

#### **Trio : RS485 2W**

## MT6000/8000 series except MT6050i/MT8050i

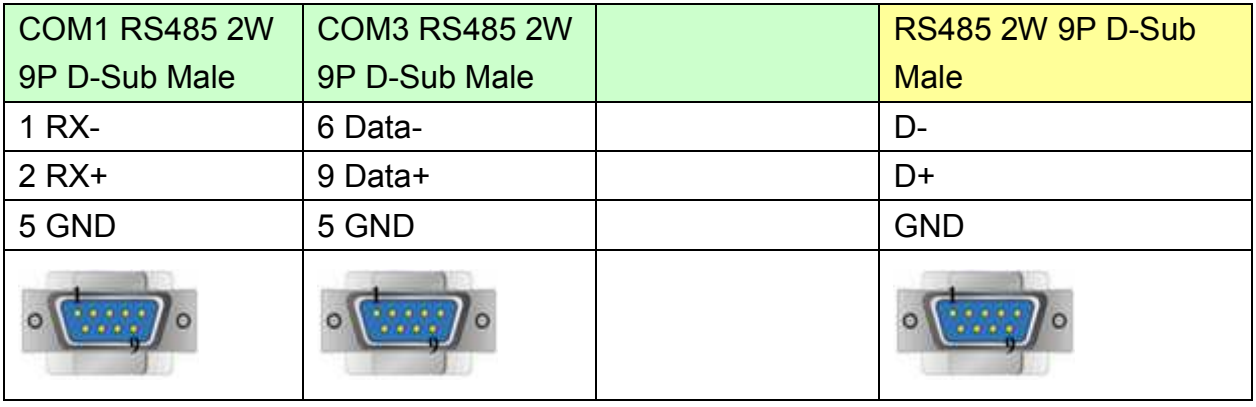

#### MT6050i/MT8050i

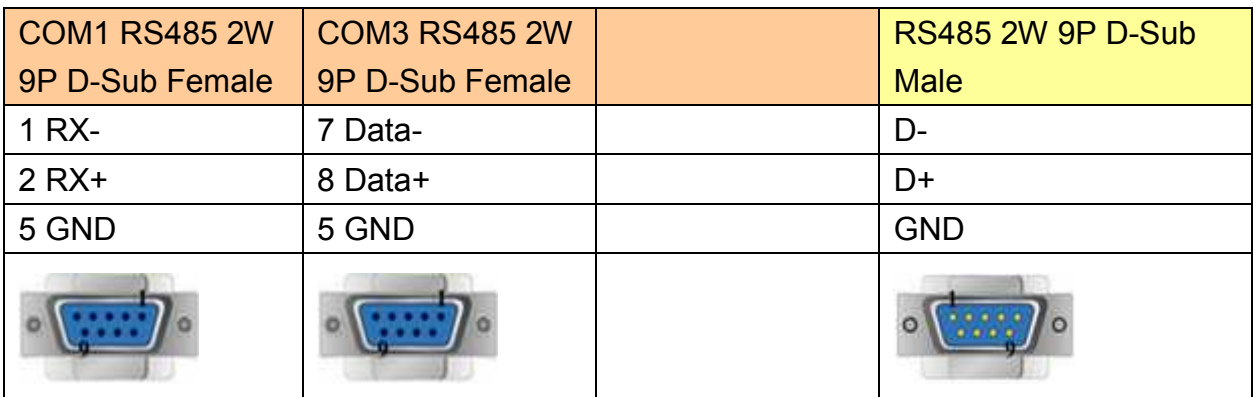

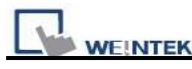

PLC Connection Guide

Direct connect (crossover cable):

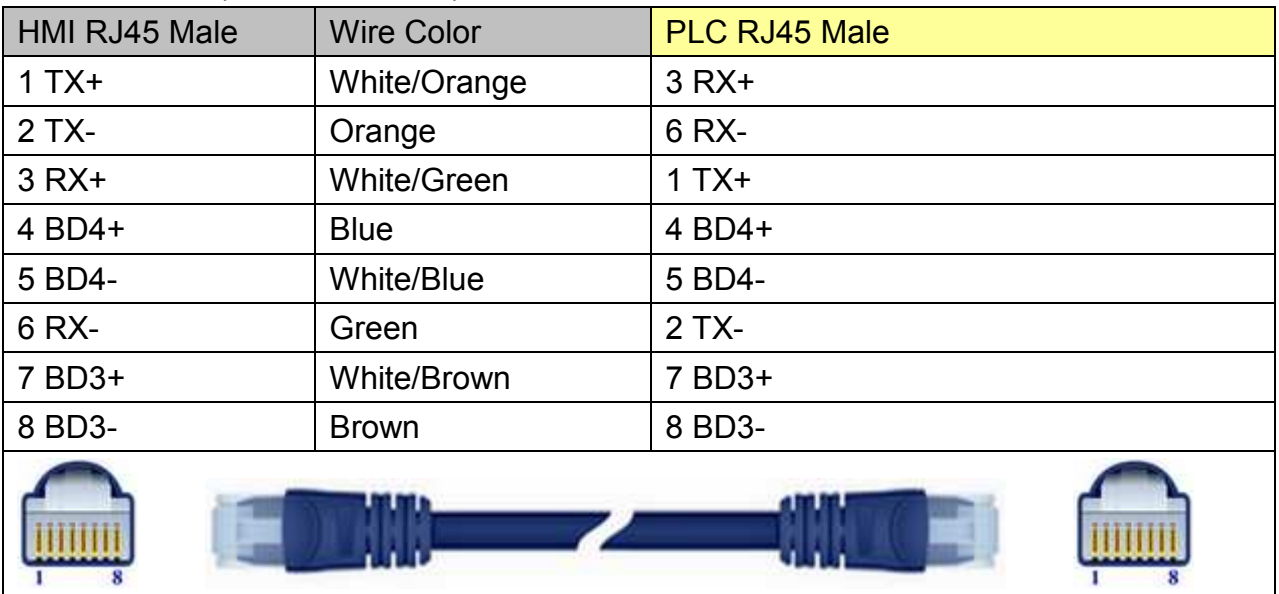

## Through a hub:

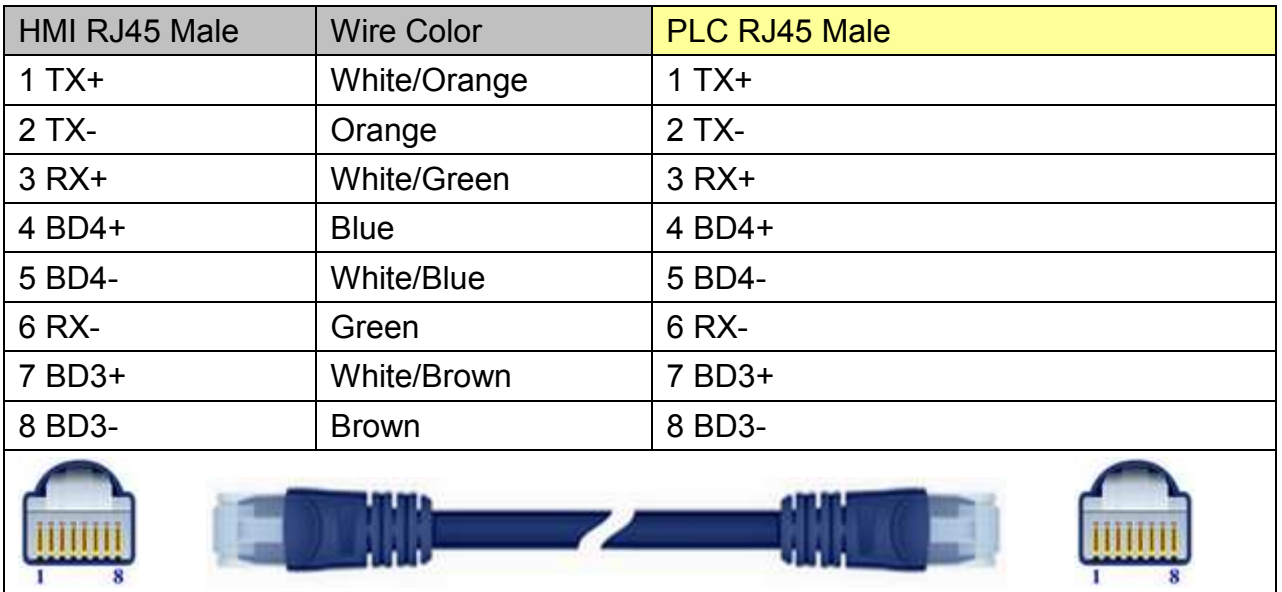

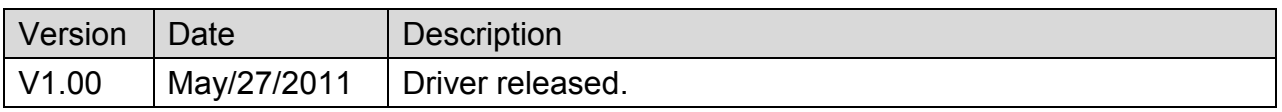

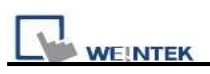

# **VIGOR**

Supported Series: VIGOR M Series and VB Series.

Website:<http://www.vigorplc.com.tw/>

# **HMI Setting:**

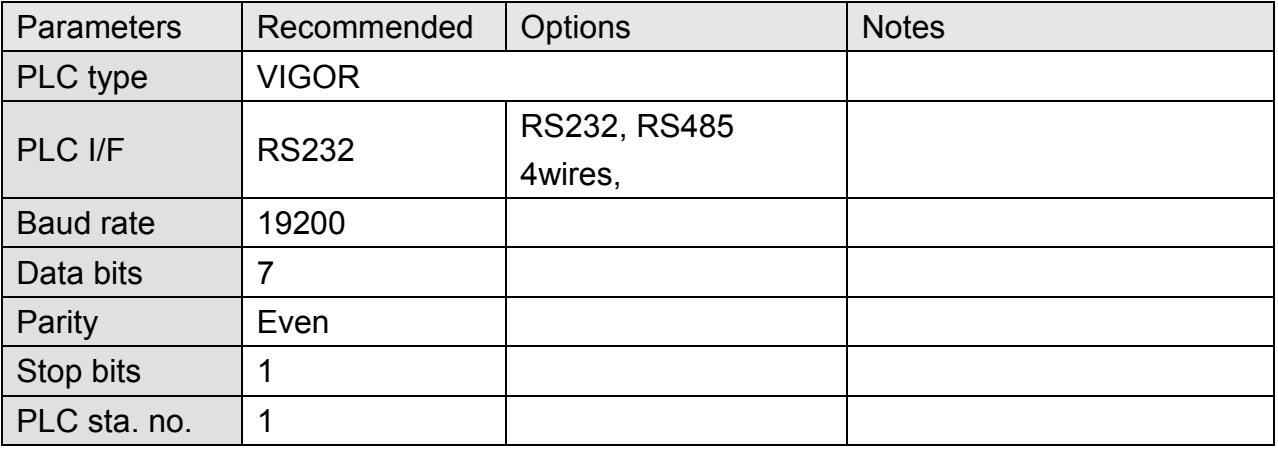

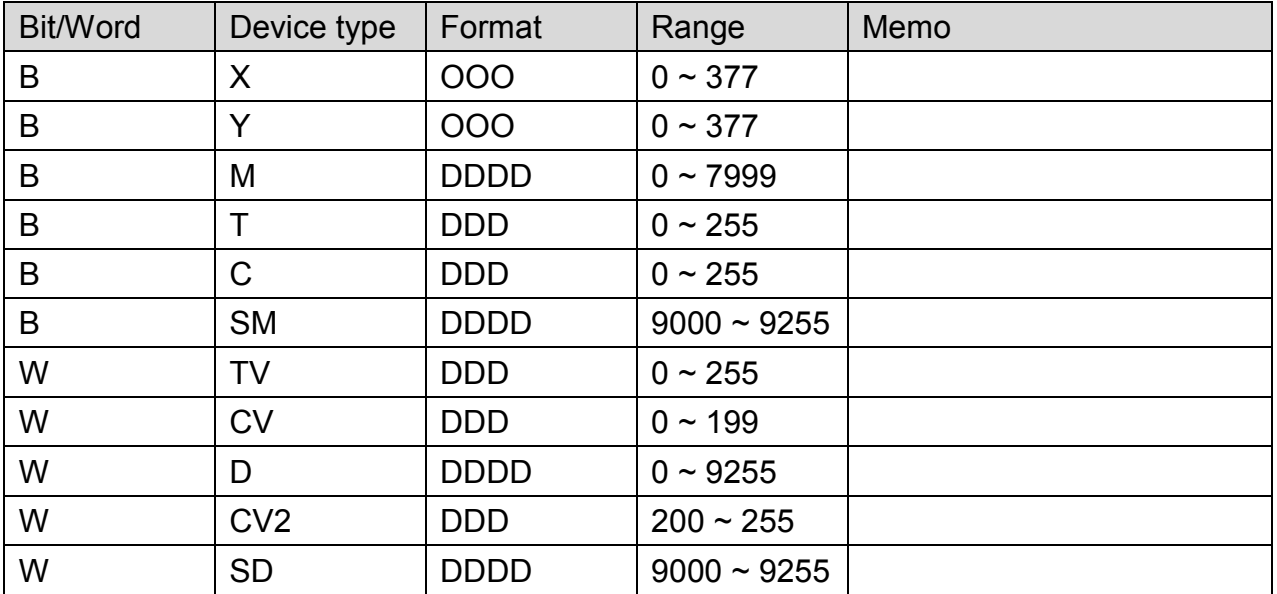

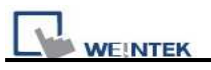

## **Vigor M series : RS485 4W Terminal**

MT6000/8000 series except MT6050i/MT8050i

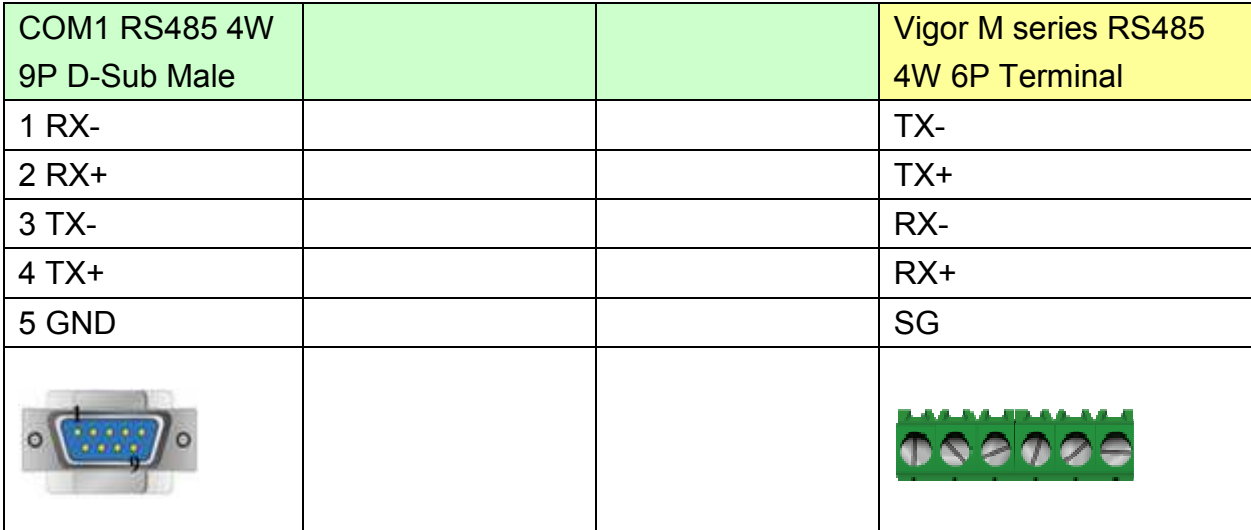

#### MT6050i/MT8050i

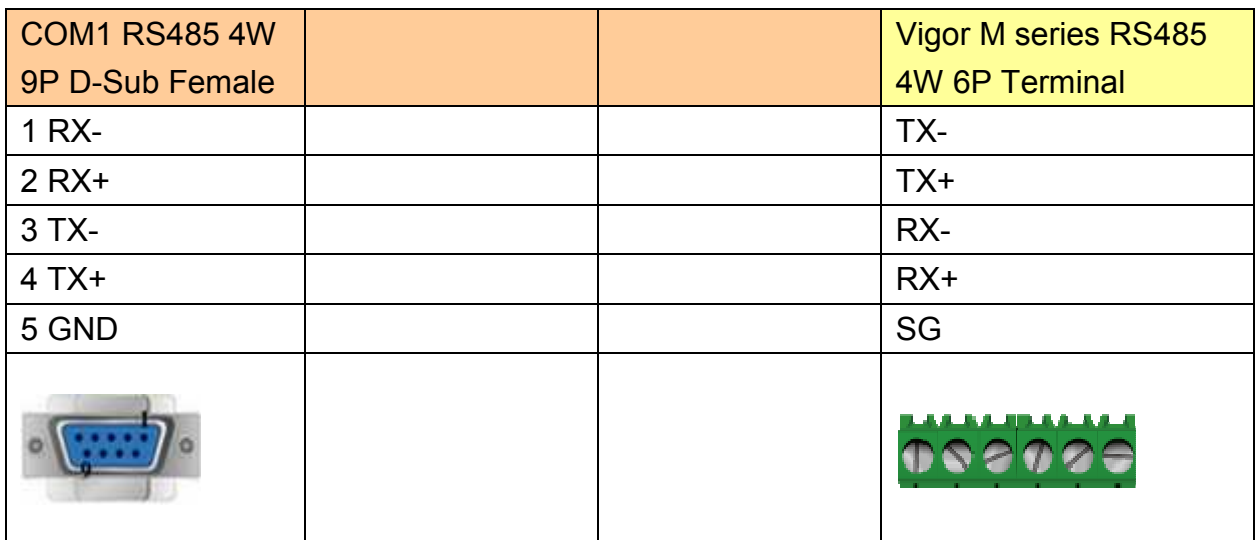

#### **Vigor M series : RS232**

MT6000/8000 series except MT6050i/MT8050i

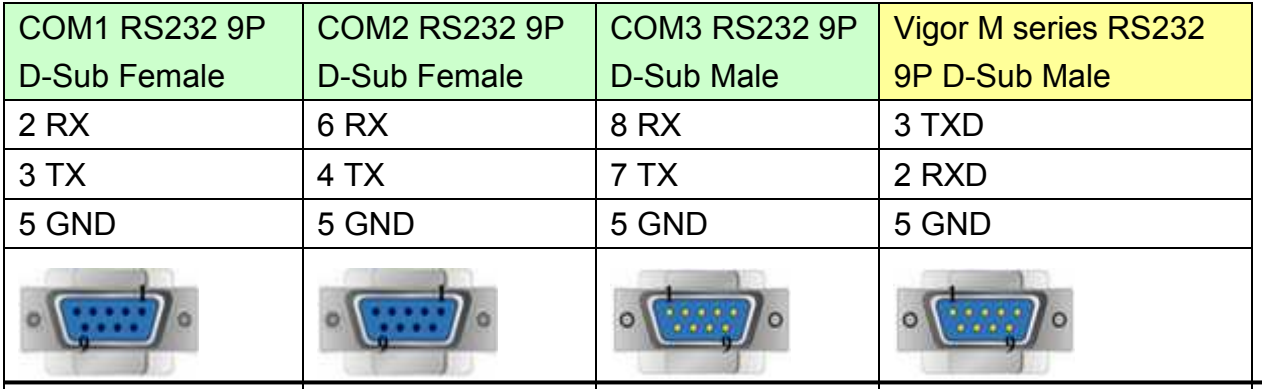

# http://www.kontrolkalemi.com/forum/

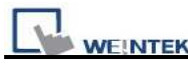

MT6050i/MT8050i

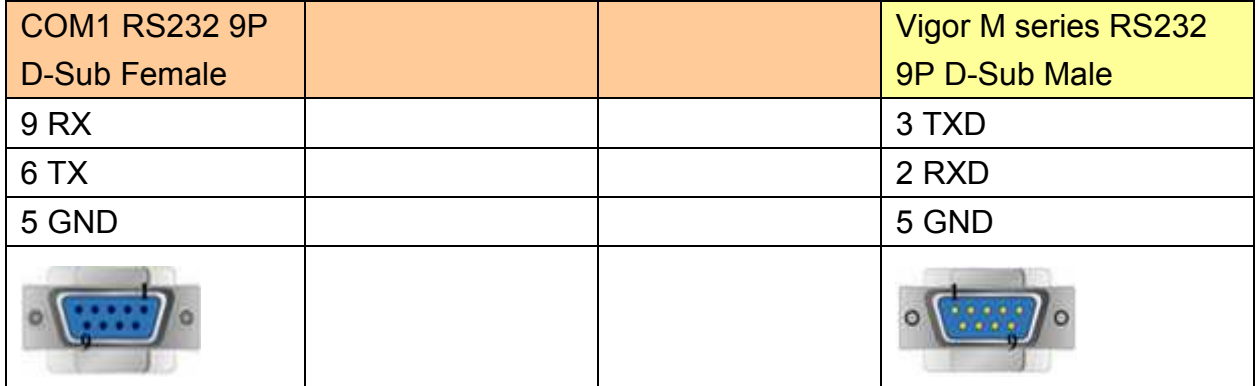

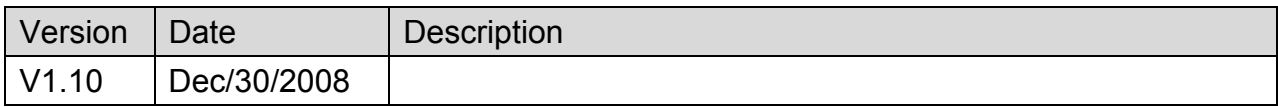

# **XINJE XC Series**

Supported Series: XINJE XC Series

#### Website: [http://www.xinje.com/0/index.htm](http://www.xinje.com/0/index.html)l

# **HMI Setting:**

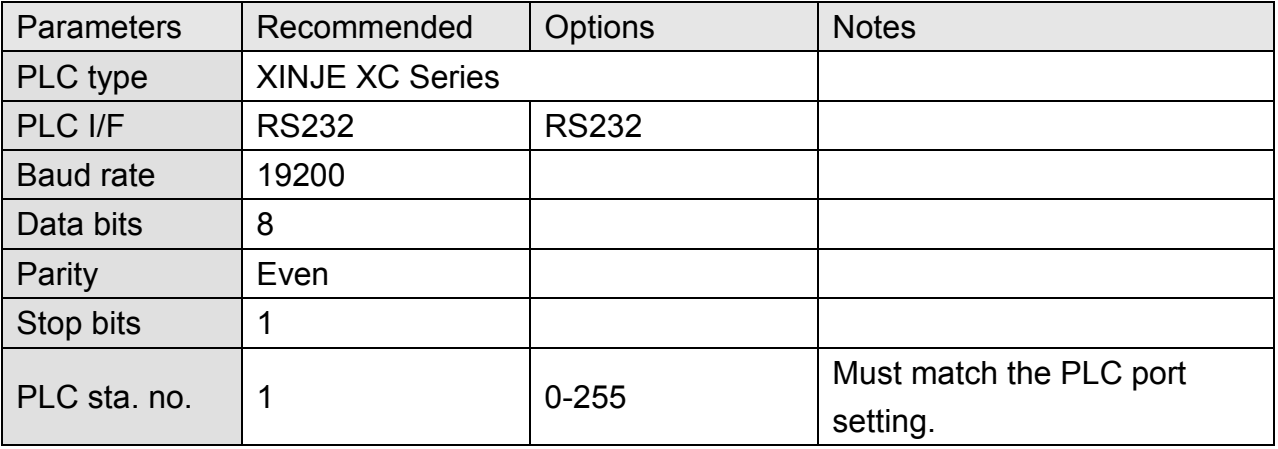

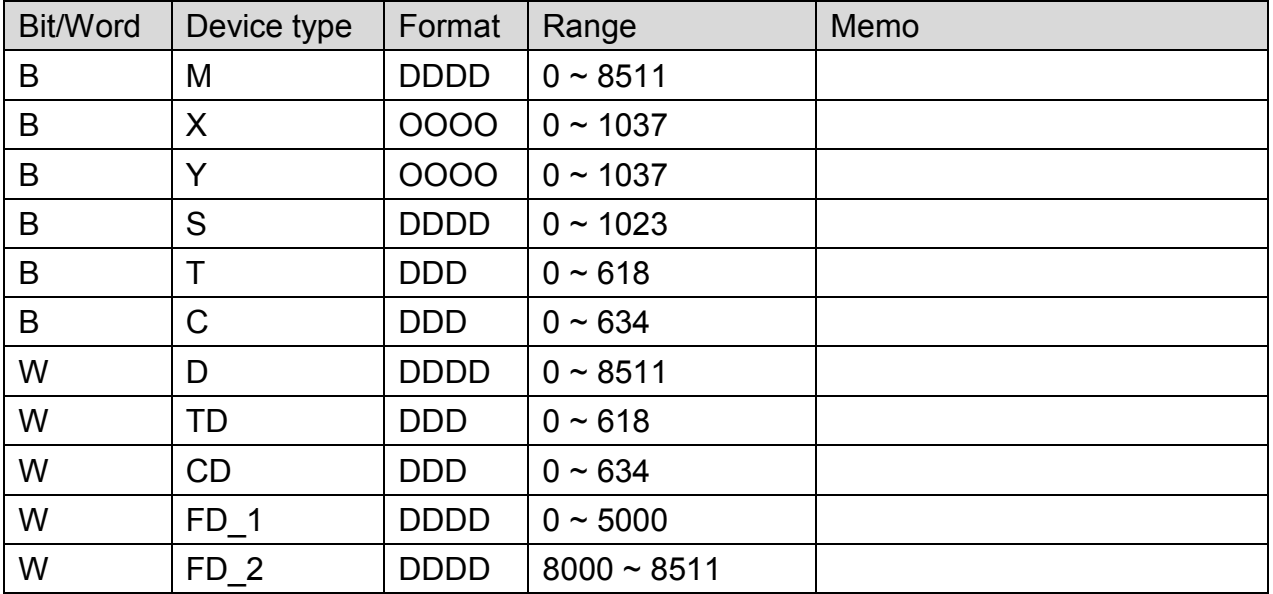

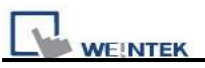

## MT6000/8000 series except MT6050i/MT8050i

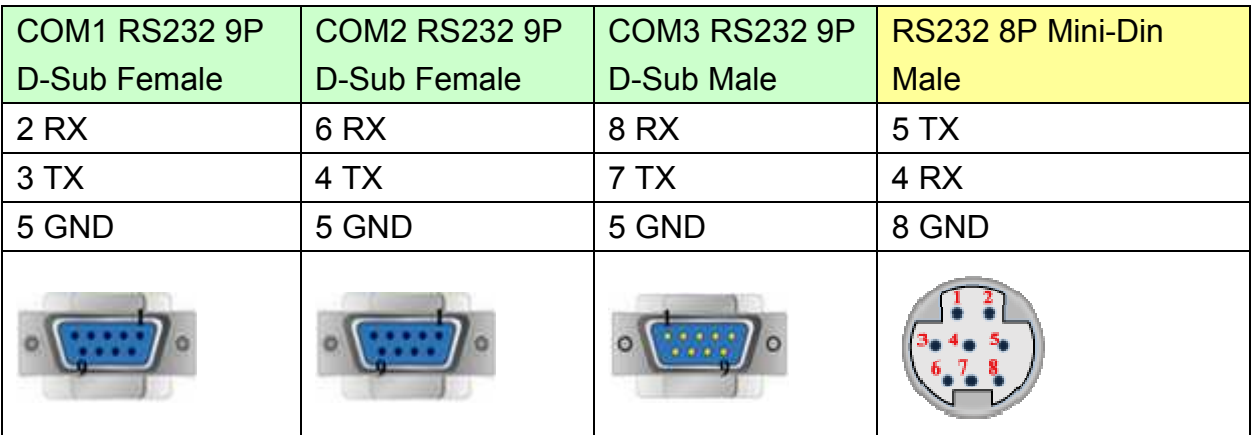

#### MT6050i/MT8050i

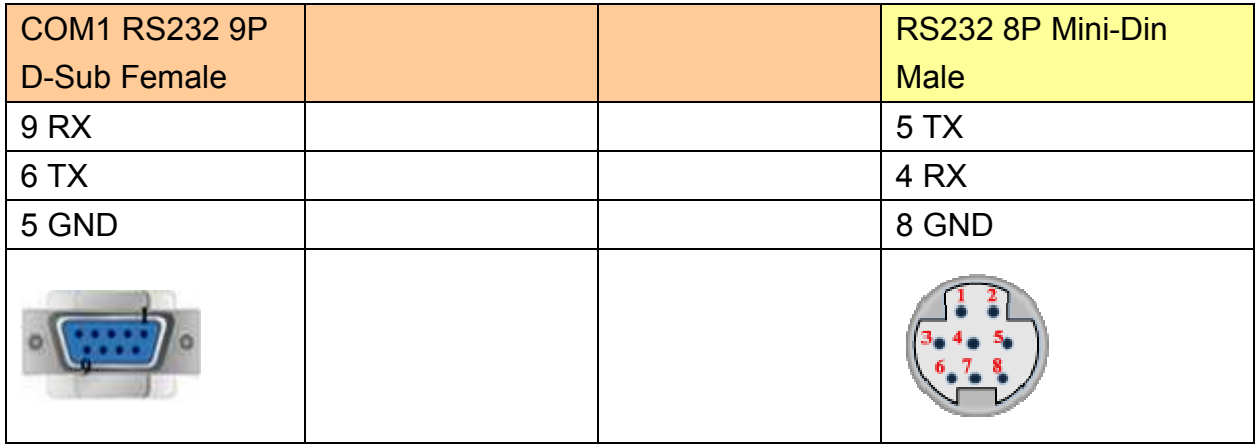

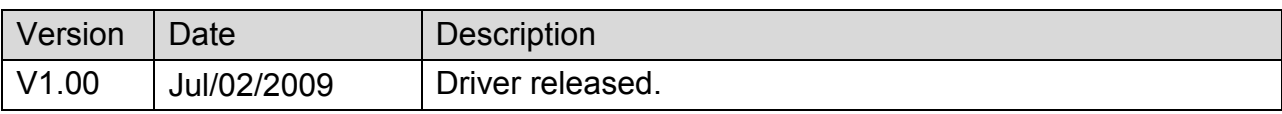

# **YAMAHA ERCD**

# **HMI Setting:**

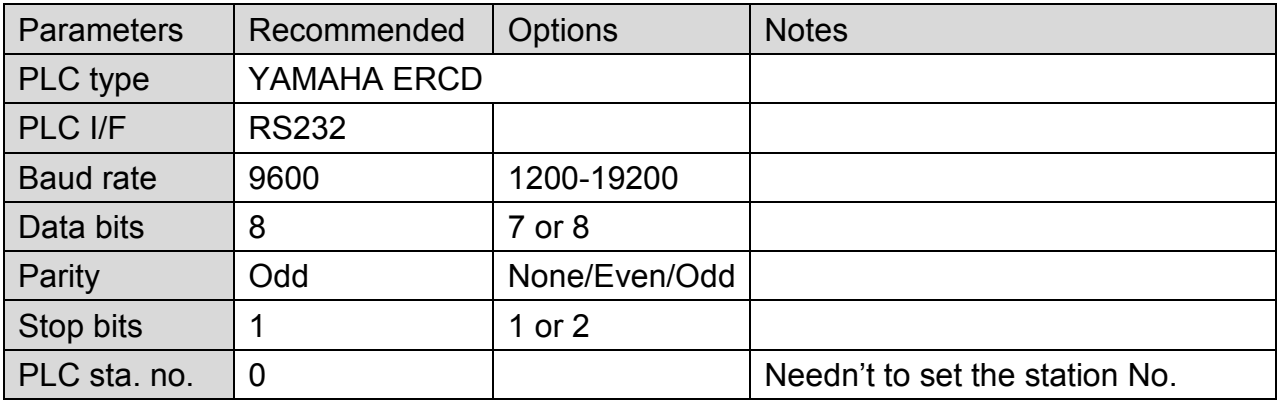

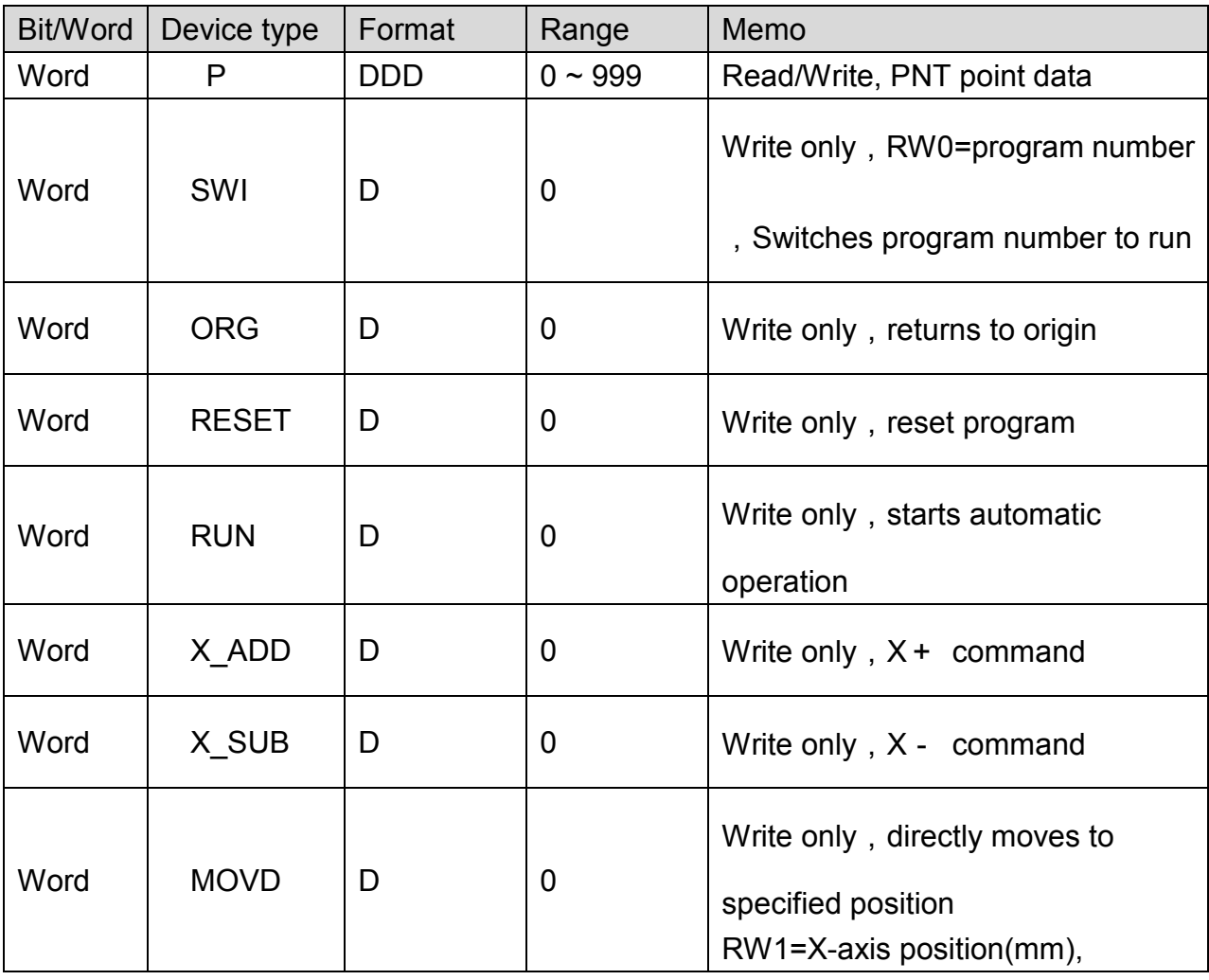

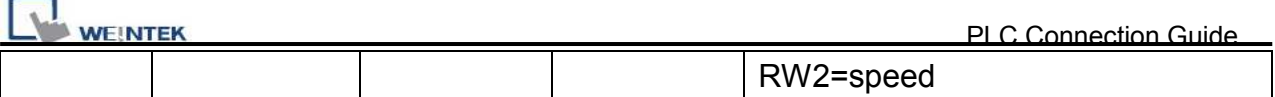

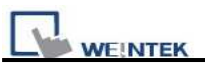

## MT6000/8000 series except MT6050i/MT8050i

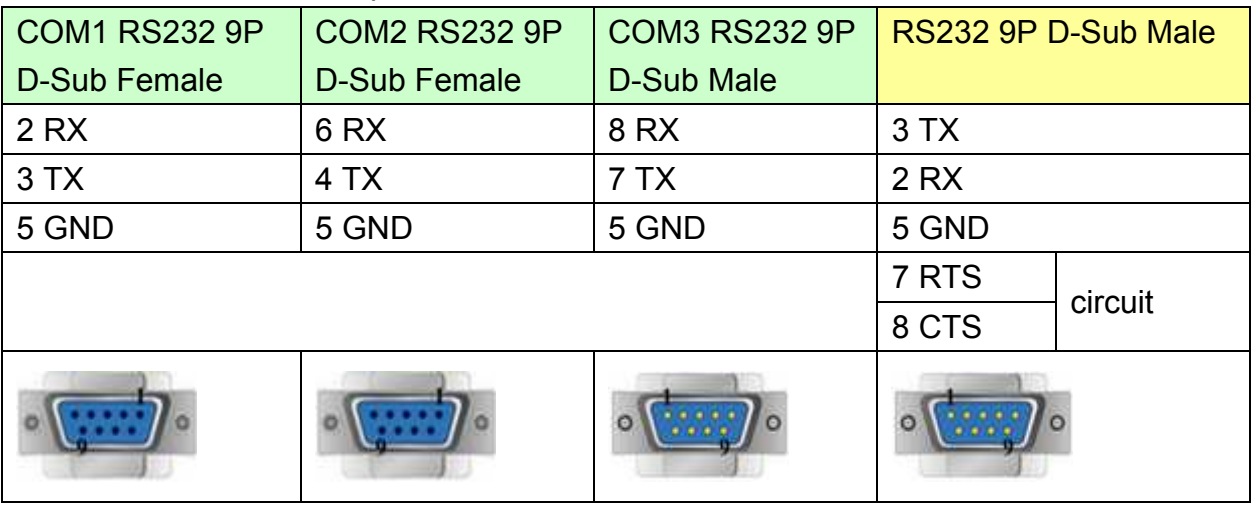

MT6050i/MT8050i

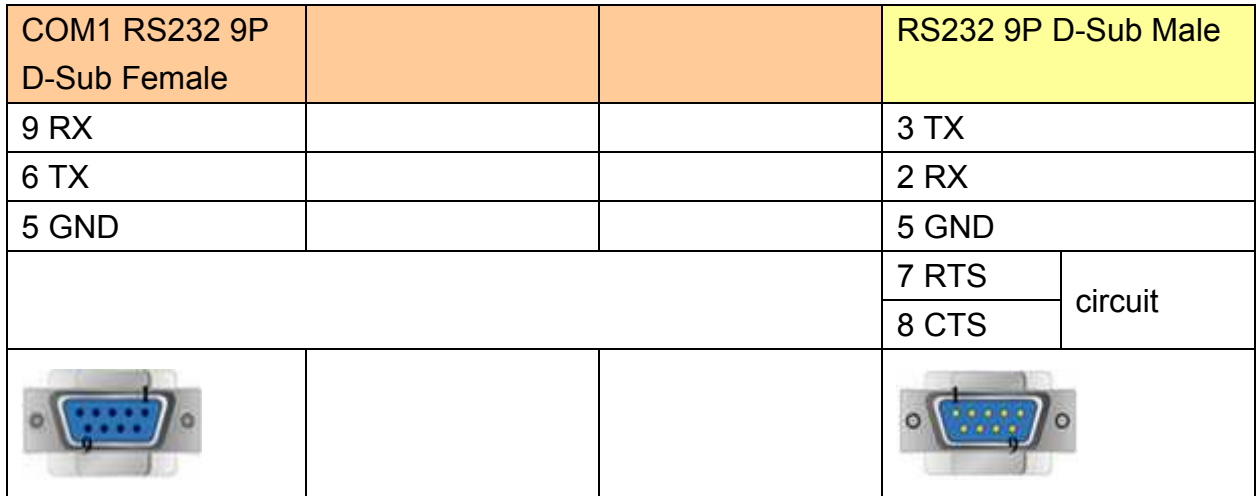

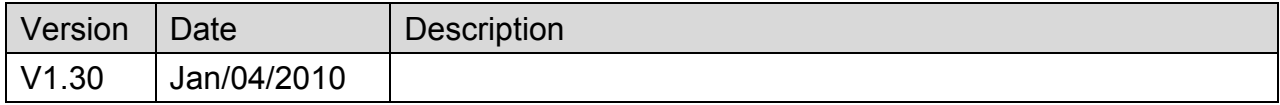

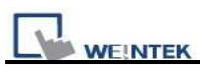

# **YASKAWA MP Series Ethernet (Extension)**

### **HMI Setting:**

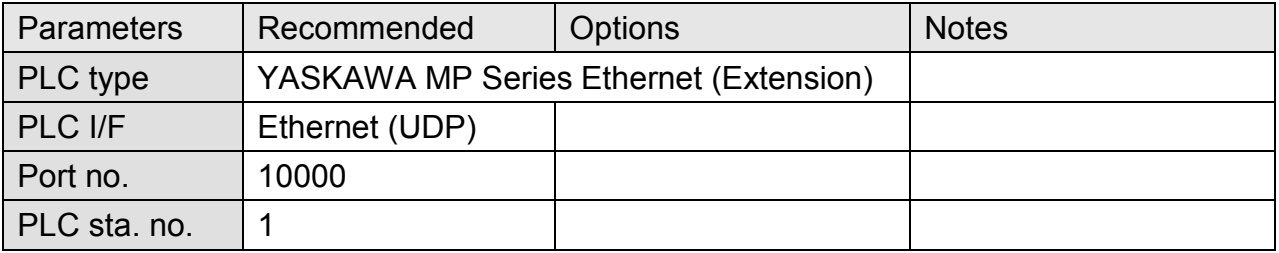

## **PLC Setting:**

Yaskawa PLC Communication Parameter Settings

(1) PLC Factory Communication Parameter Settings:

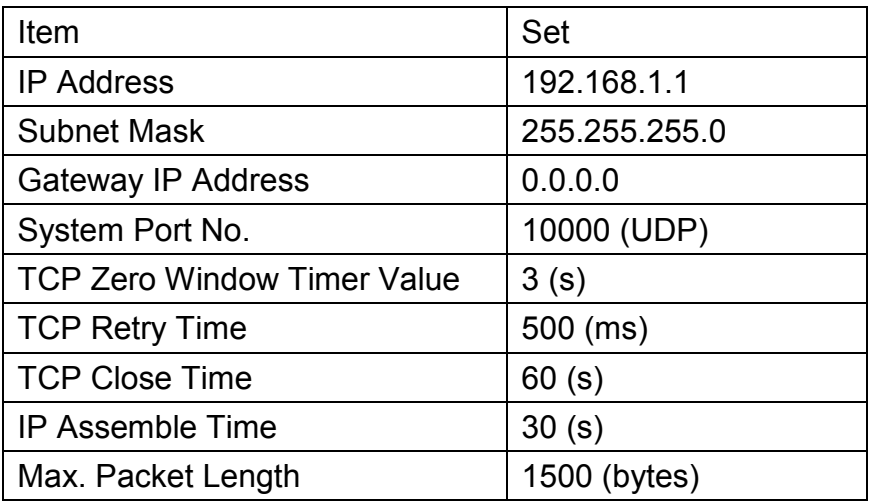

(2) Setting Steps:

1. Set IP for PLC.

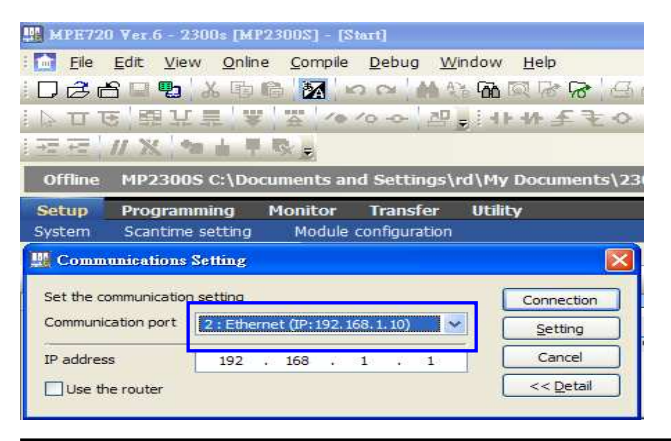

*489* 

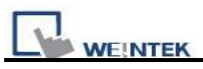

2. Communication parameter setting.

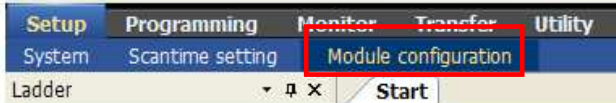

3. Go to Module Details and select [218IFA] for setting relevant parameters for Ethernet transmission.

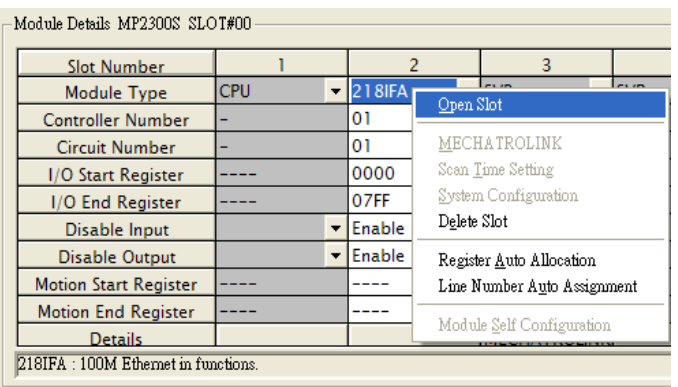

4. The settings are shown below, PLC IP can't be repeated.

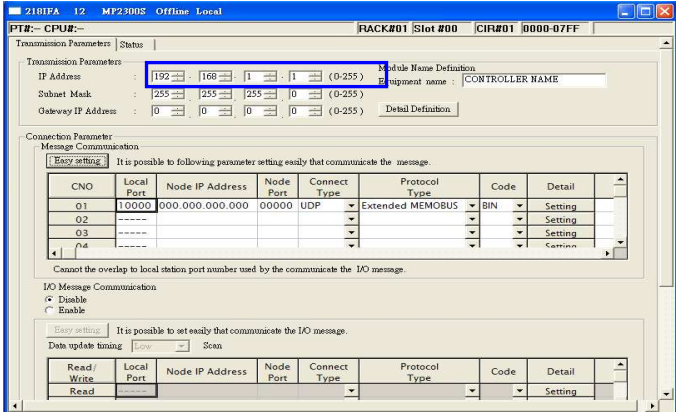

5. Download PLC communication parameters to PLC, and restart the controller.

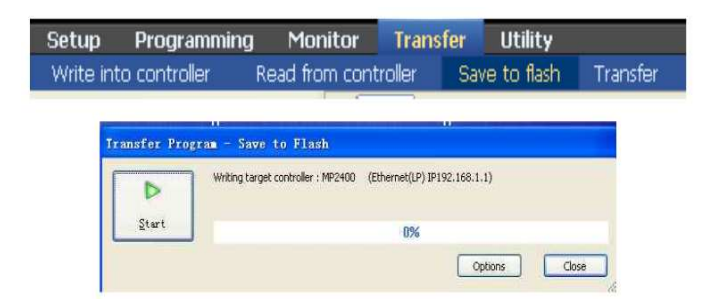

- (3) HMI Settings:
- 1. Select Ethernet for PLC I/F.
- 2. Tick [UDP].
- 3. Set PLC IP and Port, the default Port is 10000.

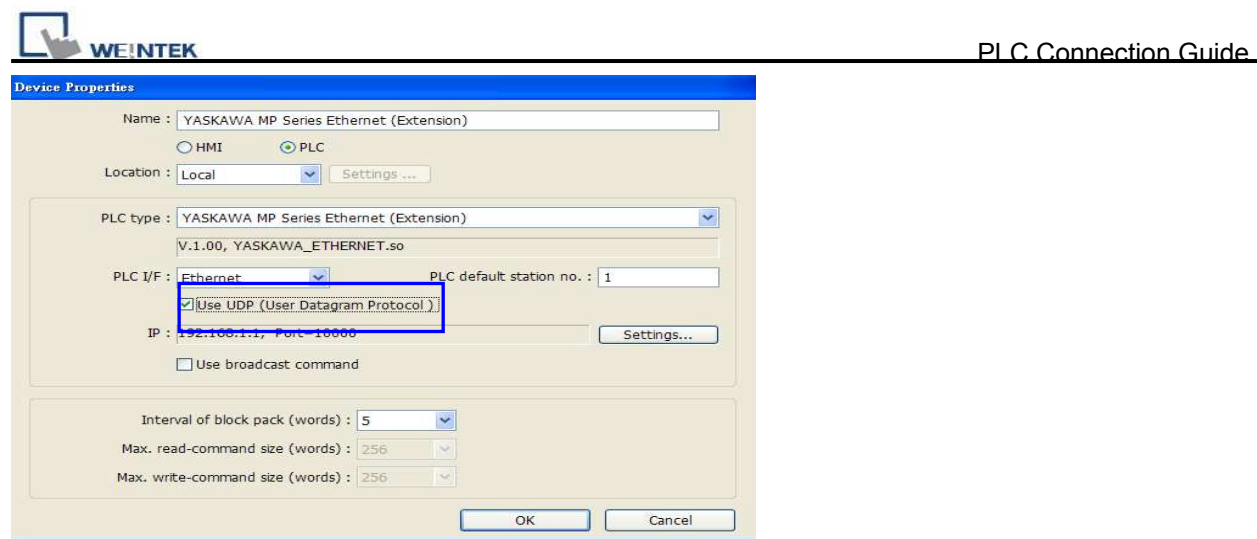

# **Device Address:**

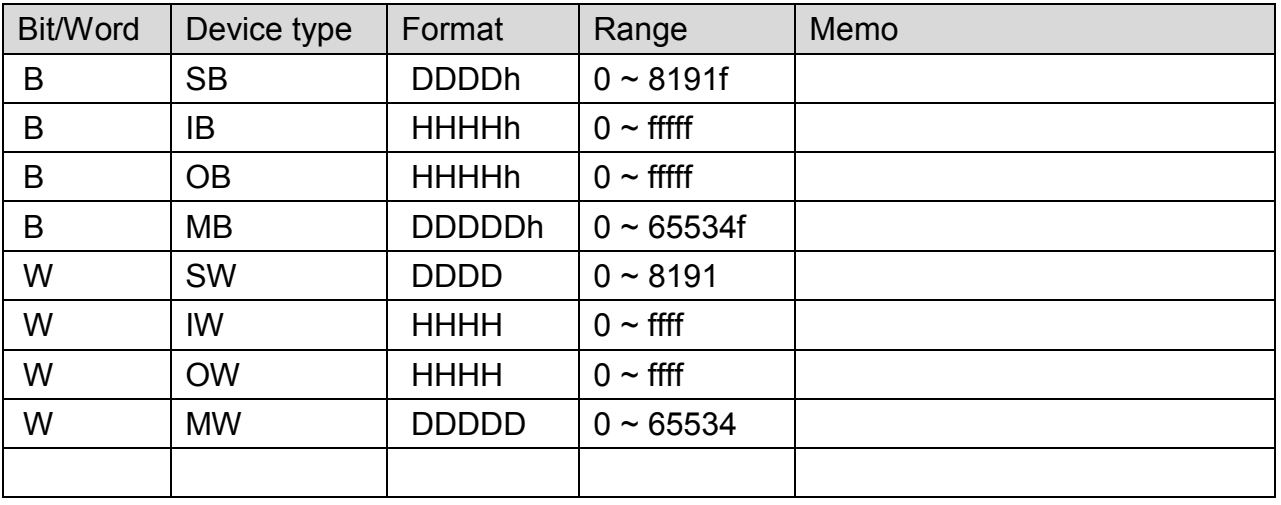

# **Wiring Diagram:**

Direct connect (crossover cable):

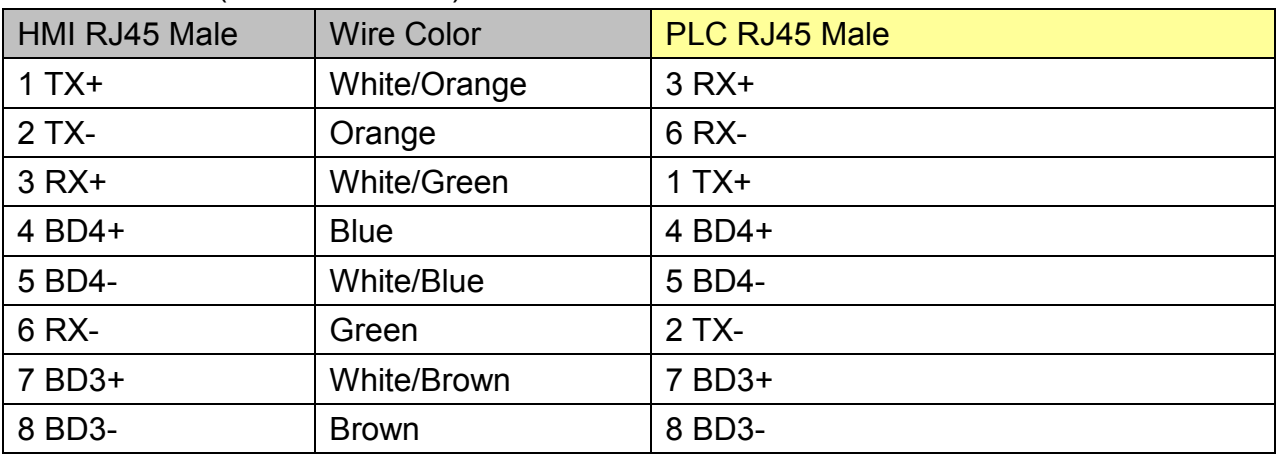

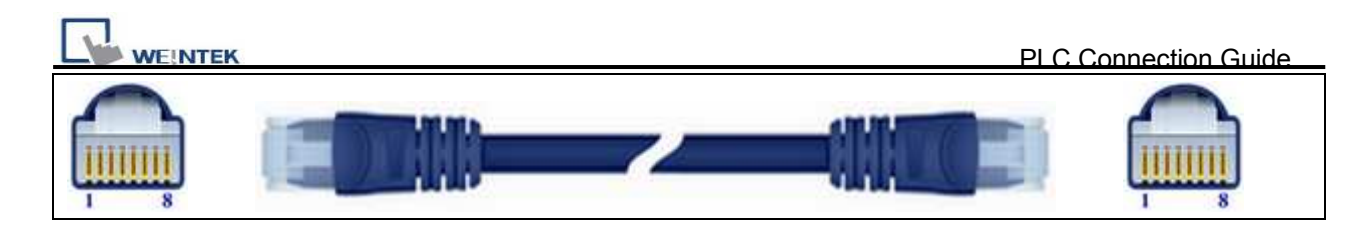

#### Through a hub:

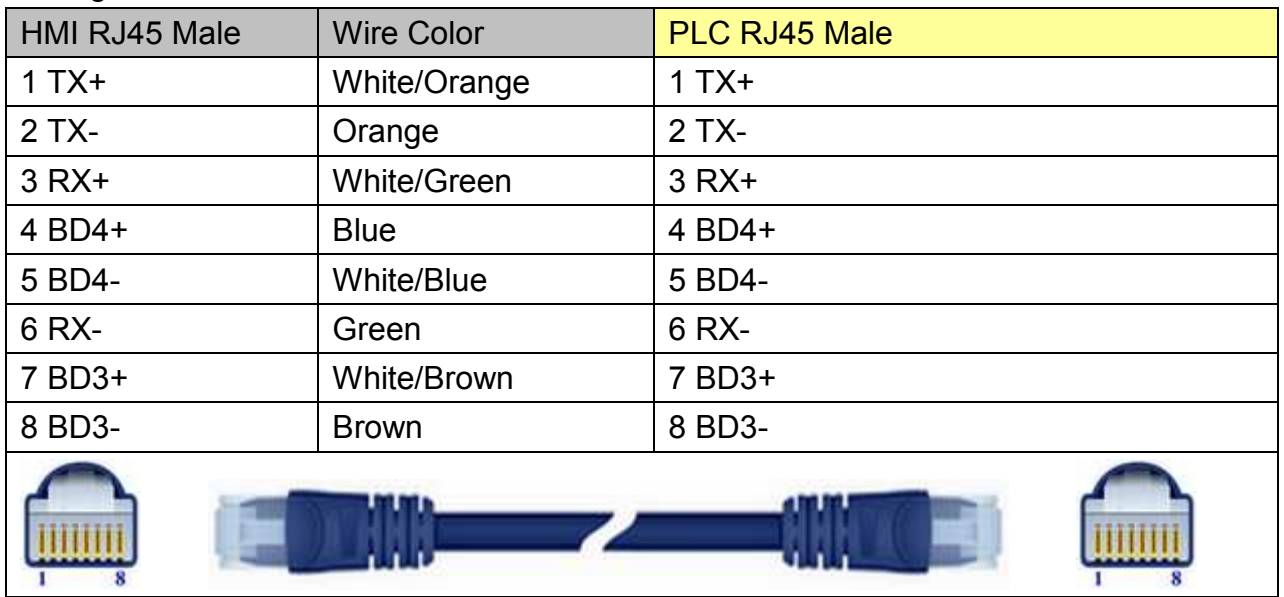

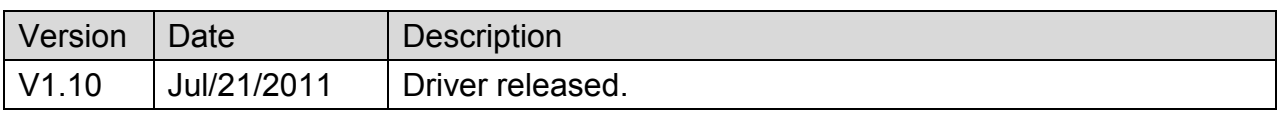

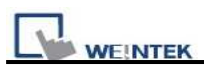

# **YASKAWA MP2300Siec**

## **HMI Setting:**

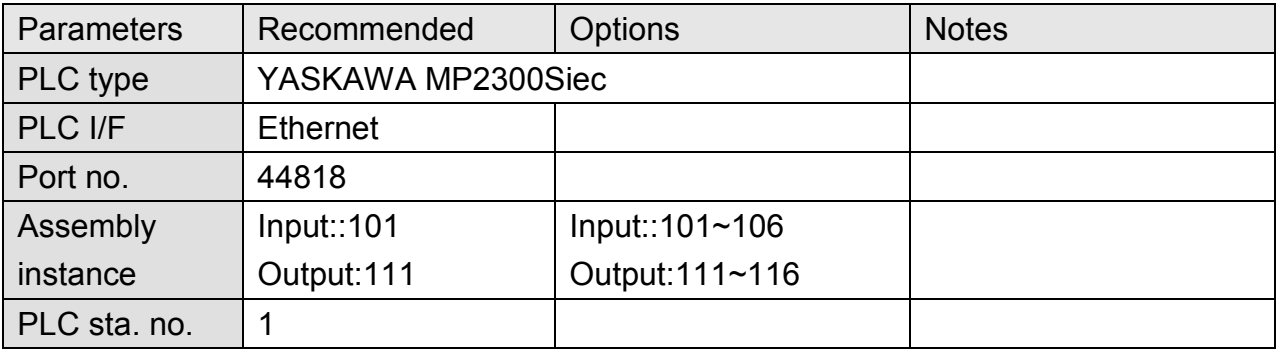

## **PLC Setting:**

### **MP2300Siec-Motion Works IEC Express (YASKAWA) Settings:**

**Step 1.** Before HMI communicates with MP2300Siec using Ethernet/IP, the Instance Input and Instance Output of MP2300Siec device must be set correctly. Multiple Instances are allowed to be built at one time, please click [Save] after setting.

|         | Input Assembly Instances (Originator to Target)           |     |                                               |               | Output Assembly Instances (Target to Originator) |                                                                                                    |  |
|---------|-----------------------------------------------------------|-----|-----------------------------------------------|---------------|--------------------------------------------------|----------------------------------------------------------------------------------------------------|--|
| Enabled | Instance                                                  |     |                                               | Enabled       | Instance                                         | Size (bytes ^                                                                                                    |  |
|         | 111                                                       | 128 |                                               |               | 101                                              | 128                                                                                                    |  |
|         | 112                                                       | 256 |                                               |               | 102                                              | 256                                                                                                    |  |
|         | 113                                                       | 128 |                                               | ☑             | 103                                              | 128                                                                                                    |  |
|         | 114                                                       | 256 |                                               |               | 104                                              | 256                                                                                                    |  |
|         | 115                                                       | 128 |                                               |               | 105                                              | 128                                                                                                    |  |
|         |                                                           |     |                                               |               |                                                  |                                                                                                    |  |
|         | $\overline{\mathbf{z}}$<br>$\overline{\mathbf{v}}$<br>888 |     | Configure Controller as an EtherNeVIP Adapter | Size (bytes ^ | V<br>Ø<br>Ø<br>Ø                                 | Note: Instances are generic. Select an instance and size to match your EtherNet/IP Scanner configuration.<br>Scanner Timeout Multiplier   16x<br>× |  |

Fig. 1 Assembly Instances

**Step 2.**Global Variables will automatically add in E/IP Input and Output data, Input and Output data name and address type can be user-defined.

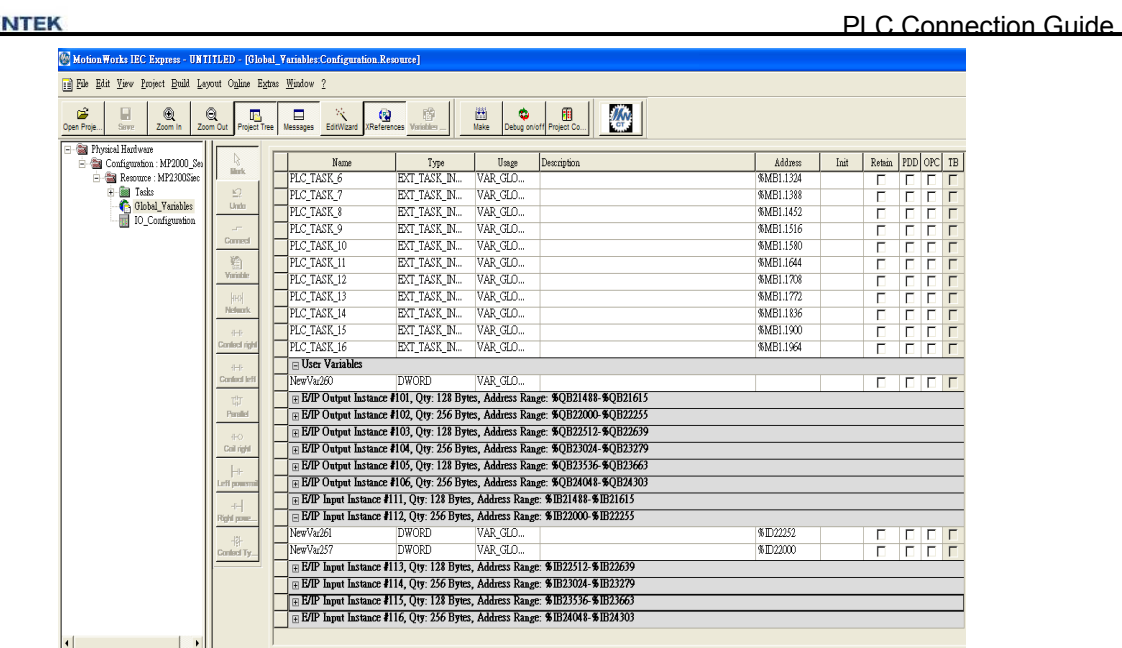

**VANT** 

Fig. 2 Global Variables

**Step 3.** When download Project to device (MP2300Siec), please go to (Fig. 3) Resource->Settings to access setting dialog (Fig. 4) for setting MP2300Siec IP address.

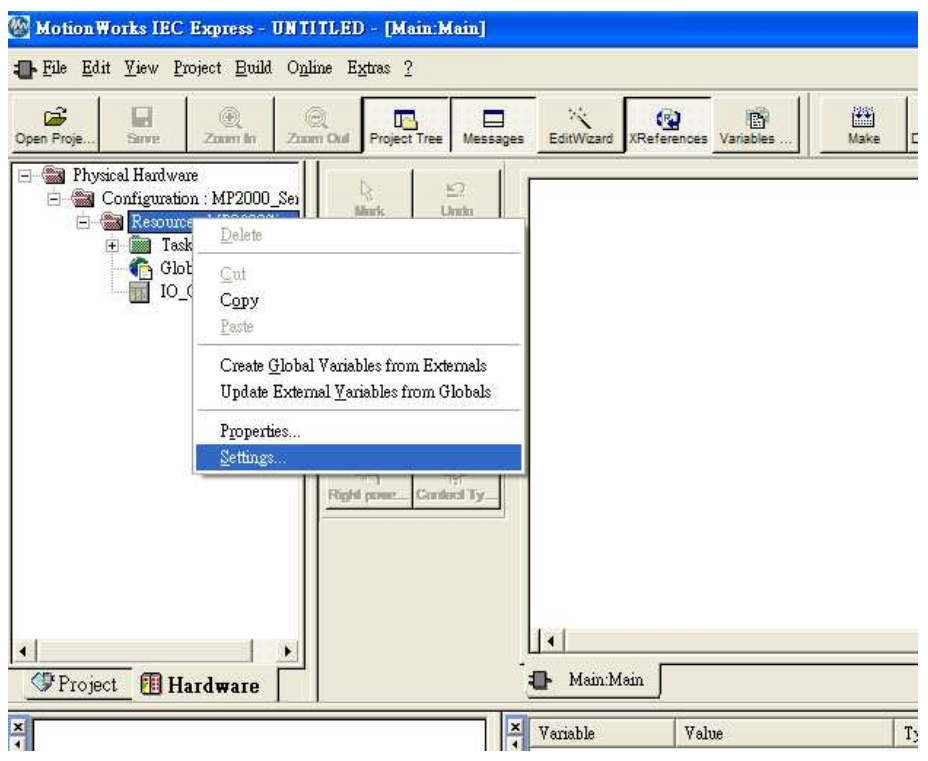

Fig. 3 Motion Works IEC Express – Settings

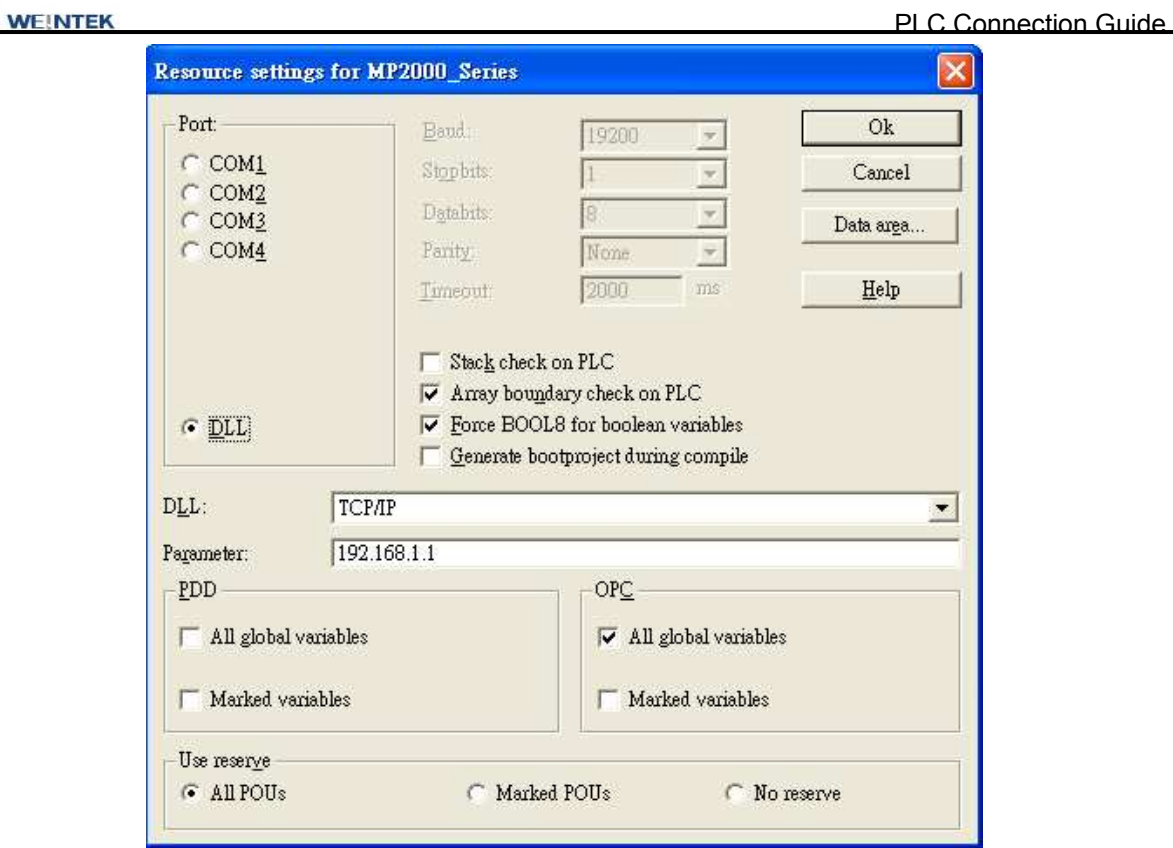

Fig. 4 Resource Settings

**Step 4.** Start compilation.

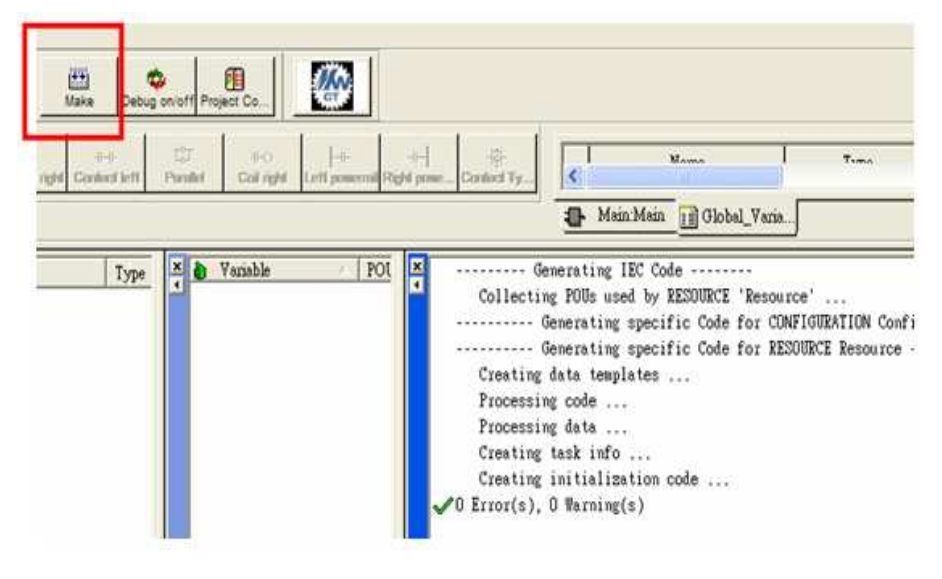

Fig. 5 Editing Screen

**Step 5.** Download project to device- MP2300Siec, and execute Cold.

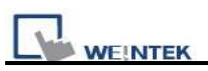

| 幽<br>Make       | 酣<br>Debug on/of<br>Project Co |               |     |  |
|-----------------|--------------------------------|---------------|-----|--|
| <b>Resource</b> |                                | Usage         | Des |  |
| State:<br>Stop  |                                | ess Range: %1 |     |  |
| Stop.           | Cold                           | GLO           |     |  |
| Reset           | Warm                           | GLO           |     |  |
|                 | Hot                            | ess Range: %! |     |  |
|                 |                                | ess Range: %! |     |  |
| Download        | Upload                         | ess Range: %! |     |  |
| Exror           | Info                           | GLO           |     |  |
| Close           | Help                           | GLO           |     |  |

Fig. 6 Project Downloading

## **EasyBuilder8000/EasyBuilder Pro Settings:**

#### **Step 1. System Parameter Settings**

Open EasyBuilder8000/EasyBuilder Pro project, as shown in Fig. 7, Assembly Instance and Size must match the software default factory settings, and please don't select UDP. Fig.8 below shows how HMI Input / Output address is mapped to MP2300Siec device.

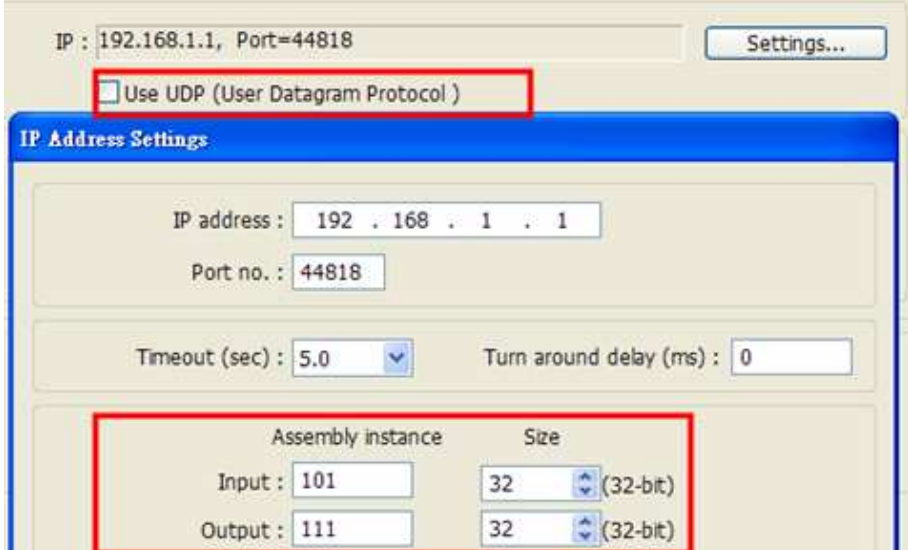

Fig. 7 Instance Setting

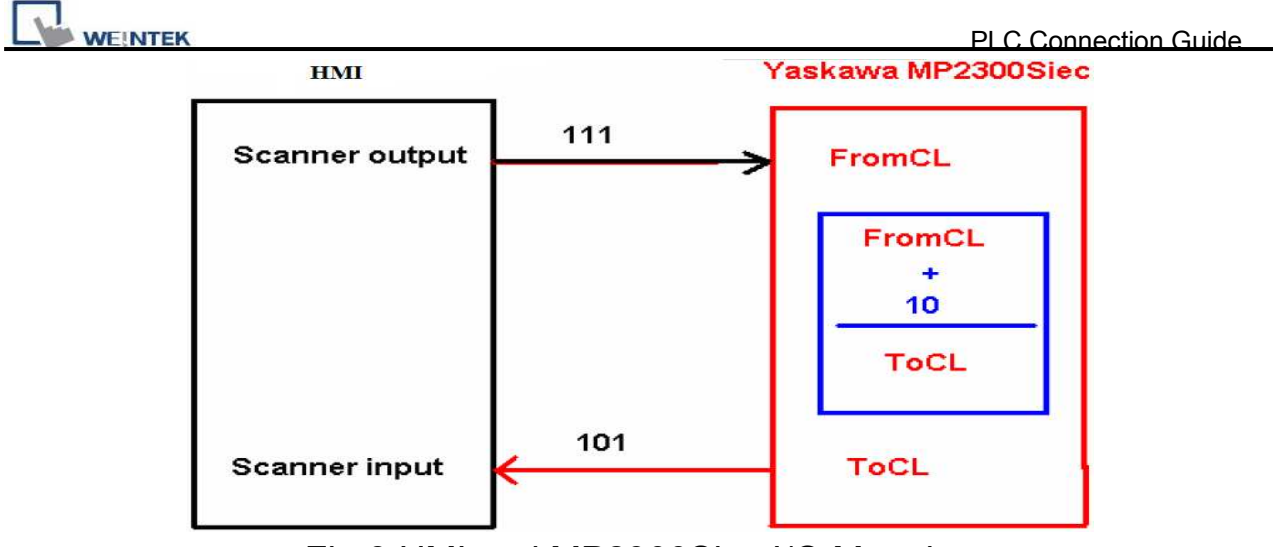

Fig.8 HMI and MP2300Siec I/O Mapping

### **Step 2. Address Setting:**

Instance 101 and Instance 111 are defined as 128Bytes, on the project window , WORD objects can be used, with data typed defined as 32-Bit Unsigned, Input addresses set to 0

 $2, 4, 6, \ldots$  62 for reading Instance 101 data.

|                         |                                                                                                    |      |          |                 |         |      |      | <b>Numeric Input Object's Properties</b>                                                                    |
|-------------------------|----------------------------------------------------------------------------------------------------|------|----------|-----------------|---------|------|------|----------------------------------------------------------------------------------------------------|
| ####                    | ####                                                                                                    | #### | ####     | ####            | ####    | #### | #### |                                                                                                    |
| m.<br>####              | ####                                                                                                    | #### | ####     | ###             | ####    | #### | #### | General Data Entry Numeric Format<br>Security Shape<br>Profile<br>Font<br>Disp <mark>1</mark>               |
| ####                    | ####                                                                                                    | #### | ####     | ####            | ####    | #### | #### | 32-bit Unsigned<br>$\ddot{\mathbf{v}}$<br>$\square$ M<br>Data format:                                       |
| <b>AHHH</b>             | ####                                                                                                    | #### | ####     | ####            | ####    | #### | #### | Nu ther of digits<br>Left of decumal Pt.: 4<br>Right of decimal Pt.: 0<br>$\ddot{\bullet}$<br>$\frac{1}{4}$ |
|                         | <b>Numeric Input Object's Properties</b><br>General Data Entry Numeric Format Security Shape<br>Description: |      |          | Font<br>Profile | ⊠       |      |      | Scaling option<br>Do conversion                                                                             |
|                         | Read/Write use different addresses                                                                           |      |          |                 |         |      |      | Limits                                                                                                    |
| Read addmin.<br>PLC nam |                                                                                                    |      |          |                 |         |      |      | <b>O</b> Direct<br>O Dynamic limits                                                                         |
| Addres                  | YASKAWA MP2300Sec<br>Irout                                                                                   |      | $\vee$ 0 |                 | Setting |      |      | Input low: 0<br>Input high: 9999                                                                            |

Fig. 9 Address Setting

## **EasyBuilder8000/EasyBuilder Pro-Allen Bradley CompactLogix Tag Data Importing and Module Defined:**

**Step 1.** In EasyBuilder8000/EasyBuilder Pro project, when using Allen Bradley EIP driver to import CSV file (as in Fig. 10), please open AB Data Type Editor (Fig. 11), and right click on Module Defined to add New Data Type.

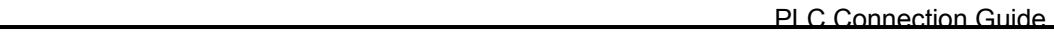

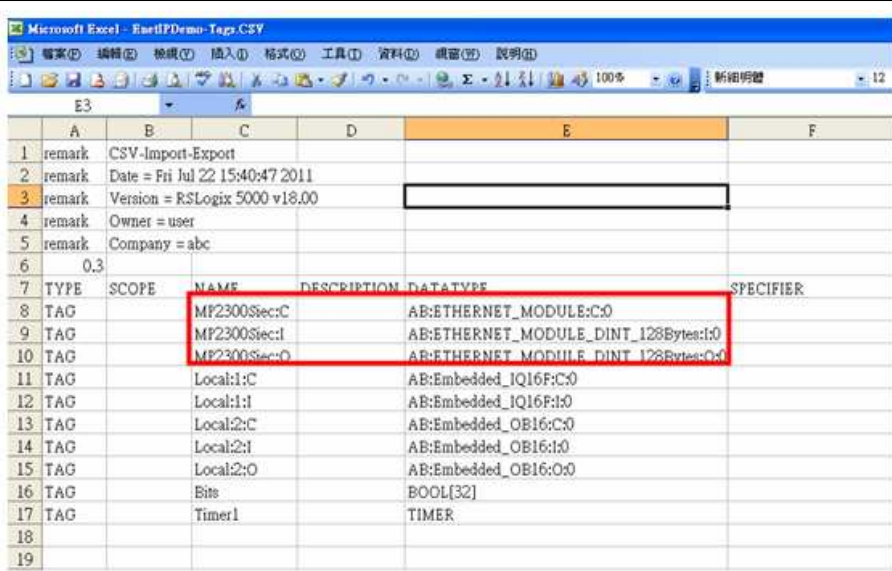

**WEINTEK** 

#### Fig. 10 RSLogix 5000 (Allen Bradley Software) Export Free Tag CSV File

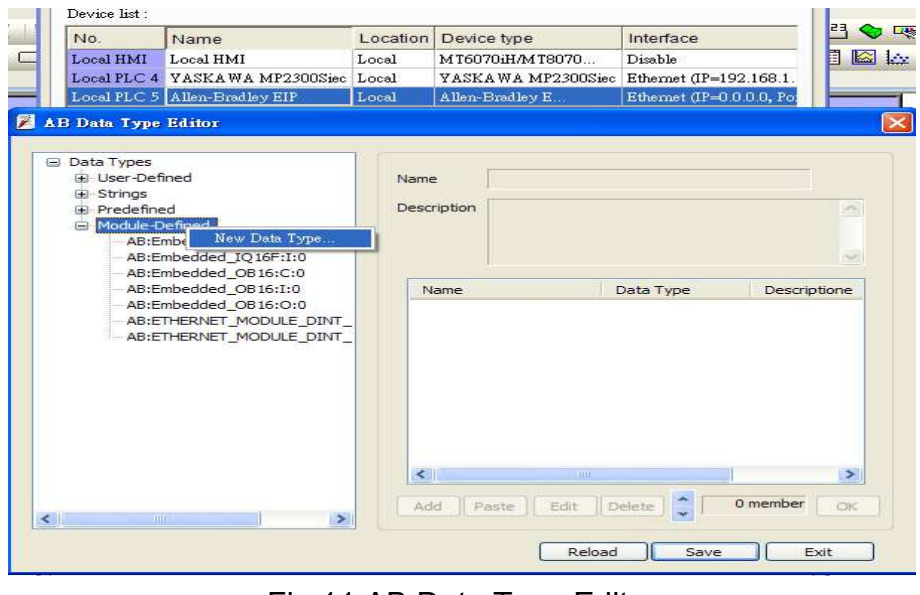

Fig.11 AB Data Type Editor

**Step 2.** As in Fig 12, in AB Data Type Editor add Name of the new data type. The Name must be set identically to the Data Type in Free Tag CSV file. As in Fig 14, Data Member Name must be set identically to the AB software (as Data in Fig. 13), then click [Save] (Fig. 15).

**WEINTEK** 

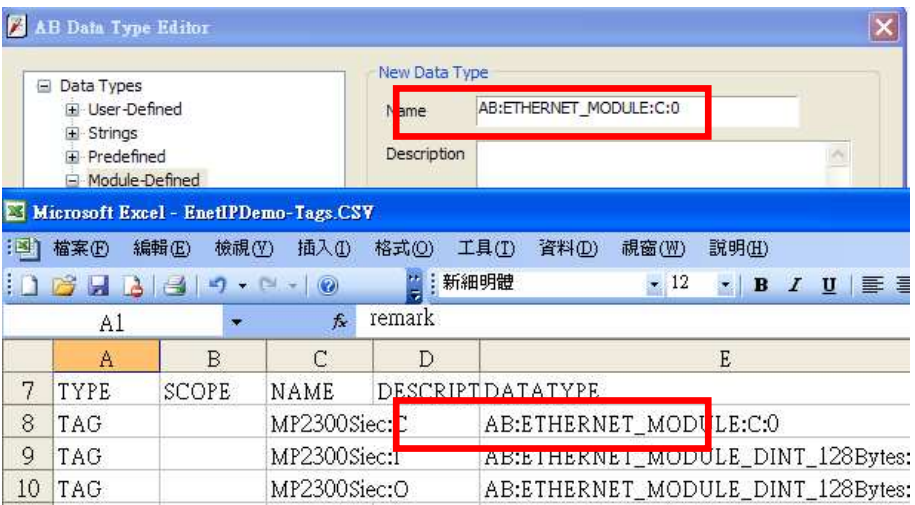

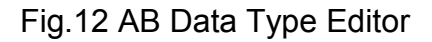

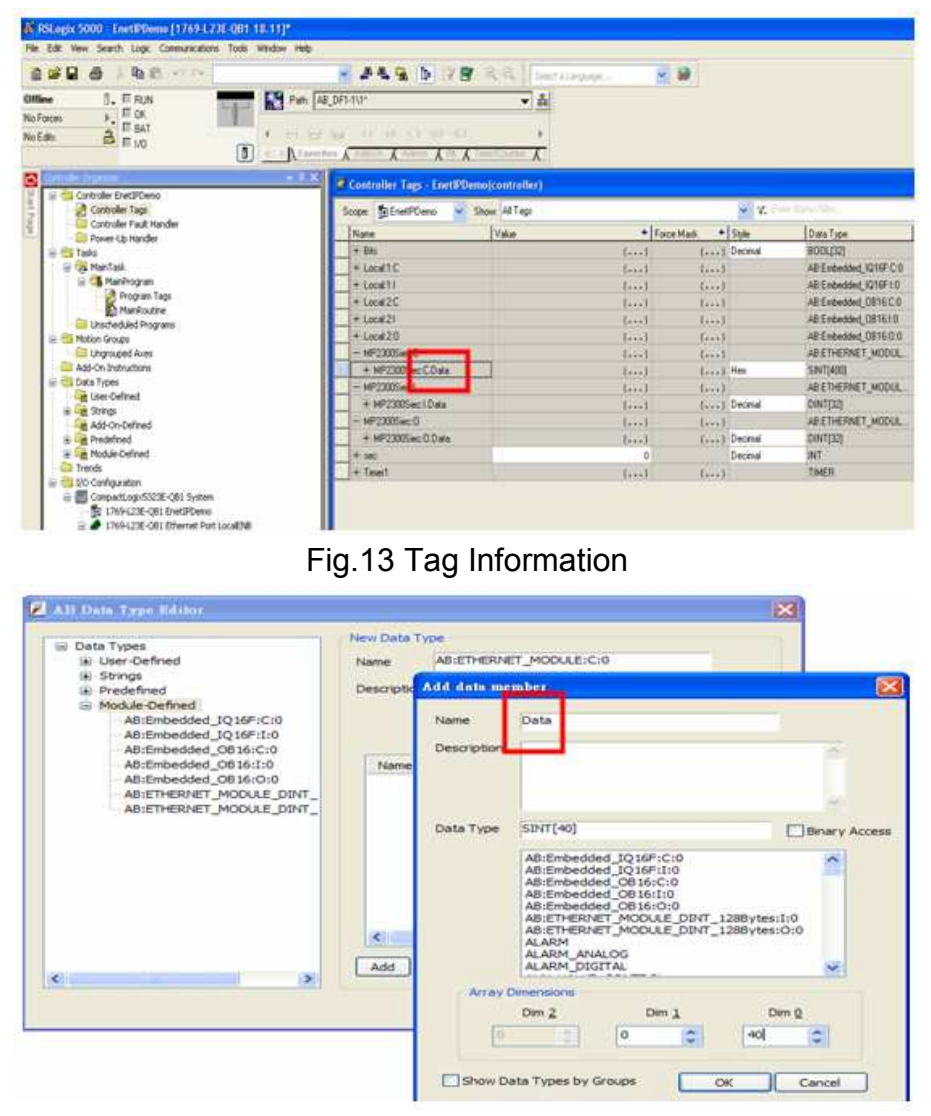

Fig.14 Add Data Member - Name Tag Information

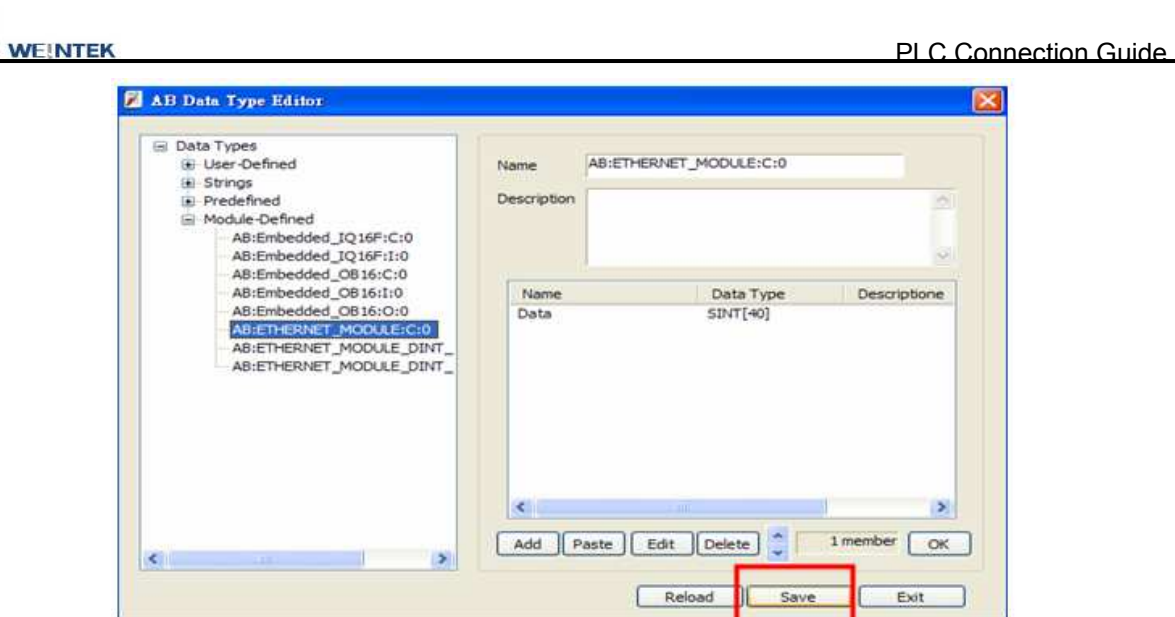

Fig. 15 Add Data Member-Settings - Save

**Step 3.** Import CSV file, Tag Information can be viewed from object address.

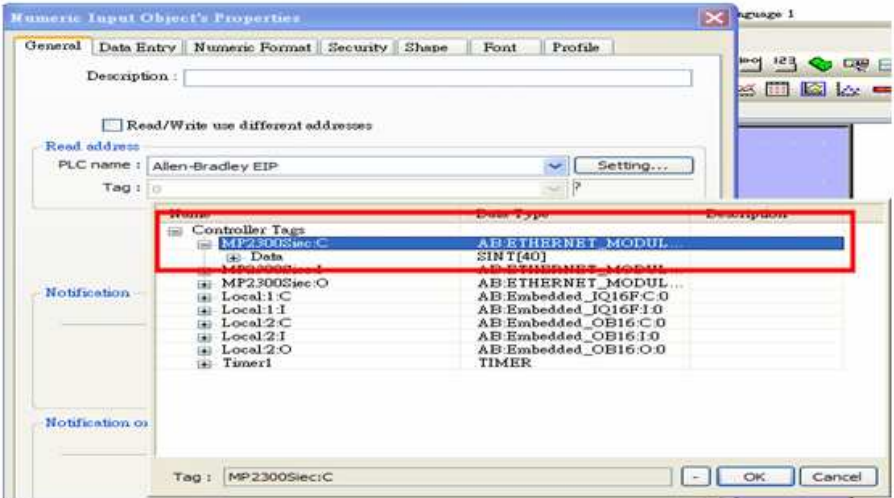

Fig.16 Tag Information

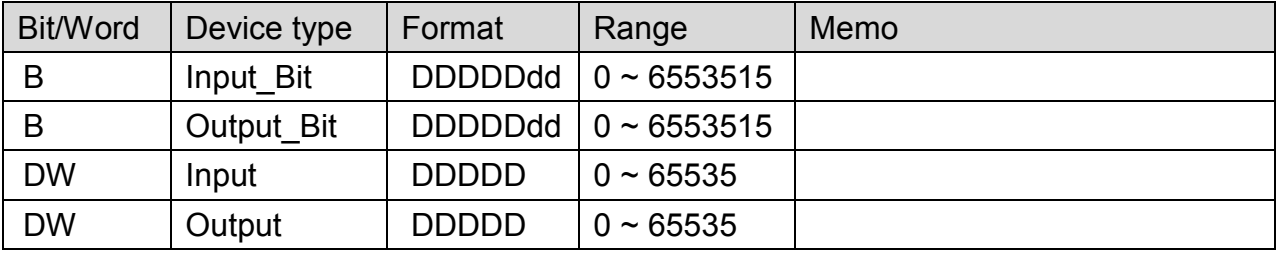

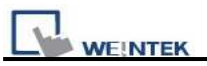

#### Direct connect (crossover cable):

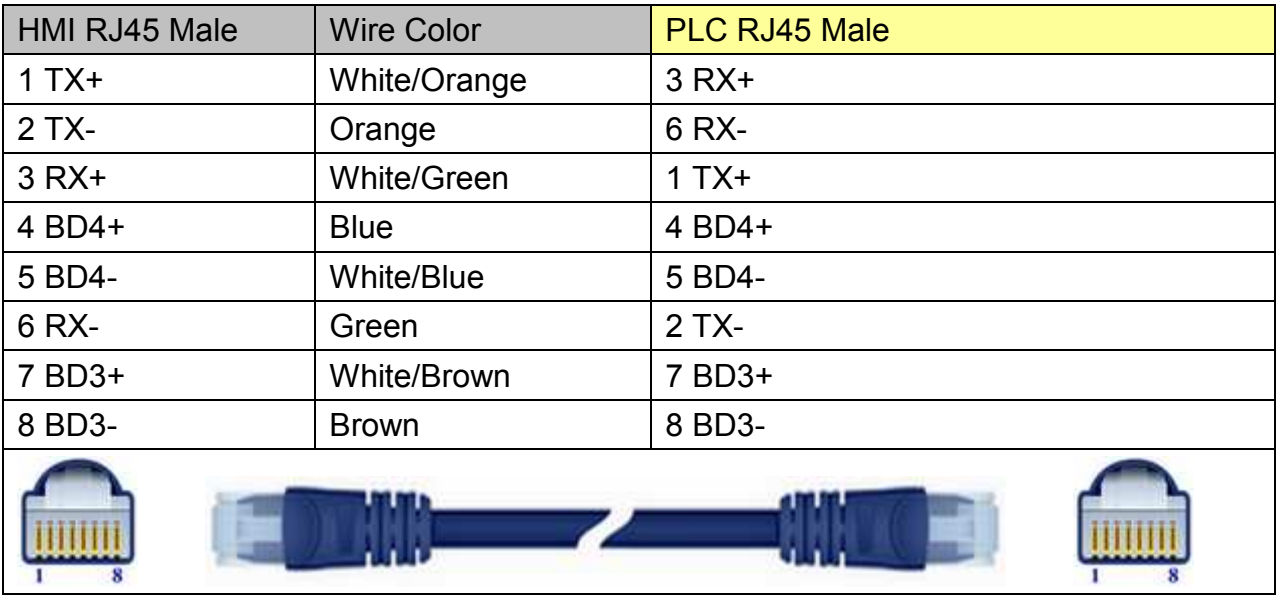

#### Through a hub:

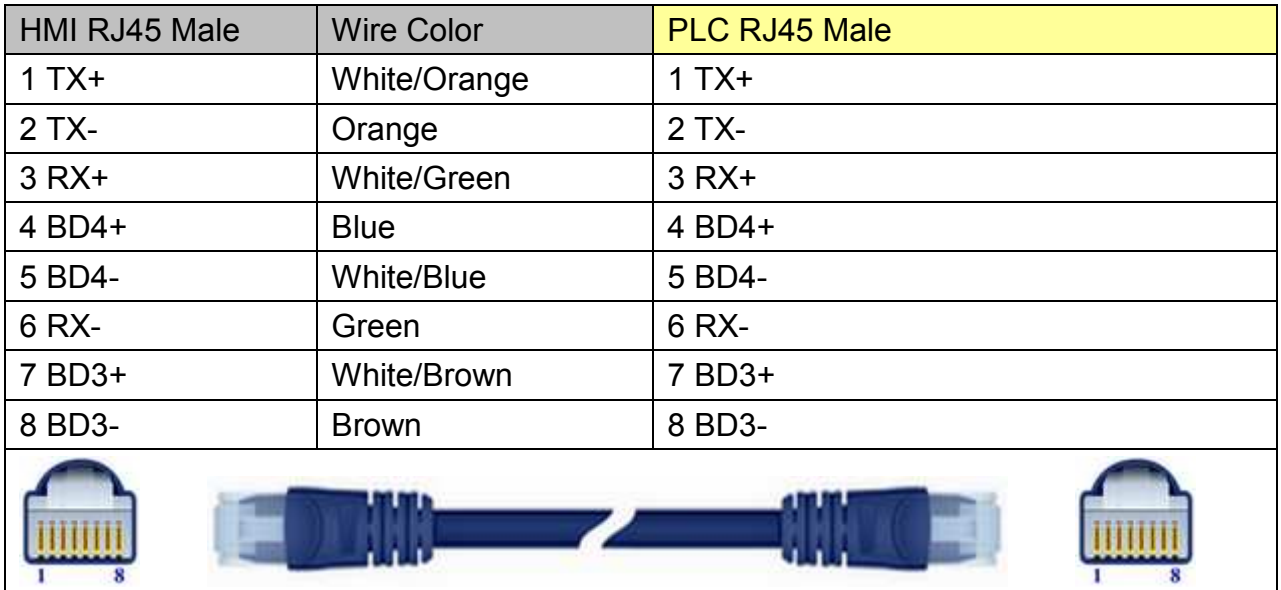

Note: The wiring diagrams above are drawn based on MT8100i structure, the actual placement of pins may vary according to HMI module.

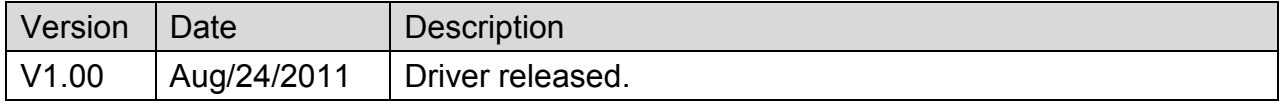
# **YASKAWA SMC 3010**

Supported Series: YASKAWA SMC Series Servo Motor Controller.

### **HMI Setting:**

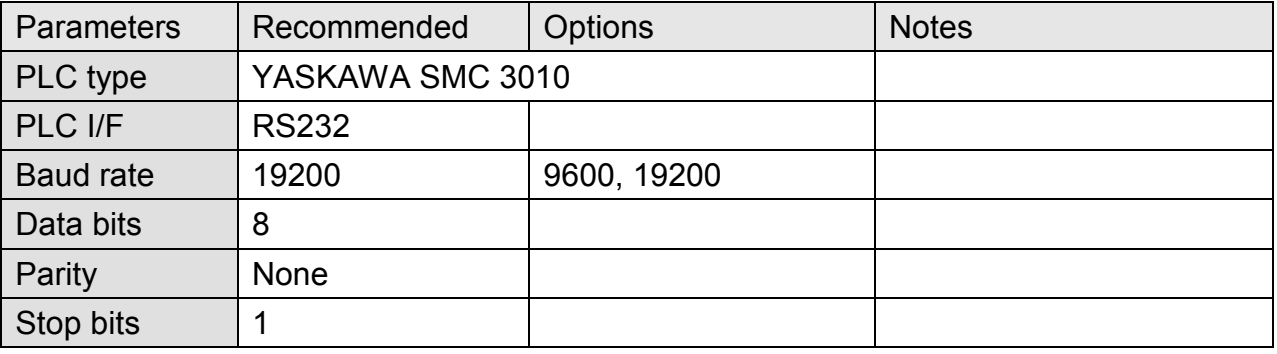

### **Device Address:**

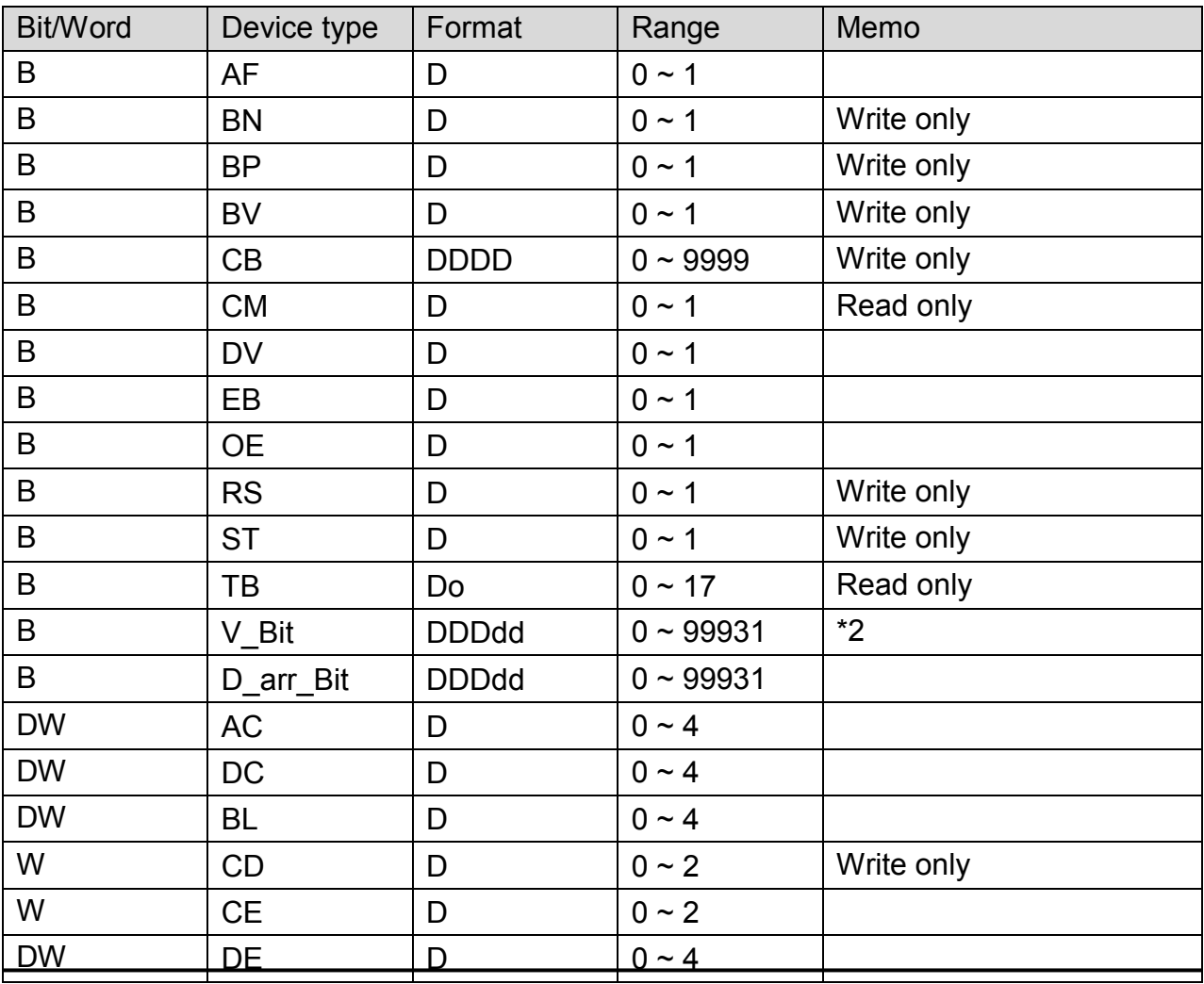

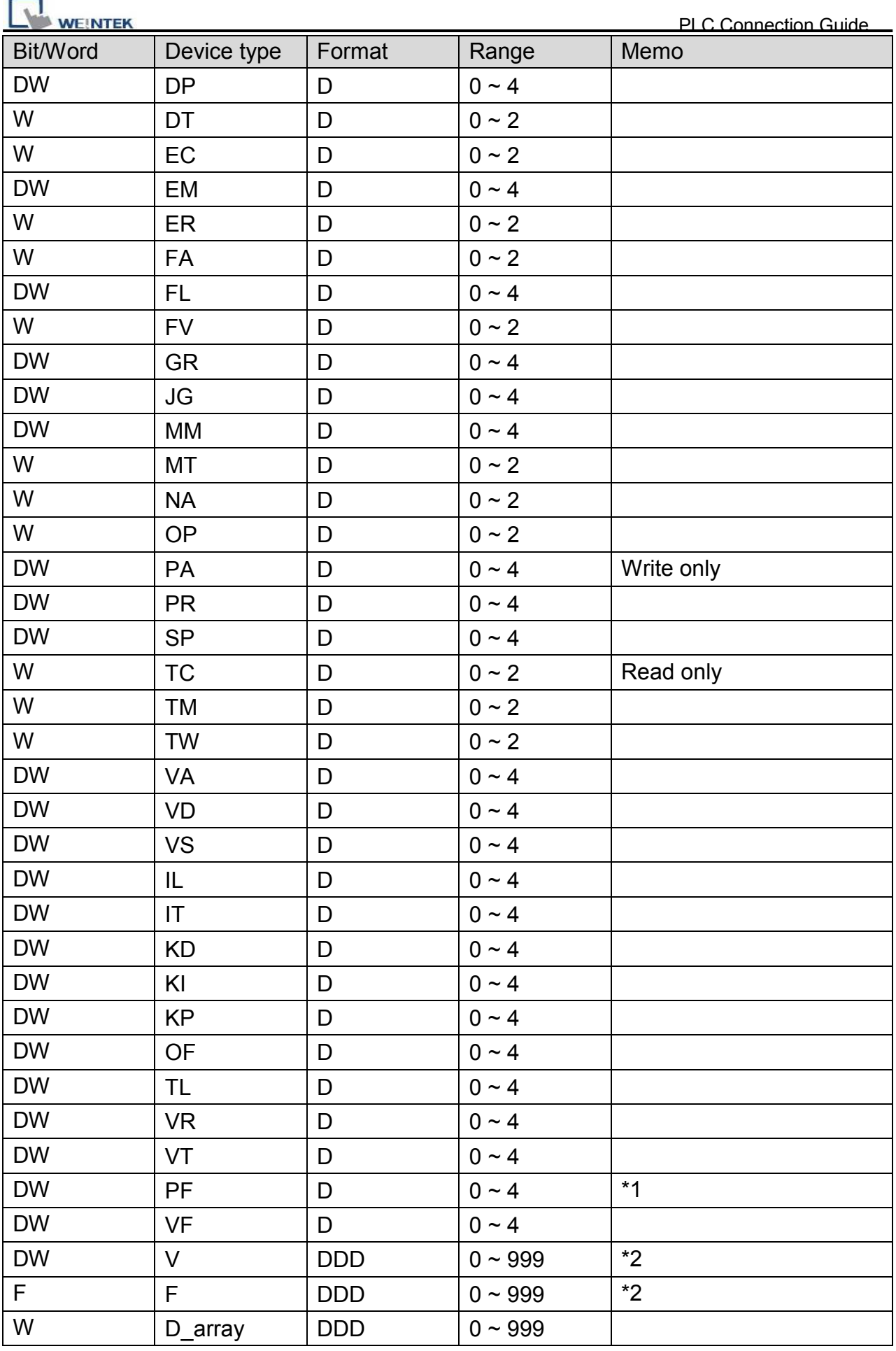

*503* 

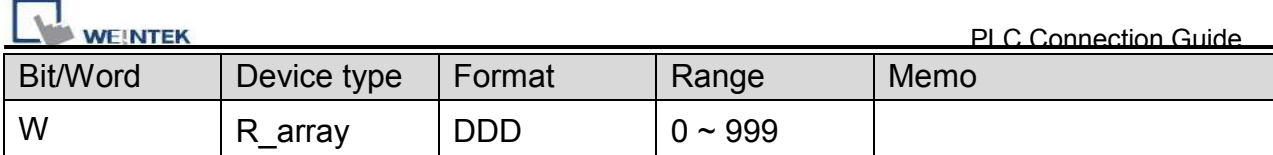

### **Note:**

- \*1 PF is the communication parameter of SMC\_3010, the default is 10.4, if the value is not 10.4, all values will be displayed incorrectly.
- \*2 User defined integer variable V000~V999, floating point variable F000~F999.

## **Wiring Diagram:**

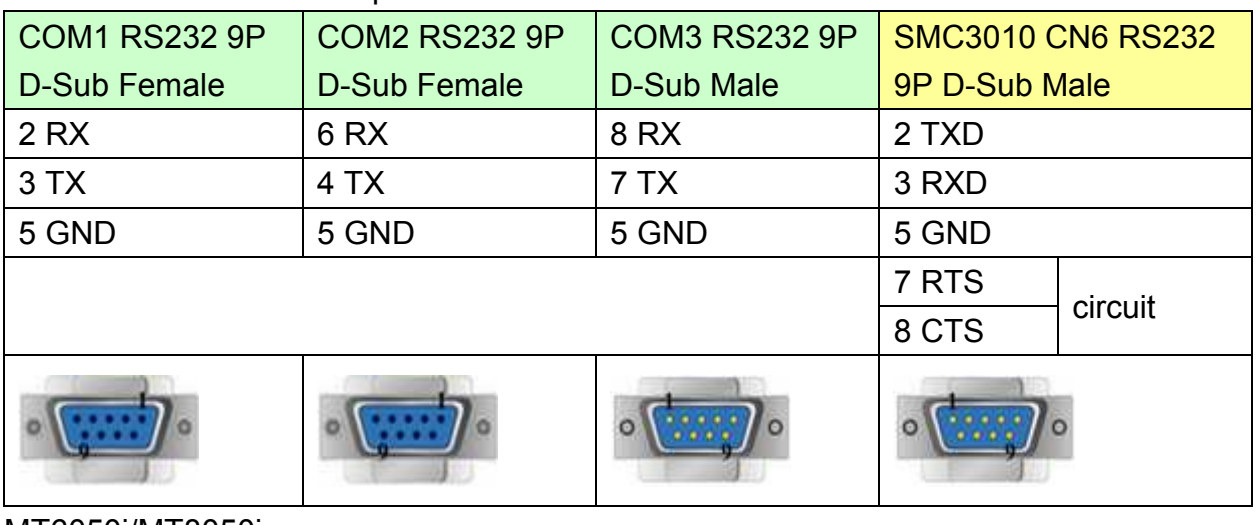

#### MT6000/8000 series except MT6050i/MT8050i

#### MT6050i/MT8050i

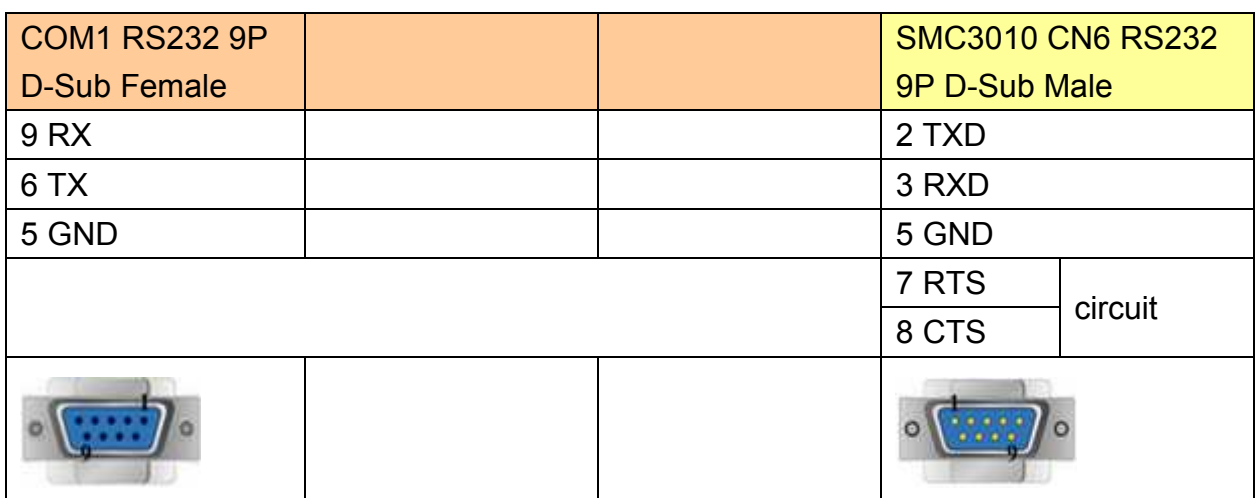

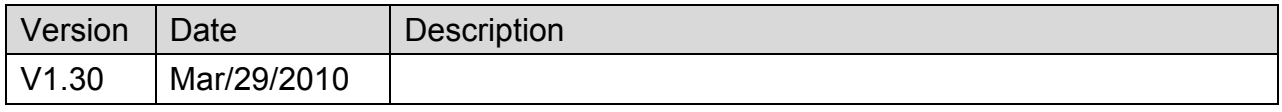

# **YASKAWA SMC 3010 (Ethernet)**

Supported Series: YASKAWA SMC Series Servo Motor Controller.

### **HMI Setting:**

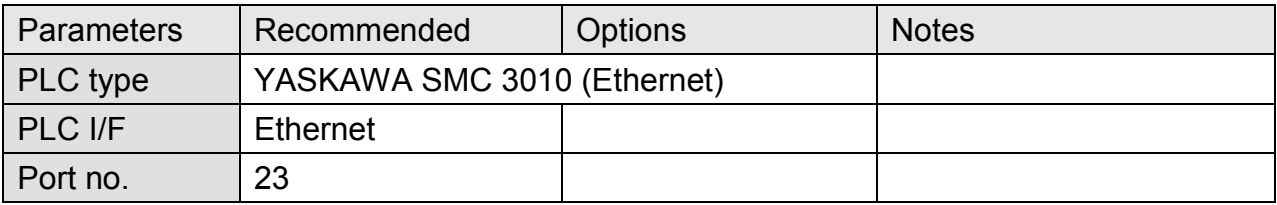

### **Device Address:**

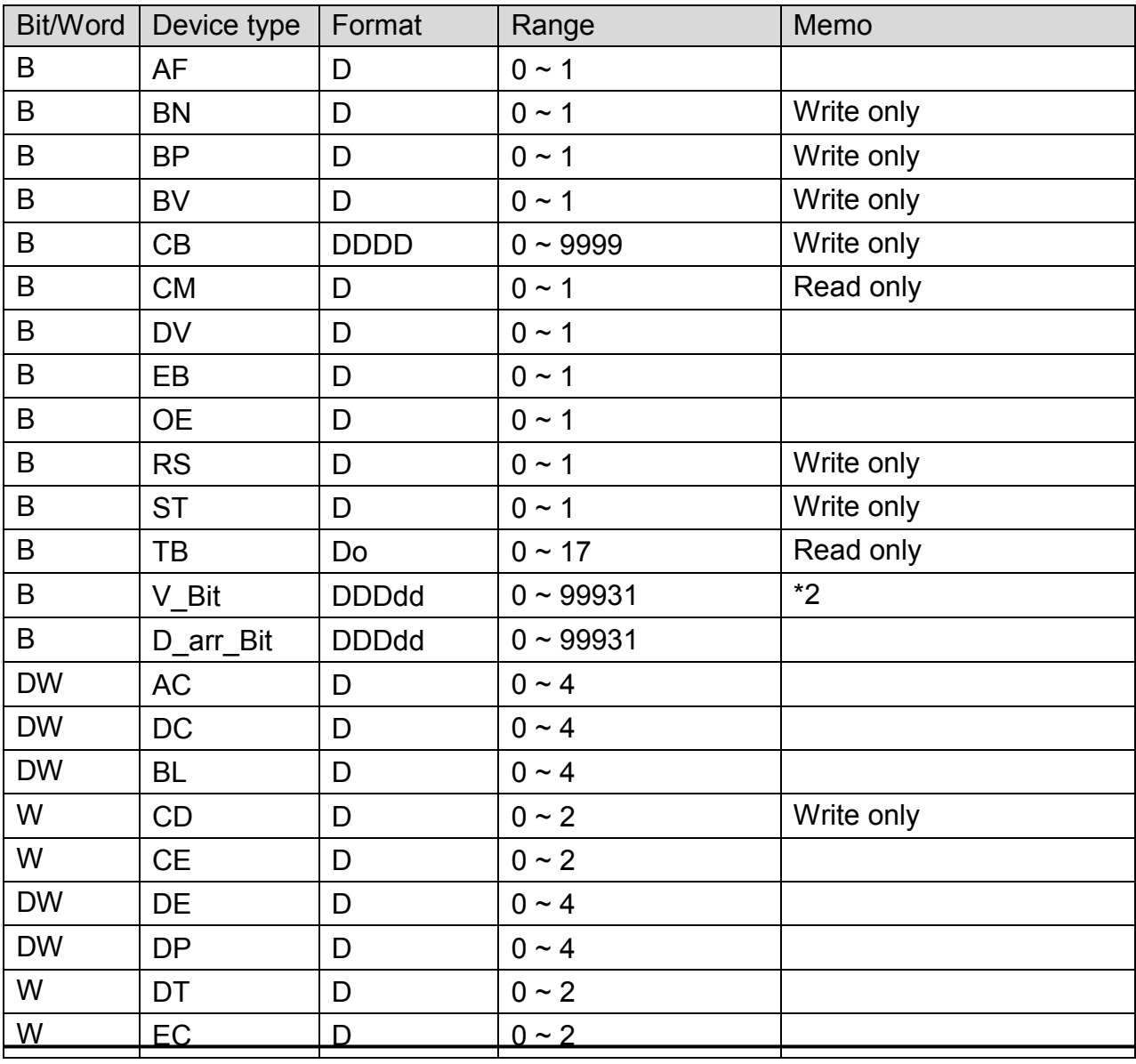

*505* 

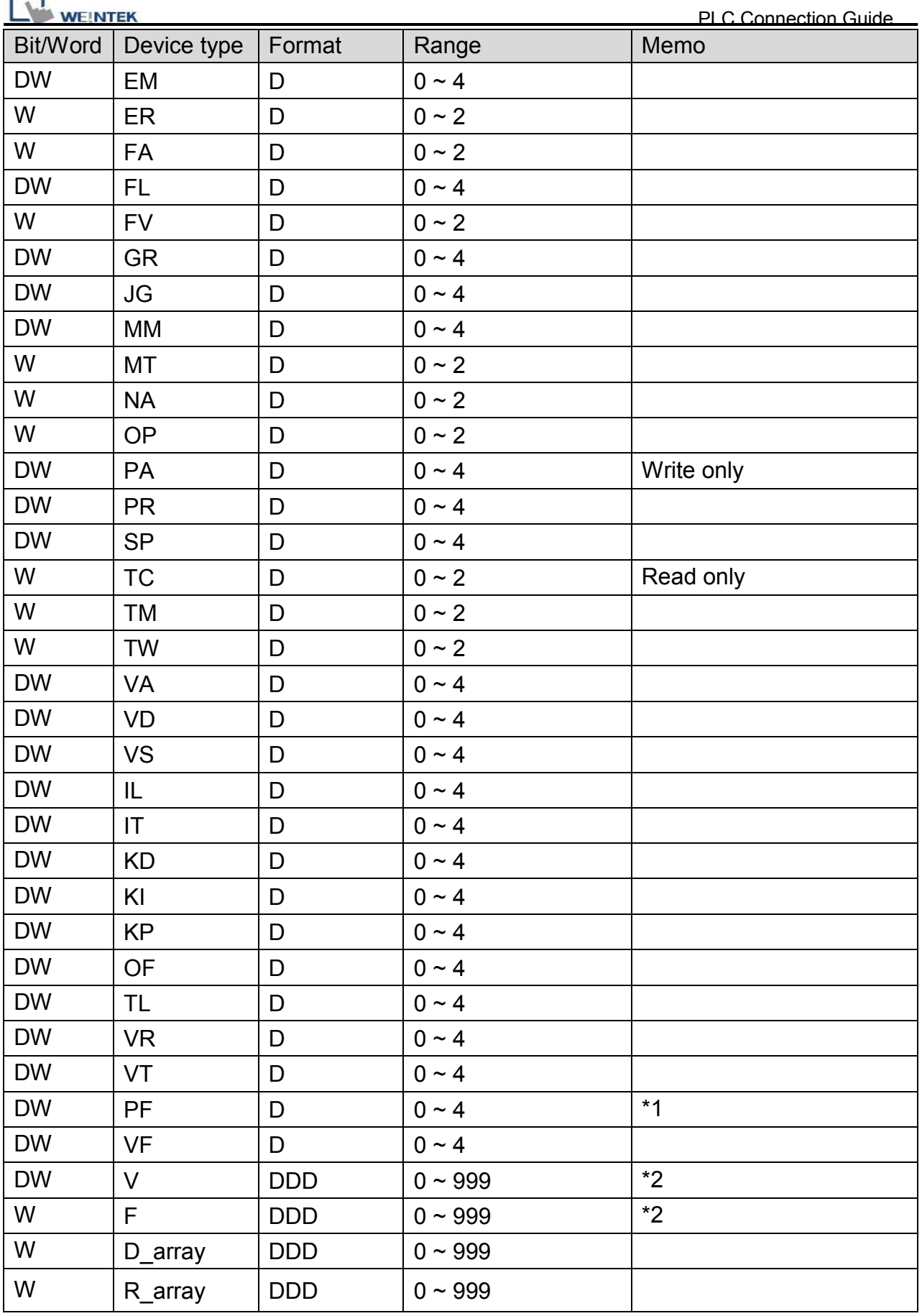

F ÷,

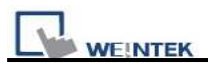

**Note:** 

- \*1 PF is the communication parameter of SMC\_3010, the default is 10.4, if the value is not 10.4, all values will be displayed incorrectly.
- \*2 User defined integer variable V000~V999, floating point variable F000~F999.

## **Wiring Diagram:**

Direct connect (crossover cable):

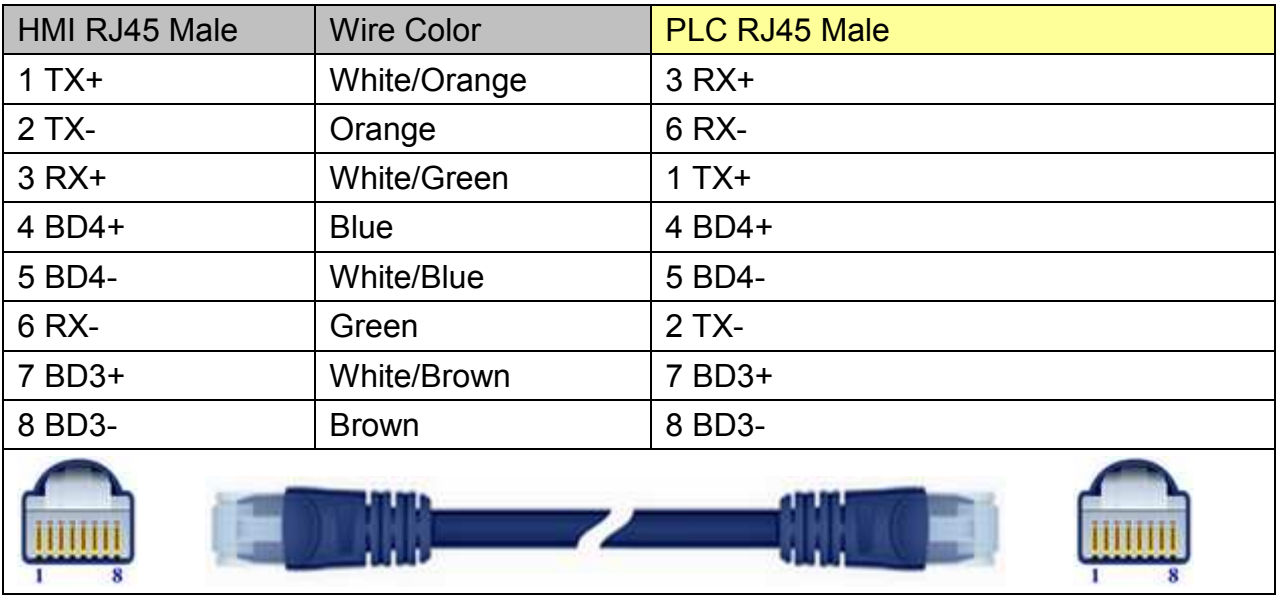

#### Through a hub:

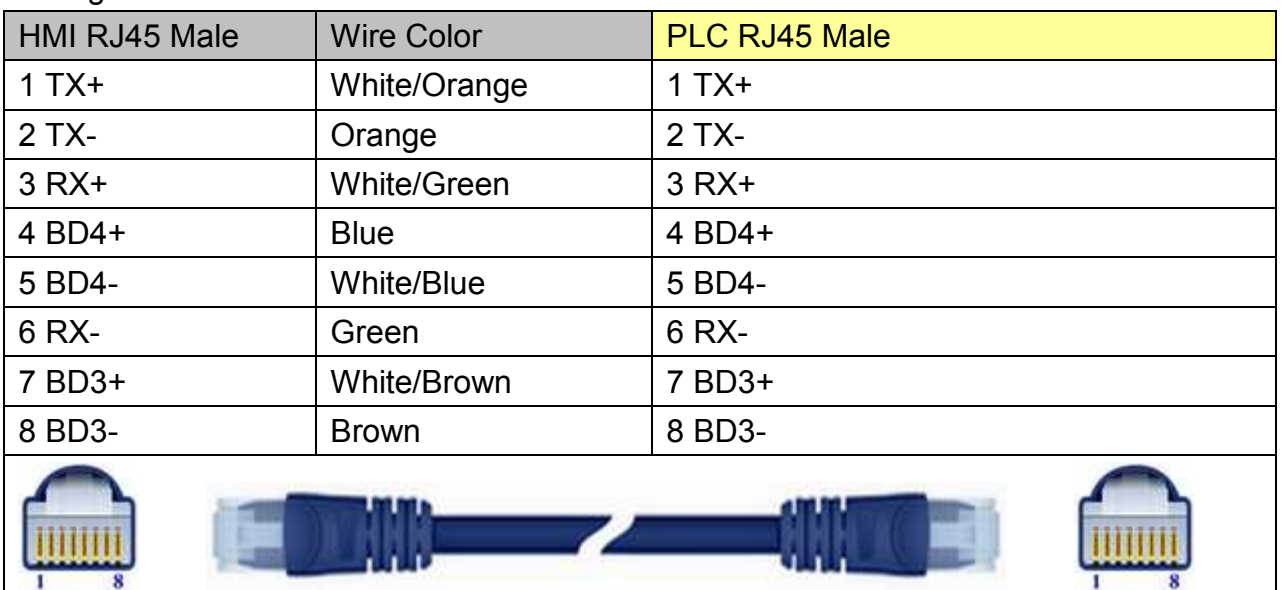

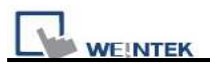

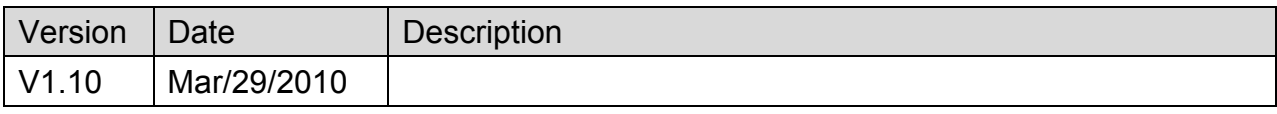

# **Yokogawa FA-M3**

Supported Series : FA-M3 CPU SP35-5N, SP55-5N CPU port, F3LC11 Computer Link module.

Website :<http://www.yokogawa.com/itc/itc-index-en.htm>

### **HMI Setting:**

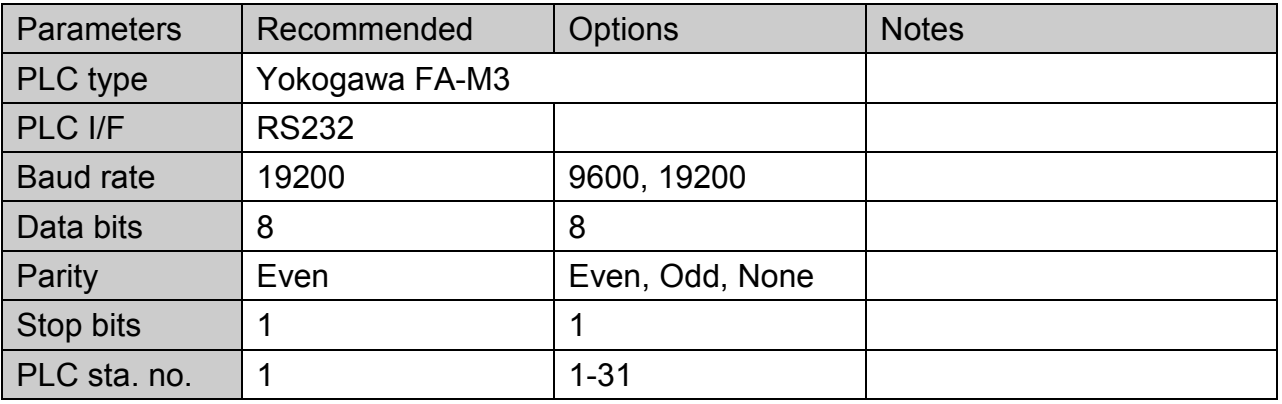

### **PLC Setting:**

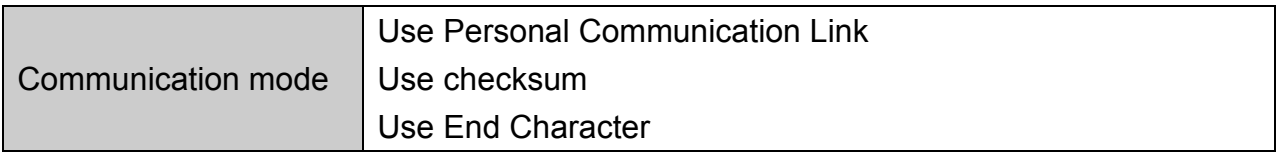

## **WideField communication setting:**

For WideField communication setting, select [Tool]/ [Set Environment], the default is [Automatic]. Using the Automatic Recognition, WideField software will connect the current PLC and get the PLC communication setting. If the PLC communication configuration is already known, select the [Fixed] mode, It will connect with the PLC quickly.

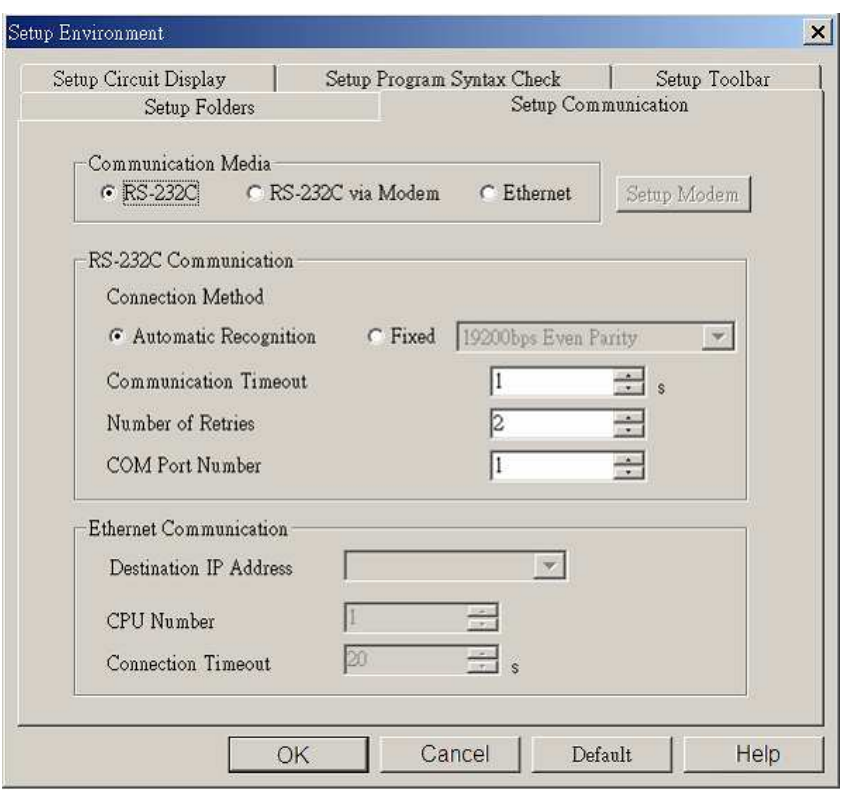

P.S Since Personal Computer link is used, when connecting to PLC it will delay about 20sec for testing communication.

## **YOKOGAWA PLC Communcation Setting:**

#### YOKOGAWA FA-M3

**WEINTEK** 

CPU SP55-5N (same SP35-5N)

[File] /[New Project] to create a new project.

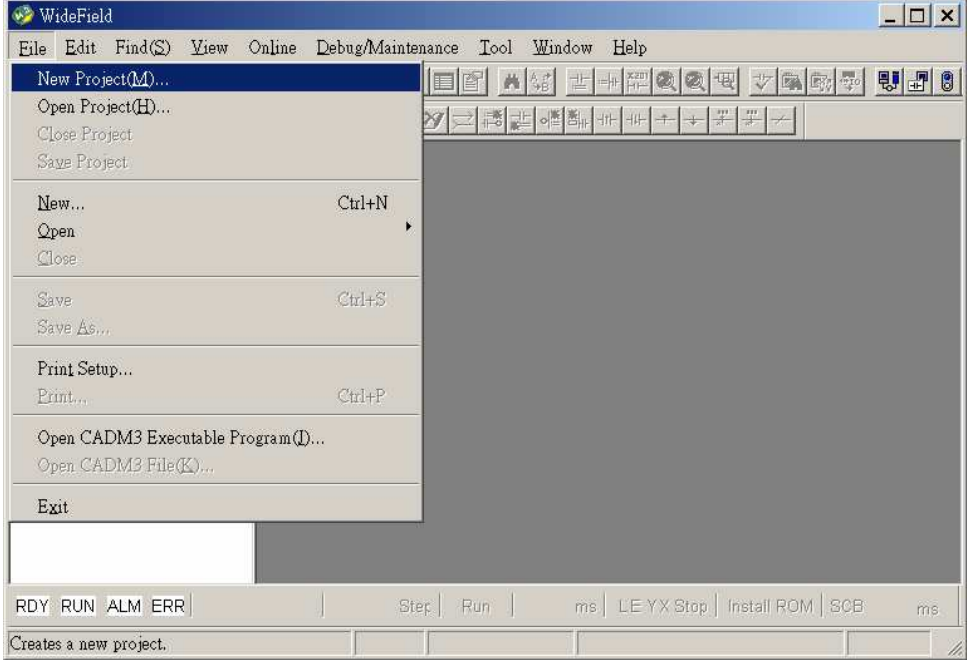

*510* 

# http://www.kontrolkalemi.com/forum/

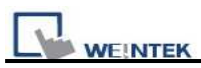

Click [Configuration] to set up communication.

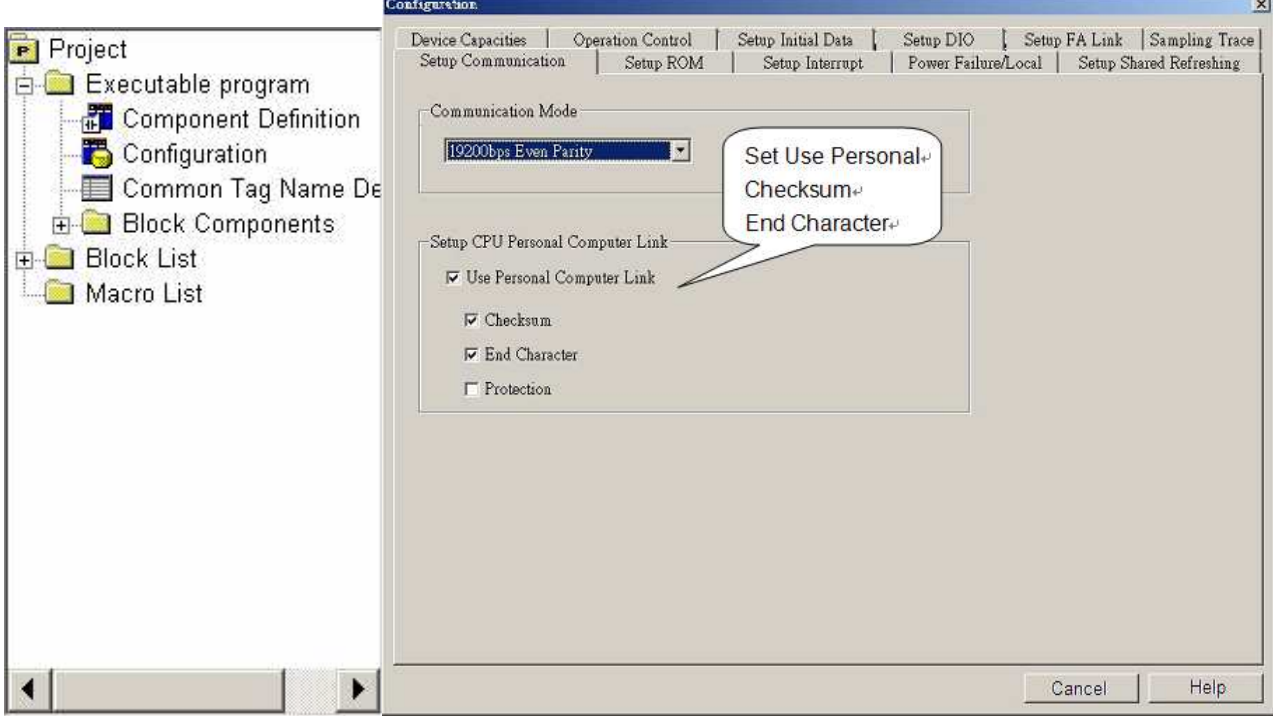

## **Device Address:**

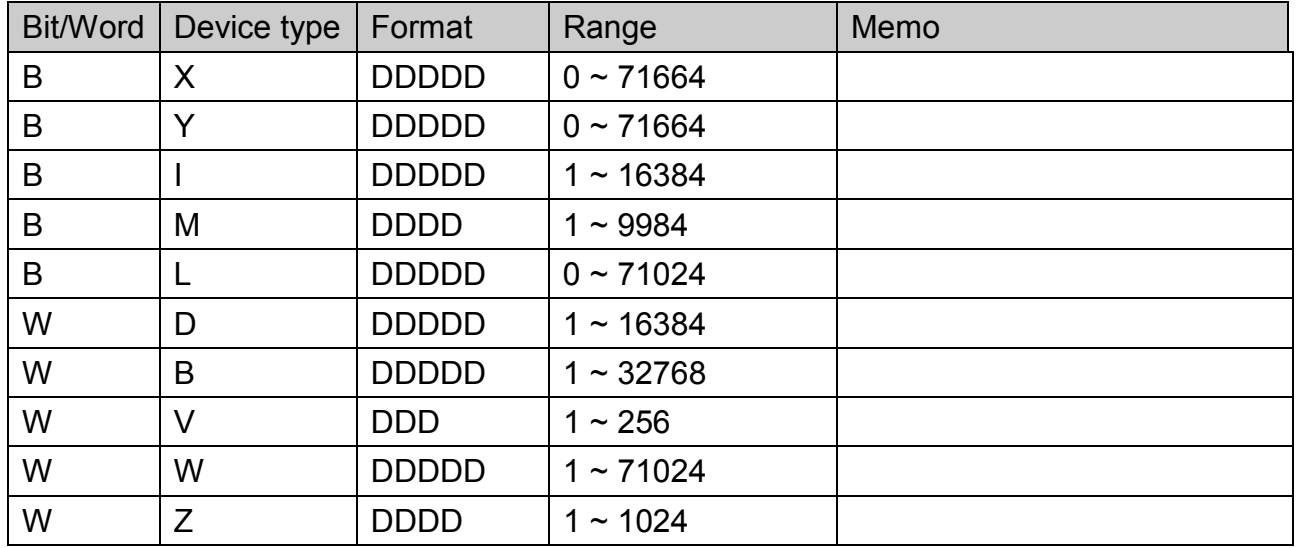

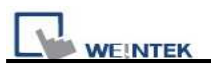

### **Wiring Diagram:**

#### **9P D-Sub to 9P D-Sub: Cable KM11**

#### MT6000/8000 series except MT6050i/MT8050i

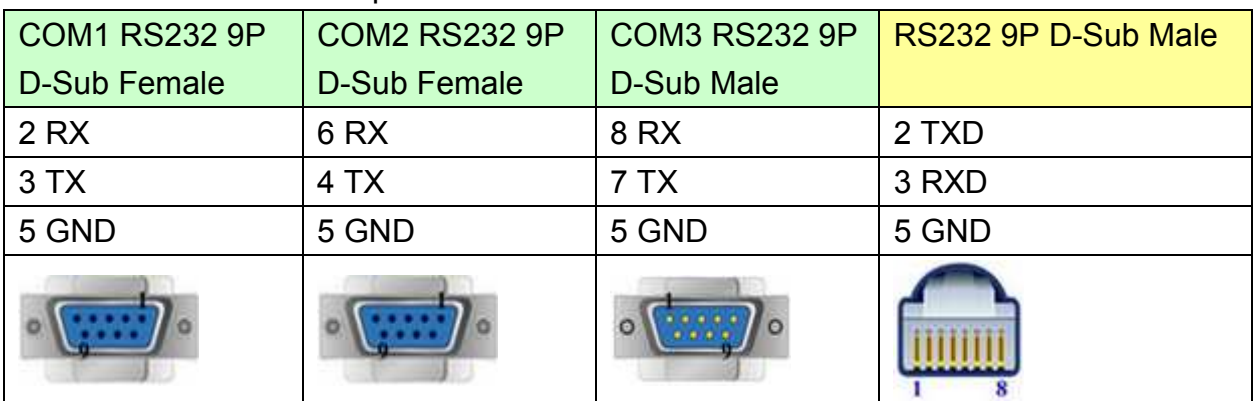

#### MT6050i/MT8050i

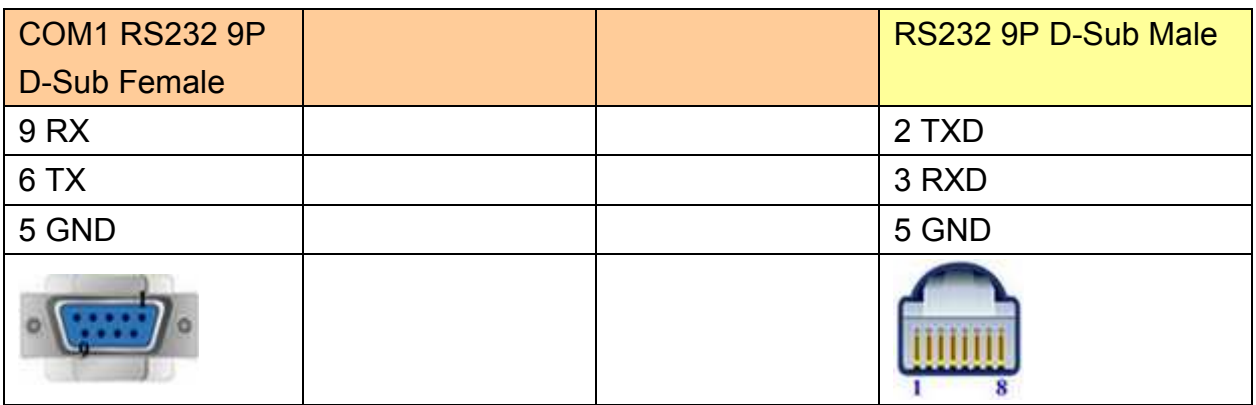

#### **9P D-Sub to 9P D-Sub: LC11**

#### MT6000/8000 series except MT6050i/MT8050i

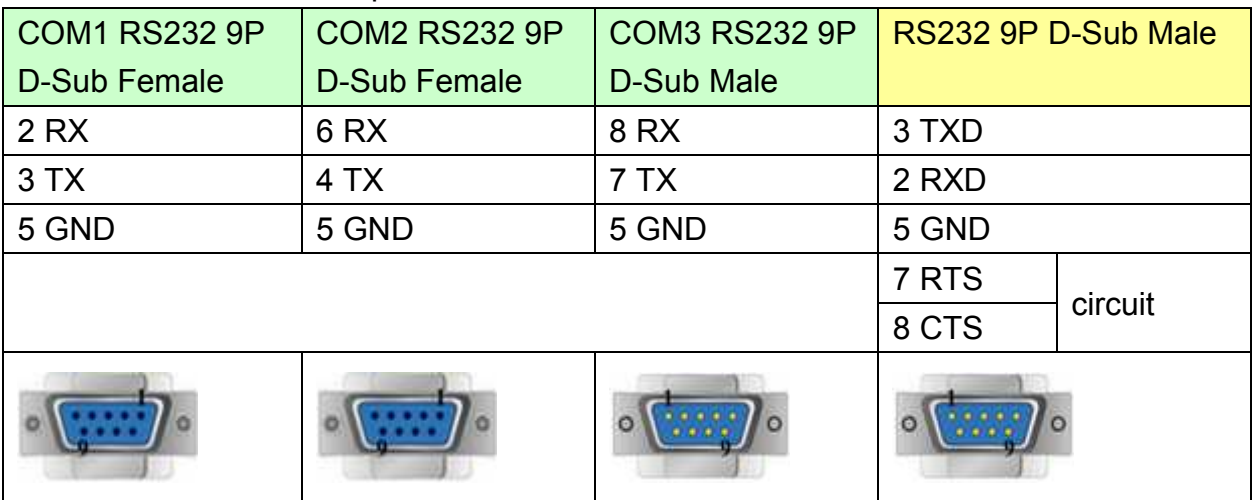

#### MT6050i/MT8050i

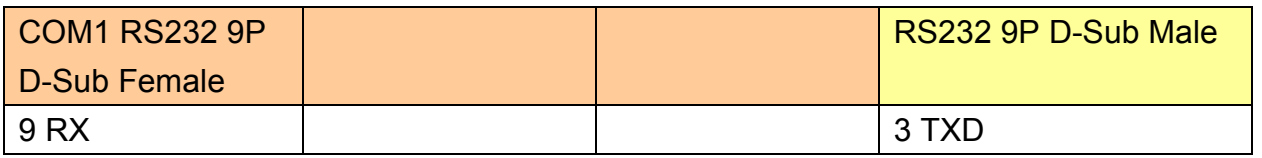

# http://www.kontrolkalemi.com/forum/

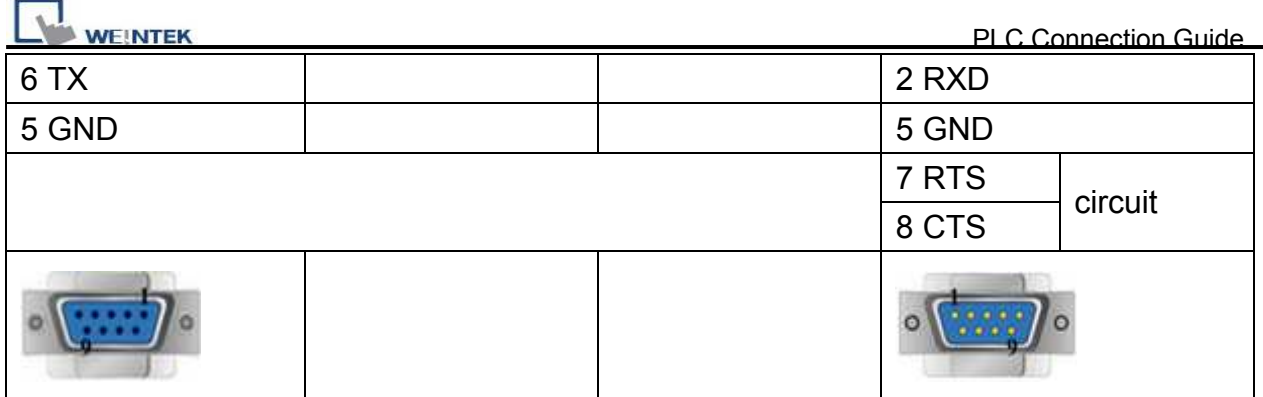

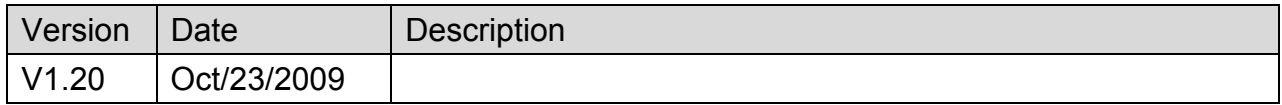

# **Yokogawa FA-M3 (Ethernet)**

Supported Series : FA-M3 CPU SP35-5N, SP55-5N with F3LE01-5T/F3LE11-0T Ethernet module.

Website:<http://www.yokogawa.com/itc/itc-index-en.htm>

IP Address Setup Switch

### **HMI Setting:**

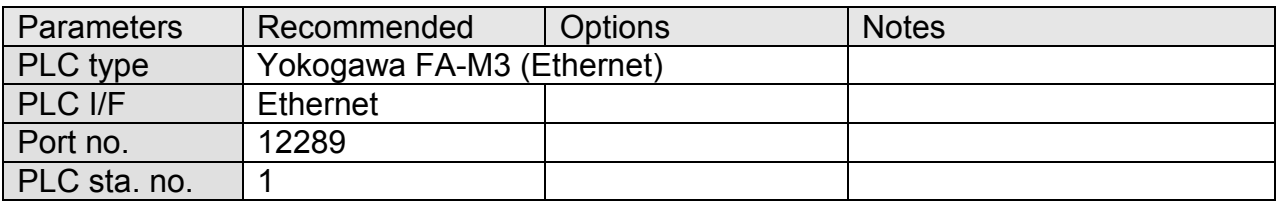

## **PLC Setting:**

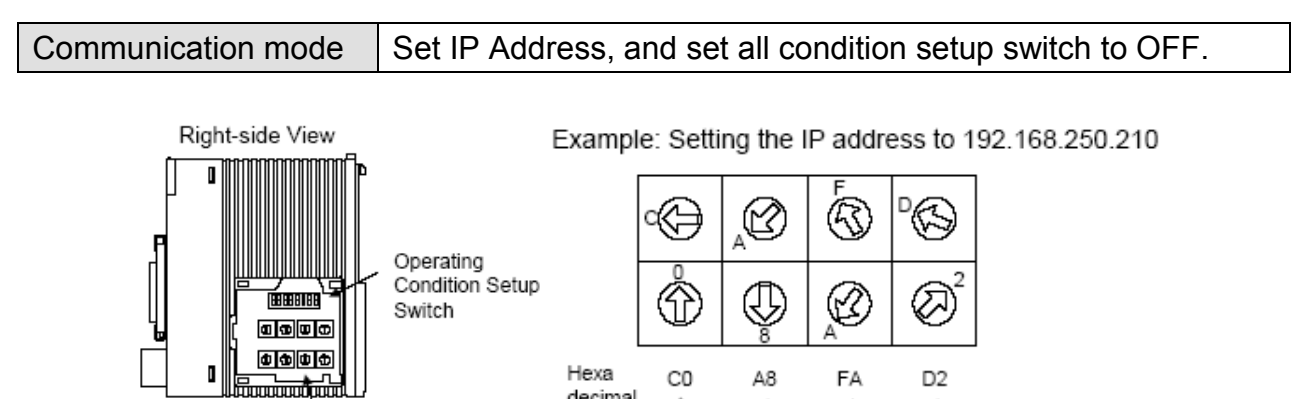

 $\uparrow$ 

192

 $\uparrow$ 

168

 $\uparrow$ 

210

 $\uparrow$ 

250

decimal

Decimal

### **Device Address:**

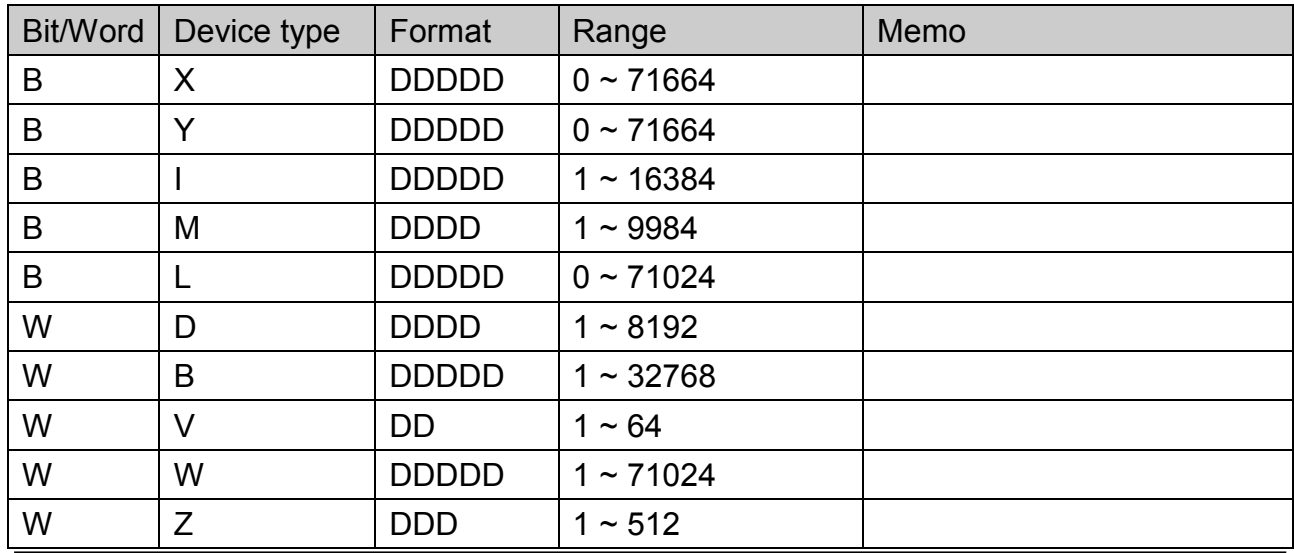

# http://www.kontrolkalemi.com/forum/

## **Wiring Diagram:**

### Direct connect (crossover cable):

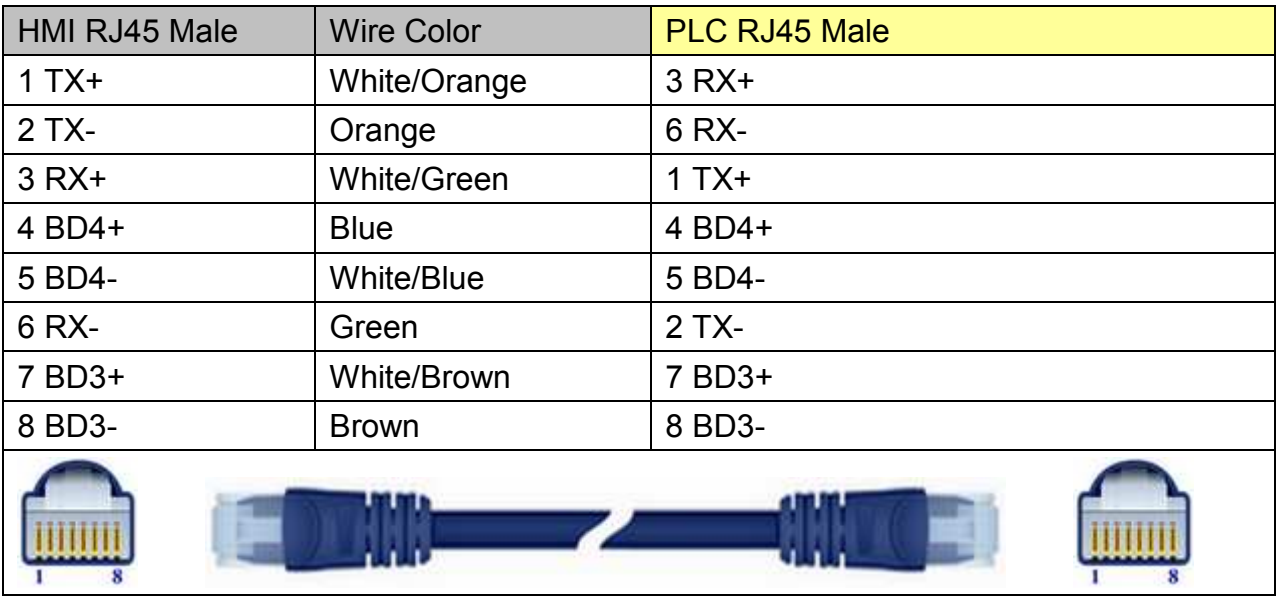

#### Through a hub:

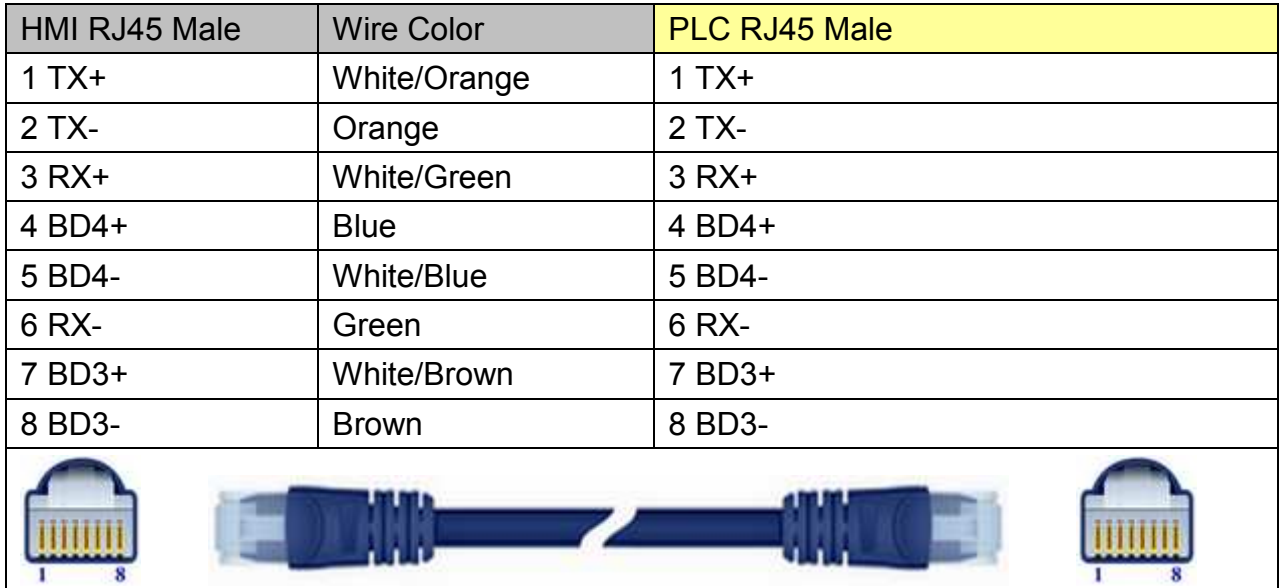

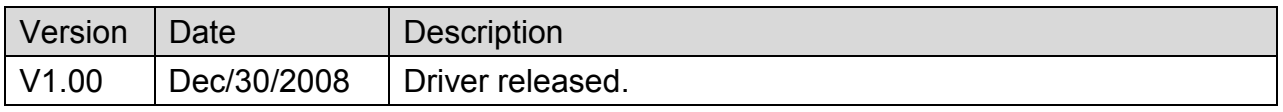

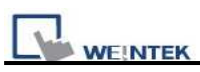

# **MT6050i/MT8050i Com Port Pin Assignment**

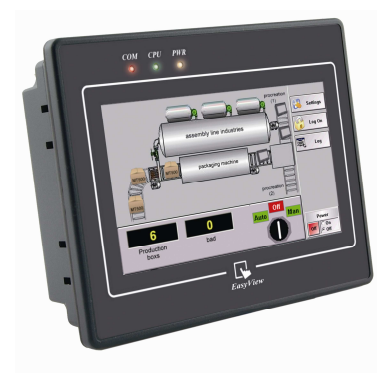

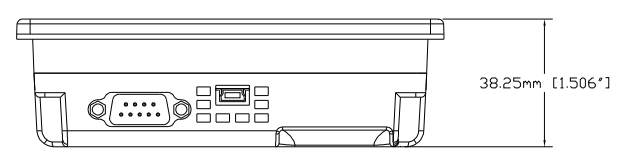

*Bottom View*

### **MT6050i/MT8050i**

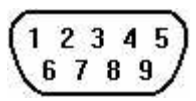

Pin assignment of the 9 Pin, Male,

Pin assignment of the 9 Pin, Male, SUB-D, COM1 [RS-232]/ [RS-485], COM3 [RS-485] Port. Only Com1[RS485 2W] support MPI 187.5K.

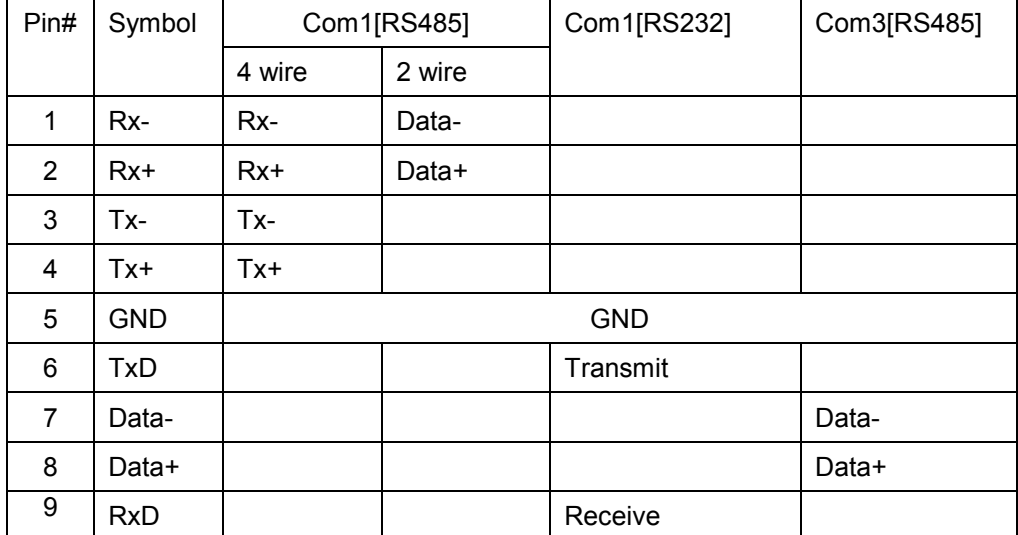

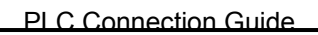

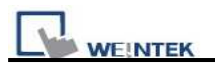

### **Wiring Diagram:**

#### MT6050i COM1 [RS-232]

PLC RS-232

9P D-SUB Female

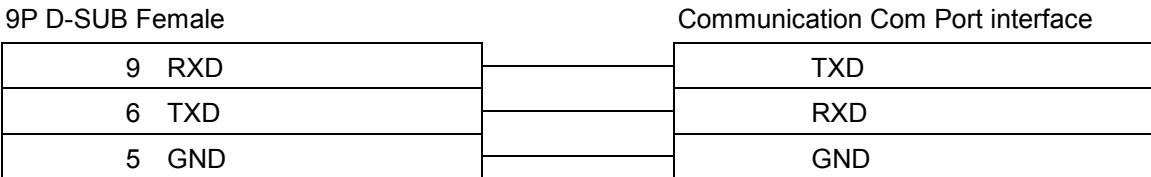

MT6050i COM1 [RS-485 2w]

PLC RS-485 2w

9P D-SUB Female

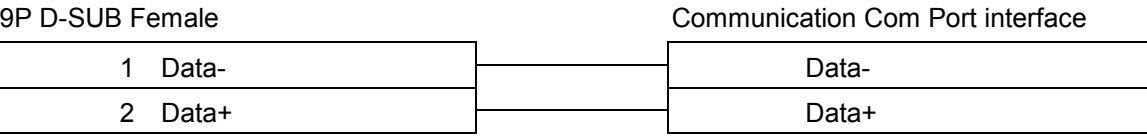

MT6050i COM3\* [RS-485 2w]

PLC RS-485 2w

9P D-SUB Female

Communication Com Port interface

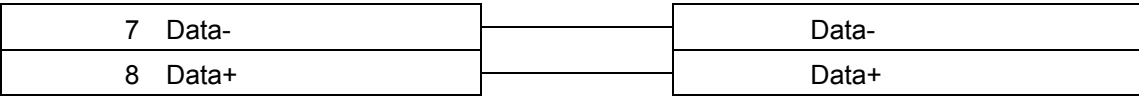

\*RS485 2W COM3 is only available for MT6050iv2

MT6050i COM1 [RS-485 4w]

Communication Com Port interface

PLC RS-485 2w

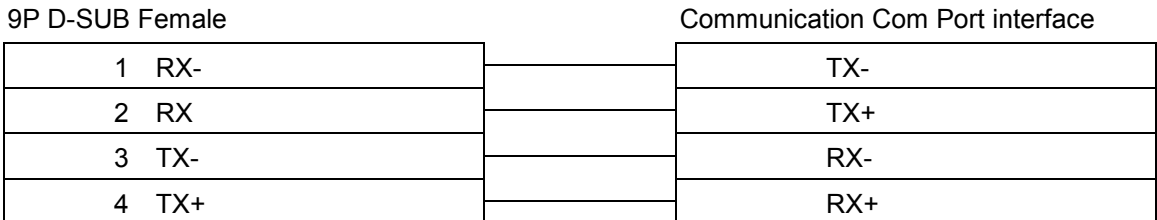